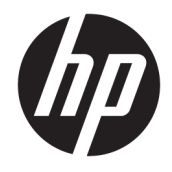

Calculatrice graphique HP Prime

© 2015, 2016 HP Development Company, L.P.

Les informations contenues dans ce document peuvent être modifiées sans préavis. Les garanties relatives aux produits et aux services HP sont décrites dans les textes de garantie limitée expresse qui les accompagnent. Aucun élément du présent document ne peut être interprété comme constituant une garantie supplémentaire. HP ne saurait être tenu pour responsable des erreurs ou omissions de nature technique ou rédactionnelle qui pourraient subsister dans le présent document.

HP ne saurait être tenu pour responsable des erreurs contenues dans cette documentation, ni des dommages directs ou consécutifs éventuels liés à la fourniture, aux performances ou à l'utilisation de ce manuel ou des exemples qu'il contient.

Logiciel d'ordinateur confidentiel. Une licence HP est requise pour la possession, l'utilisation ou la copie. En accord avec les articles FAR 12.211 et 12.212, les logiciels informatiques commerciaux, la documentation des logiciels et les informations techniques concernant les articles commerciaux sont concédés au gouvernement des Etats-Unis sous licence commerciale standard du distributeur.

Des parties de ce logiciel sont protégées par les droits d'auteur 2013 de The FreeType Project (www.freetype.org). Tous droits réservés. HP distribue FreeType sous la licence FreeType. HP distribue les polices google-droid sous la licence logicielle Apache v2.0. HP distribue HIDAPI sous la licence BSD uniquement. HP distribue Qt sous la licence LGPLv2.1. HP fournit une copie complète de la source Qt. HP distribue QuaZIP sous les licences LGPLv2 et zlib/libpng. HP fournit une copie complète de la source QuaZIP.

Des *informations réglementaires sur le produit et des informations relatives à l'environnement*  sont disponibles sur le CD fourni avec ce produit.

Deuxième édition : Septembre 2016

Première édition : Juillet 2015

Référence du document : 813269-052

## **Sommaire**

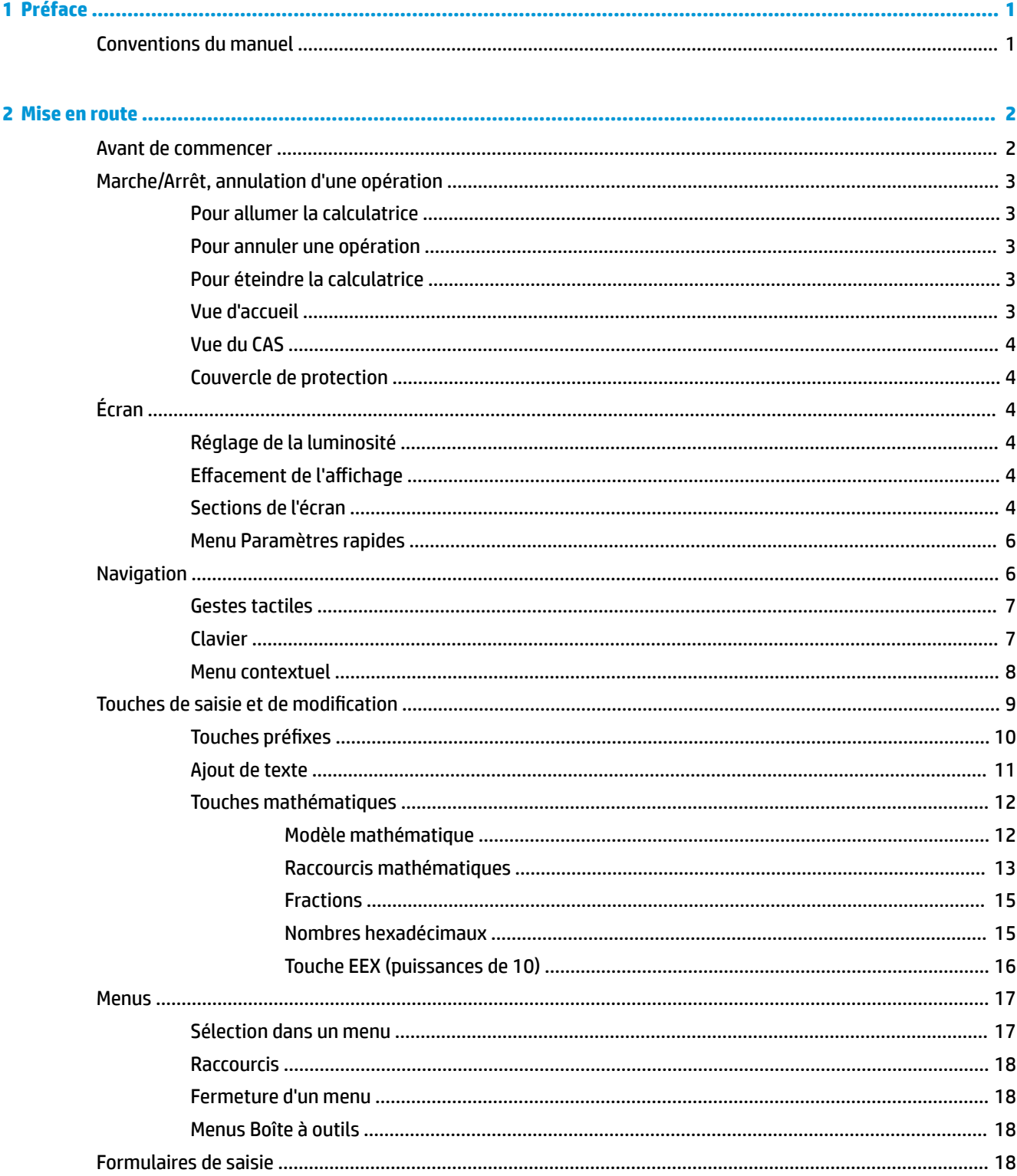

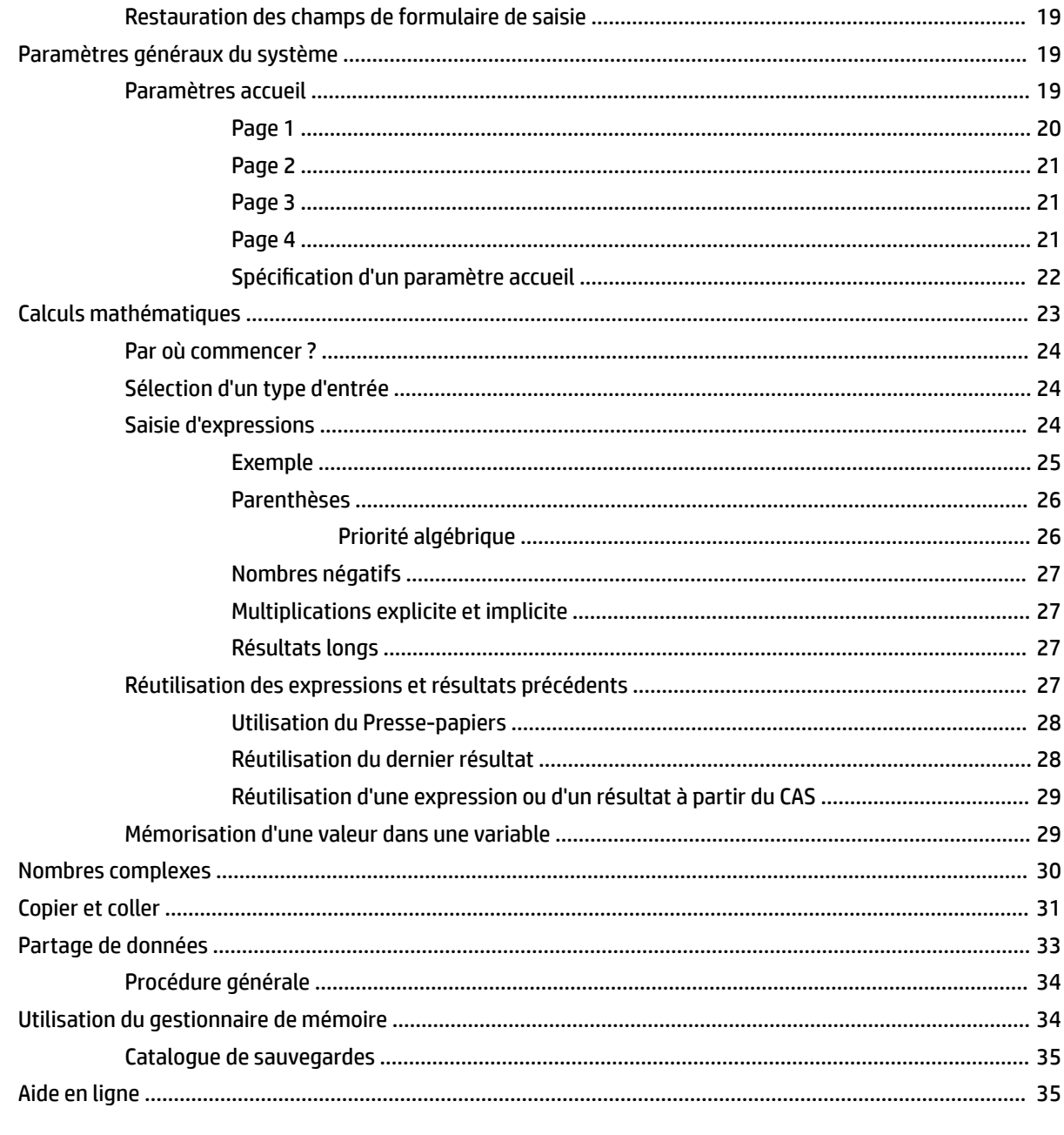

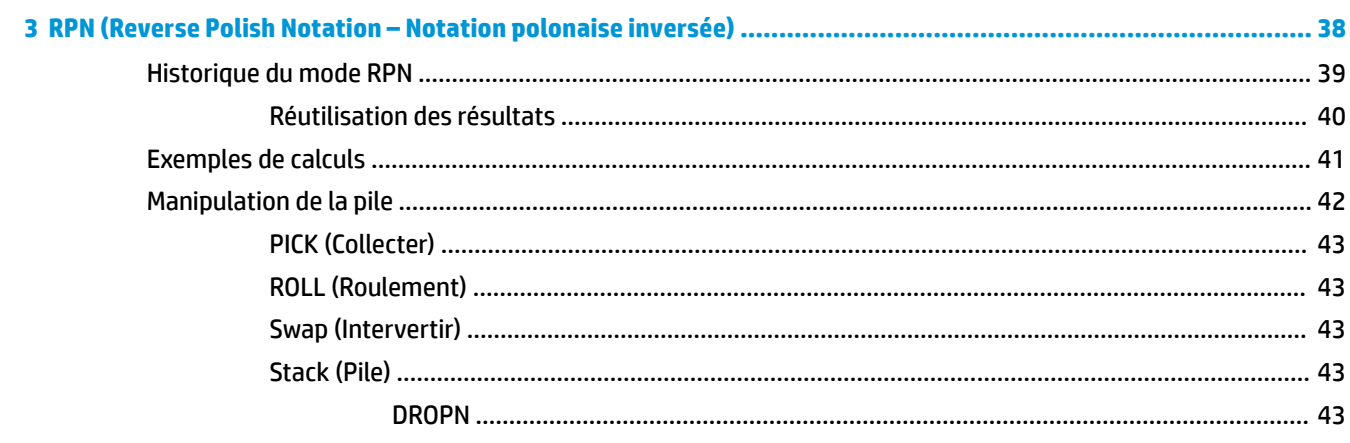

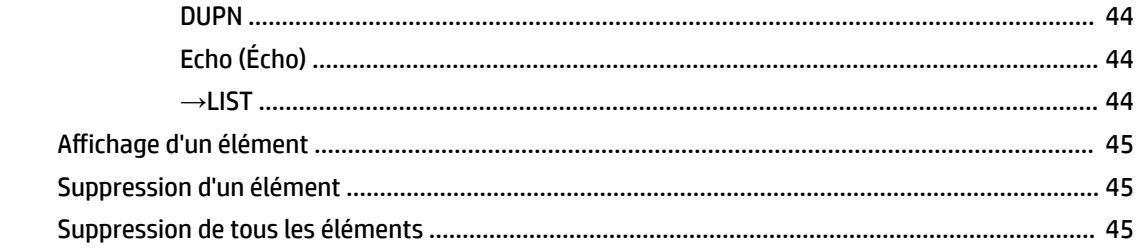

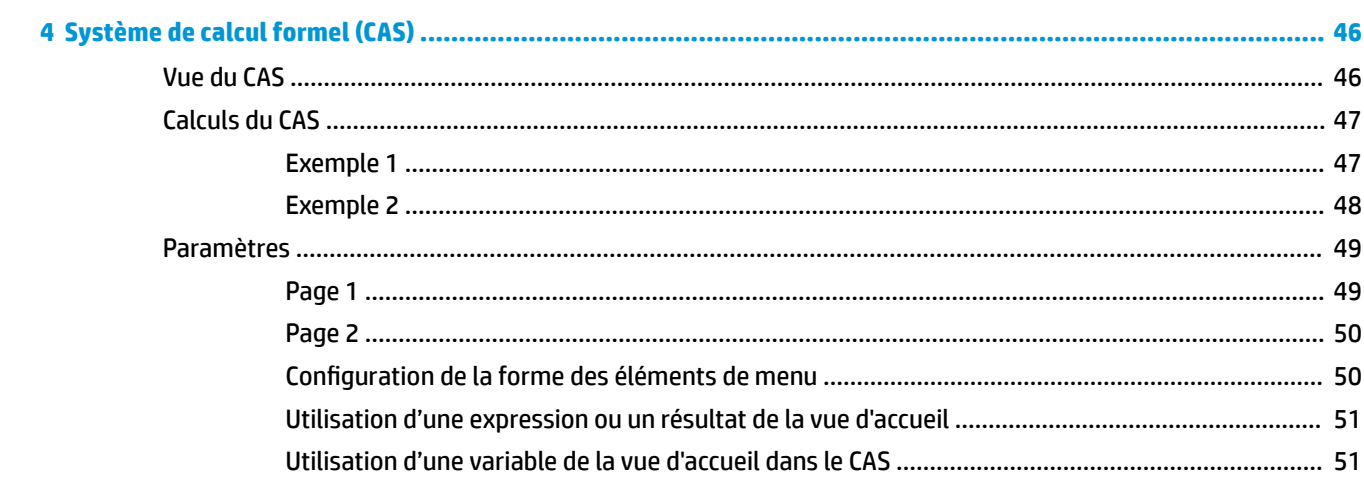

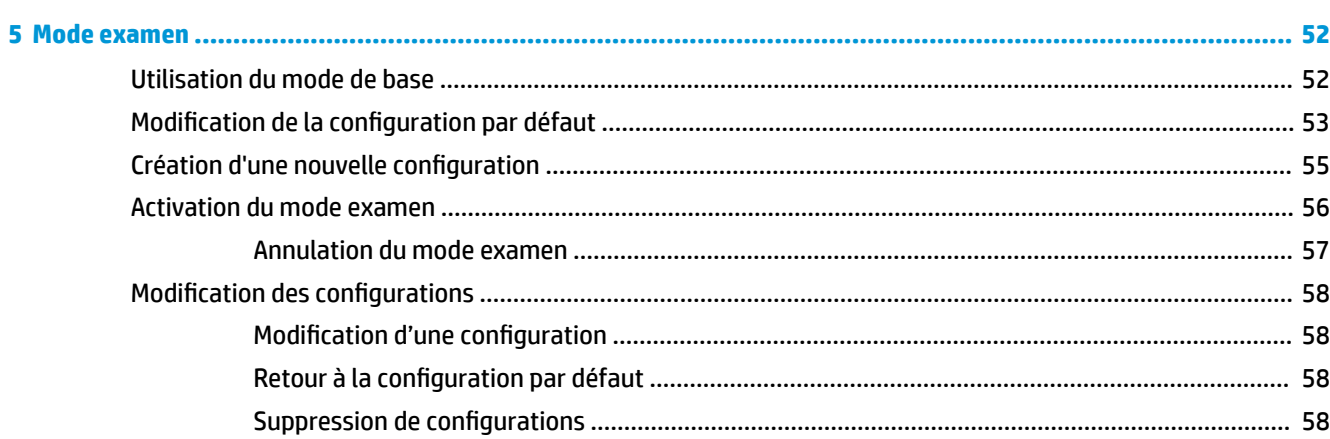

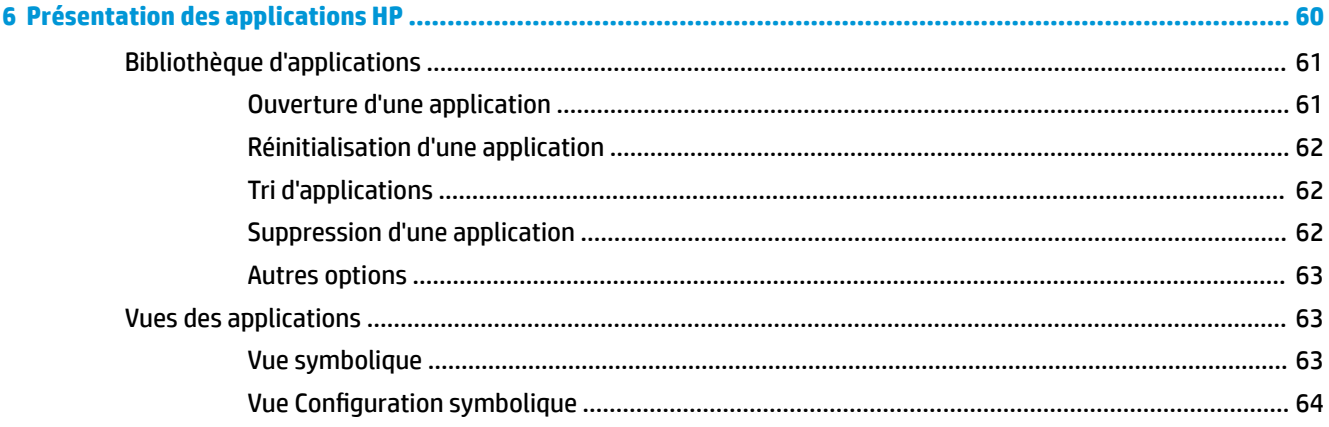

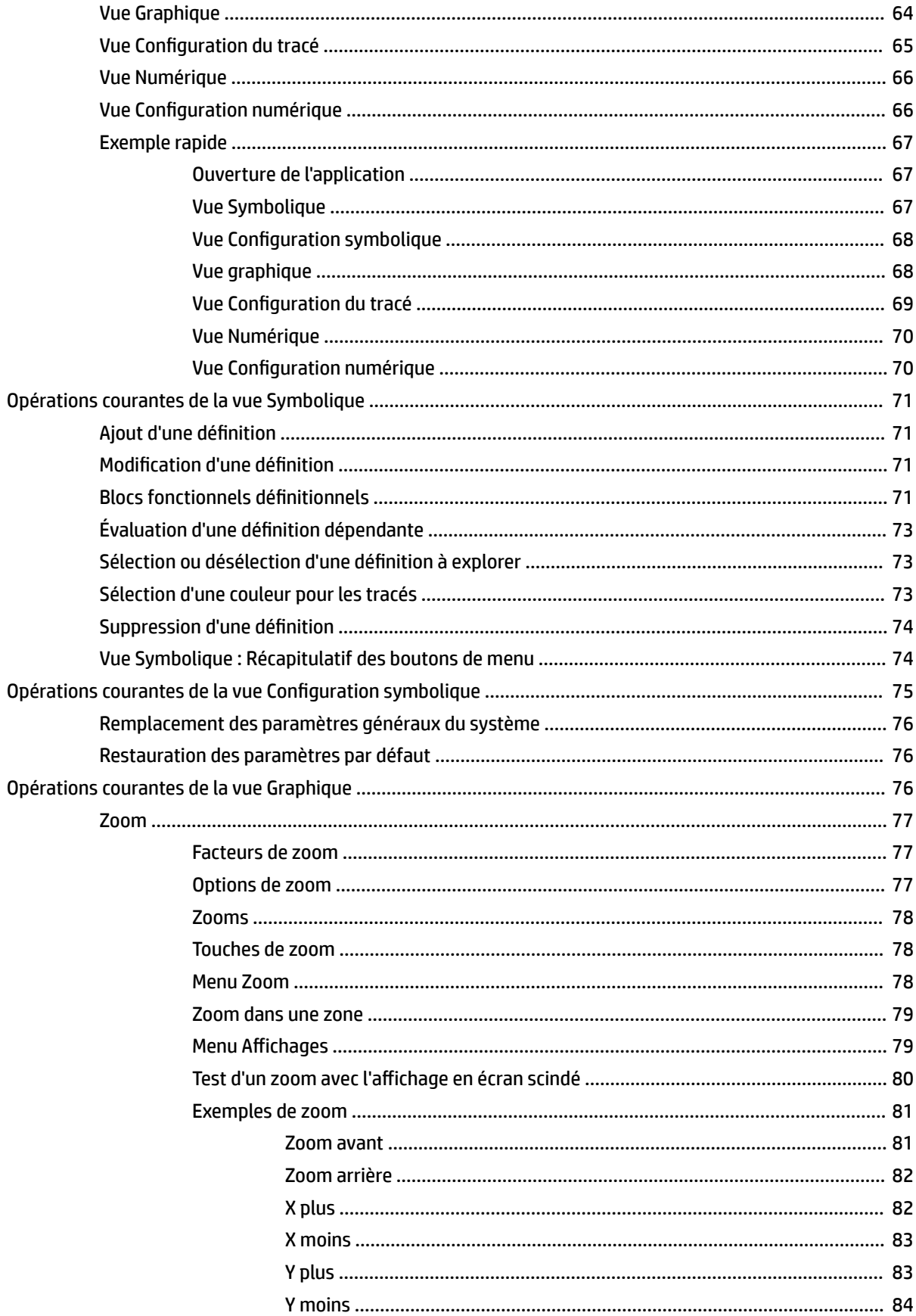

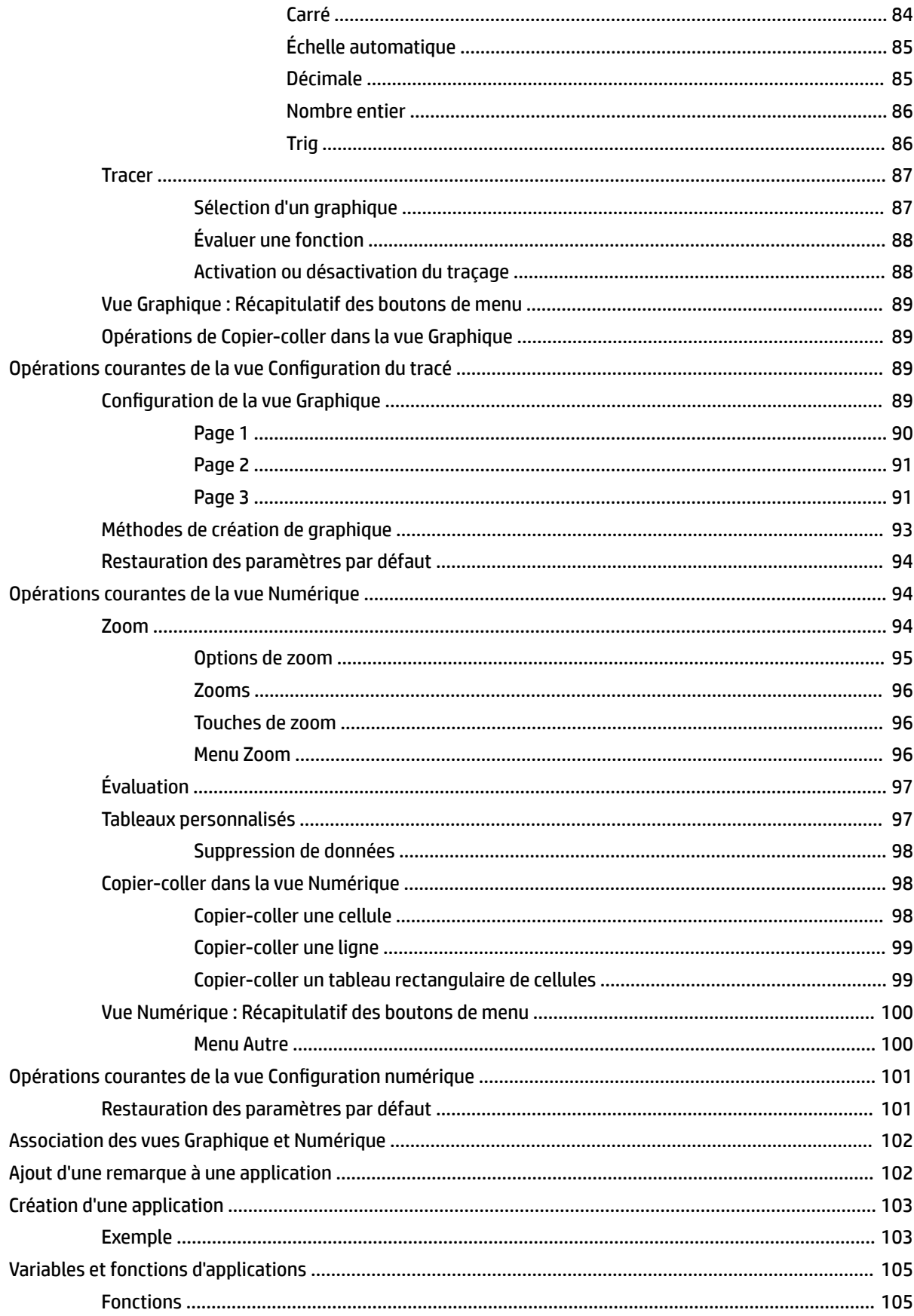

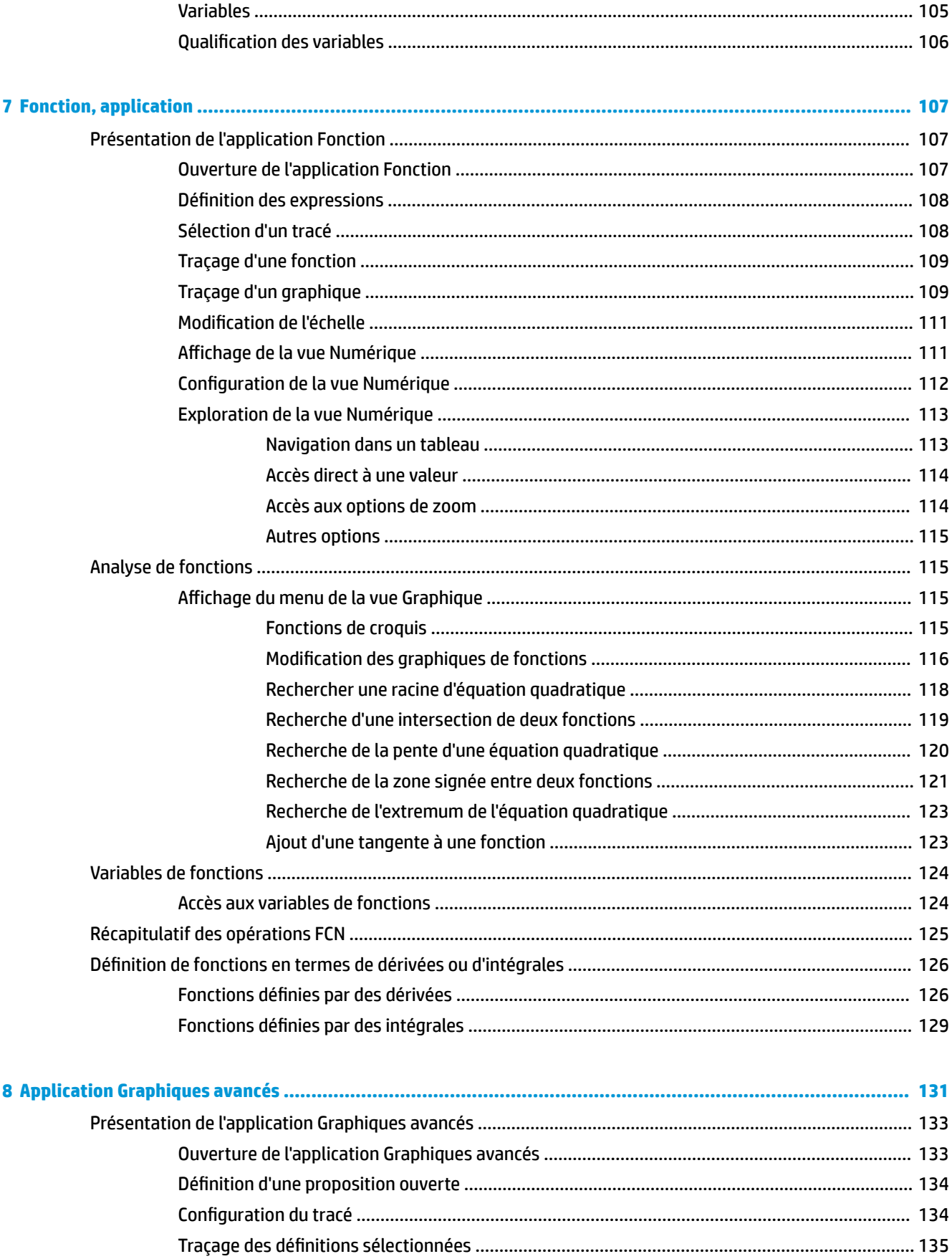

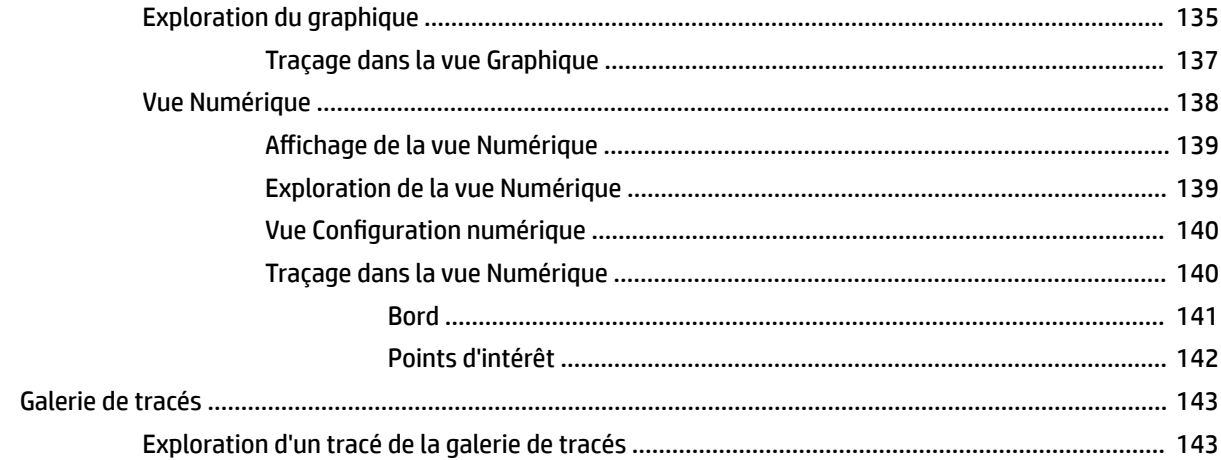

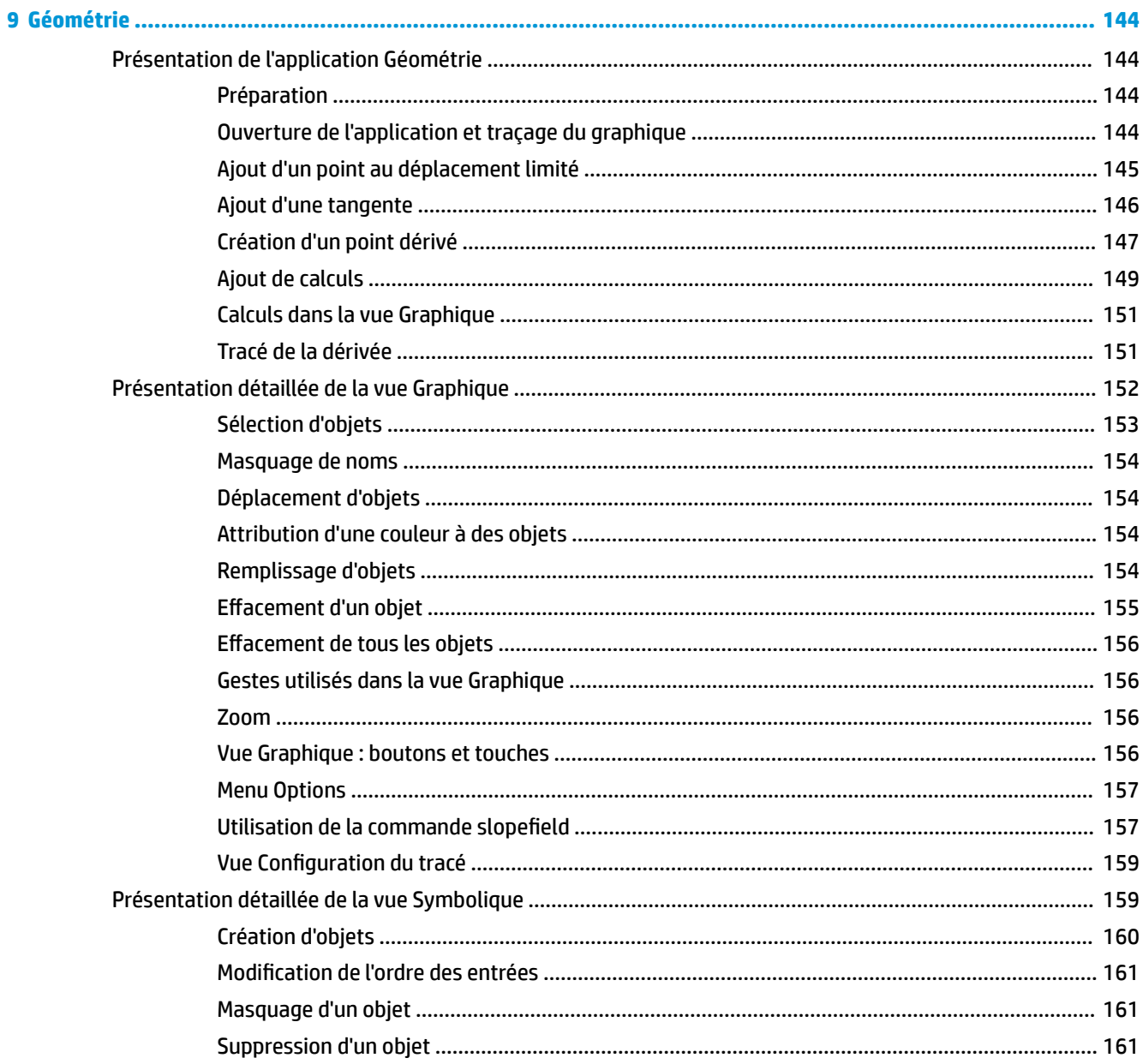

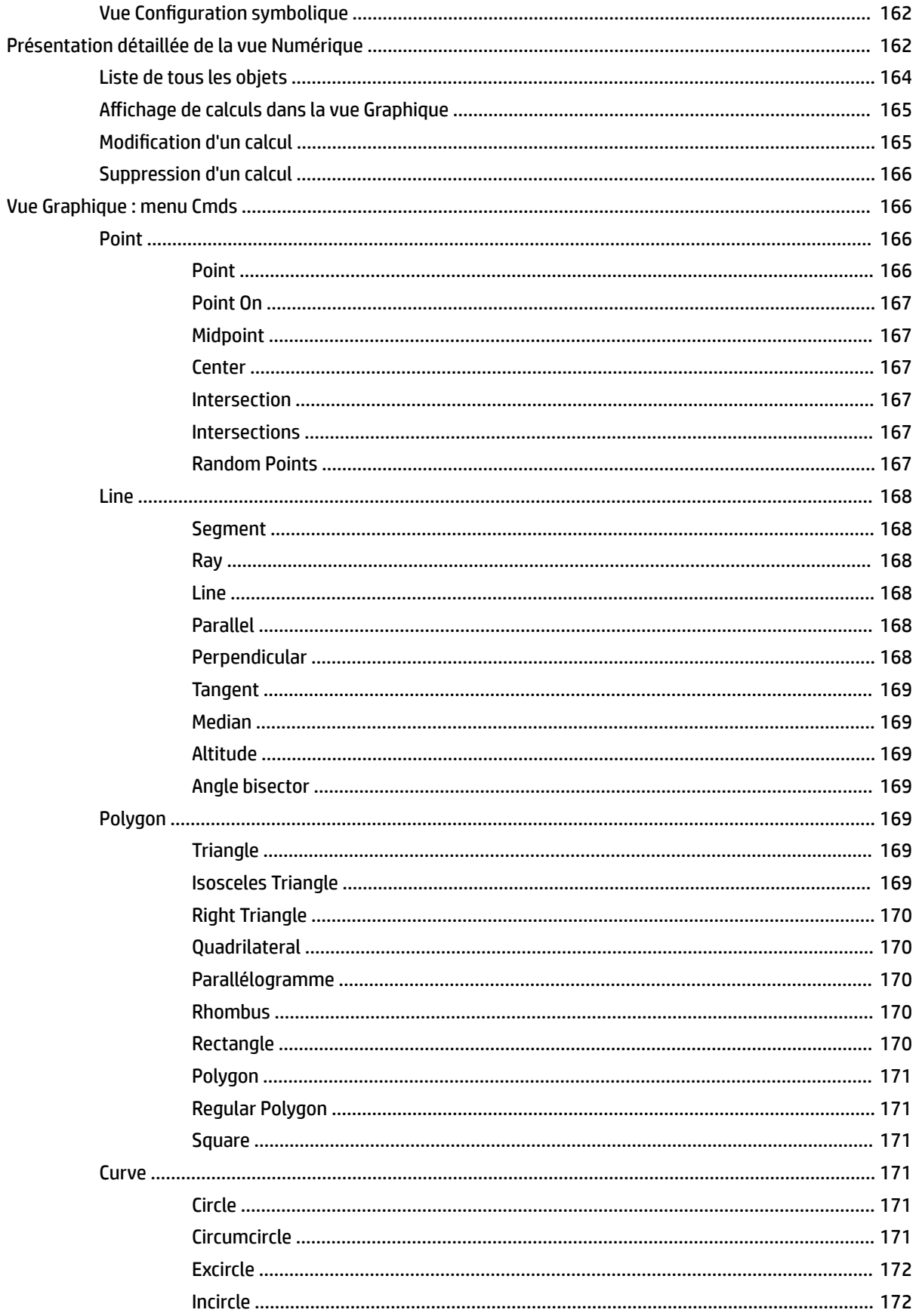

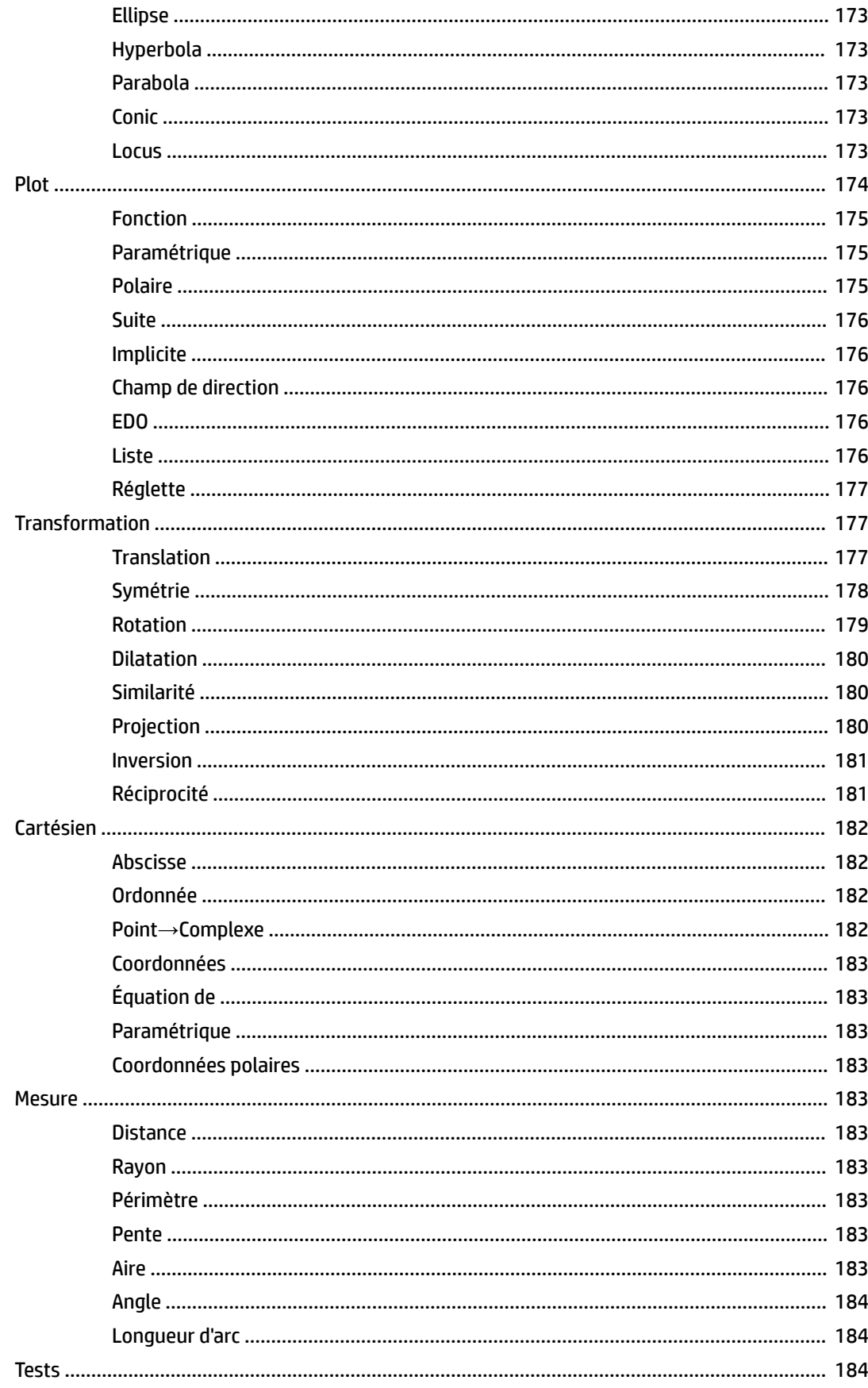

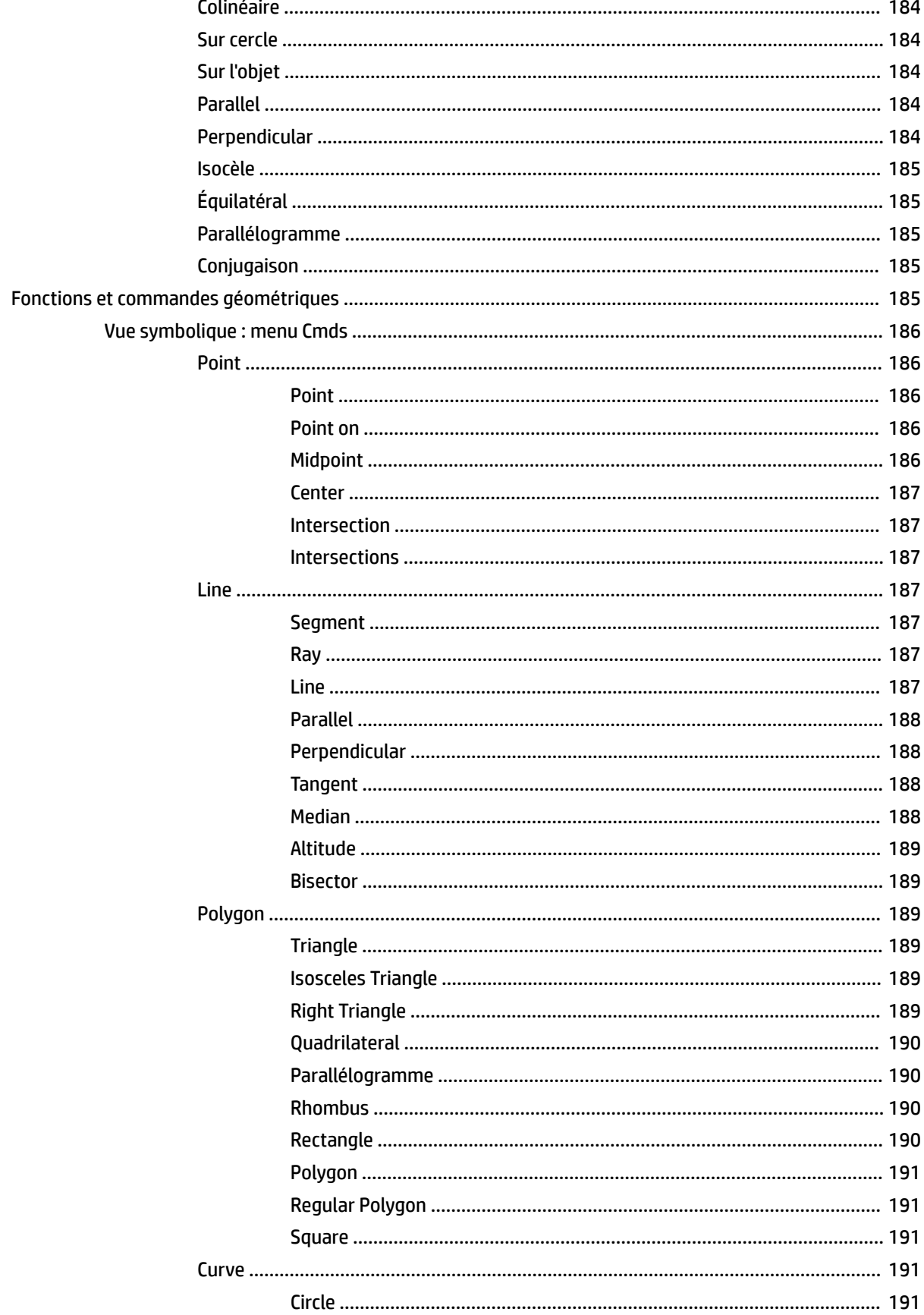

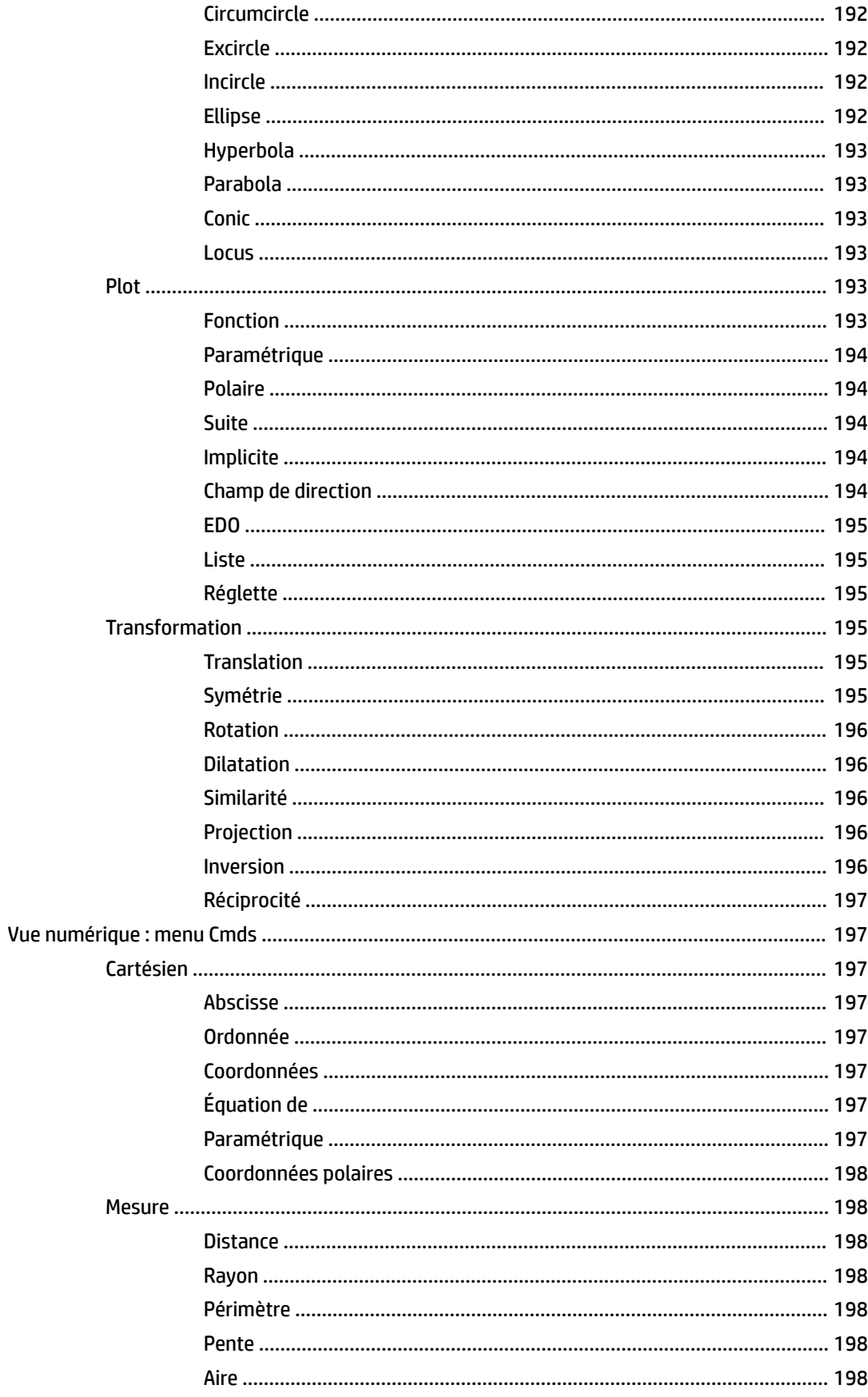

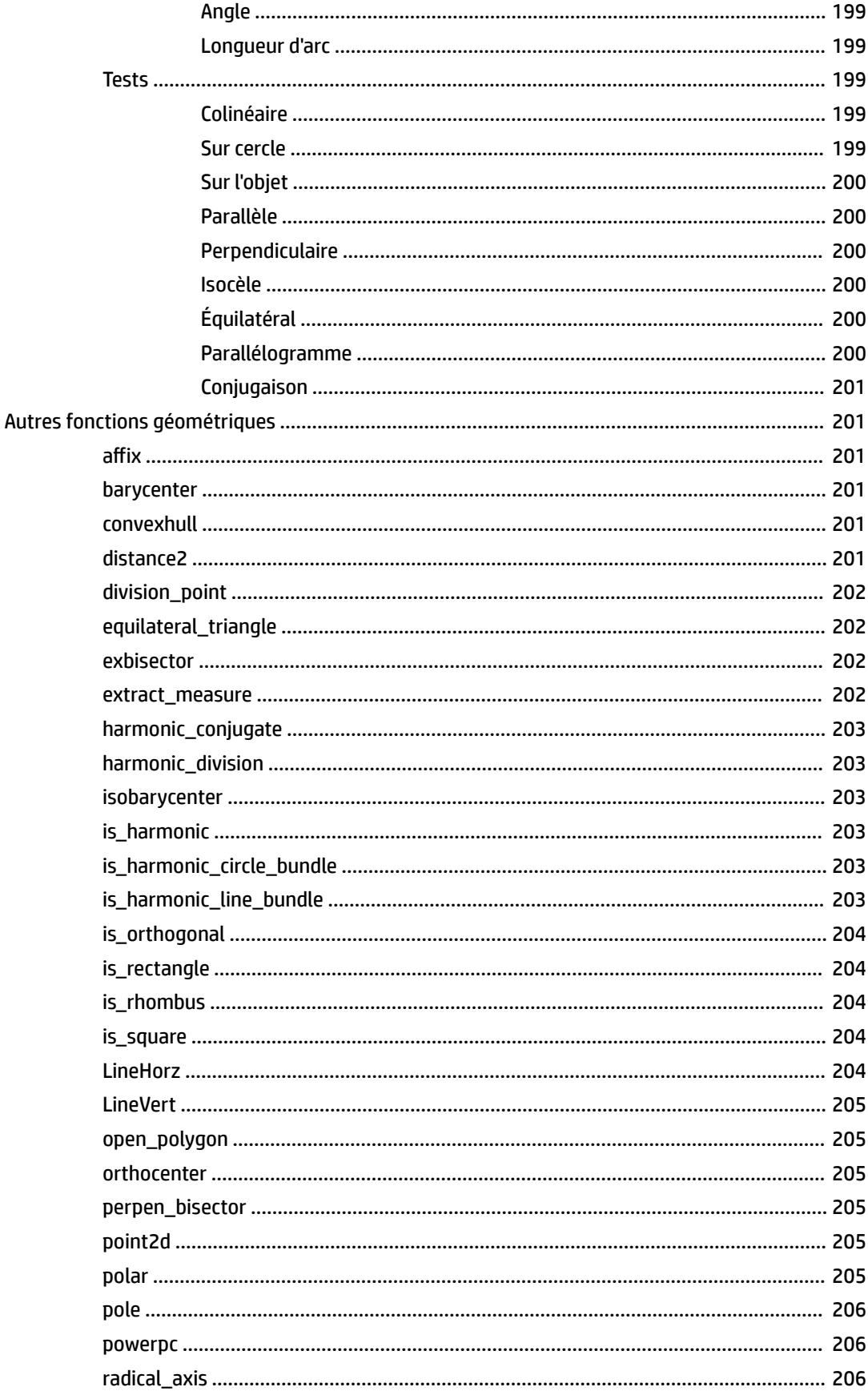

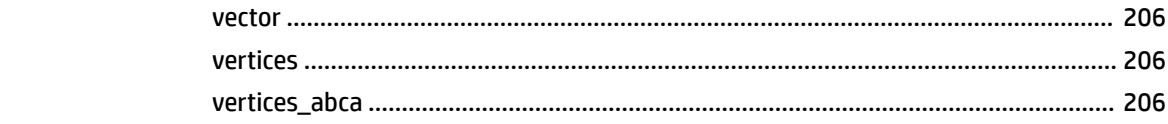

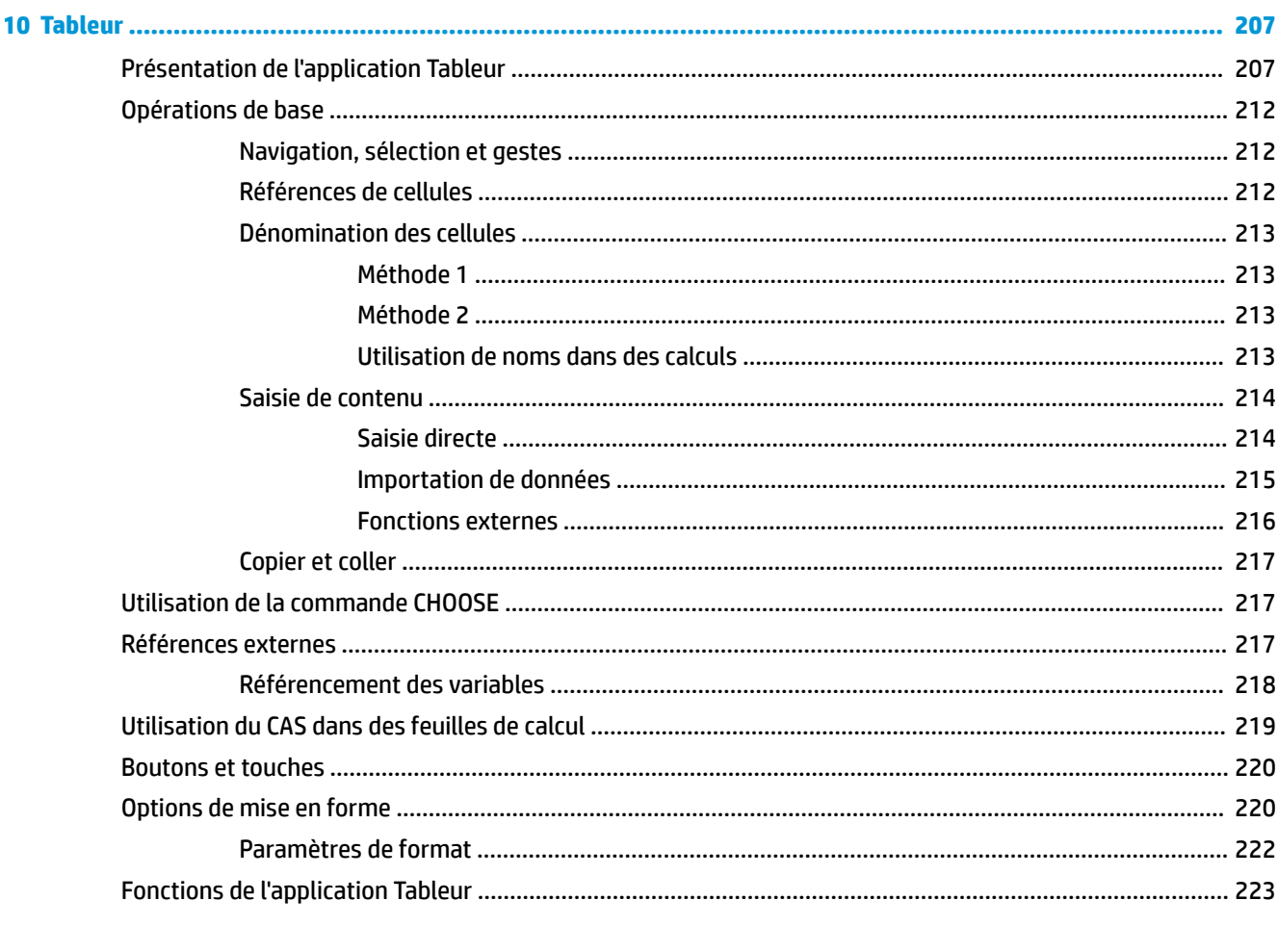

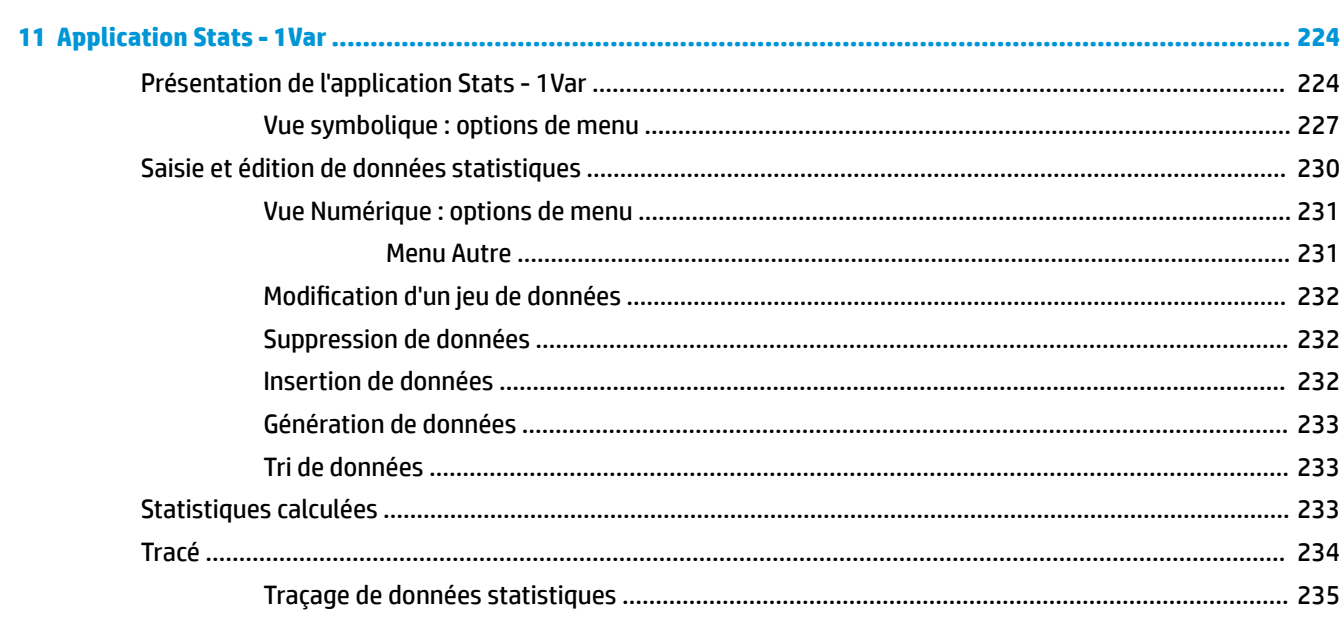

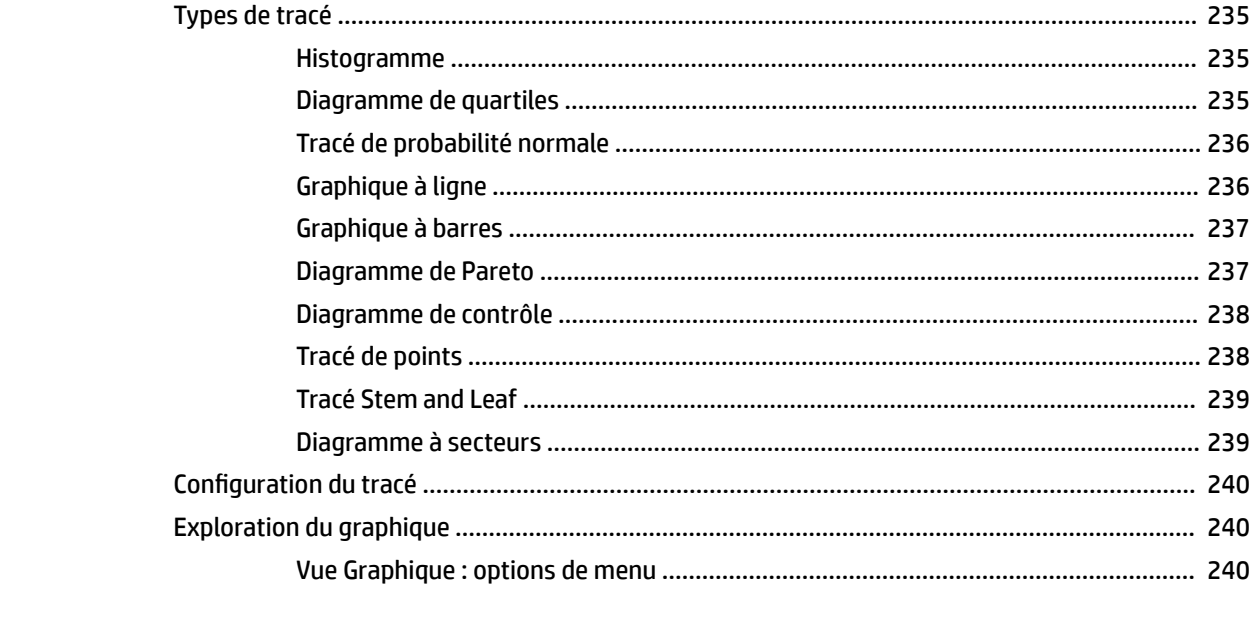

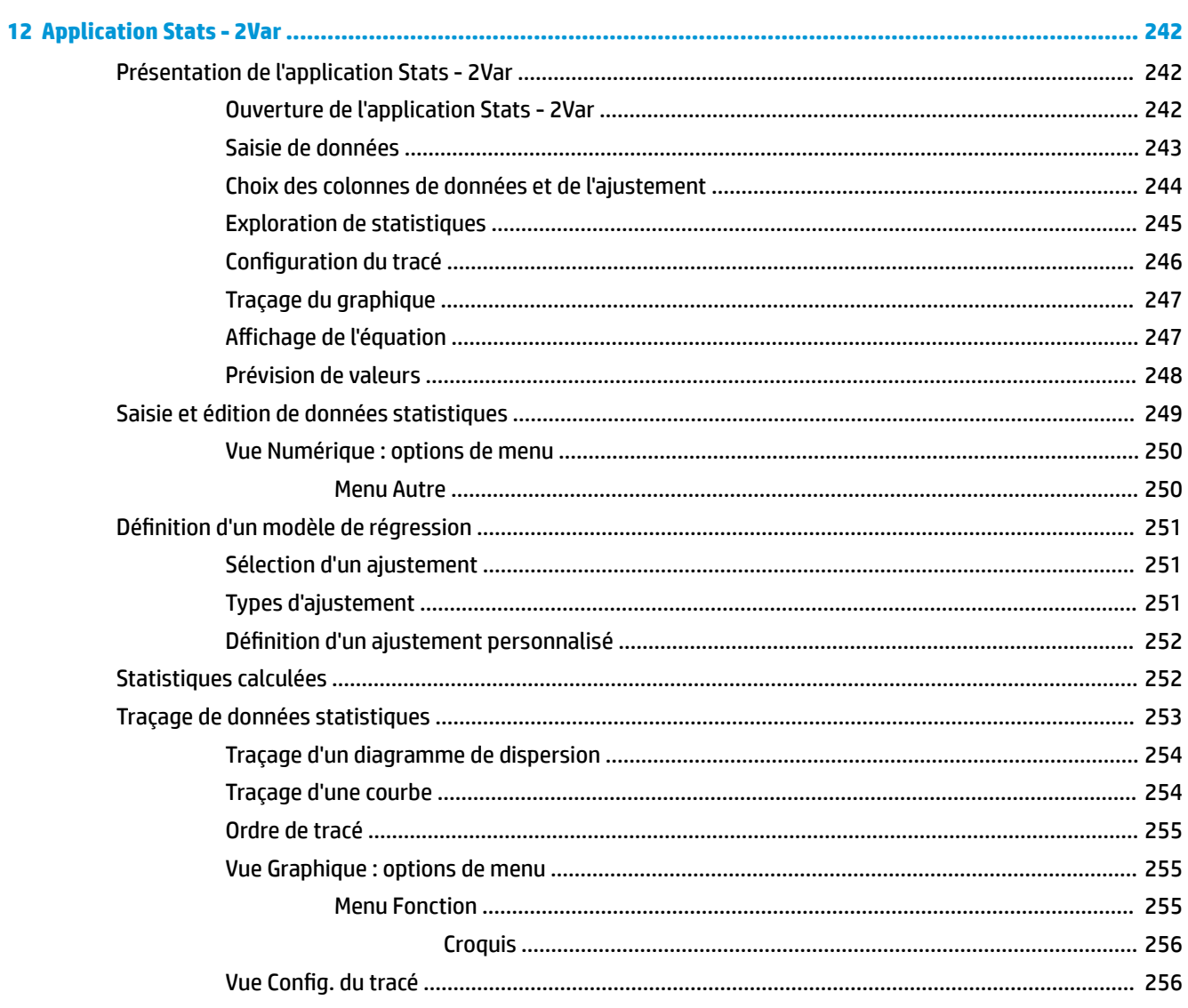

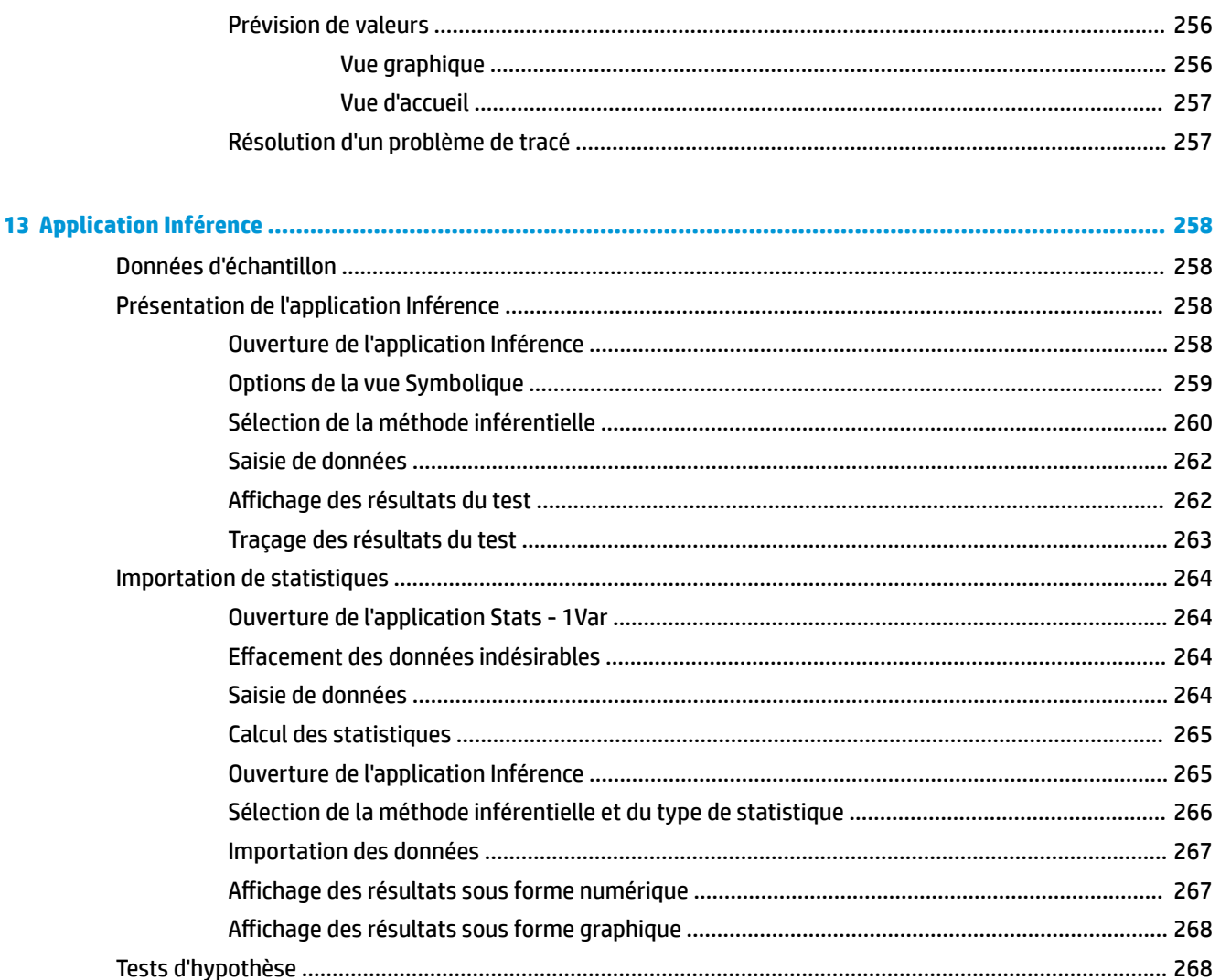

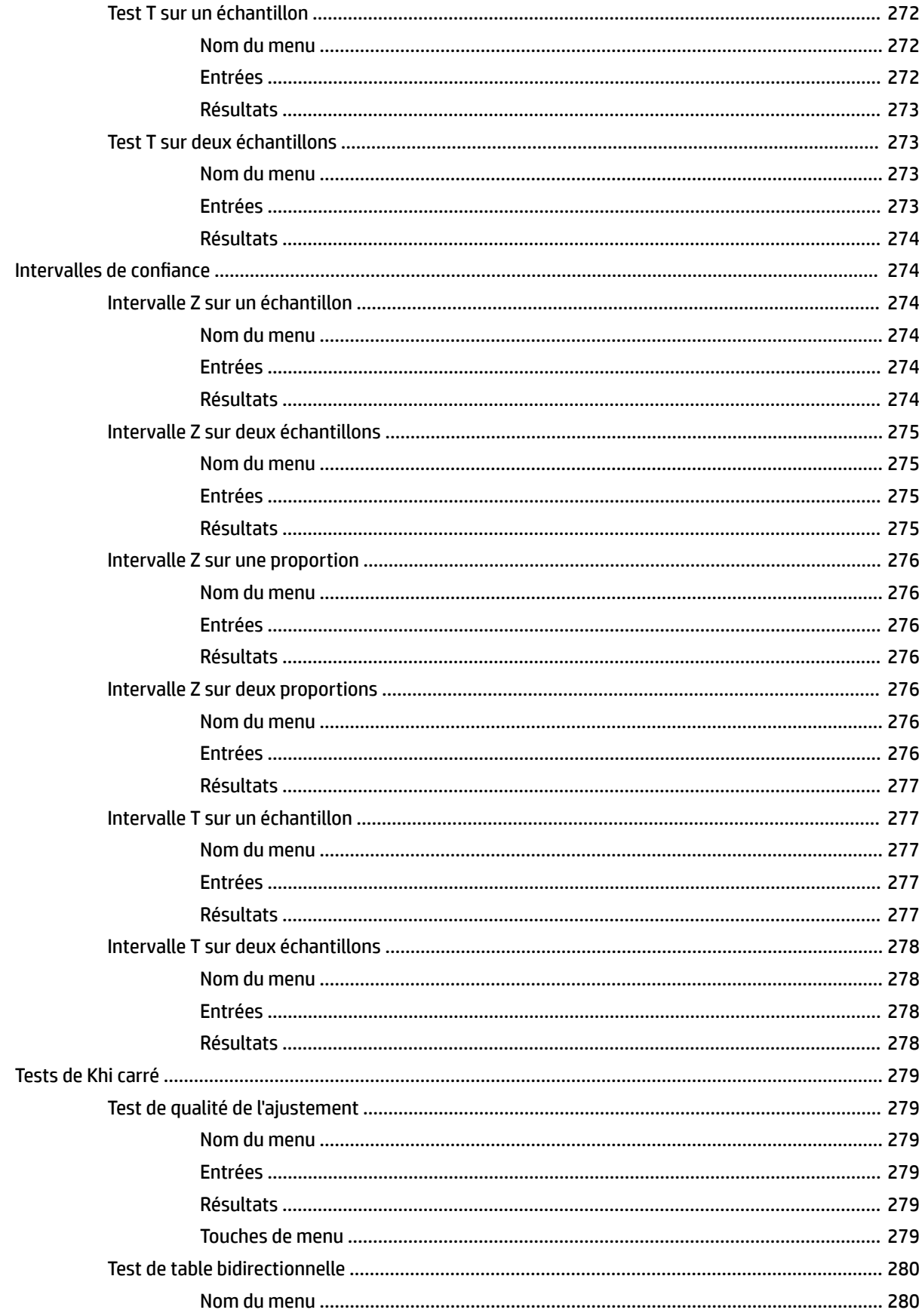

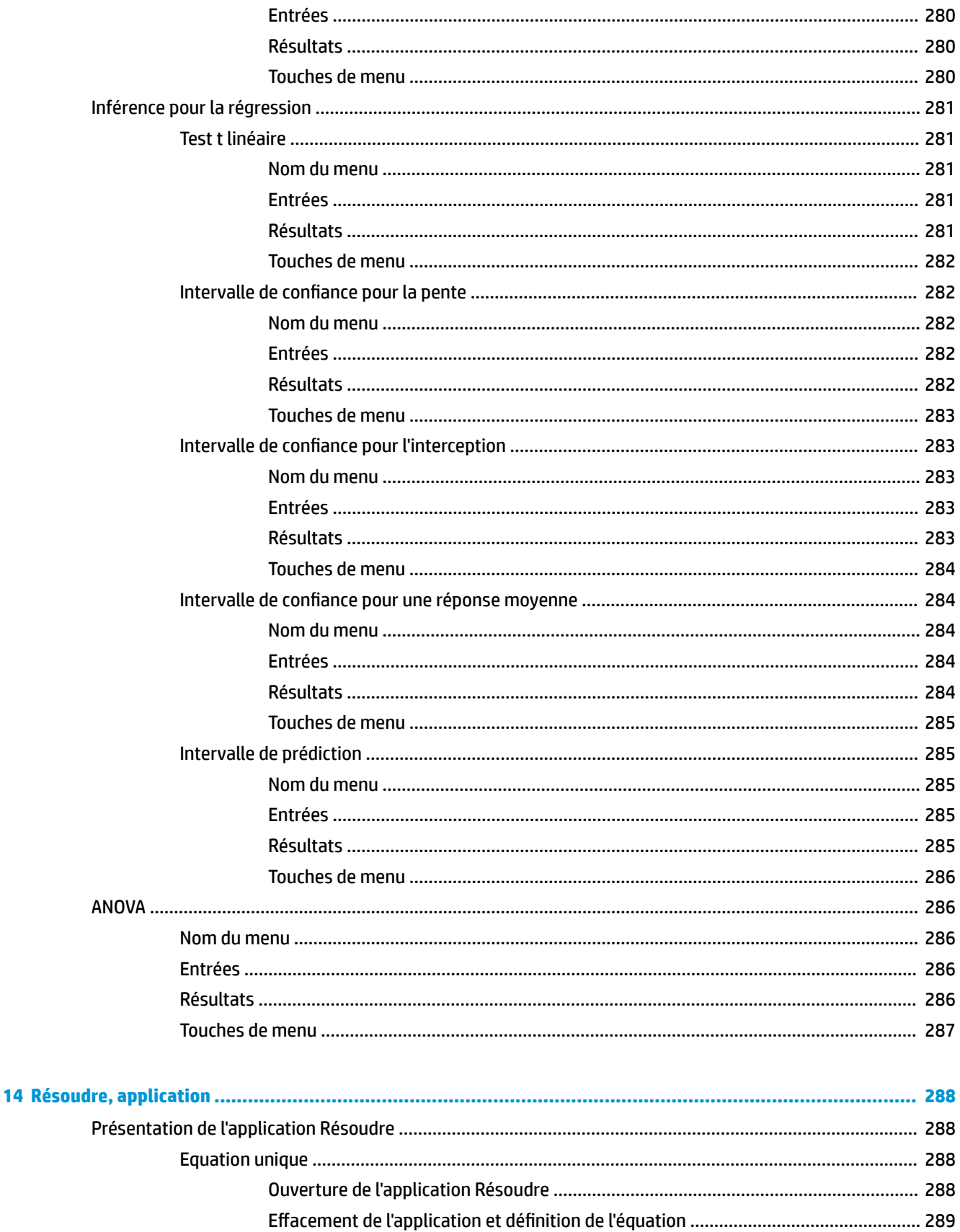

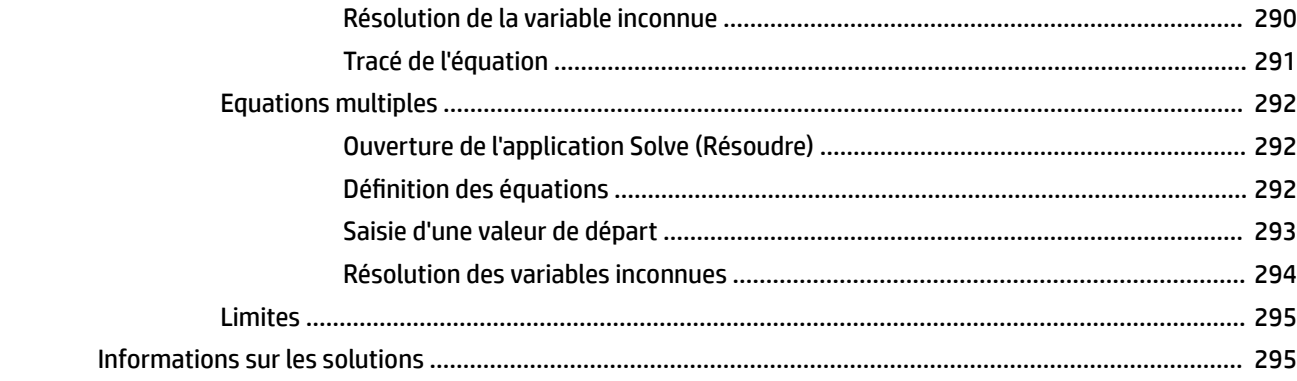

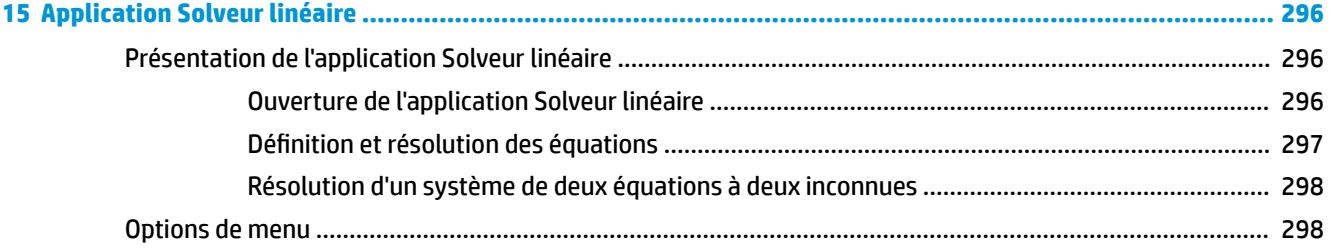

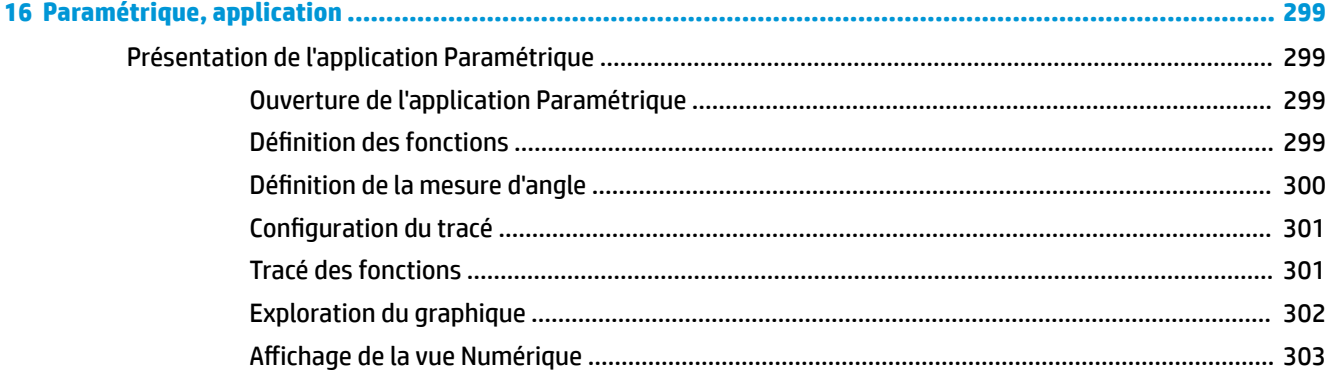

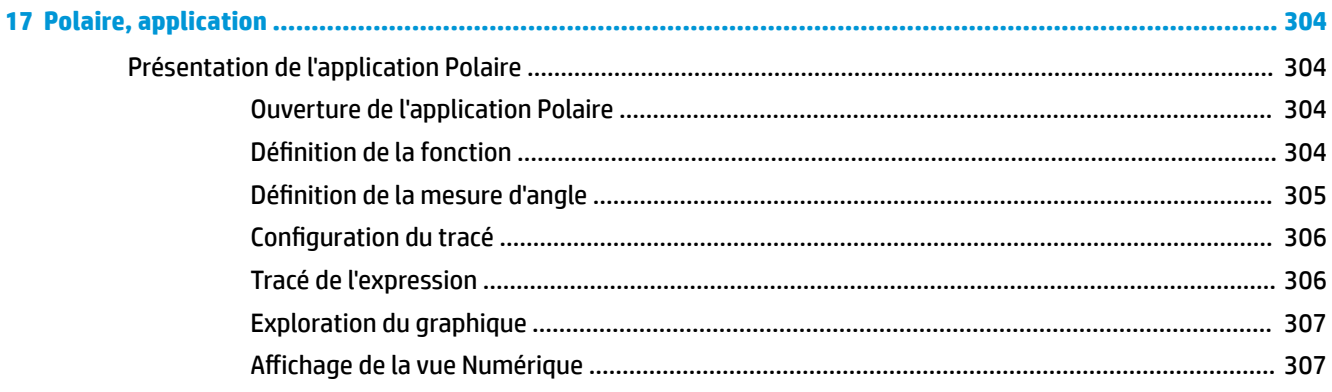

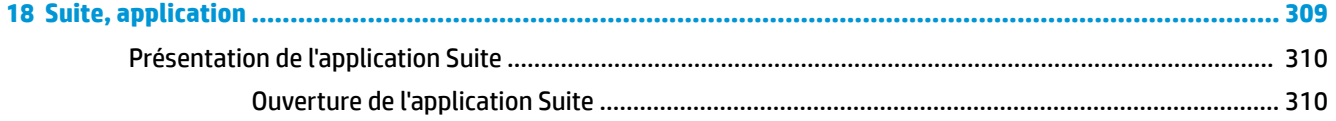

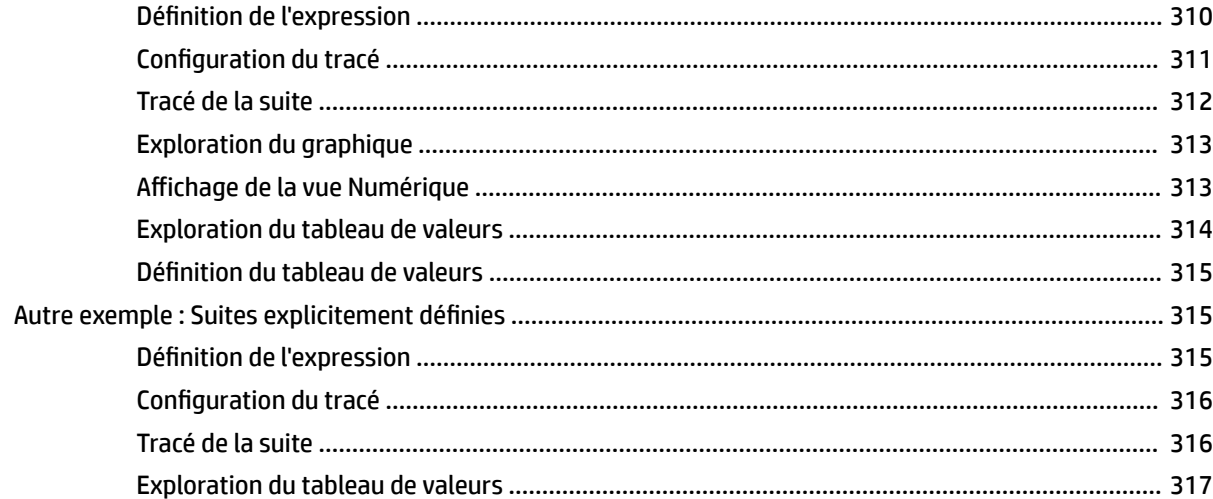

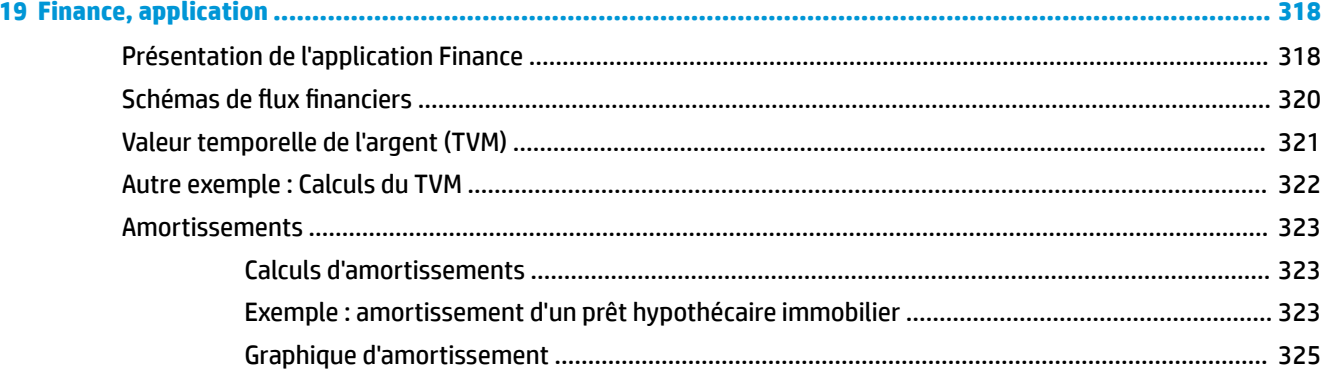

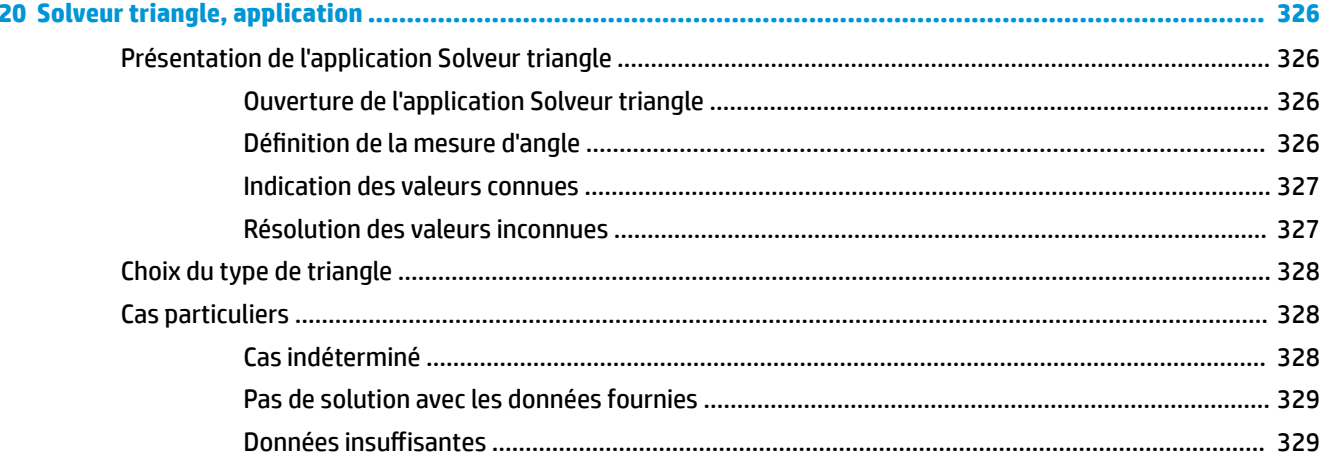

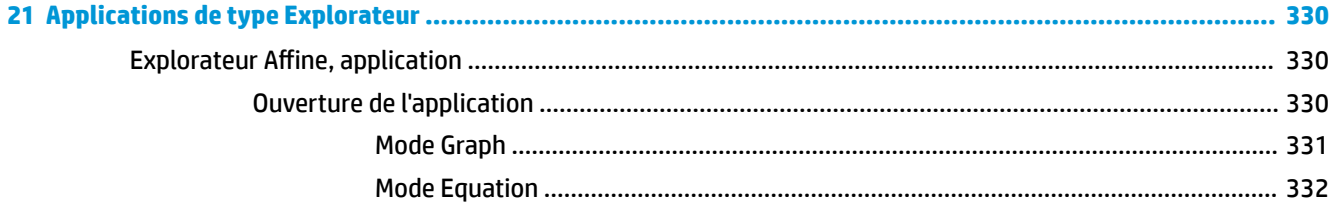

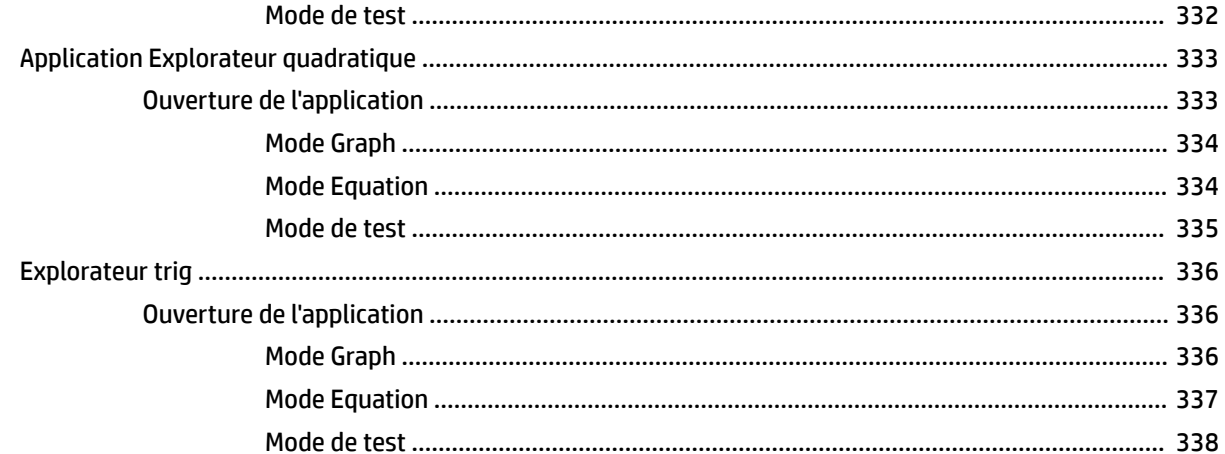

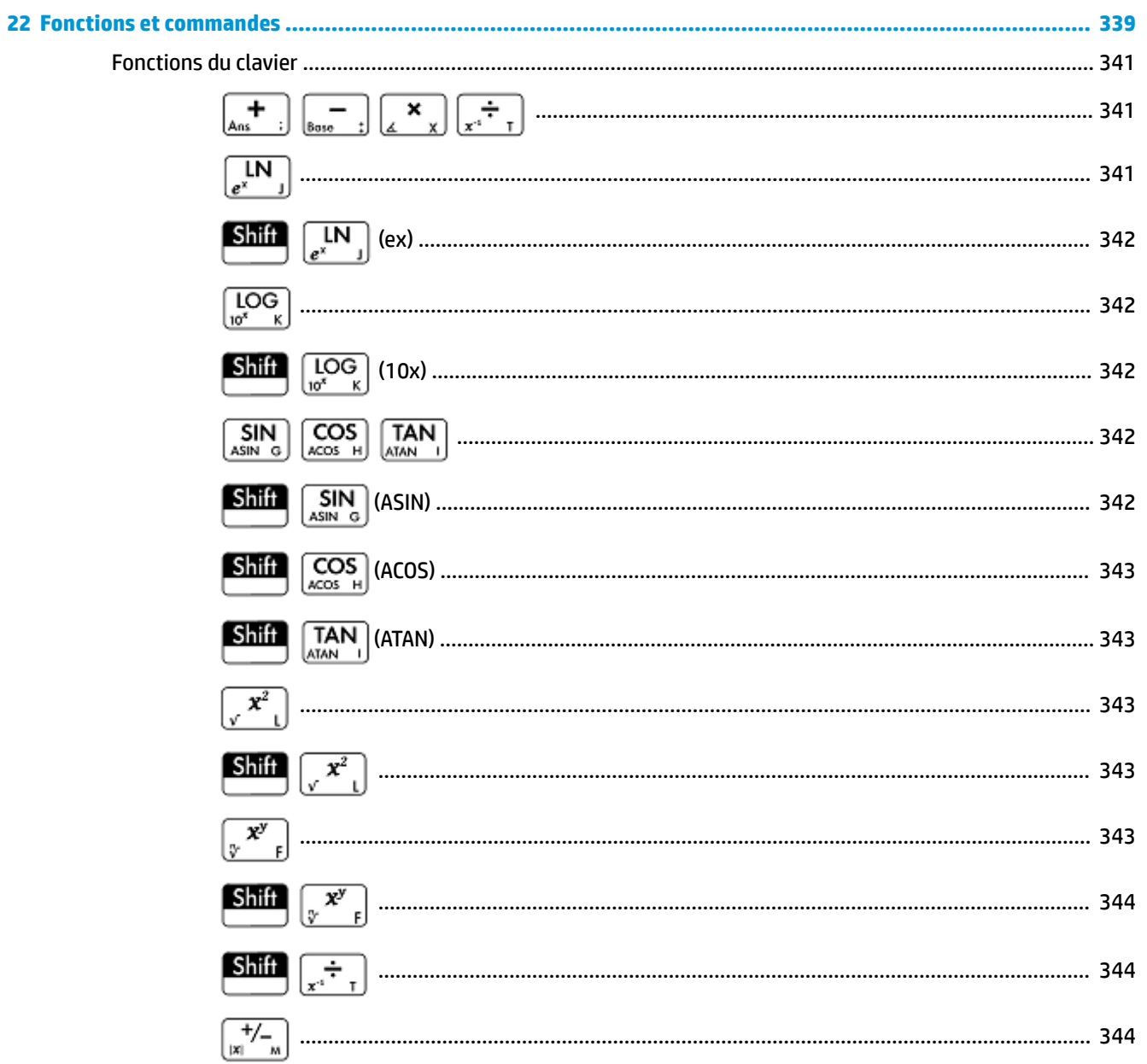

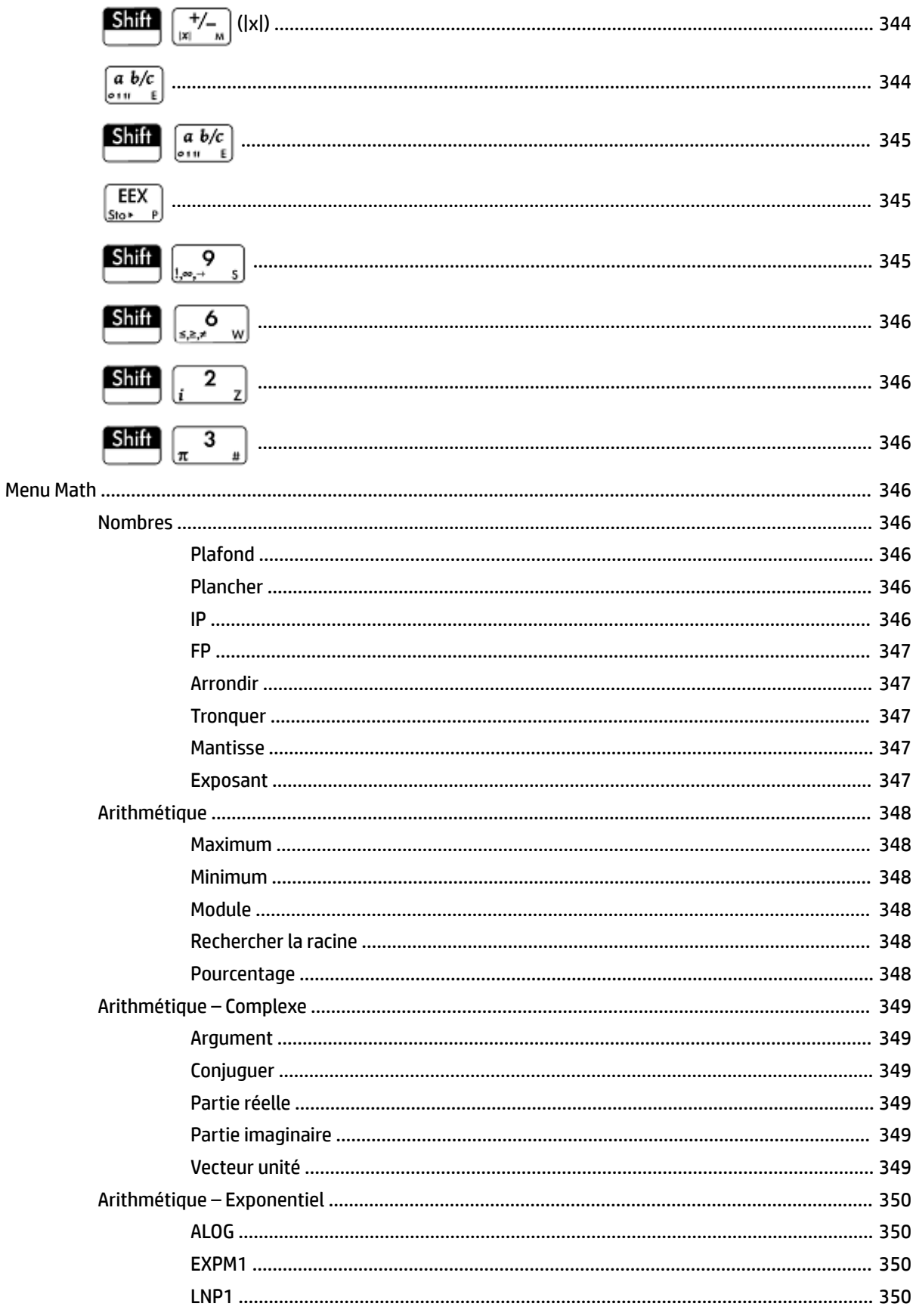

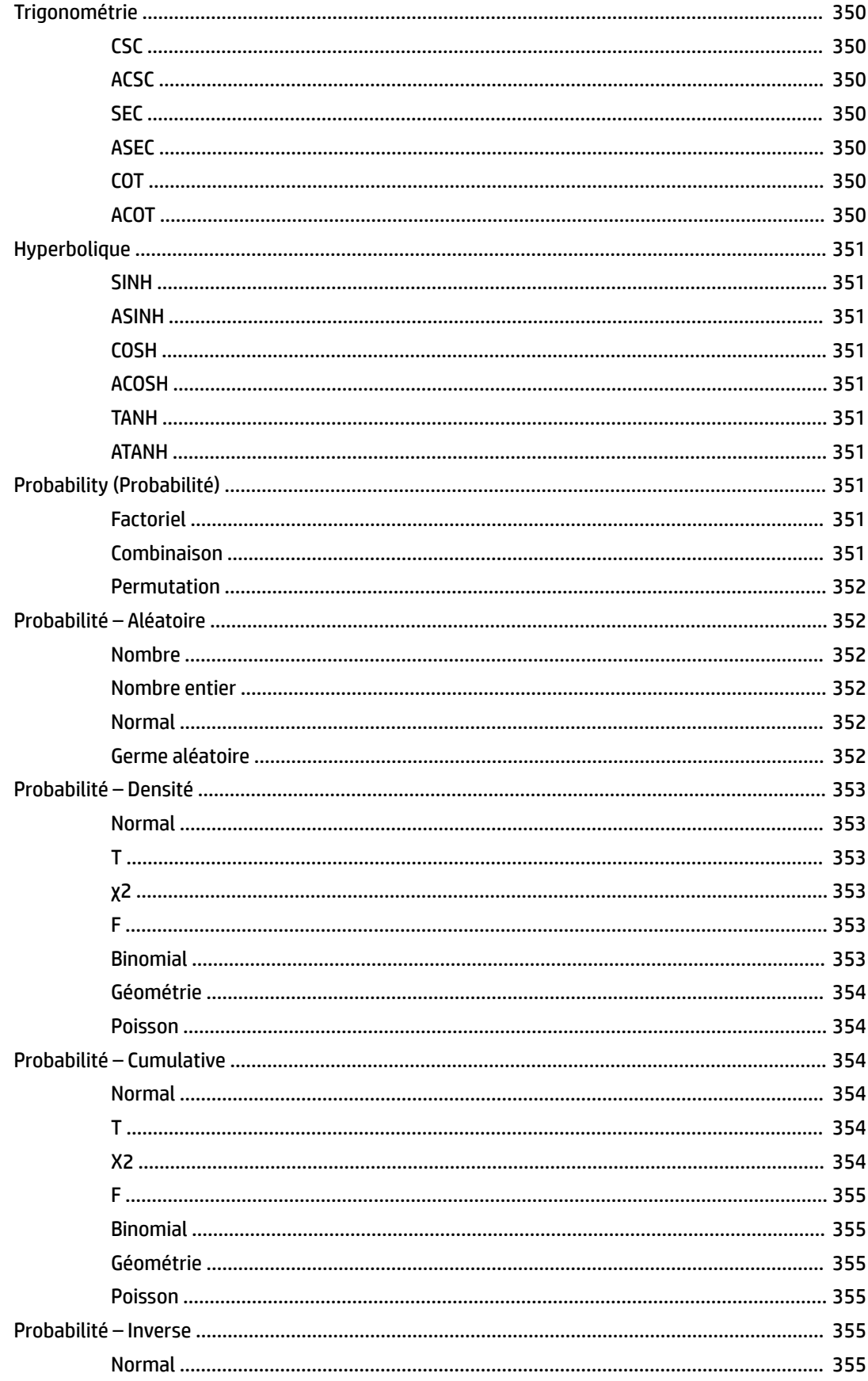

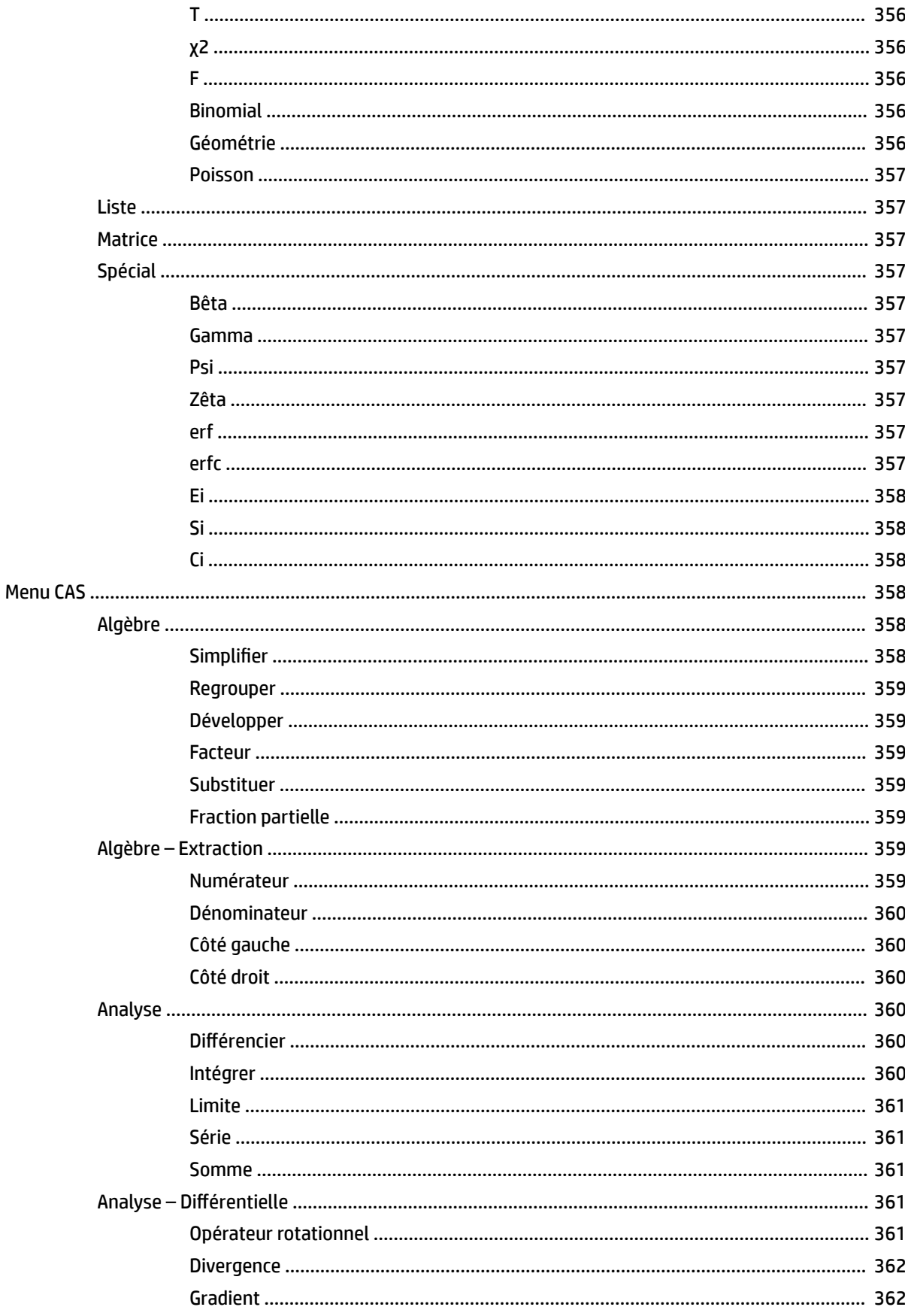

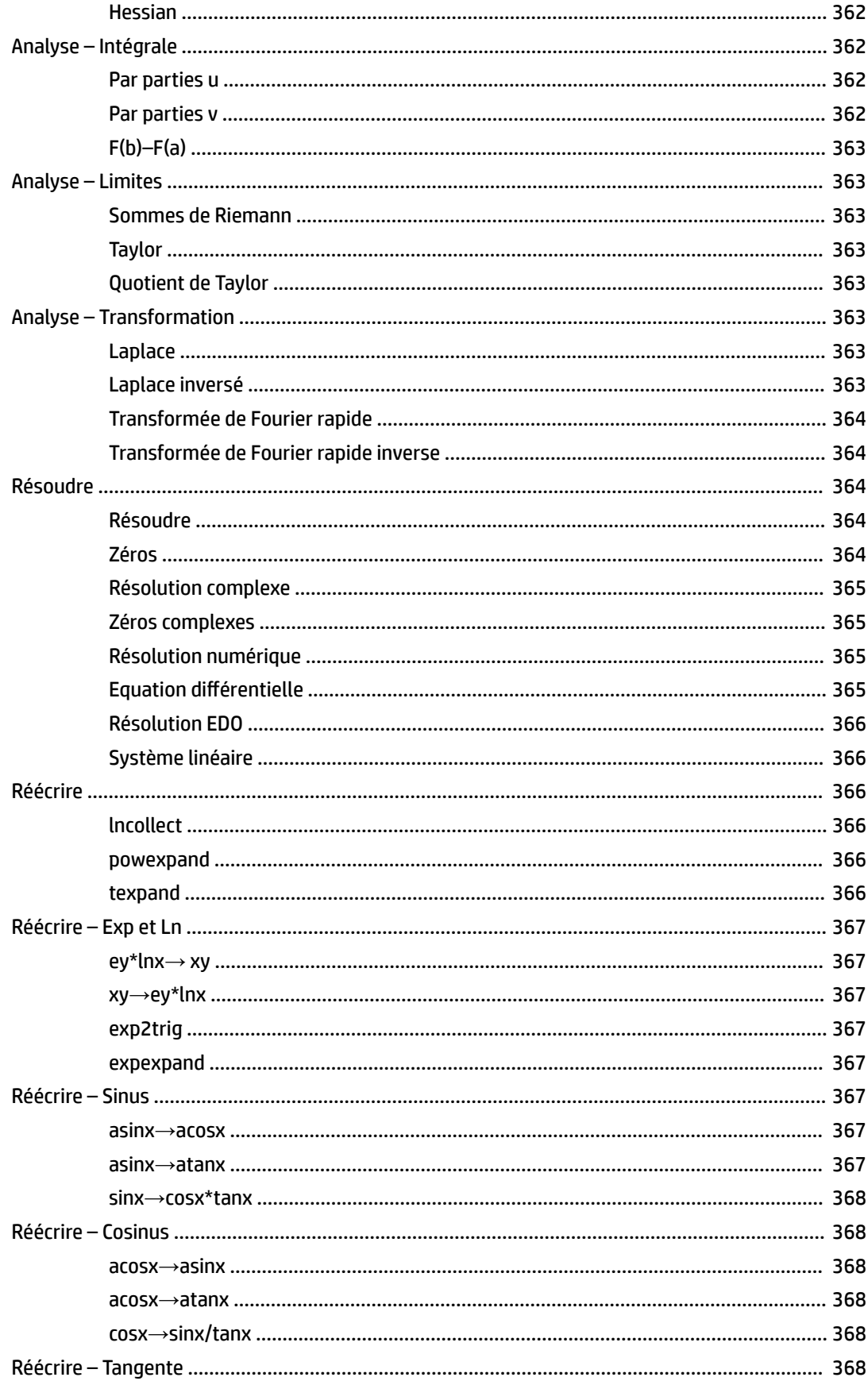

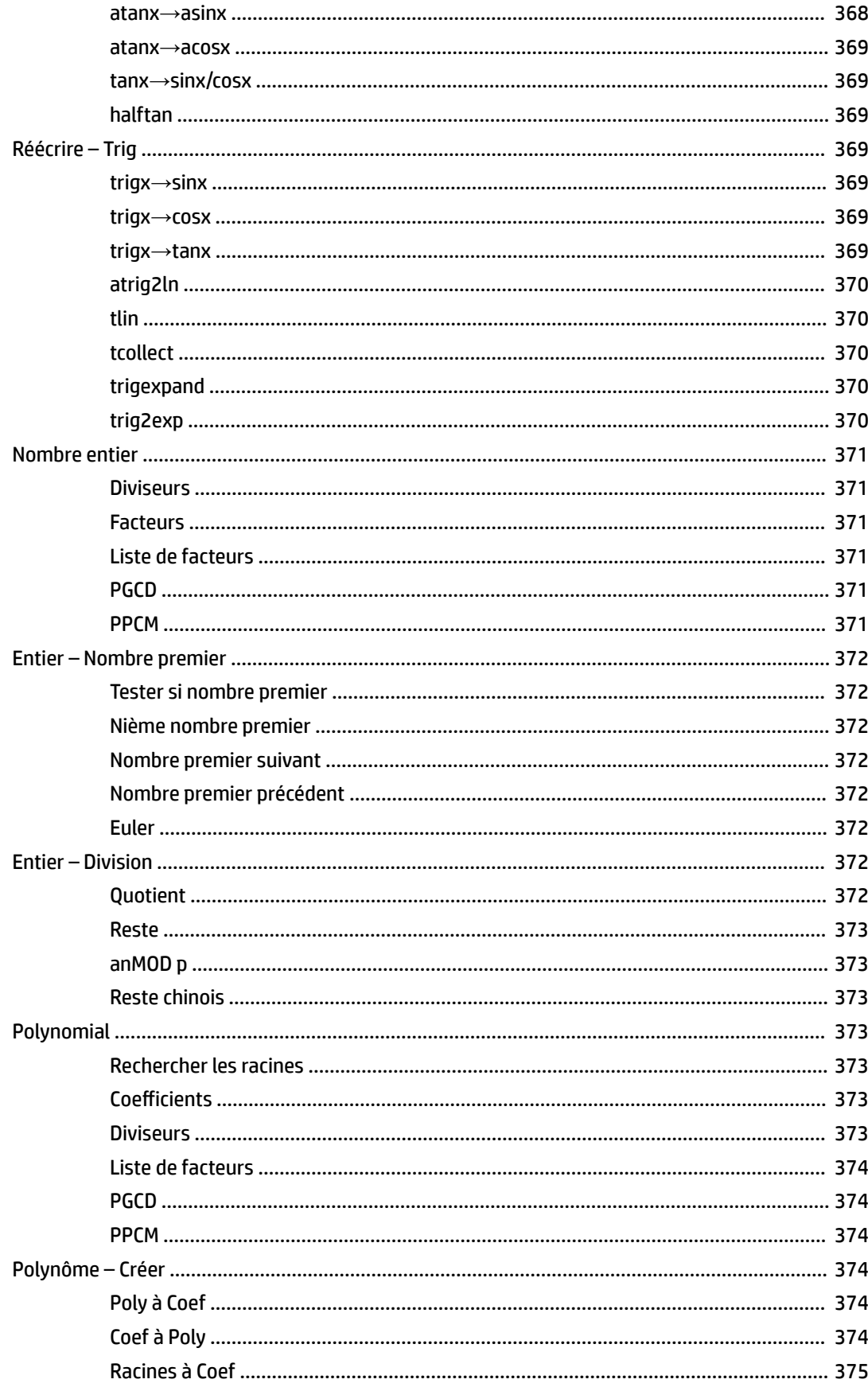

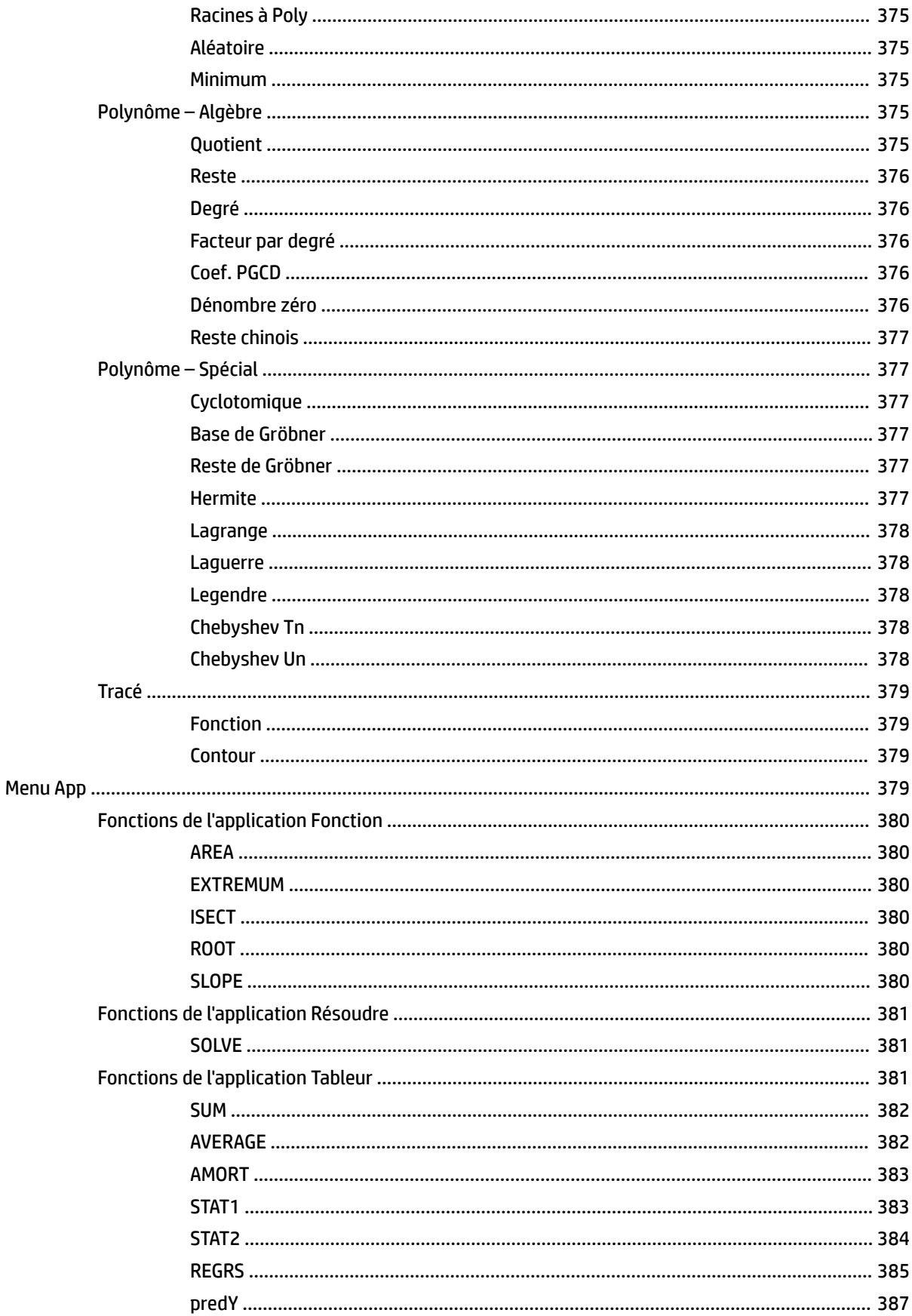

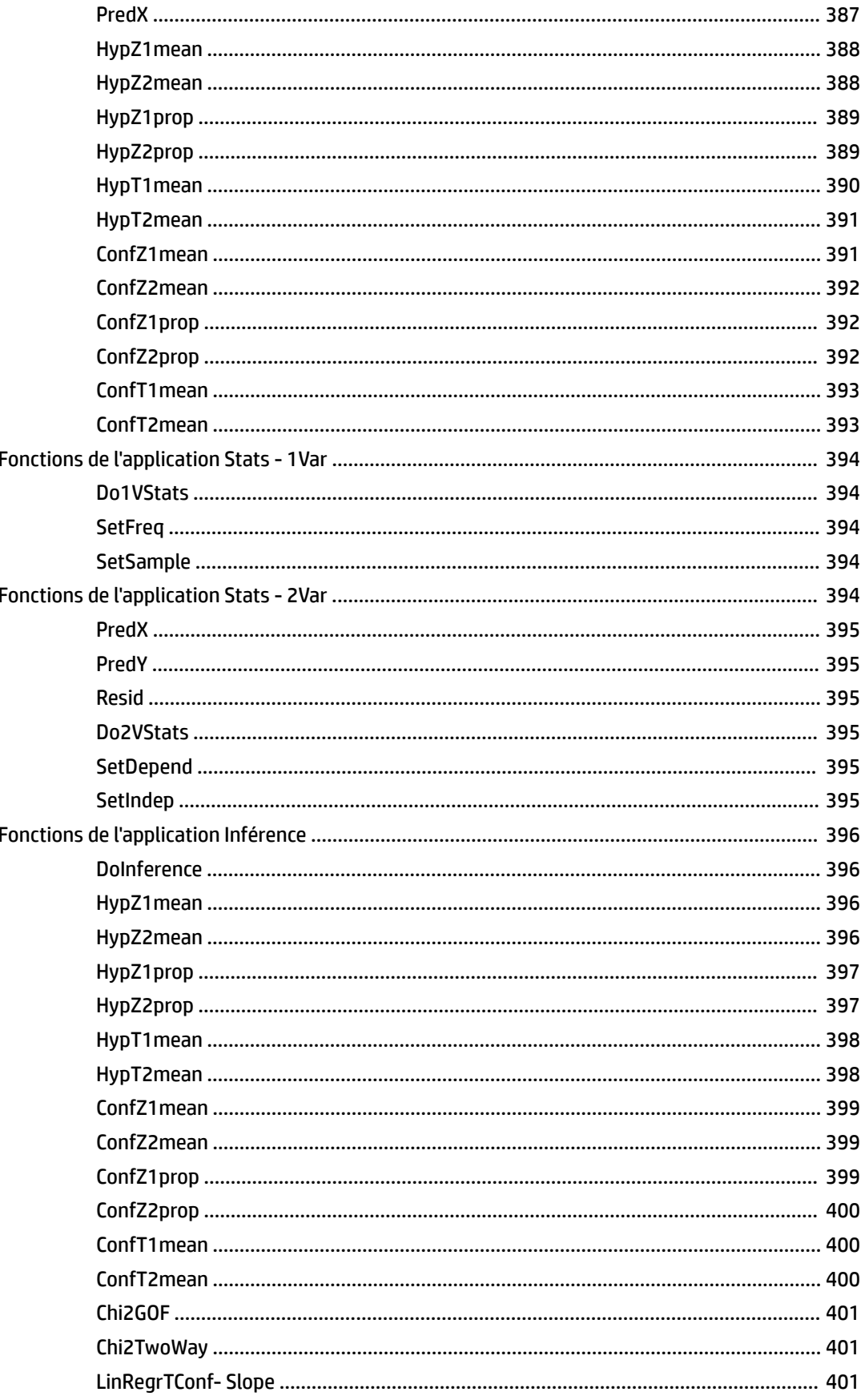

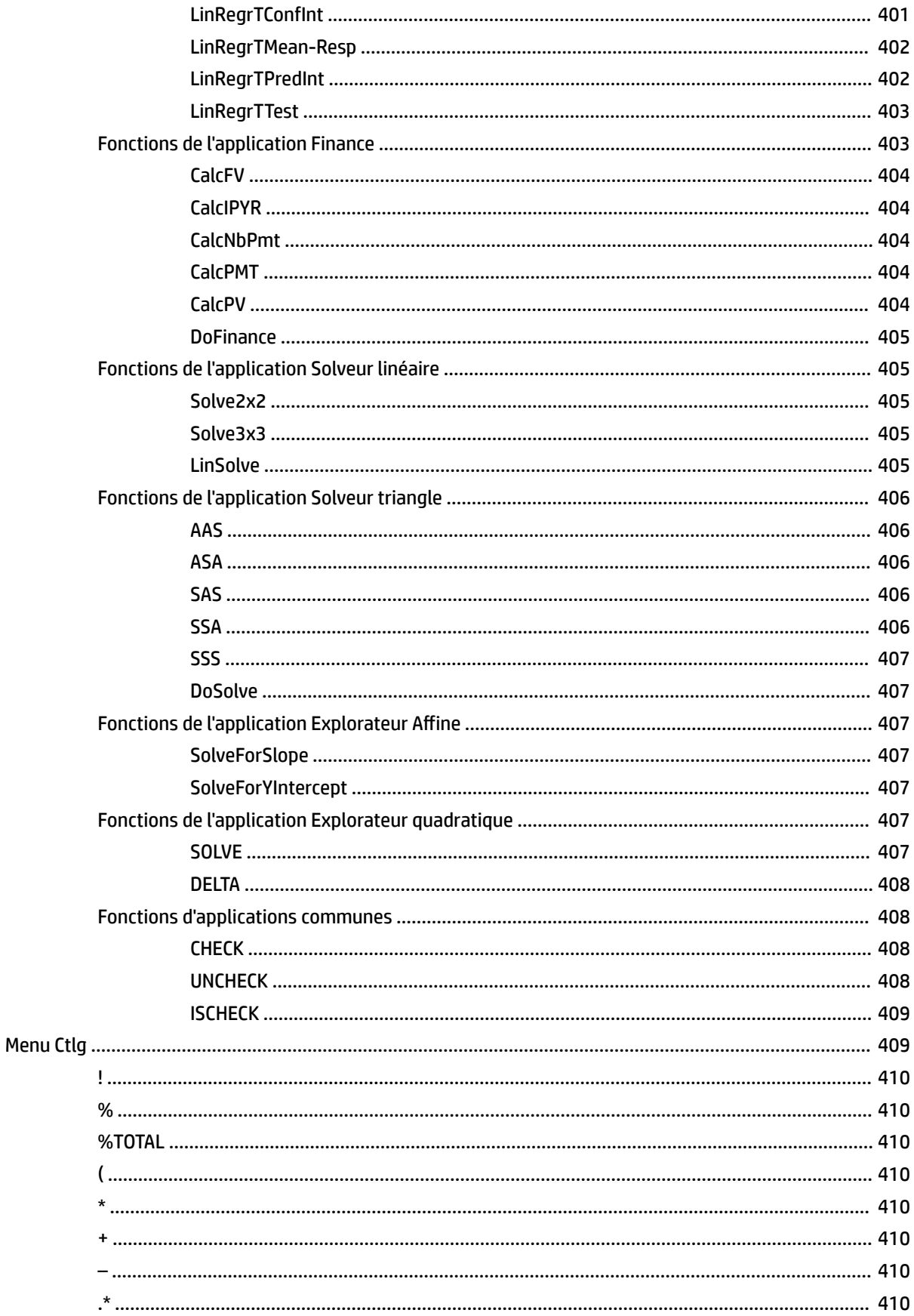

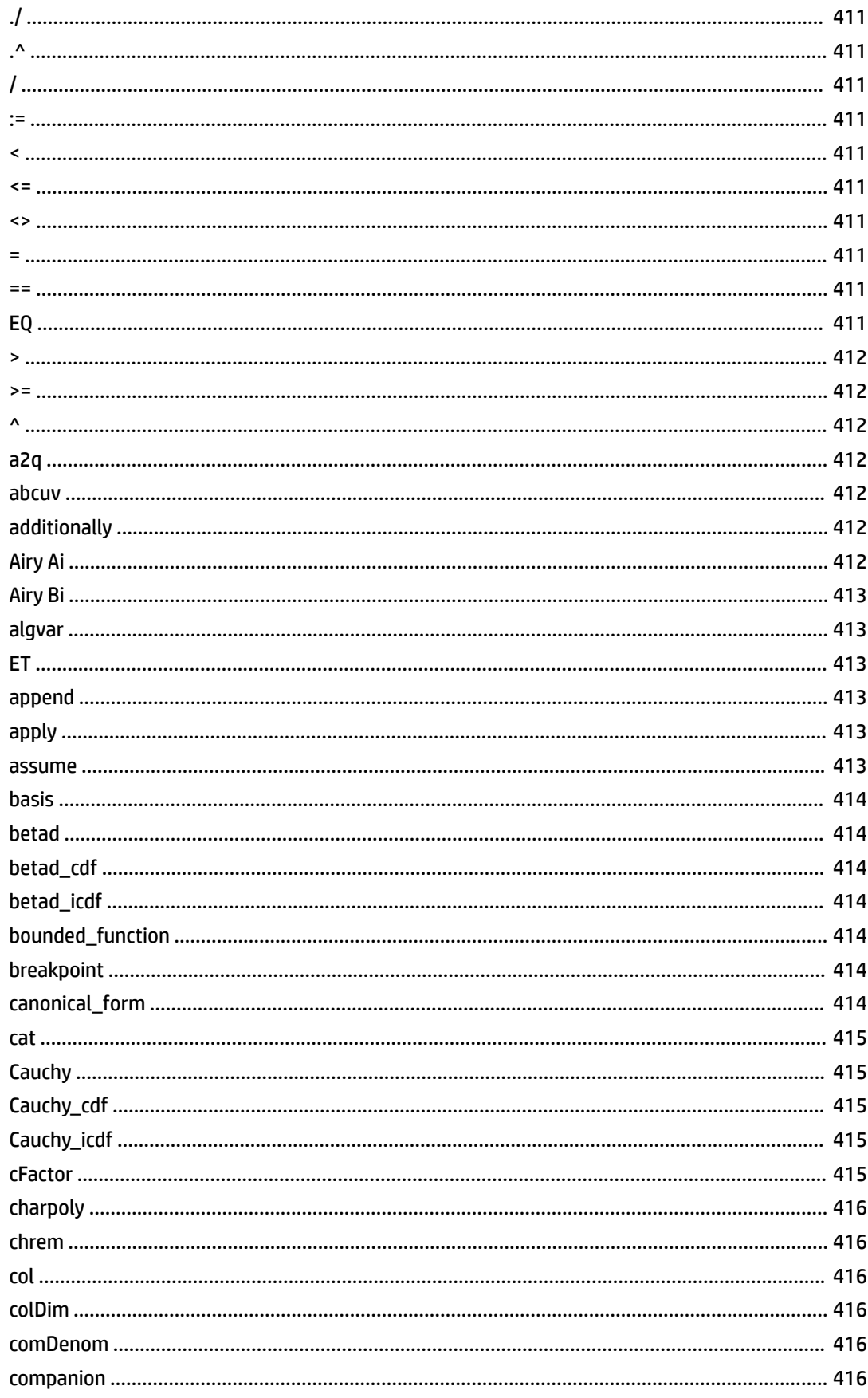

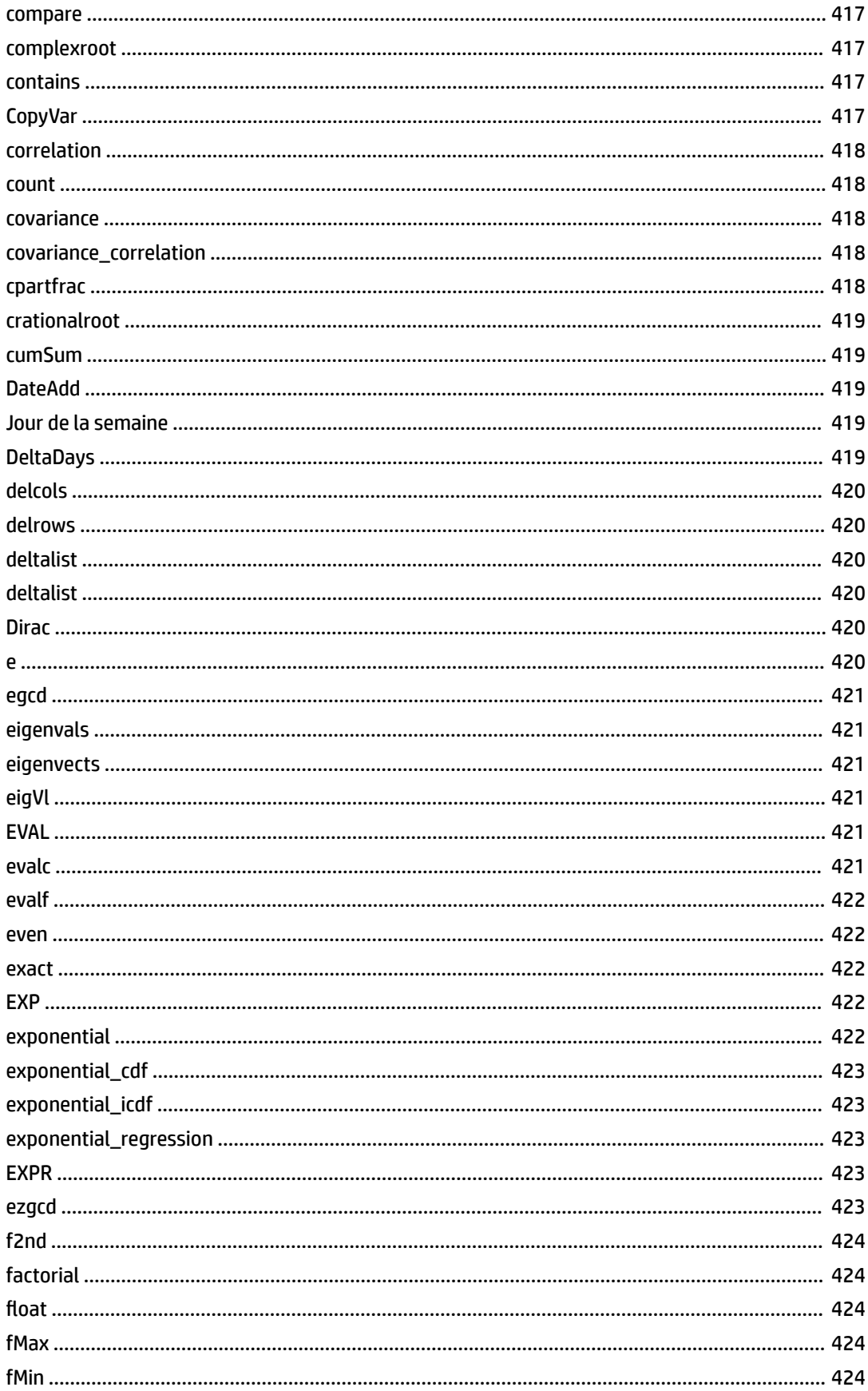

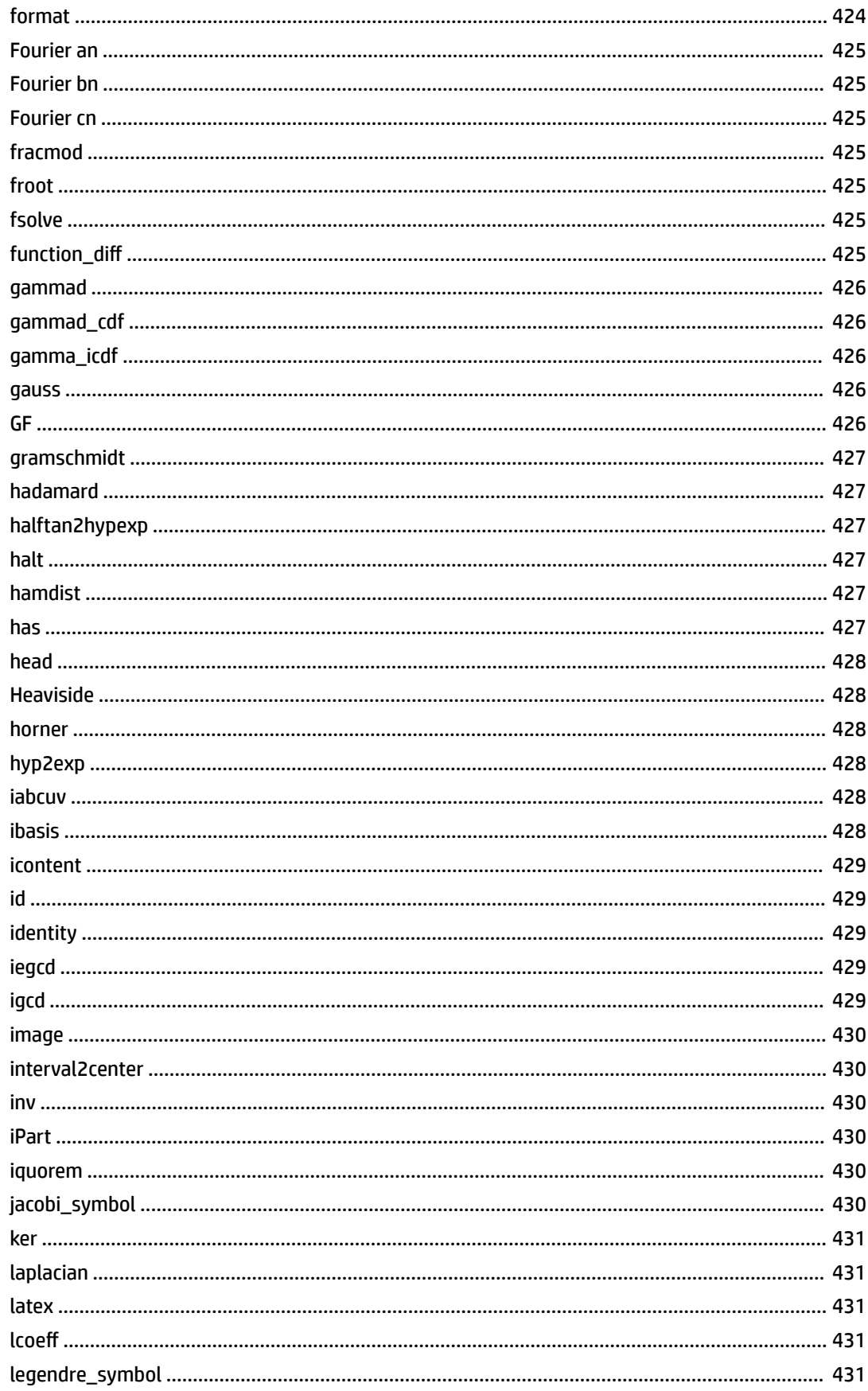

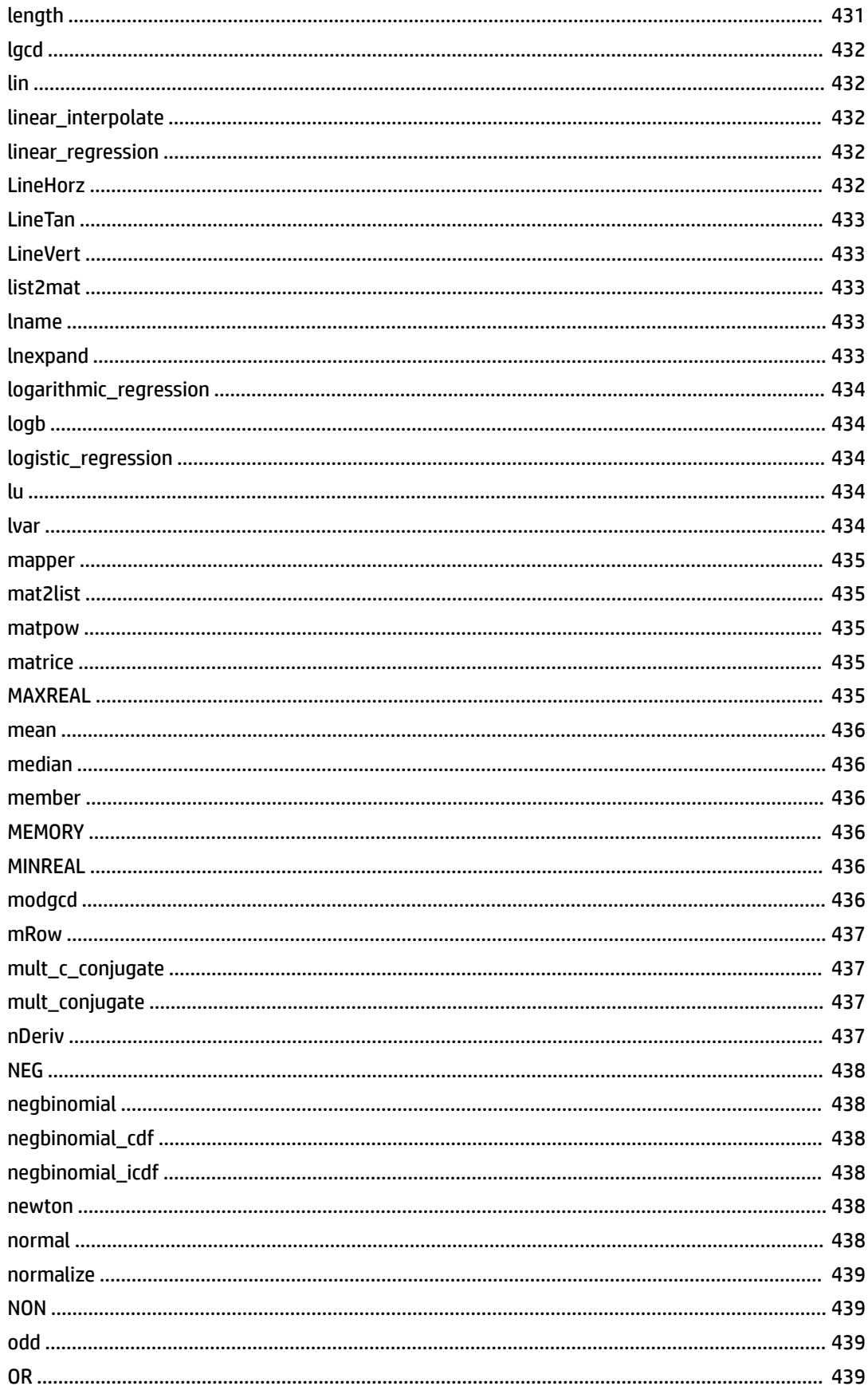

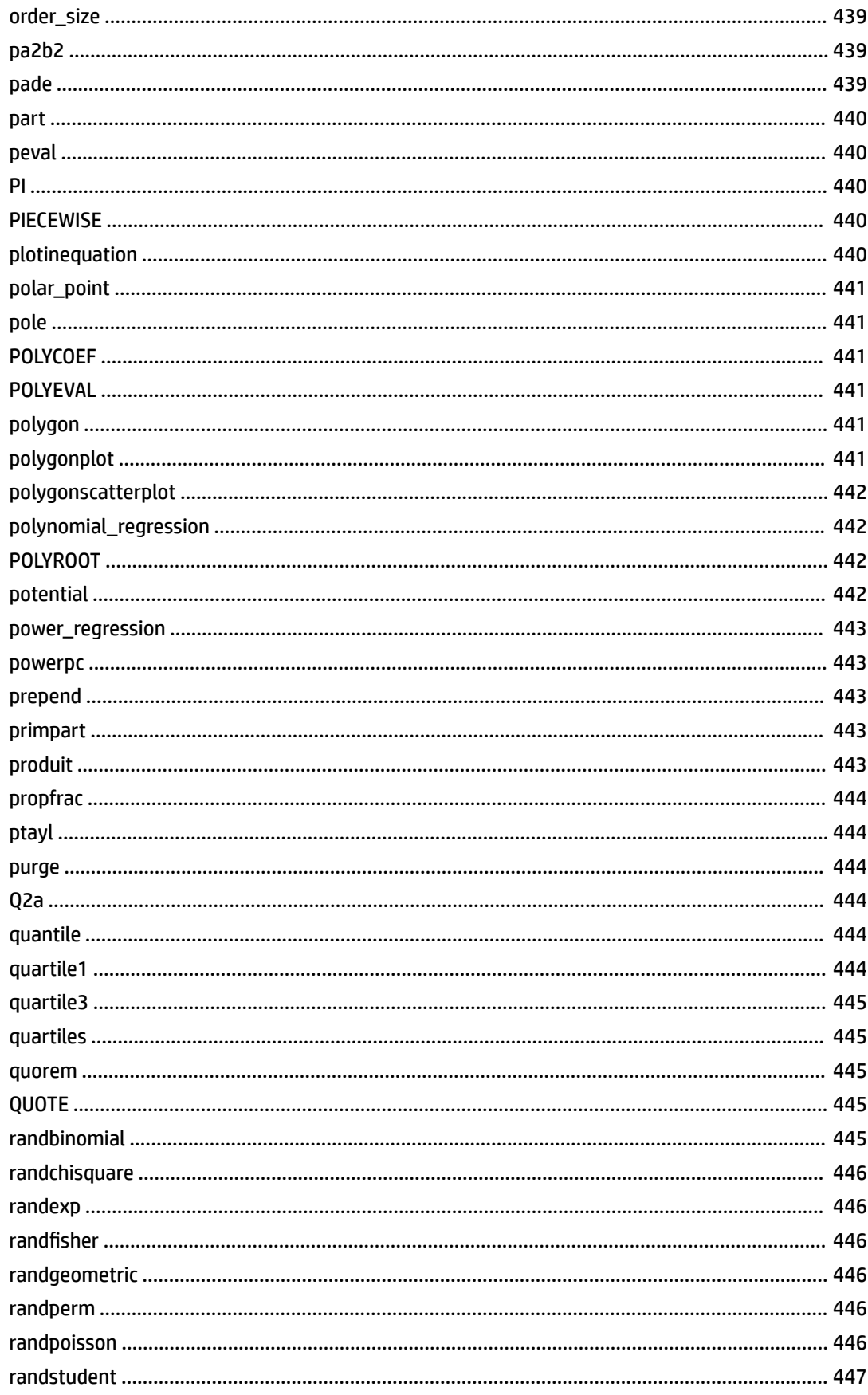

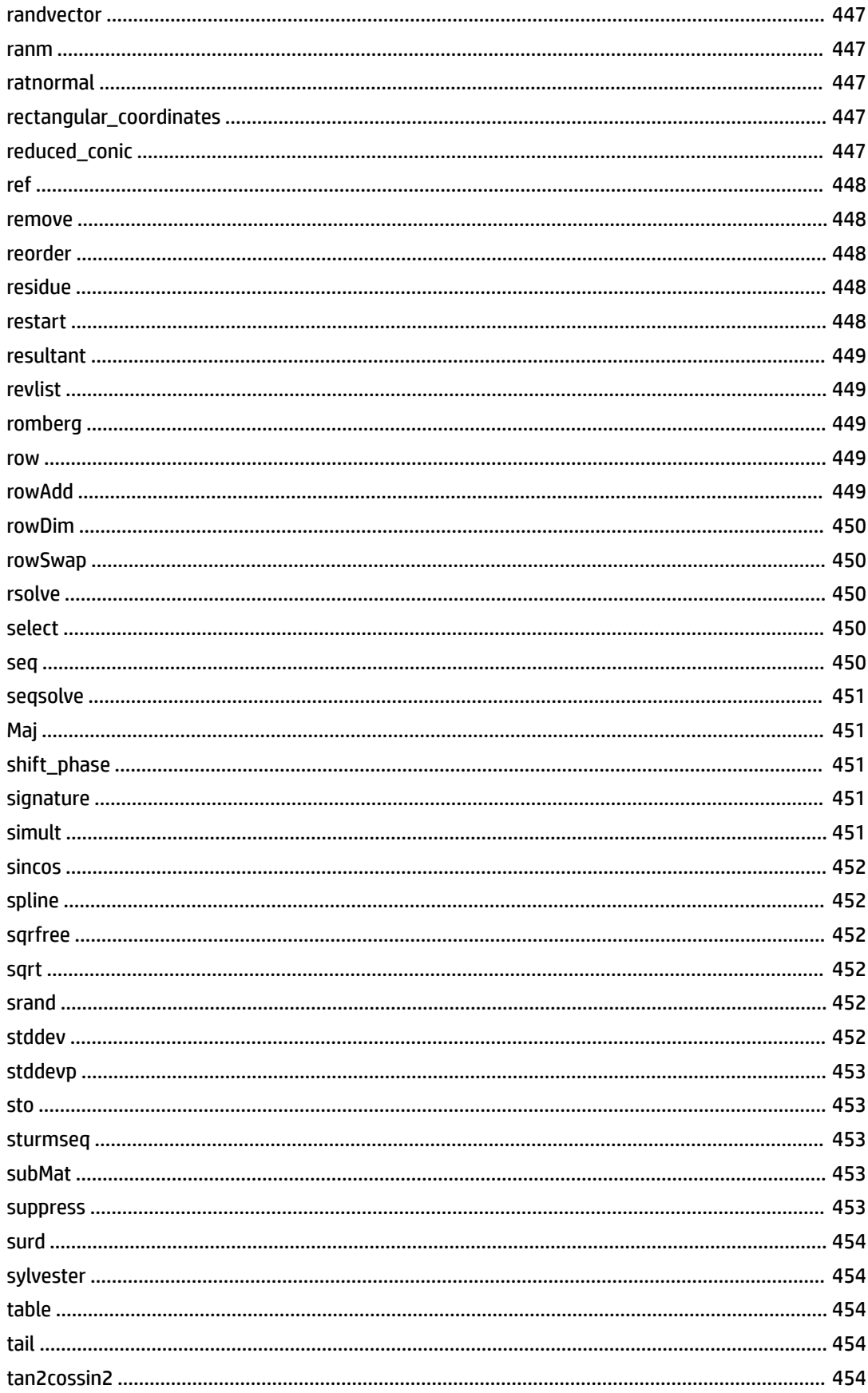
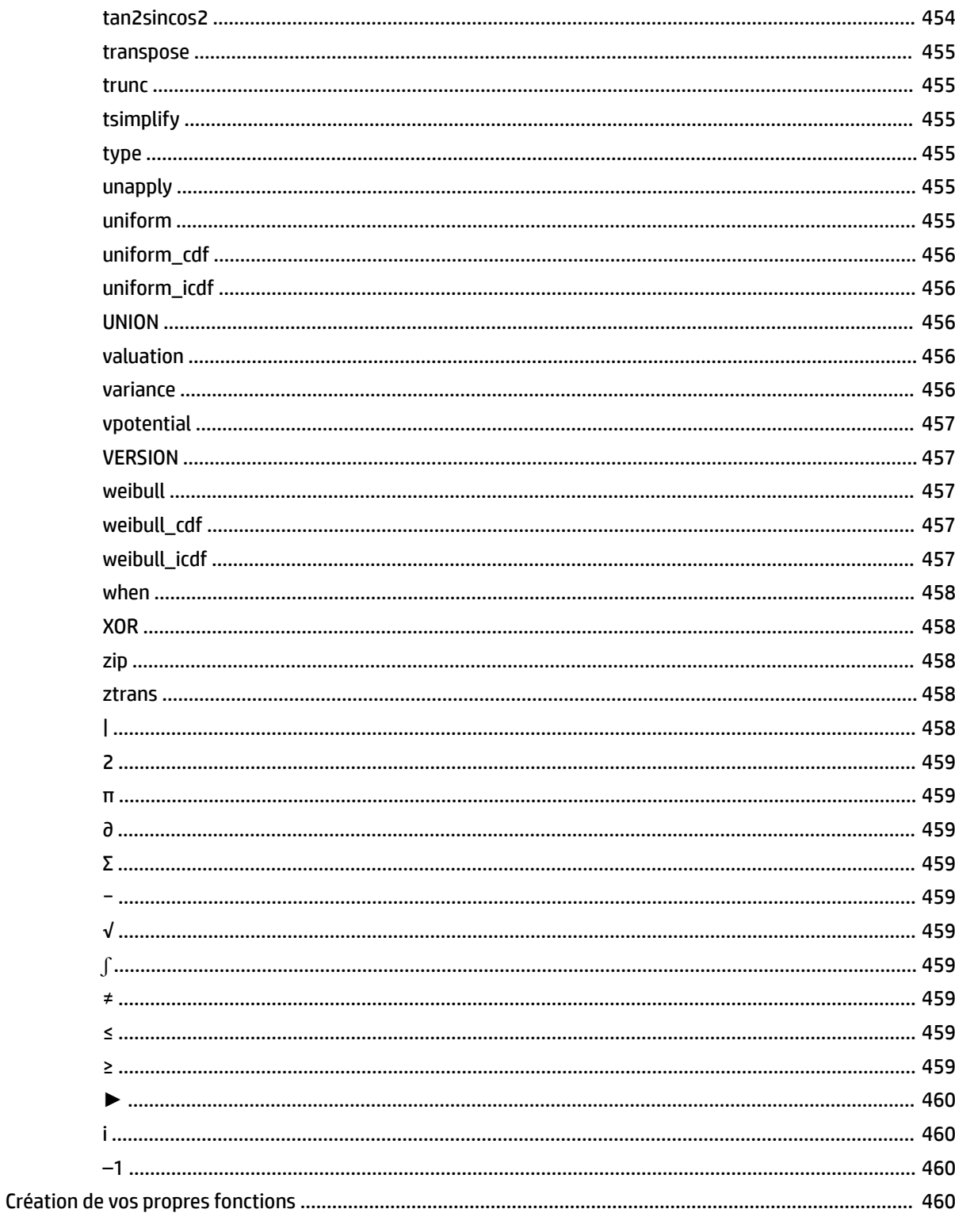

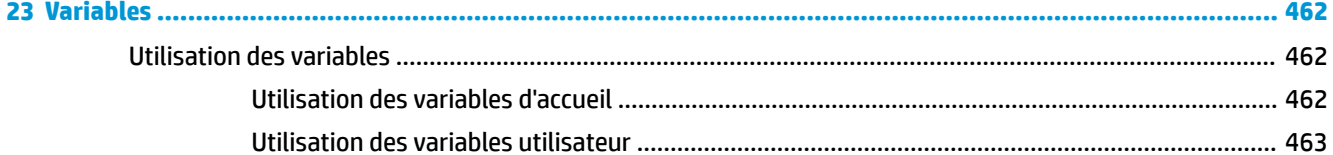

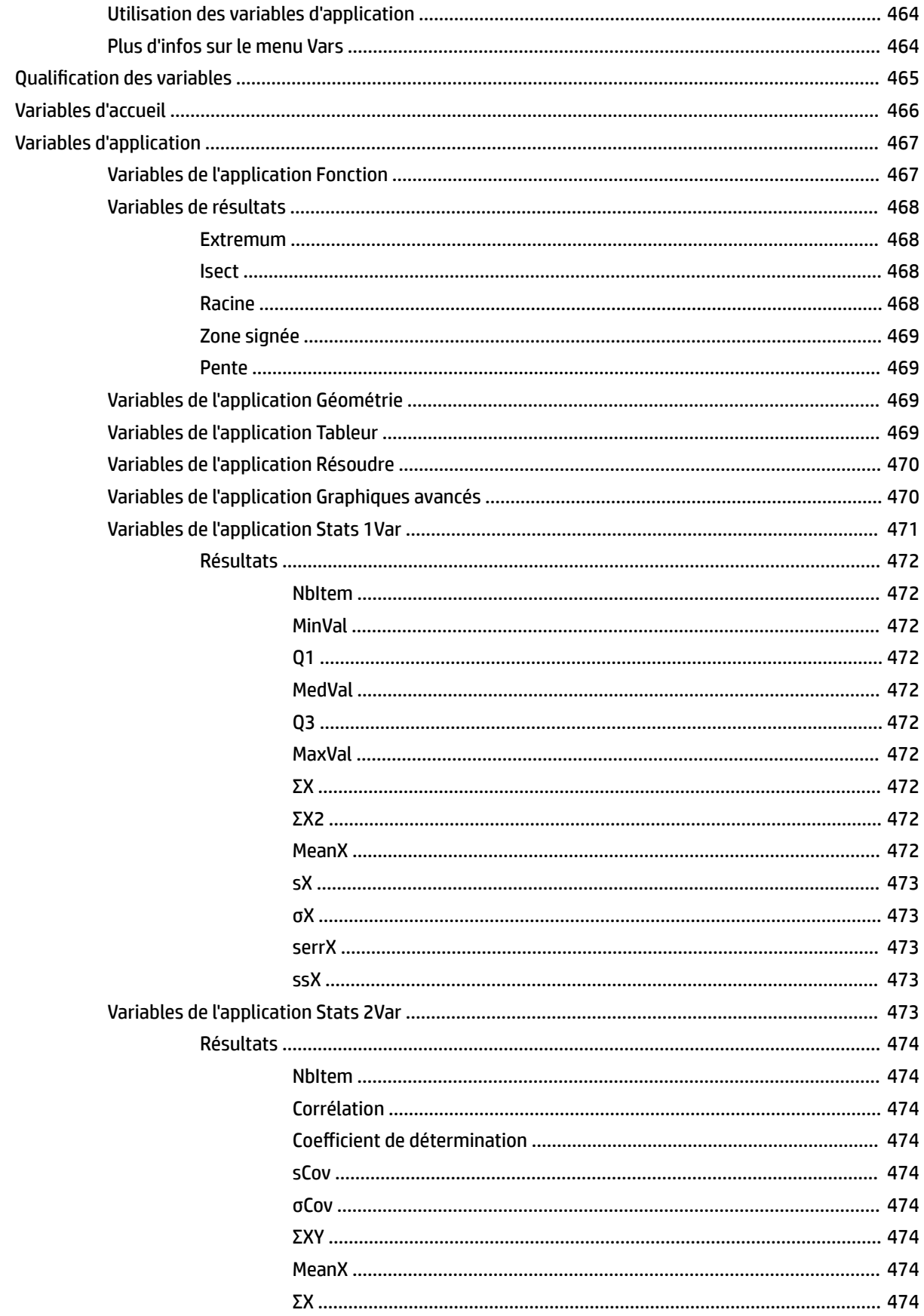

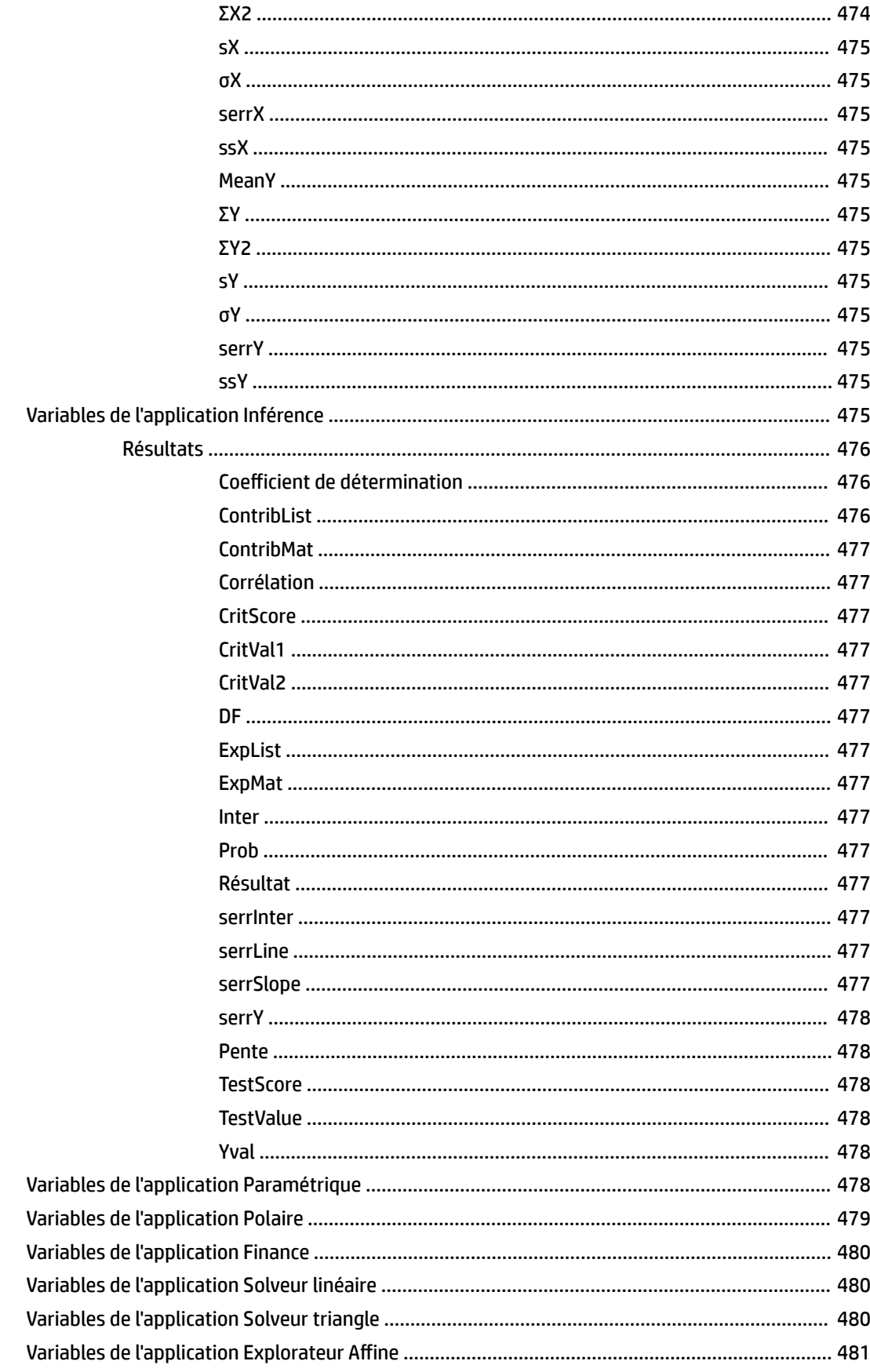

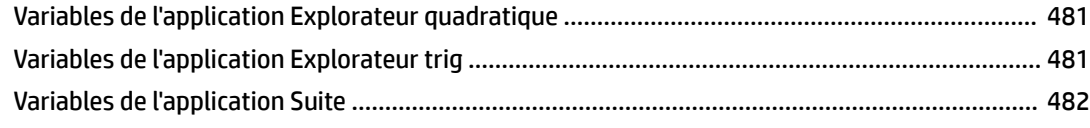

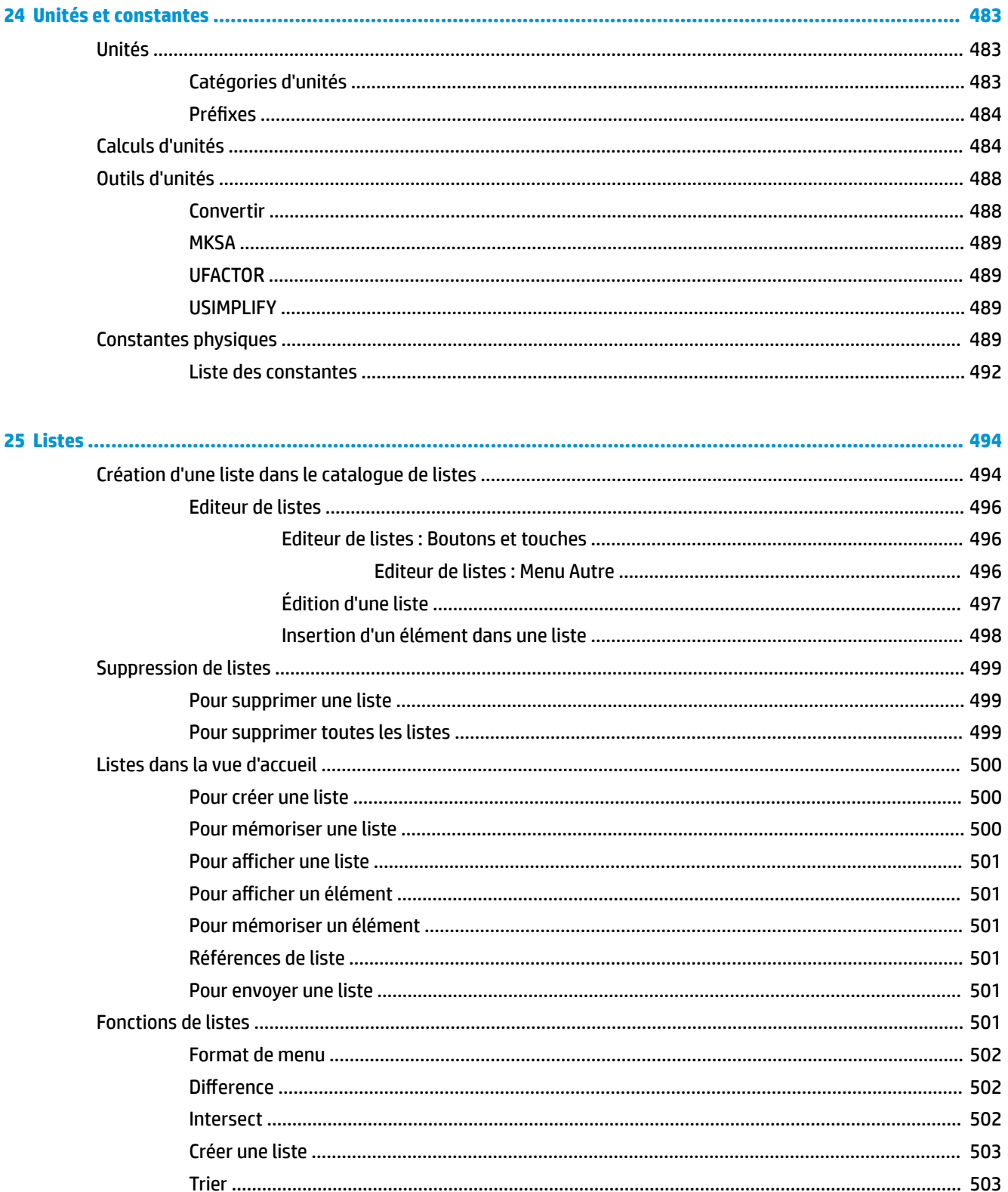

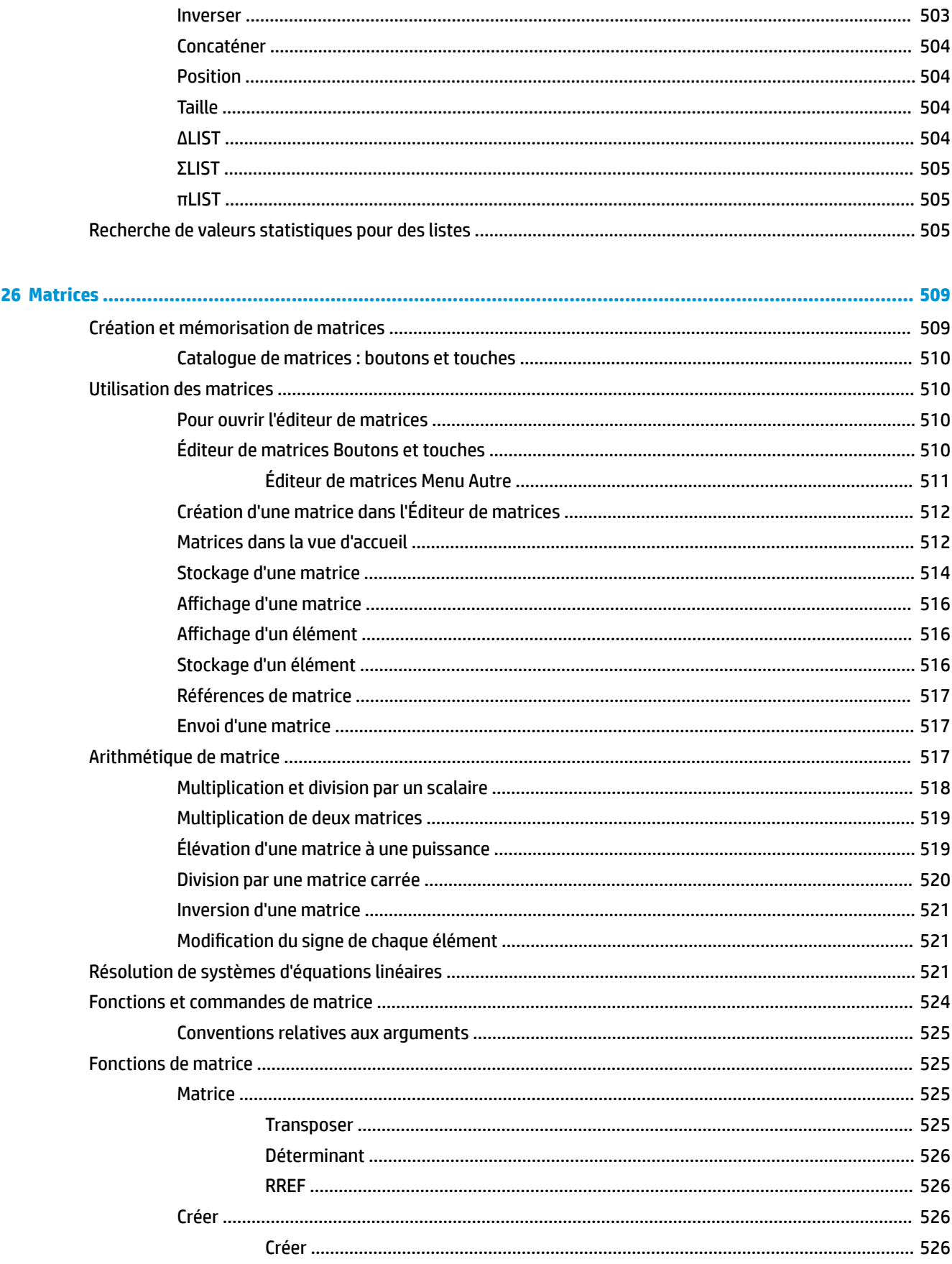

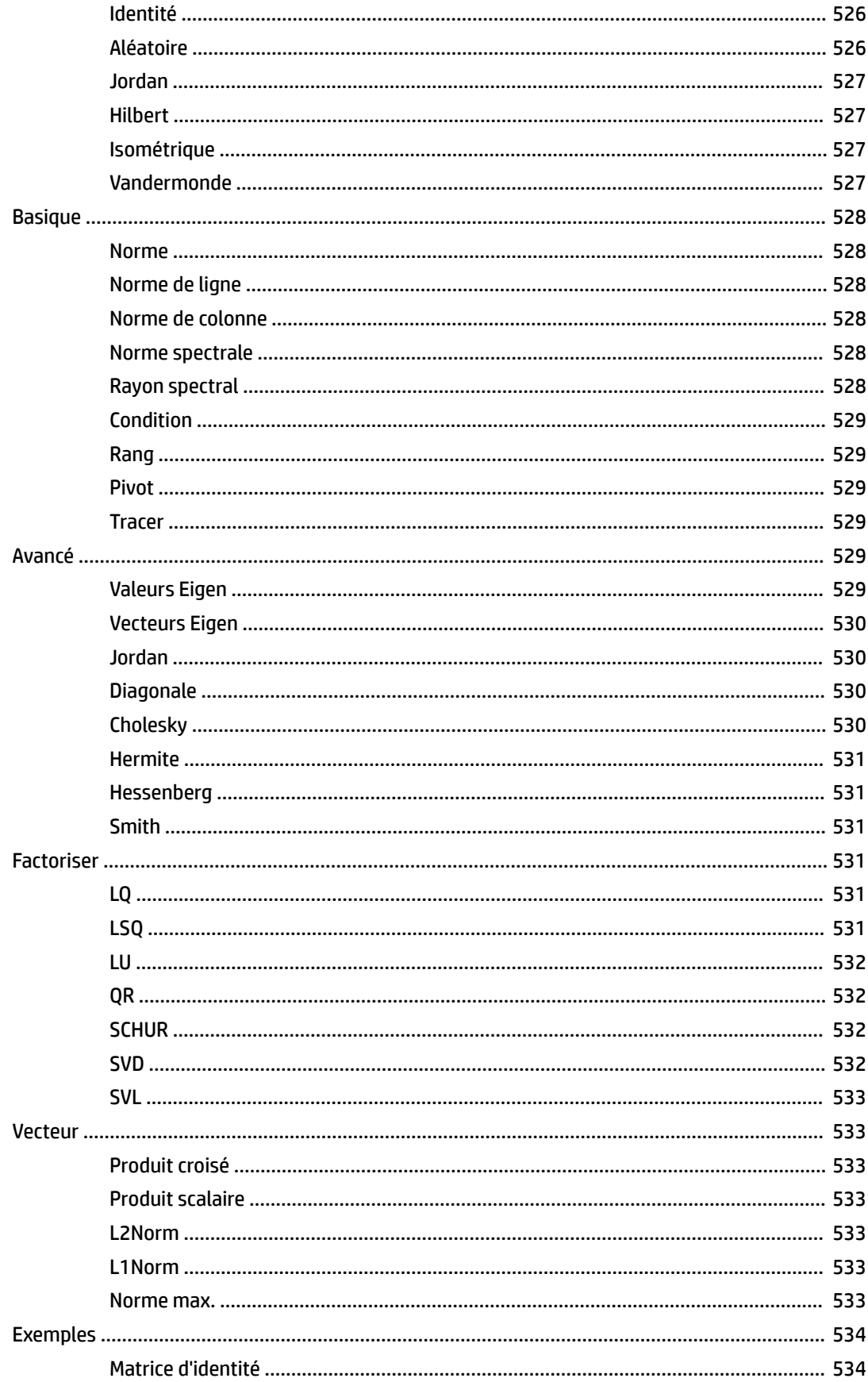

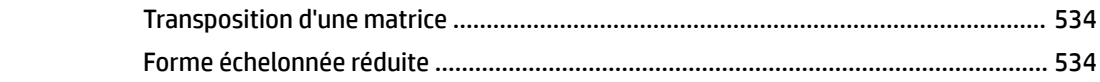

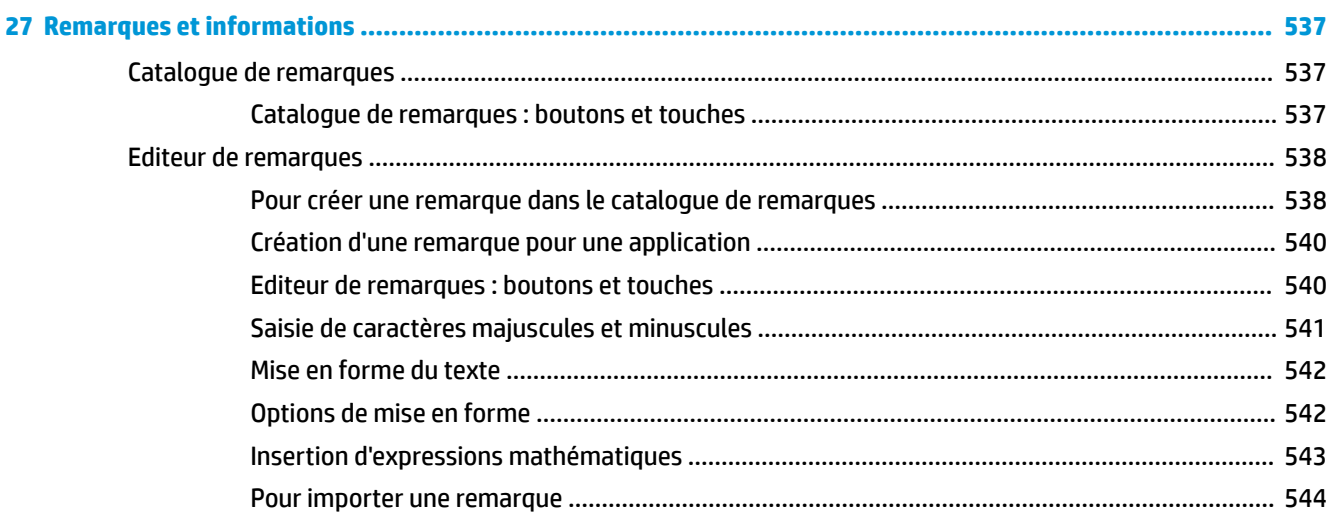

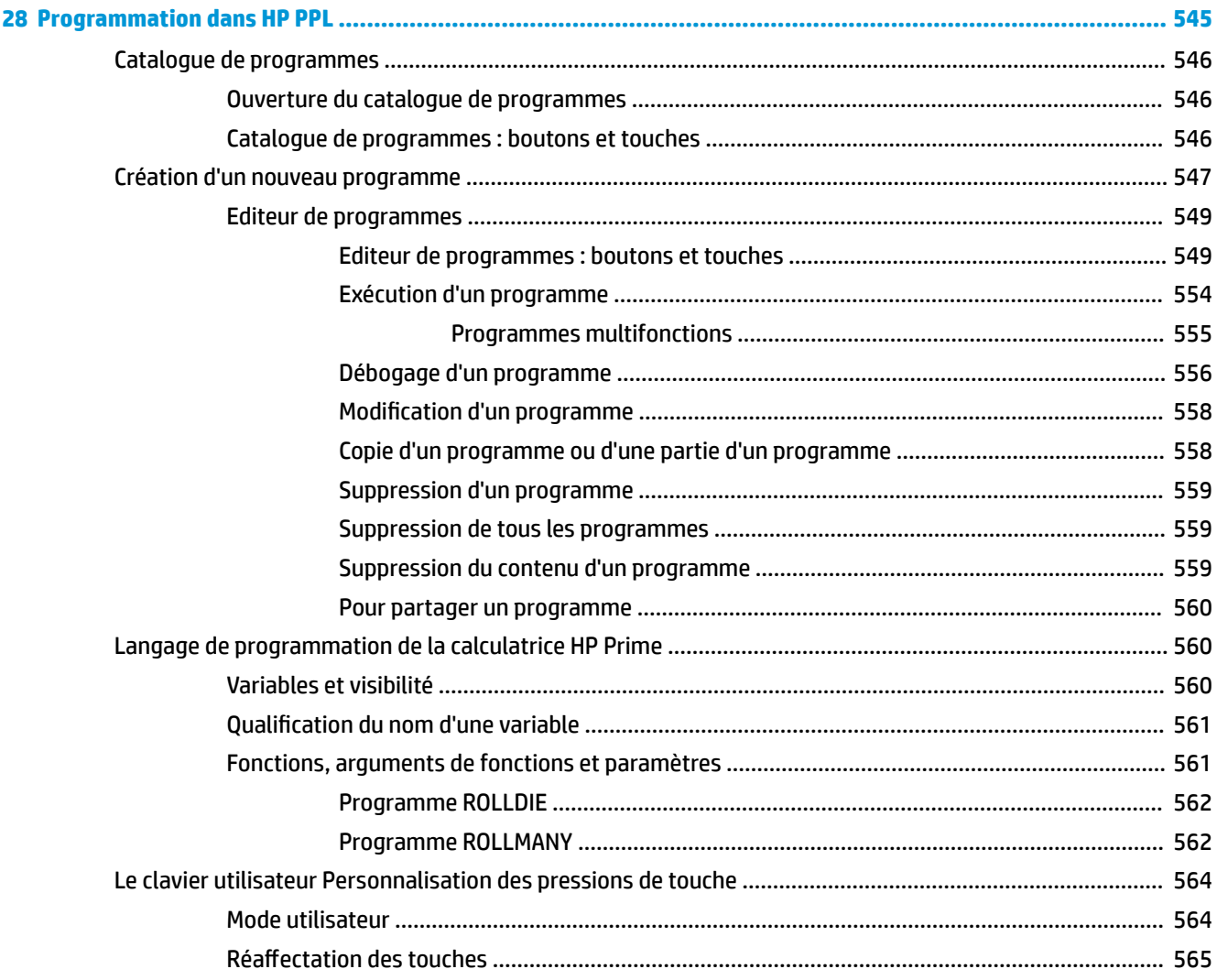

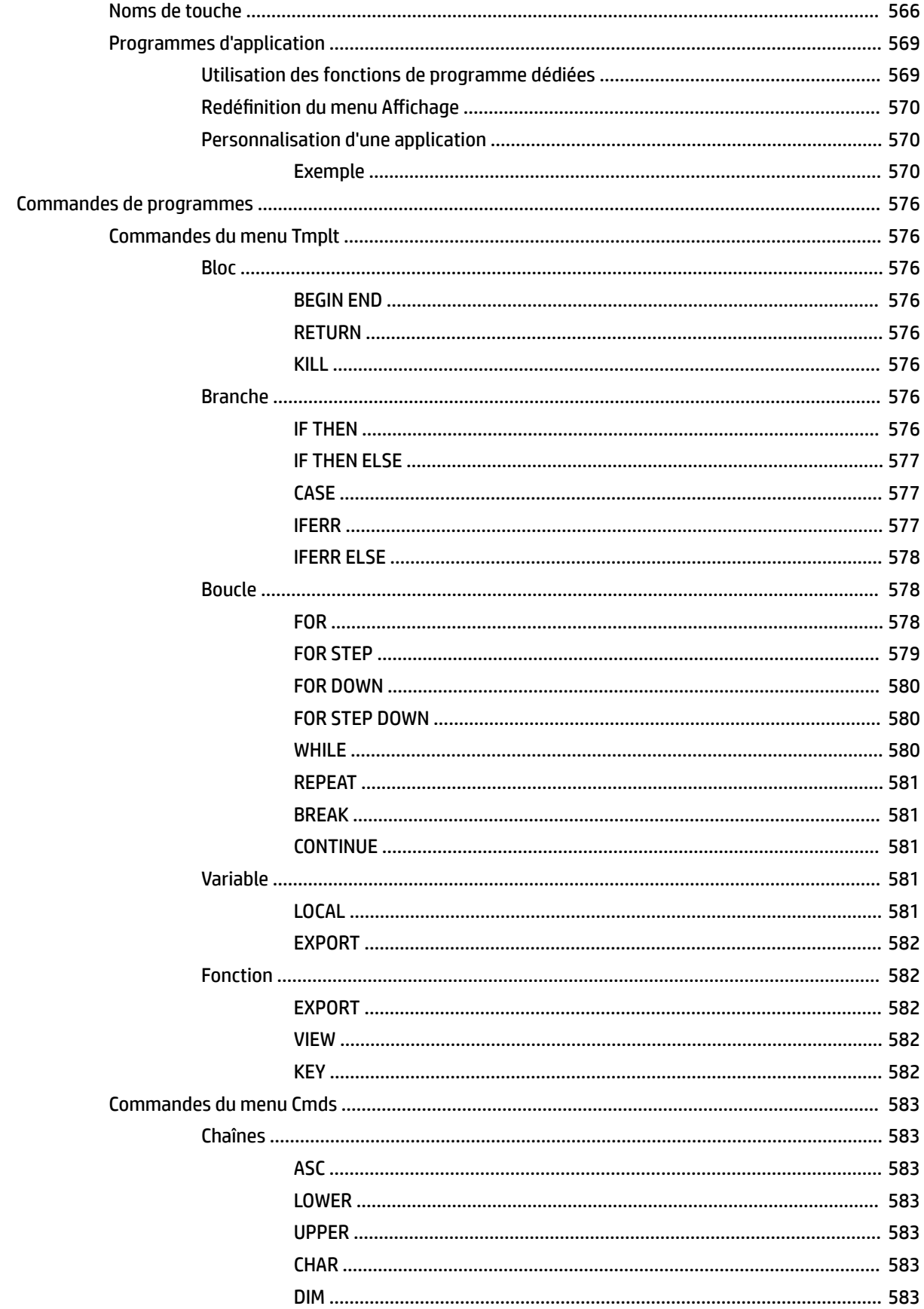

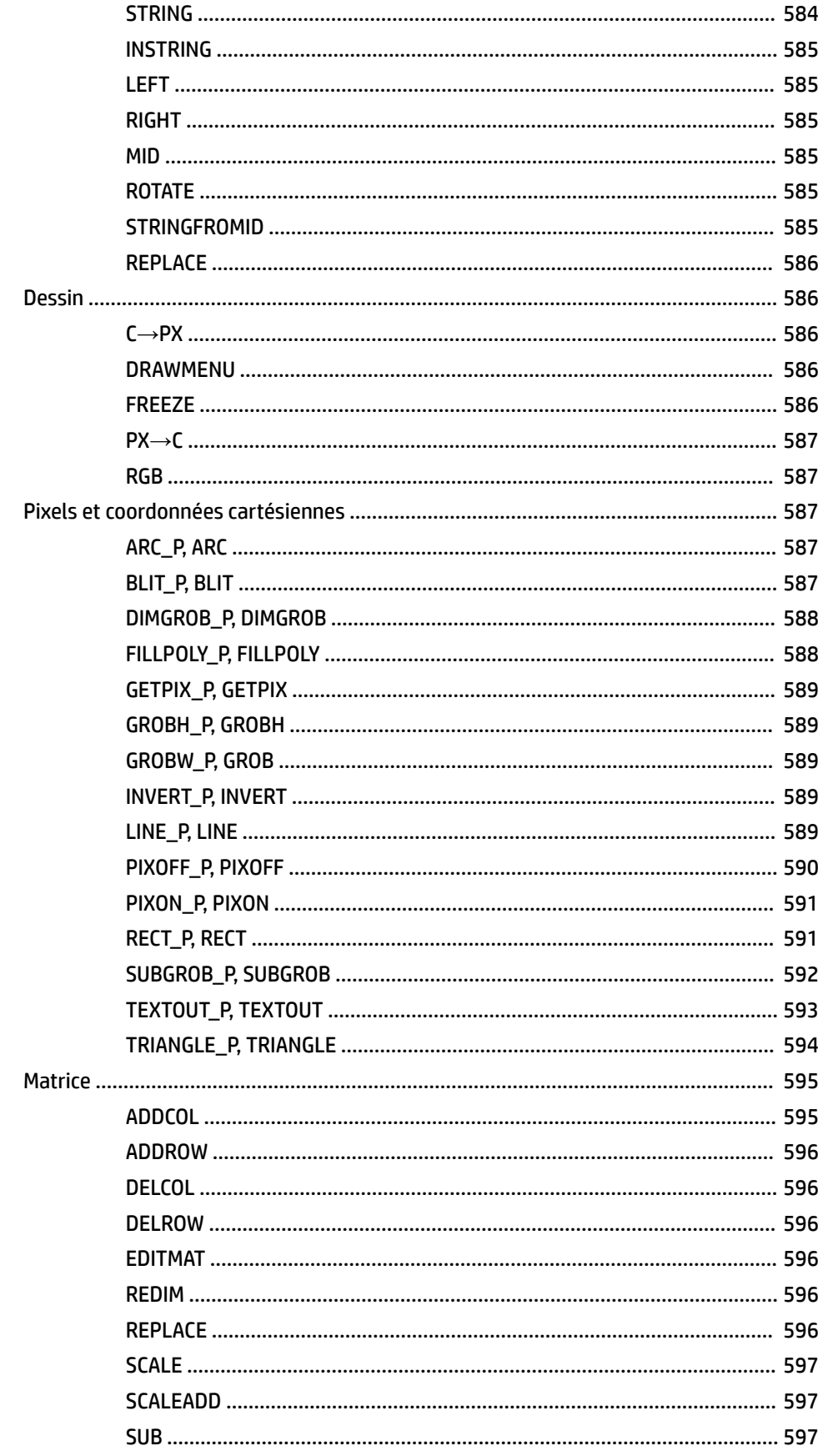

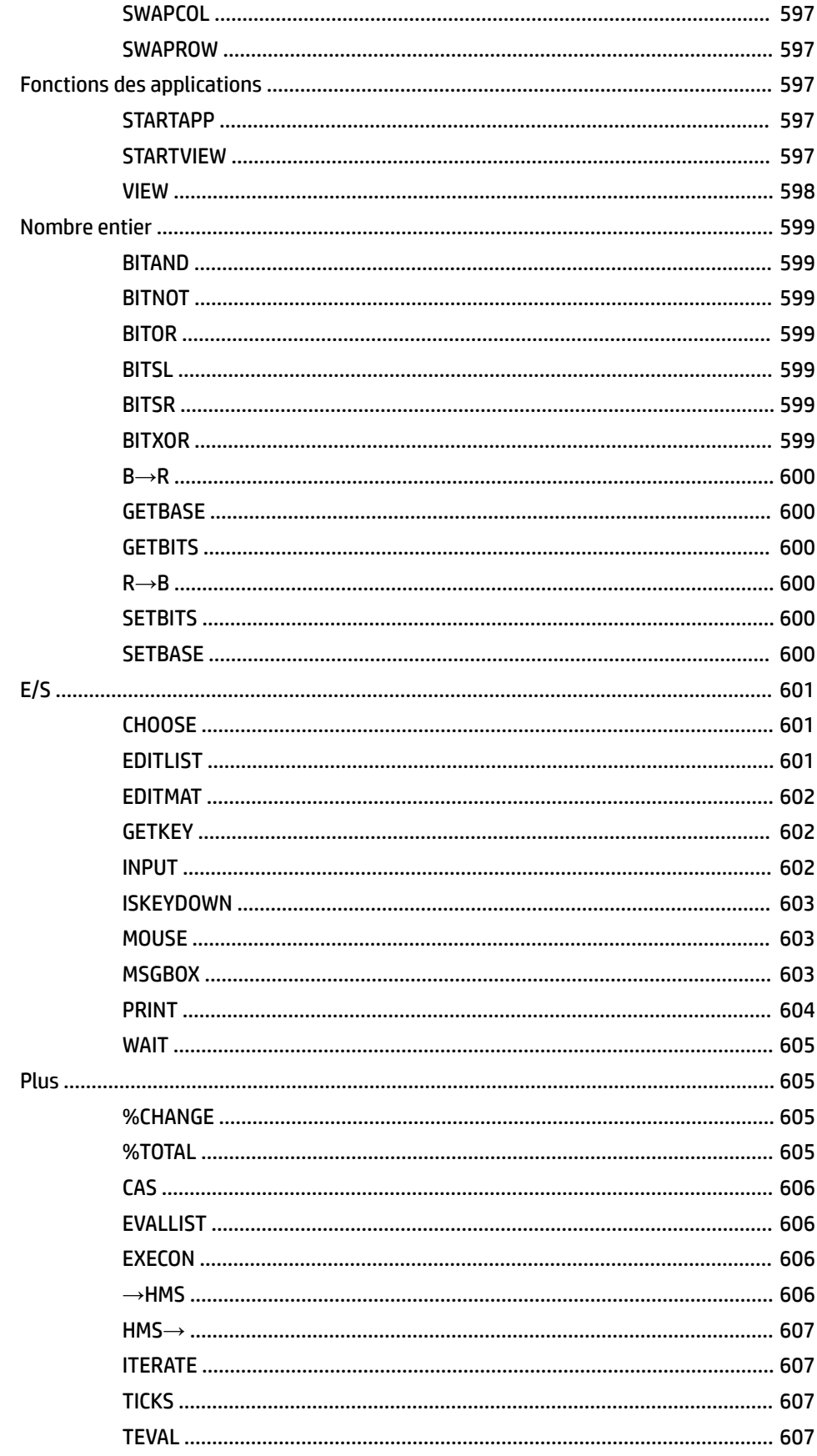

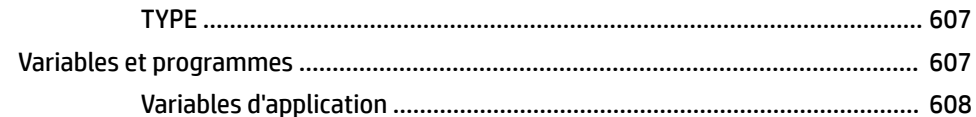

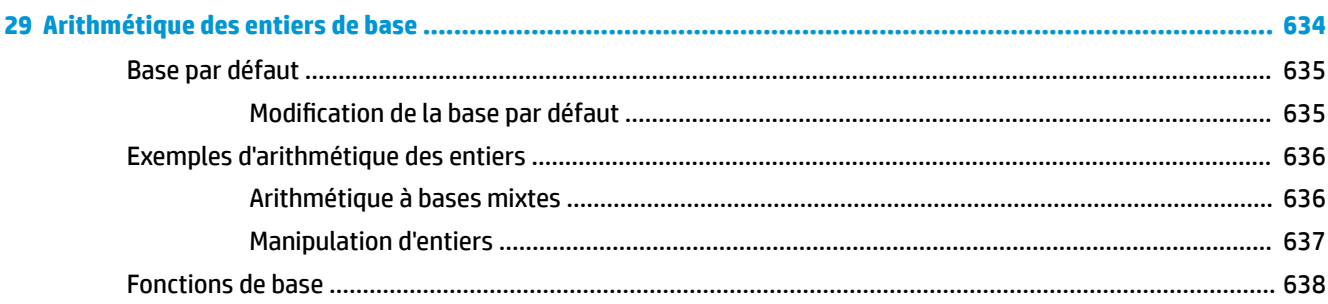

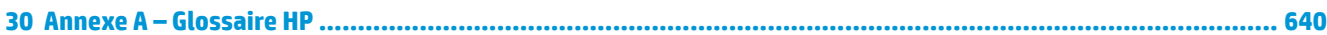

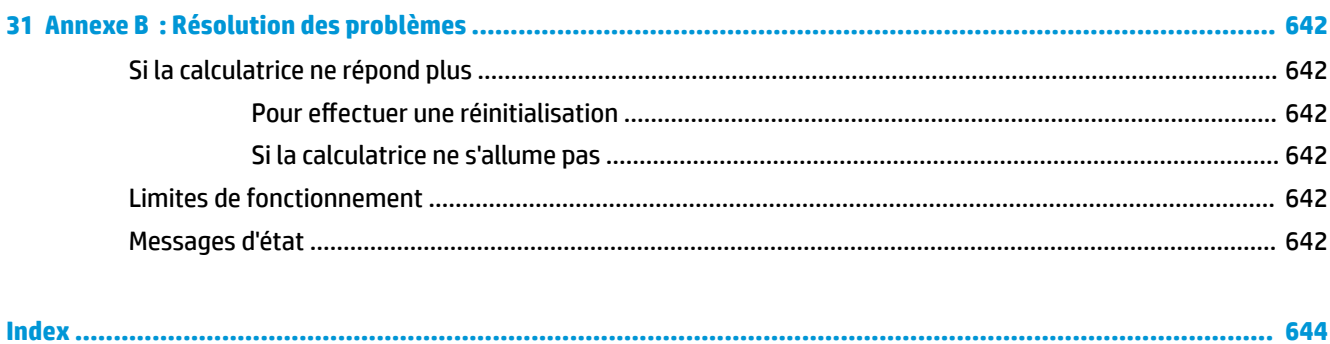

# **1 Préface**

# **Conventions du manuel**

Ce manuel utilise les conventions suivantes pour représenter les touches sur lesquelles vous pouvez appuyer et les options de menu que vous pouvez sélectionner pour réaliser des opérations.

Une touche qui déclenche une fonction primaire est représentée par l'image de cette touche.

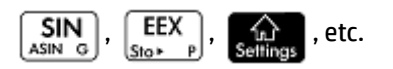

Une combinaison de touches qui lance une fonction secondaire (ou insère un caractère) est représentée

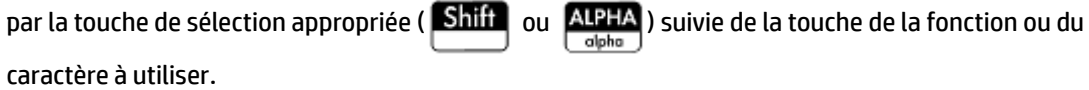

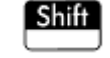

lance la fonction exponentielle naturelle et  $\left| \Delta \right|$   $\left| \Delta \right|$   $\left| \right|$  insère le caractère

dièse (#).

Le nom de la fonction secondaire peut également être indiqué entre parenthèses après la combinaison de touches. Par exemple :

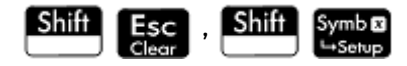

Une touche utilisée pour insérer un chiffre est représentée par le chiffre en question.

5, 7, 8, etc.

Tous les textes fixes qui s'affichent à l'écran (comme les noms d'écrans et de champs) sont indiqués en gras. Par exemple :

**Paramètres du CAS**, **xstep**, **Séparateur décimal**, etc.

Une option de menu pouvant être sélectionnée en appuyant sur l'écran est symbolisée par une image la représentant. Par exemple :

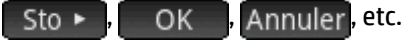

**<sup>2</sup> REMARQUE :** vous devez sélectionner les options de menu avec le doigt. Le fait d'appuyer sur un élément avec un stylet ou un objet similaire ne permet pas de le sélectionner.

● Les caractères de la ligne de saisie sont définis dans une police non proportionnelle comme suit :

Fonction, Polaire, Paramétrique, Ans, etc.

● Les touches de curseur sont représentées par les symboles  $(\blacktriangle)$  ,  $(\blacktriangledown)$  ,  $(\blacktriangleright)$  et  $(\blacktriangle)$  . Ces touches

permettent de parcourir les différents champs d'un écran ou de passer d'une option à l'autre dans une liste d'options.

Les messages d'erreur apparaissent entre guillemets :

« Erreur de syntaxe »

# **2 Mise en route**

La calculatrice graphique HP Prime est une calculatrice graphique facile à utiliser, mais suffisamment puissante pour l'enseignement des mathématiques dans le secondaire et au-delà. Non seulement elle propose des centaines de fonctions et commandes, mais elle intègre aussi un système de calcul formel (CAS) permettant d'effectuer des calculs symboliques.

En plus d'une vaste bibliothèque de fonctions et de commandes, la calculatrice est fournie avec un ensemble d'applications HP. Une application HP est une application spéciale conçue pour vous aider à explorer un domaine spécifique des mathématiques ou pour résoudre un problème particulier. Par exemple, il existe une application HP qui vous permet d'explorer la géométrie et une autre qui vous permet d'étudier les équations paramétriques. D'autres applications vous permettent également de résoudre des systèmes d'équations linéaires ainsi que les problèmes de valeur temps de l'argent.

La calculatrice HP Prime comprend également son propre langage de programmation que vous pouvez utiliser pour explorer et résoudre des problèmes mathématiques.

Les fonctions, commandes, applications et programmations sont décrites en détail ultérieurement dans ce guide. Dans ce chapitre, les fonctionnalités générales de la calculatrice sont expliquées, ainsi que les interactions courantes et les opérations mathématiques de base.

# **Avant de commencer**

Chargez complètement la batterie avant d'utiliser la calculatrice pour la première fois. Pour charger la batterie, effectuez l'une des opérations suivantes :

- Connectez la calculatrice HP Prime à un ordinateur à l'aide du câble USB fourni. (Vous devez mettre l'ordinateur sous tension pour pouvoir charger l'appareil.)
- Branchez la calculatrice sur une prise murale en utilisant l'adaptateur secteur HP fourni.

Lorsque la calculatrice est allumée, un symbole de batterie s'affiche dans la barre de titre de l'écran. Son apparence indique le niveau de charge de la batterie. Une batterie déchargée se charge complètement environ en 4 heures.

#### **AVERTISSEMENT !**

#### **Avertissement relatif à la batterie**

- Pour réduire les risques d'incendie ou de brûlures, abstenez-vous de démonter, d'écraser ou de perforer la batterie ; ne court-circuitez pas les contacts externes, et ne la jetez pas dans le feu ou l'eau.
- Pour réduire les risques en matière de sécurité, utilisez uniquement la batterie fournie avec la calculatrice, une batterie de rechange fournie par HP ou une batterie compatible recommandée par HP.
- Tenez la batterie hors de portée des enfants.
- Si vous rencontrez des problèmes lors du chargement de la calculatrice, arrêtez immédiatement la charge et contactez HP.

#### **Avertissement relatif à l'adaptateur**

- Pour réduire le risque de choc électrique et éviter d'endommager l'équipement, branchez uniquement l'adaptateur secteur sur une prise murale secteur qui est toujours facilement accessible.
- Pour réduire tout risque de sécurité potentiel, utilisez uniquement l'adaptateur secteur fourni avec la calculatrice, un adaptateur secteur de rechange fourni par HP ou un adaptateur secteur acheté en tant qu'accessoire auprès de HP.

# **Marche/Arrêt, annulation d'une opération**

## **Pour allumer la calculatrice**

Appuyez sur  $\Box$   $\Box$   $\Box$  pour allumer la calculatrice.

## **Pour annuler une opération**

Lorsque la calculatrice est allumée, la touche **Esc** permet d'annuler l'opération en cours. Par exemple, cela efface ce que vous avez entré dans la ligne de saisie, et permet de fermer un menu ou un écran.

## **Pour éteindre la calculatrice**

Appuyez sur  $\boxed{\text{Shift}}$   $\boxed{\text{On}}$  pour éteindre la calculatrice.

La calculatrice s'éteint automatiquement après quelques minutes d'inactivité pour réaliser des économies d'énergie. Toutes les informations mémorisées et affichées sont enregistrées.

#### **Vue d'accueil**

La vue d'accueil constitue le point de départ de nombreux calculs. La plupart des fonctions mathématiques sont disponibles dans la vue d'accueil. D'autres fonctions sont disponibles dans le système de calcul formel (CAS). Un historique de vos anciens calculs est conservé ; vous pouvez réutiliser un calcul antérieur ou son résultat.

Pour afficher la vue d'accueil, appuyez sur .

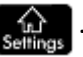

## **Vue du CAS**

La vue du CAS vous permet d'effectuer des calculs symboliques. Elle est en grande partie identique à la vue d'accueil, possédant même son propre historique d'anciens calculs, mais la vue du CAS offre des fonctions supplémentaires.

Pour afficher la vue du CAS, appuyez sur |

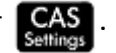

#### **Couvercle de protection**

La calculatrice est équipée d'un couvercle coulissant pour protéger l'écran et le clavier. Retirez le couvercle en le saisissant par les deux extrémités et faites-le glisser vers le bas.

Vous pouvez renverser le couvercle coulissant et le faire glisser sur le dos de la calculatrice afin de ne pas le perdre durant l'utilisation de l'appareil.

Pour prolonger la durée de vie de la calculatrice, replacez toujours le couvercle sur l'écran et le clavier lorsque vous n'utilisez pas l'appareil.

# **Écran**

## **Réglage de la luminosité**

Pour ajuster la luminosité de l'écran, appuyez sur la touche  $\vert$  On  $\vert$  en la maintenant enfoncée, puis appuyez

sur  $\left[\begin{matrix} \mathbf{+} \\ \mathbf{+} \end{matrix}\right]$  ou  $\left[\begin{matrix} \mathbf{-} \\ \mathbf{-} \end{matrix}\right]$  pour augmenter ou réduire la luminosité. Chaque pression sur la touche  $\left[\begin{matrix} \mathbf{+} \\ \mathbf{+} \end{matrix}\right]$  ou modifie la luminosité.

## **Effacement de l'affichage**

- Appuyez sur  $\begin{bmatrix} \mathsf{E}\mathsf{sc} \end{bmatrix}$  ou  $\begin{bmatrix} \mathsf{On} \\ \mathsf{off} \end{bmatrix}$  pour effacer la ligne de saisie.
	- Appuyez sur **Shift Esc** pour effacer la liste de saisie et l'historique.

## **Sections de l'écran**

●

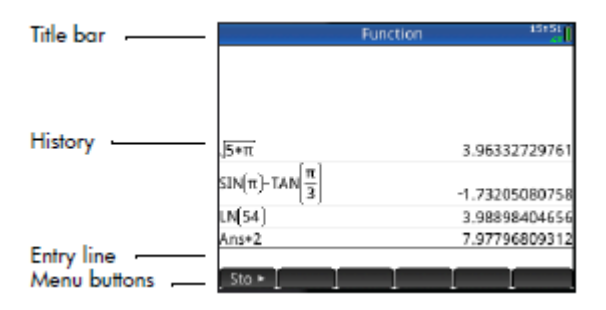

La vue d'accueil comporte quatre sections (illustrées ci-dessus). La barre de titre indique le nom de l'écran ou de l'application que vous utilisez actuellement ; dans l'exemple ci-dessus, **Fonction**. Dans cet exemple, cette barre comporte l'heure, un témoin d'état de la batterie, ainsi que plusieurs symboles spécifiant différents paramètres de la calculatrice. Ils sont décrits ci-après. L'historique affiche le journal des calculs précédents. La ligne de saisie affiche l'objet en cours de saisie ou de modification. Les boutons de menu sont des options pertinentes pour l'écran actuel. Sélectionnez une option en appuyant sur le bouton de menu correspondant.

Pour fermer un menu sans rien sélectionner, appuyez sur **Esc** 

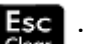

Les annonciateurs correspondent à des symboles ou caractères apparaissant dans la barre de titre. Ils indiquent les paramètres actuels, ainsi que l'heure et des informations sur le niveau de la batterie.

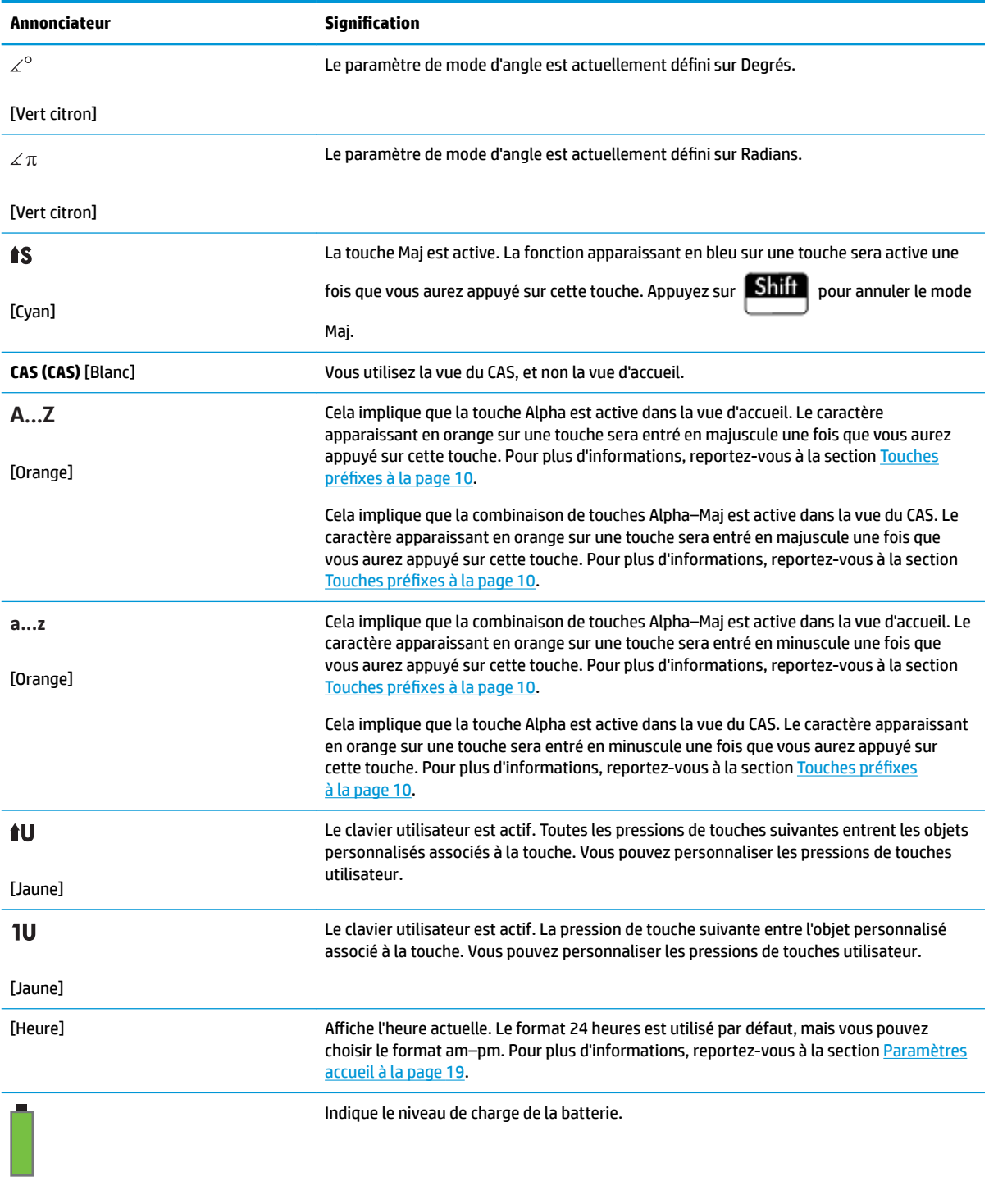

[Vert, avec un contour gris]

## **Menu Paramètres rapides**

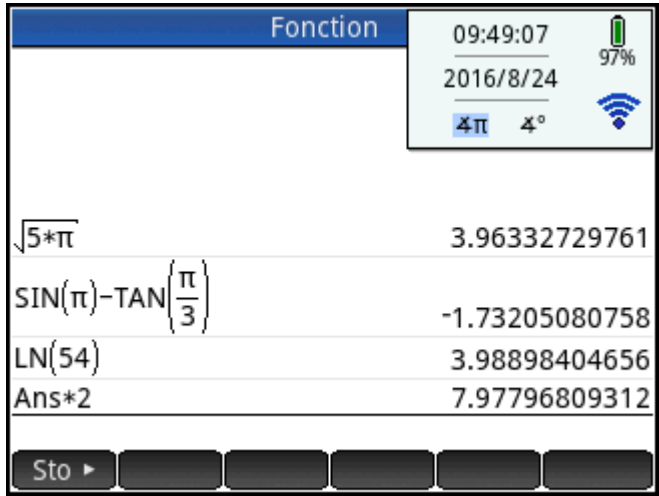

Appuyez sur la partie droite de la barre de titre (où l'heure, le niveau de batterie et le mode de mesure d'angle apparaissent) pour ouvrir le menu Paramètres rapides. Vous pouvez entre autres réaliser les opérations suivantes depuis ce menu :

- Appuyez sur l'une des icônes d'angle pour modifier le mode de mesure d'angle (radians ou degrés).
- Appuyez sur la date/heure pour ouvrir un calendrier mensuel. Vous pouvez naviguer entre les mois pour rechercher les dates qui vous intéressent.
- Appuyez sur l'icône sans fil pour vous connecter au réseau de salle de classe HP le plus proche ou vous déconnecter du réseau de salle de classe HP actuel.

# **Navigation**

La calculatrice HP Prime propose deux modes de navigation : les touches et les gestes tactiles. Dans de nombreux cas, vous pouvez appuyer sur une icône, un champ, un menu ou un objet pour le sélectionner (ou le désélectionner). Par exemple, vous pouvez ouvrir l'application Fonction en appuyant une fois sur l'icône correspondante dans la bibliothèque d'applications. Toutefois, pour ouvrir la bibliothèque d'applications, vous

devez appuyer sur la touche : .

Au lieu d'appuyer sur une icône dans la bibliothèque d'applications, vous pouvez également utiliser les

touches de curseur ( $(\blacktriangle)$ ,  $(\blacktriangledown)$ ,  $(\blacktriangle)$ ,  $(\blacktriangleright)$ ) pour mettre en surbrillance l'application à ouvrir, puis

appuyer sur  $\lceil$  Enter  $\lceil$ . Dans la bibliothèque d'applications, vous pouvez également saisir la première

lettre, ou les deux premières, du nom d'une application pour la sélectionner. Ensuite, appuyez sur l'icône de

l'application ou sur  $\left[\begin{array}{cc}$  Enter  $\end{array}\right]$  pour l'ouvrir.

Parfois, il est possible d'utiliser une touche ou une combinaison de touches sur l'écran pour un même objet. Par exemple, vous pouvez désélectionner une option à bascule en appuyant deux fois dessus ou en utilisant les touches fléchées pour sélectionner le champ, puis appuyer sur le bouton tactile au bas de l'écran (en l'occurrence,  $\sqrt{ }$ 

**REMARQUE :** vous devez sélectionner tactilement un élément à l'aide de votre doigt ou d'un stylet capacitif.

#### **Gestes tactiles**

La calculatrice HP Prime reconnaît les mouvements tactiles suivants :

- Appui : pointez vers un élément à l'écran, puis appuyez dessus pour le sélectionner.
- Appui long : placez votre doigt sur l'écran et appuyez longuement.
- Défilement : placez un doigt sur l'écran, puis faites-le glisser vers le haut ou le bas, la droite ou la gauche, ou encore en diagonale pour vous déplacer vers le haut, le bas, latéralement ou diagonalement sur une page ou une image.
- Glissement à un doigt : pour faire défiler l'écran, faites glisser légèrement un doigt sur l'écran dans la direction souhaitée. Pour faire glisser un objet dans la vue Tracé de l'application Géométrie uniquement, appuyez longuement sur cet objet, puis faites-le glisser pour le déplacer. Pour sélectionner plusieurs cellules dans la vue Numérique des applications Tableur, Stats 1Var et Stats 2Var ainsi que dans les Éditeurs de liste et de matrices, effectuez un appui long sur une cellule, puis faites glisser votre doigt pour sélectionner les cellules suivantes. Cette sélection peut ensuite être copiée et collée comme une valeur unique.
- Zoom avec pincement à deux doigts : réalisez un zoom avant en plaçant deux doigts à distance sur l'écran, puis en les rapprochant l'un de l'autre. Pour réaliser un zoom avant, placez deux doigts ensemble sur l'écran, puis éloignez-les l'un de l'autre. Dans l'application Tableur, ce mouvement contrôle la largeur des colonnes et la hauteur des lignes.

Il se peut que certaines applications, certains éditeurs et formulaires de saisie ne prennent pas en charge les mouvements tactiles. Leurs fonctions peuvent également varier. Gardez les instructions suivantes à l'esprit :

- Dans la vue Tracé, si vous réalisez un zoom avec pincement à deux doigts horizontal, le zoom portera uniquement sur l'abscisse. De la même manière, si vous réalisez un zoom avec pincement à deux doigts vertical, le zoom portera uniquement sur l'ordonnée. Enfin, si vous réalisez un zoom avec pincement à deux doigts diagonal, le zoom portera sur un carré, autrement dit, sur les deux axes. Dans l'application Géométrie, seul le zoom en diagonale est pris en charge.
- Dans la vue Numérique, si vous réalisez un zoom avec pincement à deux doigts vertical, le zoom portera sur la ligne sélectionnée du tableau. Un zoom avant réduit les différences au niveau des valeurs horizontales, tandis qu'un zoom arrière réduit les différences au niveau des valeurs verticales. Un zoom avec pincement à deux doigts horizontal modifie la largeur des colonnes.

#### **Clavier**

Les numéros de la légende ci-dessous font référence aux parties du clavier décrites dans l'illustration de la page suivante.

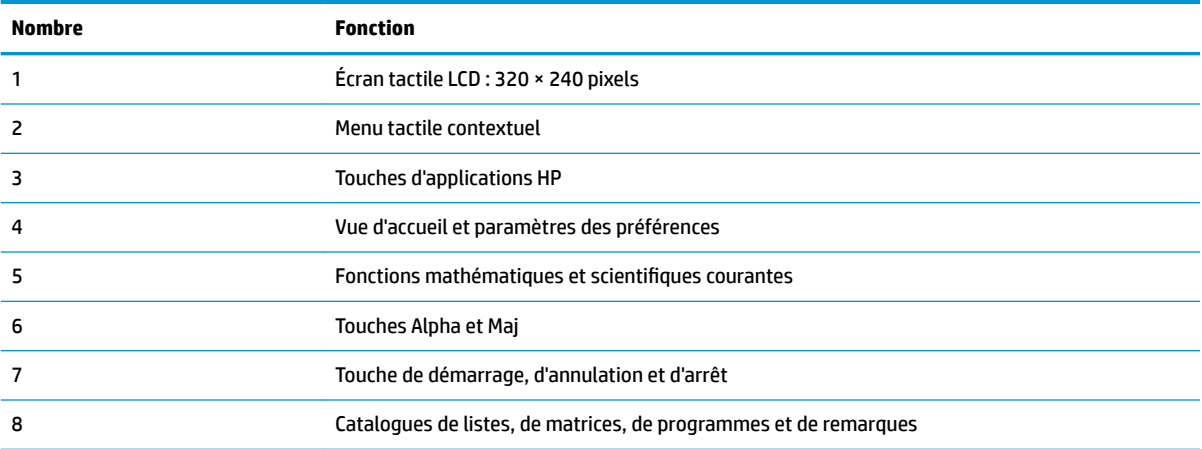

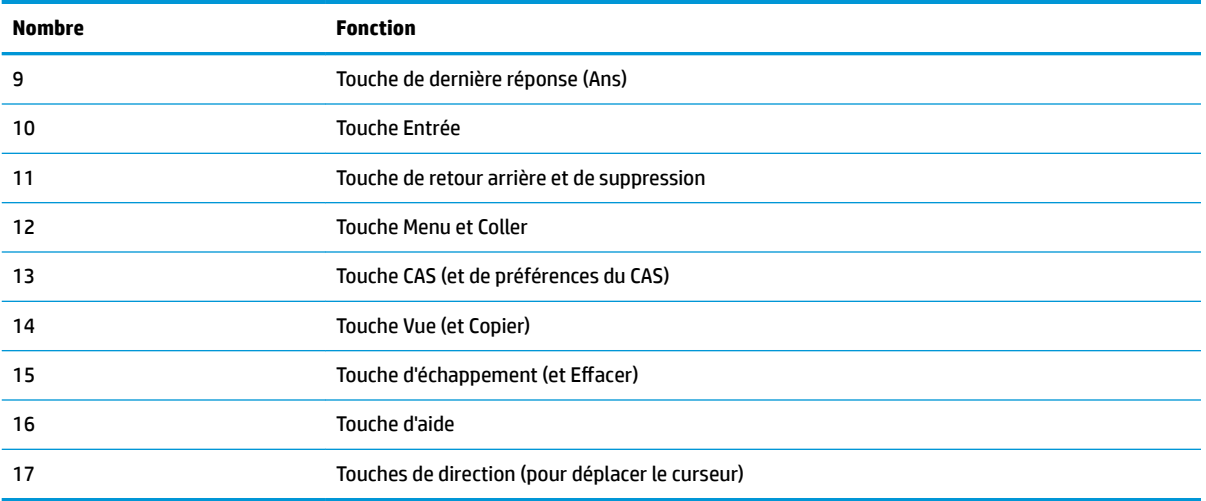

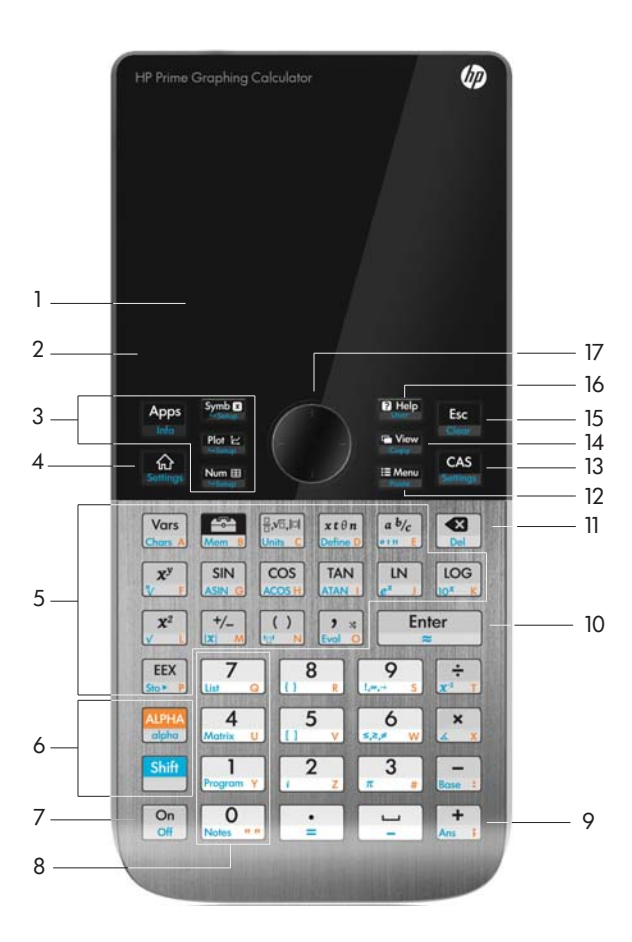

## **Menu contextuel**

Un menu contextuel occupe la ligne au bas de l'écran.

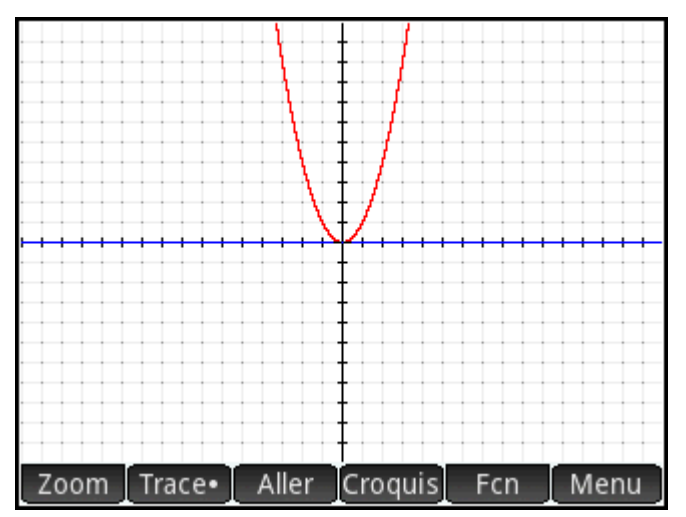

Les options disponibles dépendent du contexte, à savoir la vue dans laquelle vous vous trouvez. Notez que les éléments de menu sont activés tactilement.

Le menu contextuel comprend deux types de boutons :

- Bouton de menu : appuyez dessus pour afficher un menu contextuel. Ces boutons disposent de coins supérieurs carrés (par exemple, Zoom dans l'illustration ci-dessus).
- Bouton de commande : appuyez dessus pour lancer une commande. Ces boutons disposent de coins arrondis (par exemple, Aller dans l'illustration ci-dessus).

# **Touches de saisie et de modification**

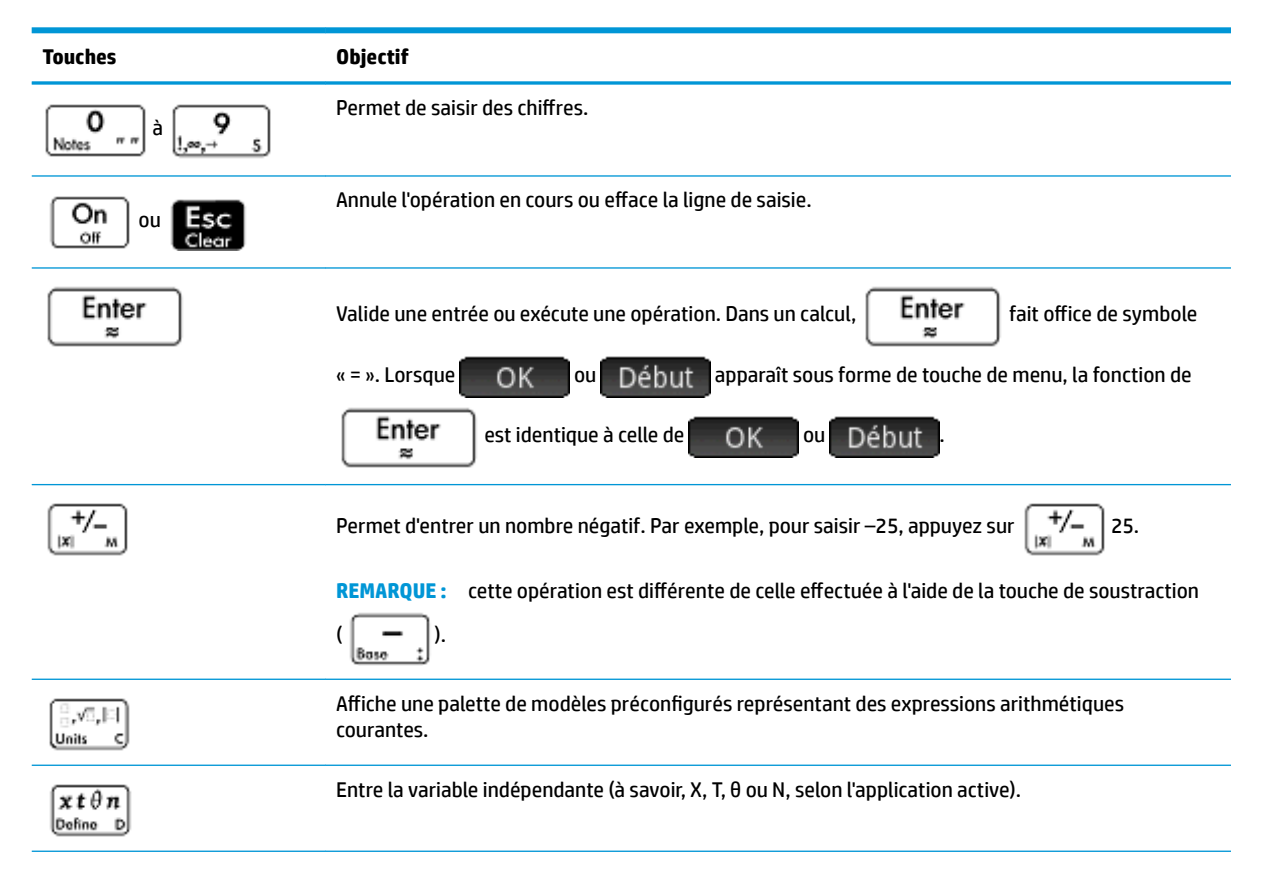

<span id="page-57-0"></span>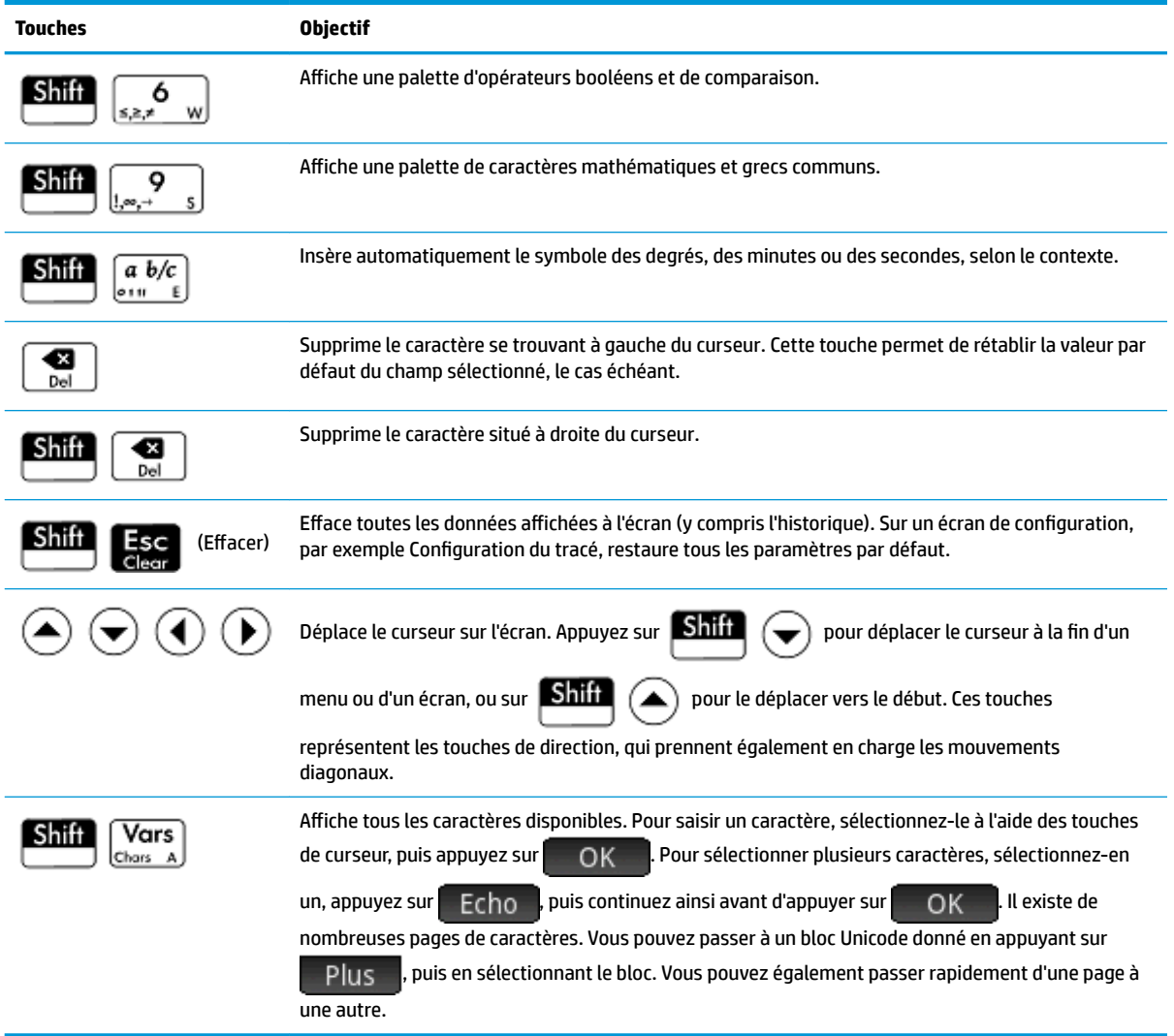

# **Touches préfixes**

Deux touches préfixes vous permettent d'accéder aux opérations et aux caractères inscrits au bas des

touches : Shift et **ALPHA** 

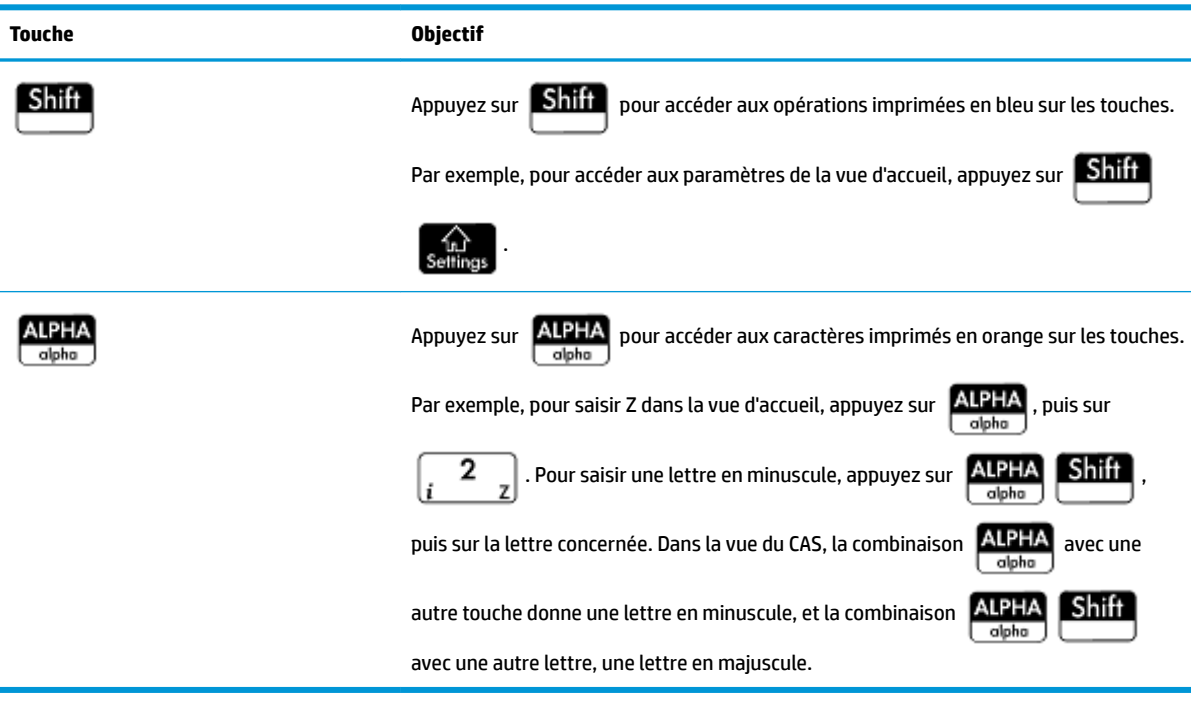

## **Ajout de texte**

Les caractères orange apparaissant sur les touches indiquent le texte que vous pouvez entrer directement. Il

est possible de ne saisir ces caractères qu'en appuyant sur les touches  $\frac{\text{ALPHA}}{\text{alpha}}$  et  $\frac{\text{Shift}}{\text{Shift}}$  . Il est possible

d'entrer des caractères en majuscule et en minuscule, la méthode étant inverse dans la vue du CAS et dans la vue d'accueil.

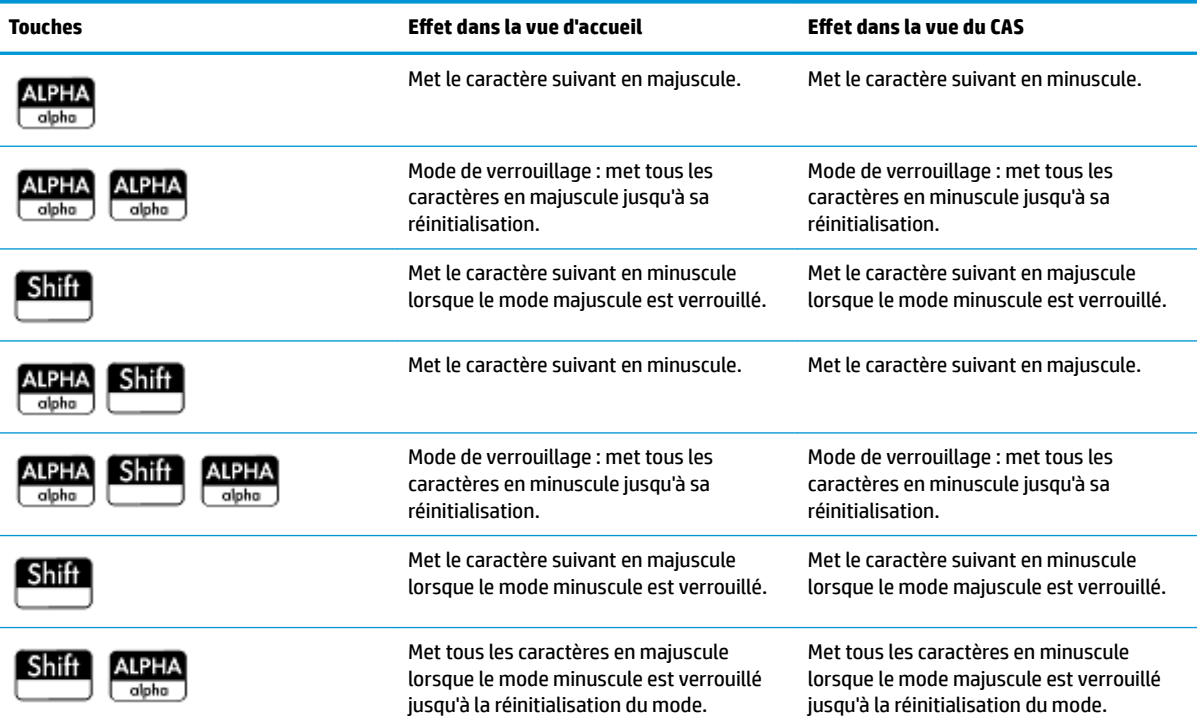

<span id="page-59-0"></span>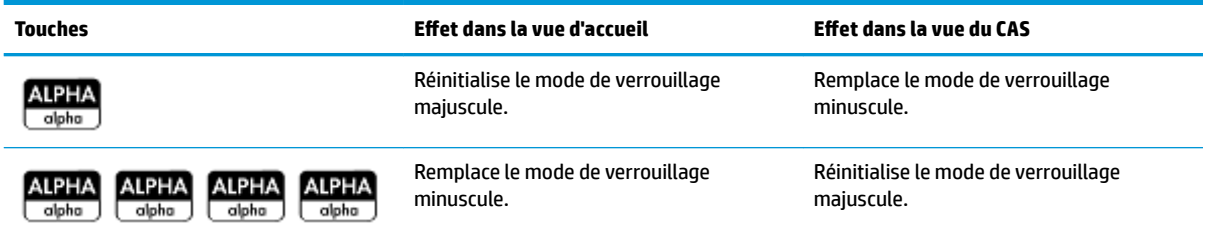

Vous pouvez également entrer du texte (et d'autres caractères) en affichant la palette de caractères :

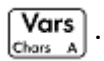

# **Touches mathématiques**

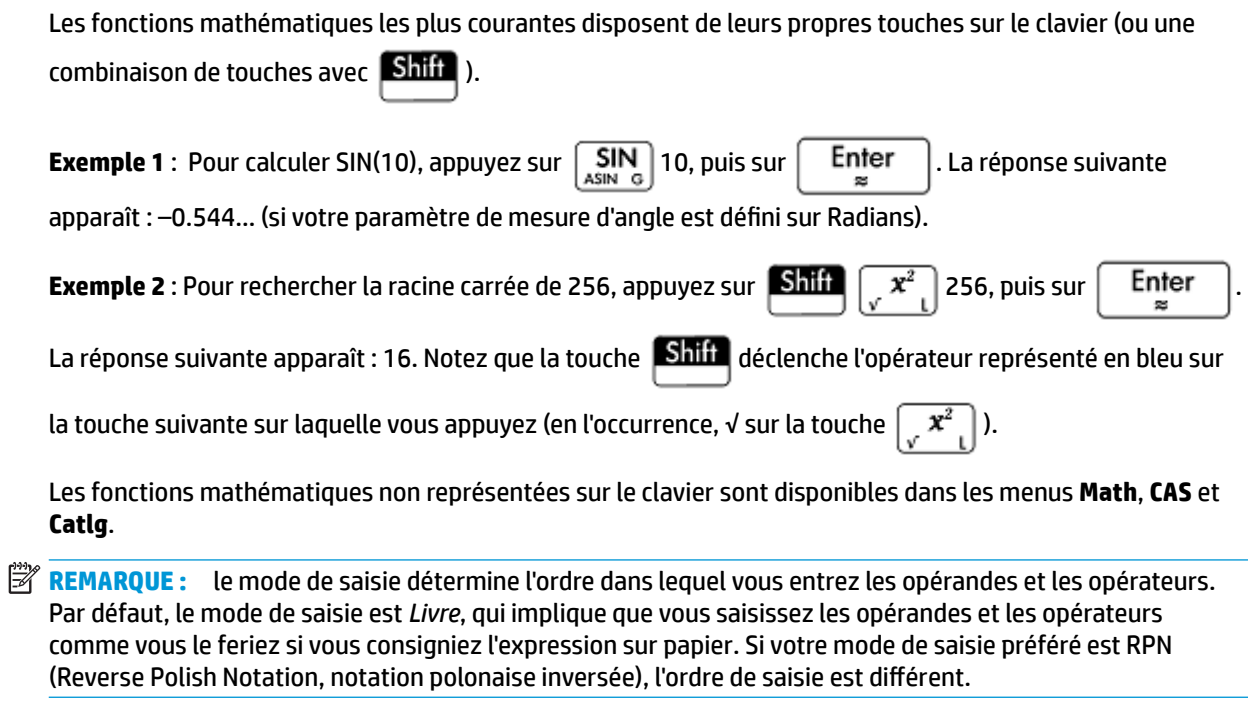

#### **Modèle mathématique**

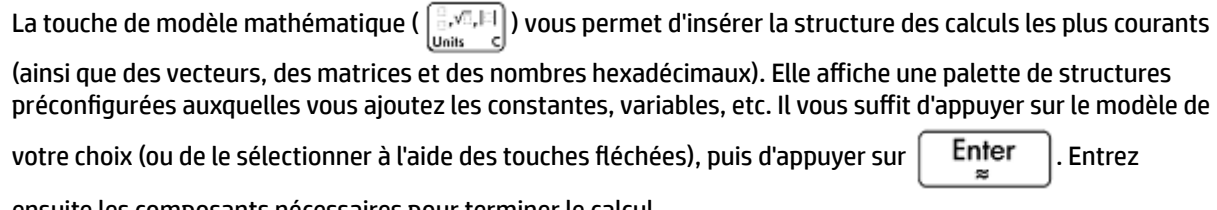

ensuite les composants nécessaires pour terminer le calcul.

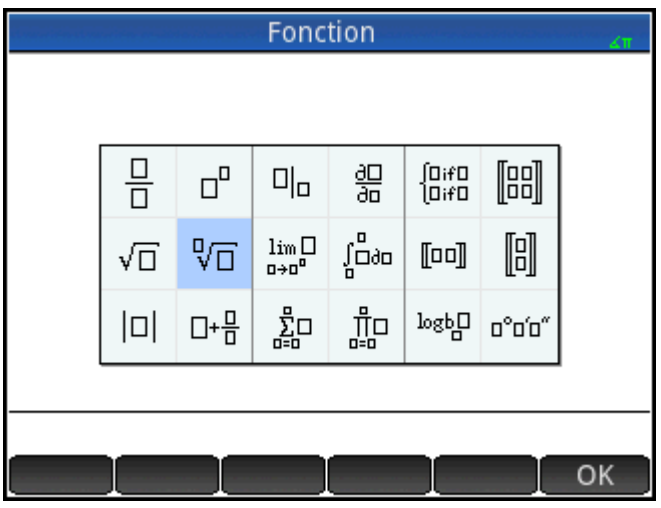

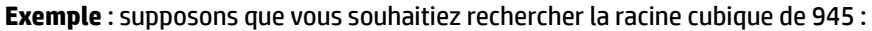

**1.** Dans la vue d'accueil, appuyez sur .

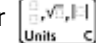

**2.** Sélectionnez  $\sqrt[n]{\prod}$ .

La structure de votre calcul apparaît alors sur la ligne de saisie :  $\Box$   $\Box$ .

- **3.** Chaque zone remplie du modèle doit être complétée : Les cases vides son facultatives.
	- $3 (b) 945$

**4.**

Appuyez sur  $\left[\begin{array}{cc} \text{Enter} \\ \text{Four} \end{array}\right]$  afficher le résultat suivant : 9,813...

La palette de modèles peut vous permettre de gagner du temps, en particulier avec les calculs d'analyse.

Vous pouvez afficher la palette à tout moment lors de la définition d'une expression. En d'autres termes, vous n'êtes pas obligé de commencer avec un modèle. Au contraire, vous pouvez intégrer un ou plusieurs modèles à tout moment lors de la définition d'une expression.

#### **Raccourcis mathématiques**

Tout comme le modèle mathématique, d'autres écrans similaires offrent une palette de caractères spéciaux. Par exemple, lorsque vous appuyez sur  $\left[\frac{\sinh n}{\sinh n}\right]_{n=2}$ , la palette de symboles spéciaux apparaît (comme l'illustre la figure suivante). Sélectionnez un caractère en appuyant dessus (ou faites défiler l'écran jusqu'au caractère, puis appuyez sur  $\begin{bmatrix} E_1^{\text{ter}} \\ E_2^{\text{ter}} \end{bmatrix}$ ).

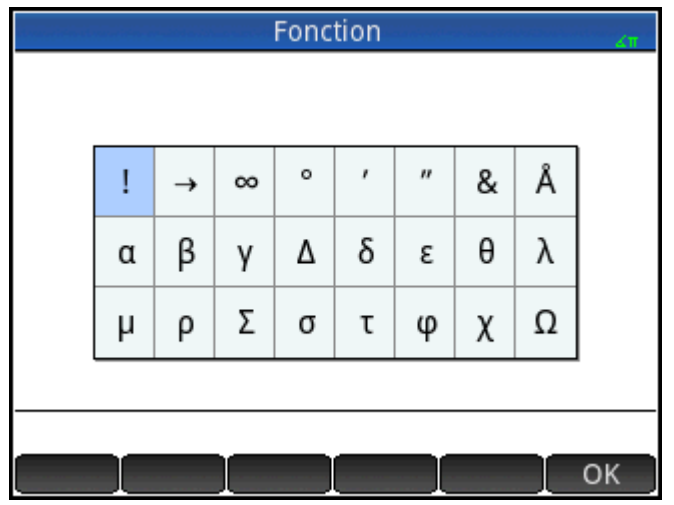

Une palette similaire, la palette de relations, apparaît si vous appuyez sur  $\boxed{\text{Shift}}$   $\boxed{\ldots}$   $\boxed{\ldots}$ . Cette palette

affiche les opérateurs utiles pour les mathématiques et la programmation. Là encore, il vous suffit d'appuyer sur le caractère de votre choix.

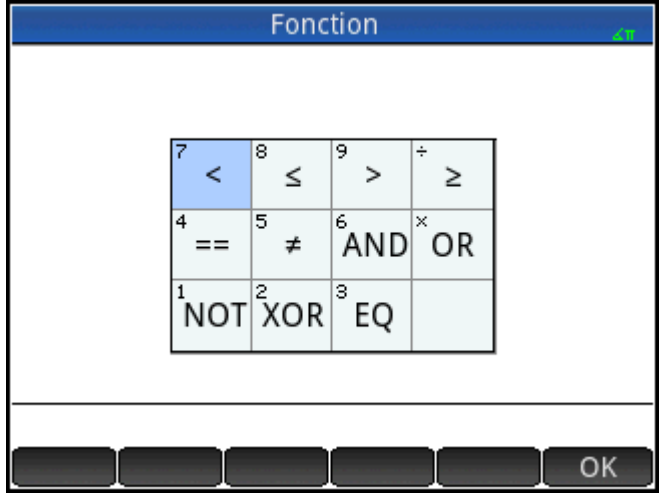

 $\left[\begin{smallmatrix} x & t & \theta & n \\ \hline \phi_{\theta^{\text{line}}} & 0 \end{smallmatrix}\right]$  fait partie des autres touches de raccourcis mathématiques. Le fait d'appuyer sur cette touche

permet d'insérer X, T, θ ou N selon l'application que vous utilisez. (Cette opération est décrite plus en détail dans les chapitres présentant les applications.)

De même, le fait d'appuyer sur **Shin**  $[a, b/c]$  permet d'entrer un caractère de degré, minute ou seconde. °

est saisi si aucun symbole de degré ne fait partie de l'expression ; ′ est saisi si l'entrée précédente est une valeur en degrés ; et ″ est saisi si l'entrée précédente est une valeur en minutes.

Par conséquent, saisir 36 **Shiff**  $\begin{bmatrix} a & b/c \\ \frac{b}{n+m} & \frac{c}{m} \end{bmatrix}$  40 **Shiff**  $\begin{bmatrix} a & b/c \\ \frac{c}{m} & \frac{c}{m} \end{bmatrix}$  20 **Shiff**  $\begin{bmatrix} a & b/c \\ \frac{c}{m} & \frac{c}{m} \end{bmatrix}$  donne le résultat suivant :

36 ° 40′ 20 ″. Pour plus d'informations, reportez-vous à la section [Nombres hexadécimaux à la page 15](#page-62-0).

#### <span id="page-62-0"></span>**Fractions**

La touche de fraction ( $(\frac{a \ b/c}{\epsilon + n}$ ) permet d'explorer trois types d'affichages sous forme de fractions. Si la réponse actuelle est la fraction décimale 5,25, appuyer sur  $\left[\begin{smallmatrix} a&b/c \ \end{smallmatrix}\right]$  convertit la réponse en fraction commune 21/4. Si vous appuyez de nouveau sur  $\left[\frac{a \ b/c}{\epsilon\right]}$ , la réponse est convertie en nombre mixte (5 + 1/4). Si vous appuyez une nouvelle fois sur cette touche, l'écran revient à la fraction décimale (5.25).

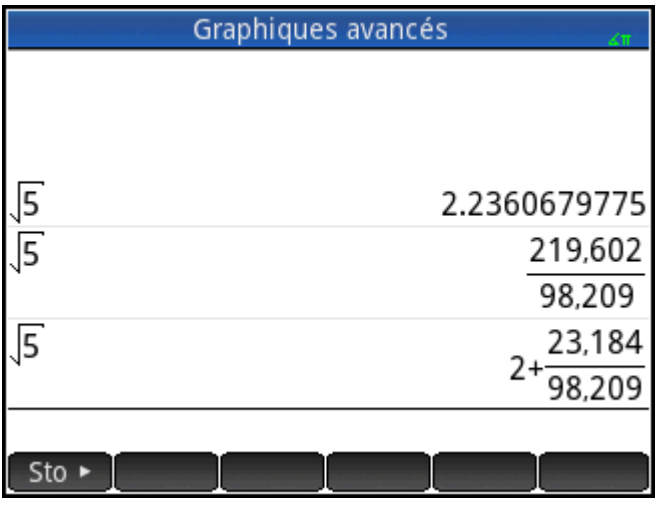

Lorsqu'elle n'est pas en mesure d'obtenir des résultats exacts, la calculatrice HP Prime fournit une représentation approximative des fractions et des nombres mixtes. Par exemple, entrez √5 pour obtenir l'approximation décimale suivante : 2,236... Appuyez une fois sur  $\frac{a b/c}{\frac{b \cdot m}{\epsilon}}$  pour obtenir  $\frac{219602}{98209}$ , puis de nouveau pour obtenir  $2 + \frac{23184}{98209}$ . Appuyez une troisième fois sur  $\left[\overline{a \ b/c}\right]$  pour revenir à la représentation décimale initiale.

#### **Nombres hexadécimaux**

Aucun résultat décimal ne peut apparaître au format hexadécimal, c'est-à-dire en unités subdivisées en groupes de 60. Sont concernés les degrés, les heures, les minutes et les secondes. Par exemple, entrez  $\frac{11}{8}$ 

pour obtenir le résultat décimal suivant : 1,375. Appuyez sur  $\left[\frac{\text{Shift}}{\text{shift}}\right]$   $\left[\frac{a}{\text{shift}}\right]$  pour obtenir 1°22'30. Appuyez

de nouveau sur  $\left[\begin{array}{c} \text{Shift} \\ \text{Shift} \end{array}\right]$   $\left[\begin{array}{c} a & b/c \\ \text{our} & \epsilon \end{array}\right]$  pour revenir à la représentation décimale.

Lorsqu'il est impossible d'obtenir un résultat exact, la calculatrice HP Prime fournit la meilleure approximation

possible. Entrez √5 pour obtenir l'approximation décimale suivante : 2,236... Appuyez sur **Shill** pour obtenir 2°14′9.84472.

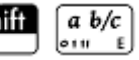

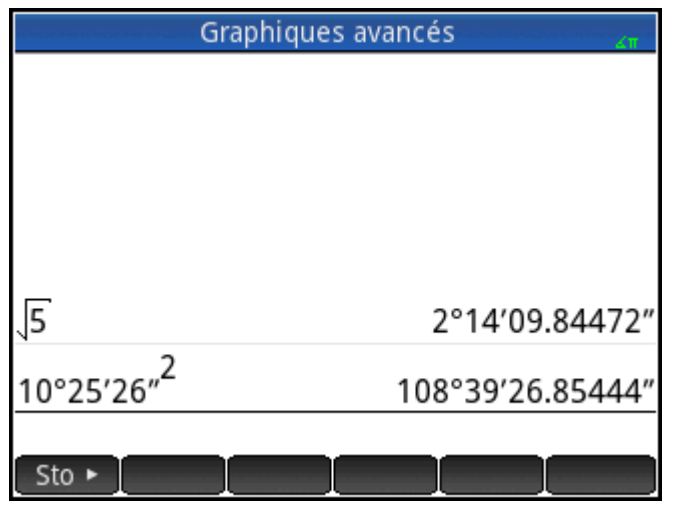

**REMARQUE :** les entrées de degré et de minute doivent être des entiers, et les entrées de minute et de seconde doivent être positives. Les nombres décimaux ne sont pas autorisés, sauf pour les secondes.

Notez également que la calculatrice HP Prime considère une valeur au format hexadécimal comme une entité unique. Ainsi, toute opération exécutée sur une valeur hexadécimale est effectuée sur l'intégralité de cette valeur. Par exemple, si vous saisissez 10°25′26″2, l'ensemble de la valeur est élevé au carré, pas seulement le composant des secondes. Dans ce cas, le résultat est le suivant : 108°39′26.8544″.

#### **Touche EEX (puissances de 10)**

Certaines valeurs, telles que 5 x 10<sup>4</sup> et 3,21 × 10<sup>-7</sup> sont exprimées en *notation scientifique*, à savoir en puissances de dix. Cette méthode est plus facile que d'utiliser 50 000 ou 0.000 000 321. Pour saisir ce type de

valeur, servez-vous de la fonctionnalité  $\overline{\text{EEX}_{\text{glo}}^*}$ . Cette méthode est plus facile que d'utiliser  $\begin{bmatrix} \mathbf{x} \\ \frac{1}{\lambda} & \lambda \end{bmatrix}$ 10

$$
\begin{bmatrix} x^y \\ y \end{bmatrix}.
$$

**Exemple** : supposons que vous souhaitiez procéder à un calcul.

$$
\frac{(4 \times 10^{-13})(6 \times 10^{23})}{3 \times 10^{-5}}
$$

**1.** Ouvrez la fenêtre **Paramètres accueil**.

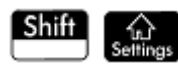

- **2.** Sélectionnez Scientifique dans le menu **Format nombre**.
- **3.** Appuyez sur  $\left[\begin{array}{cc} \sqrt{n} \\ \text{Set} \end{array}\right]$  pour revenir à la vue d'accueil.
- **4.** Entrez 4  $\frac{EEX}{(s_1s_2+p)}$   $\frac{+}{|x|}$  13  $\frac{x}{(x-x_1)^2}$  6  $\frac{EEX}{(s_1s_2+p)}$  23  $\frac{+}{|x^2+y_1^2}$  3  $\frac{EEX}{(s_1s_2+p)}$   $\frac{+}{|x|}$  5.

<span id="page-64-0"></span>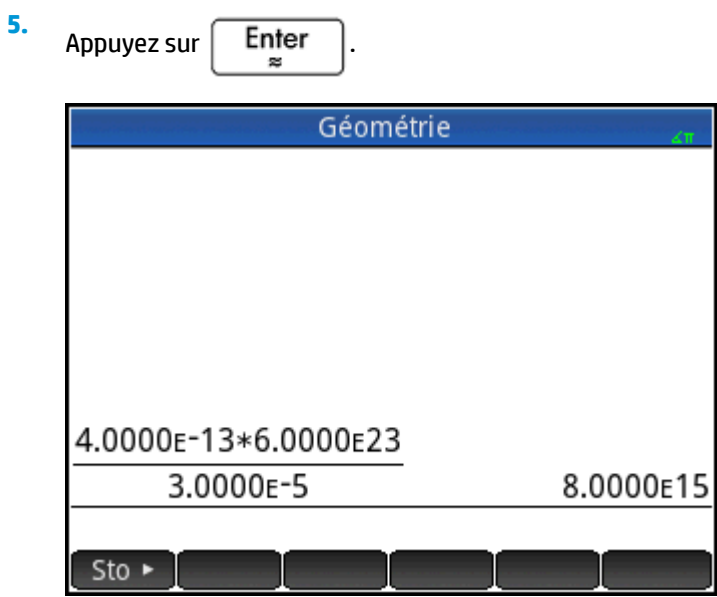

Le résultat est 8.0000E15. Il équivaut à 8 × 10<sup>15</sup>.

# **Menus**

Un menu vous permet de choisir entre plusieurs éléments. Comme l'illustre l'exemple suivant, certains menus comprennent des sous-menus et des sous sous-menus.

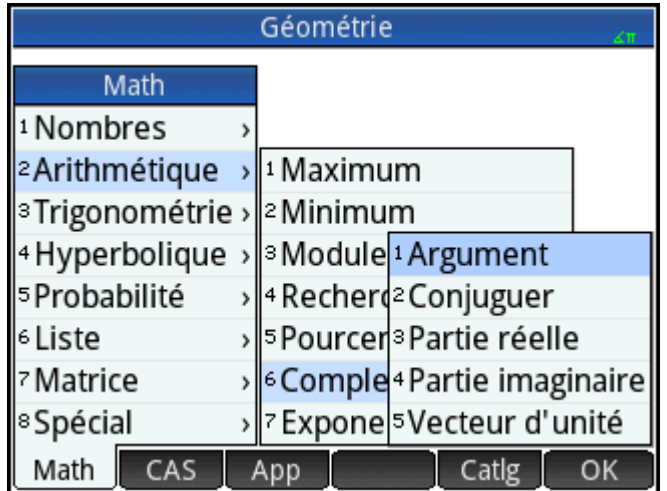

#### **Sélection dans un menu**

Il existe deux méthodes pour sélectionner un élément dans un menu :

- Par pression directe
- **·** Il s'agit d'utiliser les touches fléchées pour sélectionner l'élément souhaité, puis d'appuyer sur **langle de la**

Enter ou  $\approx$ 

**REMARQUE :** il est possible de n'activer le menu de boutons situé au bas de l'écran qu'en appuyant dessus.

## **Raccourcis**

- Lorsque vous êtes en haut du menu, appuyez sur  $\blacktriangle$ ) pour en afficher immédiatement le dernier élément.
- Lorsque vous êtes en bas du menu, appuyez sur  $\left(\bigstar\right)$  pour en afficher immédiatement le premier élément.
- Appuyez sur **Mille**  $(\rightarrow)$  pour aller directement en bas du menu.
- Appuyez sur **Mille**  $(A)$  pour aller directement en haut du menu.
- Entrez les premiers caractères du nom de l'élément pour y accéder directement.
- Entrez le numéro de l'élément affiché dans le menu pour y accéder directement.

#### **Fermeture d'un menu**

Un menu se ferme automatiquement lorsque vous y sélectionnez un élément. Si vous souhaitez fermer un menu sans sélectionner d'élément, appuyez sur  $\begin{bmatrix} \nOn \\ \nOn \n\end{bmatrix}$  ou

## **Menus Boîte à outils**

Les menus ( $\Box$ ) constituent un ensemble de menus proposant des fonctions et commandes utiles pour les mathématiques et la programmation. Les menus Math, CAS et Catlg offrent plus de 400 fonctions et commandes.

# **Formulaires de saisie**

Un formulaire de saisie est un écran qui propose un ou plusieurs champs dans lesquels vous devez saisir des données ou sélectionner une option. Il est également dénommé « boîte de dialogue ».

- Si un champ vous permet de saisir les données de votre choix, vous pouvez le sélectionner, ajouter vos données, puis appuyer sur **OK . (Il n'est pas nécessaire d'appuyer sur Modifie** en premier.)
- Si un champ vous permet de sélectionner un élément dans un menu, vous pouvez appuyer dessus (ou sur son nom), appuyer de nouveau dessus pour afficher les options, puis appuyer sur l'élément de votre choix. (Vous pouvez également choisir un élément d'une liste ouverte en appuyant sur les touches de

 $curseur$  ou sur  $\vert$  Enter  $\vert$  lorsque l'option souhaitée est sélectionnée.)

S'il s'agit d'un champ à bascule (c'est-à-dire s'il est possible de le sélectionner ou de le désélectionner), appuyez une fois dessus pour le sélectionner, puis appuyez de nouveau dessus pour sélectionner l'autre option. (Vous avez aussi la possibilité de sélectionner le champ et d'appuyer sur

L'illustration suivante représente un formulaire de saisie contenant les trois types de champs.

<span id="page-66-0"></span>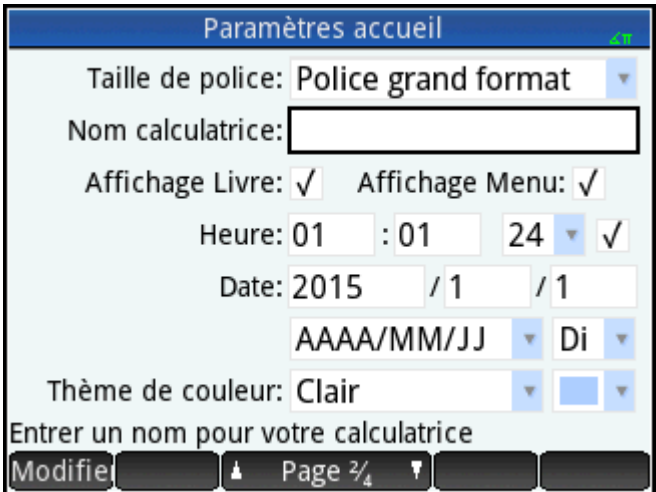

**Nom de la calculatrice** est un champ de saisie de données en forme libre, **Taille de police** propose un menu d'options et **Affichage Livre** est un champ à bascule.

#### **Restauration des champs de formulaire de saisie**

Pour restaurer les valeurs par défaut d'un champ, sélectionnez-le, puis appuyez sur  $\Box$ . Pour restaurer

les valeurs par défaut de tous les champs, appuyez sur **Shiff** 

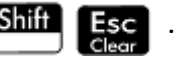

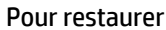

# **Paramètres généraux du système**

Les paramètres généraux du système correspondent aux valeurs déterminant la présentation des fenêtres, le format des nombres, l'échelle des tracés, les unités utilisées par défaut dans les calculs, etc.

Les paramètres généraux du système sont présentés sur deux pages : Paramètres accueil et Paramètres du CAS. L'écran Paramètres accueil contrôle la vue d'accueil et les applications. L'écran Paramètres du CAS contrôle la manière dont les calculs sont effectués dans le système de calcul formel. L'écran Paramètres du CAS est décrit au chapitre 3.

Bien que l'écran Paramètres accueil contrôle les applications, vous pouvez remplacer certains de ces paramètres après avoir accédé à une application. Par exemple, vous pouvez définir l'unité d'angle sur Radians dans l'écran Paramètres accueil, mais choisir l'option Degrés dans l'application Polaire. L'unité d'angle reste en degrés jusqu'à ce que vous ouvriez une autre application où une autre mesure d'angle est définie.

#### **Paramètres accueil**

Vous utilisez le formulaire de saisie Paramètres accueil pour spécifier les paramètres de la vue d'accueil (et les

paramètres par défaut des applications). Appuyez sur **Shift**  $\hat{A}$  pour ouvrir le formulaire de saisie

Paramètres accueil. Il existe quatre pages de paramètres.

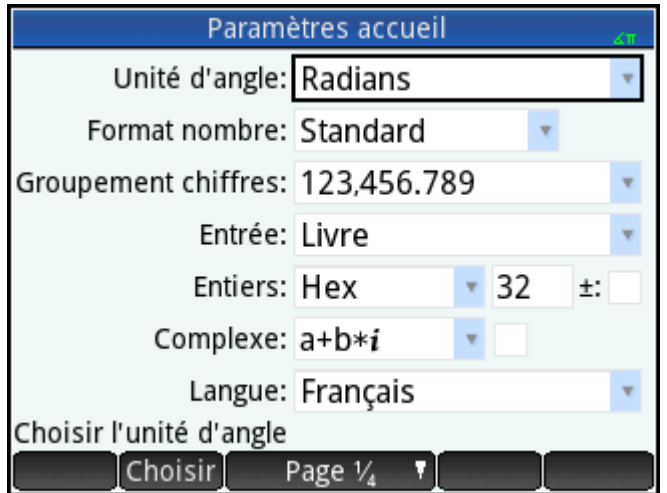

## **Page 1**

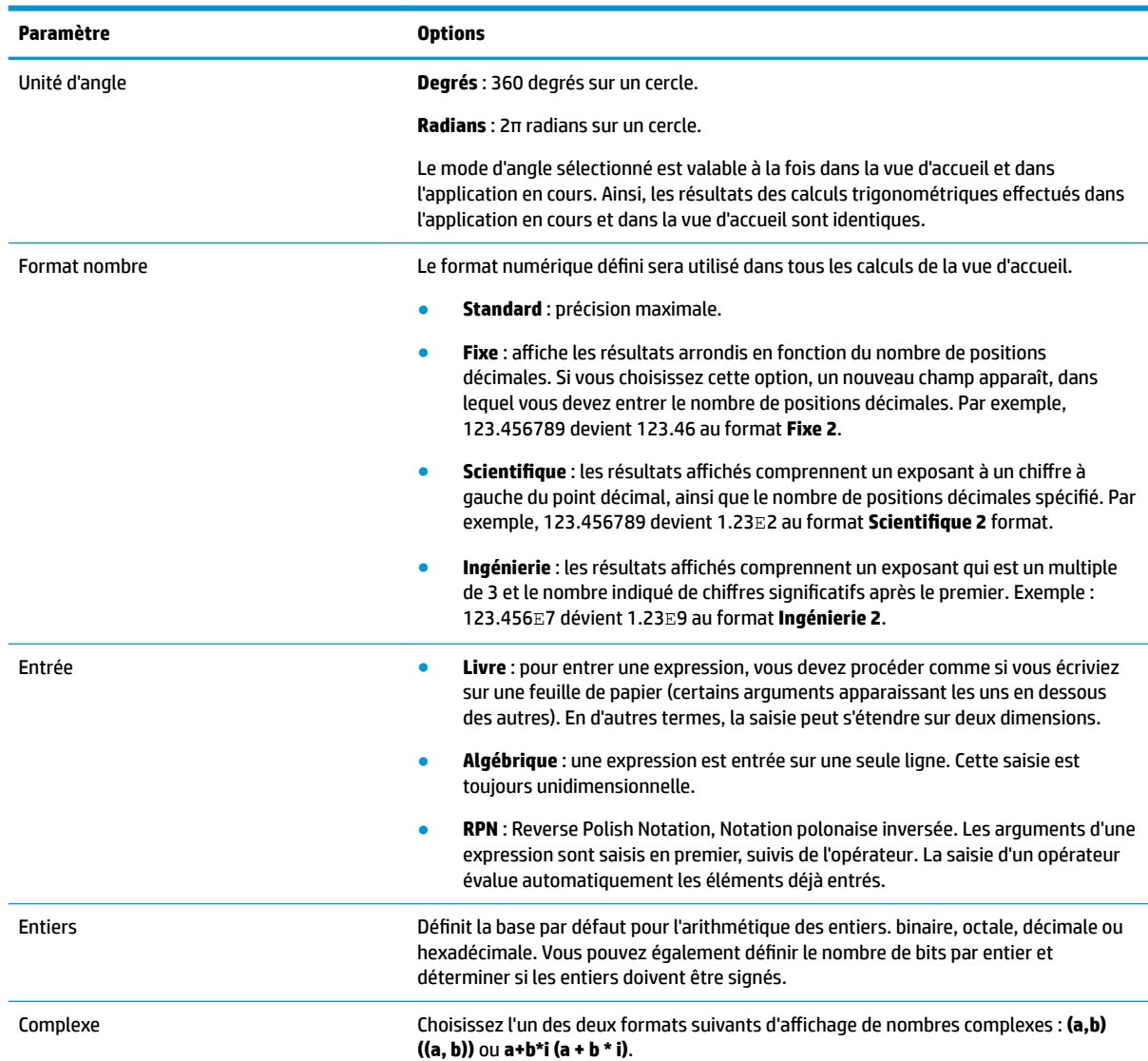

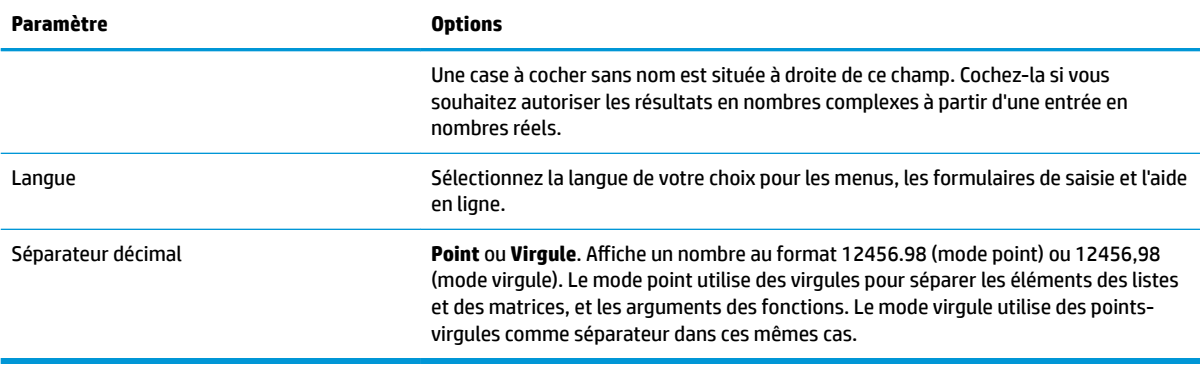

#### **Page 2**

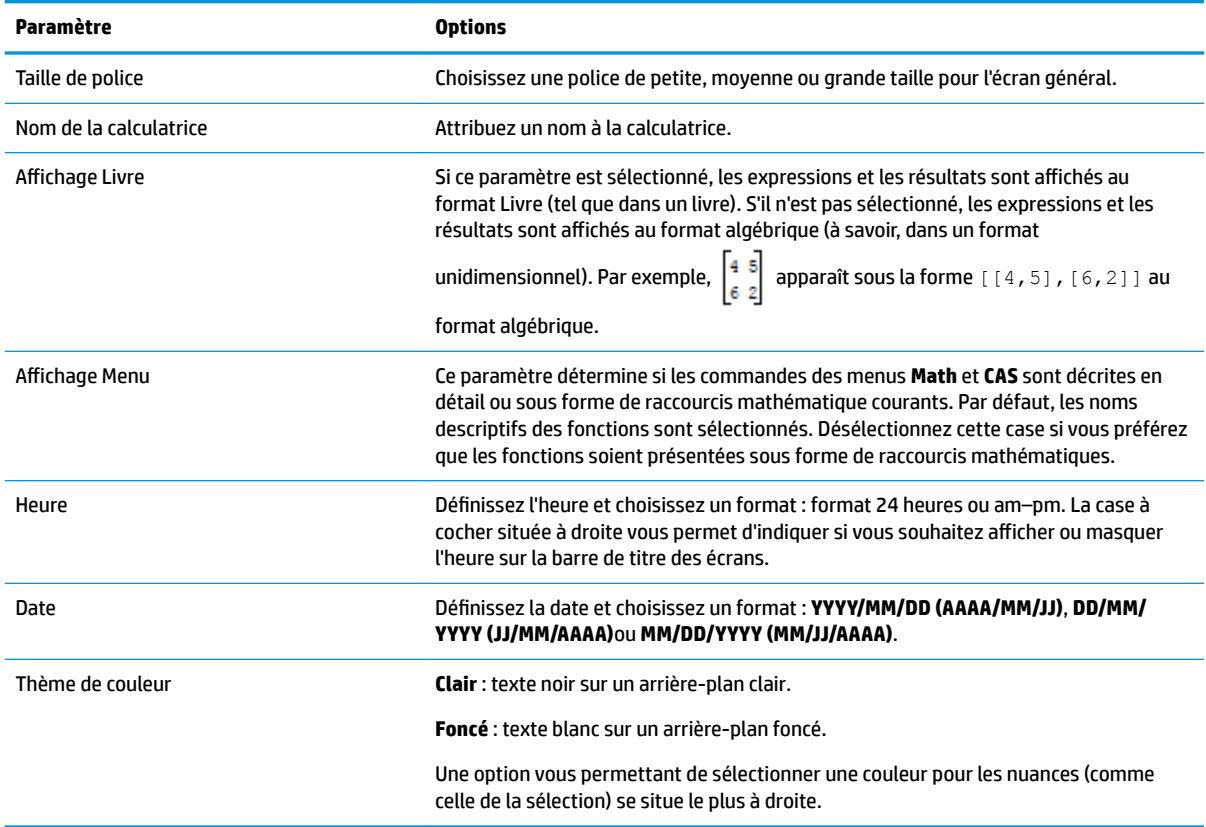

#### **Page 3**

La page 3 du formulaire de saisie **Paramètres accueil** est réservée à la configuration du mode examen. Ce mode permet de désactiver certaines fonctions de la calculatrice sur une période définie. Cette désactivation est contrôlée par mot de passe. Cette fonctionnalité s'adresse principalement aux surveillants d'examens et aux personnes devant s'assurer que les étudiants utilisent la calculatrice de manière appropriée.

#### **Page 4**

Si votre calculatrice HP Prime prend en charge la connectivité sans fil, vous verrez apparaître une quatrième page de Paramètres accueil. La page 4 du formulaire de saisie **Paramètres accueil** s'applique à la

configuration de votre calculatrice HP Prime pour qu'elle soit compatible avec le kit sans fil HP Prime. Pour plus d'informations, consultez le site<http://www.hp.com/support>.

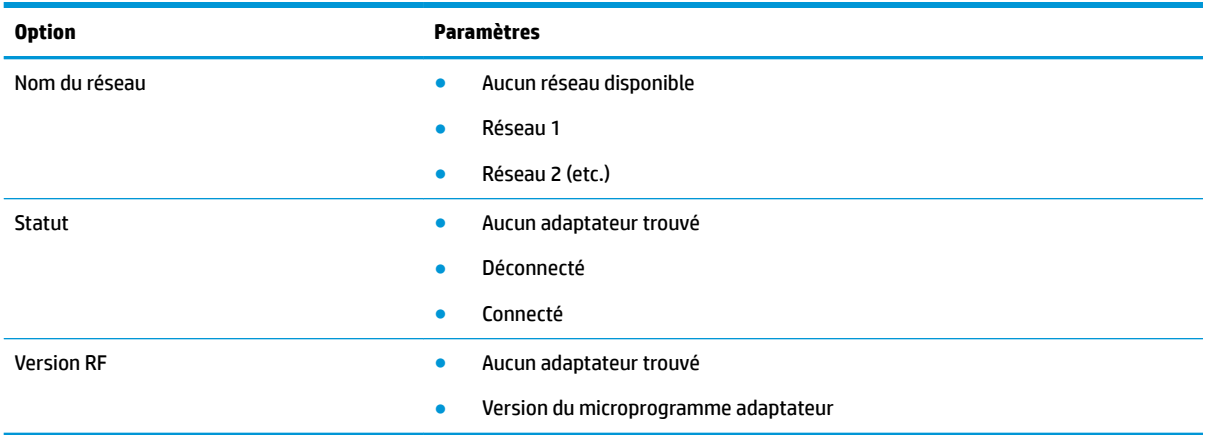

#### **Spécification d'un paramètre accueil**

Cet exemple explique comment remplacer le format numérique par défaut (Standard) par le format Scientifique avec deux positions décimales.

**1.** Appuyez sur **Shift Communistion** pour ouvrir le formulaire de saisie Paramètres accueil.

Le champ **Unité d'angle** est sélectionné.

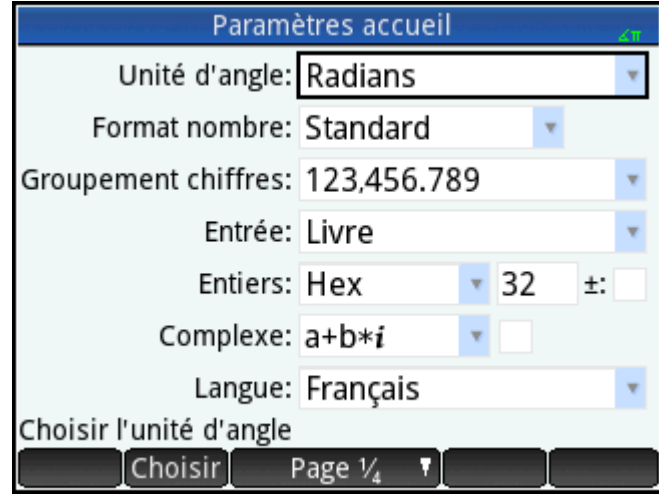

**2.** Appuyez sur **Format nombre** (sur le champ ou son intitulé). Le champ est sélectionné. (Vous pouvez également appuyer sur  $\left(\bigbullet\right)$  pour le sélectionner.)

**3.** Appuyez de nouveau sur **Number Format (Format nombre)**. Un menu d'options de format numérique apparaît.

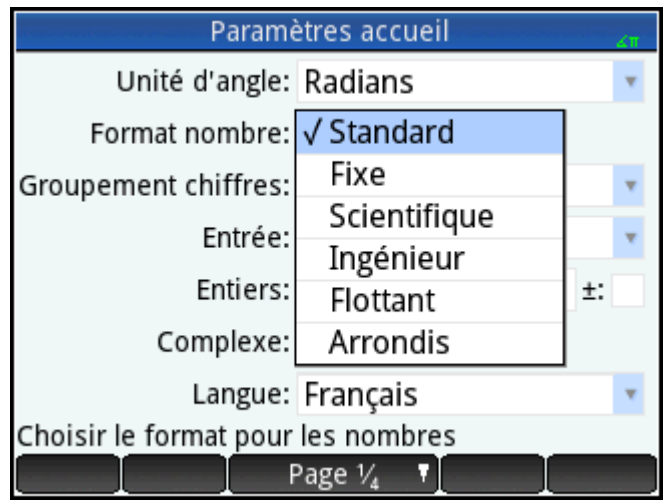

**4.** Appuyez sur **Scientifique**. L'option est sélectionnée et le menu disparaît. (Vous pouvez également choisir

un élément en appuyant sur les touches de curseur ou sur  $\left[\begin{array}{c}\text{Enter} \ \text{set}\end{array}\right]$  lorsque l'option souhaitée est

sélectionnée.)

**5.** Notez qu'un nombre apparaît à droite du champ **Format nombre**. Il s'agit du nombre de positions décimales actuellement défini. Pour redéfinir ce nombre sur **2**, appuyez deux fois dessus, puis appuyez sur **2 (2)** dans le menu qui apparaît.

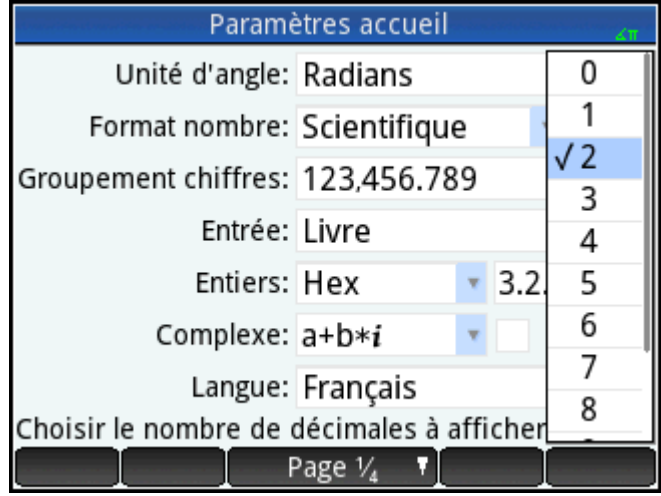

**6.**

Appuyez sur  $\left[\bigcirc_{\text{reflines}}^{n}\right]$  pour revenir à la vue d'accueil.

# **Calculs mathématiques**

Les opérations mathématiques les plus courantes sont accessibles à partir du clavier (reportez-vous à [Touches mathématiques à la page 12](#page-59-0)). Il est possible d'accéder aux autres fonctions mathématiques via plusieurs menus (reportez-vous à [Menus à la page 17\)](#page-64-0).

Notez que la calculatrice HP Prime représente tous les nombres inférieurs à 1 × 10<sup>-499</sup> comme un zéro. Le plus grand nombre affiché est 9.99999999999 × 10<sup>499</sup>. Un résultat supérieur correspondant à cette valeur apparaît.

## **Par où commencer ?**

La vue d'accueil (  $\bigcirc$  ) constitue la vue de base de la calculatrice. Vous pouvez y réaliser tous vos calculs

non symboliques. Vous pouvez également effectuer des calculs dans la vue du CAS, qui utilise le système de calcul formel. En fait, vous pouvez utiliser les fonctions du menu **CAS** (l'un des menus Boîte à outils) dans une expression que vous entrez dans la vue d'accueil, et vous servir des fonctions du menu **Math** (un autre menu des menus Boîte à outils) dans une expression que vous entrez dans la vue du CAS.

#### **Sélection d'un type d'entrée**

Vous devez d'abord choisir le type d'entrée. Il en existe trois :

**Livre** 

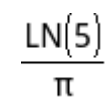

Pour entrer une expression, vous devez procéder comme si vous écriviez sur une feuille de papier (certains arguments apparaissant les uns en dessous des autres). En d'autres termes, la saisie peut s'étendre sur deux dimensions, comme dans l'exemple précédent.

● Algébrique

 $LN(5)/\pi$ 

La saisie d'une expression se fait sur une seule ligne. Cette saisie est toujours unidimensionnelle.

Notation polonaise inversée (RPN, Reverse Polish Notation) [non disponible dans la vue CAS].

Les arguments d'une expression sont saisis en premier, suivis de l'opérateur. La saisie d'un opérateur évalue automatiquement les éléments déjà saisis. La saisie d'une expression à deux opérateurs (comme dans l'exemple ci-dessus) comporte donc deux étapes, une par opérateur.

Étape 1 : 5  $\begin{bmatrix} \begin{bmatrix} \mathbf{I} \ \mathbf{K} \end{bmatrix} \end{bmatrix}$  : le logarithme naturel de 5 est calculé et affiché dans l'historique.

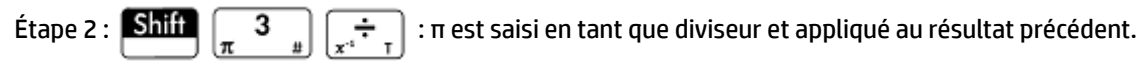

**REMARQUE :** la page 2 de l'écran **Paramètres accueil** vous permet d'indiquer si vous souhaitez afficher vos calculs au format **Livre**. Ceci se rapporte à la présentation de vos calculs dans la section d'historique des vues d'accueil et du CAS. Il s'agit d'un paramètre différent du paramètre **Entrée** abordé ci-dessus.

#### **Saisie d'expressions**

Les exemples suivants partent du principe que le mode de saisie est **Livre**.
- Une expression peut contenir des nombres, des fonctions et des variables.
- Pour entrer une fonction, appuyez sur la touche appropriée ou ouvrez un menu Boîte à outils, puis sélectionnez la fonction. Vous pouvez également entrer un nom de fonction à l'aide des touches alphanumériques.
- Une fois l'expression saisie, appuyez sur  $\left[\begin{array}{cc} \mathsf{Enter} \\ \end{array}\right]$  pour l'évaluer.

Si vous commettez une erreur lors de la saisie d'une expression, vous pouvez réaliser l'une des opérations suivantes :

- supprimer le caractère se trouvant à gauche du curseur en appuyant sur  $\parallel \bullet$
- supprimer le caractère se trouvant à droite du curseur en appuyant sur **Shiff**
- effacer toute la ligne de saisie en appuyant sur  $\Box$  On  $\Box$  ou

#### **Exemple**

Pour calculer  $\frac{23^2 - 14\sqrt{8}}{3} \ln(45)$ .

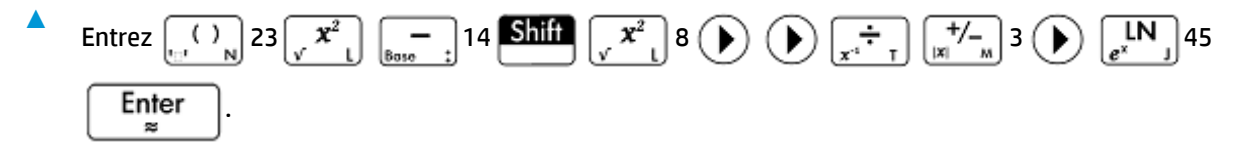

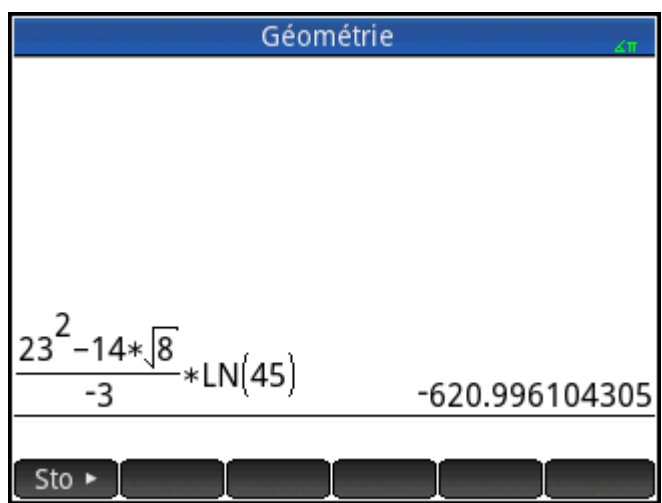

Cet exemple représente un nombre de points importants à connaître :

- Importance des délimiteurs (parenthèses, par exemple)
- Mode de saisie des nombres négatifs
- Utilisation de la multiplication implicite et explicite

#### **Parenthèses**

Comme l'indique l'exemple ci-dessus, des parenthèses sont automatiquement ajoutées pour encadrer les arguments des fonctions (LN(), par exemple). Toutefois, vous devrez ajouter manuellement des parenthèses

en appuyant sur  $\begin{bmatrix} 0 & 0 \\ 0 & 0 \end{bmatrix}$  pour encadrer un groupe d'objets que vous souhaitez utiliser comme unité unique.

Les parenthèses permettent d'éviter toute ambiguïté arithmétique. Dans l'exemple ci-dessus, nous avons souhaité diviser l'intégralité du numérateur par -3, des parenthèses encadrant entièrement cette valeur. Sans les parenthèses, seul 14√8 aurait été divisé par –3.

Les exemples suivants illustrent l'utilisation des parenthèses et des touches de curseur pour quitter un groupe d'objets entre parenthèses.

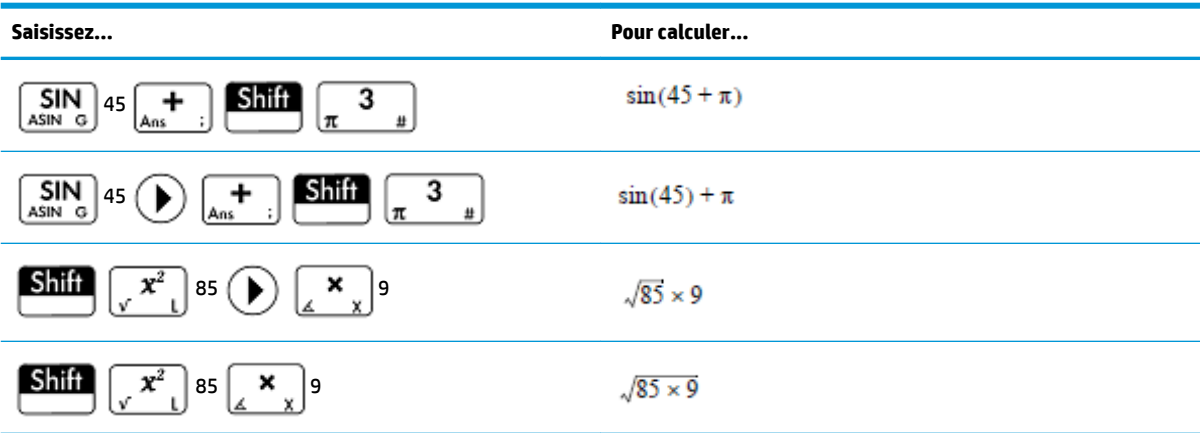

#### **Priorité algébrique**

La calculatrice HP Prime effectue les calculs en fonction de l'ordre de priorité suivant. Les fonctions ayant le même ordre de priorité sont évaluées de gauche à droite.

- **1.** Expressions entre parenthèses. Les parenthèses emboîtées sont évaluées de l'intérieur vers l'extérieur.
- **2.** !, √, réciproque, racine carrée
- **3.** Racine nième
- **4.** Puissance, 10<sup>n</sup>
- **5.** Négation, multiplication, division et modulo
- **6.** Addition et soustraction
- **7.** Opérateurs de relation  $\langle \langle , \rangle, \leq, \geq, \equiv, \neq, \equiv \rangle$
- **8.** AND et NOT
- **9.** OR et XOR
- **10.** Argument à gauche de | (où)
- **11.** Affecter à une variable (:=)

#### **Nombres négatifs**

Il est préférable d'appuyer sur  $\binom{+}{|x|}'$  pour commencer un nombre négatif ou pour insérer un signe négatif. Si vous appuyez plutôt sur  $\left[\frac{-1}{2}\right]$ , cette opération sera dans certains cas considérée comme une opération de soustraction du nombre suivant du dernier résultat que vous saisirez. (Cette opération est décrite dans la section [Réutilisation du dernier résultat à la page 28.](#page-75-0))

Pour élever un nombre négatif à une puissance, mettez-le entre parenthèses. Par exemple, (-5)<sup>2</sup> = 25, alors que  $-5^2 = -25$ .

#### **Multiplications explicite et implicite**

Une multiplication implicite se produit lorsque deux opérandes ne sont séparés par aucun opérateur. Par

exemple, si vous entrez AB, le résultat est A\*B. Vous pouvez saisir 14 **Shiff**  $\left[\int_{\mathbb{R}} x^y\right]$  8 sans l'opérateur de

multiplication après 14. À des fins de clarté, la calculatrice ajoute l'opérateur à l'expression dans l'historique, mais cela n'est pas forcément nécessaire lorsque vous entrez une expression. Vous pouvez toutefois saisir l'opérateur, si vous le souhaitez. Le résultat sera le même.

#### **Résultats longs**

Si le résultat est trop long ou trop élevé pour apparaître dans son intégralité (par exemple, une matrice comprenant de nombreuses lignes), sélectionnez-le, puis appuyez sur Affichen. Le résultat est affiché en

mode plein écran. Vous pouvez ensuite appuyer sur  $(\blacktriangle)$  et  $(\blacktriangledown)$  (ainsi que  $(\blacktriangleright)$  et  $(\blacktriangle)$ ) pour faire

défiler les parties du résultat qui ne sont pas visibles. Appuyez sur pour pour revenir à la vue précédente.

#### **Réutilisation des expressions et résultats précédents**

Le fait de pouvoir récupérer et réutiliser une expression permet de répéter rapidement un calcul dont les paramètres ne nécessitent que quelques légères modifications. Vous pouvez récupérer et réutiliser une expression figurant dans l'historique. Il vous est également possible de récupérer et de réutiliser un résultat figurant dans l'historique.

Pour récupérer une expression et l'insérer dans la ligne de saisie pour modification, réalisez l'une des opérations suivantes :

- Appuyez deux fois sur OK.
- Utilisez les touches de curseur pour sélectionner l'expression, puis appuyez sur cette dernière ou sur Copier

Pour récupérer un résultat et l'insérer dans la ligne de saisie, utilisez les touches de curseur pour le sélectionner, puis appuyez sur Copier

Si l'expression ou le résultat de votre choix n'apparaît pas, appuyez de façon répétée sur  $($ (  $\blacktriangle)$ ) pour parcourir

les entrées et afficher celles qui sont masquées. Vous pouvez également faire glisser l'écran pour faire défiler rapidement l'historique.

<span id="page-75-0"></span>÷ф. ASTUCE : lorsque vous appuyez sur **Shift** (A), vous accédez directement à la première entrée de l'historique, alors que lorsque vous appuyez sur  $\lim_{\longrightarrow}$ , vous accédez directement à la dernière entrée.

#### **Utilisation du Presse-papiers**

Les quatre dernières expressions sont toujours copiées dans le Presse-papiers. Vous pouvez aisément les

récupérer en appuyant sur **Shift | EMeny** . Le Presse-papiers apparaît ; il vous permet de choisir

rapidement l'expression souhaitée.

**REMARQUE :** es expressions sont disponibles dans le Presse-papiers, contrairement aux résultats. Notez également que les quatre dernières expressions sont conservées dans le Presse-papiers, même si vous avez effacé l'historique.

#### **Réutilisation du dernier résultat**

Appuyez sur  $\sin\left(\frac{1}{\epsilon}+\right)$  (Ans) pour récupérer la dernière réponse et l'utiliser dans un autre calcul. Ans

apparaît sur la ligne de saisie. Il s'agit d'un raccourci représentant la dernière réponse ; il peut être intégré à une nouvelle expression. Vous pouvez ensuite ajouter d'autres composants au calcul (opérateurs, nombres, variables, etc.) afin de créer un nouveau calcul.

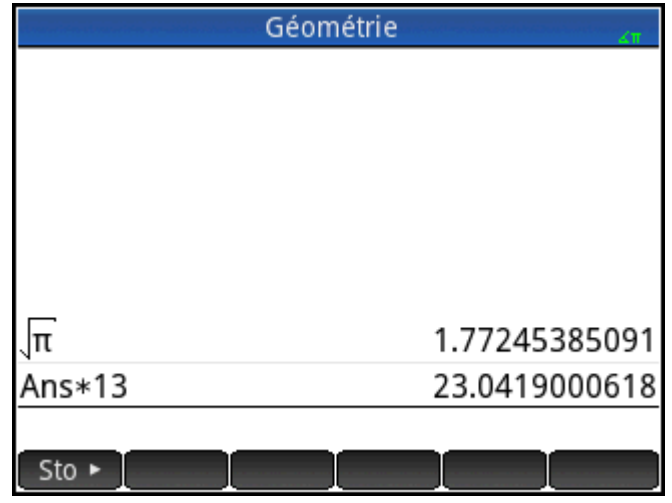

**ASTUCE :** vous n'avez pas à sélectionner Ans pour l'intégrer à un nouveau calcul. Lorsque vous appuyez sur une touche d'opérateur binaire pour commencer un nouveau calcul, Ans est automatiquement inséré au début de la ligne de saisie en tant que premier composant du nouveau calcul. Par exemple, pour multiplier la

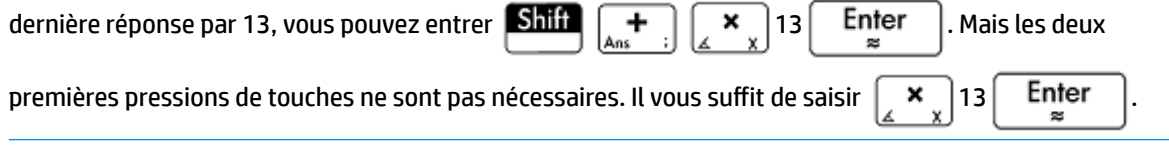

La variable Ans est toujours mémorisée de manière précise, alors que le paramètre Format nombre actuel détermine la précision des résultats figurant dans l'historique (reportez-vous à [Page 1 à la page 20](#page-67-0)). En d'autres termes, lorsque vous récupérez le numéro associé à Ans, vous obtenez le résultat le plus précis. En revanche, lorsque vous récupérez un nombre de l'historique, vous obtenez exactement la valeur qui était affichée.

Vous pouvez répéter le calcul précédent. Pour ce faire, il vous suffit d'appuyer sur  $\lceil$  Enter  $\lceil$ . Cette

opération peut s'avérer utile si le calcul précédent concerne Ans. Par exemple, supposons que vous souhaitiez calculer la racine nième de 2 lorsque n représente 2, 4, 8, 16, 32, etc.

**1.** Calculez la racine carrée de 2.

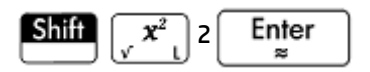

**2.** Saisissez √Ans

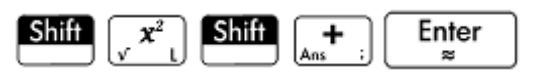

La racine quatrième de 2 est calculée.

**3.** Appuyez de façon répétée sur  $\vert$  Enter  $\vert$ . Lorsque vous appuyez sur cette touche, la racine

correspond au double de la racine précédente.  $^{32}/2$  est la dernière réponse représentée dans l'illustration de droite.

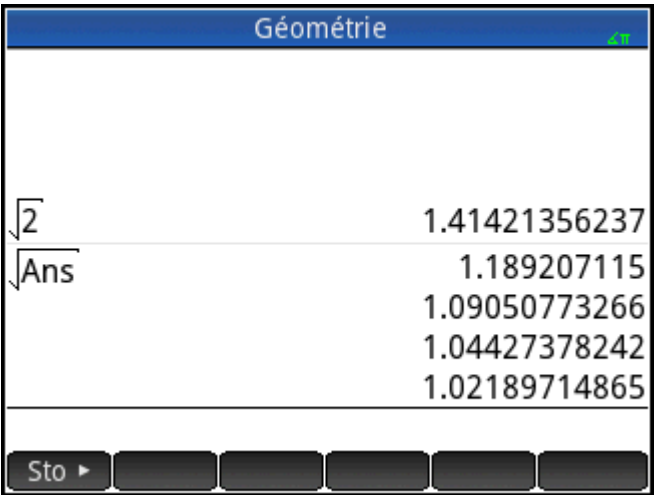

#### **Réutilisation d'une expression ou d'un résultat à partir du CAS**

Lorsque vous utilisez la vue d'accueil, vous pouvez récupérer une expression ou un résultat à partir du CAS en

appuyant sur **EMenu**, puis en sélectionnant **Obtenir depuis le système de calcul formel**. Le CAS s'ouvre.

Appuyez sur  $(\blacktriangle)$  ou  $(\blacktriangledown)$  jusqu'à ce que l'élément à récupérer soit sélectionné, puis appuyez sur

Enter  $\approx$ 

. L'élément sélectionné est copié à l'emplacement du curseur dans la vue d'accueil.

### **Mémorisation d'une valeur dans une variable**

Vous pouvez mémoriser une valeur dans une variable (c'est-à-dire, assigner une valeur à une variable). Lorsque vous souhaitez utiliser cette valeur dans un calcul, vous pouvez y faire référence en utilisant le nom de la variable. Vous pouvez créer vos propres variables ou utiliser les variables intégrées de la vue d'accueil (nommées de A à Z et θ)) et du CAS (nommées de a à z, ainsi que quelques autres). Les variables du CAS peuvent être utilisées dans les calculs effectués dans la vue d'accueil et les variables de la vue d'accueil

peuvent être utilisées dans les calculs effectués dans le CAS. Il existe également des variables d'application intégrée et des variables de géométrie. Ces variables peuvent aussi être utilisées dans les calculs.

**Exemple** : Pour attribuer <sup>p</sup>2 à la variable A :

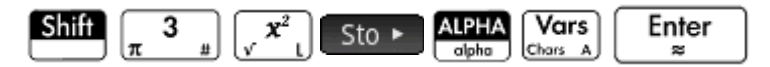

La valeur mémorisée apparaît comme illustré dans la figure suivante. Si vous souhaitez multiplier la valeur

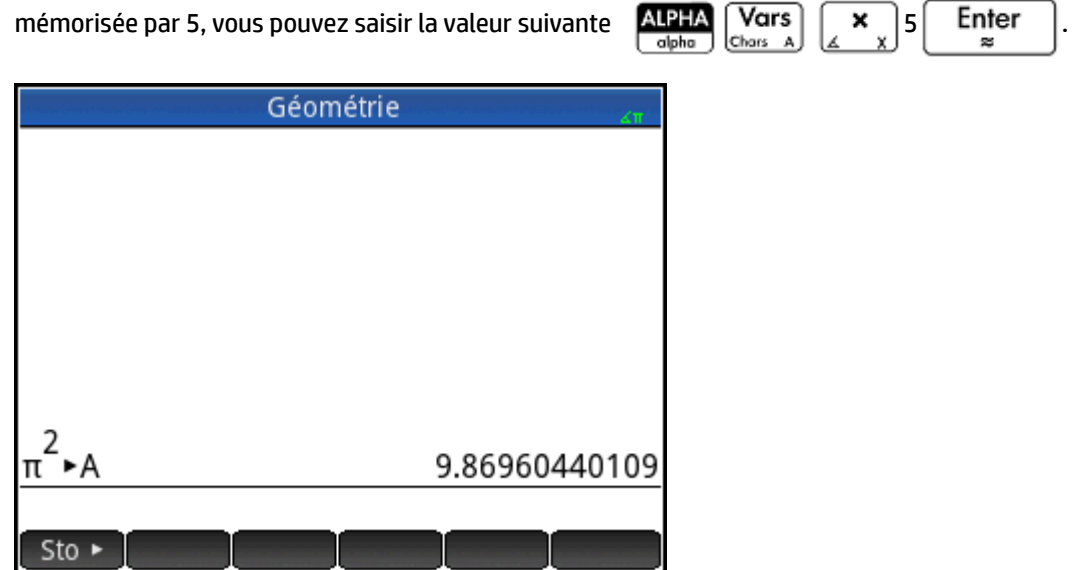

Vous pouvez également créer vos propres variables dans la vue d'accueil. Par exemple, supposons que vous souhaitiez créer une variable dénommée ME et lui affecter la valeur π<sup>2</sup>. Vous devez saisir les données suivantes :

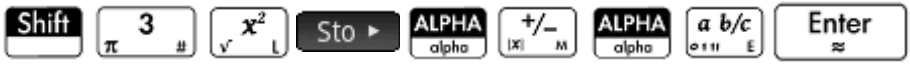

Un message vous demandant si vous souhaitez créer une variable dénommée ME apparaît. Appuyez sur

ou | Enter | pour valider votre choix. Vous pouvez désormais utiliser cette variable dans les OK

calculs suivants :  $ME \times 3$  produira 29.6088132033, par exemple.

Vous pouvez également créer des variables dans la vue du CAS de la même manière. Toutefois, les variables intégrées du CAS doivent être saisies en minuscule. Cependant, les variables que vous créez peuvent être en majuscule ou en minuscule.

Tout comme les applications intégrées de la vue d'accueil, les variables du CAS et les variables que vous créez, chaque application dispose de variables auxquelles vous pouvez accéder et que vous pouvez utiliser dans les calculs.

# **Nombres complexes**

Vous pouvez effectuer des opérations arithmétiques à l'aide de nombres complexes. Il est possible d'entrer des nombres complexes sous l'une des formes suivantes, où *x* représente la partie réelle, *y* la partie imaginaire et *i* la constante imaginaire, √-1.

- *(x, y)*
- *x + yi* (sauf en mode RPN)
- *x yi* (sauf en mode RPN)
- *x iy* (sauf en mode RPN)
- *x iy* (sauf en mode RPN)

En mode RPN, les nombres complexes doivent être saisis entre apostrophes simples et requièrent une multiplication explicite. Par exemple, '3 – 2 \* *i*'.

Pour saisir *i* :

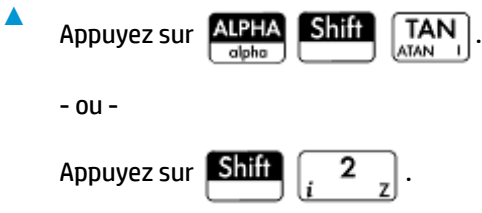

10 variables intégrées permettent de mémoriser des nombres complexes : Z0 à Z9. Vous pouvez également attribuer un nombre complexe à une variable que vous créez.

Pour mémoriser un nombre complexe dans une variable, saisissez-le, appuyez sur Sto > , entrez la

variable à laquelle vous souhaitez l'attribuer, puis appuyez sur  $\lceil \cdot \rceil$  Enter  $\cdot \rceil$ . Par exemple, pour mémoriser 2

+ 3*i*dans la variable Z6 :

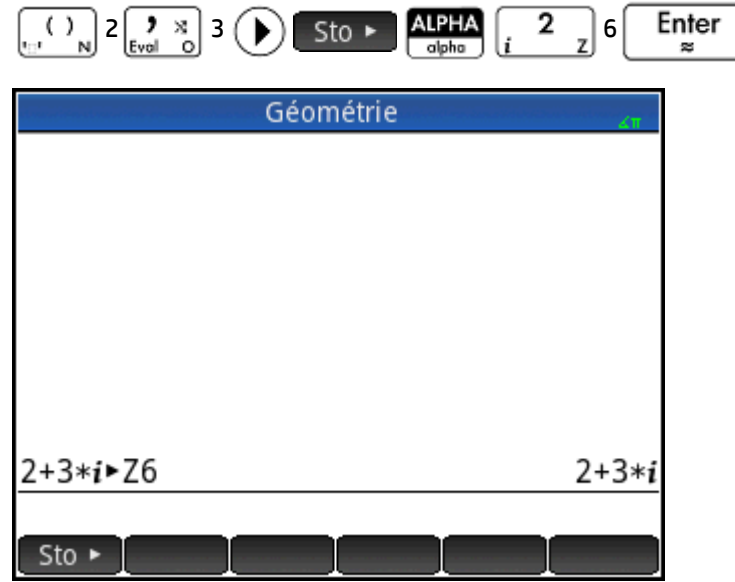

# **Copier et coller**

Shift

View copie l'élément sélectionné dans le presse-papiers de la calculatrice HP Prime. Shift

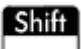

⊞Menu⊓ouvre le presse-papiers et vous permet de sélectionner un élément du presse-papiers pour le coller à<br>Poste l'emplacement du curseur.

L'Éditeur de liste vous permet de sélectionner au choix une partie de la liste, une liste entière ou un tableau rectangulaire d'éléments de plusieurs listes. Vous pouvez ensuite copier et coller cette sélection dans l'Éditeur de matrices ou dans la vue Numérique des applications Tableur, Stats 1Var ou Stats 2Var. De même, dans

l'Éditeur de matrices, vous pouvez sélectionner une ou plusieurs lignes ou colonnes, une sous-matrice ou une matrice entière. Cette sélection peut ensuite être copiée et collée dans l'Éditeur de liste ou dans la vue Numérique des trois applications mentionnées précédemment.

Par exemple, dans la figure suivante, un rectangle de 2x2 a été sélectionné dans l'Éditeur de matrices et copié dans le presse-papiers.

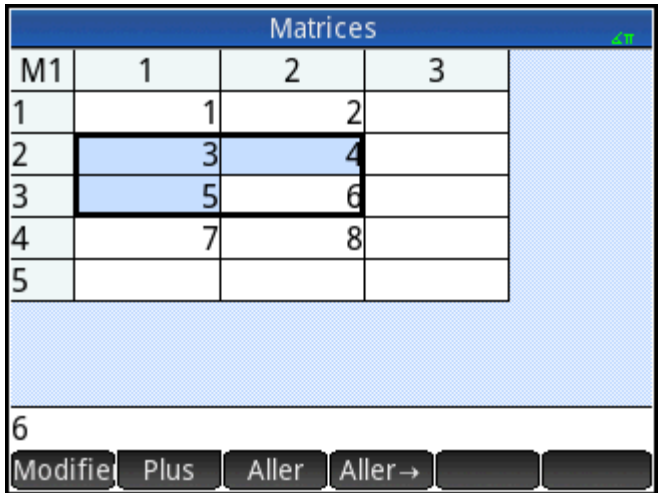

Dans la figure qui suit, le tableau rectangulaire est collé en tant que données de grille dans la vue Numérique de l'application Stats 1Var.

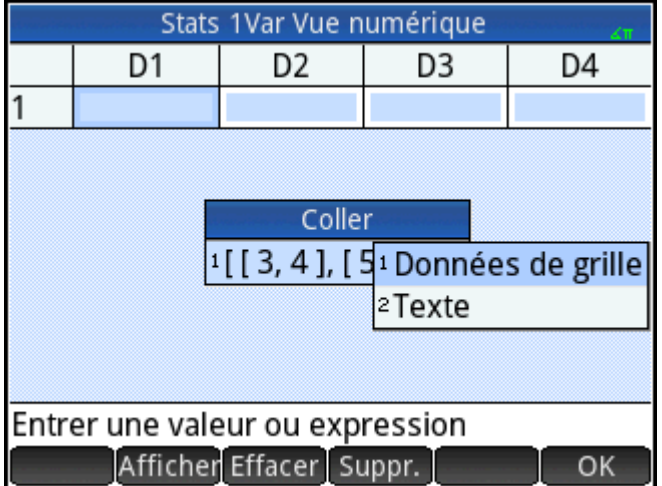

Dans la figure d'après, le tableau rectangulaire est collé dans la vue Numérique de l'application Stats 1Var.

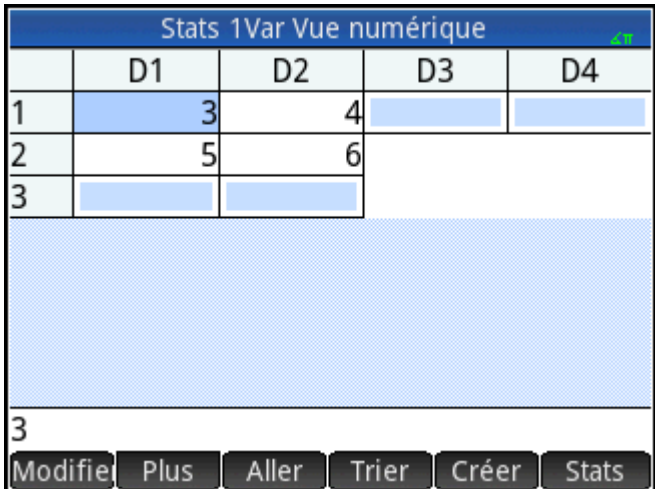

En règle générale, la fonction de copier-coller vous permet de transférer des chiffres et des expressions à l'intérieur du logiciel de la calculatrice.

Pour poursuivre avec l'exemple précédent, appuyez sur calculer calculer les statistiques sommaires des deux points de données dans la colonne D1. Appuyez sur la déviation standard de l'échantillon, puis

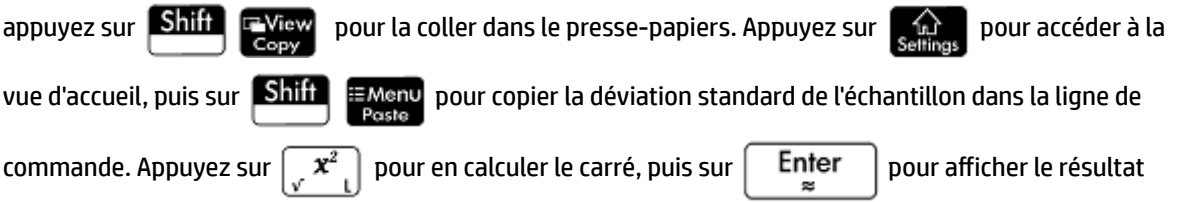

Cette technique du copier-coller vous permet d'effectuer d'autres opérations comme copier des valeurs et les coller dans les champs Xmin et Xtick de la vue Configuration de tracé.

# **Partage de données**

En plus de vous donner accès à de nombreux types de calculs mathématiques, la calculatrice HP Prime vous permet de créer plusieurs objets qu'il est possible d'enregistrer et d'utiliser autant de fois que vous le souhaitez. Par exemple, vous pouvez créer des applications, listes, matrices, programmes et remarques. Vous pouvez également envoyer ces objets à d'autres calculatrice HP Prime. Si un écran où Envoi apparaît en tant qu'élément de menu, vous pouvez y sélectionner un élément pour l'envoyer à une autre calculatrice HP Prime.

Utilisez l'un des câbles USB fournis pour envoyer des objets d'une calculatrice HP Prime à une autre. Il s'agit du câble USB micro-A/micro-B. Notez que les connecteurs situés aux extrémités du câble USB sont légèrement différents. L'extrémité du connecteur micro-A est rectangulaire et celle du connecteur micro-B est trapézoïdale. Pour partager des objets avec une autre calculatrice HP Prime, le connecteur micro-A doit être inséré dans le port USB de la calculatrice qui envoie les données ; le connecteur micro-B doit être connecté au port USB de la calculatrice qui les reçoit.

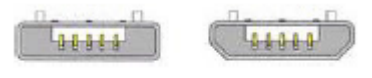

Micro-A: sender

Micro-B: receiver

## **Procédure générale**

La procédure générale de partage d'objets est la suivante :

**1.** Accédez à l'écran répertoriant l'objet que vous souhaitez envoyer.

Il s'agit de l'écran Bibliothèque d'applications pour les applications, Catalogue de listes pour les listes, Catalogue de matrices pour les matrices, Catalogue de programmes pour les programmes et Catalogue de remarques pour les remarques.

**2.** Connectez le câble USB aux deux calculatrices.

Le connecteur micro-A (extrémité rectangulaire) doit être inséré dans le port USB de la calculatrice qui envoie les données.

**3.** Sur cette calculatrice, sélectionnez l'objet que vous souhaitez envoyer, puis appuyez sur **Envoi**le

Dans l'illustration suivante, un programme dénommé **TriangleCalcs** est sélectionné dans le Catalogue de programmes et sera envoyé à la calculatrice connectée une fois que vous aurez appuyé sur **Envoi** 

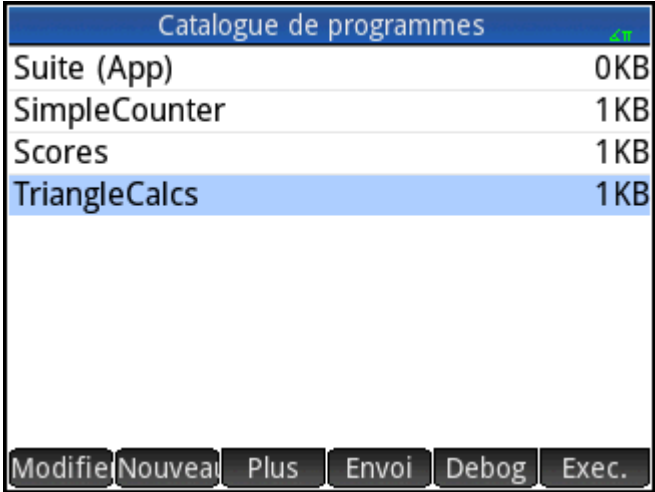

# **Utilisation du gestionnaire de mémoire**

Le gestionnaire de la mémoire contient une liste de catalogues, des historiques Accueil et CAS, des variables d'utilisateur et des sauvegardes.

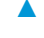

Pour ouvrir la gestionnaire de mémoire, appuyez sur **Shift** 

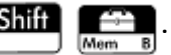

Utiliser le gestionnaire de mémoire.

- Sélectionnez l'un des boutons de menu suivants :
	- **•** Info : Affiche l'espace mémoire et stockage disponible.
	- : Clone la calculatrice HP Prime sur une calculatrice HP Prime raccordée.
- Envoi : Envoie toutes les données dans une catégorie sélectionnée (par exemple, les listes ou matrices) à une calculatrice HP Prime raccordée.
- Afficher : Ouvre le catalogue sélectionné. Vous pouvez également ouvrir un catalogue en

appuyant sur  $\left[$  Enter  $\right]$ . Dans le catalogue, vous pouvez supprimer les objets inutiles.

### **Catalogue de sauvegardes**

Le catalogue de sauvegardes peut être utilisé pour sauvegarder ou restaurer votre calculatrice HP Prime sans la raccorder à un ordinateur.

Pour ouvrir le catalogue de sauvegardes :

- **1.** Ouvrir le gestionnaire de mémoire.
- **2.** Appuyez sur **Sauvegardes**, puis appuyez sur **Afficher**.

Les options suivantes sont disponibles :

- Restaura: Restaure la calculatrice HP Prime à l'aide du fichier de sauvegarde sélectionné.
- : Supprime le fichier de sauvegarde sélectionné. Vous pouvez également appuyer sur pour supprimer le fichier de sauvegarde sélectionné.

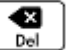

Nouveau : Crée un nouveau fichier de sauvegarde à l'aide de l'état actuel de la calculatrice HP Prime. Par défaut, le nom du fichier de sauvegarde inclut la date.

# **Aide en ligne**

La calculatrice HP Prime possède un vaste système d'aide en ligne contextuelle. Vous pouvez généralement afficher l'aide contextuelle pour chaque application, chaque vue de l'application, chaque éditeur dédié (Liste,

Matrices, etc.) et chaque fonction ou commande. Appuyez sur  $\Box$  Help pour ouvrir l'aide en ligne

correspondant au contexte courant. Par exemple, si vous ouvrez la vue Symbolique dans l'application

Fonction et que vous appuyez sur **[3 Help]**, la page d'aide suivante s'affiche.

#### Fonction, vue Symbolique

La vue Symbolique de l'application Fonction vous permet de définir jusqu'à 10 fonctions, de F1(X) à F9(X) et F0(X). Sélectionnez l'un des champs de fonction et commencez à entrer une expression dépendante de x, ou appuyez sur Edit pour modifier une expression existante.

Les boutons de menu sont les suivants : · Edit : ouvre une ligne d'entrée pour Arbre Ex. Page OK La touche de menu  $\mathsf{F}_{\mathsf{X},\mathsf{X}}$  est disponible sur de nombreuses pages de menu. Appuyez dessus pour coller

un exemple à l'emplacement du curseur. Par exemple, appuyez sur  $\mathbf{g}$   $\mathbf{g}$ , puis sur le premier exemple de la liste : SIN(6\*X)\*e^X.

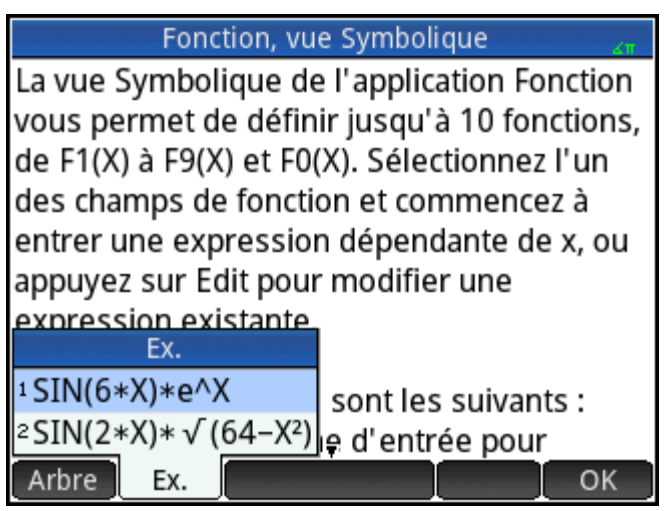

La fonction est collée dans la ligne de commande de la vue Symbolique de l'application Fonction. Appuyez sur

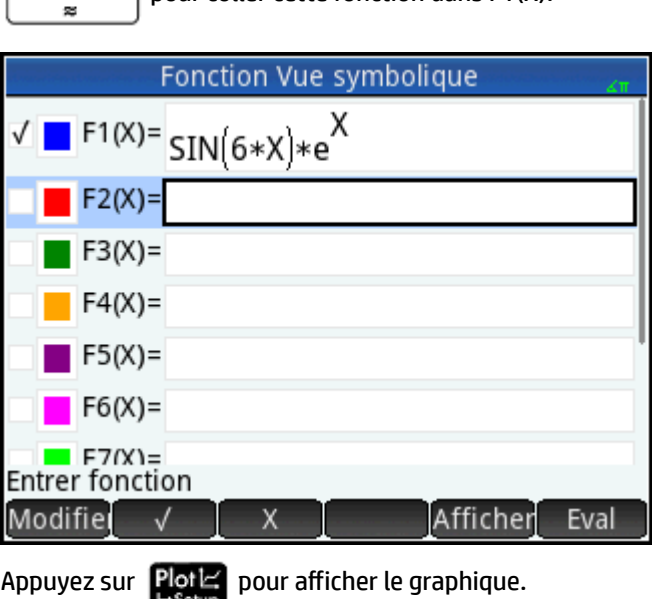

**Enter**  $\bigcap$  pour coller cette fonction dans F1(X).

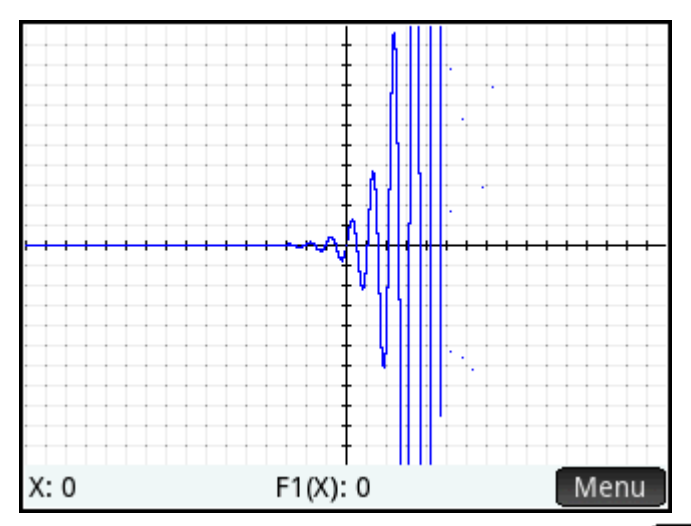

Lorsque la page d'aide s'affiche, vous pouvez appuyer sur Arbre pour afficher une arborescence hiérarchique de tout le système d'aide. Appuyez sur une entrée, puis sur  $\Box$  OK pour afficher la page. Appuyez sur le signe + pour développer une entrée et afficher ses sous-entrées. Appuyez sur Touches, puis sur n'importe quelle touche (ou combinaison de touches) pour en afficher l'aide.

Une aide complète est disponible pour chaque commande. Elle fournit la syntaxe de chaque commande, ainsi qu'une description et un exemple. Si vous saisissez une commande pour laquelle vous ne connaissez pas la

syntaxe, appuyez sur **PHelp** pour en afficher la syntaxe. Par exemple, si vous avez saisi int( ) dans la vue CAS, appuyez sur **PHelp** pour afficher l'aide de la commande intégrale.

Enfin, si vous avez ouvert l'aide en ligne, vous pouvez appuyer sur Cherch. et saisir un mot-clé à rechercher dans l'aide.

# **3 RPN (Reverse Polish Notation – Notation polonaise inversée)**

La calculatrice HP Prime propose trois méthodes d'insertion d'objets dans la vue d'accueil :

**Livre** 

Pour entrer une expression, vous devez procéder comme si vous écriviez sur une feuille de papier (certains arguments apparaissant les uns en dessous des autres). En d'autres termes, la saisie peut s'étendre sur deux dimensions, comme dans l'exemple suivant :

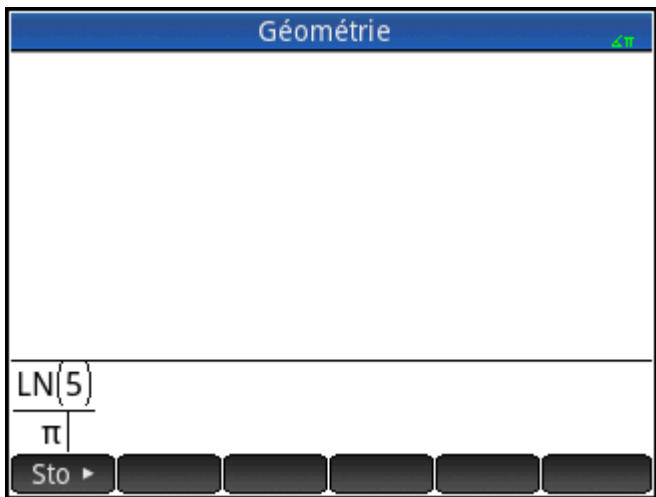

**Algébrique** 

Une expression est entrée sur une seule ligne. Cette saisie est toujours unidimensionnelle. En mode de saisie algébrique, le calcul ci-dessus apparaît comme suit :

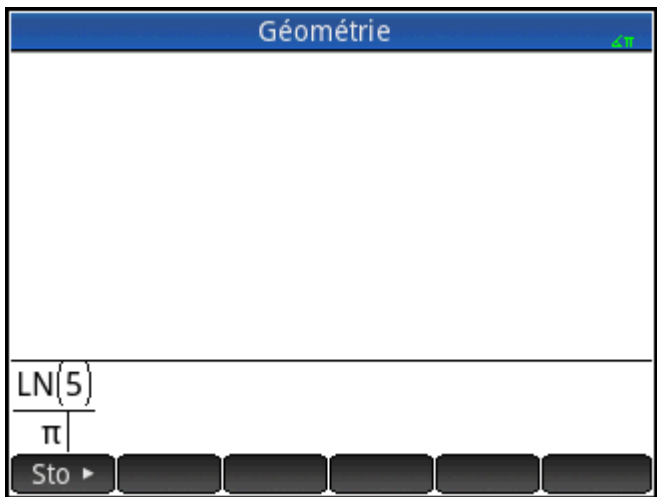

● Notation polonaise inversée (RPN, Reverse Polish Notation)

Les arguments d'une expression sont saisis en premier, suivis de l'opérateur. La saisie d'un opérateur évalue automatiquement les éléments déjà saisis. La saisie d'une expression à deux opérateurs (comme dans l'exemple ci-dessus) comporte donc deux étapes, une par opérateur.

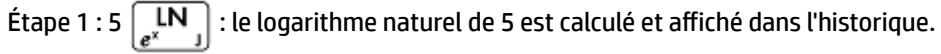

Étape 2 :  $\left[\frac{\text{Shift}}{\pi} \left( \frac{3}{\pi} \right) \right]_{\pi^*}$  : π est saisi en tant que diviseur et appliqué au résultat précédent.

Vous pouvez choisir votre méthode de saisie sur la page 1 de l'écran **Paramètres accueil** ( ).

Sélectionnez des paramètres normaux.

Le mode RPN est disponible dans la vue d'accueil, mais pas dans celle du CAS.

Les modes RPN, Algébrique et Livre disposent des mêmes outils d'édition de la ligne de saisie. Vous pouvez modifier une expression sur la ligne de saisie à l'aide des touches suivantes :

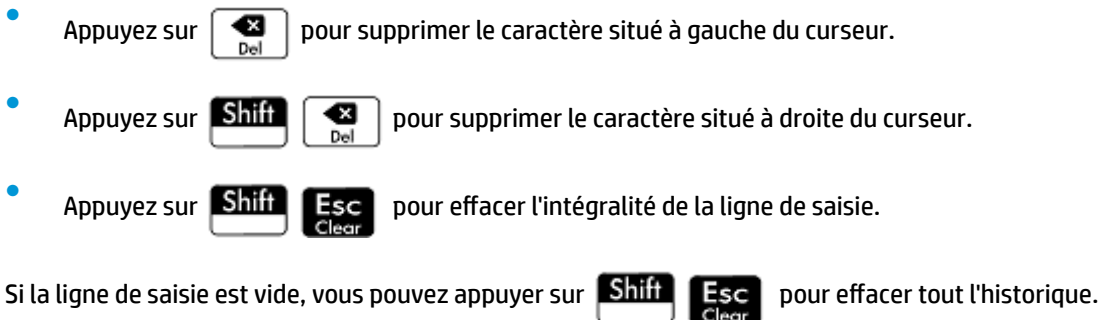

# **Historique du mode RPN**

Les résultats de vos calculs sont conservés dans l'historique. L'historique s'affiche au-dessus de la ligne de saisie (et si vous faites défiler les calculs, vers le haut, jusqu'aux calculs qui ne s'affichent plus directement). La calculatrice propose trois historiques : un pour le CAS et deux pour la vue d'accueil. Les deux historiques de la vue d'accueil sont les suivants :

● Non-RPN : cet historique est visible si vous choisissez le mode Algébrique ou Livre comme méthode de saisie préférée.

RPN : cet historique est visible si vous choisissez le mode RPN comme méthode de saisie préférée. L'historique RPN est également dénommé pile. Comme l'indique l'illustration suivante, un numéro est attribué à chaque entrée de la pile. Il s'agit du numéro du niveau de la pile.

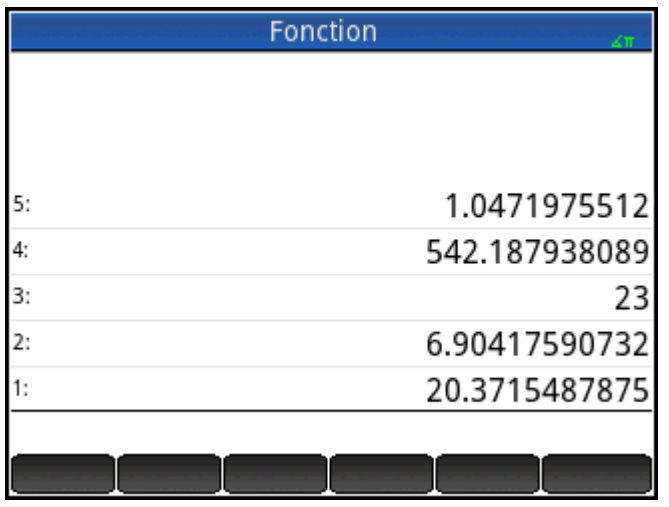

Le nombre de niveaux de la pile d'une entrée augmente à mesure que des calculs supplémentaires sont ajoutés.

Si vous passez du mode de saisie RPN au mode Algébrique ou Livre, votre historique est conservé, même s'il n'est plus visible. Si vous repassez au mode RPN, l'historique RPN réapparaît. De même, si vous activez le mode RPN, l'historique non-RPN est conservé.

Lorsque vous n'êtes pas en mode RPN, l'historique est organisé de manière chronologique : les calculs les plus anciens s'affichent en haut et les plus récents en bas. Par défaut, les éléments de l'historique sont classés par ordre chronologique en mode RPN, mais vous pouvez modifier cet ordre. (Cette opération est décrite dans la section [Manipulation de la pile à la page 42.](#page-89-0))

### **Réutilisation des résultats**

Il est possible de réutiliser les résultats de l'historique de deux manières. La méthode 1 désélectionne le résultat une fois copié. La méthode 2 maintient la sélection de l'élément copié.

#### *Méthode 1*

**1.** Sélectionnez le résultat à copier. Pour ce faire, vous pouvez appuyer sur  $\blacktriangle)$  ou  $\blacktriangledown$  jusqu'à ce que

le résultat soit mis en surbrillance, ou appuyer directement dessus.

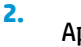

Appuyez sur  $\begin{bmatrix} E_n^{\text{ter}} \\ E_n^{\text{ter}} \end{bmatrix}$ . Le résultat est copié dans la ligne de saisie, puis désélectionné.

#### *Méthode 2*

- **1.** Sélectionnez le résultat à copier. Pour ce faire, appuyez sur la Ʈèche vers le haut ou vers le bas jusqu'à ce que le résultat soit mis en surbrillance, ou appuyez directement dessus.
- **2.** Appuyez sur Pile, puis sélectionnez **ÉCHO**. Le résultat est copié dans la ligne de saisie et sa sélection maintenue.

Alors que vous pouvez copier un élément de l'historique du CAS pour l'utiliser dans un calcul de la vue d'accueil (et copier un élément de l'historique de cette vue pour l'utiliser dans un calcul du CAS), il est impossible de copier des éléments de ou vers l'historique RPN. Vous avez toutefois la possibilité d'utiliser les commandes et fonctions du CAS en mode RPN.

# **Exemples de calculs**

Le principe de base de la saisie en mode RPN est d'insérer les arguments avant les opérateurs. Les arguments peuvent être placés sur la ligne de saisie (séparés par des espaces) ou dans l'historique. Par exemple, pour multiplier π par 3, vous pouvez entrer les éléments suivants sur la ligne de saisie :

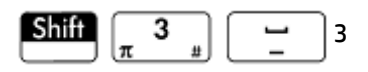

Saisissez ensuite l'opérateur ( $\left[\right]\times\right]$ ). La ligne de saisie présente l'apparence suivante avant la saisie de

l'opérateur :

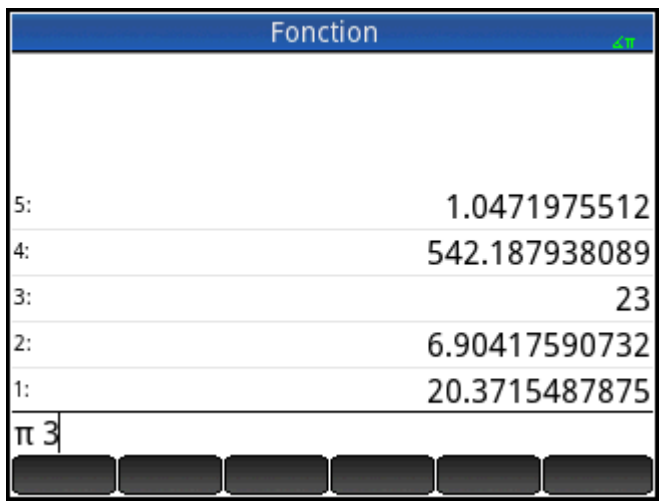

Toutefois, vous pouvez saisir les arguments séparément puis, avec une ligne de saisie vide, entrer l'opérateur

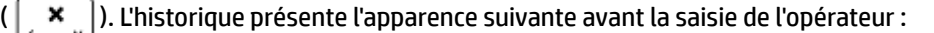

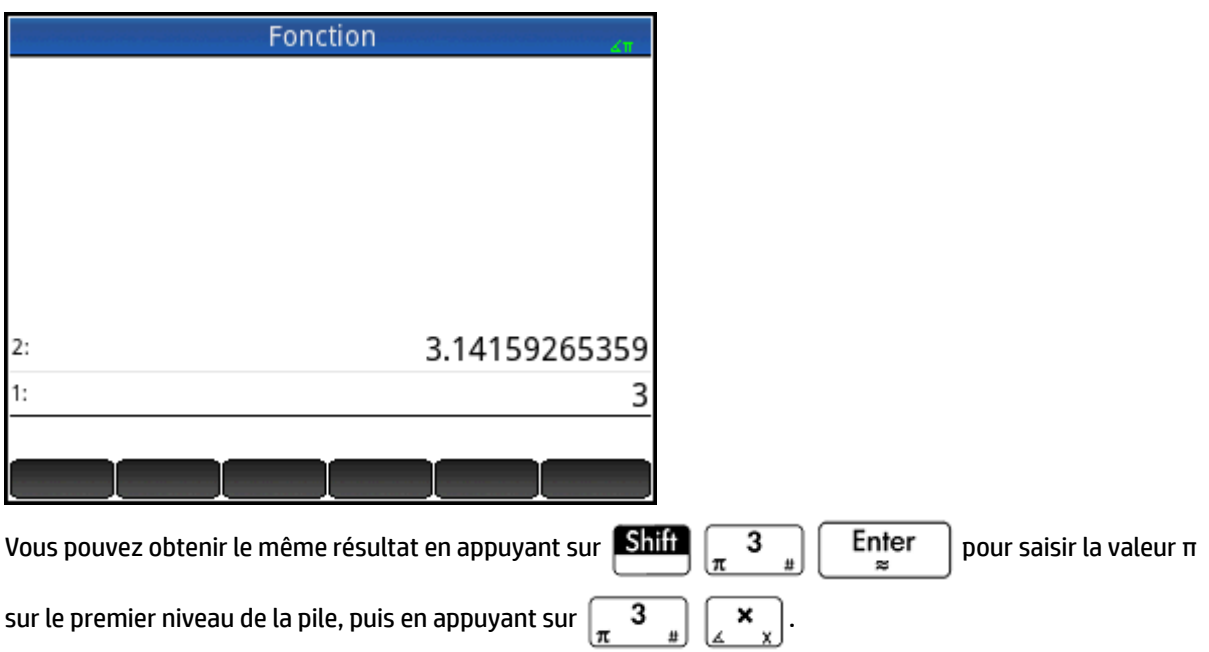

Lorsque vous saisissez un opérateur ou une fonction alors que l'historique ne contient aucune saisie, un message d'erreur s'affiche. Il en est de même lorsqu'un opérateur requiert une saisie d'un niveau de la pile, <span id="page-89-0"></span>mais qu'il ne s'agit pas d'un argument approprié pour l'opérateur en question. Par exemple, si vous appuyez

sur  $\left[\frac{\text{COS}}{\text{ACOS}}\right]$  lorsqu'une chaîne appartient au niveau 1, un message d'erreur s'affiche.

Un opérateur ou une fonction accepte uniquement le nombre minimal d'arguments nécessaires pour produire

un résultat. Ainsi, si vous saisissez 2 4 6 8 et appuyez sur  $\vert$ ,  $\star$  , le niveau 1 de la pile indique 48. La

multiplication ne nécessite que deux arguments, c'est pourquoi les deux derniers arguments saisis sont multipliés. Les saisies 2 et 4 ne sont pas ignorées : le 2 est placé sur le niveau 3 de la pile et le 4 sur le niveau 2.

Lorsqu'une fonction peut accepter un nombre variable d'arguments, vous devez spécifier le nombre d'arguments que vous souhaitez voir inclus à l'opération. Pour ce faire, spécifiez le nombre d'arguments entre

parenthèses, juste après le nom de la fonction. Appuyez ensuite sur  $\vert$  Enter  $\vert$  pour évaluer la fonction.

Par exemple, imaginons que vous disposiez de la pile suivante :

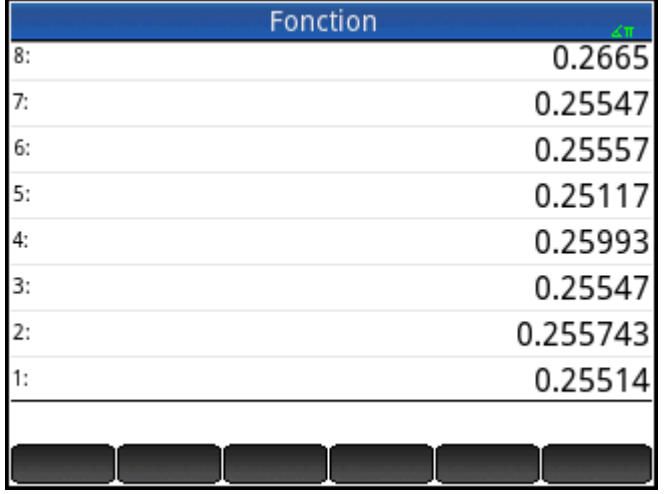

Supposons que vous souhaitiez déterminer le minimum des nombres des niveaux 1, 2 et 3. Choisissez la fonction **MIN** du menu **MATH** et terminez la saisie par **MIN(3)**. Seul le minimum des trois derniers éléments de

la pile apparaît lorsque vous appuyez sur

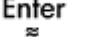

# **Manipulation de la pile**

Plusieurs options de manipulation de la pile sont disponibles. La plupart d'entre elles s'affichent en tant qu'éléments de menu, en bas de l'écran. Pour afficher ces éléments, vous devez d'abord sélectionner un élément de l'historique.

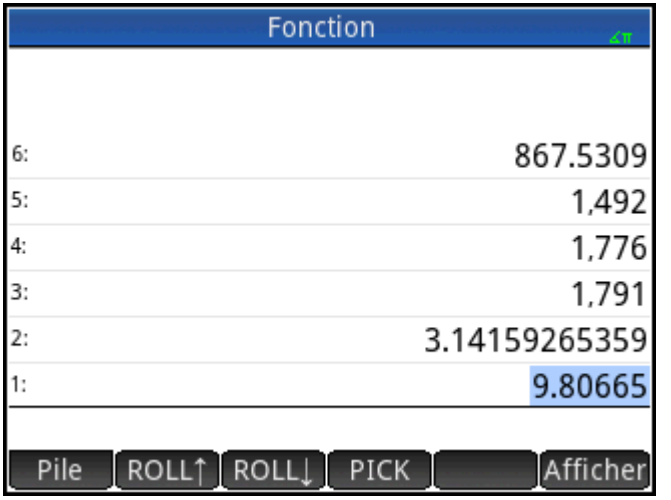

### **PICK (Collecter)**

Copie l'élément sélectionné sur le niveau 1 de la pile. L'élément situé sous l'élément copié est ensuite mis en surbrillance. Ainsi, si vous appuyez quatre fois sur  $\vert$  PICK , quatre éléments consécutifs sont déplacés vers les quatre niveaux de pile inférieurs (niveaux 1 à 4).

### **ROLL (Roulement)**

Deux commandes de roulement sont disponibles :

- Appuyez sur ROLL1 pour déplacer l'élément sélectionné vers le niveau 1 de la pile. Cette commande est semblable à la commande Collecter, mais cette dernière duplique l'élément avant de le placer au niveau 1. Toutefois, la commande Roulement ne duplique pas l'élément. Elle le déplace simplement.
- Appuyez sur ROLL pour déplacer l'élément du niveau 1 de la pile vers le niveau actuellement mis en surbrillance.

### **Swap (Intervertir)**

Vous pouvez intervertir les positions des objets du niveau 1 de la pile avec ceux du niveau 2. Il vous suffit d'appuyer sur  $\begin{bmatrix} \bullet & \bullet \\ \epsilon_{\text{vol}} & 0 \end{bmatrix}$ . Le niveau des autres objets n'est pas modifié. Notez que la ligne de saisie ne doit pas

être active à cet instant. Si elle l'est, une virgule est saisie.

### **Stack (Pile)**

Appuyez sur Pile pour afficher des outils de manipulation de pile supplémentaires.

#### **DROPN**

Supprime tous les éléments de la pile, de l'élément en surbrillance à l'élément au niveau 1 de la pile inclus. Les éléments situés au-dessus de l'élément en surbrillance viennent remplir les niveaux des éléments supprimés.

Si vous souhaitez supprimer un seul élément de la pile, reportez-vous à la section [Suppression d'un élément](#page-92-0)  [à la page 45.](#page-92-0)

#### **DUPN**

Duplique tous les éléments situés entre l'élément en surbrillance et l'élément du niveau 1 inclus. Par exemple, si vous avez sélectionné l'élément du niveau 3 de la pile, en sélectionnant **DUPN**, vous le dupliquez, ainsi que les deux éléments qui le suivent, les placez aux niveaux 1 à 3 et déplacez les éléments dupliqués aux niveaux 4 à 6.

### **Echo (Écho)**

Place une copie du résultat sélectionné sur la ligne de saisie, alors que le résultat de la source reste en surbrillance.

#### **→LIST**

Crée une liste de résultats, dont le résultat mis en surbrillance est le premier élément, et l'élément du niveau 1 de la pile le dernier.

#### **Figure 3-1** Avant

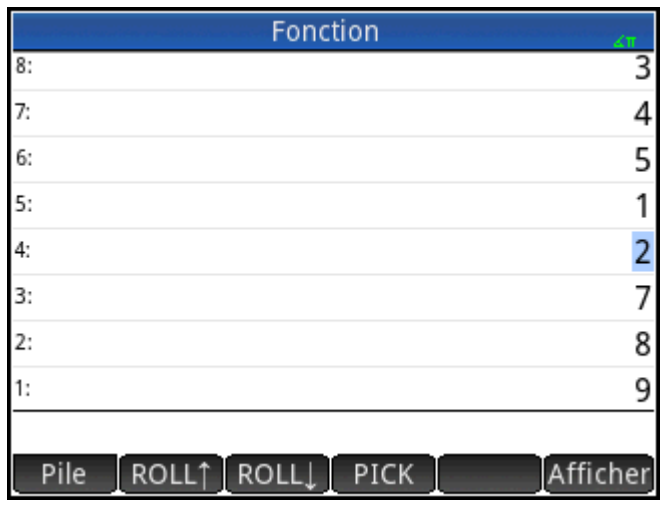

**Figure 3-2** Après

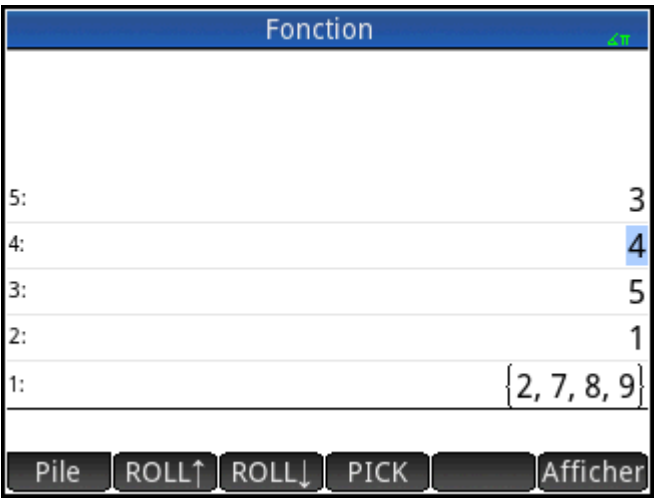

## <span id="page-92-0"></span>**Affichage d'un élément**

Pour afficher un résultat au format Livre en plein écran, appuyez sur Afficher

Appuyez sur OK pour revenir à l'historique.

### **Suppression d'un élément**

Pour supprimer un élément de la pile, procédez comme suit :

- **1.** Sélectionnez l'élément en appuyant sur  $\bigodot$  ou  $\bigodot$  pour le mettre en surbrillance, ou en appuyant directement dessus.
- **2.** Appuyez sur .

# **Suppression de tous les éléments**

Pour supprimer tous les éléments et ainsi vider l'historique, appuyez sur **Shift** 

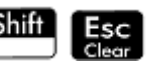

# **4 Système de calcul formel (CAS)**

Le système de calcul formel (CAS, Computer Algebra System) permet d'effectuer des calculs symboliques. Par défaut, le CAS fonctionne en mode exact et offre un degré de précision illimité. En revanche, les calculs exécutés hors du CAS, tels que ceux effectués à partir de la vue d'accueil ou d'une application, sont des calculs numériques qui constituent souvent des approximations limitées par la précision de la calculatrice (jusqu'à 12 chiffres significatifs pour la calculatrice HP Prime). Par exemple, le calcul 1/3+2/7 génère le résultat approximatif 0,619047619047 (au format numérique standard) dans la vue d'accueil, alors que la réponse exacte 13/21 est générée dans le système de calcul formel.

Le CAS offre des centaines de fonctions couvrant l'algèbre, l'analyse, la résolution d'équations, les polynômes et bien plus encore. Sélectionnez une fonction dans le menu **CAS**, l'un des menus Boîte à outils. Pour plus d'informations sur les commandes CAS, reportez-vous à la section *Menu CAS* dans le chapitre *Fonctions et commandes*.

# **Vue du CAS**

Les calculs du CAS s'effectuent dans la vue du CAS. La vue du CAS est quasiment identique à la vue d'accueil. Un historique des calculs est constitué. Vous pouvez ainsi sélectionner et copier vos calculs précédents de la même manière que dans la vue d'accueil, mais également mémoriser plusieurs objets dans des variables.

Pour ouvrir la vue du CAS, appuyez sur **CAS** . La mention **CAS** s'affiche en blanc à gauche de la barre de

titre pour indiquer que vous êtes dans la vue du CAS, et non dans la vue d'accueil.

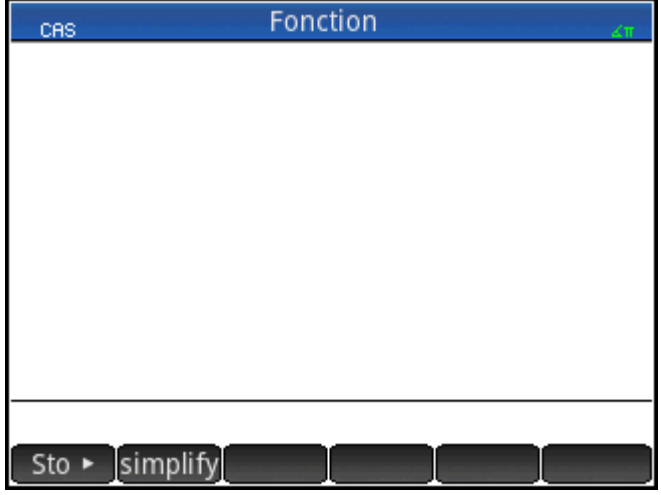

Les boutons de menu de la vue du CAS sont les suivants :

 $Sto \rightarrow$ : affecte un objet à une variable.

simplify : applique les règles courantes de simplification pour réduire une expression à sa forme la plus simple. Par exemple,  $\frac{1}{2} \text{Im}(d \xi)^{2}$  +  $\frac{1}{2}$  M  $(b^* e^c)$  donne le résultat suivant :  $b*EXP(a)*EXP(c).$ 

- Copier : copie dans la ligne de saisie une entrée sélectionnée dans l'historique.
- Afficher : affiche l'entrée sélectionnée en mode plein écran, défilement horizontal et vertical activé. L'entrée est également présentée au format Livre.

# **Calculs du CAS**

Les calculs s'effectuent dans la vue du CAS de la même manière que dans la vue d'accueil, à une différence près : la vue du CAS ne permet pas la saisie en mode RPN ; seuls les modes Algébrique et Livre sont disponibles. L'ensemble des opérateurs et touches de fonction s'utilise de la même manière dans la vue du CAS que dans la vue d'accueil (bien que tous les caractères alphanumériques soient en minuscule plutôt qu'en majuscule). La principale différence entre ces deux vues est que là où la vue d'accueil affiche les résultats de manière numérique, la vue du CAS les affiche de manière symbolique.

La touche de modèle (  $\left(\frac{3}{\text{units}},\frac{\sqrt{3}}{2}\right)$  vous permet d'insérer la structure des calculs les plus courants (ainsi que des vecteurs et des matrices).

Les fonctions les plus fréquemment utilisées du CAS sont disponibles dans le menu CAS. Pour afficher ce menu, appuyez sur le bouton  $\boxed{\overbrace{\mathsf{Mem}}\limits_{\mathsf{B}}}$ . (Si le menu CAS n'apparaît pas, appuyez sur  $\boxed{\mathsf{CAS}}$ .) D'autres commandes du CAS sont disponibles dans le menu Catlg, un autre menu Boîte à outils.

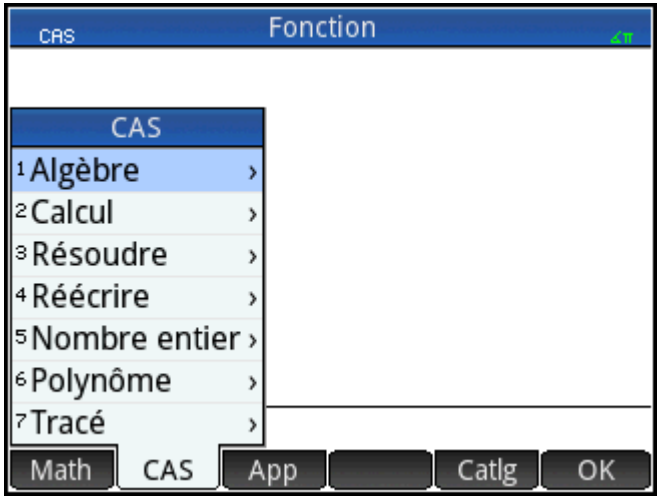

Pour choisir une fonction, sélectionnez une catégorie, puis une commande.

### **Exemple 1**

Pour rechercher les racines de  $2x^2 + 3x - 2$ , procédez comme suit :

**1.** Alors que le menu CAS est ouvert, sélectionnez **Polynomial**, puis **Rechercher les racines**.

La fonction proot () s'affiche sur la ligne de saisie.

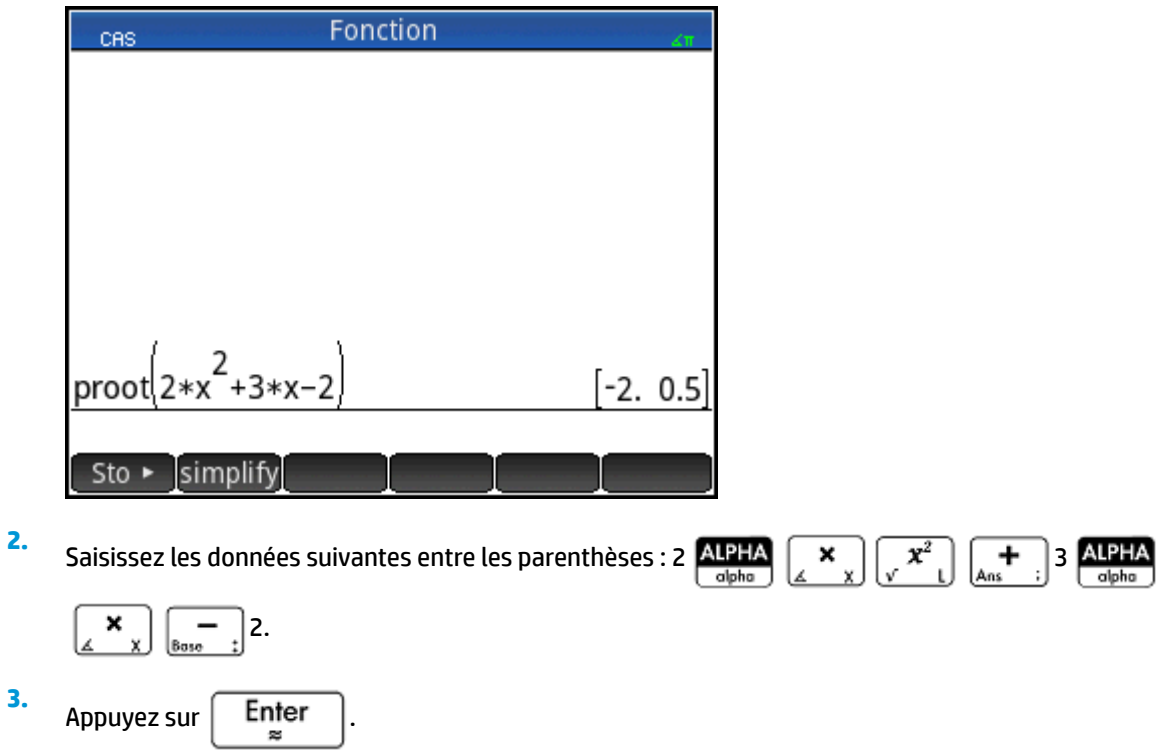

# **Exemple 2**

Pour rechercher la zone sous le graphique de 5x<sup>2</sup> – 6 entre x = 1 et x = 3, procédez comme suit :

**1.** Alors que le menu CAS est ouvert, sélectionnez **Analyse**, puis **Intégrer**.

La fonction int() s'affiche sur la ligne de saisie.

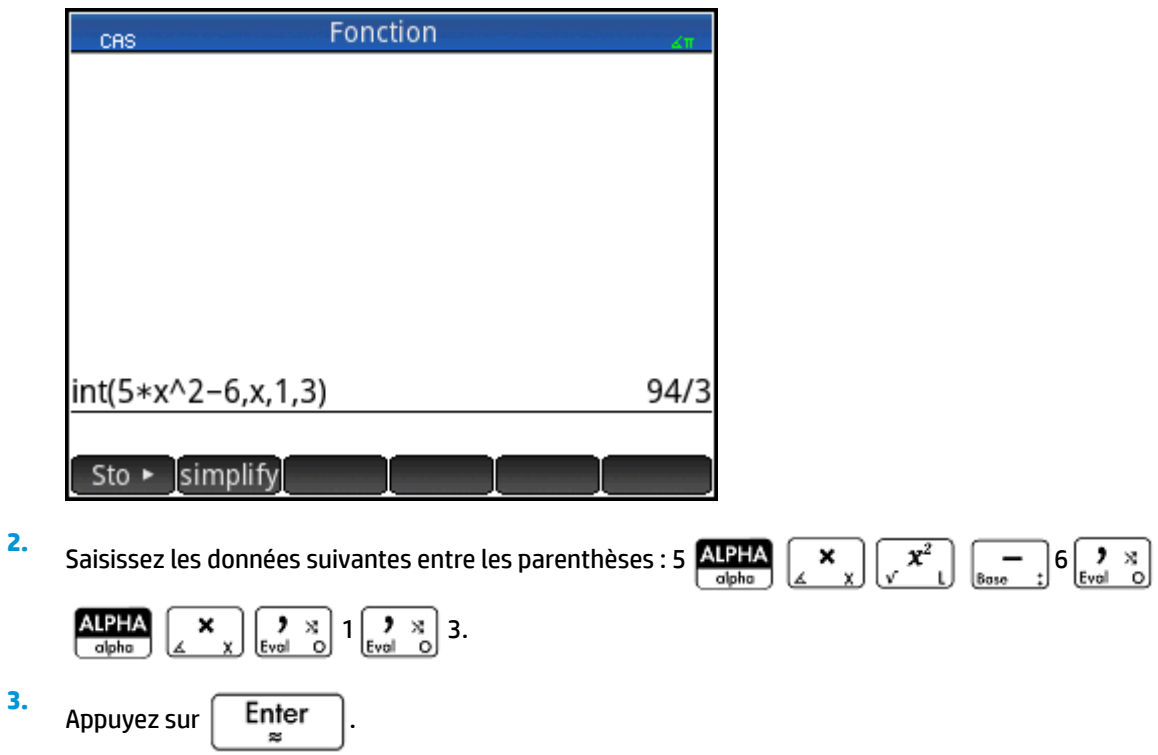

# **Paramètres**

Plusieurs paramètres permettent de configurer le fonctionnement du CAS. Pour afficher ces paramètres,

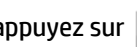

appuyez sur **Shift** CAS . Les différents modes s'étendent sur deux pages.

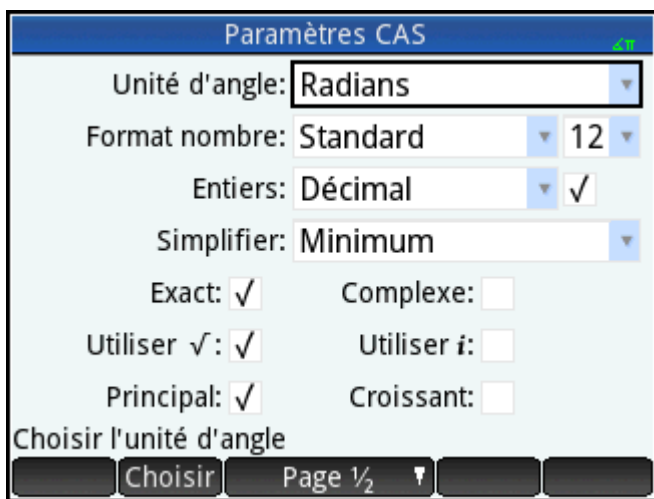

# **Page 1**

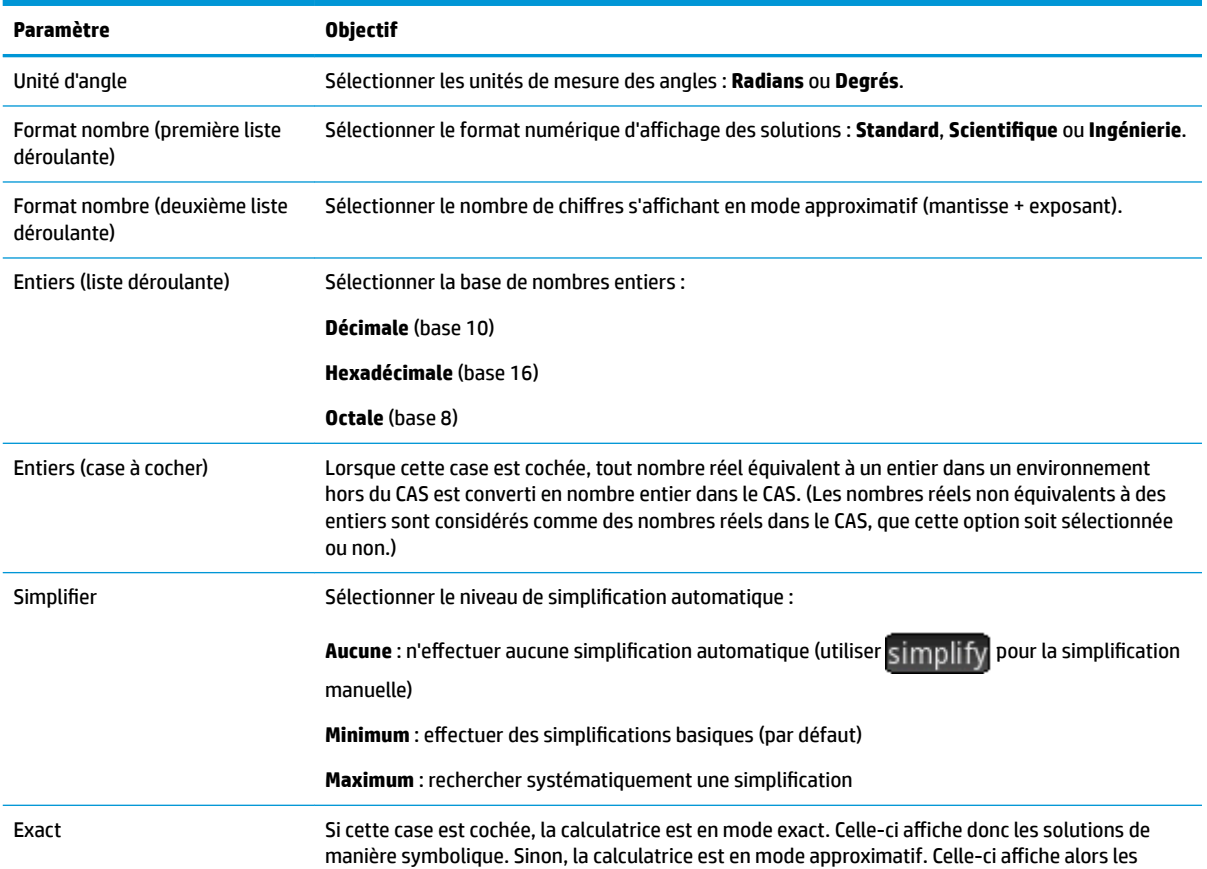

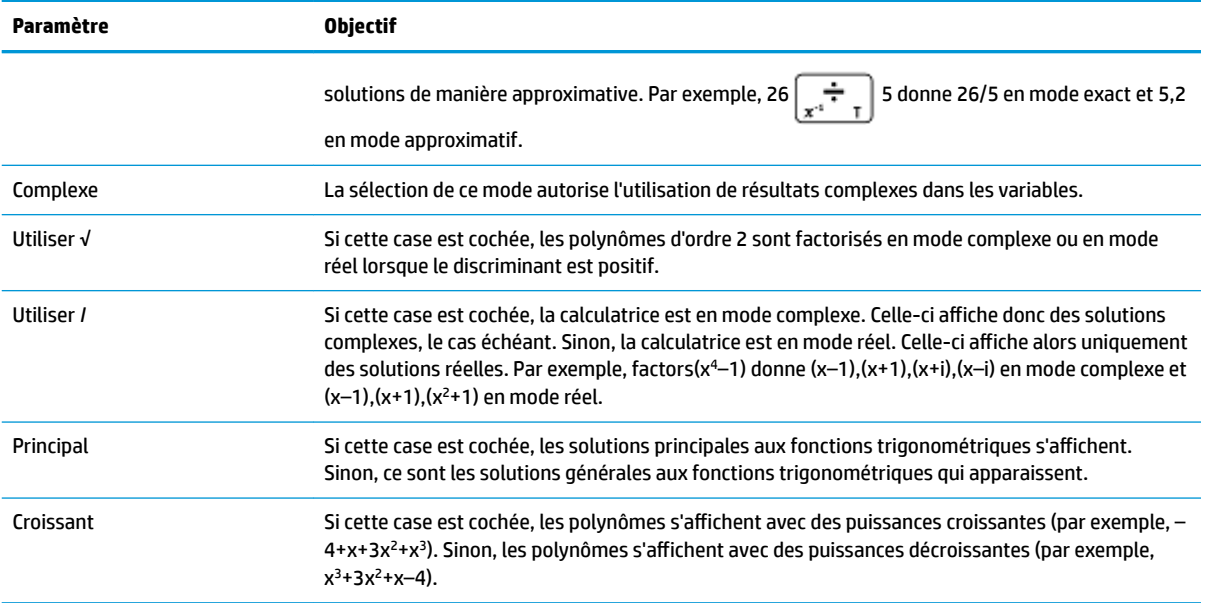

### **Page 2**

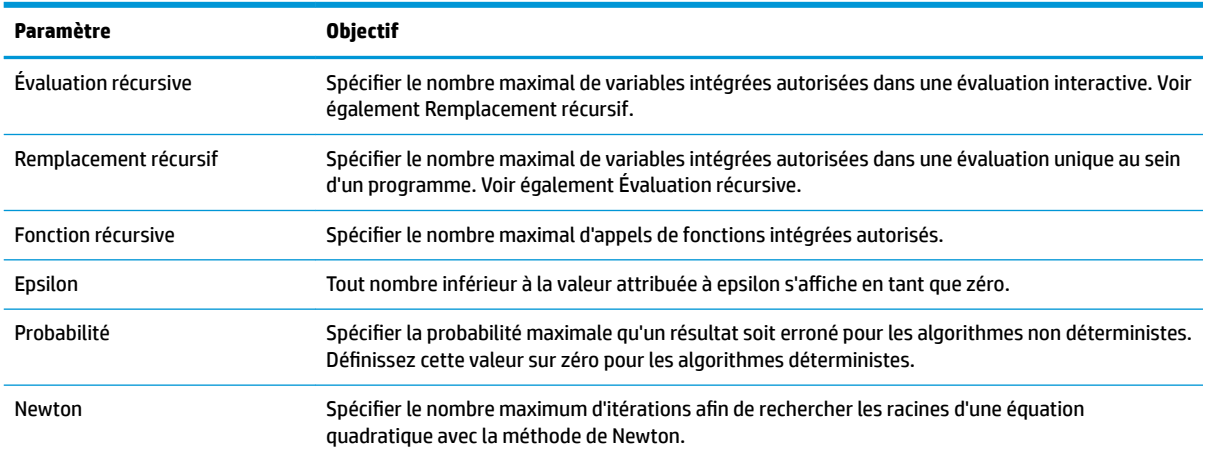

# **Configuration de la forme des éléments de menu**

Un paramètre ayant une incidence sur le CAS doit être défini en dehors de l'écran **Paramètres du CAS**. Ce paramètre détermine si les commandes du menu CAS sont représentées de manière descriptive ou par leur nom de commande. Vous trouverez ci-après des exemples de fonctions identiques, représentées différemment en fonction du mode de présentation sélectionné :

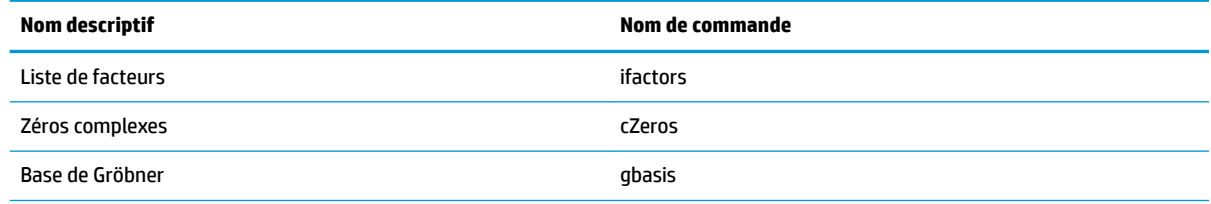

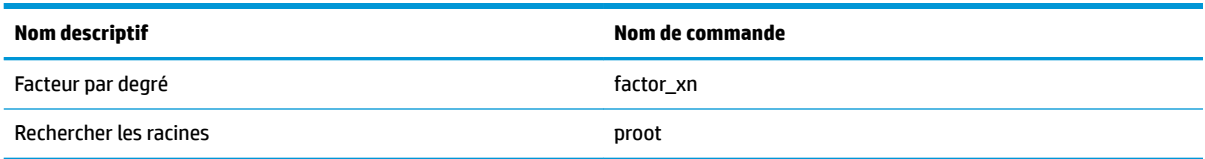

Par défaut, le mode de présentation affiche les noms descriptifs des fonctions du CAS. Si vous préférez que les fonctions soient représentées par leurs noms de commande, désélectionnez l'option Affichage du menu sur la deuxième page de l'écran **Paramètres accueil**.

## **Utilisation d'une expression ou un résultat de la vue d'accueil**

Lorsque vous utilisez le CAS, vous pouvez récupérer une expression ou un résultat de la vue d'accueil en

appuyant sur **EMenu**, puis en sélectionnant **Obtenir depuis l'accueil**. La vue d'accueil s'affiche. Appuyez sur

ou  $\left(\bigtriangledown\right)$  jusqu'à ce que l'élément à récupérer soit sélectionné, puis appuyez sur  $\left[\right.$  Enter

L'élément mis en surbrillance est copié à l'emplacement du curseur dans le CAS. Vous pouvez également

utiliser une opération Copier ( Shift FView) et Coller ( Shift | EMenu).

### **Utilisation d'une variable de la vue d'accueil dans le CAS**

Il est possible d'accéder aux variables de la vue d'accueil à partir du CAS. Les variables de la vue d'accueil sont en majuscule. Les variables du CAS sont en minuscule. Par conséquent, les résultats de SIN(x) et SIN(X) sont différents.

Pour utiliser une variable de la vue d'accueil dans le CAS, il vous suffit d'inclure son nom dans un calcul. Par exemple, supposons que dans la vue d'accueil, vous attribuiez la valeur 100 à la variable Q et que, dans le CAS, vous affectiez la valeur 1 000 à la variable q. Si vous êtes dans e CAS et saisissez 5\*q, le résultat est 5 000. Si vous saisissez 5\*Q, le résultat est de 500.

De la même manière, les variables du CAS peuvent être utilisées pour les calculs effectués dans la vue d'accueil. Vous pouvez ainsi entrer 5\*q dans la vue d'accueil et obtenir le résultat 5 000, même si q est une variable du CAS.

# **5 Mode examen**

Vous pouvez configurer avec précision la calculatrice HP Prime pour les besoins d'un examen en désactivant les fonctionnalités de votre choix sur une durée définie. La modification des paramètres d'une calculatrice HP Prime pour un examen est dénommée configuration du mode examen. Différentes configurations du mode examen peuvent être créées et enregistrées, en désactivant pour chacune un sous-ensemble de fonctionnalités donné. Pour chaque configuration, une durée spécifique peut-être définie, avec ou sans mot de passe. Une configuration du mode examen peut être activée depuis une calculatrice HP Prime, transférée d'une calculatrice HP Prime à une autre via un câble USB ,ou envoyée à une ou plusieurs calculatrices HP Prime à l'aide du kit de connexion.

La configuration du mode examen s'adresse principalement aux enseignants et aux surveillants d'examens souhaitant s'assurer que les étudiants utilisent la calculatrice de manière appropriée. Dans la figure suivante, les applications personnalisées, le système d'aide et le système de calcul formel (CAS) sont sélectionnés à des fins de désactivation.

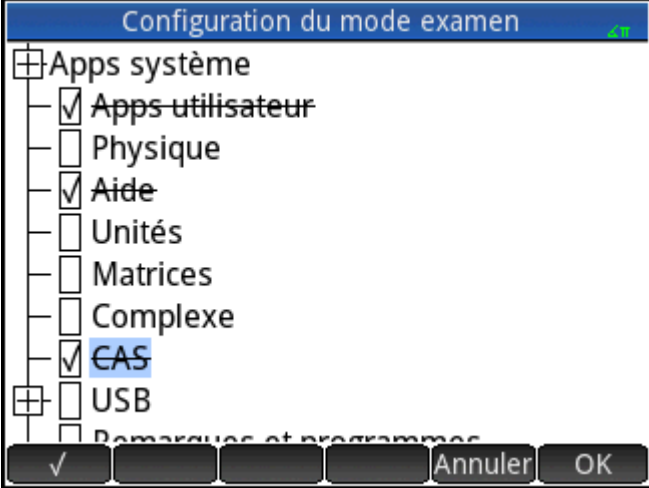

Dans le cadre d'une configuration du mode examen, vous pouvez choisir d'activer le clignotement à intervalles réguliers des trois voyants de la calculatrice lorsque le mode examen est actif. Ces voyants sont placés sur la partie supérieure de la calculatrice. Ils permettent aux surveillants d'examen d'identifier toute calculatrice sur laquelle le mode examen est désactivé. Le clignotement des voyants de toutes les calculatrices en mode examen est synchronisé, afin qu'elles clignotent simultanément et au même rythme.

# **Utilisation du mode de base**

Lorsque vous accédez pour la première fois à la vue Mode examen, le champ Configuration affiche le Mode de base par défaut. L'utilisateur ne peut pas modifier le mode de base. Si vous souhaitez définir votre propre configuration du Mode examen, modifiez-la en **Mode personnalisé**. Pour plus d'informations sur la conception de votre configuration, reportez-vous à la section Modification de la configuration par défaut [à la page 53.](#page-100-0) Dans le Mode de base, les paramètres suivants sont configurés :

- La mémoire de la calculatrice HP Prime est masquée lorsque le Mode examen est activé.
- Le témoin vert en haut de la calculatrice clignote.

<span id="page-100-0"></span>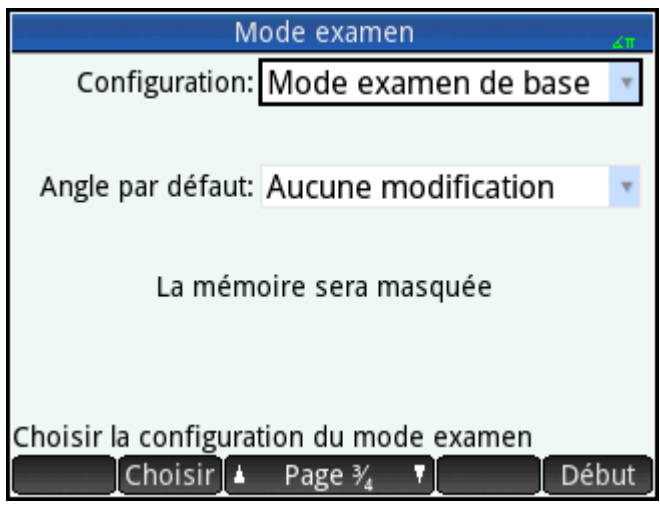

Il n'existe aucun paramètre pour définir la durée maximale pendant laquelle la calculatrice reste en mode de base. Pour quitter ce mode, raccordez la calculatrice à un ordinateur ou à une autre calculatrice HP Prime via le câble micro USB fourni.

# **Modification de la configuration par défaut**

Pour définir vos propres configurations du Mode examen, vous devez d'abord sélectionner **Mode personnalisé** dans la case Configuration. Si vous avez besoin d'une seule configuration, le plus simple est de modifier la configuration Mode personnalisé. Il se peut en revanche que vous deviez disposer d'un certain nombre de configurations, chacune associée à un type d'examen précis. Dans ce cas, modifiez la configuration Mode personnalisé pour y intégrer les paramètres que vous utiliserez le plus souvent, puis créez d'autres configurations pour les paramètres dont vous aurez besoin de manière plus occasionnelle. Vous pouvez accéder à l'écran pour la configuration et l'activation du Mode personnalisé de deux manières différentes :

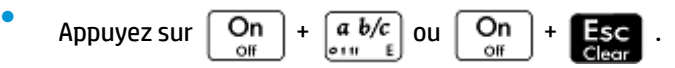

Affichez la troisième page de l'écran **Paramètres accueil**.

La procédure ci-après présente la seconde méthode.

- **1.** Appuyez sur **Shift ...** Cécran **Paramètres d'accueil**s'affiche.
- **2.** Appuyez sur le côté droit de **languille de la page**  $\psi$

**3.** Appuyez sur le côté droit de  $\uparrow$  Page  $\frac{2}{4}$ 

L'écran **Mode examen** s'affiche. Cet écran permet d'activer une configuration spécifique, avant qu'un examen ne commence, par exemple.

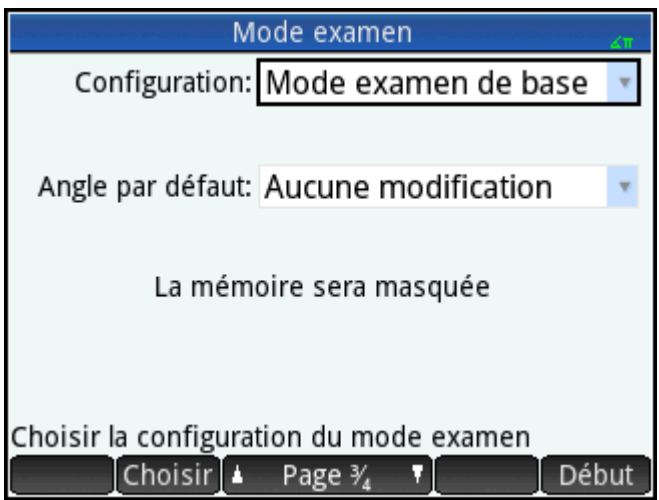

- **4.** Appuyez sur Choisir et sélectionnez Mode personnalisé.
- **5.** Appuyez sur **Configu. L'écran Configuration du mode examen** s'affiche.

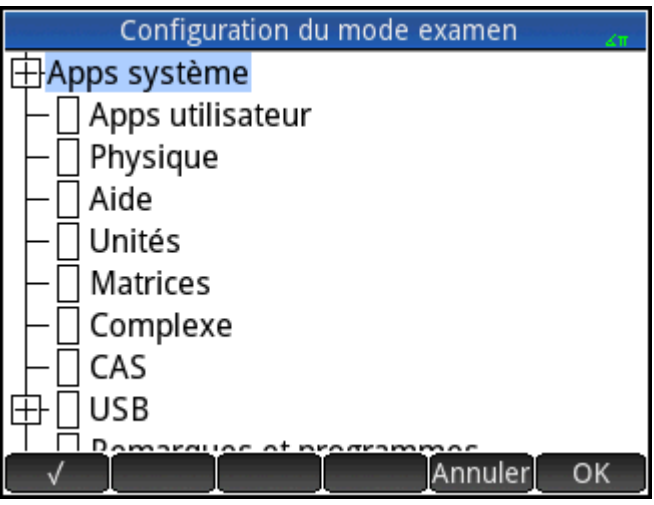

**6.** Sélectionnez les fonctionnalités à désactiver, en vous assurant que les fonctions que vous souhaitez conserver ne sont pas sélectionnées.

Une liste déroulante apparaissant à gauche d'une fonctionnalité indique qu'il s'agit d'une catégorie comprenant des sous-éléments à désactiver séparément. (Notez qu'une zone déroulante se situe en regard de **Applications système** dans l'exemple ci-dessus.) Appuyez sur la liste déroulante pour afficher les sous-éléments. Vous pouvez sélectionner les sous-éléments séparément. Pour désactiver tous les sous-éléments, il vous suffit de sélectionner la catégorie.

Vous pouvez sélectionner (ou désélectionner) une option en appuyant sur la case à cocher correspondante, ou en y accédant à l'aide des touches de curseur et en appuyant sur  $\Box$ 

**7.** Une fois que vous avez sélectionné toutes les fonctionnalités que vous souhaitez désactiver, appuyez sur OK

Si vous souhaitez activer le mode examen dès maintenant, reportez-vous à la section [Activation du](#page-103-0) [mode examen à la page 56.](#page-103-0)

# **Création d'une nouvelle configuration**

Vous pouvez modifier la configuration du mode examen par défaut lorsqu'un cas de figure nécessitant la désactivation d'un autre ensemble de fonctions se présente. En outre, vous avez la possibilité de conserver la configuration par défaut et de créer une nouvelle configuration. Pour créer une nouvelle configuration, vous devez tout d'abord sélectionner une configuration existante, qui servira de support.

**ASTUCE :** Vous ne pouvez pas modifier le mode de base.

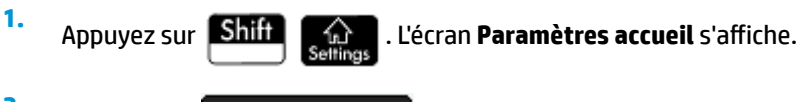

- **2.** Appuyez sur **Page**
- **3.** Appuyez sur  $\uparrow$  Page  $\frac{2}{4}$

L'écran **Mode examen** s'affiche.

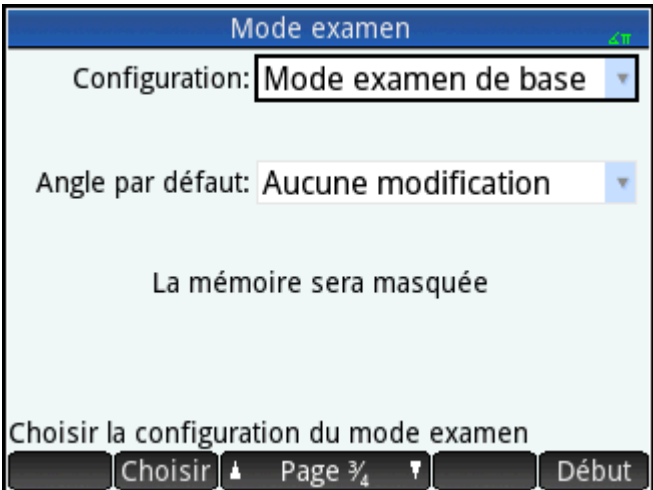

- **4.** Dans la liste **Configuration**, choisissez une configuration de base (sauf pour le Mode de base). Si vous n'avez créé aucune autre configuration du Mode examen, la seule configuration de base disponible sera le Mode personnalisé.
- **5.** Appuyez sur Plus, sélectionnez **Copier** dans le menu, puis attribuez un nom à votre nouvelle configuration.
- **6.** Appuyez deux fois sur **.** OK .
- **7.** Appuyez sur **Configut**. L'écran **Configuration du mode examen** s'affiche.
- <span id="page-103-0"></span>**8.** Sélectionnez les fonctionnalités à désactiver, en vous assurant que les fonctions que vous souhaitez conserver ne sont pas sélectionnées.
- **9.** Une fois que vous avez sélectionné toutes les fonctionnalités que vous souhaitez désactiver, appuyez sur OK

Notez que le kit de connexion vous permet de créer des configurations du mode examen pratiquement de la même manière que sur une calculatrice HP Prime. Vous pouvez ensuite les activer sur plusieurs calculatrices HP Prime, soit par câble USB, soit en les transmettant à une classe entière à l'aide des modules sans fil. Pour plus d'informations, installez et exécutez le kit de connexion HP disponible sur le CD du produit. Dans le menu Kit de connexion, cliquez sur **Aide**, puis sélectionnez **Manuel de l'utilisateur du kit de connexion HP**.

Si vous souhaitez activer le mode examen dès maintenant, reportez-vous à la section Activation du mode examen à la page 56.

# **Activation du mode examen**

L'activation du mode examen consiste à empêcher les utilisateurs de la calculatrice d'accéder aux fonctions que vous avez désactivées. Les fonctionnalités concernées sont de nouveau disponibles une fois la durée définie écoulée, ou à la saisie du mot de passe du mode examen, suivant le cas qui se présente le premier.

Pour activer le mode examen, procédez comme suit :

- **1.** Si l'écran **Mode examen** ne s'affiche pas, appuyez sur **Adam Bank Hansk Anglic Sur Constant Page** V, T et Page 2/ . Mode examen Configuration: Mode examen de base Angle par défaut: Aucune modification La mémoire sera masquée Choisir la configuration du mode examen Choisir | A Page 3/ Début
- **2.** Si vous avez besoin d'utiliser une autre configuration que Mode de base, sélectionnez-la dans la liste **Configuration.**
- **3.** Si vous utilisez une autre configuration que le mode de base, sélectionnez un délai dans la liste **Fin automatique**.

Notez que la durée maximale est de 8 heures. Si vous préparez la surveillance d'un examen, assurezvous que la durée avant l'arrêt automatique soit supérieure à celle de l'examen.

**4.** Si vous utilisez une configuration différente du Mode de base, choisissez un mode d'angle par défaut ou laissez le champ vide (ou **Aucun changement**).

- **5.** Si vous utilisez une autre configuration que le mode de base, saisissez un mot de passe comprenant entre 1 et 10 caractères. Ce mot de passe doit être saisi si vous (ou un autre utilisateur) souhaitez annuler le mode examen avant que le temps imparti ne soit écoulé.
- **6.** Sélectionnez l'une des options de mémoire de la calculatrice suivantes :
- **ASTUCE :** Le Mode de base masque automatiquement la mémoire de la calculatrice lorsque le Mode examen est activé.
	- **Conserver** : Permet à l'élève d'avoir un accès complet à la mémoire de la calculatrice actuelle, y compris des programmes et les notes.
	- **Effacer** : Efface entièrement la mémoire de la calculatrice.
	- **REMARQUE:** Cette action est irréversible.
	- Masquer : Masque la mémoire de la calculatrice lorsque le Mode Examen est activé.
	- **Conserver et restaurer** : Masque la mémoire de la calculatrice lorsque le Mode Examen est activé. Une fois le Mode examen désactivé, la mémoire de la calculatrice est restaurée dans son état préalable au Mode examen.
- **7.** Pour que l'indicateur du mode examen clignote à intervalles réguliers tant que la calculatrice est en mode examen, sélectionnez **LED clignotant**. Le témoin vert en haut de la calculatrice clignote automatiquement en Mode de base.
- **8.** Si vous souhaitez accroître la sécurité du Mode Examen, sélectionnez le **Code de sécurité**, et donnez aux étudiants le code de sécurité qu'ils devront saisir pour démarrer le Mode examen.
- 9. Si vous utilisez le Mode de base, appuyez sur **Début** sur la calculatrice de l'étudiant. Sinon, utilisez le câble USB fourni pour raccorder la calculatrice de l'étudiant.

Insérez le connecteur micro-A (celui dont l'extrémité est rectangulaire) dans le port USB de la calculatrice émettrice, puis l'autre connecteur dans le port USB de la calculatrice réceptrice.

- 10. Pour activer la configuration sur une calculatrice connectée, appuyez sur Envoi , puis sélectionnez l'une des options suivantes :
	- **Envoyer et démarrer** : Permet de démarrer automatiquement le Mode examen sur la calculatrice connectée, sachant que les fonctions spécifiques qui ont été désactivées ne sont pas accessibles à l'utilisateur de la calculatrice.
	- **Envoyer un fichier** : Démarre le Mode examen sur la calculatrice connectée après avoir déconnecté la calculatrice et avoir appuyé sur Début . La calculatrice connectée est à présent en mode examen, ce qui signifie que l'utilisateur de cette calculatrice ne peut plus accéder aux fonctions spécifiques qui ont été désactivées.
- **11.** Répétez à partir de l'étape 9 pour chacune des calculatrices dont les fonctionnalités doivent être restreintes.

### **Annulation du mode examen**

Si vous souhaitez annuler le mode examen avant expiration de la durée définie, procédez à l'une des opérations suivantes :

- Connectez la calculatrice à un ordinateur ou une autre calculatrice HP Prime à l'aide du câble approprié.
- Saisissez le mot de passe à l'aide de la procédure suivante, si vous avez configuré un mot de passe pour la configuration du mode examen.

Pour saisir le mot de passe du mode examen :

**1.** Si l'écran **Mode examen** n'apparaît pas, appuyez sur **Shift (compara)**, Page  $V_4$  **7**, puis

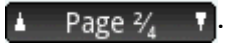

**2.** Saisissez le mot de passe d'activation du mode examen actuel, puis appuyez sur QK à deux reprises.

Vous pouvez également annuler le mode examen à l'aide du kit de connexion. Pour plus d'informations, reportez-vous au *Manuel de l'utilisateur du kit de connexion HP*.

# **Modification des configurations**

Il est possible de modifier les configurations du mode examen. Vous pouvez également supprimer une configuration et restaurer la configuration par défaut.

### **Modification d'une configuration**

**1.** Si l'écran **Mode examen** n'apparaît pas, appuyez sur **Shift (compara)**, Page  $V_4$  **7**, puis

.

 $\triangle$  Page  $\frac{2}{4}$  T

- **2.** Sélectionnez la configuration que vous souhaitez modifier dans la liste **Configuration** .
- **3.** Appuyez sur Configul
- **4.** Apportez les modifications requises, puis appuyez sur **COL**

### **Retour à la configuration par défaut**

- **1.** Appuyez sur **Shift Algebu**. L'écran **Paramètres accueil** apparaît.
- **2.** Appuyez sur **Page 1**
- **3.** Appuyez sur  $\uparrow$  Page  $\frac{2}{4}$

L'écran **Mode examen** apparaît.

- **4.** Sélectionnez Mode personnalisé dans la liste Configuration.
- **5.** Appuyez sur Plus , sélectionnez **Réinitialiser** dans le menu, puis appuyez sur OK pour confirmer que vous souhaitez réinitialiser les paramètres par défaut de la configuration.

### **Suppression de configurations**

**1.** Si l'écran **Exam Mode (Mode examen)** n'apparaît pas, appuyez sur **Shift (Google**), **Compage**  $V_4$ 

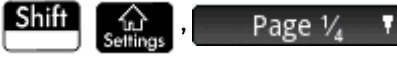

puis  $\blacktriangle$  Page  $\mathcal{U}$  **T** 

**2.** Sélectionnez la configuration que vous souhaitez supprimer dans la liste **Configuration**.

**REMARQUE :** Vous ne pouvez pas supprimer le Mode de base ni le Mode personnalisé.

- **3.** Appuyez sur Plus , puis sélectionnez Supprimer.
- **4.** Lorsque vous êtes invité à confirmer la suppression, appuyez sur **OK** ou Entrée.

# **6 Présentation des applications HP**

La plupart des fonctionnalités de la calculatrice HP Prime sont divisées en progiciels appelés Applications HP. Elle est fournie avec 18 applications HP : dix applications dédiées aux sujets ou aux tâches mathématiques, trois solveurs spécialisés, trois explorateurs de fonctions, un tableur et une application permettant d'enregistrer des flux de données transmis à la calculatrice depuis un capteur externe. Vous pouvez lancer

une application en appuyant sur **Apps** (ce qui affiche l'écran Bibliothèque d'applications), puis sur l'icône de

l'application souhaitée.

Le tableau suivant présente les applications et leurs fonctionnalités ; elles sont répertoriées dans l'ordre alphabétique.

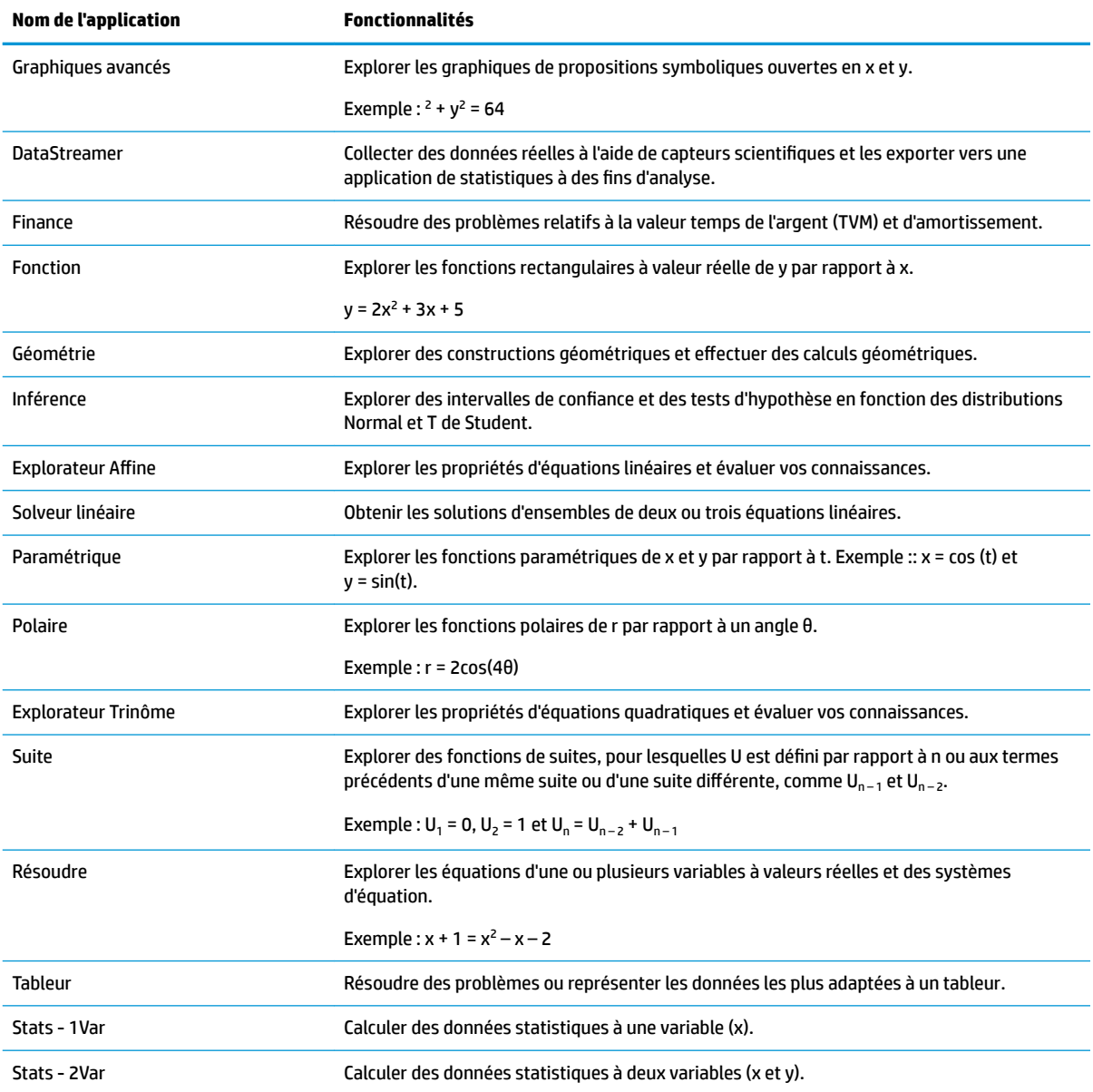
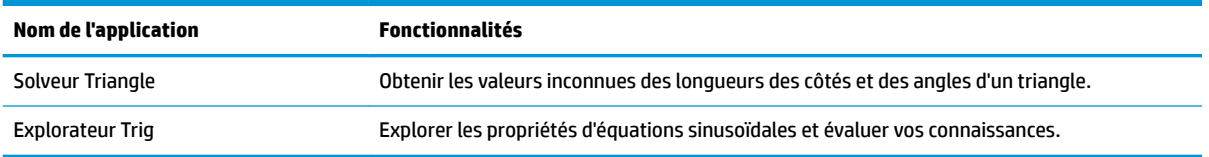

Lorsque vous utilisez une application pour explorer un cours ou résoudre un problème, vous ajoutez des données et des définitions à une ou plusieurs vues de l'application. Toutes ces informations sont automatiquement enregistrées dans l'application. Vous pouvez revenir à l'application à tout moment, les informations s'y trouvent toujours. Vous avez également la possibilité d'enregistrer une version de l'application en la renommant et utiliser l'application d'origine pour un autre problème ou un usage différent. Pour plus d'informations sur la personnalisation et l'enregistrement des applications, reportez-vous à la section [Création d'une application à la page 103.](#page-150-0)

Toutes les applications mentionnées ci-dessus, à l'exception de l'une d'entre elles, sont décrites en détail dans le présent manuel de l'utilisateur. Seule l'application DataStreamer n'est pas abordée. Une description concise de cette application est toutefois disponible dans le *Manuel de mise en route de la calculatrice HP Prime*. Des informations exhaustives sont disponibles dans le *Manuel de l'utilisateur HP StreamSmart 410*.

# **Bibliothèque d'applications**

Les applications sont mémorisées dans la bibliothèque d'applications, qui apparaît lorsque vous appuyez sur

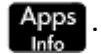

# **Ouverture d'une application**

- **1.** Ouvrez la bibliothèque d'applications.
- **2.** Repérez l'icône de l'application souhaitée, puis appuyez dessus.

Vous pouvez également accéder à cette application à l'aide des touches de curseur, la mettre en

 $\frac{1}{2}$ surbrillance, puis appuyer sur  $\frac{1}{2}$  Début  $\frac{1}{2}$ ou  $\frac{1}{2}$  Enter

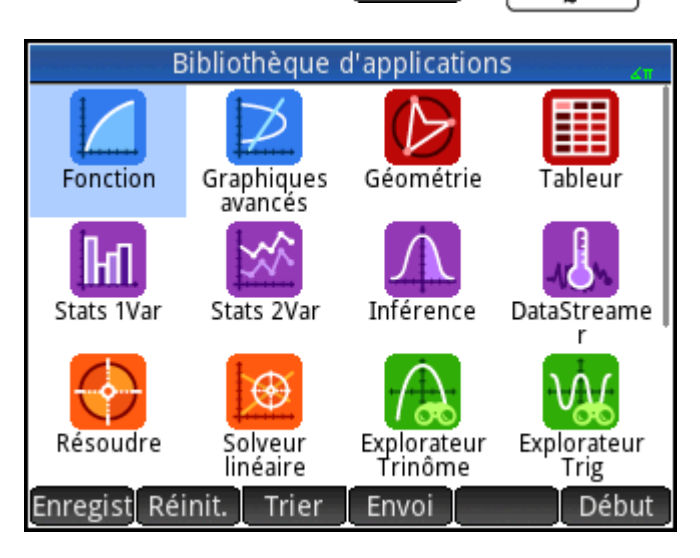

# **Réinitialisation d'une application**

Vous pouvez quitter une application à tout moment sans perdre les données et paramètres qu'elle contient. Lorsque vous relancez l'application, vous pouvez reprendre là où vous vous étiez arrêté.

Toutefois, si vous ne souhaitez pas utiliser les données et paramètres précédents, vous pouvez restaurer l'état par défaut, à savoir l'état initial de l'application.

Pour réinitialiser l'application, procédez comme suit :

- **1.** Ouvrez la bibliothèque d'applications.
- **2.** Sélectionnez l'application à l'aide des touches de curseur.
- **3.** Appuyez sur Réinit.
- **4.** Appuyez sur OK pour valider votre choix.

Vous avez également la possibilité de réinitialiser une application directement depuis celle-ci. Dans la vue principale de l'application, généralement (mais pas forcément) la vue Symbolique, appuyez sur **Shift** 

puis sur  $\Box$  OK  $\Box$  pour valider votre choix.

### **Tri d'applications**

Par défaut, les applications intégrées sont classées par ordre chronologique dans la bibliothèque d'applications, la dernière application utilisée apparaissant en premier. (Les applications personnalisées s'affichent toujours après les applications intégrées.)

Vous pouvez remplacer l'ordre de tri des applications intégrées par les ordres suivants :

- **Alphabétique** : les icônes des applications sont classées par ordre alphabétique croissant, de A à Z.
- Fixe : les applications sont affichées dans l'ordre par défaut : Fonction, Graphiques avancés, Géométrie ... Polaire et Suite. Les applications personnalisées apparaissent plus loin, après les applications intégrées. Elles apparaissent dans l'ordre chronologique : de la plus ancienne à la plus récente.

Pour modifier l'ordre de tri, procédez comme suit :

- **1.** Ouvrez la bibliothèque d'applications.
- **2.** Appuyez sur **Trier**
- **3.** Dans la liste **Trier les applications**, sélectionnez l'option de votre choix.

### **Suppression d'une application**

Les applications fournies avec la calculatrice HP Prime sont intégrées et ne peuvent pas être supprimées. En revanche, vous pouvez supprimer les applications que vous créez.

Pour supprimer une application, procédez comme suit :

- **1.** Ouvrez la bibliothèque d'applications.
- **2.** Sélectionnez l'application à l'aide des touches de curseur.
- **3.** Appuyez sur Suppr.
- **4.** Appuyez sur OK pour valider votre choix.

### **Autres options**

Les autres options disponibles dans la bibliothèque d'applications sont les suivantes :

- Enregisti: vous permet d'enregistrer une copie d'une application sous un autre nom. Reportez-vous à la section [Création d'une application à la page 103.](#page-150-0)
- **Envoi : vous permet d'envoyer une application à une autre calculatrice HP Prime.**

# **Vues des applications**

La plupart des applications disposent de trois vues principales : Symbolique, Graphique et Numérique. Ces vues reposent sur les représentations symbolique, graphique et numérique d'objets mathématiques. Elles

sont accessibles à partir des touches  $\frac{Symb\boxtimes}{L_{\text{Setup}}}$ ,  $\frac{P|O^{\dagger}|}{L_{\text{Setup}}}$  et  $\frac{Num\boxplus}{L_{\text{Setup}}}$ , situées en haut à gauche du clavier. En

règle générale, ces vues vous permettent de définir un objet mathématique, par exemple une expression ou une proposition ouverte, d'en tracer le graphique et d'afficher les valeurs générées par cet objet.

Chacune de ces vues s'accompagne d'une vue de configuration, qui vous permet de paramétrer la manière dont les données apparaissent dans la vue principale associée. Ces vues sont les suivantes : Configuration symbolique, Configuration du tracé et Configuration numérique. Il est possible d'y accéder en appuyant sur

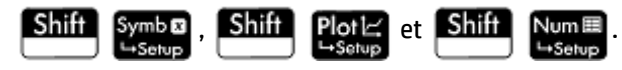

Les six vues décrites ci-dessus ne figurent pas dans toutes les applications. La portée et la complexité de chaque application déterminent l'ensemble de vues spécifique qu'elle possède. Par exemple, l'application Tableur ne dispose pas des vues Graphique et Configuration du tracé, alors que seule la vue Graphique est disponible dans l'application Explorateur quadratique. Les vues disponibles dans chaque application sont décrites dans les six sections suivantes.

Notez que ce chapitre ne traite pas de l'application DataStreamer. Pour plus d'informations sur cette application, reportez-vous au *Manuel de l'utilisateur HP StreamSmart 410*.

## **Vue symbolique**

Le tableau suivant décrit les fonctionnalités de la vue Symbolique de chaque application.

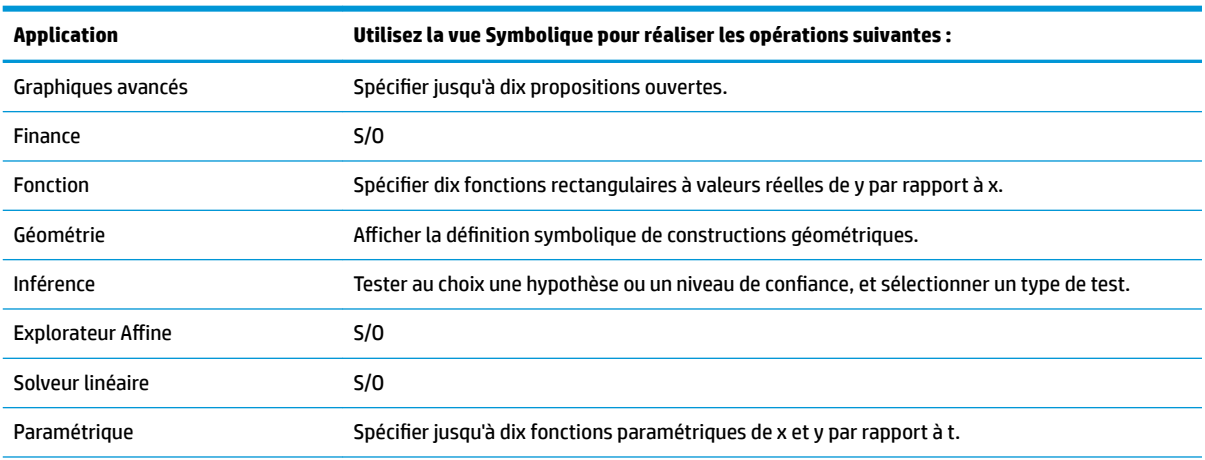

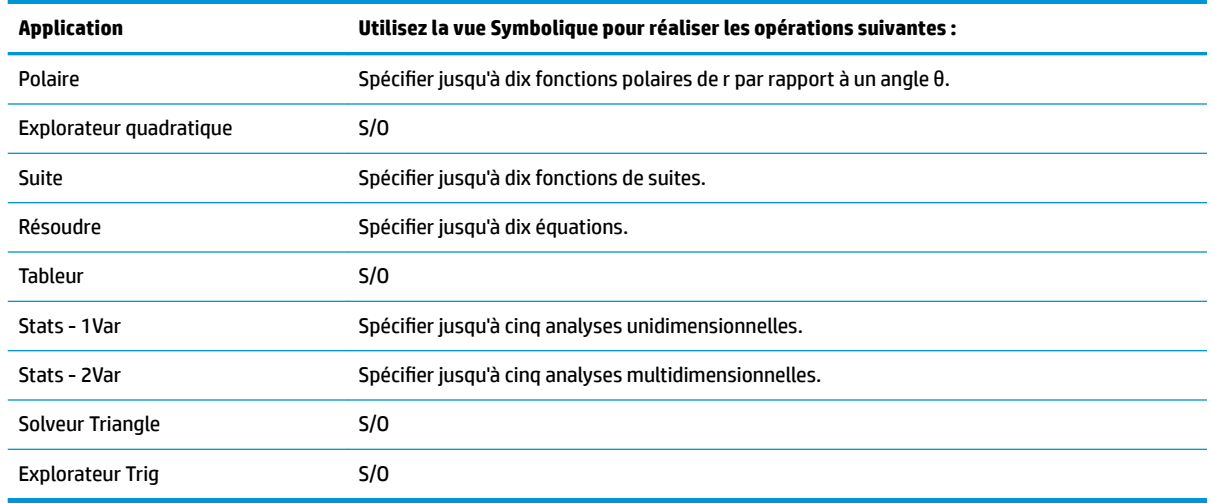

# **Vue Configuration symbolique**

La vue Configuration symbolique est identique pour chaque application. Elle vous permet d'écraser les paramètres généraux du système (unité d'angle, format numérique et saisie de nombres complexes). L'écrasement ne concerne que l'application en cours.

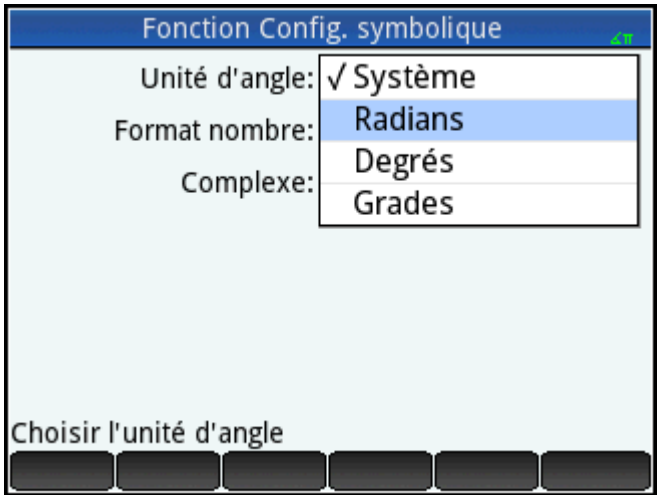

Vous pouvez modifier les paramètres de toutes les applications à l'aide de ceux de la vue d'accueil et du CAS.

### **Vue Graphique**

Le tableau suivant décrit les fonctionnalités de la vue Graphique de chaque application.

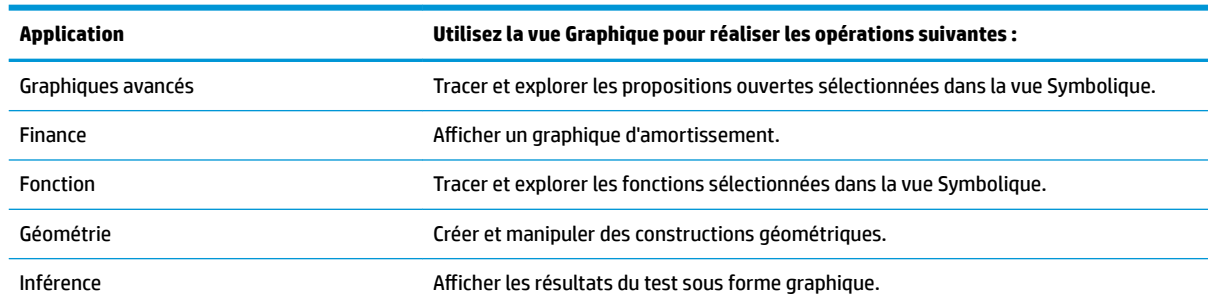

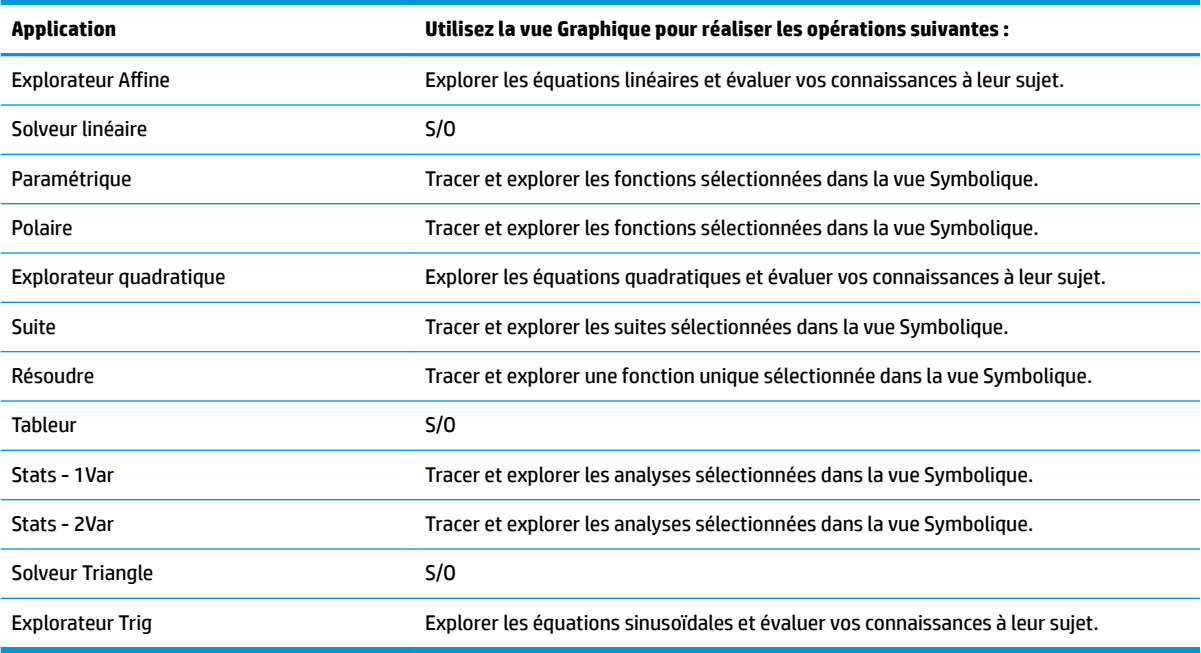

# **Vue Configuration du tracé**

Le tableau suivant décrit les fonctionnalités de la vue Configuration du tracé de chaque application.

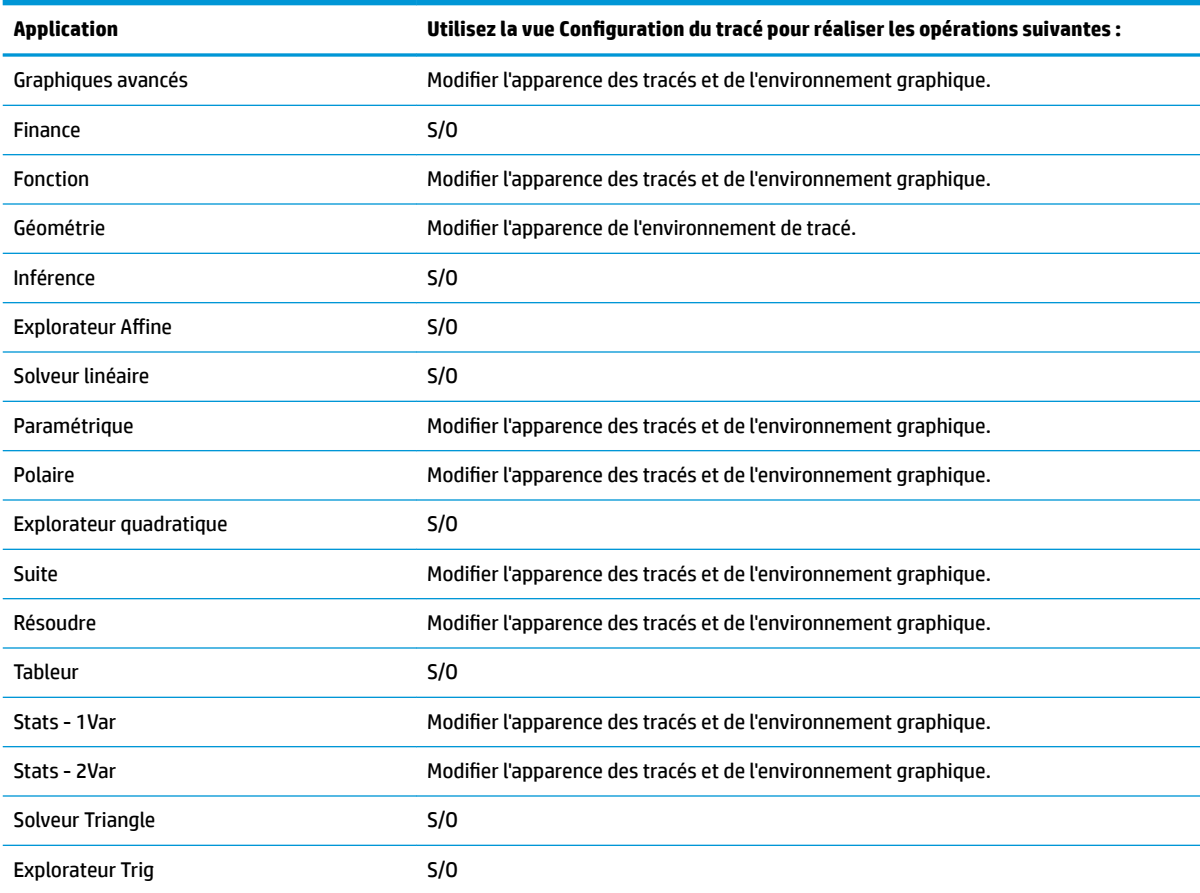

# **Vue Numérique**

Le tableau suivant décrit les fonctionnalités de la vue Numérique de chaque application.

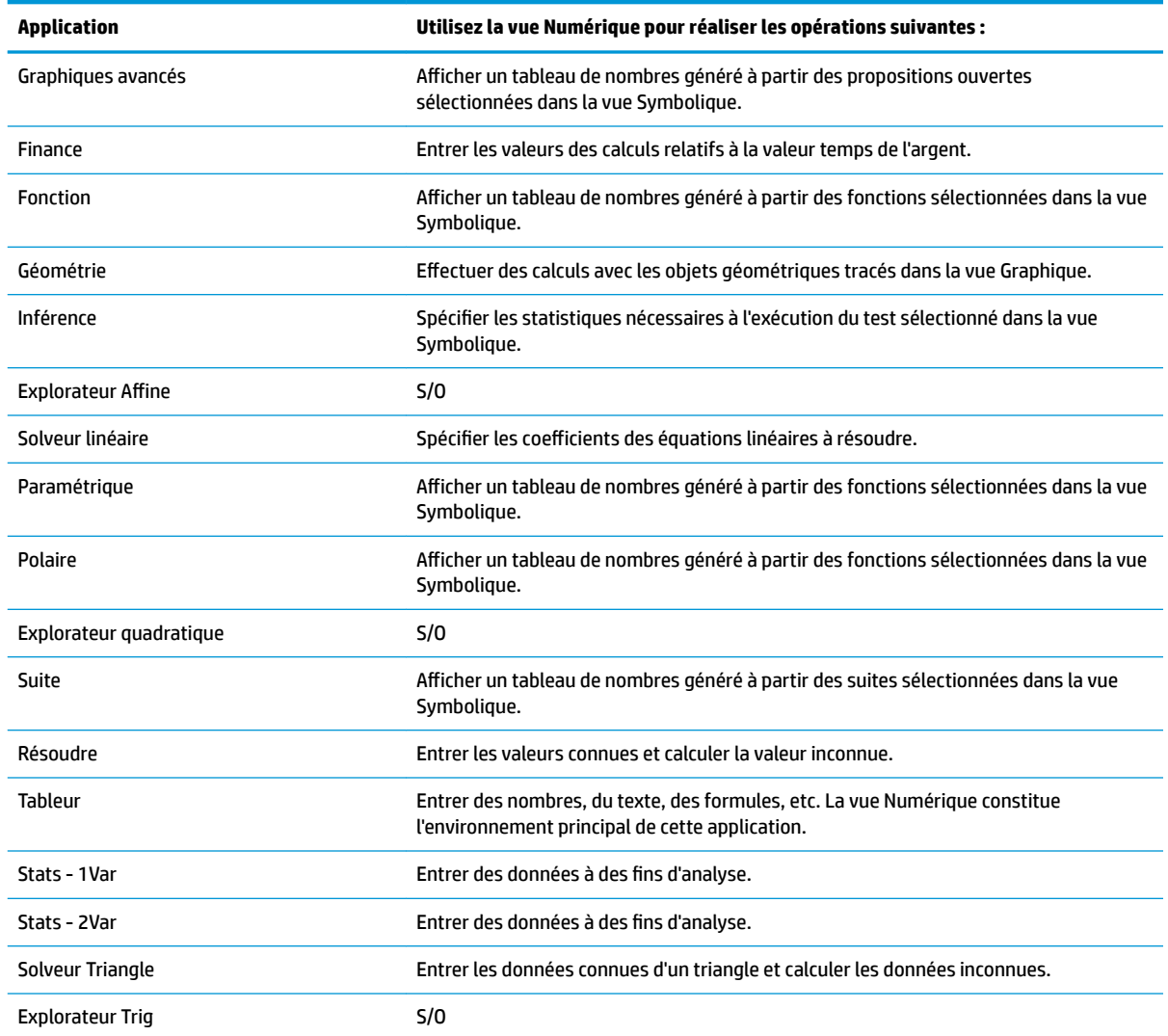

# **Vue Configuration numérique**

Le tableau suivant décrit les fonctionnalités de la vue Configuration numérique de chaque application.

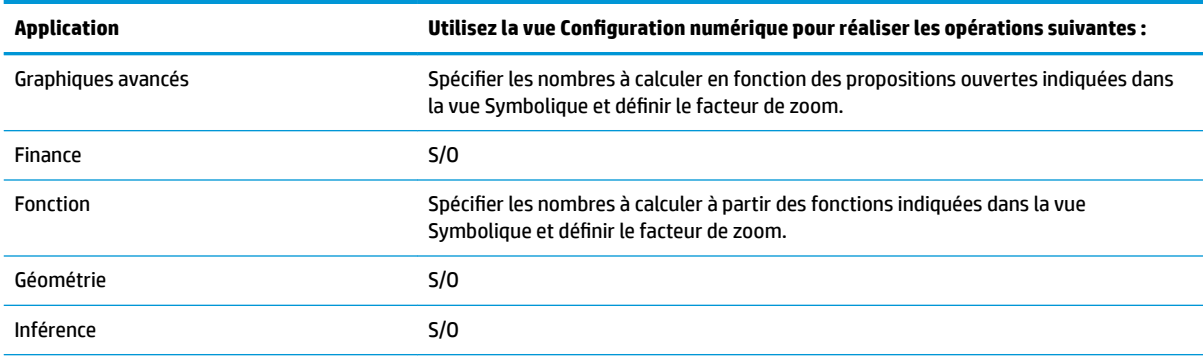

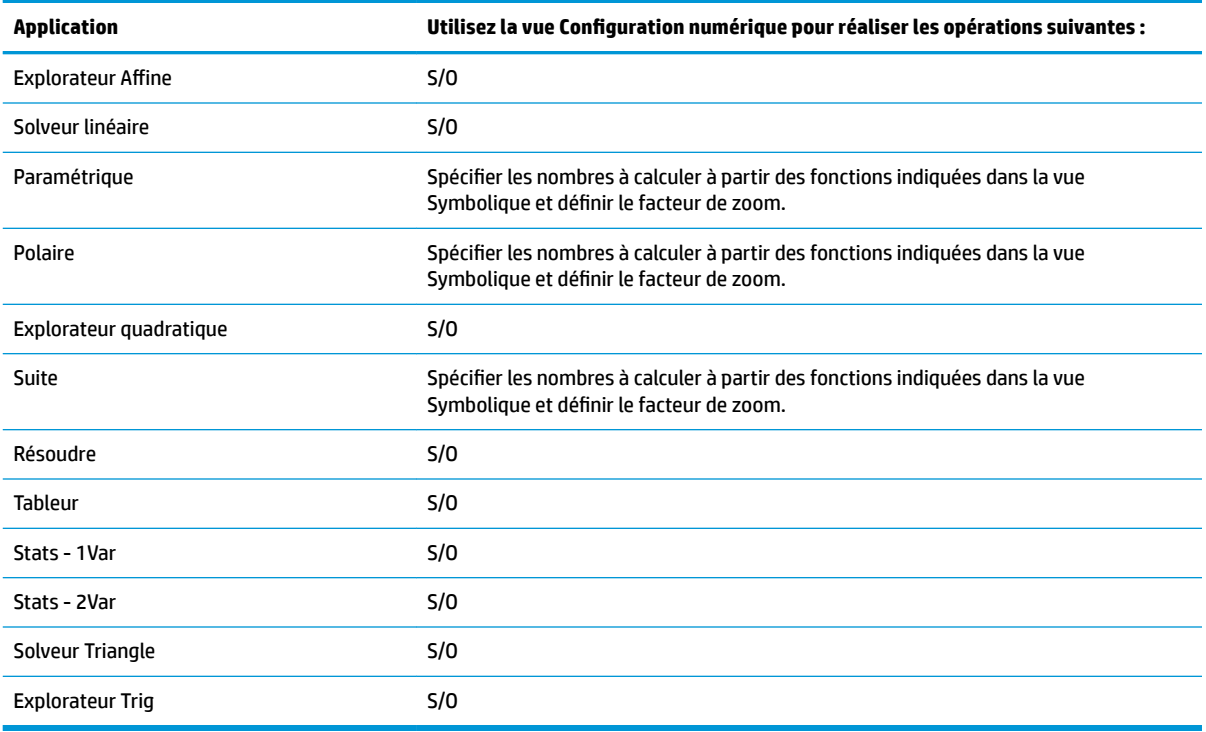

## **Exemple rapide**

L'exemple ci-après, qui utilise les six vues d'applications, offre un aperçu du flux de travail généralement à l'œuvre dans une application. Nous utiliserons l'application Polaire comme exemple.

#### **Ouverture de l'application**

- **1.** Appuyez sur **Apps** pour ouvrir la bibliothèque d'applications.
- **2.** Tapez sur l'icône de l'application Polaire.

Elle apparaît ouvre dans la vue Symbolique.

#### **Vue Symbolique**

La vue Symbolique de l'application Polaire vous permet de définir ou de spécifier l'équation polaire à tracer et explorer. Dans cet exemple, nous allons tracer et explorer l'équation r = 5πcos(θ/2)cos(θ)<sup>2</sup>.

**▲** Définissez l'équation r = 5πcos(θ/2)cos(θ)<sup>2</sup> comme suit

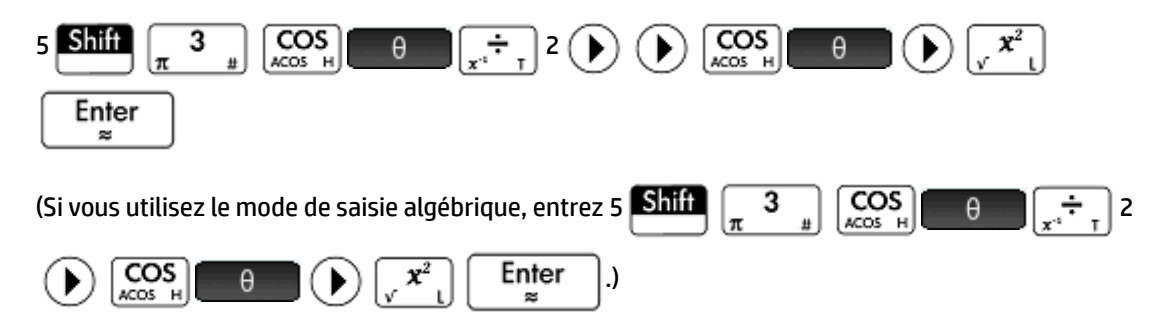

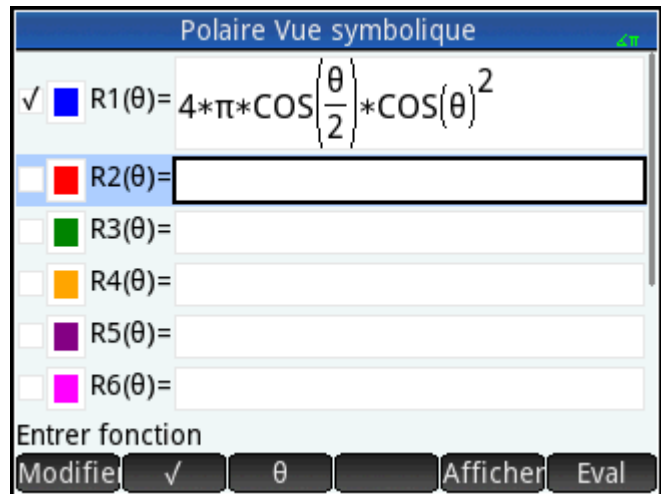

Cette équation trace des pétales symétriques, à condition que l'unité d'angle soit définie sur Radians. L'unité d'angle de cette application est définie dans la vue Configuration symbolique.

### **Vue Configuration symbolique**

- **1.** Appuyez sur **Shift**
- **2.** Dans le menu Unité d'angle, sélectionnez **Radians** .

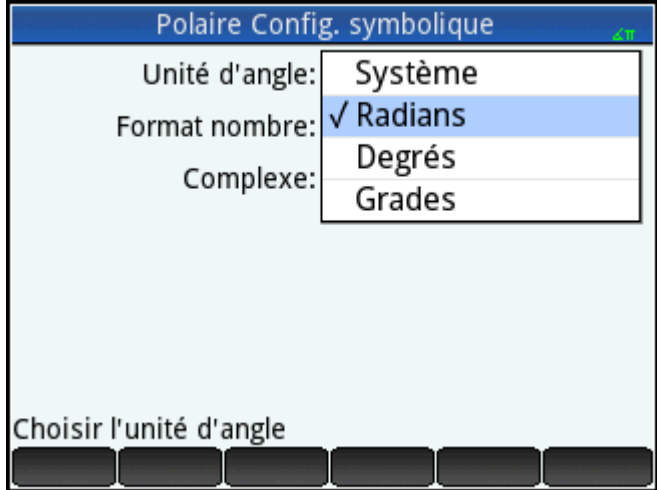

## **Vue graphique**

**▲** Appuyez sur .

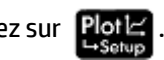

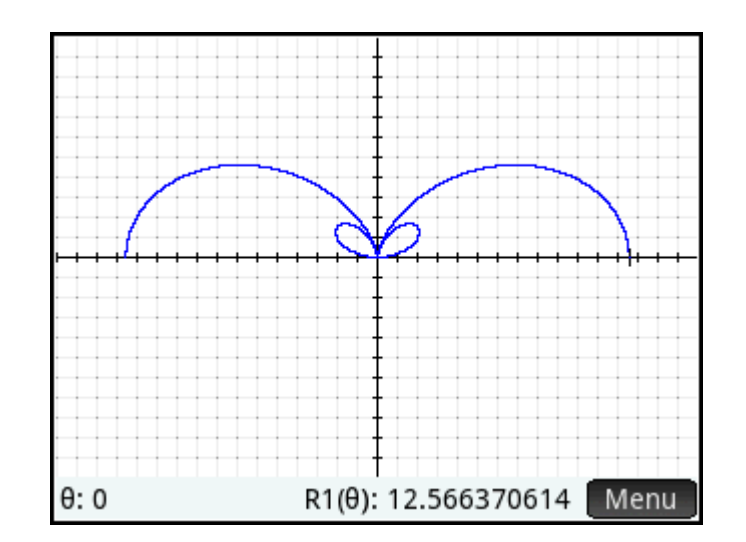

Le graphique de l'équation est tracé. Toutefois, comme l'illustre la figure précédente, seule une partie des pétales est visible. Pour afficher l'autre partie, vous devez modifier les paramètres de la vue Configuration du tracé.

### **Vue Configuration du tracé**

 $\sqrt{2}$ 

- **1.** Appuyez sur **Shift** Plot
- **2.** Définissez le deuxième champ **θ Rng** sur 4π en entrant la valeur suivante :

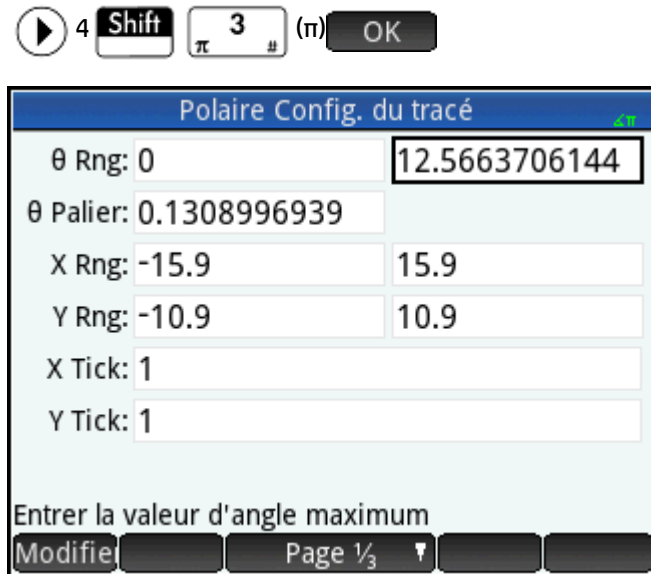

**3.** Appuyez sur **Plot de pour revenir à la vue Graphique et afficher le tracé complet.** 

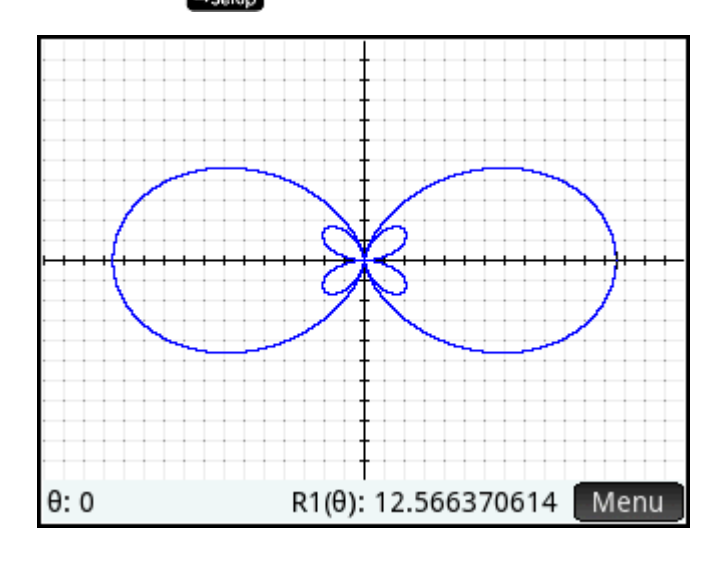

### **Vue Numérique**

Les valeurs générées par l'équation apparaissent dans la vue Numérique.

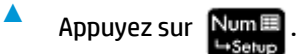

Supposons que vous ne souhaitiez afficher que des nombres entiers pour θ ; en d'autres termes, l'incrément entre plusieurs valeurs consécutives de la colonne θ doit être 1. Vous effectuez ce paramétrage dans la vue Configuration numérique.

### **Vue Configuration numérique**

- **1.** Appuyez sur  $\left|\frac{\text{Shift}}{\text{light}}\right|$
- **2.** Paramétrez le champ **Palier num.** sur 1.

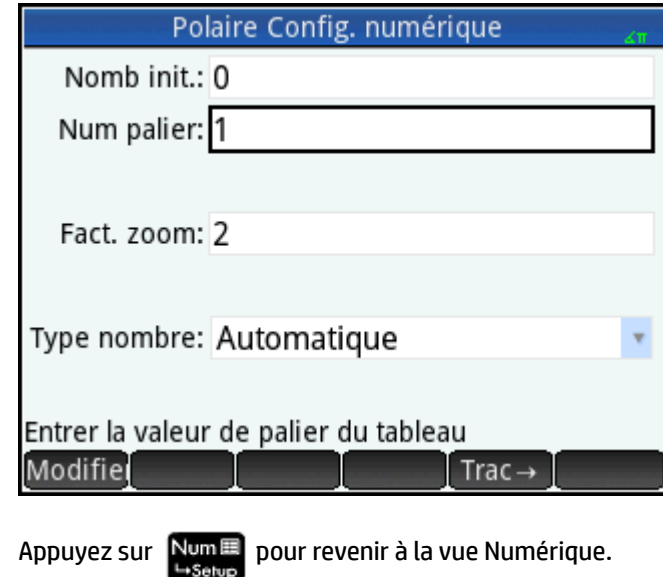

70 Chapitre 6 Présentation des applications HP

**3.**

Comme vous pouvez le constater, la colonne θ contient les entiers consécutifs à partir de zéro, alors que les valeurs correspondantes, calculées par l'équation spécifiée dans la vue Symbolique, sont répertoriées dans la colonne R1.

# **Opérations courantes de la vue Symbolique**

Cette section décrit Graphiques avancés, Fonction, Paramétrique, Polaire, Suite, Résoudre. Pour plus d'informations sur les autres applications, reportez-vous aux chapitres correspondants.

La vue Symbolique permet généralement de définir une fonction ou une proposition ouverte que vous souhaitez explorer (en la traçant et/ou en l'évaluant). Dans cette section, le terme « définition » fait référence aux fonctions et aux propositions ouvertes.

Appuyez sur Symb<sup>8</sup> pour ouvrir la vue Symbolique.

# **Ajout d'une définition**

Dix champs permettent d'entrer des définitions, à l'exception de l'application Paramétrique, où vingt champs sont disponibles, soit deux par définition associée.

- **1.** Mettez en surbrillance le champ vide à utiliser en appuyant dessus ou en le faisant défiler pour y accéder.
- **2.** Saisissez la définition.
- **<sup>2</sup> REMARQUE :** les variables utilisées dans les définitions doivent être en majuscule. Un message d'erreur apparaît lorsqu'une variable est saisie en minuscule.

Pour obtenir de l'aide, reportez-vous à la section Blocs fonctionnels définitionnels à la page 71.

**3.** Appuyez sur  $\Box$  OK ou  $\parallel$  Enter  $\parallel$  lorsque vous avez terminé.

La nouvelle définition est ajoutée à la liste de définitions.

## **Modification d'une définition**

- **1.** Mettez en surbrillance la définition à modifier en appuyant dessus ou en la faisant défiler pour y accéder.
- **2.** Appuyez sur Modifiel

La définition est copiée vers la ligne de saisie.

**3.** Modifiez cette définition.

```
4.
```
Appuyez sur  $\Box$ OK ou  $\parallel$  Enter  $\parallel$  lorsque vous avez terminé.

## **Blocs fonctionnels définitionnels**

Les composants d'une définition symbolique peuvent provenir d'un large éventail de sources.

Le clavier

Vous pouvez insérer des composants directement à partir du clavier. Pour entrer 2X<sup>2</sup> – 3, il vous suffit

d'appuyer sur 2  $\frac{A\left(1\right)}{a\left|e^{b\alpha}\right|}X\left(\frac{x^2}{\sqrt{x^2-1}}\right)\left|\frac{1}{\frac{1}{a\left|e^{b\alpha}\right|}a\right|}$ 3.

Les variables définies par l'utilisateur

Par exemple, si vous créez une variable dénommée COST, vous pouvez l'intégrer à une définition en la saisissant ou en la sélectionnant dans le menu **Utilisateur** (l'un des sous-menus du menu Variables). Votre définition peut se présenter comme suit :  $F1(X) = X^2 + COST$ .

Pour sélectionner une variable utilisateur, appuyez sur  $\overline{\textbf{Vars}}_A$ , puis sur Utilisate<sup>.</sup> Sélectionnez **Var. Utilisateur** et choisissez la variable souhaitée.

Les variables de la vue d'accueil

Certaines variables de la vue d'accueil peuvent être intégrées à une définition symbolique. Pour accéder à une variable de la vue d'accueil, appuyez sur  $\overline{\textbf{Vars}}_A$ , puis sur  $\overline{\textbf{Accuel}}$ . Sélectionnez une catégorie

de variables et choisissez la variable souhaitée. Ainsi, vous pouvez obtenir une définition au format suivant : F1(X) = X<sup>2</sup> + Q.(Q figure dans le sous-menu **Réel** du menu **Accueil**).

Les variables d'applications

Tous les paramètres, définitions et résultats des applications sont mémorisés sous la forme de variables. La plupart de ces variables peuvent être intégrées à une définition symbolique. Pour accéder à

des variables d'applications, appuyez sur  $\left[\frac{\text{Vars}}{\text{Chors} - A}\right]$ , puis sur  $\left[-\text{App} - \frac{\text{Choisissez}}{\text{Choisissez}}\right]$ l'application, la

catégorie de variables, puis la variable souhaitée. Par exemple, la définition peut avoir le format suivant : F2(X) = X<sup>2</sup> + X – Root. La valeur de la dernière racine calculée dans l'application Fonction remplace Root (Racine) lors de l'évaluation de la définition.

Les fonctions mathématiques

Certaines fonctions du menu **Math** peuvent être intégrées à une définition. Le menu **Math** est l'un des

menus Boîte à outils ). La définition suivante associe une fonction mathématique ( **Taille**) à une

variable de la vue d'accueil (L1) : F4(X) = X<sup>2</sup> – SIZE(L1). Elle correspond à x<sup>2</sup> – n, n représentant le nombre d'éléments de la liste dénommée L1. (**Taille**) est une option du menu **Liste**, l'un des sous-menus du menu **Math** .)

Les fonctions du CAS

Certaines fonctions du menu **CAS** peuvent être intégrées à une définition. Le menu **CAS** est l'un des

menus Boîte à outils  $\left( \frac{m}{2} \right)$ . La définition suivante intègre la fonction irem du CAS : F5(X) = X<sup>2</sup>+

CAS.irem(45,7). (Pour entrer irem, sélectionnez l'option **Reste** du menu **Division**, l'un des sous-menus du menu **Nombre entier**. Notez que toute commande ou fonction du CAS sélectionnée à des fins d'utilisation en dehors de ce système porte le préfixe CAS.)

Les fonctions d'applications

Certaines fonctions du menu **App** peuvent être intégrées à une définition. Le menu **App** est l'un des

menus Boîte à outils ( $\left[\frac{1}{\text{Mean}}\right]$ ). La définition suivante intègre la fonction d'application PredY :

 $F9(X) = X^2 + Statistics_2Var.PredY(6).$ 

● Le menu **Catlg**

<span id="page-120-0"></span>Certaines fonctions du menu **Catlg** peuvent être intégrées à une définition. Le menu **Catlg** est l'un des menus Boîte à outils ( $\Box$ ). La définition suivante inclut une commande provenant de ce menu et une variable d'application : F6(X) =  $X^2$  + INT(Root). La valeur de la dernière racine calculée dans l'application Fonction remplace INT(Root) (Racine) lors de l'évaluation de la définition.

Les autres définitions

Par exemple, vous pouvez définir F3(X) comme F1(X) \* F2(X).

## **Évaluation d'une définition dépendante**

En présence d'une définition dépendante, c'est-à-dire définie à partir d'une autre définition, vous pouvez combiner l'ensemble des définitions dans une définition unique, en évaluant la définition dépendante.

- **1.** Sélectionnez l'expression dépendante.
- **2.** Appuyez sur **Eval**

Considérez l'exemple suivant. Vous remarquerez que la définition de F3(X) s'effectue à partir de deux autres fonctions. Il s'agit d'une définition dépendante évaluable. Si vous sélectionnez F3(X) et que vous appuyez sur , F3(X) devient 2 \* X<sup>2</sup> + X+ 2 \* (X<sup>2</sup> – 1).

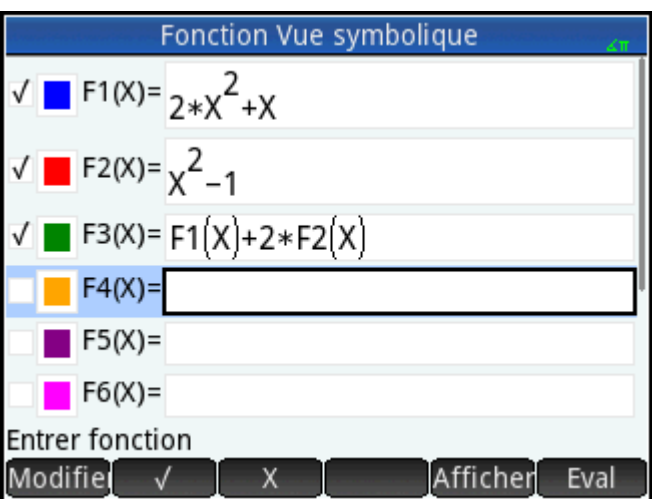

## **Sélection ou désélection d'une définition à explorer**

Les applications Graphiques avancés, Fonction, Paramétrique, Polaire, Suite et Résoudre vous permettent d'entrer jusqu'à dix définitions. Toutefois, seules les définitions sélectionnées dans la vue Symbolique sont tracées dans la vue Graphique et évaluées dans la vue Numérique.

Une croix (ou coche) apparaît à gauche d'une définition lorsqu'elle est sélectionnée. Une coche est insérée par défaut dès que vous créez une définition. Si vous ne souhaitez pas tracer ou évaluer une définition en particulier, vous devez la mettre en surbrillance et appuyer sur  $\Box$  . (Procédez de la même manière si vous souhaitez sélectionner de nouveau une fonction.)

## **Sélection d'une couleur pour les tracés**

Toutes les fonctions et propositions ouvertes peuvent être tracées dans différentes couleurs. Pour modifier la couleur de tracé par défaut, procédez comme suit :

**1.** Appuyez sur le carré coloré situé à gauche de la définition de la fonction.

Vous pouvez également appuyer sur  $\begin{bmatrix} Enter \\ Earter \end{bmatrix}$  lorsque la définition est sélectionnée. La touche

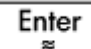

permet de passer de la définition au carré coloré, et inversement.

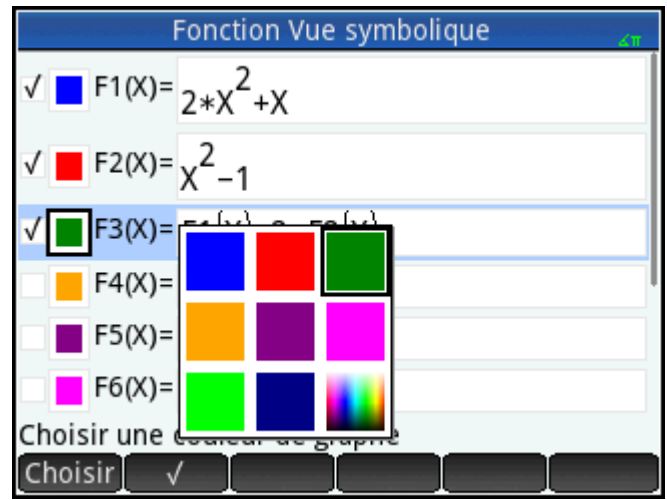

- **2.** Appuyez sur Choisir
- **3.** Sélectionnez la couleur souhaitée dans la palette.

## **Suppression d'une définition**

Pour supprimer une définition unique, procédez comme suit :

- **1.** Appuyez dessus (ou mettez-la en surbrillance à l'aide des touches de curseur).
- **2.** Appuyez sur  $\overline{a}$

Pour supprimer toutes les définitions :

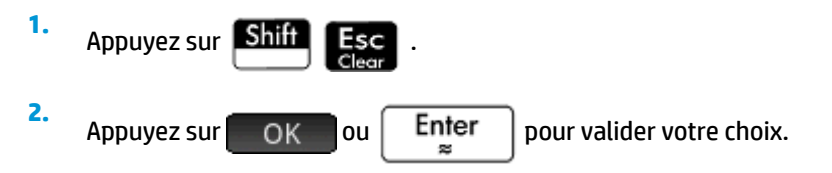

# **Vue Symbolique : Récapitulatif des boutons de menu**

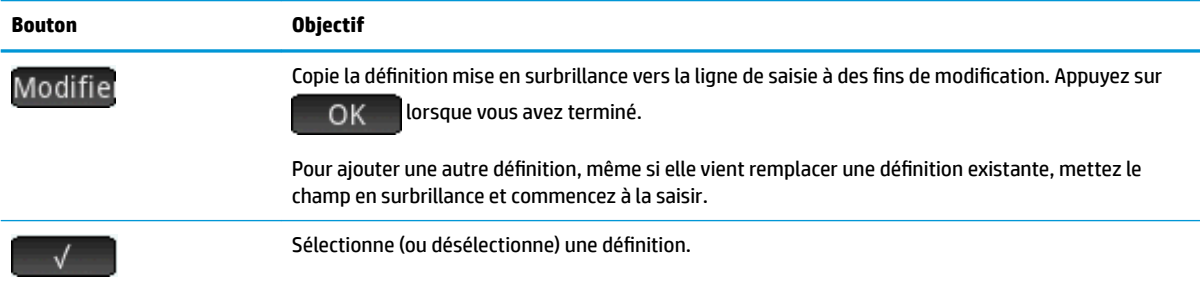

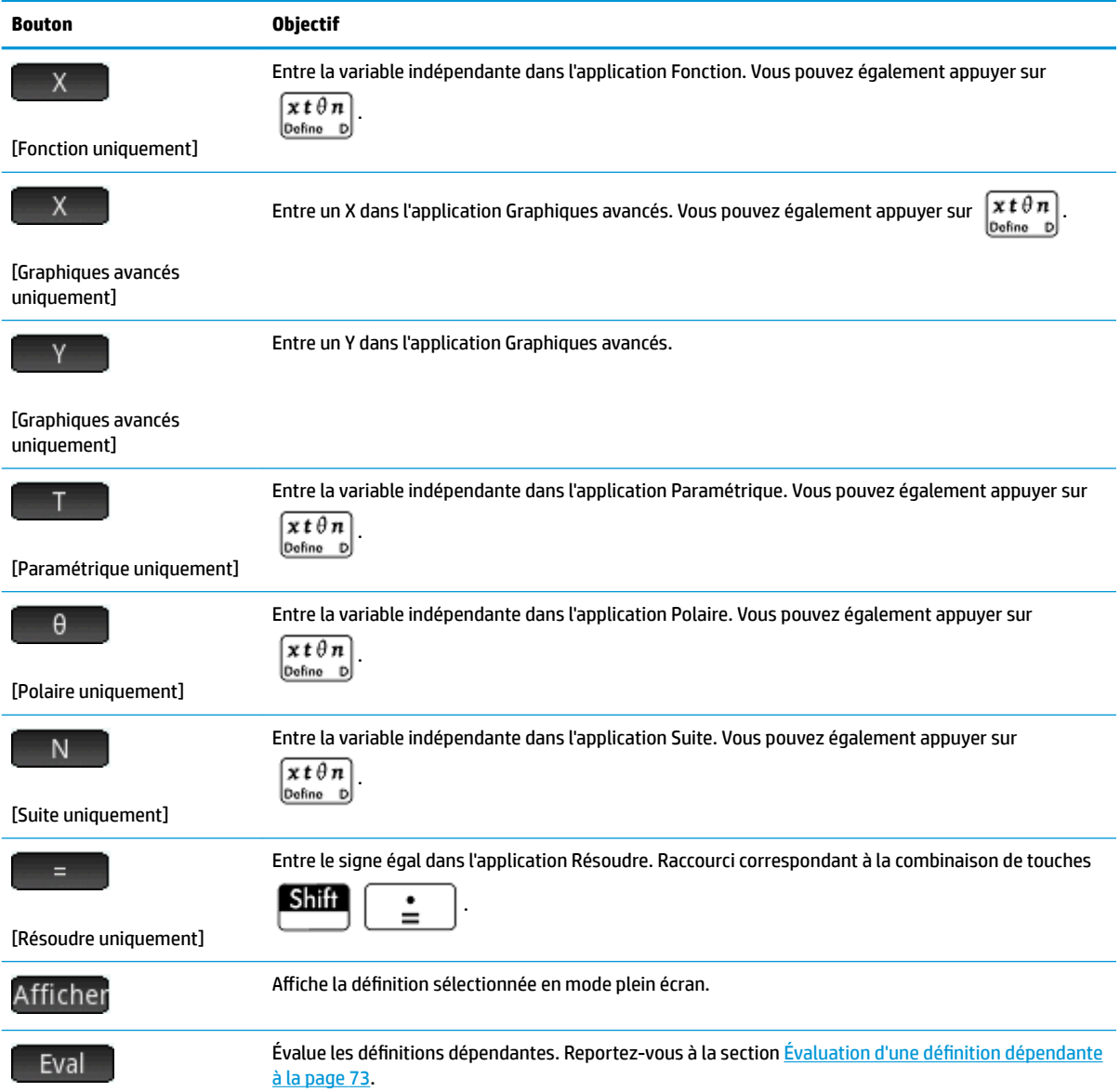

# **Opérations courantes de la vue Configuration symbolique**

La vue Configuration symbolique est identique pour toutes les applications. Sa fonction première est de modifier trois des paramètres généraux du système indiqués dans la fenêtre **Paramètres accueil**.

Appuyez sur  $\left[\n\begin{array}{cc}\n\text{Shift} \\
\text{System}\n\end{array}\n\right]$  pour ouvrir la vue Configuration symbolique.

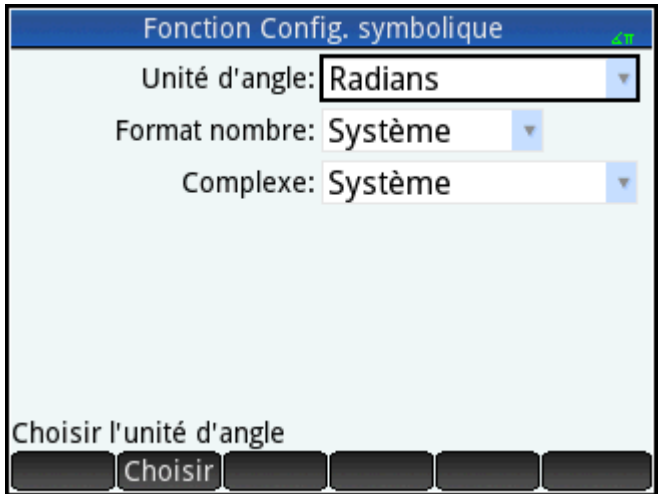

## **Remplacement des paramètres généraux du système**

**1.** Appuyez sur le paramètre à modifier.

Vous pouvez appuyer sur le champ ou son nom.

**2.** Appuyez de nouveau sur le paramètre.

Un menu d'options apparaît.

- **3.** Sélectionnez le nouveau paramètre.
	- **REMARQUE :** sélectionner l'option **Fixe**, **Scientifique** ou **Ingénierie** dans le menu **Format nombre**  affiche un deuxième champ vous permettant d'entrer le nombre de chiffres significatifs requis.

Vous pouvez également sélectionner un champ, appuyer sur Choisir , puis sélectionner le nouveau paramètre.

## **Restauration des paramètres par défaut**

Le fait de restaurer les paramètres par défaut revient à réappliquer les paramètres de l'écran **Paramètres accueil**.

Pour restaurer les paramètres par défaut d'un champ, procédez comme suit :

**1.** Sélectionnez le champ.

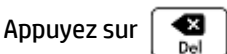

Pour restaurer tous les paramètres par défaut, appuyez sur **Shiff** 

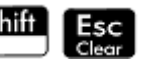

# **Opérations courantes de la vue Graphique**

Les fonctionnalités communes à la plupart des applications sont décrites en détail dans cette section. Les fonctionnalités disponibles uniquement dans une application donnée sont présentées dans le chapitre relatif à cette application.

**2.**

Appuyez sur **Plote** pour ouvrir la vue Graphique.

### <span id="page-124-0"></span>**Zoom**

Pour zoomer facilement dans la vue Tracé, réalisez un zoom avec pincement à deux doigts. Si vous réalisez un zoom avec pincement à deux doigts horizontal, le zoom portera uniquement sur l'abscisse. De la même manière, si vous réalisez un zoom avec pincement à deux doigts vertical, le zoom portera uniquement sur l'ordonnée. Enfin, si vous réalisez un zoom avec pincement à deux doigts diagonal, le zoom portera sur un carré, autrement dit, sur les deux axes.

Si vous souhaitez avoir un meilleur contrôle du zoom, utilisez les options du menu Zoom. Elles permettent d'utiliser au choix un facteur horizontal ou vertical, ou les deux. Par défaut, ces facteurs sont définis sur 2. Le zoom arrière multiplie l'échelle par le facteur, ce qui amplifie l'intervalle affiché à l'écran. Le zoom avant divise l'échelle par le facteur, ce qui réduit l'intervalle affiché à l'écran.

#### **Facteurs de zoom**

Pour modifier les facteurs de zoom par défaut, procédez comme suit :

- **1.** Ouvrez la vue Graphique de l'application (PlotE).
- **2.** Appuyez sur Menu pour ouvrir le menu de la vue Graphique.
- **3.** Appuyez sur Zoom pour ouvrir le menu Zoom.
- **4.** Faites défiler l'écran et sélectionnez Définir facteurs.

L'écran **Facteurs zoom** apparaît.

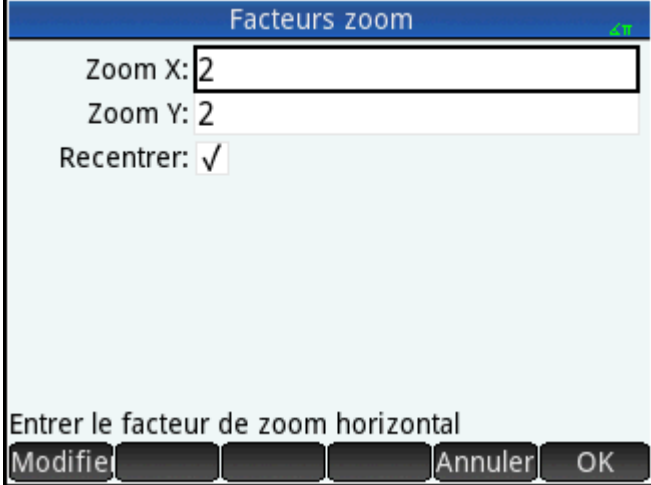

- **5.** Modifiez un facteur de zoom, voire les deux.
- **6.** Dans la vue Graphique, sélectionnez Recentrer si vous souhaitez que le tracé soit centré autour de la position actuelle du curseur.

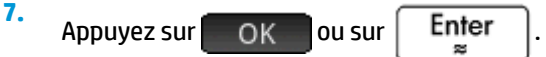

#### **Options de zoom**

Les options de zoom sont accessibles depuis les sources suivantes :

- Écran tactile
- **Clavier**
- Menu Zoom de la vue Graphique
- Menu Affichage (

#### **Zooms**

Dans la vue Tracé, un zoom avec pincement à deux doigts diagonal applique un facteur de zoom identique sur l'axe vertical et horizontal. Un zoom avec pincement à deux doigts vertical agrandit uniquement l'ordonnée. Un zoom avec pincement à deux doigts horizontal agrandit uniquement l'abscisse.

Dans la vue Numérique, un zoom avec pincement à deux doigts vertical agrandit uniquement la ligne sélectionnée. Un zoom avant réduit les différences au niveau des valeurs horizontales, tandis qu'un zoom arrière réduit les différences au niveau des valeurs verticales.

### **Touches de zoom**

Il existe deux touches de zoom : le fait d'appuyer sur  $\begin{bmatrix} + \\ + \end{bmatrix}$  ou  $\begin{bmatrix} - \\ - \end{bmatrix}$  permet d'effectuer un zoom avant ou arrière, respectivement. Les paramètres **Facteurs zoom** déterminent l'étendue de la mise à l'échelle.

#### **Menu Zoom**

Dans la vue Graphique, appuyez sur | Zoom |, puis sur une option. (Si | Zoom | n'apparaît pas, appuyez sur

Menu <sup>1</sup>

Les options de zoom sont décrites dans le tableau suivant. Plusieurs exemples sont proposés dans la section [Exemples de zoom à la page 81.](#page-128-0)

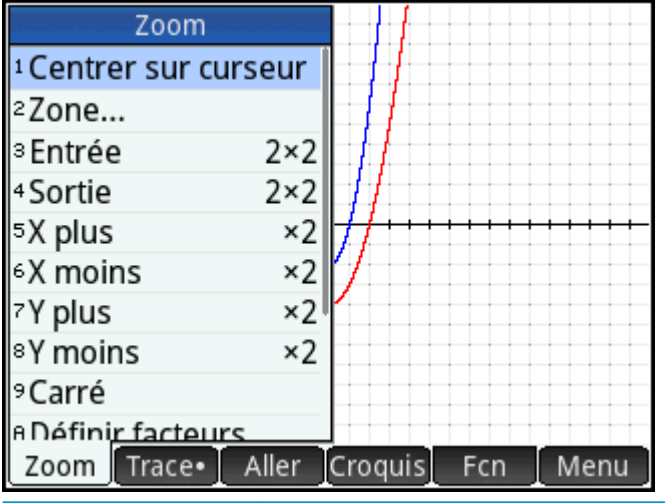

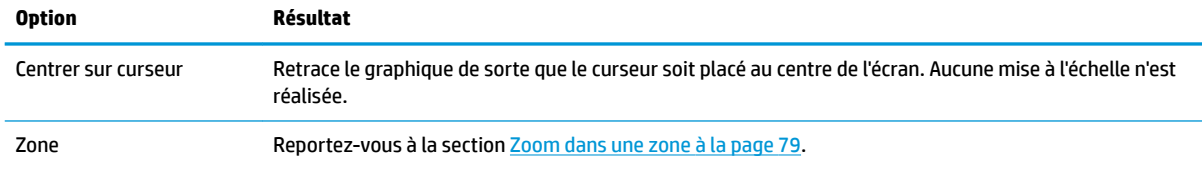

<span id="page-126-0"></span>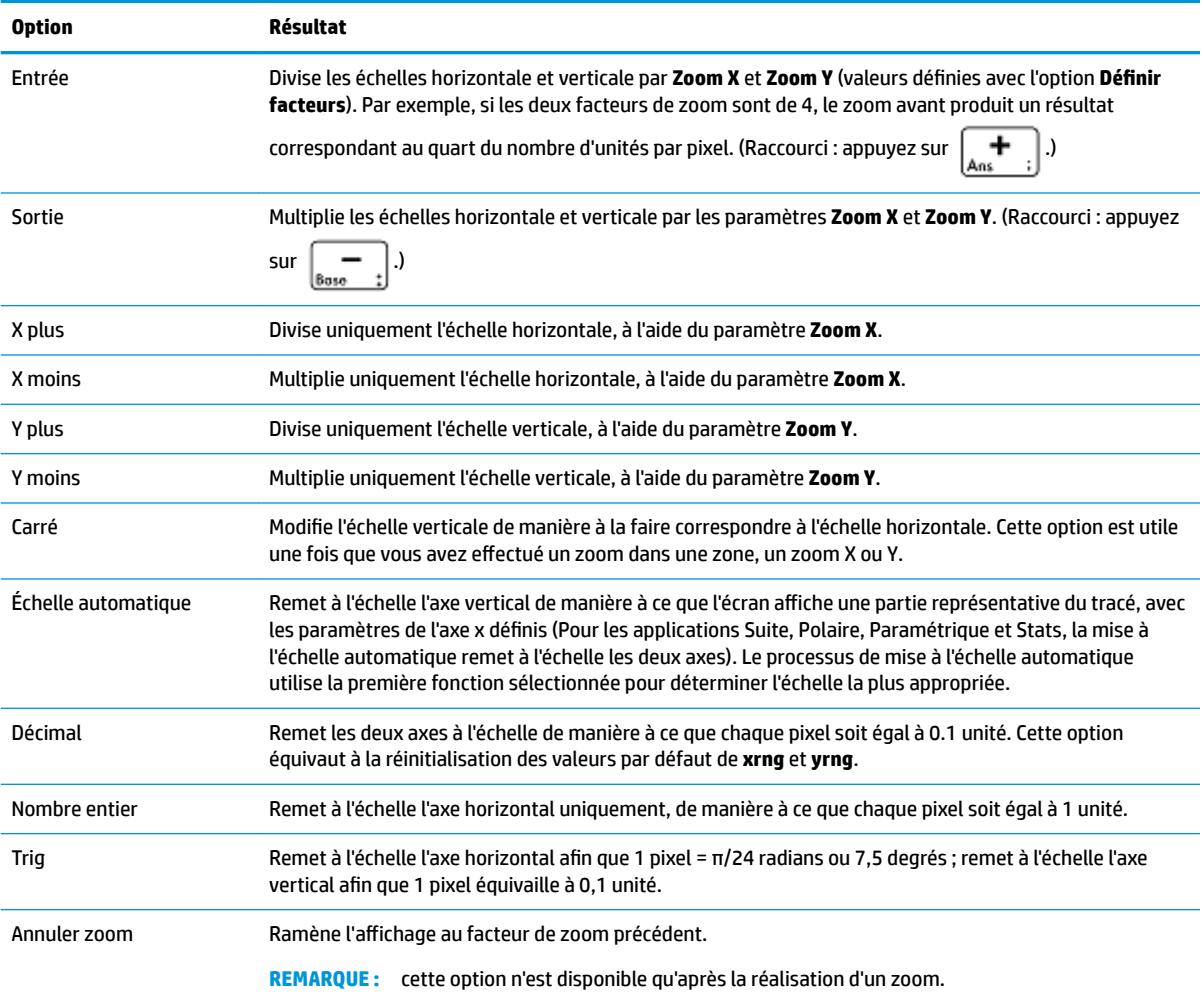

#### **Zoom dans une zone**

Un zoom dans une zone vous permet d'effectuer un zoom avant dans une zone définie de l'écran.

- 1. Lorsque le menu de la vue Graphique est ouvert, appuyez sur Zoom, puis sélectionnez Zone.
- **2.** Appuyez sur l'un des angles de la zone dans laquelle vous souhaitez effectuer un zoom, puis appuyez sur OK
- **3.** Appuyez sur l'angle diagonalement opposé à la zone dans laquelle vous souhaitez effectuer un zoom, puis appuyez sur **...** OK

La zone spécifiée occupe la totalité de l'écran. Pour revenir à la vue par défaut, appuyez sur [Zoom], puis sélectionnez **Décimale**.

Vous pouvez également spécifier la zone dans laquelle vous souhaitez effectuer un zoom à l'aide des touches de curseur.

#### **Menu Affichages**

Les options de zoom les plus fréquemment utilisées sont également disponibles dans le menu Affichages. Il s'agit des options suivantes :

- Échelle automatique
- **Décimal**
- Nombre entier
- **Trig**

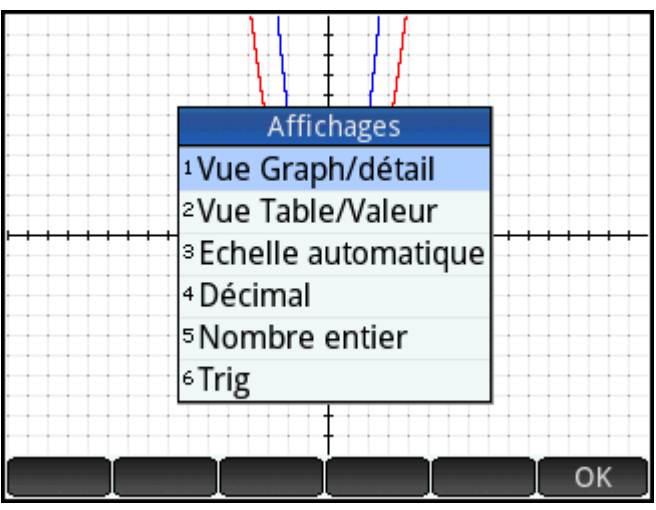

Ces options peuvent être appliquées, quelle que soit la vue actuelle que vous utilisez.

### **Test d'un zoom avec l'affichage en écran scindé**

Pour tester un zoom, il est conseillé de scinder l'écran en deux, de sorte que chaque moitié affiche le tracé, puis d'appliquer un zoom sur une seule moitié . La figure suivante représente un tracé de y = 3sinx.

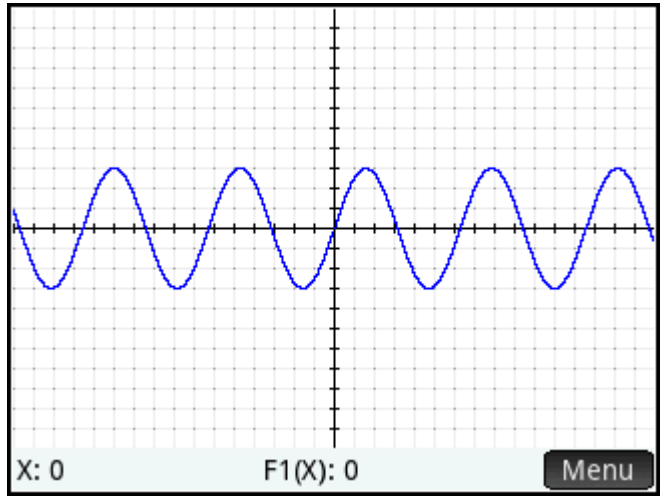

Pour scinder l'écran en deux, procédez comme suit :

**1.** Ouvrez le menu Affichages.

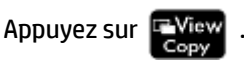

#### <span id="page-128-0"></span>**2.** Sélectionnez **Détail graphique écran scindé**.

Le résultat apparaît dans la figure suivante. Une opération de zoom n'est appliquée qu'à à la copie du tracé sur la partie droite de l'écran. Vous pourrez ainsi effectuer des tests et sélectionner le zoom le plus adapté.

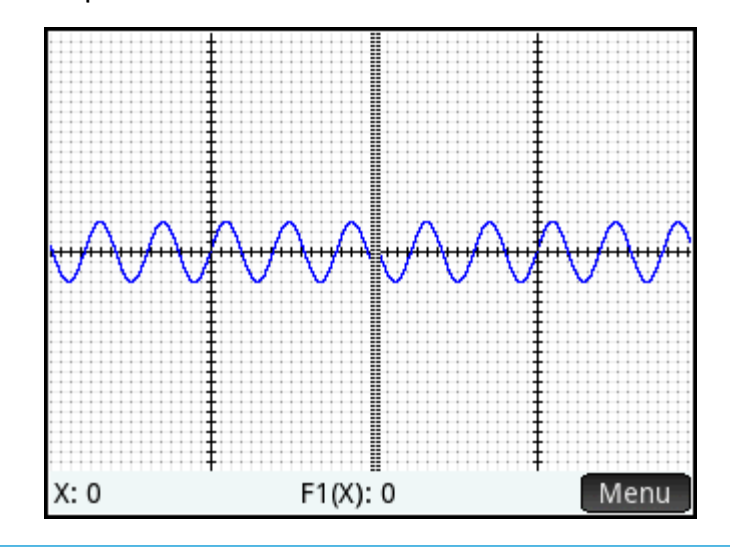

**<sup>2</sup> REMARQUE :** vous pouvez remplacer le tracé initial de gauche par le tracé agrandi de droite. Pour ce faire, appuyez sur  $\leftarrow$  Trace

Pour supprimer la division de l'écran, appuyez sur .

#### **Exemples de zoom**

Les exemples suivants illustrent les résultats des différentes options de zoom sur le tracé de 3sinx via les facteurs de zoom par défaut (2 × 2). Le mode écran scindé (décrit précédemment) vous permet d'observer les effets des différents zooms.

**REMARQUE :** le menu **Zoom** comprend une option **Dézoomer**. Cette option permet de restaurer l'état du tracé avant l'opération de zoom. Si le menu **Zoom** n'apparaît pas, appuyez sur .

#### **Zoom avant**

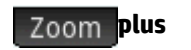

Raccourci : appuyez sur

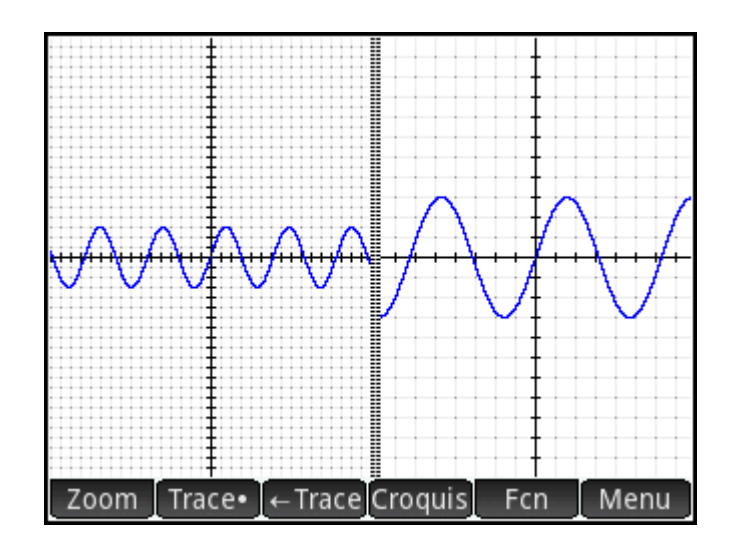

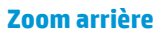

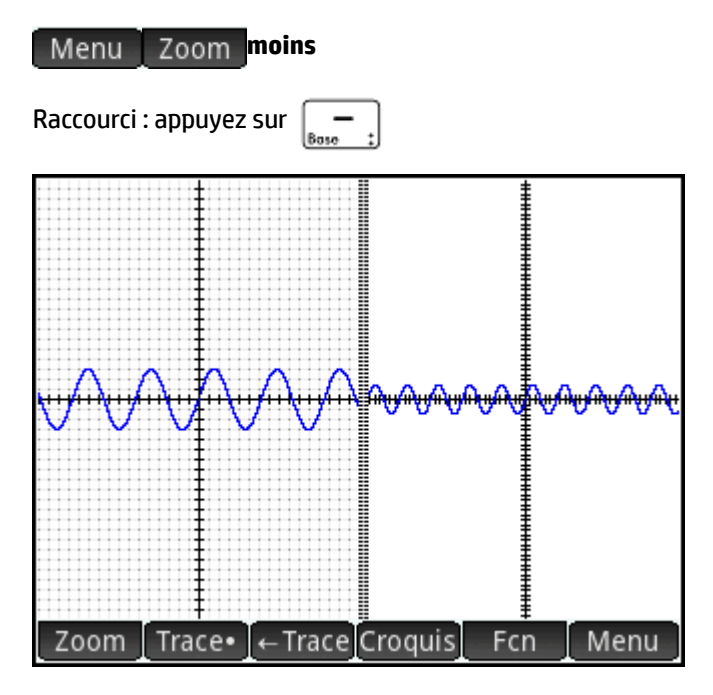

**X plus**

**X plus**

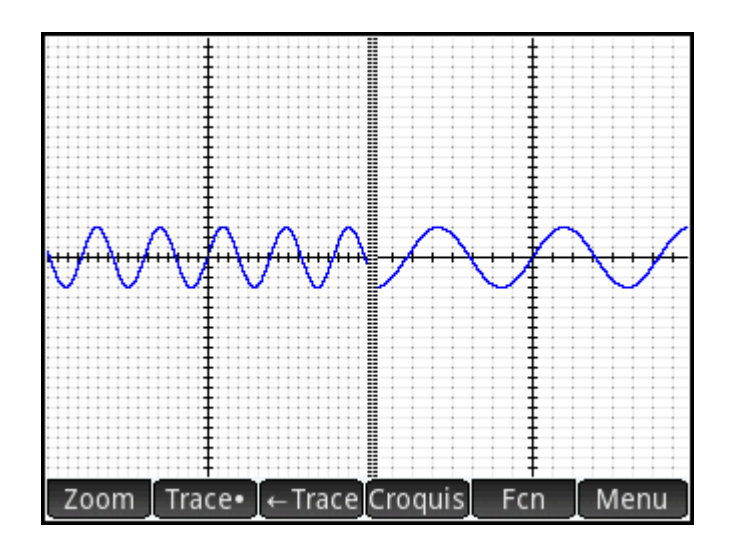

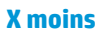

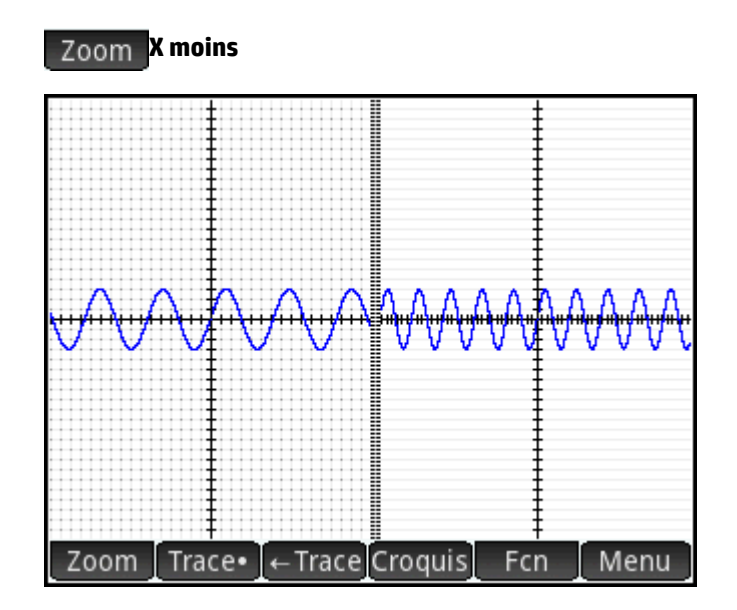

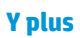

**Y plus**

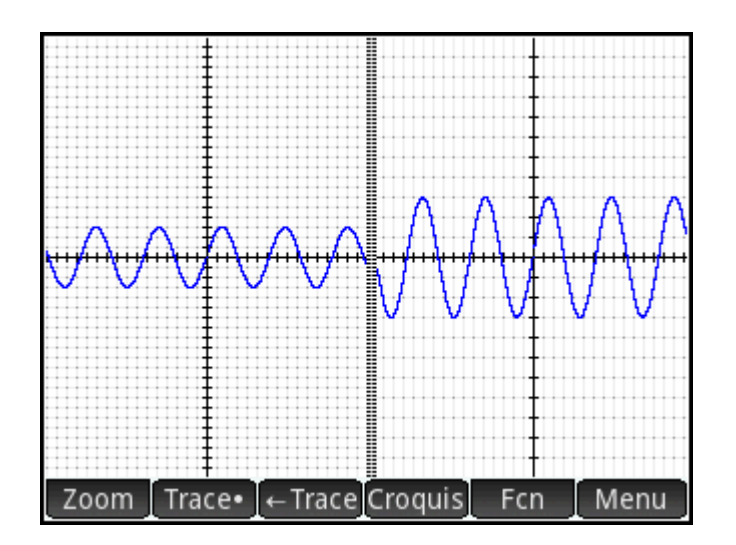

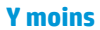

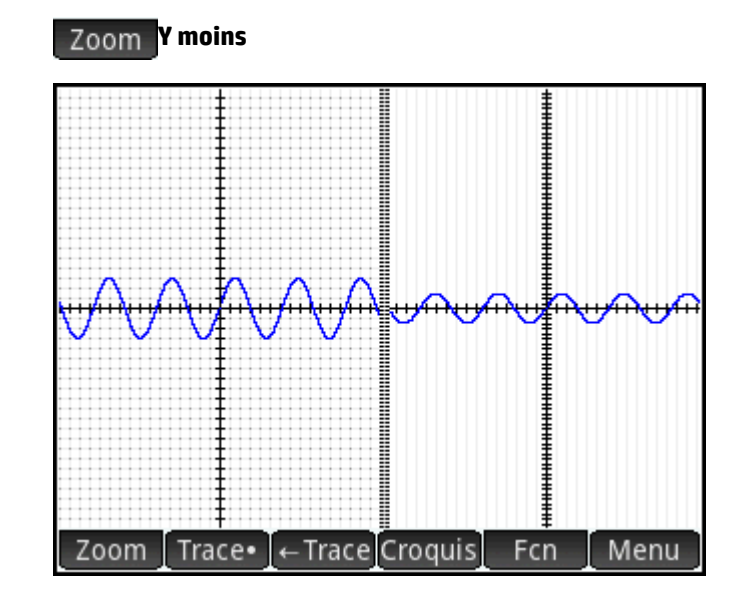

#### **Carré**

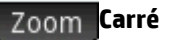

**REMARQUE :** dans cet exemple, un zoom **Y plus** est appliqué au tracé de gauche. Le zoom **Carré** restaure l'état par défaut du tracé, sur lequel les échelles X et Y sont égales.

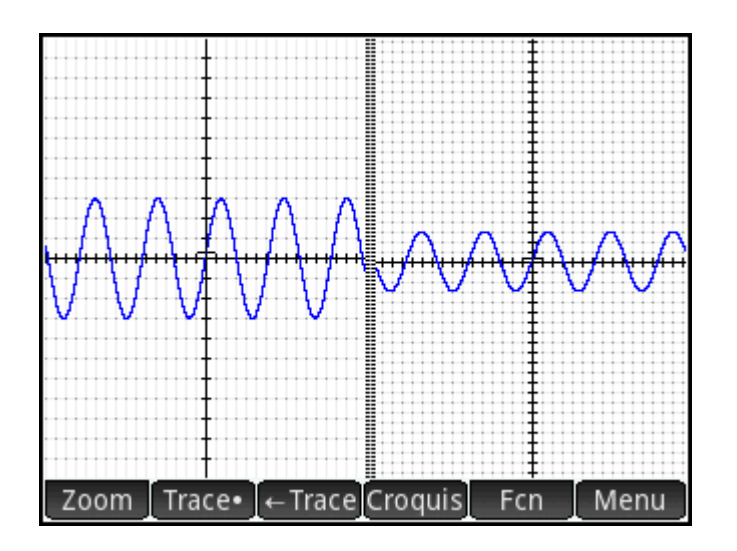

### **Échelle automatique**

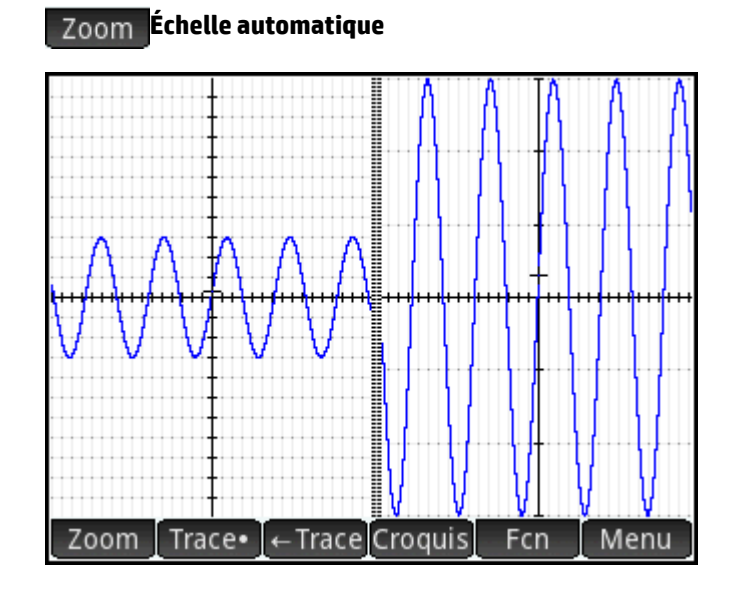

#### **Décimale**

## **Zoom Décimale**

**REMARQUE :** Dans cet exemple, un zoom **X plus** est appliqué au tracé de gauche. Le zoom **Décimale**  restaure l'état par défaut du tracé, sur lequel les échelles X et Y sont égales.

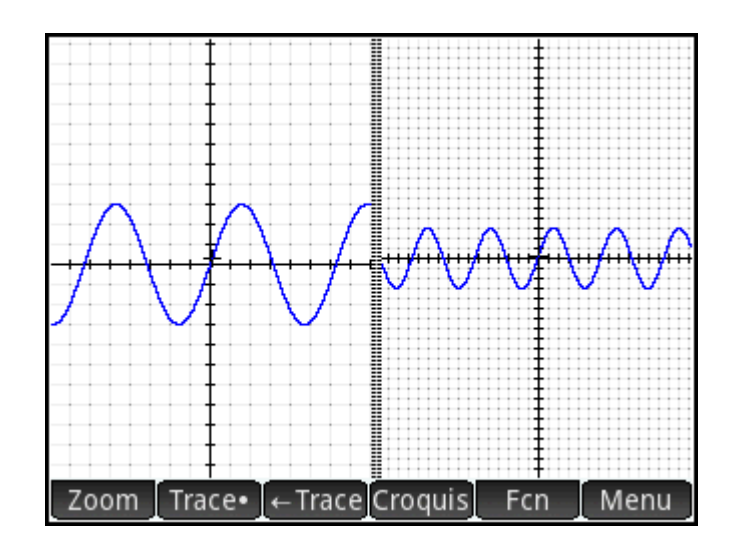

#### **Nombre entier**

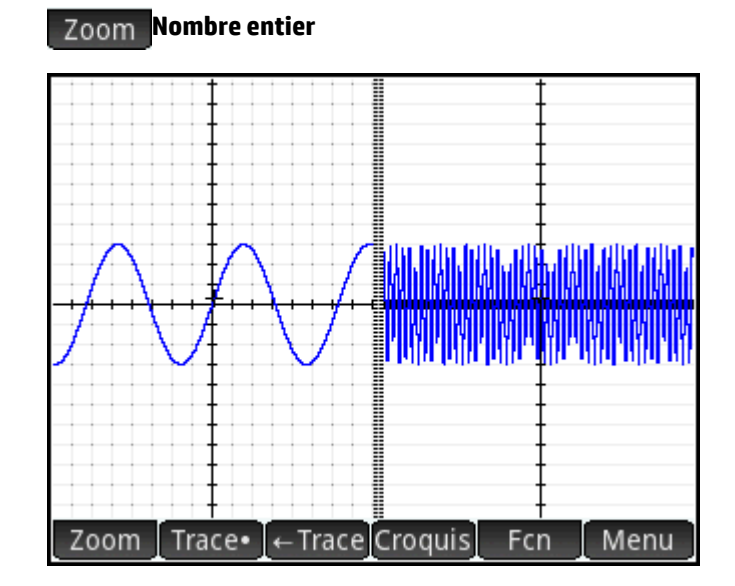

**Trig**

 **Trig** 

<span id="page-134-0"></span>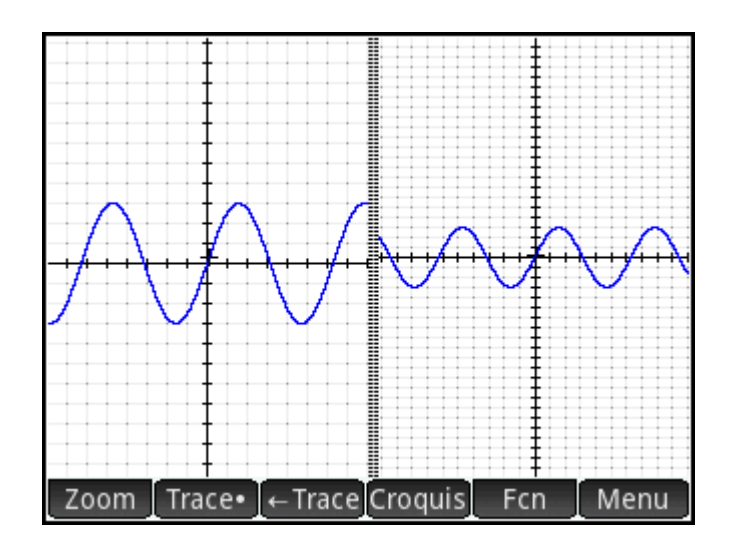

#### **Tracer**

Cette section porte sur les applications Graphiques avancés, Fonction, Paramétrique, Polaire, Suite, Résoudre, Stats - 1Var et Stats - 2Var.

La fonction de traçage vous permet de déplacer un curseur (le curseur de tracé) sur le graphique actuel. Le curseur de tracé se déplace à l'aide de la touche  $\left(\blacktriangleleft\right)$  ou  $\left(\blacktriangleright\right)$ . Vous pouvez également déplacer le curseur

de tracé en appuyant sur le tracé actuel ou à proximité de ce dernier. Le curseur de tracé se place sur le point du graphique le plus proche de l'endroit où vous avez appuyé.

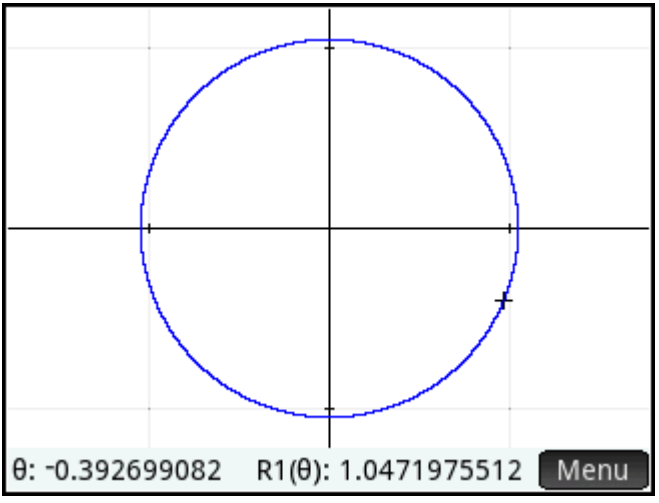

Les coordonnées actuelles du curseur apparaissent au bas de l'écran. (Si les boutons de menu masquent les coordonnées, appuyez sur Menu pour faire disparaître ces boutons.)

Le mode Trace et l'affichage des coordonnées sont activés automatiquement lors du tracé d'un graphique.

#### **Sélection d'un graphique**

Dans toutes les applications, à l'exception de Graphiques avancés, lorsque plusieurs graphiques apparaissent,

appuyez sur  $(\blacktriangle)$  ou  $(\blacktriangledown)$  jusqu'à ce que le curseur de tracé soit placé sur le graphique qui vous intéresse.

Dans l'application Graphiques avancés, appuyez longuement sur le graphique qui vous intéresse. Le graphique est sélectionné ou un menu de graphiques apparaît pour que vous en choisissiez un.

### **Évaluer une fonction**

L'une des principales utilisations de la fonction de tracé consiste à évaluer une définition tracée. Supposez que vous définissiez F1(X) comme (X – 1)<sup>2</sup> – 3 dans la vue Symbolique et que vous souhaitiez connaître la valeur de cette fonction lorsque X équivaut à 25.

- **1.** Ouvrez la vue Graphique (
- **2.** Appuyez sur **Menu** si le menu au bas de l'écran n'apparaît pas.
- **3.** Appuyez sur **Aller**
- **4.** Entrez 25, puis appuyez sur **COL**
- **5.** Appuyez sur Menu

Valeur de F1(X) lorsque X est égal à 25, telle qu'elle apparaît au bas de l'écran.

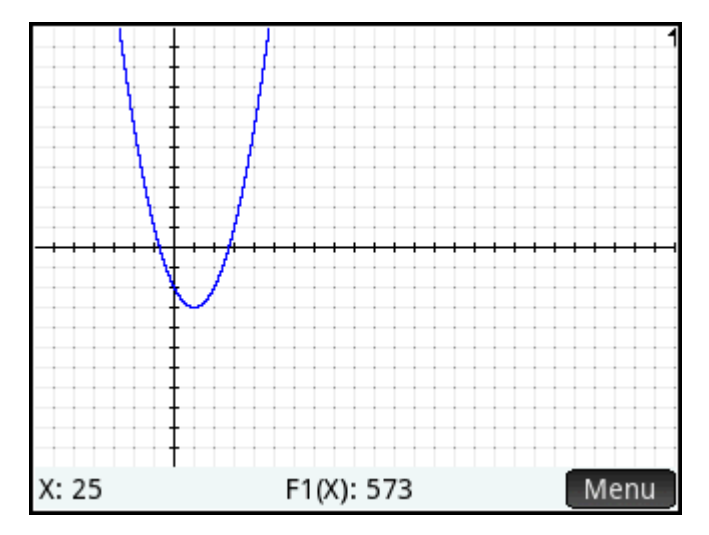

Il s'agit de l'une des nombreuses méthodes proposées par la calculatrice HP Prime pour évaluer une fonction de variable indépendante donnée. Vous avez également la possibilité d'évaluer une fonction dans la vue Numérique (reportez-vous à [Opérations courantes de la vue Numérique à la page 94](#page-141-0)). En outre, toute expression définie dans la vue Symbolique peut être évaluée dans la vue d'accueil. Par exemple, supposons que F1(X) soit définie comme (X – 1)<sup>2</sup> – 3. Si vous saisissez F1(4) dans la vue d'accueil et que vous appuyez sur

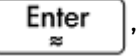

, vous obtenez 6 car  $(4-1)^2 - 3 = 6$ .

### **Activation ou désactivation du traçage**

- Pour activer le traçage, appuyez sur Trace.
- Pour désactiver le traçage, appuyez sur Tracer

Si ces options n'apparaissent pas, appuyez sur Menu

Lorsque le traçage est désactivé, les touches de curseur ne limitent pas la portée du curseur à un graphique.

# **Vue Graphique : Récapitulatif des boutons de menu**

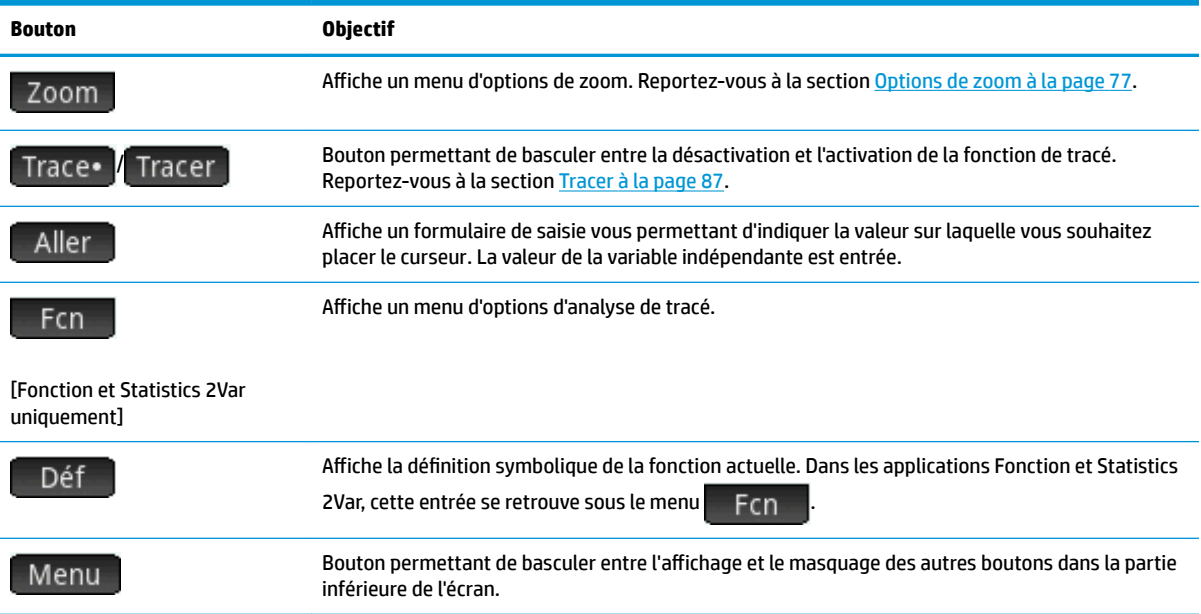

# **Opérations de Copier-coller dans la vue Graphique**

Dans de nombreuses applications, si vous appuyez sur **Shift Exter** dans la vue Graphique, vous pouvez

afficher une liste d'options permettant de copier. Vous pouvez copier l'écran actuel sur une variable graphique (G1 – G9) ou copier la valeur de x ou de y sélectionnée dans le presse papier.

# **Opérations courantes de la vue Configuration du tracé**

Cette section ne traite que les opérations communes aux applications mentionnées. Pour connaître les opérations de la vue Configuration du tracé propres à une application, reportez-vous au chapitre relatif à cette application.

Appuyez sur **Shift Plote** pour afficher la vue Configuration du tracé.

## **Configuration de la vue Graphique**

Cette section porte sur les applications Graphiques avancés, Fonction, Paramétrique, Polaire, Suite, Stats - 1Var et Stats - 2Var.

La vue Configuration du tracé permet de personnaliser l'apparence de la vue Graphique et de définir le mode de traçage des graphiques. Les options de configuration s'étendent sur trois pages. Faites glisser votre doigt vers le haut ou vers le bas pour naviguer entre les pages ou utilisez les touches de menu.

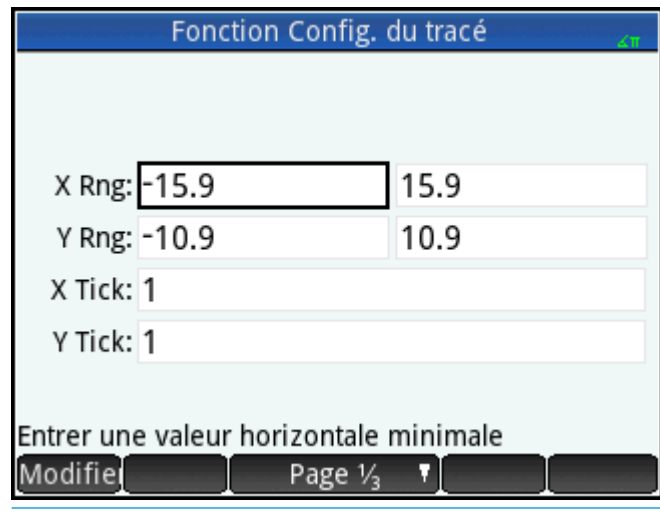

**ASTUCE :** il se peut qu'aucun graphique n'apparaisse lorsque vous accédez à la vue Graphique pour visualiser le graphique d'une définition sélectionnée dans la vue Symbolique. La raison en est probablement que l'étendue des valeurs tracées dépasse les paramètres de plage de la vue Configuration du tracé. Pour

appliquer la vue Graphique au graphique, une solution rapide consiste à appuyer sur **Copy**, puis à

sélectionner **Échelle automatique**. Les paramètres de plage de la vue Configuration du tracé sont également modifiés.

### **Page 1**

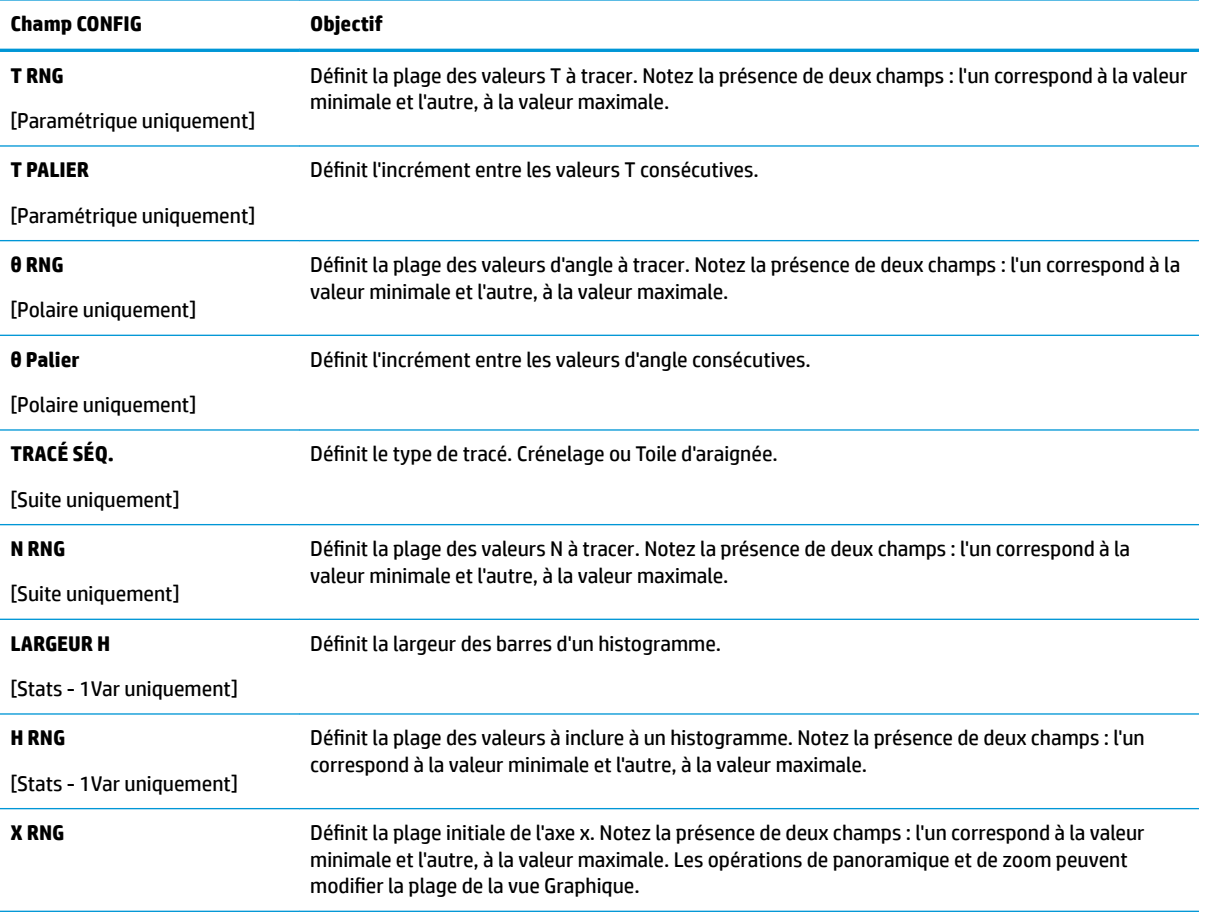

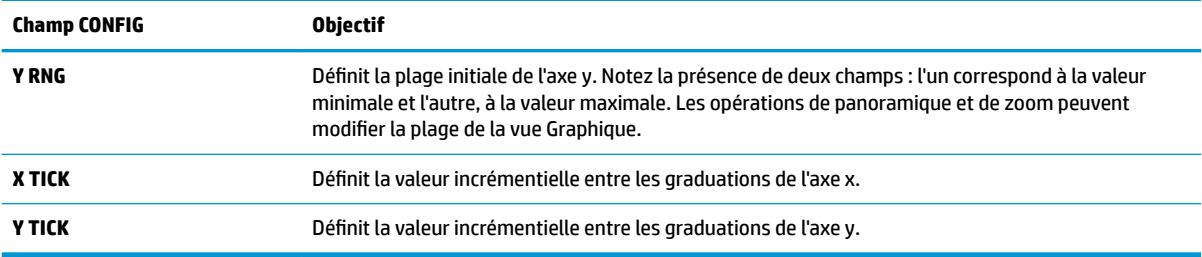

### **Page 2**

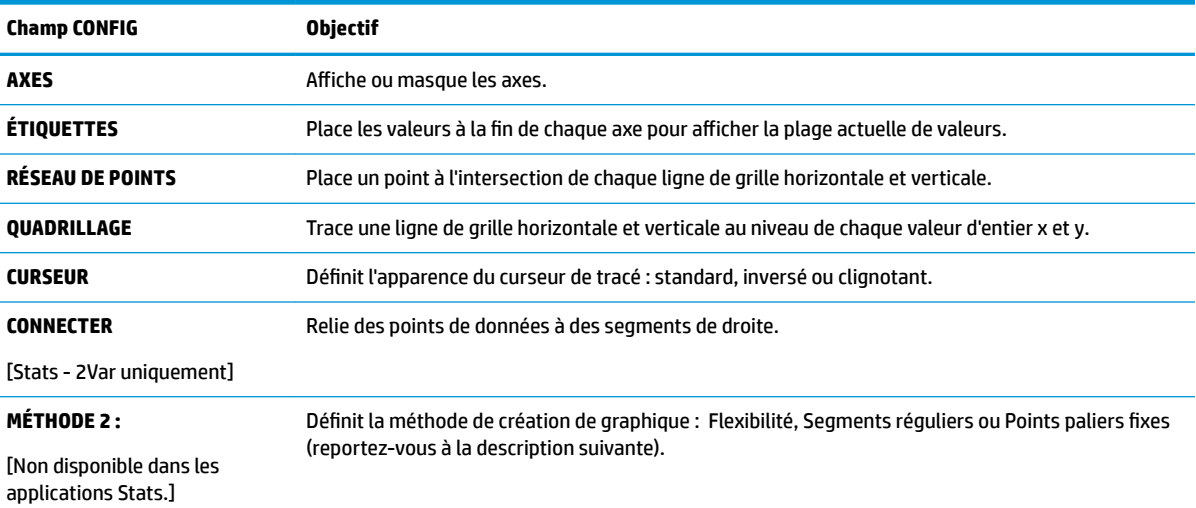

#### **Page 3**

Certaines applications de HP Prime prennent en charge l'utilisation d'une image d'arrière-plan dans la vue Graphique. La page 3 du menu Configuration du tracé peut être utilisée pour sélectionner l'image et configurer son aspect dans la vue Graphique de ces applications.

**A** Pour ouvrir le menu de l'image d'arrière-plan, appuyez sur la touche **Shift Plotes**, puis appuyez

deux fois sur  $\blacksquare$  Page  $V_3$  T

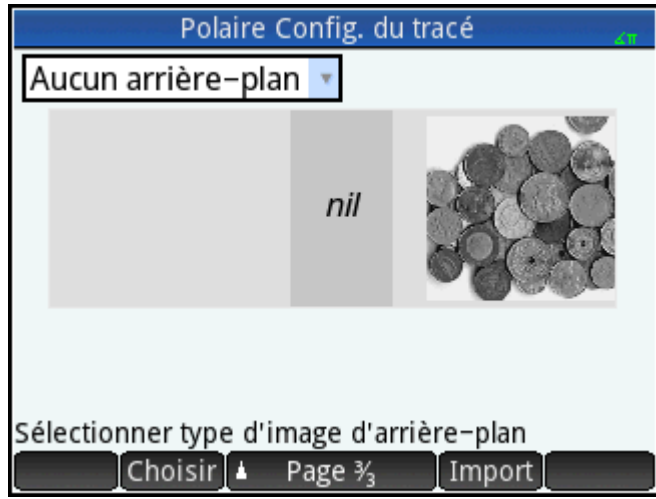

Pour configurer une image d'arrière-plan :

- **1.** Sélectionnez la taille et la position de l'arrière-plan. Les options sont les suivantes :
	- **Aucun arrière-plan** : Option par défaut, aucune image d'arrière-plan n'est utilisée.
	- **Centrée** : L'image sélectionnée est centrée, verticalement et horizontalement, dans la vue Graphique.
	- **Étirée** : L'image sélectionnée est étirée verticalement et horizontalement, pour s'adapter à l'écran entier dans la vue Graphique.
	- **Ajustement optimal** : L'image sélectionnée est étirée soit horizontalement ou verticalement pour s'ajuster en dimension x ou y dans la vue Graphique.
	- Fourchette XY : Vous devez saisir une fourchette en x et en y pour positionner l'image dans la vue Graphique.
- **2.** Saisissez un nombre entier entre 0 et 100 dans la case **Opacité**. 0 correspond à transparent ; 100 correspond à entièrement opaque.
- **3.** Sélectionnez l'image d'arrière-plan. Toutes les images associées à l'application s'affichent, suivies de toutes les images intégrées dans la mémoire de la calculatrice. Faites glisser votre doigt à gauche ou à droite pour afficher les images disponibles, puis appuyez sur une image.

L'image d'arrière-plan apparaît maintenant dans la vue Graphique.

Si vous faites glisser un axe ou si vous effectuez un mouvement de zoom avec pincement à 2 doigts, vous pouvez faire défiler jusqu'à une fonction particulière ou effectuer un zoom avant ou arrière sur l'image si vous avez sélectionné l'option de la fourchette XY. Dans le cas contraire, l'image ne change pas en cas de modification des dimensions de la vue Graphique.

La page 3 de la Configuration de tracé vous permet également d'importer une image depuis une autre application HP Prime.

Pour importer une image depuis une autre application HP Prime :

- **1.** Appuyez sur Import
- **2.** Sélectionner une application HP Prime.
- **3.** Faites glisser votre doigt à gauche ou à droite pour afficher toutes les images associées à l'application.
- **4.** Appuyez sur une image, puis appuyez sur **pour importer la limage dans l'application actuelle.**

Pour plus d'informations sur la façon d'associer une image à une application HP Prime, consultez le *Guide de l'utilisateur pour le Kit de connectivité HP*.

## **Méthodes de création de graphique**

La calculatrice HP Prime offre trois méthodes de création de graphique. Ces méthodes sont décrites cidessous, chacune appliquée à la fonction f(x) = 9\*sin(e<sup>x</sup> ).

● **Flexibilité** : cette méthode offre des résultats très précis et est utilisée par défaut. Lorsqu'elle est activée, le traçage de certaines fonctions complexes peut prendre un certain temps. Le cas échéant, apparaît sur la barre de menus et vous permet d'interrompre le traçage, si vous le souhaitez.  $Sto \rightarrow$ 

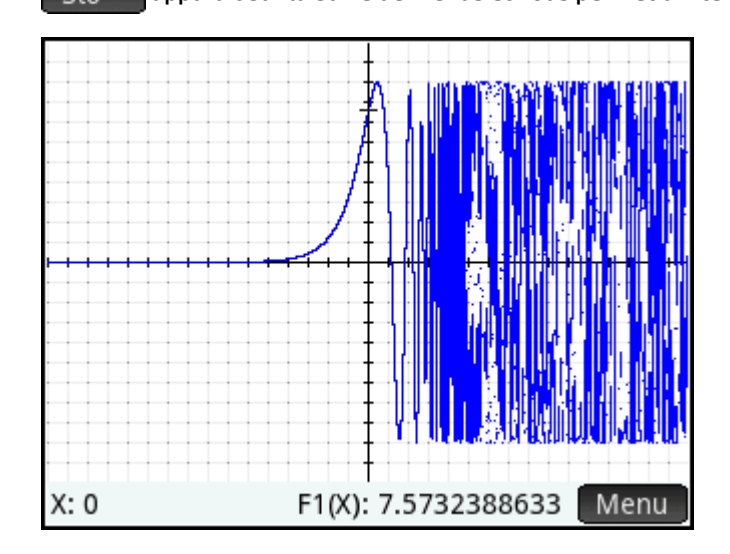

● **Segments réguliers** : cette méthode extrait un échantillon de valeurs x, calcule les valeurs y correspondantes, puis effectue le tracé et relie les points.

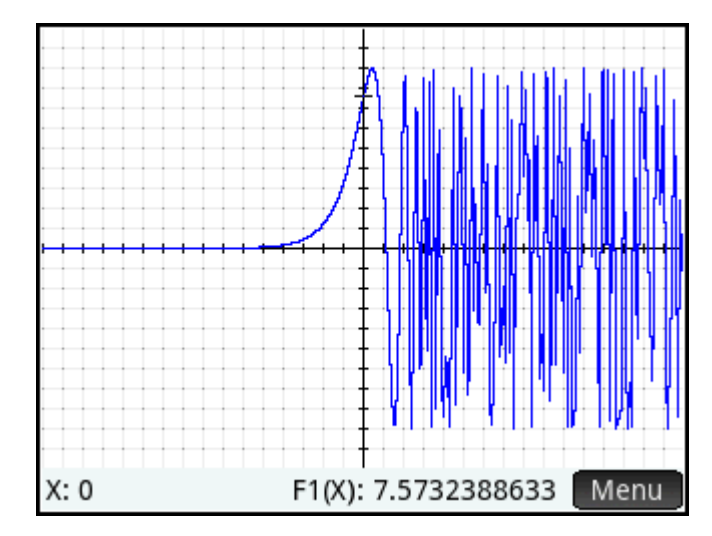

<span id="page-141-0"></span>Points paliers fixes : cette méthode est semblable à la méthode par segments réguliers, mais ne relie pas les points.

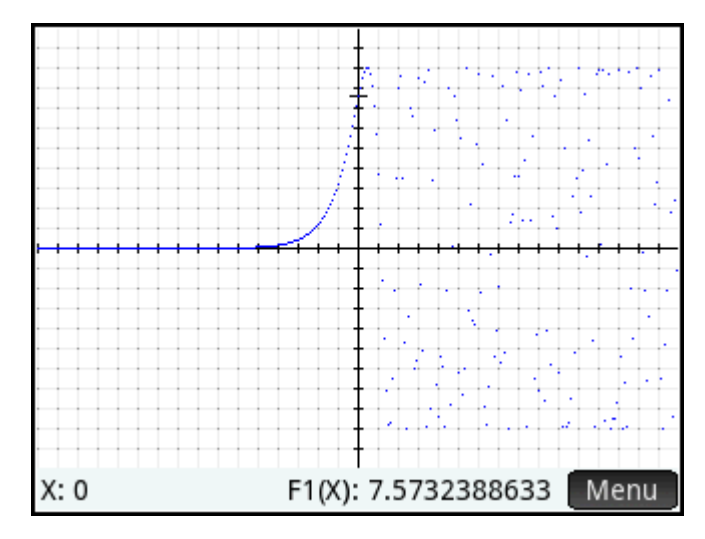

## **Restauration des paramètres par défaut**

Cette section porte sur les applications Graphiques avancés, Fonction, Paramétrique, Polaire, Suite, Résoudre, Stats - 1Var, Stats - 2Var et Géométrie.

Pour restaurer les paramètres par défaut d'un champ, procédez comme suit :

- **1.** Sélectionnez le champ.
- **2.**

Appuyez sur .

Pour restaurer tous les paramètres par défaut, appuyez sur **Shift** 

# **Opérations courantes de la vue Numérique**

Cette section porte sur les applications Graphiques avancés, Fonction, Paramétrique et Polaire.

Les fonctionnalités de la vue Numérique communes à la plupart des applications sont décrites en détail dans cette section. Les fonctionnalités disponibles uniquement dans une application donnée sont présentées dans le chapitre relatif à cette application.

La vue Numérique contient un tableau d'évaluations. Chaque définition de la vue Symbolique est évaluée pour une plage de valeurs de la variable indépendante. Vous pouvez définir la plage et la finesse de la variable indépendante, ou conserver ses paramètres par défaut.

Appuyez sur Num**E** pour ouvrir la vue Numérique.

### **Zoom**

Contrairement à la vue Graphique, le zoom de la vue Numérique n'affecte pas la taille des éléments affichés. L'incrément entre les valeurs consécutives de la variable indépendante (à savoir le paramètre **numstep** de la vue Numérique) est modifié à la place : (reportez-vous à [Opérations courantes de la vue Configuration](#page-148-0) [numérique à la page 101\)](#page-148-0). Un zoom avant diminue l'incrément, alors qu'un zoom arrière l'augmente. La ligne mise en surbrillance avant l'opération de zoom n'est pas altérée.

Le facteur de zoom détermine le niveau de zoom des options classiques de zoom avant et arrière. Pour la vue Numérique, il s'agit du champ **numzoom** de la vue Configuration numérique. La valeur par défaut est 4. De fait, si l'incrément actuel (soit la valeur **numstep**) équivaut à 0.4, un zoom avant a pour effet de diviser cet intervalle par quatre intervalles inférieurs. Ainsi, les valeurs x ne seront pas égales à 10, 10.4, 10.8, 11.2, etc., mais à 10, 10.1, 10.2, 10.3, 10.4, etc. (Un zoom arrière produit l'effet inverse : 10, 10.4, 10.8, 11.2, etc. devient 10, 11.6, 13.2, 14.8, 16.4, etc.).

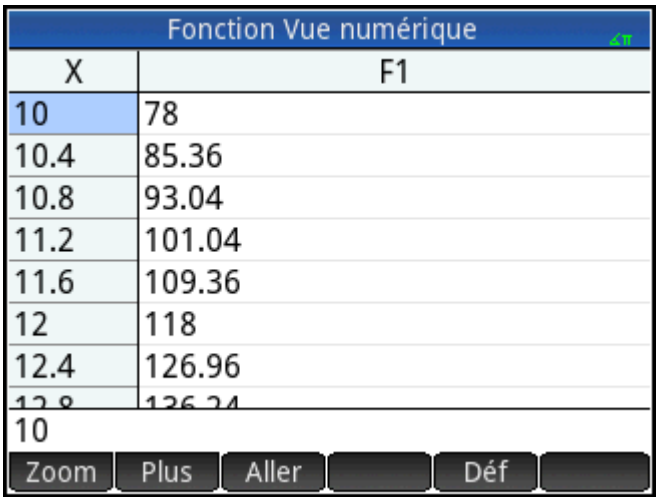

#### **Figure 6-1** Avant le zoom

#### **Figure 6-2** Après le zoom

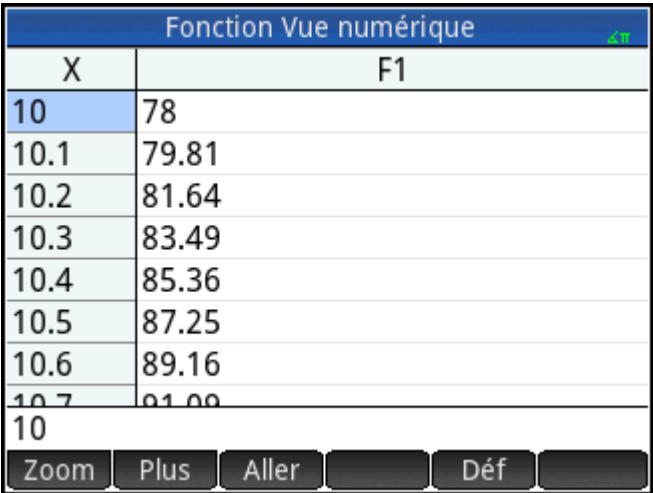

### **Options de zoom**

Plusieurs méthodes de zoom peuvent être utilisées dans la vue Numérique.

- Zoom avec pincement à deux doigts vertical
- Clavier
- **Menu** Zoom de la vue Numérique.

**<sup>2</sup> REMARQUE :** une opération de zoom effectuée dans la vue Numérique n'a aucun effet sur la vue Graphique,

et réciproquement. Toutefois, si vous sélectionnez une option de zoom dans le menu **Affichages** ( **Figure** )

lorsque vous travaillez dans la vue Numérique, les tracés agrandis apparaissent en conséquence dans la vue Graphique En d'autres termes, les options de zoom du menu Affichages ne s'appliquent qu'à la vue Graphique.

Le fait d'effectuer un zoom dans la vue Numérique modifie automatiquement la valeur **numstep** de la vue Configuration numérique.

#### **Zooms**

Dans la vue Numérique, un zoom avec pincement à deux doigts vertical agrandit uniquement la ligne sélectionnée. Un zoom avant réduit les différences au niveau des valeurs horizontales, tandis qu'un zoom arrière réduit les différences au niveau des valeurs verticales.

#### **Touches de zoom**

Il existe deux touches de zoom : le fait d'appuyer sur  $\begin{bmatrix} 1 \\ 1 \end{bmatrix}$  ou  $\begin{bmatrix} 1 \\ 1 \end{bmatrix}$  permet d'effectuer un zoom avant ou arrière, respectivement. Le paramètre numzoom (décrit précédemment) détermine l'étendue de la mise à l'échelle.

#### **Menu Zoom**

Dans la vue Numérique, appuyez sur Zoom, puis sur une option.

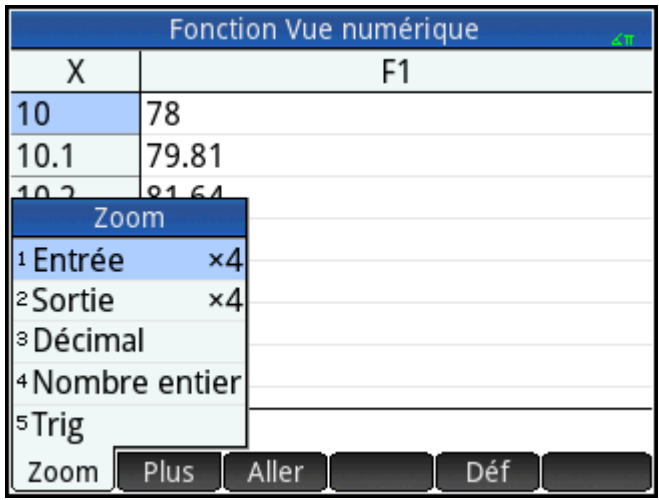

Les options de zoom sont décrites dans le tableau suivant.

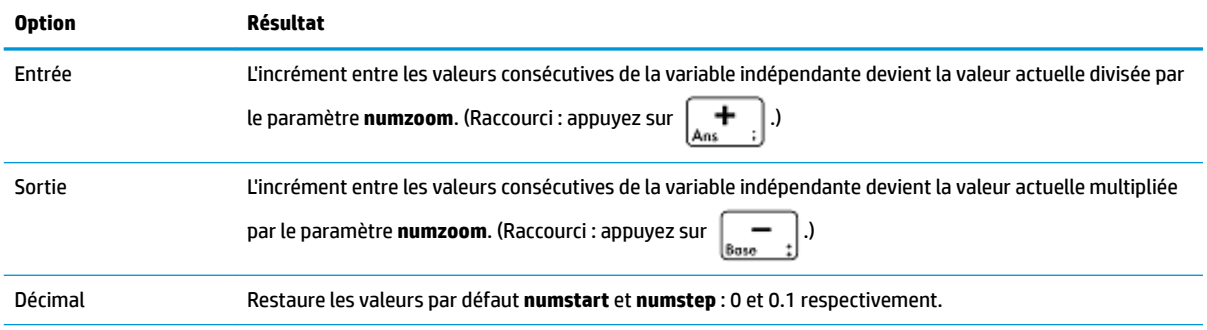
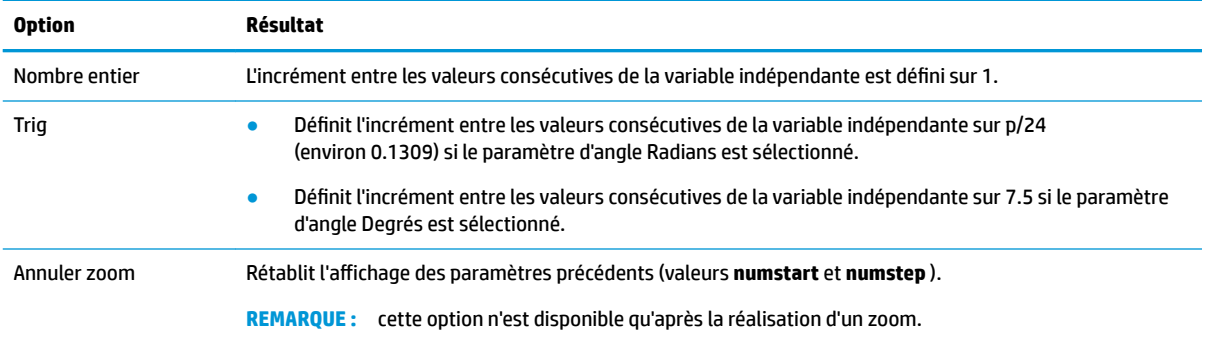

### **Évaluation**

Vous pouvez parcourir le tableau d'évaluations de la vue Numérique en appuyant sur  $($   $\blacktriangle)$  ou  $($   $\blacktriangledown)$ . Vous

avez également la possibilité d'accéder directement à une évaluation en entrant la variable indépendante concernée dans la colonne de variable indépendante, puis en appuyant sur **langue** OK

Par exemple, supposons que vous définissiez F1(X) comme (X – 1)<sup>2</sup> – 3 dans la vue Symbolique de l'application Fonction et que vous souhaitiez connaître la valeur de cette fonction lorsque X équivaut à 625.

- **1.** Ouvrez la vue Numérique (
- **2.** Entrez 625 dans la colonne indépendante, à savoir la colonne la plus à gauche.
- **3.** Appuyez sur OK

La vue Numérique est actualisée pour faire apparaître la valeur que vous avez saisie dans la première ligne et le résultat de l'évaluation dans une cellule à droite. Le résultat du présent exemple est 389373.

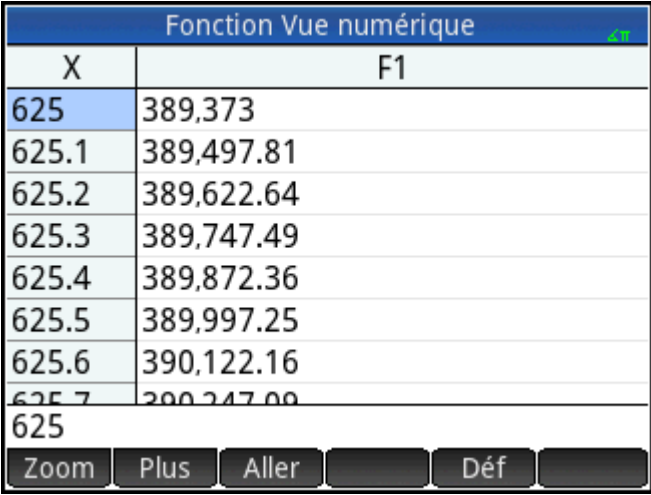

Vous pouvez également appuyer sur Aller et saisir une valeur pour la variable indépendante. Appuyez

ensuite sur OK pour reconfigurer le tableau à l'aide de la nouvelle valeur.

#### **Tableaux personnalisés**

Si vous définissez le champ **numtype** sur **Automatique**, le tableau d'évaluations de la vue Numérique applique les paramètres de la vue Configuration numérique. Cela implique que la variable indépendante commence en fonction du paramètre **numstart** et augmente conformément au paramètre **numstep**. (Ces outils sont décrits dans la section [Opérations courantes de la vue Configuration numérique à la page 101.](#page-148-0)) Toutefois, vous pouvez choisir de créer votre propre tableau où seules les valeurs que vous entrez apparaissent en tant que variables indépendantes.

- **1.** Ouvrez la vue Configuration numérique (Shift NumE).
- **2.** Dans le menu **numtype**, sélectionnez **Votre création**.

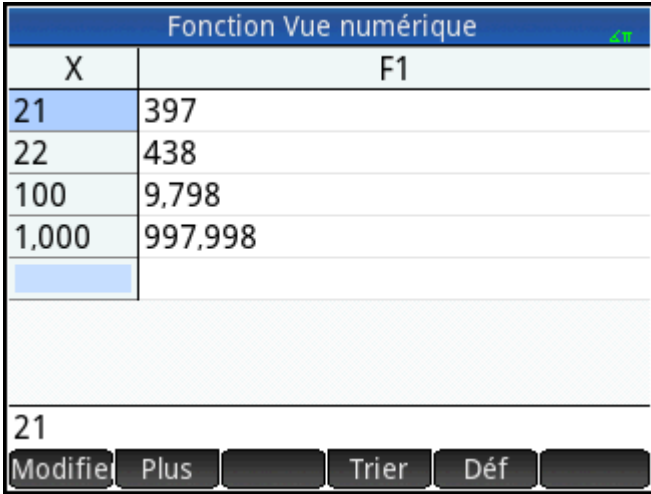

**3.** Ouvrez la vue Numérique (Num<sup>e</sup>

La vue Numérique est vide.

- **4.** Dans la colonne indépendante, à savoir la colonne la plus à gauche, saisissez la valeur concernée.
- **5.** Appuyez sur OK
- **6.** Si vous devez évaluer d'autres valeurs, répétez cette procédure à partir de l'étape 4.

#### **Suppression de données**

Pour supprimer une ligne de données de votre tableau personnalisé, placez le curseur sur cette ligne, puis

appuyez sur .

Pour supprimer toutes les données de votre tableau personnalisé, procédez comme suit :

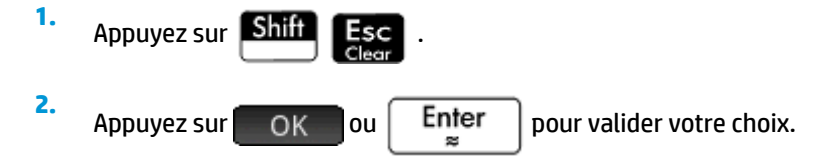

### **Copier-coller dans la vue Numérique**

#### **Copier-coller une cellule**

Dans la vue Numérique, vous pouvez copier et coller la valeur de n'importe quelle cellule.

**1.** Pour copier une cellule, appuyez dessus, puis appuyez sur

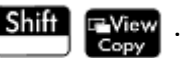

**2.** Pour coller la cellule dans une zone ou à un autre emplacement, déplacez le curseur à l'emplacement souhaité, puis appuyez sur **Shift** : Menu

#### **Copier-coller une ligne**

Vous pouvez copier et coller une ligne entière, avec ou sans l'en-tête, à l'aide du menu Autre.

L'exemple suivant utilise le tableau automatique basé sur F1(X)=(X – 1)<sup>2</sup> – 3.

Pour copier la deuxième ligne dans le tableau avec les en-têtes :

- **1.** Appuyez sur la deuxième ligne.
- **2.** Appuyez sur **Plus**, sur **Sélectionner**, puis sur **Inclure en-têtes**.

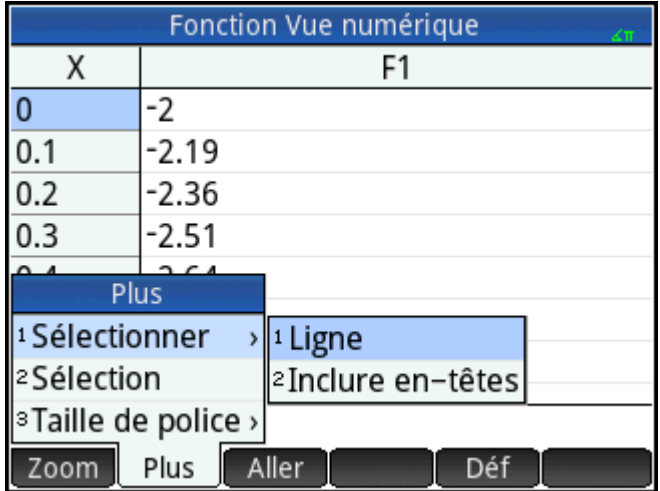

La deuxième ligne est alors copiée dans le presse-papiers avec les en-têtes.

Pour coller la ligne avec les en-têtes dans l'application Tableur :

- **1.** Ouvrez l'application Tableur.
- **2.** Appuyez sur la cellule qui servira de point de départ à la ligne.
- **3.** Pour ouvrir le presse-papiers, appuyez sur **Shift** EMenu

**4.** Appuyez sur la ligne (dans cet exemple, il s'agit de la première entrée), puis sélectionnez **Données de grilles**.

La ligne est désormais collée avec les en-têtes dans le tableur, à partir de la cellule sélectionnée.

#### **Copier-coller un tableau rectangulaire de cellules**

Vous pouvez copier et coller un tableau rectangulaire de cellules.

- **1.** Effectuez un appui long sur une cellule qui se trouve dans un coin de la sélection, puis faites glisser votre doigt pour sélectionner plus de cellules.
- **2.** Une fois toutes les cellules sélectionnées, appuyez sur **Shift** 
	-
- **3.** Naviguez jusqu'à l'emplacement où les coller.
- **4.** Appuyez sur **Shift** EMenu.
- **5.** Appuyez sur le tableau rectangulaire de cellules (dans cet exemple, il s'agit de la première entrée), puis sélectionnez **Bi-dimensionnel**.

Le tableau rectangulaire est à présent collé, à partir de l'emplacement sélectionné. Vous pouvez également utiliser le menu Autre pour modifier le mode de sélection (par exemple, une sélection uniquement par glissement).

### **Vue Numérique : Récapitulatif des boutons de menu**

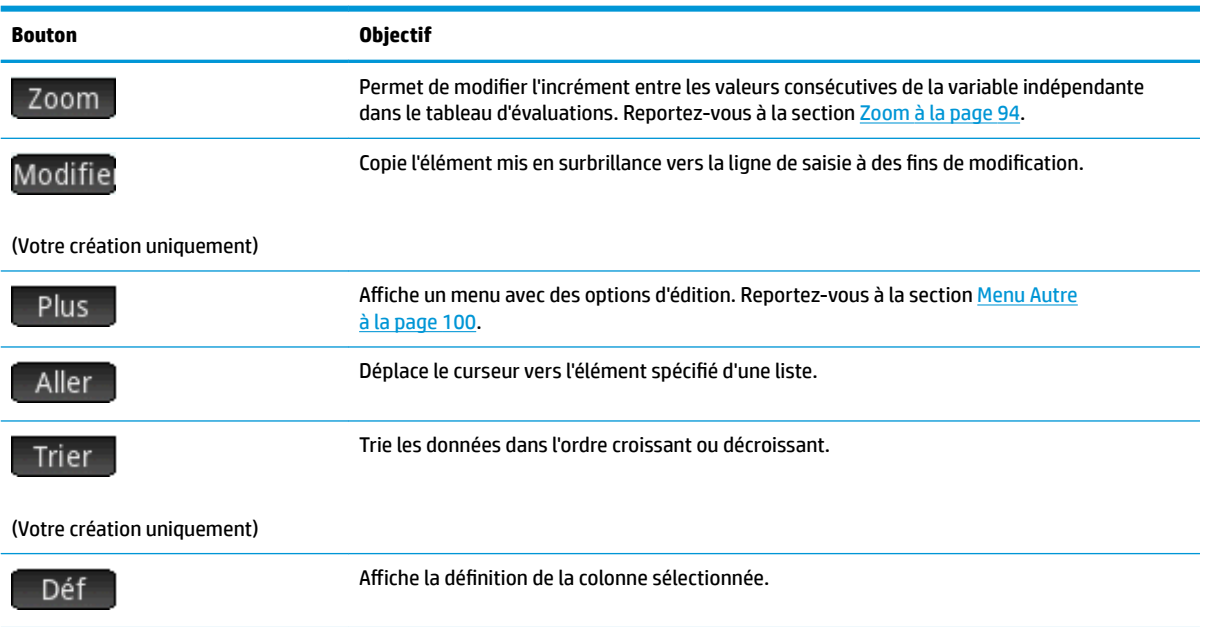

#### **Menu Autre**

Le menu Autre contient des options permettant de modifier les listes de données. Les options sont décrites dans le tableau suivant.

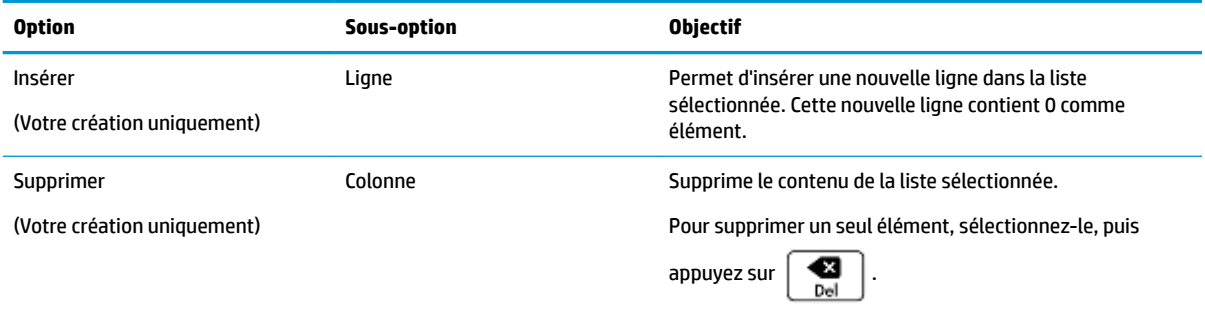

<span id="page-148-0"></span>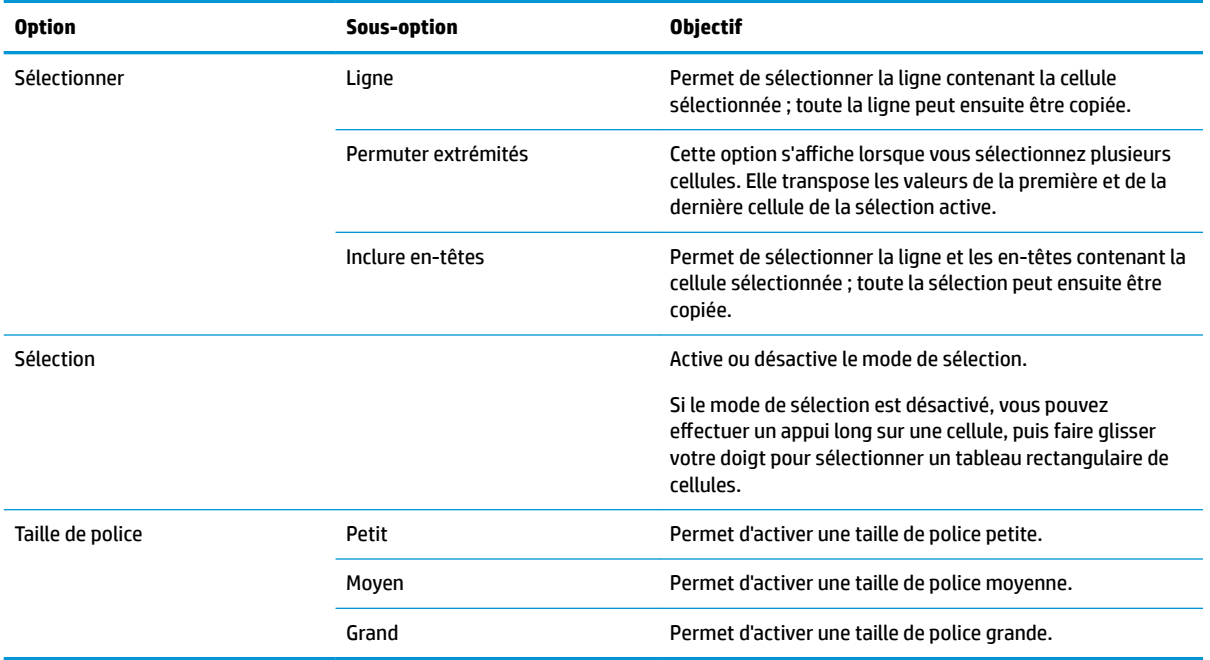

## **Opérations courantes de la vue Configuration numérique**

Sélectionnez le champ que vous souhaitez modifier et indiquez une nouvelle valeur, ou, si vous sélectionnez un type de tableau pour la vue Numérique (Automatique ou Votre création), choisissez l'option appropriée dans le menu **Type de nombre**.

Pour définir un nombre initial et une valeur incrémentielle correspondant à la vue Graphique en cours, appuyez sur  $\boxed{\text{Trace}}$ .

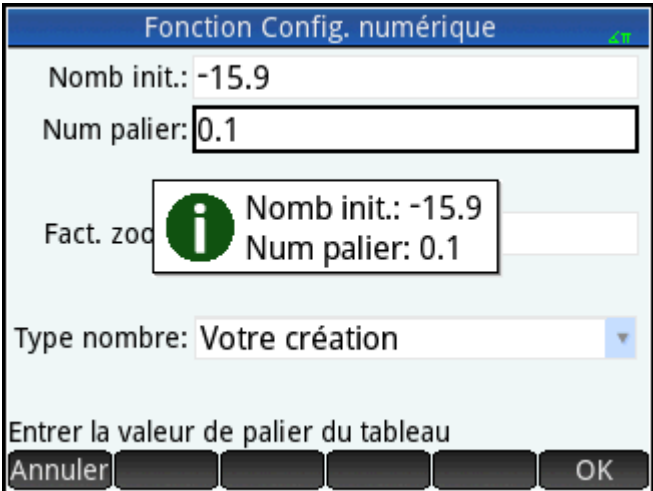

#### **Restauration des paramètres par défaut**

Pour restaurer les paramètres par défaut d'un champ, procédez comme suit :

**1.** Sélectionnez le champ.

**2.**

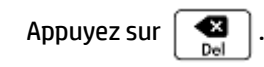

Pour restaurer tous les paramètres par défaut, appuyez sur **Shiff Esc** 

### **Association des vues Graphique et Numérique**

Vous pouvez afficher les vues Graphique et Numérique l'une en face de l'autre. Déplacer le curseur de tracé fait défiler le tableau de valeurs de la vue Numérique. Vous pouvez également entrer une valeur dans la colonne X. Le tableau défile jusqu'à la valeur saisie, alors que le curseur de tracé se positionne sur le point correspondant dans le tracé sélectionné.

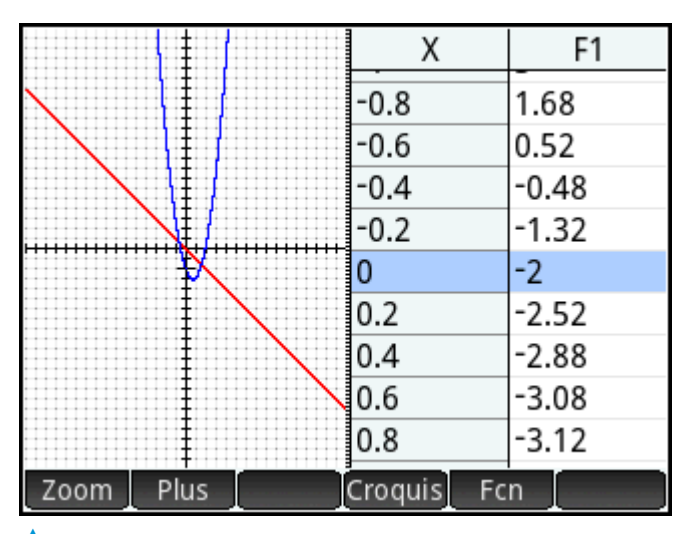

- Pour scinder l'écran entre les vues Graphique et Numérique, appuyez sur **Puillance**, puis sélectionnez **Tableau graphique écran scindé**.
- Pour revenir à la vue Graphique, appuyez sur  $\lceil \text{Num} \rceil \rceil$ . Pour revenir à la vue Numérique, appuyez de

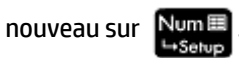

### **Ajout d'une remarque à une application**

Vous pouvez ajouter une remarque à une application. Contrairement aux remarques générales créées dans le catalogue de remarques, les remarques d'applications ne sont pas répertoriées dans ce catalogue. Les remarques d'une application sont uniquement disponibles lorsque l'application concernée est ouverte.

Une remarque d'application est indissociable de son application, y compris lorsque cette dernière est envoyée à une autre calculatrice.

Pour ajouter une remarque à une application, procédez comme suit :

**1.** Ouvrez l'application.

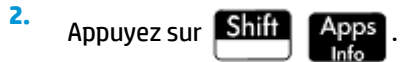

Si une remarque a déjà été créée pour cette application, le contenu correspondant apparaît.

**3.** Appuyez sur Modifie et commencez à saisir (ou à modifier) votre remarque.

Les options de format et de puces disponibles sont identiques à celles de l'éditeur de remarques.

**4.** Pour quitter l'écran de remarque, appuyez sur n'importe quelle touche. Votre remarque est automatiquement enregistrée.

### **Création d'une application**

Les applications fournies avec la calculatrice HP Prime sont intégrées et ne peuvent pas être supprimées.

Elles sont toujours disponibles (en appuyant simplement sur **Apps**). Toutefois, vous avez la possibilité de

créer un nombre illimité d'instances différentes pour la plupart des applications. Vous pouvez également créer une instance d'une application basée sur une autre application personnalisée. Les applications personnalisées s'ouvrent à partir de la bibliothèque de la même façon que les applications intégrées.

En créant une instance personnalisée d'une application, vous pouvez continuer à utiliser l'application intégrée pour un problème donné et revenir à tout moment à l'application personnalisée pour utiliser les données qu'elle contient, toujours préservées. Par exemple, vous pouvez créer une version personnalisée de l'application Suite vous permettant de générer et d'explorer la suite de Fibonacci. De cette manière, vous pouvez continuer à utiliser l'application Suite intégrée pour créer et explorer diverses suites, puis revenir le cas échéant à la version spéciale de l'application Suite la prochaine fois que vous voudrez explorer la suite de Fibonacci. Si vous le souhaitez, vous pouvez également créer une version personnalisée de l'application Résoudre, par exemple dénommée Triangles, où vous pouvez définir juste une fois les équations permettant de résoudre les problèmes courants relatifs aux triangles rectangles (notamment H=O/SIN(q), A=H\*COS(q), O=A\*TAN(q), etc.). Il vous est ainsi possible de continuer à utiliser l'application Résoudre pour différents types de problèmes et de résoudre ceux relatifs aux triangles rectangles à l'aide de l'application Triangles. Pour ce faire, il vous suffit d'ouvrir l'application Triangles, de sélectionner l'équation à utiliser (que vous n'avez pas besoin de ressaisir) et d'entrer les variables connues pour calculer la variable inconnue.

À l'instar des applications intégrées, les applications personnalisées peuvent être envoyées à une autre calculatrice HP Prime. Les applications personnalisées peuvent être réinitialisées, supprimées et triées de la même manière que les applications intégrées (comme indiqué précédemment dans ce chapitre).

Notez que seules les applications suivantes ne peuvent pas être personnalisées :

- **Explorateur Affine**
- **Explorateur Trinôme**
- **Explorateur Trig**

#### **Exemple**

Supposons que vous souhaitiez créer une application personnalisée basée sur l'application Suite intégrée. Cette application vous permettrait de générer et d'explorer la suite de Fibonacci.

**1.** Appuyez sur **Apps** et utilisez les touches de curseur pour mettre en surbrillance l'application Suite. N'ouvrez pas cette application.

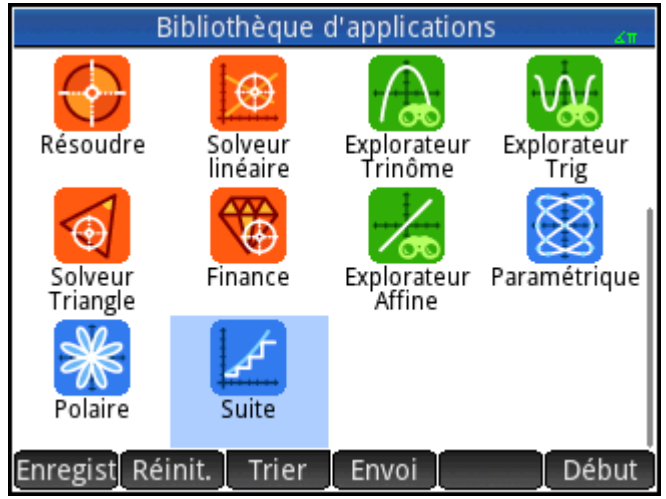

- 2. Appuyez sur *Enregisti.* Cette opération vous permet de créer une copie de l'application intégrée et de l'enregistrer sous un nouveau nom. Toutes les données contenues dans l'application intégrée sont conservées et vous pouvez y accéder ultérieurement en ouvrant l'application Suite.
- **3.** Dans le champ Nom, saisissez le nom de la nouvelle application (par exemple, Fibonacci), puis

appuyez deux fois sur  $\vert$  Enter

La nouvelle application est ajoutée à la bibliothèque d'applications. Notez qu'elle dispose de la même icône que l'application initiale, Suite, mais qu'elle porte le nom que vous lui avez attribué : **Fibonacci**, dans cet exemple.

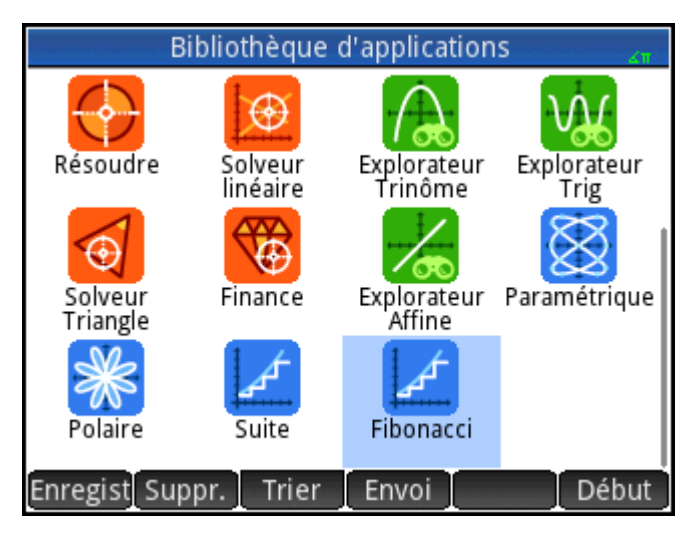

**4.** Vous pouvez désormais utiliser cette application de la même manière que l'application Suite intégrée. Appuyez sur l'icône de la nouvelle application pour l'ouvrir. Les vues et options qui apparaissent sont identiques à celles de l'application initiale.

Dans cet exemple, nous avons utilisé la suite de Fibonacci comme l'objet d'une application personnalisée potentielle. La série Fibonacci peut être créée dans l'application Suite ou une application basée sur cette dernière.

Outre le clonage d'une application intégrée (décrit ci-dessus), vous pouvez modifier le contenu d'une application personnalisée en utilisant le langage de programmation de la calculatrice HP Prime.

## **Variables et fonctions d'applications**

#### **Fonctions**

Les fonctions d'application sont utilisées dans les applications HP pour effectuer les calculs courants. Par exemple, dans l'application Fonction, le menu **Fcn** de la vue Graphique inclut une fonction **SLOPE** qui calcule la pente d'une fonction donnée à un point donné. La fonction **SLOPE** est également accessible dans la vue d'accueil ou dans un programme.

Par exemple, supposons que vous souhaitiez déterminer la dérivée de  $x^2 - 5$  à  $x = 2$ . Pour utiliser une fonction d'application, procédez comme suit :

- **1.** Appuyez sur .
- **2.** Appuyez sur **App., puis sélectionnez Fonction > SLOPE.**

**SLOPE()** apparaît dans la ligne de saisie pour que vous pussiez indiquer la fonction et la valeur x.

**3.** Entrez la fonction :

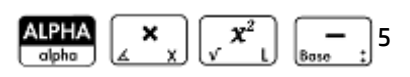

**4.** Entrez le séparateur de paramètres :

$$
\begin{array}{|c|} \hline \textbf{?} & \textbf{?} \\ \hline \textbf{Eval} & \textbf{0} \end{array}
$$

**5.** Entrez la valeur x, puis appuyez sur  $\vert$  Enter

La pente (à savoir la dérivée) de x = 2 est calculée : 4.

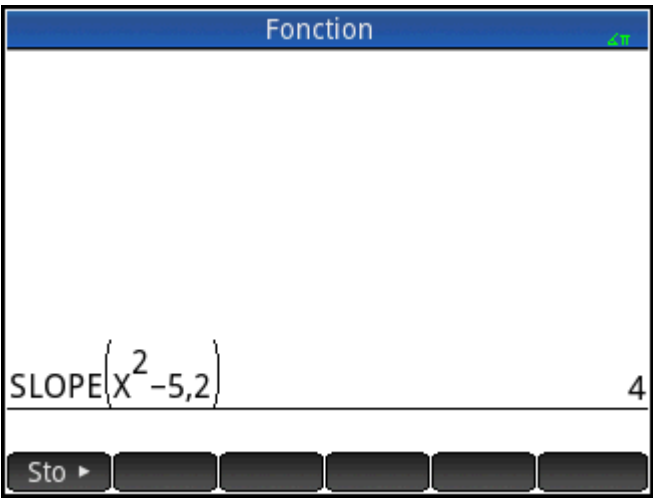

#### **Variables**

Toutes les applications disposent de variables, qui correspondent à plusieurs paramètres fictifs propres à une application donnée. Il peut s'agir d'expressions symboliques, d'équations, de paramètres des vues Graphique et Numérique, ou de résultats de calculs, tels que des racines ou des intersections.

Supposons que vous travailliez dans la vue d'accueil et que vous souhaitiez récupérer la moyenne d'un jeu de données récemment calculé dans l'application Stats - 1Var.

**1.** Appuyez sur  $\left[\frac{\text{Vars}}{\text{Chors}}\right]$ .

> Le menu Variables apparaît. Dans cet environnement, vous pouvez accéder aux variables de la vue d'accueil, aux variables personnalisées et aux variables d'applications.

**2.** Appuyez sur . App

Un menu contenant les variables d'applications apparaît.

#### **3.** Sélectionnez **Stats - 1Var > Résultats > MeanX**.

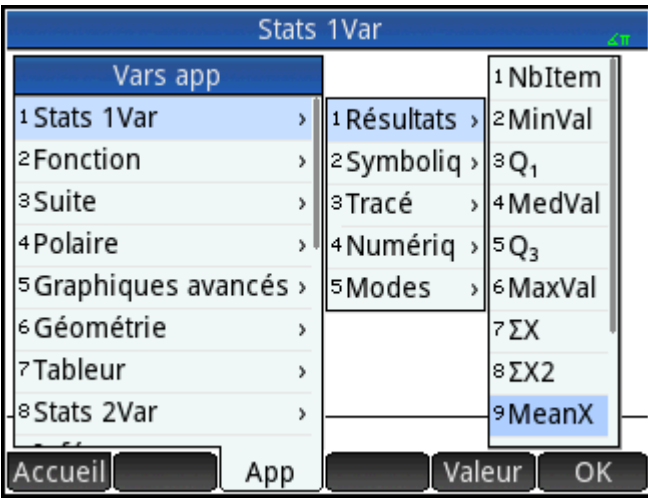

La valeur actuelle de la variable choisie apparaît à présent dans la ligne de saisie. Vous pouvez appuyer  $\lceil \frac{m}{n} \rceil$  Enter  $\lceil \frac{m}{n} \rceil$  pour afficher la valeur correspondante. Vous avez également la possibilité d'inclure la variable dans l'expression que vous créez actuellement. Par exemple, si vous souhaitez calculer la racine carrée de la moyenne obtenue dans l'application Stats - 1Var, commencez par appuyer sur **Shift** 

, suivez les étapes 1 à 3 décrites ci-dessus, puis appuyez sur  $\vert$  Enter

#### **Qualification des variables**

Vous pouvez qualifier le nom d'une variable d'application afin de pouvoir y accéder depuis n'importe quel environnement de la calculatrice HP Prime. Par exemple, les applications Fonction et Paramétrique disposent d'une même variable, **Xmin**. Si Paramétrique est la dernière application ouverte et que vous entrez **Xmin** dans la vue d'accueil, vous obtenez la valeur de **Xmin** provenant de cette application. Pour obtenir la valeur **Xmin**  de l'application Fonction, vous pouvez ouvrir cette dernière et revenir à la vue d'accueil. Vous pouvez également qualifier le nom de la variable en la précédant du nom de l'application et d'un point : **Fonction.Xmin**.

# **7 Fonction, application**

L'application Fonction vous permet d'explorer jusqu'à 10 fonctions rectangulaires à valeur réelle y en termes de x ; par exemple,  $y = 1 - x$  et  $y = (x - 1)^2 - 3$ .

Lorsque vous avez défini une fonction, vous pouvez :

- créer des graphiques pour rechercher des racines, interceptions, pentes, zones signées et extrêmums ;
- créer des tableaux indiquant la manière dont les fonctions sont évaluées selon une valeur donnée.

Ce chapitre décrit les outils de base de l'application Fonction à travers un exemple. La calculatrice HP Prime peut exécuter des fonctions plus complexes.

### **Présentation de l'application Fonction**

L'application Fonction utilise les vues d'application habituelles : Symbolique, Graphique et Numérique.

Les boutons de menu standard des vues Symbolique, Graphique et Numérique sont disponibles.

Dans ce chapitre, nous allons étudier la fonction linéaire y = 1 – x et la fonction quadratique y =  $(x - 1)^2 - 3$ .

#### **Ouverture de l'application Fonction**

**▲** Appuyez sur , puis sélectionnez Fonction pour ouvrir l'application **Fonction**.

N'oubliez pas qu'il suffit d'appuyer sur l'icône d'une application pour l'ouvrir. Pour ouvrir une application, vous avez également la possibilité de la sélectionner à l'aide des touches de curseur et d'appuyer sur

Enter ×

.

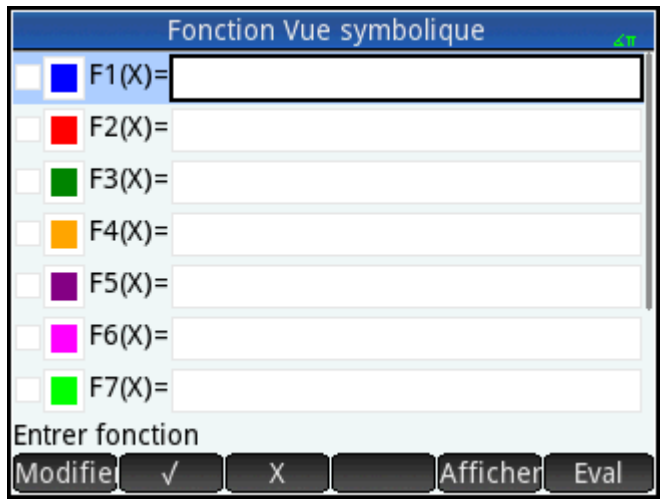

L'application Fonction démarre dans la vue Symbolique. Il s'agit de la « vue de définition ». Elle vous permet de définir de manière symbolique (autrement dit, de spécifier) les fonctions que vous souhaitez explorer.

Les données graphiques et numériques apparaissant dans les vues Graphique et Numérique sont dérivées des expressions symboliques définies dans cette vue.

#### **Définition des expressions**

La définition des fonctions s'étend sur dix champs. Ces champs sont notés de F1(X) à F9(X) et F0(X).

**1.** Mettez en surbrillance le champ à utiliser en appuyant dessus ou en faisant défiler les champs. Si vous entrez une nouvelle expression, il vous suffit d'en commencer la saisie. Si vous modifiez une expression

existante, appuyez sur Modifie et apportez les modifications nécessaires. Appuyez sur

Enter æ

lorsque vous avez terminé de définir ou modifier l'expression.

**2.** Entrez la fonction linéaire dans F1(X).

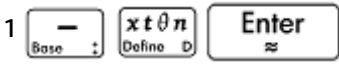

**3.** Entrez la fonction quadratique dans F2(X).

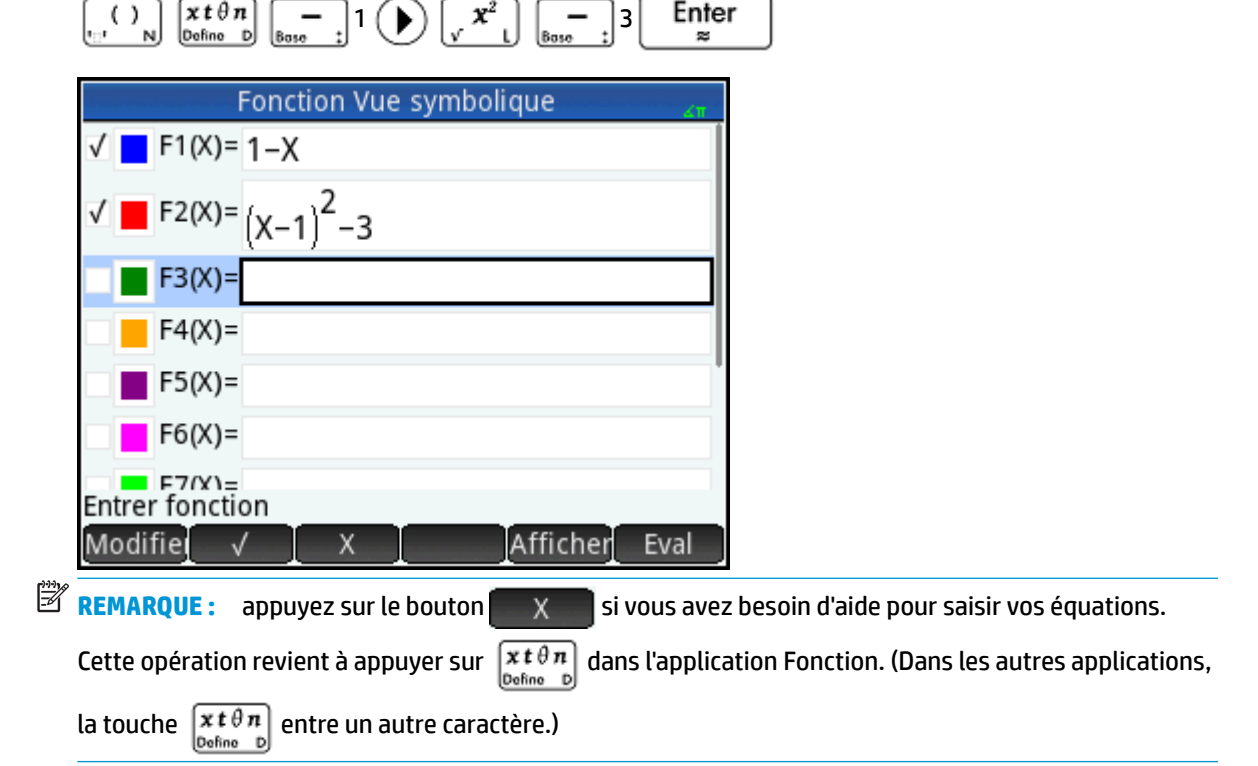

- **4.** Effectuez l'une des opérations suivantes :
	- Attribuez une couleur personnalisée à une ou plusieurs fonctions lors du tracé.
	- Évaluer une fonction dépendante.
	- Désélectionner une définition que vous ne souhaitez pas étudier.
	- Intégrer à une définition des variables, des commandes mathématiques et des commandes CAS.

Par souci de simplicité, nous pouvons ignorer ces opérations dans le présent exemple. Toutefois, elles peuvent s'avérer particulièrement utiles et représentent des opérations courantes de la vue Symbolique.

#### **Sélection d'un tracé**

Vous pouvez modifier les échelles et l'espacement des graduations des axes x et y.

Affichez la vue Configuration du tracé.

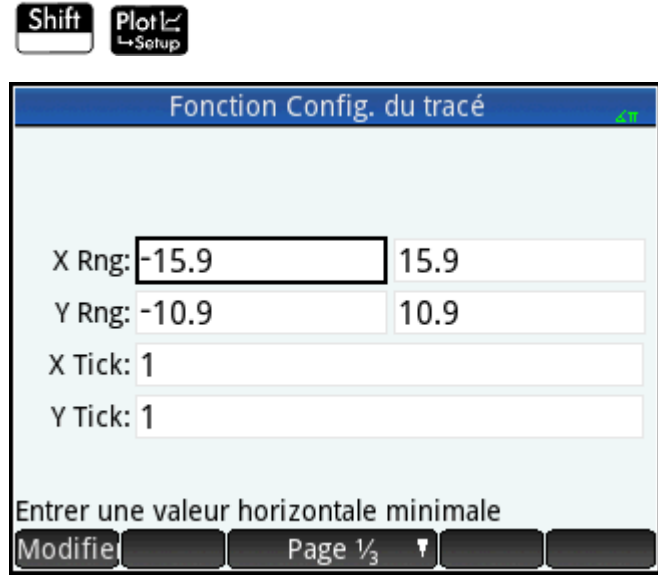

Pour cet exemple, vous pouvez conserver les paramètres de tracé par défaut. Si vos paramètres ne

correspondent pas à ceux de l'illustration ci-dessus, appuyez sur **Shift Esc** pour restaurer les valeurs

par défaut.

Vous pouvez utiliser les opérations courantes de la vue Graphique pour modifier l'apparence des tracés.

#### **Traçage d'une fonction**

**▲** Tracez la fonction.

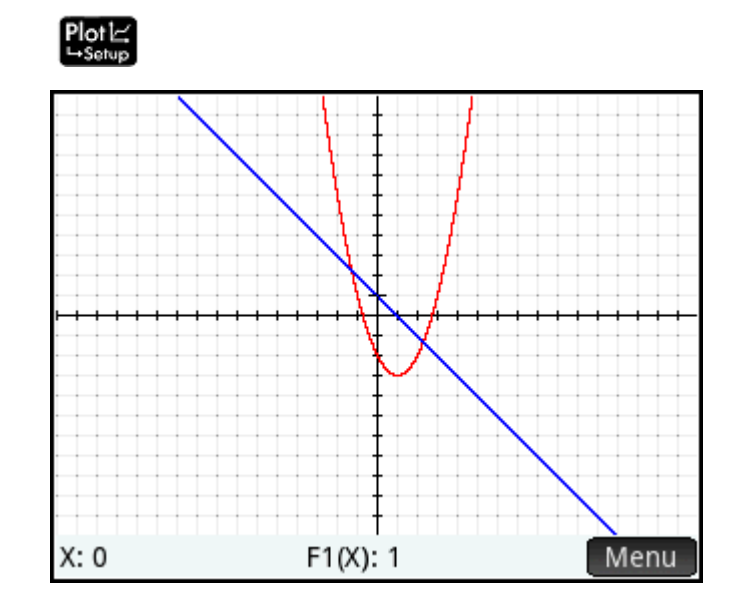

### **Traçage d'un graphique**

Par défaut, la fonction de tracé est active. Elle vous permet de déplacer un curseur sur un graphique. Lorsque plus de deux graphiques apparaissent, celui figurant en tête de la liste des fonctions de la vue Symbolique

constitue le graphique tracé par défaut. Dans la mesure où la fonction quadratique apparaît après l'équation linéaire dans la vue Symbolique, il s'agit du graphique sur lequel le curseur de tracé apparaît par défaut.

**1.** Tracez la fonction linéaire.

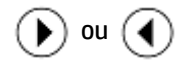

Vous constaterez que le curseur se déplace sur le graphique lorsque vous appuyez sur ces touches. Notez également que les coordonnées du curseur apparaissent au bas de l'écran et qu'elles sont modifiées en fonction des déplacements du curseur.

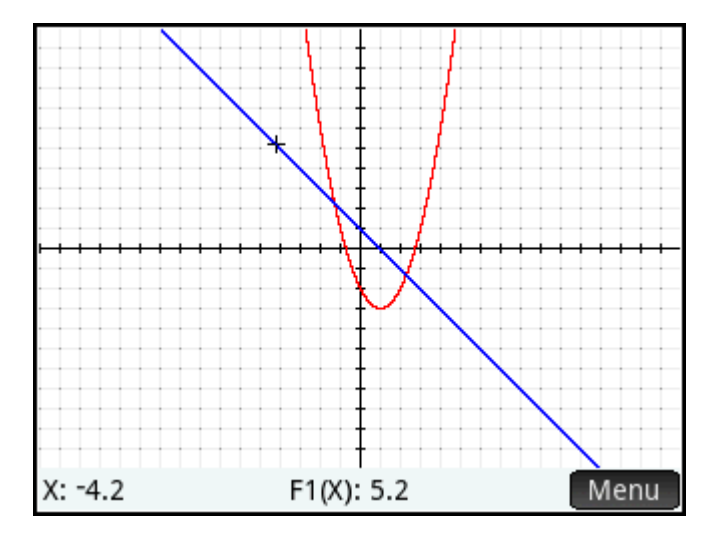

**2.** Faites passer le curseur de tracé de la fonction linéaire à la fonction quadratique.

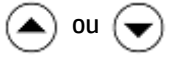

**3.** Tracez la fonction quadratique.

ou  $($ €

Là encore, vous constaterez que les coordonnées du curseur apparaissent au bas de l'écran et qu'elles sont modifiées en fonction des déplacements du curseur.

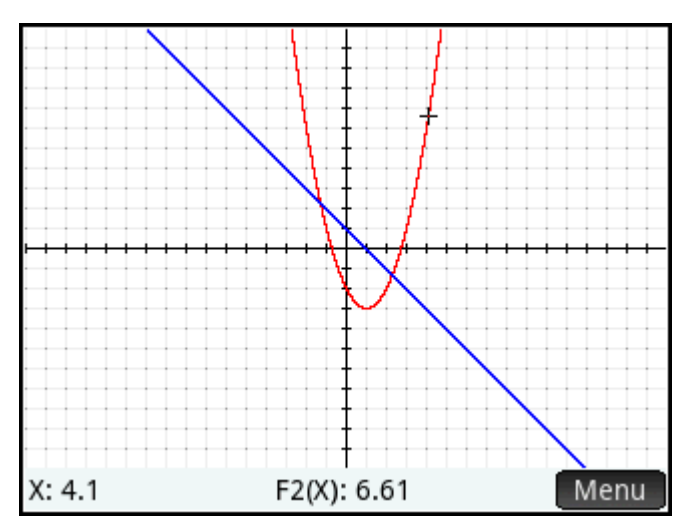

#### **Modification de l'échelle**

Vous pouvez modifier l'échelle afin de visualiser votre graphique de plus ou moins près. Pour ce faire, vous pouvez procéder de différentes façons :

- Utilisez un zoom avec pincement à deux doigts diagonal pour agrandir simultanément l'abscisse et l'ordonnée.
- Utilisez un zoom avec pincement à deux doigts horizontal pour agrandir l'abscisse.
- Utilisez un zoom avec pincement à deux doigts vertical pour agrandir l'ordonnée.
- Appuyez sur  $\begin{bmatrix} + \\ 0 \end{bmatrix}$  ou  $\begin{bmatrix} - \\ - \end{bmatrix}$  pour réaliser un zoom avant ou arrière depuis la position actuelle du curseur, respectivement. Cette méthode utilise les facteurs de zoom définis dans le menu **Zoom**. 2 constitue le paramètre par défaut de x et y.
- Utilisez la vue Configuration du tracé pour indiquer la plage x exacte (**X RNG**) et la plage y (**Y RNG** ) souhaitée.
- Utilisez les options du menu **Zoom** pour réaliser un zoom avant ou arrière, horizontal ou vertical, voire les deux, etc.
- Utilisez les options du menu **Affichage** (  $\frac{1}{2}$  ) pour sélectionner une vue prédéfinie. Notez que

l'option **Échelle automatique** recherche la mise à l'échelle la plus adaptée en affichant pour chaque graphique autant de caractéristiques essentielles que possible.

**<sup>2</sup> REMARQUE :** si vous faites glisser verticalement ou horizontalement votre doigt sur l'écran, vous pouvez visualiser rapidement les parties du tracé initialement externes aux plages x et y définies. Cette méthode s'avère plus pratique que la réinitialisation de la plage d'un axe.

#### **Affichage de la vue Numérique**

Affichez la vue Numérique.

N∪m⊞ **LaSeture** 

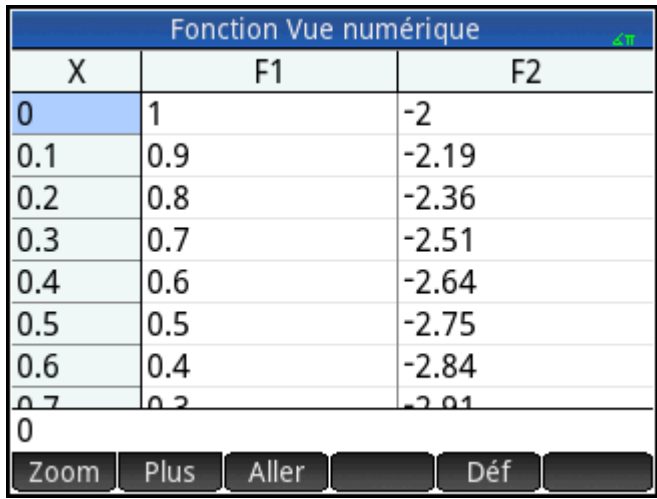

Cette vue affiche les données générées par les expressions définies dans la vue Symbolique. Pour chaque expression qui y est sélectionnée, la vue Numérique affiche les valeurs générées lorsque l'expression est évaluée à partir de diverses valeurs x.

Pour plus d'informations sur les boutons disponibles, reportez-vous à la section *Vue Numérique : récapitulatif des boutons de menu* dans le chapitre *Présentation des applications HP*.

#### **Configuration de la vue Numérique**

**1.** Affichez la vue Configuration numérique.

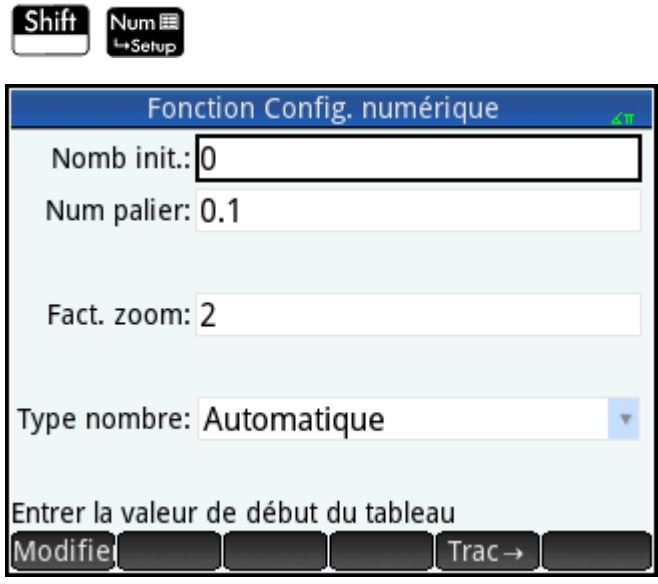

Vous pouvez définir la valeur de départ et la valeur de palier (à savoir l'incrément) pour la colonne x, ainsi que le facteur de zoom permettant de réaliser un zoom avant ou arrière sur une ligne du tableau. Notez que, dans la vue Numérique, le zoom n'affecte pas la taille des éléments affichés. Il modifie plutôt le paramètre **Palier num** (à savoir l'incrément entre les valeurs x consécutives). Un zoom avant diminue l'incrément, tandis qu'un zoom arrière l'augmente.

Vous pouvez également déterminer si le tableau de données de la vue Numérique est automatiquement renseigné ou si vous devez le remplir vous-même en saisissant les valeurs x et y concernées. Ces options (**Automatique** ou **Votre création**) sont disponibles dans la liste **Type de nombre**. Il s'agit d'options de tableau personnalisé.

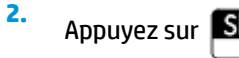

Appuyez sur **Shift Esc** pour réinitialiser les valeurs par défaut de tous les paramètres.

**3.** Faites concorder les paramètres de la colonne X de la vue Numérique (**Début num.** et **Palier num.**) avec les valeurs x du traceur (Xmin et largeur de pixel) de la vue Graphique, en procédant comme suit :

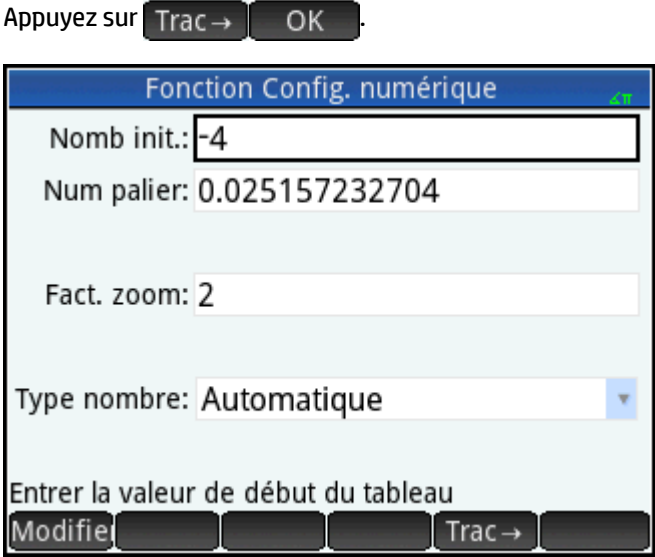

Par exemple, si vous effectuez un zoom avant sur le tracé de la vue Graphique afin que la plage x visible soit comprise entre –4 et 4, cette option définit **Début num.** sur –4 et **Palier num.** sur 0.025…

#### **Exploration de la vue Numérique**

**A** Affichez la vue Numérique.

#### Num<sub>El</sub>  $-$ Setup

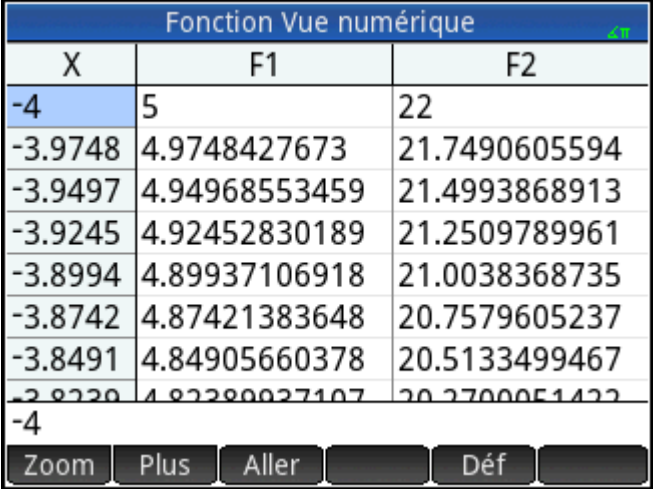

#### **Navigation dans un tableau**

**▲** Faites défiler les valeurs de la colonne indépendante (colonne X) à l'aide des touches de curseur. Notez que les valeurs des colonnes F1 et F2 correspondent au résultat que vous obtiendriez en substituant les valeurs de la colonne X au x des expressions sélectionnées dans la vue Symbolique : 1 – x et (x – 1)<sup>2</sup> – 3.

Vous pouvez également faire défiler les colonnes des variables dépendantes (libellées F1 et F2 dans la figure suivante).

Vous pouvez faire défiler le tableau horizontalement ou verticalement à l'aide des gestes de pression et de glissement.

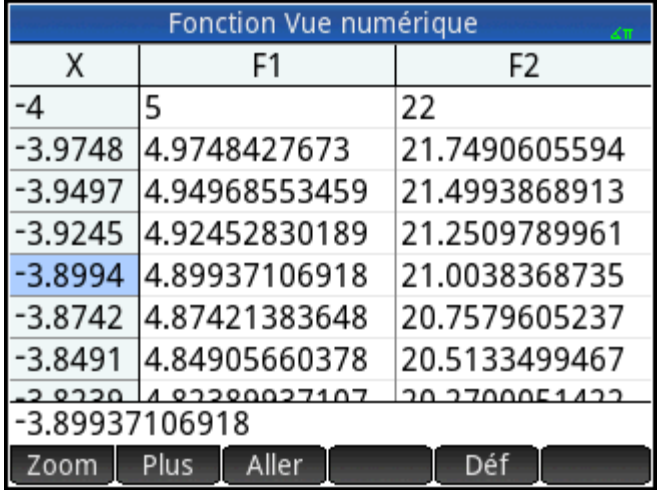

#### **Accès direct à une valeur**

10

 $-$  OK  $-$ 

**▲** Placez le curseur dans la colonne X, puis entrez la valeur souhaitée. Par exemple, pour accéder directement à la ligne où x = 10 :

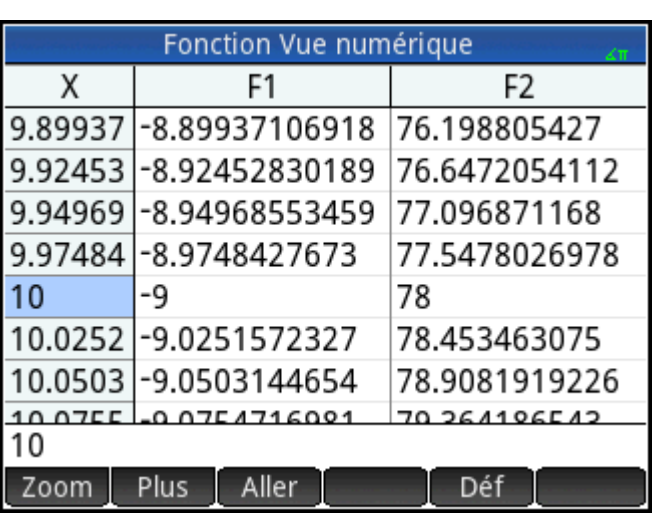

#### **Accès aux options de zoom**

Vous pouvez réaliser un zoom avant ou arrière sur une ligne sélectionnée dans un tableau à l'aide d'un mouvement de zoom par pincement à deux doigts. Un zoom avant diminue l'incrément, tandis qu'un zoom arrière l'augmente. Les valeurs de la ligne sur laquelle vous effectuez un zoom avant ou arrière restent inchangées.

Si vous souhaitez avoir un contrôle plus précis sur le facteur de zoom, appuyez sur  $\begin{bmatrix} + \\ \end{bmatrix}$  (ou sur  $\begin{bmatrix} - \\ \end{bmatrix}$ ). Un zoom avant ou arrière est effectué selon la valeur **Zoom num.** définie dans la vue Configuration

numérique. La valeur par défaut est 4. De fait, si l'incrément actuel (à savoir la valeur **Palier num.**) équivaut à 0.4, un zoom avant sur la ligne dont la valeur x est de 10 a pour effet de diviser cet intervalle en quatre intervalles inférieurs. Ainsi, les valeurs x ne seront pas égales à 10, 10.4, 10.8, 11.2, etc., mais à 10, 10.1, 10.2, 10.3, 10.4, etc. (Un zoom arrière produit l'effet inverse : 10, 10.4, 10.8, 11.2, etc. devient 10, 11.6, 13.2, 14.8, 16.4, etc.)

D'autres options de zoom sont également disponibles à partir du bouton

#### **Autres options**

Les options de menu de la vue Numérique permettent de réaliser les opérations suivantes :

- Modifier la taille de la police : petite, moyenne ou grande.
- Afficher la définition permettant de générer une colonne de valeurs.

Vous pouvez également combiner les vues Graphique et Numérique.

### **Analyse de fonctions**

Le menu Fonction (Fen ) de la vue Graphique permet d'obtenir les racines, intersections, pentes, zones signées et extremums de toute fonction définie dans l'application Fonction. Vous pouvez ajouter une droite tangente à un graphique de fonction. Vous pouvez également exécuter un croquis d'une fonction avec votre doigt, puis le transformer en graphique de fonction avec son expression enregistrée dans la vue Symbolique. Ensuite, vous pouvez convertir et élargir la fonction, ou modifier son expression dans la vue Graphique.

#### **Affichage du menu de la vue Graphique**

Le menu **Fonction** est un sous-menu du menu de la vue Graphique. Affichez le menu de la vue Graphique :

### Menu

Les boutons de menu sont les suivants :

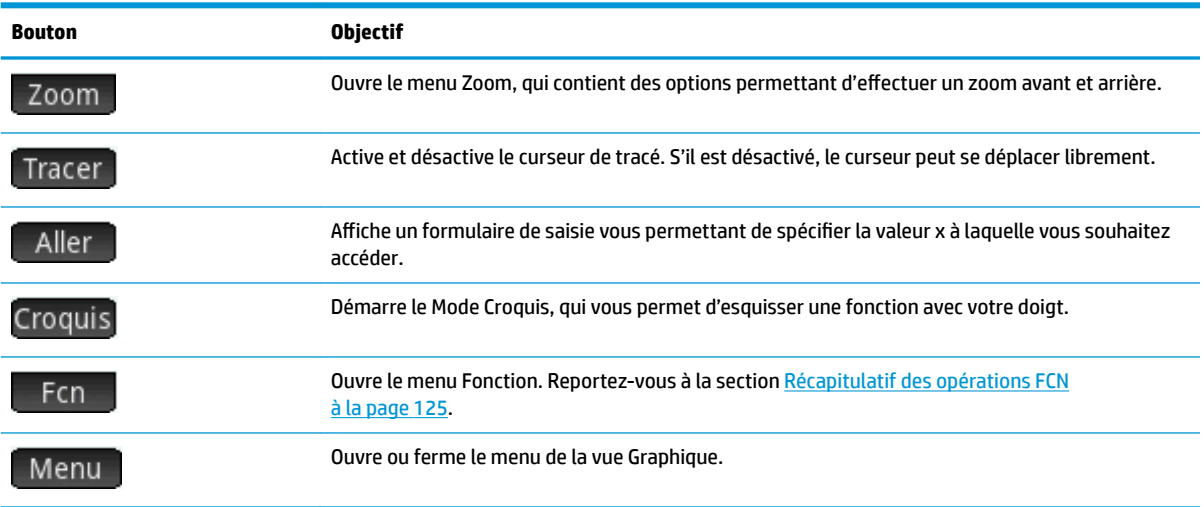

#### **Fonctions de croquis**

Vous pouvez exécuter un croquis d'une fonction avec votre doigt, puis le transformer en graphique de fonction

Pour accéder au mode Croquis et enregistrer un croquis :

- **1.** Dans le menu de la vue Graphique, appuyez sur Croquis
- **2.** Lorsque la barre de menus affiche **Exécuter un croquis d'une fonction**, utilisez votre doigt pour exécuter un croquis de l'un des types de fonction suivants :

潦 **ASTUCE :** Vous pouvez appuyer sur **ESC** à tout moment pour annuler le croquis actuel et quitter le

Mode Croquis.

- **Linéaire** : m\*x + b
- $\bullet$  **Quadratique** :  $a^*x^2 + b^*x + c$
- **Cubique** : a\*x^3 + b\*x^2 + c\*x + d
- **• Exponentiel**:  $a^*e^{\wedge}(b^*x + c)$
- **Logarithmique** : a\*LN(x) + b
- **Sinusoïdal** : a\*SIN(b\*x + c) + d
- **3.** Lorsque vous levez votre doigt de l'écran de la calculatrice, votre croquis est remplacé par une fonction de l'un des types répertoriés. Ce graphique s'affiche en gras, avec l'expression affichée dans l'angle inférieur gauche de l'écran. Pour enregistrer le graphique et l'expression dans la première définition disponible (F0–F9) dans la vue Symbolique, appuyez sur **OK .** Si vous ne voulez pas les enregistrer, exécutez un nouveau croquis. Le croquis existant sera alors remplacé.
- **4.** Après avoir appuyé sur **contrait de la vous pouvez continuer d'exécuter d'autres croquis de fonctions.**
- **5.** Lorsque vous avez terminé, appuyez sur **pour quitter le mode Croquis et revenir** à la vue Tracé.

Dans la vue Graphique, vous pouvez appuyer sur **Définition** pour modifier la définition de la fonction esquissée ou appuyer sur **Transformer** pour convertir et élargir la fonction.

#### **Modification des graphiques de fonctions**

Dans le menu Fonction, les options Définition et Transformer vous permettent de transformer et modifier des définitions de fonction de manière dynamique.

Pour modifier une fonction sélectionnée dans la vue Graphique :

- **1.** Dans le menu Fonction, appuyez sur **Définition** pour ouvrir l'éditeur.
- **2.** Sélectionnez l'une des options suivantes :
	- Modifie : Déplacer le curseur à la fin de la définition sélectionnée pour que vous puissiez la modifier. Vous pouvez également appuyez n'importe où dans l'expression pour déplacer le curseur afin de modifier l'expression. Effectuez vos modifications et puis appuyez sur  $\Box$  OK  $\Box$  pour afficher le nouveau graphique.
	- $E(X)$ : Ouvre la liste des fonctions actuellement définies dans la vue Symbolique. Vous pouvez alors sélectionner une fonction pour la modifier.
	- **ASTUCE :** La valeur numérique affichée sur ce bouton correspond au nombre de fonctions actuellement définies dans la vue Symbolique (1-9 et 0).
- Transf. : Démarre le Mode Transformation, ce qui vous permet de convertir et d'élargir directement la fonction graphique et d'observer les modifications dans les paramètres de définition de la fonction. Vous pouvez également sélectionner **Transformer** dans le menu Fonction.
- : Ferme l'éditeur.
- Menu : Ferme l'éditeur et ouvre le menu de la vue Graphique.
- **3.** Si vous avez sélectionné Transf., une main blanche sur un rectangle bleu s'affiche.

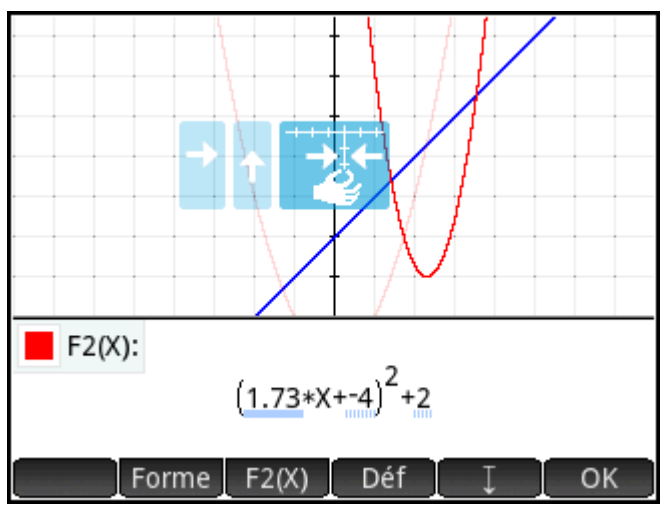

Vous pouvez faire glisser le graphique à la verticale ou à l'horizontale, mais pas en diagonale. Le paramètre modifié dans la définition de fonction change en temps réel pour illustrer la conversion.

Vous pouvez également effectuer un zoom avec pincement à 2 doigts dans le sens horizontal pour élargir le graphique.

Plusieurs indicateurs vous permettent d'enregistrer les transformations apportées au graphique :

- Des rectangles bleu-clair enregistrent les quelques dernières transformations, et un triangle bleufoncé indique la transformation actuelle.
- Tous les paramètres concernés sont soulignés en bleu. Un soulignement en pointillés bleus indique les transformations précédentes, et un soulignement en bleu foncé indique la transformation actuelle.
- Une version transparente du graphique d'origine apparaît en arrière-plan.

Après avoir effectué une transformation, le bouton Forme | s'affiche. Appuyez sur le bouton pour sélectionner une autre forme pour la définition de la fonction. Les formes disponibles dépendent de la définition sélectionnée.

Si vous appuyez sur Forme et modifiez la forme de la définition, le bouton Simplifi<sup>3</sup>s'affiche. Appuyez sur ce bouton pour simplifier la définition sélectionnée. Il permet également d'arrondir les valeurs de paramètre d'une ou de deux décimales.

- **4.** Appuyez sur **DR** pour enregistrer vos modifications.
- **5.** Si vous avez besoin de poursuivre la modification de l'expression, appuyez sur l'expression ou sur . Saisissez l'expression exacte. Déf
- **6.** Appuyez sur **OK** pour enregistrer vos modifications.
- **7.** Appuyez sur **Juliet de la pour fermer l'éditeur.**

#### **Rechercher une racine d'équation quadratique**

Supposons que vous souhaitiez rechercher la racine de l'équation quadratique définie précédemment. Dans la mesure où une équation quadratique peut comprendre plusieurs racines, vous devrez peut-être placer le curseur plus près de la racine concernée que d'une autre racine. Dans cet exemple, nous rechercherons la racine de l'équation quadratique au niveau de laquelle x = 3.

- **1.** Sélectionnez l'équation quadratique si vous ne l'avez pas encore fait :
	- $\left(\blacktriangle\right)$  ou  $\left(\blacktriangledown\right)$
- **2.** Appuyez sur  $\left(\bigcap_{n=1}^{\infty}\right)$  ou  $\left(\bigcap_{n=1}^{\infty}\right)$  pour placer le curseur à proximité de l'emplacement où x = 3.
- **3.** Appuyez sur Fcn, puis sélectionnez Racine.

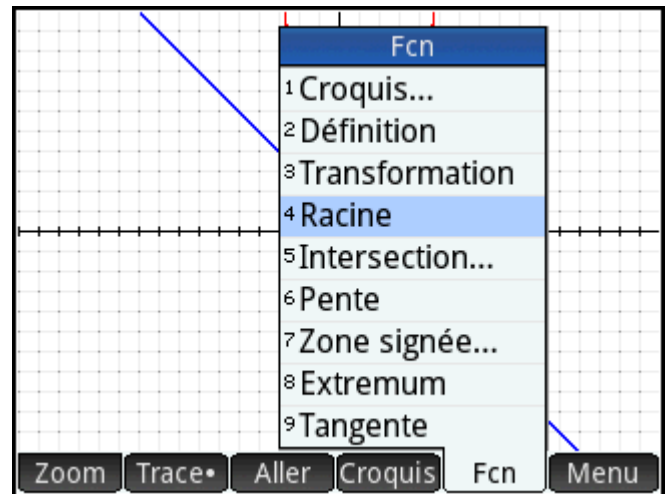

La racine apparaît au bas de l'écran.

L'autre racine s'affiche si vous placez le curseur de tracé à proximité de l'emplacement où x = –1 (soit l'autre emplacement où l'équation quadratique traverse l'axe x)) et que vous sélectionnez de nouveau **Racine**.

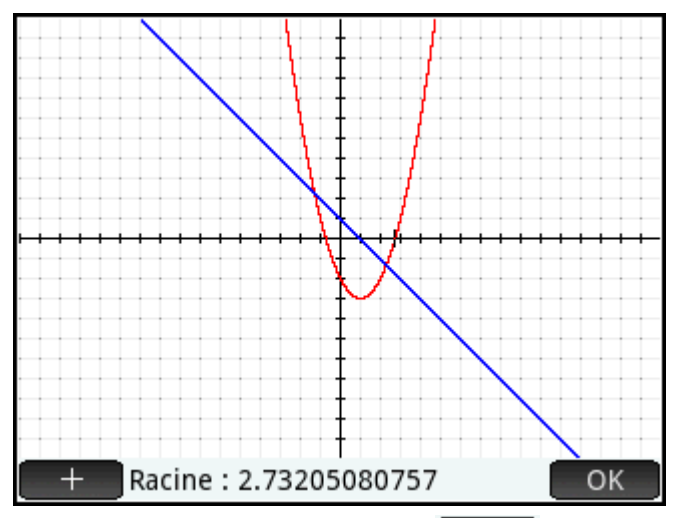

Intéressons-nous à présent au bouton  $\begin{bmatrix} + \\ - \end{bmatrix}$ . Si vous appuyez dessus, les lignes pointillées horizontale et

verticale sont dessinées depuis la position actuelle du traceur pour mettre sa position en surbrillance. Cette fonction permet de mettre en évidence l'emplacement du curseur. Vous pouvez également sélectionner un curseur clignotant dans la vue Configuration du tracé. Notez que les fonctions du menu **Fcn** utilisent toujours la fonction faisant actuellement l'objet d'un tracé en tant que fonction d'intérêt et la coordonnée du traceur x actuel comme valeur initiale. Enfin, vous constaterez que, si vous appuyez n'importe où dans la vue Graphique, le traceur se déplace sur le point de la fonction actuelle présentant la même valeur x que celle de l'emplacement sur lequel vous avez appuyé. La sélection d'un point d'intérêt s'effectue ainsi plus rapidement qu'avec le curseur de tracé. (Pour plus de précision, vous pouvez déplacer ce curseur à l'aide des touches de curseur.)

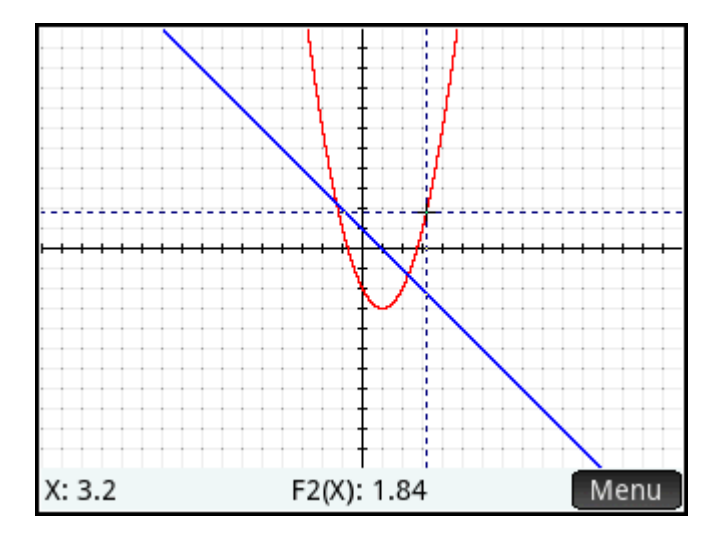

#### **Recherche d'une intersection de deux fonctions**

L'équation quadratique présentant deux racines, deux points d'intersection existent pour ces deux fonctions. Comme pour les racines, vous devez positionner le curseur le plus près possible du point concerné. Dans cet exemple, l'intersection proche de x = –1 sera déterminée.

La commande **Aller** permet également de placer le curseur de tracé sur un point donné.

**1.** Appuyez sur **pour réafficher le menu, puis sur** Aller . Entrez  $\left[\begin{array}{c} +\frac{1}{2} & 1 \end{array}\right]$  1, puis appuyez sur OK. .

Le curseur de tracé va être positionné sur l'une des fonctions à l'emplacement où x = 1.

**2.** Appuyez sur Fcn, puis sélectionnez **Intersection**.

Une liste vous permettant de sélectionner des fonctions et des axes apparaît.

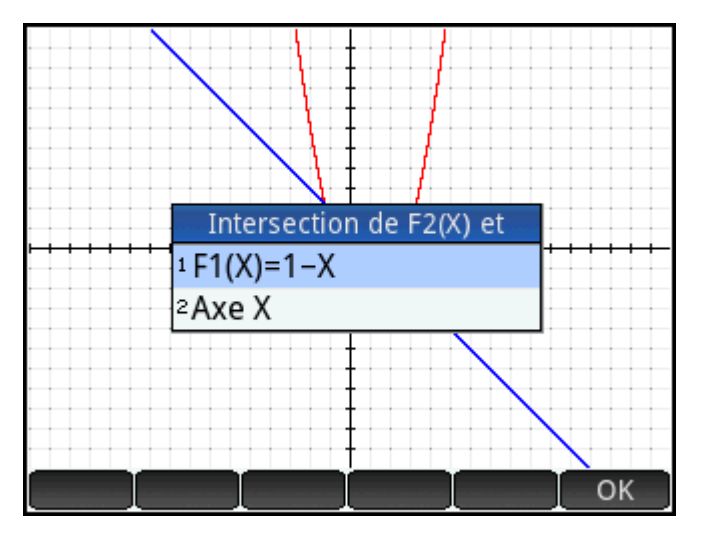

**3.** Choisissez la fonction dont vous souhaitez rechercher le point d'intersection avec la fonction actuellement sélectionnée.

Les coordonnées de l'intersection apparaissent au bas de l'écran.

Appuyez sur  $\Box$  = sur l'écran à proximité de l'intersection, puis répétez la procédure à partir de l'étape 2. Les coordonnées de l'intersection la plus proche de l'emplacement sur lequel vous avez appuyé sont affichées au bas de cet écran.

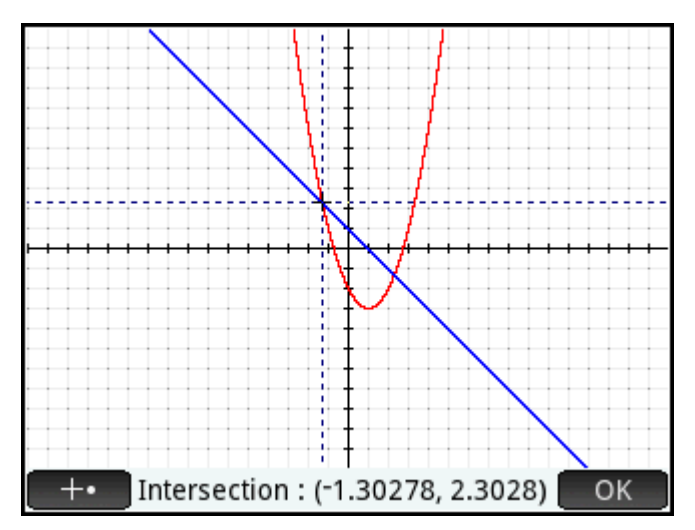

#### **Recherche de la pente d'une équation quadratique**

Pour rechercher la pente de la fonction quadratique au point d'intersection, procédez comme suit :

**1.** Appuyez sur OK pour réafficher le menu, puis sur Fcn Sélectionnez Pente.

La pente (à savoir le gradient) de la fonction au niveau du point d'intersection apparaît au bas de l'écran.

Vous pouvez appuyer sur  $\left(\blacktriangleleft\right)$  ou  $\left(\blacktriangleright\right)$  pour tracer la courbe et visualiser la pente sur d'autres points. Vous pouvez également appuyer sur  $\left(\bigstar\right)$  ou  $\left(\blacktriangle\right)$  pour accéder à une autre fonction et visualiser la pente en l'un de ses points.

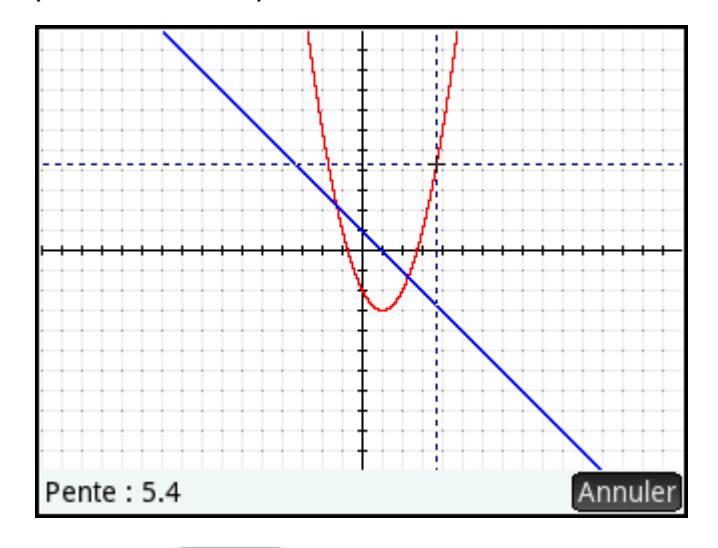

**2.** Appuyez sur Annuler pour afficher le menu Tracé.

#### **Recherche de la zone signée entre deux fonctions**

Pour rechercher la zone entre les deux fonctions de la plage –1.3 ≤ x ≤ 2.3 :

- **1.** Appuyez sur Fcn, puis sélectionnez Zone signée.
- **2.** Indiquez la valeur de départ de x.

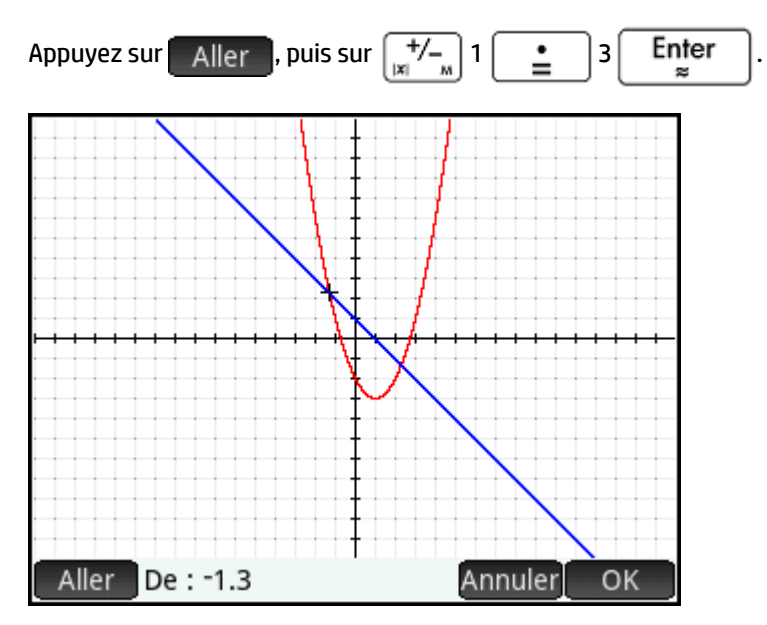

- **3.** Appuyez sur **OK**
- **4.** Sélectionnez l'autre fonction en tant que limite de l'intégrale. (Si F1(X) est la fonction actuellement sélectionnée, utilisez F2(X), et inversement.)

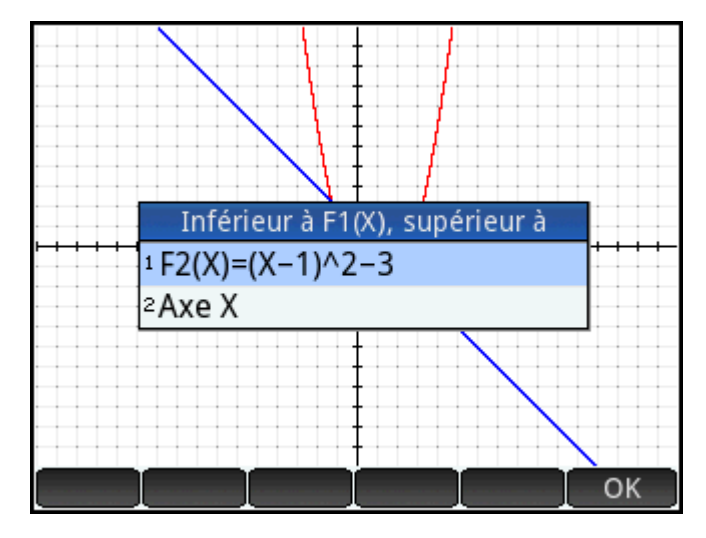

**5.** Indiquez la valeur de fin de x.

Appuyez sur  $\left[\begin{array}{cc}$  Aller  $\end{array}\right]$ , puis sur  $2\left[\begin{array}{cc} \bullet \\ \bullet \end{array}\right]$  3  $\left[\begin{array}{cc}$  Enter

Le curseur accède à x = 2.3, alors que la zone entre les deux fonctions est colorée.

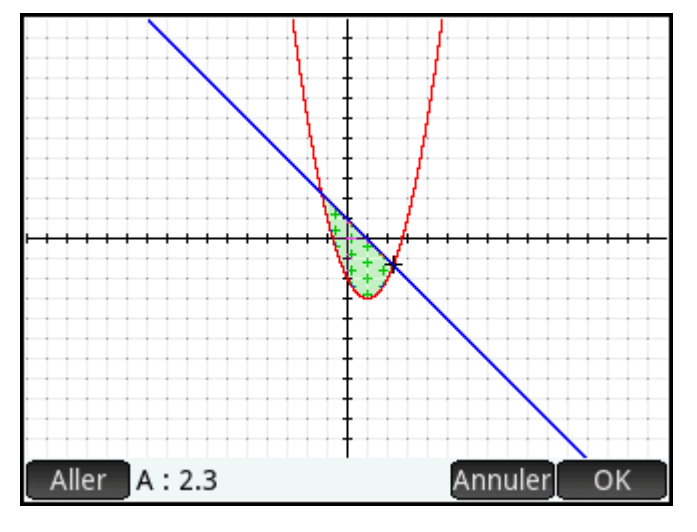

**6.** Appuyez sur **OK pour afficher la valeur numérique de l'intégrale.** 

**7.** Appuyez sur oK pour revenir au menu Tracé. Notez que le signe de la zone calculée dépend de la fonction dont vous créez le tracé et de l'ordre dans lequel vous entrez les extrémités (de gauche à droite ou de droite à gauche).

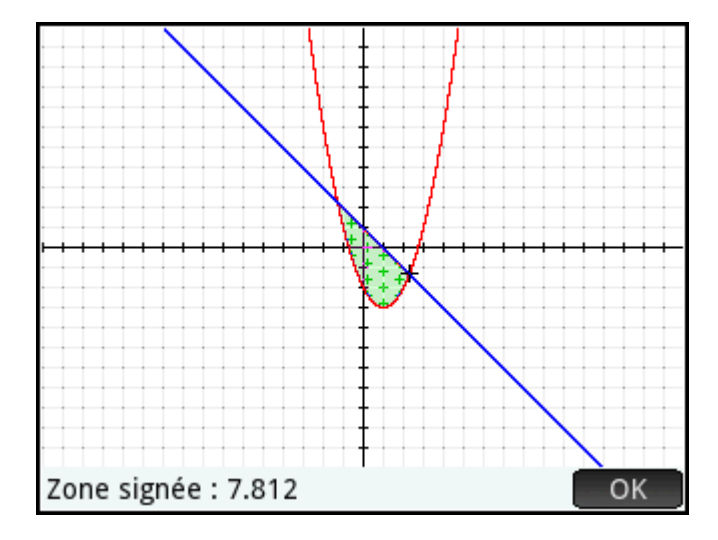

**ASTUCE :** lorsque l'option **Aller** est disponible, il vous suffit de saisir un nombre pour afficher l'écran **Aller**. Le nombre entré apparaît sur la ligne de saisie. Appuyez simplement sur  $\Box$  OK  $\Box$  pour valider.

#### **Recherche de l'extremum de l'équation quadratique**

**▲** Pour calculer les coordonnées de l'extremum de l'équation quadratique, placez le curseur de tracé à proximité de l'extremum concerné (le cas échéant), appuyez sur F<sub>CD</sub>, puis sélectionnez **Extremum**.

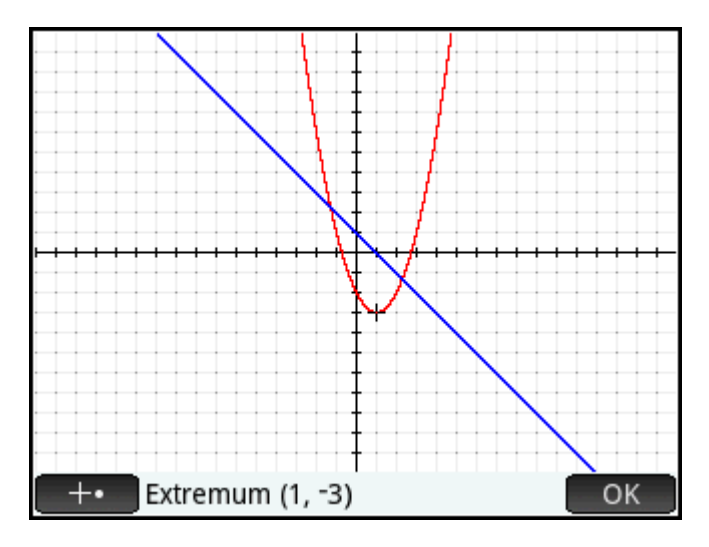

Les coordonnées de l'extremum apparaissent au bas de l'écran.

#### **Ajout d'une tangente à une fonction**

Pour ajouter une tangente à une fonction via le point de tracé :

**REMARQUE :** les opérations **RACINE**, **INTERSECTION** et **EXTREMUM** ne renvoient qu'une seule valeur, même lorsque la fonction concernée présente plusieurs racines, intersections ou extremums. L'application renvoie uniquement les valeurs les plus proches du curseur. Vous devez rapprocher le curseur des autres racines, intersections ou extremums pour en calculer les valeurs.

- **1.** Utilisez  $\left(\blacktriangle\right)$  ou  $\left(\blacktriangledown\right)$  pour déplacer le traceur vers la fonction.
- 2. Appuyez sur Fcn, puis sélectionnez Supprimer. La tangente est dessinée lorsque vous déplacez le traceur. Cette option est à bascule ; sélectionnez-la de nouveau pour supprimer la tangente.

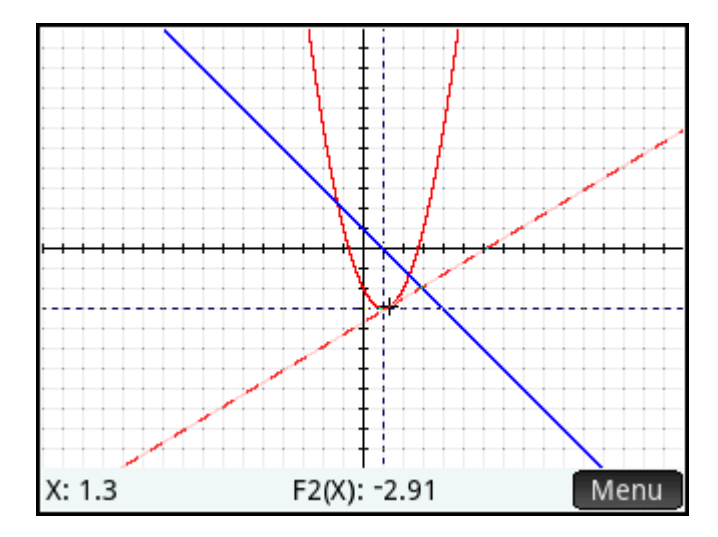

### **Variables de fonctions**

Le résultat de chaque analyse numérique réalisée dans l'application Fonction est associé à une variable. Un nom est attribué à ces variables comme suit :

- **Racine**
- Isect (pour Intersection)
- **Pente**
- Zone signée
- Extremum

Le résultat de chaque nouvelle analyse remplace le résultat précédent. Par exemple, si vous recherchez la deuxième racine d'une équation quadratique après avoir obtenu la première, la deuxième racine vient remplacer la première dans la variable Racine.

#### **Accès aux variables de fonctions**

Les variables de l'application Fonction sont accessibles depuis la vue d'accueil et le CAS, où il est possible de les utiliser en tant qu'arguments de calculs. Elles sont également disponibles dans la vue Symbolique.

**1.** Pour accéder aux variables, appuyez sur  $\left[\frac{\text{Vars}}{\text{Chars}}\right]$ , puis sur  $\left[-\text{App}\right]$ . Sélectionnez **Fonction**. <span id="page-172-0"></span>**2.** Choisissez **Results (Résultats)**, puis la variable souhaitée.

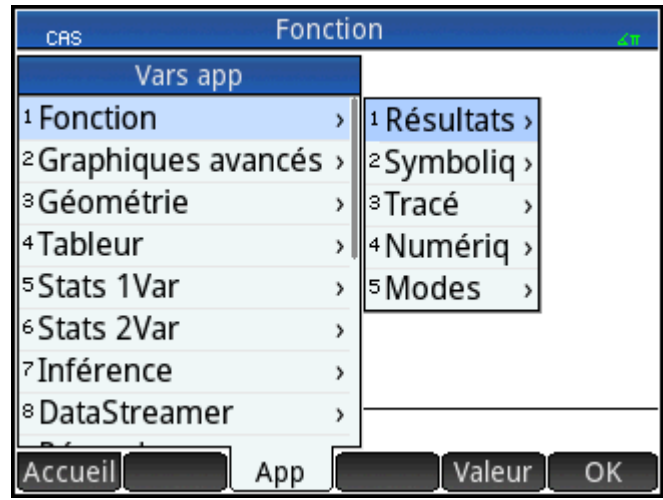

Le nom de la variable est copié vers le point d'intersection et la valeur correspondante, utilisée dans l'évaluation de l'expression la contenant. Vous pouvez également entrer la valeur de la variable au lieu de son nom en appuyant sur Valeur.

Par exemple, dans la vue d'accueil ou le CAS, vous pouvez sélectionner **Zone signée** dans les menus **Vars**, puis

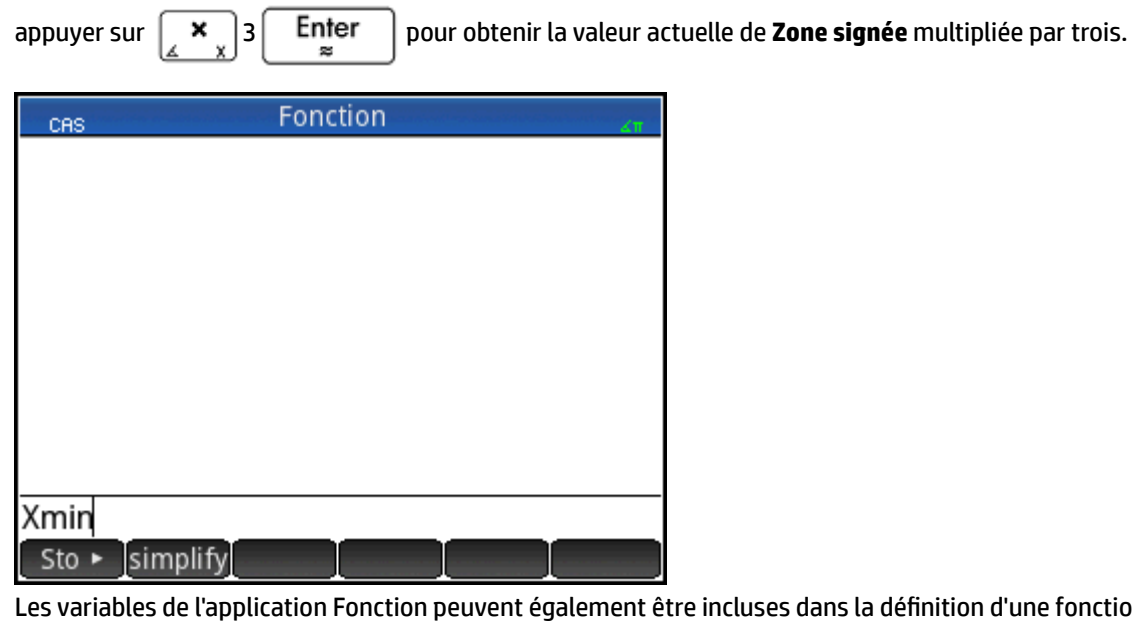

incluses dans la définition d'une fonction de la vue Symbolique. Par exemple, vous pouvez définir une fonction comme  $x^2 - x -$  Racine.

### **Récapitulatif des opérations FCN**

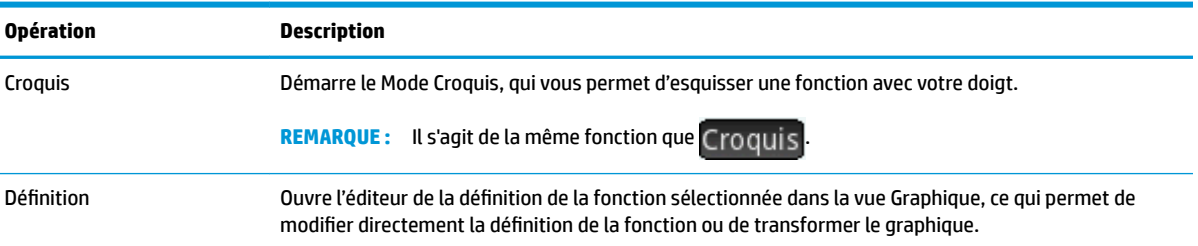

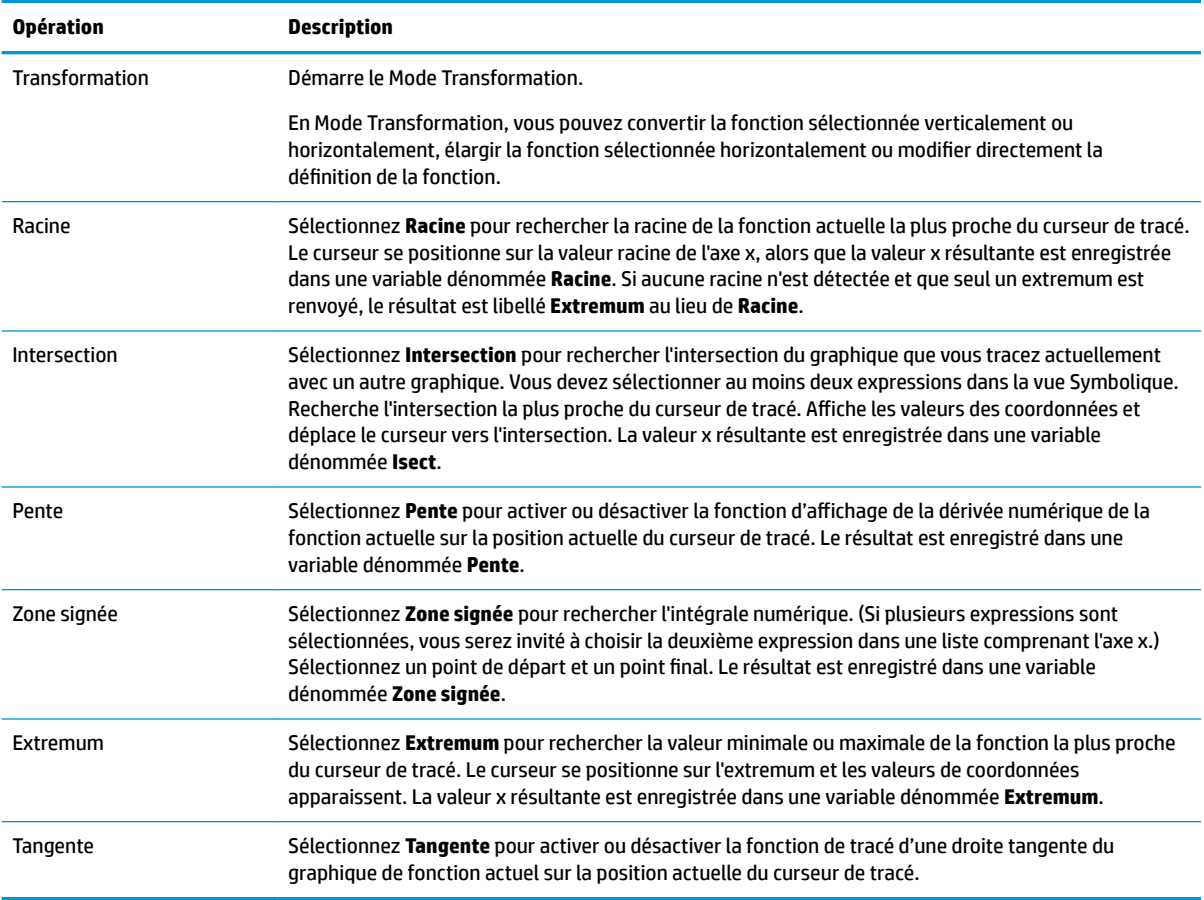

### **DÄfinition de fonctions en termes de dérivées ou d'intégrales**

L'application Fonction accepte les fonctions définies en termes de dérivées ou d'intégrales. Cette section décrit les méthodes employées dans chaque cas et fournit plusieurs exemples.

#### **Fonctions définies par des dérivées**

Supposons que nous souhaitions tracer le graphique de la fonction f(x), définie par

$$
f(x) = \frac{\delta(8 - (x - 3)^2 / 6)}{\delta x}
$$
. Nous pouvons la saisir directement, mais nous définissons ici la fonction

$$
8 - \frac{(x-3)^2}{6}
$$
 comme F1(X) et la dérivée correspondante, F2(X).

**1.** Appuyez sur Symb**¤** pour revenir à la vue Symbolique. **2.** Sélectionnez le champ F1(X) et entrez la fonction comme l'illustre la figure suivante.

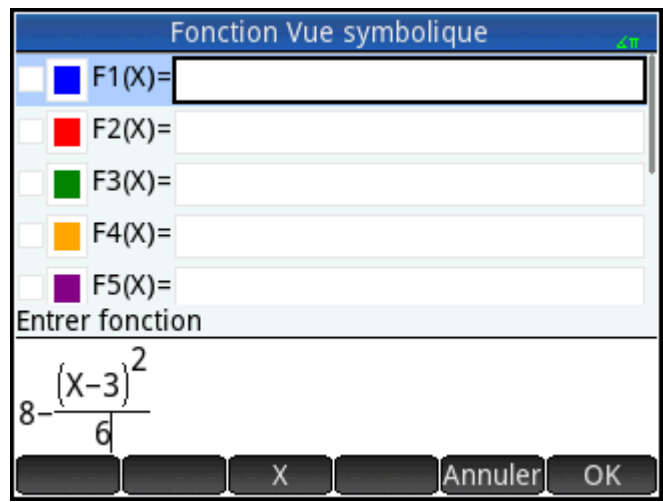

**3.** Sélectionnez le champ F2(X, appuyez sur  $\left[\frac{n}{\omega}$ , $\sqrt{n}$ , $\mathbb{H}\right]$  pour afficher le menu de modèle, puis choisissez le modèle de dérivée.

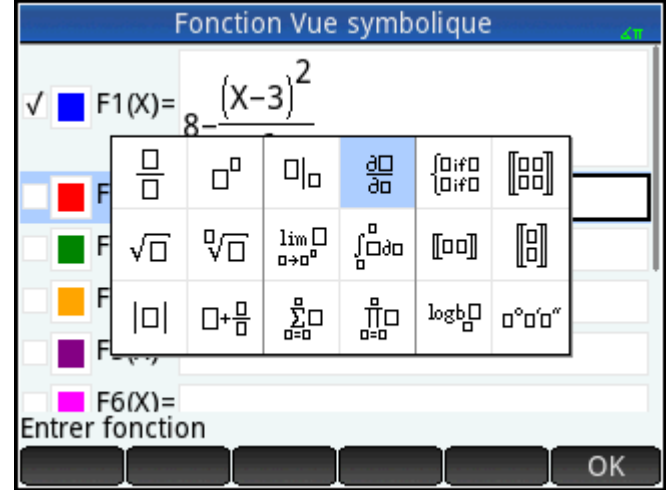

**4.** Entrez le numérateur comme F1(X).

**5.** En dehors du CAS, ce modèle permet de rechercher la dérivée d'une fonction à un point donné. Dans ce cas, le dénominateur est de type X = a, a représentant un nombre réel. Pour indiquer notre préférence plus formelle, nous saisissons le dénominateur sous la forme X = X, comme l'illustre la figure suivante.

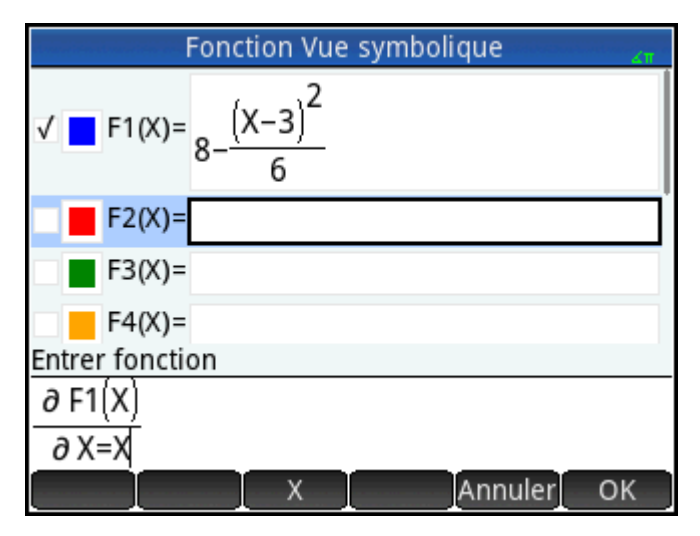

**6.** Appuyez sur **Plot E** pour afficher les graphiques de la fonction (en bleu) et de sa dérivée (en rouge) dans la fenêtre par défaut.

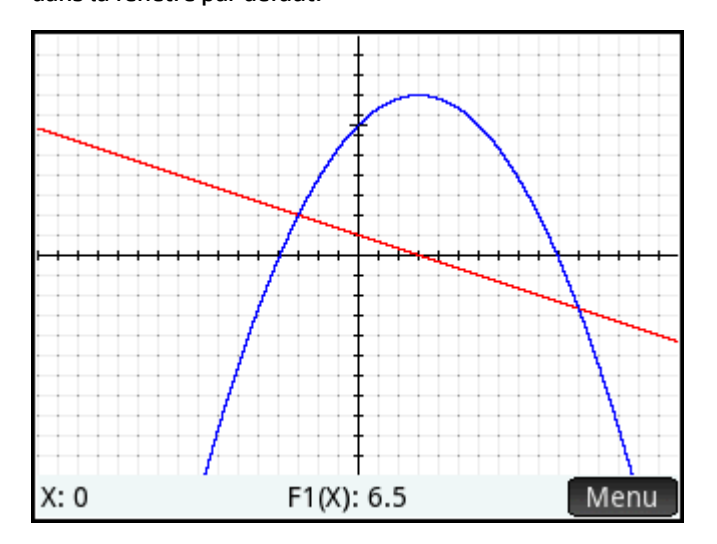

**7.** Appuyez sur **Num Et pour afficher un tableau de valeurs pour la fonction et sa dérivée.** 

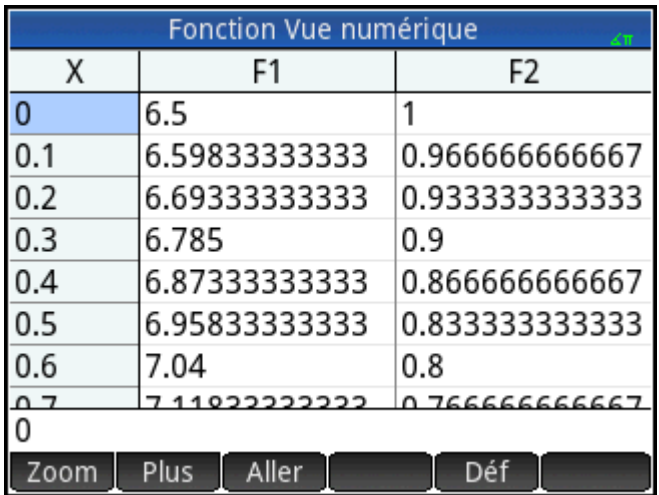

### **Fonctions définies par des intégrales**

À présent, définissez F3(X) comme  $0.1 \int_0^X F1(T) \delta T$ 

- **1.** Revenez à la vue Symbolique, sélectionnez F3(X), puis entrez  $0.1\left[\frac{\mathbf{x}}{\mathbf{x}}\right]$ .
- **2.** Appuyez sur  $\left[\frac{p}{n},\sqrt{n},\mathbb{H}\right]$  pour afficher le menu de modèle et sélectionner le modèle d'intégrale.

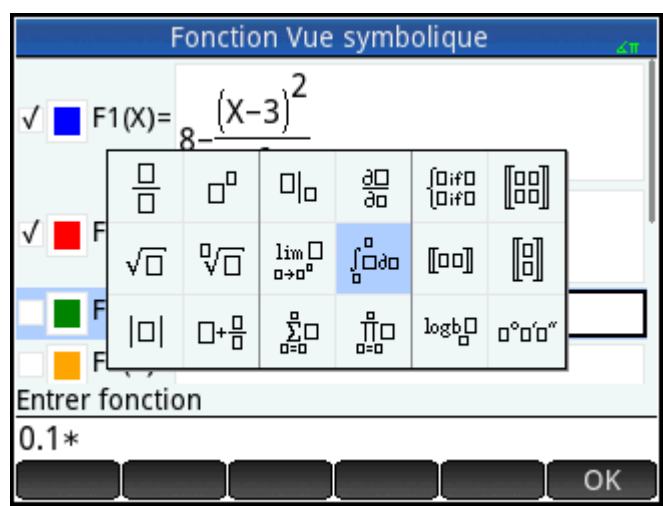

**3.** Saisissez 0 pour la limite inférieure et X pour la limite supérieure.

**4.** Entrez les autres informations dans le modèle, comme l'illustre la figure suivante.

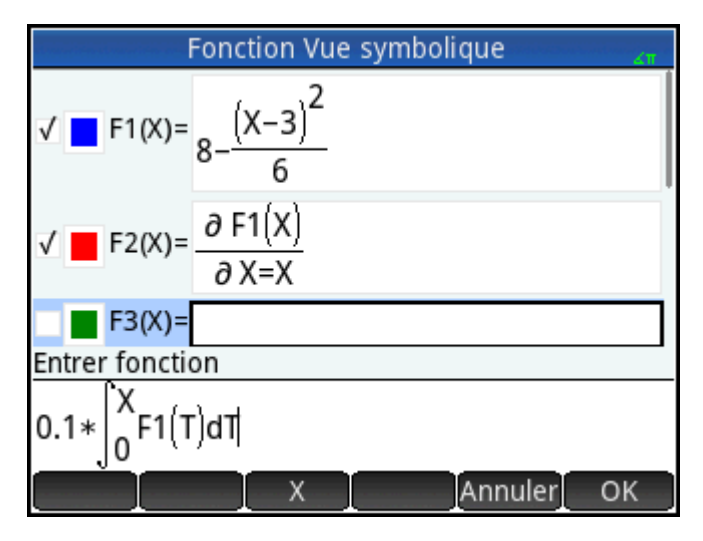

**5.** Appuyez sur **Plot** et pour afficher la fonction intégrale tracée en vert.

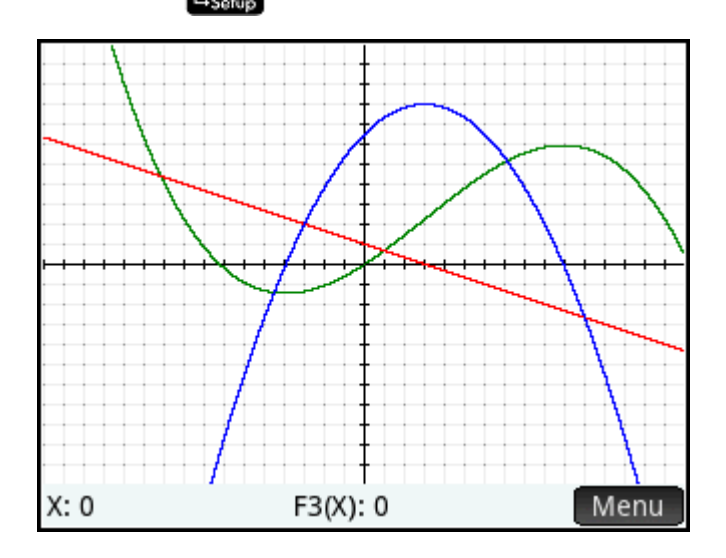

# **8 Application Graphiques avancés**

L'application Graphiques avancés vous permet de définir et d'étudier les graphiques de propositions ouvertes symboliques en x et/ou y. Vous pouvez tracer des sections coniques, des polynômes au format standard ou général, des inégalités et des fonctions. Voici quelques exemples de propositions ouvertes que vous pouvez tracer :

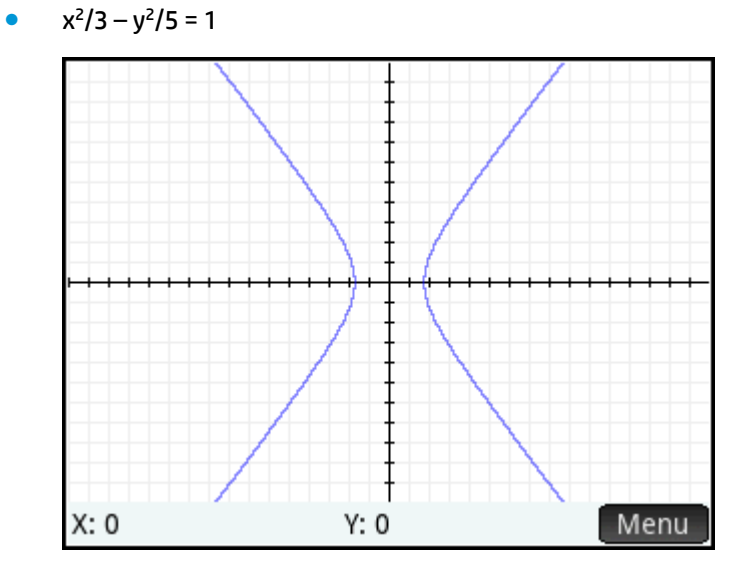

 $2x - 3y \le 6$ 

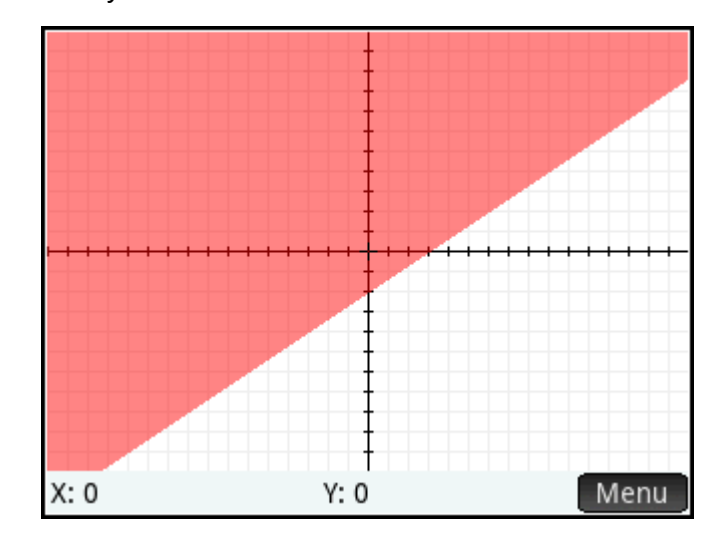

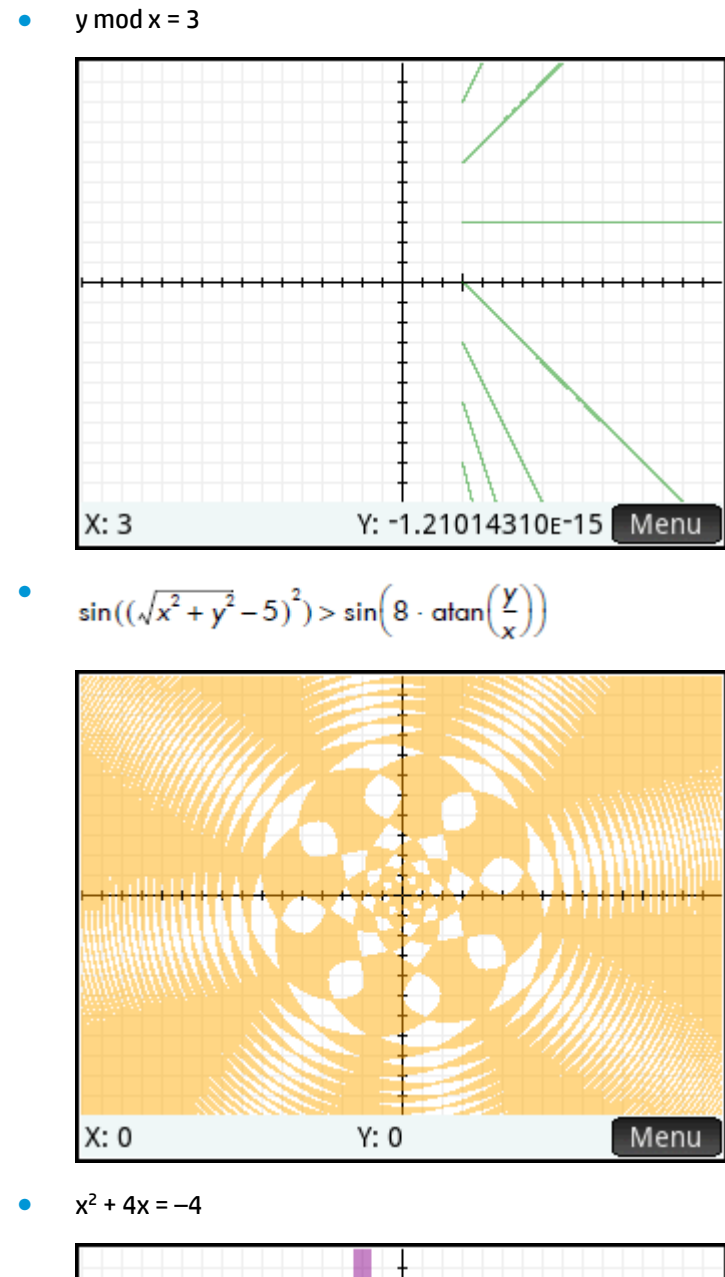

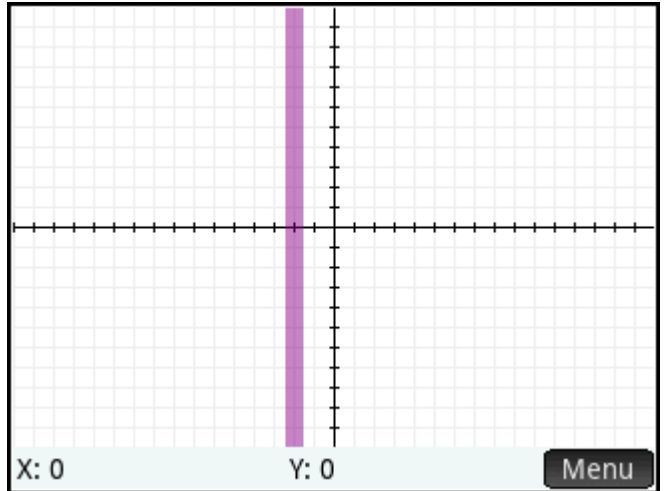

132 Chapitre 8 Application Graphiques avancés
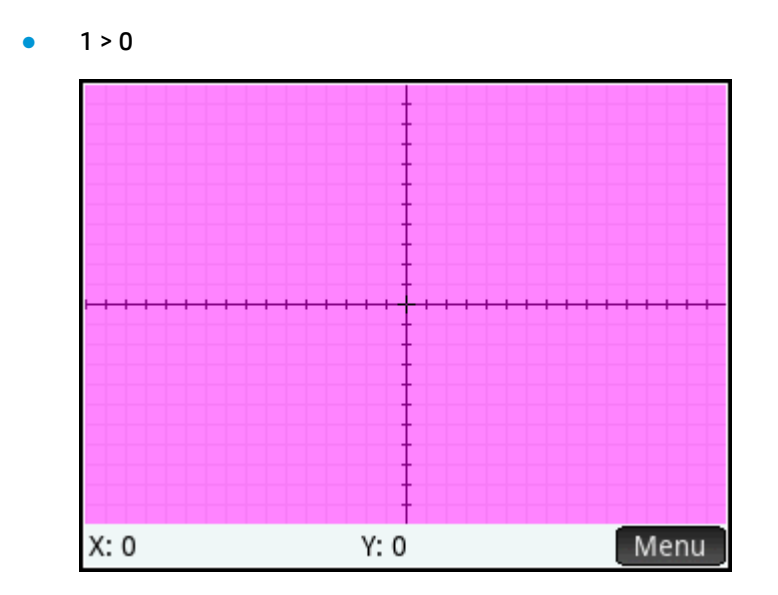

# **Présentation de l'application Graphiques avancés**

L'application Graphiques avancés utilise les vues d'application habituelles : Symbolique, Graphique et Numérique.

Les boutons des vues Symbolique, Graphique et Numérique sont disponibles.

L'option Trace de l'application Graphiques avancés fonctionne différemment dans les autres applications ; elle est décrite en détail dans ce chapitre,

où nous allons étudier les sections coniques pivotées, définies par l'équation suivante :

$$
\frac{x^2}{2} - \frac{7xy}{10} + \frac{3y^2}{4} - \frac{x}{10} + \frac{y}{5} - 10 < 0
$$

#### **Ouverture de l'application Graphiques avancés**

Sélectionnez **Apps**, puis Graphiques avancés.

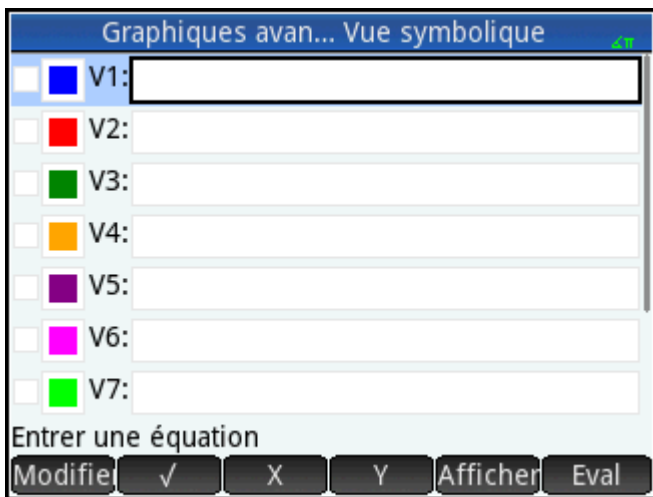

L'application s'ouvre dans la vue Symbolique.

#### **Définition d'une proposition ouverte**

**1.** Définissez la proposition ouverte.

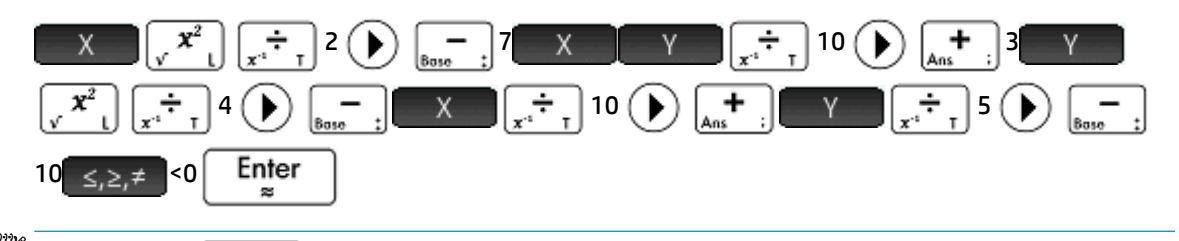

**E** REMARQUE : (≤,≥,≠) affiche la palette de relations à partir de laquelle il est possible de sélectionner facilement les opérateurs de relations. Il s'agit de la même palette que celle qui apparaît lorsque vous appuyez sur  $\left[\begin{array}{cc} \text{Shift} \\ \text{s.e.} \end{array}\right]$   $\left[\begin{array}{cc} 6 \\ \text{s.e.} \end{array}\right]$ 

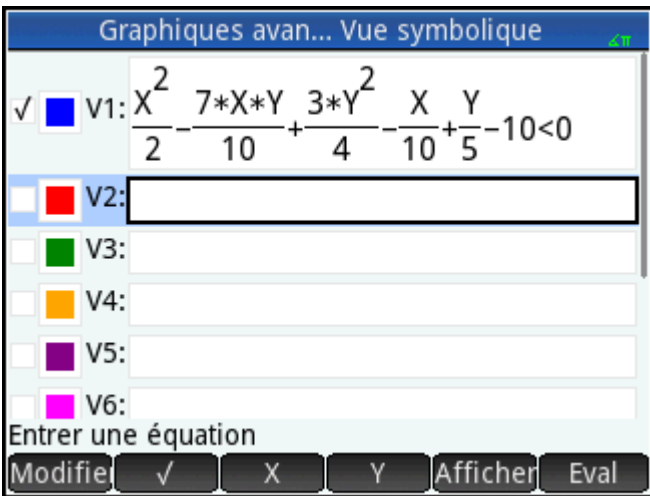

- **2.** Déterminez si vous souhaitez réaliser l'une des opérations suivantes :
	- Attribuer une couleur personnalisée à une proposition ouverte lors du traçage
	- Évaluer une fonction dépendante
	- Désélectionner une définition que vous ne souhaitez pas étudier
	- Intégrer dans une définition des variables, des commandes mathématiques et des commandes CAS

Par souci de simplicité, nous pouvons ignorer ces opérations dans le présent exemple. Toutefois, elles peuvent s'avérer particulièrement utiles et représentent des opérations courantes de la vue Symbolique.

#### **Configuration du tracé**

Vous pouvez modifier la plage des axes x et y, ainsi que l'espacement des marques d'intervalle le long de ces axes.

**A** Affichez la vue Configuration du tracé.

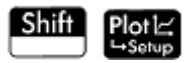

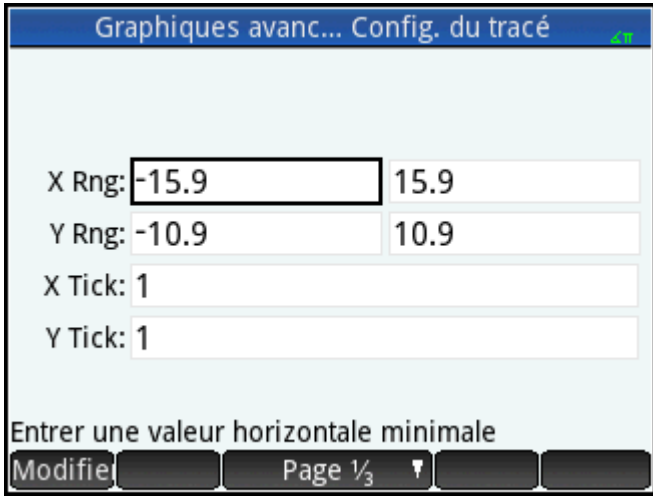

Pour cet exemple, vous pouvez conserver les paramètres de tracé par défaut. Si vos paramètres ne

correspondent pas à ceux de la figure précédente, appuyez sur **Shift Esc** pour restaurer les valeurs par défaut.

Les opérations courantes de la vue Graphique peuvent être utilisées pour modifier l'apparence de tracés.

#### **Traçage des dÄfinitions sélectionnées**

**▲** Tracez les définitions sélectionnées.

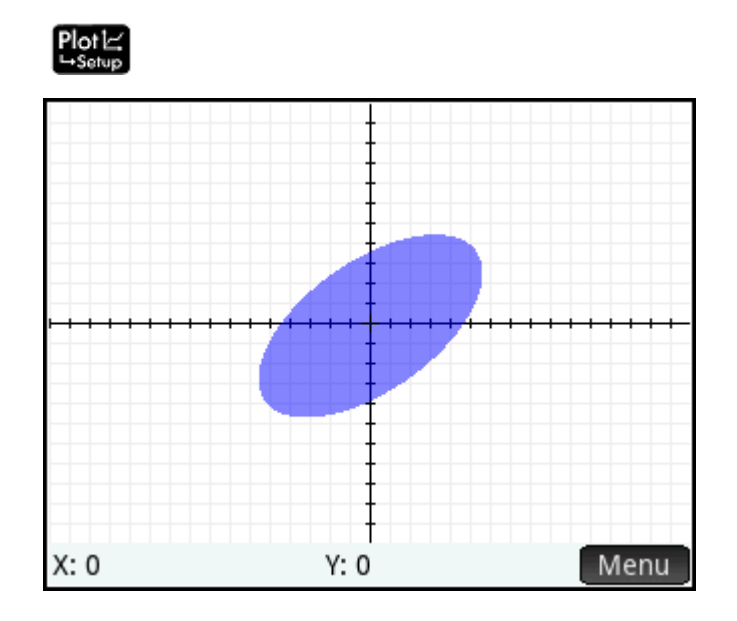

#### **Exploration du graphique**

1. Appuyez sur Menu pour afficher les éléments de menu de la vue Graphique.

Notez que vous disposez d'options permettant d'effectuer un zoom ou un tracé, d'accéder à un point donné et d'afficher la définition du graphique sélectionné.

Vous pouvez utiliser les fonctions de zoom et d'écran scindé. Vous pouvez faire défiler la vue Tracé ou utiliser le mouvement de zoom avec pincement à deux doigts pour réaliser un zoom avant ou arrière. Un pincement horizontal agrandit uniquement l'abscisse, un pincement vertical agrandit uniquement l'ordonnée, tandis qu'un pincement diagonal agrandit simultanément les deux axes. Vous pouvez

également effectuer un zoom avant ou arrière en appuyant respectivement sur  $[-+ \; ]$  et

**2.** Appuyez sur Zoom, puis sélectionnez Plus.

Une fonction spécifique de l'application Graphiques avancés vous permet de modifier la définition d'un graphique depuis la vue Graphique.

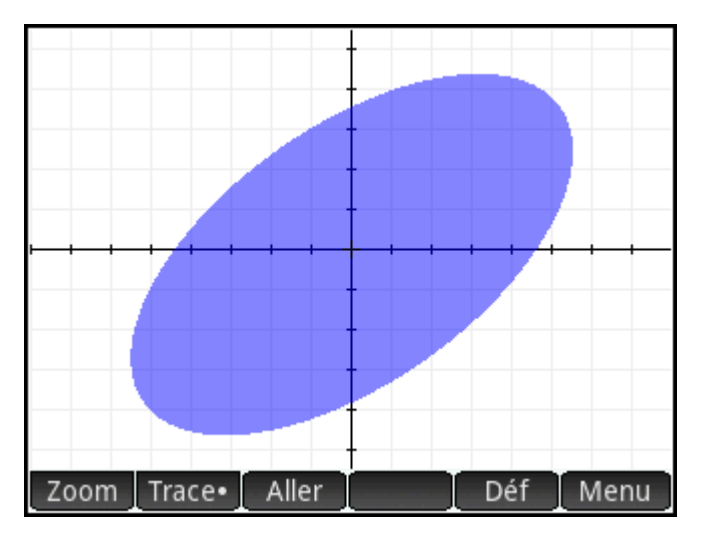

**3.** Appuyez sur **Défrit** La définition entrée dans la vue Symbolique apparaît au bas de l'écran.

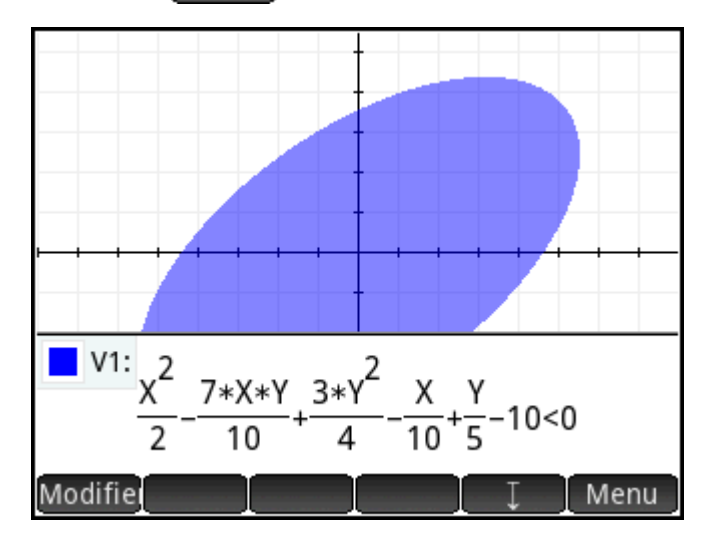

4. Appuyez sur Modifiel

La définition peut désormais être modifiée.

**5.** Remplacez < par =, puis appuyez sur **OK** 

Notez que le graphique change afin de correspondre à la nouvelle définition. La définition figurant dans la vue Symbolique change également.

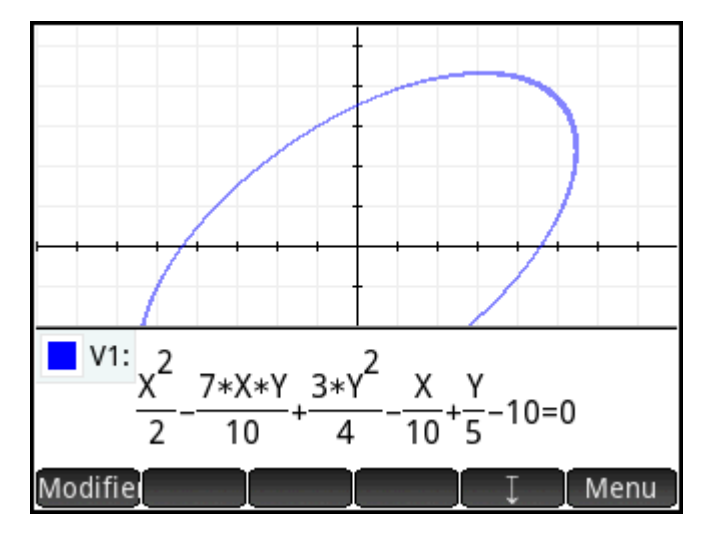

**6.** Appuyez sur **pour faire du prour faire glisser la définition vers le bas de l'écran, vous permettant ainsi de** visualiser l'intégralité du graphique. Cette définition passe du mode Livre au mode Algébrique afin de gagner en espace sur l'écran.

#### **Traçage dans la vue Graphique**

Dans la plupart des applications HP, la vue Graphique contient l'option Trace · , une touche permettant d'activer et de désactiver le traçage d'une fonction. Dans l'application Graphiques avancés, les relations tracées dans la vue Graphique peuvent être ou non des fonctions. Ainsi, Trace · devient un menu permettant de déterminer le comportement du traceur au lieu d'une option à bascule. Le menu Tracé comprend les options suivantes :

- **Arrêt**
- **Intérieur**
- Points d'intérêt
	- Interceptions X
	- Interceptions Y
	- Extremum horizontal
	- Extremum vertical
	- **Inflexions**

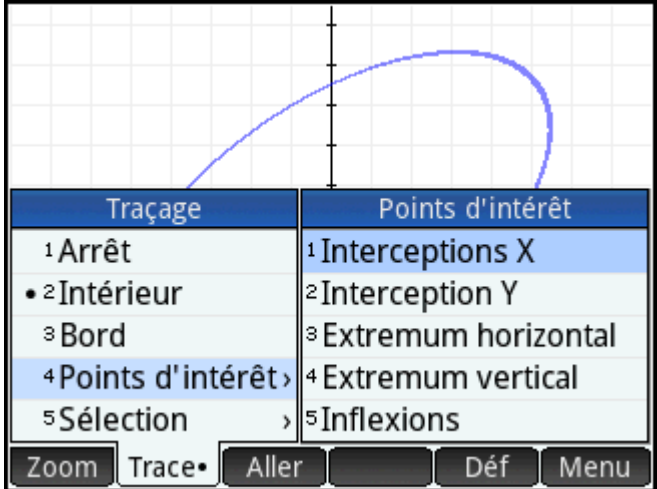

#### ● Sélection

Le traceur ne s'étend pas au-delà de la fenêtre actuelle de la vue Graphique. Le tableau suivant contient une description concise de chaque option.

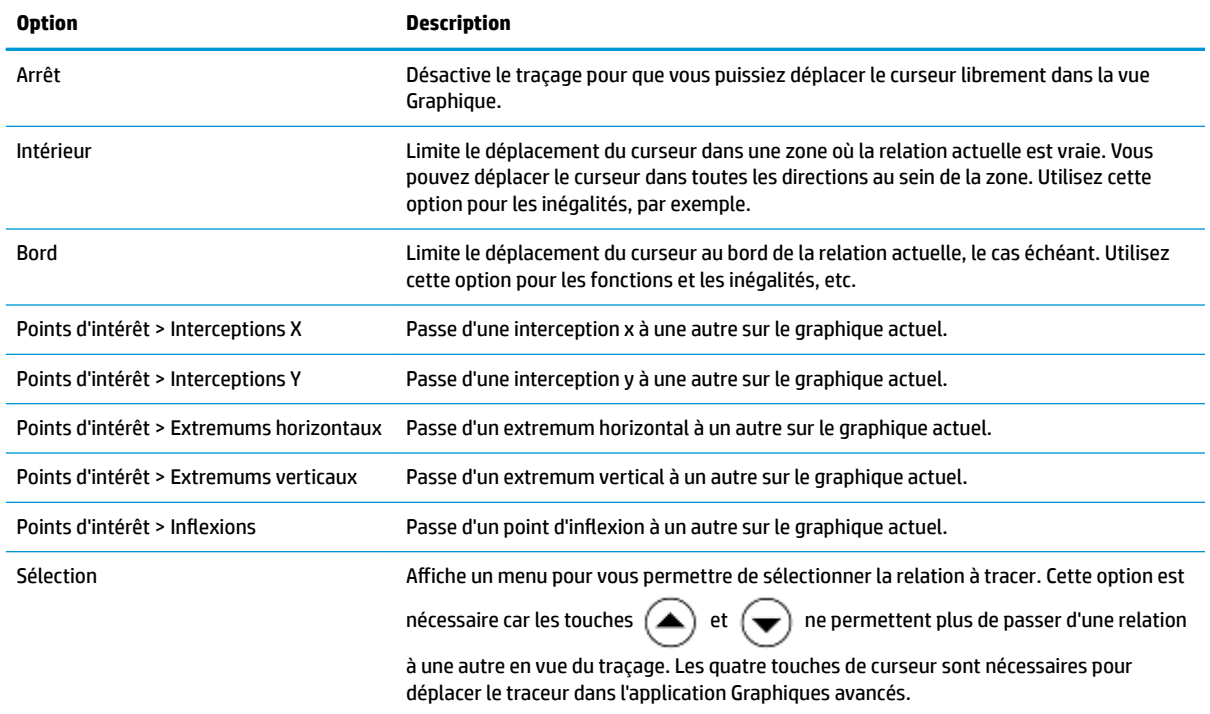

#### **Vue Numérique**

La vue Numérique de la plupart des applications HP vise à étudier les relations à 2 variables à l'aide de tableaux numériques. La conception de l'application Graphiques avancés s'étendant aux relations qui ne sont pas forcément des fonctions, sa vue Numérique s'avère très différente, même si elle poursuit le même objectif. Les fonctionnalités uniques de la vue Numérique sont illustrées dans les sections suivantes.

Appuyez sur Symb**E** pour revenir à la vue Symbolique et définir V1 comme Y=SIN(X).

**REMARQUE :** vous n'avez pas à effacer la définition précédente. Il vous suffit d'entrer la nouvelle définition et d'appuyer sur **OK** 

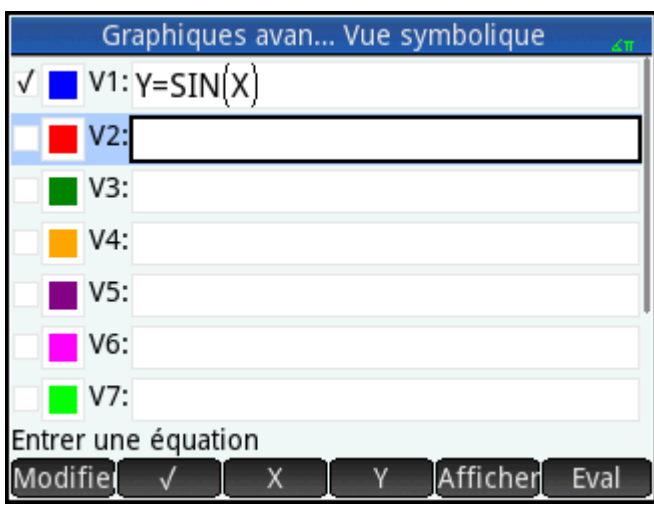

#### **Affichage de la vue Numérique**

Appuyez sur Num<sup>ED</sup> pour afficher la vue Numérique.

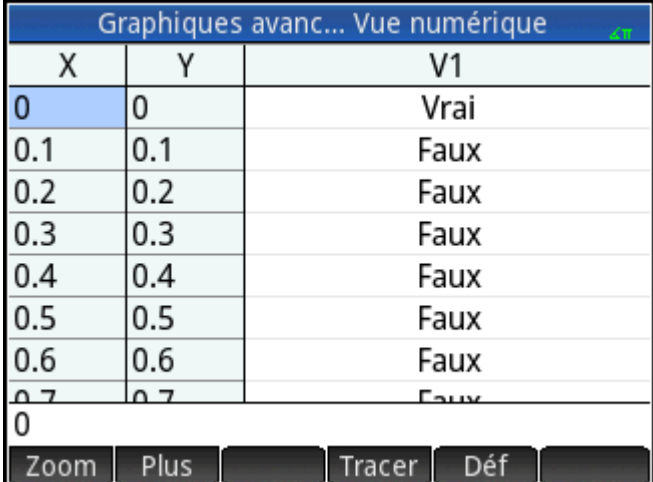

Par défaut, elle affiche des lignes de valeurs x et y. Dans chaque ligne, les 2 valeurs sont suivies d'une colonne indiquant si la paire x/y satisfait ou non chaque proposition ouverte (Vrai ou Faux).

#### **Exploration de la vue Numérique**

▲ Placez le curseur dans la colonne X, saisissez une nouvelle valeur, puis appuyez sur │ OK │ Le tableau accède à la valeur que vous avez entrée.

Vous pouvez également saisir une valeur dans la colonne Y, puis appuyer sur  $\Box$  OK  $\Box$ . Appuyez sur  $\big(\blacktriangleright\big)$  et

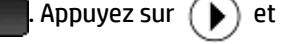

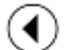

pour passer d'une colonne à une autre dans la vue Numérique.

Vous pouvez personnaliser les valeurs affichées dans le tableau à l'aide des options de personnalisation du tracé dans la vue Tracé. Par exemple, vous pouvez afficher uniquement les interceptions x ou les points d'inflexion. Les valeurs affichées correspondent aux points d'intérêt visibles dans la vue Tracé.

Vous pouvez également réaliser un zoom avant ou arrière sur les variables X ou Y à l'aide des options disponibles dans le menu Zoom. Notez que dans la vue Numérique, le zoom change l'incrément entre les valeurs x et y consécutives. Un zoom avant diminue l'incrément, tandis qu'un zoom arrière l'augmente. Cette option, ainsi que d'autres options représentent les opérations courantes de la vue Numérique.

#### **Vue Configuration numérique**

Même si vous pouvez configurer les valeurs X et Y affichées dans la vue Numérique en entrant les valeurs, puis en effectuant un zoom avant ou arrière, vous pouvez également définir directement les valeurs indiquées à l'aide de la vue Configuration numérique.

**A** Affichez la vue Configuration numérique.

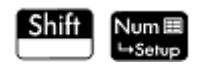

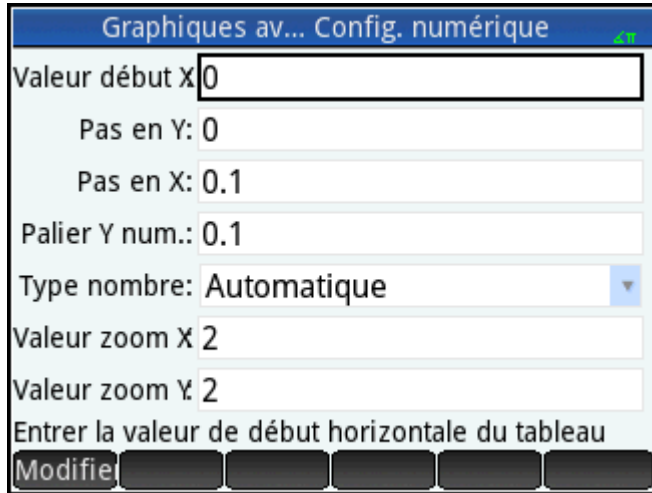

Vous pouvez définir la valeur de début et la valeur de palier (incrément) pour les colonnes X et Y, ainsi que le facteur de zoom pour réaliser un zoom avant ou arrière sur une ligne du tableau. Vous pouvez également déterminer si le tableau de données dans la vue Numérique est automatiquement renseigné ou si vous devez le remplir vous-même en saisissant les valeurs x et y concernées. Ces options (**Automatique** ou **Votre création**) sont disponibles dans la liste **Type de nombre**. Il s'agit d'options de tableau personnalisé.

#### **Traçage dans la vue Numérique**

D'autres options sont disponibles dans le menu Tracé en dehors de la configuration par défaut du tableau de la vue Numérique. Les options de tracé de la vue Numérique reflètent celles de la vue Graphique. Ces deux vues ont été conçues pour vous aider à observer numériquement les propriétés des relations sous forme de tableau. Plus précisément, il est possible de configurer le tableau de manière à afficher les éléments suivants :

- Valeurs limites (contrôlées par X ou Y)
- Points d'intérêt
	- Interceptions X
	- Interceptions Y
- Extremums horizontaux
- Extremums verticaux
- Inflexions

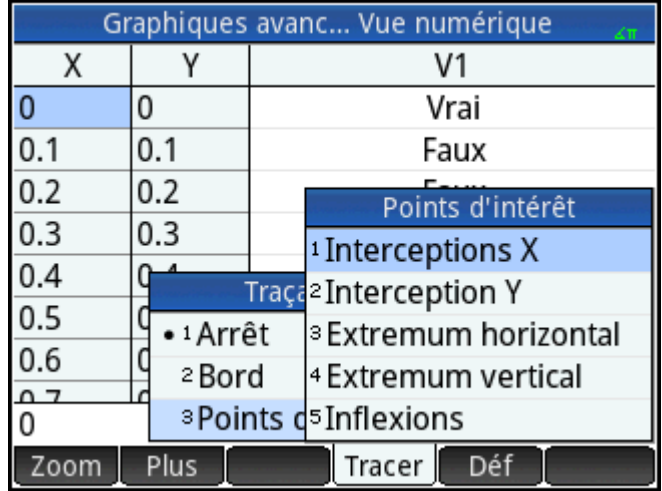

Les valeurs affichées utilisant les options de tracé dépendent de la fenêtre de la vue Graphique. En d'autres termes, les valeurs indiquées dans le tableau sont limitées à des points visibles de la vue Graphique. Effectuez un zoom avant ou arrière dans cette vue pour obtenir les valeurs que vous souhaitez visualiser dans le tableau de la vue Numérique.

#### **Bord**

#### **1.** Appuyez sur Trace . , puis sélectionnez Bord.

Le tableau affiche désormais (si possible) les paires de valeurs rendant la relation vraie. Par défaut, la première colonne correspond à la colonne Y et plusieurs colonnes X sont disponibles s'il est possible d'associer plusieurs valeurs X à la valeur Y pour rendre la relation vraie. Appuyez sur  $\begin{bmatrix} x \\ x \end{bmatrix}$ afin que la première colonne corresponde à une colonne X suivie d'un ensemble de colonnes Y. Dans la figure

suivante, pour Y = 0, il existe 10 valeurs de X dans la vue Graphique par défaut qui rendent la relation Y=SIN(X) vraie. Ces valeurs sont indiquées dans la première ligne du tableau. On voit clairement que la suite de valeurs X présente une différence commune de π.

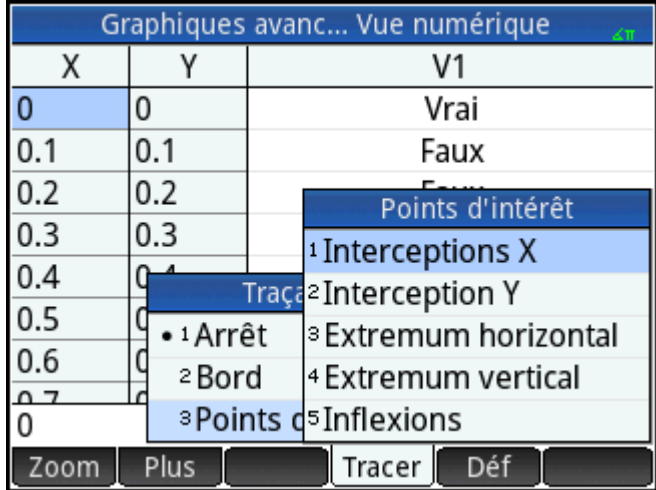

Vous pouvez de nouveau saisir la valeur souhaitée de Y.

**2.** Appuyez sur  $\frac{\sqrt{3}}{2}$  lorsque **0** est sélectionné dans la colonne Y.

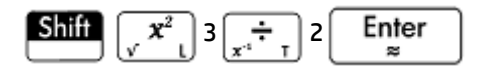

**3.** Appuyez sur Colonne, puis sélectionnez 4.

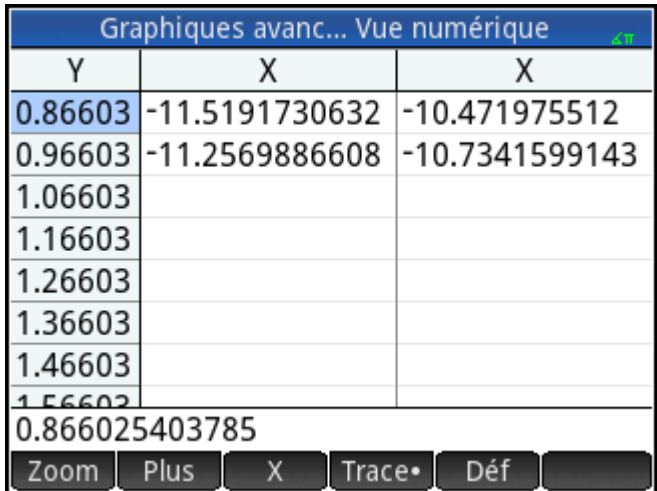

La première ligne du tableau indique désormais que deux branches de solutions sont disponibles. Dans chaque branche, les valeurs de solutions consécutives sont éloignées de 2π.

#### **Points d'intérêt**

- 1. Appuyez sur Trace · , puis sélectionnez Points d'intérêt et Extremums verticaux pour afficher les extremums répertoriés dans le tableau.
- 2. Appuyez sur Colonne, puis sélectionnez 2 pour n'afficher que deux colonnes.

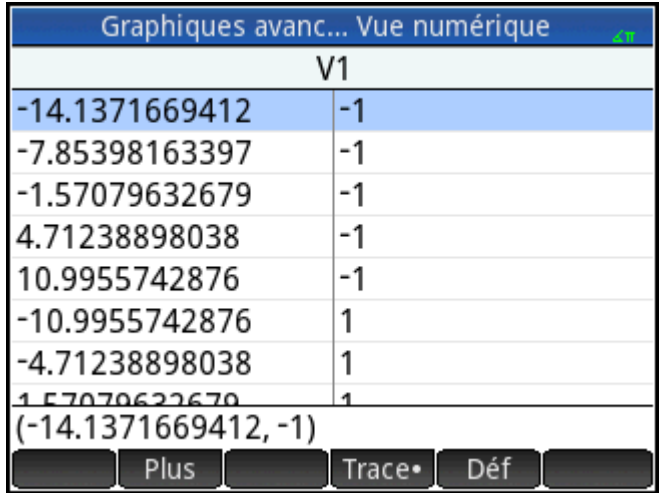

Le tableau répertorie les 5 valeurs minimales visibles dans la vue Graphique, suivies des 5 valeurs maximales.

# **Galerie de tracés**

Une galerie de graphiques intéressants (et les équations qui les ont générés) est fournie avec la calculatrice. Ouvrez la galerie dans la vue Graphique :

- **1.** Une fois cette vue ouverte, appuyez sur **Menu**. Notez que vous devez appuyer sur cette touche, et non sur le bouton tactile Menu de l'écran.
- **2.** Dans le menu, sélectionnez **Visiter la galerie de tracés**. Le premier graphique de la galerie apparaît, ainsi que son équation.

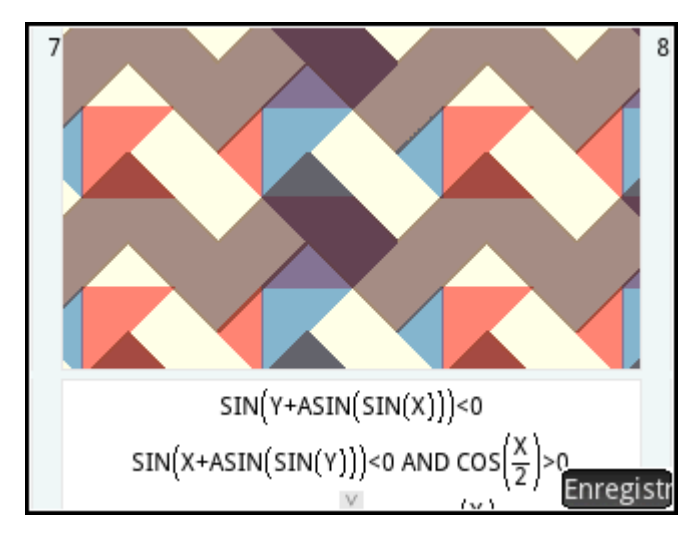

- **3.** Appuyez sur  $\left(\bullet\right)$  pour afficher le graphique suivant de la galerie, puis continuez ainsi jusqu'à ce que vous souhaitiez fermer la galerie.
- **4.** Appuyez sur **Plot** $\leq$  pour fermer la galerie et revenir à la vue Graphique.

#### **Exploration d'un tracé de la galerie de tracés**

Si un tracé donné de la galerie de tracés vous intéresse, vous pouvez en enregistrer une copie. Cette copie est enregistrée en tant que nouvelle application, une instance personnalisée de l'application Graphiques avancés. Vous pouvez modifier et explorer l'application tout comme vous le feriez avec la version intégrée de l'application Graphiques avancés.

Pour enregistrer un tracé de la galerie de tracés, procédez comme suit :

- **1.** Une fois le tracé de votre choix affiché, appuyez sur **Enregistr**
- **2.** Saisissez le nom de la nouvelle application, puis appuyez sur **COK**
- **3.** Appuyez une nouvelle fois sur OK . La nouvelle application s'ouvre, accompagnée des équations ayant généré le tracé affiché dans la vue Symbolique. Cette application est également ajoutée à la bibliothèque d'applications pour vous permettre d'y revenir ultérieurement.

# **9 Géométrie**

L'application Géométrie permet de tracer et d'explorer des constructions géométriques. Une construction géométrique peut être composée de plusieurs objets géométriques : points, lignes, polygones, courbes, tangentes, etc. Vous pouvez effectuer des mesures (surface ou distance, par exemple), manipuler des objets et observer l'effet des manipulations sur les mesures.

Il existe cinq vues d'application :

- Vue Graphique : offre des outils de construction d'objets géométriques.
- Vue Symbolique : offre des définitions modifiables des objets de la vue Graphique.
- Vue Numérique : permet d'effectuer des calculs relatifs aux objets de la vue Graphique.
- Vue Configuration du tracé : permet de personnaliser la présentation de la vue Graphique.
- Vue Configuration symbolique : permet de remplacer certains paramètres généraux du système.

Cette application ne comprend pas de vue Configuration numérique.

Pour ouvrir l'application Géométrie, appuyez sur **Apps**, puis sélectionnez Géométrie. L'application s'ouvre dans la vue Graphique.

# **Présentation de l'application Géométrie**

L'exemple suivant indique comment représenter sous forme graphique la dérivée d'une courbe, mais aussi comment faire en sorte que la valeur de cette dérivée soit automatiquement mise à jour lorsque vous déplacez un point de tangence sur la courbe. La courbe à explorer est y = 3sin(x).

Étant donné que la précision de notre calcul dans cet exemple n'est pas particulièrement importante, nous allons tout d'abord redéfinir le format numérique sur Fixe avec 3 positions décimales. Notre espace de travail géométrique s'en trouve ainsi épuré.

#### **Préparation**

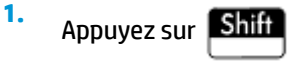

**2.** Sur la première page **Paramètres du CAS**, définissez le format numérique sur **Standard** et le nombre de positions décimales sur **4 (4)**.

#### **Ouverture de l'application et traçage du graphique**

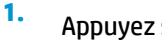

Appuyez sur , puis sélectionnez **Géométrie**.

Si des objets superflus apparaissent, appuyez sur **Shiif Esc**e et validez votre choix en appuyant

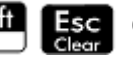

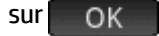

L'application s'ouvre dans la vue Graphique. Cette vue affiche un plan cartésien avec une barre de menus en bas. Elle affiche les coordonnées du curseur en regard de la barre de menus. Une fois que vous

interagissez avec l'application, la partie inférieure de l'écran affiche la commande ou l'outil actif (et l'aide correspondante), ainsi que la liste de tous les objets reconnus comme étant sous l'emplacement actuel du curseur.

**2.** Sélectionnez le type de graphique que vous souhaitez tracer. Dans la mesure où nous traçons une fonction sinusoïdale simple dans cet exemple, sélectionnez l'option suivante :

#### **> Tracé > Fonction**

**3.** La ligne de saisie contenant plotfunc (, entrez 3\*sin(x):

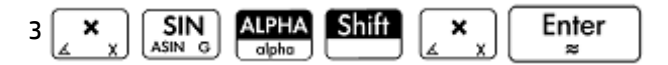

Notez que x doit être entré en minuscule dans l'application Géométrie.

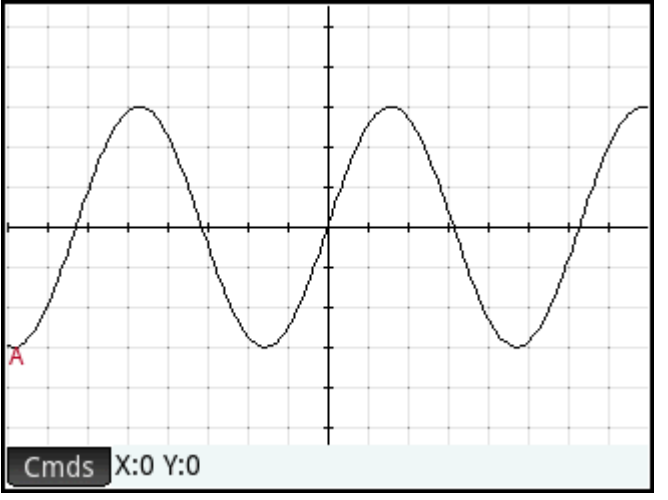

Si votre graphique ne ressemble pas à la figure précédente, ajustez les valeurs **X Rng** et **Y Rng** dans la

vue Configuration du tracé (**Shift** Plote).

Nous allons maintenant ajouter un point à la courbe, lequel sera toujours contraint de suivre le contour de la courbe.

#### **Ajout d'un point au déplacement limité**

**1.** Appuyez sur Cmds, puis sur **Point**. Sélectionnez **Point actif**.

Le fait de choisir **Point actif** plutôt que **Point** implique que le déplacement du point sera limité à l'objet sur lequel il est placé.

**2.** Appuyez sur une zone du graphique, sur  $\begin{bmatrix}$  Enter , puis sur Esc

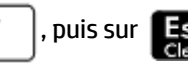

Notez qu'un point est ajouté au graphique et qu'un nom lui est attribué (**B**, dans cet exemple). Appuyez sur une zone vide de l'écran pour tout désélectionner. (Les objets colorés en bleu clair sont sélectionnés.)

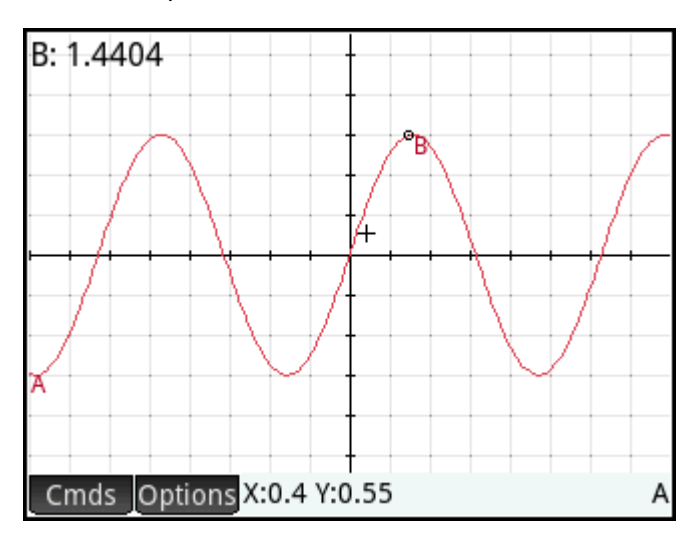

#### **Ajout d'une tangente**

**1.** Nous allons à présent ajouter une tangente à la courbe et faire du point **B** le point de tangence :

**> Droite > Tangente**

**2.** Lorsque vous êtes invité à sélectionner une courbe, appuyez dessus, puis sur  $\begin{bmatrix} E_n^{\text{ter}} \\ E_n^{\text{ter}} \end{bmatrix}$ . Lorsque

vous êtes invité à sélectionner un point, appuyez sur le point **B**, puis sur la touche **Fundal** pour

visualiser la tangente. Appuyez sur **Esc** pour fermer l'outil Tangente.

Selon l'emplacement du point **B**,le graphique peut s'avérer différent de celui de la figure suivante. Nous allons à présent mettre la tangente en évidence en lui attribuant une couleur vive.

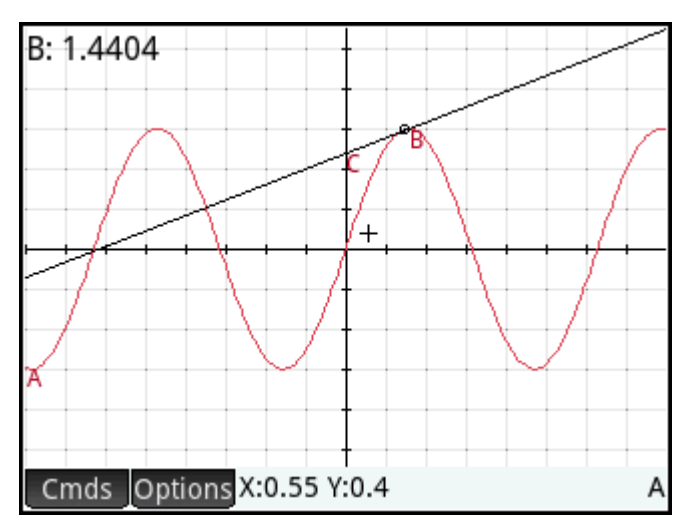

- **3.** Appuyez sur la tangente pour la sélectionner. Une fois la tangente sélectionnée, la nouvelle touche de menu Options apparaît. Appuyez sur Options ou EMenu, puis sélectionnez Choisir une couleur.
- **4.** Choisissez une couleur et appuyez sur une zone vide de l'écran pour afficher la nouvelle couleur de la ligne de tangente.
- **5.** Appuyez sur le point **B** et faites-le glisser long de la courbe ; la tangente se déplace en conséquence. Vous pouvez également faire glisser la ligne tangente elle-même.
- **6.** Appuyez sur le point **B**, puis sur  $\begin{bmatrix}$  **Enter**  $\end{bmatrix}$  pour sélectionner le point. Il devient bleu clair pour

indiquer qu'il est sélectionné. Vous pouvez désormais faire glisser le point avec votre doigt ou utiliser les touches de curseur pour contrôler plus précisément le mouvement du point **B**. Pour désélectionner le

point **B**, appuyez sur ou ce point **B**, puis sur .

Notez que, quelle que soit l'opération réalisée, le déplacement du point **B** reste limité à la courbe. De plus, la tangente se déplace lorsque vous déplacez ce point **B**. S'il sort de l'écran, vous pouvez toujours le récupérer en faisant glisser votre doigt sur l'écran dans la direction appropriée.

#### **Création d'un point dérivé**

La dérivée d'un graphique sur tout point correspond à la pente de sa tangente sur le point en question. Nous allons maintenant créer un nouveau point qui sera limité au point **B** et dont la valeur ordonnée sera la dérivée du graphique à ce point **B**. Nous allons le contraindre de sorte que sa coordonnée *x* (à savoir, son abscisse) soit toujours égale à celle du point **B** et que sa coordonnée *y* (à savoir, son ordonnée), à la pente de la tangente à ce point.

**1.** Pour définir un point par rapport aux attributs d'autres objets géométriques, appuyez sur Symb a fin

accéder à la vue Symbolique :

Notez que chaque objet que vous avez créé jusqu'ici est répertorié dans la vue Symbolique. Notez également que le nom d'un objet de cette vue correspond à celui qui lui a été attribué dans la vue Graphique, auquel est ajouté le préfixe « G ». Ainsi, le graphique libellé **A** dans la vue Graphique apparaît sous le nom **GA** dans la vue Symbolique.

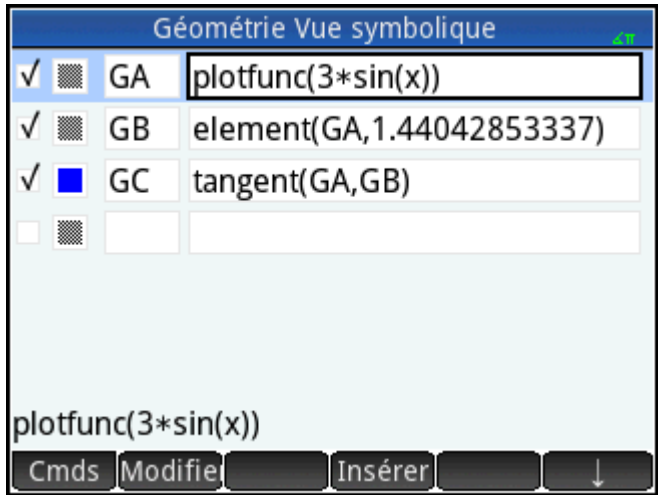

**2.** Mettez en surbrillance la définition vierge suivant **GC** et appuyez sur Nouveal.

L'ordre d'affichage d'objets dépendant d'autres objets dans la vue Symbolique est important lors de leur création. Dans la vue Graphique, ces objets sont tracés dans leur ordre d'affichage dans la vue Symbolique. Étant donné que nous sommes sur le point de créer un point dépendant des attributs des objets **GB** et **GC**, il est primordial de placer sa définition à la suite de celles des objets **GB** et **GC**. C'est pour cette raison que nous nous sommes assurés d'être à la fin de la liste de définitions avant d'appuyer sur Nouveau. Si la nouvelle définition apparaissait plus haut dans la vue Symbolique, le point créé à l'étape suivante ne serait pas actif dans la vue Graphique.

**3.** Appuyez sur Cmds, puis sélectionnez **Point > point**.

Vous devez à présent spécifier les coordonnées *x* et *y* du nouveau point. La première (x) doit être définie comme l'abscisse du point **B** (**GB** dans la vue Symbolique) et la seconde (y), comme la pente de la ligne de tangente **C** (**GC** dans la vue Symbolique).

**4.** point() doit apparaître sur la ligne de saisie. Ajoutez les données suivantes entre les parenthèses :

abscissa(GB),slope(GC)

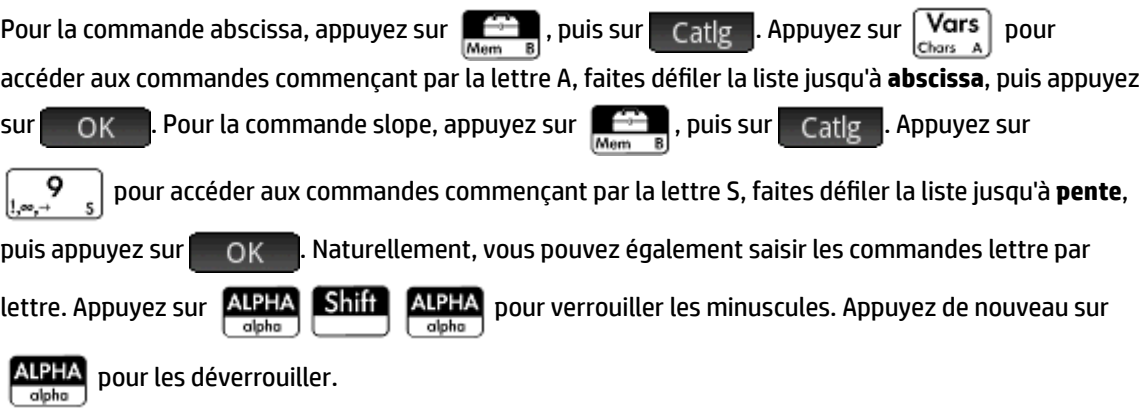

#### **5.** Appuyez sur **OK**

La définition de votre nouveau point est ajoutée à la vue Symbolique. Lorsque vous revenez à la vue Graphique, un point dénommé **D** apparaît ; sa coordonnée *x* est la même que celle du point **B**.

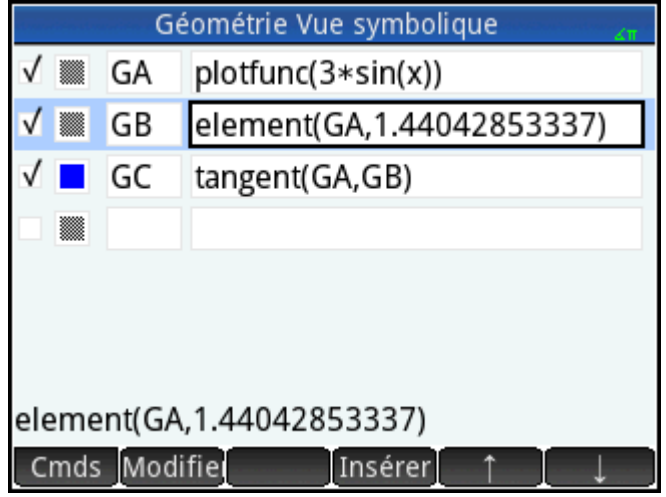

**6.** Appuyez sur

> Si le point **D** n'apparaît pas, faites un zoom arrière jusqu'à ce qu'il s'affiche. La coordonnée *y* de ce point **D**  correspond à la dérivée de la courbe au point **B**.

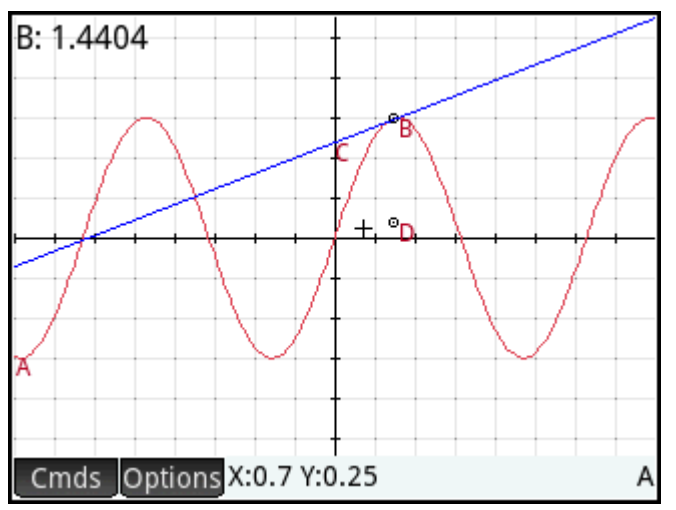

Étant donné qu'il est difficile de visualiser les coordonnées hors écran, nous allons ajouter un calcul qui renverra la dérivée exacte (à trois positions décimales) pouvant être affichée dans la vue Graphique.

#### **Ajout de calculs**

**1.**

Appuyez sur Num

La vue Numérique vous permet d'entrer les calculs.

- **2.** Appuyez sur Nouveau
- **3.** Appuyez sur Cmds, puis sélectionnez mesure > pente.

**4.** Entre parenthèses, ajoutez le nom de la tangente (GC), puis appuyez sur **langue** 

Notez que la pente actuelle est calculée et affichée. La valeur est dynamique, c'est-à-dire que si la pente de la tangente est modifiée dans la vue Graphique, la valeur de cette pente est automatiquement mise à jour dans la vue Numérique.

**5.** Une fois le nouveau calcul mis en surbrillance dans la vue Numérique, appuyez sur

Lorsque vous sélectionnez un calcul dans cette vue, il apparaît également dans la vue Graphique.

Appuyez sur **Pous** pour revenir à la vue Graphique.

Notez que le calcul que vous venez de créer dans la vue Numérique apparaît dans l'angle supérieur gauche de l'écran.

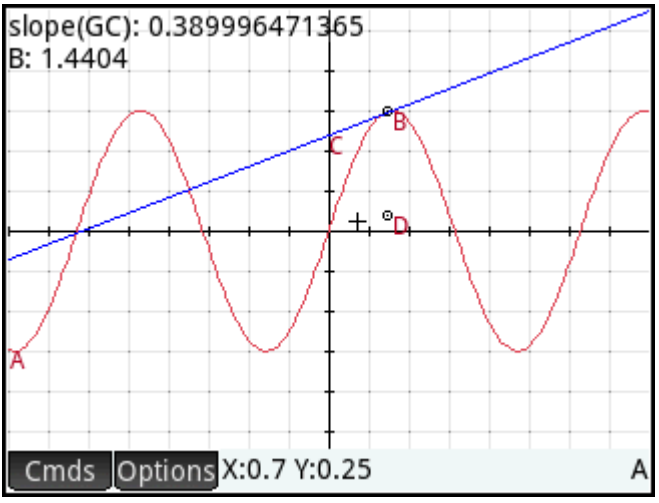

Ajoutons maintenant deux autres calculs à la vue Numérique, puis affichons-les dans la vue Graphique.

- **7.** Appuyez sur NumE pour revenir à la vue Numérique.
- 8. Appuyez sur le dernier champ vierge pour le sélectionner, puis appuyez sur Nouveal pour lancer un nouveau calcul. Appuyez sur **Cmds, sélectionnez Cartésien**, puis choisissez **Coordonnées**. Entre les parenthèses, entrez GB puis appuyez sur **.** OK
- **9.** Pour lancer un troisième calcul, appuyez sur cmds, sélectionnez Cartésien, puis choisissez Équation **de**. Entre les parenthèses, entrez GC puis appuyez sur **comparent de la content**
- **10.** Assurez-vous que ces deux nouvelles équations sont sélectionnées (en sélectionnant chacune d'elles, puis en appuyant sur

**6.**

**11.** Appuyez sur **Plotiz** pour revenir à la vue Graphique.

Notez que vos nouveaux calculs s'affichent.

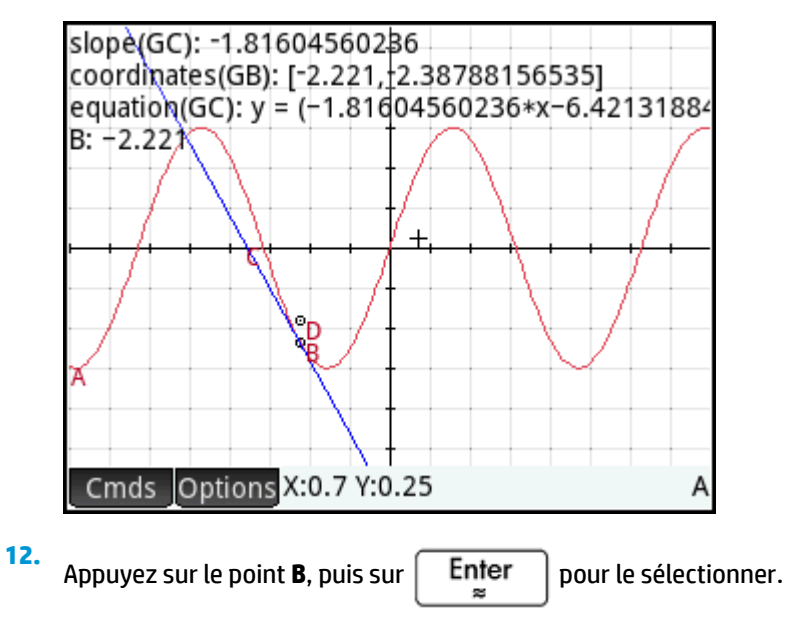

**13.** À l'aide des touches de curseur, déplacez le point **B** sur le graphique. Notez que, pour chaque déplacement, les résultats des calculs affichés dans l'angle supérieur gauche de l'écran changent. Pour

désélectionner le point **B**, appuyez dessus, puis sur **B**, appuyez dessus, puis sur .

#### **Calculs dans la vue Graphique**

Par défaut, les calculs effectués dans la vue Graphique sont arrimés à l'angle supérieur gauche de l'écran. Vous pouvez faire glisser un calcul depuis son emplacement initial et le placer où vous le souhaitez. Cependant, une fois désarrimé, le calcul défile avec l'écran. Appuyez longuement sur un calcul pour modifier son étiquette. Vous pouvez saisir une étiquette personnalisée dans la ligne d'édition qui apparaît. Vous pouvez également appuyer sur Choisir et sélectionner une couleur différente pour le calcul et son

étiquette. Appuyez sur **OK lorsque vous avez terminé.** 

### **Tracé de la dérivée**

Le point **D** est le point dont la valeur d'ordonnée correspond à la dérivée de la courbe au point **B** . Il est plus facile de voir comment la dérivée change en regardant un tracé de celle-ci plutôt que de comparer des calculs successifs. Pour ce faire, nous pouvons tracer le point **D** à mesure qu'il se déplace en réponse aux mouvements du point **B**.

Nous allons tout d'abord masquer les calculs pour pouvoir mieux observer la courbe du tracé.

- **1.** Appuyez sur  $\lfloor \frac{Num \boxplus I}{D} \rfloor$  pour revenir à la vue Numérique.
- **2.** Sélectionnez les calculs un par un, puis appuyez sur  $\Box \lor \Box$ . Tous les calculs doivent à présent être désélectionnés.
- **3.** Appuyez sur  $PlotZ$  pour revenir à la vue Graphique.

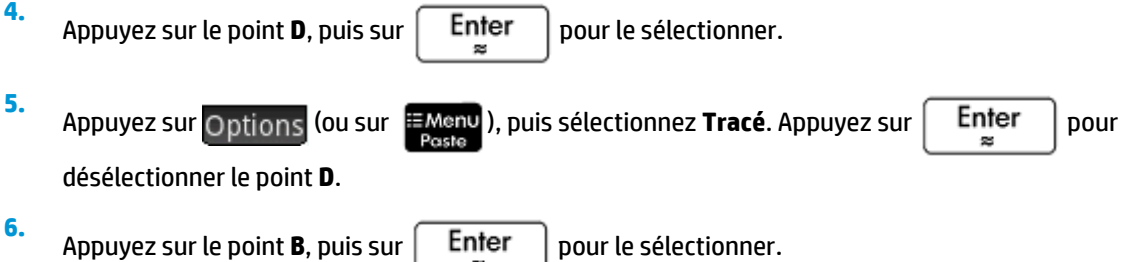

**7.** A l'aide des touches de curseur, déplacez le point **B** sur la courbe. Notez qu'une courbe en ombre est tracée lorsque vous déplacez le point **B**. Il s'agit de la courbe de la dérivée de 3sin(x). Appuyez sur le

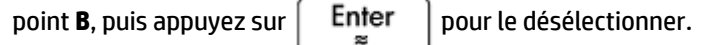

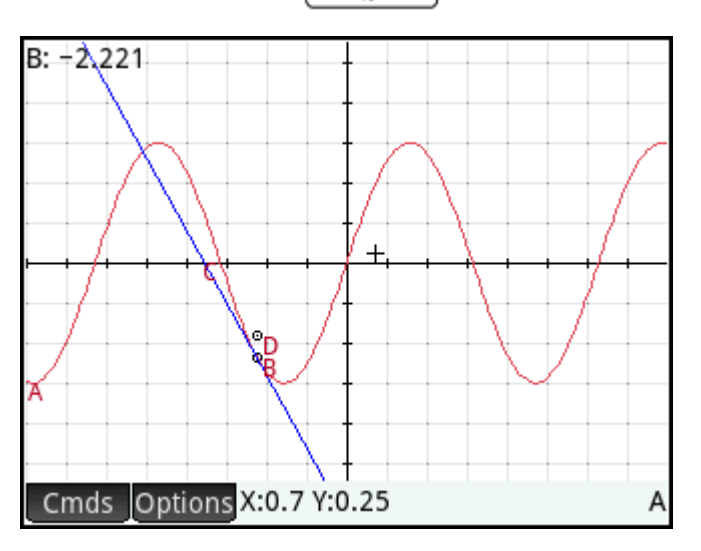

# **Présentation détaillée de la vue Graphique**

Dans la vue Graphique, vous pouvez directement tracer des objets sur l'écran à l'aide d'une palette d'outils graphiques. Par exemple, pour tracer un cercle, appuyez sur **Canada, puis sur Courbe**. Sélectionnez Cercle.

Appuyez sur l'emplacement souhaité du centre du cercle, puis appuyez sur  $\left[\begin{array}{c} \mathsf{Enfer} \\ \end{array}\right]$ . Appuyez sur un

point devant être positionné sur la circonférence du cercle, puis sur  $\lceil$  Enter  $\rceil$ . Un cercle est tracé, avec

pour centre l'emplacement sur lequel vous avez appuyé en premier et pour rayon la distance entre les première et deuxième pressions.

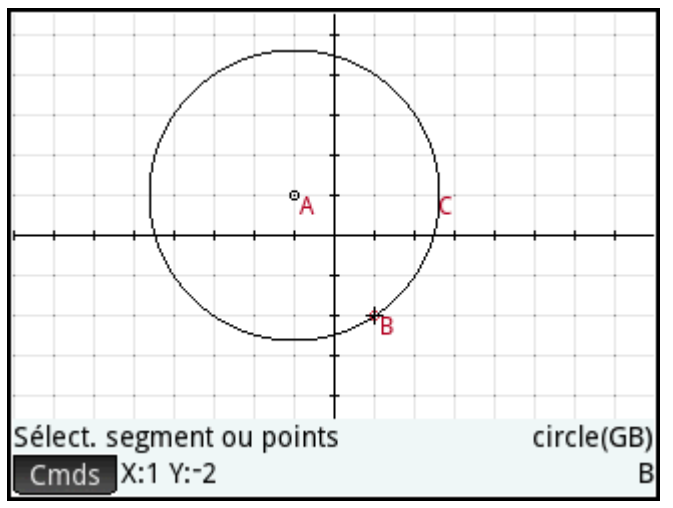

Des instructions s'affichent à l'écran pour vous guider. Ces instructions apparaissent au bas de l'écran, en regard de la liste des commandes de l'outil actif (cercle, point, etc.).

Vous pouvez tracer un nombre illimité d'objets géométriques dans la vue Graphique. Pour obtenir la liste des objets que vous pouvez tracer, reportez-vous à la section [Vue Graphique : menu Cmds à la page 166.](#page-213-0) L'outil graphique sélectionné (ligne, cercle, hexagone, etc.) reste sélectionné tant qu'il n'est pas désélectionné. Cela vous permet de tracer rapidement plusieurs objets du même type (plusieurs hexagones, par exemple). Une

fois tous les objets de même type tracés, désélectionnez l'outil graphique en appuyant sur **Esc** . Vous

pouvez indiquer si un outil de dessin est toujours actif en relevant la présence d'instructions à l'écran et du nom de la commande dans la partie inférieure.

Il est possible de manipuler un objet de la vue Graphique de plusieurs manières et d'en identifier facilement les propriétés mathématiques (reportez-vous à [Liste de tous les objets à la page 164](#page-211-0)).

#### **Sélection d'objets**

La sélection d'un objet implique au moins deux étapes : appuyer sur l'objet et appuyer sur  $\vert$  Enfer

Appuyer sur  $\vert$  Enter  $\vert$  est nécessaire pour confirmer votre intention de sélectionner un objet.

Lorsque vous appuyez sur un emplacement, les objets reconnus comme étant situés sous le pointeur sont colorés en rouge clair; puis ajoutés à la liste des objets visible dans l'angle inférieur droit de l'écran. Vous

pouvez sélectionner tout ou partie de ces objets en appuyant sur  $\vert$  Enter  $\vert$ . Vous pouvez appuyer sur

l'écran, puis utiliser les touches de curseur pour placer le point à l'emplacement précis de votre choix, avant

 $d$ 'appuyer sur  $\vert$  Enter

Lorsque plusieurs objet sont reconnus comme étant situés sous le pointeur, dans la plupart des cas, la

préférence est donnée à tout point situé sous le pointeur lorsque la touche  $\lceil \frac{1}{2} \rceil$ est activée. Dans les

autres cas, une fenêtre contextuelle vous permet de sélectionner les objets souhaités.

Vous pouvez également sélectionner plusieurs objets à l'aide d'une boîte de sélection. Appuyez longuement sur l'emplacement de l'écran qui représente un angle du rectangle de sélection. Ensuite, faites glisser votre doigt vers le coin opposé de ce rectangle de sélection. Un rectangle de sélection bleu clair apparaît à mesure que vous faites glisser votre doigt. Les objets qui touchent ce rectangle sont sélectionnés.

#### **Masquage de noms**

Vous avez la possibilité de masquer le nom d'un objet dans la vue Graphique :

- **1.** Sélectionnez l'objet dont vous souhaitez masquer l'étiquette.
- **2.** Appuyez sur Options ou . EMenu

**3.** Sélectionnez **Masquer étiquette**.

Pour rétablir l'affichage d'un nom masqué, répétez cette procédure en sélectionnant **\$fficher étiquette**.

#### **Déplacement d'objets**

Plusieurs méthodes permettent de déplacer des objets. Tout d'abord, pour déplacer rapidement un objet, vous pouvez le faire glisser sans le sélectionner.

Ensuite, vous pouvez appuyer sur un objet, puis sur  $\lceil \frac{p}{p} \rceil$  pour le sélectionner. Ensuite, vous pouvez

faire glisser l'objet pour le déplacer rapidement ou utiliser les touches de curseur pour le déplacer d'un pixel à la fois. Avec la seconde méthode, vous pouvez sélectionner plusieurs objets à déplacer simultanément. Une

fois les objets déplacés, appuyez sur un emplacement ne contenant aucun objet, puis sur  $\vert$  Enter  $\vert$  pour

désélectionner tous les éléments. Si vous n'avez sélectionné qu'un seul objet, vous pouvez appuyer dessus,

puis sur  $\left| \right|$  Enter  $\left| \right|$  pour le désélectionner.

Troisième méthode, vous pouvez déplacer un point sur un objet. Chaque point sur un objet est assorti d'un calcul étiqueté avec son nom dans la vue Graphique. Appuyez longuement sur cet élément pour afficher une barre coulissante. Vous pouvez faire glisser le curseur ou utiliser les touches de curseur pour le déplacer. Modifie apparaît en tant que nouvelle touche de menu. Appuyez sur cette touche pour afficher une boîte de

dialogue dans laquelle vous pouvez spécifier les valeurs de démarrage, de palier et d'arrêt de la glissière. En

outre, vous pouvez créer une animation basée sur ce point à l'aide de la glissière. Vous pouvez configurer le type, la vitesse et le mode pause de l'animation. Pour lancer ou arrêter une animation, sélectionnez-la, appuyez sur Options, puis cochez ou désélectionnez l'option Animer .

#### **Attribution d'une couleur à des objets**

Les objets sont de couleur noire par défaut. La procédure de modification de la couleur d'un objet dépend de la vue où vous vous trouvez. Dans les vues Symbolique et Numérique, chaque élément est assorti d'un ensemble d'icônes de couleur. Appuyez sur ces icônes, puis sélectionnez une couleur. Dans la vue Graphique,

sélectionnez l'objet, appuyez sur Options (ou sur <sup>= Menu</sup>), puis sur Choisir une couleur. Sélectionnez une

couleur.

#### **Remplissage d'objets**

Il est possible de remplir avec de la couleur un objet dont les contours sont fermés (un cercle ou un polygone, par exemple).

**1.** Sélectionnez l'objet.

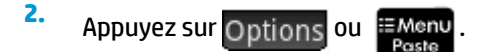

#### <span id="page-202-0"></span>**3.** Sélectionnez **Rempli**.

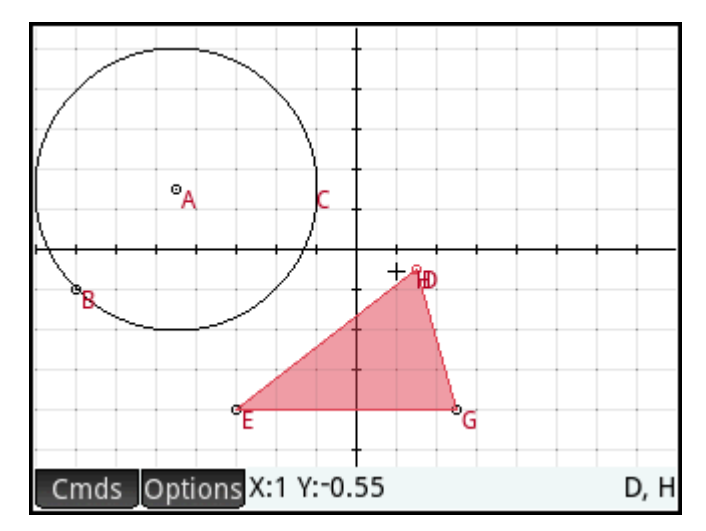

Rempli est une touche à bascule. Pour supprimer un remplissage, répétez la procédure ci-dessus.

#### **Effacement d'un objet**

Pour effacer un objet, sélectionnez-le, puis appuyez sur  $\Box$ . Notez qu'un objet est différent des points

entrés pour le créer. Le fait de supprimer l'objet ne supprime pas les points qui le définissent. Ces points

demeurent dans l'application. Par exemple, si vous sélectionnez un cercle et que vous appuyez sur  $\vert \bullet \vert$ , le

cercle est supprimé, mais le point central et le point de rayon sont conservés.

Si d'autres objets dépendent de celui que vous avez sélectionné pour la suppression, une fenêtre contextuelle affiche l'objet sélectionné et tous les objets dépendants cochés pour la suppression. Validez votre choix en appuyant sur **OK** 

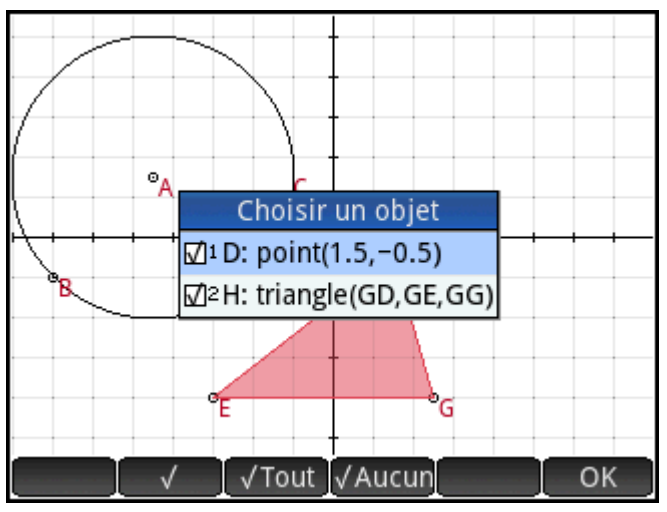

Vous pouvez sélectionner plusieurs éléments pour la suppression. Sélectionnez-les un à un ou utilisez une boîte de sélection, puis appuyez sur  $\begin{bmatrix} \bullet \\ \bullet \end{bmatrix}$ .

Notez que les points que vous ajoutez à un objet une fois défini sont effacés lorsque vous effacez l'objet. Ainsi, si vous placez un point (par exemple, **D**) sur un cercle et que vous le supprimez, le cercle et le point **D**  sont supprimés, alors que les points déterminants, notamment le point central et le point de rayon, sont conservés.

#### <span id="page-203-0"></span>**Effacement de tous les objets**

Appuyez sur **Shift Esc** pour effacer tous les objets géométriques de l'application. Vous êtes alors invité à valider votre choix. Appuyez sur  $\begin{bmatrix} 0 & 1 \end{bmatrix}$  pour effacer tous les objets définis dans la vue Symbolique ou sur Annuler pour conserver l'application telle quelle. Vous pouvez effacer la totalité des mesures et calculs de la vue Symbolique en procédant de la même manière.

#### **Gestes utilisés dans la vue Graphique**

Vous pouvez effectuer un zoom en faisant glisser un doigt sur l'écran : vers le haut, le bas, la gauche ou la droite. Vous pouvez également utiliser les touches de curseur pour faire défiler l'écran lorsque le curseur se trouve au bord de l'écran. Vous pouvez également effectuer un zoom avant ou arrière avec l'index. Placez deux doigts sur l'écran. Écartez-les pour réaliser un zoom avant ou rapprochez-les pour effectuer un zoom

arrière. Vous pouvez également appuyer sur  $\begin{bmatrix} + \\ \frac{1}{\text{Ans}} \end{bmatrix}$  ou  $\begin{bmatrix} - \\ \frac{1}{\text{Ans}} \end{bmatrix}$  pour appliquer un zoom avant ou arrière au pointeur.

#### **Zoom**

Un zoom peut être réalisé de l'une des manières suivantes :

- Utilisez un zoom par pincement à deux doigts.
- Appuyer sur  $\left[\begin{matrix} \mathbf{+} \\ \frac{\mathsf{A}_{\text{ns}}}{2} \end{matrix}\right]$  ou  $\left[\begin{matrix} \overline{\mathsf{B}_{\text{pso}}-1} \\ \end{matrix}\right]$  pour réaliser un zoom avant ou arrière, respectivement.
- Appuyez sur | Zoom | et choisissez une option de zoom Les options de zoom sont les mêmes que celles disponibles dans la vue Graphique de la plupart des applications de la calculatrice.

#### **Vue Graphique : boutons et touches**

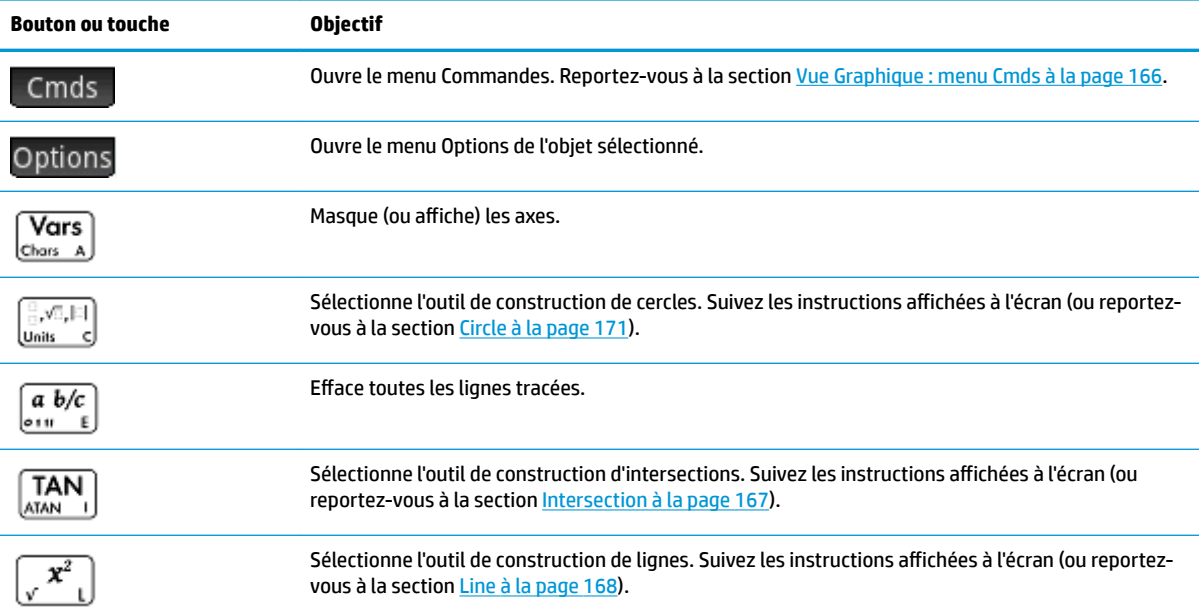

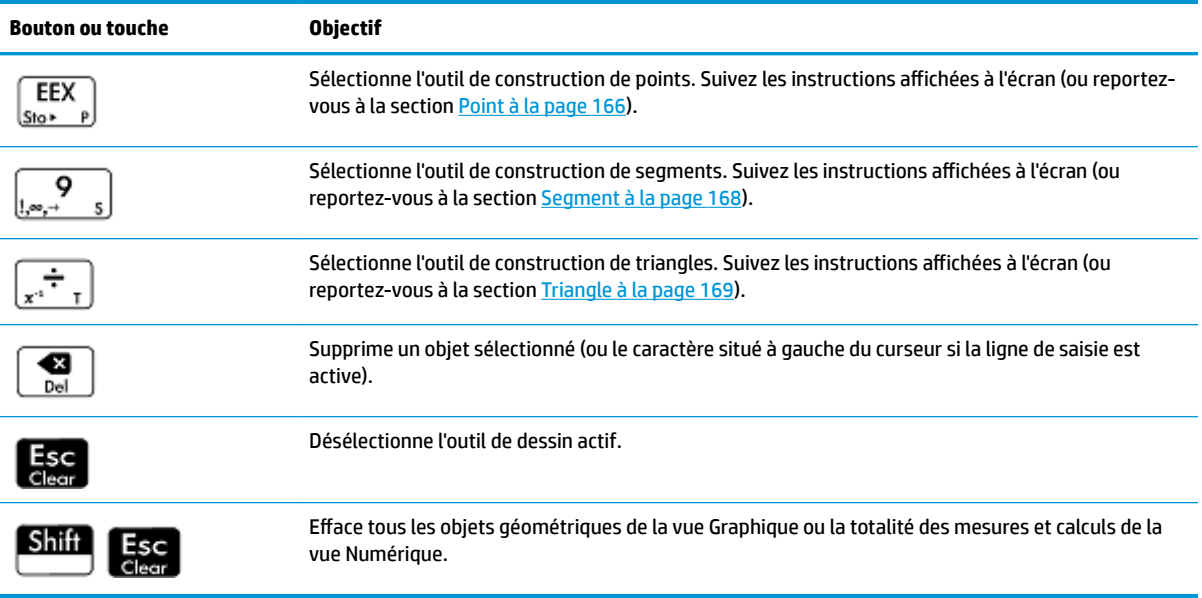

#### **Menu Options**

Lorsque vous sélectionnez un objet, une nouvelle touche de menu apparaît : Options. Appuyez sur cette touche pour afficher et sélectionner les options de l'objet sélectionné, par exemple la couleur. Le menu Options varie selon le type de l'objet sélectionné. L'ensemble des options de géométrie sont répertoriées dans

le tableau suivant et apparaissent lorsque vous appuyez sur **EMenu** 

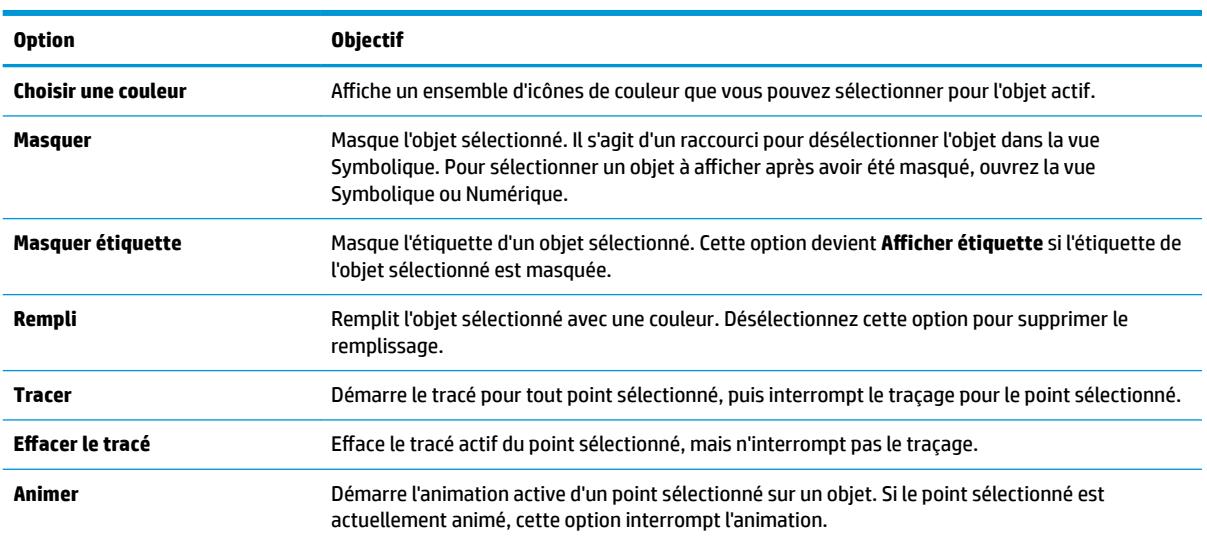

#### **Utilisation de la commande slopefield**

Dans la vue Symbolique, sélectionnez la commande slopefield pour accéder à plotfield() dans la ligne de commande. Pour terminer la commande, saisissez une expression pour y' et, si nécessaire, saisissez des valeurs pour les autres paramètres.

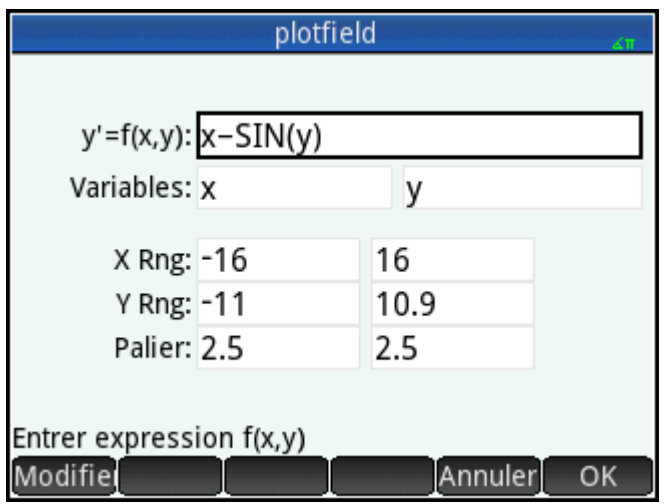

Dans la vue Graphique, sélectionnez la commande slopefield pour ouvrir l'Assistant slopefield. Dans l'Assistant, vous pouvez saisir une expression pour y' et, si nécessaire, saisir des valeurs pour les autres paramètres.

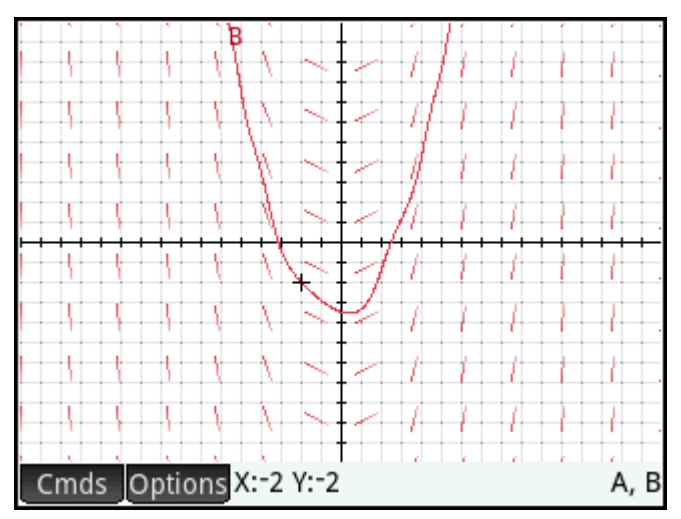

Par exemple, vous pouvez saisir l'expression  $y' = x - \sin(y)$  et saisir la valeur 2 pour la valeur des paramètres d'étape.

*<u><b>P* REMARQUE : Saisissez les variables en minuscules.</u>

Appuyez sur **Plot et pour afficher la valeur slopefield dans la fenêtre de la vue Graphique par défaut.** 

Pour retrouver le tracé d'une solution à l'expression, déplacez le curseur vers un point et appuyez sur la

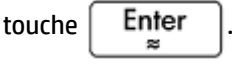

Par exemple, déplacez le curseur sur le point (-2, -2) et appuyez sur la touche  $\vert$  Enter  $\vert$ . Le tracé de la solution de l'équation y' = x − sin(y) avec la condition initiale x = -2, y = -2 est dessiné.

Pour afficher les définitions de slopefield (plotfield) et la solution à l'expression (plotode), appuyez sur la

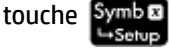

#### **Vue Configuration du tracé**

Cette vue vous permet de configurer l'apparence de la vue Graphique.

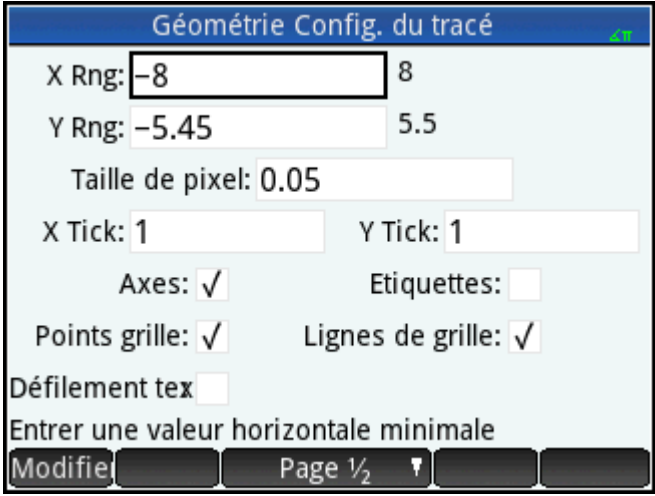

Les champs et options sont les suivants :

- **X Rng** :z Il existe deux zones, mais seule la valeur x minimum est modifiable. La valeur x maximum est calculée automatiquement en fonction de la valeur minimum et de la taille de pixel. Vous pouvez également modifier l'intervalle des x par des opérations de panoramique et de zoom dans la vue Graphique.
- **Y Rng** : Il existe deux zones, mais seule la valeur y minimum est modifiable. La valeur y maximum est calculée automatiquement en fonction de la valeur minimum et de la taille de pixel. Vous pouvez également modifier l'intervalle des y par des opérations de panoramique et de zoom dans la vue Graphique.
- **Taille de pixel** : Chaque pixel dans la vue Graphique doit être carré. Vous pouvez modifier la taille de chaque pixel. L'angle inférieur gauche de la vue Graphique reste le même, mais les coordonnées de l'angle supérieur droit sont automatiquement recalculées.
- **Axes** : Option à cocher ou décocher pour masquer (ou afficher) les axes dans la vue Graphique.

Raccourci clavier : Vars

- **Etiquettes** : Option à cocher ou décocher pour masquer (ou afficher) les étiquettes des axes.
- **Points grille** : Option à cocher ou décocher pour masquer (ou afficher) les points de grille.
- **Lignes de grille** : Option à cocher ou décocher pour masquer (ou afficher) les lignes de grille.

## **Présentation détaillée de la vue Symbolique**

Un nom est attribué à chaque objet (point, segment, droite, polygone ou courbe), tandis que la définition correspondante s'affiche dans la vue Symbolique (  $\frac{\text{Symb}}{\text{L-Senop}}$  ). Le nom indiqué correspond au nom de l'objet dans la vue Graphique, auquel est ajouté le préfixe « G ». Ainsi, un point nommé A dans la vue Graphique portera le nom GA dans la vue Symbolique.

Le nom auquel le préfixe « G » est ajouté constitue une variable que le système CAS peut lire. Ainsi, dans le CAS, vous pouvez inclure de telles variables dans les calculs. Dans l'illustration ci-dessus, notez que GC est le nom de la variable qui représente un cercle tracé dans la vue Graphique. Si vous travaillez dans le CAS et

souhaitez connaître la surface de ce cercle, vous pouvez saisir area(GC), puis appuyer sur la touche

Enter  $\approx$ 

.

**<sup>2</sup> REMARQUE :** les calculs faisant référence à des variables géométriques peuvent être effectués dans le CAS ou dans la vue Numérique de l'application Géométrie (procédure expliquée ci-dessous, [Présentation détaillée](#page-209-0)  [de la vue Numérique à la page 162](#page-209-0)).

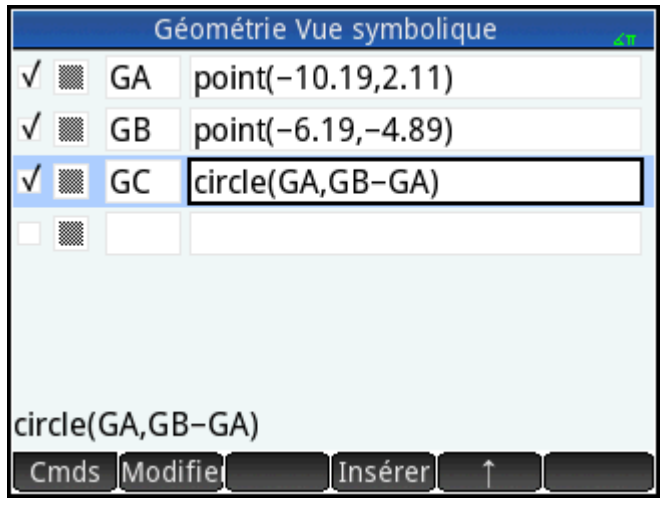

Vous pouvez modifier la définition d'un objet en le sélectionnant, en appuyant sur Modifie, puis en modifiant un ou plusieurs de ses paramètres de définition. L'objet est modifié en conséquence dans la vue Graphique. Par exemple, si vous aviez sélectionné le point **GB** dans l'illustration ci-dessus, appuyé sur Modifie, modifié l'une des coordonnées du point ou les deux, et appuyé sur  $\Box$  OK  $\Box$ , un cercle de taille différente serait

apparu une fois revenu dans la vue Graphique.

### **Création d'objets**

Vous pouvez également créer un objet dans la vue Symbolique. Appuyez sur Nouveal, définissez l'objet (par

exemple,  $point(4,6)$ ), puis appuyez sur la touche  $\begin{bmatrix}$  **Enter**  $\end{bmatrix}$ . L'objet est créé et peut être visualisé dans

la vue Graphique.

Autre exemple : pour tracer une droite passant par les points P et Q, entrez  $\text{line}$  (GP, GQ) dans la vue

Symbolique, puis appuyez sur  $\begin{bmatrix}$  Enter . Lorsque vous revenez à la vue Graphique, vous voyez une droite passant par les points P et Q.

Pour afficher les commandes de création d'objets disponibles dans la vue Symbolique, appuyez sur Cmds La syntaxe de chaque commande est indiquée dans la section [Fonctions et commandes géométriques](#page-232-0)  [à la page 185.](#page-232-0)

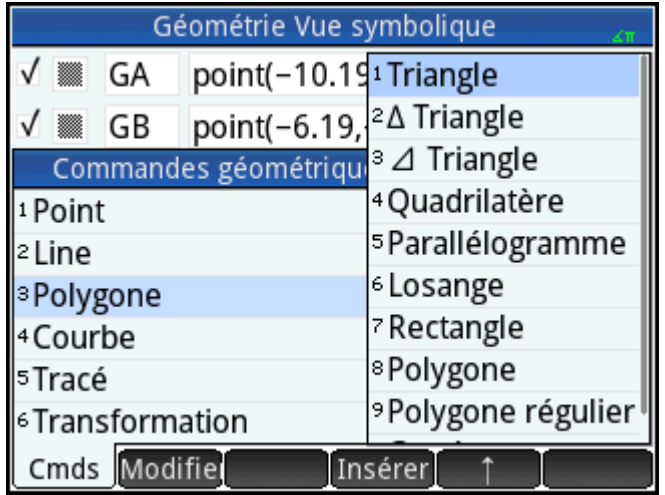

#### **Modification de l'ordre des entrées**

Vous pouvez modifier l'ordre des entrées dans la vue Symbolique. Les objets sont tracés dans la vue Graphique dans l'ordre dans lequel ils sont définis dans la vue Symbolique. Pour modifier la position d'une entrée, mettez-la en surbrillance, puis appuyez sur **pour la déplacer vers le bas de la liste**) ou sur

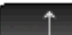

(pour la déplacer vers le haut).

#### **Masquage d'un objet**

Pour masquer un objet dans la vue Graphique, désélectionnez-le dans la vue Symbolique :

- **1.** Mettez l'élément à masquer en surbrillance.
- **2.** Appuyez sur

- ou -

Cochez la case correspondant à l'objet, appuyez sur  $\left[\begin{array}{c} + \end{array}\right]$  pour le sélectionner, puis appuyez sur

pour l'effacer.

Répétez la procédure pour afficher de nouveau l'objet.

#### **Suppression d'un objet**

Vous pouvez supprimer un objet dans la vue Graphique (voir [Effacement d'un objet à la page 155](#page-202-0)), mais aussi dans la vue Symbolique.

**1.** Sélectionnez la définition de l'objet que vous souhaitez supprimer.

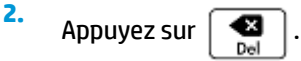

Pour supprimer tous les objets, appuyez sur **Shift Esc** . Lorsque vous y êtes invité, appuyez sur

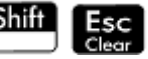

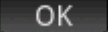

pour confirmer la suppression.

### <span id="page-209-0"></span>**Vue Configuration symbolique**

La vue Symbolique de l'application Géométrie est commune à la plupart des applications. Elle permet de remplacer certains paramètres généraux du système.

# **Présentation détaillée de la vue Numérique**

La vue Numérique (  $\frac{\mathsf{Num}\boxplus}{\mathsf{Schup}}$  ) permet d'effectuer des calculs dans l'application Géométrie. Les résultats

affichés sont dynamiques, ce qui signifie que si vous manipulez un objet dans la vue Graphique ou Symbolique, les calculs effectués dans la vue Numérique faisant référence à cet objet sont automatiquement mis à jour conformément à ses nouvelles propriétés.

Prenez le cercle **C** de l'illustration suivante. Pour calculer la surface et le rayon du cercle C, procédez comme suit :

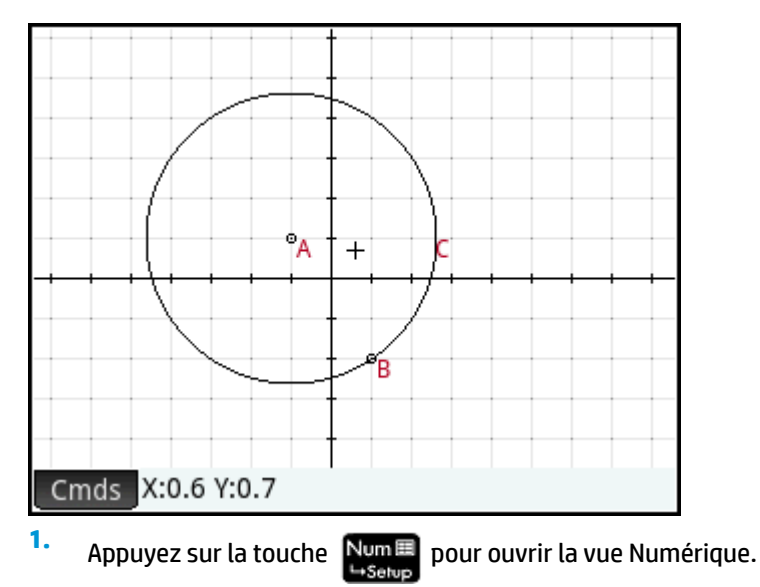

**2.** Appuyez sur Nouveau

**3.** Appuyez sur Cmds, puis sélectionnez Mesure > Aire.

Notez que **area()** apparaît sur la ligne de saisie, pour que vous puissiez spécifier l'objet dont vous souhaitez connaître la surface.

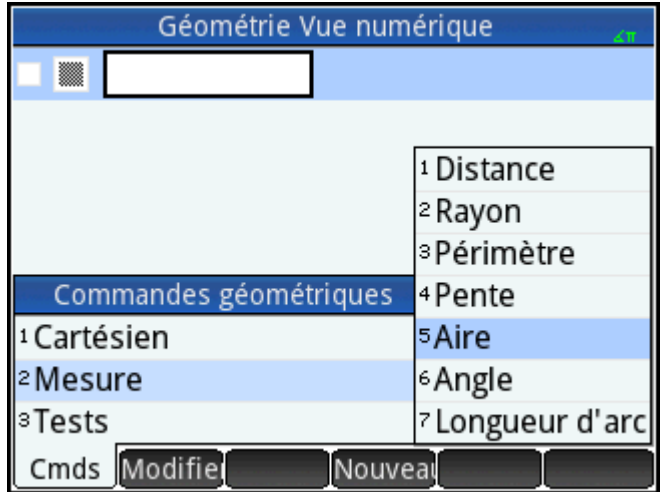

4. Appuyez sur Vars , choisissez **Courbes**, puis sélectionnez la courbe dont vous souhaitez connaître la surface.

Le nom de l'objet est placé entre parenthèses.

Vous pouvez entrer la commande et le nom de l'objet manuellement, sans avoir à les sélectionner dans les menus correspondants. Si vous entrez les noms des objets manuellement, n'oubliez pas qu'un préfixe « G » doit être ajouté au nom de l'objet dans la vue Graphique si ce dernier est utilisé dans un calcul. Ainsi, le cercle nommé **C** dans la vue Graphique doit apparaître sous le nom **GC** dans la vue Numérique et dans la vue Symbolique.

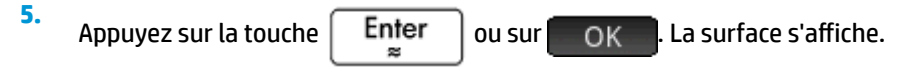

**6.** Appuyez sur Nouveau

<span id="page-211-0"></span>**7.** Entrez radius (GC), puis appuyez sur **OK.** Le rayon s'affiche. Utilisez  $\Box$   $\Box$  pour vérifier ces deux mesures afin qu'elles apparaissent dans la vue Graphique.

Notez que la syntaxe utilisée dans cet environnement est la même que celle utilisée dans le CAS pour calculer les propriétés des objets géométriques.

Les fonctions de l'application Géométrie et leur syntaxe sont présentées dans la section [Fonctions et](#page-232-0) [commandes géométriques à la page 185.](#page-232-0)

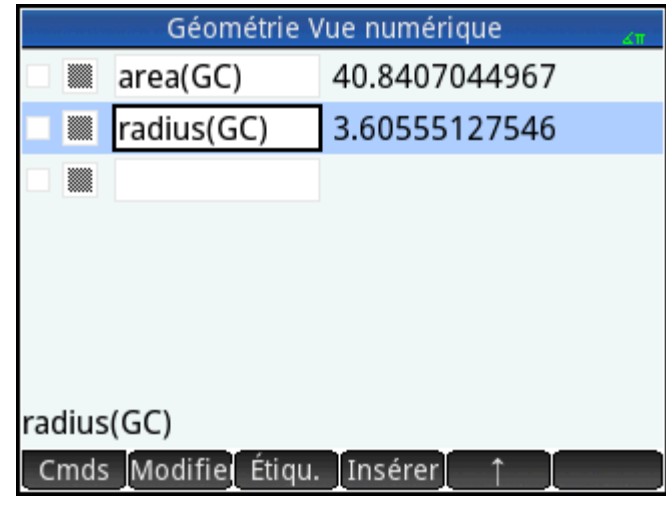

**8.** Appuyez sur la touche **plotes** pour revenir à la vue Graphique. Manipulez maintenant le cercle de

manière à modifier sa surface et son rayon. Par exemple, sélectionnez le point central (**A**), puis déplacezle vers un nouvel emplacement à l'aide des touches de curseur. Remarquez que les calculs de surface et de rayon s'actualisent automatiquement lorsque vous déplacez le point. N'oubliez pas d'appuyer sur

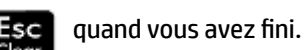

**REMARQUE :** si une entrée dans la vue Numérique est trop longue pour apparaître entièrement à l'écran,

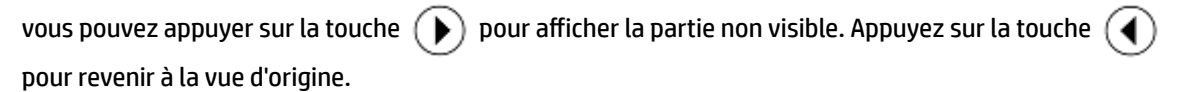

#### **Liste de tous les objets**

Lorsque vous créez un calcul dans la vue Numérique, l'option de menu Vars apparaît. Lorsque vous appuyez sur Vars , la liste de tous les objets de votre espace de travail Géométrie s'affiche.

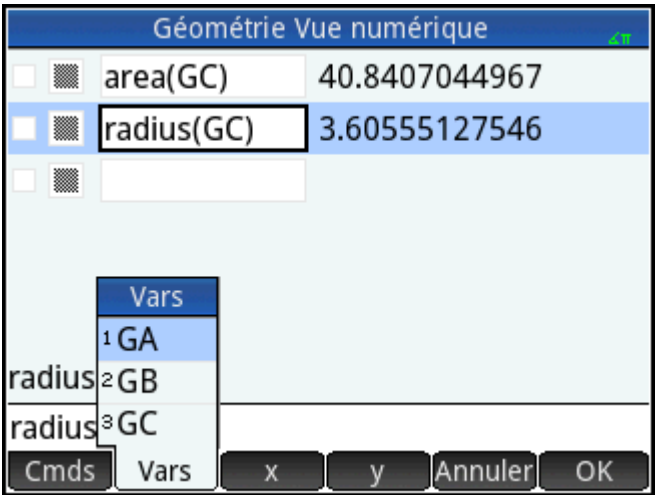

Si vous créez un calcul, vous pouvez sélectionner le nom de variable d'un objet à partir de ce menu. Le nom de l'objet sélectionné est placé au point d'insertion dans la ligne de saisie.

#### **Affichage de calculs dans la vue Graphique**

Pour afficher dans la vue Graphique un calcul créé dans la vue Numérique, il vous suffit de le mettre en surbrillance dans la vue Numérique et d'appuyer sur . Une coche apparaît alors en regard du calcul.

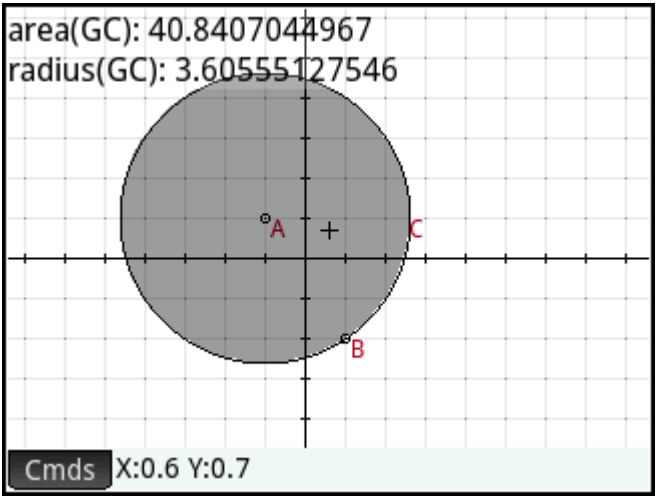

Répétez la procédure pour ne plus afficher le calcul dans la vue Graphique. La coche disparaît.

#### **Modification d'un calcul**

- **1.** Mettez en surbrillance le calcul que vous souhaitez modifier.
- **2.** Appuyez sur Modifier pour modifier le calcul ou sur Étiqu. pour modifier l'étiquette.
- **3.** Apportez vos modifications, puis appuyez sur **OK**

#### <span id="page-213-0"></span>**Suppression d'un calcul**

- **1.** Mettez en surbrillance le calcul que vous souhaitez supprimer.
- **2.** Appuyez sur .

Pour supprimer tous les calculs, appuyez sur **Shift Esc** . Notez que lorsque vous supprimez un calcul,

aucun objet géométrique n'est supprimé des vues Graphique ou Symbolique.

## **Vue Graphique : menu Cmds**

Les objets géométriques décrits dans cette section sont ceux que vous pouvez créer dans la vue Graphique ou la vue Symbolique à l'aide du menu Commandes (Cmds). Cette section explique comment utiliser les commandes dans la vue Graphique. Il est également possible de créer des objets dans la vue Symbolique (plus que dans la vue Graphique). Ceux-ci sont abordés dans la section [Fonctions et commandes](#page-232-0) [géométriques à la page 185](#page-232-0). Pour finir, vous pouvez aussi effectuer des mesures et autres calculs dans la vue Graphique.

Dans la vue Graphique, il s'agit de choisir un outil graphique pour tracer un objet. Les outils sont répertoriés dans cette section. Notez qu'une fois que vous avez sélectionné un outil graphique, celui-ci reste sélectionné jusqu'à ce que vous en annuliez la sélection. Vous pouvez ainsi tracer rapidement plusieurs objets du même type (plusieurs cercles, par exemple). Pour désélectionner l'outil graphique actif, appuyez sur la touche

. Vous pouvez savoir si un outil graphique est toujours actif par la présence à l'écran de son aide, en

bas à gauche, et de sa déclaration de commande à droite.

Les étapes présentées dans cette section s'effectuent de manière tactile. Par exemple, pour ajouter un point, les étapes vous diront d'**appuyer** sur l'écran où vous souhaitez placer le point, puis d'appuyer sur la touche

Enter . Cependant, vous pouvez également utiliser les touches de curseur pour positionner le curseur

où vous souhaitez placer le point, puis appuyer sur  $\vert$  Enfer

Les outils graphiques des objets géométriques décrits dans la présente section peuvent être sélectionnés à l'aide du menu Commandes situé en bas de l'écran (Cmds). Certains objets peuvent aussi être entrés au moyen d'un raccourci clavier. Par exemple, vous pouvez sélectionner l'outil de construction de triangles en

appuyant sur la touche  $\|\div\|$ . Reportez-vous à la section [Vue Graphique : boutons et touches](#page-203-0) [à la page 156.](#page-203-0)

#### **Point**

#### **Point**

Appuyez sur l'emplacement où vous souhaitez placer le point, puis sur la touche  $\lceil$  Enter

Raccourci clavier :

#### <span id="page-214-0"></span>**Point On**

Appuyez sur l'objet à l'endroit où vous souhaitez placer le nouveau point, puis appuyez sur  $\begin{bmatrix} En^{\text{ter}} \\ \end{bmatrix}$ . Si

vous sélectionnez un point qui a été placé sur un objet et que vous déplacez ce point, le point sera confiné à l'objet sur lequel il a été placé. Par exemple, un point placé sur un cercle restera sur celui-ci, peu importe la manière dont vous déplacez le point.

#### **Midpoint**

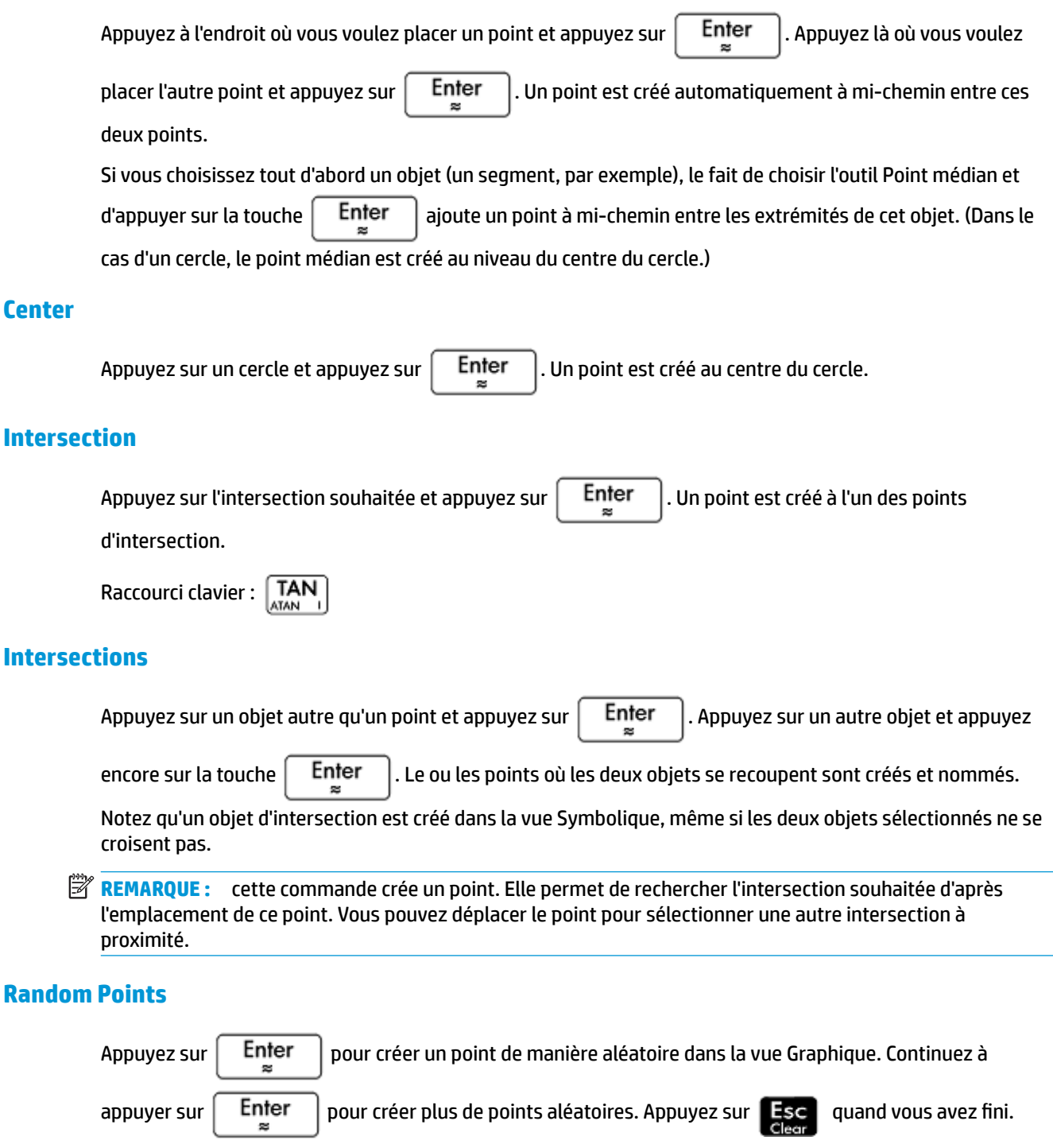

#### <span id="page-215-0"></span>**Line**

#### **Segment**

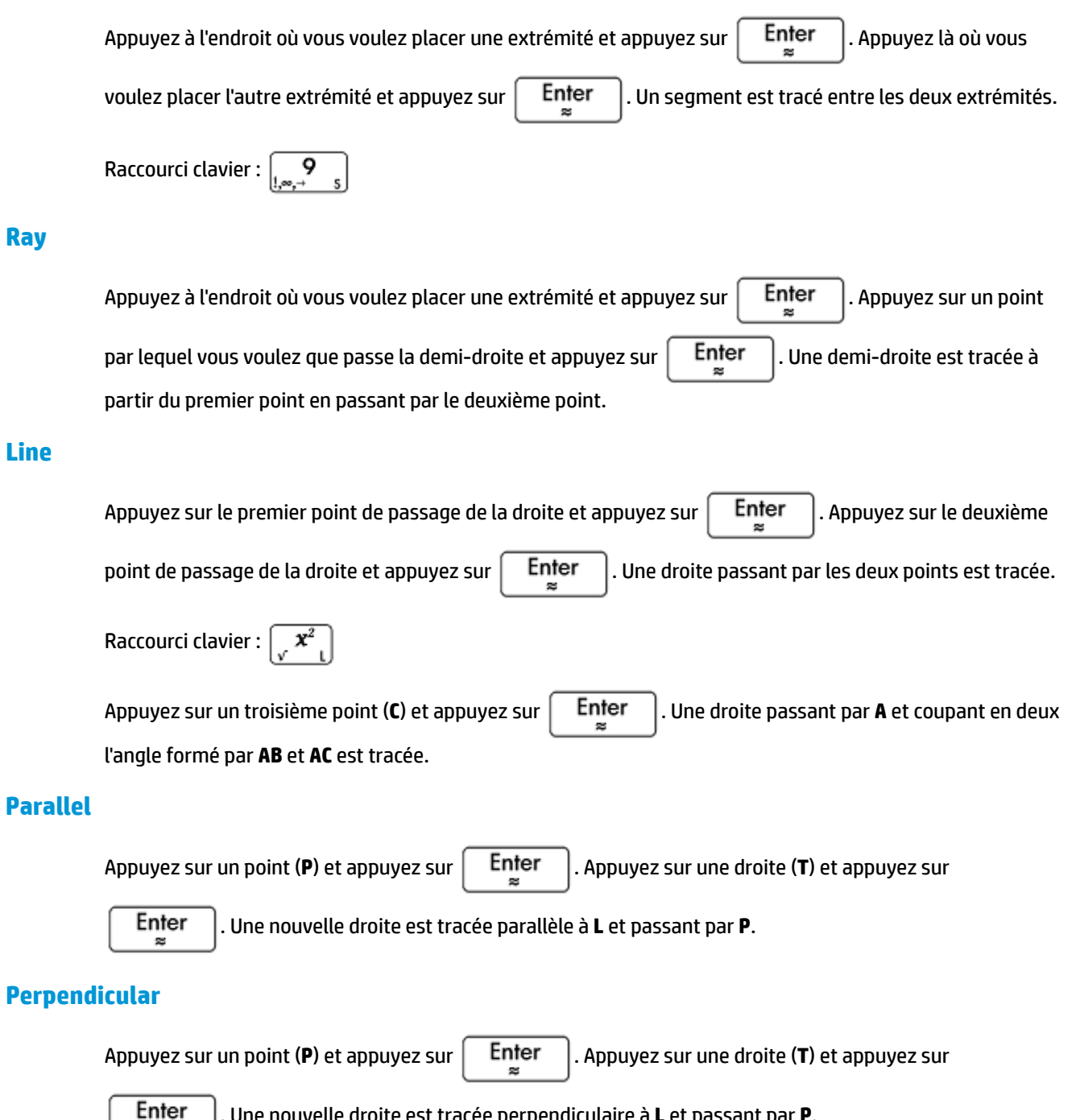

. Une nouvelle droite est tracée perpendiculaire à **L** et passant par **P**.
# **Tangent**

Appuyez sur une courbe (C) et appuyez sur  $\vert$  Enter  $\vert$ . Appuyez sur un point (P) et appuyez sur

Enter . Si le point (P) est sur la courbe (**C**), une seule tangente est tracée. Si le point (**P**) ne se trouve pas sur la courbe (**C**), alors plusieurs tangentes ou aucune peuvent être tracées.

# **Median**

Appuyez sur un point (A) et appuyez sur  $\left[$  Enter  $\right]$ . Appuyez sur un segment et appuyez sur  $\left[$  Enter Une droite est tracée passant par le point (**A**) et le point médian du segment.

# **Altitude**

Appuyez sur un point (A) et appuyez sur  $\left[$  Enter  $\right]$ . Appuyez sur un segment et appuyez sur  $\left[$  Enter Une droite est tracée passant par le point (**A**) perpendiculaire au segment (ou son extension).

# **Angle bisector**

Appuyez sur le point qui correspond au sommet de l'angle où doit se trouver la bissectrice (**A**) et appuyez sur

Enter Appuyez sur un autre point  $(B)$  et appuyez sur  $\parallel$  Enter 25.

# **Polygon**

Le menu **Polygone** offre des outils permettant de tracer plusieurs polygones.

# **Triangle**

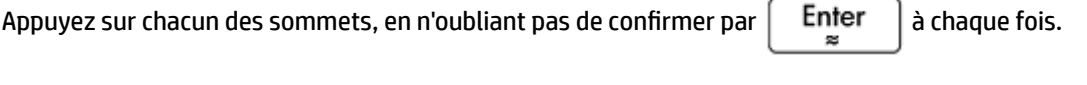

# **Isosceles Triangle**

Raccourci clavier :

Trace un triangle isocèle défini par deux de ses sommets et un angle. Les sommets définissent l'un des deux côtés égaux en termes de longueur, tandis que l'angle définit l'angle entre les deux côtés de même longueur. Comme pour la commande equilateral triangle, vous avez la possibilité de mémoriser les coordonnées du troisième point dans une variable du CAS.

isosceles triangle(point1, point2, angle)

Exemple :

isosceles triangle(GA, GB, angle(GC, GA, GB) définit un triangle isocèle de sorte que l'un des deux côtés de même longueur soit AB, et que la mesure de l'angle entre les deux côtés de même longueur soit égale à celle de l'angle ∡ACB.

# **Right Triangle**

Trace un triangle rectangle en fonction de deux points et d'une échelle. L'un des pieds du triangle rectangle est défini par les deux points, le sommet de l'angle droit est situé sur le premier point et l'échelle multiplie la longueur du premier pied pour déterminer celle du deuxième.

right triangle(point1, point2, realk)

#### Exemple :

right triangle(GA, GB, 1) trace un triangle rectangle isocèle dont l'angle droit est situé sur le point A et dont la longueur des deux pieds est égale à celle du segment AB.

# **Quadrilateral**

Appuyez sur chacun des sommets, en n'oubliant pas de confirmer par  $|$  Enter  $|$  à chaque fois.

#### **Parallélogramme**

Appuyez sur un sommet et appuyez sur  $\vert$  Enter  $\vert$ . Appuyez sur un autre sommet et appuyez sur Enter . Appuyez sur un troisième sommet et appuyez encore sur  $|$  Enter  $|$ . L'emplacement du

quatrième sommet est automatiquement calculé et le parallélogramme est tracé.

# **Rhombus**

Trace un losange en fonction de deux points et d'un angle. Comme avec la plupart des autres commandes relatives aux polygones, vous pouvez spécifier des noms de variables du CAS facultatifs pour mémoriser les coordonnées des deux autres sommets en tant que points.

rhombus(point1, point2, angle)

#### Exemple :

rhombus(GA, GB, angle(GC, GD, GE)) trace un losange sur le segment AB de sorte que la mesure de l'angle du sommet A soit identique à celle de l'angle ∡DCE.

#### **Rectangle**

Trace un rectangle en fonction de deux sommets consécutifs et d'un point situé sur le côté opposé au côté défini par les deux premiers sommets, ou d'une échelle pour les côtés perpendiculaires au premier côté. Comme avec la plupart des autres commandes relatives aux polygones, vous pouvez spécifier des noms de variables du CAS facultatifs pour mémoriser les coordonnées des deux autres sommets en tant que points.

rectangle(point1, point2, point3) ou rectangle(point1, point2, réelk)

#### Exemples :

rectangle(GA, GB, GE) trace un rectangle dont les deux premiers sommets sont les points A et B (l'un des côtés étant le segment AB). Le point E est situé sur la droite qui contient le côté du rectangle opposé au segment AB.

rectangle(GA, GB, 3, p, q) trace un rectangle dont les deux premiers sommets sont les points A et B (l'un des côtés étant le segment AB). La longueur des côtés perpendiculaires au segment AB équivaut à 3\*AB. Le troisième et le quatrième points sont respectivement mémorisés dans les variables p et q du CAS.

# **Polygon**

Trace un polygone à partir d'un ensemble de sommets.

```
polygon(point1, point2, …, pointn)
```
#### Exemple :

polygon(GA, GB, GD) trace le polygone ΔABD.

# **Regular Polygon**

Trace un polygone régulier en fonction des deux premiers sommets et du nombre de côtés, où le nombre de côtés est supérieur à 1. Si le nombre de côtés est 2, le segment est tracé. Vous pouvez fournir des noms de variables CAS pour mémoriser les coordonnées des points calculés dans leur ordre de création. Le polygone est orienté dans le sens inverse des aiguilles d'une montre.

isopolygon(point1, point2, nréel), où nréel est un entier supérieur à 1.

#### Exemple :

isopolygon (GA, GB, 6) trace un hexagone régulier dont les deux premiers sommets sont les points A et B.

# **Square**

Appuyez sur un sommet et appuyez sur  $\vert$  Enter  $\vert$ . Appuyez sur un autre sommet et appuyez sur

Enter . L'emplacement des troisième et quatrième sommets est calculé automatiquement et le carré  $\approx$ 

est tracé.

# **Curve**

# **Circle**

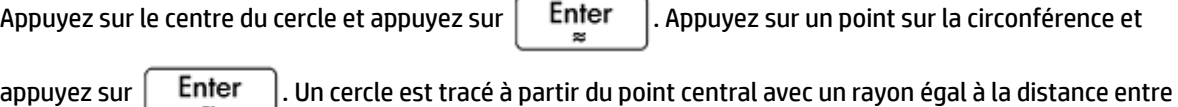

les deux points sélectionnés.

Raccourci clavier :  $\left[\begin{smallmatrix} 0 & \sqrt{0}, |E| \\ 0 & \sqrt{0}, |E| \end{smallmatrix}\right]$ 

Vous pouvez également créer un cercle en le définissant en premier lieu dans la vue Symbolique. La syntaxe est la suivante : circle(GA,GB), où **A** et **B** correspondent à deux points. Un cercle est tracé dans la vue Graphique de sorte que les points **A** et **B** définissent le diamètre du cercle.

# **Circumcircle**

Un cercle circonscrit est le cercle traversant chacun des trois sommets du triangle, encerclant ainsi ce dernier.

Appuyez sur chacun des sommets du triangle, en n'oubliant pas de confirmer par  $\vert$  Enter  $\vert$  à chaque fois.

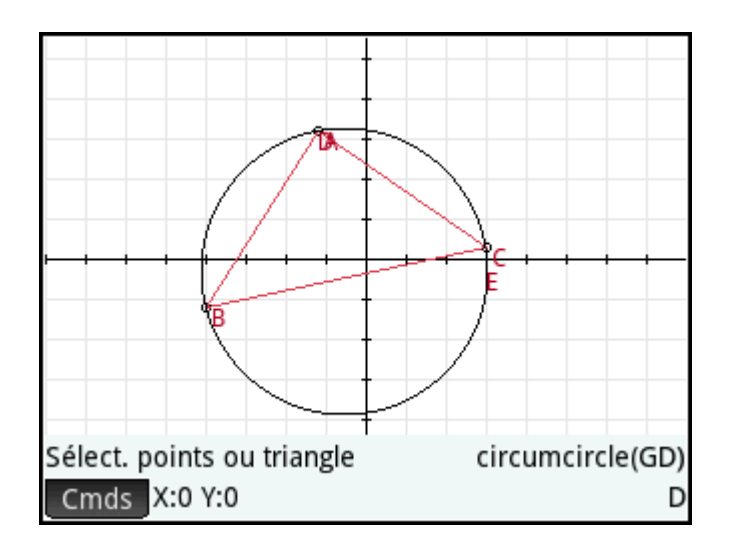

# **Excircle**

Un cercle exinscrit est un cercle tangent à l'un des segments d'un triangle, ainsi qu'aux demi-droites traversant les extrémités du segment à partir du sommet du triangle opposé au segment. Appuyez sur

chacun des sommets du triangle, en n'oubliant pas de confirmer par  $\begin{bmatrix} E_n^{\text{ter}} \\ \end{bmatrix}$  à chaque fois.

Le cercle exinscrit est tracé de manière à être tangent au côté défini par les deux derniers sommets sur lesquels vous avez appuyé. Dans l'illustration suivante, les deux derniers sommets sur lesquels vous avez appuyé sont A et C (ou C et A). Ainsi, le cercle exinscrit est tracé de manière à être tangent au segment AC.

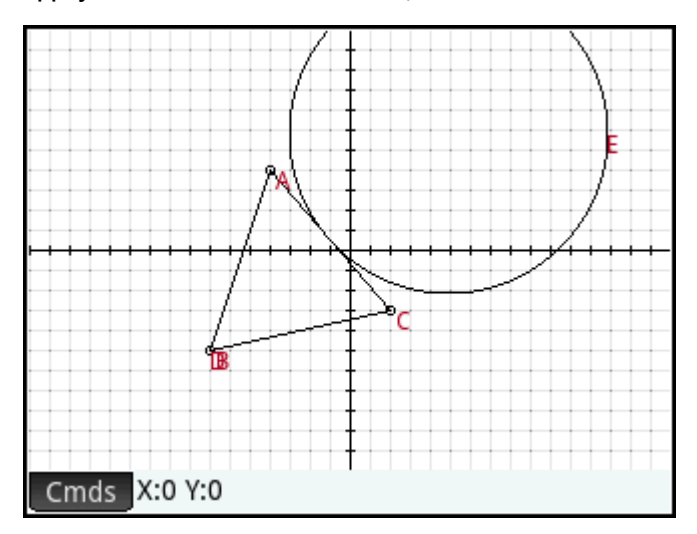

# **Incircle**

Un cercle inscrit est un cercle tangent aux trois côtés d'un triangle. Appuyez sur chacun des sommets du triangle, en n'oubliant pas de confirmer par  $\begin{bmatrix} E_{\text{net}} \\ \tilde{z} \end{bmatrix}$  à chaque fois.

# **Ellipse**

Appuyez sur un point focal et appuyez sur  $\vert$  Enter  $\vert$ . Appuyez sur un second point focal et appuyez sur Enter . Appuyez sur un point sur la circonférence et appuyez sur  $\Big|$  . Enter **Hyperbola** Appuyez sur un point focal et appuyez sur  $\left[$  Enter  $\right]$ . Appuyez sur un second point focal et appuyez sur Enter . Appuyez sur un point sur une branche de l'hyperbole et appuyez sur  $\operatorname{\mathsf{E}}_{\approx}$ **Parabola** Appuyez sur le point focal et appuyez sur  $\begin{bmatrix}$   $E_{\text{mer}}$  . Appuyez sur une droite (la directrice), une demi-

droite ou un segment, et appuyez sur | Enter

# **Conic**

Trace le graphique d'une section conique définie par une expression en x et y.

conic(expr)

#### Exemple :

conic (x^2+y^2-81) trace un cercle dont le centre est situé aux coordonnées (0,0) et dont le rayon est 9.

#### **Locus**

Prend deux points en tant qu'arguments comme suit : le premier est le point dont les emplacements possibles forment le lieu géométrique ; le second est un point sur un objet. Ce second point traverse le lieu géométrique du premier à mesure qu'il se déplace sur son objet.

Dans l'illustration suivante, le cercle C a été tracé et le point D est placé sur C (à l'aide de la fonction **Point actif**, présentée plus haut). Le point I est une translation du point D. Sélectionnez **Courbe > Spécial > Lieu géométrique** pour placer **locus (** sur la ligne de saisie. Terminez la commande sous la forme locus(GI,GD), puis le point I trace une trajectoire (son lieu géométrique) parallèle au point D lorsqu'il se déplace autour du cercle auquel il est confiné.

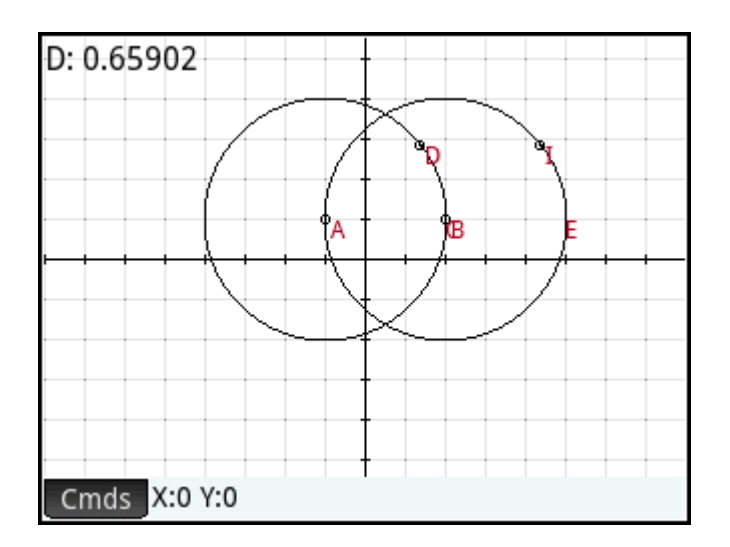

# **Plot**

Vous pouvez tracer les types d'expressions suivants dans la vue Graphique :

- Fonction
- Paramétrique
- **Polaire**
- Suite

Appuyez sur Fonction, sélectionnez **Tracé**, puis sélectionnez le type d'expression que vous souhaitez tracer. La ligne de saisie est activée, vous permettant de définir l'expression.

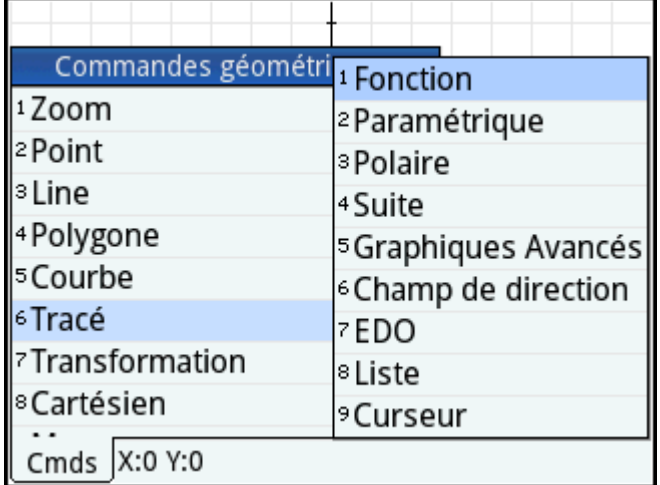

Notez que les variables spécifiées pour une expression doivent être en caractères minuscules.

Dans cet exemple, le type de tracé **Fonction** ayant été sélectionné, le graphique de y = 1/x est tracé.

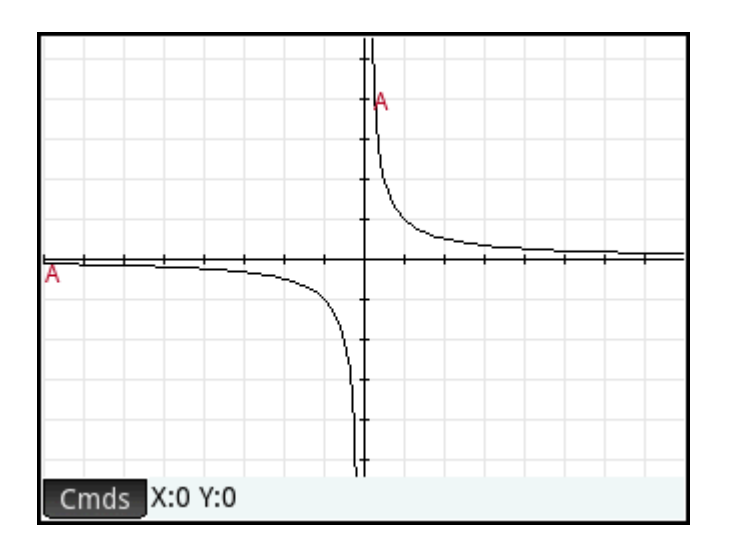

# **Fonction**

Syntaxe : plotfunc(Expr)

Construit le tracé d'une fonction à partir d'une expression de la variable indépendante x. Une ligne d'édition

apparaît. Entrez votre expression et appuyez sur  $\vert$  Enter  $\vert$ . Notez l'utilisation du x minuscule.

Vous pouvez également entrer une expression dans une variable différente dès l'instant que vous déclarez la variable. Pour cela, la syntaxe est plotfunc (expr (var, var).

Exemple :

plotfunc( $3*sin(x)$ ) trace le graphique y= $3*sin(x)$ .

plotfunc(a^2, a) trace le graphique d'une parabole

### **Paramétrique**

Syntaxe: plotparam(f(Var)+i\*g(Var), Var= Start..Stop, [tstep=Value])

Récupère une expression complexe dans une variable et un intervalle pour cette variable comme arguments. Interprète l'expression complexe  $f(t) + i * g(t)$  sous la forme  $x = f(t)$  et  $y = g(t)$  et trace l'équation paramétrique sur l'intervalle spécifié dans le deuxième argument. Une ligne d'édition s'ouvre pour vous permettre d'entrer l'expression complexe et l'intervalle.

Exemples :

plotparam(cos(t)+ i\*sin(t), t=0..2\*π) trace le cercle d'unité.

plotparam(cos(t)+ i\*sin(t), t=0..2\*π, tstep=π/3) trace un hexagone régulier inscrit dans le cercle d'unité (notez la valeur de tstep).

# **Polaire**

Syntaxe : plotpolar(Expr,Var=Interval, [Step]) ou plotpolar(Expr, Var, Min, Max, [Step])

Trace un graphique polaire dans la vue Graphique. Une ligne d'édition s'ouvre pour vous permettre d'entrer une expression en x ainsi qu'un intervalle (et un argument step facultatif).

plotpolar(f(x), x, a, b) trace la courbe polaire  $r=f(x)$  pour x en [a, b].

# **Suite**

Syntaxe: plotseq(f(Var), Var={Start, Xmin, Xmax}, Integer n)

À partir d'une expression en x et d'une liste contenant trois valeurs, trace la ligne y=x, le tracé de la fonction définie par l'expression sur le domaine défini par l'intervalle entre les deux dernières valeurs, et trace le graphique en toile d'araignée pour les n premiers termes de la séquence récursive définie par l'expression (en partant de la première valeur).

Exemple :

plotseq(1-x/2, x={3 -1 6}, 5) trace y=x et y=1-x/2 (à partir de x=-1 jusqu'à x=6), puis trace les 5 premiers termes du graphique en toile d'araignée pour  $u(n)=1-(u(n-1)/2)$ , en partant de  $u(0)=3$ .

#### **Implicite**

Syntaxe: plotimplicit(Expr, [XIntrvl, YIntrvl])

Trace une courbe définie implicitement à partir de l'expression Expr (en x et y). Plus spécifiquement, trace Expr=0. Notez l'utilisation de la minuscule pour x et y. Avec l'intervalle x et l'intervalle y facultatifs, cette commande trace uniquement dans ces intervalles.

Exemple :

plotimplicit ( $(x+5)$ <sup>2</sup>+(y+4)<sup>2</sup>-1) trace un cercle, centré sur le point (-5, -4), d'un rayon de 1.

### **Champ de direction**

Syntaxe : plotfield(Expr, [x=X1..X2 y=Y1..Y2], [Xstep, Ystep], [Option])

Trace le graphique du champ de direction pour l'équation différentielle y'=f(x,y) sur l'intervalle des x et l'intervalle des y indiqués. Si l'option choisie est normalize, les segments de champs de direction tracés sont égaux en longueur.

Exemple :

plotfield( $x * sin(y)$ , [ $x=-6.6$ ,  $y=-6.6$ ], normalize) trace le champ de direction pour  $y' = x * sin(y)$ , de -6 à 6 dans les deux directions, avec des segments de longueurs égales.

# **EDO**

 $Syntaxe: plotode(Expr, [Var1, Var2, ...], [Val1, Val2, ...])$ 

Trace la solution de l'équation différentielle y'=f(Var1, Var2, ...) qui contient comme condition initiale pour les variables Val1, Val2,... Le premier argument est l'expression f(Var1, Var2,...), le deuxième argument est le vecteur des variables et le troisième argument est le vecteur des conditions initiales.

Exemple :

plotode(x\*sin(y),  $[x, y]$ ,  $[-2, 2]$ ) trace le graphique de la solution au point  $y' = x * sin(y)$ qui passe par le point  $(-2, 2)$  comme sa condition initiale.

# **Liste**

Syntaxe: plotlist(matrice 2xn)

Trace un ensemble de n points et les relie avec des segments. Les points sont définis par une matrice 2xn, contenant les abscisses dans la première ligne et les ordonnées dans la deuxième ligne.

Exemple :

# **Réglette**

Crée une barre coulissante qui peut être utilisée pour contrôler la valeur d'un paramètre. Une boîte de dialogue affiche la définition de la barre coulissante et une animation éventuelle pour la glissière.

# **Transformation**

Le menu **Transform** (Transformation) offre plusieurs outils vous permettant de procéder à des transformations d'objets géométriques dans la vue Graphique. Vous pouvez également définir des transformations dans la vue Symbolique.

# **Translation**

Une translation est une transformation d'un ensemble de points déplaçant chaque point sur une même distance et dans la même direction. T :  $(x,y) \rightarrow (x+a, y+b)$ .

Supposons que vous souhaitez déplacer le cercle B légèrement vers le bas et vers la droite dans l'illustration suivante :

**1.** Appuyez sur Cmds, puis sur **Transformation**, puis sélectionnez **Translation**.

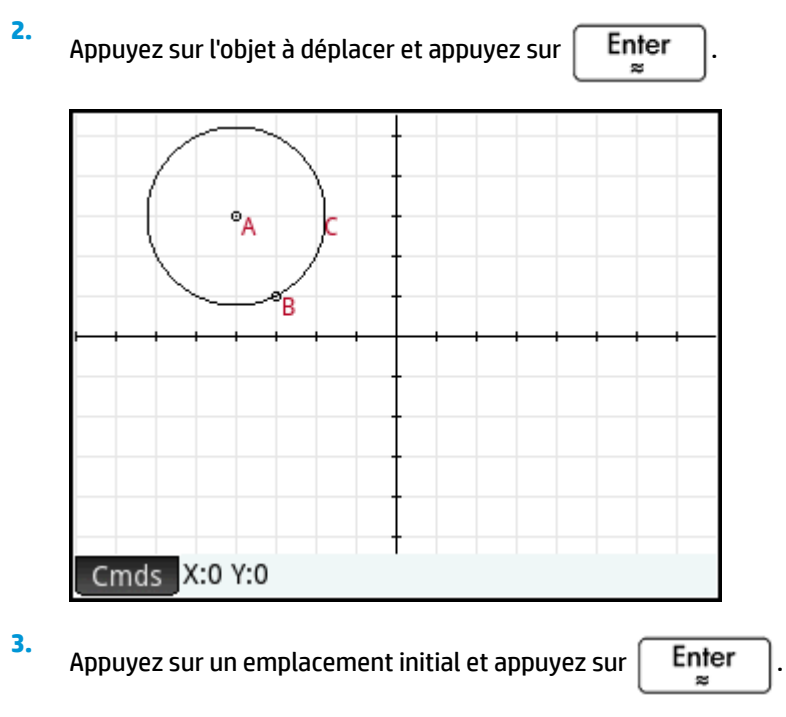

Appuyez sur l'emplacement final, puis sur la touche  $\Big|\begin{array}{cc} \mathsf{Enter} \ \end{array}\Big|$ 

L'objet est déplacé dans la même direction et sur une distance égale entre le premier et le deuxième emplacement. L'objet d'origine reste à sa place.

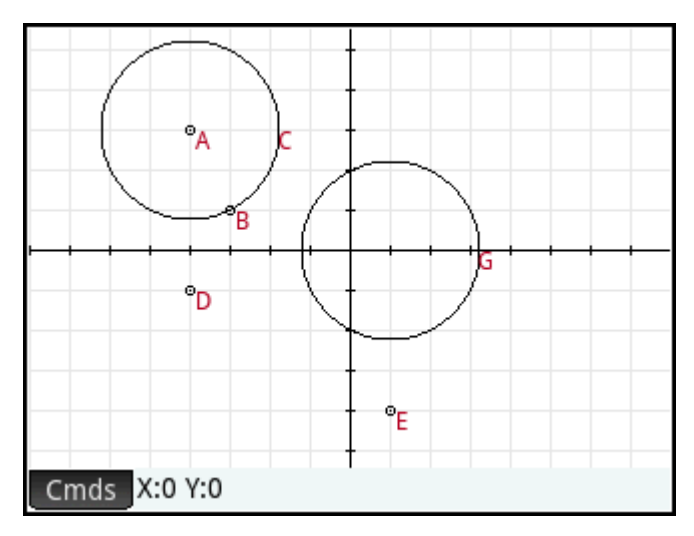

# **Symétrie**

**4.**

Un reflet est une transformation qui mappe un objet ou un ensemble de points sur son image miroir, le miroir correspondant à un point ou une droite. Un reflet traversant un point est parfois appelé « demi-tour ». Dans les deux cas, chaque point se trouvant sur l'image miroir est placé à la même distance du miroir que le point correspondant sur l'objet d'origine. Dans l'illustration suivante, le reflet du triangle **D** d'origine est construit à partir du point **I**.

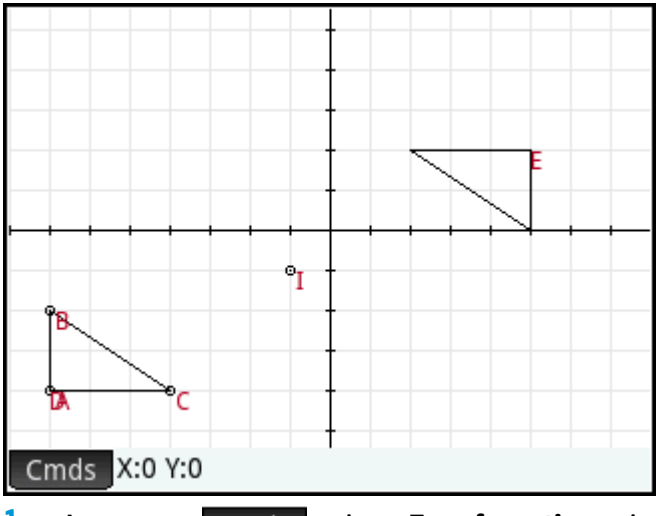

- **1.** Appuyez sur Cmds, puis sur **Transformation**, puis sélectionnez Symétrie.
- **2.** Appuyez sur le point ou l'objet droit (segment, demi-droite ou droite) qui constituera l'axe symétrique (soit le miroir), puis appuyez sur la touche  $\Big|\begin{array}{c} \text{Enter} \ \text{matrix} \end{array} \Big|$
- **3.** Appuyez sur l'objet à refléter par rapport à l'axe de symétrie et appuyez sur  $\Big|\begin{array}{c} \mathsf{Enter} \ \text{set}\end{array}\Big|$ . L'objet est reflété par rapport à l'axe de symétrie défini à l'étape 2.

# **Rotation**

Une rotation est un mappage faisant pivoter chaque point en fonction d'un angle fixe autour d'un point central. L'angle est défini à l'aide de la commande angle(), le sommet de l'angle étant le premier argument. Supposons que vous souhaitez faire pivoter le carré (**GC**) autour du point K (**GK**) en fonction de l'angle ∡**LKM**  dans l'illustration suivante.

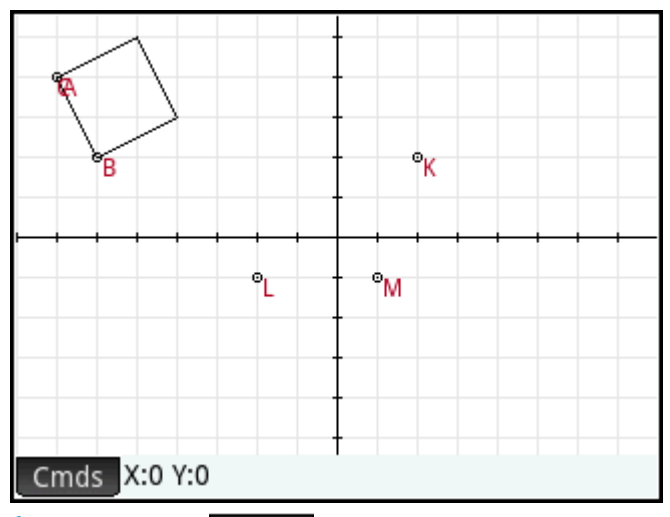

- 1. Appuyez sur **Cmds**, puis sur **Transformation**, puis sélectionnez Rotation. rotation () apparaît sur la ligne de saisie.
- **2.** Entre les parenthèses, saisissez ce qui suit :

GK,angle(GK,GL,GM),GC

- **3.** Appuyez sur la touche  $\left[\begin{array}{cc} \text{Enter} \\ \text{se} \end{array}\right]$  ou sur  $\left[\begin{array}{cc} \text{OK} \end{array}\right]$
- **4.**

Appuyez sur la touche  $\frac{p_{\text{tot}}}{\frac{p_{\text{S}_{\text{other}}}}{p_{\text{S}_{\text{other}}}}}$  pour revenir à la vue Graphique et afficher le carré pivoté.

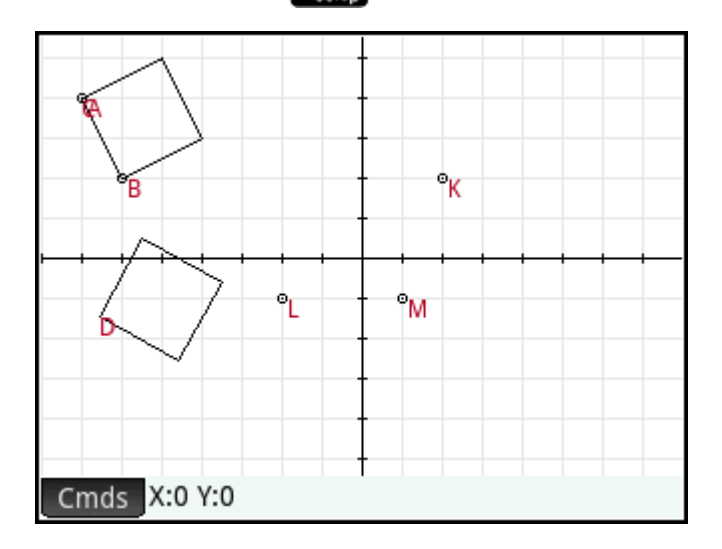

# **Dilatation**

Une dilatation (également appelée « homothétie » ou « mise à l'échelle uniforme ») est une transformation impliquant qu'un objet soit agrandi ou réduit en fonction d'une échelle donnée autour d'un point défini comme le centre.

Dans l'illustration suivante, l'échelle est de 2 et le centre de dilatation est indiqué par un point à proximité de l'angle supérieur droit de l'écran (nommé **I**). Chaque point sur le nouveau triangle est colinéaire avec son point correspondant sur le triangle et point I d'origine. De plus, la distance entre le point I et chaque nouveau point sera deux fois la distance par rapport au point d'origine (car le facteur d'échelle est 2).

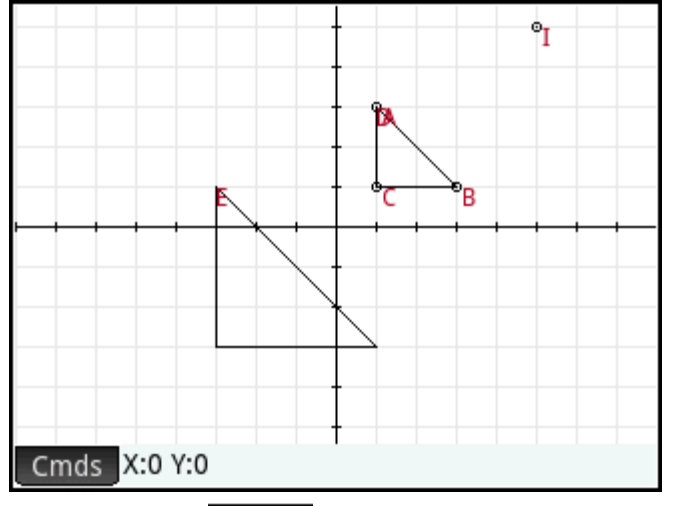

**1.** Appuyez sur Cmds, puis sur **Transformation**, puis sélectionnez Dilation.

**2.** Appuyez sur le point devant servir de centre de dilatation, puis sur la touche  $\vert$  Enter

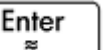

**3.** Entrez l'échelle, puis appuyez sur la touche | Enter

**4.** Appuyez sur l'objet à dilater, puis appuyez sur la touche  $\Big|\begin{array}{c} \text{Enter} \ \texttt{\#} \end{array}$ 

# **Similarité**

Dilate et fait pivoter un objet géométrique autour d'un même point central.

similarity(point, realk, angle, object)

Exemple :

similarity(0, 3, angle(0,1,i),point(2,0)) dilate le point aux coordonnées (2,0) en fonction d'une échelle de 3 (point situé à (6,0)), puis fait pivoter le résultat de 90° dans le sens inverse des aiguilles d'une montre pour créer un point aux coordonnées (0,6).

# **Projection**

Une projection correspond à un mappage d'un ou de plusieurs points sur un objet, de sorte que la droite passant par le point et son image soit perpendiculaire à l'objet au niveau du point de l'image.

- **1.** Appuyez sur Cmds, puis sur **Transformation**, puis sélectionnez **Projection**.
- **2.** Appuyez sur l'objet sur lequel les points doivent être projetés, puis sur la touche  $\vert$  Enter
- **3.** Appuyez sur le point devant être projeté, puis sur la touche  $\Big|\begin{array}{c} \text{Enter} \\ \text{matrix} \end{array} \Big|$

Remarquez le nouveau point ajouté à l'objet cible.

# **Inversion**

Une inversion correspond à un mappage impliquant un point central et une échelle. Plus précisément, l'inversion du point A traversant le centre C, avec une échelle k, mappe A sur A', de sorte que A' soit placé sur la ligne CA et que CA\*CA'=k, CA et CA' représentant les longueurs des segments correspondants. Si k=1, les longueurs CA et CA' sont des réciproques.

Supposons que vous souhaitez trouver l'inversion du point B par rapport au point A.

- **1.** Appuyez sur Cmds, puis sur Transformation, puis sélectionnez Inversion.
- **2.**
- Appuyez sur le point **B**, puis sur la touche .
- **3.** Saisissez le rapport d'inversion, en utilisant la valeur par défaut 1, puis appuyez sur  $\begin{bmatrix}$  Enter

**4.** Appuyez sur le point **A**, puis sur la touche | Enter

Dans l'illustration, le point **C** est l'inversion du point **B** par rapport au point **A**.

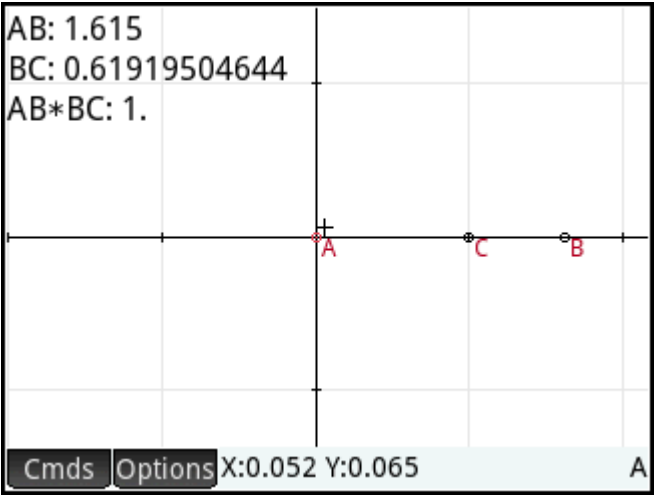

# **Réciprocité**

La réciprocité est un cas spécial d'inversion impliquant des cercles. Une réciprocité par rapport à un cercle transforme chaque point du plan en droite polaire. Inversement, la réciprocité par rapport à un cercle mappe chaque droite du plan sur son pôle.

- **1.** Appuyez sur Cmds, puis sur Transformation, puis sélectionnez Réciprocité.
- **2.** Appuyez sur le cercle, puis sur la touche  $\parallel$  Enter **3.** Appuyez sur un point, puis sur la touche  $\begin{bmatrix} E_{\text{mer}} \\ \end{bmatrix}$  pour afficher sa ligne polaire. **4.**
	- Appuyez sur une droite, puis sur la touche  $\left[\begin{array}{cc}$  Enter  $\end{array}\right]$  pour afficher son pôle.

Dans l'illustration suivante, le point **K** correspond à la réciprocité de la droite **DE** (G), tandis que la droite **I**  (en bas de l'écran) est la réciprocité du point **H**.

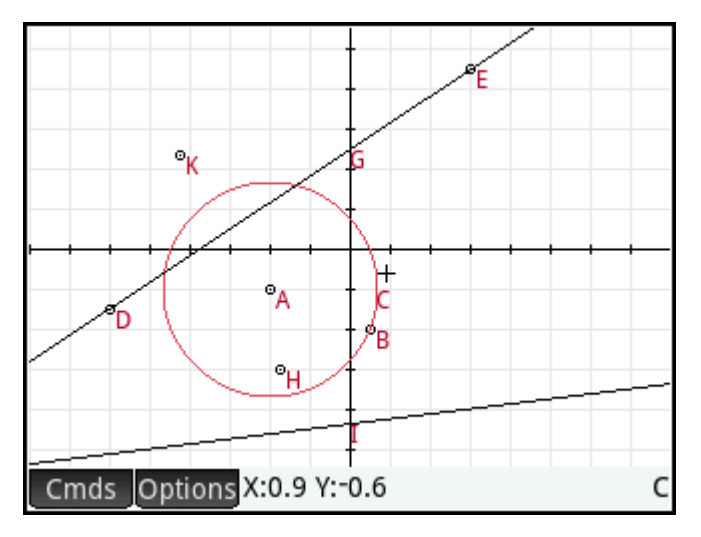

# **Cartésien**

# **Abscisse**

Appuyez sur un point et appuyez sur  $\vert$  Enter  $\vert$  pour le sélectionner. L'abscisse (coordonnée x) du point s'affiche dans la partie supérieure gauche de l'écran.

# **Ordonnée**

Appuyez sur un point et appuyez sur  $\begin{bmatrix} Enter \\ Eorter \end{bmatrix}$  pour le sélectionner. L'ordonnée (coordonnée y) du point s'affiche dans la partie supérieure gauche de l'écran.

# **Point→Complexe**

Appuyez sur un point ou un vecteur et appuyez sur  $\left[\begin{array}{cc}$  Enter  $\end{array}\right]$  pour le sélectionner. Les coordonnées du

point (ou les longueurs x et y du vecteur) s'afficheront en tant que nombre complexe dans l'angle supérieur gauche de l'écran.

# **Coordonnées**

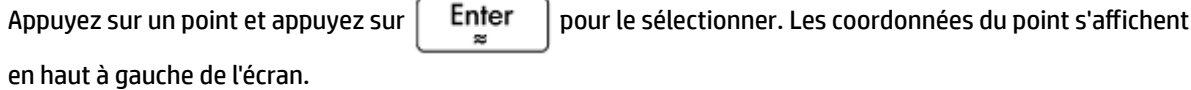

# **Équation de**

Appuyez sur un objet autre qu'un point, puis sur la touche  $\lceil \frac{p}{p} \rceil$  pour le sélectionner. L'équation de l'objet (en x ou y) s'affiche.

# **Paramétrique**

Appuyez sur un objet autre qu'un point, puis sur la touche  $\begin{bmatrix} E_{\text{mer}} \\ E_{\text{ger}} \end{bmatrix}$  pour le sélectionner. L'équation paramétrique de l'objet (x(t)+i\*y(t)) s'affiche.

# **Coordonnées polaires**

Appuyez sur un point et appuyez sur  $\begin{bmatrix}$  Enter  $\end{bmatrix}$  pour le sélectionner. Les coordonnées polaires du point s'affichent dans la partie supérieure gauche de l'écran.

# **Mesure**

# **Distance**

Appuyez sur un point et appuyez sur  $\vert$  Enter  $\vert$  pour le sélectionner. Répétez les mêmes étapes pour sélectionner un deuxième point. La distance entre les deux points s'affiche.

## **Rayon**

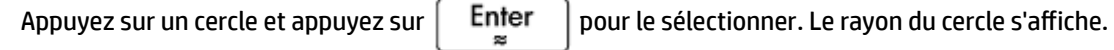

# **Périmètre**

Appuyez sur un cercle et appuyez sur  $\vert$  Enter  $\vert$  pour le sélectionner. Le périmètre du cercle s'affiche.

# **Pente**

Appuyez sur un objet droit (segment, droite, point, etc.), puis sur la touche  $\lceil$  Enter  $\rceil$  pour le sélectionner. La pente de l'objet s'affiche.

# **Aire**

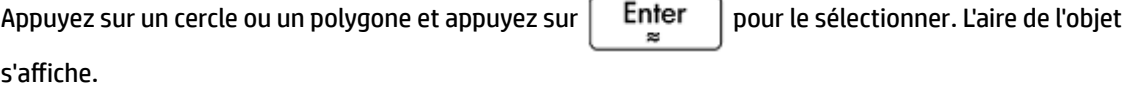

# **Angle**

Appuyez sur un point et appuyez sur  $\vert$  Enter  $\vert$  pour le sélectionner. Répétez l'opération pour sélectionner

trois points. L'écran affiche la mesure de l'angle dirigé à partir du deuxième point en passant par le troisième point, avec le premier point comme sommet.

# **Longueur d'arc**

Appuyez sur une courbe et appuyez sur  $\vert$  Enter  $\vert$  pour la sélectionner. Puis, entrez une valeur de début et

une valeur de fin. La longueur de l'arc sur la courbe entre les deux valeurs de x s'affiche.

# **Tests**

# **Colinéaire**

Appuyez sur un point et appuyez sur  $\vert$  Enter  $\vert$  pour le sélectionner. Répétez l'opération pour sélectionner

trois points. Le test s'affiche dans la partie supérieure de l'écran, ainsi que son résultat. Le test renvoie 1 si les points sont colinéaires. Dans le cas contraire, il renvoie 0.

# **Sur cercle**

Appuyez sur un point et appuyez sur  $\mathsf{F}$  Enter  $\mathsf{F}$  pour le sélectionner. Répétez l'opération pour sélectionner

quatre points. Le test s'affiche dans la partie supérieure de l'écran, ainsi que son résultat. Le test renvoie 1 si les points sont sur le même cercle. Dans le cas contraire, il renvoie 0.

# **Sur l'objet**

Appuyez sur un point et appuyez sur  $\vert$  Enter  $\vert$  pour le sélectionner. Ensuite, appuyez sur un objet et

appuyez sur la touche  $\vert$  Enter  $\vert$ . Le test s'affiche dans la partie supérieure de l'écran, ainsi que son

résultat. Le test renvoie un nombre (1 à n nombre de côtés) qui représente le segment qui contient le point si le point appartient à l'objet; Dans le cas contraire, il renvoie 0.

# **Parallel**

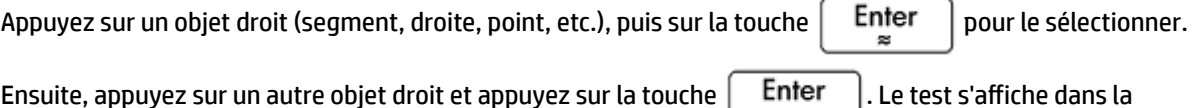

partie supérieure de l'écran, ainsi que son résultat. Le test renvoie 1 si les objets sont parallèles. Dans le cas contraire, il renvoie 0.

# **Perpendicular**

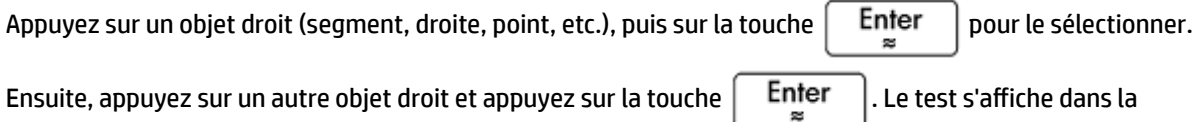

partie supérieure de l'écran, ainsi que son résultat. Le test renvoie 1 si les objets sont perpendiculaires. Dans le cas contraire, il renvoie 0.

# **Isocèle**

Appuyez sur un triangle et appuyez sur  $\vert$  Enter  $\vert$  pour le sélectionner. Ou sélectionnez trois points dans

l'ordre. Renvoie 0 si le triangle n'est pas isocèle ou si les trois points ne forment pas un triangle isocèle. Si le triangle est isocèle (ou que les trois points forment un triangle isocèle), renvoie l'ordre numérique du point commun aux deux côtés de même longueur (1, 2 ou 3). Renvoie 4 si les trois points forment un triangle équilatéral ou que le triangle sélectionné est équilatéral.

# **Équilatéral**

Appuyez sur un triangle et appuyez sur  $\lceil \frac{p}{p} \right|$  pour le sélectionner. Ou sélectionnez trois points dans

l'ordre. Renvoie 1 si le triangle est équilatéral ou que les trois points forment un triangle équilatéral. Dans le cas contraire, il renvoie 0.

# **Parallélogramme**

Appuyez sur un point et appuyez sur  $\vert$  Enter  $\vert$  pour le sélectionner. Répétez l'opération pour sélectionner

quatre points. Le test s'affiche dans la partie supérieure de l'écran, ainsi que son résultat. Le test renvoie 0 si les points ne forment pas un parallélogramme. Renvoie 1 s'ils forment un parallélogramme, 2 s'ils forment un losange, 3 s'ils forment un rectangle, et enfin 4 s'ils forment un carré.

# **Conjugaison**

Appuyez sur un cercle et appuyez sur  $\vert$  Enter  $\vert$  pour le sélectionner. Sélectionnez ensuite deux points ou

deux droites. Le test renvoie 1 si les deux points ou droites sont les conjugués du cercle. Dans le cas contraire, il renvoie 0.

# **Fonctions et commandes géométriques**

Cette section répertorie les fonctions et commandes géométriques disponibles à partir de l'option dans les vues symbolique et numérique, ainsi que celles uniquement accessibles à partir du menu Catlg.

Dans les calculs (de la vue Numérique de l'application Géométrie et du CAS), les objets géométriques doivent être référencés par le nom qui leur a été attribué dans la vue Symbolique, avec le préfixe « G ».

Par exemple,  $altitude(GA, GB, GC)$  est la forme que vous devez utiliser dans les calculs.

En outre, dans la plupart des cas, les paramètres spécifiés dans la syntaxe suivante peuvent être le nom d'un point (GA, par exemple) ou un nombre complexe représentant un point.

Ainsi, angle  $(A, B, C)$  peut être :

- angle(GP, GR, GB) ;
- angle( $3+2i$ ,  $1-2i$ ,  $5+i$ ) ou
- une combinaison de points nommés et de points définis par un nombre complexe, comme dans angle(GP,  $1-2*i$ , i).

# **Vue symbolique : menu Cmds**

La plupart du temps, le menu Commandes de la vue Symbolique est le même que celui de la vue Graphique. La catégorie Zoom n'apparaît pas dans la vue Symbolique, tout comme les catégories Cartésien, Mesure et Tests (ces trois dernières apparaissent cependant dans la vue Numérique). Dans la vue Symbolique, les commandes sont saisies à l'aide de leur syntaxe. Mettez en surbrillance une commande et appuyez sur

**[2] Help** pour en savoir plus sur sa syntaxe. L'avantage de saisir ou modifier une définition dans la vue User

Symbolique est que vous pouvez spécifier l'emplacement exact des points. Une fois saisis les emplacements exacts des points, les propriétés des objets dépendants (droites, cercles, etc.) sont signalées précisément par le CAS. Vous pouvez en profiter pour tester des hypothèses sur des objets géométriques, avec les commandes de test. Toutes ces commandes sont utilisables dans la vue du CAS, où elles renvoient les mêmes objets.

# **Point**

#### **Point**

Crée un point en fonction de ses coordonnées. Chaque coordonnée peut être une valeur ou une expression impliquant des variables ou des mesures sur d'autres objets appartenant à la construction géométrique.

point(réel1, réel2) ou point(expr1, expr2)

#### Exemples :

point(3,4) crée un point dont les coordonnées sont (3,4). Ce point peut être sélectionné et déplacé ultérieurement.

point (abscisse (A), ordonnée (B)) crée un point dont la coordonnée x est identique à celle d'un point A et dont la coordonnée y est identique à celle d'un point B. Ce point est modifié pour refléter les déplacements du point A ou du point B.

#### **Point on**

Crée un point sur un objet géométrique dont l'abscisse est une valeur donnée ou crée une valeur réelle sur un intervalle donné.

element(objet, réel) ou element(réel1…réel2)

#### Exemples :

element (plotfunc (x^2), -2) crée un point sur le graphique de y = x<sup>2</sup>. Ce point apparaît initialement aux coordonnées (–2,4). Vous pouvez déplacer le point, mais il ne quittera jamais le graphique de sa fonction.

element (0..5) crée une barre coulissante avec une valeur initiale de 2.5. Appuyez longuement sur cette

valeur pour ouvrir la glissière. Sélectionnez  $(\bullet)$  ou  $(\bullet)$  pour augmenter ou diminuer la valeur sur la

barre coulissante. Appuyez sur la touche **passe** pour fermer la barre coulissante. La valeur que vous

définissez peut être utilisée en tant que coefficient dans une fonction que vous tracez par la suite ou dans d'autres objets ou calculs.

#### **Midpoint**

Renvoie le point médian d'un segment. L'argument peut être le nom d'un segment ou deux points définissant un segment. Dans ce dernier cas, le segment n'a pas besoin d'être tracé.

midpoint(segment) ou midpoint(point1, point2)

Exemple :

midpoint $(0, 6+6i)$  renvoie point $(3, 3)$ .

#### **Center**

Syntaxe: center (Cercle)

Trace le centre d'un cercle. Le cercle peut être défini par la commande de cercle ou par son nom (par exemple, **GC**).

Exemple :

```
center(circle(x^2+y2-x-y)) trace point(1/2,1/2)
```
#### **Intersection**

Syntaxe: single\_inter(courbe1, courbe2, [Point])

Trace l'intersection de courbe1 et courbe2 la plus proche de Point.

#### Exemple :

```
single inter(line(y=x), circle(x^2+y^2=1), point(1,1)) trace
point((1+i)*\sqrt{2}/2).
```
#### **Intersections**

Renvoie l'intersection de deux courbes sous forme de vecteur.

inter(Curve1, Curve2)

#### Exemple :

inter(8-x^2/6, x/2-1) renvoie  $[6 2]$ ,  $[-9 -11/2]$ ].

**<sup>2</sup> REMARQUE :** cette commande crée un point. Elle permet de rechercher l'intersection souhaitée d'après l'emplacement de ce point. Vous pouvez déplacer le point pour sélectionner une autre intersection à proximité.

# **Line**

#### **Segment**

Trace un segment défini par ses extrémités.

segment(point1, point2)

#### Exemples :

segment (1+2i, 4) trace le segment défini par les points dont les coordonnées sont (1, 2) et (4, 0).

segment (GA, GB) trace le segment AB.

#### **Ray**

À partir de deux points, trace une demi-droite entre le premier et le deuxième point.

half line((point1, point2)

#### **Line**

Trace une droite. Les arguments peuvent être deux points, une expression linéaire de type a\*x+b\*y+c, ou un point et une pente, comme illustré dans les exemples.

line(point1, point2) ou line(a\*x+b\*y+c) ou line(point1, slope=mréel)

Exemples :

line (2+i, 3+2i) trace la droite dont l'équation est y=x-1 ; soit la droite traversant les points (2,1) et (3,2).

line ( $2x-3y-8$ ) trace la droite dont l'équation est  $2x-3y=8$ .

line(3–2i,slope=1/2) trace la droite dont l'équation est x–2y=7 ; soit la droite passant par le point (3, –2) avec une pente de m=1/2.

#### **Parallel**

Trace une droite passant par un point donné et parallèle à une autre droite.

```
parallel(point,line)
```
Exemples :

parallel(A, B) trace la droite passant par le point A et parallèle à la droite B.

parallel (3–2i,  $x+y-5$ ) trace la droite passant par le point (3, –2) et parallèle à la droite dont l'équation est x+y=5 ; soit la droite dont l'équation est y=–x+1.

#### **Perpendicular**

Trace une droite passant par un point donné et perpendiculaire à une autre droite. Cette droite peut être définie par son nom, par deux points ou encore par une expression en x et y.

perpendicular(point, droite) ou perpendicular(point1, point2, point3)

Exemples :

perpendicular(GA, GD) trace une droite perpendiculaire à la droite D et passant par le point A.

perpendicular(3+2i, GB, GC) trace une droite passant par le point (3, 2) et perpendiculaire à la droite BC.

perpendicular(3+2i,line(x–y=1)) trace une droite passant par le point (3, 2) et qui est perpendiculaire à la droite dont l'équation est x – y = 1 ; soit la droite dont l'équation est y = –x + 5.

#### **Tangent**

Trace la ou les tangentes à une courbe et passant par un point donné. Il n'est pas nécessaire que ce point se trouve sur la courbe.

tangent(curve, point)

Exemples :

tangent (plotfunc(x^2), GA) trace la tangente au graphique de y=x^2 en passant par le point A.

tangent (circle(GB, GC-GB), GA) trace une ou plusieurs droites tangentes, passant par le point A, au cercle dont le centre est situé sur le point B et dont le rayon est défini par le segment BC.

#### **Median**

À partir des trois points définissant un triangle, crée la médiane du triangle qui passe par le premier point et contient le point médian du segment défini par les deux autres points.

median line(point1, point2, point3)

Exemple :

median line(0, 8i, 4) trace la droite dont l'équation est y=2x. Soit, la droite passant par (0,0) et (2,4), le point médian du segment dont les extrémités sont (0, 8) et (4, 0).

#### **Altitude**

À partir de trois points non colinéaires, trace l'altitude du triangle défini par les trois points passant par le premier point. Le triangle n'a pas besoin d'être tracé.

altitude(point1, point2, point3)

Exemple :

altitude (A, B, C) trace une droite perpendiculaire à BC en passant par le point A.

#### **Bisector**

À partir de trois points, crée la bissectrice de l'angle défini par les trois points dont le sommet se trouve sur le premier point. L'angle n'a pas besoin d'être tracé dans la vue Graphique.

```
bisector(point1, point2, point3)
```
Exemples :

bisector(A,B,C) trace la bissectrice de l'angle ∡BAC.

bisector( $0, -4i, 4$ ) trace la ligne définie par y=-x.

# **Polygon**

#### **Triangle**

Trace un triangle en fonction de ses trois sommets.

```
triangle(point1, point2, point3)
```
Exemple :

triangle(GA, GB, GC) trace le triangle ΔABC.

#### **Isosceles Triangle**

Trace un triangle isocèle défini par deux de ses sommets et un angle. Les sommets définissent l'un des deux côtés égaux en termes de longueur, tandis que l'angle définit l'angle entre les deux côtés de même longueur. Comme pour la commande equilateral triangle, vous avez la possibilité de mémoriser les coordonnées du troisième point dans une variable du CAS.

isosceles triangle(point1, point2, angle)

Exemple :

isosceles triangle(GA, GB, angle(GC, GA, GB) définit un triangle isocèle de sorte que l'un des deux côtés de même longueur soit AB, et que la mesure de l'angle entre les deux côtés de même longueur soit égale à celle de l'angle ∡ACB.

#### **Right Triangle**

Trace un triangle rectangle en fonction de deux points et d'une échelle. L'un des pieds du triangle rectangle est défini par les deux points, le sommet de l'angle droit est situé sur le premier point et l'échelle multiplie la longueur du premier pied pour déterminer celle du deuxième.

right triangle(point1, point2, realk)

#### Exemple :

right\_triangle(GA, GB, 1) trace un triangle rectangle isocèle dont l'angle droit est situé sur le point A et dont la longueur des deux pieds est égale à celle du segment AB.

#### **Quadrilateral**

Trace un quadrilatère à partir d'un ensemble de quatre points.

quadrilateral(point1, point2, point3, point4)

#### Exemple :

quadrilateral(GA, GB, GC, GD) trace le quadrilatère ABCD.

#### **Parallélogramme**

Trace un parallélogramme en fonction de trois de ses sommets. Le quatrième point est calculé automatiquement, mais n'est pas défini de manière symbolique. Comme c'est le cas avec la plupart des autres commandes relatives aux polygones, vous pouvez mémoriser les coordonnées du quatrième point dans une variable du CAS. Le parallélogramme est orienté dans le sens inverse des aiguilles d'une montre à partir du premier point.

parallelogram(point1, point2, point3)

### Exemple :

parallelogram(0,6,9+5i) trace un parallélogramme dont les sommets sont situés aux coordonnées (0, 0), (6, 0), (9, 5) et (3,5). Les coordonnées du dernier point sont calculées automatiquement.

#### **Rhombus**

Trace un losange en fonction de deux points et d'un angle. Comme avec la plupart des autres commandes relatives aux polygones, vous pouvez spécifier des noms de variables du CAS facultatifs pour mémoriser les coordonnées des deux autres sommets en tant que points.

rhombus(point1, point2, angle)

#### Exemple :

rhombus(GA, GB, angle(GC, GD, GE)) trace un losange sur le segment AB de sorte que la mesure de l'angle du sommet A soit identique à celle de l'angle ∡DCE.

#### **Rectangle**

Trace un rectangle en fonction de deux sommets consécutifs et d'un point situé sur le côté opposé au côté défini par les deux premiers sommets, ou d'une échelle pour les côtés perpendiculaires au premier côté. Comme avec la plupart des autres commandes relatives aux polygones, vous pouvez spécifier des noms de variables du CAS facultatifs pour mémoriser les coordonnées des deux autres sommets en tant que points.

rectangle(point1, point2, point3) ou rectangle(point1, point2, réelk)

#### Exemples :

rectangle(GA, GB, GE) trace un rectangle dont les deux premiers sommets sont les points A et B (l'un des côtés étant le segment AB). Le point E est situé sur la droite qui contient le côté du rectangle opposé au segment AB.

rectangle(GA, GB, 3, p, q) trace un rectangle dont les deux premiers sommets sont les points A et B (l'un des côtés étant le segment AB). La longueur des côtés perpendiculaires au segment AB équivaut à 3\*AB. Le troisième et le quatrième points sont respectivement mémorisés dans les variables p et q du CAS.

#### **Polygon**

Trace un polygone à partir d'un ensemble de sommets.

polygon(point1, point2, …, pointn)

#### Exemple :

polygon(GA, GB, GD) trace le polygone ΔABD.

#### **Regular Polygon**

Trace un polygone régulier en fonction des deux premiers sommets et du nombre de côtés, où le nombre de côtés est supérieur à 1. Si le nombre de côtés est 2, le segment est tracé. Vous pouvez fournir des noms de variables CAS pour mémoriser les coordonnées des points calculés dans leur ordre de création. Le polygone est orienté dans le sens inverse des aiguilles d'une montre.

isopolygon(point1, point2, nréel), où nréel est un entier supérieur à 1.

#### Exemple :

isopolygon (GA, GB, 6) trace un hexagone régulier dont les deux premiers sommets sont les points A et B.

#### **Square**

Trace un carré en fonction de deux sommets consécutifs utilisés en tant que points.

```
square(point1, point2)
```
#### Exemple :

square (0,  $3+2i$ , p, q) trace un carré avec des sommets se trouvant aux coordonnées (0,0), (3,2), (1,5) et (-2,3). Les deux derniers sommets sont calculés automatiquement et enregistrés dans les variables p et q du CAS.

## **Curve**

#### **Circle**

Trace un cercle en fonction des extrémités du diamètre, ou d'un centre et d'un rayon, ou encore d'une équation en x et y.

circle(point1, point2) ou circle(point1, point 2-point1) ou circle(équation)

#### Exemples :

circle(GA, GB) trace le cercle de diamètre AB.

circle(GA, GB-GA) trace le cercle dont le centre est situé sur le point A et dont le rayon est AB.

circle( $x^2+y^2=1$ ) trace le cercle d'unité.

Il est possible d'utiliser cette commande uniquement pour tracer un arc.

circle(GA, GB,  $0, \pi/2$ ) trace un quart de cercle de diamètre AB.

#### **Circumcircle**

Trace le cercle circonscrit d'un triangle, c'est-à-dire le cercle circonscrit autour d'un triangle.

circumcircle(point1, point2, point3)

#### Exemple :

circumcircle(GA, GB, GC) trace le cercle circonscrit autour du triangle ΔABC.

#### **Excircle**

Étant donnés trois points définissant un triangle, trace le cercle exinscrit du triangle qui est tangent au côté défini par les deux derniers points et également tangent aux extensions des deux côtés dont le sommet commun est le premier point.

Exemple :

excircle(GA, GB, GC) trace le cercle tangent au segment BC et aux demi-droites AB et AC.

#### **Incircle**

Un cercle inscrit est un cercle tangent à chaque côté d'un polygone. La calculatrice HP Prime peut tracer un cercle inscrit tangent aux côtés d'un triangle.

Appuyez sur chacun des sommets du triangle, en n'oubliant pas de confirmer par  $\vert$  Enter  $\vert$  à chaque fois.

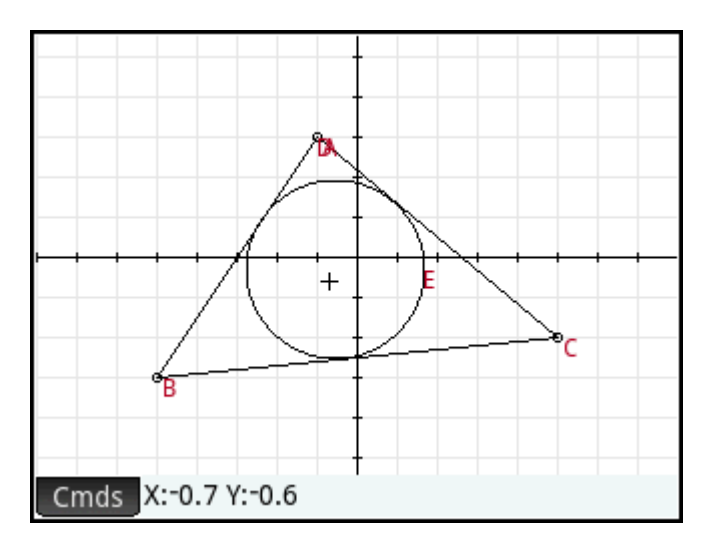

#### **Ellipse**

Trace une ellipse en fonction des foyers et d'un point de l'ellipse ou d'un scalaire équivalant à la moitié de la somme constante des distances entre un point de l'ellipse et chacun des foyers.

ellipse(point1, point2, point3) ou ellipse(point1, point2, réelk)

Exemples :

ellipse(GA, GB, GC) trace l'ellipse dont les foyers sont les points A et B et passant par le point C.

ellipse (GA, GB, 3) trace une ellipse dont les foyers sont les points A et B. Pour tout point P de l'ellipse, AP+BP=6.

#### **Hyperbola**

Trace une hyperbole en fonction des foyers et d'un point de l'hyperbole ou d'un scalaire équivalant à la moitié de la différence constante des distances entre un point de l'hyperbole et chacun des foyers.

hyperbola(point1, point2, point3) ou hyperbola(point1, point2, réelk)

Exemples :

hyperbola(GA, GB, GC) trace l'hyperbole dont les foyers sont les points A et B et passant par le point C.

hyperbola (GA, GB, 3) trace une hyperbole dont les foyers sont les points A et B. Pour tout point P de l'hyperbole |AP-BP|=6.

#### **Parabola**

Trace une parabole avec une droite directrice et un point focal donnés, ou le sommet de la parabole et un nombre réel représentant la longueur focale.

parabola(point, droite) ou parabola(sommet, réel)

#### Exemples :

parabola(GA, GB) trace une parabole dont le foyer est le point A et dont la directrice est la droite B.

parabola(GA, 1) trace une parabole dont le sommet est le point A et dont la longueur focale est 1.

#### **Conic**

Trace le graphique d'une section conique définie par une expression en x et y.

conic(expr)

#### Exemple :

conic (x^2+y^2-81) trace un cercle dont le centre est situé aux coordonnées (0,0) et dont le rayon est 9.

#### **Locus**

À partir d'un premier point et d'un deuxième point appartenant à un objet géométrique (un point sur celui-ci), trace le lieu géométrique du premier point tandis que le deuxième point traverse son objet.

locus (point, element)

# **Plot**

#### **Fonction**

Construit le tracé d'une fonction à partir d'une expression de la variable indépendante x. Notez l'utilisation du x minuscule.

Syntaxe: plotfunc(Expr)

#### Exemple :

plotfunc( $3*sin(x)$ ) trace le graphique de  $y=3*sin(x)$ .

#### **Paramétrique**

Récupère une expression complexe dans une variable et un intervalle pour cette variable comme arguments. Interprète l'expression complexe f(t)+i\*g(t) sous la forme x=f(t) et y=g(t), et trace l'équation paramétrique sur l'intervalle spécifié dans le deuxième argument.

```
Syntaxe: plotparam(f(Var)+i*g(Var), Var= Start..Stop, [tstep=Value])
```
#### Exemples :

plotparam(cos(t)+ i\*sin(t), t=0..2\*π) trace le cercle d'unité.

plotparam(cos(t)+ i\*sin(t), t=0..2\*π, tstep=π/3) trace un hexagone régulier inscrit dans le cercle d'unité (notez la valeur de tstep).

#### **Polaire**

#### Effectue un tracé polaire.

```
Syntaxe : plotpolar(Expr,Var=Interval, [Step]) ou plotpolar(Expr, Var, Min, 
Max, [Step])
```
#### Exemple :

```
plotpolar(f(x), x, a, b) trace la courbe polaire r=f(x) pour x en [a, b].
```
#### **Suite**

À partir d'une expression en x et d'une liste contenant trois valeurs, trace la ligne y=x, le tracé de la fonction définie par l'expression sur le domaine défini par l'intervalle entre les deux dernières valeurs, et trace le graphique en toile d'araignée pour les n premiers termes de la séquence récursive définie par l'expression (en partant de la première valeur).

```
Syntaxe: plotseq(f(Var), Var={Début, Xmin, Xmax}, Integern)
```
Exemple :

plotseq(1-x/2, x={3 -1 6}, 5) trace  $y=x$  et  $y=1-x/2$  (à partir de x=-1 jusqu'à x=6), puis trace les 5 premiers termes du graphique en toile d'araignée pour  $u(n)=1-(u(n-1)/2)$ , en partant de  $u(0)=3$ .

#### **Implicite**

Trace une courbe implicite à partir de l'expression Expr (en x et y). Plus spécifiquement, trace Expr=0. Notez l'utilisation de minuscules pour x et y. Avec les intervalles x et y facultatifs, trace uniquement dans la limite de ces intervalles.

```
Syntaxe: plotimplicit(Expr, [XIntrvl, YIntrvl])
```
Exemple :

```
plotimplicit((x+5)^2+(y+4)^2-1) trace un cercle, centré sur le point (-5, -4), d'un rayon de 1.
```
### **Champ de direction**

Trace le graphique du champ de direction pour l'équation différentielle y'=f(x,y), où f(x,y) est contenu dans l'expression Expr. VectorVar est un vecteur contenant les variables. Si VectorVar est de la forme [x=intervalle, y=intervalle], le champ de direction est alors tracé sur l'intervalle des x et l'intervalle des y spécifiés. À partir de valeurs xstep et ystep, trace les segments de champ de direction avec ces paliers. Si l'option choisie est normalize, les segments de champs de direction tracés sont de même longueur.

Syntaxe : plotfield(Expr, VectorVar, [xstep=Val, ystep=Val, Option])

#### Exemple :

```
plotfield(x * sin(y), [x=-6.6, y=-6.6], normalize) trace le champ de direction pour
y' = x * sin(y), de -6 à 6 dans les deux directions, avec des segments de longueurs égales.
```
#### **EDO**

Trace la solution de l'équation différentielle y'=f(Var1, Var2, ...) qui contient comme condition initiale pour les variables Val1, Val2,... Le premier argument est l'expression f(Var1, Var2,...), le deuxième argument est le vecteur des variables et le troisième argument est le vecteur des conditions initiales.

 $Syntaxe: plotode(Expr, [Var1, Var2, ...], [Val1, Val2, ...])$ 

Exemple :

plotode(x\*sin(y),  $[x,y]$ ,  $[-2, 2]$ ) trace le graphique de la solution au point  $y' = x * sin(y)$ qui passe par le point  $(-2, 2)$  comme sa condition initiale.

#### **Liste**

Trace un ensemble de n points et les relie avec des segments. Les points sont définis par une matrice 2xn, contenant les abscisses dans la première ligne et les ordonnées dans la deuxième ligne.

Syntaxe: plotlist (matrice 2xn)

#### Exemple :

plotlist([[0,3],[2,1],[4,4],[0,3]]) trace un triangle.

#### **Réglette**

Crée une barre coulissante qui peut être utilisée pour contrôler la valeur d'un paramètre. Une boîte de dialogue affiche la définition de la barre coulissante et une animation éventuelle pour la glissière. Lorsque vous avez terminé, la barre coulissante apparaît dans la partie supérieure gauche de la vue Graphique. Vous pouvez ensuite la déplacer à un autre endroit.

# **Transformation**

#### **Translation**

Déplace un objet géométrique sur un vecteur donné. Le vecteur correspond à la différence de deux points (tête/queue).

```
translation(vector, object)
```
#### Exemples :

translation (0-i, GA) déplace l'objet A d'une unité vers le bas.

```
translation(GB-GA, GC) déplace l'objet C sur le vecteur AB.
```
#### **Symétrie**

Reflète un objet géométrique sur une droite ou à travers un point. Dans ce dernier cas, on parle parfois de « demi-tour ».

reflection(droite, objet) ou reflection(point, objet)

Exemples :

reflection (line  $(x=3)$ , point  $(1,1)$ ) reflète le point aux coordonnées (1, 1) sur la droite verticale x=3 pour créer un point aux coordonnées (5,1).

reflection (1+i, 3-2i) reflète le point aux coordonnées (3, -2) à travers le point (1, 1) pour créer un point aux coordonnées (–1, 4).

#### **Rotation**

Fait pivoter un objet géométrique, autour d'un point central donné, en fonction d'un angle donné.

rotate(point, angle, object)

#### Exemple :

rotate(GA, angle(GB, GC, GD),GK) fait pivoter l'objet géométrique portant l'étiquette K, autour du point A, en fonction d'un angle égal à ∡CBD.

### **Dilatation**

Dilate un objet géométrique, par rapport à un point central, en fonction d'une échelle donnée.

homothety(point, realk, object)

#### Exemple :

homothety (GA, 2, GB) crée une dilatation centrée sur le point A avec un facteur d'échelle 2. Chaque point P de l'objet géométrique B a son image P' sur la demi-droite AP de sorte que AP'= 2AP.

#### **Similarité**

Dilate et fait pivoter un objet géométrique autour d'un même point central.

similarity(point, realk, angle, object)

Exemple :

similarity(0, 3, angle(0,1,i),point(2,0)) dilate le point aux coordonnées (2,0) en fonction d'une échelle de 3 (point situé à (6,0)), puis fait pivoter le résultat de 90° dans le sens inverse des aiguilles d'une montre pour créer un point aux coordonnées (0,6).

### **Projection**

Trace la projection orthogonale d'un point sur une courbe.

projection(curve, point)

#### **Inversion**

Trace l'inversion d'un point, par rapport à un autre point, en fonction d'une échelle donnée.

```
inversion(point1, realk, point2)
```
#### Exemple :

inversion (GA, 3, GB) trace le point C sur la ligne AB de sorte que AB\*AC=3. Dans ce cas, le point A est le centre de l'inversion et le facteur d'échelle est 3. Le point B est le point dont l'inversion est créée.

En règle générale, l'inversion du point A traversant le centre C, avec une échelle k, mappe A sur A', de sorte que A' soit placé sur la ligne CA et que CA\*CA'=k, CA et CA' représentant les longueurs des segments correspondants. Si k=1, les longueurs CA et CA' sont des réciproques.

#### **Réciprocité**

Étant donné un cercle et un vecteur d'objets qui sont des points ou des droites, cette fonction renvoie un vecteur dans lequel chaque point est remplacé par sa droite polaire et chaque droite est remplacée par son pôle, par rapport au cercle.

reciprocation(Circle, [Obj1, Obj2,...Objn])

#### Exemple :

```
reciprocation(circle(0,1), [line(1+i,2), point(1+i*2)]) renvoie [point(1/2,
1/2) line(y=-x/2+1/2)].
```
# **Vue numérique : menu Cmds**

# **Cartésien**

#### **Abscisse**

Renvoie la coordonnée x d'un point ou la longueur x d'un vecteur.

abscissa(point) or abscissa(vector)

Exemple :

abscissa(GA) renvoie la coordonnée x du point A.

#### **Ordonnée**

Renvoie la coordonnée y d'un point ou la longueur y d'un vecteur.

ordinate(point) ou ordinate(vecteur)

Exemple :

ordinate(GA) renvoie la coordonnée y du point A.

#### **Coordonnées**

À partir d'un vecteur de points donné, renvoie une matrice contenant les coordonnées x et y de ces points. Chaque ligne de la matrice définit un point ; la première colonne fournit les coordonnées x et la deuxième colonne contient les coordonnées y.

coordinates([point1, point2, …, pointn]))

#### **Équation de**

Renvoie l'équation cartésienne d'une courbe en x et y ou les coordonnées cartésiennes d'un point.

equation(courbe) **OU** equation(point)

Exemple :

Si GA est le point aux coordonnées (0, 0), GB celui aux coordonnées (1, 0) et que GC est défini par circle(GA,  $GB-GA$ ), equation (GC) renvoie  $x2 + y2 = 1$ .

#### **Paramétrique**

Fonctionne de la même manière que la commande **equation**, à l'exception des résultats paramétriques, cette fois renvoyés en forme complexe.

parameq(GeoObj )

#### **Coordonnées polaires**

#### Renvoie un vecteur contenant les coordonnées polaires d'un point ou d'un nombre complexe.

```
polar coordinates(point) OU polar coordinates(nombre complexe)
```
#### Exemple :

```
polar coordinates (\sqrt{2}, \sqrt{2}) renvoie [2, \pi/4].
```
# **Mesure**

#### **Distance**

#### Renvoie la distance entre deux points ou entre un point et une courbe.

distance(point1, point2) **OU** distance(point, courbe)

Exemples :

distance(1+i, 3+3i) renvoie 2.828… ou 2√2.

Si GA est le point aux coordonnées (0, 0) et que GB est défini par plotfunc(4-x^2/4), distance (GA, GB) renvoie 3.464… ou 2√3.

#### **Rayon**

#### Renvoie le rayon d'un cercle.

radius(circle)

Exemple :

Si GA est le point aux coordonnées (0, 0), GB celui aux coordonnées (1, 0) et que GC est défini par circle(GA, GB-GA), radius(GC) renvoie 1.

# **Périmètre**

Renvoie le périmètre d'un polygone ou la circonférence d'un cercle.

perimeter(polygone) ou perimeter(cercle)

Exemples :

Si GA est le point aux coordonnées (0, 0), GB celui aux coordonnées (1, 0) et que GC est défini par circle(GA, GB-GA), perimeter(GC) renvoie 2p.

Si GA est le point aux coordonnées (0, 0), GB celui aux coordonnées (1, 0) et que GC est défini par square(GA, GB-GA), perimeter(GC) renvoie 4.

#### **Pente**

Renvoie la pente d'un objet droit (segment, demi-droite ou droite).

slope(Object)

#### Exemple :

slope(line(point(1, 1), point(2, 2))) renvoie 1.

### **Aire**

Renvoie l'aire d'un cercle ou d'un polygone.

area(cercle) ou area(polygone)

Cette commande peut également renvoyer l'aire sous une courbe entre deux points.

area(expr, value1, value2)

Exemples :

Si GA est défini en tant que cercle d'unité, area(GA) renvoie p.

area  $(4-x^2/4, -4, 4)$  renvoie 14.666...

#### **Angle**

Renvoie la mesure d'un angle dirigé. Le premier point fait office de sommet de l'angle, tandis que les deux points suivants indiquent dans l'ordre la mesure et l'orientation.

angle(vertex, point2, point3)

#### Exemple :

angle(GA, GB, GC) renvoie la mesure de l'angle ∡BAC.

#### **Longueur d'arc**

Renvoie la longueur de l'arc d'une courbe entre deux points situés sur cette courbe. La courbe est une expression, la variable indépendante est déclarée, et les deux points sont définis en fonction des valeurs de la variable indépendante.

Cette commande est également valable pour la définition paramétrique d'une courbe. Dans ce cas, l'expression est une liste de deux expressions (l'une pour x, l'autre pour y) par rapport à une troisième variable indépendante.

arcLen(expr, real1, real2)

#### Exemples :

arcLen( $x^2$ ,  $x$ ,  $-2$ , 2) renvoie 9.29....  $arclen({sin(t), cos(t)}, t, 0, \pi/2)$  renvoie 1.57...

# **Tests**

### **Colinéaire**

Utilise un ensemble de points comme argument et détermine si ces points sont colinéaires ou non. Renvoie 1 si les points sont colinéaires, ou 0 dans le cas contraire.

is collinear(point1, point2, …, pointn)

Exemple :

is collinear(point(0,0), point(5,0), point(6,1)) renvoie 0.

#### **Sur cercle**

Utilise un ensemble de points comme argument et détermine si ces points appartiennent au même cercle. Renvoie 1 si les points appartiennent à un même cercle, ou 0 dans le cas contraire.

is concyclic(point1, point2, …, pointn)

Exemple :

is concyclic(point(-4,-2), point(-4,2), point(4,-2), point(4,2)) renvoie 1.

#### **Sur l'objet**

Détermine si un point appartient à un objet géométrique. Renvoie un nombre (1 à n nombre de côtés) qui représente le segment qui contient le point si c'est le cas et 0 dans le cas contraire.

```
is element(point, object)
```
#### Exemple :

is element(point( $2/\sqrt{2}$ , $2/\sqrt{2}$ ), circle(0,1)) renvoie 1.

is element(point( $0, -5$ ), square(point(3,3),point( $-5, 3$ )) renvoie 3.

#### **Parallèle**

Détermine si deux lignes sont parallèles ou non. Renvoie 1 si c'est le cas, ou 0 dans le cas contraire.

is parallel(line1, line2)

Exemple :

is parallel (line  $(2x+3y=7)$ , line  $(2x+3y=9)$  renvoie 1.

#### **Perpendiculaire**

Cette commande est similaire à la commande **is\_orthogonal**. Détermine si deux droites sont perpendiculaires ou non.

is perpendicular(line1, line2)

#### **Isocèle**

Détermine si trois points sont ou non les sommets d'un même triangle isocèle. Renvoie 0 si ce n'est pas le cas. Si ça l'est, cette commande renvoie l'ordre numérique du point commun aux deux côtés de même longueur (1, 2 ou 3). Renvoie 4 si les trois points forment un triangle équilatéral.

is isosceles(point1, point2, point3)

Exemple :

is isoscelesl(point(0,0), point(4,0), point(2,4)) renvoie 3.

### **Équilatéral**

Détermine si trois points sont les sommets d'un même triangle équilatéral ou non. Renvoie 1 si c'est le cas, ou 0 dans le cas contraire.

is equilateral(point1, point2, point3)

Exemple :

is equilateral(point(0,0), point(4,0), point(2,4)) renvoie 0.

#### **Parallélogramme**

Détermine si un ensemble de quatre points représente ou non les sommets d'un parallélogramme. Renvoie 0 si ce n'est pas le cas. Si ça l'est, cette commande renvoie 1 s'ils ne forment qu'un parallélogramme, 2 s'ils forment un losange, 3 s'ils forment un rectangle, et enfin 4 s'ils forment un carré.

is parallelogram(point1, point2, point3, point4)

Exemple :

```
is parallelogram(point(0,0), point(2,4), point(0,8), point(-2,4)) renvoie 2.
```
#### **Conjugaison**

Détermine si deux points ou droites sont les conjugués d'un cercle donné. Renvoie 1 si c'est le cas, ou 0 dans le cas contraire.

```
is conjugate(cercle, point1, point2) ou is conjugate(cercle, droite1,
droite2)
```
# **Autres fonctions géométriques**

Bien que les fonctions suivantes ne soient pas accessibles depuis un menu de l'application Géométrie, elles sont disponibles dans le menu Catlg.

# affix

Renvoie les coordonnées d'un point ou les longueurs x et y d'un vecteur sous la forme d'un nombre complexe.

```
affix(point) ou affix(vecteur)
```
Exemple :

Si GA est un point aux coordonnées (1, -2), affix (GA) renvoie 1-2i.

### **barycenter**

Calcule le centre de masse hypothétique d'un ensemble de points, dont chacun présente un poids donné (nombre réel). Chaque paire point/poids est placée entre crochets pour représenter un vecteur.

```
barycenter([[point1, weight1], [point2, weight2],…,[pointn, weightn]])
```
Exemple :

$$
\text{barycenter}\left[\begin{bmatrix}\text{point}(1) & 1 \\ \text{point}(1+i) & 2 \\ \text{point}(1-i) & 1\end{bmatrix}\right]
$$
renvoie le point (1, 1/4)

# **convexhull**

Renvoie un vecteur contenant les points constituant l'enveloppe convexe d'un ensemble de points donné.

```
convexhull(point1, point2, …, pointn)
```
Exemple :

convexhull(0,1,1+i,1+2i,-1-i,1-3i,-2+i) renvoie [1-3\*i 1+2\*i-2+ i-1-i].

# **distance2**

Renvoie le carré de la distance entre deux points ou entre un point et une courbe.

distance2(point1, point2) **OU** distance2(point, courbe)

#### Exemples :

distance2 $(1+i, 3+3i)$  renvoie 8.

Si GA est le point aux coordonnées (0, 0) et que GB est défini par plotfunc(4-x^2/4), distance2(GA, GB) renvoie 12.

### **division\_point**

Pour deux points A et B et un facteur numérique k, renvoie un point C tel que C-B=k\*(C-A).

```
division point(point1, point2, realk)
```
#### Exemple :

division  $point(0,6+6*1,4)$  renvoie le point  $(8,8)$ .

### **equilateral\_triangle**

Trace un triangle équilatéral défini par l'un de ses côtés, c'est-à-dire par deux sommets consécutifs. Le troisième point est calculé automatiquement, mais n'est pas défini de manière symbolique. En cas d'ajout d'une variable en caractères minuscules en tant que troisième argument, les coordonnées du troisième point sont mémorisées dans cette variable. Le triangle est orienté dans le sens inverse des aiguilles d'une montre à partir du premier point.

```
equilateral triangle(point1, point2) ou equilateral triangle(point1,
point2, var)
```
#### Exemples :

equilateral triangle( $0, 6$ ) trace un triangle équilatéral dont les deux premiers sommets sont situés aux coordonnées (0,0) et (6,0). La position calculée du troisième sommet est (3,3\*√3).

equilateral triangle(0,6, v) trace un triangle équilatéral dont les deux premiers sommets sont situés aux coordonnées (0, 0) et (6,0). La position calculée du troisième sommet est (3,3\*√3) et ces coordonnées sont enregistrées dans la variable du CAS v. Dans la vue du CAS, la saisie de v renvoie le point(3\*(√3\*i+1)), qui est égal à (3,3\*√3).

# **exbisector**

À partir de trois points définissant un triangle, crée la bissectrice des angles extérieurs du triangle dont le sommet commun est situé sur le premier point. Le triangle n'a pas besoin d'être tracé dans la vue Graphique.

```
exbisector(point1, point2, point3)
```
#### Exemples :

exbisector(A,B,C) trace la bissectrice des angles extérieurs du triangle ΔABC dont le sommet commun est situé sur le point A.

exbisector(0,-4i,4) trace la droite définie par y=x.

#### **extract\_measure**

Renvoie la définition d'un objet géométrique. Pour un point, cette définition se compose des coordonnées de celui-ci. Pour ce qui est des autres objets, la définition les reflète dans la vue Symbolique, en fournissant les coordonnées de leurs points déterminants.

```
extract_measure(Var)
```
# **harmonic\_conjugate**

Renvoie le conjugué harmonique de trois points. Plus précisément, renvoie le conjugué harmonique de point3 par rapport à point1 et point2. Accepte également trois droites parallèles ou confondues. Dans ce cas, la fonction renvoie l'équation de la droite conjuguée harmonique.

```
harmonic conjugate(point1, point2, point3) ou harmonic conjugate(droite1,
droite2, droite3)
```
Exemple :

harmonic conjugate(point(0, 0), point(3, 0), point(4, 0)) renvoie point(12/5, 0).

### **harmonic\_division**

Renvoie le conjugué harmonique de trois points. Plus précisément, renvoie le conjugué harmonique de point3 par rapport à point1 et point2 et mémorise le résultat dans la variable var. Accepte également trois droites parallèles ou confondues. Dans ce cas, la fonction renvoie l'équation de la droite conjuguée harmonique.

harmonic division(point1, point2, point3, var) ou harmonic division(droite1, droite2, droite3, var)

#### Exemple :

harmonic division(point(0, 0), point(3, 0), point(4, 0), p) renvoie le résultat point(12/5, 0) et le mémorise dans la variable p.

# **isobarycenter**

Renvoie le centre de masse hypothétique d'un ensemble de points. Fonctionne comme barycenter, en supposant cependant que le poids de tous les points est identique.

isobarycenter(point1, point2, …,pointn)

Exemple :

isobarycenter(–3,3,3\*√3\*i) renvoie point(3\*√3\*i/3), ce qui équivaut à  $(0,\sqrt{3})$ .

### **is\_harmonic**

Détermine si quatre points font partie ou non d'une plage ou division harmonique. Renvoie 1 si c'est le cas, ou 0 dans le cas contraire.

is harmonic(point1, point2, point3, point4)

Exemple :

is harmonic(point(0, 0), point(3, 0), point(4, 0), point(12/5, 0)) renvoie 1.

### **is\_harmonic\_circle\_bundle**

Renvoie 1 si les cercles forment un faisceau, 2 s'ils ont le même centre, 3 s'ils sont confondus, ou 0 dans les autres cas.

```
is harmonic circle bundle({circle1, circle2, …, circlen})
```
# **is\_harmonic\_line\_bundle**

Renvoie 1 si les droites sont concourantes, 2 si elles sont parallèles, 3 si elles sont confondues, ou 0 dans les autres cas.

is harmonic line bundle({line1, line2, …, linen}))

### **is\_orthogonal**

Détermine si deux droites ou deux cercles sont orthogonaux (perpendiculaires) ou non. Pour deux cercles, détermine si les droites tangentes à un point d'intersection sont orthogonales ou non. Renvoie 1 si c'est le cas, ou 0 dans le cas contraire.

is\_orthogonal(droite1, droite2) **OU** is orthogonal(cercle1, cercle2)

Exemple :

is orthogonal(line( $y=x$ ), line( $y=-x$ )) renvoie 1.

# **is\_rectangle**

Détermine si un ensemble de quatre points représente ou non les sommets d'un rectangle. Renvoie 0 si ce n'est pas le cas, 1 si ça l'est, et 2 s'il s'agit des sommets d'un carré.

is rectangle(point1, point2, point3, point4)

Exemples :

is rectangle(point(0,0), point(4,2), point(2,6), point(-2,4)) renvoie 2.

Lorsque seuls trois points constituent l'argument, détermine s'il s'agit ou non des sommets d'un triangle rectangle. Renvoie 0 si ce n'est pas le cas. Si ça l'est, cette commande renvoie l'ordre numérique du point commun aux deux côtés perpendiculaires (1, 2 ou 3).

is rectangle(point(0,0), point(4,2), point(2,6)) renvoie 2.

# **is\_rhombus**

Détermine si un ensemble de quatre points représente ou non les sommets d'un losange. Renvoie 0 si ce n'est pas le cas, 1 si ça l'est, et 2 s'il s'agit des sommets d'un carré.

is rhombus(point1, point2, point3, point4)

Exemple :

is rhombus(point(0,0), point(-2,2), point(0,4), point(2,2)) renvoie 2.

# **is\_square**

Détermine si un ensemble de quatre points représente ou non les sommets d'un carré. Renvoie 1 si c'est le cas, ou 0 dans le cas contraire.

is square(point1, point2, point3, point4)

Exemple :

is\_square(point(0,0), point(4,2), point(2,6), point(-2,4)) renvoie 1.

### **LineHorz**

Trace la ligne horizontale y=a.

LineHorz(a)

Exemple :

LineHorz( $-2$ ) trace la droite horizontale ayant y =  $-2$  pour équation.
### **LineVert**

Trace la droite verticale x=a.

LineVert(a)

#### Exemple :

LineVert (-3) trace la droite verticale ayant  $x = -3$  pour équation.

### **open\_polygon**

Relie un ensemble de points à des segments de droite, dans l'ordre indiqué, afin de construire un polygone. Si le dernier point est identique au premier, le polygone est fermé. Dans le cas contraire, il s'agit d'un polygone ouvert.

```
open polygon(point1, point2, …, point1) ou open polygon(point1, point2, …,
pointn)
```
### **orthocenter**

Renvoie l'orthocentre d'un triangle, c'est-à-dire l'intersection des trois altitudes d'un triangle. L'argument peut être le nom d'un triangle ou trois points non colinéaires définissant un triangle. Dans ce dernier cas, le triangle n'a pas besoin d'être tracé.

orthocenter(triangle) ou orthocenter(point1, point2, point3)

Exemple :

orthocenter(0,4i,4) renvoie (0,0).

### **perpen\_bisector**

Trace la bissectrice perpendiculaire d'un segment. Le segment est défini par son nom ou par ses deux extrémités.

perpen bisector(segment) **OU** perpen bisector(point1, point2)

Exemples :

perpen\_bisector(GC) trace la bissectrice perpendiculaire du segment C.

perpen\_bisector(GA, GB) trace la bissectrice perpendiculaire du segment AB.

perpen\_bisector(3+2i, i) trace la bissectrice perpendiculaire d'un segment dont les extrémités ont les coordonnées (3, 2) et (0, 1), c'est-à-dire la droite dont l'équation est y=x/3+1.

### **point2d**

Redistribue, de manière aléatoire, un ensemble de points, de sorte que pour chaque point,  $x \in [-5,5]$  et y  $\in [-$ 5,5]. Tout déplacement ultérieur de l'un des points a pour effet de redistribuer tous les points de manière aléatoire chaque fois que vous appuyez sur le point ou sur une touche de direction.

point2d(point1, point2, …, pointn)

### **polar**

Renvoie la droite polaire d'un point donné en tant que pôle, par rapport à un cercle donné.

polar(circle, point)

Exemple :

polar(circle(x^2+y^2=1),point(1/3,0)) renvoie x=3.

### **pole**

Renvoie le pôle d'une droite donnée par rapport à un cercle donné.

```
pole(circle, line)
```
### Exemple :

pole(circle(x^2+y^2=1), line(x=3)) renvoie point(1/3, 0).

### **powerpc**

Renvoie, à partir d'un cercle et d'un point, la différence entre le carré de la distance entre le point et le centre du cercle et le carré du rayon de ce cercle.

powerpc(circle, point)

#### Exemple :

powerpc(circle(point $(0,0)$ , point $(1,1)$ -point $(0,0)$ ), point $(3,1)$ ) renvoie 8.

### **radical\_axis**

Renvoie la droite dont tous les points présentent les mêmes valeurs powerpc pour les deux cercles indiqués.

radical\_axis(circle1, circle2)

### Exemple :

radical axis(circle(((x+2)<sup>2</sup>+y<sup>2</sup>) = 8),circle(((x-2)<sup>2</sup>+y<sup>2</sup>) = 8)) renvoie line(x=0).

### **vector**

Crée un vecteur de point1 à point2. En prenant un point pour argument, l'origine est utilisée comme l'extrémité inférieure du vecteur.

vector(point1, point2) **OU** vector(point)

Exemple :

vector(point(1,1), point(3,0)) crée un vecteur de  $(1, 1)$  à  $(3, 0)$ .

### **vertices**

Renvoie la liste des sommets d'un polygone.

vertices(polygon)

### **vertices\_abca**

Renvoie la liste fermée des sommets d'un polygone.

vertices\_abca(polygon)

# **10 Tableur**

L'application Tableur fournit une grille de cellules permettant de saisir du contenu (des nombres, du texte, des expressions, etc.) et d'effectuer certaines opérations sur ce contenu.

Pour ouvrir l'application Tableur, appuyez sur la touche **Apps**, puis sélectionnez Tableur.

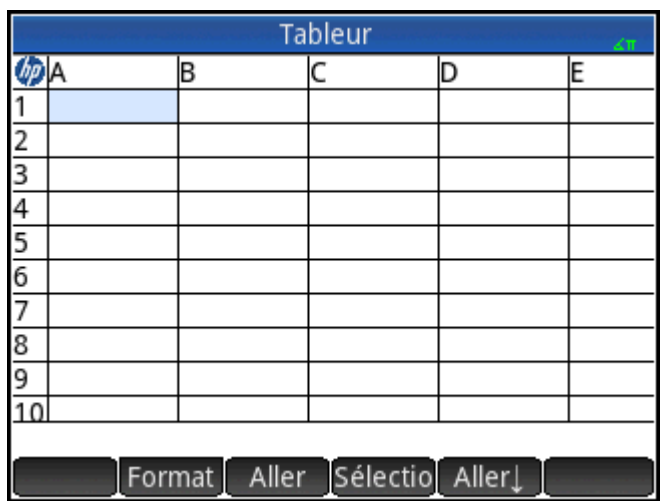

Vous pouvez créer autant de feuilles de calcul personnalisées que vous le souhaitez, en attribuant à chacune un nom unique, comme quand vous créez une application. Ces feuilles de calcul personnalisées peuvent être

ouvertes de la même manière : en appuyant sur **APPS** et en sélectionnant la feuille souhaitée.

La taille maximale d'une feuille de calcul, quel qu'en soit le type, est de 10 000 lignes et 676 colonnes.

L'application s'ouvre dans la vue Numérique. Il n'y a pas de vue Graphique ni de vue Symbolique. La vue

Configuration symbolique ( Shift | Symbo ) permet de remplacer certains paramètres au niveau de

l'ensemble du système (une opération courante dans la vue Configuration symbolique).

# **Présentation de l'application Tableur**

Imaginons que vous gérez un stand sur un marché. Vous y vendez des meubles qui ont été déposés par leur propriétaire, en prenant une commission de 10 %. La location de l'emplacement vous coûte 100 € par jour et vous décidez de quitter le stand une fois que vous aurez gagné 250 €.

**1.** Ouvrez l'application Tableur.

Appuyez sur la touche , puis sélectionnez **Tableur**.

- **2.** Sélectionnez la colonne A. Pour ce faire, appuyez sur **A** ou servez-vous des touches de curseur pour mettre en surbrillance la cellule A (soit l'en-tête de la colonne A).
- **3.** Entrez PRICE (PRIX) et appuyez sur Nom pour attribuer le nom PRICE à la première colonne.
- **4.** Sélectionnez la colonne B. Pour ce faire, appuyez sur **B** ou servez-vous des touches de curseur pour mettre en surbrillance la cellule B.
- **5.** Entrez une formule correspondant à votre commission (soit 10 % du prix de chaque article vendu) :

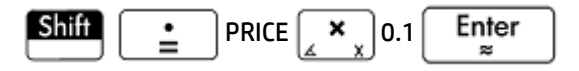

Puisque vous avez entré la formule dans l'en-tête d'une colonne, elle est automatiquement copiée dans chacune des cellules qui composent cette colonne. Pour le moment, seule la valeur 0 s'affiche, dans la mesure où la colonne PRICE est encore vide.

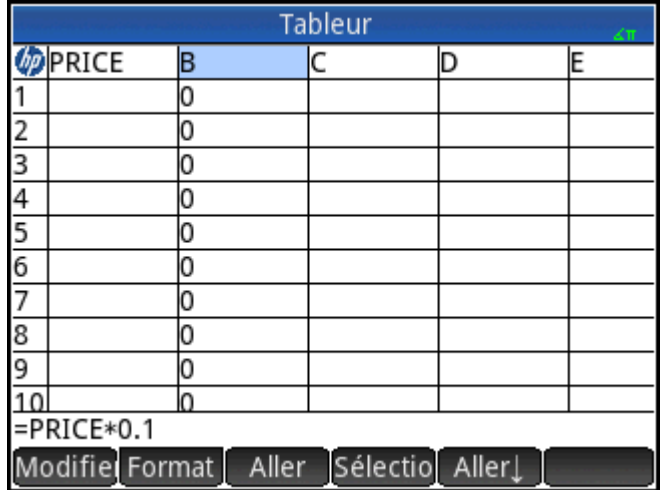

- **6.** Sélectionnez la colonne B.
- **7.** Appuyez sur Format, puis sélectionnez Nom.
- 8. Saisissez COMMIS, puis appuyez sur COK<sup>N</sup>. Notez que l'en-tête de la colonne B est à présent COMMIS.
- **9.** Il est recommandé de vérifier les formules en entrant des valeurs factices pour voir si le résultat correspond à vos attentes. Sélectionnez la cellule A1 et assurez-vous que le bouton Aller s'affiche

dans le menu, en lieu et place de  $\overline{A}$ ller $\rightarrow$ . (Si ce n'est pas le cas, appuyez dessus.) Lorsque cette option est activée, votre curseur sélectionne automatiquement la cellule placée juste après celle dans laquelle vous venez de saisir du contenu.

**10.** Ajoutez des valeurs dans la colonne **PRIX** et observez le résultat dans la colonne **COMMIS**. Si les résultats vous semblent erronés, appuyez sur l'en-tête **COMMIS**, puis sur Modifie pour corriger la formule.

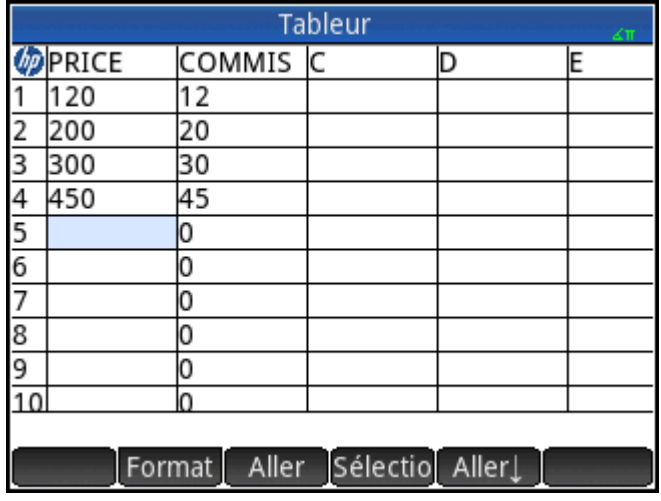

11. Pour supprimer les valeurs factices, sélectionnez la cellule A1, appuyez sur Sélectio, puis sur la touche

jusqu'à ce que toutes les valeurs factices soient sélectionnées. Ensuite, appuyez sur la touche

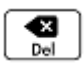

**12.** Sélectionnez la cellule **C1**.

.

**13.** Créez une étiquette pour vos recettes comme suit :

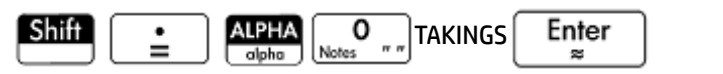

**REMARQUE :** les chaînes de texte, à l'exception des noms, doivent être placées entre guillemets.

- **14.** Sélectionnez la cellule **D1**.
- **15.** Entrez une formule permettant de totaliser vos recettes comme suit :

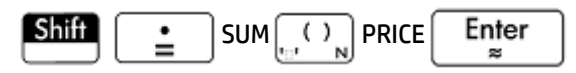

Il vous est également possible d'indiquer une plage, par exemple A1:A100. Toutefois, en indiquant le nom de la colonne, vous êtes certain que toutes les entrées de la colonne seront totalisées.

- **16.** Sélectionnez la cellule **C3**.
- **17.** Créez une étiquette pour le total de vos commissions :

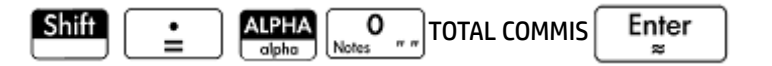

**18.** Pour élargir la colonne C afin de visualiser la totalité de l'étiquette en C3, sélectionnez la cellule d'en-tête de la colonne C, appuyez sur Format, puis sélectionnez Colonne  $\leftrightarrow$ .

Un formulaire de saisie s'affiche et vous permet de spécifier la largeur de la colonne.

**19.** Entrez  $100$ , puis appuyez sur  $\rightarrow$ .

Vous devrez peut-être tâtonner légèrement avant d'obtenir la largeur de colonne adaptée. La valeur entrée correspond à la largeur de la colonne, en pixels.

- **20.** Sélectionnez la cellule **D3**.
- **21.** Entrez une formule permettant de totaliser vos commissions :

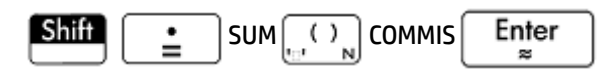

- **ASTUCE :** au lieu de saisir manuellement la formule SUM (SOMME), vous avez la possibilité de la sélectionner dans le menu **Applications** de la Boîte à outils.
- **22.** Sélectionnez la cellule **C5**.
- **23.** Créez une étiquette pour vos coûts fixes :

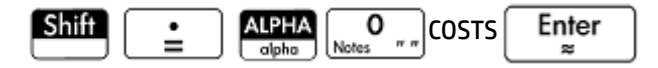

**24.** Entrez 100 dans la cellule **D5**. Cette valeur correspond à la somme que vous devez verser au propriétaire de l'emplacement de votre stand.

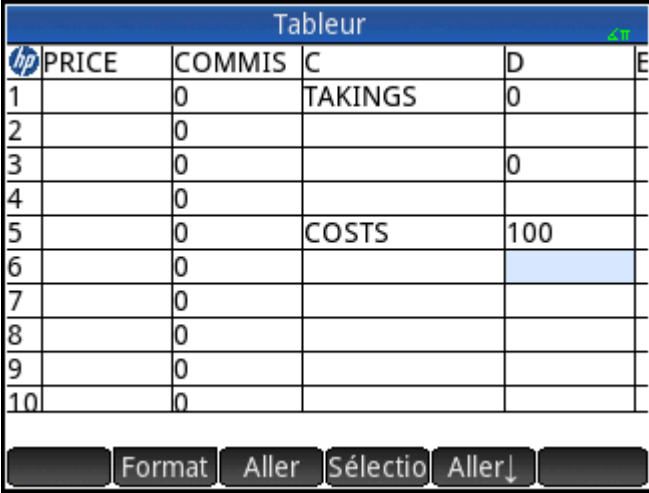

- **25.** Entrez l'étiquette PROFIT dans la cellule **C7**.
- **26.** Dans la cellule **D7**, entrez une formule permettant de calculer vos bénéfices :

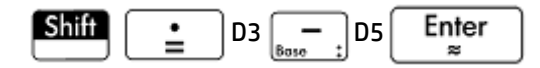

Vous pouvez également attribuer un nom aux cellules D3 et D5, comme TOTCOM et COSTS (COÛTS), respectivement. La formule en D7 serait alors =TOTCOM–COSTS.

**27.** Entrez l'étiquette GOAL (OBJECTIF) dans la cellule **E1**.

Vous pouvez au choix balayer l'écran d'un mouvement de doigt ou appuyer à plusieurs reprises sur les touches de curseur pour afficher la cellule **E1**.

**28.** Entrez 250 dans la cellule **F1**.

Il s'agit des bénéfices minimum que vous souhaitez générer au cours de la journée.

- **29.** Dans la cellule **C9**, entrez l'étiquette GO HOME (FIN JOURNÉE).
- **30.** Dans la cellule **D9**, entrez la formule suivante :

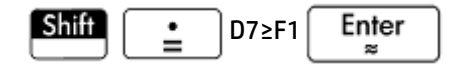

Vous pouvez sélectionner le signe ≥ dans la palette de relations ( $\boxed{\text{Suff}}$   $\left[\begin{array}{cc} 6 & \text{m} \end{array}\right]$ ).

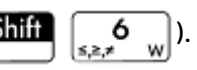

Cette formule renvoie la valeur **0** dans **D9** tant que vous n'avez pas atteint votre objectif, puis **1** lorsque c'est le cas. Cela vous permet ainsi de savoir en un coup d'œil si vous avez engrangé suffisamment de bénéfices pour finir votre journée.

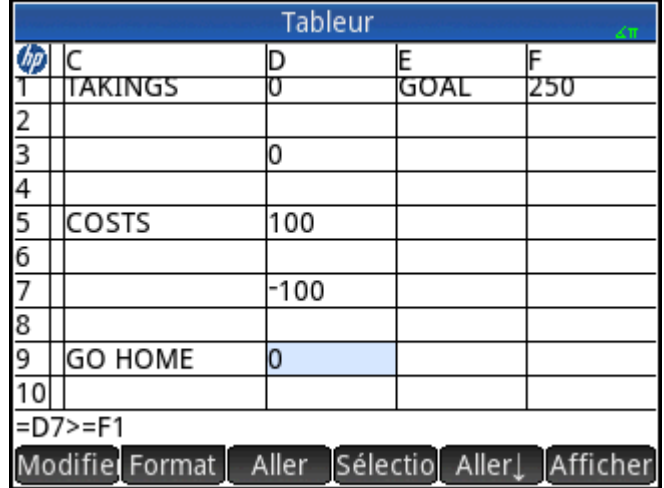

### **31.** Sélectionnez **C9** et **D9**.

Pour ce faire, faites glisser votre doigt ou mettez **C9** en surbrillance, sélectionnez Sélectio, puis

appuyez sur la touche  $(\bullet)$ .

- **32.** Appuyez sur Format, puis sélectionnez **Couleur**.
- **33.** Choisissez la couleur d'affichage du contenu des cellules sélectionnées.
- **34.** Appuyez sur Format, puis sélectionnez Remplissage.

**35.** Choisissez la couleur d'arrière-plan des cellules sélectionnées.

Les cellules les plus importantes de la feuille de calcul se démarquent ainsi des autres.

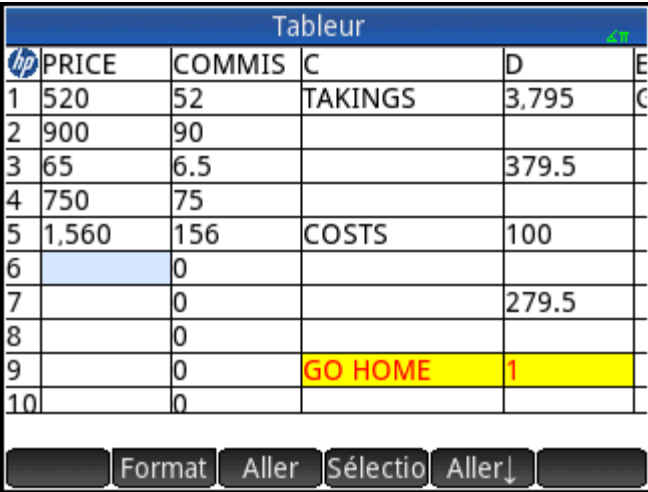

Votre feuille de calcul est maintenant terminée, mais vous pouvez vérifier toutes les formules qu'elle contient en ajoutant des données factices dans la colonne **PRIX**. Lorsque vous aurez atteint 250 € de bénéfices, la valeur de la cellule **D9** passera de **0** à **1**.

# **Opérations de base**

# **Navigation, sélection et gestes**

Vous pouvez vous déplacer dans une feuille de calcul en utilisant les touches de curseur, en balayant l'écran ou encore en appuyant sur Aller et en spécifiant la cellule à atteindre.

Pour sélectionner une cellule, il suffit de se positionner dessus. Vous pouvez également sélectionner une colonne entière en appuyant sur sa lettre, et sélectionner une ligne entière en appuyant sur son numéro. Vous pouvez aussi sélectionner l'intégralité de la feuille de calcul : appuyez simplement sur une cellule non numérotée dans le coin supérieur gauche de la feuille de calcul. (Elle contient le logo HP.)

Pour sélectionner un bloc de cellules, appuyez pendant une seconde sur une cellule qui se trouve dans un coin de la sélection, puis faites glisser votre doigt en diagonale vers le coin opposé. Vous pouvez également sélectionner un bloc de cellules en vous plaçant sur une cellule qui se trouve dans un coin de la sélection, en appuyant sur Sélectio et en utilisant les touches de curseur pour vous déplacer en diagonale vers le coin

opposé. Le fait d'appuyer sur  $\Box$  séle  $\Box$  ou sur une autre cellule annule la sélection.

# **Références de cellules**

Vous pouvez faire référence à la valeur d'une cellule dans des formules comme s'il s'agissait d'une variable. Les coordonnées d'une cellule (colonne et ligne) permettent d'y faire référence, de manière absolue ou relative. Une référence absolue prend la forme \$C\$L (C correspondant au numéro de colonne et R au numéro de ligne). Ainsi, \$B\$7 est une référence absolue. Dans une formule, elle fera toujours référence aux données contenues dans la cellule B7, quel que soit l'emplacement de la formule ou d'une copie de cette dernière. En revanche, B7 est une référence relative. Elle dépend de la position relative des cellules. Ainsi, une formule contenue dans la cellule B8 faisant référence à la cellule B7 fera référence à la cellule C7 et non à la cellule B7 si elle est copiée en C8.

Il est également possible de spécifier des plages de cellules (par exemple C6:E12), tout comme des colonnes entières (E:E), ou encore des lignes entières (\$3:\$5). Notez que le composant alphabétique des noms de colonne peut être saisi en majuscules ou en minuscules, sauf pour les colonnes g, l, m et z. (G, L, M et Z sont des noms réservés aux objets graphiques, aux listes, aux matrices et aux nombres complexes.) Celles-ci doivent être en minuscules si elles ne sont pas précédées par \$. Par conséquent, la cellule B1 peut être désignée B1, b1, \$B\$1 ou \$b\$1, tandis que la cellule M1 peut uniquement être désignée m1, \$m\$1 ou \$M\$1.

## **Dénomination des cellules**

Il est possible d'attribuer des noms aux cellules, aux lignes et aux colonnes. Ces noms peuvent alors être utilisés dans des formules. Lorsqu'un nom est attribué à une cellule, la bordure de celle-ci devient bleue.

### **Méthode 1**

Pour attribuer un nom à une cellule, une ligne ou une colonne vide, sélectionnez la cellule, l'en-tête de la ligne ou l'en-tête de la colonne, saisissez un nom, puis appuyez sur **Nom** 

### **Méthode 2**

Pour attribuer un nom à une cellule, une ligne ou une colonne, qu'elle soit vide ou non, procédez comme suit :

- **1.** Sélectionnez votre cellule, ligne ou colonne.
- **2.** Appuyez sur Format, puis sélectionnez Nom.
- **3.** Saisissez un nom, puis appuyez sur **...** OK

### **Utilisation de noms dans des calculs**

Vous pouvez utiliser le nom que vous avez attribué à une cellule, ligne ou colonne, dans une formule. Par exemple, si vous attribuez le nom **TOTAL** à une cellule, vous pouvez entrer la formule suivante dans une autre cellule : =TOTAL\*1.1.

L'exemple suivant se veut plus complexe, car l'opération consiste à attribuer un nom à une colonne entière.

- **1.** Sélectionnez la cellule **A** (soit la cellule d'en-tête de la colonne A).
- **2.** Saisissez COST, puis appuyez sur Nom
- **3.** Sélectionnez la cellule **B** (soit la cellule d'en-tête de la colonne B).

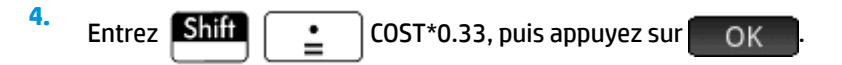

**5.** Saisissez des valeurs dans la colonne **A** et observez les résultats calculés dans la colonne **B**.

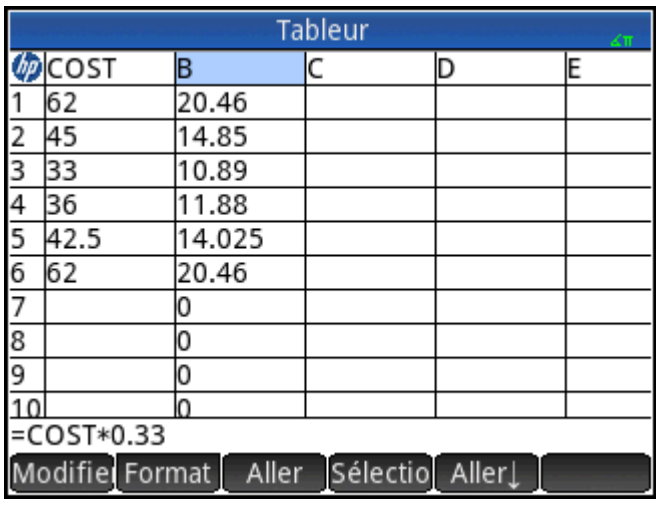

## **Saisie de contenu**

Vous pouvez entrer du contenu directement dans une feuille de calcul ou importer des données provenant d'une application de statistiques.

### **Saisie directe**

Une cellule peut contenir tout objet de calcul valide : un nombre réel (3,14), un nombre complexe (a+ib), un nombre entier (#1Ah), une liste ({1, 2}), une matrice ou un vecteur ([1, 2]), une chaîne ("texte"), une unité (2\_m) ou une expression (c'est-à-dire une formule). Sélectionnez la cellule dans laquelle vous souhaitez ajouter du contenu, puis commencez la saisie comme vous le feriez dans la vue d'accueil. Appuyez sur la

touche **Filter** quand vous avez fini. Vous pouvez également entrer du contenu dans plusieurs cellules

en effectuant une seule saisie. Pour ce faire, il vous suffit de sélectionner les cellules, de saisir le contenu (par

exemple,  $=$ Row $*$ 3) et d'appuyer sur la touche  $\vert$  Enter

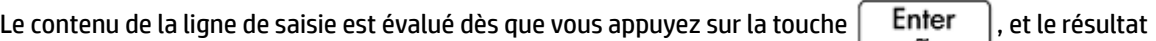

s'affiche dans la ou les cellules. Si vous souhaitez conserver la formule sous-jacente, il vous suffit de

l'introduire par  $\dim$   $\mathbb{R}$   $\mathbb{R}$  | . Par exemple, supposons que vous souhaitez additionner la cellule A1 (qui

contient la valeur 7) et la cellule B2 (qui contient la valeur 12). La saisie de A1  $\left[$  +  $\right]$  B2  $\left|$  Enter  $\right|$  dans la

cellule A4 produit le résultat 19, tout comme la saisie de **A11 de lange de LA1 + B2** dans la cellule A5.

Cependant, si la valeur de la cellule A1 (ou B2) change, la valeur de la cellule A5 change également, mais pas celle de la cellule A4. Cela s'explique par le fait que l'expression (ou formule) a été conservée dans la cellule A5. Pour déterminer si une cellule contient simplement la valeur qui y est affichée ou également la formule sous-jacente qui génère la valeur, déplacez votre curseur jusqu'à la cellule. Si la cellule contient une formule, celle-ci s'affiche dans la ligne de saisie.

Il est possible d'ajouter du contenu à toutes les cellules d'une colonne ou d'une ligne à l'aide d'une seule

formule. Par exemple, sélectionnez la cellule C (cellule d'en-tête de la colonne C), saisissez

SIN(Row), puis appuyez sur la touche  $\vert$  Enter  $\vert$ . Chaque cellule de la colonne affiche le sinus du numéro de

ligne de la cellule. Une procédure similaire vous permet de renseigner la même formule dans toutes les cellules d'une ligne. Vous pouvez également ajouter une formule une seule fois et l'appliquer à toutes les cellules de la feuille de calcul. Pour ce faire, il vous suffit d'insérer la formule dans la cellule située en haut à gauche (celle qui contient le logo HP). Pour expliquer comment cela fonctionne, supposons que vous souhaitez générer une table de puissances (carrés, cubes, etc.), en commençant par les carrés :

- **1.** Appuyez sur la cellule contenant le logo HP (en haut à gauche). Vous pouvez également utiliser les touches de curseur pour vous déplacer jusqu'à cette cellule (comme vous pouvez le faire pour sélectionner un en-tête de colonne ou de ligne).
- **2.** Sur la ligne de saisie, entrez  $\boxed{\text{Shift}}$   $\boxed{\phantom{000} \pm \phantom{00}}$  Row  $\boxed{\phantom{000} x^y}$  Col  $\boxed{\phantom{000} + \phantom{00}}$  1.

Row (Ligne) et Col (Colonne) sont des variables intégrées. Elles remplacent le numéro de ligne et le numéro de colonne de la cellule contenant une formule qui inclut ces variables.

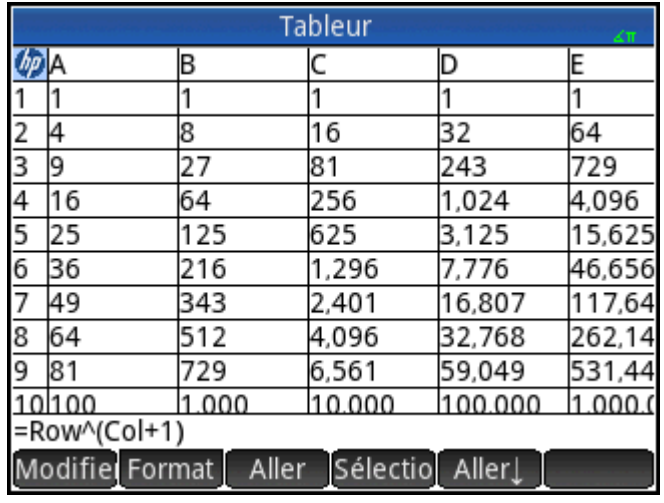

**3.** Appuyez sur  $\Box$  OK  $\Box$  ou sur la touche  $\Box$  Enter

Chaque colonne affiche la puissance nième du numéro de ligne, en commençant par les carrés. Ainsi, 9<sup>5</sup> est égal à 59049.

## **Importation de données**

Il vous est possible d'importer des données issues des applications Stats - 1Var et Stats - 2Var (et de toute autre application de statistiques personnalisée). Dans la procédure ci-dessous, le jeu de données D1 de l'application Stats - 1Var est importé.

- **1.** Sélectionnez une cellule.
- 2. Entrez Statistics 1Var.D1.

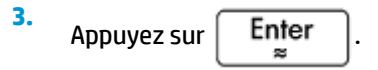

Les données de l'application de statistiques sont insérées dans la colonne, à partir de la cellule sélectionnée à l'étape 1, et remplacent celles éventuellement présentes.

Vous pouvez également exporter des données de l'application Tableur vers une application de statistiques, en suivant la procédure de saisie et de modification de données statistiques. Cette procédure est aussi compatible avec les applications Stats - 1Var et Stats - 2Var.

### **Fonctions externes**

Les fonctions disponibles dans les menus Math, CAS, App, Utilisateur et Catlg peuvent être insérées dans une formule. Par exemple, pour obtenir la racine de 3 –  $x^2$  la plus proche de x = 2, vous pouvez entrer la formule

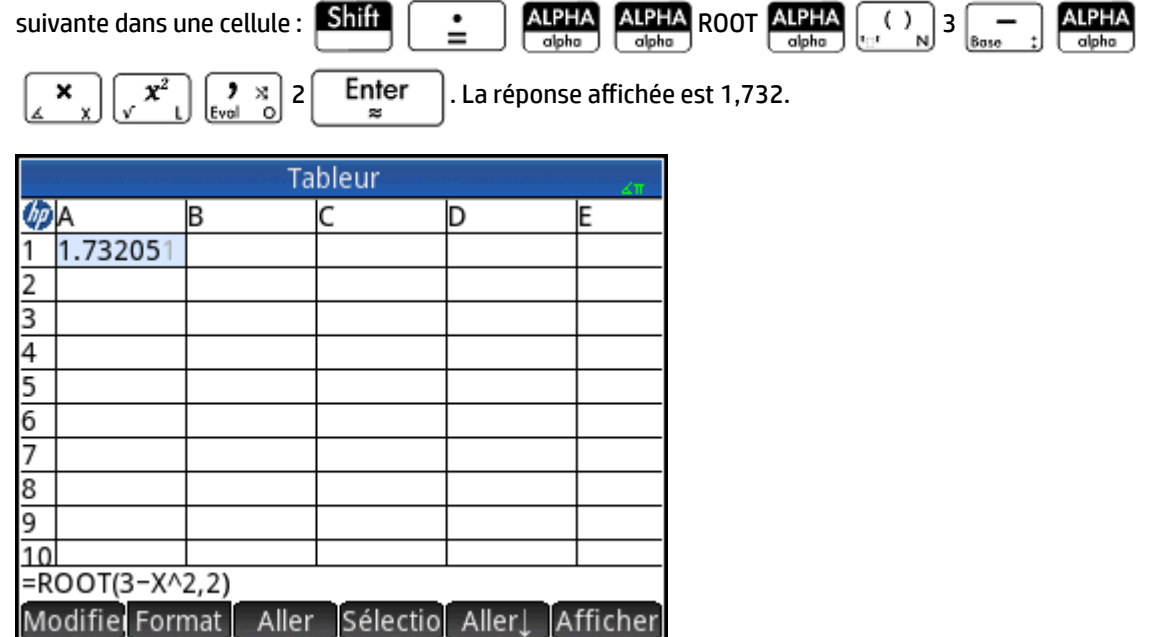

Vous pouvez également sélectionner une fonction dans un menu. Dans ce cas, reportez-vous à la procédure suivante :

- **1.** Appuyez sur **Shift**
- **2.** Appuyez sur la touche **the surf of the surf of the Appuyez surfe**
- **3.** Sélectionnez **Polynomial > Rechercher les racines**.

Votre ligne de saisie a donc l'aspect suivant : **=CAS.proot()**.

**4.** Entrez par ordre décroissant les coefficients du polynôme, en les séparant par une virgule :

$$
\begin{array}{|c|c|c|c|}\hline \textbf{a} & \textbf{b} & \textbf{c} \\ \hline \textbf{b} & \textbf{c} & \textbf{d} \end{array} \begin{array}{|c|c|c|}\hline \textbf{a} & \textbf{b} & \textbf{c} \\ \hline \textbf{b} & \textbf{c} & \textbf{d} \end{array} \begin{array}{|c|c|c|}\hline \textbf{a} & \textbf{b} & \textbf{c} \\ \hline \textbf{b} & \textbf{c} & \textbf{d} \end{array} \begin{array}{|c|c|c|}\hline \textbf{a} & \textbf{b} & \textbf{c} \\ \hline \textbf{b} & \textbf{c} & \textbf{d} \end{array} \begin{array}{|c|c|c|c|}\hline \textbf{a} & \textbf{b} & \textbf{c} \\ \hline \textbf{c} & \textbf{b} & \textbf{c} \\ \hline \textbf{c} & \textbf{b} & \textbf{c} \end{array} \end{array}
$$

Appuyez sur la touche  $\vert$  Enter  $\vert$  pour afficher le résultat. Sélectionnez la cellule, puis appuyez sur

Afficher pour visualiser un vecteur contenant les deux racines : [1.732... -1.732...].

**6.** Appuyez sur **DR** pour revenir à la feuille de calcul.

Notez que l'ajout du préfixe CAS à votre fonction indique que le calcul va s'effectuer dans le système de calcul formel (et qu'un résultat symbolique sera renvoyé, le cas échéant). Vous pouvez également faire en sorte que le calcul soit effectué dans le CAS, en appuyant sur  $\overline{CAS}$  dans la feuille de calcul.

**5.**

Des fonctions de tableur supplémentaires (concernant principalement les calculs financiers et les statistiques) sont disponibles.

# **Copier et coller**

- **1.** Pour copier une ou plusieurs cellules, faites votre sélection, puis appuyez sur **Shift**
- **2.** Déplacez-vous jusqu'à l'emplacement souhaité et appuyez sur **Shiff** EMenu

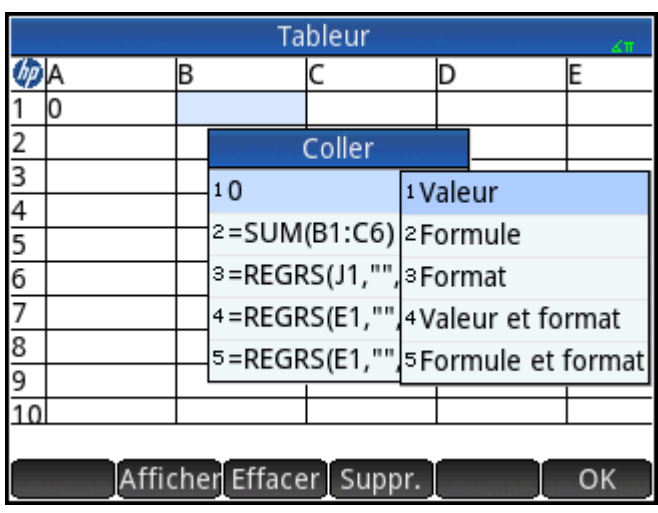

Vous pouvez coller la valeur, la formule ou le format, la valeur et le format, ou la formule et le format.

Vous pouvez également copier des données depuis l'application Tableur et les coller dans les applications Stats, l'Éditeur de liste ou l'Éditeur de matrices. Ou, vous pouvez copier des données depuis l'une de ces applications et les coller dans l'application Tableur. Dans ce cas, seules les valeurs sont collées.

# **Utilisation de la commande CHOOSE**

La commande CHOOSE définit une cellule comme une liste déroulante située dans une feuille de calcul. Le nom d'une cellule est utilisé comme nom de variable.

Par exemple, si vous saisissez la commande =  $CHOOSE$  (\$B\$1, « Couleur favorite », {« Rouge », « Vert », « Jaune », « Bleu »}) dans la cellule A1, la cellule A1 devient une liste déroulante. Appuyez sur cette cellule pour ouvrir la liste, intitulée Couleur favorite avec les entrées Rouge, Vert, Jaune et Bleu. Si vous appuyez sur Bleu, la cellule B1 contient la valeur 4 car le Bleu correspond à la quatrième entrée. Si vous saisissez 2 dans la cellule B1, la valeur sélectionnée dans la cellule A1 se modifie en Vert, car le Vert correspond à la deuxième entrée.

# **Références externes**

Vous pouvez faire référence aux données d'une feuille de calcul à l'extérieur de l'application Tableur, à l'aide de la référence **SpreadsheetName.CR** (NomTableur.CR). Par exemple, dans la vue d'accueil, vous pouvez faire référence à la cellule A6 de la feuille de calcul intégrée en entrant Spreadsheet.A6 (Tableur.A6). De cette manière, la formule 6\*Spreadsheet.A6 (6\*Tableur.A6) multiplie par 6 toute valeur contenue dans la cellule A6 de l'application intégrée.

Si vous avez créé une feuille de calcul personnalisée Savings (Économies), vous pouvez simplement y faire référence par son nom (5\*Savings.A6, par exemple).

Une référence externe peut également désigner une cellule nommée (5\*Savings.TOTAL [5\*Économies.TOTAL], par exemple).

De la même manière, vous pouvez entrer des références aux cellules de feuilles de calcul dans le CAS.

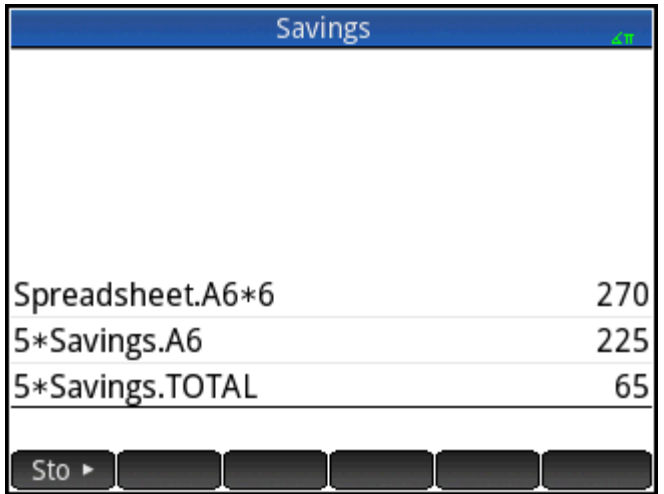

Si vous travaillez dans un autre environnement que la feuille de calcul, vous pouvez utiliser la référence absolue d'une cellule. Par conséquent, saisissez Feuille de calcul. \$A\$6 pour renvoyer le contenu de la cellule A6 dans l'application de la feuille de calcul.

**REMARQUE :** Les références à un nom de feuille de calcul sont sensibles à la casse.

## **Référencement des variables**

Vous pouvez insérer n'importe quelle variable dans une cellule. Cela s'applique aux variables de la vue d'accueil, aux variables d'application, aux variables du CAS et aux variables utilisateur.

Vous pouvez soit faire référence aux variables, soit les entrer directement. Supposons que vous avez attribué 10 à P dans la vue d'accueil. Vous entrez  $=p*5$  dans une cellule de feuille de calcul, puis appuyez sur

Enter . Vous obtenez 50. Si vous modifiez ensuite la valeur de P, la valeur de la cellule est

automatiquement mise à jour. Il s'agit dans ce cas d'une variable dite référencée.

Si vous souhaitez uniquement obtenir la valeur de la variable P, laquelle doit rester fixe, il vous suffit d'entrer

 $\approx$ 

 $\mathbb P$  et d'appuyer sur  $\vert$  Enter  $\vert$ . Il s'agit dans ce cas d'une variable dite entrée.

Dans une feuille de calcul, il est également possible de faire référence à des variables auxquelles des valeurs ont été attribuées dans d'autres applications. L'application Résoudre peut être utilisée pour résoudre les équations. Prenons l'exemple V<sup>2</sup> = U<sup>2</sup> + 2AD. Quatre cellules d'une feuille de calcul peuvent contenir les formules =V, =U, =A et =D. À mesure que vous testez différentes valeurs pour ces variables dans l'application Résoudre, les valeurs entrées et calculées sont copiées dans la feuille de calcul (dans laquelle d'autres opérations peuvent être réalisées).

Les variables issues d'autres applications comprennent les résultats de certains calculs. Par exemple, si vous avez tracé une fonction dans l'application Fonction et calculé la zone signée entre deux valeurs x, vous

pouvez faire référence à cette valeur dans une feuille de calcul. Pour ce faire, appuyez sur la touche  $\sqrt{q}$ urs

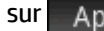

sur , puis sélectionnez **Fonction > Résultats > Zone signée**.

Plusieurs variables système sont également disponibles. Par exemple, vous pouvez entrer

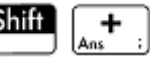

Enter pour connaître la dernière réponse obtenue dans la vue d'accueil. De même, vous pouvez entrer

Shift Enter Shift | + pour connaître la dernière réponse obtenue dans la vue

d'accueil et mettre à jour automatiquement cette valeur lors de l'exécution de nouveaux calculs dans la vue d'accueil. (Notez que cette opération fonctionne avec Ans dans la vue d'accueil, mais pas dans la vue du CAS.)

Les variables disponibles sont répertoriées dans les menus de variables, accessibles à l'aide de la touche .

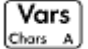

# **Utilisation du CAS dans des feuilles de calcul**

Vous pouvez faire en sorte que les calculs d'une feuille de calcul soient effectués par le CAS, pour que les résultats s'affichent de manière symbolique (et soient donc exacts). Par exemple, la formule =√Row de la ligne 5 renvoie 2.2360679775 si elle n'est pas calculée par le CAS, tandis que son résultat est √5 avec le CAS.

Le moteur de calcul peut être sélectionné lors de la saisie d'une formule. Dès lors que vous commencez à saisir une formule, le bouton Format devient CAS ou CAS (en fonction de la dernière sélection). Il s'agit d'un bouton de commutation. Appuyez dessus pour passer d'une fonction à l'autre.

Lorsque CAS s'affiche, le calcul est numérique (le nombre de chiffres significatifs étant limité par la précision de la calculatrice). Lorsque | CAS · S'affiche, le calcul est exécuté par le CAS : il est donc exact.

Dans l'illustration suivante, la formule de la cellule A est exactement identique à celle de la cellule B : = Row2– √(Row–1). La seule différence est que case detait affiché (ou sélectionné) lors de la saisie de la formule dans la cellule B, forçant ainsi l'exécution du calcul par le CAS. Notez que la mention « CAS » apparaît en rouge sur la ligne de saisie lorsque la cellule sélectionnée contient une formule calculée par le CAS.

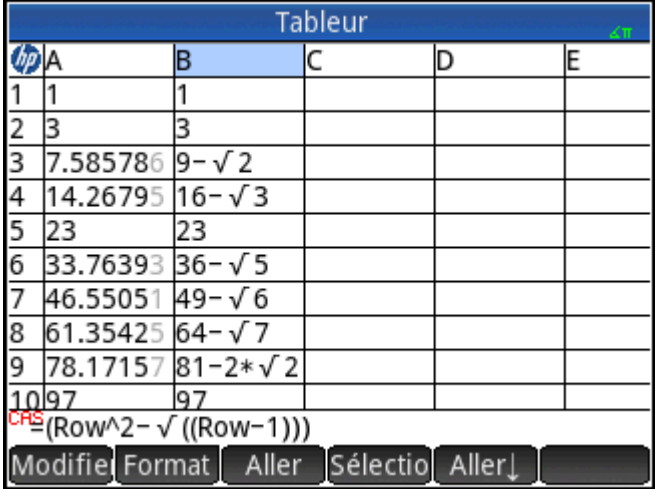

# **Boutons et touches**

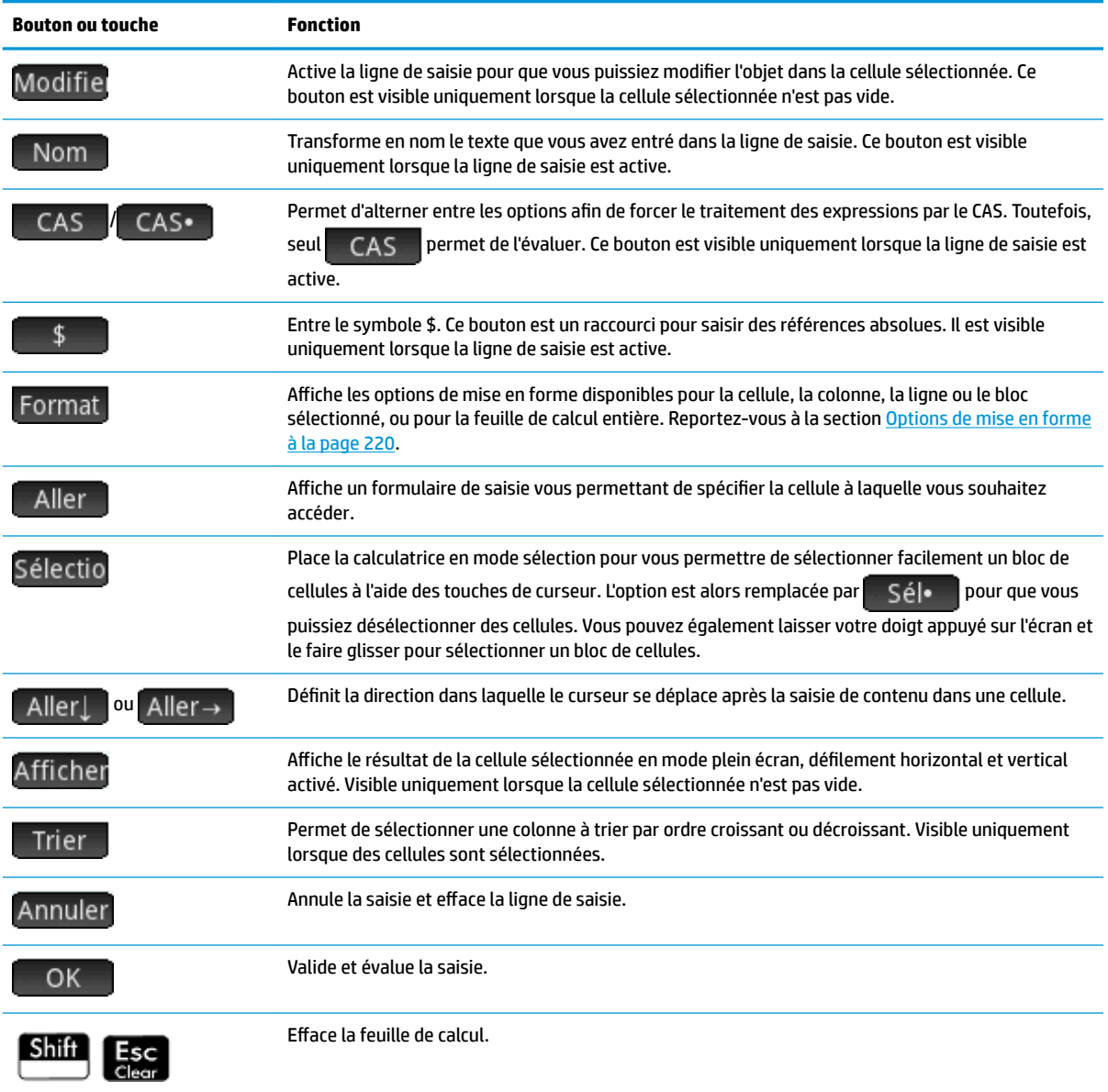

# **Options de mise en forme**

Pour afficher les options de mise en forme, appuyez sur Format . Ces options s'appliquent à la sélection en cours, que ce soit une cellule, un bloc, une colonne, une ligne ou la feuille de calcul entière.

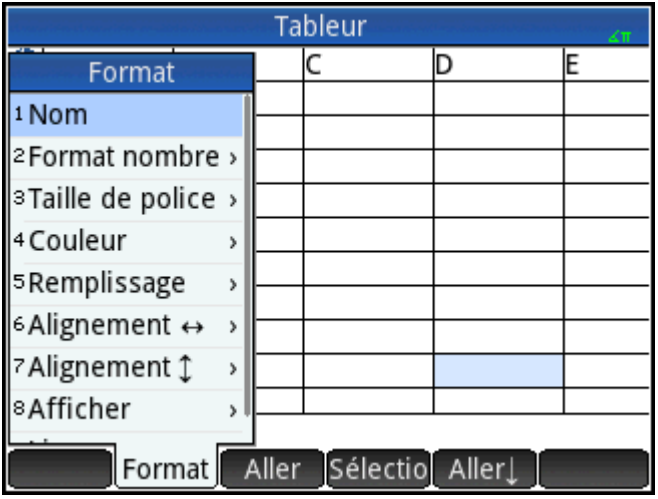

Les options sont les suivantes :

- **Nom**: affiche un formulaire de saisie vous permettant d'attribuer un nom à la sélection.
- **Format nombre**: Automatique, Standard, Fixe, Scientifique ou Ingénierie. (Ces paramètres sont identiques aux paramètres d'accueil.)
- **Taille de police**: Automatique ou de 10 à 22 points.
- **Couleur**: couleur du contenu (texte, nombre, etc.) des cellules sélectionnées. Les pointillés gris représentent l'option Automatique.
- **Remplissage**: couleur d'arrière-plan des cellules sélectionnées. Les pointillés gris représentent l'option Automatique.
- **Alignement** : alignement horizontal automatique, à gauche, au centre ou à droite
- **Alignement**<sup>1</sup>: alignement vertical automatique, en haut, au centre ou en bas.
- **Colonne** : affiche un formulaire de saisie vous permettant de spécifier la largeur des colonnes sélectionnées. Disponible uniquement si vous avez sélectionné l'intégralité de la feuille de calcul ou une ou plusieurs colonnes entières.

Vous pouvez également modifier la largeur d'une colonne sélectionnée en rapprochant/éloignant le pouce et l'index.

Ligne<sup>®</sup> : affiche un formulaire de saisie vous permettant de spécifier la hauteur des lignes sélectionnées. Disponible uniquement si vous avez sélectionné l'intégralité de la feuille de calcul ou une ou plusieurs lignes entières.

Vous pouvez également modifier la hauteur d'une ligne sélectionnée en rapprochant/éloignant le pouce et l'index.

- **\$fficher " "** : affiche les guillemets qui entourent les chaînes contenues dans le corps de la feuille de calcul. Les options sont Automatique, Oui et Non.
- **Livre**: affiche les formules au format Livre. Les options sont Automatique, Oui et Non.
- **Mise en cache**: accélère les calculs dans les feuilles de calcul contenant de nombreuses formules. Disponible uniquement si vous avez sélectionné l'intégralité de la feuille de calcul.

# **Paramètres de format**

Chaque attribut de format est représenté par un paramètre auquel il est possible de faire référence dans une formule. Par exemple, =D1(1) renvoie la formule de la cellule D1 (ou ne renvoie rien si celle-ci ne contient aucune formule). Les attributs pouvant être récupérés dans une formule par référencement de ses paramètres associés sont répertoriés ci-dessous.

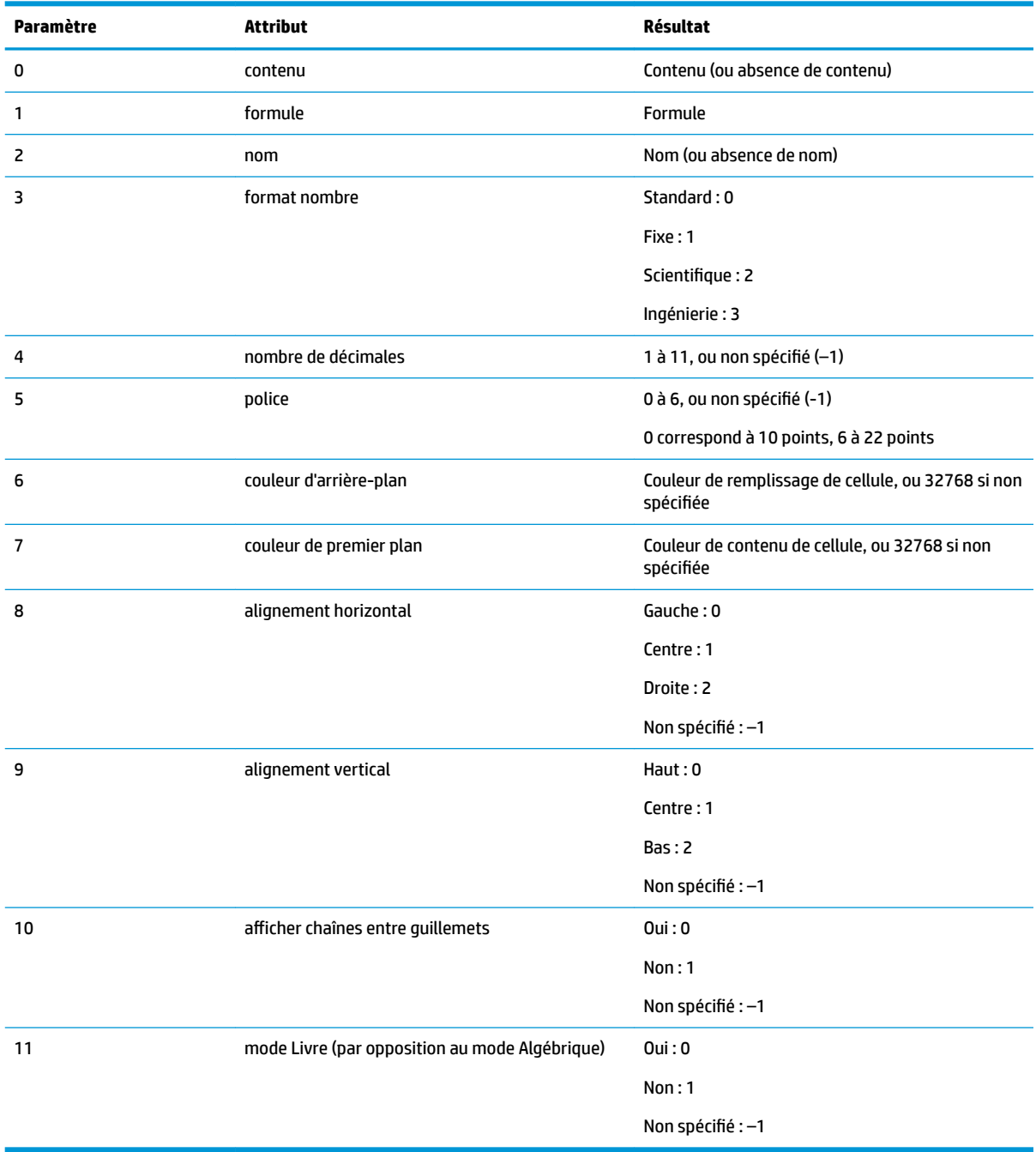

Les attributs de format peuvent être récupérés, mais pas seulement. Vous pouvez aussi définir un attribut de format (ou contenu de cellule) en le spécifiant dans une formule au niveau de la cellule appropriée. Par exemple, peu importe où elle est saisie, la formule g5(1):=6543 permet d'entrer 6543 dans la cellule g5. Tout contenu éventuellement placé en g5 est alors remplacé. De la même manière, la formule B3(5): = 2 force l'affichage du contenu de la cellule B3 dans la taille moyenne de police.

# **Fonctions de l'application Tableur**

Outre les fonctions des menus **Math**, **CAS** et **Catlg**, vous pouvez utiliser des fonctions de feuilles de calcul spéciales. Elles sont accessibles depuis le menu **App**, l'un des menus Boîte à outils. Appuyez sur la touche

**ET , sur** App , puis sélectionnez **Tableur**.

Pensez toujours à introduire une fonction par le signe égal ( $\boxed{\text{Shift}}$   $\boxed{\cdot}$ ) si vous souhaitez que le

résultat soit automatiquement mis à jour à mesure que les valeurs dont il dépend changent. Si vous omettez ce signe égal, seule la valeur actuelle est saisie.

# <span id="page-271-0"></span>**11 Application Stats - 1Var**

L'application Stats - 1Var peut mémoriser un maximum de dix jeux de données simultanément. Elle peut effectuer une analyse statistique à une variable d'un ou plusieurs jeux de données.

L'application Stats - 1Var s'ouvre dans la vue Numérique, qui permet d'entrer des données. La vue Symbolique permet d'indiquer les colonnes contenant des données et celles contenant des fréquences.

Vous pouvez également calculer des statistiques dans la vue d'accueil et rappeler les valeurs de variables statistiques spécifiques.

Les valeurs calculées dans l'application Stats - 1Var sont enregistrées dans des variables. Il est donc possible de les réutiliser dans la vue d'accueil et dans d'autres applications.

# **Présentation de l'application Stats - 1Var**

Imaginons que vous avez relevé la taille des étudiants d'une classe afin de connaître la taille moyenne. Voici les tailles des cinq premiers étudiants : 160 cm, 165 cm, 170 cm, 175 cm et 180 cm.

**1.** Appuyez sur la touche **Apps**, puis sélectionnez Stats - 1Var pour ouvrir l'application Stats - 1Var.

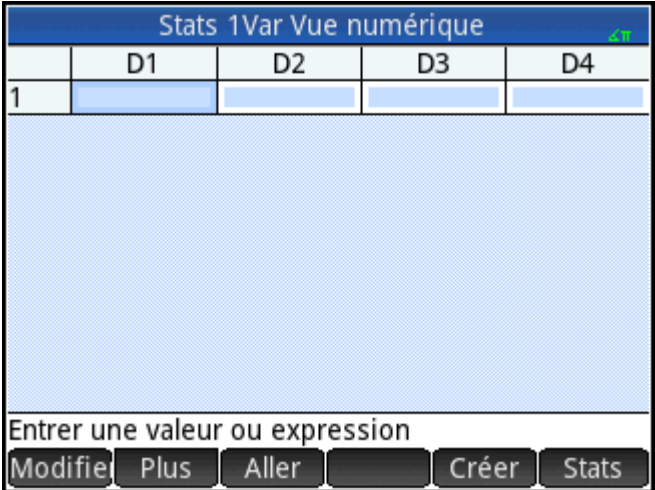

**2.** Entrez les données de mesure dans la colonne D1 :

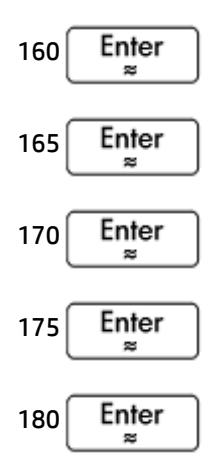

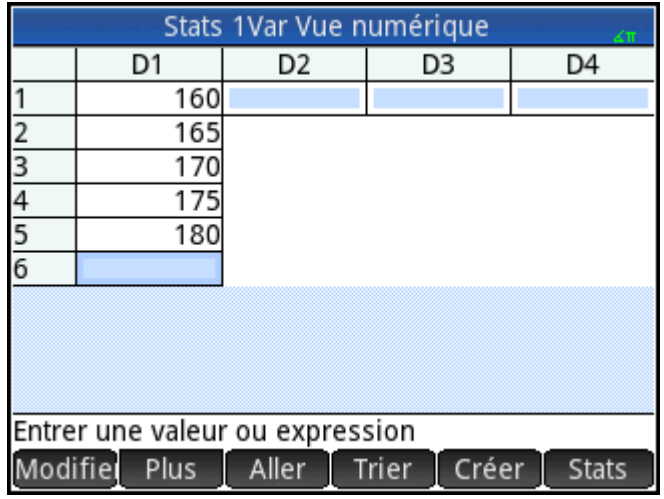

**3.** Trouvez la moyenne de l'échantillon.

Appuyez sur Stats pour afficher les statistiques calculées à partir des données de l'échantillon dans la colonne D1. La moyenne (x) est 170. D'autres statistiques s'affichent peut-être à l'écran. Il se peut donc que vous deviez faire défiler l'écran pour consulter celles qui vous intéressent.

Notez que le titre de la colonne de statistiques est H1. Cinq définitions de jeux de données sont disponibles pour les statistiques à une variable : H1 à H5. Si les données sont entrées dans D1, H1 est automatiquement paramétré pour utiliser les données de D1 et la fréquence de chaque point de données est définie sur 1. Vous pouvez sélectionner d'autres colonnes de données dans la vue Symbolique de l'application.

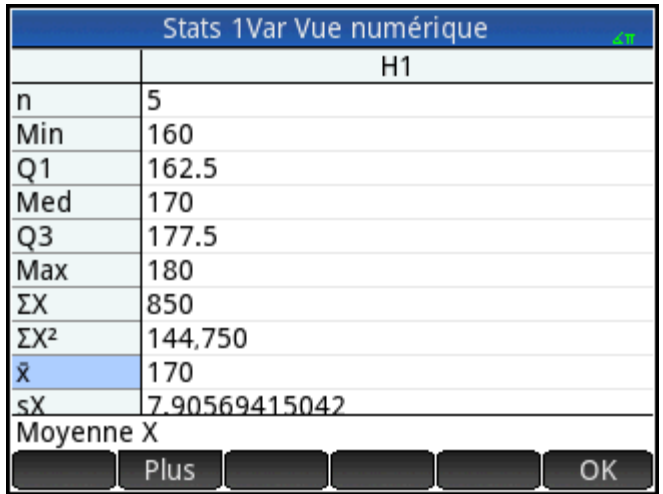

- **4.** Appuyez sur OK pour fermer la fenêtre de statistiques.
- **5.** Appuyez sur la touche **Symb &** pour afficher les définitions des jeux de données.

Dans chaque ensemble de définitions, le premier champ vous permet de spécifier la colonne de données à analyser, le deuxième champ représente la colonne comprenant les fréquences de chaque point de données, et le troisième (Tracén) permet de choisir le type de tracé représentant les données dans la vue Graphique : Histogramme, Diagramme de quartiles, Loi normale, Ligne, Graphique en barres, Diagramme de Pareto, Contrôle, Point, Stem and Leaf ou Diagramme à secteurs.

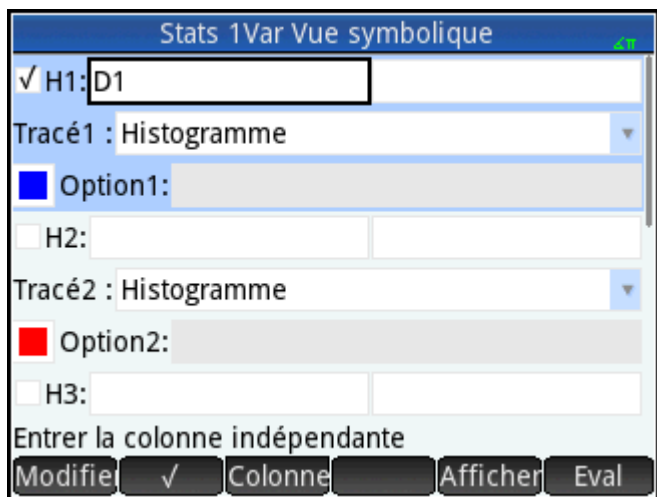

# **Vue symbolique : options de menu**

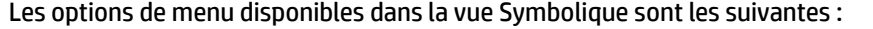

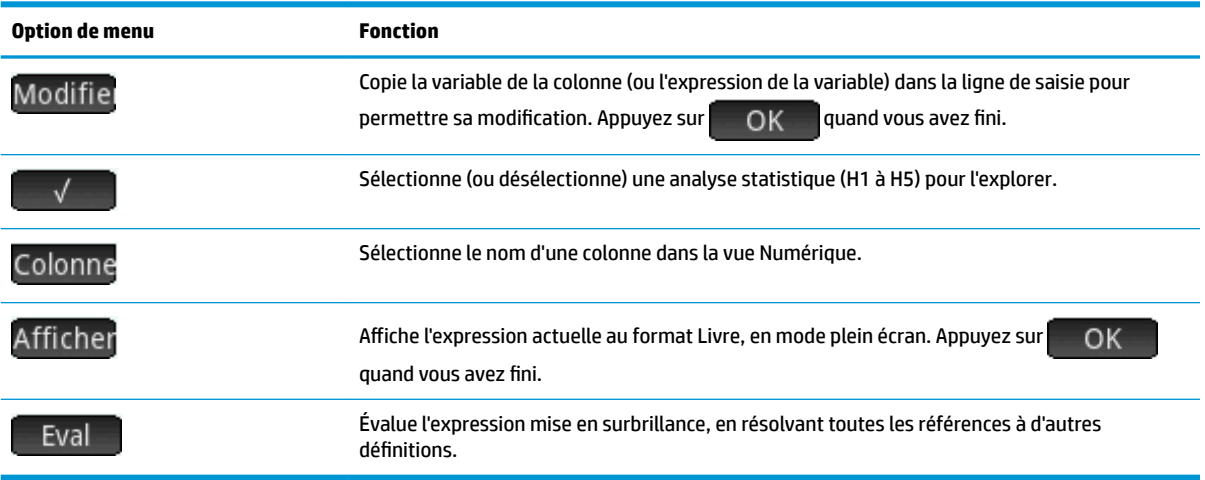

Pour continuer avec le même exemple, supposons que la taille du reste des étudiants de la classe soit mesurée, mais que chaque valeur trouvée soit arrondie à la valeur la plus proche de l'une des cinq premières mesures. Au lieu de saisir toutes les nouvelles données dans la colonne D1, il suffit d'ajouter une autre colonne, D2, contenant les fréquences des cinq points de données en D1.

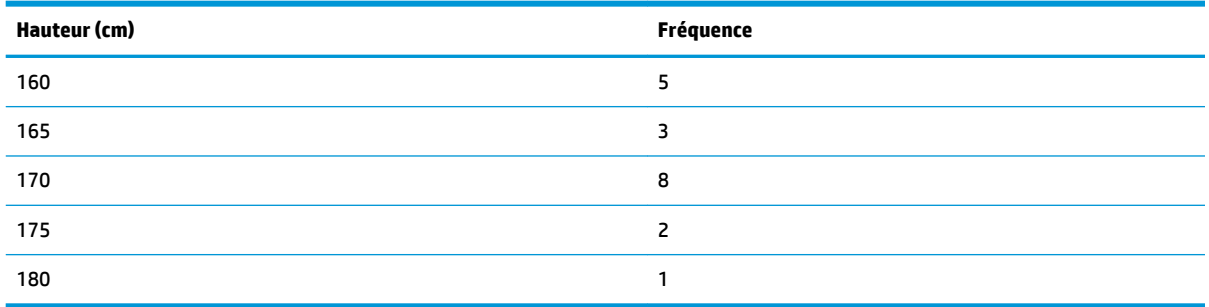

**1.** Appuyez sur **Fréq.**sur la droite de H1 (ou sur la touche  $(\bullet)$  pour mettre le deuxième champ H1 en surbrillance).

**2.** Appuyez sur Colonne pour afficher les listes Dn, puis sélectionnez D2.

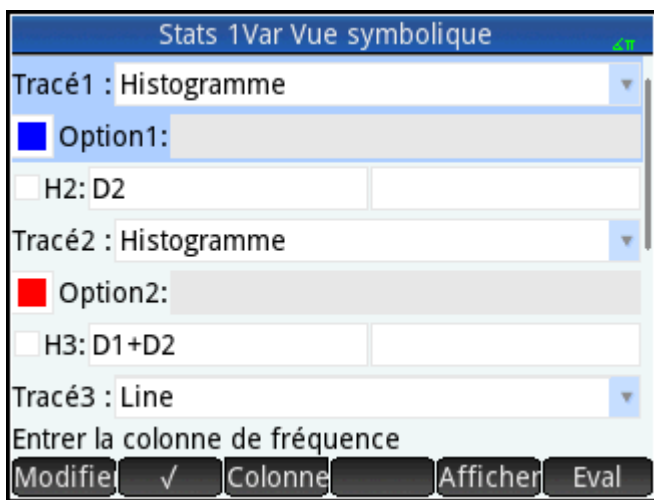

- **3.** Sélectionnez la couleur du graphique (facultatif).
- **4.** Si plusieurs analyses ont été définies dans la vue Symbolique, désélectionnez celles qui ne vous intéressent pas.
- **5.** Revenez à la vue Numérique.

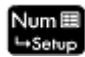

**6.** Dans la colonne D2, entrez les données de fréquence du tableau ci-dessus :

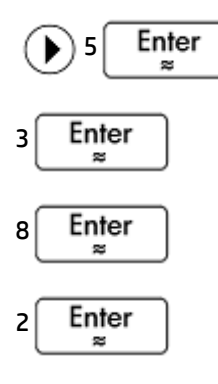

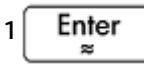

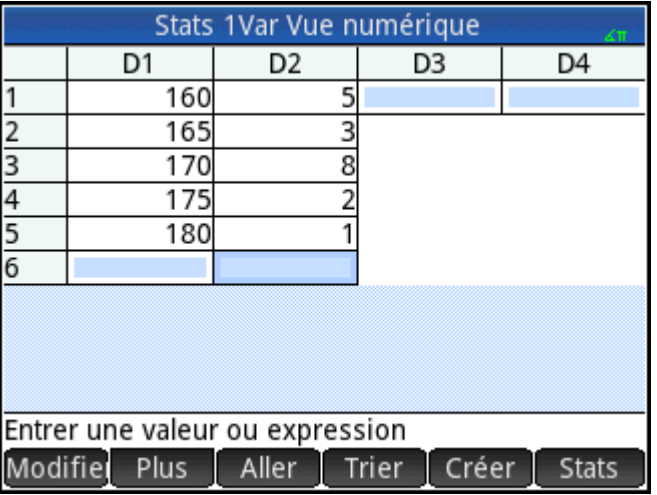

**7.** Pour recalculer les statistiques, appuyez sur **Stats** 

La taille moyenne est désormais d'environ 167,631 cm.

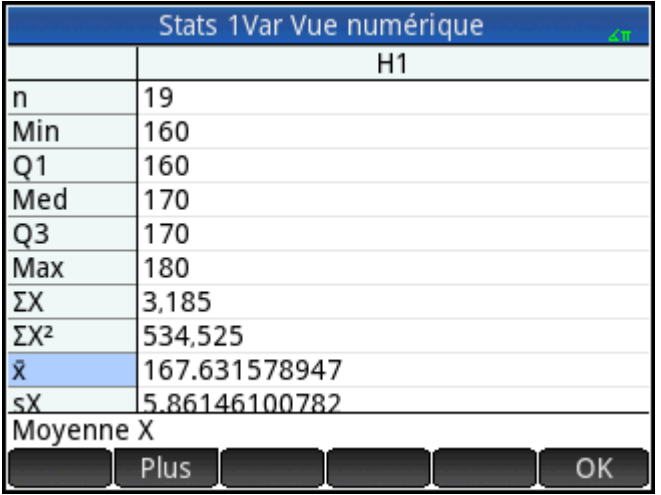

**8.** Configurez un histogramme pour les données. Appuyez sur  $\Box$  OK  $\Box$ , puis sur  $\Box$  Shift

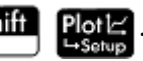

Entrez les paramètres adaptés à vos données. Les paramètres de l'illustration suivante permettent d'afficher la totalité des données de l'exemple dans la vue Graphique.

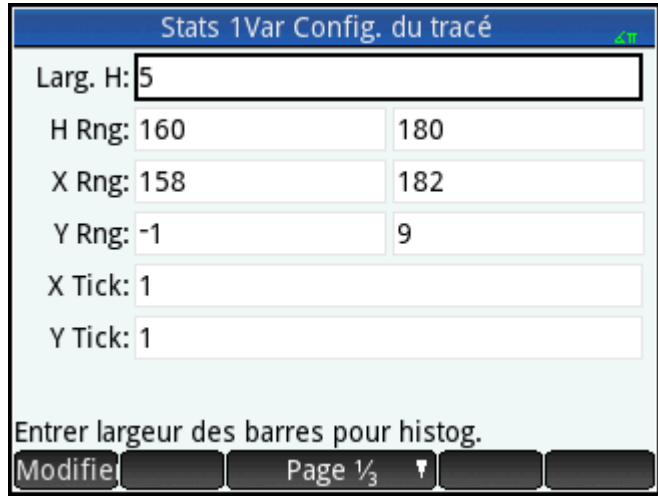

**9.** Pour tracer un histogramme des données, appuyez sur la touche .

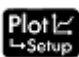

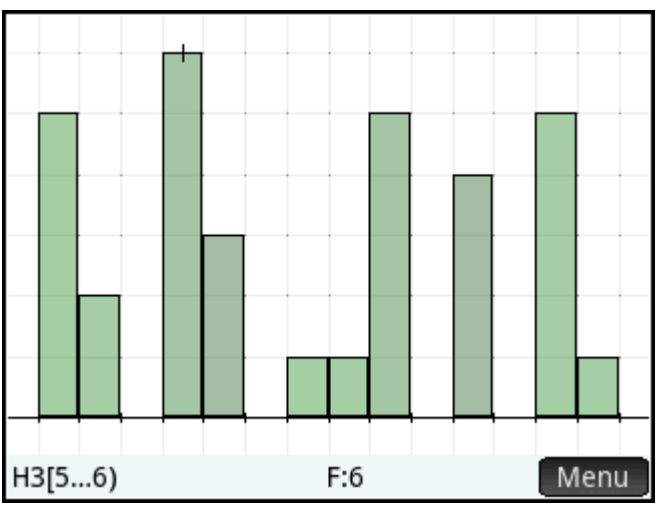

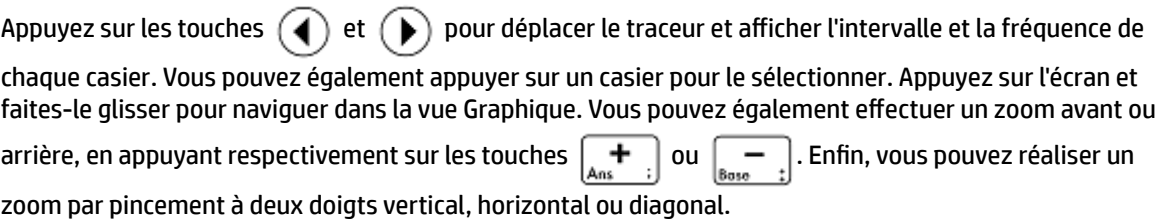

# **Saisie et édition de données statistiques**

Chaque colonne de la vue Numérique correspond à un jeu de données et est représentée par une variable (D0 à D9). L'ajout de données dans une colonne peut se faire de trois manières :

- Accédez à la vue Numérique pour entrer directement les données. Un exemple est disponible dans la section [Présentation de l'application Stats - 1Var à la page 224](#page-271-0).
- Accédez à la vue d'accueil, puis copiez les données à partir d'une liste. Par exemple, si vous entrez  $\text{L1}$  $\Box$ Sto  $\blacktriangleright$   $\Box$ 1 dans la vue d'accueil, le contenu de la liste L1 est copié dans la colonne D1 de l'application Stats - 1Var.
- Accédez à la vue d'accueil, puis copiez les données à partir de l'application Tableur. Supposons que les cellules A1 à A10 de l'application Tableur contiennent les données qui vous intéressent, et que vous souhaitez copier ces dernières dans la colonne D7. En laissant l'application Stats - 1Var ouverte, revenez

à la vue d'accueil et entrez Spreadsheet.A1:A10  $\begin{array}{|l|} \hline \text{Sto} & \text{D7} & \text{Enter} \ \hline \end{array}$ 

Quelle que soit la méthode employée, les données entrées sont automatiquement enregistrées. Vous pouvez quitter l'application et y revenir ultérieurement : les dernières données saisies seront toujours disponibles.

Une fois que vous avez entré les données, vous devez définir les jeux de données, ainsi que leur type de tracé, dans la vue Symbolique.

## **Vue Numérique : options de menu**

Les options de menu disponibles dans la vue Numérique sont les suivantes :

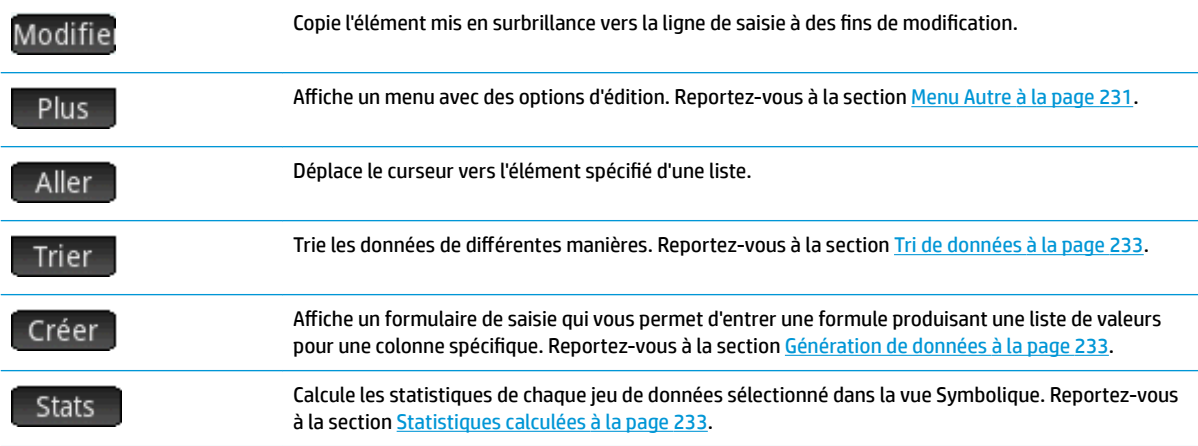

### **Menu Autre**

Le menu Autre contient des options permettant de modifier les listes de données. Les options sont décrites dans le tableau suivant.

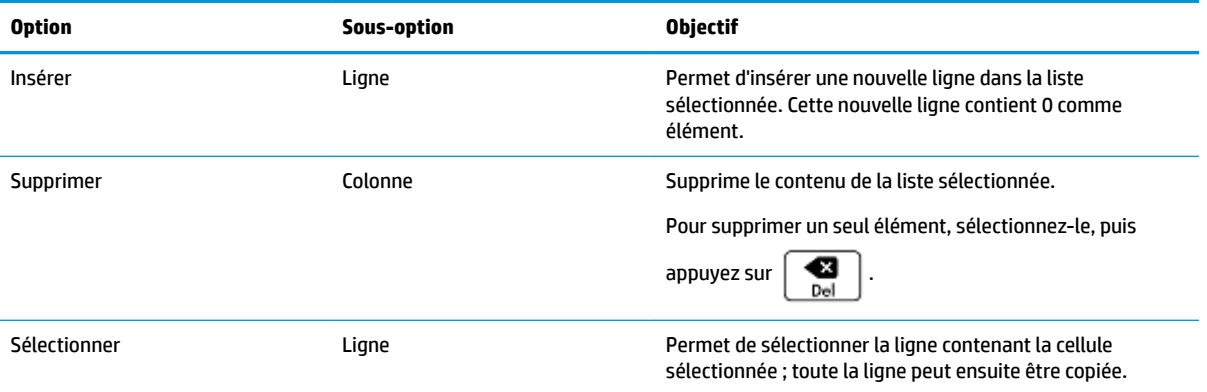

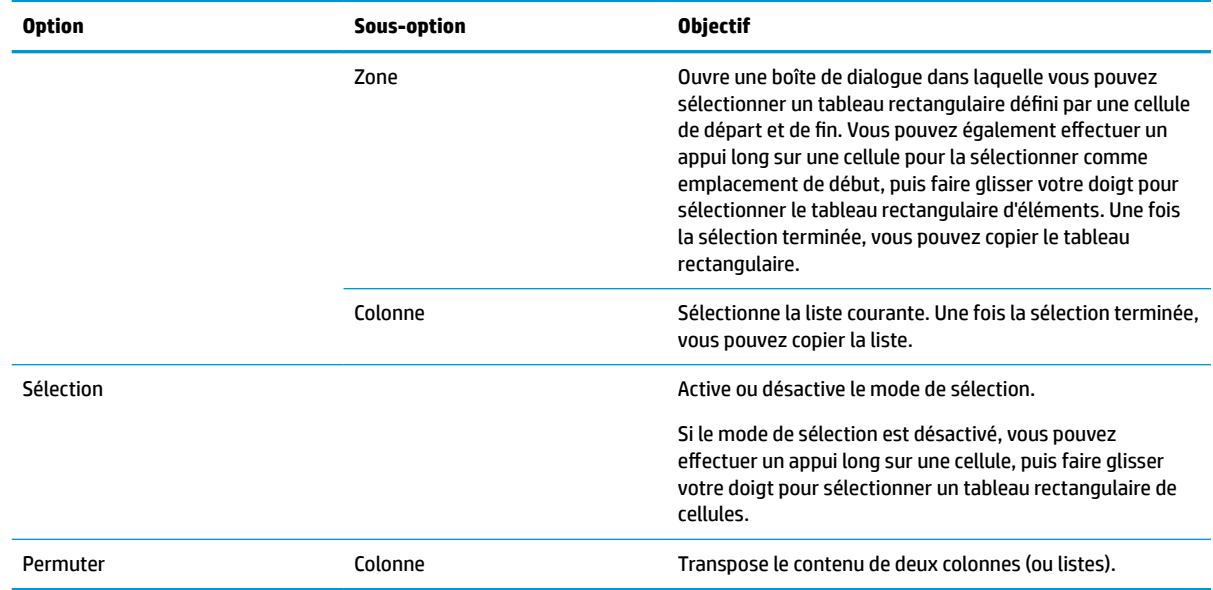

# **Modification d'un jeu de données**

Dans la vue Numérique, mettez en surbrillance les données à modifier, saisissez une nouvelle valeur, puis

appuyez sur la touche  $\begin{bmatrix} Enter \\ E\end{bmatrix}$ . Vous pouvez également mettre les données en surbrillance, appuyer sur

Modifier pour les copier dans la ligne de saisie, puis apporter vos modifications et appuyer sur  $\vert$  Enter

# **Suppression de données**

- Pour supprimer une donnée, mettez-la en surbrillance, puis appuyez sur la touche  $\Box$ . Les valeurs situées en dessous de la cellule supprimée sont alors transférées vers la ligne du dessus.
- Pour supprimer une colonne de données, mettez en surbrillance une entrée de cette colonne et appuyez

sur **Shift Esc** . Sélectionnez la colonne, puis appuyez sur OK

● Pour supprimer les données de toutes les colonnes, appuyez sur **Shift Esc**, sélectionnez **Toutes** 

**les colonnes**, puis appuyez sur .

# **Insertion de données**

- **1.** Mettez en surbrillance la cellule située sous l'emplacement où vous souhaitez insérer une valeur.
- **2.** Appuyez sur Plus, sélectionnez **Insérer**, puis Ligne.
- **3.** Entrez la valeur ou l'expression, puis appuyez sur  $\vert$  Enter

Si vous souhaitez simplement ajouter des données au jeu de données sans vous soucier de leur emplacement, sélectionnez la dernière cellule du jeu de données, puis entrez vos nouvelles données.

# <span id="page-280-0"></span>**Génération de données**

Vous pouvez entrer une formule générant une liste de points de données pour une colonne spécifique en appuyant sur Créer . Dans l'exemple suivant, 5 points de données sont placés dans la colonne D2. Ils sont générés par l'expression X<sup>2</sup> – F, où X est un élément du jeu {1, 3, 5, 7, 9}. Il s'agit de valeurs comprises entre 1 et 10 séparées par un incrément de 2. F correspond à la valeur qui lui a été attribuée ailleurs (par exemple, dans la vue d'accueil). Si F est égal à 5, les valeurs {–4, 4, 20, 44, 76} sont ajoutées dans la colonne D2.

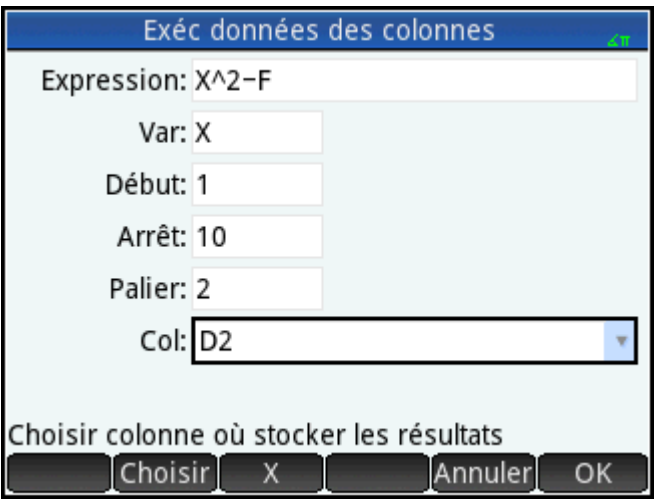

# **Tri de données**

Vous pouvez trier simultanément jusqu'à trois colonnes de données, en fonction d'une colonne indépendante sélectionnée.

- **1.** Dans la vue Numérique, mettez en surbrillance la colonne dont vous souhaitez trier les données, puis appuyez sur<br>Trier
- **2.** Indiquez l'ordre de tri : **Croissant**ou **Décroissant**.
- **3.** Spécifiez les colonnes de données indépendante et dépendante. Le tri est réalisé en fonction de la colonne indépendante. À titre d'exemple, si l'âge est en C1 et le revenu en C2 et que vous souhaitez procéder à un tri en fonction du revenu, vous devez définir C2 comme colonne indépendante et C1 comme colonne dépendante.
- **4.** Spécifiez une colonne de données de fréquence.
- **5.** Appuyez sur **OK**

La colonne indépendante est triée comme indiqué, et les éventuelles colonnes supplémentaires sont toutes triées par rapport à cette colonne indépendante. Pour trier une seule colonne, sélectionnez **Aucune**pour les colonnes **Dépendante**et **Fréquence**.

# **Statistiques calculées**

Le bouton Stats affiche les résultats suivants pour chacun des jeux de données sélectionnés dans la vue Symbolique.

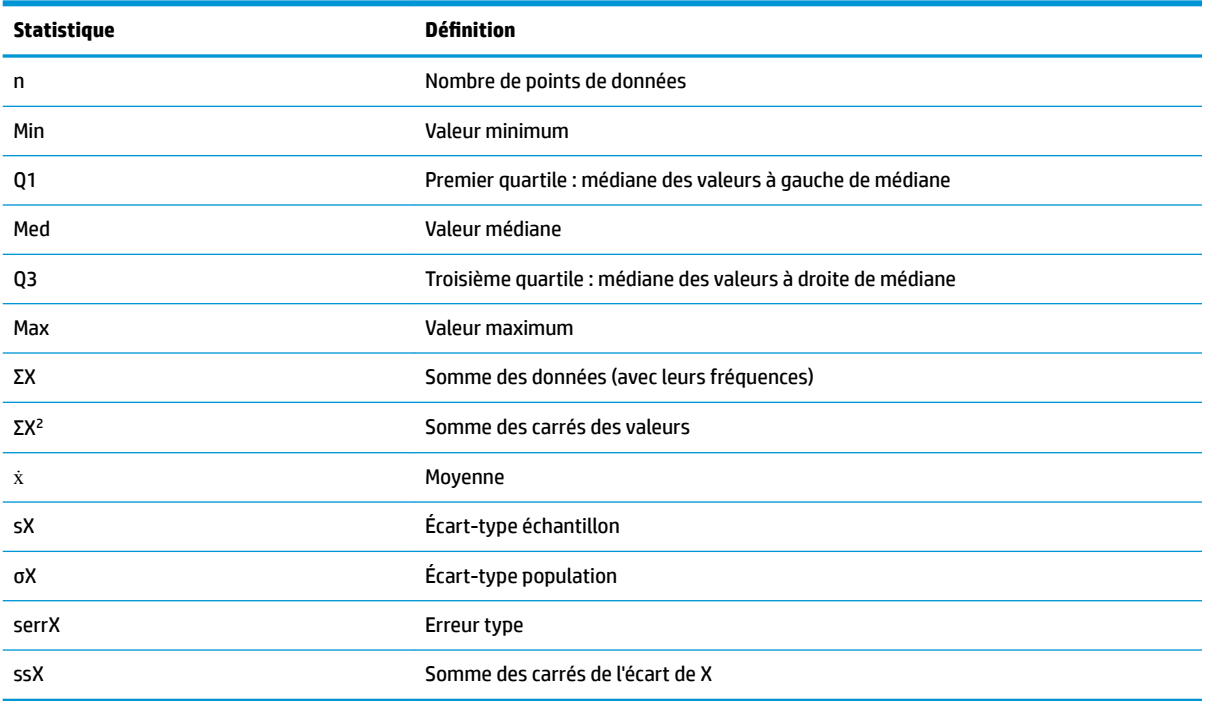

Lorsque le jeu de données contient un nombre impair de valeurs, la valeur médiane n'est pas utilisée pour calculer Q1 et Q3. Par exemple, pour le jeu de données {3,5,7,8,15,16,17}, seuls les trois premiers éléments (soit 3, 5 et 7) sont utilisés dans le calcul de Q1, et seuls les trois derniers (15, 16 et 17) sont utilisés dans le calcul de Q3.

# **Tracé**

Différents types de tracé sont disponibles :

- **Histogrammes**
- Diagrammes de quartiles, avec et sans valeurs aberrantes
- Tracés de probabilité normale
- Graphiques à ligne
- Graphiques à barres
- Diagrammes de Pareto
- Diagrammes de contrôle
- Tracés de points
- **Tracés Stem and Leaf**
- Diagrammes à secteurs

Une fois vos données entrées et votre jeu de données défini, vous pouvez réaliser un tracé de vos données. Vous pouvez tracer jusqu'à cinq graphiques simultanément. Si vous tracez plusieurs graphiques, appuyez sur

, puis sélectionnez **Échelle automatique** pour configurer la fenêtre initiale. Vous pouvez ensuite réaliser un zoom avec vos doigts pour avoir une vue optimale des graphiques.

# **Traçage de données statistiques**

- **1.** Dans la vue Symbolique, sélectionnez les jeux de données dont vous souhaitez réaliser un tracé.
- **2.** Dans le menu **Tracén**, sélectionnez le type de tracé.
- **3.** Vous devez ajuster l'échelle et la plage du tracé dans la vue Config. du tracé, et ce quel que soit le type de tracé (mais tout particulièrement pour les histogrammes). Si vous trouvez les barres d'histogramme trop larges ou trop étroites, vous pouvez les ajuster en modifiant le paramètre **Larg. H**. (Voir [Configuration du tracé à la page 240](#page-287-0).)
- **4.** Appuyez sur  $\frac{p|o_1|}{q}$ . Si la mise à l'échelle ne vous convient pas, appuyez sur la touche  $\frac{p|o_1|}{q}$ , puis

sélectionnez **Échelle automatique**.

L'option Échelle automatique permet d'obtenir une mise à l'échelle appropriée pour commencer, qui pourra ensuite être ajustée, soit directement dans la vue Graphique, soit dans la vue Config. du tracé.

# **Types de tracé**

## **Histogramme**

Le premier ensemble de nombres en dessous du tracé indique l'emplacement du curseur. Dans l'exemple suivant, le curseur est placé sur le casier des données comprises entre 5 et 6 (6 non inclus), et la fréquence de ce casier est 6. Le jeu de données est défini par H3 dans la vue Symbolique. Vous pouvez afficher les

informations relatives aux autres casiers en appuyant sur la touche  $\left(\begin{array}{c} \bullet \\ \bullet \end{array}\right)$  ou

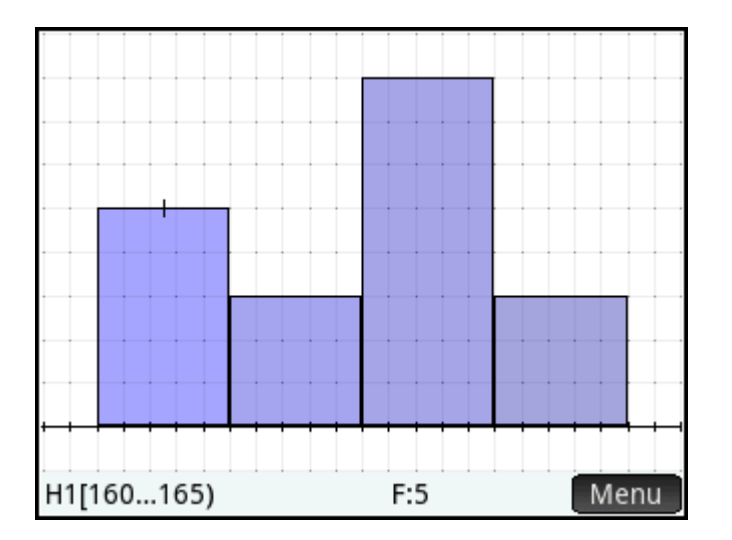

## **Diagramme de quartiles**

La barre de gauche indique la valeur minimale. Le rectangle marque le premier quartile, la médiane et le troisième quartile. La barre de droite indique la valeur maximale. Les nombres figurant après le tracé correspondent aux statistiques au niveau du curseur. Vous pouvez afficher d'autres statistiques en appuyant

sur la touche  $\left(\blacktriangleleft\right)$  ou  $\left(\blacktriangleright\right)$ . Dans la vue Symbolique, vous pouvez au choix inclure ou exclure les valeurs

aberrantes. Dans le champ **Option**, sélectionnez **\$fficher les valeurs aberrantes** pour afficher les valeurs aberrantes en dehors du tracé, ou sélectionnez **Aucune valeur aberrante** pour inclure toutes les valeurs aberrantes dans le jeu de données.

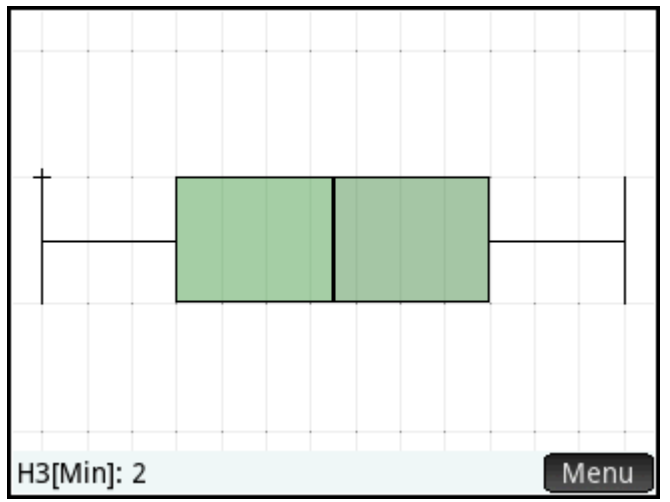

# **Tracé de probabilité normale**

Le tracé de probabilité normale permet de déterminer si les données de l'échantillon ont été distribuées de manière normale. Plus les données semblent linéaires, plus elles sont susceptibles d'avoir été distribuées de manière normale.

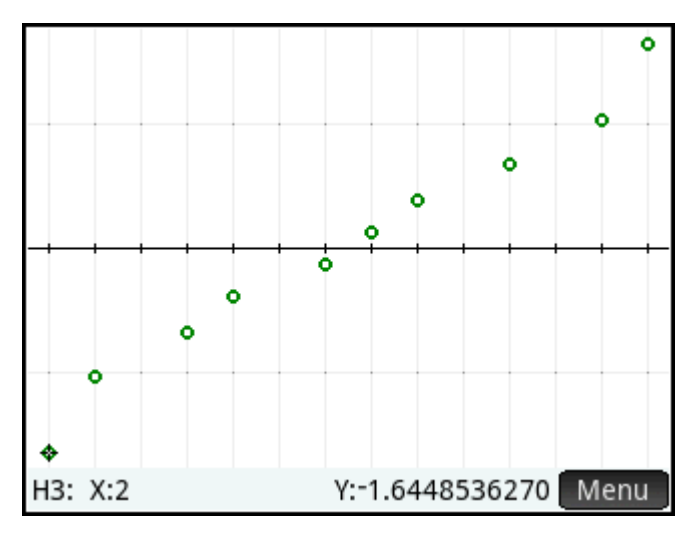

# **Graphique à ligne**

Le graphique à ligne relie des points correspondant aux coordonnées (x, y), où x représente le numéro de ligne du point de données et y la valeur du point de données.

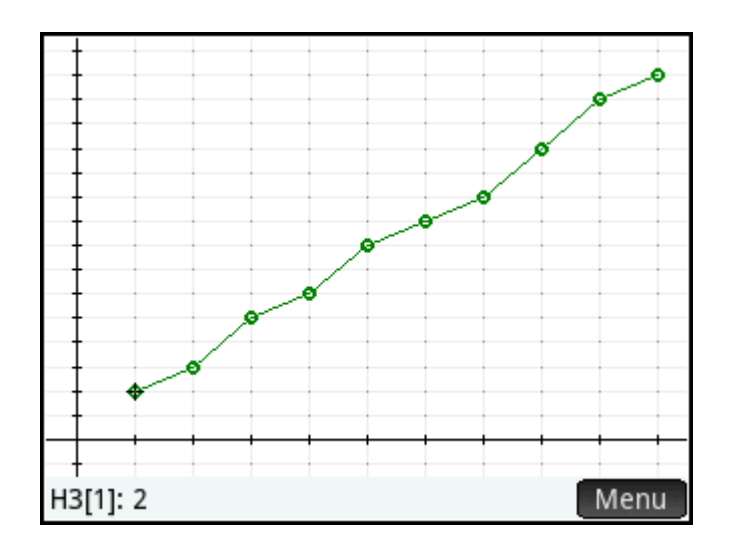

## **Graphique à barres**

Le graphique à barres indique la valeur d'un point de données sous forme de barre verticale placée le long de l'axe x au niveau du numéro de ligne du point de données.

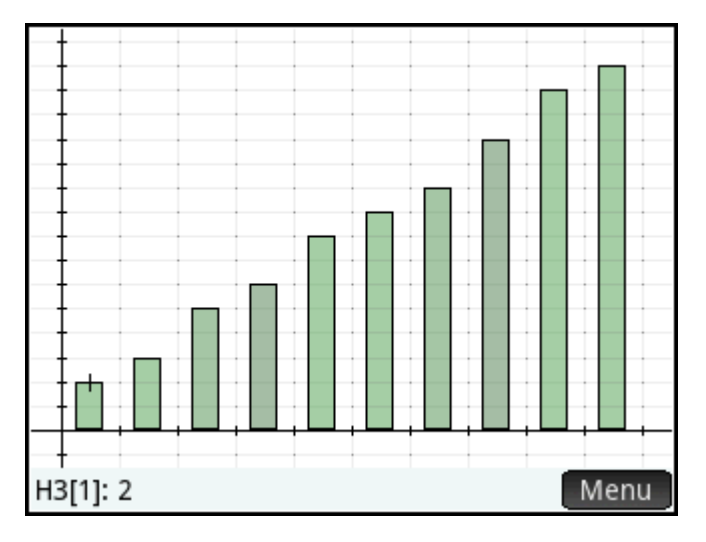

## **Diagramme de Pareto**

Un diagramme de Pareto dispose les données par ordre décroissant et affiche le pourcentage de chacune par rapport à l'ensemble.

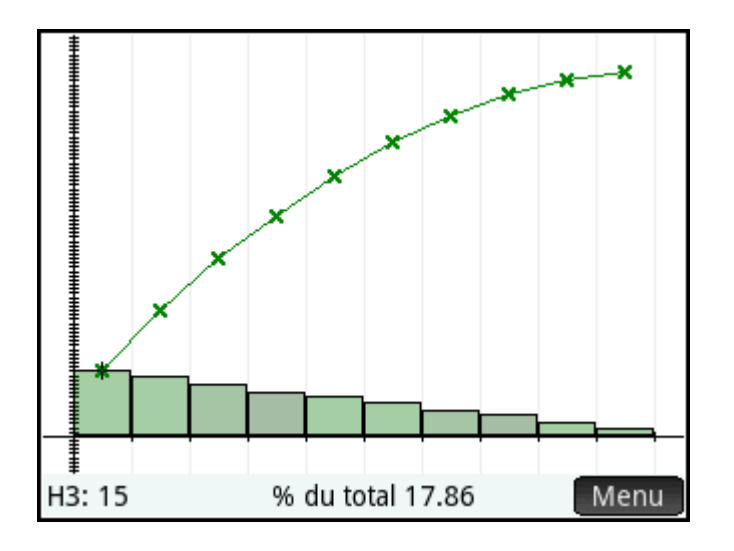

### **Diagramme de contrôle**

Un diagramme de contrôle trace des lignes horizontales au niveau de confiance médian et aux niveaux de confiance supérieurs et inférieurs. Il trace ensuite les données dans l'ordre et raccorde les points de données avec les segments de droite. Ce type de tracé est doté d'une option permettant de tracer la plage de mouvement (la différence entre les paires de points de données) plutôt que les points de données individuels.

Dans la case **Option**, vous pouvez sélectionner soit **Individus** ou **Fourchette glissante**.

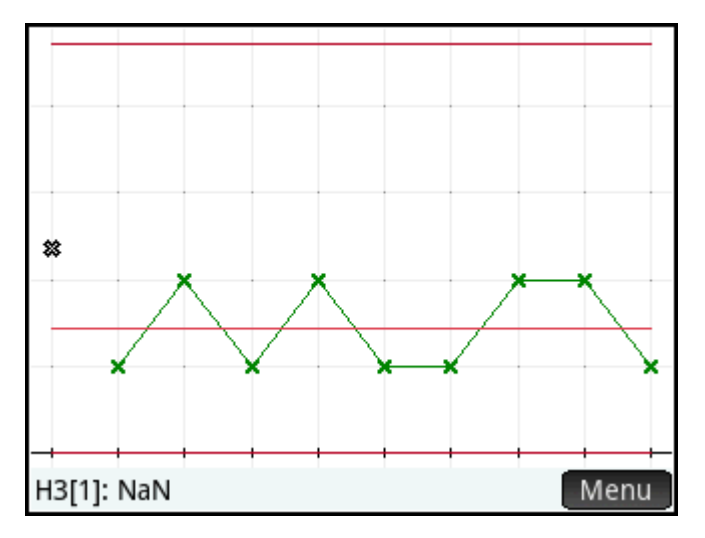

## **Tracé de points**

Le tracé de points trace un point pour chaque point de données et empile les points de données identiques verticalement.

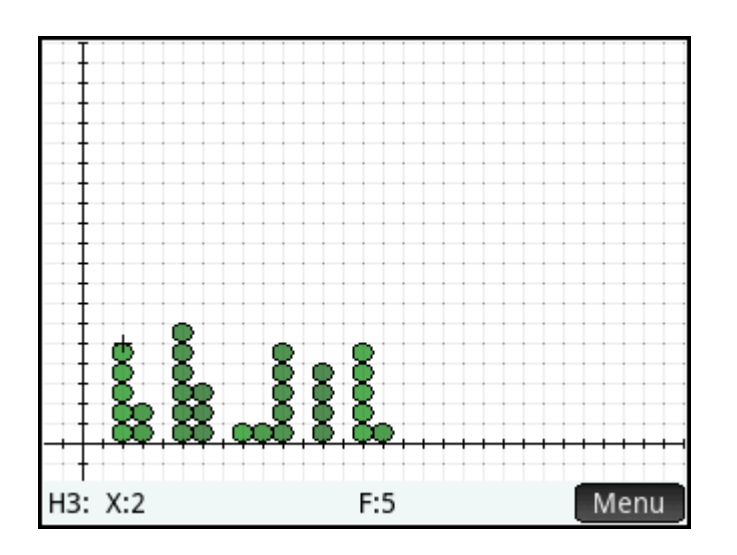

## **Tracé Stem and Leaf**

Le tracé Stem and Leaf trace des valeurs distinctes par puissances de dix, la valeur Stem indiquant la puissance de dix maximale, et les valeurs Leaf précisant la puissance de dix minimale pour chaque point de données. Une légende est insérée au bas du tracé.

Dans la case **Option**, vous pouvez sélectionner **Diviser stem** ou la valeur par défaut **Stem unique**. L'option Diviser stem permet de diviser chaque stem en deux parties à 5, 50 etc..

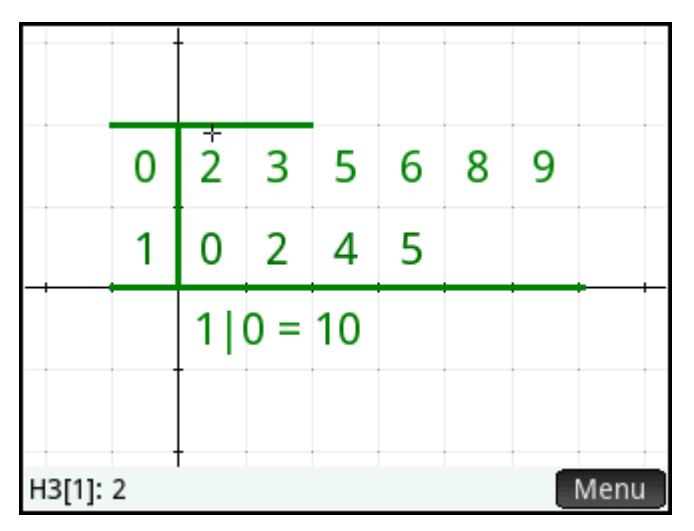

### **Diagramme à secteurs**

Le diagramme à secteurs affiche chaque point de données sous forme de secteur, où la zone d'un secteur correspond au pourcentage d'un jeu de données que représente un point de données.

<span id="page-287-0"></span>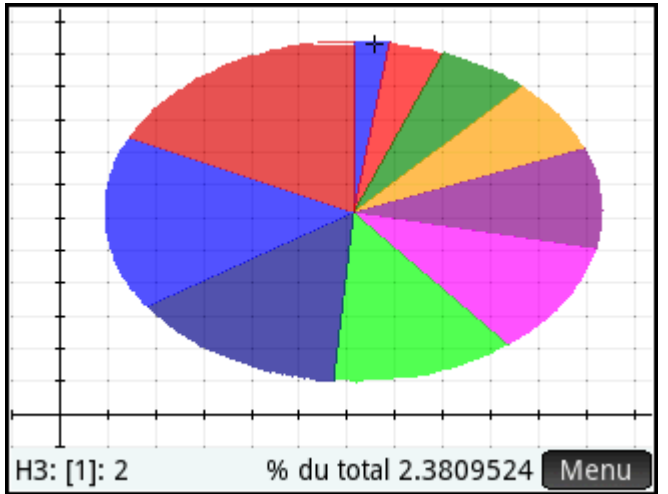

# **Configuration du tracé**

La vue Config. du tracé (**Shift | Pote**) permet de spécifier bon nombre des paramètres de tracé

également disponibles dans les autres applications (notamment X Rng et Y Rng). Les deux paramètres suivants sont spécifiques à l'application Stats - 1Var :

- **Largeur de l'histogramme Larg. H**: permet de définir la largeur d'un casier d'histogramme. Ce paramètre détermine le nombre de casiers affichés à l'écran, ainsi que le mode de distribution des données (soit le nombre de points de données par casier).
- **Plage de l'histogramme H Rng**: permet d'indiquer la plage de valeurs pour un ensemble de casiers d'histogramme. Cette plage s'étend du bord gauche du casier le plus à gauche au bord droit du casier le plus à droite.

# **Exploration du graphique**

La vue Graphique (  $\text{Plot} \leq$  ) comporte des options de zoom, de traçage et d'affichage des coordonnées.

L'option Échelle automatique est disponible dans les menus Affichage ( FView ) et 200m . Le menu

Affichage vous permet également de visualiser des graphiques en mode écran scindé.

Vous pouvez appuyer sur l'écran et le faire glisser pour naviguer dans la vue Graphique, quel que soit le type de tracé. Vous pouvez utiliser le zoom avec pincement à deux doigts horizontal pour réaliser un zoom sur l'abscisse, vertical pour réaliser un zoom sur l'ordonnée, ou diagonal pour réaliser un zoom sur les deux axes. Vous pouvez également réaliser un zoom avant ou arrière, en appuyant respectivement sur les touches

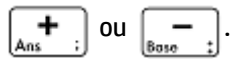

## **Vue Graphique : options de menu**

Les options de menu disponibles dans la vue Graphique sont les suivantes :

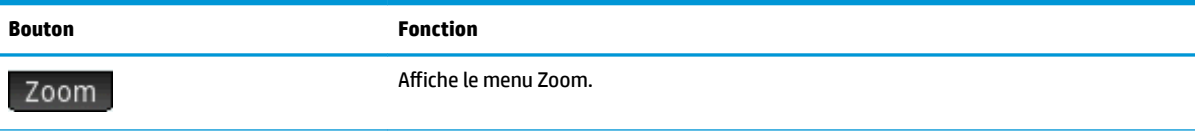
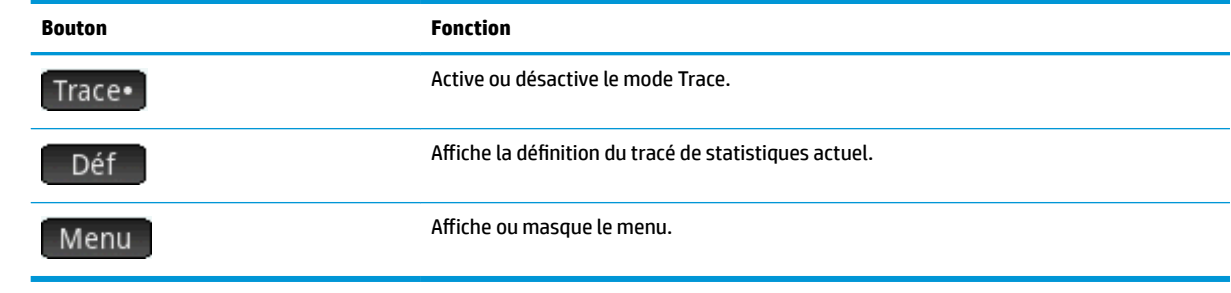

# <span id="page-289-0"></span>**12 Application Stats - 2Var**

L'application Stats - 2Var peut mémoriser un maximum de dix jeux de données simultanément. Elle peut effectuer une analyse statistique à deux variables d'un ou plusieurs jeux de données.

L'application Stats - 2Var s'ouvre dans la vue Numérique, qui permet d'entrer des données. La vue Symbolique permet d'indiquer les colonnes contenant des données et celles contenant des fréquences.

Vous pouvez également calculer des statistiques dans la vue d'accueil et l'application Tableur.

Les valeurs calculées dans l'application Stats - 2Var sont enregistrées dans des variables. Il est possible d'y faire référence dans la vue d'accueil et dans d'autres applications.

## **Présentation de l'application Stats - 2Var**

L'exemple suivant utilise des données relatives à la publicité et aux ventes, indiquées dans le tableau cidessous. Dans cet exemple, vous allez entrer des données, calculer des statistiques récapitulatives, ajuster une courbe par rapport aux données et prévoir l'effet d'une publicité accrue sur les ventes.

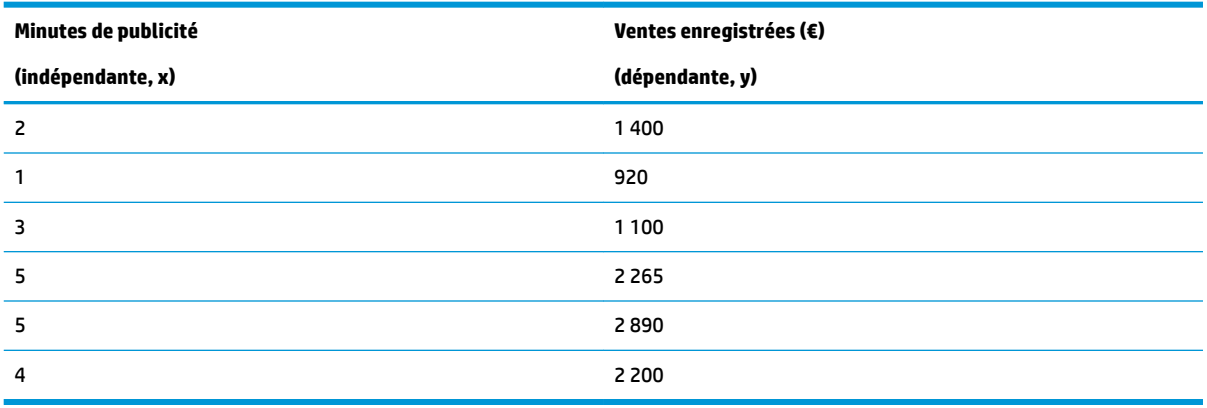

### **Ouverture de l'application Stats - 2Var**

Appuyez sur la touche **Apps**, puis sur **Stats - 2Var**pour ouvrir l'application Stats - 2Var.

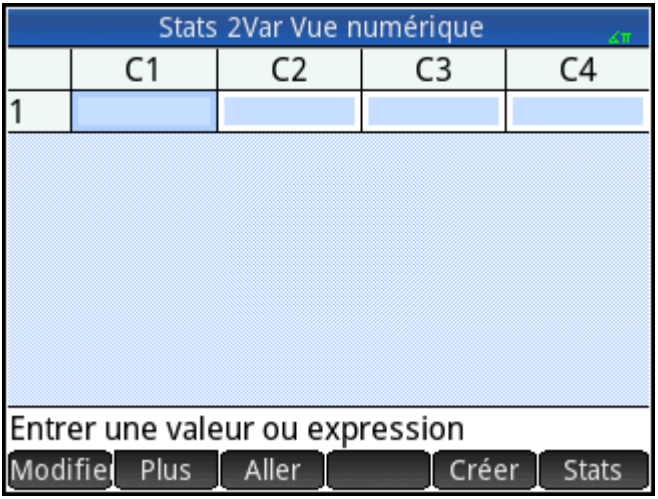

### **Saisie de données**

**1.** Entrez les données relatives à la durée de la publicité (en minutes) dans la colonne C1 :

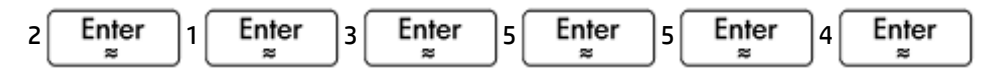

**2.** Entrez les données relatives aux ventes enregistrées dans la colonne C2 :

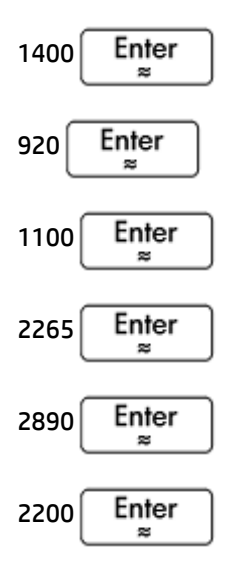

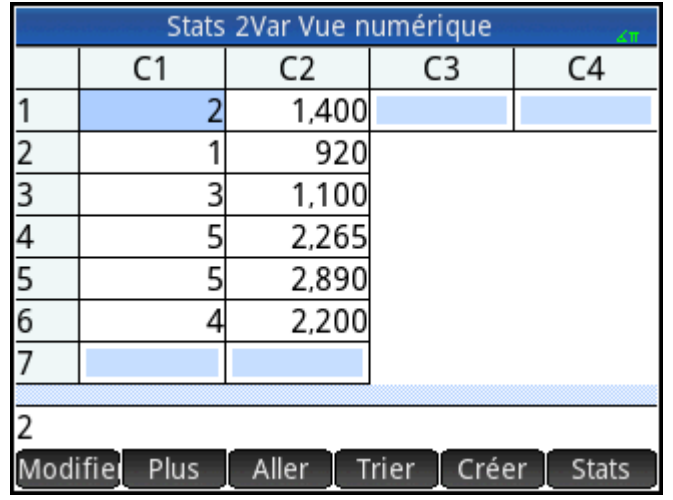

### **Choix des colonnes de données et de l'ajustement**

Dans la vue Symbolique, vous pouvez définir jusqu'à cinq analyses de données à deux variables (S1 à S5). Dans cet exemple, nous en définirons une seule : S1. La procédure consiste à sélectionner des jeux de données et un type d'ajustement.

**1.** Appuyez sur  $\sum_{i=5}^{\text{Symb}(\mathbf{Z})}$  pour indiquer les colonnes contenant les données à analyser.

Dans le cas présent, C1 et C2 apparaissent par défaut, mais vous auriez pu entrer vos données dans d'autres colonnes.

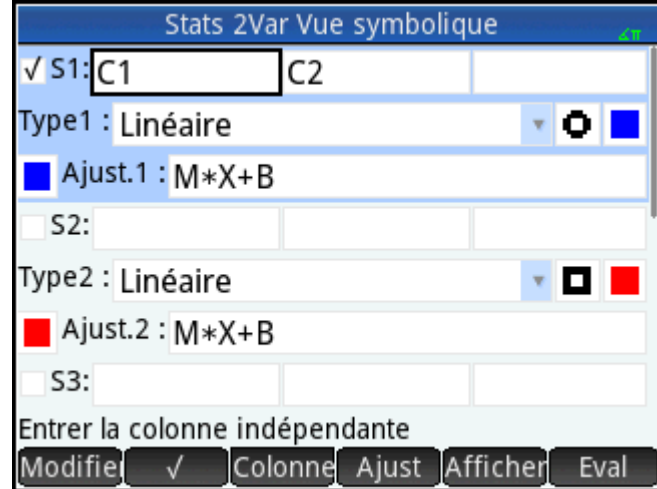

**2.** Sélectionnez un ajustement, en procédant comme suit :

Sélectionnez un ajustement dans la zone **Type 1**. Dans cet exemple, nous allons sélectionner **Linéaire**.

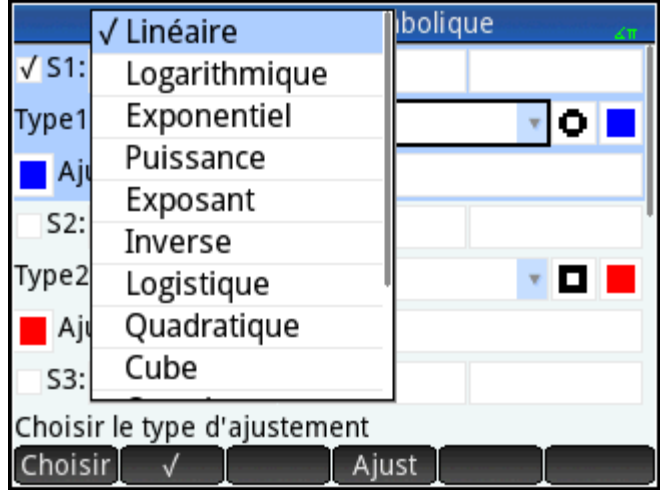

- **3.** (Facultatif) Sélectionnez un type et une couleur de point pour le diagramme de dispersion.
- **4.** (Facultatif) Sélectionnez une couleur pour le graphique de l'ajustement à l'aide du menu de couleurs situé à gauche du bouton **Ajuster**.
- **5.** Si plusieurs analyses ont été définies dans la vue Symbolique, désélectionnez celles qui ne vous intéressent pas.

### **Exploration de statistiques**

**1.** Trouvez la corrélation, r, entre la durée de la publicité et les ventes :

Num E **Stats** 

La corrélation est la suivante : r=0,8995…

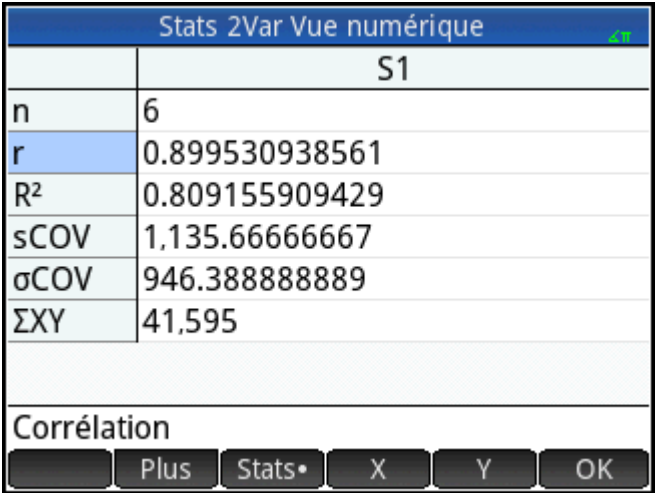

**2.** Trouvez la durée de publicité moyenne ( $\dot{x}$ ).

 $-\chi$ 

La durée de publicité moyenne, *x*, est égale à 3,33333 ... minutes.

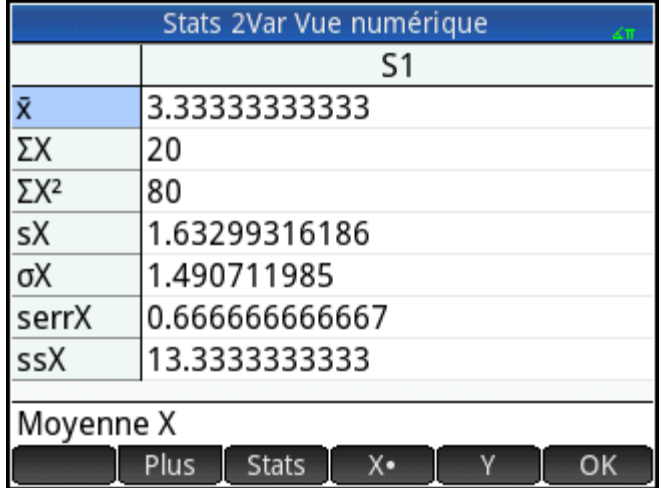

**3.** Trouvez la moyenne des ventes ( $\dot{y}$ ).

#### Y

Les ventes moyennes, y, sont d'environ 1796 €.

| Stats 2Var Vue numérique                           |                 |
|----------------------------------------------------|-----------------|
|                                                    | S1              |
| ÿ                                                  | 1,795.83333333  |
| $\Sigma Y$                                         | 10,775          |
| $\Sigma$ Y <sup>2</sup>                            | 22,338,725      |
| sY                                                 | 773.126229452   |
| σΥ                                                 | 705.76445945    |
| serrY                                              | 315.627461487   |
| ssY                                                | 2,988,620.83333 |
| Moyenne Y<br>Plus<br><b>Stats</b><br>٧.<br>OK<br>x |                 |

Appuyez sur OK pour revenir à la vue Numérique.

### **Configuration du tracé**

▲ Modifiez la plage de tracé afin que tous les points de données soient intégrés dans le tracé.

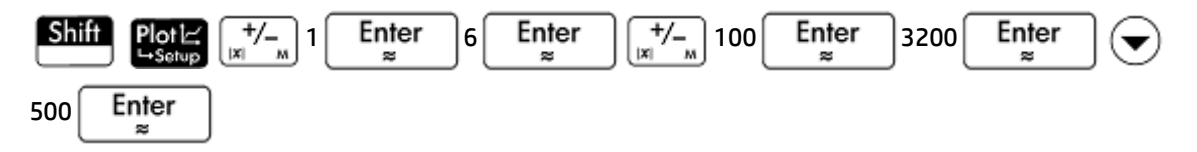

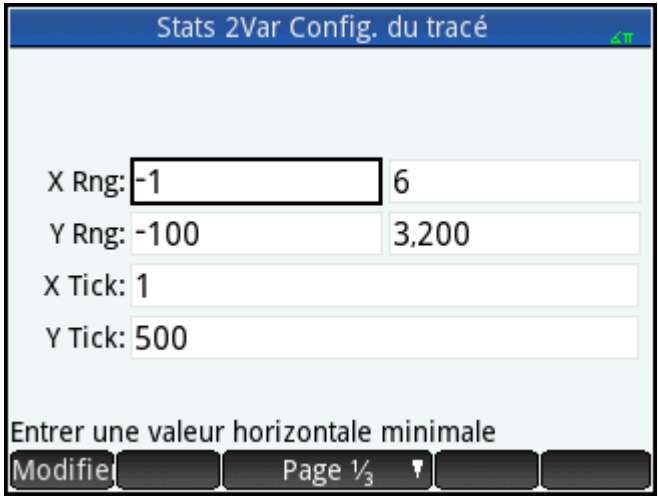

### **Traçage du graphique**

**1.**

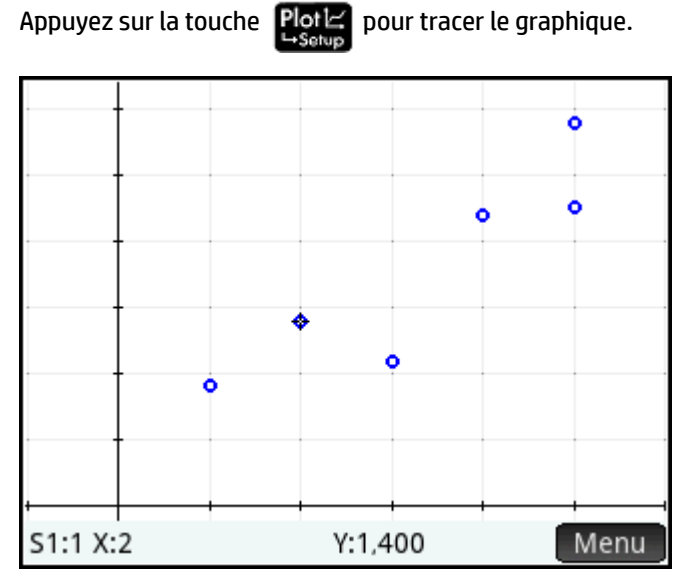

**2.** Appuyez sur Menu puis sur Ajust pour tracer l'ajustement.

### **Affichage de l'équation**

Appuyez sur  $\frac{\text{Symb E}}{\text{Assup}}$  pour revenir à la vue Symbolique.

Relevez l'expression dans le champ **Ajust.1**. Elle indique que la pente (m) de la droite de régression est de 425,875, et que l'interception y (b) est égale à 376,25.

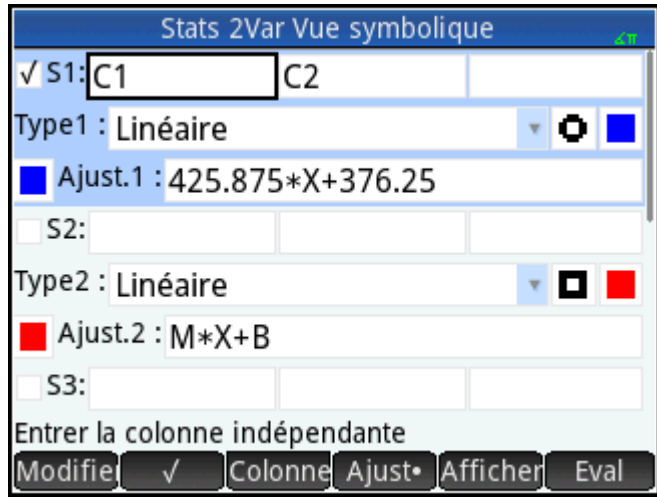

### **Prévision de valeurs**

Estimons à présent le montant des ventes si la durée de publicité passait à 6 minutes.

**1.** Appuyez sur la touche **plote** pour revenir à la vue Graphique.

L'option Trace est activée par défaut. Lorsque vous appuyez sur  $\left(\blacktriangleleft\right)$  ou  $\left(\blacktriangleright\right)$ , le curseur se déplace

d'un point de données à un autre et les valeurs x et y correspondantes s'affichent en bas de l'écran. Dans cet exemple, l'axe x représente la durée de publicité (en minutes), tandis que l'axe y correspond aux ventes.

Il n'existe cependant aucun point de données pour 6 minutes. Par conséquent, le curseur ne peut être déplacé jusqu'au point x = 6. Au lieu de cela, nous devons estimer la valeur de y lorsque x = 6, d'après les données en notre possession. Pour ce faire, nous devons tracer la courbe de régression, et non les points de données disponibles.

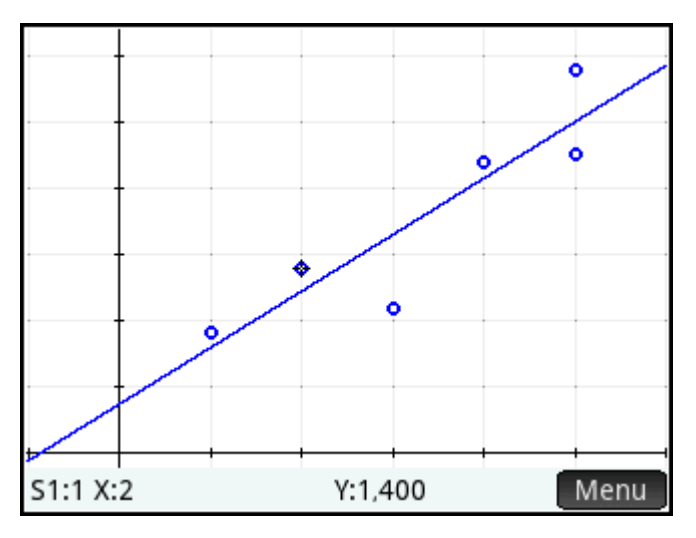

**2.** Appuyez sur  $(\blacktriangle)$  ou  $(\blacktriangledown)$  pour configurer le curseur de sorte qu'il trace la droite de régression à la place des points de données.

Le curseur passe du point de données sur lequel il était placé à la courbe de régression.

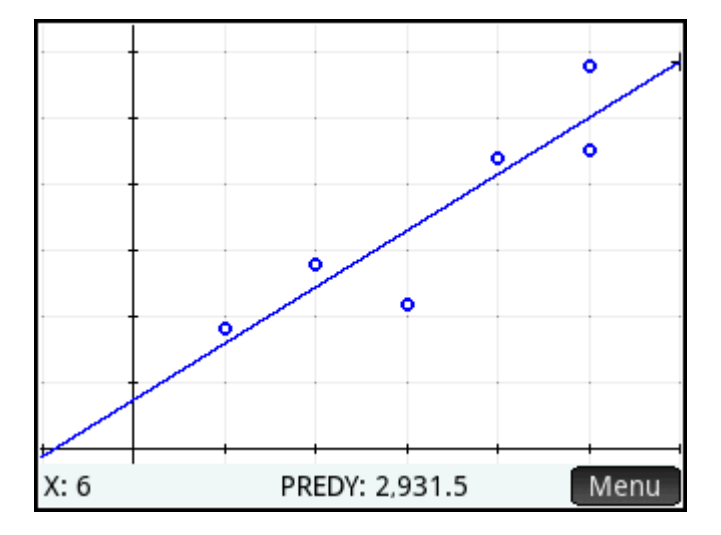

**3.** Sur la droite de régression, appuyez à proximité de x = 6 (au niveau de l'angle supérieur droit de l'écran). Appuyez ensuite sur la touche  $\left(\bigtriangleright\right)$  jusqu'à ce que x = 6. Si la valeur de x n'apparaît pas en bas à gauche

de l'écran, appuyez sur . Lorsque vous accéderez à x = 6, vous verrez que la valeur **PREDY** 

(également affichée en bas de l'écran) indique 2 931,5. Par conséquent, le modèle prévoit que les ventes atteindront 2 931,50 € si la publicité passe à 6 minutes.

**ASTUCE :** vous pouvez utiliser le même procédé de traçage pour estimer, de manière approximative, le nombre de minutes de publicité nécessaires pour que les ventes atteignent un montant donné. Toutefois, une méthode plus précise est disponible : vous pouvez revenir à la vue d'accueil et entrer Predx(s), s correspondant au montant des ventes. Predy et Predx sont des fonctions d'application.

## **Saisie et édition de données statistiques**

Chaque colonne de la vue Numérique correspond à un jeu de données et est représentée par une variable (C0 à C9). L'ajout de données dans une colonne peut se faire de trois manières :

- Accédez à la vue Numérique pour entrer directement les données. Un exemple est disponible dans la section [Présentation de l'application Stats - 2Var à la page 242](#page-289-0).
- Accédez à la vue d'accueil, puis copiez les données à partir d'une liste. Par exemple, si vous entrez  $L1$ , appuyez sur  $\Box$  sto  $\Box$ , puis entrez  $\Box$  dans la vue d'accueil, le contenu de la liste L1 est copié dans la colonne C1 de l'application Stats - 1Var.
- Accédez à la vue d'accueil, puis copiez les données à partir de l'application Tableur. Supposons que les cellules A1 à A10 de l'application Tableur contiennent les données qui vous intéressent, et que vous souhaitez copier ces dernières dans la colonne C7. En laissant l'application Stats - 2Var ouverte, revenez à la vue d'accueil, entrez  $\text{Spreadsheet.A1:A10}$ , puis appuyez sur  $\Box$  Sto  $\blacktriangleright$  . Entrez ensuite C7, puis

appuyez sur  $\left| \begin{array}{c}$  Enter

**REMARQUE :** une colonne de données doit comporter au moins quatre points de données pour que des statistiques à deux variables valides soient générées.

Quelle que soit la méthode employée, les données entrées sont automatiquement enregistrées. Vous pouvez quitter l'application et y revenir ultérieurement : les dernières données saisies seront toujours disponibles.

Une fois que vous avez entré les données, vous devez définir les jeux de données, ainsi que leur type de tracé, dans la vue Symbolique.

### **Vue Numérique : options de menu**

Les options de menu disponibles dans la vue Numérique sont les suivantes :

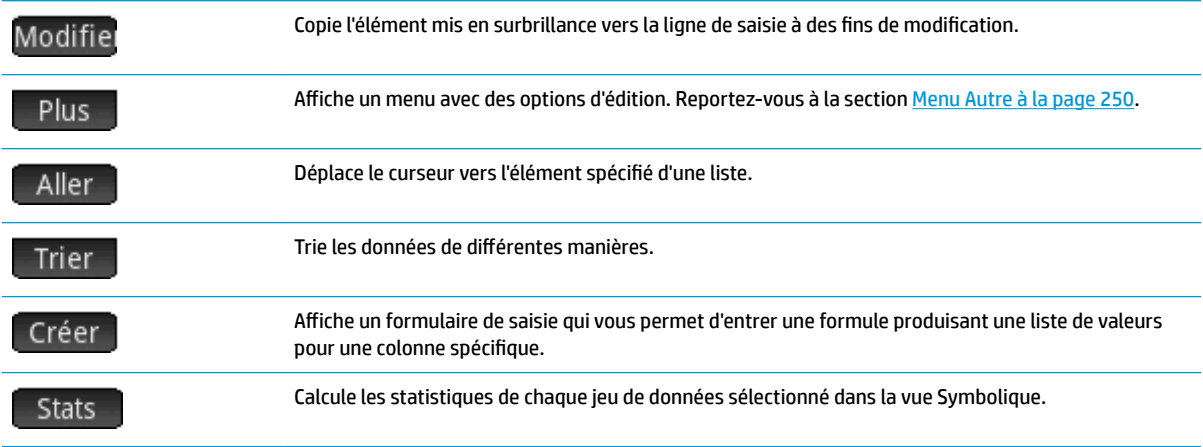

#### **Menu Autre**

Le menu Autre contient des options permettant de modifier les listes de données. Les options sont décrites dans le tableau suivant.

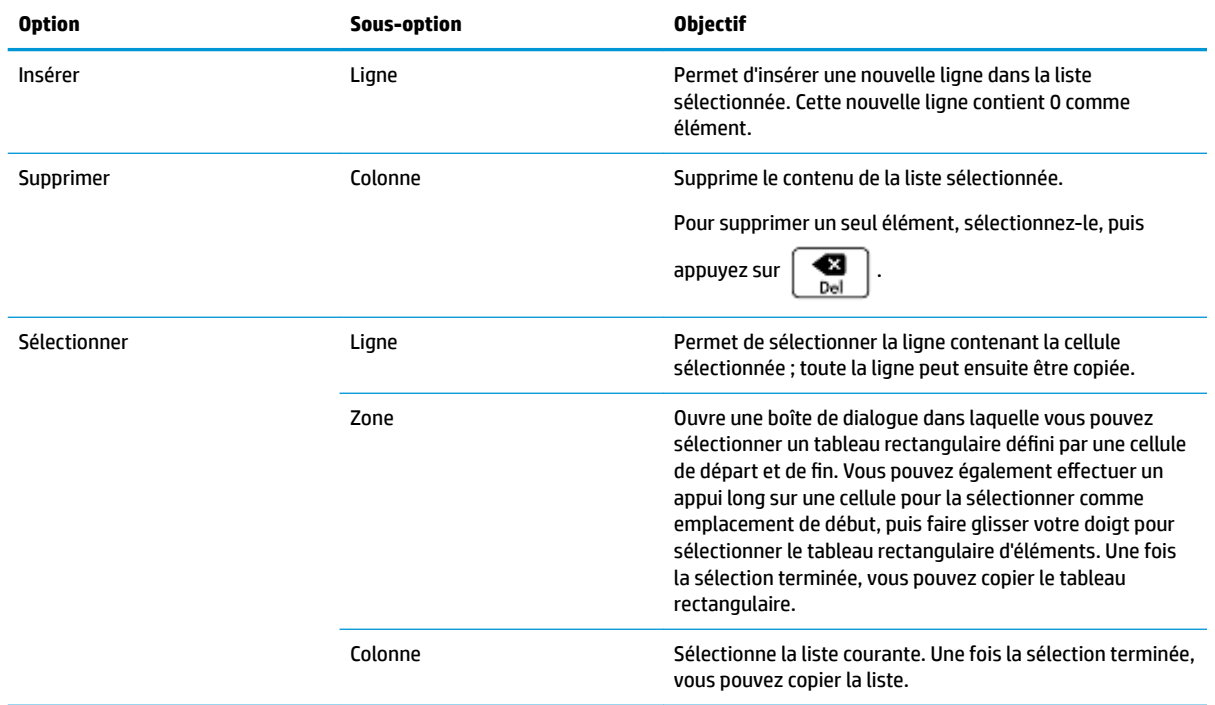

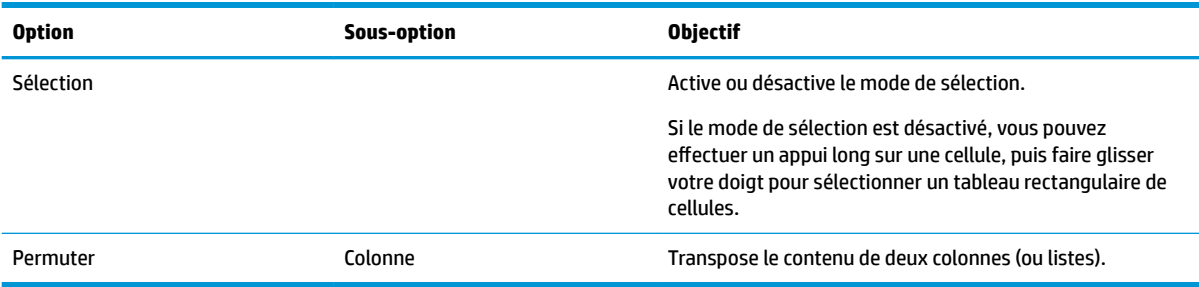

## **DÄfinition d'un modèle de régression**

La définition d'un modèle de régression s'effectue dans la vue Symbolique. Trois méthodes sont disponibles :

- Accepter l'option par défaut pour ajuster les données par rapport à une droite
- Choisir un type d'ajustement prédéfini (logarithmique, exponentiel, etc.)
- Entrer une expression mathématique personnalisée L'expression est tracée de manière à ce que vous puissiez observer son degré d'ajustement avec les points de données.

### **Sélection d'un ajustement**

- **1.** Appuyez sur la touche  $\frac{\text{Symb}}{\text{L}_\text{Setvo}}$  pour afficher la vue Symbolique.
- **2.** Pour l'analyse qui vous intéresse (S1 à S5), sélectionnez le champ **Type**.
- **3.** Appuyez de nouveau sur ce champ pour afficher le menu des types d'ajustement.
- **4.** Dans ce menu, sélectionnez votre type d'ajustement favori. (Voir Types d'ajustement à la page 251.)

### **Types d'ajustement**

Vous avez le choix entre douze types d'ajustement :

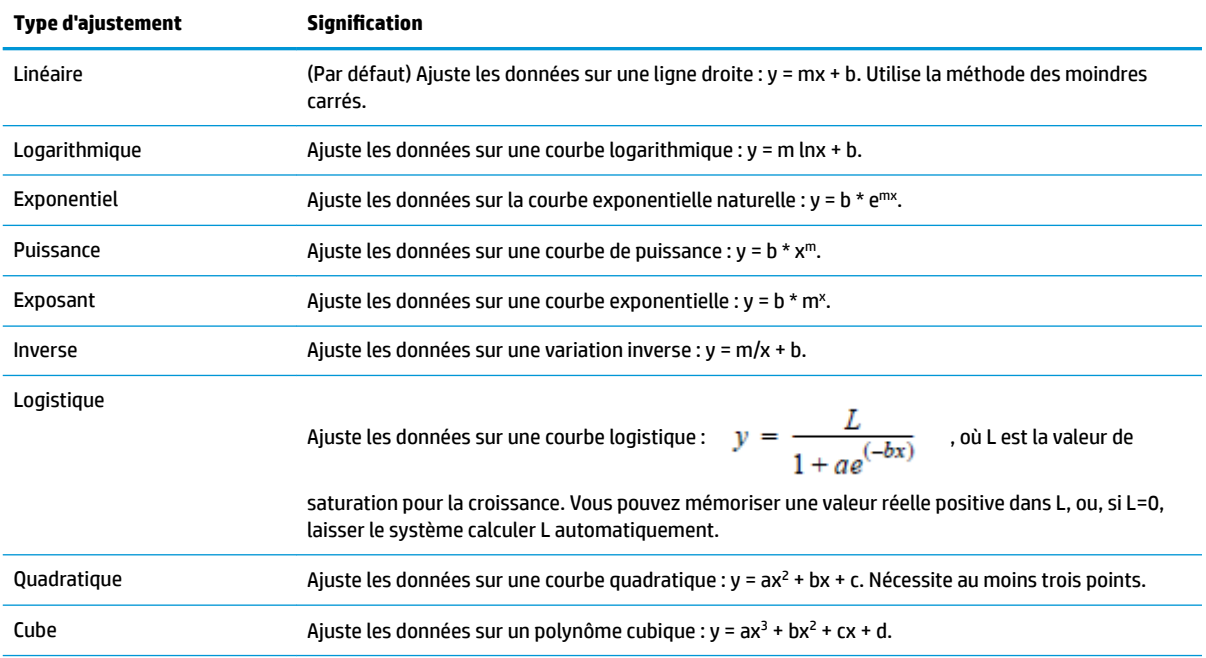

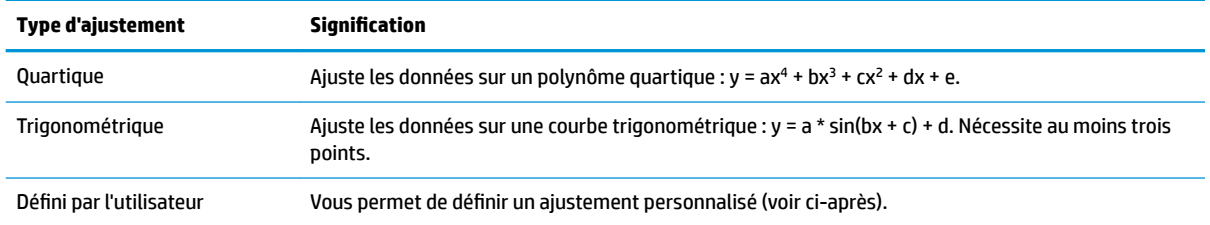

### **DÄfinition d'un ajustement personnalisé**

- **1.** Appuyez sur la touche  $\frac{\text{Symb}}{\text{L}_\text{Setvo}}$  pour afficher la vue Symbolique.
- **2.** Pour l'analyse qui vous intéresse (S1 à S5), sélectionnez le champ **Type**.
- **3.** Appuyez de nouveau sur ce champ pour afficher le menu des types d'ajustement.
- **4.** Sélectionnez Défini par l'utilisateurdans le menu.
- **5.** Sélectionnez le champ d'ajustement approprié.
- **6.** Entrez une expression, puis appuyez sur la touche  $\begin{bmatrix} Enter \\ \tilde{=} \end{bmatrix}$ . La variable indépendante doit être X, et

l'expression ne doit contenir aucune variable inconnue (par exemple, 1.5 \* cos(x) + 0.3 \* sin(x)). Notez que les variables doivent être saisies en majuscules dans cette application.

## **Statistiques calculées**

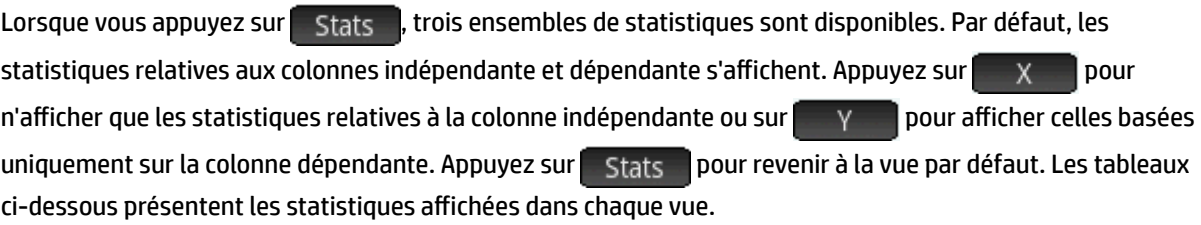

Les statistiques calculées lorsque vous appuyez sur stats sont les suivantes :

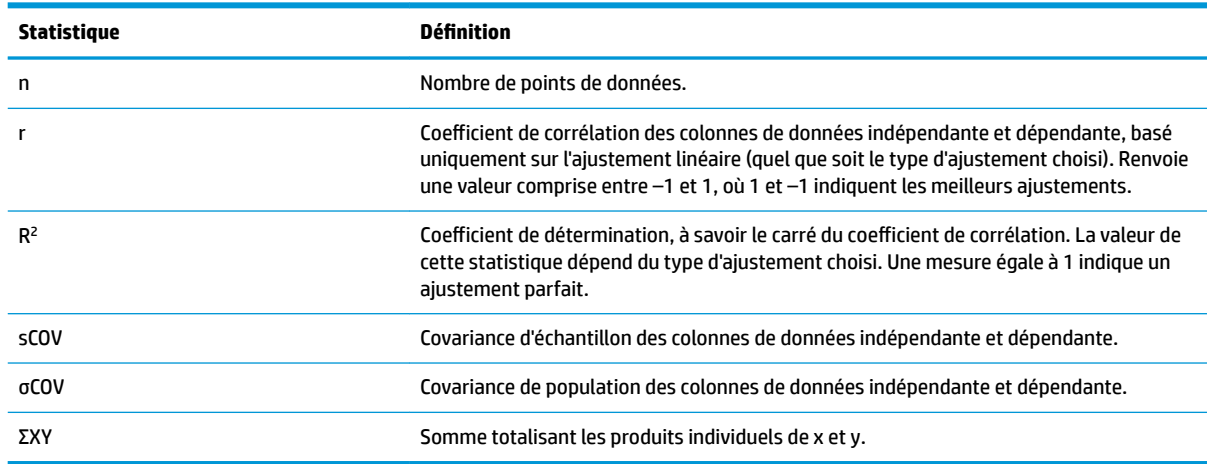

Les statistiques s'affichant lorsque vous appuyez sur  $\begin{bmatrix} x \\ y \end{bmatrix}$  sont les suivantes :

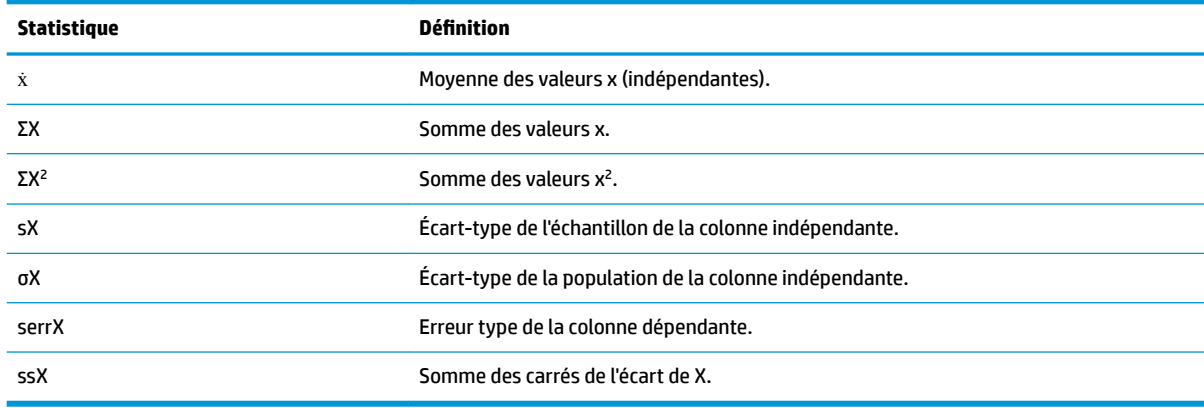

Les statistiques s'affichant lorsque vous appuyez sur  $\sim$   $\gamma$  sont les suivantes :

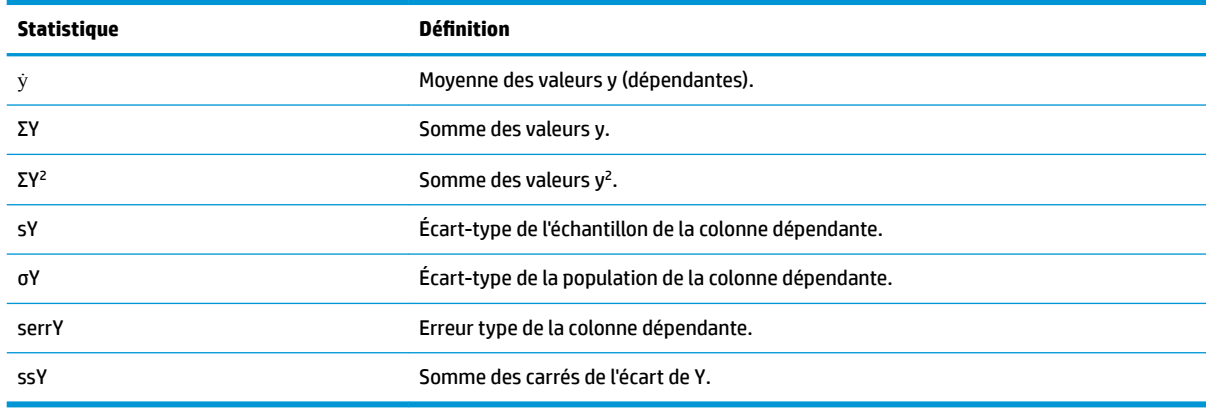

## **Traçage de données statistiques**

Une fois que vous avez entré vos données, sélectionné le jeu de données à analyser et choisi votre modèle d'ajustement, vous pouvez tracer les données. Vous pouvez tracer jusqu'à cinq diagrammes de dispersion simultanément.

- **1.** Dans la vue Symbolique, sélectionnez les jeux de données dont vous souhaitez réaliser le tracé.
- **2.** Assurez-vous que la plage complète de données soit tracée. Pour ce faire, examinez (et corrigez, si

nécessaire) les champs **X Rng** et **Y Rng** dans la vue Config. du tracé ( ).

**3.** Appuyez sur **Plot** 

Si le jeu de données et la droite de régression requièrent un ajustement, appuyez sur la touche **puisse** 

puis sélectionnez **Échelle automatique**. L'option Échelle automatique permet d'obtenir une mise à l'échelle appropriée pour commencer, qui pourra ensuite être ajustée dans la vue Config. du tracé.

### **Traçage d'un diagramme de dispersion**

Les données chiffrées s'affichant en dessous du tracé indiquent que le curseur est placé sur le deuxième point de données de S1, aux coordonnées (1, 920). Appuyez sur la touche  $\left(\begin{array}{c} \rightarrow \end{array}\right)$  pour vous déplacer jusqu'au point de données suivant et afficher ses informations.

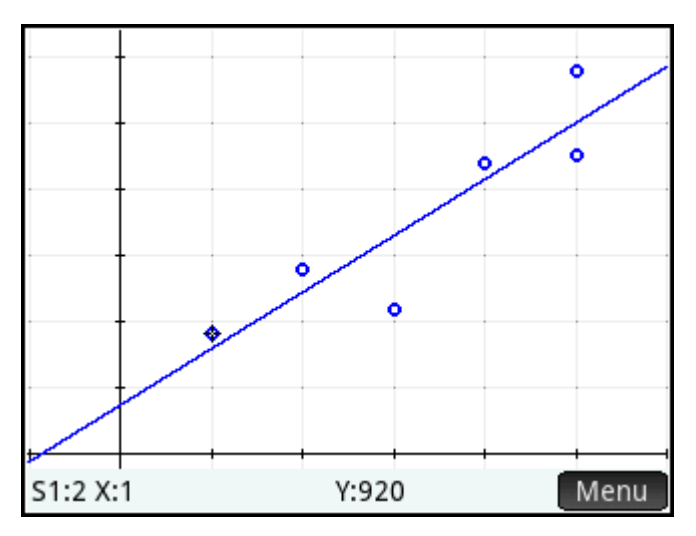

### **Traçage d'une courbe**

Si la droite de régression n'apparaît pas, appuyez sur  $\Box$  Ajust  $\Box$ . Les coordonnées du curseur de tracé s'affichent en bas de l'écran. (Si ce n'est pas le cas, appuyez sur EMenu.)

Appuyez sur la touche **Symb<sup>12</sup>** pour afficher l'équation de la droite de régression dans la vue Symbolique.

Si l'équation est trop longue pour apparaître entièrement à l'écran, sélectionnez-la, puis appuyez sur

#### Afficher

L'exemple suivant indique que la pente de la droite de régression (m) est de 425,875, et que l'interception y (b) est égale à 376,25.

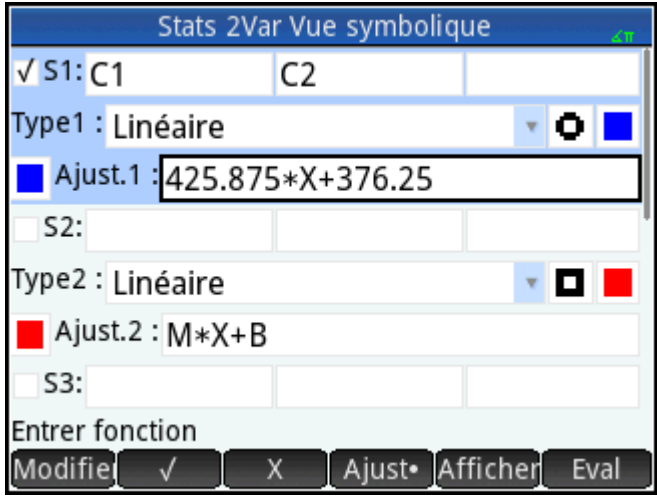

### **Ordre de tracé**

Tandis que les touches  $(\bullet)$  et  $(\bullet)$  permettent de déplacer le curseur selon un ajustement ou de naviguer entre les points d'un diagramme de dispersion, utilisez les touches  $(\blacktriangle)$  et  $(\blacktriangledown)$  pour sélectionner le nuage de points ou l'ajustement à tracer. Pour chaque analyse active (S1 à S5), le diagramme de dispersion est tracé en premier lieu, suivi de l'ajustement. De cette manière, si S1 et S2 sont toutes deux actives, le fait d'appuyer sur la touche **plote** place par défaut le traceur sur le diagramme de dispersion de S1. Appuyez sur la touche pour tracer l'ajustement de S1. À ce stade, vous pouvez appuyer sur la touche  $($   $\blacktriangle)$  pour revenir au ( ₩ diagramme de dispersion de S1, ou appuyer de nouveau sur  $\blacklozenge$  pour tracer le diagramme de dispersion de S2. Appuyez une troisième fois sur  $\left(\bigtriangledown\right)$  pour tracer l'ajustement de S2. Si vous appuyez sur la touche une quatrième fois, vous repassez au diagramme de dispersion de S1. Si vous ne savez plus quel élément vous êtes en train de tracer, appuyez simplement sur pour afficher la définition de l'objet (diagramme de dispersion ou ajustement) en cours de tracé.

### **Vue Graphique : options de menu**

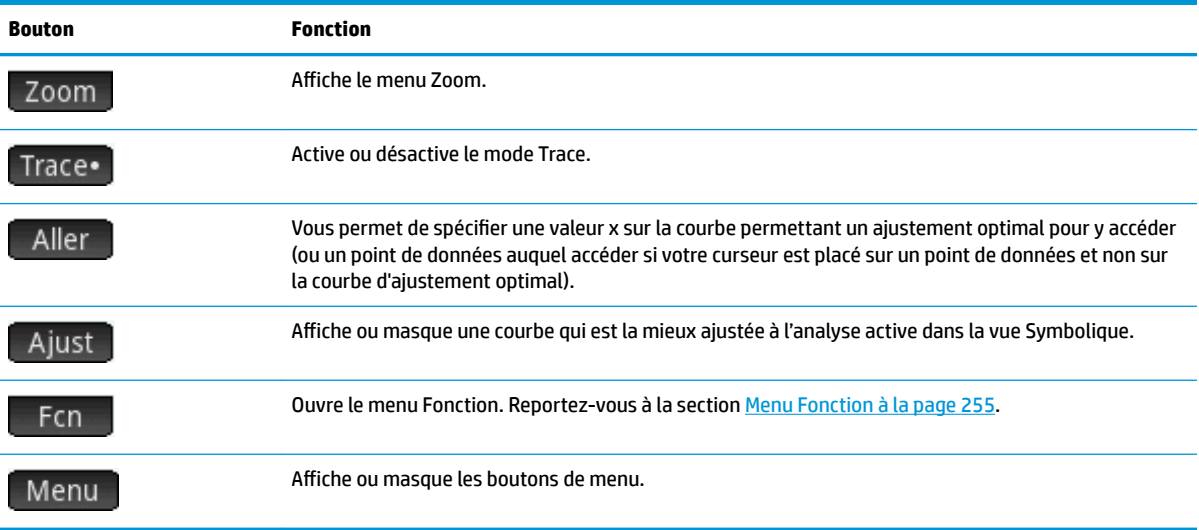

Les options de menu de la vue Graphique sont les suivantes :

#### **Menu Fonction**

Les options de menu du menu Fonction sont les suivantes :

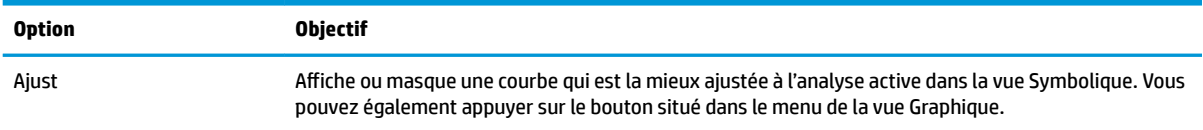

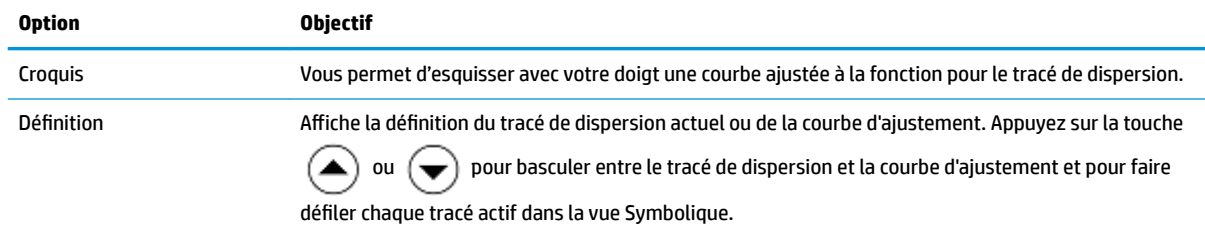

#### **Croquis**

L'option Croquis s'ouvre et affiche la vue Graphique, un message s'affiche dans la partie inférieure de l'écran pour vous permettre d'esquisser avec votre doigt un ajustement de fonction. Vous pouvez esquisser une nouvelle fonction si votre croquis précédent ne vous satisfait pas. Après avoir fini d'esquisser une fonction, appuyez sur **OK .** Le type d'ajustement du premier jeu de données disponible dans la vue Symbolique (S1 – S5) est modifié pour devenir **Défini par l'utilisateur** et l'expression (dans X) de votre ajustement est

### **Vue Config. du tracé**

À l'instar des applications proposant une fonctionnalité de tracé, la vue Config. du tracé (**Bhift** 

enregistrée comme la définition d'ajustement, définie par l'utilisateur.

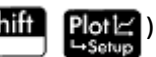

permet de définir l'étendue et l'aspect de la vue Graphique. Les paramètres sont communs aux autres opérations de la vue Config. du tracé. La page 2 de la vue Configuration du tracé comprend un champ **Connecter**. Lorsque cette option est sélectionnée, les points de données sont reliés par des segments de droite dans la vue Tracé.

#### **Prévision de valeurs**

Les fonctions PredX et PredY estiment une valeur de X ou Y en fonction d'une valeur hypothétique de l'autre variable. Dans les deux cas, la prévision est basée sur l'équation correspondant au meilleur ajustement des données selon le type d'ajustement spécifié.

Il est possible de réaliser des prévisions de valeurs dans la vue Graphique de l'application Stats - 2Var et dans la vue d'accueil.

#### **Vue graphique**

- 1. Dans la vue Graphique, appuyez sur **pouraficher la courbe de régression du jeu de données** (si celle-ci n'est pas déjà affichée).
- **2.** Assurez-vous que le curseur de tracé est placé sur la courbe de régression. (Appuyez sur la touche  $($

ou  $\left(\bigstar\right)$  si tel n'est pas le cas.)

**3.** Appuyez sur  $(\bullet)$  ou  $(\bullet)$ . Le curseur se déplace sur la courbe de régression, tandis que les valeurs X et Y correspondantes s'affichent en bas de l'écran. (Si les valeurs n'apparaissent pas, appuyez sur <mark>⊞Menu</mark> .) Paste

Vous pouvez directement placer le curseur sur une valeur X spécifique. Pour ce faire, appuyez sur Aller entrez la valeur en question, puis appuyez sur **.** OK . Le curseur accède au point indiqué sur la courbe.

#### **Vue d'accueil**

●

●

Si l'application Stats - 2Var est active, vous pouvez également estimer les valeurs X et Y dans la vue d'accueil.

Entrez  $PredX(Y)$ , puis appuyez sur  $\left[\begin{array}{c|c}$  Enter  $\end{array}\right]$  pour estimer la valeur X de la valeur Y indiquée.

Entrez  $\text{PredY}(X)$ , puis appuyez sur  $\left[\begin{array}{c}$  Enter  $\begin{array}{c} \end{array}\right]$  pour estimer la valeur Y de la valeur X indiquée.

**REMARQUE :** si plusieurs courbes d'ajustement s'affichent, les fonctions PredX et PredY utilisent le premier ajustement actif défini dans la vue Symbolique.

Vous pouvez entrer PredX et PredY directement sur la ligne de saisie, ou les sélectionner dans le menu de fonctions App (sous Stats - 2Var). Le menu de fonctions App est l'un des menus Boîte à outils ( $\Box$ 

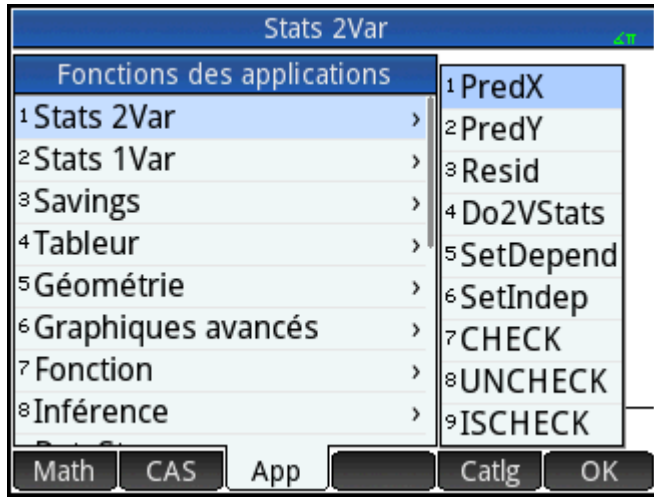

### **Résolution d'un problème de tracé**

Si vous rencontrez des problèmes pour réaliser un tracé, vérifiez les points suivants :

- Vous avez sélectionné l'ajustement (ou modèle de régression) approprié.
- Seuls les jeux de données que vous souhaitez analyser ou tracer sont sélectionnés dans la vue Symbolique.
- La plage de tracé est adaptée. Essayez d'appuyer sur la touche **et View**et de sélectionner **Échelle automatique**, ou modifiez les paramètres de tracé de la vue Config. du tracé.
- Assurez-vous que les deux colonnes associées contiennent des données et qu'elles sont de même longueur.

# **13 Application Inférence**

L'application Inférence permet de calculer des tests d'hypothèse, des intervalles de confiance et des tests Khi carré en plus des tests et des intervalles de confiance basés sur l'inférence pour la régression linéaire. Le menu Math propose en outre un ensemble complet de fonctions de probabilité basé sur plusieurs distributions (Khi carré, F, binomial, poisson, etc.).

À partir des statistiques d'un ou deux échantillons, vous pouvez tester des hypothèses et trouver des intervalles de confiance pour les quantités suivantes :

- **Moyenne**
- Proportion
- Différence entre deux moyennes
- Différence entre deux proportions

Vous pouvez effectuer des tests de qualité de l'ajustement et des tests sur tableaux bidirectionnels basés sur la distribution Khi carré. Vous pouvez également effectuer des calculs basés sur l'inférence pour la régression linéaire :

- Test t linéaire
- Intervalle de confiance pour la pente
- intervalle de confiance pour l'interception
- Intervalle de confiance pour une réponse moyenne
- intervalle de prédiction pour une réponse future

Par ailleurs, vous pouvez effectuer une analyse unidirectionnelle de la variance (ANOVA) sur les listes de données.

## **Données d'échantillon**

Pour un grand nombre de calculs, la vue Numérique de l'application Inférence fournit des données d'échantillon (que vous pouvez restaurer en réinitialisant l'application). Ces données d'échantillon vous aident à mieux comprendre le fonctionnement de l'application.

## **Présentation de l'application Inférence**

Les sections suivantes indiquent la procédure à suivre pour procéder à un test Z sur une moyenne à l'aide des données d'échantillon.

### **Ouverture de l'application Inférence**

**▲** Appuyez sur , puis sélectionnez **Inférence**.

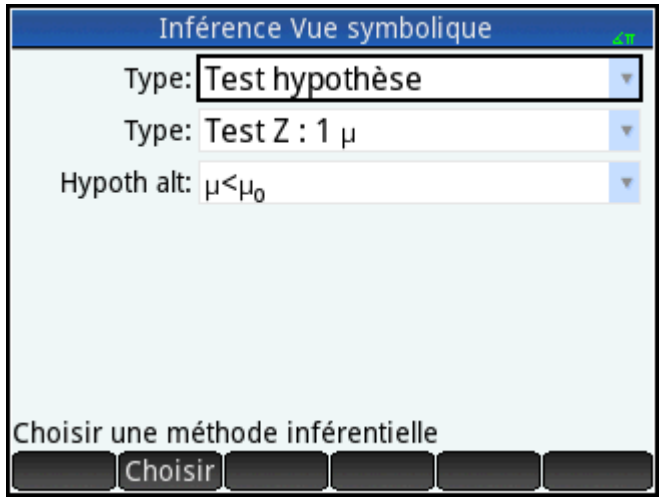

L'application Inférence s'ouvre dans la vue Symbolique.

### **Options de la vue Symbolique**

Les tableaux suivants répertorient les options de la vue Symbolique.

#### **Tableau 13-1 Tests d'hypothèse**

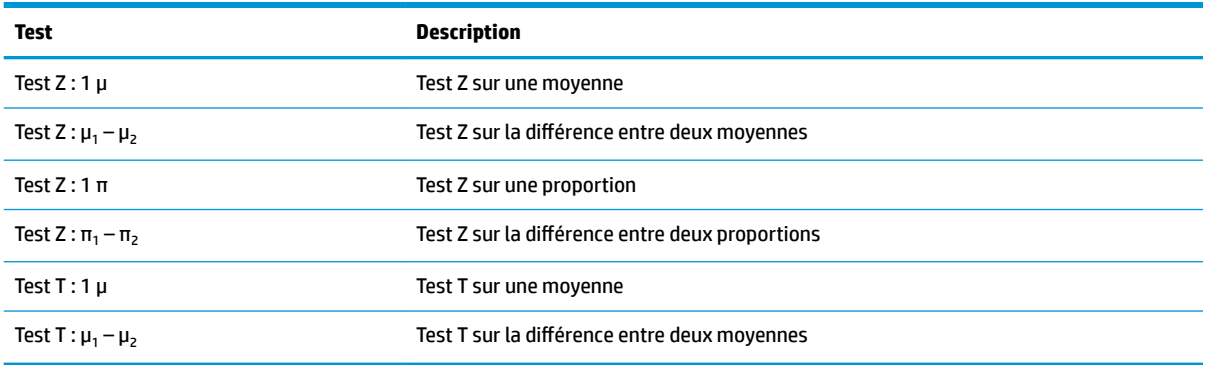

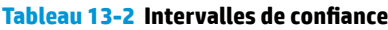

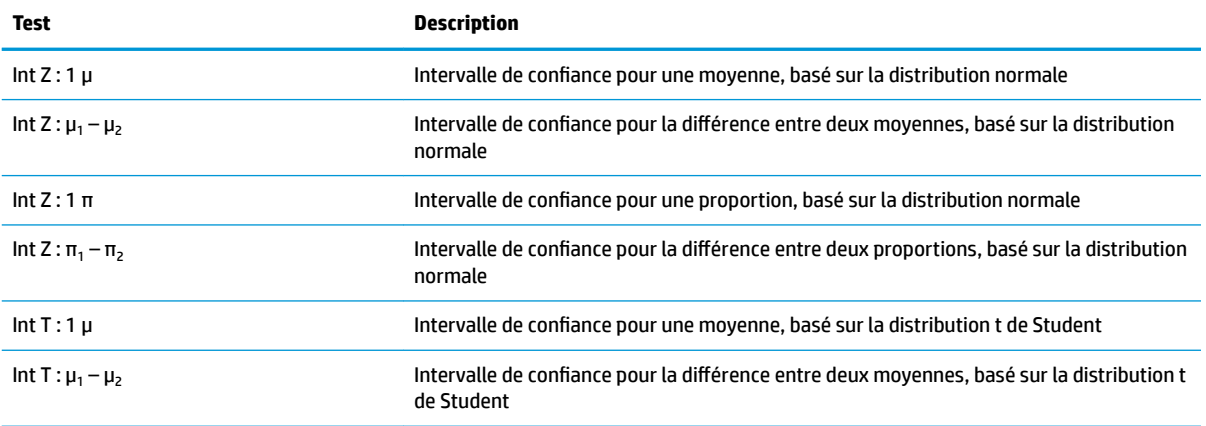

#### **Tableau 13-3 Test X<sup>2</sup>**

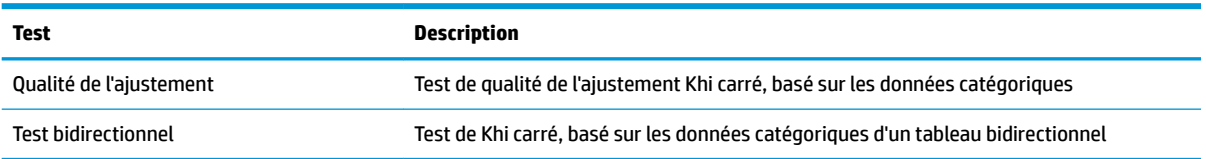

#### **Tableau 13-4 Régression**

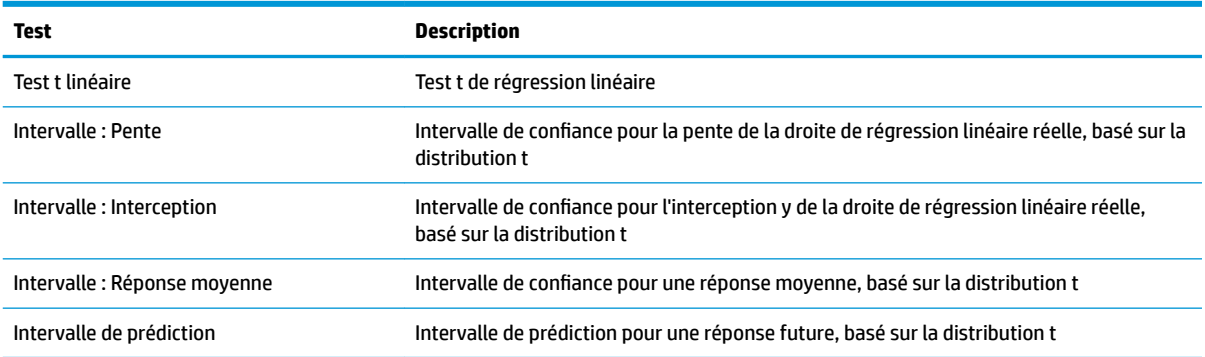

#### **Tableau 13-5 ANOVA**

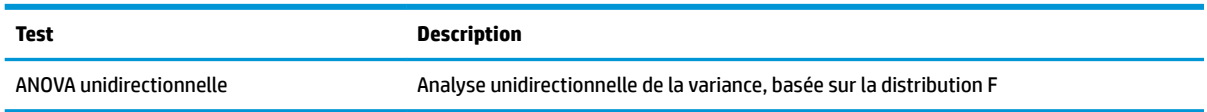

Si vous choisissez l'un des tests d'hypothèse, vous pouvez choisir une hypothèse alternative à tester par rapport à l'hypothèse nulle. Pour chaque test, il existe trois hypothèses alternatives possibles, basées sur une comparaison quantitative de deux quantités. L'hypothèse nulle part toujours du principe que les deux quantités sont égales. Ainsi, les hypothèses alternatives couvrent les cas où les deux quantités sont différentes : <, > et ≠.

Dans cette section, nous allons procéder à un test Z sur une moyenne des données d'échantillon afin d'illustrer le fonctionnement de l'application.

### **Sélection de la méthode inférentielle**

**1. Test hypothèse**est la méthode inférentielle par défaut. Si elle n'est pas sélectionnée, appuyez sur **Méthode**, puis sélectionnez-la.

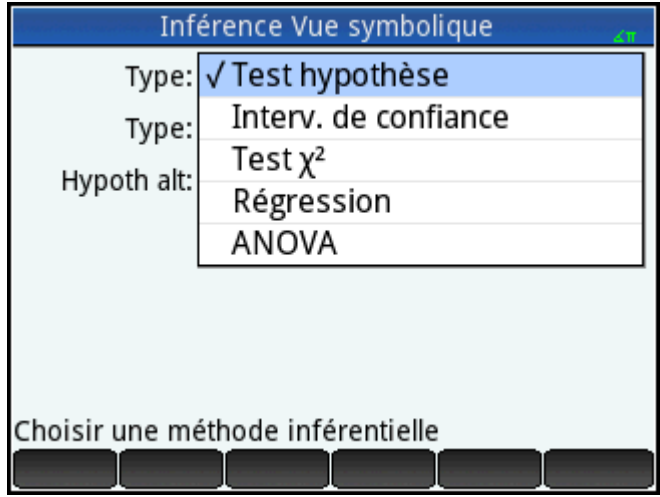

**2.** Définissez le type de test. Dans le cas présent, sélectionnez **Test Z : 1 μ**dans le menu **Type**.

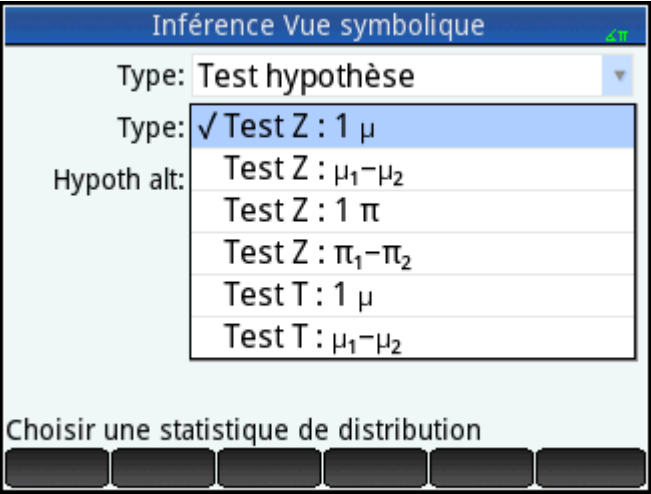

**3.** Sélectionnez une hypothèse alternative. Dans le cas présent, sélectionnez  $\mu$  <  $\mu_0$  dans le menu **Hypoth alt**.

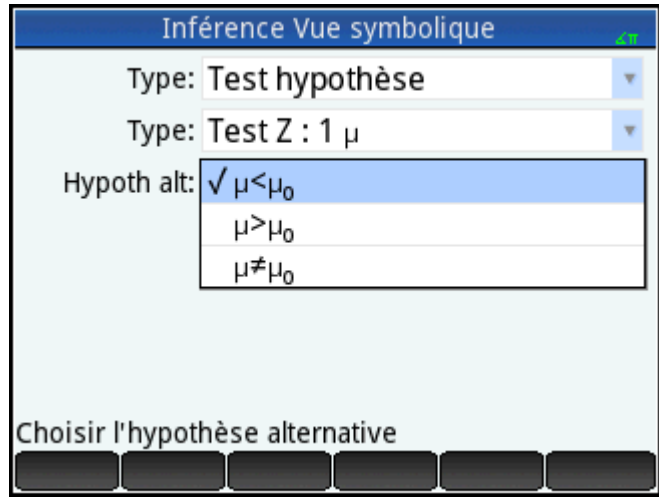

### **Saisie de données**

**▲** Accédez à la vue Numérique pour consulter les données d'échantillon.

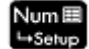

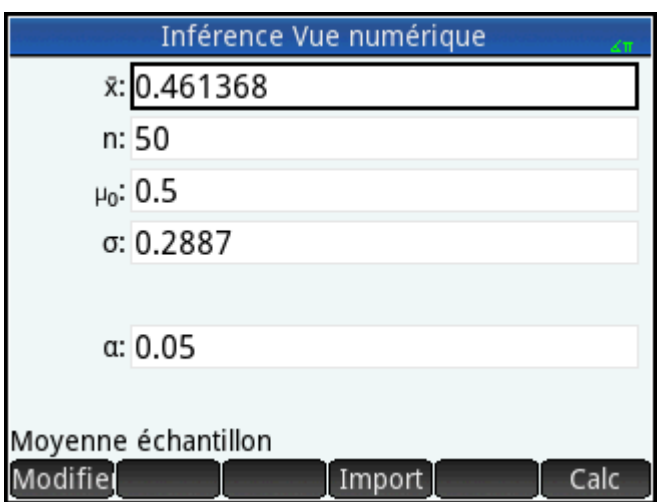

Le tableau suivant décrit les champs de cette vue pour les données d'échantillon.

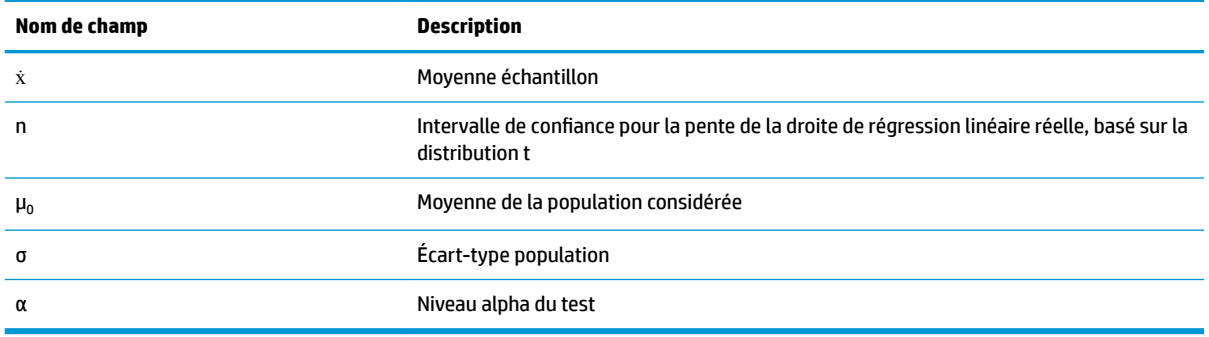

La vue Numérique vous permet d'entrer les statistiques d'échantillon et les paramètres de la population pour la situation que vous examinez. Les données d'échantillon fournies ici correspondent à la situation suivante : un étudiant a généré 50 chiffres pseudo-aléatoires sur sa calculatrice graphique. Si l'algorithme fonctionne correctement, la moyenne sera proche de 0,5 et l'écart-type de la population sera d'environ 0,2887. L'étudiant trouve que la moyenne de l'échantillon (0,461368) est un peu faible aussi veut-il tester l'hypothèse alternative inférieur à par rapport à l'hypothèse nulle.

### **Affichage des résultats du test**

**A** Appuyez sur **Calc** 

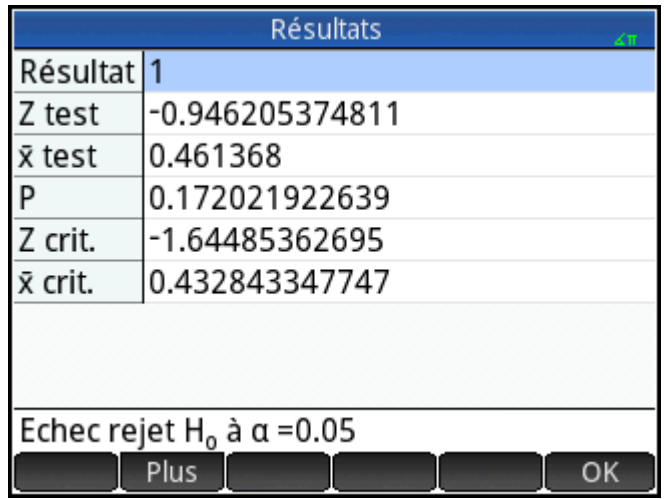

La valeur de distribution du test et la probabilité associée s'affichent, ainsi que les valeurs critiques du test et celles associées à la statistique correspondante. Dans le cas présent, le test indique qu'il ne faut pas rejeter l'hypothèse nulle.

Appuyez sur **OK** pour revenir à la vue Numérique.

### **Traçage des résultats du test**

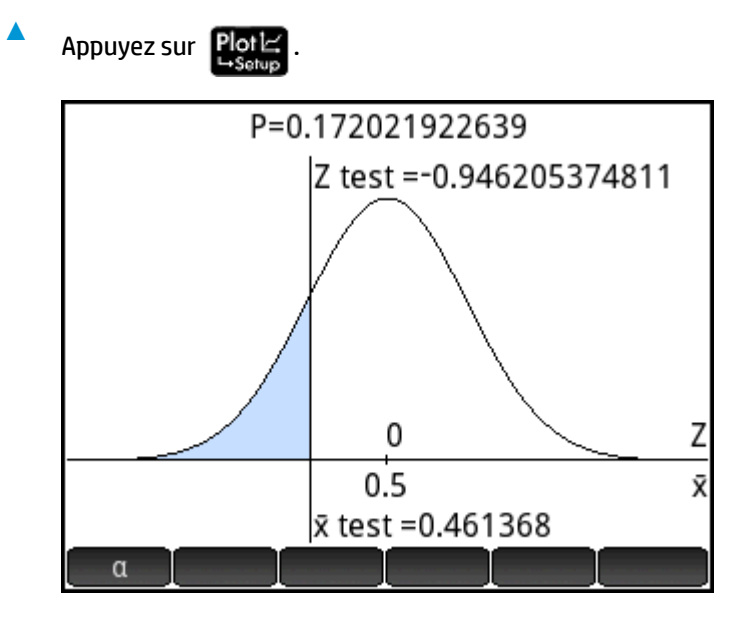

Le graphique de la distribution s'affiche, la valeur Z du test étant indiquée. La valeur X correspondante est également affichée.

Appuyez sur que pour afficher la valeur Z critique. Le niveau alpha étant affiché, vous pouvez appuyer sur  $(\triangle)$  ou  $(\blacktriangleright)$  pour diminuer ou augmenter le niveau  $\alpha$ .

## **Importation de statistiques**

Pour un grand nombre de calculs, l'application Inférence peut importer des statistiques récapitulatives à partir des données des applications Stats - 1Var et Stats - 2Var. Pour les autres, les données peuvent être importées manuellement. L'exemple suivant illustre ce processus.

Une série de six expérimentations donne les valeurs suivantes comme point d'ébullition d'un liquide :

82.5, 83.1, 82.6, 83.7, 82.4 et 83.0

À partir de ces données, nous souhaitons estimer le véritable point d'ébullition au niveau de confiance de 90 %.

### **Ouverture de l'application Stats - 1Var**

Appuyez sur **Apps**, puis sélectionnez Stats - 1Var.

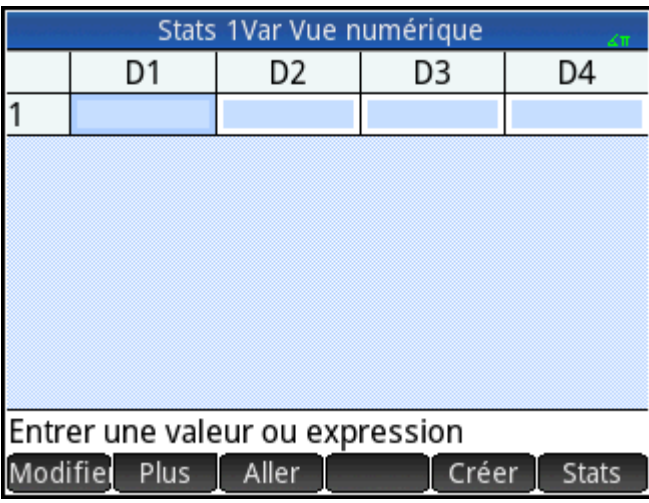

### **Effacement des données indésirables**

**▲** Si l'application contient des données indésirables, effacez-les :

Appuyez sur la touche **Shift Esc**, puis sélectionnez **Toutes les colonnes**.

### **Saisie de données**

**▲** Dans la colonne D1, entrez les points d'ébullition trouvés lors des expérimentations.

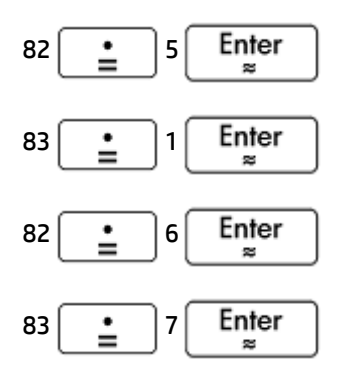

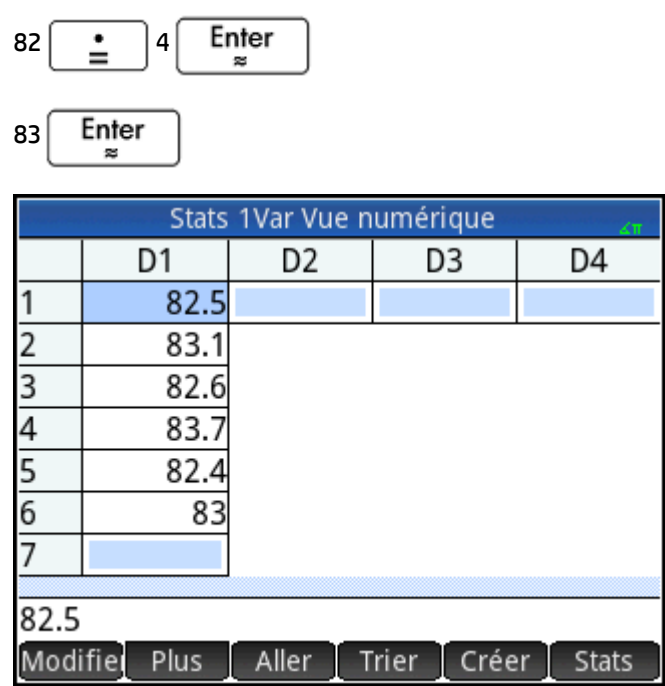

### **Calcul des statistiques**

**1.** Appuyez sur Stats

Les statistiques calculées sont désormais importées dans l'application Inférence.

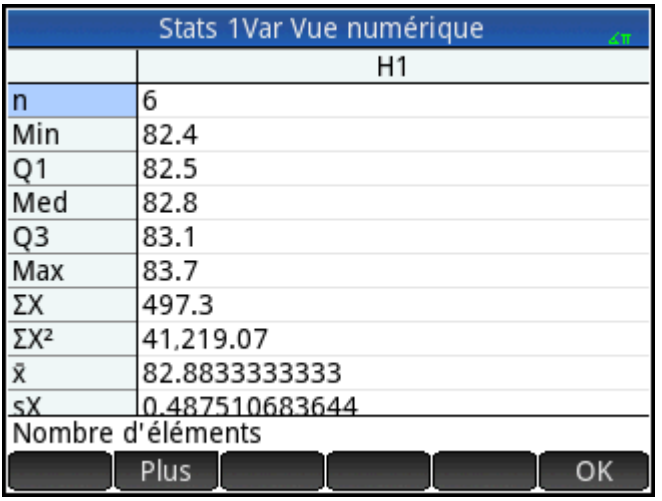

**2.** Appuyez sur OK pour fermer la fenêtre de statistiques.

### **Ouverture de l'application Inférence**

**▲** Ouvrez l'application Inférence, puis supprimez les paramètres actuels.

Appuyez sur **Apps**, sélectionnez **Inférence**, puis appuyez sur **Shift** Esc

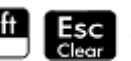

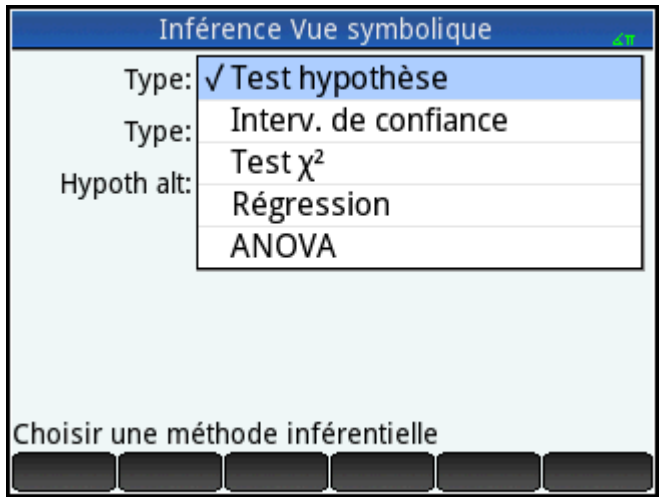

## **Sélection de la méthode inférentielle et du type de statistique**

**1.** Sélectionnez Méthode, puis Intervalle de confiance.

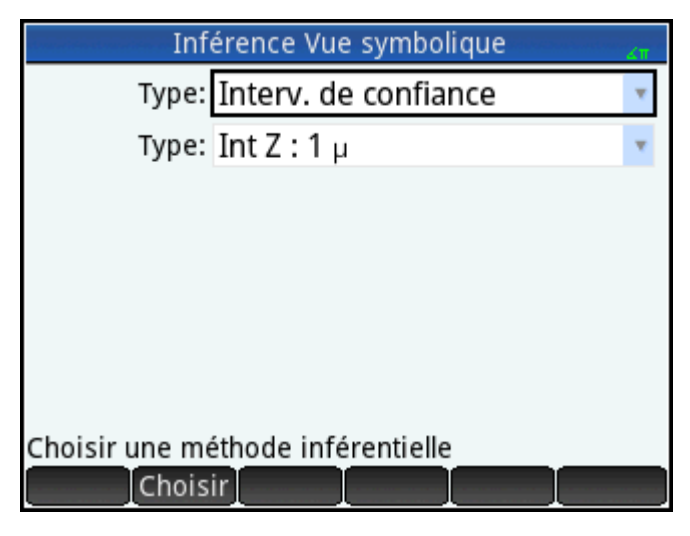

**2.** Sélectionnez **Type**, puis **Int T : 1 μ**.

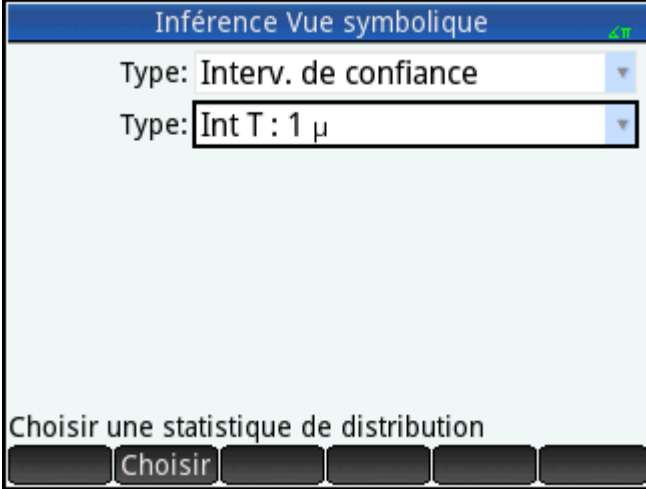

### **Importation des données**

- **1.** Appuyez sur Num⊞
- **2.** Spécifiez les données que vous souhaitez importer :

Appuyez sur Import.

- **3.** Dans le champ **App**, sélectionnez l'application de statistiques contenant les données à importer.
- **4.** Dans le champ **Colonne**, spécifiez la colonne où se trouvent les données (D1 étant la valeur par défaut).

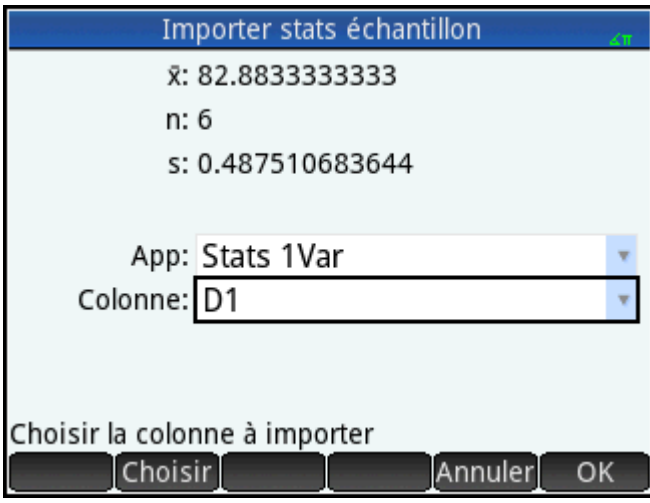

- **5.** Appuyez sur **OK**
- **6.** Indiquez un intervalle de confiance de 90 % dans le champ **C**.

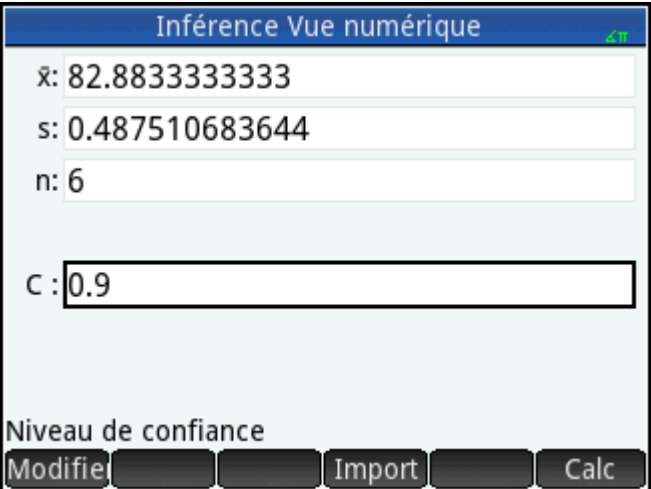

### **Affichage des résultats sous forme numérique**

**1.** Pour afficher l'intervalle de confiance dans la vue numérique, appuyez sur **calc** 

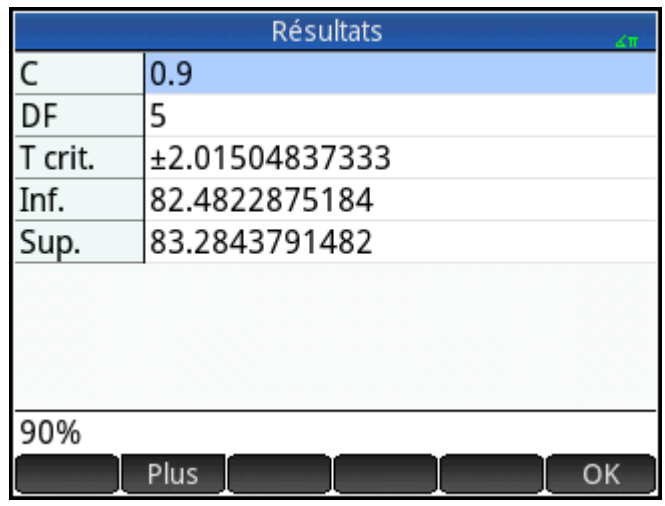

**2.** Appuyez sur **OK** pour revenir à la vue Numérique.

### **Affichage des résultats sous forme graphique**

Pour afficher l'intervalle de confiance dans la vue Graphique, appuyez sur

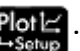

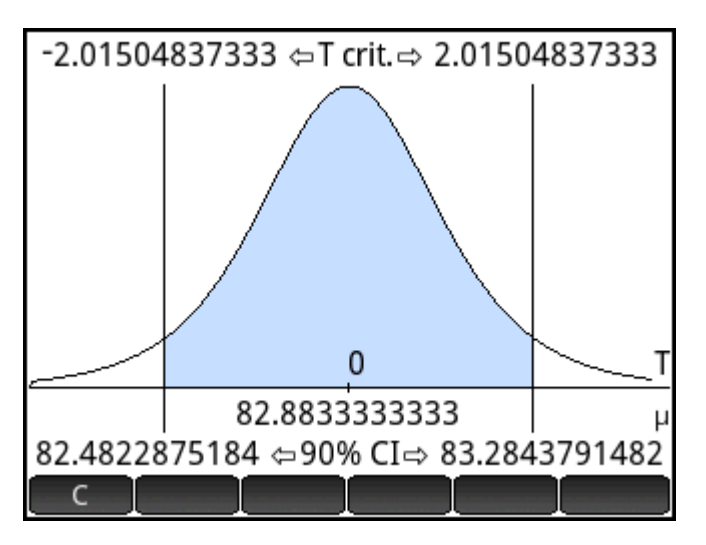

L'intervalle de confiance de 90 % est le suivant : [82,48…, 83,28…].

## **Tests d'hypothèse**

Les tests d'hypothèse permettent de tester la validité des hypothèses par rapport aux paramètres statistiques d'une ou de deux populations. Ces tests sont basés sur les statistiques calculées à partir des échantillons de la population.

Les tests d'hypothèse de la calculatrice HP Prime utilisent la distribution Z normale ou la distribution t de Student pour calculer les probabilités. Si vous souhaitez utiliser d'autres distributions, utilisez la vue d'accueil et les distributions disponibles dans la catégorie Probabilité du menu Math.

### **Test Z sur un échantillon**

#### **Nom du menu**

#### Test  $Z:1 \mu$

Sur la base des statistiques d'un échantillon, ce test mesure la corrélation entre l'hypothèse choisie et l'hypothèse nulle selon laquelle la moyenne de la population est égale à une valeur spécifiée : H $_0$  : µ =  $\mu_{0}$ .

Sélectionnez l'une des hypothèses alternatives suivantes à tester par rapport à l'hypothèse nulle :

- $\bullet$  H<sub>0</sub>:  $\mu$  <  $\mu_0$
- $\bullet$  H<sub>0</sub>:  $\mu$  >  $\mu$ <sub>0</sub>
- $\bullet$   $H_0: \mu \neq \mu_0$

#### **Entrées**

Les entrées sont les suivantes :

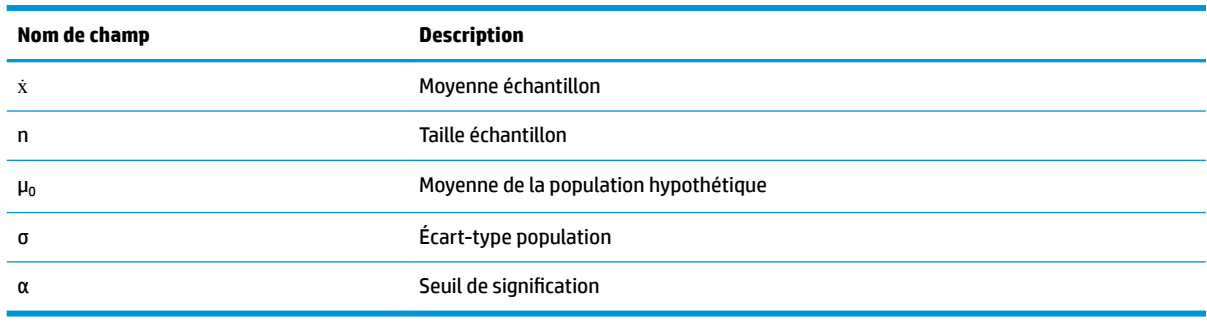

#### **Résultats**

Les résultats sont les suivants :

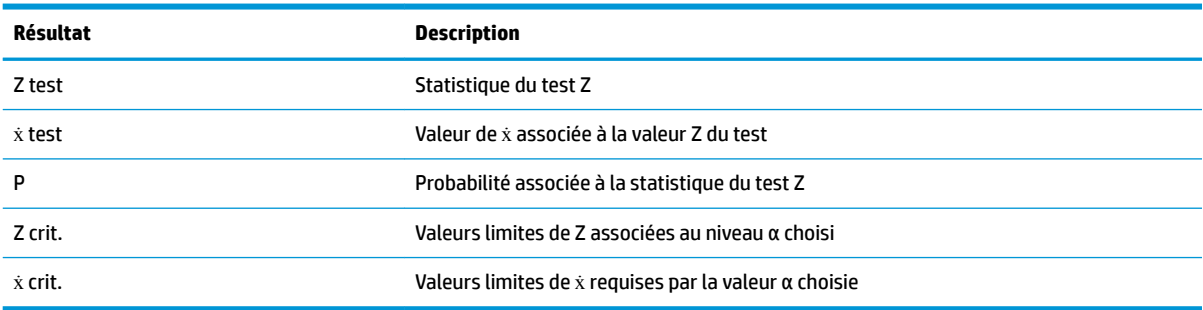

### **Test Z sur deux échantillons**

#### **Nom du menu**

Test Z :  $\mu_1 - \mu_2$ 

Sur la base de deux échantillons, chacun d'une population différente, ce test mesure la corrélation entre l'hypothèse sélectionnée et l'hypothèse nulle selon laquelle les moyennes des deux populations sont égales :  $H_0: \mu_1 = \mu_2.$ 

Sélectionnez l'une des hypothèses alternatives suivantes à tester par rapport à l'hypothèse nulle :

- $\bullet$  H<sub>0</sub>:  $\mu_1$  <  $\mu_2$
- $\bullet$  H<sub>0</sub>:  $\mu_1$  >  $\mu_2$
- $H_0: \mu_1 \neq \mu_2$

### **Entrées**

Les entrées sont les suivantes :

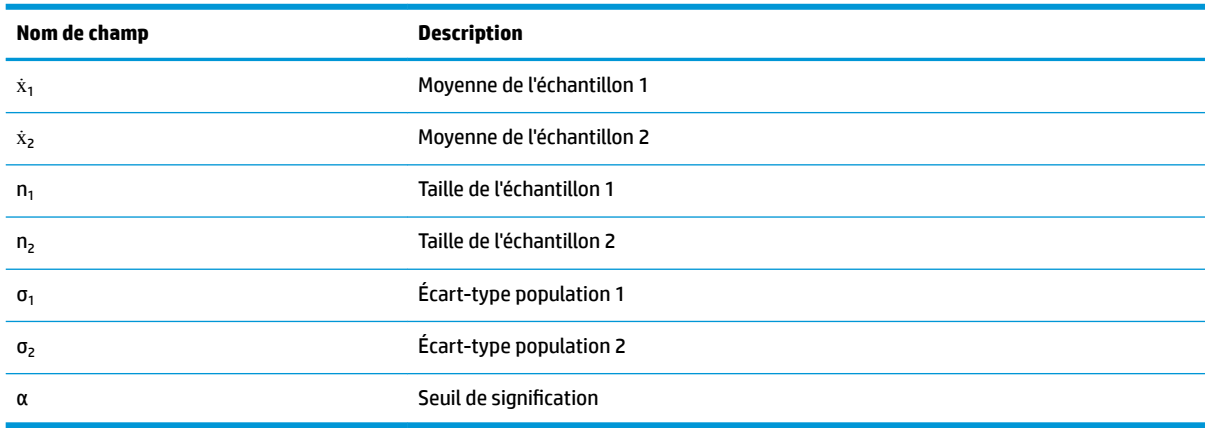

#### **Résultats**

Les résultats sont les suivants :

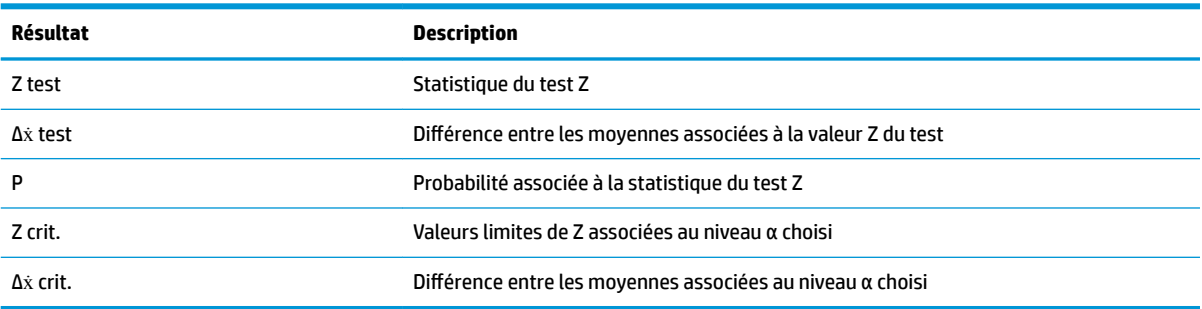

### **Test Z sur une proportion**

#### **Nom du menu**

Test Z : 1 π

Sur la base des statistiques d'un échantillon, ce test mesure la corrélation entre l'hypothèse choisie et l'hypothèse nulle selon laquelle la proportion de succès est égale à une valeur donnée : H $_{\rm 0}$  : π = π $_{\rm 0}$ .

Sélectionnez l'une des hypothèses alternatives suivantes à tester par rapport à l'hypothèse nulle :

- $\bullet$   $H_0$ :  $\pi$  <  $\pi_0$
- $\bullet$   $H_0$ :  $\pi$  >  $\pi_0$
- $\bullet$   $H_0 : \pi \neq \pi_0$

#### **Entrées**

Les entrées sont les suivantes :

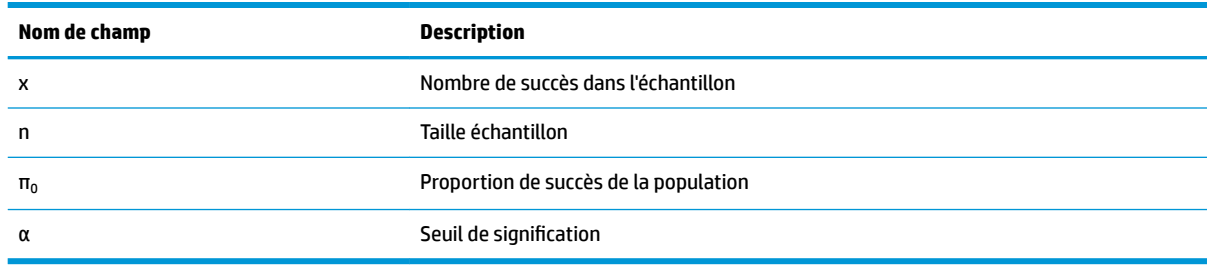

#### **Résultats**

Les résultats sont les suivants :

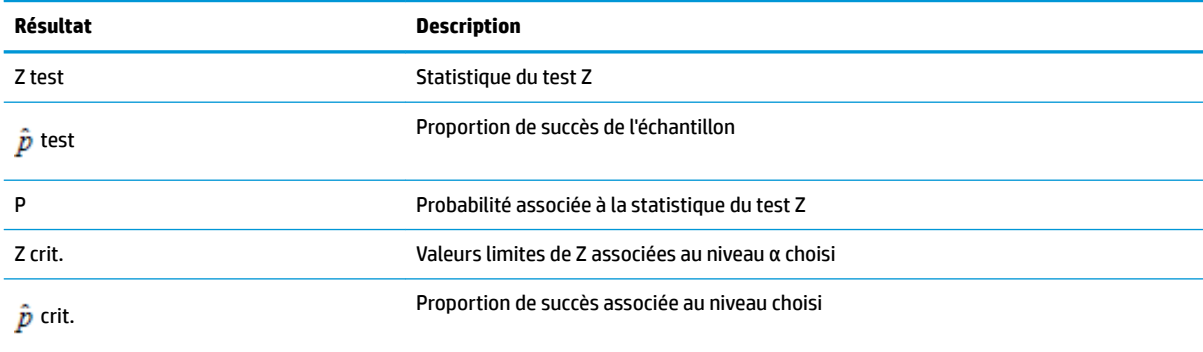

### **Test Z sur deux proportions**

#### **Nom du menu**

Test Z :  $\pi_1 - \pi_2$ 

Sur la base des statistiques de deux échantillons, chacun d'une population différente, ce test mesure la corrélation entre l'hypothèse choisie et l'hypothèse nulle selon laquelle les proportions de succès des deux populations sont égales : H<sub>0</sub> : π<sub>1</sub> = π<sub>2</sub>.

Sélectionnez l'une des hypothèses alternatives suivantes à tester par rapport à l'hypothèse nulle :

- $\bullet$  H<sub>0</sub>: π<sub>1</sub> < π<sub>2</sub>
- $\bullet$  H<sub>0</sub>: π<sub>1</sub> > π<sub>2</sub>
- $\bullet$   $H_0: \pi_1 \neq \pi_2$

#### **Entrées**

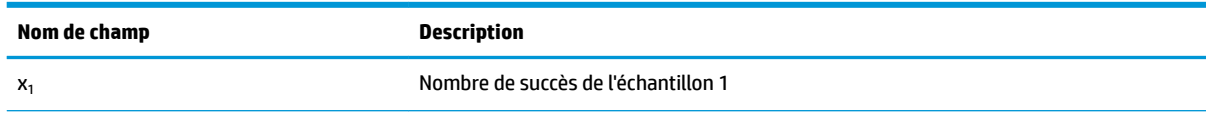

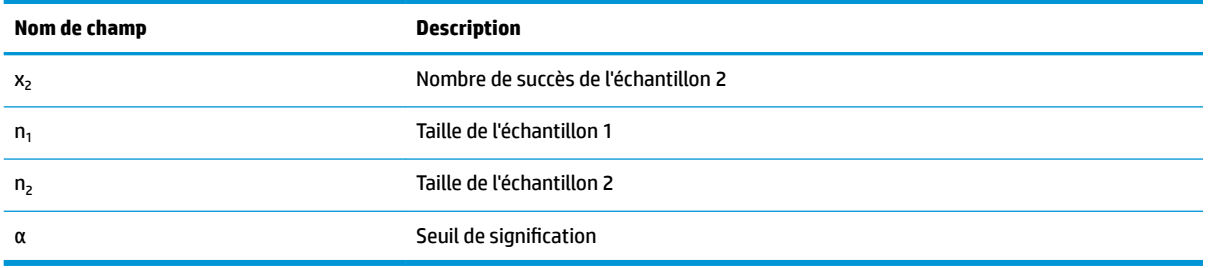

#### **Résultats**

Les résultats sont les suivants :

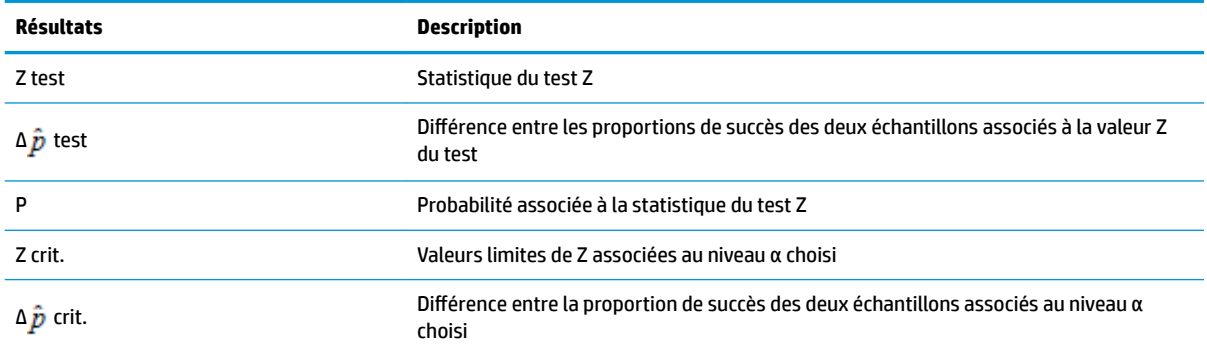

### **Test T sur un échantillon**

#### **Nom du menu**

Test T:  $1 \mu$ 

Ce test est utilisé lorsque l'écart-type de la population n'est pas connu. Sur la base des statistiques d'un échantillon, ce test mesure la corrélation entre l'hypothèse choisie et l'hypothèse nulle selon laquelle la moyenne de l'échantillon est égale à une valeur donnée : H $_{\text{o}}$  : µ = µ $_{\text{o}}$ .

Sélectionnez l'une des hypothèses alternatives suivantes à tester par rapport à l'hypothèse nulle :

- $\bullet$  H<sub>0</sub>:  $\mu$  <  $\mu_0$
- $\bullet$  H<sub>0</sub>:  $\mu$  >  $\mu$ <sub>0</sub>
- $\bullet$   $H_0: \mu \neq \mu_0$

#### **Entrées**

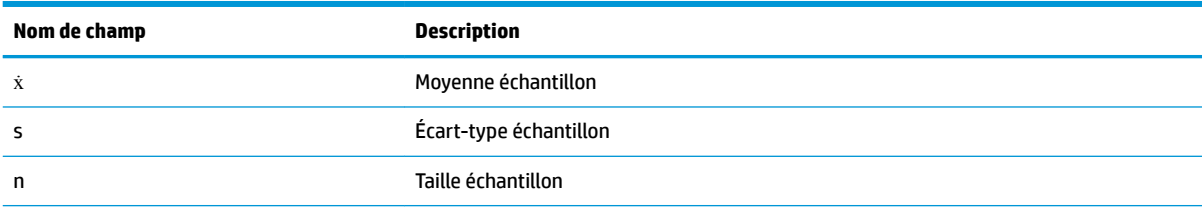

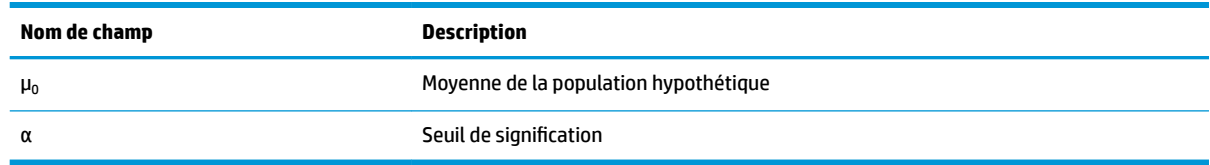

### **Résultats**

Les résultats sont les suivants :

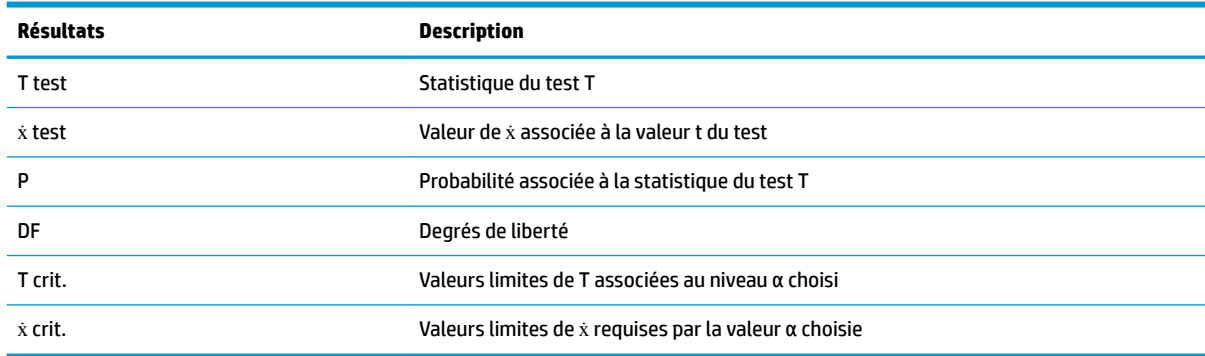

### **Test T sur deux échantillons**

#### **Nom du menu**

Test T :  $\mu_1 - \mu_2$ 

Ce test est utilisé lorsque l'écart-type de la population n'est pas connu. Sur la base des statistiques de deux échantillons, chacun d'une population différente, ce test mesure la corrélation entre l'hypothèse choisie et l'hypothèse nulle selon laquelle les moyennes des deux populations sont égales : H $_0$  :  $\mu_1$  =  $\mu_2$ .

Sélectionnez l'une des hypothèses alternatives suivantes à tester par rapport à l'hypothèse nulle :

- $\bullet$  H<sub>0</sub>:  $\mu_1$  <  $\mu_2$
- $\bullet$  H<sub>0</sub>:  $\mu_1$  >  $\mu_2$
- $H_0: \mu_1 \neq \mu_2$

#### **Entrées**

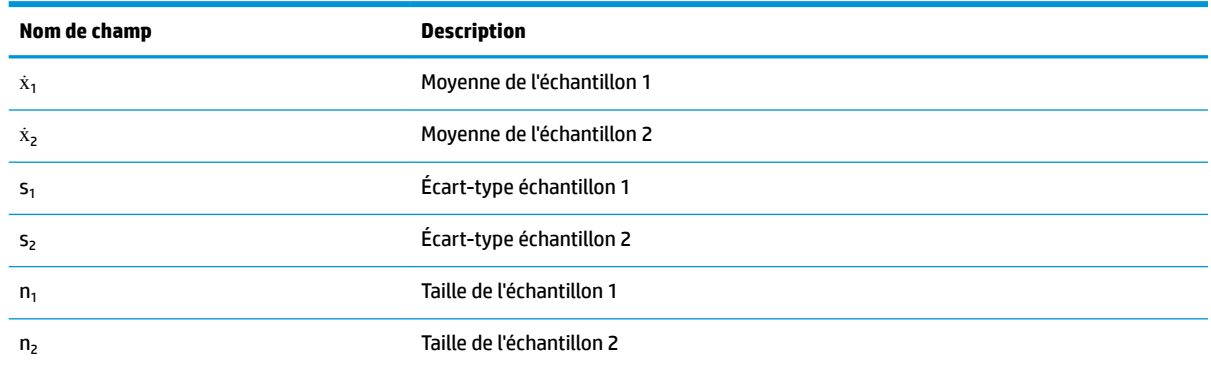

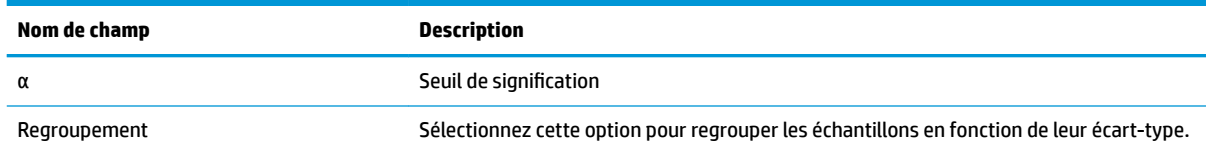

#### **Résultats**

Les résultats sont les suivants :

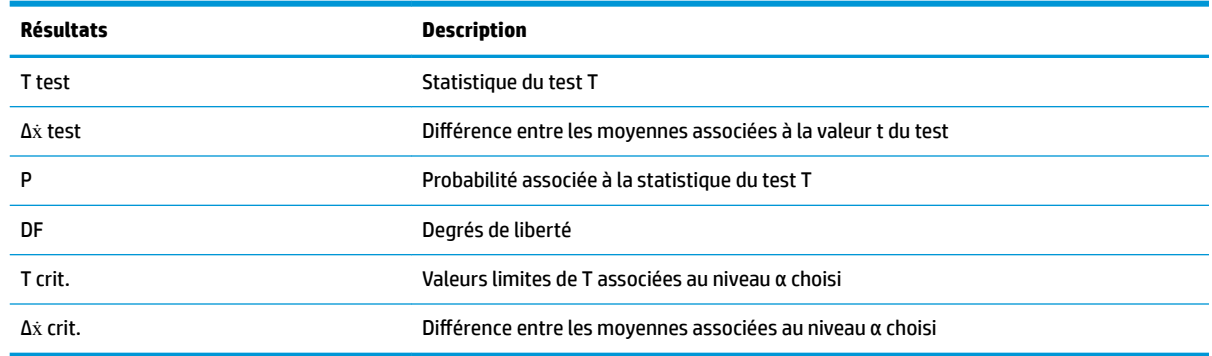

## **Intervalles de confiance**

La calculatrice HP Prime peut calculer des intervalles de confiance en fonction de la distribution Z normale ou de la distribution t de Student.

### **Intervalle Z sur un échantillon**

#### **Nom du menu**

Int  $Z:1 \mu$ 

Cette option utilise la distribution Z normale pour calculer un intervalle de confiance pour μ, moyenne exacte de la population, lorsque l'écart-type exact de la population (σ) est connu.

#### **Entrées**

Les entrées sont les suivantes :

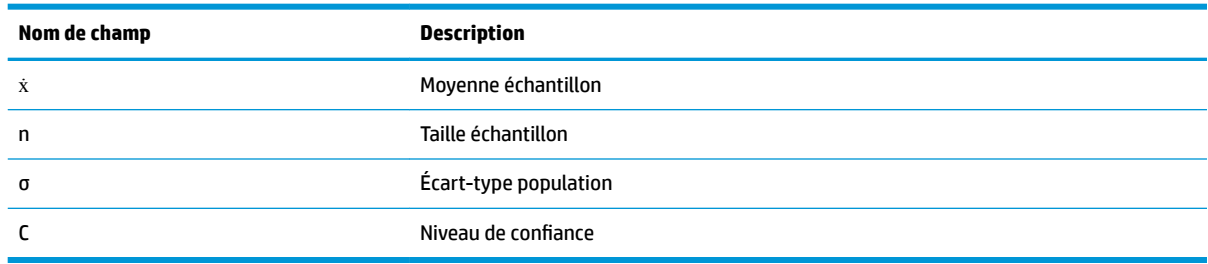

#### **Résultats**

Les résultats sont les suivants :

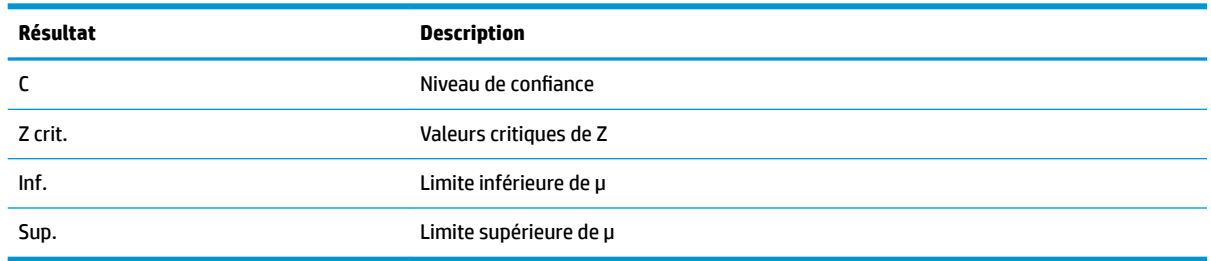

### **Intervalle Z sur deux échantillons**

#### **Nom du menu**

Int Z :  $\mu_1 - \mu_2$ 

Cette option utilise la distribution Z normale pour calculer un intervalle de confiance pour la différence entre les moyennes de deux populations (μ<sub>1</sub>–μ<sub>2</sub>) lorsque les écarts-types des deux populations (σ<sub>1</sub> et σ<sub>2</sub>) sont connus.

#### **Entrées**

Les entrées sont les suivantes :

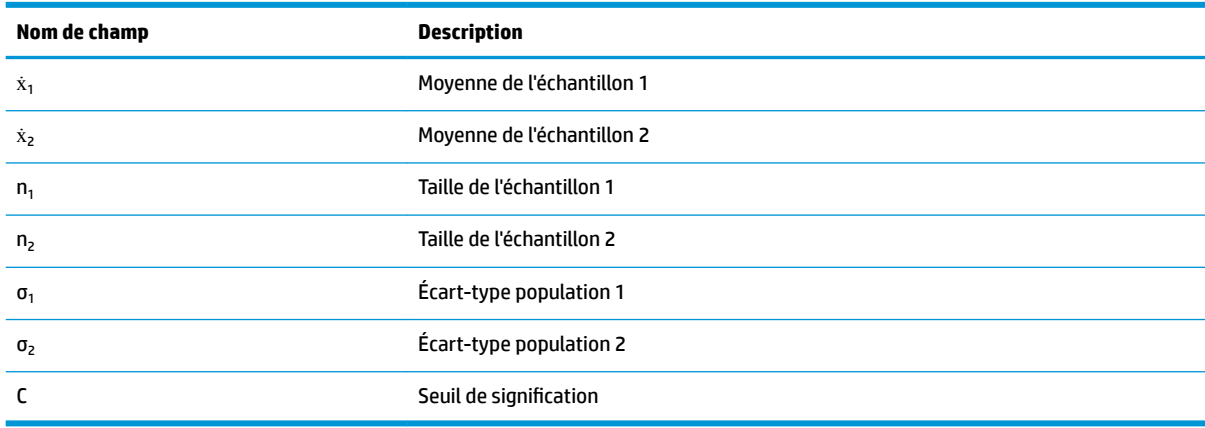

#### **Résultats**

Les résultats sont les suivants :

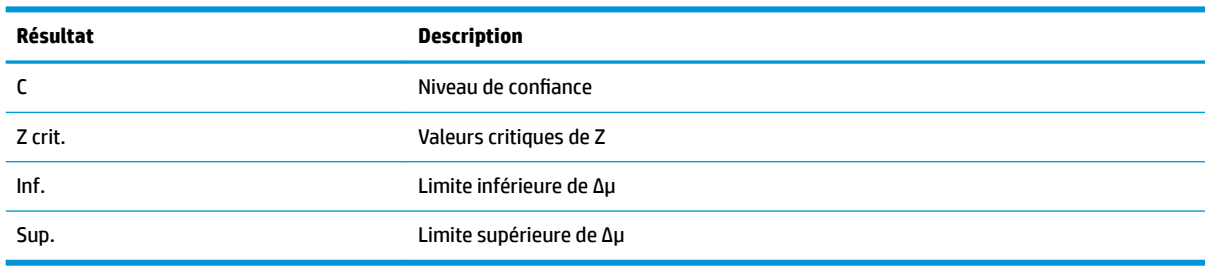

### **Intervalle Z sur une proportion**

#### **Nom du menu**

#### Int Z : 1 π

Cette option utilise la distribution Z normale pour calculer un intervalle de confiance pour la proportion de succès d'une population dans le cas où un échantillon de taille n a obtenu x succès.

#### **Entrées**

Les entrées sont les suivantes :

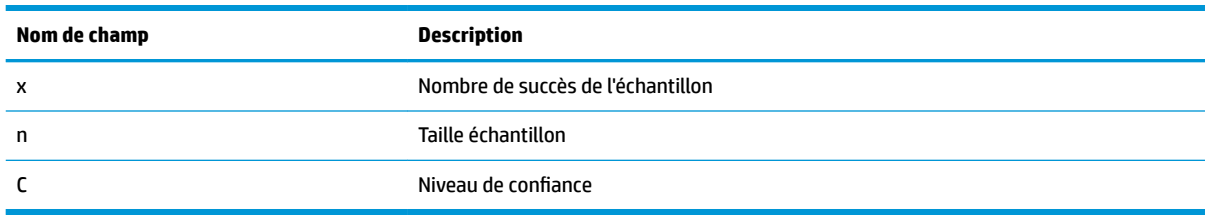

#### **Résultats**

Les résultats sont les suivants :

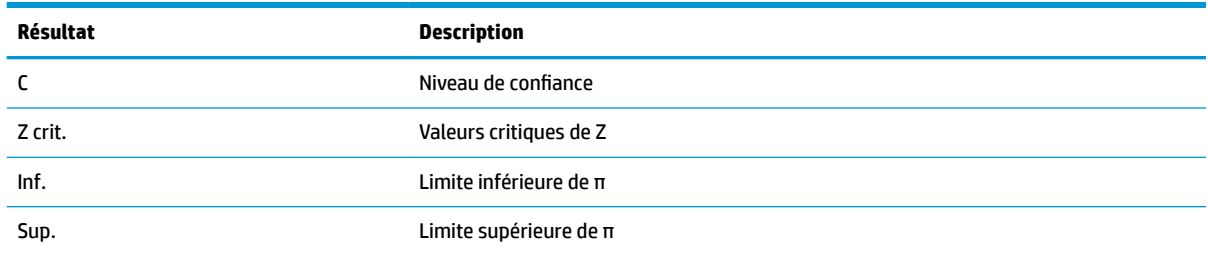

### **Intervalle Z sur deux proportions**

#### **Nom du menu**

#### lnt Z :  $\pi_1 - \pi_2$

Cette option utilise la distribution Z normale pour calculer un intervalle de confiance pour la différence entre les proportions de succès de deux populations.

### **Entrées**

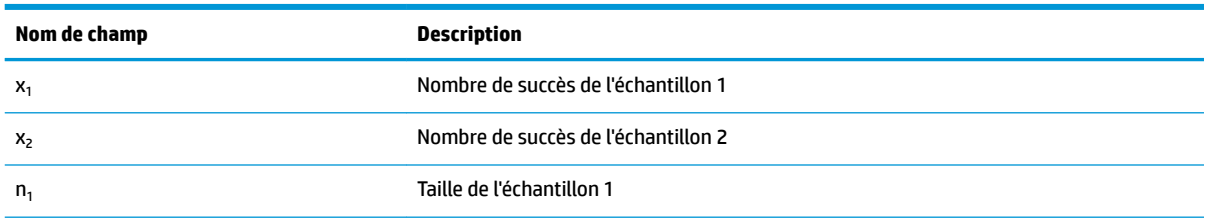
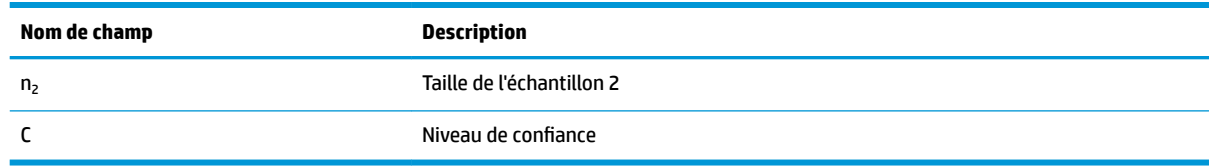

### **Résultats**

Les résultats sont les suivants :

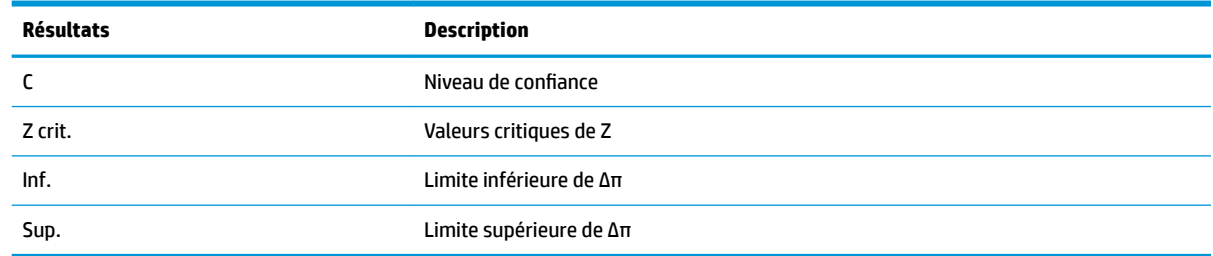

# **Intervalle T sur un échantillon**

### **Nom du menu**

Int T:  $1 \mu$ 

Cette option utilise la distribution t de Student pour calculer un intervalle de confiance pour μ, moyenne exacte d'une population, lorsque l'écart-type exact de la population (σ) n'est pas connu.

### **Entrées**

Les entrées sont les suivantes :

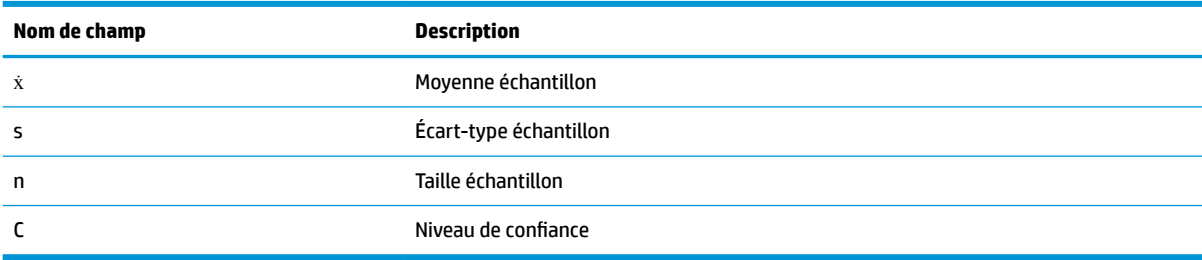

### **Résultats**

Les résultats sont les suivants :

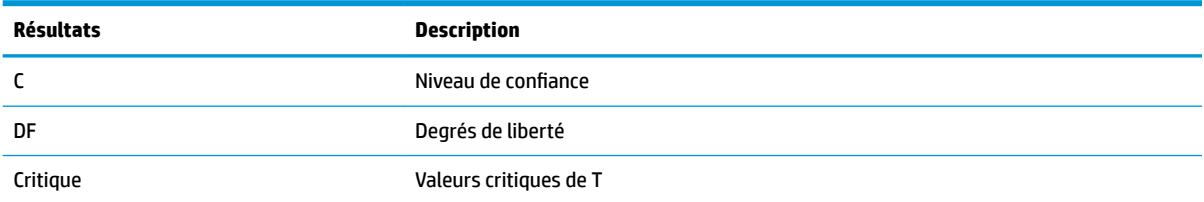

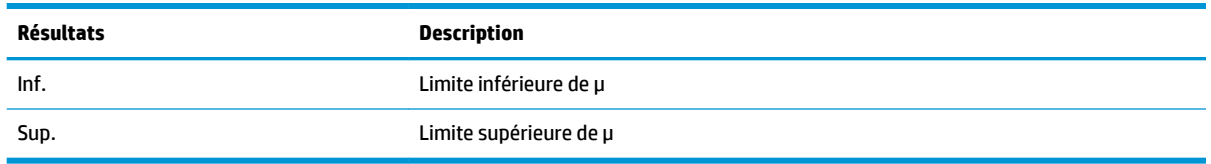

# **Intervalle T sur deux échantillons**

### **Nom du menu**

Int T :  $\mu_1 - \mu_2$ 

Cette option utilise la distribution t de Student pour calculer un intervalle de confiance pour la différence entre les moyennes de deux populations (μ<sub>1</sub> – μ<sub>2</sub>) lorsque les écarts-types des deux populations (σ<sub>1</sub> et σ<sub>2</sub>) ne sont pas connus.

### **Entrées**

Les entrées sont les suivantes :

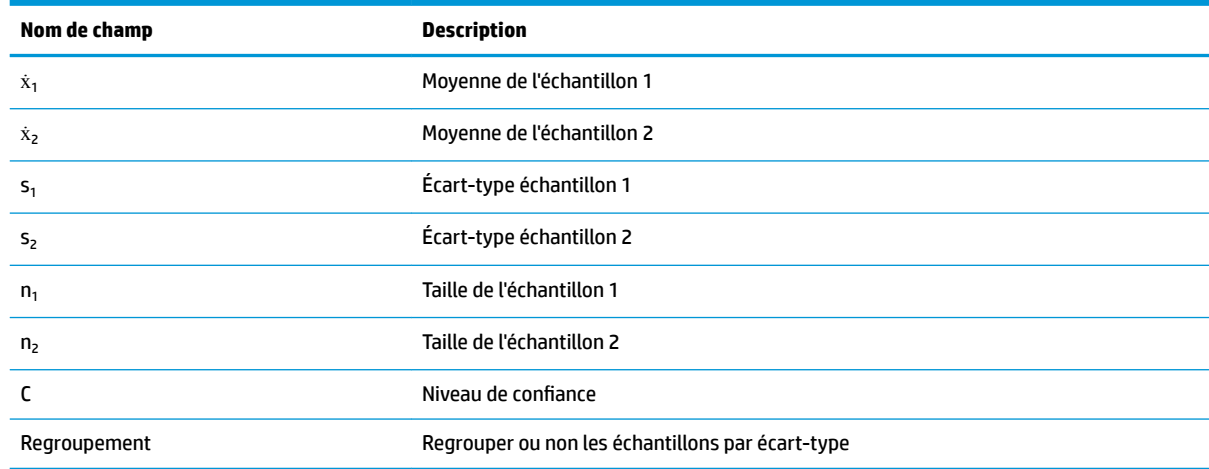

#### **Résultats**

Les résultats sont les suivants :

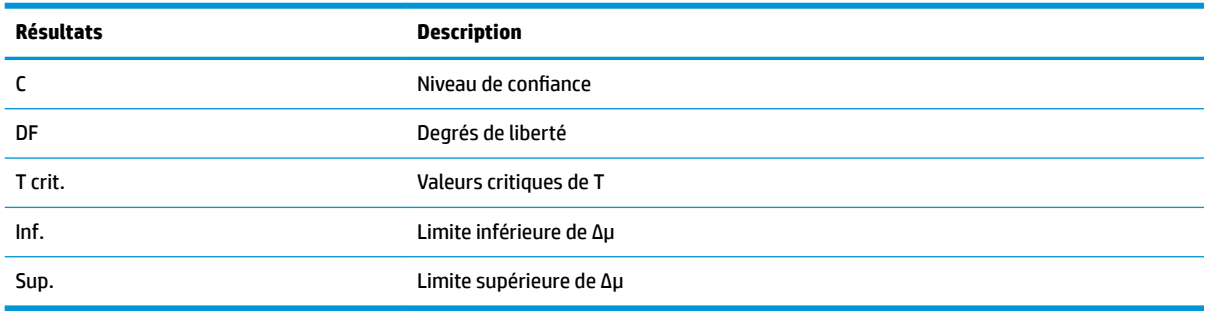

# **Tests de Khi carré**

La calculatrice HP Prime permet d'exécuter des tests sur des données catégoriques sur la base de la distribution Khi carré. Plus spécifiquement, les calculatrices HP Prime permettent de réaliser à la fois des tests de qualité de l'ajustement et des tests sur tableaux bidirectionnels.

## **Test de qualité de l'ajustement**

### **Nom du menu**

Qualité de l'ajustement

Cette option utilise la distribution Khi carré pour tester la qualité de l'ajustement des données catégoriques sur des nombres observés par rapport à des probabilités attendues ou à des nombres attendus. Dans la vue Symbolique, effectuez votre choix dans la zone **Attendu**: choisissez **Probabilité** (sélection par défaut) ou **Nombre**.

#### **Entrées**

Quand **Attendu Probabilité**est sélectionné, les entrées de la vue Numérique sont les suivantes :

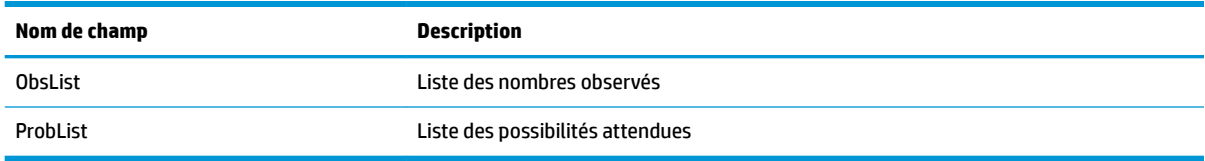

### **Résultats**

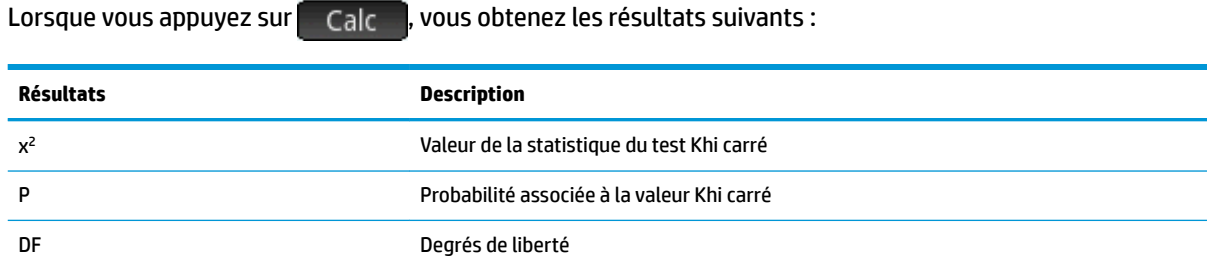

### **Touches de menu**

Les touches de menu sont les suivantes :

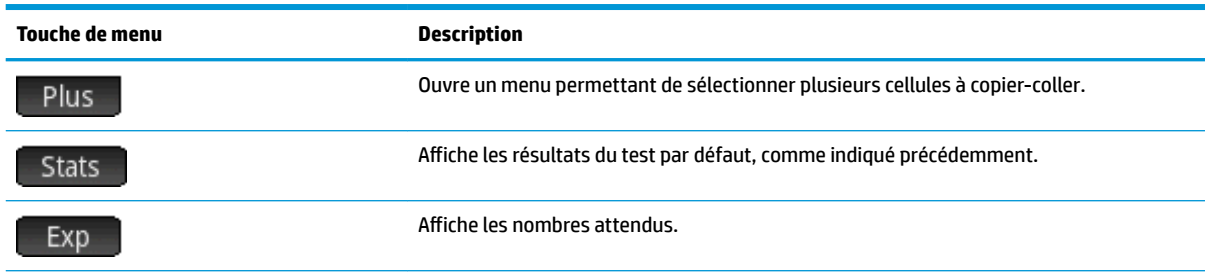

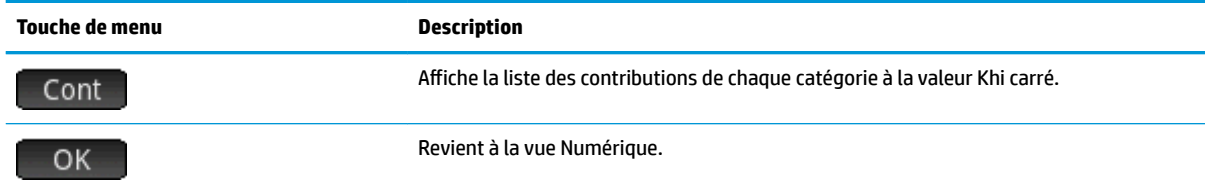

Quand Attendu Nombre est sélectionné, les entrées de la vue Numérique incluent ExpList pour les nombres attendus au lieu de ProbList. En outre, la touche Exp n'est pas disponible sur l'écran Résultats.

### **Test de table bidirectionnelle**

### **Nom du menu**

Test bidirectionnel

Cette option utilise la distribution Khi carré pour tester la qualité de l'ajustement des données catégoriques des nombres observés contenus dans un tableau bidirectionnel.

### **Entrées**

Les entrées de la vue Numérique sont les suivantes :

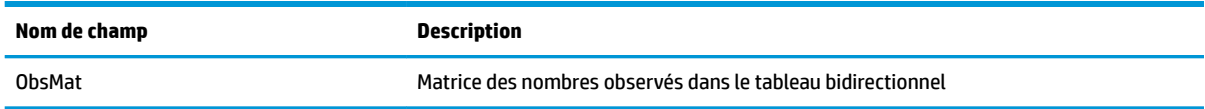

### **Résultats**

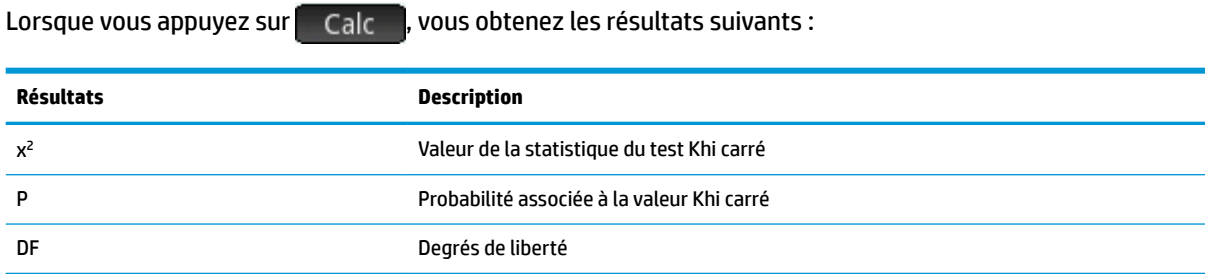

### **Touches de menu**

Les touches de menu sont les suivantes :

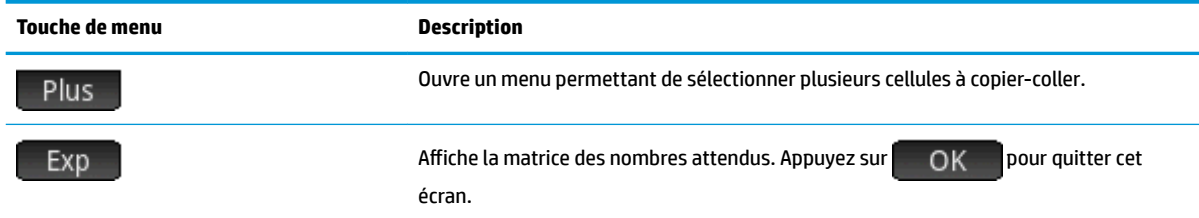

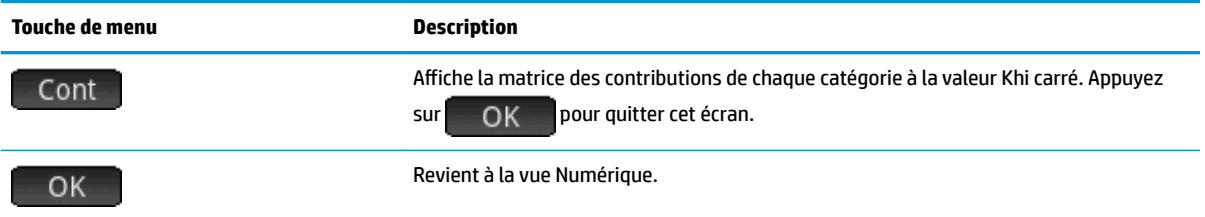

# **Inférence pour la régression**

La calculatrice HP Prime permet d'exécuter des tests et de calculer des intervalles sur la base d'une inférence de régression linéaire. Ces calculs sont basés sur la distribution t.

### **Test t linéaire**

### **Nom du menu**

#### Test t linéaire

Cette option exécute un test t sur l'équation de régression linéaire exacte, à partir d'une liste de données explicatives et d'une liste de données de réponse. Dans la vue Symbolique, vous devez choisir une hypothèse alternative à l'aide du champ **Hypoth alt**.

### **Entrées**

Les entrées de la vue Numérique sont les suivantes :

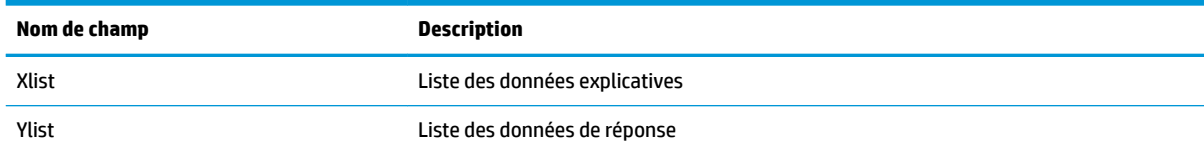

### **Résultats**

Lorsque vous appuyez sur Calc , vous obtenez les résultats suivants :

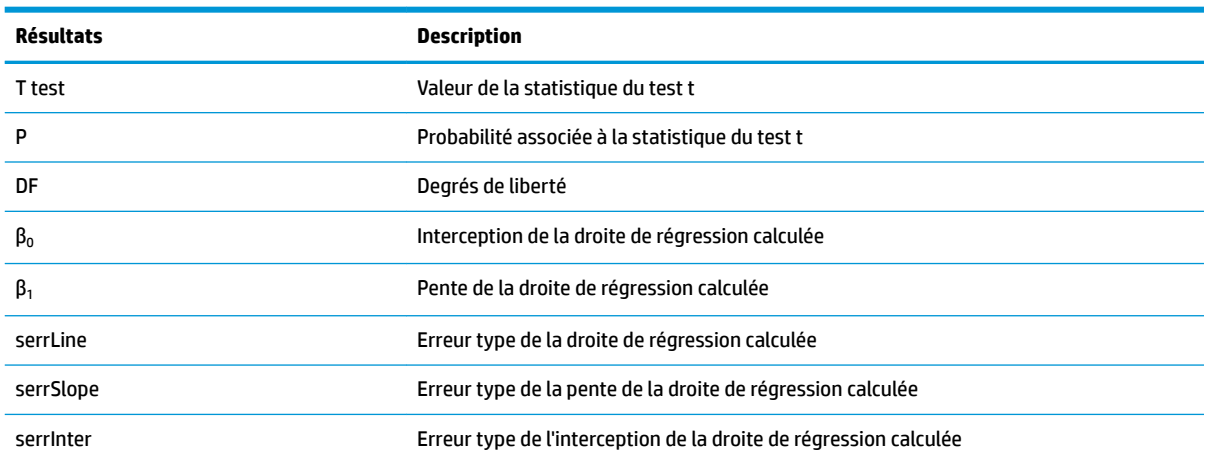

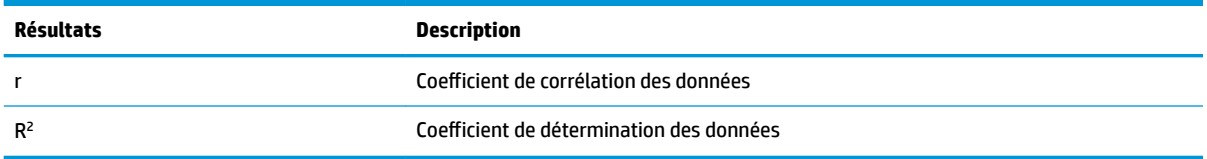

Les touches de menu sont les suivantes :

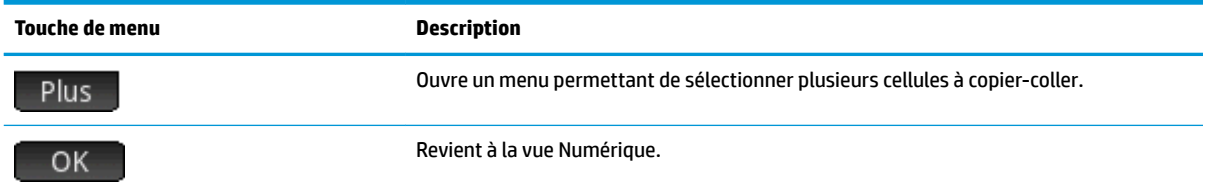

# **Intervalle de confiance pour la pente**

### **Nom du menu**

Intervalle : Pente

Cette option calcule un intervalle de confiance pour la pente de l'équation de régression linéaire exacte, sur la base d'une liste de données explicatives, d'une liste de données de réponse et d'un niveau de confiance. Une fois que vous avez saisi vos données dans la vue Numérique et appuyé sur calc , entrez le niveau de confiance dans l'invite qui apparaît.

### **Entrées**

Les entrées de la vue Numérique sont les suivantes :

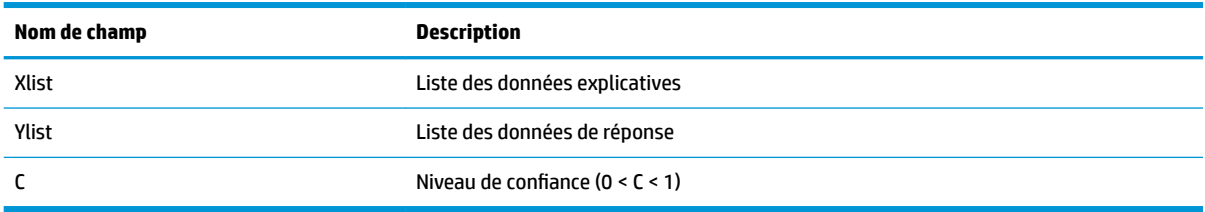

### **Résultats**

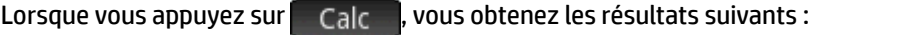

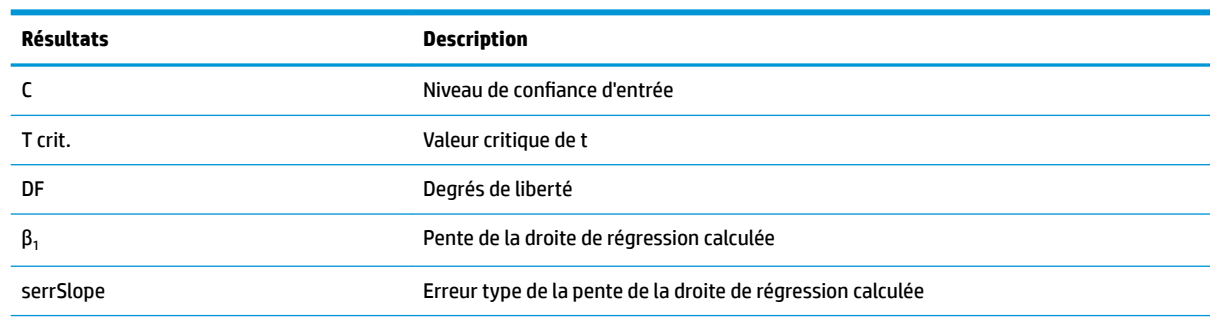

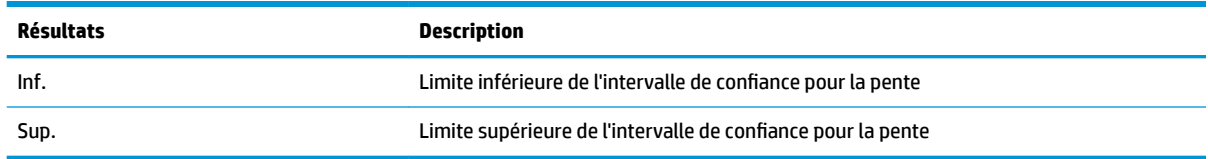

Les touches de menu sont les suivantes :

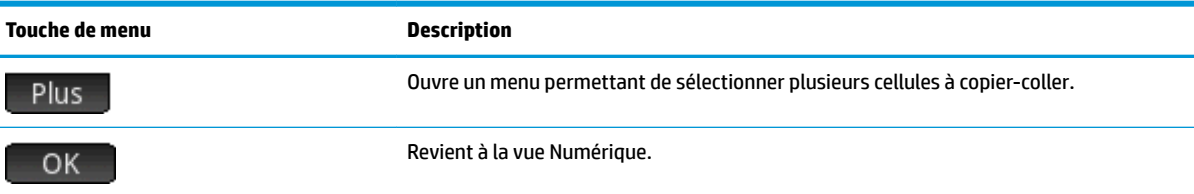

# **Intervalle de confiance pour l'interception**

### **Nom du menu**

Intervalle : Interception

Cette option calcule un intervalle de confiance pour l'interception de l'équation de régression linéaire exacte, sur la base d'une liste de données explicatives, d'une liste de données de réponse et d'un niveau de confiance. Une fois que vous avez saisi vos données dans la vue Numérique et appuyé sur Calcina, entrez le niveau de confiance dans l'invite qui apparaît.

### **Entrées**

Les entrées de la vue Numérique sont les suivantes :

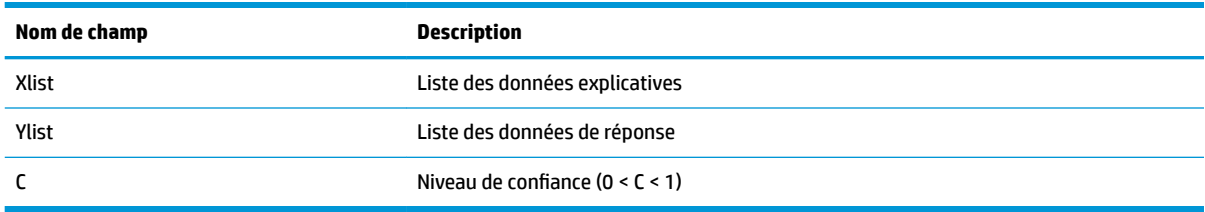

### **Résultats**

Lorsque vous appuyez sur Calc , vous obtenez les résultats suivants :

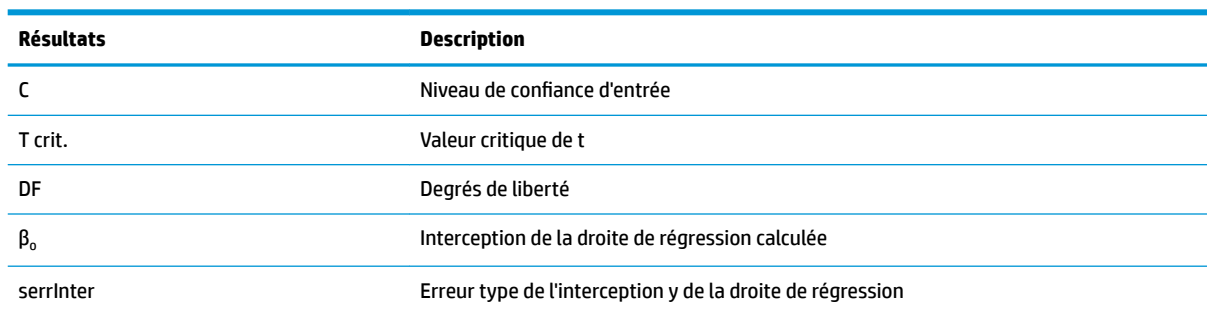

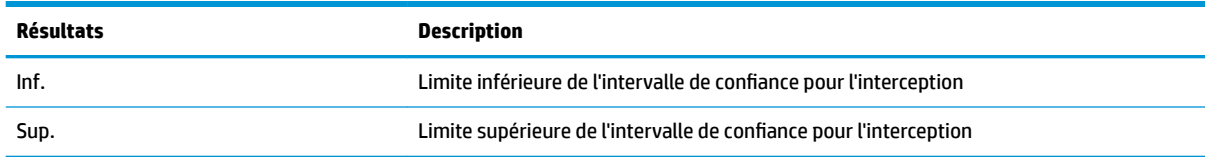

Les touches de menu sont les suivantes :

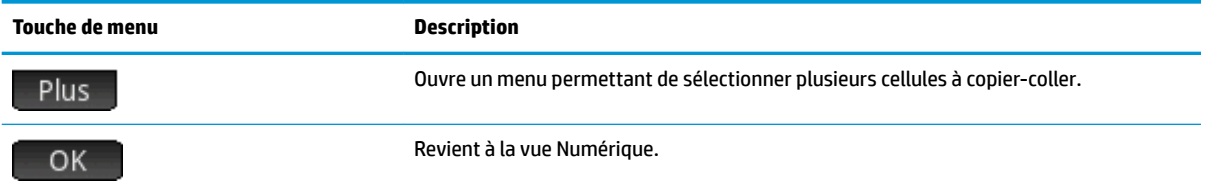

# Intervalle de confiance pour une réponse moyenne

### **Nom du menu**

Intervalle : Réponse moyenne

Cette option calcule un intervalle de confiance pour la réponse moyenne (ŷ) sur la base d'une liste de données explicatives, d'une liste de données de réponse, d'une valeur de variable explicative (X) et d'un niveau de confiance. Une fois que vous avez saisi vos données dans la vue Numérique et appuyé sur calci, entrez le niveau de confiance et la valeur de la variable explicative (X) dans l'invite qui apparaît.

### **Entrées**

Les entrées de la vue Numérique sont les suivantes :

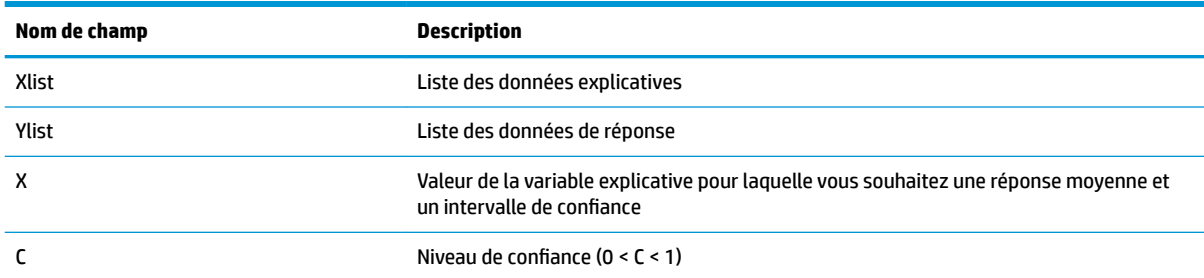

### **Résultats**

Lorsque vous appuyez sur Calc , vous obtenez les résultats suivants :

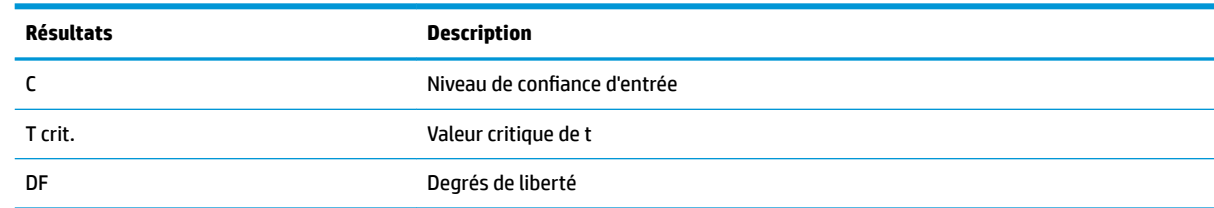

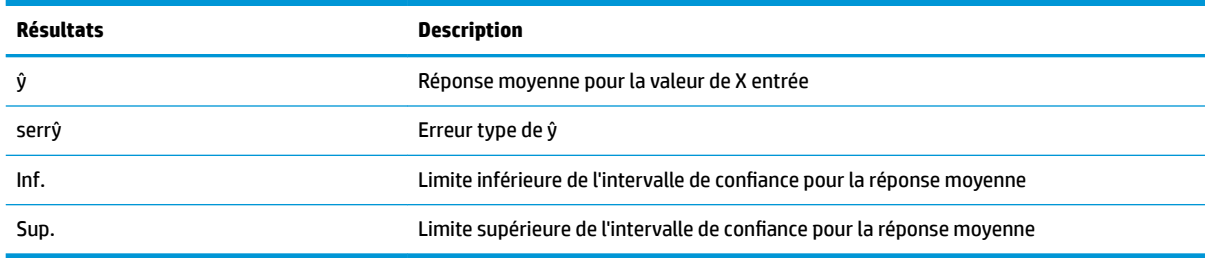

Les touches de menu sont les suivantes :

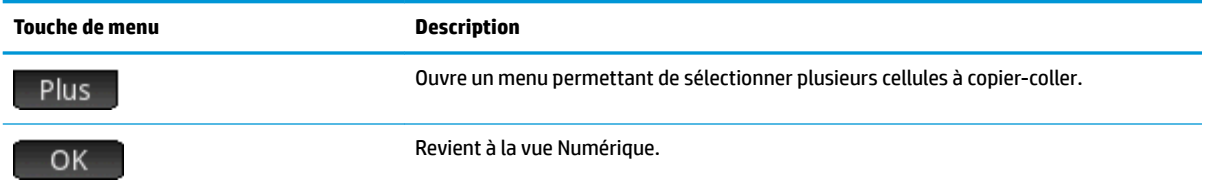

# **Intervalle de prédiction**

### **Nom du menu**

Intervalle de prédiction

Cette option calcule un intervalle de prédiction pour une réponse future, sur la base d'une liste de données explicatives, d'une liste de données de réponse, d'une valeur de variable explicative (X) et d'un niveau de confiance. Une fois que vous avez saisi vos données dans la vue Numérique et appuyé sur calce a entrez le niveau de confiance et la valeur de la variable explicative (X) dans l'invite qui apparaît.

### **Entrées**

Les entrées de la vue Numérique sont les suivantes :

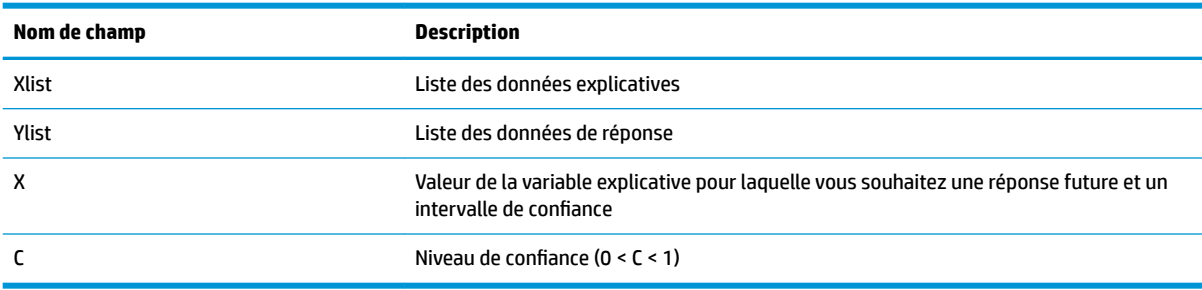

### **Résultats**

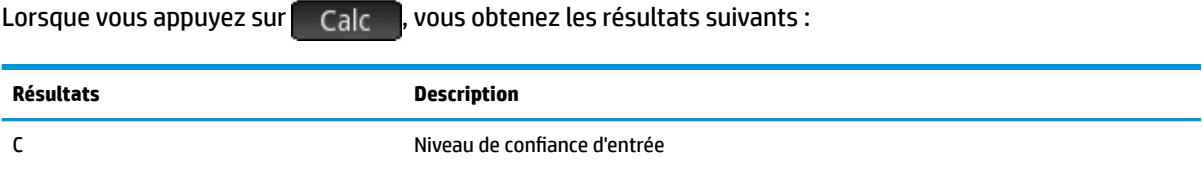

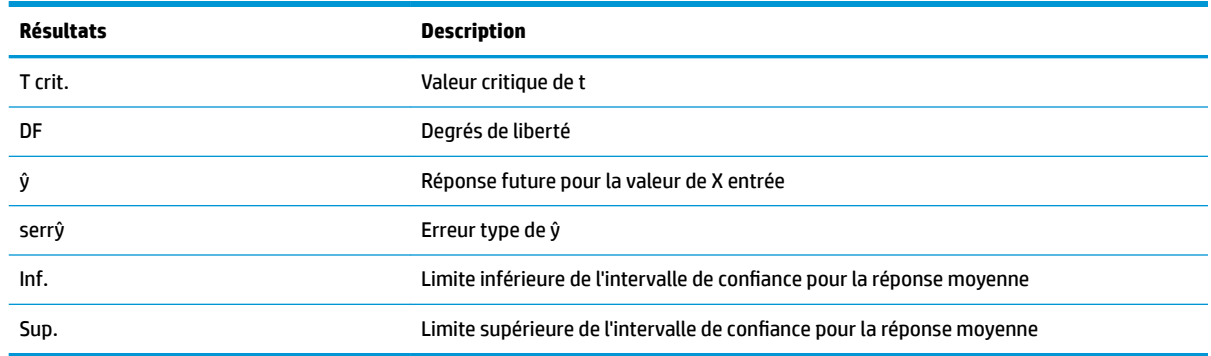

Les touches de menu sont les suivantes :

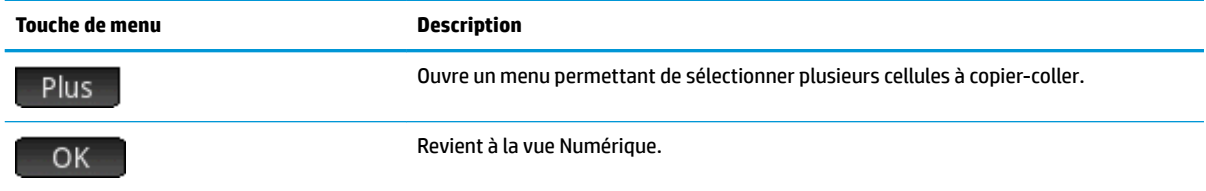

# **ANOVA**

### **Nom du menu**

#### ANOVA

Cette option effectue une analyse unidirectionnelle de la variance (ANOVA) à l'aide d'un test F, basée sur des listes de données numériques.

# **Entrées**

Les entrées de l'analyse ANOVA unidirectionnelle sont des listes de données en I1-I4. Vous pouvez ajouter des listes supplémentaires en I5 et ainsi de suite.

# **Résultats**

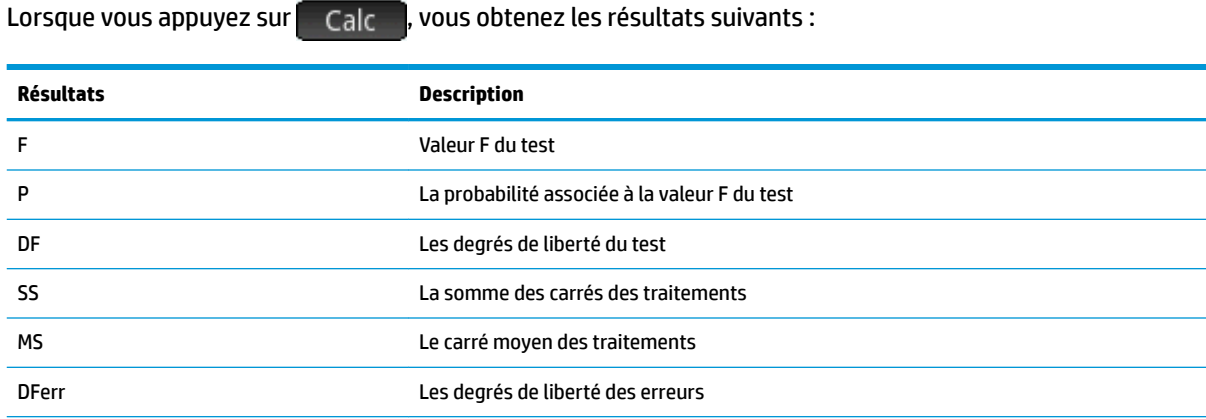

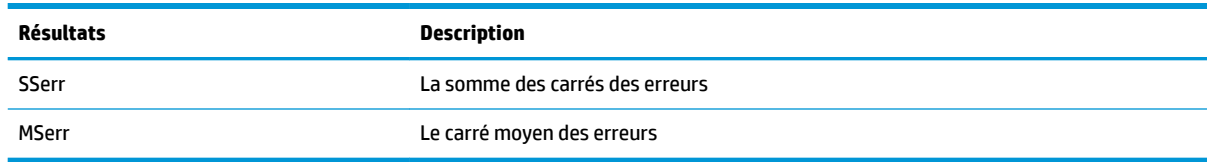

Les touches de menu sont les suivantes :

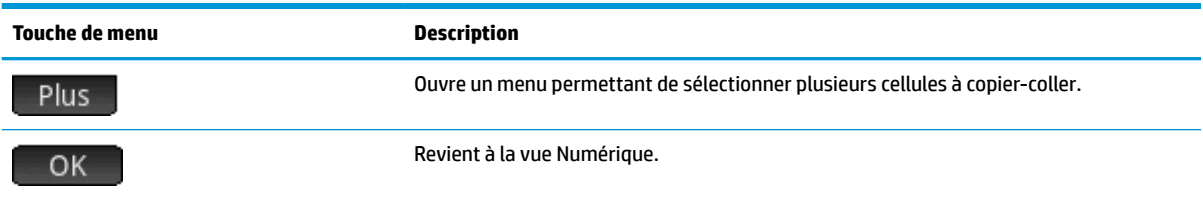

Utilisez les touches du curseur ou appuyez pour faire défiler le tableau. En plus d'appuyer sur la touche Plus , vous pouvez effectuer un appui long sur une cellule, puis faire glisser votre doigt pour sélectionner un tableau rectangulaire de cellules à copier-coller.

# **14 Résoudre, application**

L'application Résoudre permet de définir un maximum de dix équations ou expressions utilisant chacune autant de variables que souhaité. Vous pouvez résoudre une seule équation ou expression pour l'une de ses variables, sur la base d'une valeur de départ. Vous pouvez également résoudre un système d'équations (linéaires ou non linéaires), toujours à l'aide de valeurs de départ.

Notez les différences suivantes entre une équation et une expression :

- Une équation contient un signe égal. Sa solution est une valeur de la variable inconnue pour laquelle l'égalité est vérifiée des deux côtés de l'équation.
- Une expression ne comporte pas de signe égal. Sa solution est une racine, soit une valeur de la variable inconnue pour laquelle l'expression est égale à zéro.

A des fins de concision, le terme équation englobe les équations et les expressions dans le présent chapitre.

L'application Résoudre ne fonctionne qu'avec des nombres réels.

# **Présentation de l'application Résoudre**

L'application Résoudre utilise les vues d'application habituelles : Symbolique, Graphique et Numérique ; Cependant, la vue Numérique de cette application est sensiblement différente des autres car elle est dédiée à la résolution numérique au lieu d'afficher des tableaux de valeurs.

Les boutons de menu des vues Symbolique et Graphique sont disponibles dans cette application.

### **Equation unique**

Imaginons que vous souhaitez connaître l'accélération nécessaire pour faire passer la vitesse d'une voiture de 16,67 m/s (60 km/h) à 27,78 m/s (100 km/h) sur une distance de 100 m.

L'équation à résoudre est la suivante :

 $V^2 = U^2 + 2AD$ 

Dans cette équation, V = vitesse finale, U = vitesse initiale, A = accélération nécessaire et D = distance.

#### **Ouverture de l'application Résoudre**

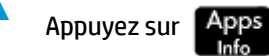

Appuyez sur **Apps** puis sélectionnez **Résoudre**.

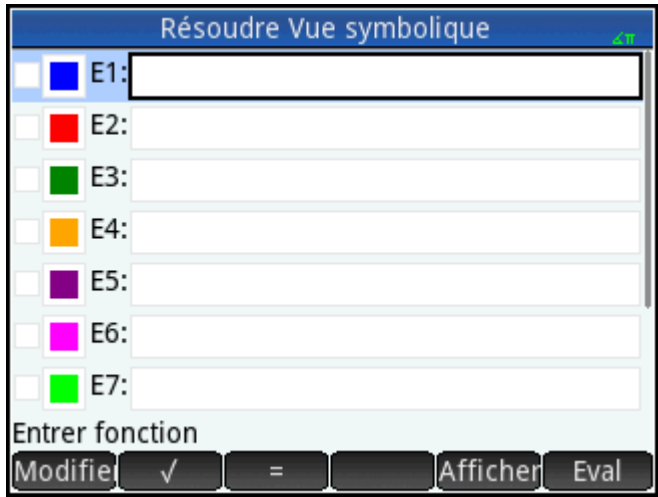

L'application Résoudre s'ouvre dans la vue Symbolique, dans laquelle vous pouvez définir l'équation à résoudre.

**REMARQUE :** outre les variables intégrées, vous pouvez utiliser les variables que vous avez créées (dans la vue d'accueil ou dans le CAS). Par exemple, si vous avez créé une variable appelée ME (Moi), vous pouvez l'intégrer à une équation comme suit :  $Y^2 = G^2 + ME$ .

Les fonctions définies dans d'autres applications peuvent également être référencées dans l'application Résoudre. Par exemple, si vous définissez F1(X) sur X<sup>2</sup> +10 dans l'application Fonction, vous pouvez entrer F1(X)=50 dans l'application Résoudre afin de résoudre l'équation X<sup>2</sup> + 10 = 50.

### **Effacement de l'application et définition de l'équation**

**1.** Si vous n'avez besoin d'utiliser aucune équation ou expression déjà définie, appuyez sur **Shift** 

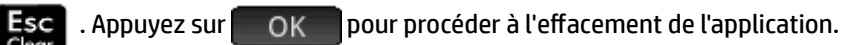

**2.** Définissez l'équation.

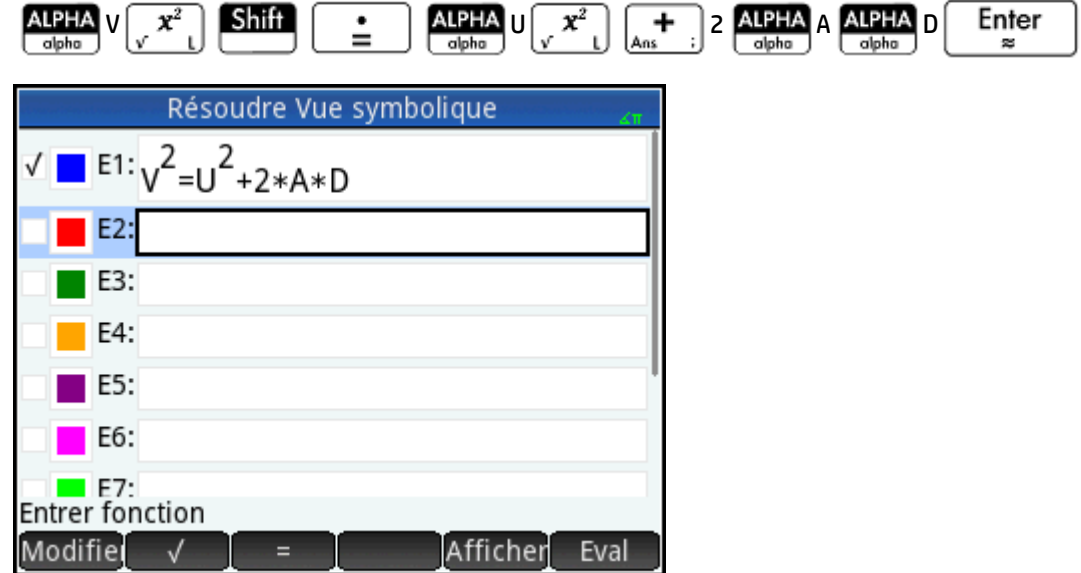

### **Saisie de variables connues**

**1.** Affichez la vue Numérique.

Num **国 4Setup** 

Dans cette vue, indiquez les valeurs des variables connues, mettez en surbrillance la variable que vous souhaitez résoudre, puis appuyez sur Résoudr

**2.** Saisissez les valeurs des variables connues.

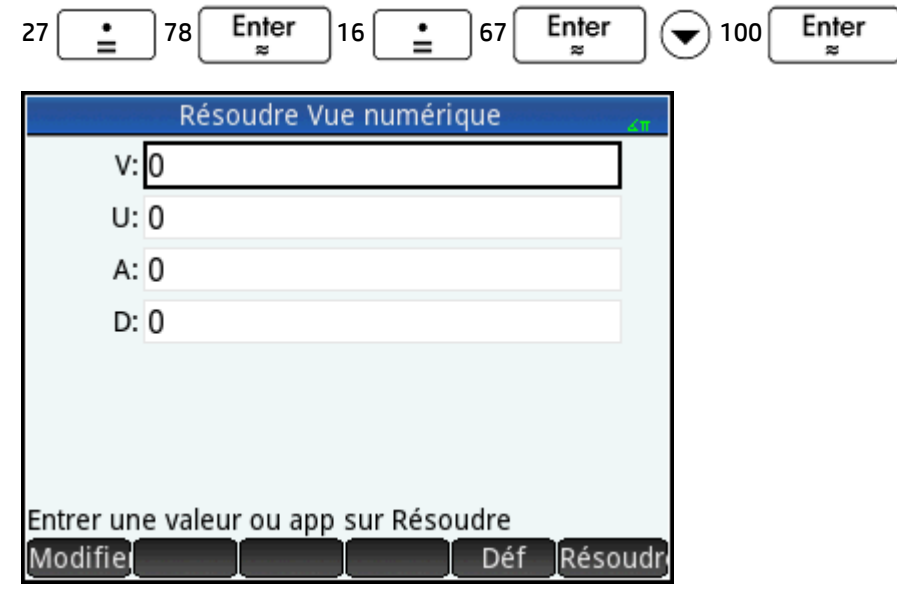

**<sup>2</sup> REMARQUE :** il se peut que certaines variables soient déjà associées à des valeurs lorsque vous les affichez dans la vue Numérique. Cela se produit lorsque des valeurs ont été affectées aux variables dans un autre environnement de la calculatrice. Par exemple, dans la vue d'accueil vous avez peut-être affecté 10 à la variable U en saisissant 10, en appuyant sur  $\Box$  Sto  $\blacktriangleright$ , puis en entrant  $\cup$ . Ensuite, lorsque vous ouvrez la vue Numérique pour résoudre une équation avec U comme variable, 10 est la valeur par défaut de U. Cela se produit également si une variable a reçu une valeur lors de précédents calculs (dans une application ou un programme).

Pour réinitialiser toutes les variables pré-remplies sur la valeur zéro, appuyez sur |

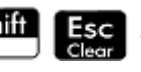

### **Résolution de la variable inconnue**

▲ Pour résoudre la variable inconnue A, déplacez le curseur sur la zone **A** et appuyez sur Résoudre

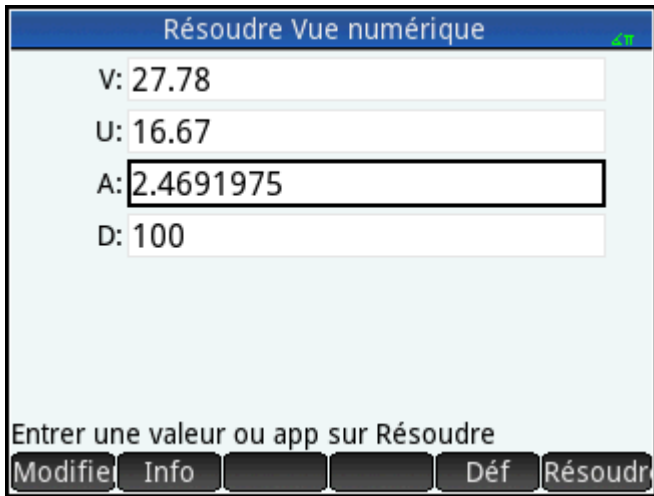

Ainsi, l'accélération nécessaire pour faire passer la vitesse d'une voiture de 16,67 m/s (60 km/h) à 27,78 m/s (100 km/h) sur une distance de 100 m est d'environ 2,4692 m/s<sup>2</sup> .

L'équation est linéaire par rapport à la variable A. Vous pouvez en déduire qu'il n'y a pas d'autres solutions pour A. Ceci est également visible si vous tracez l'équation.

### **Tracé de l'équation**

La vue Graphique présente un graphique pour chaque côté de l'équation résolue. Vous pouvez définir la variable de votre choix en tant que variable indépendante, en la sélectionnant dans la vue Numérique. Pour cet exemple, assurez-vous d'avoir mis A en surbrillance.

L'équation actuelle est V<sup>2</sup> = U<sup>2</sup> + 2AD. La vue Graphique trace alors deux équations, une pour chaque côté de l'équation. L'une d'elles est Y = V<sup>2</sup>, avec V = 27,78, ce qui donne Y = 771,7284. Ce graphique forme une ligne horizontale. L'autre graphique indique Y = U<sup>2</sup> + 2AD avec U = 16,67 et D = 100, ce qui donne Y = 200A + 277,8889. Ce graphique forme également une ligne. La solution recherchée est la valeur de A à l'intersection de ces deux lignes.

**1.** Pour tracer l'équation pour la variable A, appuyez sur la touche .

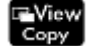

- **2.** Sélectionnez **Echelle automatique**.
- **3.** Sélectionnez **Deux côtés de En, n correspondant au numéro de l'équation sélectionnée**.

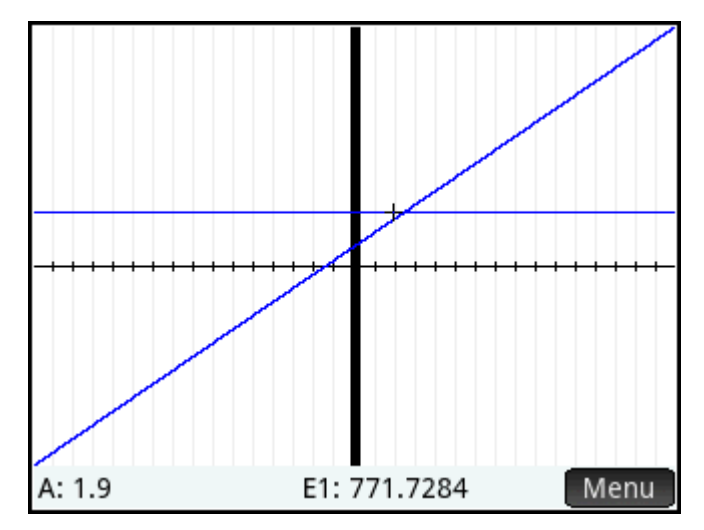

**4.** Par défaut, le traceur est actif. Utilisez les touches du curseur, déplacez le curseur de tracé le long d'une des lignes jusqu'à ce qu'il soit proche de l'intersection. Notez que la valeur de A affichée près du coin inférieur gauche de l'écran correspond presque à la valeur de A que vous avez calculée.

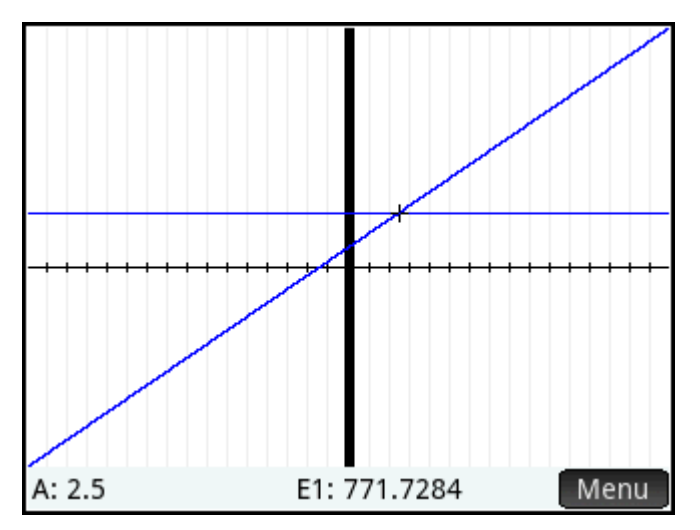

La vue Graphique forme un moyen pratique d'obtenir l'approximation d'une solution lorsque vous soupçonnez l'existence de plusieurs solutions. Placez le curseur de tracé à proximité de la solution (c'est-à-dire à l'intersection) qui vous intéresse, puis ouvrez la vue Numérique. La solution indiquée dans la vue Numérique est la solution la plus proche du curseur de tracé.

**REMARQUE :** en faisant glisser votre doigt sur l'écran, verticalement ou horizontalement, vous pouvez visualiser rapidement les parties du tracé initialement externes aux plages x et y définies.

### **Equations multiples**

Dans la vue Symbolique, vous pouvez définir un maximum de dix équations et expressions, puis sélectionner celles que vous souhaitez résoudre ensemble en tant que système. Par exemple, imaginons que vous souhaitez résoudre le système d'équations comportant les éléments suivants :

- $X^2 + Y^2 = 16$
- $X Y = -1$

### **Ouverture de l'application Solve (Résoudre)**

**1.** Appuyez sur **Apps** puis sélectionnez **Résoudre**.

**2.** Si vous n'avez besoin d'utiliser aucune équation ou expression déjà définie, appuyez sur Shift

. Appuyez sur  $\Box$  OK pour procéder à l'effacement de l'application.  $\mathsf{Esc}$ 

### **Définition des équations**

**▲** Définissez les équations.

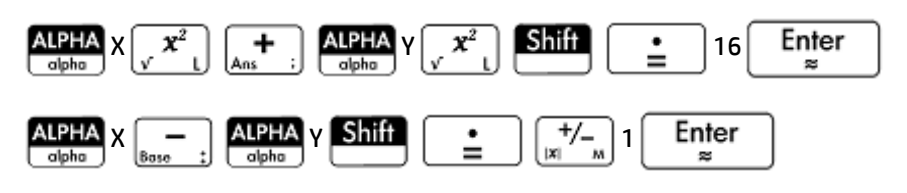

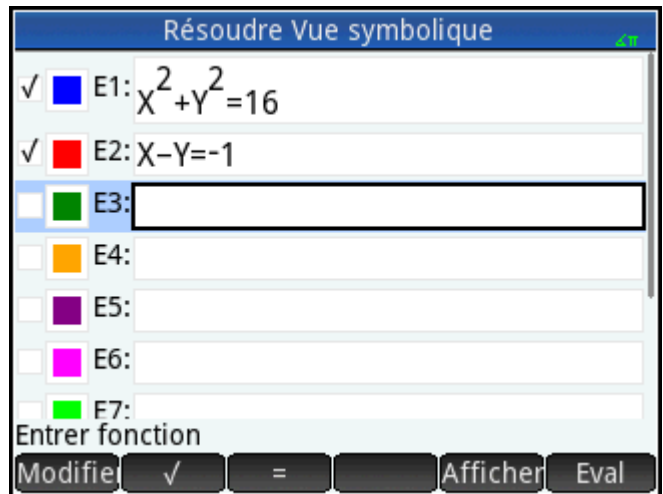

Assurez-vous que les deux équations sont sélectionnées, car nous recherchons les valeurs de X et Y qui fonctionnent avec les deux équations.

### **Saisie d'une valeur de départ**

**1.** Affichez la vue Numérique.

#### Num -Setup

Contrairement à l'exemple de l'équation unique, dans cet exemple, il n'existe pas de valeurs données pour une variable. Vous pouvez entrer une valeur de départ pour l'une des variables ou laisser la calculatrice fournir une solution. (En général, une valeur de départ aléatoire est une valeur qui conduit la calculatrice à fournir, dans la mesure du possible, une solution qui est plus proche d'elle au lieu d'une autre valeur.) Dans cet exemple, recherchez une solution proche de X = 2.

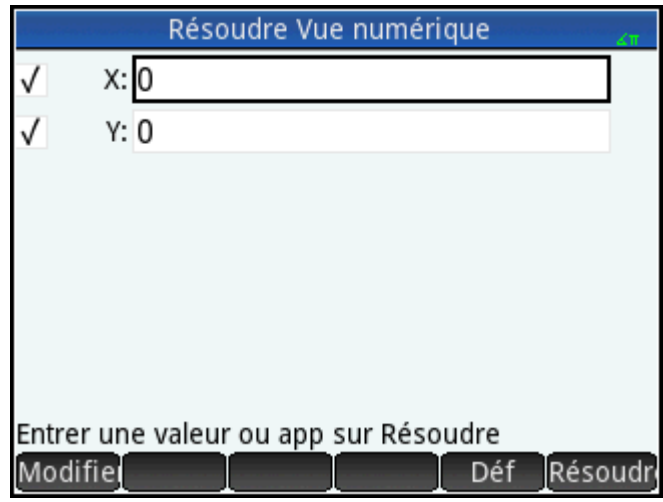

**2.** Entrez la valeur de départ dans le champ X.

Par exemple, entrez 2 et appuyez sur **...** OK

La calculatrice fournit une solution (le cas échéant), et vous n'êtes pas informé si plusieurs solutions sont possibles. Pour obtenir d'autres solutions potentielles, utilisez différentes valeurs de départ.

- **3.** Sélectionnez les variables pour lesquelles vous souhaitez obtenir des solutions. Dans cet exemple, nous recherchons les valeurs de X et Y. Par conséquent, assurez-vous que les deux variables sont sélectionnées.
- **REMARQUE :** en présence de plus de deux variables, vous pouvez entrer des valeurs de départ pour plusieurs d'entre elles.

### **Résolution des variables inconnues**

▲ Appuyez sur Résoudr pour obtenir une solution proche de X = 2 fonctionnant avec chaque équation sélectionnée.

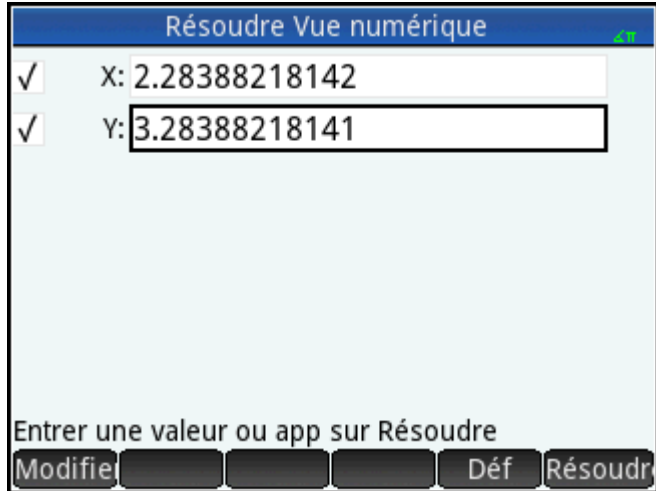

Lorsque des solutions sont trouvées, elles s'affichent en regard de chaque variable sélectionnée.

### **Limites**

Le tracé d'une équation est impossible lorsque vous en avez sélectionné plusieurs dans la vue Symbolique.

La calculatrice HP Prime ne vous informe pas de l'existence de plusieurs solutions. Si vous soupçonnez l'existence d'une autre solution proche d'une valeur spécifique, répétez l'opération en utilisant cette valeur comme valeur de départ. (Dans l'exemple abordé ci-dessus, une autre solution est proposée lorsque vous entrez –4 en tant que valeur de départ de X.)

Il arrive que l'application Résoudre utilise un nombre de départ aléatoire pour rechercher une solution. Ainsi, lorsque plusieurs solutions sont possibles, la solution obtenue à partir d'une valeur de départ donnée est parfois difficilement prévisible.

# **Informations sur les solutions**

En cas de résolution d'une seule équation, le bouton [10] apparaît dans le menu quand vous appuyez sur Résoudr. Le bouton Info affiche un message contenant des informations sur les solutions obtenues (le cas échéant). Appuyez sur  $\begin{bmatrix} 0 & 0 & 0 \\ 0 & 0 & 0 \end{bmatrix}$  pour effacer ce message.

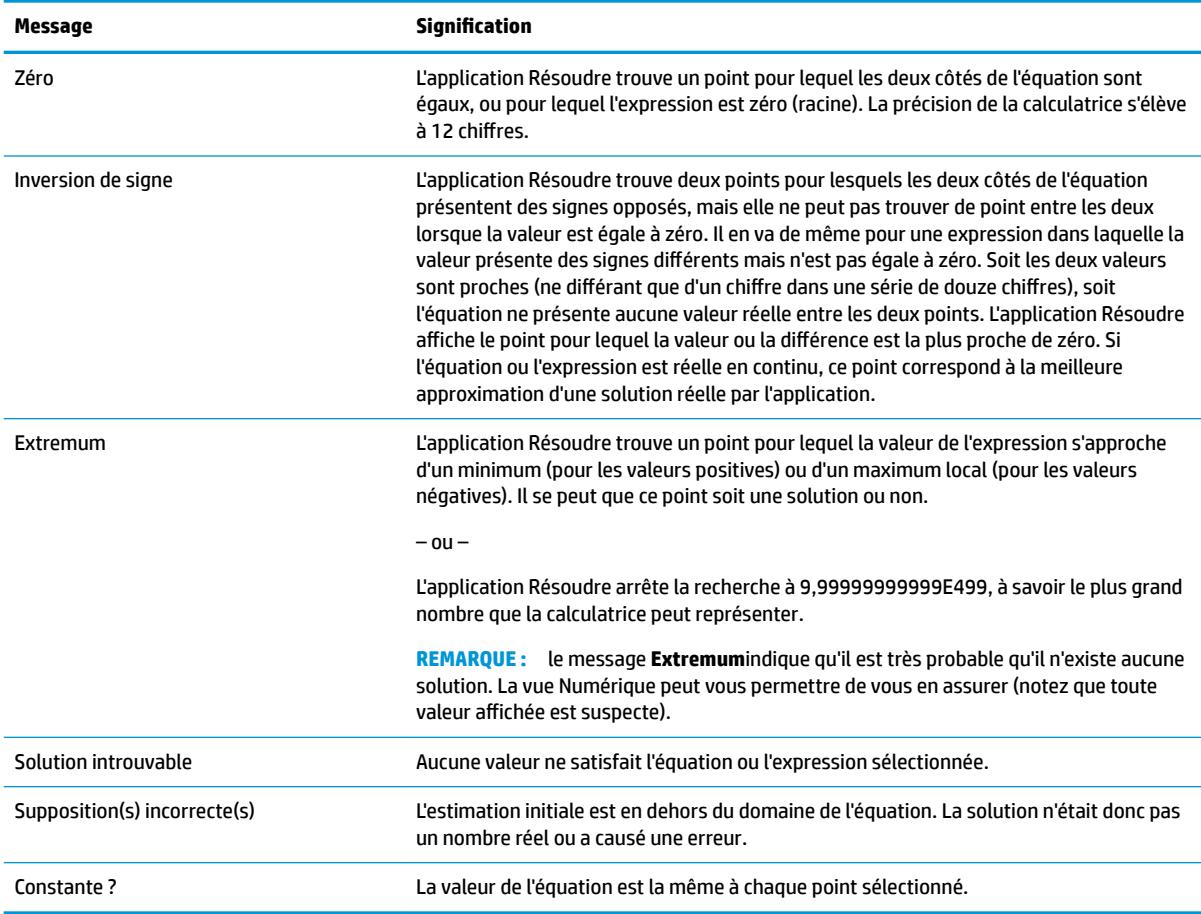

# **15 Application Solveur linéaire**

L'application Solveur linéaire vous permet de résoudre un ensemble d'équations linéaires. L'ensemble peut contenir deux ou trois équations linéaires.

Dans un ensemble de deux équations, chaque équation doit respecter la forme ax + by = k. Dans un ensemble de trois équations, chaque équation doit respecter la forme ax + by + cz = k.

Vous entrez des valeurs a, b et k (et c dans les ensembles de trois équations) pour chaque équation ; l'application tente alors de trouver les valeurs x et y (et z dans les ensembles de trois équations).

La calculatrice HP Prime vous informe si aucune solution n'a été trouvée ou s'il existe un nombre infini de solutions.

# **Présentation de l'application Solveur linéaire**

L'exemple ci-dessous définit l'ensemble d'équations suivant et résout les variables inconnues :

- $6x + 9y + 6z = 5$
- $7x + 10y + 8z = 10$
- $6x + 4y = 6$

### **Ouverture de l'application Solveur linéaire**

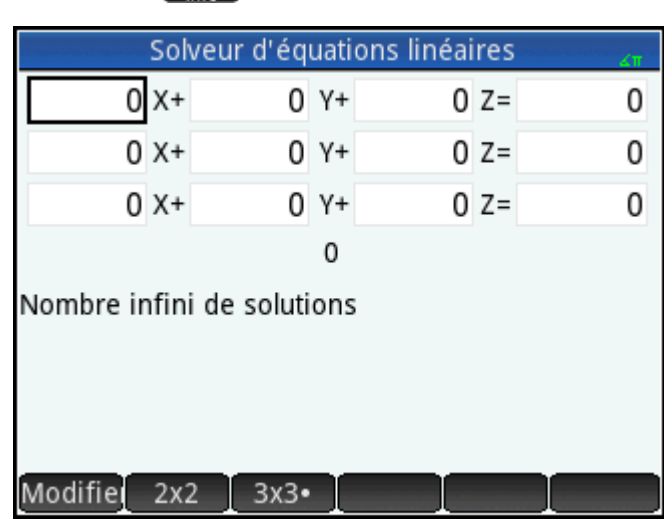

**▲** Appuyez sur , puis sélectionnez **Solveur linéaire**.

L'application s'ouvre dans la vue Numérique.

**<sup>2</sup> REMARQUE :** si vous avez résolu deux équations lors de votre dernière utilisation de l'application Solveur linéaire, le formulaire de saisie spécifique aux ensembles de deux équations s'affiche. Pour résoudre un ensemble de trois équation, appuyez sur 3x3 . A présent, le formulaire de saisie affiche trois équations.

# **DÄfinition et résolution des équations**

œ

**1.** Vous définissez les équations que vous souhaitez résoudre en entrant les coefficients de chaque variable dans chaque équation, ainsi que la constante. Notez que le curseur est placé immédiatement à gauche de la valeur x dans la première équation, vous permettant ainsi d'insérer le coefficient de x (6). Entrez le

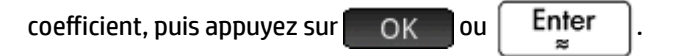

**2.** Le curseur passe au coefficient suivant. Entrez ce coefficient, puis appuyez sur OK ou

Enter . Continuez ainsi jusqu'à ce que vous ayez défini toutes les équations.

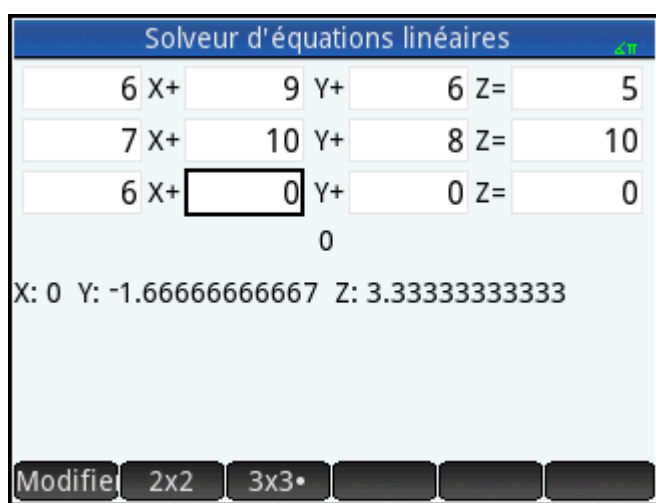

Une fois que vous avez entré suffisamment de valeurs pour que le solveur puisse générer des solutions, ces dernières s'affichent en bas de l'écran. Dans cet exemple, le solveur a trouvé des solutions pour les valeurs x, y et z dès la saisie du premier coefficient de la dernière équation.

La solution change à chaque fois que vous entrez les valeurs connues restantes. L'illustration suivante représente la solution finale une fois l'ensemble des coefficients et des constantes entré.

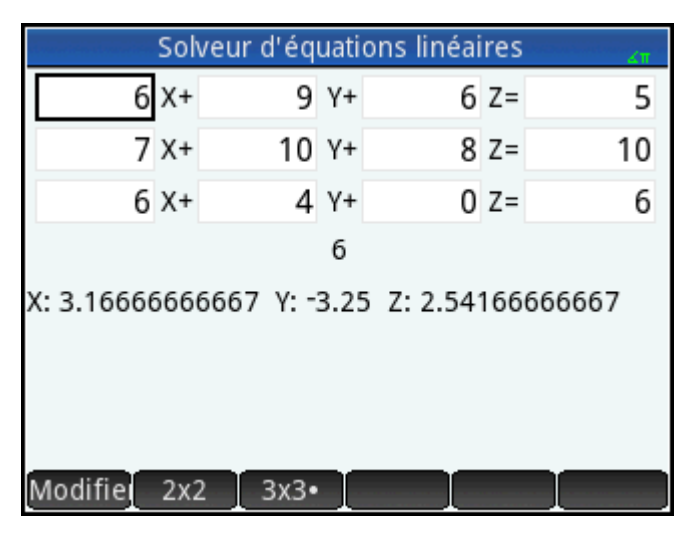

# **Résolution d'un système de deux équations à deux inconnues**

Si le formulaire de saisie spécifique aux ensembles de trois équations s'affiche alors que vous souhaitez résoudre un ensemble de deux équations, procédez comme suit :

**A** Appuyez sur 2x2

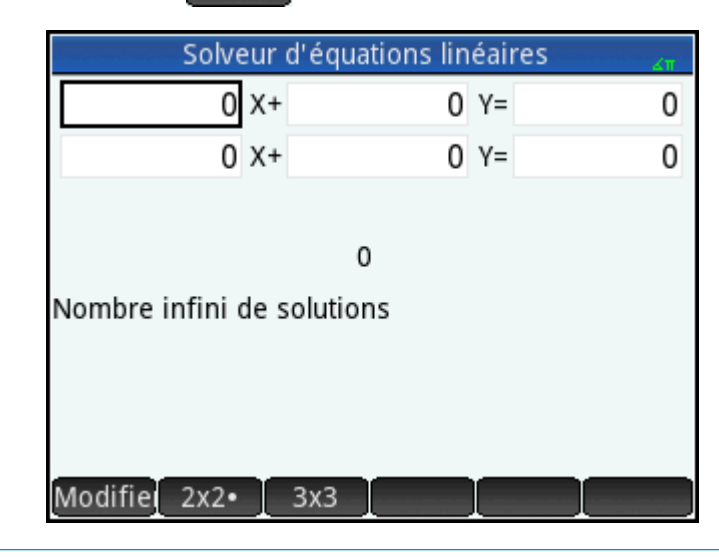

**REMARQUE :** vous pouvez entrer n'importe quelle expression qui renvoie un résultat numérique, y compris des variables. Il vous suffit d'entrer le nom d'une variable.

# **Options de menu**

Les options de menu sont les suivantes :

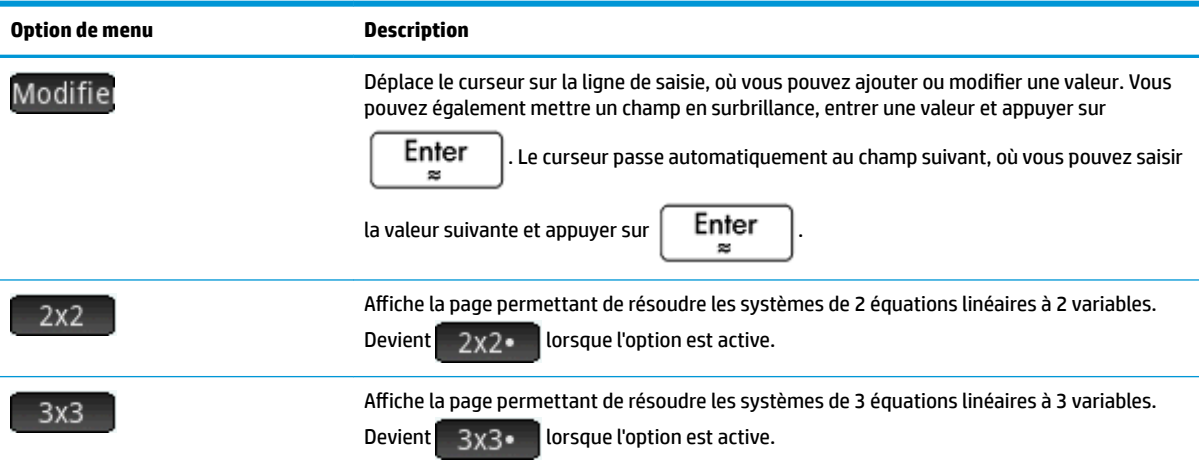

# **16 Paramétrique, application**

L'application Paramétrique vous permet d'explorer des équations paramétriques. Il s'agit d'équations dans lesquelles x et y sont définis comme des fonctions de t. Elles prennent la forme x = f(t) ou y = g(t).

# **Présentation de l'application Paramétrique**

L'application Paramétrique utilise les vues d'application habituelles : Symbolique, Graphique et Numérique.

Les boutons de menu des vues Symbolique), Graphique et Numérique sont disponibles dans cette application.

Au fil du présent chapitre, nous explorerons les équations paramétriques x(T) = 8sin(T) et y(T) = 8cos(T). Ces équations produisent un cercle.

### **Ouverture de l'application Paramétrique**

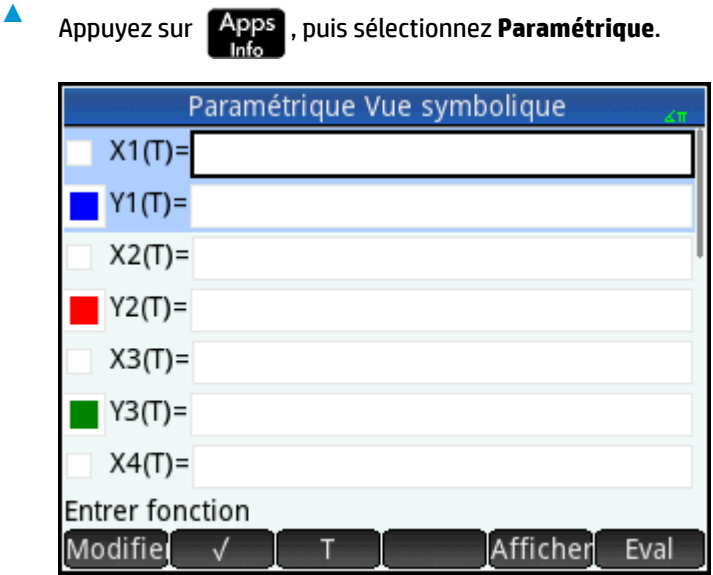

L'application Paramétrique démarre dans la vue Symbolique. Il s'agit de la vue de définition. Elle vous permet de définir de manière symbolique (autrement dit, de spécifier) les expressions paramétriques que vous souhaitez explorer.

Les données graphiques et numériques s'affichant dans les vues Graphique et Numérique sont dérivées des fonctions symboliques définies dans la présente vue.

### **DÄfinition des fonctions**

La définition des fonctions s'étend sur 20 champs. Ces champs sont libellés de X1(T) à X9(T) et X0(T), et de Y1(T) à Y9(T) et Y0(T). Chaque fonction X est associée à une fonction Y.

**1.** Mettez en surbrillance la paire de fonctions que vous souhaitez utiliser, en appuyant dessus ou en faisant défiler les paires de fonctions. Si vous êtes en train d'entrer une nouvelle fonction, il vous suffit d'en commencer la saisie. Si vous êtes en train de modifier une fonction existante, appuyez sur Modifiel et apportez vos modifications. Lorsque vous avez terminé la définition ou la modification de la fonction,

appuyez sur  $\left| \begin{array}{c} \text{Enter} \\ \text{Snter} \end{array} \right|$ 

**2.** Définissez les deux expressions.

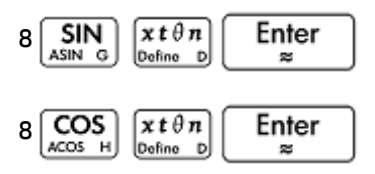

La touche  $\left[\begin{array}{cc} x\,t\,\theta\,n\end{array}\right]$  entre la variable pertinente pour l'application en cours. Dans cette application, elle entre un T.

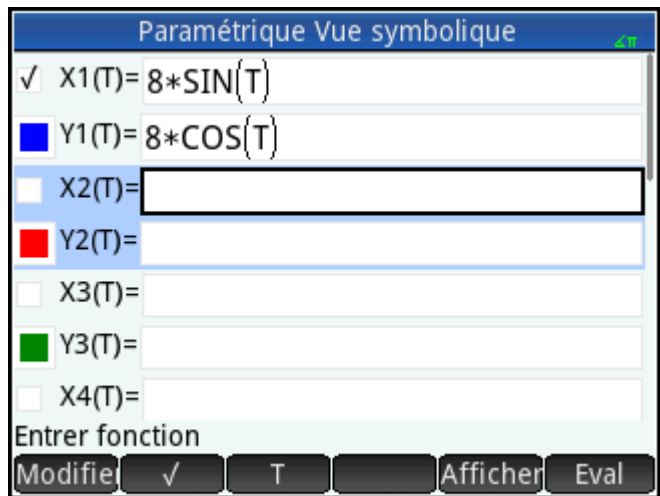

- **3.** Faites un choix entre les opérations suivantes :
	- Attribuer une couleur personnalisée à une ou plusieurs fonctions lors du tracé
	- Evaluer une fonction dépendante
	- Désélectionner une définition que vous ne souhaitez pas étudier
	- Intégrer des variables, des commandes mathématiques et des commandes CAS à une définition

Pour plus de simplicité, nous pouvons ignorer ces opérations dans cet exemple. Elles peuvent néanmoins s'avérer utiles et sont communes dans la vue Symbolique.

### **DÄfinition de la mesure d'angle**

Pour mesurer les angles en degrés, procédez comme suit :

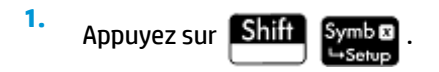

**2.** Sélectionnez **Mesure d'angle**puis **Degrés**.

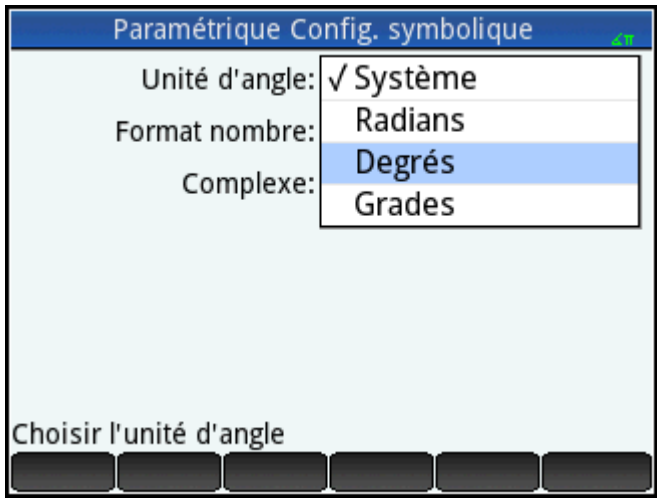

Vous auriez également pu définir l'unité d'angle dans l'écran **Paramètres d'accueil**. Notez toutefois que les paramètres d'accueil s'appliquent à l'ensemble du système. En définissant l'unité d'angle dans une application plutôt que dans la vue d'accueil, le paramétrage est spécifique à l'application concernée.

## **Configuration du tracé**

**1.** Pour ouvrir la vue Configuration du tracé, appuyez sur **Shift Plot** 

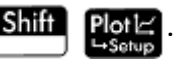

**2.** Configurez le tracé en spécifiant les options graphiques appropriées. Dans cet exemple, définissez les champs **T Rng** et **T Step**pour que T passe de 0° à 360° par paliers de 5°.

Sélectionnez le deuxième champ **T Rng** et entrez :

360 OK 5 OK

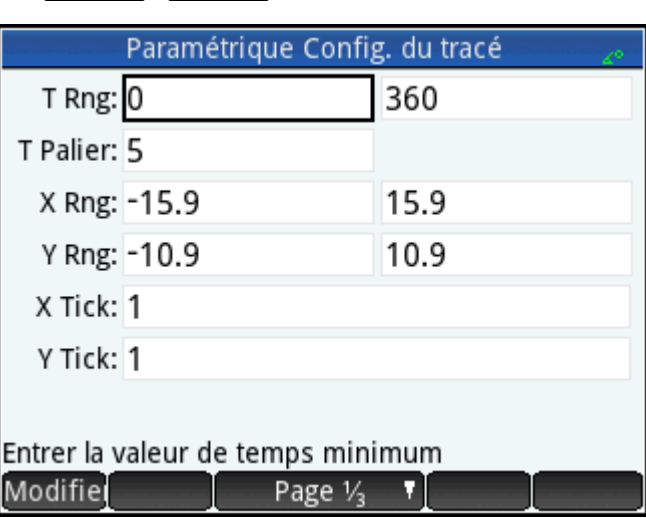

### **Tracé des fonctions**

Appuyez sur

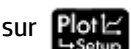

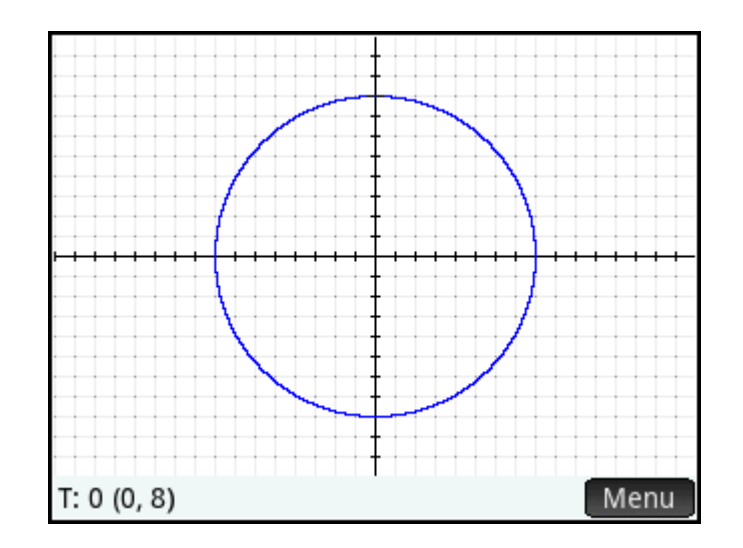

# **Exploration du graphique**

Le bouton Menu vous permet d'accéder aux outils d'exploration de graphiques courants :

- : affiche plusieurs options de zoom. (Vous pouvez également appuyer sur les touches Zoom
	- et  $\left[\begin{array}{cc} \end{array}\right]$  pour effectuer un zoom avant ou arrière.)
- : lorsque cet outil est activé, il permet le déplacement d'un curseur de tracé sur le contour du graphique (tandis que les coordonnées du curseur s'affichent en bas de l'écran).
- Aller : si vous spécifiez une valeur T, le curseur se place sur les coordonnées x et y correspondantes.
- Déf<sup>1</sup>: affiche les fonctions relatives au tracé.

Ces outils correspondent aux opérations courantes de la vue Graphique.

En règle générale, pour modifier un graphique, il convient de modifier sa définition dans la vue Symbolique. Cependant, changer les paramètres de la vue Configuration du tracé vous permet de modifier certains tracés. Par exemple, en modifiant deux simples paramètres de configuration graphique, vous pouvez tracer un triangle au lieu d'un cercle. Les définitions de la vue Symbolique restent les mêmes. Pour ce faire, procédez comme suit.

- **1.** Appuyez sur **Shift**
- **2.** Remplacez la valeur du champ **T Palier**par **120**.
- **3.** Appuyez sur **Page 1/<sub>3</sub> T**
- **4.** Dans le menu **Méthode**, sélectionnez **Segments réguliers**.

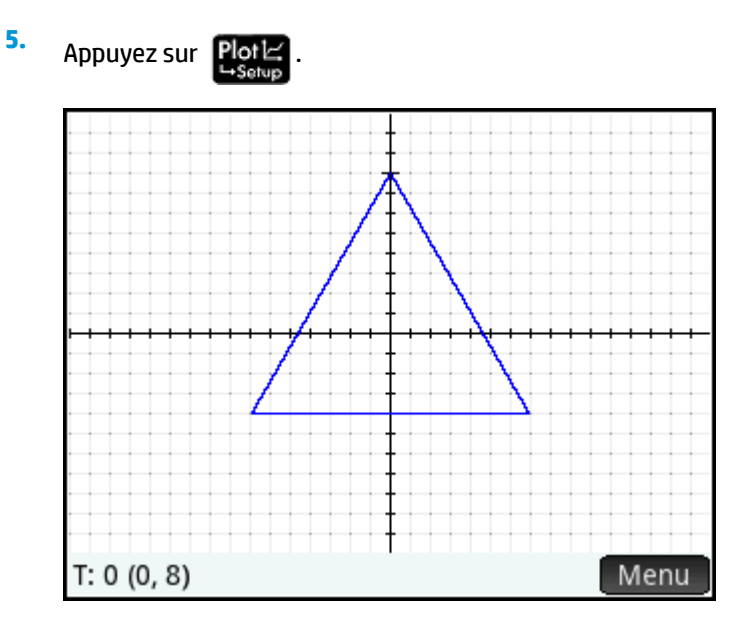

Un triangle s'affiche alors à la place d'un cercle. En effet, la nouvelle valeur du champ **T Palier**trace les points à 120° d'écart entre eux et non de manière quasi continue avec 5°. De plus, si vous sélectionnez la méthode **Segments réguliers**, les points éloignés de 120° sont reliés par des segments de droite.

# **Affichage de la vue Numérique**

**1.** Appuyez sur NumE

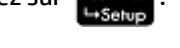

**2.** Placez le curseur dans la colonne **T**, saisissez une nouvelle valeur, puis appuyez sur **COK Le** tableau accède alors à la valeur que vous avez saisie.

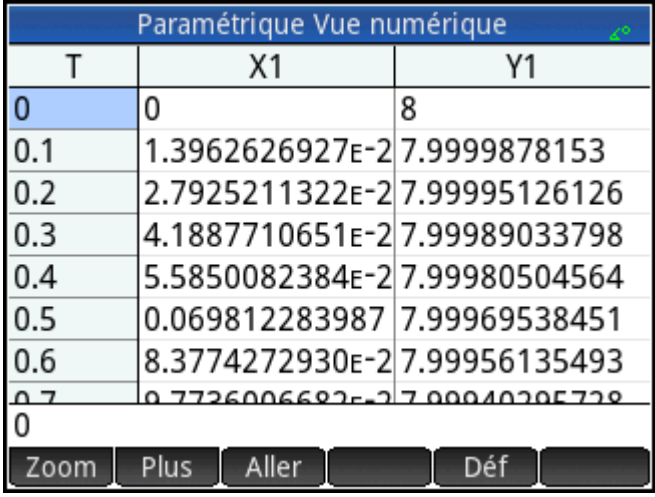

Vous pouvez également effectuer un zoom avant sur la variable indépendante ou un zoom arrière (ce qui a pour effet de réduire ou d'augmenter l'incrément entre des valeurs consécutives). Il s'agit d'opérations courantes de la vue Graphique.

Vous pouvez voir les vues de tracé et numérique côte à côte en combinant ces deux vues.

# **17 Polaire, application**

L'application Polaire vous permet d'explorer des équations polaires. Les équations polaires sont des équations dans lesquelles r, la distance entre un point et l'origine (0,0) est définie par q, soit l'angle formé entre le segment allant du point à l'origine et l'axe polaire. Ces équations prennent la forme r = f(θ).

# **Présentation de l'application Polaire**

L'application Polaire utilise les six vues d'application habituelles. Ce chapitre présente également les boutons de menu utilisés dans l'application Polaire.

Au fil de ce chapitre, nous explorerons l'expression 5πcos(θ/2)cos(θ)<sup>2</sup> .

## **Ouverture de l'application Polaire**

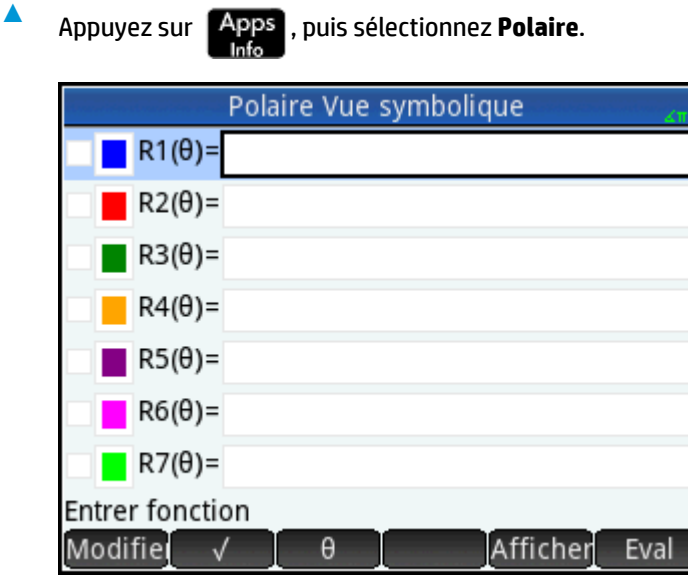

L'application s'ouvre dans la vue Symbolique.

Les données graphiques et numériques s'affichant dans les vues Graphique et Numérique sont dérivées des fonctions symboliques définies dans la présente vue.

# **DÄfinition de la fonction**

La définition des fonctions polaires s'étend sur dix champs. Ces champs sont libellés de R1(q) à R9(q) et R0(q).

**1.** Mettez en surbrillance le champ que vous souhaitez utiliser, en appuyant dessus ou en faisant défiler les champs. Si vous êtes en train d'entrer une nouvelle fonction, il vous suffit d'en commencer la saisie. Si vous êtes en train de modifier une fonction existante, appuyez sur Modifie et apportez vos modifications. Lorsque vous avez terminé la définition ou la modification de la fonction, appuyez sur

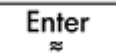

.

**2.** Définissez l'expression 5πcos(θ/2)cos(θ)<sup>2</sup> .

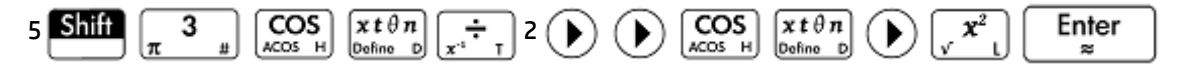

La touche  $\left[x \, t \, \theta \, n\right]$  entre la variable pertinente pour l'application en cours. Dans cette application, elle entre un θ.

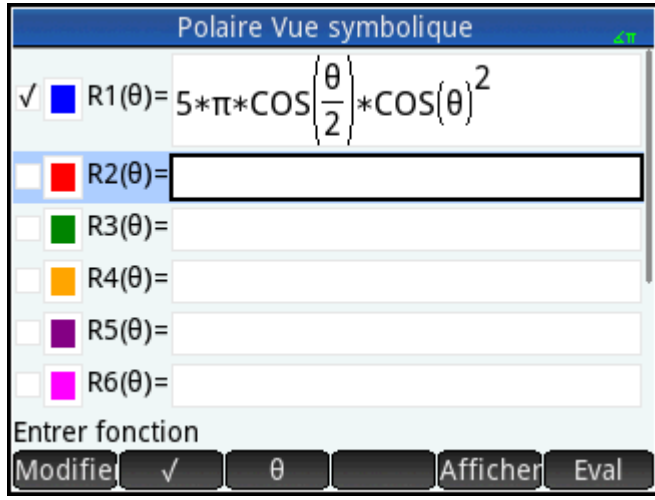

**3.** Si vous le souhaitez, vous pouvez sélectionner une autre couleur que la couleur par défaut pour le tracé. Pour ce faire, sélectionnez le carré coloré situé à gauche de la fonction définie en appuyant sur Choisir, puis sélectionnez une couleur dans la palette.

Ajouter des définitions, modifier des définitions et évaluer des définitions dépendantes sont des opérations courantes de la vue Symbolique.

### **DÄfinition de la mesure d'angle**

Pour mesurer les angles en radians, procédez comme suit :

- **1.** Appuyez sur
- **2.** Sélectionnez **Mesure d'angle**puis **Radians**.

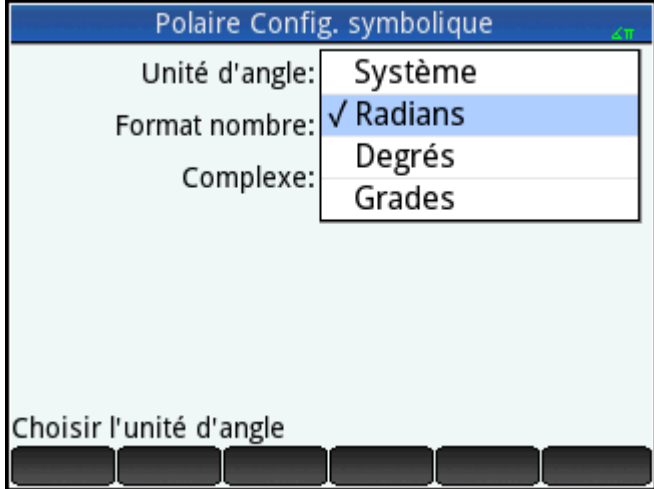

Il s'agit d'opérations courantes de la vue Configuration symbolique.

## **Configuration du tracé**

**1.** Pour ouvrir la vue Configuration du tracé, appuyez sur **Shift** 

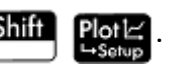

**2.** Configurez le tracé en spécifiant les options graphiques appropriées. Dans cet exemple, définissez l'extrémité supérieure de la plage de la variable indépendante sur **4π**:

Sélectionnez le deuxième champ **T Rng** et entrez :

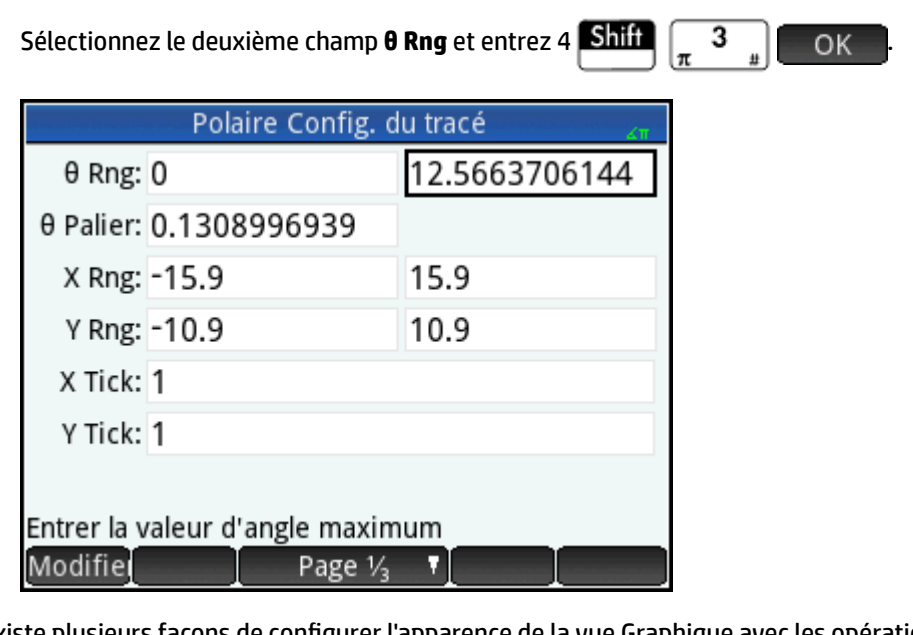

Il existe plusieurs façons de configurer l'apparence de la vue Graphique avec les opérations courantes de cette vue

# **Tracé de l'expression**

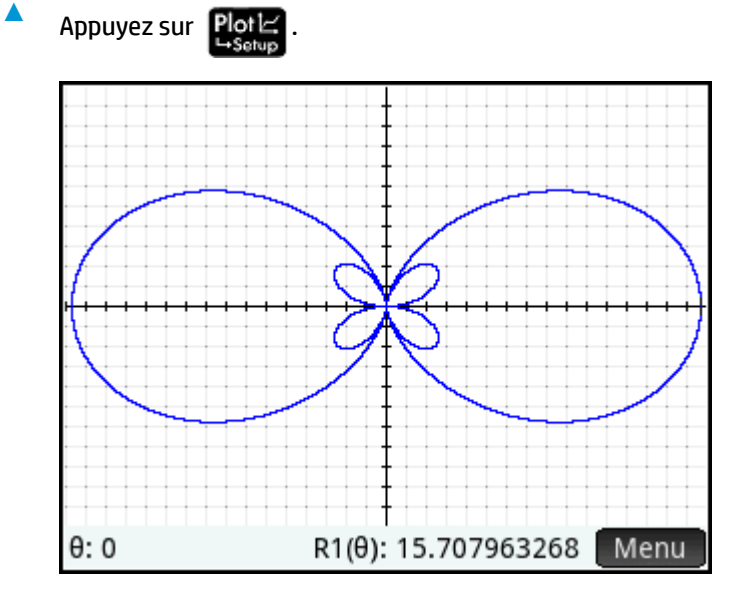

# **Exploration du graphique**

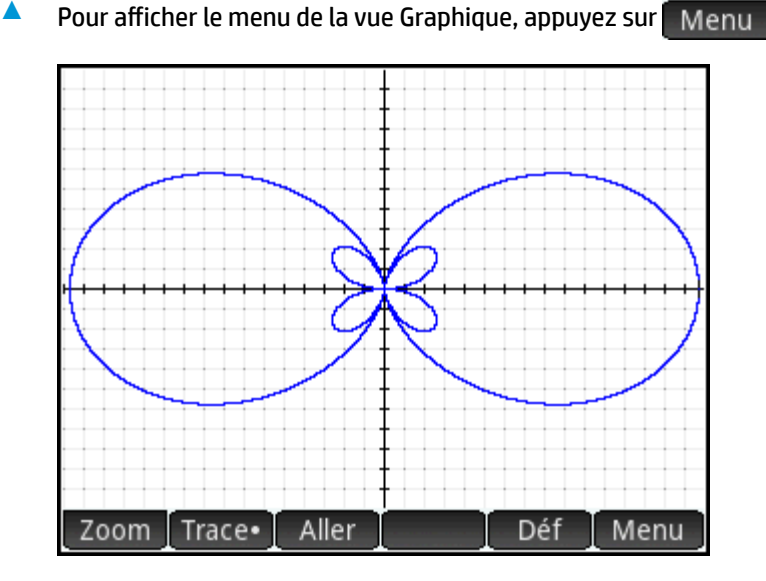

Plusieurs options d'exploration du graphique s'offrent à vous, le zoom ou le tracé par exemple. Vous pouvez également utiliser directement une valeur q spécifique en la saisissant. L'écran Aller à apparaît, le nombre que vous avez entré s'affichant sur la ligne de saisie. Appuyez simplement sur **pour pour valider. (Vous** pouvez également appuyer sur Aller et indiquer la valeur cible.)

Si une seule équation polaire fait l'objet d'un tracé, appuyez sur péf pour afficher l'équation à l'origine du tracé. Lorsque plusieurs équations sont tracées, placez le curseur de tracé sur le graphique qui vous intéresse, en appuyant sur  $(\blacktriangle)$  ou  $(\blacktriangledown)$  puis sur  $\Box$  Déf

Explorer les tracés est une opération courante dans la vue Graphique.

# **Affichage de la vue Numérique**

**1.**

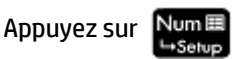

La vue Numérique affiche le tableau des valeurs de θ et R1. Si vous avez spécifié et sélectionné plusieurs fonctions polaires dans la vue Symbolique, une colonne d'évaluations s'affiche pour chacune d'elles : R2, R3, R4, et ainsi de suite.

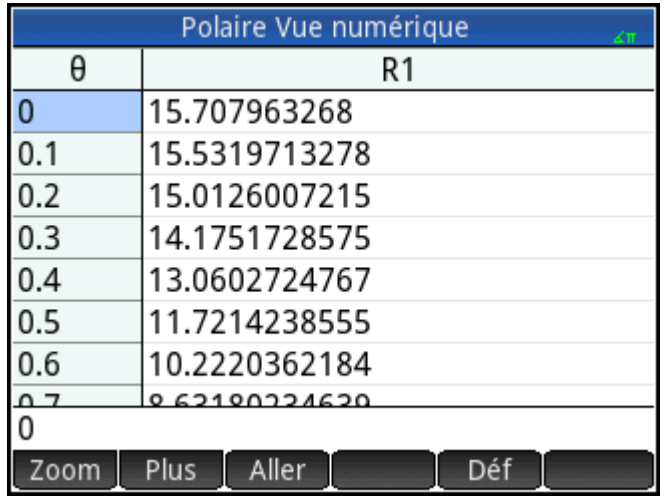

**2.** Placez le curseur dans la colonne **θ**, saisissez une nouvelle valeur, puis appuyez sur **OK.** Le tableau accède alors à la valeur que vous avez saisie.

Vous pouvez également effectuer un zoom avant sur la variable indépendante ou un zoom arrière (ce qui a pour effet de réduire ou d'augmenter l'incrément entre des valeurs consécutives). Cette option et d'autres sont des opérations courantes dans la vue Numérique.

Vous pouvez voir les vues Graphique et Numérique côte à côte en combinant ces deux vues.

# **18 Suite, application**

L'application Suite de HP Prime vous permet de définir les suites de manière explicite ou récursive. Des définitions récursives peuvent déterminer U(N) dans des conditions de U(N − 1) uniquement ou les deux U(N − 1) et U(N − 2). De la même manière, une définition récursive peut déterminer U (N + 1) dans des conditions de U(N) uniquement, elle peut définir U(N + 2) dans des conditions de U(N) et U(N + 1) ensemble. Enfin, N peut commencer à 1 (la valeur par défaut), 0 ou tout nombre entier positif.

Dans la vue Symbolique, les deux premières cases contiennent les deux premières valeurs numériques de la suite, si nécessaire. Pour une suite définie de manière explicite, les valeurs peuvent être vides. Pour une suite définie de manière récursive, vous devez saisir au moins une valeur, en fonction de la nature de votre définition.

#### **REMARQUE :** Les étiquettes de valeurs se modifient, en fonction de la valeur de départ pour N sélectionnée dans la case **Option**.

Dans la troisième case, saisissez la définition symbolique.

Dans la case Option, sélectionnez les conditions de la définition symbolique. Par défaut, U(N) est sélectionné, ce qui signifie que la définition symbolique est pour U(N) dans des conditions de N, U(N-1), les deux U(N-1) et U(N-2), ou une combinaison des trois options précédentes. L'autre option est U(N+k), ce qui signifie que la définition symbolique est soit U(N+1) dans des conditions de U(N) ou U(N+2) dans des conditions de U(N+1) et U(N).

A proximité de la case Option, il existe une autre case qui vous permet de saisir la valeur de départ de N. Cette valeur peut être égale à 0 ou tout autre nombre entier positif.

Dans l'exemple suivant, la suite de Fibonacci est définie comme U1(1) = 1, U1(2) = 1, et U1(N) = U1(N − 1) + U1(N − 2). La valeur d'Option est par défaut U(N), et la valeur de départ de N est 1. Cet exemple est utilisé dans [Présentation de l'application Suite à la page 310.](#page-357-0)

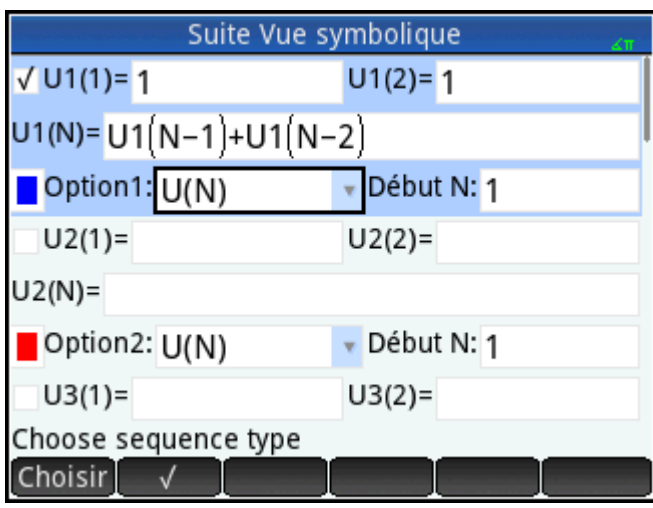

Dans l'exemple suivant, la suite de Fibonacci est définie comme U1(1) = 1, U1(2) = 1, et U1(N +2) = U1(N) + U1(N + 1). La valeur d'Option U(N+k) est sélectionnée, et la valeur de départ de N est 1.

<span id="page-357-0"></span>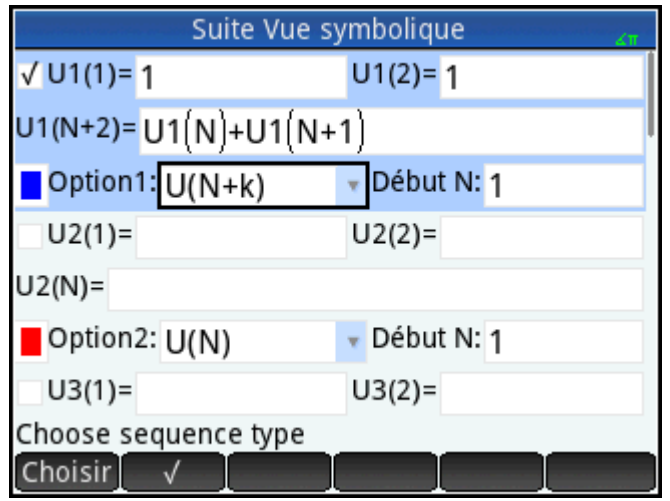

# **Présentation de l'application Suite**

**A** Appuyez sur **Apps**, puis sélectionnez Suite.

La suite présentée ci-après est la célèbre suite de Fibonacci, dans laquelle chaque terme, à partir du troisième, correspond à la somme des deux termes précédents. Dans cet exemple, nous spécifions trois champs de suite : le premier terme, le deuxième terme et une règle pour générer tous les termes ultérieurs.

# **Ouverture de l'application Suite**

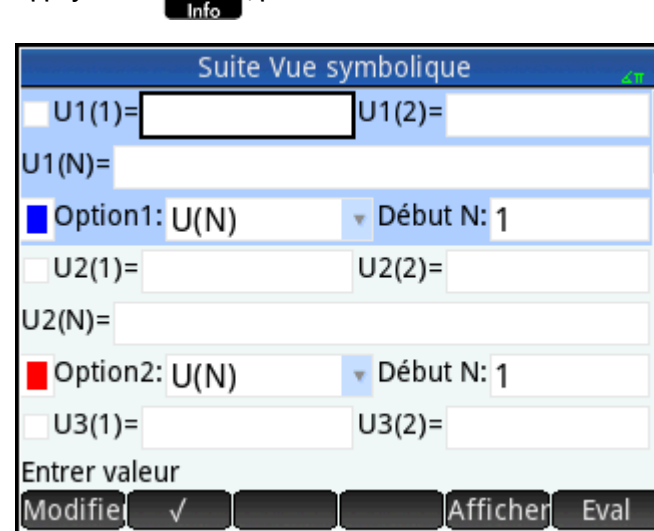

L'application s'ouvre dans la vue Symbolique.

# **Définition de l'expression**

Pour définir la suite de Fibonacci suivante, entrez :

$$
U_1 = 1
$$
,  $U_2 = 1$ ,  $U_n = U_{n-1} + U_{n-2}$  pour  $n > 2$ 

**1.** Dans le champ **U1(1)**, spécifiez le premier terme de la séquence et la valeur N de début :

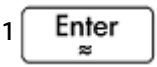

**2.** Dans le champ **U1(2)**, entrez le deuxième terme de la suite :

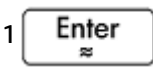

**3.** Dans le champ **U1(N)**, spécifiez la formule permettant de calculer le nième terme de la suite à partir des deux termes précédents (les boutons en bas de l'écran facilitent la saisie de certains éléments) :

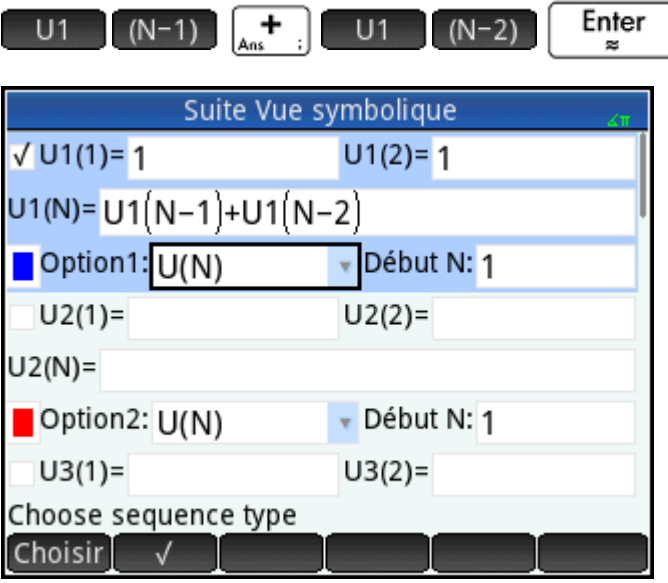

**4.** Le cas échéant, sélectionnez une couleur pour votre graphique.

# **Configuration du tracé**

**1.** Pour ouvrir la vue Configuration du tracé, appuyez sur **Shift** Plot L

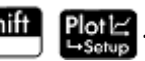

**2.** Pour réinitialiser les valeurs par défaut de tous les paramètres, appuyez sur **Shift** Esc

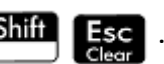

**3.** Sélectionnez **Crénelage**dans le menu Tracé de la suite.

**4.** Définissez le maximum pour **X Rng** et **Y Rng** sur **8** (comme dans l'illustration suivante).

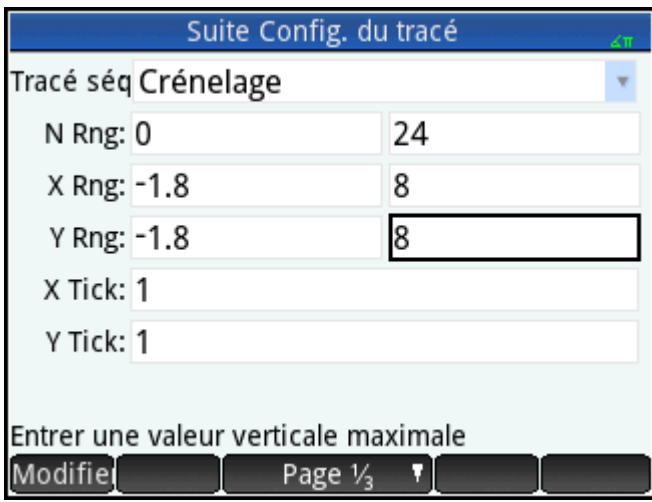

# **Tracé de la suite**

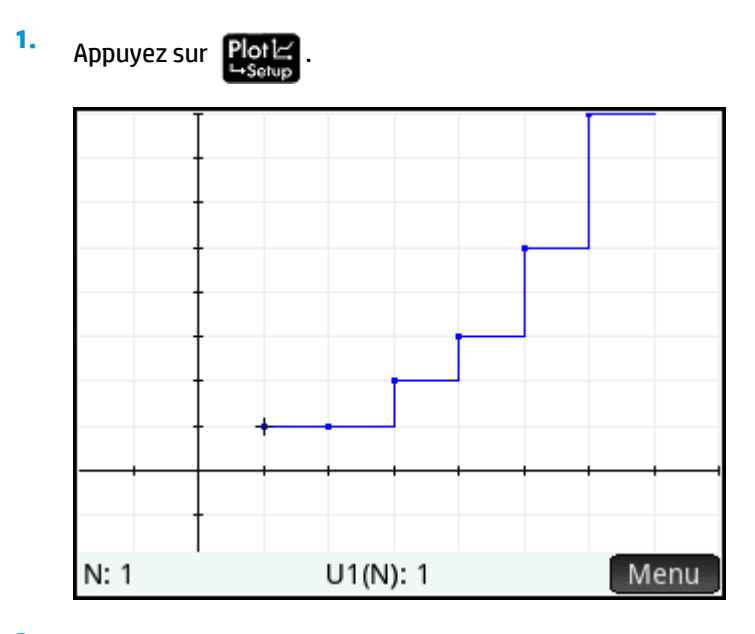

**2.** Pour tracer la suite avec l'option Toile d'araignée, revenez à la vue de configuration du tracé (**Shiff** 

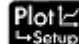

) et sélectionnez **Toile d'araignée**dans le menu **Tracé de la suite**.
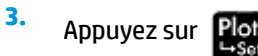

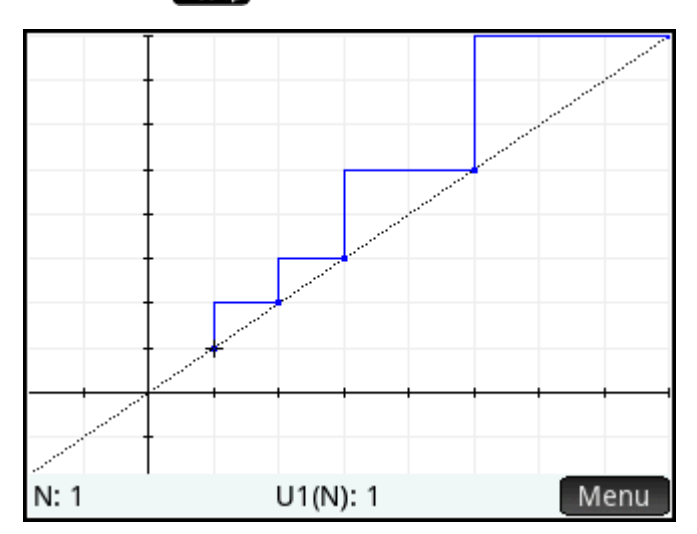

### **Exploration du graphique**

Le bouton Menu vous permet d'accéder aux outils d'exploration de graphiques courants, dont les suivants :

- **· · · · · · · · · · ·** Zoom : effectuer un zoom avant ou arrière dans le tracé.
- Trace · : tracer un graphique.
- Aller : accéder à une valeur n donnée.
- : afficher la définition de la suite.

Ces outils correspondent aux opérations courantes de la vue Graphique

Les options d'écran scindé et de mise à l'échelle automatique sont également accessibles avec la touche

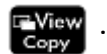

#### **Affichage de la vue Numérique**

**1.** Affichez la vue Numérique, en appuyant sur la touche suivante :

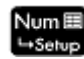

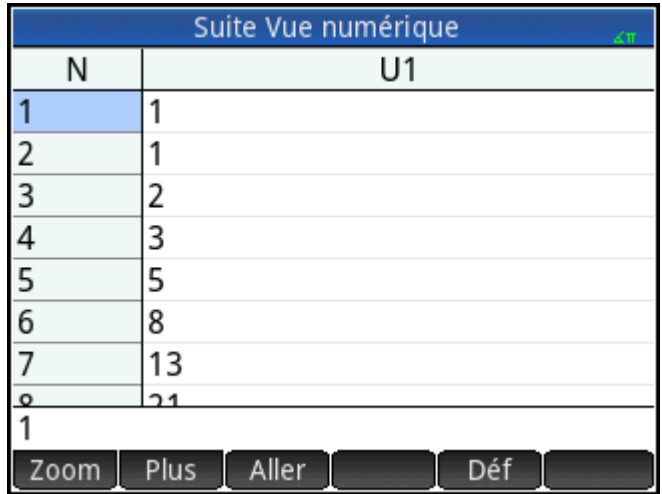

**2.** Placez le curseur n'importe où dans la colonne **N**, saisissez une nouvelle valeur, puis appuyez sur OK . .

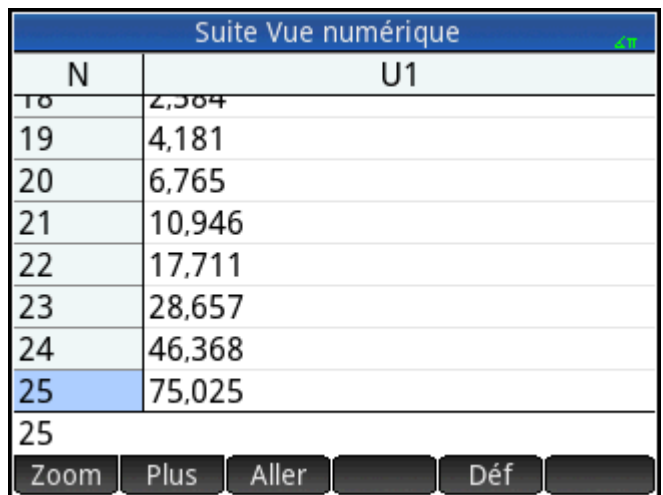

Le tableau des valeurs accède à la valeur entrée. Vous pouvez alors visualiser la valeur correspondante dans la suite. Dans l'exemple de droite, on constate que la 25e valeur de la suite de Fibonacci est 75025.

#### **Exploration du tableau de valeurs**

La vue Numérique vous permet d'accéder aux outils d'exploration de tableaux courants, dont les suivants :

- Zoom : modifier l'incrément entre les valeurs consécutives.
- Déf : afficher la définition de la suite.
- Colonne : définir le nombre de suites à afficher.

Ces outils correspondent aux opérations courantes de la vue Numérique.

Les options d'écran scindé et de mise à l'échelle automatique sont également accessibles avec la touche

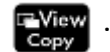

#### **DÄfinition du tableau de valeurs**

La vue Configuration du tracé propose les options courantes de la plupart des applications graphiques, à l'exception du facteur de zoom, qui n'est pas disponible car le domaine des suites correspond à l'ensemble des chiffres de calcul. Il s'agit d'opérations courantes de la vue Configuration numérique.

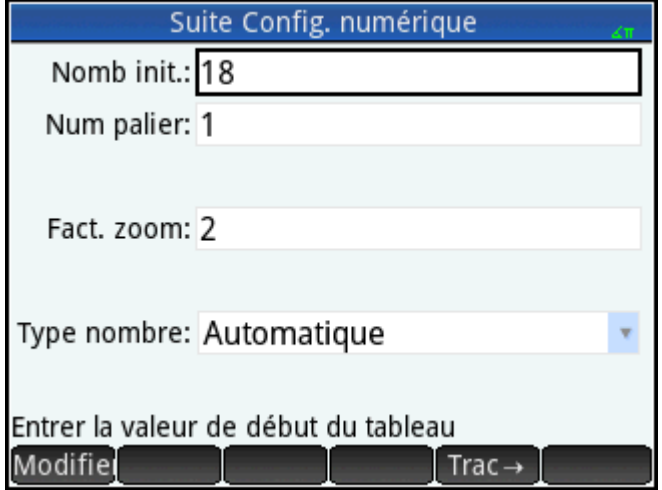

### **Autre exemple : Suites explicitement définies**

Dans l'exemple suivant, le nième terme d'une suite est uniquement défini par rapport à n. Par conséquent, il n'est nécessaire d'entrer ni l'un ni l'autre des deux premiers termes.

#### **Définition de l'expression**

**▲** Définissez U1(N) =  $(-2/3)^N$ .

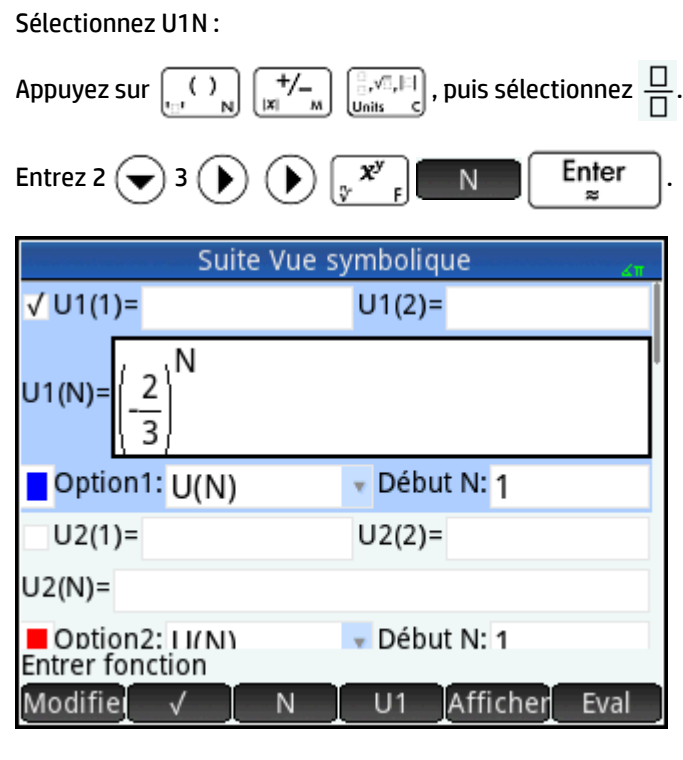

### **Configuration du tracé**

**1.** Pour ouvrir la vue Configuration du tracé, appuyez sur **Shift** 

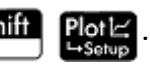

**2.** Pour réinitialiser les valeurs par défaut de tous les paramètres, appuyez sur **Shift** 

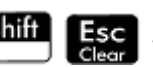

- **3.** Appuyez sur **Tracé séq**et sélectionnez **Toile d'araignée** .
- **4.** Définissez **X Rng** et **Y Rng** sur **[–1, 1]** comme dans l'illustration suivante.

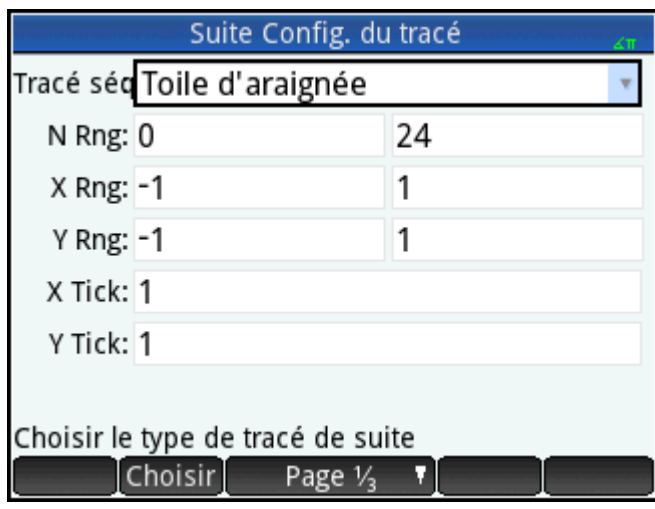

#### **Tracé de la suite**

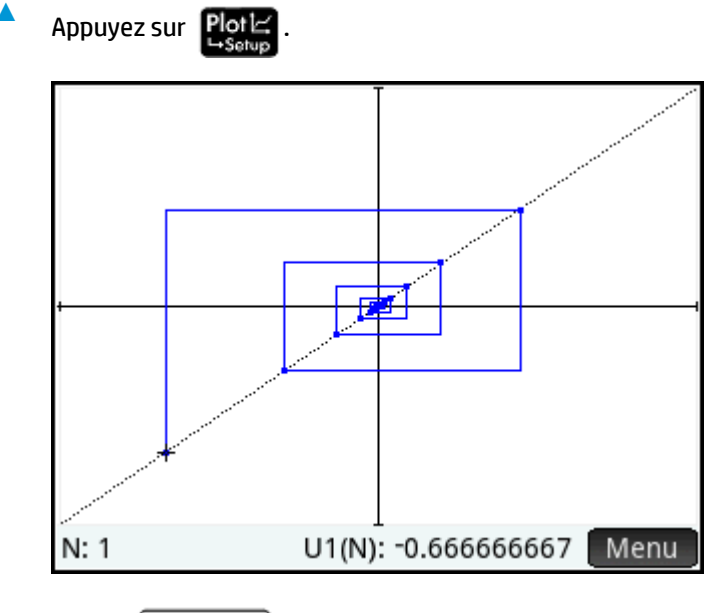

Appuyez sur  $\left[\begin{array}{c|c}$  Enter  $\end{array}\right]$  pour afficher les lignes pointillées visibles dans l'illustration précédente. Appuyez de nouveau sur cette même touche pour masquer les lignes pointillées.

### **Exploration du tableau de valeurs**

- **1.** Appuyez sur  $\left[\begin{array}{c} \mathsf{Num}\boxplus \ \mathsf{Exp} \end{array}\right].$
- **2.** Appuyez sur Colonne, puis sélectionnez **1** pour afficher les valeurs de la suite.

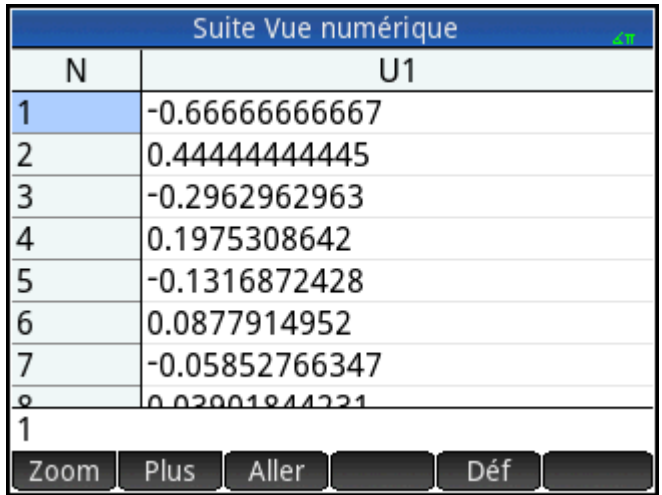

# **19 Finance, application**

L'application Finance vous permet de résoudre des problèmes relatifs à la valeur temps de l'argent et à l'amortissement. Vous pouvez utiliser l'application pour calculer des intérêts composés et pour créer des tableaux d'amortissement.

Les intérêts composés sont des intérêts cumulatifs. Autrement dit, il s'agit d'intérêts sur les intérêts déjà perçus. Les intérêts perçus sur un capital donné sont ajoutés au capital à des périodes déterminées. Le montant combiné rapporte ensuite un intérêt à un certain taux. Les calculs financiers impliquant un intérêt composé peuvent être utilisés pour des comptes d'épargne, des hypothèques, des fonds de pension, des locations ou des rentes.

### **Présentation de l'application Finance**

Imaginons que vous financiez l'achat d'une voiture avec un prêt sur 5 ans à un taux d'intérêt annuel de 5,5 %, calculé mensuellement. Le prix d'achat de la voiture est de 19 500\$, et le montant de l'apport est de 3 000\$. Pour commencer, quel est le montant des mensualités ? Ensuite, quel est le montant de prêt maximal que vous pouvez demander si votre mensualité maximale s'élève à 300\$ ? Nous partons du principe que les paiements démarrent à la fin de la première période.

**1.** Pour ouvrir l'application Finance, appuyez sur **Apps** puis sélectionnez **Finance**.

L'application s'ouvre dans la vue Numérique.

**2.** Dans le champ **N**, entrez 5  $\left[ 2 \times 2 \right]$  12 et appuyez sur  $\left[ 2 \right]$  Enter

Notez que le résultat du calcul (60) apparaît dans le champ. Il s'agit du nombre de mois sur une période de cinq ans.

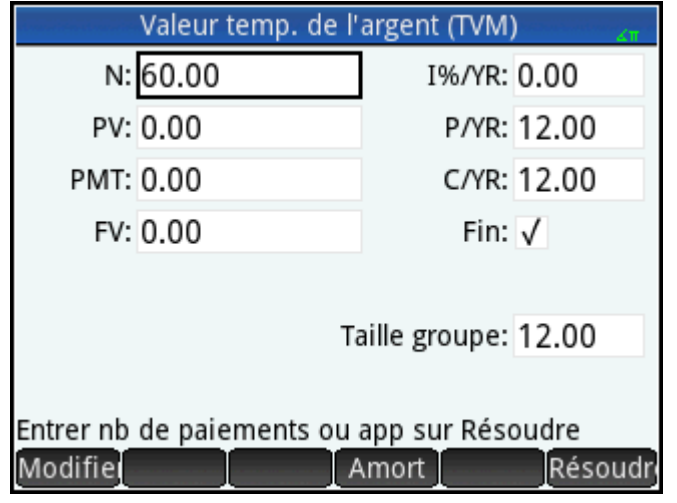

**3.** Dans le champ **I%/YR**, entrez 5, 5, le taux d'intérêt, et appuyez sur  $\vert$  Enter

Dans le champ **PV**, entrez 19 500  $\begin{bmatrix} - \\ 8\end{bmatrix}$  3 000 et appuyez sur  $\begin{bmatrix} \text{Enter} \\ \text{set} \end{bmatrix}$ . Il s'agit de la valeur

actualisée du prêt, soit le prix d'achat moins l'apport.

**4.**

**5.** Gardez la valeur par défaut pour **P/YR** et **C/YR** (12). Conservez **Fin**comme option de paiement. Laissez également la valeur capitalisée **FV** définie sur **0** (votre objectif étant d'obtenir une valeur capitalisée du prêt de 0).

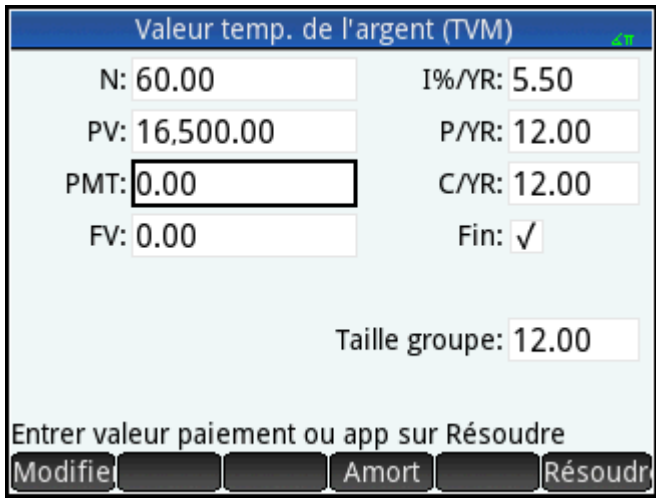

6. Placez le curseur sur le champ PMT, puis appuyez sur Résoudr. La valeur PMT calculée est -315,17. En d'autres termes, votre mensualité sera de 315,17\$.

La valeur PMT est négative pour indiquer qu'il s'agit de votre argent.

Notez que la valeur PMT est supérieure à 300, c'est-à-dire supérieure au montant que vous pouvez payer par mois. Vous devez donc effectuer de nouveaux calculs, cette fois en définissant la valeur PMT sur -300 et en calculant une nouvelle valeur pour PV.

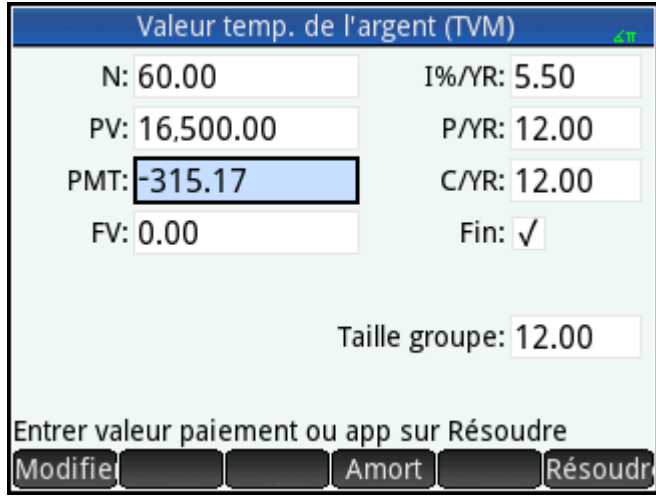

**7.** Dans le champ PMT, entrez  $\frac{+}{|x|}$  300, placez le curseur sur le champ **PV**, puis appuyez sur *Résoudr* 

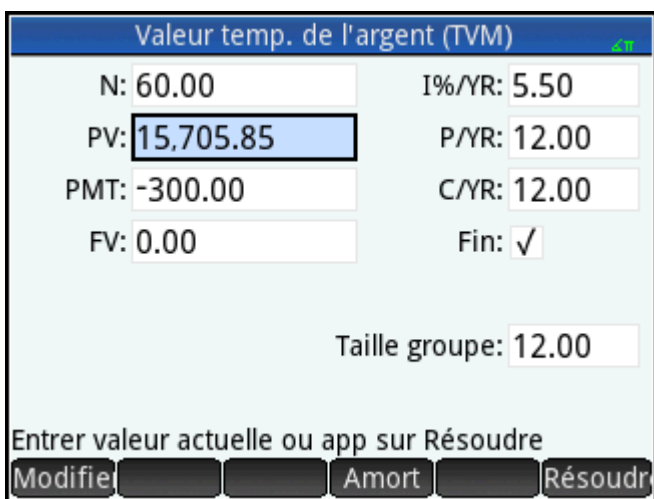

La valeur PV calculée est 15 705,85, correspondant au montant maximum que vous pouvez emprunter. Ainsi, avec vos 3 000\$ d'apport, vous pouvez vous offrir une voiture d'une valeur maximale de 18 705,85\$.

### **Schémas de flux financiers**

Les transactions TVM peuvent être représentées par des schémas de flux financiers. Un schéma de flux financiers est une ligne temporelle divisée en segments égaux représentant les périodes de calcul. Les flèches représentent les flux financiers. Ils peuvent être positifs (flèches vers le haut) ou négatifs (flèches vers le bas), selon le point de vue du prêteur ou de l'emprunteur. Le schéma de flux financiers suivant illustre un prêt du point de vue de l'emprunteur :

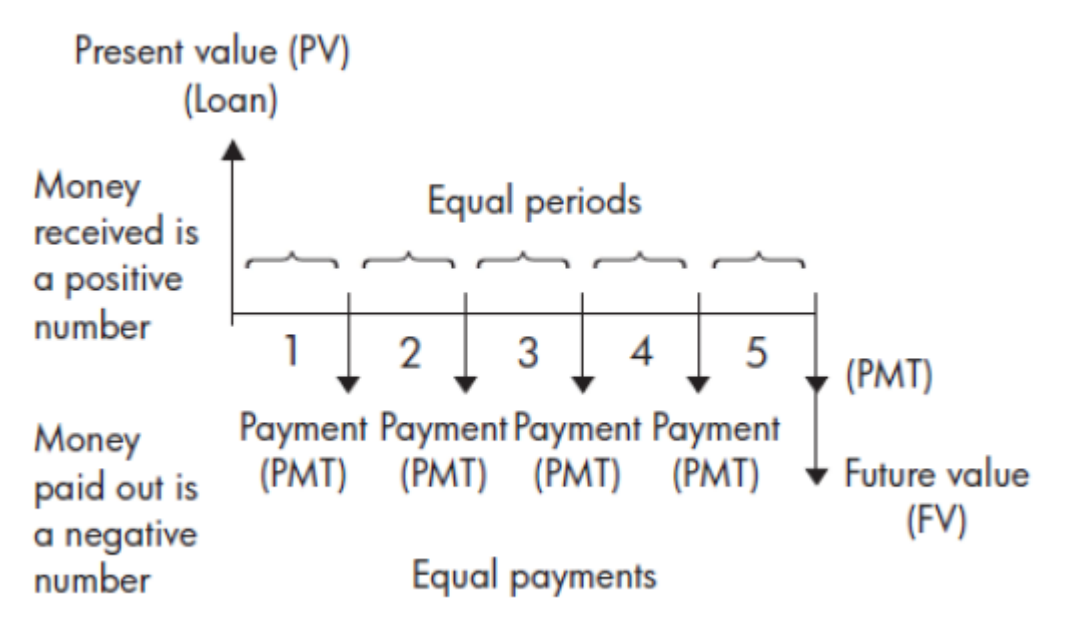

Le schéma de flux financiers suivant illustre un prêt du point de vue du prêteur :

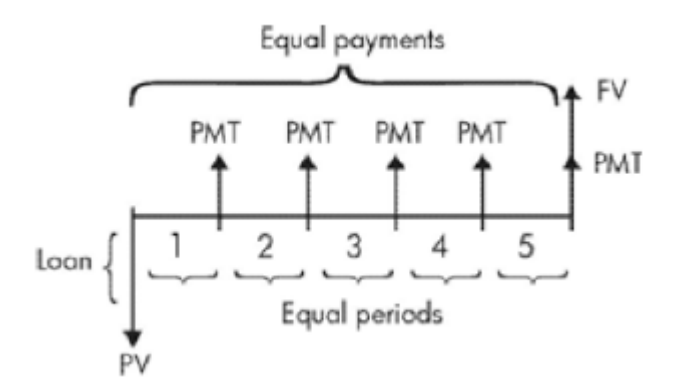

Les graphiques de flux financiers indiquent également quand les paiements se produisent par rapport aux périodes de calcul. Le graphique suivant montre les paiements en début de période.

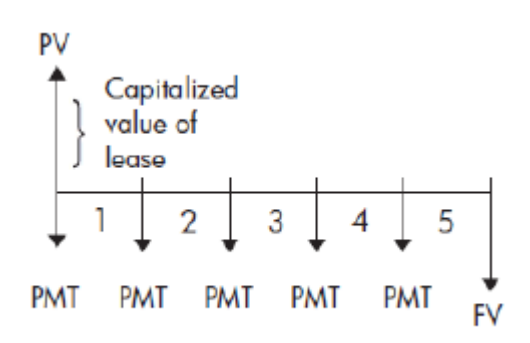

Le graphique suivant illustre les dépôts (PMT) sur un compte à la fin de chaque période.

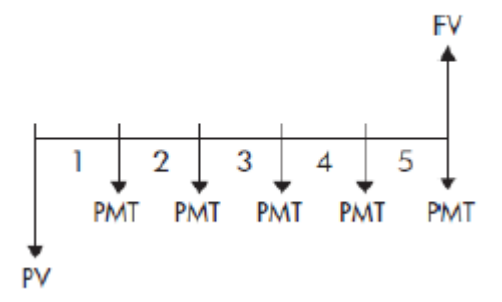

### **Valeur temporelle de l'argent (TVM)**

Les calculs de valeur temporelle de l'argent (TVM) partent du principe qu'un dollar d'aujourd'hui vaudra plus qu'un dollar à une date future. A ce jour, un dollar peut être investi à un certain taux d'intérêt et générer un rendement que ce même dollar ne pourra pas produire à une date ultérieure. Ce principe de TVM sous-tend la notion de taux d'intérêt, d'intérêt composé et de taux de rendement.

Il existe sept variables TVM :

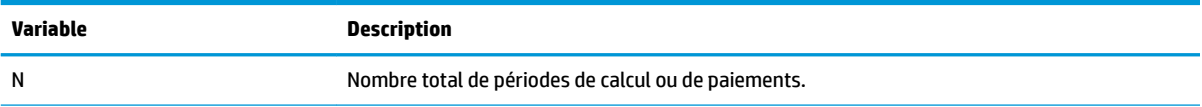

<span id="page-369-0"></span>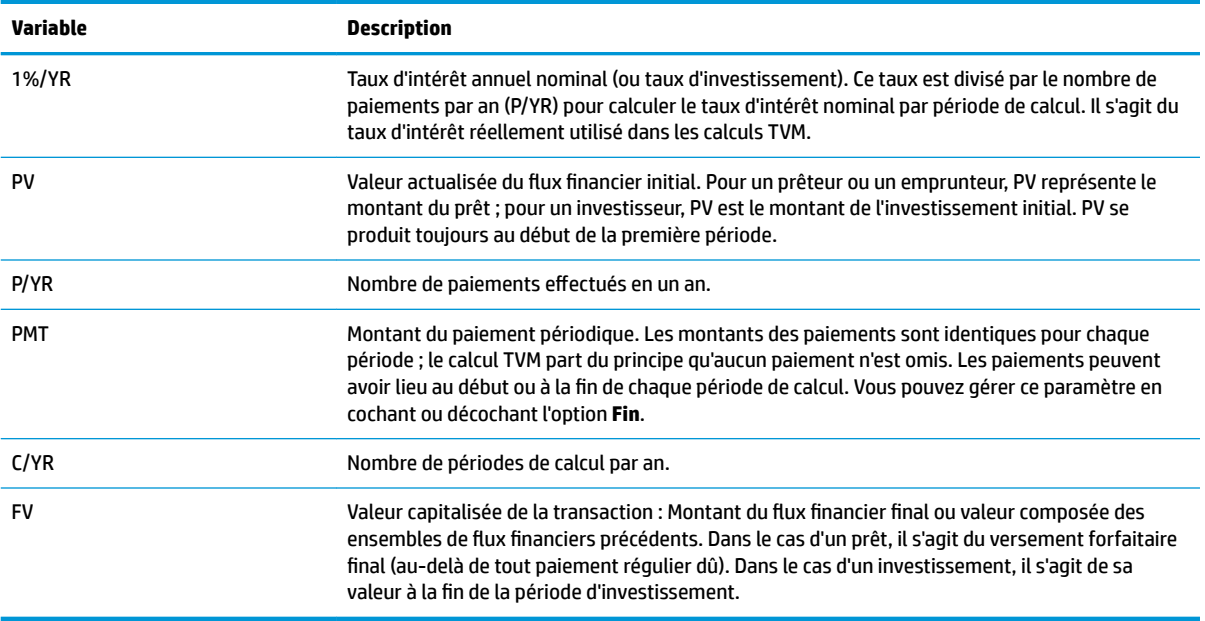

### **Autre exemple : Calculs du TVM**

Imaginons que vous ayez pris une hypothèque immobilière sur 30 ans, d'une valeur de 150 000 \$, à un taux d'intérêt annuel de 6,5 %. Vous envisagez de vendre la maison dans 10 ans et de rembourser le prêt au moyen d'un versement forfaitaire. Déterminez le montant du versement forfaitaire, c'est-à-dire la valeur de l'hypothèque après 10 ans de paiements.

Le graphique de flux financiers suivant illustre un exemple d'hypothèque avec versement forfaitaire :

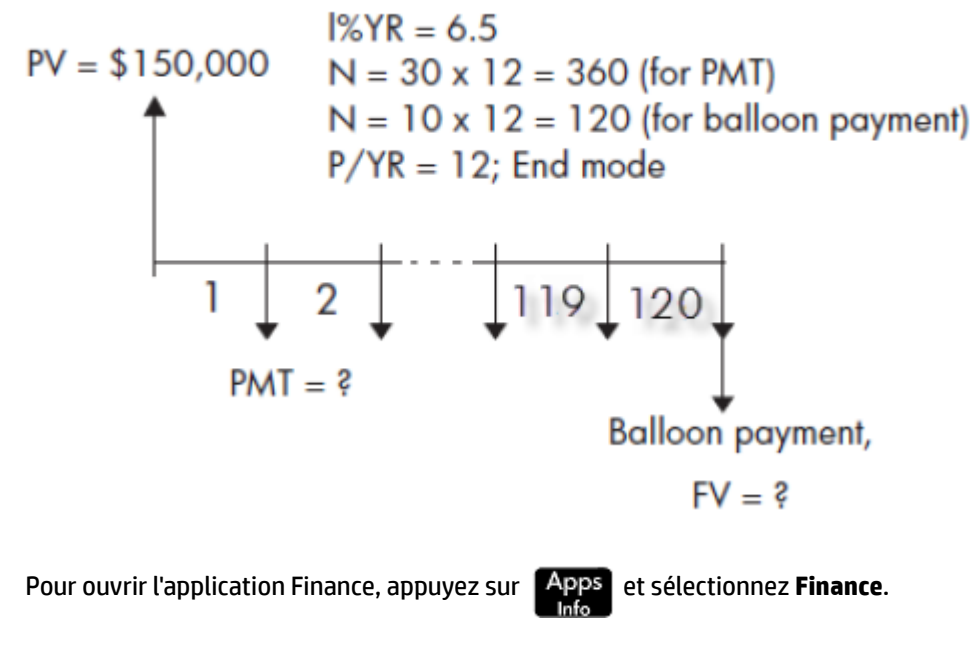

**2.** Pour restaurer les valeurs par défaut de tous les champs, appuyez sur **Shift** 

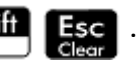

**1.**

**3.** Saisissez les variables TVM connues, comme illustré ci-après.

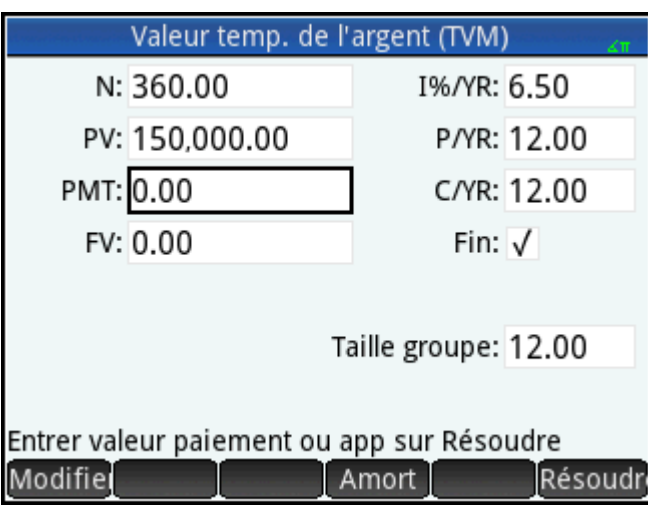

- 4. Sélectionnez PMT, puis appuyez sur Résoudr. Le champ PMT montre -984.10. En d'autres termes, les mensualités sont de 948,10 \$.
- **5.** Pour déterminer le versement forfaitaire ou la valeur capitalisée (FV) de l'hypothèque au bout de 10 ans, entrez 120 pour N, sélectionnez FV et appuyez sur Résoudr.

Le champ FV affiche –127,164.19, indiquant que la valeur capitalisée du prêt (montant encore dû) est de 127 164,19 \$.

### **Amortissements**

Les calculs d'amortissements déterminent les montants consacrés au capital et aux intérêts lors d'un paiement ou d'une série de paiements. Ils utilisent également les variables TVM.

#### **Calculs d'amortissements**

**1.** Pour ouvrir l'application Finance, appuyez sur **Apps** et sélectionnez **Finance**.

- **2.** Spécifiez le nombre de paiements par an (**P/YR**).
- **3.** Spécifiez si les paiements sont effectuées au début ou à la fin des périodes.
- **4.** Entrez les valeurs correspondant aux champs **I%YR**, **PV**, **PMT** et **FV**.
- **5.** Entrez le nombre de paiements par période d'amortissement dans le champ **Taille groupe**. Par défaut, la taille du groupe est 12 afin de refléter l'amortissement annuel.
- 6. Appuyez sur **Amort** . La calculatrice affiche un tableau d'amortissement. Pour chaque période d'amortissement, le tableau affiche les montants consacrés aux intérêts et au capital, ainsi que le solde restant du prêt.

#### **Exemple : amortissement d'un prêt hypothécaire immobilier**

A l'aide des données issues du précédent exemple d'hypothèque immobilière avec versement forfaitaire (voir la section [Autre exemple : Calculs du TVM à la page 322](#page-369-0)), calculez le montant consacré au capital, celui consacré aux intérêts, ainsi que le solde restant du prêt après les 10 premières années de paiements (12 x 10 = 120 paiements).

**1.** Assurez-vous que vos données correspondent à celles de l'illustration suivante.

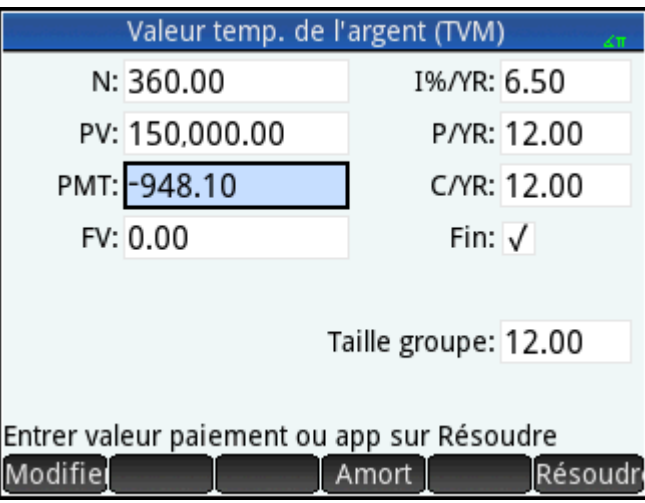

**2.** Appuyez sur **Amort** 

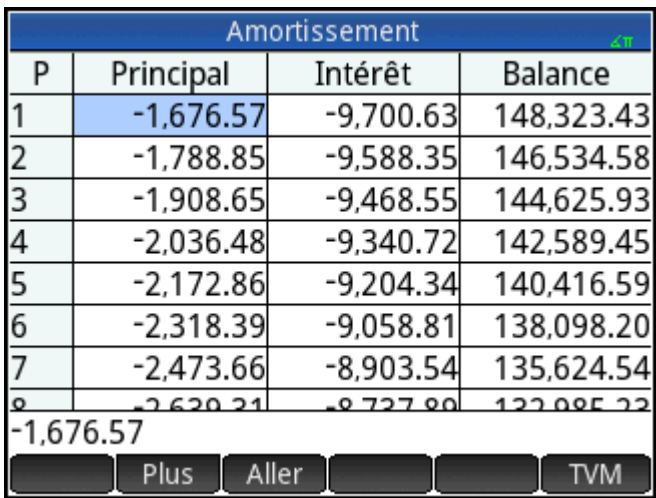

**3.** Dans le tableau, accédez au groupe de paiement 10. Notez qu'au bout de 10 ans, 22 835,53 \$ ont été payés au titre du capital, ainsi que 90 936,47 \$ pour les intérêts, ce qui laisse un versement forfaitaire dû s'élevant à 127 164,47 \$.

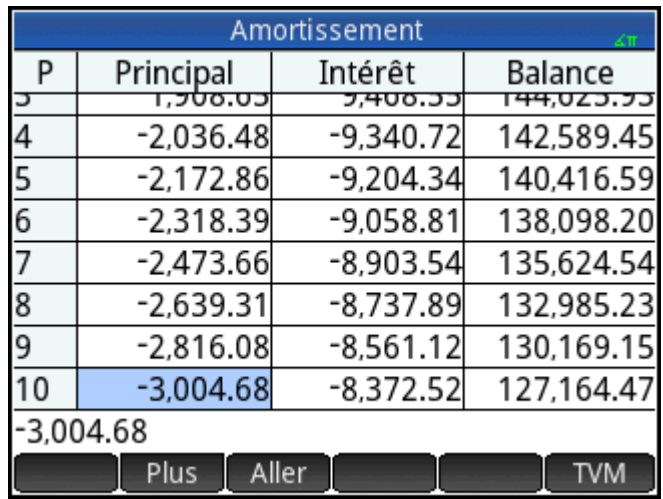

### **Graphique d'amortissement**

Appuyez sur **Plot<sup>1</sup>** pour afficher le plan d'amortissement sous sa forme graphique.

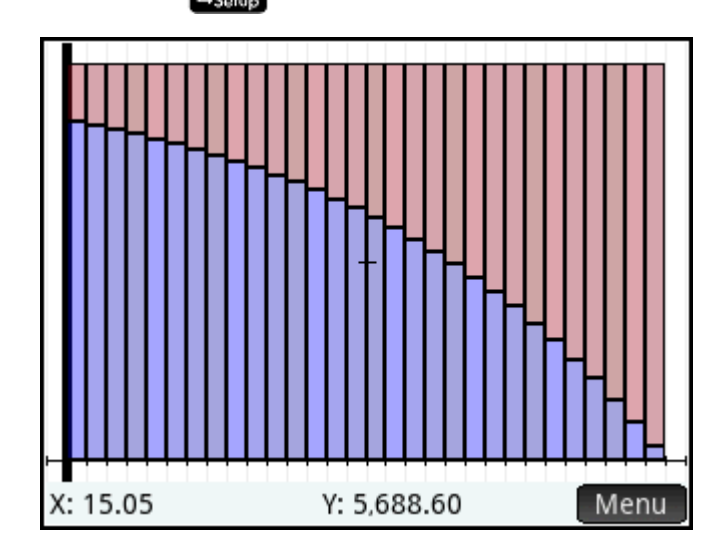

Le solde dû à la fin de chaque groupe de paiement est indiqué par la hauteur d'une barre. Le montant de la réduction sur le capital ainsi que les intérêts payés au cours d'un groupe de paiement sont indiqués en bas de l'écran. L'exemple précédent représente le premier groupe de paiement sélectionné. Cela représente le premier groupe de 12 paiements (ou l'état du prêt à la fin de la première année.) A la fin de l'année, le capital aura été réduit de 1 676,57 \$ et 9 700,63 \$ auront été consacrés aux intérêts.

Appuyez sur  $\left(\blacklozenge\right)$  ou  $\left(\blacktriangleright\right)$  pour afficher le montant de la réduction sur le capital ainsi que les intérêts payés lors d'autres groupes de paiement.

# **20 Solveur triangle, application**

L'application Solveur triangle permet de déterminer la longueur de l'un des côtés d'un triangle, ou la taille de l'un de ses angles, à partir des informations que vous avez fournies relativement aux autres longueurs, angles ou les deux.

Vous devez indiquer au moins trois des six valeurs possibles (longueurs des trois côtés et taille des trois angles) pour que le solveur puisse calculer les autres valeurs. Par ailleurs, au moins l'une de ces valeurs doit être une longueur. Par exemple, vous pouvez spécifier les longueurs de deux côtés et l'un des angles ; ou deux angles et une longueur ; ou les trois longueurs. Pour chaque cas de figure, l'application calcule les valeurs restantes.

La calculatrice HP Prime vous alerte si aucune solution ne peut être trouvée, ou si les données que vous avez fournies sont insuffisantes.

Si vous déterminez les longueurs et angles d'un triangle rectangle, vous pouvez utiliser un formulaire de saisie simplifié, accessible en appuyant sur  $\begin{array}{|c|c|}\n\hline\n\end{array}$ 

## **Présentation de l'application Solveur triangle**

L'exemple suivant calcule la longueur inconnue de l'un des côtés d'un triangle dont les deux côtés connus (présentant respectivement une longueur de 4 et de 6) forment un angle de 30 degrés.

### **Ouverture de l'application Solveur triangle**

**1.** Appuyez sur **Apps**, puis sélectionnez **Solveur triangle**.

L'application s'ouvre dans la vue Numérique.

#### Radians

**2.** S'il reste des données indésirables d'un calcul précédent, appuyez sur **pour les c**opour les effacer.

### **DÄfinition de la mesure d'angle**

Assurez-vous que vous avez sélectionné le mode de mesure d'angle approprié. Par défaut, l'application démarre en mode degrés. Si les informations sur l'angle dont vous disposez sont en radians et que votre mode de mesure d'angle est en degrés, repassez en mode degrés avant d'exécuter le solveur. Appuyez sur Degrés ou Radians en fonction du mode désiré. (Il s'agit d'un bouton de commutation.)

**REMARQUE :** les longueurs des côtés sont libellées **a**, **b** et **c**, tandis que les angles sont libellés **A**, **B** et **C**. Il est important d'entrer les valeurs connues dans les champs appropriés. Dans notre exemple, nous connaissons la longueur de deux côtés ainsi que la mesure de l'angle qu'ils forment. Ainsi, si nous indiquons les longueurs des côtés **a** et **b**, nous devons saisir l'angle **C** (C étant l'angle formé par A et B). Si au lieu de cela, vous avez saisi les longueurs avec **b** et **c**, vous devez spécifier l'angle **A**. L'écran de la calculatrice vous aide à déterminer où entrer les valeurs connues.

#### **Indication des valeurs connues**

▲ Accédez à un champ dont vous connaissez la valeur, entrez celle-ci, puis appuyez sur **OK** ou

Enter . Répétez cette procédure pour chaque valeur connue.  $\approx$ **a.** Dans la case **a**, entrez 4 et appuyez sur  $\left[$  **Enter b.** Dans la case **b**, entrez  $6$  et appuyez sur  $\int$  **Enter c.** Dans la case **C**, entrez 30 et appuyez sur  $\int_{\infty}^{\infty}$  **Enter** Solveur Triangle Entrer 3 des 6 valeurs  $a: A$ A:  $b:6$  $B:$  $\mathsf{C}$ :  $C: 30$ Entrer la longueur du côté a Modifier Degrés Résoudr ⊿

#### **Résolution des valeurs inconnues**

**A** Appuyez sur Résoudr-

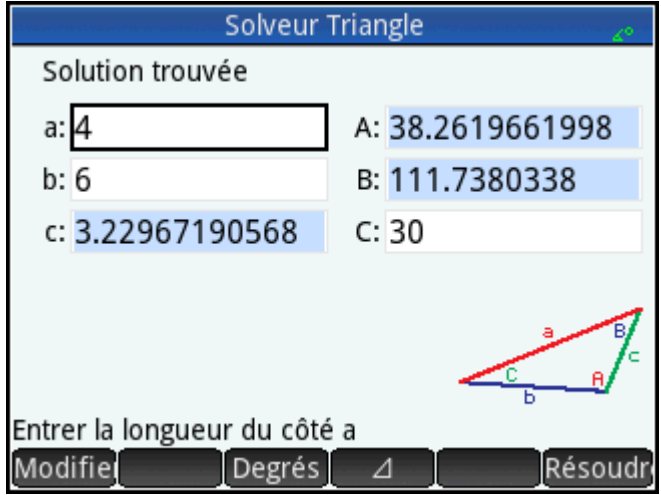

L'application affiche les valeurs des variables inconnues. Comme l'indique l'illustration précédente, la longueur des côtés inconnus du présent exemple est de 3,2967… Les deux autres angles ont également été calculés.

## **Choix du type de triangle**

L'application Solveur triangle propose deux formulaires de saisie : un formulaire de saisie général et un autre formulaire, plus simple, spécialement conçu pour les triangles rectangle. Si le formulaire de saisie général s'affiche et que vous étudiez un triangle rectangle, appuyez sur  $\Box$  pour afficher le formulaire de saisie

simplifié. Pour revenir au formulaire de saisie général, appuyez sur  $\Box$  . Si le triangle que vous étudiez

n'est pas un triangle rectangle, ou que vous n'êtes pas certain du type de triangle dont il s'agit, utilisez le formulaire de saisie général.

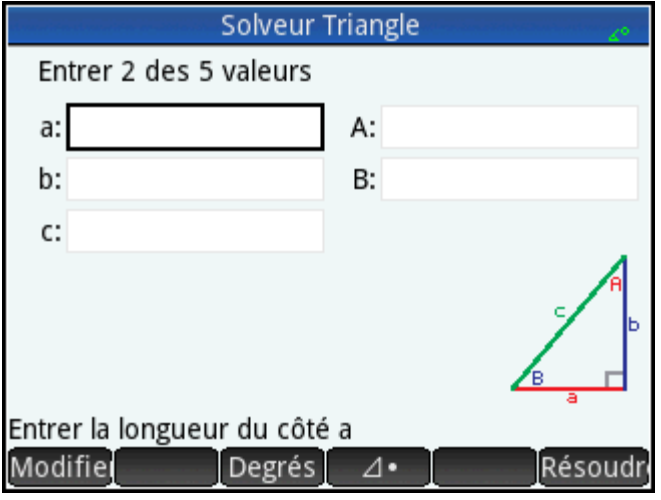

## **Cas particuliers**

### **Cas indéterminé**

Lorsque vous entrez deux côtés et un angle aigu adjacent et qu'il existe deux solutions, une seule s'affiche initialement.

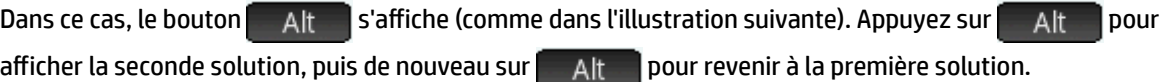

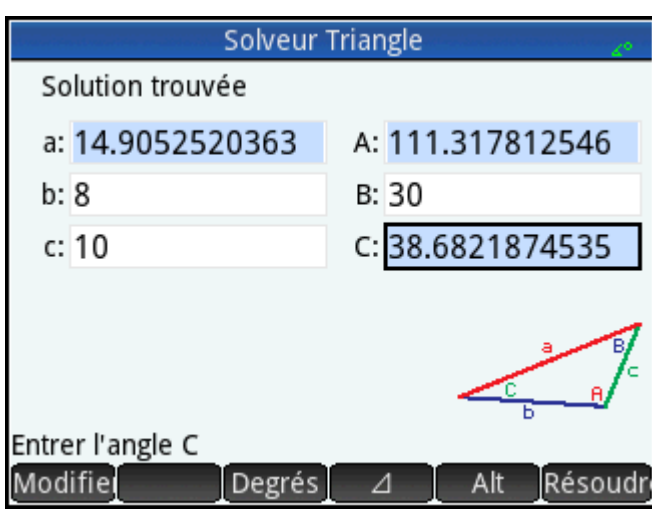

### **Pas de solution avec les données fournies**

Si vous utilisez le formulaire de saisie général et que vous entrez plus de trois valeurs, celles-ci peuvent être incohérentes, ce qui signifie qu'elles ne peuvent en aucun cas former un triangle. Dans ce cas, le message **0 solution pour données fournies**s'affiche à l'écran.

Vous serez confronté à une situation similaire si vous utilisez le formulaire de saisie simplifié (pour un triangle rectangle) et que vous entrez plus de deux valeurs.

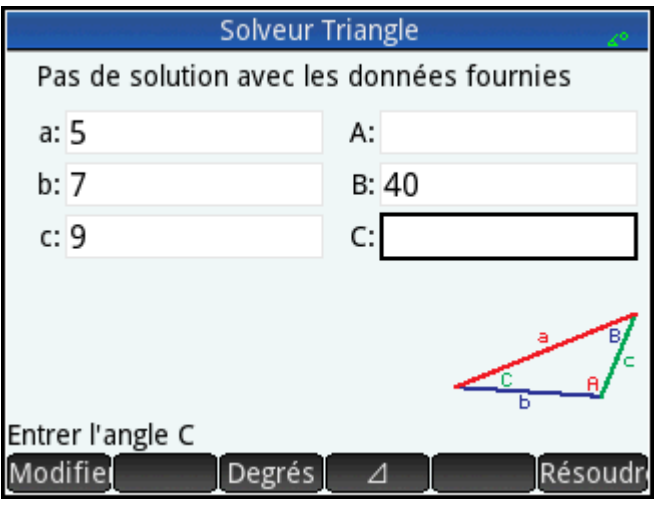

### **Données insuffisantes**

Si vous utilisez le formulaire de saisie général, vous devez indiquer au moins trois valeurs, afin que l'application Solveur triangle puisse calculer les attributs restants du triangle. Si vous indiquez moins de trois valeurs, le message **Données insuffisantes**s'affiche à l'écran.

Si vous utilisez le formulaire de saisie simplifié (pour un triangle rectangle), vous devez indiquer au moins deux valeurs.

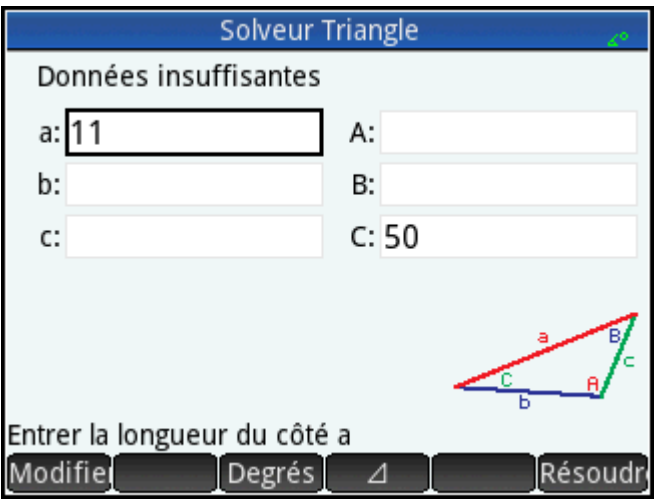

# **21 Applications de type Explorateur**

Trois applications d'exploration sont disponibles. Elles sont conçues pour étudier les relations entre les paramètres d'une fonction et la forme du graphique de cette fonction. Les applications d'exploration sont les suivantes :

Linear Explorer (Explorateur Affine)

Exploration des fonctions linéaires

● Quadratic Explorer (Explorateur Trinôme)

Exploration des fonctions quadratiques

● Trig Explorer (Explorateur Trig)

Exploration des fonctions sinusoïdales

Il existe deux modes d'exploration : le mode graphique et le mode d'équation. En mode graphique, il s'agit de manipuler un graphique et de constater les modifications correspondantes dans l'équation. En mode d'équation, il s'agit de manipuler une équation et de constater les modifications correspondantes dans la représentation graphique. Chaque application d'exploration dispose d'un certain nombre d'équations et de graphiques à explorer, ainsi que d'un mode de test. Le mode de test vous permet d'évaluer votre capacité à faire correspondre des équations à des graphiques.

### **Explorateur Affine, application**

L'application Explorateur \$ffine permet d'étudier le comportement des graphiques de a et b et au fil des modifications de ces valeurs.

#### **Ouverture de l'application**

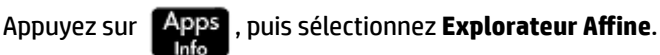

La moitié gauche de l'écran présente le graphique d'une fonction linéaire. La moitié droite affiche la forme générale de l'équation étudiée dans la partie supérieure de l'écran et, en dessous, l'équation actuelle de cette forme. Les symboles des touches que vous pouvez utiliser pour manipuler le graphique ou l'équation apparaissent sous l'équation. Les interceptions x et y sont indiquées en bas de l'écran.

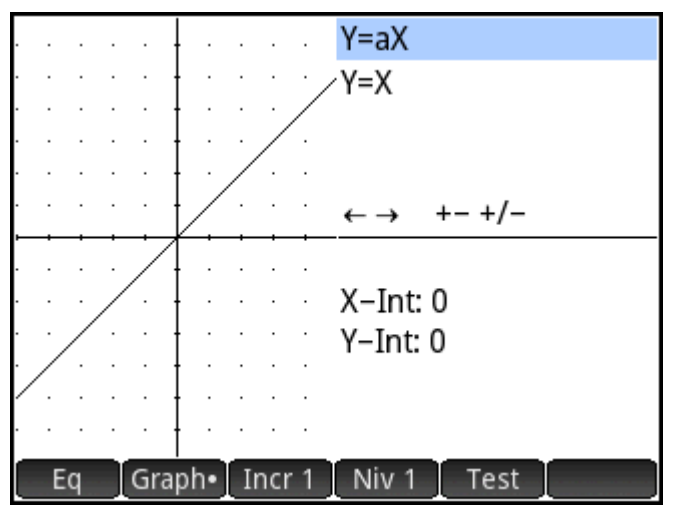

Il existe deux types (ou niveaux) d'équation linéaire disponibles pour vous permettre d'explorer : y = ax et y =  $ax + b$ . Vous choisissez entre les deux en appuyant sur  $\boxed{\phantom{\big|}Niv\phantom{\big|}}\phantom{\big|}0$ u $\boxed{\phantom{\big|}}Niv\phantom{\big|}}\phantom{\big|}2$ .

Les touches disponibles pour la manipulation du graphique ou de l'équation dépendent du niveau choisi. Par exemple, les éléments suivants s'affichent sur l'écran d'une équation de niveau 1 :

 $\longleftrightarrow$  +– +/–

Vous pouvez ainsi utiliser les touches  $\bigodot$  ,  $\bigodot$  ,  $\overbrace{A_{\text{ns}}}\limits$  ,  $\overbrace{B_{\text{ons}}}\limits$  ,  $\overbrace{B_{\text{ons}}}\limits$  et  $\overbrace{X\vdash A_{\text{ms}}}\limits^{+\prime-}$ . Dans le cas d'une équation de niveau 2, les éléments suivants s'affichent à l'écran :

$$
\longleftrightarrow\uparrow\downarrow\,\vdash\,\dashv\,\vdash\,\vdash
$$

Vous pouvez ainsi utiliser les touches , , , , , et .

#### **Mode Graph**

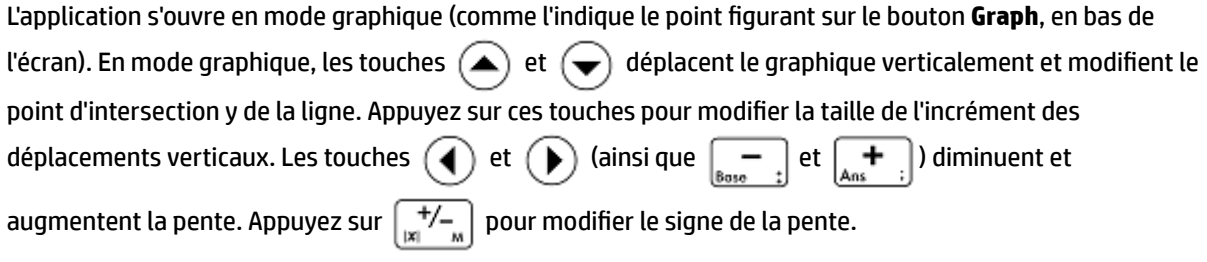

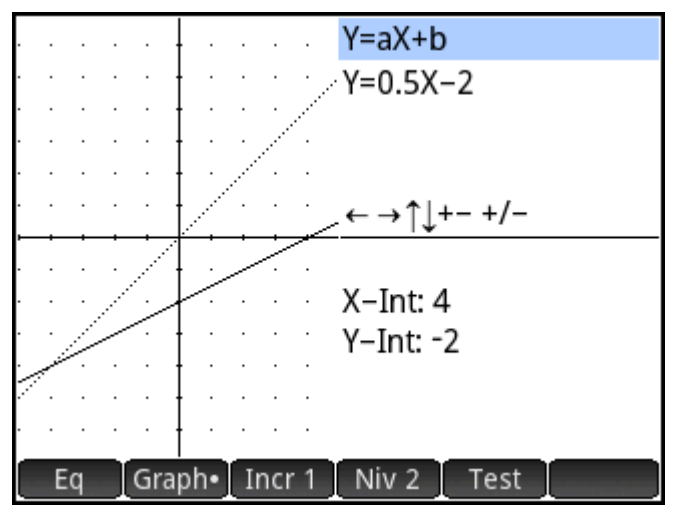

La forme de la fonction linéaire s'affiche dans l'angle supérieur droit de l'écran, en indiquant juste en dessous l'équation actuelle correspondant au graphique. Tandis que vous manipulez le graphique, l'équation est modifiée conformément aux changements apportés.

#### **Mode Equation**

Appuyez sur Equille pour passer en mode d'équation. Un point apparaît alors sur le bouton Eq, en bas de l'écran.

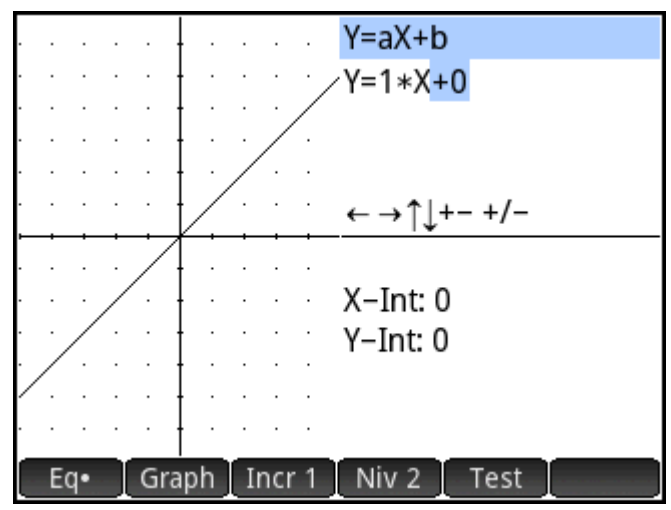

En mode d'équation, il s'agit d'utiliser les touches de curseur pour sélectionner les paramètres de l'application et en modifier les valeurs, afin d'observer les effets induits sur le graphique affiché. Appuyez sur  $\left(\bigtriangledown\right)$  ou

pour réduire ou augmenter la valeur du paramètre sélectionné. Appuyez sur  $(\bullet)$  ou  $(\bullet)$  pour

sélectionner un autre paramètre. Appuyez sur  $\left[\frac{+}{|x|}\right]_{x=0}^{\infty}$  pour modifier le signe de *a*.

#### **Mode de test**

Appuyez sur <sub>post</sub> pour passer en mode de test. Le mode de test vous permet d'évaluer votre capacité à faire correspondre une équation au graphique affiché. Le mode de test est semblable au mode d'équation en ceci que vous utilisez les touches de curseur pour sélectionner et modifier la valeur de chaque paramètre de l'équation. L'objectif est de faire correspondre cette dernière au graphique affiché.

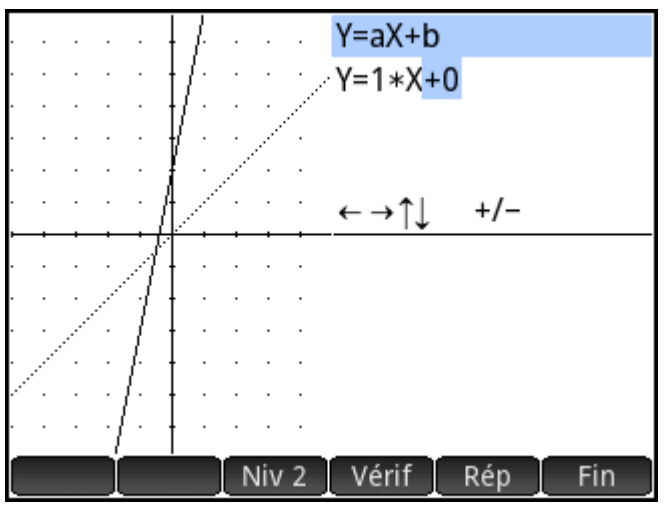

L'application affiche le graphique d'une fonction linéaire, choisie de manière aléatoire, de la forme imposée par le niveau que vous avez choisi. (Appuyez sur Niv 1 | ou Niv 2 | pour modifier le niveau.) Appuyez maintenant sur les touches de curseur pour sélectionner un paramètre et en définir la valeur. Lorsque vous avez terminé, appuyez sur vérif pour vérifier que votre équation correspond bien au graphique.

Appuyez sur Répour afficher la bonne réponse, ou sur Fin pour quitter le mode de test.

## **Application Explorateur quadratique**

L'application Quadratic Explorer (Explorateur quadratique) permet d'étudier le comportement de *y = a(x+h)*<sup>2</sup> *+ v* à mesure que changent les valeurs de a, h et v.

### **Ouverture de l'application**

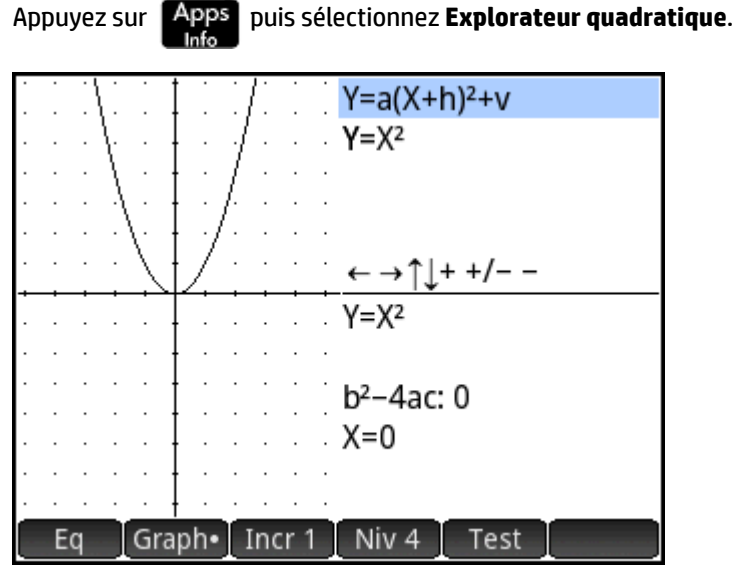

La moitié gauche de l'écran présente le graphique d'une fonction quadratique. La moitié droite affiche la forme générale de l'équation étudiée dans la partie supérieure de l'écran et, en dessous, l'équation actuelle de cette forme. Les symboles des touches que vous pouvez utiliser pour manipuler le graphique ou l'équation apparaissent sous l'équation. (Ces symboles changent en fonction du niveau d'équation que vous choisissez.)

En dessous des touches apparaissent l'équation, le discriminant (c'est-à-dire, *b* <sup>2</sup>*–4ac*) et les racines de l'équation quadratique.

#### **Mode Graph**

L'application s'ouvre en mode graphique. En mode graphique, vous manipulez une copie du graphique à l'aide des touches disponibles. Le graphique d'origine, converti en lignes pointillées, n'est pas déplacé, ce qui vous permet d'observer rapidement le résultat de vos manipulations.

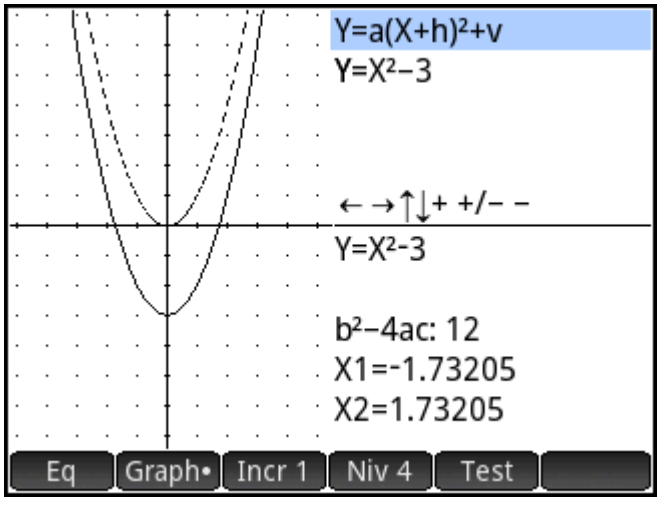

Quatre formes d'équations quadratiques sont disponibles pour l'exploration :

$$
y = ax2 [Niveau 1]
$$
  

$$
y = (x+h)2 [Niveau 2]
$$
  

$$
y = x2 + v
$$

*y = a(x+h)*<sup>2</sup>  *+ x* [Niveau 4]

Pour choisir une forme générale, appuyez sur le bouton Niveau ( $\overline{N}$ iv 1  $\overline{N}$  Niv 2  $\overline{N}$  et ainsi de suite) jusqu'à ce que la forme de votre choix s'affiche Les touches disponibles pour la manipulation du graphique diffèrent d'un niveau à l'autre.

#### **Mode Equation**

Appuyez sur **Egour de la pour activer le mode d'équation**. En mode d'équation, vous utilisez les touches de curseur pour sélectionner les paramètres de l'application et en modifier les valeurs, afin d'observer les effets induits sur le graphique affiché. Appuyez sur  $\left(\bigstar\right)$  ou  $\left(\blacktriangle\right)$  pour réduire ou augmenter la valeur du paramètre sélectionné. Appuyez sur  $(\bullet)$  ou  $(\bullet)$  pour sélectionner un autre paramètre. Appuyez sur

 $\left[\frac{+}{|x|}$  pour modifier le signe. Quatre types (ou niveaux) de graphique s'offrent à vous. Les touches disponibles pour la manipulation de l'équation dépendent du niveau que vous avez sélectionné.

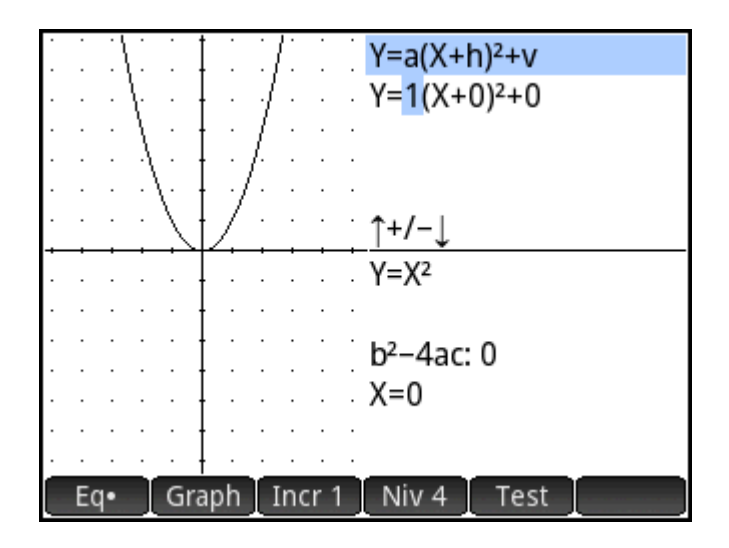

#### **Mode de test**

Appuyez sur Fest pour passer en mode de test. Le mode de test vous permet d'évaluer votre capacité à faire correspondre une équation au graphique affiché. Le mode de test est semblable au mode d'équation en ceci que vous utilisez les touches de curseur pour sélectionner et modifier la valeur de chaque paramètre de l'équation. L'objectif est de faire correspondre cette dernière au graphique affiché.

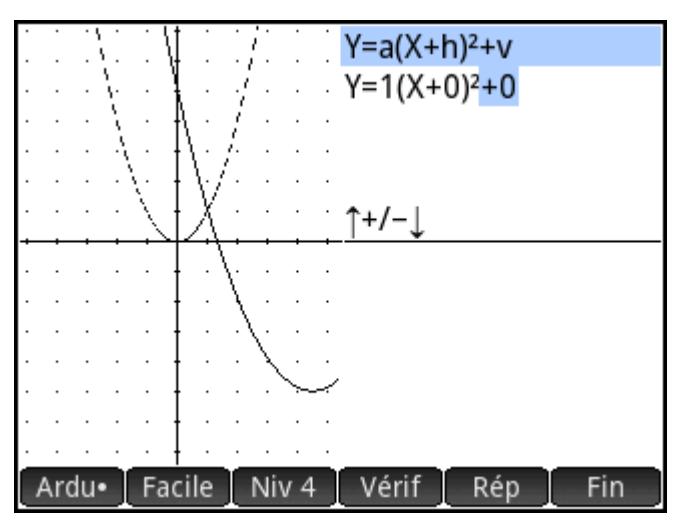

L'application affiche le graphique d'une fonction quadratique choisie de manière aléatoire. Appuyez sur le bouton Niveau pour sélectionner l'une des quatre formes d'équation quadratique. Vous pouvez choisir des graphiques dont l'identification est plus ou moins complexe (en appuyant respectivement sur les touches

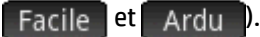

Appuyez maintenant sur les touches de curseur pour sélectionner un paramètre et en définir la valeur. Lorsque vous avez terminé, appuyez sur vérif | pour vérifier que votre équation correspond bien au graphique.

Appuyez sur Répour afficher la bonne réponse, ou sur Fin pour quitter le mode de test.

## **Explorateur trig**

L'application Explorateur trig vous permet d'étudier le comportement des graphiques *y = a ·sin(bx + c) + d* et *y = a ·cos(bx + c) + d* à mesure que changent les valeurs de *a*, *b*, *c* et *d*.

Les options de menu disponibles dans cette application sont les suivantes :

- Eq ou Graph : permet d'alterner entre le mode graphique et le mode d'équation.
- SIN ou COS : permet d'alterner entre les graphiques de sinus et les graphiques de cosinus.
- RAD ou Deg : permet d'alterner entre les radians et les degrés afin de mesurer l'angle de x.
- Orig ou Extr : permet d'alterner entre déplacer le graphique (Orig ) et modifier sa fréquence ou son amplitude (Extrecture ). Vous pouvez effectuer ces modifications à l'aide des touches de curseur.
- Test : accède au mode de test.
- $\pi$ /9  $\cdot$  ou  $\cdot$  20° : permet de choisir l'incrément de modification des valeurs de paramètre. π/9, π/6, π/4, or 20°, 30°, 45° (selon le paramètre de mesure d'angle).

#### **Ouverture de l'application**

Appuyez sur  $\overline{Apps}$  puis sélectionnez  $\overline{Trig}$  Explorer.

Une équation s'affiche en haut de l'écran, avec le graphique en dessous.

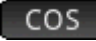

Sélectionnez le type de fonction à explorer, en appuyant sur  $\Box$  SIN  $\Box$  ou  $\Box$  COS

#### **Mode Graph**

L'application s'ouvre en mode graphique. En mode graphique, vous manipulez une copie du graphique à l'aide des touches de curseur. Les quatre touches de curseur sont utilisables. Le graphique d'origine, converti en lignes pointillées, n'est pas déplacé, ce qui vous permet d'observer rapidement le résultat de vos manipulations.

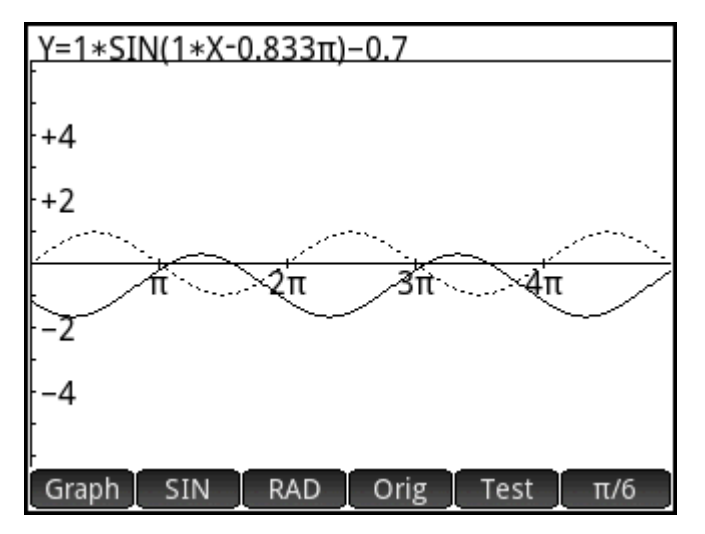

Si vous sélectionnez  $\Box$  Orig  $\Box$ , les touches de curseur déplacent simplement le graphique horizontalement et verticalement. Si vous choisissez Extraction, appuyez sur  $(\blacktriangle)$  ou  $(\blacktriangledown)$  pour changer l'amplitude du graphique (pour l'étirer ou le réduire verticalement). Appuyez sur  $\left(\blacktriangleleft\right)$  ou  $\left(\blacktriangleright\right)$  pour changer la fréquence du graphique (pour l'étirer ou le réduire horizontalement).

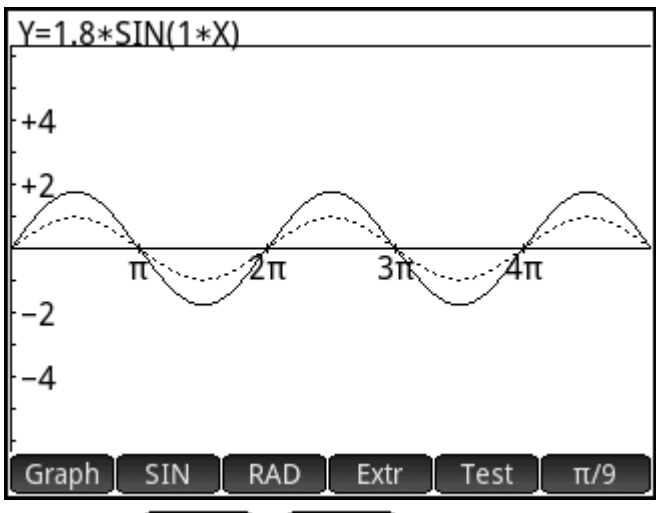

Les boutons  $\pi/9$  et  $20^\circ$ , situés à l'extrémité droite du menu, déterminent l'incrément de déplacement du graphique pour chaque pression sur une touche de curseur. Par défaut, l'incrément est défini sur π/9 ou 20°.

#### **Mode Equation**

Appuyez sur Graph pour activer le mode d'équation. Avec ce mode, il est possible d'utiliser les touches de curseur pour passer d'un paramètre à l'autre dans l'équation et modifier leurs valeurs. Vous pouvez alors observer les effets induits sur le graphique affiché. Appuyez sur  $\rightarrow$  ou  $\rightarrow$  pour réduire ou augmenter la

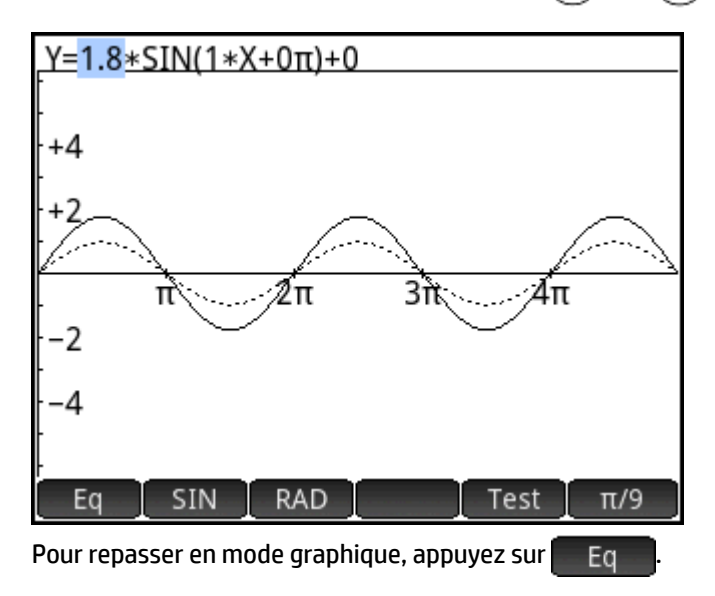

valeur du paramètre sélectionné. Appuyez sur  $(\bullet)$  ou  $(\bullet)$  pour sélectionner un autre paramètre.

#### **Mode de test**

Appuyez sur Test pour passer en mode de test. Le mode de test vous permet d'évaluer votre capacité à faire correspondre une équation au graphique affiché. Le mode de test est semblable au mode d'équation en ceci que vous utilisez les touches de curseur pour sélectionner et modifier la valeur de chaque paramètre de l'équation. L'objectif est de faire correspondre cette dernière au graphique affiché.

L'application affiche le graphique d'une fonction sinusoïdale choisie de manière aléatoire. Appuyez sur un bouton Niveau (Niv 1, Niv 2, et ainsi de suite) pour choisir l'un des cinq types d'équations sinusoïdales.

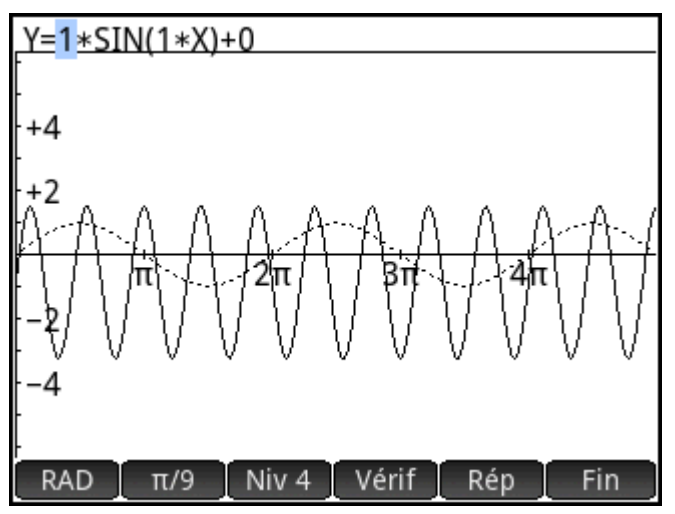

Appuyez maintenant sur les touches de curseur pour sélectionner chaque paramètre et en définir la valeur. Lorsque vous avez terminé, appuyez sur Vérif pour vérifier que votre équation correspond bien au graphique.

Appuyez sur Répour afficher la bonne réponse, ou sur Test pour quitter le mode de test.

# **22 Fonctions et commandes**

De nombreuses fonctions mathématiques sont disponibles à partir du clavier de la calculatrice. Elles sont décrites dans « Fonctions du clavier » à la page 101. Les autres fonctions et commandes sont regroupées dans

les menus Boîte à outils ( $\Box$ ). Il existe cinq menus Boîte à outils :

#### **Math**

Ensemble de fonctions mathématiques non symboliques (voir la section [Menu Math à la page 346](#page-393-0))

#### **CAS**

Ensemble de fonctions mathématiques symboliques (voir la section [Menu CAS à la page 358](#page-405-0))

#### **App**

Ensemble de fonctions d'application pouvant être utilisées n'importe où sur la calculatrice, notamment dans la vue d'accueil, la vue du CAS, l'application Tableur et dans un programme (voir la section Menu App [à la page 379\)](#page-426-0)

Notez qu'il est possible d'appeler les fonctions de l'application Géométrie en dehors de cette application sur la calculatrice mais qu'elles sont conçues pour s'utiliser dans l'application Géométrie. Ainsi, les fonctions Géométrie ne sont pas décrites dans ce chapitre, mais le sont dans le chapitre Géométrie.

#### **Utilisateur**

Fonctions que vous avez créées (voir la section [Création de vos propres fonctions à la page 460\)](#page-507-0) et programmes que vous avez créés et contenant des fonctions exportées.

#### **Catlg**

Toutes les fonctions et commandes :

- Du menu **Math**
- Du menu **CAS**
- Utilisées dans l'application Géométrie
- Utilisées en programmation
- Utilisées dans l'éditeur de matrices
- Utilisées dans l'éditeur de listes
- Autres fonctions et commandes supplémentaires

Reportez-vous à la section [Menu Ctlg à la page 409.](#page-456-0)

Bien que le menu Catlg comprenne toutes les commandes de programmation, le menu Commandes Cmds ) de l'éditeur de programmes contient tous les commandes de programmation regroupées par catégorie. Il contient également le menu Modèle (Tmplt), qui contient les structures de programmation courantes.

### **<sup>2</sup> REMARQUE :** il est possible de choisir des fonctions à partir du modèle mathématique (s'affiche lorsque vous appuyez sur la touche  $\left[\begin{smallmatrix} 0 & \sqrt{10}, & \mathbb{H} \\ 0 & \sqrt{10}, & \mathbb{H} \\ \end{smallmatrix}\right]).$

Vous pouvez également créer vos propres fonctions. Reportez-vous à la section [Création de vos propres](#page-507-0) [fonctions à la page 460.](#page-507-0)

| Fonction<br>∡π |                    |          |                                    |      |                                 |                                              |    |
|----------------|--------------------|----------|------------------------------------|------|---------------------------------|----------------------------------------------|----|
|                |                    |          |                                    |      |                                 |                                              |    |
|                | 믐                  | $\Box^0$ | 밈                                  | 쁢    | foifo<br>to                     | $[\![\mathbb{B}]\!]$                         |    |
|                | νū                 | 冗        | $\lim_{\Box\rightarrow\Box^0}\Box$ | ∫o∂o | $[\![\mathbf{u} \mathbf{u}]\!]$ | $[\hspace{-1.5pt}[$                          |    |
|                | $\vert \Box \vert$ | 다-뮤      | ۞                                  | ĮŢo  | $\log_{2}$                      | $\mathsf{D}^\diamond\mathsf{D}'\mathsf{D}''$ |    |
|                |                    |          |                                    |      |                                 |                                              |    |
|                |                    |          |                                    |      |                                 |                                              | OK |

**Configuration de la forme des éléments de menu** 

Vous pouvez choisir la présentation des entrées des menus Math et CAS : nom descriptif ou nom de commande. (Les entrées du menu Catlg apparaissent toujours sous leur nom de commande.)

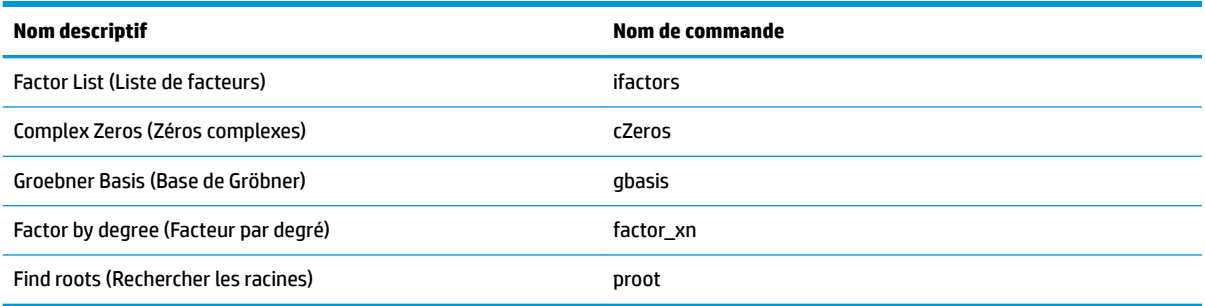

Par défaut, le mode de présentation du menu consiste à afficher les noms descriptifs des fonctions Math et CAS. Si vous préférez que les fonctions soient présentées par leur nom de commande, désélectionnez l'option Affichage du menusur la deuxième page de l'écran Paramètres d'accueil.

#### **Abréviations utilisées dans ce chapitre**

Dans le cadre de la description de la syntaxe des fonctions et commandes, les conventions et abréviations suivantes sont utilisées :

- Eqn : une équation
- Expr : une expression mathématique
- Fnc : une fonction

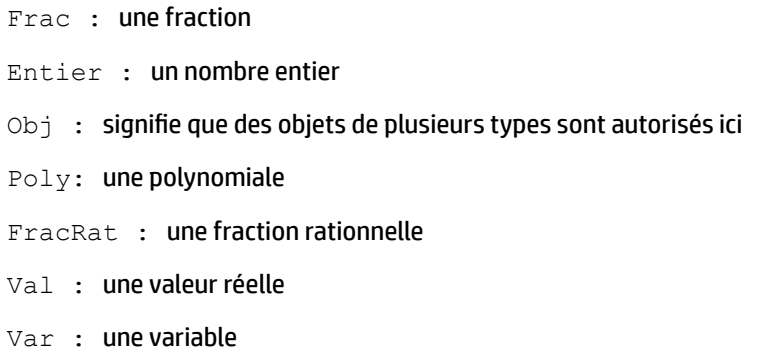

Les paramètres facultatifs sont mis entre crochets; comme dans NORMAL  $ICDF([\mu,\sigma,\rho])$ .

Pour faciliter la lecture, des virgules sont utilisées pour séparer les paramètres et uniquement à cet effet. Ainsi, dans une commande comprenant un seul paramètre, il n'est pas nécessaire d'ajouter une virgule après ce dernier même si, dans la syntaxe illustrée ci-dessous, une virgule est présente entre celui-ci et un paramètre facultatif. Exemple de syntaxe : zeros (Expr, [Var]). La virgule est nécessaire uniquement si vous spécifiez le paramètre facultatif Var.

### **Fonctions du clavier**

Les fonctions les plus fréquemment utilisées sont accessibles directement à partir du clavier. La plupart des fonctions du clavier acceptent également les nombres complexes comme arguments. Appuyez sur les

touches et entrez les valeurs indiquées ci-dessous, puis appuyez sur la touche  $\begin{bmatrix} Enter \\ Emter \end{bmatrix}$  pour évaluer

l'expression.

**REMARQUE :** dans les exemples ci-dessous, les fonctions secondaires sont représentées par les touches

réelles sur lesquelles appuyer, le nom de la fonction s'affichant entre parenthèses. Par exemple, **Shift** 

SIN (ASIN) signifie que pour effectuer le calcul d'un arc sinus (ASIN), vous devez appuyer sur **Shift** ASIN G

Les exemples ci-dessous représentent les résultats obtenus dans la vue d'accueil. Si le CAS est ouvert, les résultats s'affichent au format symbolique simplifié. Par exemple :

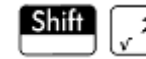

SIN ASIN G

.

320 renvoie 17.88854382 dans la vue d'accueil et 8\*√5 dans le CAS.

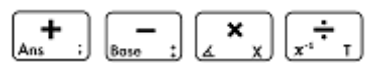

Permettent d'effectuer des additions, des soustractions, des multiplications ou des divisions. Acceptent également les nombres complexes, les listes et les matrices.

*valeur1 + valeur2*, etc.

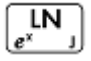

Logarithme naturel. Accepte également les nombres complexes.

*LN(valeur)*

#### Exemple :

LN(1) renvoie 0

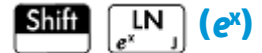

Exponentielle naturelle. Accepte également les nombres complexes.

 $e^{\text{valeur}}$ 

Exemple :

e<sup>5</sup> renvoie 148.413159103

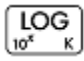

Logarithme décimal. Accepte également les nombres complexes.

LOG*(valeur*)

Exemple :

LOG(100) renvoie 2

 $\overline{\text{LOG}_{\text{tot}}^{\text{LOG}}}$ Shift  **(10<sup>x</sup> )**

Exponentielle courante (antilogarithme). Accepte également les nombres complexes.

ALOG(*valeur*)

Exemple :

ALOG(3) renvoie 1000

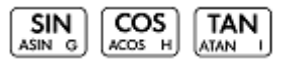

Les fonctions trigonométriques de base sinus, cosinus et tangente.

SIN(*valeur*)

COS(*valeur*)

TAN(*valeur*)

Exemple :

TAN(45) renvoie 1 (mode Degrés).

#### **SIN (ASIN)** Shift

Arc-sinus : sin–1x. Les valeurs de sortie vont de –90° à 90° ou de –π/2 à π/2. Les entrées et les sorties dépendent du format d'angle actuel. Accepte également les nombres complexes.

ASIN(*valeur*)

Exemple :

ASIN(1) renvoie 90 (mode Degrés).

#### **(ACOS)** (ACOS) Shift

Arc-cosinus : cos–1x. Les valeurs de sortie vont de 0° à 180° ou de 0 à π. Les entrées et les sorties dépendent du format d'angle actuel. Accepte également les nombres complexes. Le résultat sera complexe pour les valeurs hors du domaine de cosinus normal de -1 ≤ x ≤ 1.

ACOS(*valeur*)

Exemple :

ACOS(1) renvoie 0 (mode Degrés).

#### **TAN** Shift **(ATAN)**

Arc-tangente : tan-1(x). Les valeurs de sortie vont de –90° à 90° ou de –π/2 à π/2. Les entrées et les sorties dépendent du format d'angle actuel. Accepte également les nombres complexes.

ATAN(*valeur*)

Exemple :

ATAN(1) renvoie 45 (mode Degrés).

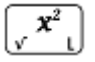

Carré. Accepte également les nombres complexes.

*valeur*<sup>2</sup>

Exemple :

18<sup>2</sup> renvoie 324

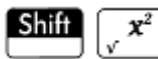

Racine carrée. Accepte également les nombres complexes.

√valeur

Exemple :

√320 renvoie 17.88854382

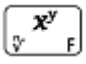

x élevé à la puissance de y. Accepte également les nombres complexes.

valeurpuissance

Exemple :

2 8 renvoie 256

### Shift

La racine nième de x.

racine√valeur

Exemple :

3√8 renvoie 2

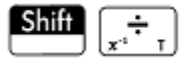

Nombre réciproque.

valeur-1

Exemple :

3 -1 renvoie .333333333333

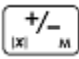

Négation. Accepte également les nombres complexes.

*-valeur*

Exemple :

 $- (1+2 * i)$  renvoie -1-2\*i

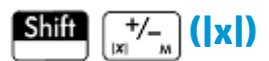

#### Valeur absolue.

|valeur|

 $|x+y*1|$ 

|matrice|

Pour un nombre complexe, |x+y\*i| renvoie  $\sqrt{x+y^2}$ . Pour une matrice, |matrice| renvoie la norme de Frobenius de la matrice.

Exemple :

 $|-1|$  renvoie 1

|(1,2)| renvoie 2.2360679775

Vous pouvez également utiliser ABS() et abs() as comme syntaxe alternative, bien que les résultats pour certaines entrées soient légèrement différents. Par exemple, abs(matrice) renvoie la valeur 12norm de la matrice.

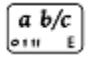

Conversion d'un nombre décimal en fraction. Dans la vue Accueil, permet de faire basculer la dernière entrée de la vue Accueil entre les formats décimal, fraction et nombres mixtes. Si un résultat de l'historique est sélectionné, elle fait basculer la sélection entre ces formats. Fonctionne également avec les listes et les

matrices. Dans la vue CAS, elle bascule uniquement entre les équivalents décimaux et fractionnaires, et les ajoute à l'historique comme nouvelles entrées.

Exemple :

Dans la vue Accueil, avec 2.4 comme dernière entrée de l'historique ou sélectionnée dans l'historique,

appuyez sur la touche  $\frac{a}{r}$   $\frac{b}{c}$  pour voir 12/5 ; appuyez de nouveau sur la touche  $\frac{a}{r}$   $\frac{b}{c}$  pour voir 2+2/5 ; appuyez de nouveau sur la touche  $\lceil a \, b/c \rceil$  pour revenir à 2.4.

#### Shift a b/c . . .

Conversion d'un nombre décimal en nombre hexadécimal. Dans la vue Accueil, permet de faire basculer la dernière entrée de la vue Accueil entre les formats décimal et hexadécimal. Si un résultat de l'historique est sélectionné, elle fait basculer la sélection entre ces formats. Fonctionne également avec les listes et les matrices. Dans la vue CAS, elle les ajoute à l'historique comme nouvelles entrées.

Exemple :

Dans la vue Accueil, avec 2.4 comme dernière entrée de l'historique ou sélectionnée dans l'historique,

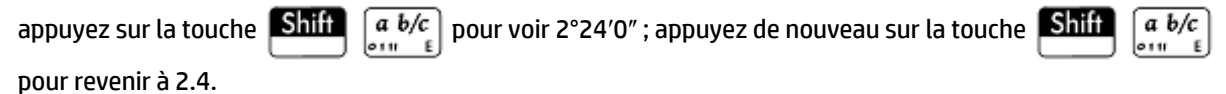

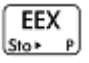

La touche  $\left(\frac{EEX}{S_{10}}\right)$  est utilisée pour saisir des numéros en notation exponentielle.

Sur une calculatrice HP Prime, un nombre en notation exponentielle est représenté par deux parties séparées par le caractère  $E$ , correspondant à la touche  $\left[\frac{EEX}{SIS}E_{P}\right]$ . La première partie, appelée mantisse, est un nombre réel. La deuxième partie, appelée l'exposant, est un nombre entier. Le nombre représenté par cette notation est mantisse\*10^exposant.

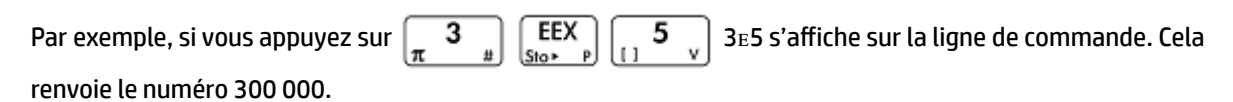

Exemple :

3ᴇ2 correspond à 300

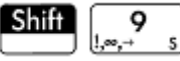

Pour ouvrir le menu des symboles mathématiques couramment utilisés et des caractères grecs, appuyez soit

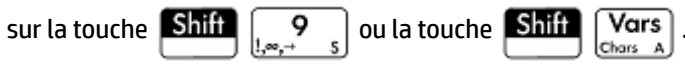

<span id="page-393-0"></span>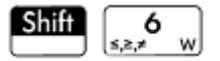

Pour ouvrir un menu des opérateurs booléens courants, appuyez sur la touche  $\boxed{\text{Shift}}$   $\boxed{\phantom{\text{Shift}}\phantom{\text{Left}}\phantom{\text{Left}}\phantom{\$ opérateurs se trouvent également dans le catalogue.

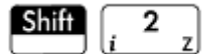

Unité imaginaire i.

Insère l'unité imaginaire i.

$$
\begin{array}{|c|c|}\n\hline\n\text{Shift} & \pi & \pi \\
\hline\n\end{array}
$$

Constante π.

Insère la constante transcendante π.

### **Menu Math**

Appuyez sur la touche **pour sur les menus Bo**îte à outils (l'un d'eux est le menu Math). Les

fonctions et commandes disponibles dans le menu Math sont répertoriées telles qu'elles sont classées dans le menu.

#### **Nombres**

#### **Plafond**

Plus petit entier supérieur ou égal à la valeur.

```
 CEILING(valeur)
```
#### Exemples :

CEILING(3.2) renvoie 4

CEILING(-3.2) renvoie -3

#### **Plancher**

Plus grand entier inférieur ou égal à valeur.

FLOOR(valeur)

#### Exemples :

FLOOR(3.2) renvoie 3

FLOOR(-3.2) renvoie -4

#### **IP**

#### Partie entière.

IP(valeur)

Exemple :

IP(23.2) renvoie 23.

#### **FP**

#### Partie fractionnaire.

FP(valeur)

#### Exemple :

FP (23.2) renvoie .2.

#### **Arrondir**

Arrondit la valeur à des positions décimales. Accepte également les nombres complexes.

ROUND(valeur,positions)

 ROUND peut également arrondir à un nombre de chiffres significatifs si positions correspond à un entier négatif (comme indiqué dans le deuxième exemple ci-dessous).

#### Exemples :

ROUND(7.8676,2) renvoie 7.87

ROUND(0.0036757,-3) renvoie 0.00368

#### **Tronquer**

Tronque la valeur à des positions décimales. Accepte également les nombres complexes.

TRUNCATE(valeur,positions)

#### Exemples :

TRUNCATE(2.3678,2) renvoie 2.36

TRUNCATE(0.0036757,–3) renvoie 0.00367

#### **Mantisse**

Mantisse (chiffres significatifs) de la valeur, où valeur correspond à un nombre à virgule flottante.

MANT(valeur)

#### Exemple :

MANT(21.2E34) renvoie 2.12

#### **Exposant**

Exposant de valeur. Il s'agit de la composante entière de la puissance de 10 qui génère la valeur.

XPON(valeur)

#### Exemple :

XPON(123456) renvoie 5 (car 105.0915... équivaut à 123456)

### **Arithmétique**

#### **Maximum**

Maximum. La plus grande de deux valeurs.

MAX(valeur1, valeur2)

#### Exemple :

MAX (8/3, 11/4) renvoie 2.75

Notez que dans la vue d'accueil, un résultat non entier correspond à une fraction décimale. Si vous souhaitez que le résultat apparaisse sous forme de fraction courante, appuyez sur la touche  $\lceil a b/c \rceil \rceil - 1$ . Cette touche permet de basculer entre les représentations décimal, fraction et nombres mixtes. Ou, si vous préférez, appuyez sur la touche **. CAS** . Le système de calcul formel s'ouvre. Si vous souhaitez revenir à la

vue Accueil pour effectuer d'autres calculs, appuyez sur la touche

#### **Minimum**

Minimum. Renvoie la plus petite des valeurs fournies, ou la plus petite valeur d'une liste.

MIN(valeur1,valeur2)

#### Exemple :

MIN(210,25) renvoie 25

#### **Module**

Modulo. Reste de valeur1/valeur2.

valeur1 MOD valeur2

Exemple :

74 MOD 5 renvoie 4

#### **Rechercher la racine**

Fonction de recherche de racine (similaire à l'application Résoudre). Trouve la valeur de la variable donnée pour laquelle l'expression est la plus proche de zéro. Utilise l'estimation comme première estimation.

FNROOT(expression, variable, estimation)

Exemple :

FNROOT((A\*9.8/600)-1,A,1) renvoie 61.2244897959.

#### **Pourcentage**

x pour cent de y; soit, x/100\*y.

 $\frac{1}{6}$  (x, y)

Exemple :

%(20,50) renvoie 10
## **Arithmétique – Complexe**

## **Argument**

Argument. Détermine l'angle défini par un nombre complexe. Les opérations et les résultats utilisent le format d'angle actuel défini dans les paramètres d'accueil.

ARG(x+y\*i)

#### Exemple :

ARG(3+3\*i) renvoie 45 (mode Degrés)

### **Conjuguer**

Conjugué complexe. La conjugaison est la négation (inversion de signe) de la partie imaginaire d'un nombre complexe.

```
 CONJ(x+y*i)
```
Exemple :

```
CONJ(3+4*1) renvoie (3-4*1).
```
## **Partie réelle**

Partie réelle, x, d'un nombre complexe (x+y\*i).

RE(x+y\*i)

Exemple :

RE( $3+4*$ i) renvoie 3

## **Partie imaginaire**

Partie imaginaire, y, d'un nombre complexe (x+y\*i).

```
IM(x+y*i)
```
Exemple :

IM(3+4 $*$ i) renvoie 4

## **Vecteur unité**

Signe de valeur. Si positif, le résultat est 1. Si négatif, – 1. Zéro si la valeur est nulle. Pour un nombre complexe, renvoie le vecteur d'unité de même direction que le nombre.

```
 SIGN(valeur)
```
SIGN((x,y))

## Exemples :

SIGN(POLYEVAL([1,2,-25,-26,2],-2)) renvoie-1

SIGN((3,4)) renvoie (.6+.8i)

## **Arithmétique – Exponentiel**

## **ALOG**

## Antilogarithme (exponentielle).

ALOG(valeur)

## **EXPM1**

Exponentielle moins  $1: e^{x} - 1$ .

EXPM1(valeur)

## **LNP1**

Journal naturel plus 1 : ln(x+1).

LNP1(valeur)

## **Trigonométrie**

Les fonctions trigonométriques acceptent également les nombres complexes comme arguments. Pour SIN, COS, TAN, ASIN, ACOS et ATAN, consultez la section [Fonctions du clavier à la page 341](#page-388-0).

## **CSC**

Cosécante : 1/sin(x).

CSC(valeur)

## **ACSC**

Arc-cosécante : csc-1(x).

ACSC(valeur)

### **SEC**

Sécante : 1/cos(x).

SEC(valeur)

## **ASEC**

Arc-sécante : sec<sup>-1</sup>(x).

ASEC(valeur)

## **COT**

Cotangente : cos(x)/sin(x)

COT(valeur)

## **ACOT**

Arc-cotangente : cot<sup>-1</sup>(x).

ACOT(valeur)

## **Hyperbolique**

Les fonctions trigonométriques hyperboliques acceptent également les nombres complexes comme arguments.

### **SINH**

Sinus hyperbolique :

SINH(valeur)

## **ASINH**

Sinus hyperbolique inverse : sinh–1x.

ASINH(valeur)

## **COSH**

Cosinus hyperbolique.

COSH(valeur)

### **ACOSH**

Cosinus hyperbolique inverse : cosh–1x.

ACOSH(valeur)

## **TANH**

Tangente hyperbolique :

TANH(valeur)

## **ATANH**

Tangente hyperbolique inverse : tanh–1x.

ATANH(valeur)

## **Probability (Probabilité)**

## **Factoriel**

Factorielle d'un entier positif. Pour les non entiers, x! = Γ(x + 1). Cette opération calcule la fonction gamma.

valeur!

Exemple :

5! renvoie 120

## **Combinaison**

Nombre de combinaisons (indépendamment de l'ordre) de n objets pris r à la fois.

COMB(n,r)

Exemple : supposons que vous souhaitez connaître le nombre de façons dont il est possible de combiner cinq éléments et ce, deux à la fois.

COMB(5,2) renvoie 10

## **Permutation**

Nombre de permutations (en tenant compte de l'ordre) de n éléments pris r à la fois : n!/(n–r)!.

PERM (n,r)

Exemple : supposons que vous souhaitez connaître le nombre de permutations possibles pour cinq éléments pris deux à la fois.

PERM(5,2) renvoie 20

## **Probabilité – Aléatoire**

## **Nombre**

Nombre aléatoire. En l'absence d'argument, cette fonction renvoie un nombre aléatoire compris entre zéro et un. Avec un seul argument a, elle renvoie un nombre aléatoire compris entre 0 et a. Avec deux arguments, a et b, elle renvoie un nombre aléatoire entre a et b. Avec trois arguments, n, a et b, elle renvoie n nombres aléatoires compris entre a et b.

RANDOM

RANDOM(a)

RANDOM(a,b)

RANDOM(n,a,b)

#### **Nombre entier**

Nombre entier aléatoire. En l'absence d'argument, cette fonction renvoie 0 ou 1, de façon aléatoire. Avec un argument entier a, elle renvoie un entier aléatoire compris entre 0 et a. Avec deux arguments, a et b, elle renvoie un entier aléatoire entre a et b. Avec trois arguments, n, a et b, elle renvoie n entiers aléatoires compris entre a et b.

```
 RANDINT
 RANDINT(a)
 RANDINT(a,b)
 RANDINT(n,a,b)
```
## **Normal**

Distribution normale aléatoire Génère un nombre aléatoire à partir d'une distribution normale.

RANDNORM(μ,σ)

#### Exemple :

RANDNORM(0,1) renvoie un nombre aléatoire à partir de la distribution normale standard.

### **Germe aléatoire**

Définit la valeur de base selon laquelle les fonctions aléatoires peuvent être utilisées. En spécifiant la même valeur de base sur deux ou plusieurs calculatrices, vous garantissez l'affichage des mêmes nombres aléatoires sur chaque calculatrice lors de l'exécution des fonctions aléatoires.

RANDSEED(valeur)

## **Probabilité – Densité**

### **Normal**

Fonction de densité de probabilité normale. Calcule la densité de probabilité sur la valeur x, selon la moyenne μ et l'écart-type σ, d'une distribution normale. Si un seul argument est fourni, il est considéré comme x et l'hypothèse est que μ=0 et σ=1.

NORMALD $(\lceil \mu, \sigma, \rceil x)$ 

#### Exemple :

NORMALD(0.5) et NORMALD(0,1,0.5) renvoient tous deux 0.352065326764.

### **T**

Fonction de densité de probabilité t de Student. Calcule la densité de probabilité de la distribution t de Student sur x, selon n degrés de liberté.

```
 STUDENT(n,x)
```
#### Exemple :

STUDENT(3,5.2) renvoie 0.00366574413491.

## **χ 2**

Fonction de densité de probabilité χ<sup>2</sup>. Calcule la densité de probabilité de la distribution x<sup>2</sup> sur x, selon n degrés de liberté.

```
 CHISQUARE(n,x)
```
#### Exemple :

CHISQUARE(2,3.2) renvoie 0.100948258997.

### **F**

Fonction de densité de probabilité de Fisher (ou de Fisher-Snedecor). Calcule la densité de probabilité sur la valeur x, selon les degrés de liberté du numérateur n et du dénominateur d.

FISHER(n,d,x)

#### Exemple :

FISHER(5,5,2) renvoie 0.158080231095.

#### **Binomial**

Fonction de densité de probabilité binomiale. Calcule la probabilité de k réussites sur n tentatives, chacune avec une probabilité de réussite de p. Renvoie Comb(n,k) s'il n'y a pas de troisième argument. Notez que n et k sont des entiers avec k≤n.

BINOMIAL(n,k,p)

Exemple : supposons que vous souhaitez savoir quelle est la probabilité que seulement 6 faces apparaissent lors de 20 tirages à pile ou face.

```
 BINOMIAL(20, 0.5, 6) renvoie 0.0369644165039.
```
## **Géométrie**

Fonction de densité de probabilité géométrique. Calcule la densité de probabilité de la distribution géométrique à x, selon la probabilité p

GEOMETRIC(p, x)

#### Exemple:

GEOMETRIC(0.3, 4) renvoie 0.1029.

### **Poisson**

Fonction de masse de probabilité de Poisson. Calcule la probabilité qu'il existe k occurrences d'un événement dans un intervalle futur donné, lorsque μ correspond à la moyenne des occurrences de cet événement dans cet intervalle dans le passé. Pour cette fonction, k est un entier non négatif et μ est un nombre réel.

POISSON $(\mu, k)$ 

Exemple : supposons que vous recevez en moyenne 20 e-mails par jour. Quelle est la probabilité d'en recevoir 15 demain ?

POISSON(20,15) renvoie 0.0516488535318.

## **Probabilité – Cumulative**

### **Normal**

Fonction de distribution normale cumulative. Renvoie pour la valeur x la probabilité inférieure de la fonction de densité de probabilité normale, selon la moyenne μ et l'écart-type σ d'une distribution normale. Si un seul argument est fourni, il est considéré comme x et l'hypothèse est que μ=0 et σ=1.

```
NORMALD CDF([\mu, \sigma, x]
```
#### Exemple :

NORMALD CDF(0,1,2) renvoie 0.977249868052.

#### **T**

Fonction de distribution t de Student cumulative. Renvoie pour x la probabilité inférieure de la fonction de densité de probabilité t de Student, avec n degrés de liberté.

STUDENT CDF(n, x)

#### Exemple :

STUDENT CDF(3,-3.2) renvoie 0.0246659214814.

## **X 2**

Fonction de distribution X<sup>2</sup> cumulative. Renvoie pour la valeur x la probabilité inférieure de la fonction de densité de probabilité X<sup>2</sup>, avec n degrés de liberté.

CHISQUARE\_CDF(n,k)

### Exemple :

```
 CHISQUARE_CDF(2, 6.3) renvoie 0.957147873133.
```
**F**

Fonction de distribution de Fisher cumulative. Renvoie pour la valeur x la probabilité inférieure de la fonction de densité de probabilité de Fisher, selon les degrés de liberté du numérateur n et du dénominateur d.

FISHER CDF(n,d,x)

#### Exemple :

FISHER CDF(5,5,2) renvoie 0.76748868087.

#### **Binomial**

Fonction de distribution binomiale cumulative. Renvoie la probabilité qu'il existe un nombre de réussites k ou inférieur sur n tentatives, avec une probabilité de réussite p pour chaque tentative. Notez que n et k sont des entiers avec k≤n.

BINOMIAL\_CDF(n,p,k)

Exemple : Supposons que vous souhaitez connaître la probabilité d'obtenir 0, 1, 2, 3, 4, 5 ou 6 faces lors de 20 tirages à pile ou face.

BINOMIAL CDF(20,0.5,6) renvoie 0.05765914917.

## **Géométrie**

Fonction de distribution géométrique cumulative. Avec deux valeurs (p et x), renvoie la probabilité inférieure de la fonction de densité de probabilité géométrique pour la valeur x, selon la probabilité p. Avec trois valeurs (p, x<sub>1</sub> et x<sub>2</sub>), renvoie la zone sous la fonction de densité de probabilité géométrique définie par la probabilité p, entre  $x_1$  et  $x_2$ .

 GEOMETRIC\_CDF(p, x) GEOMETRIC CDF(p,  $x_1$ ,  $x_2$ )

#### Exemples :

GEOMETRIC CDF (0.3, 4) renvoie 0.7599. GEOMETRIC CDF  $(0.5, 1, 3)$  renvoie 0.375.

#### **Poisson**

Fonction de distribution de Poisson cumulative. Renvoie la probabilité qu'il existe au maximum x occurrences d'un événement dans un intervalle de temps donné, lorsque correspond au nombre d'occurrences attendu.

POISSON CDF( , x)

Exemple :

POISSON\_CDF(4,2) renvoie 0.238103305554.

## **Probabilité – Inverse**

### **Normal**

Fonction de distribution normale cumulative inverse. Renvoie la valeur de distribution normale cumulative associée à la probabilité inférieure p, selon la moyenne μ et l'écart-type σ d'une distribution normale. Si un seul argument est fourni, il est considéré comme p et l'hypothèse est que μ=0 et σ=1.

NORMALD\_ICDF([μ,σ,]p)

Exemple :

NORMALD ICDF(0,1,0.841344746069) renvoie 1.

#### **T**

Fonction de distribution t de Student cumulative inverse. Renvoie la valeur x de sorte que la probabilité inférieure t de Student pour x, avec n degrés de liberté, correspond à p.

STUDENT ICDF(n,p)

### Exemple :

STUDENT ICDF(3,0.0246659214814) renvoie -3.2.

## **χ 2**

Fonction de distribution χ<sup>2</sup> cumulative inverse. Renvoie la valeur χ de sorte que la probabilité inférieure χ<sup>2</sup> pour x, avec n degrés de liberté correspond à p.

CHISQUARE\_ICDF(n,p)

#### Exemple :

CHISQUARE\_ICDF(2, 0.957147873133) renvoie 6.3.

#### **F**

Fonction de distribution de Fisher cumulative inverse. Renvoie la valeur x de sorte que la probabilité inférieure de Fisher pour x, avec les degrés de liberté du numérateur n et du dénominateur d, corresponde à p.

```
FISHER ICDF(n,d,p)
```
#### Exemple :

FISHER ICDF(5,5,0.76748868087) renvoie 2.

## **Binomial**

Fonction de distribution binomiale cumulative inverse. Renvoie le nombre de réussites k sur n tentatives, chacune avec une probabilité de p, de sorte que la probabilité de k réussites ou moins corresponde à q.

```
 BINOMIAL_ICDF(n,p,q)
```
#### Exemple :

BINOMIAL ICDF(20,0.5,0.6) renvoie 11.

## **Géométrie**

Fonction de distribution géométrique cumulative inverse. Renvoie la valeur x ayant la valeur de probabilité inférieure k, selon la probabilité p.

GEOMETRIC\_ICDF(p, k)

#### Exemple:

GEOMETRIC\_ICDF(0.3, 0.95) renvoie 9.

## **Poisson**

Fonction de distribution de Poisson cumulative inverse. Renvoie la valeur x, de sorte que la probabilité de x occurrences ou moins d'un événement, avec μ occurrences attendues (ou moyenne) de cet événement dans l'intervalle correspond à p.

POISSON ICDF( , p)

Exemple :

POISSON\_ICDF(4,0.238103305554) renvoie 3.

## **Liste**

Ces fonctions traitent les données contenues dans une liste. Pour plus d'informations, reportez-vous au chapitre Listes dans le *Guide d'utilisation de la calculatrice HP Prime*.

## **Matrice**

Ces fonctions traitent les données de matrices mémorisées dans des variables de matrice. Pour plus d'informations, reportez-vous au chapitre Matrices dans le *Guide d'utilisation de la calculatrice HP Prime*.

## **Spécial**

## **Bêta**

Renvoie la valeur de la fonction bêta (B) pour deux nombres a et b.

Beta $(a, b)$ 

### **Gamma**

Renvoie la valeur de la fonction gamma (Γ) pour un nombre a.

Gamma(a)

#### **Psi**

Renvoie la valeur de la nième dérivée de la fonction digamma sur x=a, où la fonction digamma correspond à la première dérivée de ln(Γ(x)).

Psi(a,n)

## **Zêta**

Renvoie la valeur de la fonction zêta (Z) pour un nombre réel x.

Zeta(x)

### **erf**

Renvoie la valeur à virgule flottante de la fonction d'erreur sur x=a.

erf(a)

## **erfc**

Renvoie la valeur de la fonction d'erreur complémentaire sur x=a.

erfc(a)

## **Ei**

Renvoie la fonction exponentielle intégrale d'une expression.

```
 Ei(Expr)
```
## **Si**

Renvoie la fonction sinus intégral d'une expression.

Si(Expr)

## **Ci**

Renvoie la fonction cosinus intégral d'une expression.

Ci(Expr)

# **Menu CAS**

Appuyez sur la touche  $\left[\frac{m}{\text{Mean}}\right]$  pour ouvrir les menus Boîte à outils (l'un d'eux est le menu CAS). Les fonctions

du menu CAS correspondent à celles le plus fréquemment utilisées. De nombreuses autres fonctions sont disponibles. Reportez-vous à la section [Menu Ctlg à la page 409.](#page-456-0) Notez que les fonctions de Géométrie apparaissent dans le menu Application.

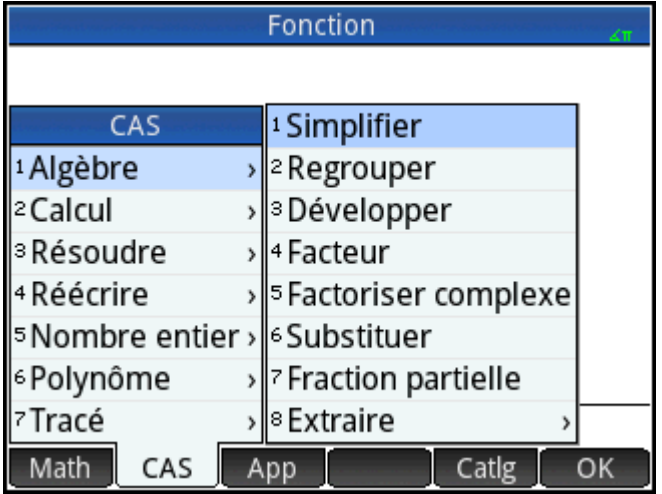

Le résultat d'une commande CAS peut varier en fonction des paramètres du CAS. Les exemples de ce chapitre sont basés sur les valeurs par défaut des paramètres du CAS, sauf mention contraire.

# **Algèbre**

## **Simplifier**

Renvoie une expression simplifiée.

simplify(Expr)

## Exemple :

```
simplify(4*atan(1/5)-atan(1/239)) renvoie (1/4*pi.
```
## **Regrouper**

Collecte les termes similaires d'une expression polynomiale (ou d'une liste d'expressions polynomiales). Factorise les résultats, en fonction des paramètres du CAS.

```
 collect(Poly) ou collect({Poly1, Poly2,..., Polyn})
```
#### Exemples :

collect  $(x+2*x+1-4)$  renvoie  $3*x-3$ 

collect(x^2-9\*x+5\*x+3+1) renvoie (x-2)^2

## **Développer**

Renvoie une expression développée.

expand(Expr)

#### Exemple :

expand( $(x+y) * (z+1)$ ) renvoie y\*z+x\*z+y+x

## **Facteur**

Renvoie un polynôme factorisé.

factor(Poly)

#### Exemple :

factor( $x^4-1$ ) renvoie (x-1)\*(x+1)\*(x^2+1)

## **Substituer**

Remplace une valeur par une variable dans une expression.

```
 Syntaxe : subst(Expr,Var=valeur)
```
Exemple :

subst(x/(4-x^2), x=3) renvoie -3/5

## **Fraction partielle**

Effectue une décomposition fractionnaire (partielle) d'une fraction.

```
 partfrac(RatFrac ou Opt)
```
Exemple :

```
partfrac(x/(4-x^2)) renvoie (-1/2)/(x-2)-(1/2)/((x+2)
```
## **Algèbre – Extraction**

## **Numérateur**

Numérateur simplifié. Pour les entiers a et b, renvoie le numérateur de la fraction a/b après simplification.

numer(a/b)

Exemple :

numer(10/12) renvoie 5

## **Dénominateur**

Dénominateur simplifié. Pour les entiers a et b, renvoie le dénominateur de la fraction a/b après simplification.

denom(a/b)

#### Exemple :

denom $(10/12)$  renvoie 6

## **Côté gauche**

Renvoie le côté gauche d'une équation ou l'extrémité gauche d'un intervalle.

```
 left(Expr1=Expr2) ou left(Real1..Real2)
```
#### Exemple :

left(x^2-1=2\*x+3) renvoie x^2-1

## **Côté droit**

Renvoie le côté droit d'une équation ou l'extrémité droite d'un intervalle.

right(Expr1=Expr2) ou right(Real1..Real2)

#### Exemple :

right( $x^2-1=2*x+3$ ) renvoie  $2*x+3$ 

## **Analyse**

## **Différencier**

Avec une seule expression comme argument, renvoie la dérivée de l'expression par rapport à x. Avec une expression et une variable comme arguments, renvoie la dérivée ou la dérivée partielle de l'expression par rapport à la variable. Avec une expression et plusieurs variables comme arguments, cette fonction renvoie la dérivée de l'expression par rapport aux variables du deuxième argument. Ces arguments peuvent être suivis de \$k (k étant un entier) pour indiquer le nombre de fois que l'expression doit être dérivée par rapport à la variable. Par exemple, diff(exp(x\*y),x\$3,y\$2,z) est identique à diff(exp(x\*y),x,x,x,y,y,z).

```
 diff(Expr,[var])
```
ou

```
diff(Expr, var1$k1, var2$k2,...)
```
#### Exemple :

diff( $x^3-x$ ) renvoie  $3*x^2-1$ 

## **Intégrer**

Renvoie l'intégrale d'une expression. Avec une seule expression comme argument, renvoie l'intégrale indéfinie par rapport à x. Avec les deuxième, troisième et quatrième arguments facultatifs, vous pouvez spécifier la variable d'intégration et les limites d'une intégrale définie.

int(expr,[var(x)],[réel(a)],[réel(b)])

#### Exemple :

int $(1/x)$  renvoie ln(abs $(x)$ ).

### **Limite**

Renvoie la limite d'une expression lorsque la variable se rapproche d'un point limite a ou +/– l'infini. À l'aide du quatrième argument facultatif, vous pouvez spécifier s'il s'agit de la limite inférieure, supérieure ou bidirectionnelle (–1 pour la limite inférieure, +1 pour la limite supérieure et 0 pour la limite bidirectionnelle). Si le quatrième argument n'est pas fourni, la fonction renvoie la limite bidirectionnelle. La fonction de limite peut renvoyer ±∞, qui se rapporte à l'infini complexe, un nombre infini dans le plan complexe dont l'argument est inconnu. Dans le contexte d'une limite, l'infini complexe est généralement interprété comme signifiant que la limite est non définie.

limit(Expr,Var,Val,[Dir(1, 0, -1)])

Exemple :

```
limit((n*tan(x)-tan(n*x)) / (sin(n*x)-n*sin(x)), x, 0) renvoie 2
```
Par exemple, lim(1/x, x, 0) renvoie ±∞ ; ceci est mathématiquement correct et indique dans ce cas que la limite est non définie.

### **Série**

Renvoie l'extension de série d'une expression à proximité d'une variable d'égalité donnée. Les troisième et quatrième arguments facultatifs vous permettent de spécifier l'ordre et la direction de l'extension de la série. Lorsqu'aucun ordre n'est spécifié, la série est renvoyée dans le cinquième ordre. Lorsqu'aucune direction n'est spécifiée, la série est bidirectionnelle.

```
series(Expr, Equal(var=point limite), [Ordre], [Dir(1,0,-1)])
```
Exemple :

series((x^4+x+2)/(x^2+1),x=0,5) renvoie 2+x-2x^2-x^3+3x^4+x^5+x^6\*order\_size(x)

## **Somme**

Renvoie la somme discrète de l'expression Expr par rapport à la variable Var entre Réel1 et Réel2. Vous pouvez également utiliser le modèle de somme du menu Modèle. Avec uniquement les deux premiers arguments, cette fonction renvoie l'antidérivée discrète de l'expression par rapport à la variable.

sum(expr, var, réel1, réel2, [pallier])

Exemple :

sum (n<sup>2</sup>, n, 1, 5) renvoie 55

## **Analyse – Différentielle**

### **Opérateur rotationnel**

Renvoie l'opérateur rotationnel d'un champ vectoriel. Curl([A B C], [x y z]) est défini comme : [dC/dy-dB/dz dA/dz-dC/dx dB/dx-dA/dy].

curl([Expr1, Expr2, …, ExprN], [Var1, Var2, …, VarN])

Exemple :

curl ( $[2*x*y,x*z,y*z]$ ,  $[x,y,z]$ ) renvoie [z-x,0,z- 2\*x]

## **Divergence**

Renvoie la divergence d'un champ vectoriel, défini comme suit :

divergence([A,B,C],[x,y,z])=dA/dx+dB/dy+dC/dz.

```
 divergence([Expr1, Expr2, …, ExprN], [Var1, Var2, …, VarN])
```
Exemple :

```
divergence([x^2+y,x+z+y,z^3+x^2],[x,y,z]) renvoie 2*x+3*z^2+1
```
### **Gradient**

Renvoie le gradient d'une expression. Avec une liste de variables comme deuxième argument, cette fonction renvoie le vecteur des dérivées partielles.

grad(Expr,LstVar)

Exemple :

grad( $2*x^2*y-x*z^3$ , [x, y, z]) renvoie  $[2*2*x*y-z^3,2*x^2,-x*3*z^2]$ 

## **Hessian**

Renvoie la matrice hessienne d'une expression.

hessian(Expr,LstVar)

#### Exemple :

hessian(2\*x^2\*y-x\*z,[x,y,z]) renvoie  $[[4*y,4*x,-1],[2*z*x,0,0],[-1,0,0]]$ 

## **Analyse – Intégrale**

### **Par parties u**

Effectue l'intégration par parties de l'expression f(x)=u(x)\*v'(x) avec f(x) comme premier argument et u(x) (ou 0) comme deuxième argument. Plus spécifiquement, renvoie un vecteur dont le premier élément est  $u(x)*v(x)$ et dont le deuxième élément est v(x)\*u'(x). À l'aide des troisième, quatrième et cinquième arguments facultatifs, vous pouvez spécifier une variable d'intégration et les limites de l'intégration. Si aucune variable d'intégration n'est fournie, elle est considérée comme x.

ibpu(f(var), u(var), [var], [réel1], [réel2])

#### Exemple :

ibpu( $x*ln(x)$ , x) renvoie  $[x*(x*ln(x) - x*ln(x)+x)]$ 

### **Par parties v**

Effectue l'intégration par parties de l'expression f(x)=u(x)\*v'(x) avec f(x) comme premier argument et v(x) (ou 0) comme deuxième argument. Plus spécifiquement, renvoie un vecteur dont le premier élément est u(x)\*v(x) et dont le deuxième élément est v(x)\*u'(x). À l'aide des troisième, quatrième et cinquième arguments facultatifs, vous pouvez spécifier une variable d'intégration et les limites de l'intégration. Si aucune variable d'intégration n'est fournie, elle est considérée comme x.

ibpdv(f(var), v(var), [var], [réel1], [réel2])

#### Exemple :

ibpdv(ln(x), x) renvoie  $x^*ln(x)$ -x

## **F(b)–F(a)**

Renvoie F(b)–F(a).

preval(expr(F(var)), réel(a), réel(b), [var])

Exemple :

preval(x^2-2,2,3) renvoie 5

## **Analyse – Limites**

## **Sommes de Riemann**

Renvoie un équivalent de la somme de Expr pour var2 de var2=1 à var2=var1 (dans le voisinage de n=+∞), lorsque la somme est appréhendée comme une somme de Riemann associée à une fonction continue définie sur [0,1].

```
sum riemann(Expr, [Var1 Var2])
```
#### Exemple :

```
sum riemann(1/(n+k), [n, k]) renvoie ln(2)
```
## **Taylor**

Renvoie l'extension de série de Taylor d'une expression sur un point ou à l'infini (par défaut, sur x=0, avec l'ordre relatif=5).

```
 taylor(expr,[var=valeur],[ordre])
```
#### Exemple :

```
taylor(sin(x)/x, x=0) renvoie 1-(1/6)*x^2+(1/120)*x^4+x^6*order_size(x)
```
## **Quotient de Taylor**

Renvoie le polynôme de Taylor de degré n pour le quotient de deux polynômes.

```
 divpc(Poly1,Poly2,entier)
```
#### Exemple :

divpc( $x^4+x+2$ ,  $x^2+1$ , 5) renvoie le polynôme de 5ème degré  $x^4-3x^4-2x^3-2*x^2+x+2$ 

## **Analyse – Transformation**

#### **Laplace**

Renvoie la transformation de Laplace d'une expression.

laplace(Expr,[Var],[LapVar])

Exemple :

laplace(exp(x)\*sin(x)) renvoie  $1/(x^2-2*x+2)$ 

## **Laplace inversé**

Renvoie la transformation de Laplace inversé d'une expression.

```
 ilaplace(Expr,[Var],[IlapVar])
```
#### Exemple :

ilaplace(1/(x^2+1)^2) renvoie  $((-x)*cos(x))/2+sin(x)/2$ 

## **Transformée de Fourier rapide**

Avec un argument (vecteur), cette fonction renvoie la transformée de Fourier discrète en R.

fft(vecteur)

Avec deux entiers supplémentaires comme arguments, cette fonction renvoie la transformée de Fourier discrète dans le champ Z/pZ, avec a comme racine nième primitive de 1 (n=taille(vecteur)).

fft((vecteur, a, p)

Exemple :

```
fft([1,2,3,4,0,0,0,0]) renvoie [10.0,-0.414213562373-7.24264068712*(i),-2.0+2.0*i,
2.41421356237-1.24264068712*i,-2.0,2.41421356237+1.24264068712*i,-2.0-2.0*i]
```
#### **Transformée de Fourier rapide inverse**

Renvoie la transformée de Fourier discrète inverse.

```
 ifft(vecteur)
```
Exemple :

```
 ifft([100.0,-52.2842712475+6*i,-8.0*i,4.28427124746-6*i,
4.0,4.28427124746+6*i,8*i,-52.2842712475-6*i]) renvoie 
[0.99999999999,3.99999999999,10.0,20.0,25.0,24.0,16.0,-6.39843733552e-12]
```
## **Résoudre**

## **Résoudre**

Renvoie la liste des solutions (réelles et complexes) d'une équation polynomiale ou un ensemble d'équations polynomiales.

```
solve(Eq, [Var]) ou solve({Eq1, Eq2,..}, [Var]) ou solve(Eq, Var=Guess) ou
solve(Eq, Var=Val1…Val2)
```
Pour des résultats optimaux, si la solution est considérée comme étant approximative, vous pouvez soit saisir une approximation ou définir un intervalle pour que le logiciel recherche une solution.

Pour saisir une valeur de départ pour le solveur, utilisez la syntaxe Var=Guess.

Pour définir l'intervalle fermé [Val1, Val2], utilisez la syntaxe Var=Val1…Val2.

Exemples :

```
solve (x^2-3=1) renvoie \{-2,2\}
```

```
solve({x^2-3=1, x+2=0}, x) renvoie \{-2\}
```

```
solve (x^2-(LN(x)+5)=0, x=2) et solve (x^2-(LN(x)+5)=0, x=2...3) renvoient tous les deux
2.42617293082
```
## **Zéros**

Avec une expression comme argument, cette fonction renvoie les zéros réels de l'expression. c'est-à-dire, les solutions lorsque l'expression est égale à zéro.

Avec une liste d'expressions comme argument, cette fonction renvoie la matrice dont les lignes correspondent aux solutions réelles du système formé en définissant chaque expression comme égale à zéro.

```
zeros(Expr, [Var]) ou zeros({Expr1, Expr2,...}, [{Var1, Var2,...}])
```
Exemple :

zeros  $(x^2-4)$  renvoie  $[-22]$ 

#### **Résolution complexe**

Renvoie la liste des solutions complexes d'une équation polynomiale ou un ensemble d'équations polynomiales.

```
 cSolve(Eq,[Var]) ou cSolve({Eq1, Eq2,…}, [Var])
```
Exemple :

```
cSolve (x^4-1=0, x) renvoie \{1 -1 -i i\}
```
#### **Zéros complexes**

Avec une expression comme argument, cette fonction renvoie un vecteur qui contient les zéros complexes de l'expression, c'est-à-dire, les solutions lorsque l'expression est égale à zéro.

Avec une liste d'expressions comme argument, cette fonction renvoie la matrice dont les lignes correspondent aux solutions complexes du système formé en définissant chaque expression comme égale à zéro.

```
 cZeros(Expr,[Var] ou cZeros({Expr1, Expr2,…},[{Var1, Var2,…}])
```
Exemple :

cZeros( $x^4-1$ ) renvoie  $[1 -1 -i]$ 

### **Résolution numérique**

Renvoie la solution numérique d'une équation ou d'un système d'équations.

(Facultatif) Vous pouvez utiliser un troisième argument pour spécifier une hypothèse pour la solution ou un intervalle dans lequel la solution devrait se produire.

(Facultatif) Vous pouvez utiliser un quatrième argument pour nommer l'algorithme itératif devant être utilisé par le solveur.

Si vous résolvez une seule variable, vos options d'algorithme itératif sont les suivantes : bisection\_solver, newton\_solver, et newtonj\_solver. Si vous résolvez deux variables, votre seule solution est newton\_solver.

fSolve(Eq,Var) ou fSolve(Expr, Var=Guess)

Exemples :

fSolve(cos(x)=x, x, -1..1) renvoie  $[0.739085133215]$ 

```
fSolve([x^2+y-2, x+y^2-2], [x, y], [0, 0]) renvoie [1.,1.]
```
## **Equation différentielle**

Renvoie la solution à une équation différentielle.

```
 deSolve(Eq,[TimeVar],Var)
```
#### Exemple :

desolve(y''+y=0,y) renvoie  $G_0*cos(x)+G_1*sin(x)$ 

## **Résolution EDO**

Solveur d'équation différentielle ordinaire Résout une équation différentielle ordinaire donnée par Expr, avec des variables déclarées dans VectrVar et des conditions initiales déclarées pour ces variables dans VectrInit. Par exemple, odesolve(f(t,y),[t,y],[t0,y0],t1) renvoie la solution approximative de y'=f(t,y) pour les variables t et y avec les conditions initiale t=t0 et y=y0.

odesolve(Expr,VectVar,VectInitCond,FinalVal,[tstep=Val,curve])

#### Exemple :

odesolve(sin(t\*y),  $[t, y]$ ,  $[0, 1]$ , 2) renvoie  $[1.82241255674]$ 

## **Système linéaire**

À partir d'un vecteur d'équations linéaires et un d'un vecteur de variables correspondant, renvoie la solution du système d'équations linéaires.

```
 linsolve([LinEq1, LinEq2,…], [Var1, Var2,…])
```
Exemple :

linsolve( $[x+y+z=1,x-y=2,2*x-z=3]$ ,  $[x,y,z]$ ) renvoie [3/2,-1/2,0]

## **Réécrire**

## **lncollect**

Réécrit une expression avec les logarithmes collectés. Applique  $ln(a)+n^{*}ln(b) = ln(a^{*}b^{n}n)$  pour un entier n.

lncollect(Expr)

#### Exemple :

```
lncollect(ln(x)+2*ln(y)) renvoie ln(x*y^2)
```
### **powexpand**

Réécrit une expression contenant une puissance représentant une somme ou un produit sous la forme d'un produit de puissances. Applique a^(b+c)=(a^b)\*(a^c).

```
 powexpand(Expr)
```
#### Exemple :

```
powexpand(2^(x+y)) renvoie (2^x)(2^y)
```
## **texpand**

#### Développe une expression transcendante.

```
 texpand(Expr)
```
#### Exemple :

```
texpand(sin(2*x)+exp(x+y)) renvoie exp(x)*exp(y)+2*cos(x)*sin(x))
```
## **Réécrire – Exp et Ln**

```
e
y*lnx→ xy
```
Renvoie une expression de la forme e<sup>n\*ln(x)</sup> réécrite sous forme de puissance de x. Applique e<sup>n\*ln(x)</sup>=x<sup>n</sup>.

```
 exp2pow(Expr)
```
Exemple :

```
exp2pow(exp(3*ln(x))) renvoie x^3
```
## **x <sup>y</sup>→e y\*lnx**

Renvoie une expression dont les puissances ont été réécrites en tant qu'exponentielles. Cette fonction est l'inverse de exp2pow.

pow2exp(Expr)

Exemple :

pow2exp(a^b) renvoie exp(b\*ln(a))

## **exp2trig**

Renvoie une expression dont les exponentielles complexes ont été réécrites en sinus et cosinus.

```
 exp2trig(Expr)
```
#### Exemple :

exp2trig(exp(i\*x)) renvoie cos(x)+(i)\*sin(x)

#### **expexpand**

Renvoie une expression dont les exponentielles apparaissent sous forme développée.

```
 expexpand(Expr)
```
Exemple :

expexpand (exp $(3*x)$ ) renvoie exp(x)^3

## **Réécrire – Sinus**

## **asinx→acosx**

Renvoie une expression dans laquelle asin(x) est réécrit sous la forme π/2– acos(x).

```
 asin2acos(Expr)
```
Exemple :

asin2acos(acos(x)+asin(x)) renvoie  $\pi/2$ 

### **asinx→atanx**

Renvoie une expression dans laquelle asin(x) est réécrit sous la forme  $\frac{x}{\sqrt{1-2}}$ :

asin2atan(Expr)

#### Exemple :

```
asin2atan(2*asin(x)) renvoie 2 · atan\left(\frac{x}{\sqrt{1-x^2}}\right)
```
## **sinx→cosx\*tanx**

Renvoie une expression dans laquelle sin(x) est réécrit sous la forme cos(x)\*tan(x).

sin2costan(Expr)

#### Exemple :

sin2costan(sin(x)) renvoie tan(x)\*cos(x)

## **Réécrire – Cosinus**

### **acosx→asinx**

Renvoie une expression dans laquelle acos(x) est réécrit sous la forme π/2–asin(x).

acos2asin(Expr)

#### Exemple :

 $acos2asin(acos(x) + asin(x))$  renvoie  $\pi/2$ 

#### **acosx→atanx**

Renvoie une expression dans laquelle acos(x) est réécrit sous la forme  $\frac{\pi}{2}$  – atan $\left(\frac{x}{\sqrt{1-x^2}}\right)$ :

```
 cos2atan(Expr)
```
Exemple :

```
acos2atan(2*acos(x)) renvoie 2 \cdot \left(\frac{\pi}{2} - \arctan\left(\frac{x}{\sqrt{1-x^2}}\right)\right)
```
## **cosx→sinx/tanx**

Renvoie une expression dont cos(x) est réécrit comme sin(x)/tan(x).

```
 cos2sintan(Expr)
```
## Exemple :

cos2sintan(cos(x)) renvoie sin(x)/tan(x)

## **Réécrire – Tangente**

#### **atanx→asinx**

Renvoie une expression dans laquelle atan(x) est réécrit sous la forme  $\alpha \sin \left( \frac{\lambda}{\sqrt{1-\lambda^2}} \right)$ :

```
 atan2asin(Expr)
```
Exemple :

atan2asin (atan(2\*x)) **renvoie** asin
$$
\left(\frac{2 \cdot x}{\sqrt{1-(2 \cdot x)^2}}\right)
$$

#### **atanx→acosx**

Renvoie une expression dans laquelle atan(x) est réécrit sous la forme  $\frac{\pi}{2}$  – acos $\left(\frac{x}{\sqrt{1+x^2}}\right)$ :

atan2acos(Expr)

## **tanx→sinx/cosx**

Renvoie une expression dont tan(x) est réécrit comme sin(x)/cos(x).

tan2sincos(Expr)

#### Exemple :

 $tanzsincos(tan(x))$  renvoie  $sin(x)/cos(x)$ 

## **halftan**

Renvoie une expression dont sin(x), cos(x) ou tan(x) est réécrit comme tan(x/2).

```
 halftan(Expr)
```
Exemple :

halftan(sin(x)) renvoie  $2*tan(1/2*x)/(tan(1/2*x)^2+1)$ 

## **Réécrire – Trig**

#### **trigx→sinx**

Renvoie une expression simplifiée à l'aide des formules sin(x)^2+cos(x)^2=1 et tan(x)=sin(x)/cos(x). L'élément sin(x) est spécifié comme prioritaire sur cos(x) et tan(x) dans le résultat.

```
 trigsin(Expr)
```
Exemple :

trigsin(cos(x)^4+sin(x)^2) renvoie  $sin(x)$ ^4-sin(x)^2+1

#### **trigx→cosx**

Renvoie une expression simplifiée à l'aide des formules sin(x)^2+cos(x)^2=1 et tan(x)=sin(x)/cos(x). L'élément cos(x) est spécifié comme prioritaire sur sin(x) et tan(x) dans le résultat.

trigcos(Expr)

Exemple :

trigcos(sin(x)^4+sin(x)^2) renvoie cos(x)^4-3\*cos(x)^2+2

#### **trigx→tanx**

Renvoie une expression simplifiée à l'aide des formules sin(x)^2+cos(x)^2=1 et tan(x)=sin(x)/cos(x). L'élément tan(x) est spécifié comme prioritaire sur sin(x) et cos(x) dans le résultat.

trigtan(Expr)

#### Exemple :

```
trigtan(cos(x)^4+sin(x)^2) renvoie (tan(x)^4+tan(x)^2+1)/(tan(x)^4+2*tan(x)^2+1)
```
## **atrig2ln**

Renvoie une expression dont les fonctions trigonométriques inverses sont réécrites avec la fonction de logarithme naturel.

trig2ln(Expr)

Exemple :

```
atrig2ln(atan(x)) renvoie \frac{i}{2} \cdot \ln \frac{(i+x)}{(i-x)}
```
## **tlin**

Renvoie une expression trigonométrique en linéarisant les produits et puissances entières.

tlin(ExprTrig)

Exemple :

tlin(sin(x)^3) renvoie  $\frac{3}{4} \cdot \sin(x) - \frac{1}{4} \cdot \sin(3 \cdot x)$ 

## **tcollect**

Renvoie une expression trigonométrique linéarisée avec tous les éléments de sinus et de cosinus du même angle regroupés.

tcollect(Expr)

#### Exemple :

tcollect(sin(x)+cos(x)) renvoie

```
\sqrt{2} \cdot \cos\left(x - \frac{1}{4} \cdot \pi\right)
```
## **trigexpand**

Renvoie une expression trigonométrique sous forme développée.

trigexpand(Expr)

#### Exemple :

trigexpand(sin(3\*x)) renvoie (4\*cos(x)^2- 1)\*sin(x)

## **trig2exp**

Renvoie une expression dont les fonctions trigonométriques sont réécrites en tant qu'exponentielles complexes (sans linéarisation).

trig2exp(Expr)

Exemple :

trig2exp(sin(x)) renvoie

$$
\frac{-i}{2} \cdot \left( \exp(i \cdot x) - \frac{1}{\exp(i \cdot x)} \right)
$$

## **Nombre entier**

## **Diviseurs**

Renvoie la liste de diviseurs d'un entier ou d'une liste d'entiers.

```
 idivis(Integer) ou idivis({Intgr1, Intgr2,…})
```
Exemple :

```
 idivis(12) renvoie [1, 2, 3, 4, 6, 12]
```
## **Facteurs**

Renvoie la décomposition de facteurs premiers d'un entier.

**<sup>2</sup> REMARQUE :** dans certains cas, ifactor peut échouer. Il renvoie alors le produit de -1 et l'opposé de l'entrée. -1 indique que la factorisation a échoué.

```
 ifactor(entier)
```
Exemple :

ifactor(150) renvoie 2\*3\*5^2

### **Liste de facteurs**

Renvoie un vecteur contenant les facteurs premiers d'un entier ou d'une liste d'entiers, dont chaque facteur est suivi de sa multiplicité.

```
 ifactors(entier)
```
ou

```
 ifactors ({entier1, entier2,...})
```
Exemple :

ifactors(150) renvoie [2, 1, 3, 1, 5, 2]

## **PGCD**

Renvoie le plus grand diviseur commun de deux entiers ou plus.

gcd(entier1, entier2,…)

#### Exemple :

gcd(32,120,636) renvoie 4

### **PPCM**

Renvoie le plus petit multiple commun de deux entiers ou plus.

lcm(Intgr1, Intgr2,…)

#### Exemple :

lcm(6,4) renvoie 12

## **Entier – Nombre premier**

### **Tester si nombre premier**

Teste si un entier donné est un nombre premier ou pas.

isPrime(entier)

#### Exemple :

isPrime(19999) renvoie false

## **Nième nombre premier**

Renvoie le nième nombre premier.

ithprime(Intg(n)) où n est compris entre 1 et 200 000

#### Exemple :

ithprime(5) renvoie 11

## **Nombre premier suivant**

Renvoie le nombre premier ou pseudo-premier suivant un entier.

nextprime(entier)

### Exemple :

nextprime(11) renvoie 13

## **Nombre premier précédent**

Renvoie le nombre premier ou pseudo-premier le plus proche d'un entier, mais inférieur à ce dernier.

prevprime(entier)

### Exemple :

prevprime(11) renvoie 7

### **Euler**

Calcule le totient d'Euler pour un entier.

```
 euler(entier)
```
Exemple :

euler(6) renvoie 2

## **Entier – Division**

## **Quotient**

Renvoie le quotient en nombre entier de la division euclidienne de deux entiers.

```
 iquo(entier1, entier2)
```
## Exemple :

iquo(63, 23) renvoie 2

## **Reste**

Renvoie le reste en nombre entier de la division euclidienne de deux entiers.

```
 irem(entier1, entier2)
```
#### Exemple :

irem(63, 23) renvoie 17

## **a <sup>n</sup>MOD p**

Pour les trois entiers a, n et p, renvoie an modulo p dans [0, p−1].

```
 powmod(a, n, p,[Expr],[Var])
```
#### Exemple :

powmod(5,2,13) renvoie 12

### **Reste chinois**

Théorème des restes chinois pour les nombres entiers (pour deux équations). Prend deux vecteurs de nombres entiers, [a p] et [b q] et renvoie un vecteur de deux entiers, [r n], de sorte que x≡r mod n. Dans ce cas, x correspond à x≡a mod p et x≡b mod q ; également n=p\*q.

```
 ichinrem([a,p],[b,q])
```
#### Exemple :

ichinrem([2, 7], [3, 5]) renvoie [23, 35]

## **Polynomial**

## **Rechercher les racines**

À partir d'un polynôme en x (ou un vecteur contenant les coefficients d'un polynôme), renvoie un vecteur contenant ses racines.

```
 proot(Poly) ou proot(Vector)
```
#### Exemple :

proot([1,0,-2]) renvoie [-1.41421356237,1.41421356237]

## **Coefficients**

À partir d'un polynôme en x, renvoie un vecteur contenant les coefficients. Si le polynôme est dans une variable différente de x, déclarez la variable en tant que deuxième argument. Avec un entier en tant que le troisième argument facultatif, renvoie le coefficient du polynôme dont le degré correspond à l'entier.

```
 coeff(Poly, [Var], [entier])
```
#### Exemple :

coeff $(x^2-2)$  renvoie  $[1 0 -2]$ 

coeff(y^2-2, y, 1) renvoie 0

## **Diviseurs**

À partir d'un polynôme, renvoie un vecteur contenant les diviseurs du polynôme.

```
 divis(Poly) ou divis({Poly1, Poly2,…})
```
#### Exemple :

```
divis(x^2-1) renvoie [1 -1+x 1+x (-1+x)^*(1+x)]
```
## **Liste de facteurs**

Renvoie un vecteur contenant les facteurs premiers d'un polynôme ou une liste de polynômes, dont chaque facteur est suivi de sa multiplicité.

```
 factors(Poly) ou factors({Poly1, Poly2,…})
```
Exemple :

```
factors (x^4-1) renvoie [x-1 1 x+1 1 x^2+1 1]
```
## **PGCD**

Renvoie le plus grand diviseur commun de deux polynômes ou plus.

```
 gcd(Poly1,Poly2...)
```
Exemple :

```
gcd(x^4-1, x^2-1) renvoie x^2-1
```
## **PPCM**

Renvoie le plus petit multiple commun de deux polynômes ou plus.

```
 lcm(Poly1, Poly2,…)
```
### Exemple :

```
lcm(x^2-2*x+1,x^3-1) renvoie (x-1)*(x^3-1)
```
## **Polynôme – Créer**

## **Poly à Coef**

À partir d'un polynôme, renvoie un vecteur contenant les coefficients du polynôme. Avec une variable comme deuxième argument, cette fonction renvoie les coefficients d'un polynôme par rapport à la variable. Avec une liste de variables comme deuxième argument, cette fonction renvoie le format interne du polynôme.

symb2poly(Expr, [Var]) ou symb2poly(Expr, {Var1, Var2,...})

Exemple :

symb2poly( $x*3+2.1$ ) renvoie [3 2.1]

## **Coef à Poly**

Avec un vecteur comme argument, cette fonction renvoie un polynôme en x avec les coefficients (en ordre décroissant) obtenus à partir du vecteur. Avec une variable en tant que deuxième argument, renvoie un polynôme similaire dans cette variable.

```
 poly2symb(vecteur, [Var]))
```
### Exemple :

```
 poly2symb([1,2,3],x) renvoie (x+2)*x+3
```
## **Racines à Coef**

Renvoie un vecteur contenant les coefficients (en ordre décroissant) du polynôme unidimensionnel dont les racines sont spécifiées dans le vecteur.

pcoef(liste)

#### Exemple :

pcoeff({1,0,0,0,1}) renvoie [1 -2 1 0 0 0]

### **Racines à Poly**

Prend un vecteur comme argument. Le vecteur contient chaque racine ou pôle d'une fonction rationnelle. Chaque racine ou pôle est suivi par son ordre, l'ordre étant négatif pour les pôles. Renvoie la fonction rationnelle en x qui utilise les racines et les pôles (avec leurs ordres) spécifiés dans le vecteur argument.

```
 fcoeff(vecteur) où vecteur se présente sous la forme [Root1, Order1, Root2, Order2, 
…])
```
#### Exemple :

fcoeff( $[1, 2, 0, 1, 3, -1]$ ) renvoie (x-1)^2\*x\*(x-3)^- 1

## **Aléatoire**

Renvoie un vecteur des coefficients d'un polynôme de degré Entier et dont les coefficients sont des entiers aléatoires compris entre -99 et 99, en distribution uniforme ou dans un intervalle spécifié par Intervalle. Utilisez cette fonction avec poly2symbol pour créer un polynôme aléatoire dans n'importe quelle variable.

```
 randpoly(entier, intervalle, [Dist]), où intervalle se présente sous la forme 
Real1..Real2.
```
#### Exemple :

randpoly(t,  $8, -1$ ..1) renvoie un vecteur de 9 entiers aléatoires, tous compris entre -1 et 1.

#### **Minimum**

Avec une matrice seulement comme argument, cette fonction renvoie le polynôme minimal en x d'une matrice écrite en tant que liste de ses coefficients. Avec une matrice et une variable comme arguments, cette fonction renvoie le polynôme minimal de la matrice écrite au format symbolique par rapport à la variable.

pmin(matrice,[var])

Exemple :

pmin([[1,0],[0,1]],x) renvoie x-1

## **Polynôme – Algèbre**

### **Quotient**

Renvoie un vecteur contenant les coefficients du quotient euclidien de deux polynômes. Les polynômes peuvent être exprimés sous la forme d'une liste de coefficients ou au format symbolique.

```
 quo(List1, List2, [Var])
```
ou

quo(Poly1, Poly2, [Var])

#### Exemple :

quo( $\{1, 2, 3, 4\}, \{-1, 2\}$ ) renvoie [-1 -4 -11]

## **Reste**

Renvoie un vecteur contenant les coefficients du reste du quotient euclidien de deux polynômes. Les polynômes peuvent être exprimés sous la forme d'une liste de coefficients ou au format symbolique.

```
 rem(List1, List2, [Var])
```
#### ou

rem(Poly1, Poly2, [Var])

#### Exemple :

rem( $\{1, 2, 3, 4\}$ ,  $\{-1, 2\}$ ) renvoie [26]

## **Degré**

Renvoie le degré d'un polynôme.

degree(Poly)

Exemple :

degree (x^3+x) renvoie 3

## **Facteur par degré**

Pour un polynôme donné dans x de degré n, factorise xn et renvoie le produit qui en résulte.

```
 factor_xn(Poly)
```
#### Exemple :

```
factor xn(x^4-1) renvoie x^4*(1-x^4-4)
```
## **Coef. PGCD**

Renvoie le plus grand diviseur commun (PGCD) des coefficients d'un polynôme.

content(Poly,[Var])

#### Exemple :

content  $(2*x^2+10*x+6)$  renvoie 2

## **Dénombre zéro**

Si a et b sont des nombres réels, cette fonction renvoie le nombre de changements de signe du polynôme spécifié dans l'intervalle [a,b]. Si a ou b est non réel, cette fonction renvoie le nombre de racines complexes dans le rectangle délimité par a et b. Si Var est omis, la valeur prise en compte est x.

```
 sturmab(Poly[,Var],a,b)
```
#### Exemple :

sturmab( $x^2*(x^3+2)$ , -2,0) renvoie 1 sturmab(n^3-1,n,-2-i,5+3i) renvoie 3

## **Reste chinois**

À partir de deux matrices dont les deux lignes contiennent chacune les coefficients des polynômes, renvoie le reste chinois des polynômes, également sous la forme d'une matrice.

```
 chinrem(matrice1,matrice2)
```
#### Exemple :

```
chinrem \left( \begin{bmatrix} 1 & 2 & 0 \\ 1 & 0 & 1 \end{bmatrix}, \begin{bmatrix} 1 & 1 & 0 \\ 1 & 1 & 1 \end{bmatrix} \right)renvoie
  [[2 2 1] [1 1 2 1 1]]
```
## **Polynôme – Spécial**

## **Cyclotomique**

Renvoie la liste de coefficients du polynôme cyclotomique d'un entier.

```
 cyclotomic(entier)
```
Exemple :

```
cyclotomic(20) renvoie [10-1010-101]
```
## **Base de Gröbner**

À partir d'un vecteur de polynômes et d'un vecteur de variables, renvoie la base de Gröbner de l'idéal sur l'ensemble des polynômes.

```
 gbasis([Poly1 Poly2…], [Var1 Var2…])
```
Exemple :

```
gbasis([x^2-y^3,x+y^2],[x,y]) renvoie [y^4- y^3,x+y^2]
```
## **Reste de Gröbner**

À partir d'un polynôme mais aussi d'un vecteur de polynômes et d'un vecteur de variables, renvoie le reste de la division du polynôme par la base de Gröbner du vecteur de polynômes.

greduce(Poly1, [Poly2 Poly3 …], [Var1 Var2…])

Exemple :

greduce(x\*y-1,  $[x^2-y^2,2^*x^*y-y^2,y^3]$ ,  $[x,y]$ ) renvoie 1/2\*y^2-1

#### **Hermite**

#### Renvoie le polynôme de Hermite de degré n, où n est un entier inférieur à 1556.

hermite(entier)

Exemple :

hermite(3) renvoie 8\*x^3-12\*x

## **Lagrange**

À partir d'un vecteur d'abscisses et d'un vecteur d'ordonnées, renvoie le polynôme de Lagrange pour les points spécifiés dans les deux vecteurs. Cette fonction peut également prendre une matrice comme argument, avec la première ligne contenant les abscisses et la deuxième ligne contenant les ordonnées.

```
 lagrange([X1 X2…], [Y1 Y2…]))
```
ou

```
\text{lagrange}\left(\begin{bmatrix} x_1 & x_2 & \dots \\ y_1 & y_2 & \dots \end{bmatrix}\right)
```
#### Exemple :

```
 lagrange([1,3],[0,1]) renvoie (x-1)/2
```
## **Laguerre**

À partir d'un entier n, renvoie le polynôme de Laguerre de degré n.

```
 laguerre(entier)
```
### Exemple :

```
 laguerre(4) renvoie 1/24*a^4+(-1/6)*a^3*x+5/ 12*a^3+1/4*a^2*x^2+(-3/2)*a^2*x+35/24*a^2+(- 
1/6)*a*x^3+7/4*a*x^2+(-13/3)*a*x+25/12*a+1/ 24*x^4+(-2/3)*x^3+3*x^2-4*x+1
```
## **Legendre**

À partir d'un entier n, renvoie le polynôme de Legendre de degré n.

```
 legendre(entier)
```
#### Exemple :

legendre(4) **renvoie 35/8 · x<sup>4</sup> + 15/4 x<sup>2</sup> + 3/8** 

## **Chebyshev Tn**

À partir d'un entier n, renvoie le polynôme de Tchebychev (de premier type) de degré n.

```
 tchebyshev1(entier)
```
#### Exemple :

tchebyshev1(3) renvoie 4\*x^3-3\*x

## **Chebyshev Un**

À partir d'un entier n, renvoie le polynôme de Tchebychev (de deuxième type) de degré n.

tchebyshev2(entier)

### Exemple :

tchebyshev2(3) renvoie 8\*x^3-4\*x

## **Tracé**

## **Fonction**

Permet de définir un graphique de fonction dans la vue Symbolique de l'application Géométrie. Trace le graphique d'une expression utilisant les termes de la variable indépendante x. Notez que la variable est en minuscule.

```
 plotfunc(Expr)
```
#### Exemple :

```
 plotfunc(3*sin(x)) trace le graphique de y=3*sin(x)
```
## **Contour**

Permet de définir un graphique de contour dans la vue Symbolique de l'application Géométrie. À partir d'une expression en x et y, ainsi que d'une liste de variables et d'une liste de valeurs, trace le graphique de contour de la surface z=f(x,y). Plus spécifiquement, trace les lignes de contour z1, z2, etc. définies par la liste de valeurs. Vous pouvez également spécifier des valeurs de pas pour x et y.

```
 plotcontour(Expr, [ListVars], [ListVals], [xstep=val1], [ystep=val2])
```
Exemple :

```
plotcontour(x^2+2*y^2-2, {x, y}, {2, 4, 6}) trace les trois lignes de contour de
z=x^2+2*y^2–2 for z=2, z=4 et z=6.
```
# **Menu App**

Appuyez sur  $\left[\frac{m+1}{M_{\text{atm}}} \right]$  pour ouvrir les menus Boîte à outils (l'un d'eux correspond au menu App). Les fonctions

d'application sont utilisées dans les applications HP pour effectuer les calculs courants. Par exemple, dans l'application Fonction, le menu Fcn de la vue Graphique comprend une fonction SLOPE qui calcule la pente d'une fonction donnée à un point donné. La fonction SLOPE est également accessible dans la vue d'accueil ou dans un programme, le résultat étant le même. Les fonctions d'application décrites dans cette section sont regroupées par application.

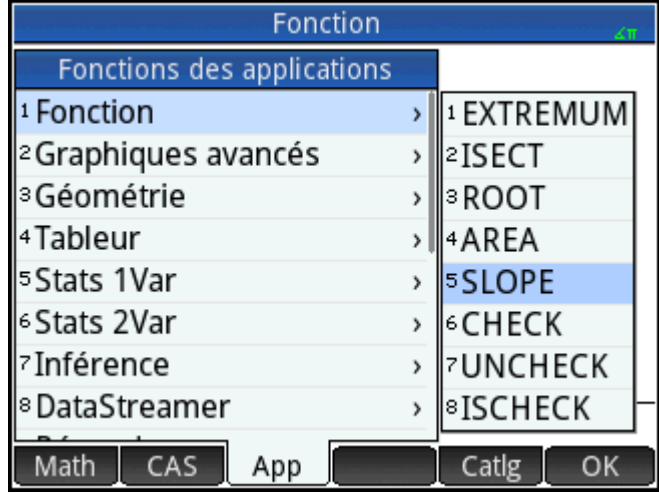

## **Fonctions de l'application Fonction**

Les fonctions de l'application Fonction proposent les mêmes fonctionnalités que celles de la vue Graphique de l'application Fonction, sous le menu FCN. Toutes ces opérations sont basées sur les fonctions. Les fonctions peuvent être des expressions en X ou les noms des variables de l'application Fonction (F0 à F9).

## **AREA**

Zone sous une courbe ou entre deux courbes. Détermine la zone signée sous une fonction ou entre deux fonctions. Détecte la zone située sous la fonction Fn ou entre la fonction Fn et la fonction Fm, de la valeur X inférieure à la valeur X supérieure.

AREA(Fn, [Fm, ]inférieure, supérieure)

Exemple :

AREA ( $-X, X^2 - 2, -2, 1$ ) renvoie 4.5

#### **EXTREMUM**

Extrême d'une fonction. Détermine l'extrême (s'il en existe un) de la fonction Fn, le plus proche de l'estimation de la valeur X.

EXTREMUM(Fn, estimation)

#### Exemple :

EXTREMUM  $(X)$ <sup>2</sup> -X-2, 0 renvoie 0.5

## **ISECT**

Intersection de deux fonctions. Détermine l'intersection (s'il en existe une) des fonctions Fn et Fm, la plus proche de l'estimation de la valeur X.

ISECT(Fn,Fm,estimation)

#### Exemple :

ISECT(X,3-X,2) renvoie 1.5

## **ROOT**

Racine d'une fonction. Détermine la racine de la fonction Fn (s'il en existe une), la plus proche de l'estimation de la valeur X.

```
 ROOT(Fn,estimation)
```
Exemple :

ROOT  $(3-X^2, 2)$  renvoie 1.732...

#### **SLOPE**

Pente d'une fonction. Renvoie la pente de la fonction Fn à la valeur X (si la dérivée de la fonction existe à cette valeur).

SLOPE(Fn,valeur)

Exemple :

SLOPE $(3-X^2, 2)$  renvoie -4

## **Fonctions de l'application Résoudre**

L'application Résoudre comprend une fonction unique qui résout une expression ou une équation donnée pour l'une de ses variables. En peut être une équation ou une expression, ou bien le nom de l'une des variables (E0- E9) de la vue Symbolique de l'application Résoudre.

## **SOLVE**

Résout une équation pour l'une de ses variables. Résout l'équation En pour la variable var, en utilisant la valeur d'estimation comme valeur initiale pour la valeur de la variable var. Si En est une expression, la valeur de la variable var qui définit l'expression sur zéro est renvoyée.

SOLVE(En,var,estimation)

Exemple :

SOLVE  $(X^2 - X - 2, X, 3)$  renvoie 2

Cette fonction renvoie également un entier présentant le type de solution trouvée, comme suit :

0 : une solution exacte a été trouvée.

1 : une solution approximative a été trouvée.

2 : un extrême a été trouvé, aussi proche d'une solution que possible.

3 : aucune solution, aucune approximation, ni aucun extrême n'a été trouvé.

## **Fonctions de l'application Tableur**

Il est possible de sélectionner les fonctions de l'application Tableur à partir du menu Boîte à outils de

l'application : appuyez sur la touche , sur et sélectionnez **Tableur**. Il est également possible

de les sélectionner dans le menu Affichage (  $\frac{1}{\text{Copy}}$  ) lorsque l'application Tableur est ouverte.

Pour de nombreuses fonctions de l'application Tableur, mais pas toutes, la syntaxe suit le modèle suivant :

NomFonction(entrée,[paramètres facultatifs])

Entrée correspond à la liste d'entrée de la fonction. Il peut s'agir d'une référence de plage de cellules, d'une simple liste ou de tout résultat figurant dans une liste de valeurs.

Le paramètre Configuration est l'un des paramètres facultatifs utiles. Il s'agit d'une chaîne qui contrôle les valeurs générées. Si vous laissez de côté le paramètre, cela renvoie le résultat par défaut. L'ordre des valeurs peut également être contrôlé par l'ordre dans lequel elles apparaissent dans la chaîne.

Par exemple : =STAT1 (A25:A37) produit le résultat par défaut suivant, en fonction des valeurs numériques des cellules A25 à A37.

Toutefois, si vous souhaitez voir uniquement le nombre de points de données et l'écart-type, entrez  $=$ STAT1 (A25:A37, "h n  $\sigma$ "). Ici, la chaîne de configuration indique que des en-têtes de lignes sont nécessaires (h) ; seuls le nombre exact de points de données (n) et l'écart-type (σ) seront affichés.

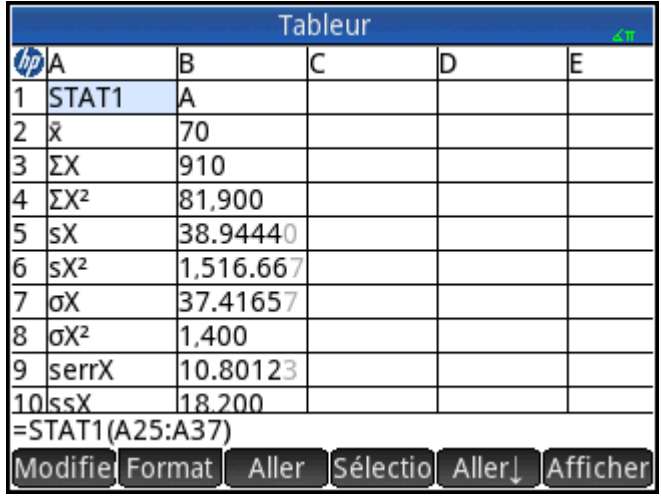

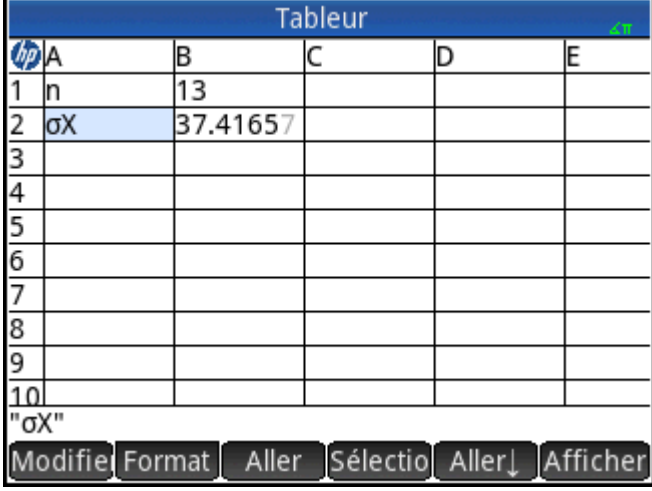

## **SUM**

Calcule la somme d'une plage de nombres.

SUM([entrée])

Par exemple, SUM (B7:B23) renvoie la somme des nombres compris entre B7 et B23. Vous pouvez également spécifier un bloc de cellules (SUM(B7:C23), par exemple).

Une erreur est renvoyée si une cellule de la plage spécifiée comprend un objet non numérique.

## **AVERAGE**

Calcule la moyenne arithmétique d'une plage de nombres.

AVERAGE([entrée])

Par exemple, AVERAGE (B7:B23) renvoie la moyenne arithmétique des nombres compris entre B7 et B23. Vous pouvez également spécifier un bloc de cellules (AVERAG(B7:C23), par exemple).

Une erreur est renvoyée si une cellule de la plage spécifiée comprend un objet non numérique.

## **AMORT**

Amortissement. Calcule le capital, les intérêts et le solde d'un prêt au cours d'une période spécifiée. Équivaut  $\dot{a}$  appuyer sur  $\Delta$   $A$ mort  $\Delta$  dans l'application Finance.

```
AMORT (plage, NbPmt, IPYR, PV, PMTV [, PPYR=12, CPYR=PPYR, GSize=PPYR, 
BEG=0, fix=current], "configuration"])
```
plage : plage de cellules où doivent être placés les résultats. Lorsqu'une seule cellule est spécifiée, la plage est calculée automatiquement en partant de cette cellule.

Configuration : Chaîne qui détermine les résultats affichés et leur ordre d'apparition. Une chaîne vide "" affiche la valeur par défaut : tous les résultats, dont les en-têtes. Les options de la chaîne de configuration sont séparées par des espaces.

h : en-têtes de lignes

- H : en-têtes de colonnes
- S : début de la période
- E : fin de la période
- P : capital payé durant cette période
- B : solde à la fin de la période
- I : intérêts payés durant cette période

Tous les autres paramètres d'entrée (sauf  $fix$ ) sont des variables de la vue Numérique de l'application Finance. Reportez-vous à [Fonctions de l'application Finance à la page 403](#page-450-0) pour plus de détails. Notez que seuls les quatre premiers paramètres sont requis. Le paramètre  $fix$  indique le nombre de décimales à afficher dans les résultats.

#### **STAT1**

La fonction STAT1 offre un éventail de statistiques à une variable basées sur des listes de données.

STAT1(input range, [mode], [configuration])

Input\_range correspond à la source des données, comme A1:D8.

Mode définit la méthode de traitement de l'entrée.

Les valeurs valides pour le mode sont les suivantes :

1 = Données uniques. Chaque colonne est traitée comme un jeu de données indépendant.

2 = Données de fréquence. Les colonnes sont utilisées par paires, la deuxième colonne étant traitée comme la fréquence d'apparition de la première.

Si plusieurs colonnes sont spécifiées, chacune est traitée comme un jeu de données d'entrée différent. Si une seule ligne est sélectionnée, elle est traitée comme 1 jeu de données. Si deux colonnes sont sélectionnées, le mode par défaut, à savoir celui de fréquence, s'applique.

La configuration définit quelles valeurs se trouvent dans quelle ligne et si l'ensemble possède des en-têtes de lignes ou de colonnes. Les valeurs de la feuille de calcul apparaissent selon l'ordre dans lequel le symbole de chaque valeur a été saisi.

Les valeurs valides de configuration sont les suivantes :

- H (insère des en-têtes de colonne)
- h (insère des en-têtes de ligne)
- **MeanX**
- Σ
- Σ²
- s
- $S<sup>2</sup>$
- σ
- σ²
- serr
- ss
- n
- min
- q1
- med
- q3
- max

Par exemple, si vous spécifiez "h n σ", dans la feuille de calcul obtenue, la première colonne contiendra les entêtes de ligne, la première ligne correspondra au nombre d'éléments dans les données d'entrée et la seconde correspondra à l'écart-type de la population.

#### Exemples :

```
 STAT1(A25:A37)
 STAT1(A25:A37,"h n σ")
```
#### **STAT2**

La fonction STAT2 offre un éventail de statistiques à deux variables.

STAT2(input range, [mode], [configuration])

Input\_range correspond à la source des données, comme A1:D8.

Mode définit la méthode de traitement de l'entrée.

Les valeurs valides pour le mode sont les suivantes :

1 = Données uniques. Chaque paire de colonnes est traitée comme un jeu de données indépendant.

2 = Données de fréquence. Les colonnes sont utilisées par groupes de trois et la troisième colonne est traitée comme la fréquence d'apparence des deux autres colonnes.

Si plus de deux colonnes sont spécifiées, chaque paire est traitée comme un jeu de données d'entrée différent. Si une seule paire de colonnes est sélectionnée, elle est traitée comme 1 jeu de données. Si trois colonnes sont sélectionnées, le mode par défaut, à savoir celui de fréquence, s'applique.
La configuration définit quelles valeurs se trouvent dans quelle ligne et si l'ensemble possède des en-têtes de lignes ou de colonnes. Les valeurs de la feuille de calcul apparaissent selon l'ordre dans lequel le symbole de chaque valeur a été saisi.

Les valeurs valides de configuration sont les suivantes :

- H (insère des en-têtes de colonne)
- h (insère des en-têtes de ligne)
- MeanX
- Σx
- Σx²
- sx
- sx<sup>2</sup>
- σx
- σx²
- serrx
- ssx
- n
- ȳ
- $\bullet$  Σy
- Σy²
- sy
- sy<sup>2</sup>
- σy
- σy²
- serry
- ssy
- $\bullet$  Σxy

Par exemple, si vous spécifiez "h n σy", dans la feuille de calcul obtenue, la première colonne contiendra les en-têtes de ligne, la première ligne correspondra au nombre d'éléments dans les données d'entrée et la seconde correspondra à l'écart-type de y.

Exemples :

```
 STAT2(A25:B37)
 STAT2(A25:B37,"h n σy")
```
## **REGRS**

Essaie de faire correspondre les données d'entrée à une fonction spécifiée (Linéaire, par défaut).

- Plage d'entrée : spécifie la source de données ; par exemple A1:D8. Elle doit contenir un nombre pair de colonnes. Chaque paire est traitée comme un ensemble distinct de points de données.
- Modèle : spécifie le modèle à utiliser pour la régression.

1  $y = s<sup>*</sup>x + int$ 

- 2 y=  $sl*ln(x)$ +int
- 3 y= int\*exp(sl\*x)
- 4 y= int\*x^sl
- 5  $y=$  int\*sl^x
- 6 y=  $sl/x+int$

7 y=  $L/(1 + a*exp(b*x))$ 

- 8 y= a\*sin(b\*x+c)+d
- 9 y= cx^2+bx+a

10 y= dx^3+cx^2+bx+a

11 y= ex^4+dx^3+cx^2+bx+a

- Configuration : chaîne qui indique les valeurs à placer, les lignes dans lesquelles placer ces valeurs, et s'il y a lieu d'utiliser des en-têtes de lignes ou de colonnes. Placez chaque paramètre dans l'ordre dans lequel vous souhaitez le voir apparaître dans la feuille de calcul. Si vous ne spécifiez aucune chaîne de configuration, une chaîne par défaut est fournie. Les paramètres valides sont les suivants :
	- H (insérer des en-têtes de colonnes)
	- h (insérer des en-têtes de lignes)
	- sl (pente, valide uniquement pour les modèles 1 à 6)
	- int (interception, valide uniquement pour les modèles 1 à 6)
	- cor (corrélation, valide uniquement pour les modèles 1 à 6)
	- cd (coefficient de détermination, valide uniquement pour les modèles 1 à 6 et 8 à 10)
	- sCov (covariance d'échantillon, valide uniquement pour les modèles 1 à 6)
	- pCov (covariance de population, valide uniquement pour les modèles 1 à 6)
	- L (paramètre L pour le modèle 7)
	- a (paramètre a pour les modèles 7 à 11)
	- b (paramètre b pour les modèles 7 à 11)
	- c (paramètre c pour les modèles 8 à 11)
	- d (paramètre d pour les modèles 8, 10 et 11)
	- e (paramètre e pour le modèle 11)
	- py (place deux cellules, l'une pour l'entrée de l'utilisateur, l'autre pour afficher la valeur y estimée pour l'entrée)
	- px (place deux cellules, l'une pour l'entrée de l'utilisateur, l'autre pour afficher la valeur x estimée pour l'entrée)

**Exemple : REGRS (A25:B37, 2)** 

# **predY**

Renvoie la valeur y estimée pour un x donné.

PredY(mode, x, paramètres)

- « mode » détermine le modèle de régression utilisé :
	- 1  $y = s<sup>*</sup>x + int$
	- 2  $y = sl*ln(x) + int$
	- 3 y= int\*exp(sl\*x)
	- 4 y= int\*x^sl
	- 5 y=  $int*sl^x$
	- $6 y = s l / x + int$
	- 7 y=  $L/(1 + a*exp(b* x))$
	- 8 y= a\*sin(b\*x+c)+d
	- 9 y= cx^2+bx+a
	- 10 y= dx^3+cx^2+bx+a
	- 11 y= ex^4+dx^3+cx^2+bx+a
- « paramètres » correspond à un argument (liste des coefficients de la droite de régression) ou à des coefficients n, l'un après l'autre.

### **PredX**

Renvoie la valeur x estimée pour un y donné.

PredX(mode, y, paramètres)

- « mode » détermine le modèle de régression utilisé :
	- 1  $y = s<sup>*</sup>x + int$
	- 2  $y = sl*ln(x) + int$
	- 3 y= int\*exp(sl\*x)
	- 4 y= int\*x^sl
	- 5 y=  $int*sl^x$
	- $6 y = s l / x + int$
	- 7 y=  $L/(1 + a*exp(b*x))$
	- 8 y= a\*sin(b\*x+c)+d
	- 9 y= cx^2+bx+a
	- 10 y= dx^3+cx^2+bx+a
	- 11 y= ex^4+dx^3+cx^2+bx+a
- « paramètres » correspond à un argument (liste des coefficients de la droite de régression) ou à des coefficients n, l'un après l'autre.

# **HypZ1mean**

Test Z sur un échantillon pour une moyenne.

```
HypZ1mean(\bar{x}, n, \mu_0, \sigma, \alpha, mode, ["configuration"])
```
Les paramètres d'entrée peuvent se présenter sous la forme d'une référence de plage, d'une liste de références de cellules ou d'une simple liste de valeurs.

Mode : Spécifie l'hypothèse alternative à utiliser :

- $\bullet$  1:  $\mu$  <  $\mu_0$
- $\bullet$  2:μ > μ<sub>0</sub>
- $\bullet$  3:  $\mu \neq \mu_0$

Configuration : chaîne qui détermine les résultats affichés et leur ordre d'apparition. Une chaîne vide "" affiche la valeur par défaut : tous les résultats, dont les en-têtes. Les options de la chaîne de configuration sont séparées par des espaces.

- h : création de cellules d'en-tête
- acc : résultat du test, 0 ou 1 pour rejet ou échec du rejet des hypothèses nulles
- tZ : valeur Z du test
- tM : valeur xd'entrée
- prob : probabilité inférieure
- cZ : valeur Z critique associée au niveau α d'entrée
- cx1 : valeur critique inférieure de la moyenne associée à la valeur Z critique
- cx2 : valeur critique supérieure de la moyenne associée à la valeur Z critique
- std : écart-type

Exemple :

HypZ1mean(0.461368, 50, 0.5, 0.2887, 0.05, 1, "") renvoie deux colonnes dans l'application Tableur. La première colonne contient les en-têtes et la deuxième colonne contient les valeurs pour chacun des éléments suivants : Reject/Fail=1, Test Z = -0.94621, Test  $\bar{x}$  = 0.461368, P= 0.172022, Critical Z= -1.64485, Critical  $\bar{x}$  = 0.432843.

#### **HypZ2mean**

Test Z sur deux échantillons pour la différence des deux moyennes.

HypZ2mean( $_{1,2}$ ,  $_{1,1}$ , $_{1,2}$ , $_{0,1}$ , $_{0,2}$ ,  $\alpha$ , mode, ["configuration"])

Mode : spécifie l'hypothèse alternative à utiliser :

- $1 : \mu_1 < \mu_2$
- $2 : \mu_1 > \mu_2$
- $\bullet$  3:  $\mu_1 \neq \mu_2$

Configuration : chaîne qui détermine les résultats affichés et leur ordre d'apparition. Une chaîne vide "" affiche la valeur par défaut : tous les résultats, dont les en-têtes. Les options de la chaîne de configuration sont séparées par des espaces.

- h : création de cellules d'en-tête
- acc : résultat du test, 0 ou 1 pour rejet ou échec du rejet des hypothèses nulles
- tZ : valeur Z du test
- tM : valeur Δ<sub>xd'entrée</sub>
- prob : probabilité inférieure
- cZ : valeur Z critique associée au niveau α d'entrée
- $cx1$  : valeur critique inférieure de  $\Delta \bar{x}$  associée à la valeur Z critique
- $cx2$  : valeur critique supérieure de  $\Delta \bar{x}$  associée à la valeur Z critique
- std : écart-type

```
 HypZ2mean(0.461368, 0.522851, 50, 50, 0.2887, 0.2887, 0.05, 1, "")
```
### **HypZ1prop**

Test Z sur un échantillon pour une proportion

HypZ1prop(x,n, $\pi_0$ , $\alpha$ , mode, ["configuration"]) où x est le nombre de succès de l'échantillon

Mode : Spécifie l'hypothèse alternative à utiliser :

- $\bullet$  1:π < π<sub>0</sub>
- $\bullet$  2 : π > π<sub>0</sub>
- $3 : \pi \neq \pi_0$

Configuration : chaîne qui détermine les résultats affichés et leur ordre d'apparition. Une chaîne "" vide affiche la valeur par défaut : tous les résultats, dont les en-têtes. Les options de la chaîne de configuration sont séparées par des espaces.

- h : création de cellules d'en-tête
- acc : résultat du test, 0 ou 1 pour rejet ou échec du rejet des hypothèses nulles
- tZ : valeur Z du test
- tP : proportion des succès du test
- prob : probabilité inférieure
- cZ : valeur Z critique associée au niveau α d'entrée
- cp1 : proportion critique inférieure des réussites associée à la valeur Z critique
- cp2 : proportion critique supérieure des réussites associée à la valeur Z critique
- std : écart-type

Exemple :

```
 HypZ1prop(21, 50, 0.5, 0.05,1, "")
```
#### **HypZ2prop**

Test Z sur deux échantillons pour comparaison de deux proportions.

<code>HypZ2prop</code>  $\mathrm{x}_1, \mathrm{x}_2,$ n $_1,$ n $_2$ ,, $\alpha$ ,<code>mode</code>, ["configuration"])  $\mathrm{o\`u\;} \mathrm{x}_1$  et  $\mathrm{x}_2$  sont les nombres de succès des deux échantillons)

- $\bullet$  1: π<sub>1</sub> < π<sub>2</sub>
- $\bullet$  2: π<sub>1</sub> > π<sub>2</sub>
- $\bullet$  3:  $\pi_1 \neq \pi_2$

Configuration : chaîne qui détermine les résultats affichés et leur ordre d'apparition. Une chaîne "" vide affiche la valeur par défaut : tous les résultats, dont les en-têtes. Les options de la chaîne de configuration sont séparées par des espaces.

- h : création de cellules d'en-tête
- acc : résultat du test, 0 ou 1 pour rejet ou échec du rejet des hypothèses nulles
- tZ : valeur Z du test
- tP : valeur Δπ du test
- prob : probabilité inférieure
- cZ : valeur Z critique associée au niveau α d'entrée
- cp1 : valeur critique inférieure de Δπ associée à la valeur Z critique
- cp2 : valeur critique supérieure de Δπ associée à la valeur Z critique

Exemple :

```
 HypZ2prop(21, 26, 50, 50, 0.05, 1, "")
```
#### **HypT1mean**

Test t sur un échantillon pour une moyenne.

```
HypT1mean(\bar{x}, n, \mu_0, \alpha, mode, ["configuration"])
```
- $1 : \mu < \mu_0$
- $\bullet$  2:  $\mu$  >  $\mu_0$
- $3 : \mu \neq \mu_0$

Configuration : chaîne qui détermine les résultats affichés et leur ordre d'apparition. Une chaîne "" vide affiche la valeur par défaut : tous les résultats, dont les en-têtes. Les options de la chaîne de configuration sont séparées par des espaces.

- h : création de cellules d'en-tête
- acc : résultat du test, 0 ou 1 pour rejet ou échec du rejet des hypothèses nulles
- tT : valeur T du test
- $tM$  : valeur  $\bar{x}$  d'entrée
- prob : probabilité inférieure
- df : les degrés de liberté
- cT : valeur T critique associée du niveau α d'entrée
- cx1 : valeur critique inférieure de la moyenne associée à la valeur T critique
- cx2 : valeur critique supérieure de la moyenne associée à la valeur T critique

```
 HypT1mean(0.461368, 0.2776, 50, 0.5, 0.05, 1, "")
```
# **HypT2mean**

Test T sur deux échantillons pour la différence des deux moyennes.

HypT2mean  $(\bar{x}_1, \bar{x}_2, n_1, n_2, s_1, s_2, \alpha, p$ ooled, mode, ["configuration"]

Regroupement : spécifie si les échantillons sont regroupés ou non.

- 0 : non regroupés
- 1 : regroupés
- $1 : \mu_1 < \mu_2$
- $2 : \mu_1 > \mu_2$
- $\bullet$  3:  $\mu_1 \neq \mu_2$

Configuration : chaîne qui détermine les résultats affichés et leur ordre d'apparition. Une chaîne "" vide affiche la valeur par défaut : tous les résultats, dont les en-têtes. Les options de la chaîne de configuration sont séparées par des espaces.

- h : création de cellules d'en-tête
- acc : résultat du test, 0 ou 1 pour rejet ou échec du rejet des hypothèses nulles
- tT : valeur T du test
- tM : valeur  $\Delta_{\overline{X}}$  d'entrée
- prob : probabilité inférieure
- cT : valeur T critique associée du niveau α d'entrée
- $cx1$  : valeur critique inférieure de  $\Delta_{\overline{X}}$  associée à la valeur T critique
- $cx2$  : valeur critique supérieure de  $\Delta \bar{x}$  associée à la valeur T critique

Exemple :

```
 HypT2mean(0.461368, 0.522851, 0.2776, 0.2943,50, 50, 0, 0.05, 1, "")
```
## **ConfZ1mean**

L'intervalle de confiance normal sur un échantillon pour une moyenne.

```
ConfZ1mean(\bar{x},n,s,C, ["configuration"])
```
Configuration : chaîne qui détermine les résultats affichés et leur ordre d'apparition. Une chaîne "" vide affiche la valeur par défaut : tous les résultats, dont les en-têtes. Les options de la chaîne de configuration sont séparées par des espaces.

- h : création de cellules d'en-tête
- Z : valeur Z critique
- zXl : limite inférieure de l'intervalle de confiance
- zXh : limite supérieure de l'intervalle de confiance
- prob : probabilité inférieure
- std : écart-type

```
 ConfZ1mean(0.461368, 50, 0.2887, 0.95, "")
```
# **ConfZ2mean**

L'intervalle de confiance normal sur deux échantillons pour la différence de deux moyennes.

```
ConfZ2mean (\bar{x}_1, \bar{x}_2, n_1, n_2, s_1, s_2, C, ["configuration"]
```
Configuration : chaîne qui détermine les résultats affichés et leur ordre d'apparition. Une chaîne vide "" affiche la valeur par défaut : tous les résultats, dont les en-têtes. Les options de la chaîne de configuration sont séparées par des espaces.

- h : création de cellules d'en-tête
- Z : valeur Z critique
- zXl : limite inférieure de l'intervalle de confiance
- zXh : limite supérieure de l'intervalle de confiance
- prob : probabilité inférieure
- std : écart-type

#### Exemple :

```
 ConfZ2mean(0.461368, 0.522851, 50, 50, 0.2887, 0.2887, 0.95, "")
```
## **ConfZ1prop**

L'intervalle de confiance normal sur un échantillon pour une proportion.

```
 ConfZ1prop(x,n,C,["configuration"])
```
Configuration : chaîne qui détermine les résultats affichés et leur ordre d'apparition. Une chaîne vide "" affiche la valeur par défaut : tous les résultats, dont les en-têtes. Les options de la chaîne de configuration sont séparées par des espaces.

- h : création de cellules d'en-tête
- Z : valeur Z critique
- zXl : limite inférieure de l'intervalle de confiance
- zXh : limite supérieure de l'intervalle de confiance
- zXm : point médian de l'intervalle de confiance
- std : écart-type

Exemple :

```
 ConfZ1prop(21, 50, 0.95, "")
```
## **ConfZ2prop**

L'intervalle de confiance normal sur deux échantillons pour la différence de deux proportions.

 $ConfZ2prop(x_1,x_2,n_1,n_2,C, [$ "configuration"])

Configuration : chaîne qui détermine les résultats affichés et leur ordre d'apparition. Une chaîne vide "" affiche la valeur par défaut : tous les résultats, dont les en-têtes. Les options de la chaîne de configuration sont séparées par des espaces.

- h : création de cellules d'en-tête
- Z : valeur Z critique
- zXI : limite inférieure de l'intervalle de confiance
- zXh : limite supérieure de l'intervalle de confiance
- zXm : point médian de l'intervalle de confiance
- std : écart-type

#### Exemple :

```
 ConfZ2prop(21, 26, 50, 50, 0.95, "")
```
### **ConfT1mean**

Intervalle de confiance T de Student sur un échantillon pour une moyenne.

```
ConfT1mean(\bar{x}, s, n, C, ["configuration"])
```
Configuration : chaîne qui détermine les résultats affichés et leur ordre d'apparition. Une chaîne vide "" affiche la valeur par défaut : tous les résultats, dont les en-têtes. Les options de la chaîne de configuration sont séparées par des espaces.

- h : création de cellules d'en-tête
- DF : les degrés de liberté
- T : valeur T critique
- tXl : limite inférieure de l'intervalle de confiance
- tXh : limite supérieure de l'intervalle de confiance
- std : écart-type

Exemple :

```
 ConfT1mean(0.461368, 0.2776, 50, 0.95, "")
```
# **ConfT2mean**

L'intervalle de confiance T de Student sur deux échantillons pour la différence de deux moyennes.

ConfT2mean  $(\bar{x}_1, \bar{x}_2, n_1, n_2, s_1, s_2, C,$  pooled, ["configuration"]

Configuration : chaîne qui détermine les résultats affichés et leur ordre d'apparition. Une chaîne vide "" affiche la valeur par défaut : tous les résultats, dont les en-têtes. Les options de la chaîne de configuration sont séparées par des espaces.

- h : création de cellules d'en-tête
- DF : les degrés de liberté
- T : valeur T critique
- tXl : limite inférieure de l'intervalle de confiance
- tXh : limite supérieure de l'intervalle de confiance
- tXm : point médian de l'intervalle de confiance
- std : écart-type

ConfT2mean(0.461368, 0.522851, 0.2776, 0.2943, 50, 50, 0, 0.95, "")

# **Fonctions de l'application Stats - 1Var**

L'application Stats - 1Var dispose de trois fonctions conçues pour fonctionner ensemble afin de calculer des statistiques récapitulatives, en fonction de l'une des analyses statistiques (H1-H5) définies dans la vue Symbolique de l'application Stats - 1Var.

## **Do1VStats**

Statistiques de variables Do1 Effectue les mêmes calculs que lorsque vous appuyez sur Stats dans la vue Numérique de l'application Stats - 1Var et mémorise les résultats dans les variables de résultats appropriées de l'application Stats - 1Var. Hn doit être l'une des variables H1-H5 de la vue Symbolique de l'application Stats - 1Var.

Do1VStats(Hn)

#### Exemple :

Do1VStats(H1) exécute des statistiques récapitulatives pour l'analyse H1 actuellement définie.

### **SetFreq**

Définit la fréquence. Définit la fréquence de l'une des analyses statistiques (H1-H5) définies dans la vue Symbolique de l'application Stats - 1Var. La fréquence peut être l'une des colonnes (DO-D9) ou un entier positif. Hn doit être l'une des variables H1-H5 de la vue Symbolique de l'application Stats - 1Var. Si vous l'utilisez, Dn doit être l'une des variables de colonne D0-D9 ; sinon, valeur doit être un nombre entier positif.

SetFreq(Hn, Dn) **OU** SetFreq(Hn, value)

#### Exemple :

SetFreq(H2,D3) définit le champ **Fréquence**pour l'analyse H2 de manière à utiliser la liste D3.

# **SetSample**

Définition des données d'échantillon. Définit les données d'échantillon de l'une des analyses statistiques (H1- H5) définies dans la vue Symbolique de l'application Stats - 1Var. Définit la colonne de données pour l'une des variables de colonnes (DO-D9) de l'une des analyses statistiques (H1-H5).

```
SetSample(Hn, Dn)
```
Exemple :

 SetSample(H2,D2) définit le champ **Colonne indépendante**pour l'analyse H2 de manière à utiliser les données de la liste D2.

# **Fonctions de l'application Stats - 2Var**

L'application Stats - 2Var comprend plusieurs fonctions. Certaines sont conçues pour calculer des statistiques récapitulatives, en fonction de l'une des analyses statistiques (S1-S5) définies dans la vue Symbolique de

l'application Stats - 2Var. D'autres prévoient les mesures X et Y en fonction de l'ajustement spécifié dans l'une des analyses.

### **PredX**

Prédire X. Utilise l'ajustement de la première analyse active (S1-S5) détectée pour prévoir une valeur x en fonction de la valeur y.

PredX(valeur)

#### **PredY**

Prédire Y. Utilise l'ajustement de la première analyse active (S1-S5) détectée pour prévoir une valeur y en fonction de la valeur x.

PredY(valeur)

# **Resid**

Résiduels. Renvoie la liste des valeurs résiduelles pour l'analyse indiquée (S1-S5), sur la base des données et de l'ajustement définis dans la vue Symbolique pour cette analyse.

Resid(Sn) ou Resid()

Resid() recherche la première analyse définie dans la vue Symbolique (S1-S5).

# **Do2VStats**

Do2:statistiques de variables. Effectue les mêmes calculs que lorsque vous appuyez sur stats dans la

vue Numérique de l'application Stats - 2Var et mémorise les résultats dans les variables de résultats appropriées de l'application Stats - 2Var. Sn doit être l'une des variables de la vue Symbolique de l'application Stats -  $2$ Var  $S1-S5$ .

Do2VStats(Sn)

#### Exemple :

Do1VStats(S1) exécute des statistiques récapitulatives pour l'analyse S1 actuellement définie.

#### **SetDepend**

Définit une colonne dépendante. Définit la colonne dépendante pour une des analyses statistiques S1-S5 sur une des variables de la colonne C0-C9.

SetDepend(Sn,Cn)

Exemple :

 SetDepend(S1,C3) définit le champ Colonne dépendante pour l'analyse S1 de manière à utiliser les données de la liste C3.

### **SetIndep**

Définit une colonne indépendante. Définit la colonne indépendante pour l'une des analyses statistiques S1- S5 sur une des variables C0-C9 de la colonne.

SetIndep(Sn,Cn)

Exemple :

 SetIndep(S1, C2) définit le champ **Colonne indépendante**pour l'analyse S1 de manière à utiliser les données de la liste C2.

# **Fonctions de l'application Inférence**

L'application Inférence comprend une fonction unique qui renvoie les mêmes résultats que lorsque vous appuyez sur calc dans la vue Numérique de l'application Inférence. Les résultats dépendent du contenu des variables Method (Méthode), Type et AltHyp (HypAlt) de l'application Inférence.

# **DoInference**

Calcule l'intervalle de confiance ou teste l'hypothèse. Utilise les paramètres actuels de la vue Symbolique et de la vue Numérique pour calculer un intervalle de confiance ou tester une hypothèse. Effectue les mêmes calculs que lorsque vous appuyez sur calc dans la vue Numérique de l'application Inférence et mémorise les résultats dans les variables de résultats appropriées de l'application Inférence.

DoInference()

## **HypZ1mean**

Test Z sur un échantillon pour une moyenne. Renvoie une liste contenant (dans l'ordre) :

- 0 ou 1 pour le rejet ou l'échec du rejet des hypothèses nulles
- valeur Z du test
- $\bullet$  valeur  $\bar{x}$  d'entrée
- probabilité supérieure
- valeur Z critique supérieure associée au niveau α d'entrée
- valeur critique de la statistique associée à la valeur Z critique

HypZ1mean $(\bar{x}, n, \mu_0, \sigma, \alpha, \text{mode})$ 

Mode : spécifie l'hypothèse alternative à utiliser :

- $1 : \mu < \mu_0$
- $2 : \mu > \mu_0$
- $3 : \mu \neq \mu_0$

Exemple :

```
HypZ1mean(0.461368, 50, 0.5, 0.2887, 0.05, 1) renvoie {1, -.9462..., 0.4614, 0.8277...,
1.6448…, 0.5671…}
```
#### **HypZ2mean**

Test Z sur deux échantillons pour des moyennes. Renvoie une liste contenant (dans l'ordre) :

- 0 ou 1 pour le rejet ou l'échec du rejet des hypothèses nulles
- valeur Z du test
- tZ : valeur Z du test
- valeur Δ<sub>x</sub> du test
- probabilité supérieure
- valeur Z critique supérieure associée au niveau α d'entrée
- valeur critique de  $\Delta \bar{x}$  associée à la valeur Z critique

 $\text{HypZ2mean}(\bar{x}_1 \bar{x}_2, n_1, n_2, \sigma_1, \sigma_2, \alpha$ , mode)

Mode : spécifie l'hypothèse alternative à utiliser :

- $1 : \mu_1 < \mu_2$
- $2 : \mu_1 > \mu_2$
- $\bullet$  3:  $\mu_1 \neq \mu_2$

```
Exemple :
```

```
HypZ2mean(0.461368, 0.522851, 50, 50, 0.2887, 0.2887, 0.05, 1) renvoie {1, 
-1.0648…, -0.0614…, 0.8565…, 1.6448…, 0.0334…}.
```
### **HypZ1prop**

Test Z sur une proportion Renvoie une liste contenant (dans l'ordre) :

- 0 ou 1 pour le rejet ou l'échec du rejet des hypothèses nulles
- valeur Z du test
- valeur π du test
- probabilité supérieure
- valeur Z critique supérieure associée au niveau α d'entrée
- valeur critique de π associée à la valeur Z critique

```
HypZ1mean(0.461368, 50, 0.5, 0.2887, 0.05, 1) HypZ1prop(x, n, π<sub>0</sub>, α, mode)
```
Mode : spécifie l'hypothèse alternative à utiliser :

- $\bullet$  1:π < π<sub>0</sub>
- $\bullet$  2 : π > π<sub>0</sub>
- $3 : \pi \neq \pi_0$

Exemple :

```
HypZ1prop(21, 50, 0.5, 0.05,1) renvoie {1, -1.1313…, 0.42, 0.8710…, 1.6448…, 0.6148…}
```
## **HypZ2prop**

Test Z sur deux échantillons pour des proportions. Renvoie une liste contenant (dans l'ordre) :

- 0 ou 1 pour le rejet ou l'échec du rejet des hypothèses nulles
- valeur Z du test
- valeur Z du test
- valeur Δπ du test
- probabilité supérieure
- valeur Z critique supérieure associée au niveau α d'entrée
- valeur critique de Δπ associée à la valeur Z critique

HypZ2prop( $\bar{x}_1$ , $\bar{x}_2$ , $n_1$ , $n_2$ , $\alpha$ , mode)

```
Mode : Spécifie l'hypothèse alternative à utiliser :
```
- $\bullet$  1: π<sub>1</sub> < π<sub>2</sub>
- $\bullet$  2: π<sub>1</sub> > π<sub>2</sub>
- $\bullet$  3:  $\pi_1 \neq \pi_2$

#### Exemple :

```
HypZ2prop(21, 26, 50, 50, 0.05, 1) renvoie \{1, -1.0018..., -0.1, 0.8417..., 1.6448..., 0.0633...\}
```
## **HypT1mean**

Test t sur un échantillon pour une moyenne. Renvoie une liste contenant (dans l'ordre) :

- 0 ou 1 pour le rejet ou l'échec du rejet des hypothèses nulles
- valeur T du test
- valeur  $\bar{x}$  d'entrée
- probabilité supérieure
- degrés de liberté
- valeur T critique supérieure associée au niveau α d'entrée
- valeur critique de la statistique associée à la valeur t critique

 $HypT1$ mean ( $\bar{x}$ ,S,N, $\mu_0$ , $\alpha$ , mode)

Mode : spécifie l'hypothèse alternative à utiliser :

- 1 :  $\mu$  <  $\mu_0$
- $\bullet$  2:  $\mu$  >  $\mu_0$
- $\bullet$  3:  $\mu \neq \mu_0$

#### Exemple :

```
HypT1mean(0.461368, 0.2776, 50, 0.5, 0.05, 1) renvoie {1, -.9462..., 0.4614, 0.8277...,
1.6448…, 0.5671…}
```
### **HypT2mean**

Test T sur deux échantillons pour des moyennes. Renvoie une liste contenant (dans l'ordre) :

- 0 ou 1 pour le rejet ou l'échec du rejet des hypothèses nulles
- valeur T du test
- $\bullet$  valeur  $\Delta \bar{x}$  du test
- probabilité supérieure
- degrés de liberté
- valeur T critique supérieure associée au niveau α d'entrée
- valeur critique de  $\Delta_{\overline{X}}$  associée à la valeur T critique

HypT2mean ( $(\bar{x}_1, \bar{x}_2, s_1, s_2, n_1, n_2, \alpha$ , pooled, mode)

Regroupement : spécifie si les échantillons sont regroupés ou non.

- 0 : non regroupés
- 1 : regroupés

Mode : Spécifie l'hypothèse alternative à utiliser :

- $1 : \mu_1 < \mu_2$
- $2 : \mu_1 > \mu_2$
- $\bullet$  3:  $\mu_1 \neq \mu_2$

Exemple :

```
HypT2mean(0.461368, 0.522851, 0.2776, 0.2943,50, 50, 0.05, 0, 1) renvoie {1,
-1.0746…, -0.0614…, 0.8574…, 97.6674…, 1.6606…, 0.0335…}
```
#### **ConfZ1mean**

L'intervalle de confiance normal sur un échantillon pour une moyenne. Renvoie une liste contenant (dans l'ordre) :

- valeur Z critique inférieure
- limite inférieure de l'intervalle de confiance
- limite supérieure de l'intervalle de confiance

```
ConfZ1mean(\bar{\chi},n,\sigma,C)
```
#### Exemple :

```
 ConfZ1mean(0.461368, 50, 0.2887, 0.95) renvoie {- 1.9599…, 0.3813…, 0.5413…}
```
## **ConfZ2mean**

L'intervalle de confiance normal sur deux échantillons pour la différence de deux moyennes. Renvoie une liste contenant (dans l'ordre) :

- valeur Z critique inférieure
- limite inférieure de l'intervalle de confiance
- limite supérieure de l'intervalle de confiance

ConfZ2mean  $(\bar{x}_1, \bar{x}_2, n_1, n_2, \sigma_1, \sigma_2, C)$ 

#### Exemple :

```
 ConfZ2mean(0.461368, 0.522851, 50, 50, 0.2887, 0.2887, 0.95) renvoie {-1.9599…, 
-0.1746…, 0.0516…)}
```
#### **ConfZ1prop**

L'intervalle de confiance normal sur un échantillon pour une proportion. Renvoie une liste contenant (dans l'ordre) :

- valeur Z critique inférieure
- limite inférieure de l'intervalle de confiance
- limite supérieure de l'intervalle de confiance

```
 ConfZ1prop(x,n,C)
```

```
 ConfZ1prop(21, 50, 0.95) renvoie {-1.9599…, 0.2831…, 0.5568…}
```
### **ConfZ2prop**

L'intervalle de confiance normal sur deux échantillons pour la différence de deux proportions. Renvoie une liste contenant (dans l'ordre) :

- valeur Z critique inférieure
- limite inférieure de l'intervalle de confiance
- limite supérieure de l'intervalle de confiance

```
ConfZ2prop(\bar{x}_1,\bar{x}_2,n_1,n_2,C)
```
#### Exemple :

ConfZ2prop(21, 26, 50, 50, 0.95) renvoie {-1.9599…, -0.2946…, 0.0946…)}

## **ConfT1mean**

Intervalle de confiance T de Student sur un échantillon pour une moyenne. Renvoie une liste contenant (dans l'ordre) :

- Degrés de liberté
- limite inférieure de l'intervalle de confiance
- limite supérieure de l'intervalle de confiance

```
ConfT1mean(\bar{x}, s, n, C)
```
#### Exemple :

ConfT1mean(0.461368, 0.2776, 50, 0.95) renvoie {49, -.2009…, 0.5402…}

### **ConfT2mean**

L'intervalle de confiance T de Student sur deux échantillons pour la différence de deux moyennes. Renvoie une liste contenant (dans l'ordre) :

- Degrés de liberté
- limite inférieure de l'intervalle de confiance
- limite supérieure de l'intervalle de confiance

```
ConfT2mean (\bar{x}_1, \bar{x}_2, s_1, s_2, n_1, n_2, \text{pooled}, C)
```
Exemple :

```
 ConfT2mean(0.461368, 0.522851, 0.2887, 0.2887, 50, 50, 0.95,0) renvoie 
{98.0000…, -1.9844, - 0.1760…, 0.0531…)}
```
# **Chi2GOF**

Test de qualité de l'ajustement Khi carré Prend comme arguments une liste des données numériques observées, une deuxième liste et une valeur de 0 ou 1. Si valeur = 0, la deuxième liste est considérée comme une liste des probabilités attendues. Si valeur = 1, la deuxième liste est considérée comme une liste de nombres attendus. Renvoie une liste contenant la valeur statistique Khi carré, la probabilité et les degrés de liberté.

```
 Chi2GOF(liste1, liste2, valeur)
```
#### Exemple :

```
 Chi2GOF({10,10,12,15,10,6},{.24,.2,.16,.14,.1 3,.13},0) renvoie {10.1799..., 
0.07029..., 5}
```
#### **Chi2TwoWay**

Test bidirectionnel Khi carré À partir d'une matrice de données numériques, renvoie une liste contenant la valeur statistique Khi carré, la probabilité et les degrés de liberté.

```
 Chi2TwoWay(matrice)
```
#### Exemple :

Chi2TwoWay([[30,35,30],[11,2,19],[43,35,35]]) renvoie {14.4302..., 0.0060..., 4}

#### **LinRegrTConf- Slope**

L'intervalle de confiance de régression linéaire pour la pente. À partir d'une liste de données de variables explicatives (X), d'une liste de données de variables de réponse (Y) et d'un niveau de confiance, renvoie une liste contenant les valeurs suivantes dans l'ordre indiqué :

- C: le niveau de confiance donné
- Valeur T critique : la valeur de t associée au niveau de confiance donné
- DF : les degrés de liberté
- $\bullet$  β<sub>1</sub>: la pente de l'équation de régression linéaire
- serrSlope : l'erreur type de la pente
- Inférieure : la limite inférieure de l'intervalle de confiance pour la pente
- Supérieure : la limite supérieure de l'intervalle de confiance pour la pente

```
LinRegrTConfSlope(liste1, liste2, valeur C)
```
Exemple :

```
LinRegrTConfSlope({1,2,3,4},{3,2,0,-2},0.95) renvoie {0.95, 4.302..., 2, -1.7, 0.1732...,
-2.445..., -0.954...}
```
#### **LinRegrTConfInt**

L'intervalle de confiance de régression linéaire pour l'interception. À partir d'une liste de données de variables explicatives (X), d'une liste de données de variables de réponse (Y) et d'un niveau de confiance, renvoie une liste contenant les valeurs suivantes dans l'ordre indiqué :

- C: le niveau de confiance donné
- Valeur T critique : la valeur de t associée au niveau de confiance donné
- DF : les degrés de liberté
- $\bullet$   $\beta_0$  : l'interception de l'équation de régression linéaire
- serrInter : l'erreur type de l'interception
- Inférieure : la limite inférieure de l'intervalle de confiance pour l'interception
- Supérieure : la limite supérieure de l'intervalle de confiance de l'interception

```
LinRegrTConfInt(liste1, liste2, valeur C)
```
LinRegrTConfInt( $\{1, 2, 3, 4\}$ ,  $\{3, 2, 0, -2\}$ , 0.95) renvoie  $\{0.95, 4.302...$ , 2, 5, 0.474..., 2.959..., 7.040...}

### **LinRegrTMean-Resp**

L'intervalle de confiance de régression linéaire pour une réponse moyenne. À partir d'une liste de données de variables explicatives (X), d'une liste de données de variables de réponse (Y), d'une valeur X et d'un niveau de confiance, renvoie une liste contenant les valeurs suivantes dans l'ordre indiqué :

- X : la valeur X donnée
- C: le niveau de confiance donné
- DF : les degrés de liberté
- Ŷ : la réponse moyenne pour la valeur X donnée
- serr Ŷ : l'erreur type de la réponse moyenne
- serrInter : l'erreur type de l'interception
- Inférieure : la limite inférieure de l'intervalle de confiance pour la réponse moyenne
- Supérieure : la limite supérieure de l'intervalle de confiance pour la réponse moyenne

```
LinRegrTMeanResp(liste1, liste2, valeur X, valeur C)
```
#### Exemple :

LinRegrTMeanResp({1, 2, 3, 4}, {3, 2, 0, -2}, 2.5, 0.95) renvoie {2.5, 0.95, 4.302..., 2, 0.75, 0.193..., −0.083, 1.583...}

## **LinRegrTPredInt**

L'intervalle de prédiction de régression linéaire une réponse future. À partir d'une liste de données de variables explicatives (X), d'une liste de données de variables de réponse (Y), d'une valeur X future et d'un niveau de confiance, renvoie une liste contenant les valeurs suivantes dans l'ordre indiqué :

- X : la valeur X future donnée
- C: le niveau de confiance donné
- DF : les degrés de liberté
- Ŷ : la réponse moyenne pour la valeur X future donnée
- serr Ŷ : l'erreur type de la réponse moyenne
- serrInter : l'erreur type de l'interception
- Inférieure : la limite inférieure de l'intervalle de prédiction pour la réponse moyenne
- Supérieure : la limite supérieure de l'intervalle de prédiction pour la réponse moyenne

LinRegrTPredInt(liste1, liste2, valeur X, valeur C)

#### Exemple :

```
LinRegrTPredInt({1, 2, 3, 4}, {3, 2, 0, -2}, 2.5, 0.95) renvoie {2.5, 0.95, 4.302...,
2, 0.75, 0.433..., −1.113..., 2.613...}
```
### **LinRegrTTest**

Test t de régression linéaire. À partir d'une liste de données de variables explicatives (X), d'une liste de données de variables de réponse (Y) et d'une valeur pour AltHyp, renvoie une liste contenant les valeurs suivantes dans l'ordre indiqué :

- T : la valeur de t
- P : la probabilité associée à la valeur t
- DF : les degrés de liberté
- $\bullet$  β<sub>0</sub>: l'interception y de la droite de régression
- $\bullet$   $\beta_1$  : la pente de la droite de régression
- serrLine : l'erreur type de la droite de régression
- serr Ŷ : l'erreur type de la réponse moyenne
- serrSlope : l'erreur type de la pente
- serrInter : l'erreur type de l'interception y
- r : le coefficient de corrélation
- R 2 : le coefficient de détermination

Les valeurs valides pour AltHyp sont les suivantes :

- AltHyp=0 pour μ<μ<sub>0</sub>
- AltHyp=1 pour μ>μ<sub>0</sub>
- AltHyp=2 pour  $\mu \neq \mu_0$

Exemple :

```
LinRegrTTest({1,2,3,4}, {3,2,0,-2}, 0) renvoie {-9.814..., 2,5,-1.7,0.387..., 0.173...,
0.474..., −0.989..., 0.979...}
```
# **Fonctions de l'application Finance**

L'application Finance utilise un ensemble de fonctions correspondant au même ensemble de variables de l'application Finance. Elles correspondent aux champs de la vue Numérique de l'application Finance. Il existe cinq variables TVM principales, dont quatre sont obligatoires pour chacune de ces fonctions, comme chacune d'elles peut résoudre puis renvoyer la valeur de la cinquième variable à deux décimales. DoFinance est l'unique exception à cette règle de syntaxe. Notez que l'argent qui vous est payé est saisi sous la forme d'un nombre positif tandis que l'argent que vous payez à autrui comme partie d'un flux financier est saisi sous la forme d'un nombre négatif. Il existe trois autres variables qui sont facultatives et qui disposent de valeurs par défaut. Ces variables surviennent comme des arguments pour les fonctions de l'application Finance, dans l'ordre suivant :

- NbPmt: nombre de paiements
- IPYR : taux d'intérêt annuel
- PV : valeur actualisée d'un investissement ou d'un prêt
- PMTV : valeur de paiement
- FV : valeur capitalisée d'un investissement ou d'un prêt
- PPYR : nombre de paiements par an (12 par défaut)
- CPYR : nombre de périodes de calcul par an (12 par défaut)
- BEG : paiements effectués au début ou à la fin de la période. La valeur par défaut est BEG = 0, ce qui signifie que les paiements sont effectués à la fin de chaque période.

Les arguments PPYR, CPYRet BEG sont facultatifs. S'ils ne sont pas fournis, PPYR= 12, CPYR=PPYR et BEG= 0.

### **CalcFV**

#### Résout la valeur capitalisée d'un investissement ou d'un prêt.

```
CalcFV(NbPmt, IPYR, PV, PMTV[, PPYR, CPYR, BEG]
```
#### Exemple :

CalcFV(360, 6.5, 150000, -948.10) renvoie -2.25

### **CalcIPYR**

#### Résout le taux d'intérêt par an d'un investissement ou d'un prêt.

CalcIPYR(NbPmt, PV, PMTV, FV[, PPYR, CPYR, BEG])

#### Exemple :

CalcIPYR(360, 150000, -948.10, -2.25) renvoie 6.50

# **CalcNbPmt**

#### Résout le nombre de paiements pour un investissement ou un prêt.

CalcNbPmt(IPYR, PV, PMTV, FV[, PPYR, CPYR, BEG])

#### Exemple :

CalcNbPmt(6.5, 150000, -948.10, -2.25) renvoie 360.00

# **CalcPMT**

#### Résout la valeur d'un paiement pour un investissement ou un prêt.

CalcPMT(NbPmt, IPYR, PV, FV [, PPYR, CPYR, BEG])

#### Exemple :

CalcPMT(360, 6.5, 150000, -2.25) renvoie -948.10

### **CalcPV**

Résout la valeur actualisée d'un investissement ou d'un prêt.

CalcPV(NbPmt, IPYR, PMTV, FV [, PPYR, CPYR, BEG])

#### Exemple :

```
CalcPV(360, 6.5, -948.10, -2.25) renvoie 150000.00
```
# **DoFinance**

Calcule les résultats TVM. Résout un problème TVM pour la variable TVMVar. La variable doit être l'une des variables de la vue Numérique de l'application Finance. Effectue les mêmes calculs que lorsque vous appuyez sur Résoudr dans la vue Numérique de l'application Finance et lorsque la variable TVMVar est mise en surbrillance.

DoFinance(TVMVar)

Exemple :

 DoFinance(FV) renvoie la valeur capitalisée d'un investissement, comme lorsque vous appuyez sur Résoudr dans la vue Numérique de l'application Finance et lorsque la variable FV est en surbrillance.

# **Fonctions de l'application Solveur linéaire**

L'application Solveur linéaire comprend trois fonctions qui permettent aux utilisateurs de résoudre des systèmes d'équations linéaires 2x2 ou 3x3.

#### **Solve2x2**

Résout un système linéaire d'équations 2x2.

Solve $2x2(a, b, c, d, e, f)$ 

Résout le système linéaire représenté sous la forme suivante :

*ax+by=c*

*dx+ey=f*

### **Solve3x3**

Résout un système linéaire d'équations 3x3.

Solve3x3(a, b, c, d, e, f, g, h, i, j, k, l)

Résout le système linéaire représenté sous la forme suivante :

*ax+by+cz=d*

*ex+fy+gz=h*

*ix+jy+kz=l*

# **LinSolve**

Résout un système linéaire. Résout le système linéaire 2x2 ou 3x3 représenté sous la forme d'une matrice.

LinSolve(matrice)

#### Exemple :

LinSolve([[A, B, C], [D, E, F]]) résout le système linéaire :

*ax+by=c*

*dx+ey=f*

# **Fonctions de l'application Solveur triangle**

L'application solveur Triangle comprend un groupe de fonctions qui vous permettent de résoudre un triangle entier à partir de l'entrée de trois parties consécutives du triangle (dont une doit être la longueur d'un côté). Les noms de ces commandes utilisent A pour signifier un angle et S pour spécifier la longueur d'un côté. Pour utiliser ces commandes, entrez trois opérations dans l'ordre spécifié par le nom de la commande. Toutes ces commandes renvoient la liste des trois valeurs inconnues (longueurs des côtés et/ou unités des angles).

### **AAS**

Angle-Angle-Side. Prend comme arguments les mesures des deux angles et la longueur du côté opposé au premier angle et renvoie une liste contenant la longueur du côté opposé au deuxième angle, la longueur du troisième côté et la mesure du troisième angle (dans cet ordre).

```
 AAS(angle,angle,côté)
```
#### Exemple :

AAS(30, 60, 1) en mode degrés renvoie {1.732…, 2, 90}

## **ASA**

Angle-Side-Angle. Prend comme arguments la mesure de deux angles et la longueur du côté inclus et renvoie une liste contenant la longueur du côté opposé au premier angle, la longueur du côté opposé au deuxième angle et la mesure du troisième angle (dans cet ordre).

```
 ASA(angle,côté,angle)
```
#### Exemple :

ASA(30, 2, 60) en mode degrés renvoie {1, 1.732…, 90}

## **SAS**

Side-Angle-Side. Prend comme arguments la longueur des deux côtés et la mesure de l'angle inclus et renvoie une liste contenant la longueur du troisième côté, la mesure de l'angle opposé au troisième côté et la mesure de l'angle opposé au second côté.

```
 SAS(côté,angle,côté)
```
Exemple :

SAS(2, 60, 1) en mode degrés renvoie {1.732…, 30, 90}

### **SSA**

Side-Side-Angle. Prend comme arguments les longueurs des deux côtés et la mesure d'un angle non inclus et renvoie une liste contenant la longueur du troisième côté, la mesure de l'angle opposé au second côté et la mesure de l'angle opposé au troisième côté. Remarque : dans un cas ambigu, cette commande permet uniquement d'obtenir une des deux solutions possibles.

```
 SSA(côté,côté,angle)
```
#### Exemple :

SSA(1, 2, 30) renvoie {1.732…, 90, 60}

# **SSS**

La fonction SSS prend comme arguments les longueurs des trois côtés d'un triangle et renvoie les mesures des angles opposés, dans l'ordre.

SSS(côté,côté,côté)

#### Exemple :

SSS(3, 4, 5) en mode degrés renvoie {36.8…, 53.1…, 90}

#### **DoSolve**

Résout le problème actuel de l'application Solveur triangle. L'application Solveur Triangle doit avoir suffisamment de données saisies pour produire une solution. Autrement dit, au moins trois valeurs doivent être saisies, dont une longueur de côté. Renvoie une liste contenant les valeurs inconnues dans la vue Numérique, dans leur ordre d'apparition dans cette vue (de gauche à droite et du haut vers le bas).

DoSolve()

# **Fonctions de l'application Explorateur \$ffine**

### **SolveForSlope**

Résout la pente. Prend comme entrée les coordonnées de deux points (x<sub>1</sub>, y<sub>1</sub>) et (x<sub>2</sub>, y<sub>2</sub>) et renvoie la pente de la droite contenant ces deux points.

```
SolveForSlope(x<sub>1</sub>, y<sub>1</sub>, x<sub>2</sub>, y<sub>2</sub>)
```
#### Exemple :

SolveForSlope(3,4,2,2) renvoie 2

#### **SolveForYIntercept**

Résout l'interception y. Prend comme entrée les coordonnées d'un point (x, y) et une pente m et renvoie l'interception y de la droite avec la pente donnée qui contient le point donné.

```
 SolveForYIntercept(x, y, m)
```
Exemple :

SolveForYIntercept(2,3,-1) renvoie 5

# **Fonctions de l'application Explorateur quadratique**

#### **SOLVE**

Résout une équation quadratique. À partir des coefficients de l'équation quadratique ax<sup>2</sup>+bx+c=0, renvoie les solutions réelles.

SOLVE $(a, b, c)$ 

#### Exemple :

SOLVE(1,0,-4) renvoie {-2, 2}

# **DELTA**

Discriminant. À partir des coefficients de l'équation quadratique ax<sup>2</sup>+bx+c=0, renvoie la valeur du discriminant de la formule quadratique.

DELTA $(a, b, c)$ 

Exemple :

DELTA(1,0,-4) renvoie 16

# **Fonctions d'applications communes**

En plus des fonctions d'applications spécifiques à chaque application, il existe trois fonctions communes aux applications suivantes : Ces fonctions utilisent comme argument un entier compris entre 0 et 9, qui correspond à l'une des variables de la vue Symbolique pour cette application.

- Fonction (F0–F9)
- Solveur (E0–E9)
- Stats 1Var (H1–H5)
- Stats 2Var (S1–S5)
- Paramétrique (X0/Y0–X9/Y9)
- Polaire (RO-R9)
- Séquence (U0–U9)
- Graphiques avancés (V0–V9)

### **CHECK**

Sélectionne. Sélectionne la variable de la vue Symbolique correspondant à chiffre. Cette fonction s'utilise principalement en programmation pour activer les définitions de la vue symbolique dans les applications.

CHECK(chiffre)

Exemple :

Avec l'application Fonction comme application active, CHECK(1) sélectionne la variable de la vue Symbolique de l'application Fonction F1. Résultat : F1(X) est représenté dans la vue Graphique et comprend une colonne de valeurs de fonction dans la vue Numérique de l'application Fonction. Si une autre application est active, vous devez entrer Function.CHECK(1).

#### **UNCHECK**

Désélectionne. Désélectionne la variable de la vue Symbolique correspondant à chiffre. Cette fonction s'utilise principalement en programmation pour désactiver les définitions de la vue Symbolique dans les applications.

UNCHECK(chiffre)

Exemple :

Avec l'application Séquence comme application active, UNCHECK(2) désélectionne la variable de la vue Symbolique de l'application Séquence U2. Résultat : U2(N) n'est plus représenté dans la vue Graphique et n'a pas de colonne de valeurs dans la vue Numérique de l'application Séquence. Si une autre application est active, vous devez entrer Sequence. UNCHECK(2).

# **ISCHECK**

Test de sélection. Vérifie si une variable de la vue Symbolique est sélectionnée. Renvoie 1 si la variable est sélectionnée et 0 dans le cas contraire.

ISCHECK(chiffre)

Exemple :

Avec l'application Fonction comme application active, ISCHECK(3) vérifie si F3 (x) est sélectionné dans la vue Symbolique de l'application Fonction.

# **Menu Ctlg**

Le menu Catlg regroupe toutes les fonctions et commandes disponibles sur la calculatrice HP Prime. Toutefois, cette section décrit les fonctions et commandes se trouvant uniquement dans le menu Catlg. Celles figurant également dans le menu Math sont décrites dans la section [Fonctions du clavier à la page 341](#page-388-0). Celles figurant aussi dans le menu CAS sont décrites dans la section [Menu CAS à la page 358.](#page-405-0)

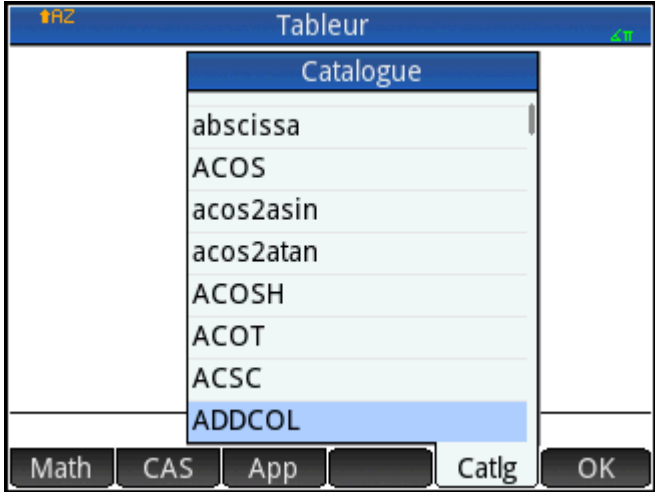

Il est également possible de sélectionner certaines options du menu Catlg à partir d'une palette de relations

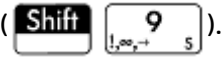

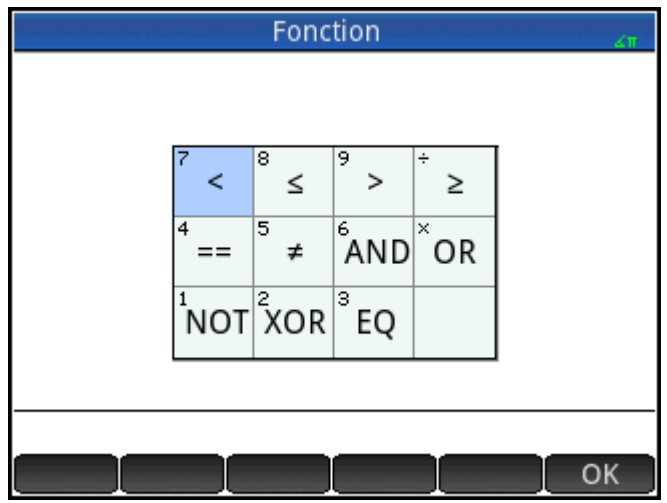

**!**

Factorielle. Renvoie la factorielle d'un entier positif. Pour les non entiers, ! = Γ(x + 1). Calcule la fonction Gamma.

valeur!

Exemple :

6! renvoie 720

# **%**

x pour cent de y. Renvoie (x/100)\*y.

 $\frac{1}{6}$  (x, y)

#### Exemple :

%(20,50) renvoie 10

# **%TOTAL**

Pourcentage total : le pourcentage de x qui correspond à y. Renvoie 100 \*y/x.

%TOTAL(x, y)

Exemple :

%TOTAL(20,50) renvoie 250

### **(**

Insère une parenthèse ouvrante.

# **\***

Symbole de multiplication. Renvoie le produit de deux nombres ou le produit scalaire de deux vecteurs.

#### **+**

Symbole d'addition. Renvoie la somme de deux nombres, la somme terme par terme de deux listes ou deux matrices, ou additionne deux chaînes.

# **–**

Symbole de soustraction. Renvoie la différence de deux nombres, ou la soustraction de terme en terme de deux listes ou deux matrices.

# **.\***

Multiplication terme par terme pour matrices. Renvoie la multiplication terme par terme de deux matrices.

Matrice1.\*Matrice2

#### Exemple :

 $[1,2]$ ,  $[3,4]$ ].  $\star$   $[3,4]$ ,  $[5,6]$ ] renvoie [[3,8],[15,24]]

# **./**

Division terme par terme pour matrices. Renvoie la division terme par terme de deux matrices.

Matrice1 ./ Matrice2

# **.^**

Élévation à la puissance terme par terme pour matrices. Renvoie l'élévation à la puissance terme en terme d'une matrice.

Matrice .^ Entier

# **/**

Symbole de division. Renvoie le quotient de deux nombres, ou le quotient terme par terme de deux listes. Pour la division d'une matrice par une matrice carrée, renvoie la multiplication de gauche par l'inverse de la matrice carrée.

## **:=**

Mémorise l'expression évaluée dans une variable. Notez que := ne peut pas être utilisé avec les variables G0 à G9. Voir la commande BLIT.

var:=expression

Exemple :

A:=3 mémorise la valeur 3 dans la variable A

#### **<**

Test d'inégalité inférieur à strict. Renvoie 1 si le côté gauche de l'inégalité est inférieur au côté droit et 0 dans le cas contraire. Notez qu'il est possible de comparer plus de deux objets. Ainsi, 6 < 8 < 11 renvoie 1 (vrai), alors que 6 < 8 < 3 renvoie 0 (faux).

#### **<=**

Test d'inégalité inférieur ou égal à. Renvoie 1 si le côté gauche de l'inégalité est inférieur au côté droit, ou si les deux côtés sont égaux, et 0 dans le cas contraire. Notez qu'il est possible de comparer plus de deux objets. Consultez le commentaire ci-dessus relatif au symbole <.

#### **<>**

Test d'inégalité. Renvoie 1 si l'inégalité est vraie et 0 si elle est fausse.

#### **=**

Symbole d'égalité. Connecte deux membres d'une équation.

#### **==**

Test d'égalité. Renvoie 1 si le côté gauche est égal au côté droit, et 0 dans le cas contraire.

# **EQ**

Tests pour l'égalité de deux listes.

 $EQ({1, 2, 3}, {1, 2, 3})$  renvoie 1

#### **>**

Test d'inégalité supérieur à strict. Renvoie 1 si le côté gauche de l'inégalité est supérieur au côté droit et 0 dans le cas contraire. Notez qu'il est possible de comparer plus de deux objets. Consultez le commentaire cidessus relatif au symbole <.

#### **>=**

Test d'inégalité supérieur ou égal à. Renvoie 1 si le côté gauche de l'inégalité est supérieur au côté droit, ou si les deux côtés sont égaux, et 0 dans le cas contraire. Notez qu'il est possible de comparer plus de deux objets. Consultez le commentaire ci-dessus relatif au symbole <.

#### **^**

Symbole de puissance. Élève un nombre à une puissance ou une matrice à une puissance entière.

# **a2q**

À partir d'une matrice symétrique et d'un vecteur de variables, renvoie la forme quadratique de la matrice sur la base des variables du vecteur.

a2q(matrice, [Var1, Var2...])

#### Exemple :

 $a2q([1,2],[4,4]]$ ,  $[x,y])$  renvoie x^2+6\*x\*y+4\*y^2

# **abcuv**

Etant donné trois polynômes A, B et C, renvoie U et V de sorte que A\*U+B\*V=C. Avec une variable comme argument final, U et V sont exprimés dans les termes de cette variable (si besoin). A défaut, x est utilisé.

abcuv(PolyA, PolyB, PolyC, [Var])

#### Exemple :

abcuv( $x^2+2*x+1$ ,  $x^2-1$ ,  $x+1$ ) renvoie [1/2-1/2]

# **additionally**

Cette fonction est utilisée en programmation avec la fonction assume pour émettre une hypothèse supplémentaire sur une variable.

#### Exemple :

 assume(n,entier); additionally(n>5);

# **Airy Ai**

Renvoie la valeur Ai value de la solution de fonction Airy w''-xw=0.

# **Airy Bi**

Renvoie la valeur Bi value de la solution de fonction Airy w''-xw=0.

# **algvar**

Renvoie la matrice des noms des variables symboliques utilisées dans une expression. La liste est triée en fonction des extensions algébriques nécessaires pour créer l'expression d'origine.

```
 algvar(Expr)
Exemple :
 algvar(sqrt(x)+y) renvoie\begin{bmatrix} \overline{y} \\ x \end{bmatrix}
```
# **ET**

Opérateur logique AND. Renvoie 1 si les côtés gauche et droit donnent vrai et renvoie 0 dans le cas contraire.

Expr1 AND Expr2

Exemple :

 $3 + 1 == 4$  AND  $4 < 5$  renvoie 1

# **append**

Ajoute un élément à une liste ou un vecteur.

```
 append((liste, élément)
```
ou

```
 append(vecteur, élément)
```
#### Exemple :

append([1,2,3],4) renvoie [1,2,3,4]

# **apply**

Renvoie un vecteur ou une matrice contenant les résultats de l'application d'une fonction sur les éléments contenus dans le vecteur ou la matrice.

apply(Var→f(Var), Vecteur) ou apply(Var→f(Var), Matrice)

Exemple :

apply(x→x^3,[1 2 3]) renvoie [1 8 27]

#### **assume**

Cette fonction est utilisée en programmation pour émettre une hypothèse sur une variable.

assume(Var,Expr)

Exemple :

assume(n,entier);

# **basis**

À partir d'une matrice, renvoie la base du sous-espace linéaire défini par l'ensemble des vecteurs dans la matrice.

```
 basis(matrice))
```
#### Exemple :

basis([[1,2,3],[4,5,6],[7,8,9],[10,11,12]]) renvoie [[-3,0,3],[0,-3,-6]]

# **betad**

Fonction de densité de probabilité bêta. Calcule la densité de probabilité de la distribution bêta à x, selon les paramètres α et β.

betad( $\alpha$ ,  $\beta$ , x)

#### Exemple:

betad(2.2, 1.5, 8) renvoie 1.46143068876

# **betad\_cdf**

Fonction de densité de probabilité cumulative bêta. Renvoie la probabilité inférieure de la fonction de densité de probabilité bêta pour la valeur x, selon les paramètres α et β. Avec le quatrième argument facultatif x<sub>2</sub>, renvoie la zone sous la fonction de densité de probabilité bêta entre x et x<sub>2</sub>.

```
betad cdf(\alpha, \beta, x, [x_2])
```
#### Exemples :

betad  $cdf(2, 1, 0.2)$  renvoie 0.04 betad cdf(2, 1, 0.2, 0.5) renvoie 0.21

# **betad\_icdf**

Fonction de densité de probabilité bêta cumulative inverse. Renvoie la valeur x, de sorte que la probabilité inférieure bêta de x, selon les paramètres α et β, est p.

betad icdf( $\alpha$ ,  $\beta$ , p)

Exemple:

betad icdf(2,1,0.95) renvoie 0.974679434481

# **bounded\_function**

Argument renvoyé par la commande limit. Indique que la fonction est limitée.

# **breakpoint**

Cette fonction est utilisée en programmation pour insérer un point d'arrêt ou de pause intentionnel.

# **canonical\_form**

Renvoie un trinôme de second degré sous forme canonique.

```
canonical form(trinôme, [var])
```
canonical\_form(2\*x^2-12\*x+1) renvoie 2\*(x-3)^2- 17

### **cat**

Évalue les objets d'une suite, puis les renvoie concaténés sous forme de chaîne.

```
 cat(objet1, objet2,...)
```
Exemple :

cat("aaa",  $c$ ,  $12*3$ ) renvoie "aaac36"

# **Cauchy**

Fonction de densité de probabilité de Cauchy. Calcule la densité de probabilité de la distribution de Cauchy à x, selon les paramètres  $\mathsf{x}_{\mathsf{0}}$  et a. Par défaut,  $\mathsf{x}_{\mathsf{0}}$  = 0 et a = 1.

```
cauchy([x_0], [a], x)
```
Exemple:

cauchy( $0,1,1$ ) renvoie 0.159154943092, tout comme cauchy(1)

# **Cauchy\_cdf**

Fonction de densité de probabilité de Cauchy cumulative. Renvoie la probabilité inférieure de la fonction de densité de probabilité de Cauchy pour la valeur x, selon les paramètres x<sub>o</sub> et a. Avec le paramètre facultatif x<sub>2</sub>, renvoie la zone sous la fonction de densité de probabilité de Cauchy entre x et x<sub>2</sub>.

cauchy cdf( $x_0$ , a,  $x$ ,  $[x_2]$ )

#### Exemples :

cauchy cdf(0,2,2.1) renvoie 0.757762116818

cauchy cdf(0,2,2.1,3.1) renvoie 0.0598570954516

# **Cauchy\_icdf**

Fonction de densité de probabilité de Cauchy cumulative inverse. Renvoie la valeur x, de sorte que la probabilité inférieure de Cauchy de x, selon les paramètres x<sub>o</sub> et a, est p.

```
cauchy icdf(x_0, a, p)
```
#### Exemple:

cauchy icdf(0, 2, 0.95) renvoie 12.6275030293

# **cFactor**

Renvoie une expression factorisée en fonction du champ complexe (en fonction des entiers de Gauss s'il y a plus de deux variables).

cfactor(Expr)

#### Exemple :

```
cFactor(x^2*y+y) renvoie (x+i)*(x-i)*y
```
# **charpoly**

Renvoie les coefficients du polynôme caractéristique d'une matrice. Avec un seul argument, la variable utilisée dans le polynôme est x. Avec une variable en tant que deuxième argument, le polynôme renvoyé est exprimé dans les termes de cette variable.

```
 charpoly(matrice,[Var])
```
#### Exemple :

charpoly([[1,2],[3,4]], z) renvoie z^2-5\*z- 2

# **chrem**

Renvoie un vecteur contenant les restes chinois pour deux jeux de nombres entiers, contenus dans deux vecteurs ou deux listes.

chrem(Liste1, Liste2) **OU** chrem(Vecteur1, Vecteur2)

#### Exemple :

chrem([2,3],[7,5]) renvoie [-12,35]

# **col**

À partir d'une matrice et d'un entier n, renvoie la nième colonne de la matrice sous forme de vecteur.

col(matrice, entier)

#### Exemple :

$$
\text{col}\left(\begin{bmatrix} 1 & 2 & 3 \\ 4 & 5 & 6 \\ 7 & 8 & 9 \end{bmatrix}, 2\right)
$$
renvoie [2,5,8]

# **colDim**

Renvoie le nombre de colonnes d'une matrice.

```
 colDim(matrice)
```
Exemple :

colDim-renvoie 3

# **comDenom**

Réécrit une somme de fractions rationnelles en tant que fraction rationnelle unique. Le dénominateur de la fraction rationnelle unique est le dénominateur commun des fractions rationnelles figurant dans l'expression d'origine. Avec une variable comme deuxième argument, le numérateur et le dénominateur sont développés en conséquence.

```
 comDenom(Expr,[Var])
```
Exemple :

```
 comDenom(1/x+1/y^2+1) renvoie (x*y^2+x+y^2)/ (x*y^2)
```
# **companion**

Renvoie la matrice compagnon d'un polynôme.

```
 companion(Poly,Var)
```

```
companion(x^2+5x-7,x) renvoie\left(\begin{bmatrix} 0 & 7 \\ 1 & -5 \end{bmatrix}\right)
```
## **compare**

Compare deux objets et renvoie 1 si type(obj1)<type(obj2) ou si type(obj1)=type(obj2) et obj1<obj2. Dans le cas contraire, renvoie 0.

compare(obj1, obj2)

#### Exemple :

compare (1, 2) renvoie 1

# **complexroot**

Avec un polynôme et un nombre réel comme ses deux arguments, renvoie une matrice. Chaque ligne de la matrice contient soit une racine complexe du polynôme avec sa multiplicité ou un intervalle contenant une telle racine et sa multiplicité. L'intervalle définit une région (éventuellement) rectangulaire dans le plan complexe où se trouve une racine complexe.

Avec deux nombres supplémentaires comme troisième et quatrième arguments, renvoie une matrice comme pour deux arguments, mais uniquement pour les racines situées dans la zone rectangulaire définie par la diagonale créée par les deux nombres complexes.

```
 complexroot(Poly, réel, [Complexe1], [Complexe2])
```
Exemple :

```
complexroot(x^3+8, 0.01) renvoie \left[\frac{-2}{\frac{1017-1782 \cdot i}{1024} \cdot \frac{1026-1773 \cdot i}{1024}}\right]\[\frac{1395 + 378 \cdot i}{512 - 512 \cdot i} - \frac{189 + 702 \cdot i}{256 + 256 \cdot i}\] 1
```
Cette matrice indique qu'il existe une racine complexe à x=– 2, avec une autre racine entre les deux valeurs dans le vecteur de la deuxième ligne et une troisième racine entre les deux valeurs dans le vecteur de la troisième ligne.

# **contains**

À partir d'une liste ou d'un vecteur et d'un élément, cette fonction renvoie l'index de la première occurrence de l'élément dans la liste ou le vecteur. Renvoie 0 si l'élément ne figure pas dans la liste ou le vecteur.

contains((Liste, Élément) ou contains(Vecteur, Élément)

#### Exemple :

```
 contains({0,1,2,3},2) renvoie 3
```
# **CopyVar**

Copie la première variable dans la deuxième variable, sans l'évaluer.

```
 CopyVar(Var1,Var2)
```
# **correlation**

Renvoie la corrélation des éléments d'une liste ou d'une matrice.

```
 correlation(Liste) ou correlation(Matrice)
```
Exemple :

$$
\text{correlation} \begin{bmatrix} 1 & 2 \\ 1 & 1 \\ 4 & 7 \end{bmatrix} \text{remove} \frac{33}{6 \cdot \sqrt{31}}
$$

### **count**

Il existe deux utilisations possibles pour cette fonction mais le premier argument est toujours un mappage d'une variable à une expression. Si l'expression est une fonction de la variable, la fonction est appliquée à chaque élément figurant dans le vecteur ou la matrice (le deuxième argument) et la somme des résultats est renvoyée. Si l'expression est un test booléen, chaque élément figurant dans le vecteur ou la matrice est testé et le nombre d'éléments qui réussissent le test est renvoyé.

```
count (Var \rightarrow Fonction, Matrice) OU count (Var \rightarrow Test, Matrice)
```
Exemple :

count  $(x \rightarrow x^2, [1 \ 2 \ 3])$  renvoie 14

count  $(x \rightarrow x > 1, [1 2 3])$  renvoie 2

# **covariance**

Renvoie la covariance des éléments d'une liste ou d'une matrice.

```
 covariance(Liste) ou covariance(Matrice)
```
Exemple :

$$
covariance \begin{pmatrix} 1 & 2 \\ 1 & 1 \\ 4 & 7 \end{pmatrix} \text{renvoie } \frac{11}{3}
$$

# **covariance\_correlation**

Renvoie un vecteur contenant à la fois la covariance et la corrélation des éléments d'une liste ou d'une matrice.

```
covariance correlation(Liste) ou
```

```
covariance_correlation(Matrice)
```
Exemple :

covariance\_correlation
$$
\begin{bmatrix} 1 & 2 \\ 1 & 1 \\ 4 & 7 \end{bmatrix}
$$
 **remove**  $\begin{bmatrix} 11 & 33 \\ 3 & 6 \cdot \sqrt{31} \end{bmatrix}$ 

# **cpartfrac**

Renvoie le résultat de décomposition fractionnaire partielle d'une fraction rationnelle dans le champ Complexe.

partfrac(FracRat)

$$
\text{spartfrac}\left(\frac{x}{4-x^2}\right)\text{renvole}-\frac{\frac{1}{2}}{x-2}-\frac{\frac{1}{2}}{x+2}
$$

# **crationalroot**

Renvoie la liste des racines rationnelles complexes d'un polynôme sans indiquer la multiplicité.

crationalroot(Poly)

#### Exemple :

```
crationalroot(2*x^3+(-5-7*i)*x^2+ (-4+14*i)*x+8-4*i) renvoie \frac{3+i}{2}2.11+1
```
# **cumSum**

Accepte comme argument une liste ou un vecteur et renvoie une liste ou un vecteur dont les éléments représentent la somme cumulée de l'argument d'origine.

```
 cumSum(Liste) ou cumSum(Vecteur)
```
#### Exemple :

cumSum([0,1,2,3,4]) renvoie [0,1,3,6,10]

# **DateAdd**

Ajoute NbDays à Date, renvoyant la date ainsi obtenue au format AAAA.MMJJ format.

```
 DATEADD(Date, NbDays)
```
#### Exemple:

DATEADD(20081228, 559) renvoie 2010.0710

# **Jour de la semaine**

Avec une date au format AAAA.MMJJ, renvoie un nombre entre 1 (lundi) et 7 (dimanche) qui représente le jour de la semaine associé à la date.

DAYOFWEEK(Date)

#### Exemple:

DAYOFWEEK(2006.1228) renvoie 4 (pour jeudi)

# **DeltaDays**

Calcule le nombre de jours entre 2 dates, exprimé au format AAAA.MMJJ.

```
 DELTADAYS(Date1, Date2)
```
#### Exemple:

DELTADAYS(2008.1228,2010.0710) renvoie 559

# **delcols**

À partir d'une matrice et d'un entier n, supprime la nième colonne de la matrice et renvoie le résultat. Si un intervalle de deux entiers est utilisé au lieu d'un entier unique, supprime toutes les colonnes comprises dans l'intervalle et renvoie le résultat.

```
delcols(Matrice, Entier) OU delcols(Matrice, Entier1..Entier2)
```
Exemple :

```
delcols \begin{bmatrix} 1 & 2 & 3 \\ 4 & 5 & 6 \\ 7 & 8 & 9 \end{bmatrix} renvoie \begin{bmatrix} 1 & 3 \\ 4 & 6 \\ 7 & 9 \end{bmatrix}
```
# **delrows**

À partir d'une matrice et d'un entier n, supprime la n ième ligne de la matrice et renvoie le résultat. Si un intervalle de deux entiers est utilisé au lieu d'un entier unique, supprime toutes les lignes comprises dans l'intervalle et renvoie le résultat.

```
delrows(Matrice, Entier) OU delrows(Matrice, Ent1..Ent2)
```
Exemple :

```
delrows \begin{bmatrix} 1 & 2 & 3 \\ 4 & 5 & 6 \\ 7 & 8 & 9 \end{bmatrix} renvoie \begin{bmatrix} 1 & 2 & 3 \end{bmatrix}
```
# **deltalist**

Renvoie la liste des différences entre les termes consécutifs de la liste d'origine.

```
 deltalist(liste)
```
Exemple :

```
deltalist([1, 4, 8, 9]) renvoie [3, 4, 1]
```
# **deltalist**

Renvoie la liste des différences entre les termes consécutifs de la liste d'origine.

```
 deltalist(liste)
```
#### Exemple :

```
deltalist([1, 4, 8, 9]) renvoie [3, 4, 1]
```
# **Dirac**

Renvoie la valeur de la fonction delta de Dirac pour un nombre réel.

Dirac(réel)

#### Exemple :

Dirac(1) renvoie 0

#### **e**

Entre la constante mathématique e (nombre de Euler).
# **egcd**

À partir de deux polynômes, A et B, renvoie trois polynômes U, V et D, de sorte que :

```
U(x) * A(x) + V(x) * B(x) = D(x),
```
où  $D(x)$  =GCD(A(x), B(x)) correspond au plus grand diviseur commun des polynômes A et B.

Les polynômes peuvent être indiqués sous forme symbolique ou sous forme de listes de coefficients dans l'ordre décroissant.

Sans un troisième argument, il est entendu que les polynômes sont des expressions de x. Avec une variable en tant que troisième argument, les polynômes sont des expressions de cette variable.

egcd((PolyA, PolyB, [Var]) ou egcd(ListeA, ListeB, [Var])

#### Exemple :

```
egcd((x-1)^2,x^3-1) renvoie [-x-2,1,3*x-3]
```
# **eigenvals**

Renvoie la suite des valeurs Eigen d'une matrice.

```
 eigenvals(matrice)
```
Exemple :

eigenvals 
$$
\begin{pmatrix} -2 & -2 & 1 \\ -2 & 1 & -2 \\ 1 & -2 & -2 \end{pmatrix}
$$
 renvoie [3 -3 3]

# **eigenvects**

Calcule les vecteurs Eigen d'une matrice diagonalisable.

```
 eigenvects(matrice)
```
Exemple :

```
eigenvects \begin{bmatrix} -2 & -2 & 1 \\ -2 & 1 & -2 \\ 1 & -2 & -2 \end{bmatrix} renvoie \begin{bmatrix} 1 & -3 & -3 \\ -2 & 0 & -3 \\ 1 & 3 & -3 \end{bmatrix}
```
# **eigVl**

Renvoie la matrice de Jordan associée à une matrice lorsque les valeurs Eigen sont calculables.

### **EVAL**

Évalue une expression.

eval(Expr)

Exemple :

eval $(2+3)$  renvoie 5

## **evalc**

Renvoie une expression complexe écrite au format  $real + i * imag$ .

```
 evalc(Expr)
```
### Exemple :

$$
\text{evaluate}\left(\frac{1}{x+y\cdot i}\right) \text{renvoie } \frac{x}{x^2+y^2} - \frac{i\cdot y}{x^2+y^2}
$$

# **evalf**

À partir d'une expression et d'un nombre de chiffres significatifs, renvoie l'évaluation numérique de l'expression pour le nombre de chiffres significatifs donné. Avec une simple expression, renvoie l'évaluation numérique basée sur les paramètres du CAS.

```
 evalf(Expr,[entier])
```
#### Exemple :

evalf(2/3) renvoie 0.666666666667

### **even**

Vérifie si un entier est pair ou non. Renvoie 1 si c'est le cas et 0 dans le cas contraire.

#### Exemple :

even (1251) renvoie 0

### **exact**

Convertit une expression décimale en une expression rationnelle ou réelle.

```
 exact(Expr)
```
### Exemple :

```
 exact(1.4141) renvoie 14141/10000
```
### **EXP**

Renvoie la solution à la constante mathématique e à la puissance d'une expression.

```
 exp(Expr)
```
### Exemple :

exp(0) renvoie 1

# **exponential**

Fonction de densité de probabilité exponentielle discrète. Calcule la densité de probabilité de la distribution exponentielle à x, selon le paramètre k.

exponential(x, k)

### Exemple:

```
 exponential(2.1,0.5) renvoie 0.734869273133
```
# **exponential\_cdf**

Fonction de densité de probabilité cumulative exponentielle. Renvoie la probabilité inférieure de la fonction de densité de probabilité exponentielle pour la valeur x, selon le paramètre k. Avec le paramètre facultatif x<sub>2</sub>, renvoie la zone située sous la fonction de densité de probabilité exponentielle entre x et x<sub>2</sub>.

```
exponential cdf(k, x, [x_2])
```
#### Exemples :

 exponential\_cdf(4.2, 0.5) renvoie 0.877543571747 exponential cdf(4.2, 0.5, 3) renvoie 0.122453056238

# **exponential\_icdf**

Fonction de densité de probabilité cumulative exponentielle inverse. Renvoie la valeur x, de sorte que la probabilité inférieure exponentielle de x, selon le paramètre k, est p.

```
exponential icdf(k, p)
```
Exemple:

exponential icdf(4.2,0.95) renvoie 0.713269588941

# **exponential\_regression**

À partir d'un ensemble de points, renvoie un vecteur contenant les coefficients a et b de y=b\*a^x, soit l'exponentielle qui correspond le mieux à l'ensemble de points. Les points peuvent être les éléments de deux listes ou les lignes d'une matrice.

```
exponential regression(Matrice) ou exponential regression(Liste1, Liste2)
```
Exemple :

exponential\_regression $\begin{bmatrix} 1.0 & 2.0 \\ 0.0 & 1.0 \\ 4.0 & 7.0 \end{bmatrix}$  renvoie 1.60092225473,1.10008339351

# **EXPR**

Analyse la syntaxe d'une chaîne dans un nombre ou une expression et renvoie le résultat évalué.

EXPR(chaîne)

Exemples :

expr("2+3") renvoie 5

expr("X+10") renvoie 100, si la variable X a la valeur 90

### **ezgcd**

Utilise l'algorithme EZ GCD pour renvoyer le plus grand diviseur commun de deux polynômes, avec au moins deux variables.

ezgcd(Poly1,Poly2)

#### Exemple :

ezgcd(x^2-2\*x-x\*y+2\*y,x^2-y^2) renvoie x-y

# **f2nd**

Renvoie un vecteur contenant le numérateur et le dénominateur d'une forme irréductible d'une fraction rationnelle.

f2nd(FracRat)

Exemple :

$$
\texttt{f2nd}\left(\frac{x}{x\cdot\sqrt{x}}\right)
$$
renvoie  $\begin{bmatrix} 1 & \sqrt{x} \end{bmatrix}$ 

# **factorial**

Renvoie la factorielle d'un entier ou la solution à la fonction gamma pour un nombre non entier. Pour un entier n, factorial(n)=n!. Pour un nombre réel non entier, factorial(a)=a! = Gamma(a + 1).

```
 factorial(Entier) ou factorial(Réel)
```
#### Exemples :

factorial(4) renvoie 24

factorial(1.2) renvoie 1.10180249088

# float

FLOAT\_DOM ou float est une option de la commande assume ; Il s'agit aussi d'un nom renvoyé par la commande type.

### **fMax**

À partir d'une expression en x, renvoie la valeur de x pour laquelle l'expression trouve sa valeur maximale. À partir d'une expression et d'une variable, renvoie la valeur de cette variable pour laquelle l'expression trouve sa valeur maximale.

```
 fMax(Expr,[Var])
```
#### Exemple :

fMax  $(-x^2+2*x+1, x)$  renvoie 1

### **fMin**

À partir d'une expression en x, renvoie la valeur de x pour laquelle l'expression trouve sa valeur minimale. À partir d'une expression et d'une variable, renvoie la valeur de cette variable pour laquelle l'expression trouve sa valeur minimale.

fMin(Expr,[Var])

Exemple :

```
fMin(x^2-2*x+1, x) renvoie 1
```
### **format**

Renvoie un nombre réel en tant que chaîne avec le format indiqué (f = flottement, s = scientifique, e = ingénierie).

format(réel, chaîne)

### Exemple :

```
 format(9.3456,"s3") renvoie 9.35
```
# **Fourier a<sup>n</sup>**

Renvoie le énième coefficient de Fourier a<sub>n</sub>=2/T\*∫(f(x)\*cos(2\*pi\*n\*x/T),a,a+T).

# **Fourier b<sup>n</sup>**

Renvoie le énième coefficient de Fourier b<sub>n</sub>=2/T\*∫(f(x)\*sin(2\*pi\*n\*x/T),a,a+T).

# **Fourier c<sup>n</sup>**

Renvoie le énième coefficient de Fourier c<sub>n</sub>=1/T\*∫(f(x)\*exp(-2\*i\*pi\*n\*x/T),a,a+T).

# **fracmod**

Pour un entier n donné (représentant une fraction) et un entier p (modules), cette fonction renvoie la fraction a/b de sorte que n=a/b(mode p).

```
 fracmod(entiern, entierp)
```
Exemple :

fracmod(41,121) renvoie 2/3

# **froot**

Renvoie un vecteur contenant les racines et les pôles d'un polynôme rationnel. Chaque racine ou pôle est suivi(e) de sa multiplicité.

froot(polynôme rationnel)

### Exemple :

$$
\text{froot}\left(\frac{x^5 - 2 \cdot x^4 + x^3}{x - 3}\right)
$$
renvoie [0 3 1 2 3 -1]

# **fsolve**

Renvoie la solution numérique d'une équation ou d'un système d'équations. Avec le troisième argument facultatif, vous pouvez spécifier une hypothèse pour la solution ou un intervalle dans lequel la solution devrait se produire. Avec le quatrième argument facultatif, vous pouvez nommer l'algorithme qui sera utilisé par le solveur, en spécifiant bisection\_solver, newton\_solver ou newtonj\_solver.

fsolve(expr,var,[estimation ou intervalle],[méthode])

Exemple :

 $fsolve(cos(x)=x, x, -1..1, bisection_solver)$  renvoie  $[0.739085133215]$ 

# function\_diff

Renvoie la fonction dérivée d'une fonction (un mappage par exemple).

```
 function_diff(Fnc)
```
Exemple :

```
function diff(sin) renvoie (_x)→cos(_x)
```
### **gammad**

Fonction de densité de probabilité gamma. Calcule la densité de probabilité de la distribution gamma à x, selon les paramètres a et t.

gammad(a, t, x)

Exemple:

gammad(2.2,1.5,0.8) renvoie 0.510330619114

### **gammad\_cdf**

Fonction de distribution gamma cumulative. Renvoie la probabilité inférieure de la fonction de densité de probabilité gamma pour la valeur x, selon les paramètres a et t. Avec le quatrième argument facultatif x<sub>2</sub>, renvoie la zone entre les deux valeurs x.

```
gammad cdf(a,t,x,[x_2])
```
#### Exemples :

gammad cdf(2,1,2.96) renvoie 0.794797087996

gammad\_cdf(2,1,2.96,4) renvoie 0.11362471756

### **gamma\_icdf**

Fonction de distribution gamma cumulative inverse. Renvoie la valeur x, de sorte que la probabilité inférieure gamma de x, selon les paramètres a et t, est p.

gammad\_icdf(a,t,p)

#### Exemple:

gammad\_icdf(2,1,0.95) renvoie 4.74386451839

### **gauss**

À partir d'une expression, suivie par un vecteur de variables, utilise l'algorithme de Gauss pour renvoyer la forme quadratique de l'expression sous la forme de la somme ou de la différence des carrés des variables fournies dans le vecteur.

```
 gauss(Expr,VectVar)
```
#### Exemple :

gauss(x^2+2\*a\*x\*y,[x,y]) renvoie (a\*y+x)^2+(- y^2)\*a^2

## **GF**

Crée un champ Galois de caractéristiques p avec p^n éléments.

GF(entierp, entiern)

### Exemple :

GF(5,9) renvoie GF(5,k^9-k^8+2\*k^7+2\*k^5-k^2+2\*k- 2,[k,K,g],undef)

# **gramschmidt**

À partir d'une base d'un sous-espace vectoriel, et d'une fonction définissant un produit scalaire sur ce sousespace vectoriel, cette fonction renvoie une base orthonormale pour cette fonction.

```
 gramschmidt(vecteur, fonction)
```
Exemple :

$$
gramschmidt \left[\left[1 \ 1 + x\right], (p, q) \rightarrow \int_{-1}^{1} p \cdot q dx \right] \text{renvoie} \left[\frac{1}{\sqrt{2}} \ \frac{1 + x - 1}{\frac{\sqrt{6}}{3}}\right]
$$

# **hadamard**

Limite d'Hadamard d'une matrice ou une multiplication élément par élément de 2 matrices.

```
 hadamard(Matrice,[Matrice])
```
#### Exemples :

```
 hadamard([[1,2],[3,4]]) renvoie 5√5
```
hadamard([[1,2],[3,4]],[[3,4],[5,6]]) renvoie [[3,8],[15,24]]

# **halftan2hypexp**

Renvoie une expression avec sinus, cosinus et tangente réécrits sous la forme de semi-tangente et sinh, cosh et tanh réécrits en exponentielle naturelle.

```
halftan hyp2exp(ExprTrig)
```
Exemple :

halftan\_hyp2exp(sin(x) + sinh(x)) **renvoie** 
$$
\frac{2 \cdot \tan(\frac{x}{2})}{\tan(\frac{x}{2})^2 + 1} + \frac{\exp(x) - \frac{1}{\exp(x)}}{2}
$$

# **halt**

Cette fonction est utilisée en programmation pour passer en mode débogage pas à pas.

## **hamdist**

Renvoie la distance de Hamming entre deux entiers.

```
 hamdist(Entier1, Entier2)
```
Exemple :

hamdist(0x12,0x38) renvoie 3

## **has**

Renvoie 1 si une variable correspond à une expression, et 0 dans les autres cas.

has(Expr,Var)

### Exemple :

has  $(x+y, x)$  renvoie 1

# **head**

### Renvoie le premier élément d'un vecteur, d'une suite ou d'une chaîne donné(e)

```
 head(Vecteur) ou head(Chaîne) ou head(Obj1, Obj2,…)
```
#### Exemple :

head(1,2,3) renvoie 1

# **Heaviside**

Renvoie la valeur de la fonction Heaviside pour un nombre réel donné, c.-à-d. 1 si x>=0, et 0 si x<0).

Heaviside(Réel)

### Exemple :

Heaviside(1) renvoie 1

### **horner**

Renvoie la valeur d'un polynôme P(a) calculée avec la méthode de Horner. Le polynôme peut être défini comme une expression symbolique ou comme un vecteur de coefficients.

horner(Polynomial,Réel)

### Exemples :

horner  $(x^2+1,2)$  renvoie 5

horner([1,0,1],2) renvoie 5

## **hyp2exp**

Renvoie une expression avec des termes hyperboliques réécrits en tant qu'exponentielles.

```
 hyp2exp(Expr)
```
#### Exemple :

```
hyp2exp(cosh(x)) renvoie \frac{\exp(x) + \frac{1}{\exp(x)}}{2}
```
## **iabcuv**

Renvoie [u,v], de sorte que au+bv=c pour trois entiers a, b et c. Notez que c doit être un multiple du plus grand diviseur commun de a et b pour permettre une solution.

```
 iabcuv(Entiera, Entierb, Entierc)
```
#### Exemple :

```
 iabcuv(21,28,7) renvoie [-1,1]
```
## **ibasis**

À partir de deux matrices, les interprète comme deux espaces de vecteurs et renvoie la base de vecteur de leur intersection.

```
 ibasis(Matrice1, Matrice2)
```
### Exemple :

```
ibasis\left(\begin{bmatrix} 1 & 0 & 0 \ 0 & 1 & 0 \end{bmatrix}, \begin{bmatrix} 1 & 1 & 1 \ 0 & 0 & 1 \end{bmatrix}\right)renvoie [-1, -1, 0]
```
### **icontent**

Renvoie le plus grand diviseur commun des coefficients entiers d'un polynôme.

```
 icontent(Poly,[Var])
```
### Exemple :

icontent(24x^3+6x^2-12x+18) renvoie 6

## **id**

Renvoie un vecteur contenant la solution de la fonction identity pour les arguments.

```
id(Object1, [Object2, ...])
```
Exemple :

id( $[1 2]$ , 3, 4) renvoie  $[[1 2]$  34]

# **identity**

À partir d'un entier n, renvoie la matrice d'identity de dimension n.

```
 identity(Entier)
```
### Exemple :

identity(3) **renvoie**  $\begin{bmatrix} 1 & 0 & 0 \\ 0 & 1 & 0 \\ 0 & 0 & 1 \end{bmatrix}$ 

# **iegcd**

Renvoie le plus grand diviseur commun étendu de deux entiers.

```
 iegcd(Entier1, Entier2)
```
Exemple :

iegcd(14, 21) renvoie [-1, 1, 7]

# **igcd**

Renvoie le plus grand diviseur commun de deux nombres entiers, nombres rationnels ou polynômes de plusieurs variables.

```
 igcd((Entier1, Entier2) ou igcd(Ratnl1, Ratnl2) ou igcd(Poly1, Poly2)
```
### Exemple :

igcd(24, 36) renvoie 12

igcd(2/3,3/4) renvoie 1/12

# **image**

Image d'une application linéaire d'une matrice.

```
 image(Matrice)
```
### Exemple:

image([[1,2],[3,6]]) renvoie [1,3]

# **interval2center**

### Renvoie le centre d'un intervalle.

interval2center(Intervalle)

### Exemple :

interval2center(2..5) renvoie 7/2

## **inv**

Renvoie l'inverse d'une expression ou d'une matrice.

```
 inv(Expr) ou inv(Matrice)
```
### Exemple :

inv(9/5) renvoie 5/9

# **iPart**

Renvoie un nombre réel sans sa partie fractionnaire ou une liste de nombres réels, sans leur partie fractionnaire.

iPart(Réel) ou iPart(Liste)

### Exemple :

iPart(4.3) renvoie 4

# **iquorem**

Renvoie le quotient euclidien et le reste de deux entiers.

```
 iquorem(Entier1, Entier2)
```
### Exemple :

```
 iquorem(63, 23) renvoie [2, 17]
```
# **jacobi\_symbol**

Renvoie le noyau d'une application linéaire d'une matrice.

```
jacobi symbol(Entier1, Entier2)
```
### Exemple :

```
jacobi symbol(132,5) renvoie -1
```
## **ker**

Renvoie le symbole de Jacobi des entiers donnés.

```
 ker(Matrice)
```
### Exemple :

ker([[1 2], [3 6]] renvoie [2 1]

# **laplacian**

Renvoie l'opérateur de Laplace d'une expression par rapport à un vecteur de variables.

laplacian(Expr, Vecteur)

### Exemple :

```
laplacian(exp(z)*cos(x*y),[x,y,z]) renvoie -x^2*cos(x*y)*exp(z)- y^2*cos(x*y)*exp(z)
+cos(x*y)*exp(z)
```
### **latex**

Renvoie l'expression CAS évaluée écrite au format Latex.

latex(Expr)

### Exemples :

 $\text{latex}(1/2)$  renvoie "\frac{1}{2}"

latex((x^4-1)/(x^2+3) renvoie "\frac{(x^{4}-1)}{(x^{2}+3)}"

# **lcoeff**

Renvoie le coefficient du terme de plus haut degré d'un polynôme. Le polynôme peut être exprimé au format symbolique ou sous forme de listes.

lcoeff(Poly) ou lcoeff(Liste) ou lcoeff(Vecteur)

Exemple :

```
lcoeff(-2*x^3+x^2+7*x) renvoie -2
```
# **legendre\_symbol**

Avec un seul entier n, renvoie le polynôme de Legendre de degré n. Avec deux entiers, renvoie le symbole de Legendre du deuxième entier, en utilisant le polynôme de Legendre dont le degré correspond au premier entier.

```
legendre symbol(Entier1, [Entier2])
```
### Exemple :

```
 legendre(4) renvoie 35*x^4/8+-15*x^2/4+3/8 tandis que legendre(4,2) renvoie 443/8 après 
simplification
```
# **length**

Renvoie la longueur d'une liste, d'une chaîne ou d'un ensemble d'objets.

```
 length(Liste) ou length(Chaîne) ou length(Objet1, Objet2,…)
```
#### Exemple :

length([1,2,3]) renvoie 3

# **lgcd**

Renvoie le plus grand diviseur commun d'un ensemble de nombres entiers ou de polynômes, contenus dans une liste, un vecteur ou juste saisis directement comme arguments.

 lgcd(Liste) ou lgcd(Vecteur) ou lgcd(Entier1, Entier2, …) ou lgcd(Poly1, Poly2, …)

Exemple :

lgcd([45,75,20,15]) renvoie 5

### **lin**

Renvoie une expression avec les exponentielles linéarisées.

lin(Expr)

### Exemple :

lin((exp(x)^3+exp(x))^2) renvoie exp(6\*x)+2\*exp(4\*x)+exp(2\*x)

# **linear\_interpolate**

Prend un échantillon standard à partir d'une ligne polygonale définie par une matrice de deux lignes.

```
linear interpolate(matrice, Xmin, Xmax, Xstep)
```
Exemple :

linear interpolate([[1,2,6,9],[3,4,6,7]],1,9, 1) renvoie [[1.0,2.0,3.0,4.0,5.0,6.0,7.0,8.0,9.0], [3.0,4.0,4.5,5.0,5.5,6.0,6.33333333333,6.6666 6666667,7.0]

### **linear\_regression**

À partir d'un ensemble de points, renvoie un vecteur contenant les coefficients a et b de y=a\*x+b, la régression linéaire qui correspond le mieux à l'ensemble de points. Les points peuvent être les éléments de deux listes ou les lignes d'une matrice.

linear regression(Matrice) ou linear regression(Liste1, Liste2)

Exemple :

linear\_regression $\begin{bmatrix} 1.0 & 2.0 \\ 0.0 & 1.0 \\ 4.0 & 7.0 \end{bmatrix}$  renvoie [1.53..., 0.769...]

# **LineHorz**

Utilisé dans la vue Symbolique de l'application Géométrie. À partir d'un nombre réel ou d'une expression qui évalue un nombre réel a, trace la droite horizontale y=a.

LineHorz(Exp) ou LineHorz(Réel)

Exemple:

LineHorz(-1) trace la droite dont l'équation est y = -1

# **LineTan**

Trace la droite tangente à f(Var) à Var=Value.

```
 LineTan(f(Var), [Var], Valeur)
```
### Exemple:

```
LineTan (x^2 - x, 1) trace la droite y=x-1); soit la droite tangente à y= x^2 - x à x=1
```
# **LineVert**

Utilisé dans la vue Symbolique de l'application Géométrie. À partir d'un nombre réel ou d'une expression qui évalue à un nombre réel a, trace la droite verticale x=a.

```
LineVert(Expr) ou LineVert(Réel)
```
### Exemple:

LineVert(2) trace la droite dont l'équation est x=2

# **list2mat**

Renvoie une matrice de n colonnes élaborée en scindant une liste en lignes, chacune contenant n termes. Si le nombre d'éléments figurant dans la liste n'est pas divisible par n, la matrice est alors complétée par des zéros.

```
 list2mat(liste, entier)
```
### Exemple :

list2mat({1,8,4,9},1) renvoie  $\begin{bmatrix} 1 \\ 8 \\ 4 \\ 9 \end{bmatrix}$ 

# **lname**

Renvoie la liste des variables utilisées dans une expression.

lname(Expr)

### Exemple :

```
lname(exp(x)*2*sin(y)) renvoie [x,y]
```
# **lnexpand**

### Renvoie la forme développée d'une expression logarithmique.

lnexpand(Expr)

### Exemple :

lnexpand(ln( $3*$ x)) renvoie  $ln(3)$ +ln(x)

# **logarithmic\_regression**

À partir d'un ensemble de points, renvoie un vecteur contenant les coefficients a et b de y=a\*ln(x)+b, la fonction de logarithme naturel qui correspond le mieux à l'ensemble de points. Les points peuvent être les éléments de deux listes ou les lignes d'une matrice.

```
logarithmic regression(Matrice) ou logarithmic regression(Liste1, Liste2)
```
Exemple :

```
[1.0 1.0]logarithmic_regression \begin{bmatrix} 2.0 & 4.0 \\ 3.0 & 9.0 \end{bmatrix}renvoie [6.3299..., 0.7207...]
                                              4.0 9.0
```
# **logb**

Renvoie le logarithme de base b de a.

logb(a,b)

#### Exemple :

logb(5,2) renvoie ln(5)/ln(2) qui équivaut environ à 2.32192809489

# **logistic\_regression**

Renvoie y, y', C, y'max, xmax et R, où y est une fonction logistique (la solution de y'/y=a\*y+b), de sorte que y(x0)=y0 et où [y'(x0),y'(x0+1)...] correspond à la meilleure approximation de la ligne formée par les éléments de la liste L.

```
logistic regression(liste(L),réel(x0),réel(y0))
```
Exemple :

```
logistic regression([0.0,1.0,2.0,3.0,4.0],0.0 ,1.0) renvoie [-17.77/(1+exp(-
0.496893925384*x+2.82232341488+3.14159265359* i)),-2.48542227469/(1+cosh(- 0.496893925384*x
+2.82232341488+3.14159265359* i))]
```
### **lu**

Pour une matrice numérique a, renvoie la permutation P, L et U de sorte que PA=LU.

lu(Matrice)

Exemple :

lu([1 2],[3 4]) renvoie [ [1 2] [[1 0],[3 1]] [[1 2], [0 -2]]]

### **lvar**

À partir d'une expression, renvoie la liste des fonctions de l'expression qui utilisent des variables, y compris les occurrences des variables elles-mêmes.

lvar(Expr)

### Exemple :

 $lvar(e^{\wedge}(x) * 2 * sin(y) + ln(x))$  renvoie  $[e^{\wedge}(x) sin(y) ln(x)]$ 

### **mapper**

Il existe deux utilisations possibles pour cette fonction mais le deuxième argument est toujours un mappage d'une variable à une expression. Si l'expression est une fonction de la variable, la fonction est appliquée à chaque élément figurant dans le vecteur ou la matrice (le premier argument) et le vecteur ou la matrice résultant est renvoyée. Si l'expression est un test booléen, chaque élément figurant dans le vecteur ou la matrice est testé et les résultats sont retournés sous forme de vecteur ou de matrice. Chaque test renvoie 0 (échec) ou 1 (réussite).

```
map(Matrice, Var \rightarrow Fonction) OU map(Matrice, Var \rightarrow Test)
```
Exemple :

map ( $[1\ 2\ 3]$ ,  $x\rightarrow x^3$ ) renvoie  $[1\ 8\ 27]$ 

map ( $[1\ 2\ 3]$ ,  $x \rightarrow x>1$ ) renvoie  $[011]$ 

# **mat2list**

Renvoie un vecteur contenant les éléments d'une matrice.

```
 mat2list(Matrice)
```
#### Exemple :

mat2list([[1 8],[4 9]]) renvoie [1 8 4 9]

### **matpow**

À partir d'une matrice et d'un entier n, renvoie la nième puissance de la matrice par jordanisation.

matpow(Matrice, Entier)

#### Exemple :

```
matpow([[1,2],[3,4]],n) renvoie [[(sqrt(33)-3)*((sqrt(33)+5)/2)^n*-6/(-12*sqrt(33))+(-
(sqrt(33))-3)*((-(sqrt(33))+5)/2)^n*6/(- 12*sqrt(33)),(sqrt(33)-3)*((sqrt(33)+5)/ 2)^n*(-(sqrt(33))-3)/
(-12*sqrt(33))+(- (sqrt(33))-3)*((-(sqrt(33))+5)/2)^n*(- (sqrt(33))+3)/(- 12*sqrt(33))],[6*((sqrt(33)+5)/
2)^n*-6/(- 12*sqrt(33))+6*((-(sqrt(33))+5)/2)^n*6/(- 12*sqrt(33)),6*((sqrt(33)+5)/2)^n*(- (sqrt(33))-3)/
(-12*sqrt(33))+6*((- (sqrt(33))+5)/2)^n*(-(sqrt(33))+3)/(- 12*sqrt(33))]]
```
## **matrice**

À partir de deux entiers, p et q, génère une matrice avec les lignes p et les colonnes q, remplie de zéros. À partir d'une valeur comme troisième argument, renvoie une matrice remplie avec cette valeur. À partir d'un mappage utilisant j et k, utilise le mappage pour remplir la matrice (j est la ligne active et k est la colonne active). Cette fonction peut aussi être utilisée avec la commande apply.

```
 matrix(p, q, [Valeur ou Mappage(j,k)])
```
Exemple :

```
 matrix(1,3,5) renvoie [5 5 5]
```
### **MAXREAL**

Renvoie le nombre réel maximum que la calculatrice HP Prime est capable de représenter dans la vue d'accueil et la vue du CAS : Dans le CAS, MAXREAL=1.79769313486\*10<sup>308</sup> de la vue Accueil, MAXREAL=9.99999999999E499

### **mean**

Renvoie la moyenne arithmétique d'une liste (avec la liste facultative de poids). Avec une matrice comme argument, renvoie la moyenne des colonnes.

```
mean(Liste1, [Liste2]) OU mean(Matrice)
```
#### Exemple :

mean([1,2,3],[1,2,3]) renvoie 7/3

### **median**

Renvoie la médiane d'une liste (avec la liste facultative de poids). Avec une matrice comme argument, renvoie la médiane des colonnes.

```
median(Liste1, [Liste2]) OU median(Matrice)
```
#### Exemple :

median([1,2,3,5,10,4]) renvoie 3.5

### **member**

À partir d'une liste ou d'un vecteur et d'un élément, cette fonction renvoie l'index de la première occurrence de l'élément dans la liste ou le vecteur. Si l'élément n'apparaît pas dans la liste ou le vecteur, renvoie 0. Similaire à contains, excepté que l'élément vient en premier dans l'ordre des arguments.

member(( Élément, Liste) ou contains(Élément, Vecteur)

#### Exemple :

member(2, {0,1,2,3}) renvoie 3

### **MEMORY**

Renvoie une liste contenant soit des nombres entiers qui représentent l'espace de mémoire et de stockage ou un nombre entier individuel correspondant soit à l'espace de mémoire (n=1) ou à l'espace de stockage (n=2).

MEMORY()

MEMORY(n)

## **MINREAL**

Renvoie le nombre réel minimum (plus proche de zéro) que la calculatrice HP Prime est capable de représenter dans la vue d'accueil et la vue du CAS :

```
Dans le CAS, MINREAL=2.22507385851*10-308
```
Dans la vue d'accueil, MINREAL=1 E-499

### **modgcd**

Utilise l'algorithme modulaire pour renvoyer le plus grand commun diviseur de deux polynômes.

```
 modgcd(Poly1,Poly2)
```
Exemple :

```
modgcd(x^4-1, (x-1)^2) renvoie x-1
```
### **mRow**

À partir d'une expression, d'une matrice et d'un entier n, multiplie la ligne n de la matrice par l'expression.

```
 mRow(Expr, Matrice, Entier)
```
Exemple :

mRow  $\left(12, \begin{bmatrix} 1 & 2 \\ 3 & 4 \\ 5 & 6 \end{bmatrix}, 1\right)$  renvoie  $\left[\begin{bmatrix} 12 & 24 \\ 3 & 4 \\ 5 & 6 \end{bmatrix}\right]$ 

# **mult\_c\_conjugate**

Si l'expression complexe donnée comprend un dénominateur complexe, cette fonction renvoie l'expression après que le numérateur et le dénominateur aient été multipliés par le conjugué complexe du dénominateur. Si l'expression complexe donnée ne comprend pas de dénominateur complexe, cette fonction renvoie l'expression après que le numérateur et le dénominateur aient été multipliés par le conjugué complexe du numérateur.

mult\_c\_conjugate(Expr)

Exemple :

mult\_c\_conjugate  $\left(\frac{1}{3+2}\right)$  renvoie  $\frac{1\cdot(3+2\cdot-i)}{(3+2\cdot0)\cdot(3+2\cdot-i)}$ 

# **mult\_conjugate**

Prend une expression dont le numérateur ou le dénominateur contient une racine carrée. Si le dénominateur contient une racine carrée, cette fonction renvoie l'expression après que le numérateur et le dénominateur aient été multipliés par le conjugué du dénominateur. Si le dénominateur ne contient pas de racine carrée, cette fonction renvoie l'expression après que le numérateur et le dénominateur aient été multipliés par le conjugué du numérateur.

mult\_conjugate(Expr)

Exemple :

mult\_conjugate( $\sqrt{3} - \sqrt{2}$ ) renvoie  $\frac{(\sqrt{3} - \sqrt{2}) \cdot (\sqrt{3} + \sqrt{2})}{\sqrt{3} + \sqrt{2}}$ 

# **nDeriv**

À partir d'une expression, d'une variable de différenciation et d'un nombre réel h, renvoie une valeur approximative de la dérivée de l'expression, en utilisant  $f'(x)=(f(x+h)-f(x+h))/(2*h)$ .

Sans un troisième argument, la valeur de h est définie sur 0,001 ; avec un nombre réel en tant que troisième argument, ce nombre réel est la valeur de h. Avec une variable en tant que troisième argument, renvoie l'expression ci-dessus avec cette variable à la place h.

nDeriv(Expr,Var, Réel) ou nDeriv(Expr, Var1, Var2)

### Exemple :

nDeriv(f(x),x,h) renvoie  $(f(x+h)-(f(x-h)))$ \*0.5/h

## **NEG**

Moins unaire. Entre un signe négatif.

## **negbinomial**

Fonction de densité de probabilité binomiale négative. Calcule la densité de probabilité de la distribution binomiale négative à x, selon les paramètres n et k.

```
 negbinomial(n, k, x)
```
#### Exemple:

```
 negbinomial(4, 2, 0.6) renvoie 0.20736
```
## **negbinomial\_cdf**

Fonction de densité de probabilité cumulative de la distribution binomiale négative. Renvoie la probabilité inférieure de la fonction de densité de probabilité binomiale négative pour la valeur x, selon les paramètres n et k. Avec le paramètre facultatif x<sub>2</sub>, renvoie la zone sous la fonction de densité de probabilité binomiale négative entre x et x<sub>2</sub>.

```
negbinomial cdf(n, k, x, [x<sub>2</sub>])
```
#### Exemples :

negbinomial cdf(4, 0.5, 2) renvoie 0.34375 negbinomial\_cdf(4, 0.5, 2, 3) renvoie 0.15625

## **negbinomial\_icdf**

Fonction de densité de probabilité cumulative inverse de la distribution binomiale négative. Renvoie la valeur x, de sorte que la probabilité inférieure binomiale négative de x, selon les paramètres n et k, est p.

```
 negbinomial_icdf(n, k, p)
```
### Exemple:

negbinomial icdf(4, 0.5, 0.7) renvoie 5

### **newton**

Utilise la méthode Newton pour estimer la racine d'une fonction, commençant avec la valeur Guess et calculant les interactions d'entiers. Par défaut, la valeur d'entier est 20.

```
 newton(Expr,Var, [Guess],[Entier])
```
### Exemple:

```
 newton(3-x^2,x,2) renvoie 1.73205080757
```
### **normal**

Renvoie la forme irréductible développée d'une expression.

normal(Expr)

### Exemple :

normal(2\*x\*2) renvoie 4\*x

# **normalize**

À partir d'un vecteur, renvoie ce vecteur divisé par sa norme l<sub>2</sub> (où la norme l2 correspond à la racine carrée de la somme des carrés des coordonnées du vecteur).

À partir d'un nombre complexe, renvoie ce nombre complexe divisé par son module.

normalize(Vecteur) ou normalize(Complexe)

### Exemple :

```
normalize(3+4*i) renvoie (3+4*i)/5
```
### **NON**

Renvoie l'inverse logique d'une expression booléenne.

not(Expr)

# **odd**

Renvoie 1 si l'entier donné est un nombre impair, ou 0 dans le cas contraire.

odd(entier)

### Exemple :

odd(6) renvoie 0

## **OR**

Opérateur logique OR. Renvoie 1 si l'évaluation de l'un des deux côtés ou des deux donne vrai et 0 dans les autres cas.

Expr1 ou Expr2

Exemple :

 $3 + 1 == 4$  OR  $8 < 5$  renvoie 1

# **order\_size**

Renvoie le reste (terme O) d'une extension de série : limit(x^a\*order\_size(x),x=0)=0 if a>0.

order\_size(Expr)

# **pa2b2**

Prend un entier premier n congruent à 1 modulo 4 et renvoie [a,b] de sorte que a^2+b^2=n.

```
 pa2b2(entier)
```
Exemple :

pa2b2(17) renvoie [4 1]

### **pade**

Renvoie l'approximation d'une expression, par exemple, une fraction rationnelle P/Q de sorte que P/Q=Expr modx^(n+1) ou mod N avec degree(P)<p.

pade(Expr, Var, Entiern, Entierp)

### Exemple :

pade(exp(x), x, 5, 3) renvoie  $\frac{-3 \cdot x^2 - 24 \cdot x - 60}{x^3 - 9 \cdot x^2 + 36 \cdot x - 60}$ 

## **part**

Renvoie la énième sous-expression d'une expression.

```
 part(Expr, Entier)
```
#### Exemples :

```
part(sin(x)+cos(x), 1) renvoie sin(x)
```

```
part(sin(x)+cos(x), 2) renvoie cos(x)
```
### **peval**

À partir d'un polynôme défini par un vecteur de coefficients, et une valeur réelle n, évalue le polynôme à cette valeur.

peval(Vecteur, Valeur)

#### Exemple :

peval([1,0,-2],1) renvoie -1

### **PI**

Insère π.

### **PIECEWISE**

Permet de définir une fonction définie par piecewise. Prend, comme arguments, des paires constituées d'une condition et d'une expression. Chacune de ces paires définit une sous-fonction de la fonction piecewise et le domaine dans lequel elle est active.

```
\begin{array}{c} \bigcap_{\text{Case 1 if Test 1}}\ \text{Case 2 if Test 2}\end{array}\mathbf{1} and \mathbf{1}
```
Exemple :

$$
\text{PIECEWISE}\left\{\begin{array}{l} -x \text{ if } x < 0\\ x^2 \text{ if } x \ge 0 \end{array}\right.
$$

 $\lambda$ 

Notez que la syntaxe varie si le paramètre d'entrée n'est pas défini sur Livre :

PIECEWISE(Cas1, Test1, ...[ Casn, Testn])

# **plotinequation**

### Affiche le graphe de la solution d'une inéquation à deux variables.

plotinequation(Expr,[x=plagex,y=plagey],[palierx],[paliery])

# **polar\_point**

À partir du rayon et de l'angle d'un point exprimés dans la forme polaire, renvoie le point avec des coordonnées rectangulaires sous sa forme complexe.

```
polar point(Rayon, Angle)
```
Exemple :

```
polar_point (2, \pi/3) renvoie le point \left(2 \cdot \left(\frac{1}{2} + \frac{i \cdot \sqrt{3}}{2}\right)\right)
```
# **pole**

À partir d'un cercle et d'une ligne, renvoie le point pour lequel la ligne est polaire par rapport au cercle.

```
 pole(Cercle,Ligne)
```
Exemple :

pole(circle(0, 1), line( $1+i$ , 2)) renvoie le point( $1/2,1/2$ )

# **POLYCOEF**

Renvoie les coefficients d'un polynôme avec les racines spécifiées dans le vecteur ou la liste fourni en argument.

```
 POLYCOEF(Vecteur) ou POLYCOEF(Liste)
```
Exemple :

```
POLYCOEF(\{-1, 1\}) renvoie \{1, 0, -1\}
```
# **POLYEVAL**

À partir d'un vecteur ou d'une liste de coefficients et d'une valeur, évalue le polynôme formés par ces coefficients à la valeur donnée.

POLYEVAL(Vecteur, Valeur) ou POLYEVAL(Liste, Valeur)

Exemple :

POLYEVAL({1,0,-1},3) renvoie 8

# **polygon**

Trace le polygone dont les vertex sont les éléments d'une liste.

```
 polygon(Point1, Point2, …, Pointn)
```
### Exemple :

polygon(GA,GB,GD) trace ΔABD

# **polygonplot**

Cette fonction est utilisée dans la vue Symbolique de l'application Géométrie. À partir d'une matrice m×n, trace et relie les points (xk,yk), où xk est l'élément situé dans la ligne k et la colonne 1 et yk est l'élément situé dans la ligne k et la colonne j (j étant fixe pour k=1 pour n lignes). Par conséquent, chaque binôme de colonne génère sa propre figure, donnant des figures m–1.

```
 polygonplot(Matrice)
```
#### Exemple :

polygonplot  $\begin{bmatrix} 1 & 2 & 3 \ 2 & 0 & 1 \ -1 & 2 & 3 \end{bmatrix}$  trace deux figures, chacune comportant trois points reliés par des segments.

# **polygonscatterplot**

Cette fonction est utilisée dans la vue Symbolique de l'application Géométrie. À partir d'une matrice m×n, trace et relie les points (xk,yk), où xk est l'élément situé dans la ligne k et la colonne 1 et yk est l'élément situé dans la ligne k et la colonne j (j étant fixe pour k=1 pour n lignes). Par conséquent, chaque binôme de colonne génère sa propre figure, donnant des figures m—.

polygonscatterplot(Matrice)

#### Exemple :

polygonscatterplot $\left[\begin{bmatrix} 1 & 2 & 3 \ 2 & 0 & 1 \ -1 & 2 & 3 \end{bmatrix}\right]$ trace deux figures, chacune comportant trois points reliés par des

segments.

# **polynomial\_regression**

À partir d'un ensemble de points défini par deux listes et d'un entier positif n, renvoie un vecteur contenant les coefficients (a<sub>n</sub>, a<sub>n–1</sub> … a<sub>0</sub>) de y = a<sub>n</sub>\*x<sup>n</sup> + a<sub>n–1</sub>x<sup>n–1</sup>+ … a<sub>1</sub>\*x + a<sub>0</sub>), le polynôme d'ordre n qui s'approche le plus des points indiqués.

polynomial regression(Liste1, Liste2, Entier)

Exemple :

polynomial regression( $\{1, 2, 3, 4\}$ ,  $\{1, 4, 9, 16\}$ ,3) renvoie [0 1 0 0]

# **POLYROOT**

Renvoie les zéros du polynôme indiqué sous la forme d'un vecteur de coefficients.

POLYROOT(Vecteur)

#### Exemple :

POLYROOT ([1 0 -1]) renvoie  $\{-1, 1\}$ 

### **potential**

Renvoie une fonction dont le gradient correspond au champ vectoriel défini par un vecteur et un vecteur de variables.

```
 potential(Vecteur1, Vecteur2)
```
### Exemple :

potential( $[2*x*y+3, x^2-4*z,-4*y]$ ,  $[x,y,z]$ ) renvoie x2\*y+3\*x-4\*y\*z

### **power\_regression**

À partir d'un ensemble de points défini par deux listes, renvoie un vecteur contenant les coefficients m et b de y=b\*x^m, le monôme qui s'approche le plus des points indiqués.

```
power regression(Liste1, Liste2)
```
Exemple :

```
power regression(\{1, 2, 3, 4\}, \{1, 4, 9, 16\}) renvoie [21]
```
### **powerpc**

À partir d'un cercle et d'un point, renvoie le nombre réel d2–r2, où d correspond à la distance entre le point et le centre du cercle, et r correspond au rayon du cercle.

```
 powerpc(Cercle, Point)
```
#### Exemple :

powerpc(circle(0,1+i),3+i) renvoie 8

### **prepend**

Ajoute un élément au début d'une liste ou d'un vecteur.

prepend(Liste, Élément) ou prepend(Vecteur, Élément)

Exemple :

prepend([1,2],3) renvoie [3,1,2]

### **primpart**

Renvoie un polynôme divisé par le plus grand diviseur commun de ses coefficients.

```
 primpart(Poly,[Var])
```
Exemple :

primpart(2x^2+10x+6) renvoie x^2+5\*x+3

## **produit**

Avec une expression comme premier argument, cette fonction renvoie le produit de solutions lorsque la variable de l'expression va d'une valeur minimum à une valeur maximum par un palier donné. Si le palier n'est pas fourni, il équivaut à 1.

Avec une liste comme premier argument, cette fonction renvoie le produit des valeurs de la liste.

Avec une matrice comme premier argument, cette fonction renvoie le produit élément par élément de la matrice.

product(Expr, Var, Min, Max, Pallier) ou product(Liste) ou product(Matrice)

Exemple :

product(n,n,1,10,2) renvoie 945

# **propfrac**

Renvoie une fraction ou une fraction rationnelle A/B simplifiée en Q+r/B, où R<B ou le degré de R est inférieur au degré de B.

```
 propfrac(Fraction) or propfrac(Fraction rationnelle)
```
#### Exemple :

```
 propfrac(28/12) renvoie 2+1/3
```
## **ptayl**

À partir d'un polynôme P et d'une valeur a, renvoie le polynôme de Taylor Q de sorte que P(x)=Q(x–a).

```
 ptayl(Poly, valeur, [Var])
```
### Exemple :

ptayl(x^2+2\*x+1,1) renvoie x^2+4\*x+4

### **purge**

Annuler l'attribution d'un nom de variable dans la vue CAS.

Par exemple, si f est définie, alors purge(f) supprime cette définition et renvoie f à son état symbolique.

purge(Var)

# **Q2a**

À partir d'une forme quadratique et d'un vecteur de variables, renvoie la matrice de la forme quadratique par rapport aux variables indiquées.

```
 q2a(Expr, Vecteur)
```
Exemple :

```
q2a (x^2+2*x*y+2*y^2, [x, y]) renvoie \begin{bmatrix} 1 & 1 \\ 1 & 2 \end{bmatrix}
```
# **quantile**

À partir d'une liste ou d'un vecteur et d'une valeur de quantile comprise entre 0 et 1, renvoie le quantile correspondant des éléments de la liste ou du vecteur.

quantile(Liste, Valeur) ou quantile(Vecteur, Valeur)

Exemple :

quantile([0,1,3,4,2,5,6],0.25) renvoie 1

## **quartile1**

À partir d'une liste ou d'un vecteur, renvoie le premier quartile des éléments de la liste ou du vecteur. À partir d'une matrice, renvoie le premier quartile des colonnes de la matrice.

quartile1(Liste) ou quartile1(Vecteur) ou quartile1(Matrice)

Exemple :

```
 quartile1([1,2,3,5,10,4]) renvoie 2
```
# **quartile3**

À partir d'une liste ou d'un vecteur, renvoie le troisième quartile des éléments de la liste ou du vecteur. À partir d'une matrice, renvoie le troisième quartile des colonnes de la matrice.

```
 quartile3(Liste) ou quartile3(Vecteur) ou quartile3(Matrice)
```
Exemple :

quartile3([1,2,3,5,10,4]) renvoie 5

### **quartiles**

Renvoie une matrice contenant le minimum, le premier quartile, la médiane, le troisième quartile et le maximum des éléments d'une liste ou d'un vecteur. Avec une matrice comme argument, renvoie le récapitulatif à 5 nombres de colonnes de la matrice.

quartiles(Liste) ou quartiles(Vecteur) ou quartiles(Matrice)

Exemple :

quartiles( $[1, 2, 3, 5, 10, 4]$ ) renvoie  $\begin{bmatrix} 2 \\ 3 \\ 5 \end{bmatrix}$  $10$ 

### **quorem**

Renvoie le quotient euclidien et le reste du quotient de deux polynômes, chacun étant exprimé soit directement dans sa forme symbolique soit en tant que vecteur de coefficients. Si les polynômes sont exprimés en tant que vecteurs de leurs coefficients, cette commande renvoie un vecteur similaire du quotient et un vecteur du reste.

quorem(Poly1, Poly2) ou quorem(Vecteur1, Vecteur2)

#### Exemple :

quorem  $(x^3+2*x^2+3*x+4, -x+2)$  renvoie  $[-x^2-4*x-11, 26]$ 

quorem([1,2,3,4],[-1,2]) renvoie [[-1, -4, -11] [26]]

# **QUOTE**

Renvoie une expression non évaluée.

quote(Expr)

### **randbinomial**

Renvoie un nombre aléatoire pour la distribution binomiale de n tentatives, chacune avec une probabilité de réussite de p.

```
 randbinomial(n, p)
```
### Exemple:

randbinomial(10, 0.4) renvoie un entier entre 0 et 10

# **randchisquare**

Renvoie un nombre entier de la distribution Khi carré avec n degrés de liberté.

randchisquare(n)

### Exemple:

randchisquare(5) renvoie un nombre réel positif de la distribution Khi carré avec 5 degrés de liberté

# **randexp**

À partir d'un nombre réel positif, renvoie un nombre réel aléatoire selon la distribution exponentielle avec réel a>0.

randexp(réel)

## **randfisher**

Renvoie un nombre aléatoire de la distribution F avec un numérateur n et le dénominateur d degrés de liberté.

randfisher(n, d)

Exemple:

 randfisher(5, 2) renvoie un nombre réel de la distribution F avec un numérateur 5 degrés de liberté et un dénominateur 2 degrés de liberté.

# **randgeometric**

Renvoie un nombre aléatoire de la distribution géométrique avec une probabilité de réussite p.

randgeometric(p)

#### Exemple:

 randgeometric(0.4) renvoie un entier positif de la distribution géométrique avec une probabilité de réussite de 0.4.

### **randperm**

À partir d'un entier positif, renvoie une permutation aléatoire de [0,1,2,..., n–1].

```
 randperm(entier(n))
```
### Exemple :

randperm(4) renvoie une permutation aléatoire des éléments du vecteur [0 1 2 3]

## **randpoisson**

Renvoie un nombre aléatoire de la distribution de Poisson, selon le paramètre k.

```
 randpoisson(k)
```
#### Exemple:

randpoisson(5.4)

# **randstudent**

Renvoie un nombre aléatoire de la distribution t de Student, avec n degrés de liberté.

```
 randstudent(n)
```
Exemple:

randstudent(5)

## **randvector**

À partir d'un entier n, renvoie un vecteur de taille n qui contient des entiers aléatoires dans la plage allant de -99 à 99 avec distribution uniforme. Avec un deuxième entier facultatif m, renvoie un vecteur rempli avec des entiers dans la plage (0, m]. Avec un intervalle facultatif comme deuxième argument, remplit le vecteur avec des nombres réels dans cet intervalle.

```
 randvector(n, [m or p..q])
```
### **ranm**

À partir d'un seul entier n, renvoie un vecteur de taille n qui contient des entiers aléatoires dans la plage [-99, 99] avec distribution uniforme. À partir de deux entiers n et m, renvoie une matrice nxm. Avec un intervalle comme argument final, renvoie un vecteur ou une matrice dont les éléments sont des nombres réels aléatoires confinés à cet intervalle.

### **ratnormal**

Réécrit une expression comme fraction rationnelle irréductible.

ratnormal(Expr)

Exemple :

$$
\texttt{ratnormal}\Big(\frac{x^2-1}{x^3-1}\Big)\text{renvoie}\,\frac{x+1}{x^2+x+1}
$$

### **rectangular\_coordinates**

À partir d'un vecteur contenant les coordonnées polaires d'un point, renvoie un vecteur contenant les coordonnées rectangulaires du point.

```
 rectangular_coordinates(Vecteur)
```
Exemple :

```
rectangular_coordinates([1, \pi/4]) renvoie \left(\frac{\sqrt{2}}{2}, \frac{\sqrt{2}}{2}\right)
```
# **reduced\_conic**

Prend une expression conique et renvoie un vecteur contenant les éléments suivants :

- l'origine de la conique ;
- la matrice d'une base dans laquelle la conique est réduite ;
- 0 ou 1 (0 si la conique est dégénérée) ;
- l'équation réduite de la conique ;
- un vecteur contenant les équations paramétriques de la conique.

```
 reduced_conic(Expr, [Vecteur])
```
Exemple :

```
reduced_conic(x^2+2*x-2*y+1) renvoie
```
 $\begin{bmatrix} -1 & 0 \end{bmatrix} \begin{bmatrix} 0 & 1 \\ -1 & 0 \end{bmatrix} 1 y^2 + 2 \cdot x \begin{bmatrix} -1 + -i \cdot \left( -\frac{1}{2} \cdot x \cdot x + i \cdot x \right) x - 4 \cdot 4 \cdot 0.1 x^2 + 2 \cdot x - 2 \cdot y + 1 - 1 + (-i) \cdot \left( \frac{-1}{2} \cdot x \cdot x + (i) \cdot x \right) \end{bmatrix}$ 

**ref**

Effectue une réduction gaussienne d'une matrice.

```
 ref(matrice)
```
Exemple :

$$
ref\begin{bmatrix} 3 & 1 & -2 \\ 3 & 2 & 2 \end{bmatrix}
$$
renvoie  $\begin{bmatrix} 1 & \frac{1}{3} & -2 \\ 0 & 1 & 2 \end{bmatrix}$ 

### **remove**

À partir d'un vecteur ou d'une liste, supprime les occurrences de la valeur ou supprime les valeurs qui aboutissent à test=vrai et renvoie le vecteur ou la liste résultant.

remove(Valeur, Liste) ou remove(Test, Liste)

### Exemple :

remove(5, {1, 2, 5, 6, 7, 5}) renvoie  $\{1,2,6,7\}$ 

remove (x→x≥5, [1 2 5 6 7 5]) renvoie [1 2]

## **reorder**

À partir d'une expression et d'un vecteur de variables, réorganise les variables de l'expression en fonction de l'ordre spécifié dans le vecteur.

reorder(expression, vecteur)

### Exemple :

reorder( $x^2+2*x+y^2$ , [y, x]) renvoie  $y^2+x^2+2*x$ 

## **residue**

Renvoie le résidu d'une expression pour la valeur a.

residue(Expr, Var, valeur)

Exemple :

residue $(1/z, z, 0)$  renvoie 1

### **restart**

Purge toutes les variables.

```
 restart(NULL)
```
### **resultant**

Renvoie la résultante (par exemple, le déterminant de la matrice de Sylvester) de deux polynômes.

```
 resultant(Poly1, Poly2, Var)
```
Exemple :

```
resultant(x^3+x+1, x^2-x-2,x) renvoie -11
```
# **revlist**

Inverse l'ordre des éléments d'une liste ou d'un vecteur.

revlist(Liste) ou revlist(Vecteur)

#### Exemple :

revlist([1,2,3]) renvoie [3,2,1]

### **romberg**

Utilise la méthode de Romberg pour renvoyer la valeur approximative d'une intégrale définie.

romberg(Expr, Var, Val1, Val2)

### Exemple :

romberg(exp(x^2),x,0,1) renvoie 1.46265174591

### **row**

À partir d'une matrice et d'un entier n, renvoie la ligne n de la matrice. À partir d'une matrice et d'un intervalle, renvoie un vecteur contenant les lignes de la matrice indiquées par l'intervalle.

row(Matrice, Entier) ou row(Matrice, Intervalle)

Exemple :

```
row \left(\begin{bmatrix} 1 & 2 & 3 \\ 4 & 5 & 6 \\ 7 & 8 & 9 \end{bmatrix}, 2\right)renvoie [4 5 6]
```
### **rowAdd**

À partir d'une matrice et de deux entiers, renvoie la matrice obtenue à partir de la matrice donnée après que la ligne indiquée par le deuxième entier ait été remplacée par la somme des lignes indiquées par les deux entiers.

```
 rowAdd(Matrice, Entier1, Entier2)
```
Exemple :

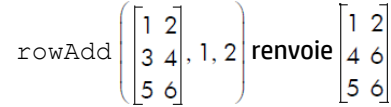

# **rowDim**

Renvoie le nombre de lignes d'une matrice.

```
 rowDim(Matrice)
```
Exemple :

$$
\texttt{rowDim} \left( \begin{bmatrix} 1 & 2 & 3 \\ 4 & 5 & 6 \end{bmatrix} \right)
$$
 **renvoie 2**

### **rowSwap**

À partir d'une matrice et de deux entiers, renvoie la matrice obtenue à partir de la matrice donnée après la permutation des deux lignes indiquées par les deux entiers.

```
 rowSwap(Matrice,Entier1,Entier2)
```
Exemple :

$$
\text{rowSwap}\left(\begin{bmatrix} 1 & 2 \\ 3 & 4 \\ 5 & 6 \end{bmatrix}, 1, 2\right) \text{renvoie} \left[\begin{array}{cc} 3 & 4 \\ 1 & 2 \\ 5 & 6 \end{array}\right]
$$

## **rsolve**

À partir d'une expression définissant une relation de récurrence et d'une condition initiale, renvoie la solution de forme fermée (si possible) de la séquence récurrente. À partir de trois listes, chacune contenant plusieurs éléments de la nature décrite ci-dessus, résout le système de séquences récurrentes.

rsolve(Expr, Var, Condition) ou rsolve(Liste1, Liste2, Liste3)

Exemple :

rsolve (u (n+1)=2\*u (n) +n, u (n), u (0) =1) renvoie [-n+2\*2<sup>n</sup>-1]

# **select**

À partir d'une expression de test dans une variable unique et d'une liste ou d'un vecteur, teste chaque élément de la liste ou du vecteur et renvoie une liste ou un vecteur contenant les éléments qui satisfont le test.

select(Test, Liste) ou select(Test, Vecteur)

Exemple :

```
select(x→x>=5,[1,2,6,7]) renvoie [6,7]
```
### **seq**

À partir d'une expression, d'une variable définie sur un intervalle et d'une valeur de palier, renvoie un vecteur contenant la séquence obtenue lorsque l'expression est évaluée au sein de l'intervalle donné avec le palier donné. Si le palier n'est pas fourni, il équivaut à 1.

seq(Expr, Var=Intervalle, [Pallier])

#### Exemple :

seq( $2^k$ , k=0..8) renvoie [1,2,4,8,16,32,64,128,256]

## **seqsolve**

Similaire à rsolve. À partir d'une expression définissant une relation de récurrence en termes de n et/ou le terme précédent (x), suivie d'un vecteur de variables et d'une condition initiale pour x (le terme 0), renvoie la solution de forme fermée (si possible) pour la séquence récurrente. À partir de trois listes, chacune contenant plusieurs éléments de la nature décrite ci-dessus, résout le système de séquences récurrentes.

```
seqsolve(Expr, Vecteur, Condition) OU seqsolve(Liste1, Liste2, Liste3)
```
Exemple :

```
seqsolve(2x+n, [x, n], 1) renvoie -n-1+2*2<sup>n</sup>
```
# **Maj**

En supposant une liste ou un vecteur et un nombre entier n, permet de déplacer les éléments de la liste ou du vecteur de n places vers la gauche si n>0 ou vers la droite si n<0. Si aucun nombre entier n'est fourni, n=-1 par défaut et tous les éléments sont déplacés d'une place vers la gauche.

Les éléments quittant la liste d'un côté sont remplacés par un 0 sur le côté opposé.

En supposant un nombre entier premier et un deuxième nombre entier n, permet de déplacer le premier nombre entier au niveau du bit soit de n bits vers la gauche, si n>0 ou de n bits vers la droite, si n<0.

```
shift(list, integer) ou shift(vector, integer) ou shift(integer1, integer2)
```
Exemple :

```
 shift({1,2,3},2) renvoie {3, 0, 0}
```
# **shift\_phase**

Renvoie le résultat de l'application d'un changement de phase de pi/2 à une expression trigonométrique.

```
 shift_phase(Expr)
```
Exemple :

shift phase(sin(x)) renvoie -cos((pi+2\*x)/2)

# **signature**

Renvoie la signature d'une permutation.

```
 signature(Vecteur)
```
Exemple :

```
signature([2 1 4 5 3]) renvoie -1
```
# **simult**

Renvoie la solution à un système d'équations linéaires ou à plusieurs systèmes d'équations linéaires, présentée sous forme de matrice. Dans le cas d'un système d'équations linéaires, cette fonction prend une matrice de coefficients et une matrice de colonnes de constantes, puis renvoie la matrice de colonnes de la solution.

```
 simult(Matrice1, Matrice2)
```
Exemple :

$$
simult \left( \begin{bmatrix} 3 & 1 \\ 3 & 2 \end{bmatrix}, \begin{bmatrix} -2 \\ 2 \end{bmatrix} \right)
$$
renvoie  $\begin{bmatrix} -2 \\ 4 \end{bmatrix}$ 

# **sincos**

Renvoie une expression dont les exponentielles complexes ont été réécrites en sinus et cosinus.

sincos(Expr)

#### Exemple :

```
sincos(exp(i*x)) renvoie cos(x)+(i)*sin(x)
```
## **spline**

À partir de deux listes ou de deux vecteurs (un pour les valeurs de x et l'autre pour les valeurs de y), et d'une variable et un degré entier, renvoie la spline naturelle passant par les points fournis par les deux listes. Les polynômes dans la spline sont exprimés dans les termes de la variable donnée et du degré donné.

```
 spline(ListeX, ListeY, Var, Entier) ou spline(VecteurX, VecteurY, Var, 
Entier)
```
Exemple :

spline({0,1,2},{1,3,0},x,3) renvoie

 $\left[\frac{-5}{4} \cdot x^3 + \frac{13}{4} \cdot x + 1 \right] \frac{5}{4} \cdot (x-1)^3 + \frac{-15}{4} \cdot (x-1)^2 - \frac{1}{2} \cdot (x-1) + 3\right]$ 

# **sqrfree**

Renvoie la factorisation de l'argument, en collectant les termes avec le même exposant.

sqrfree(Expr)

#### Exemple :

```
sqrfree((x-2)^7*(x+2)^7*(x^4-2*x^2+1)) renvoie (x^2-1)^2*(x^2-4)^7
```
### **sqrt**

Renvoie la racine carrée d'une expression.

sqrt(Expr)

Exemple :

```
 sqrt(50) renvoie 5*sqrt(2)
```
### **srand**

Renvoie un nombre entier et initialise la suite de chiffres aléatoires des fonctions CAS qui génèrent des chiffres aléatoires.

srand **OU** srand (Entier)

# **stddev**

Renvoie l'écart-type des éléments d'une liste ou renvoie la liste d'écarts-types des colonnes d'une matrice. La deuxième liste facultative est une liste de poids.

```
stddev(Liste1, [Liste2]) ou stddev(Vecteur1, [Vecteur2]) ou stddev(Matrice)
```
Exemple :

```
stddev({1,2,3}) renvoie \frac{\sqrt{6}}{3}
```
# **stddevp**

Renvoie l'écart-type de la population des éléments d'une liste ou renvoie la liste d'écarts-types de la population des colonnes d'une matrice. La deuxième liste facultative est une liste de poids.

stddevp(Liste1, [Liste2]) ou stddevp(Vecteur1, [Vecteur2]) ou stddevp(Matrice)

Exemple :

stddevp({1,2,3}) renvoie 1

### **sto**

Mémorise un nombre réel ou une chaîne dans une variable.

sto((réel ou chaîne),var)

### **sturmseq**

Renvoie la suite de Sturm pour un polynôme ou une fraction rationnelle.

```
 sturmseq(Poly,[Var])
```
#### Exemple :

sturmseq(x^3-1,x) renvoie  $[1 [[1 0 0 -1][3 0 0] 9] 1]$ 

### **subMat**

Extrait d'une matrice une sous-matrice dont la diagonale est définie par quatre nombres entiers. Les deux premiers entiers définissent la ligne et la colonne du premier élément, les deux derniers entiers définissent la ligne et la colonne du dernier élément de la sous-matrice.

```
 subMat(Matrice, Entier1, Entier2, Entier3, Entier4)
```
Exemple :

subMat
$$
\begin{bmatrix} 1 & 2 \ 3 & 4 \ 5 & 6 \end{bmatrix}, 2, 1, 3, 2 \text{ renvoie } \begin{bmatrix} 3 & 4 \ 5 & 6 \end{bmatrix}
$$

#### **suppress**

À partir d'une liste et d'un élément, supprime la première occurrence de l'élément dans la liste (si disponible) et renvoie le résultat.

suppress(Liste, Élément)

#### Exemple :

suppress( $[0 1 2 3 2]$ , 2) renvoie [0132]

# **surd**

À partir d'une expression et d'un entier n, renvoie l'expression élevée à la puissance 1/n.

surd(Expr, Entier)

Exemple :

surd(8,3) renvoie -2

## **sylvester**

Renvoie la matrice de Sylvester de 2 polynômes.

sylvester(Poly1, Poly2, Var)

#### Exemple :

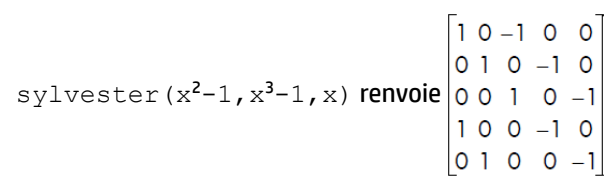

# **table**

Définit un tableau où les index correspondent à des chaînes ou des nombres réels.

 $\overline{a}$ 

table(SuiteEquiv(nom\_index=élément\_valeur))

## **tail**

À partir d'une liste, d'une chaîne ou d'une séquence d'objets, renvoie un vecteur avec le premier élément supprimé.

tail(Liste) ou tail(Vecteur) ou tail(Chaîne) ou tail(Obj1, Obj2,...)

Exemple :

tail([3 2 4 1 0]) renvoie [2 4 1 0]

# **tan2cossin2**

Renvoie une expression avec tan(x) réécrit en (1–cos(2\*x))/ sin(2\*x).

tan2cossin2(Expr)

### Exemple :

 $tanzcossin2(tan(x))$  renvoie  $(1-cos(2*x))/sin(2*x)$ 

# **tan2sincos2**

Renvoie une expression avec tan(x) réécrit en sin(2\*x)/ (1+cos(2\*x)).

tan2sincos2(Expr)

### Exemple :

 $tans2sincos2(tan(x))$  renvoie  $sin(2*x)/(1+cos(2*x))$ 

### **transpose**

Renvoie une matrice transposée (sans conjugaison).

```
 transpose(Matrice)
```
#### Exemple :

$$
\text{transpose}\left(\begin{bmatrix} 1 & 2\\ 3 & 4 \end{bmatrix}\right)
$$
 **renvoie**  $\begin{bmatrix} 1 & 3\\ 2 & 4 \end{bmatrix}$ 

### **trunc**

À partir d'une valeur ou d'une liste de valeurs, et d'un entier n, renvoie la valeur ou la liste tronquée à n décimales. Si n n'est pas fourni, il est considéré comme égal à 0. Accepte les nombres complexes.

```
 trunc(Réel, Entier) ou trunc(Liste, Entier)
```
#### Exemple :

trunc(4.3) renvoie 4

## **tsimplify**

Renvoie une expression dont les transcendantes ont été réécrites en tant qu'exponentielles complexes.

```
 tsimplify(Expr)
```
#### Exemple :

tsimplify(exp(2\*x)+exp(x)) renvoie exp(x)^2+exp(x)

### **type**

Renvoie le type d'une expression (liste, chaîne, par exemple).

```
 type(Expr)
```
Exemple :

type("abc") renvoie DOM\_STRING

# **unapply**

Renvoie la fonction définie par une expression et une variable.

```
 unapply(Expr,Var)
```
Exemple :

unapply(2\*x^2,x) renvoie (x)→2\*x^2

# **uniform**

Fonction de densité de probabilité uniforme discrète. Calcule la densité de probabilité de la distribution uniforme à x, selon les paramètres a et b.

```
 uniform(a, b, x)
```
Exemple:

uniform(1.2, 3.5, 3) renvoie 0.434782608696

# **uniform\_cdf**

Fonction de densité de probabilité uniforme cumulative. Renvoie la probabilité inférieure de la fonction de densité de probabilité uniforme pour la valeur x, selon les paramètres a et b. Avec le paramètre facultatif x<sub>2</sub>, renvoie la zone sous la fonction de densité de probabilité uniforme entre x et  $\mathsf{x}_2$ .

```
uniform cdf(a, b, x, [x<sub>2</sub>])
```
#### Exemples :

uniform cdf(1.2, 3.5, 3) renvoie 0.782608695652 uniform cdf(1.2, 3.5, 2, 3) renvoie 0.434782608696

## **uniform\_icdf**

Fonction de densité de probabilité uniforme cumulative inverse. Renvoie la valeur x, de sorte que la probabilité inférieure uniforme de x, selon les paramètres a et b, est p.

```
uniform icdf(a, b, p)
```
#### Exemple:

uniform icdf(3.2, 5.7, 0.48) renvoie 4.4

### **UNION**

Regroupe les entrées dans une liste où tous les doublons sont supprimés.

#### Exemple :

UNION( $\{1, 2, 3\}$ ,  $\{2, 4, 8\}$ , 10) renvoie  $\{1, 2, 3, 4, 8, 10\}$ 

## **valuation**

Renvoie l'évaluation (degré du terme de plus faible degré) d'un polynôme. Avec uniquement un polynôme comme argument, l'évaluation renvoyée est x. Avec une variable comme deuxième argument, l'évaluation est effectuée sur cette variable.

```
 valuation(Poly,[Var])
```
#### Exemple :

valuation (x<sup>^4+x^3</sup>) renvoie 3

### **variance**

Renvoie la variance d'une liste ou la liste de variances des colonnes d'une matrice. La deuxième liste facultative est une liste de poids.

variance(Liste1, [Liste2]) **OU** variance(Matrice)

#### Exemple :

variance( $\{3, 4, 2\}$ ) renvoie 2/3
## **vpotential**

À partir d'un vecteur V et d'un vecteur de variables, renvoie le vecteur U de sorte que curl(U)=V.

```
 vpotential(Vecteur1, Vecteur2)
```
#### Exemple :

```
vpotential([2*x*y+3,x2-4*z,-2*y*z], [x,y,z]) renvoie
\begin{bmatrix} 0 & -2 \cdot x \cdot y \cdot z & 4 \cdot x \cdot z - \frac{1}{3} \cdot x^3 + 3 \cdot y \end{bmatrix}
```
### **VERSION**

Renvoie une chaîne contenant les numéros de version des différents composants du système, tels qu'affichés dans la page d'aide « A propos de la calculatrice HP Prime ». En supposant un nombre entier n, renvoie uniquement le numéro de version de ce composant spécifique. Les composants sont identifiés par les nombres entiers suivants :

- **1** : Version du logiciel
- **2** : Version du matériel
- **3** : Version de CAS
- **4** : Numéro de série du produit
- **5** : Version du système d'exploitation

### **weibull**

Fonction de densité de probabilité Weibull. Calcule la densité de probabilité de la distribution Weibull à x, selon les paramètres k, n et t. Par défaut, t=0.

weibull(k, n, [t], x)

#### Exemple:

weibull(2.1, 1.2, 1.3) renvoie 0.58544681204, tout comme weibull(2.1, 1.2, 0, 1.3)

### **weibull\_cdf**

Fonction de densité de probabilité cumulative de la distribution Weibull. Renvoie la probabilité inférieure de la fonction de densité de probabilité Weibull pour la valeur x, selon le paramètre k, n et t. Par défaut, t=0. Avec le paramètre facultatif x<sub>2</sub>, renvoie la zone située sous la fonction de densité de probabilité Weibull entre x et x<sub>2</sub>.

```
weibull cdf(k, n, [t], x, [x_2])
```
#### Exemples :

```
weibull cdf(2.1, 1.2, 1.9) renvoie 0.927548261801
weibull cdf(2.1, 1.2, 0, 1.9) renvoie 0.927548261801
weibull cdf(2.1, 1.2, 1, 1.9) renvoie 0.421055367782
```
### **weibull\_icdf**

Fonction de densité de probabilité cumulative inverse de la distribution Weibull. Renvoie la valeur x, de sorte que la probabilité inférieure de la distribution Weibull de x, selon les paramètres k, n et t est p.

weibull icdf(k, n,  $[t]$ , x)

#### Exemples :

weibull icdf(4.2, 1.3, 0.95) renvoie 1.68809330364 weibull icdf(4.2, 1.3, 0, 0.95) renvoie 1.68809330364

### **when**

Cette fonction est utilisée pour introduire une instruction conditionnelle.

### **XOR**

OU exclusif. Renvoie 1 si la première expression est vraie et la deuxième expression est fausse, ou vice versa. Renvoie 0, dans les autres cas.

```
 expr1 XOR expr2
```
Exemple :

0 XOR 1 renvoie 1

### **zip**

Applique une fonction bidimensionnelle aux éléments de deux listes ou de deux vecteurs et renvoie le résultat dans un vecteur. Sans valeur par défaut, la longueur du vecteur est le minimum des longueurs des deux listes. Avec la valeur par défaut, la liste la plus courte est complétée avec la valeur par défaut.

```
 zip('fonction'Liste1, Liste2, Défaut) ou zip('fonction', Vecteur1, 
Vecteur2, Défaut)
```
#### Exemple :

 $zip('+', [a,b,c,d], [1,2,3,4])$  renvoie  $[a+1 b+2 c+3 d+4]$ 

#### **ztrans**

#### Transformée en z d'une suite.

ztrans(Expr,[Var],[ZtransVar])

#### Exemple :

ztrans(a^n,n,z) renvoie –z/(a-z)

**|**

Disponible dans le menu Catalogue et le menu Modèle, la commande where a plusieurs utilisations associées aux déclarations de variable. Pour l'une, elle permet de remplacer les valeurs d'une ou de plusieurs variables dans une expression. Elle peut également être utilisée pour définir le domaine d'une variable.

```
 Expr|Var=Val ou Expr|{Var1=Val1, Var2=Val2…Varn=Valn} ou Expr|Var>n ou Expr|
Var<n, etc.
```
#### Exemples :

```
(X+Y) | {X=2, Y=6} renvoie 8
```
int((1-x)^p|p>0,x,0,1) renvoie ((-x+1)^(p+1))/(-p-1)

**2**

#### Renvoie le carré d'une expression.

 $(Expr)^2$ 

#### **π**

Insère pi.

#### **∂**

Insère un modèle pour une expression dérivée partielle.

#### **Σ**

Insère un modèle pour une expression de somme.

### **−**

Insère un signe moins.

### **√**

Insère un signe de racine carrée.

## **ʃ**

Renvoie l'intégrale d'une expression.

Lorsqu'une expression est utilisée comme argument, cette fonction renvoie l'intégrale indéfinie par rapport à x.

En option, vous pouvez spécifier la variable d'intégration et les limites d'une intégrale définie à l'aide de trois arguments supplémentaires.

#### Exemples :

int( $1/x$ ) renvoie  $ln(abs(x))$ 

int(sin(x), $x, 0, \pi$ ) renvoie 2

int(1/(1-x^4),x,2,3)) renvoie -1/4\*(2\*atan(2)+ln(3))+1/4\*(2\*atan(3)-ln(2)+ln(4))

#### **≠**

Test d'inégalité. Renvoie 1 si le côté gauche est inégal au côté droit, et 0 dans le cas contraire.

#### **≤**

Test d'inégalité inférieur ou égal à. Renvoie 1 si le côté gauche de l'inégalité est inférieur au côté droit, ou si les deux côtés sont égaux, et 0 dans le cas contraire.

#### **≥**

Test d'inégalité supérieur ou égal à. Renvoie 1 si le côté gauche de l'inégalité est supérieur au côté droit, ou si les deux côtés sont égaux, et 0 dans le cas contraire.

**►**

Évalue l'expression, puis mémorise le résultat dans la variable var. Notez que  $\Box$  ne peut pas être utilisé avec les graphiques G0 à G9. Voir la commande BLIT.

expression ► var

*i*

Insère le nombre imaginaire *i*.

**–1**

Renvoie l'inverse d'une expression.

 $(Expr)^{-1}$ 

# **Création de vos propres fonctions**

Vous pouvez créer votre propre fonction en écrivant un programme (voir le chapitre 5) ou en utilisant la fonctionnalité DEFINE, ce qui s'avère plus simple. Les fonctions que vous créez apparaissent dans le menu Utilisateur (l'un des menus Boîte à outils).

Supposons que vous souhaitez créer la fonction SINCOS(A,B)=SIN(A)+COS(B)+C.

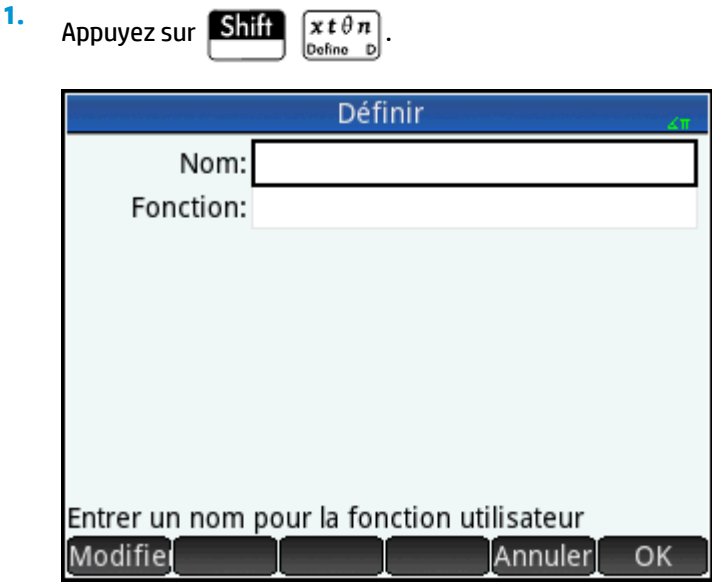

**2.** Dans le champ **Nom**, donnez un nom à la fonction (par exemple, SINCOS), puis appuyez sur **COV** 

**3.** Dans le champ **Fonction**, entrez la fonction.  $\boxed{\text{SIN}}$   $\boxed{\text{APHA}}$  A  $\boxed{\bigodot}$   $\boxed{\overbrace{\text{Ans.}}$   $\boxed{\text{COS}}$   $\boxed{\text{APIA}}$  B  $\boxed{\bigodot}$ 

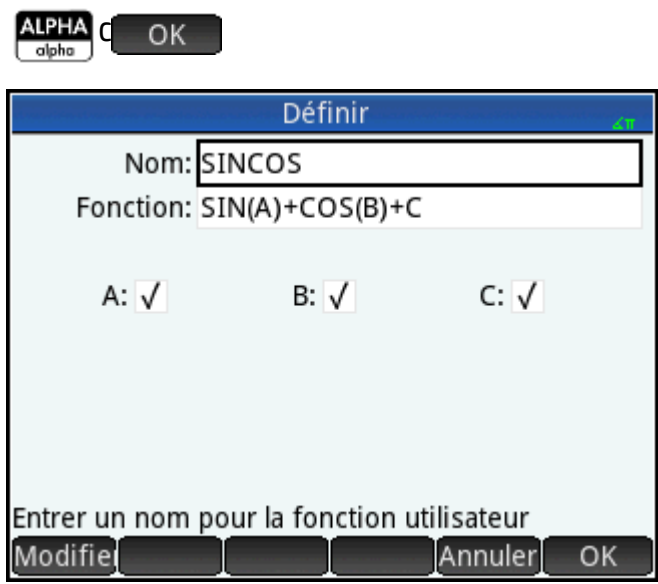

De nouveaux champs apparaissent sous votre fonction, un pour chaque variable que vous avez utilisée pour la définir. Vous devez choisir lesquels serviront à entrer les arguments des fonctions et lesquels contiendront des variables globales dont les valeurs ne seront pas saisies dans la fonction. Dans cet exemple, nous allons faire de A et B des variables d'entrée. Notre nouvelle fonction demande donc deux arguments. La valeur de C sera donnée par la variable globale C (zéro, par défaut).

- **4.** Assurez-vous que les paramètres A et B sont sélectionnés, et que le paramètre C ne l'est pas.
- **5.** Appuyez sur **OK**

Vous pouvez exécuter votre fonction en l'entrant dans la ligne de saisie dans la vue d'accueil ou en la sélectionnant dans le menu Utilisateur. Entrez la valeur de chaque variable que vous choisissez comme paramètre. Dans cet exemple, A et B seront des paramètres. Ainsi, vous pouvez entrer SINCOS(0.5, 0.75). Avec C=0 et en mode radians, cela renverra 1.211...

# **23 Variables**

Une variable est un objet qui possède un nom et qui contient des données. Les variables sont utilisées pour stocker des données, soit pour une utilisation ultérieure soit pour contrôler les paramètres système de la calculatrice Prime. Il existe quatre types de variables auxquelles vous accédez dans le menu **Vars** en appuyant

#### sur Vars :

- Variables d'accueil
- Variables du CAS
- Variables d'application
- Variables définies par l'utilisateur

Les variables d'accueil et d'application possèdent des noms réservés. Elles sont également typées, ce qui signifie qu'elles ne peuvent contenir que certains types d'objets. Par exemple, la variable d'accueil A peut uniquement contenir un nombre réel. Les variables d'accueil vous permettant de stocker des données qui sont importantes pour vous, par exemple des matrices, des listes, des nombres réels, etc.. Vous utilisez des variables d'application pour stocker des données dans les applications, ou pour modifier les paramètres de l'application. Vous pouvez accomplir ces mêmes tâches via l'interface utilisateur d'une application, mais les variables d'application sont un moyen rapide d'effectuer ces tâches, que ce soit depuis la vue d'accueil ou dans un programme. Par exemple, vous pouvez stocker l'expression  $SIN(x)$  dans la variable de l'application Fonction  $F1$  dans la vue d'accueil. Vous pouvez aussi ouvrir l'application Fonction, accéder à  $F1(x)$  et entrer  $SIN(x)$  dans ce champ.

Les variables utilisateur et du CAS peuvent être créées par l'utilisateur et n'ont aucun type particulier. Leurs noms peuvent être de n'importe quelle longueur également. Par exemple,  $diff(t2, t)$  renvoie  $2*t$  et diff((bt)2, bt) renvoie  $2 * b$ t pour les variables de CAS t et bt. Une évaluation supplémentaire de 2\*bt renvoie uniquement 2\*bt, sauf si un objet a été stocké dans bt. Par exemple, si vous saisissez  $bt:=\{1,2,3\}$ , puis que vous entrez diff((bt)2, bt), le CAS renvoie encore  $2 * bt$ . Mais, si vous évaluez ce résultat (à l'aide de la commande  $EVAL$ ), le CAS renvoie  $\{2, 4, 6\}$ .

Les variables utilisateur sont explicitement créées par l'utilisateur. Vous créez des variables utilisateur dans un programme ou par attribution dans la vue d'accueil. Les variables utilisateur créées dans un programme sont soit déclarées comme locales ou exportées comme globales. Les variables utilisateur créées par attribution ou exportées à partir d'un programme apparaissent dans le menu utilisateur Vars. Les variables locales existent uniquement dans leur propre programme.

Les sections qui suivent décrivent les divers processus associés aux variables, comme leur création, le stockage d'objets dans les variables et la récupération de leur contenu. Le reste du chapitre contient des tableaux qui répertorient les noms de toutes les variables d'accueil et d'application.

# **Utilisation des variables**

### **Utilisation des variables d'accueil**

**Exemple 1** : Affectez la valeur π<sup>2</sup> à la variable d'accueil A, puis calculez 5\*A.

- **1.** Appuyez sur  $\Box$  pour afficher la vue d'accueil.
- **2.** Affectez la valeur π<sup>2</sup> à A :

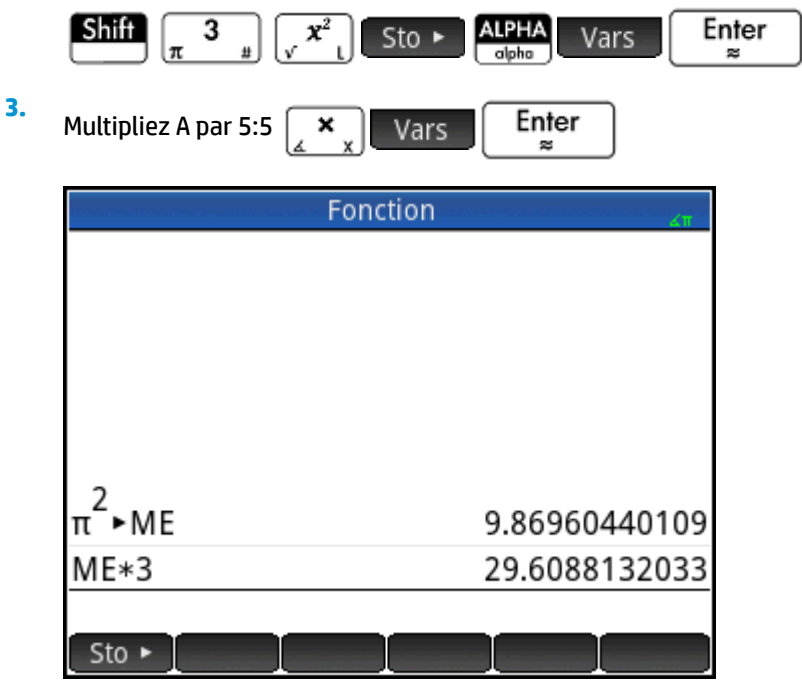

Cet exemple montre comment stocker et utiliser n'importe quelle variable d'accueil et pas seulement les variables d'accueil réelles de A à Z. Il est important que l'objet que vous voulez stocker corresponde au type approprié pour la variable d'accueil. Reportez-vous à [Variables d'accueil à la page 466](#page-513-0) pour plus de détails.

### **Utilisation des variables utilisateur**

**Exemple 2** : Créez une variable appelée ME et affectez-lui la valeur π<sup>2</sup>.

- **1.** Appuyez sur  $\left[\bigoplus_{\text{center}}$  pour afficher la vue d'accueil.
- **2.** Affectez la valeur π<sup>2</sup> à ME :

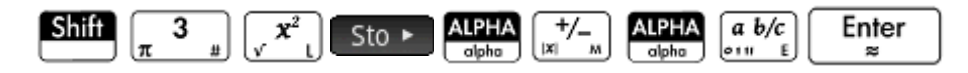

**3.** Un message vous demande si vous souhaitez créer une variable appelée ME. Appuyez sur OK ou

 $\text{sur}$  **Enter** pour confirmer votre intention.

Vous pouvez maintenant utiliser cette variable dans les calculs suivants : ME\*3 produira 29,6…, par exemple.

**Exemple 3** : Vous pouvez également stocker des objets dans des variables à l'aide de l'opérateur d'affectation :  $\text{Nom}$ : = $\text{Objet}$ . Dans cet exemple, nous allons stocker {1, 2, 3} dans la variable utilisateur YOU.

**1.** Affectez la liste à la variable à l'aide de l'opérateur d'affectation « := ».

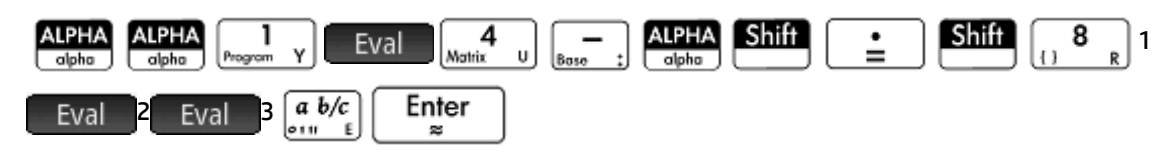

**2.** Un message vous demande si vous souhaitez créer une variable nommée YOU. Appuyez sur OK

 $\alpha$  Enter  $\alpha$  pour confirmer votre intention.

La variable YOU est créée et contient la liste {1, 2, 3}. Vous pouvez maintenant utiliser cette variable dans les calculs suivants : Par exemple,  $YOU + 60$  renvoie le résultat {61,62,63}.

### **Utilisation des variables d'application**

Tout comme vous pouvez affecter des valeurs aux variables d'accueil et utilisateur, vous pouvez aussi attribuer des valeurs aux variables d'application. Les paramètres d'accueil peuvent être modifiés dans l'écran

Paramètres d'accueil ( **Shiff | Care** ). En outre, vous pouvez modifier un paramètre d'accueil depuis la vue

d'accueil, en attribuant une valeur à la variable correspondant à ce paramètre. Par exemple, le fait d'entrer

Base:=0 **Enter** dans la vue d'accueil force la zone des paramètres d'accueil **Nombre entier** (pour la

base des nombres entiers) sur Binaire. La valeur 1 correspond à Octale, 2 à Décimale et 3 à Hexadécimale. Autre exemple : Vous pouvez modifier les paramètres de mesure d'angle en remplaçant les radians par des

degrés en entrant  $\text{HAngle}:=1$  Enter dans la vue d'accueil.

Il suffit d'entrer  $\text{HAngle}:=0$  Finiter pour revenir aux radians.

Pour afficher la valeur attribuée à une variable, que celle-ci soit d'accueil, d'application ou définie par

l'utilisateur, saisissez son nom dans la vue d'accueil, puis appuyez sur  $\lceil \cdot \rceil$  Enter  $\cdot \rceil$ . Vous pouvez saisir ce

nom lettre par lettre ou le choisir dans le menu Variables en appuyant sur Vars

# **Plus d'infos sur le menu Vars**

Outre les quatre menus des variables, le menu **Vars** contient une bascule. Si vous souhaitez voir la valeur d'une variable au lieu de son nom lorsque vous la choisissez dans le menu **Vars**, appuyez sur Valeur 1. Un point blanc apparaît à côté de l'étiquette du bouton de menu pour indiquer qu'il est actif et que sa sélection renverra des valeurs de variable plutôt que des noms.

Pour les variables d'accueil et d'application, utilisez le menu **Vars** pour obtenir de l'aide sur la finalité de ces variables. Sélectionnez la variable désirée et appuyez sur 2 Help . Supposons par exemple que vous voulez obtenir une aide pour la variable de l'application FonctionPoints grille:

**1.** Appuyez sur Vars pour ouvrir le menu Vars.

**2.** Appuyez sur App pour ouvrir le menu des variables d'application. (Pour une variable d'accueil, appuyez sur Accueil.)

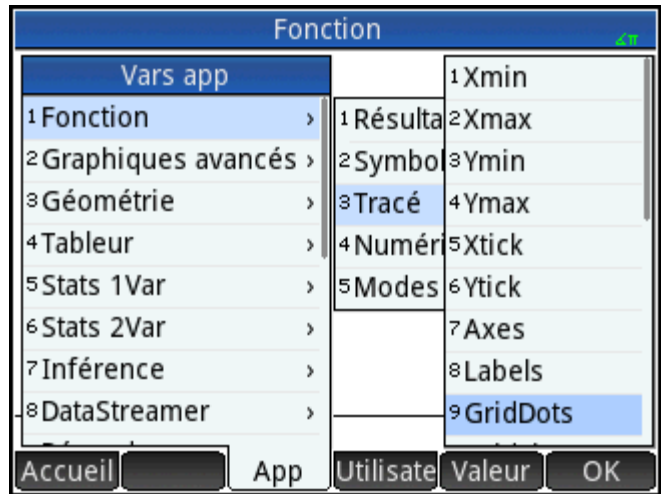

- **3.** Utilisez les touches de curseur pour accéder à la variable désirée.
	- Appuyez sur **PHelp** pour afficher l'aide de cette variable.
- **5.**

**4.**

Appuyez sur **pour quitter ou sur Esc** pour revenir au sous-menu **Vars** actuel.

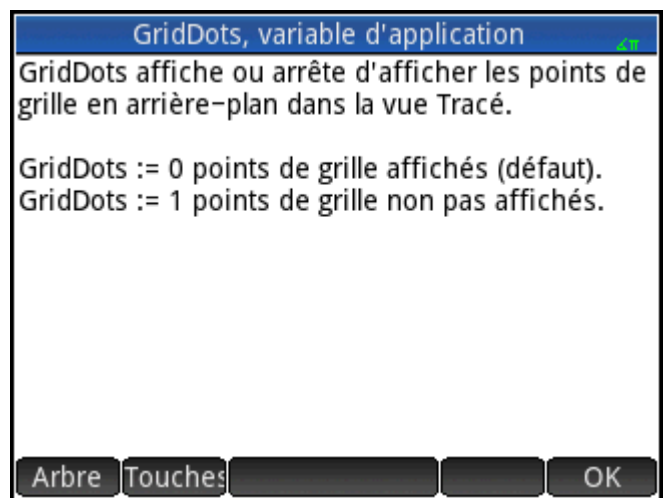

# **Qualification des variables**

Certains noms de variable d'application sont partagés par plusieurs applications. Par exemple, l'application Fonction dispose d'une variable nommée Xmin, mais elle n'est pas la seule : les applications Polaire, Paramétrique, Suite et Résoudre en possèdent également une. Bien que portant des noms identiques, ces variables contiennent habituellement des valeurs différentes. Si vous essayez de récupérer une variable utilisée dans plusieurs applications en saisissant uniquement son nom dans la vue d'accueil, vous obtenez le contenu de cette version de la variable dans l'application active. Par exemple, si vous vous trouvez dans l'application Fonction et que vous saisissez Xmin dans la vue d'accueil, la valeur de Xmin s'affiche depuis l'application Fonction. Si vous souhaitez obtenir la valeur de Xmin pour, par exemple, l'application Suite, vous <span id="page-513-0"></span>devez qualifier le nom de variable. Entrez Sequence . Xmin pour récupérer la valeur de Xmin dans l'application Suite.

Dans la figure sur la droite, la valeur de Xmin issue de l'application Fonction a été récupérée en premier (– 10.4...). Le nom de variable qualifié saisi en deuxième a récupéré la valeur de Xmin pour l'application Suite (-1.8).

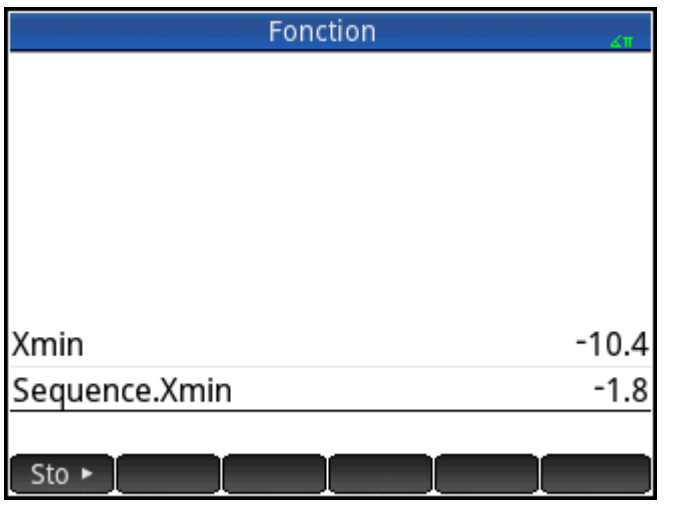

Notez que la syntaxe requise est la suivante : nom application.nom variable.

Il peut s'agir de l'une des 18 applications HP ou d'une application créée à partir d'une application intégrée. Le nom de la variable d'application doit correspondre à un nom répertorié dans les tableaux de variables d'application fournis ci-après. Les espaces ne sont pas autorisés dans le nom d'une application, et doivent

donc être remplacés par le caractère de soulignement : **Shift** 

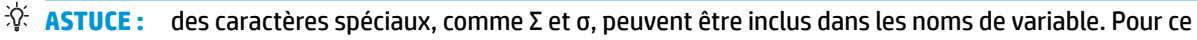

faire, sélectionnez-les dans la palette des symboles spéciaux ( $\sinh$   $\sin\theta$ ) ou dans le menu des

caractères (**Shift** Vars

# **Variables d'accueil**

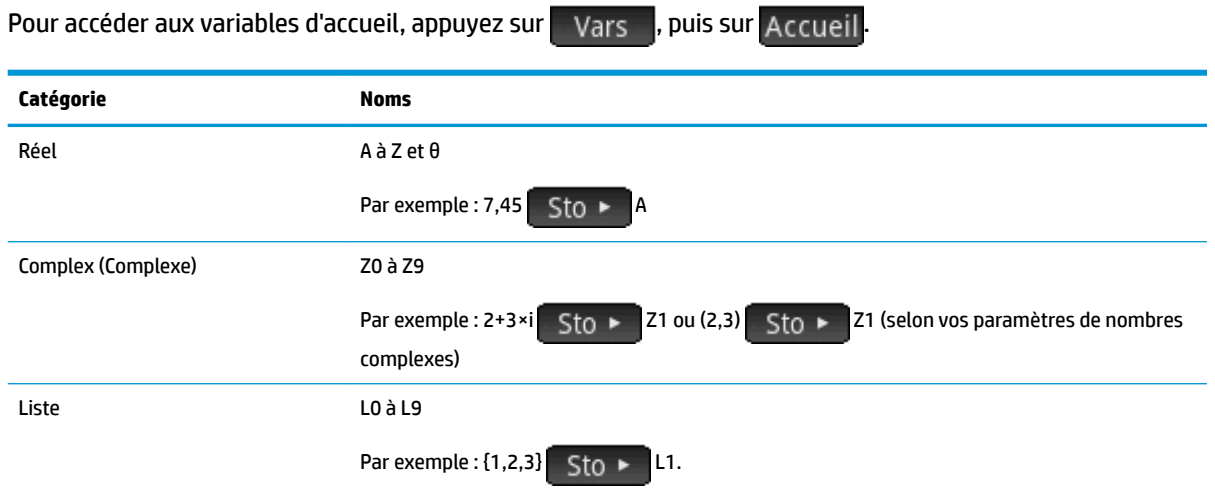

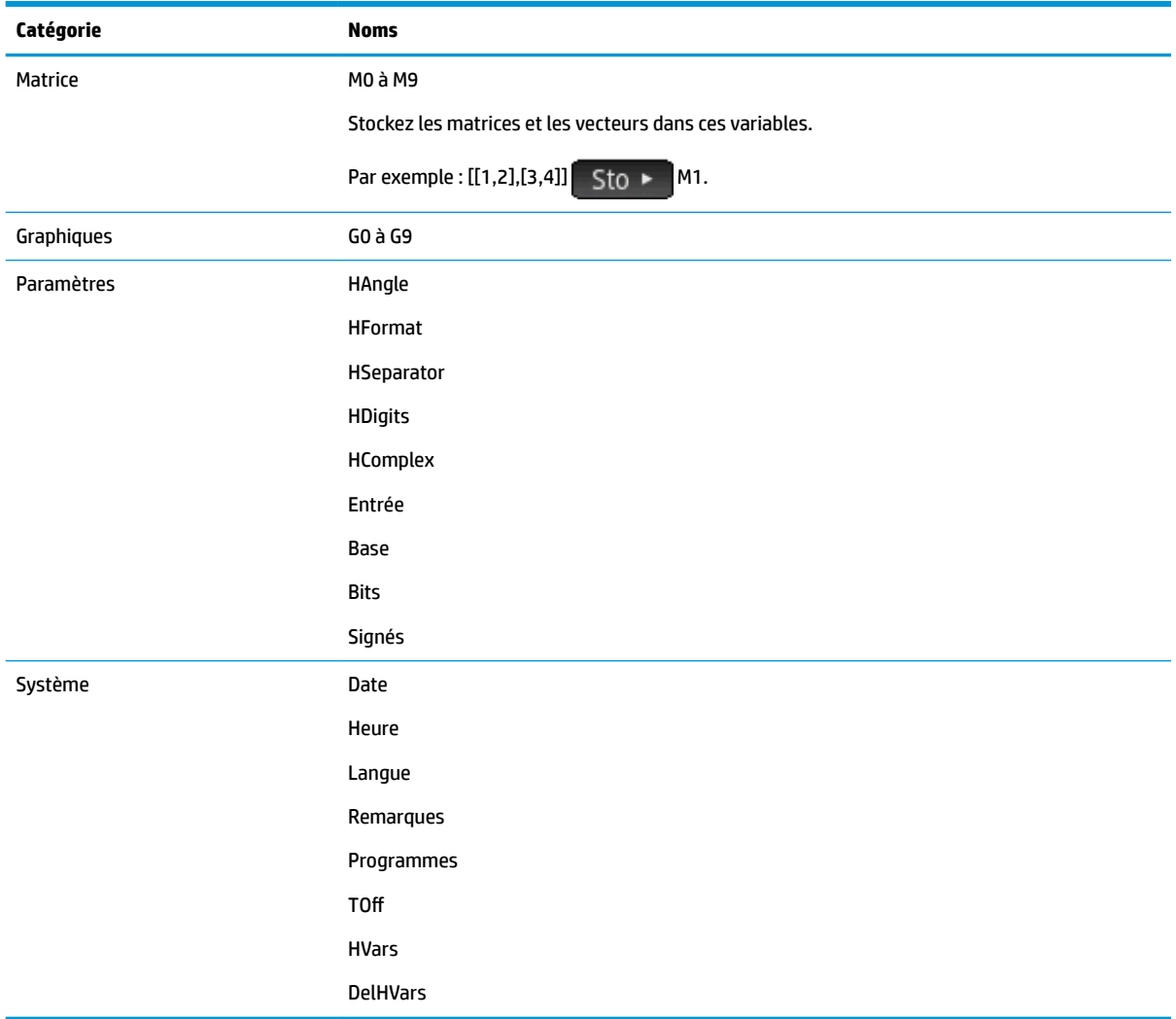

# **Variables d'application**

Pour accéder aux variables d'applications, appuyez sur la touche a, puis sur . Ces variables sont présentées cidessous par application. Notez que si vous avez personnalisé une application intégrée, l'application que vous avez créée apparaît dans le menu Variables application, sous le nom que vous lui avez attribué. Les variables d'une application personnalisée sont accessibles de la même manière que celles des applications intégrées.

# **Variables de l'application Fonction**

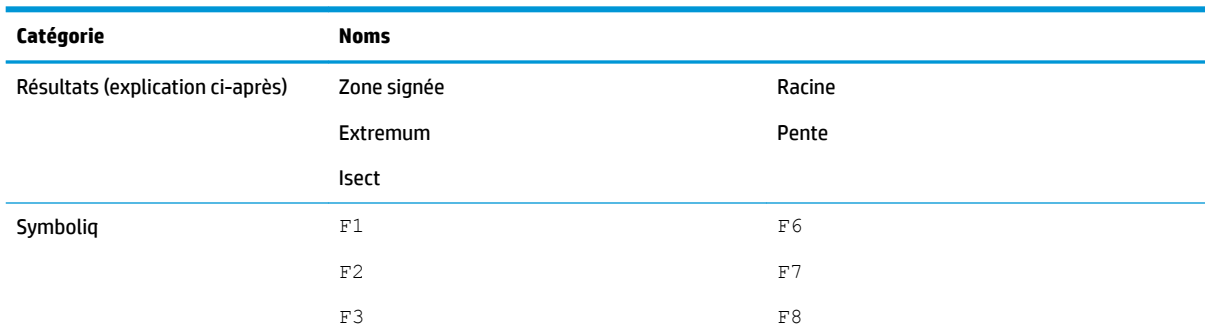

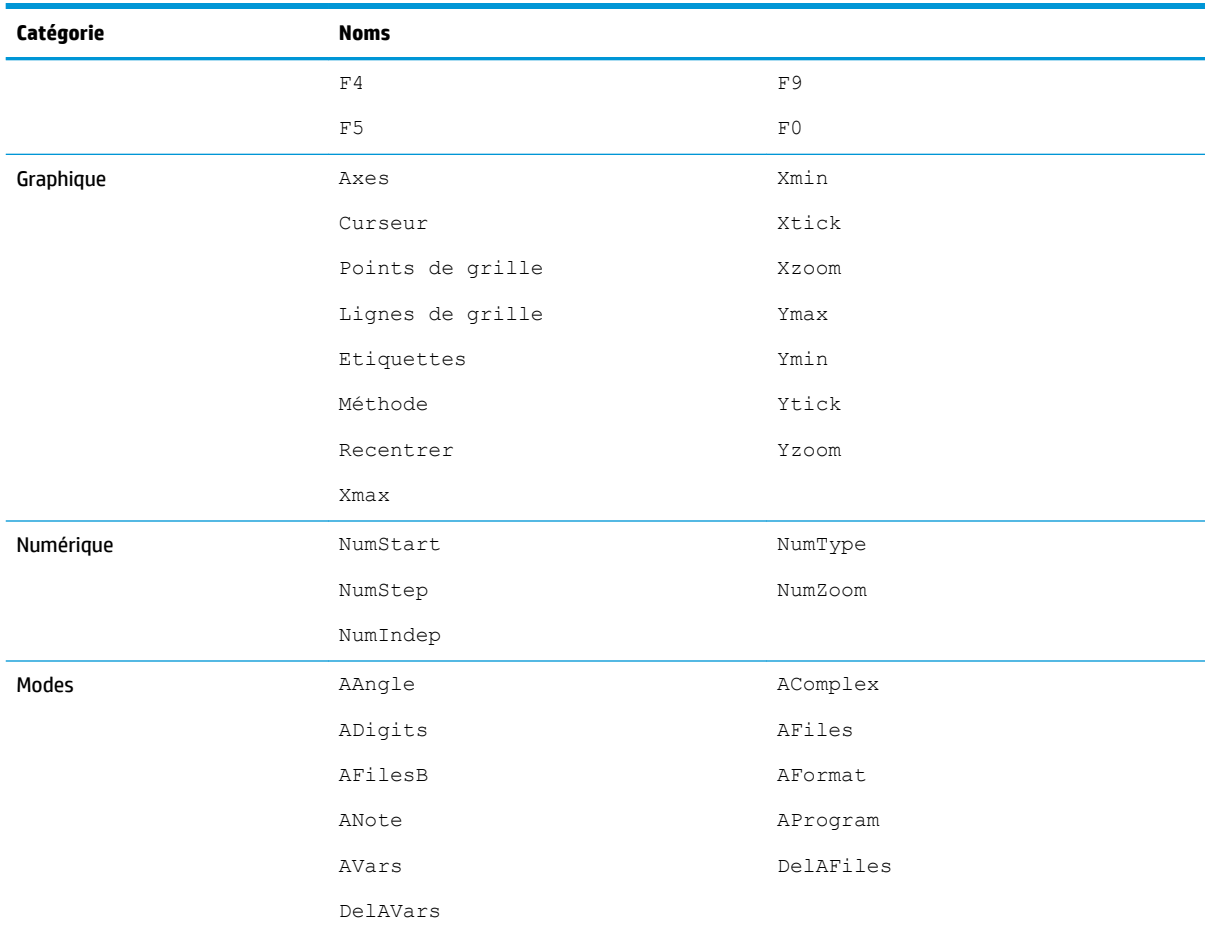

# **Variables de résultats**

#### **Extremum**

Contient la valeur de la dernière utilisation de la fonction Extremum à partir du menu Fcn dans la vue Graphique de l'application Fonction. La fonction d'application EXTREMUM ne stocke pas de résultats dans cette variable.

#### **Isect**

Contient la valeur de la dernière utilisation de la fonction Isect à partir du menu Fcn dans la vue Graphique de l'application Fonction. La fonction d'application ISECT ne stocke pas de résultats dans cette variable.

#### **Racine**

Contient la valeur de la dernière utilisation de la fonction Racine à partir du menu Fcn dans la vue Graphique de l'application Fonction. La fonction d'application ROOT ne stocke pas de résultats dans cette variable.

### **Zone signée**

Contient la valeur de la dernière utilisation de la fonction Zone signée à partir du menu Fcn dans la vue Graphique de l'application Fonction. La fonction d'application AREA ne stocke pas de résultats dans cette variable.

#### **Pente**

Contient la valeur de la dernière utilisation de la fonction Pente à partir du menu  $\Box$  Fcn  $\Box$  dans la vue Graphique de l'application Fonction. La fonction d'application SLOPE ne stocke pas de résultats dans cette variable.

# **Variables de l'application Géométrie**

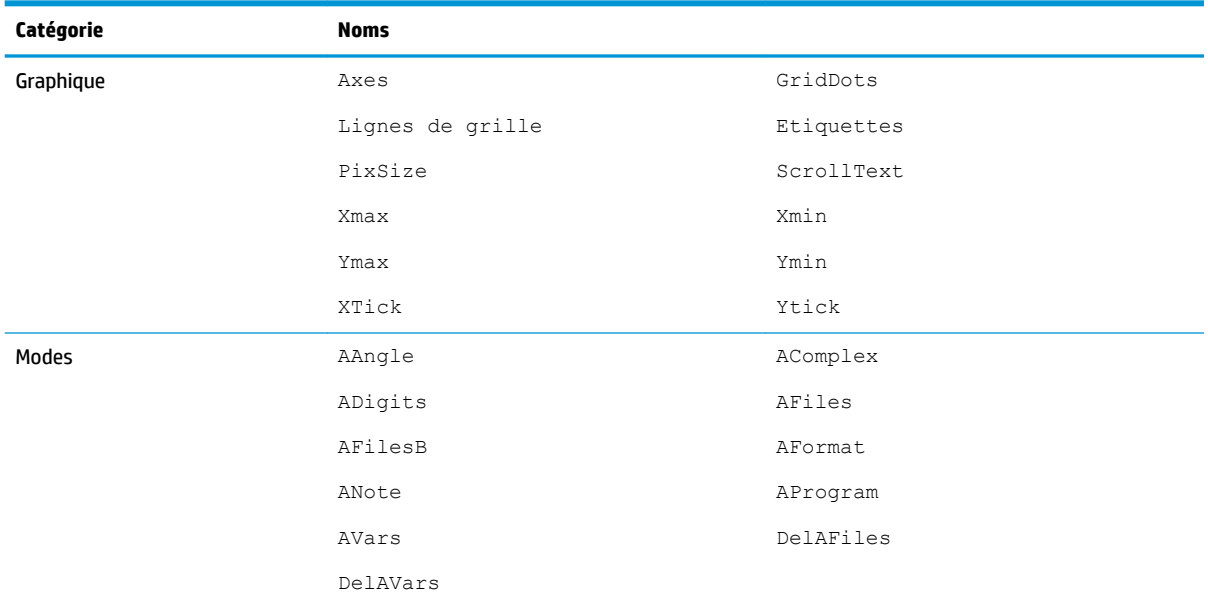

# **Variables de l'application Tableur**

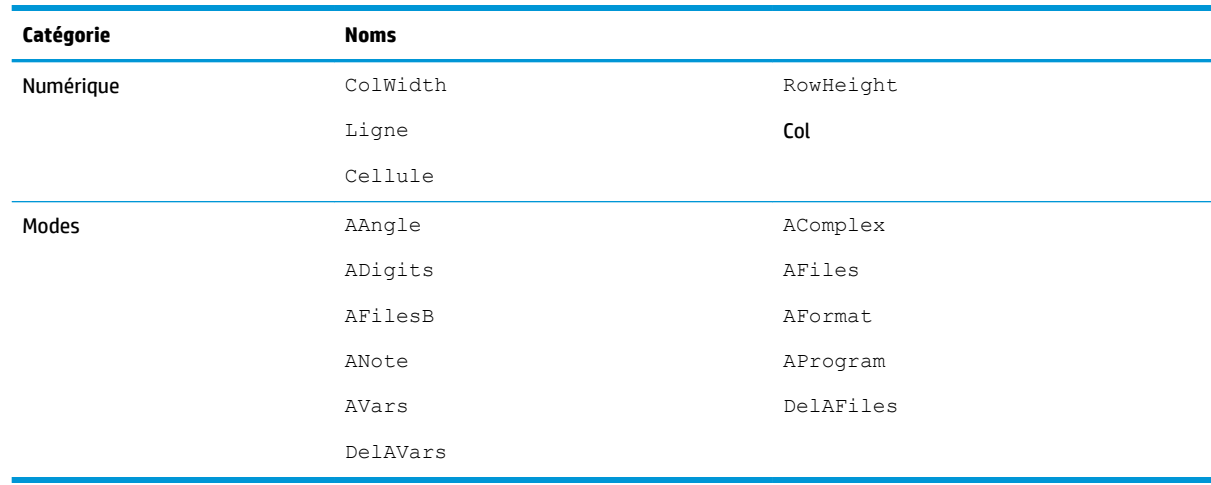

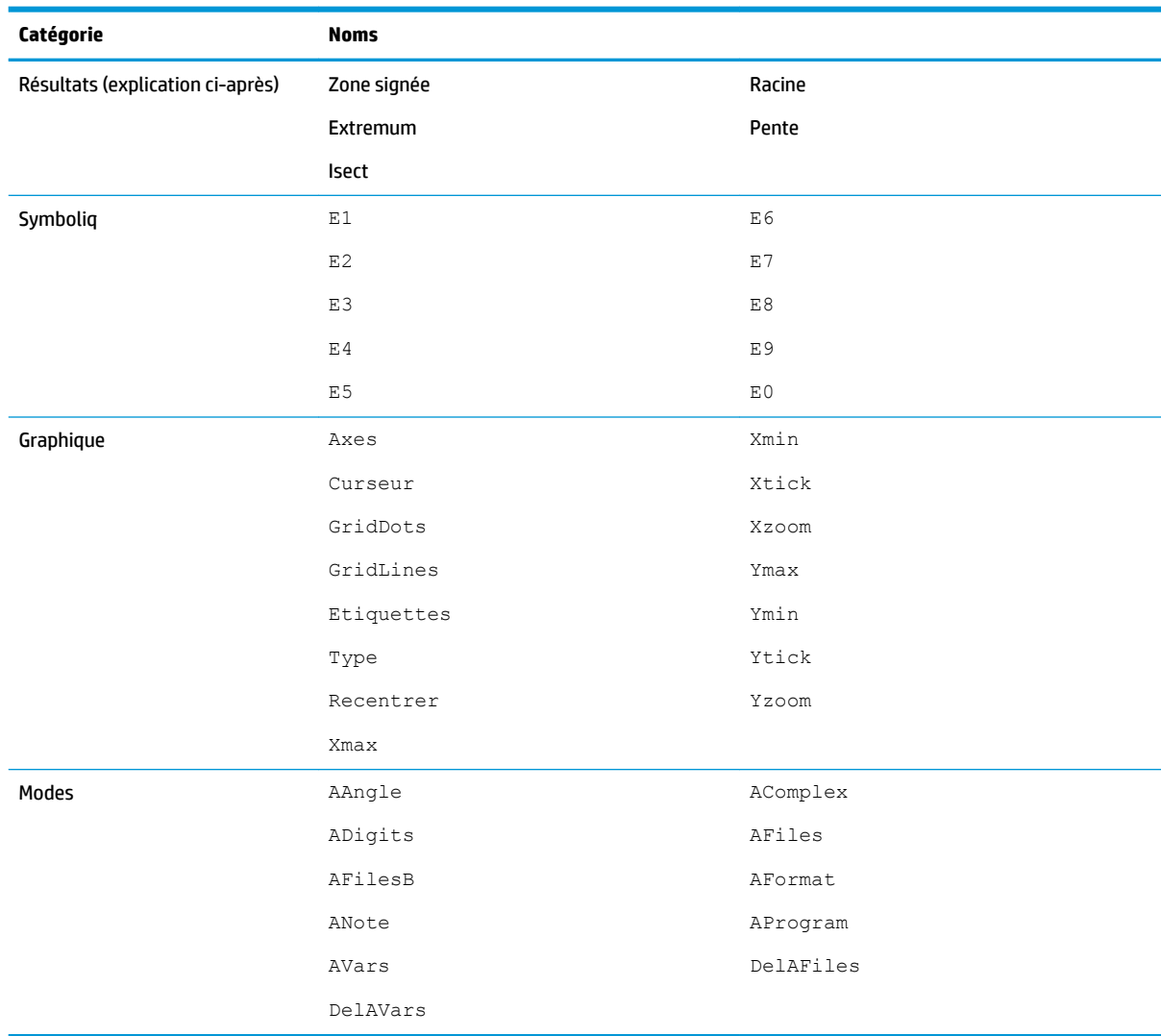

# **Variables de l'application Résoudre**

# **Variables de l'application Graphiques avancés**

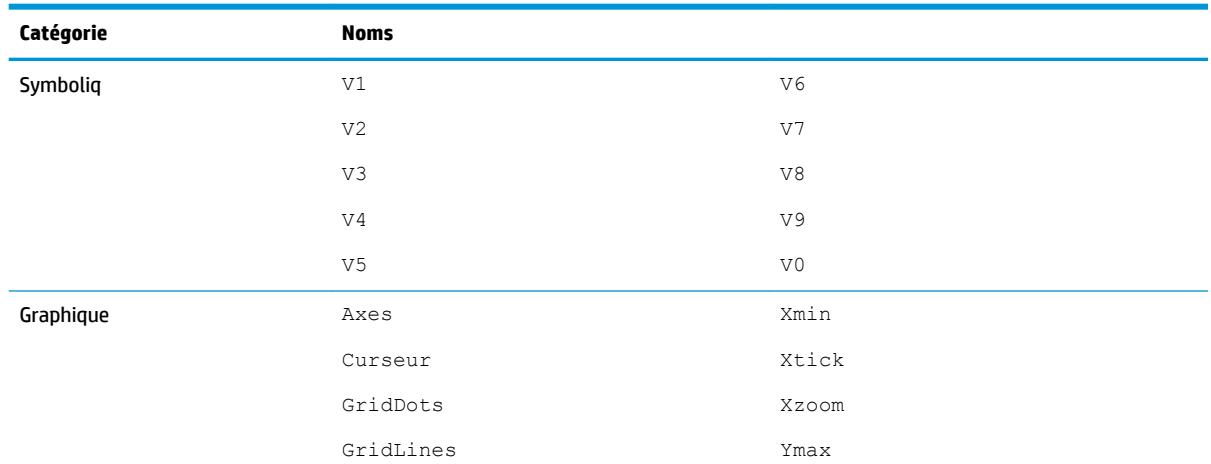

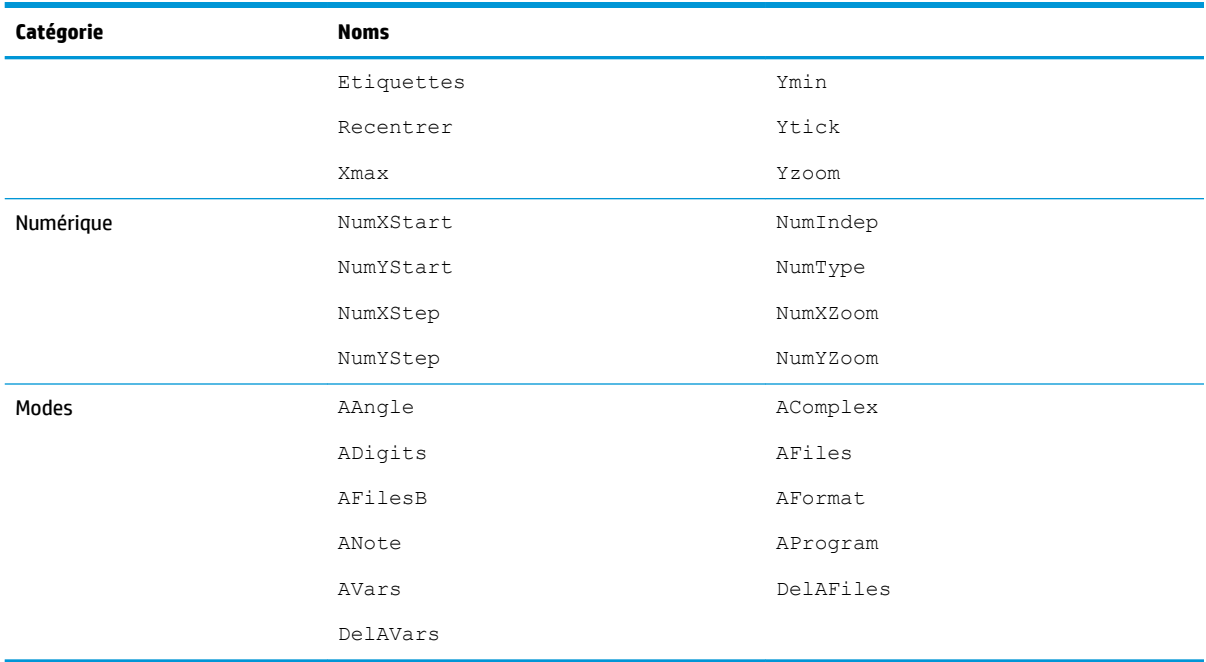

# **Variables de l'application Stats 1Var**

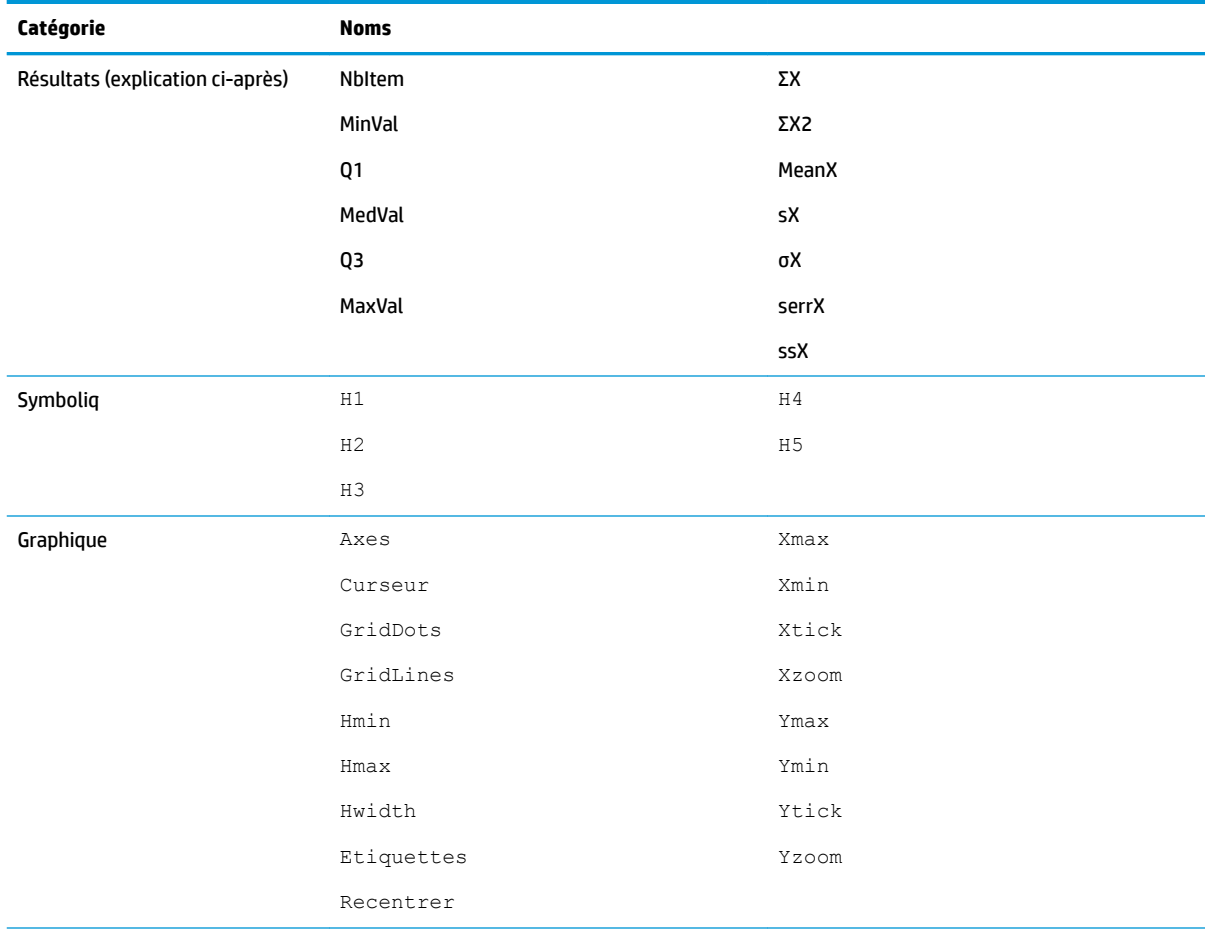

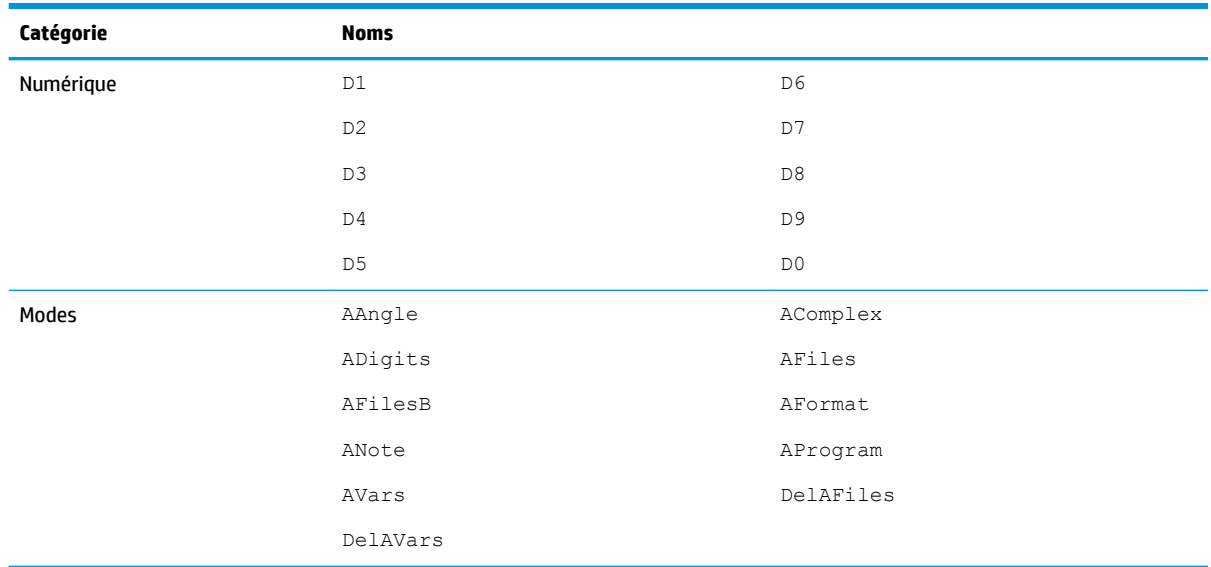

### **Résultats**

# **NbItem** Contient le nombre de points de données de l'analyse à une variable actuelle (H1 à H5).

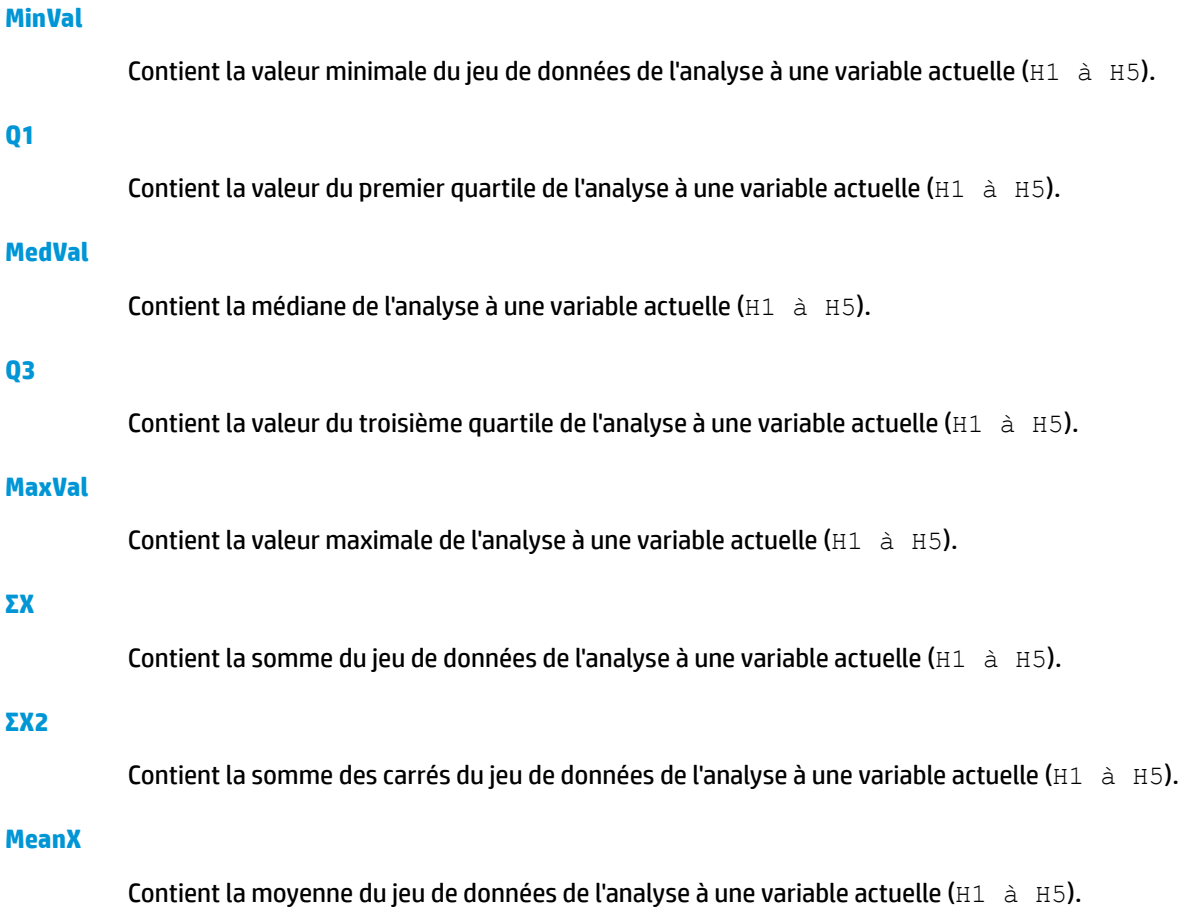

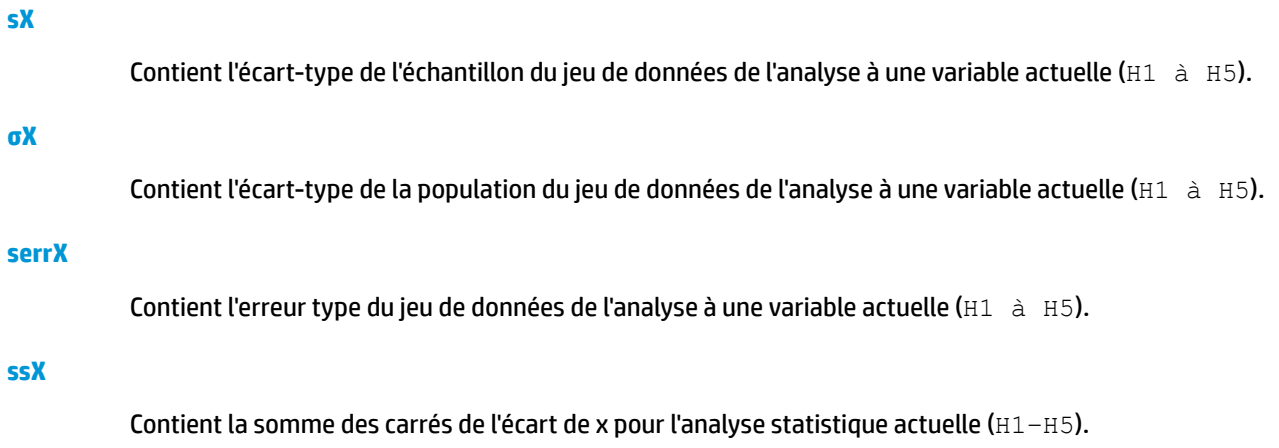

# **Variables de l'application Stats 2Var**

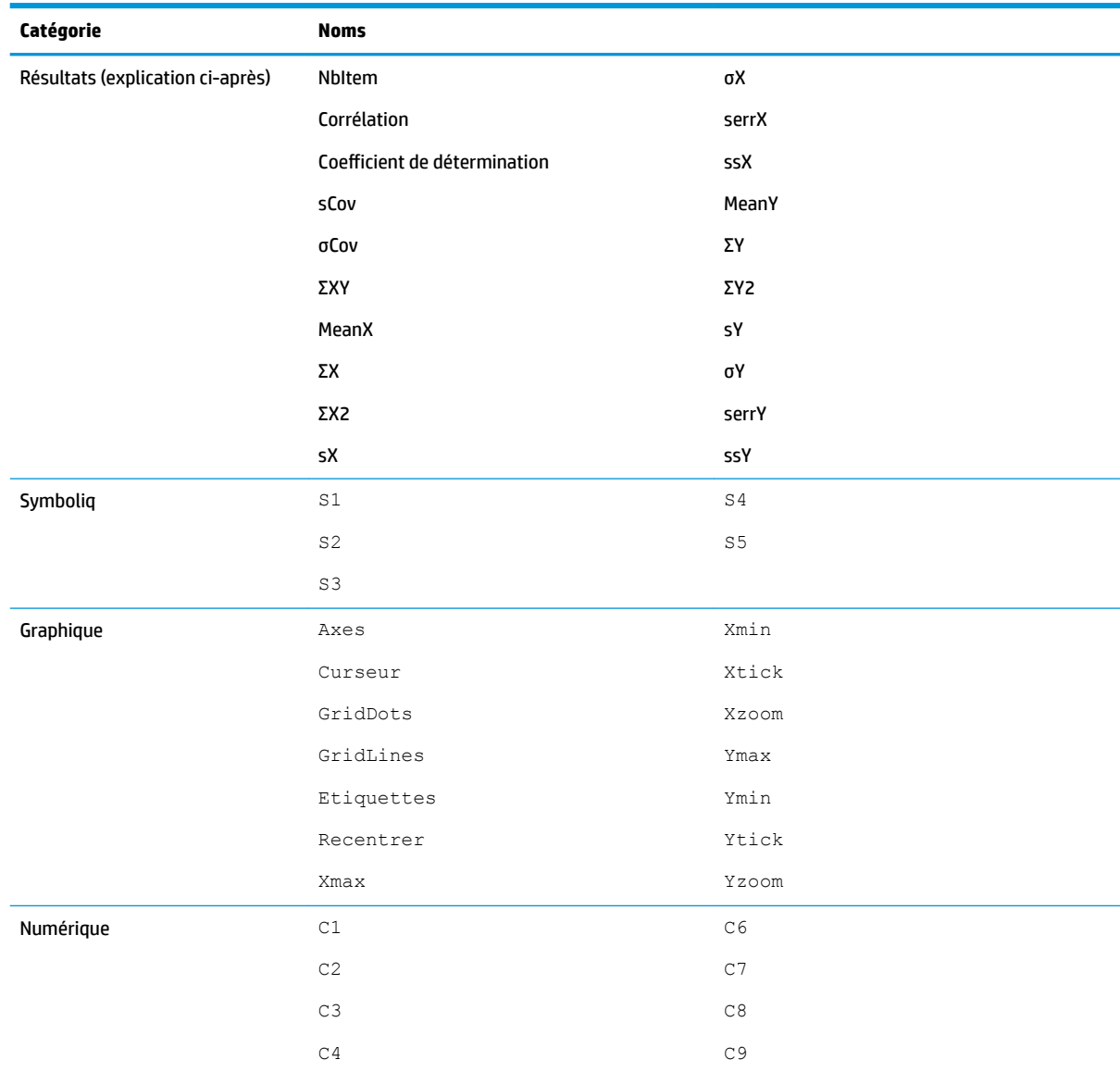

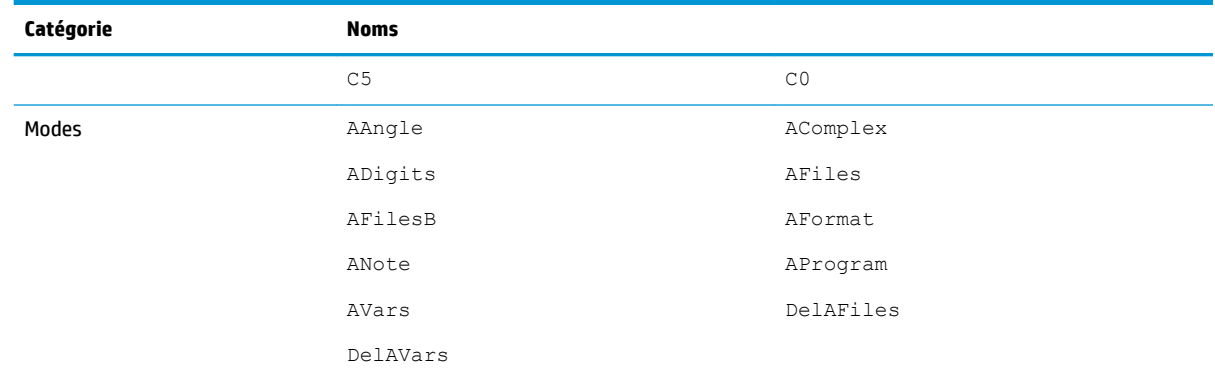

#### **Résultats**

#### **NbItem**

Contient le nombre de points de données de l'analyse à deux variables actuelle (S1 à S5).

#### **Corrélation**

Contient le coefficient de corrélation du dernier calcul de statistiques récapitulatives. Cette valeur dépend de l'ajustement linéaire uniquement, quel que soit le type d'ajustement choisi.

#### **Coefficient de détermination**

Contient le coefficient de détermination du dernier calcul de statistiques récapitulatives. Cette valeur dépend du type d'ajustement choisi.

#### **sCov**

Contient la covariance de l'échantillon de l'analyse statistique à deux variables actuelle (S1 à S5).

#### **σCov**

Contient la covariance de la population de l'analyse statistique à deux variables actuelle ( $S1 \triangleq S5$ ).

#### **ΣXY**

Contient la somme des produits X Y de l'analyse statistique à deux variables actuelle ( $S1 \triangleq S5$ ).

#### **MeanX**

Contient la moyenne des valeurs indépendantes (X) de l'analyse statistique à deux variables actuelle (S1 à S5).

#### **ΣX**

Contient la somme des valeurs indépendantes (X) de l'analyse statistique à deux variables actuelle (S1 à S5).

#### **ΣX2**

Contient la somme des carrés des valeurs indépendantes (X) de l'analyse statistique à deux variables actuelle (S1 à S5).

#### **sX**

Contient l'écart-type de l'échantillon des valeurs indépendantes (X) de l'analyse statistique à deux variables actuelle (S1 à S5).

#### **σX**

Contient l'écart-type de la population des valeurs indépendantes (X) de l'analyse statistique à deux variables actuelle (S1 à S5).

#### **serrX**

Contient l'erreur type des valeurs indépendantes (X) de l'analyse statistique à deux variables actuelle (S1 à S5).

#### **ssX**

Contient la somme des carrés de l'écart de x pour l'analyse statistique actuelle (S1–S5).

#### **MeanY**

Contient la moyenne des valeurs dépendantes (Y) de l'analyse statistique à deux variables actuelle (S1 à S5).

#### **ΣY**

Contient la somme des valeurs dépendantes (Y) de l'analyse statistique à deux variables actuelle (S1 à S5).

#### **ΣY2**

Contient la somme des carrés des valeurs dépendantes (Y) de l'analyse statistique à deux variables actuelle (S1 à S5).

#### **sY**

Contient l'écart-type de l'échantillon des valeurs dépendantes (Y) de l'analyse statistique à deux variables actuelle (S1 à S5).

#### **σY**

Contient l'écart-type de la population des valeurs dépendantes (Y) de l'analyse statistique à deux variables actuelle (S1 à S5).

#### **serrY**

Contient l'erreur type des valeurs dépendantes (Y) de l'analyse statistique à deux variables actuelle (S1 à S5).

#### **ssY**

Contient la somme des carrés de l'écart de y pour l'analyse statistique actuelle (S1–S5).

# **Variables de l'application Inférence**

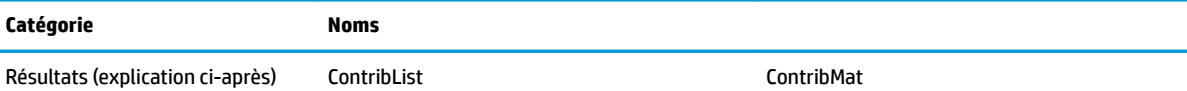

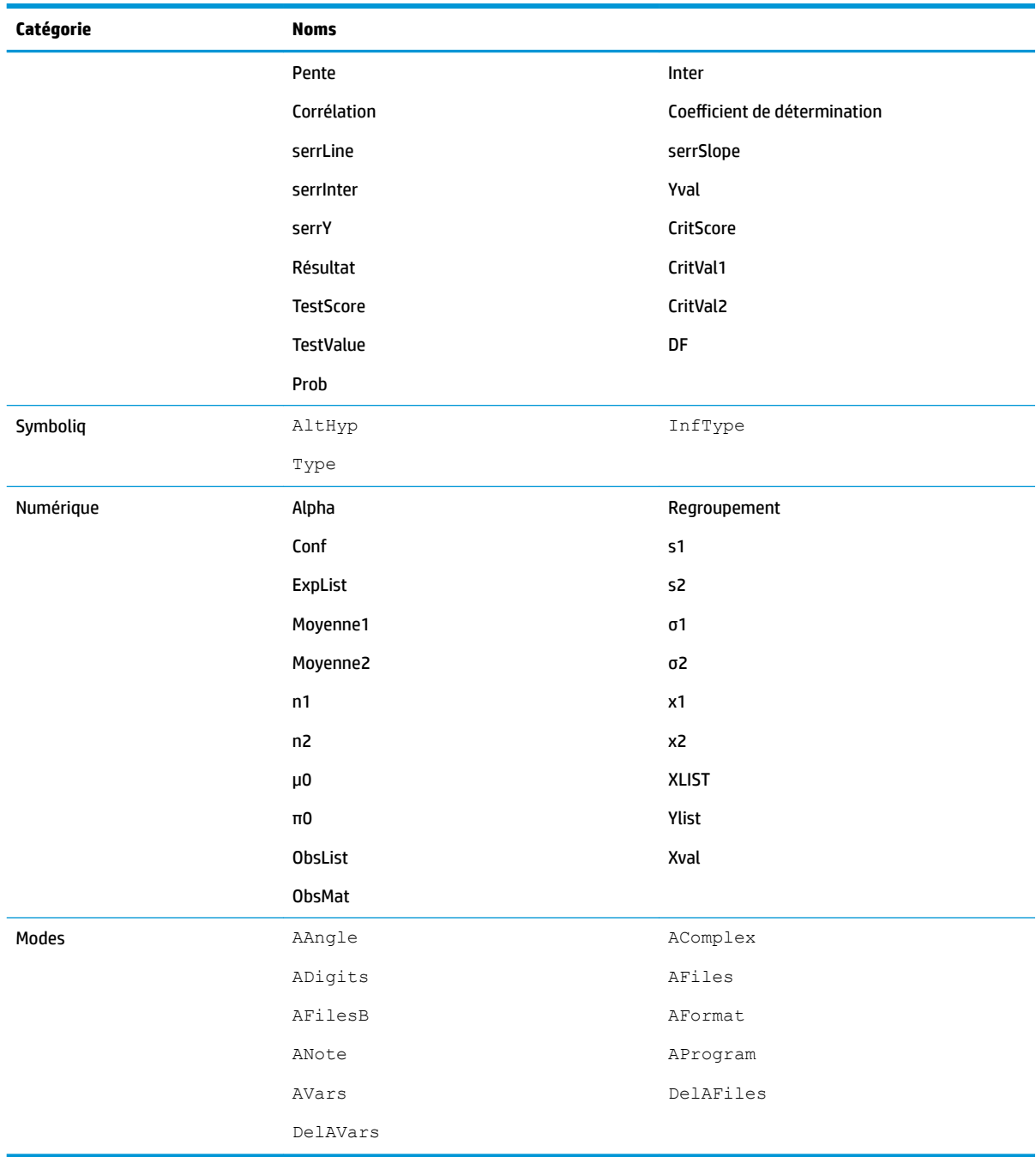

### **Résultats**

#### **Coefficient de détermination**

Contient la valeur du coefficient de détermination.

#### **ContribList**

Contient une liste des contributions Khi carré par catégorie pour le test d'exactitude de l'ajustement Khi carré.

#### **ContribMat**

Contient une matrice des contributions Khi carré par catégorie pour le test bidirectionnel Khi carré.

#### **Corrélation**

Contient la valeur du coefficient de corrélation.

#### **CritScore**

Contient la valeur de distribution Z ou t associée à la valeur α.

#### **CritVal1**

Contient la valeur critique inférieure de la variable expérimentale associée à la valeur TestScore négative calculée à partir du niveau α.

#### **CritVal2**

Contient la valeur critique supérieure de la variable expérimentale associée à la valeur TestScore positive calculée à partir du niveau α.

#### **DF**

Contient les degrés de liberté des tests t.

#### **ExpList**

Contient une liste des nombres attendus par catégorie pour le test d'exactitude de l'ajustement Khi carré.

#### **ExpMat**

Contient la matrice des nombres attendus par catégorie pour le test bidirectionnel Khi carré.

#### **Inter**

Contient la valeur de l'interception de la droite de régression pour le test t linéaire ou pour l'intervalle de confiance de l'interception.

#### **Prob**

Contient la probabilité associée à la valeur TestScore.

#### **Résultat**

Pour des tests d'hypothèses, cette variable contient 0 ou 1 pour indiquer si l'hypothèse nulle a été rejetée ou non.

#### **serrInter**

Contient l'erreur type de l'interception pour le test linéaire t ou pour l'intervalle de confiance de l'interception.

#### **serrLine**

Contient l'erreur type de la droite pour le test t linéaire.

#### **serrSlope**

Contient l'erreur type de la pente pour le test linéaire t ou pour l'intervalle de confiance de l'a pente.

#### **serrY**

Contient l'erreur type de ŷ soit pour l'intervalle de confiance pour une réponse moyenne soit pour l'intervalle de prédiction pour une réponse future.

#### **Pente**

Contient la valeur de la pente de la droite de régression pour le test t linéaire ou pour l'intervalle de confiance de la pente.

#### **TestScore**

Contient la valeur de la distribution Z ou t calculée à partir des opérations du test d'hypothèse ou de l'intervalle de confiance.

#### **TestValue**

Contient la valeur de la variable expérimentale associée à la valeur TestScore.

#### **Yval**

Contient la valeur de ŷ soit pour l'intervalle de confiance pour une réponse moyenne soit pour l'intervalle de prédiction pour une réponse future.

## **Variables de l'application Paramétrique**

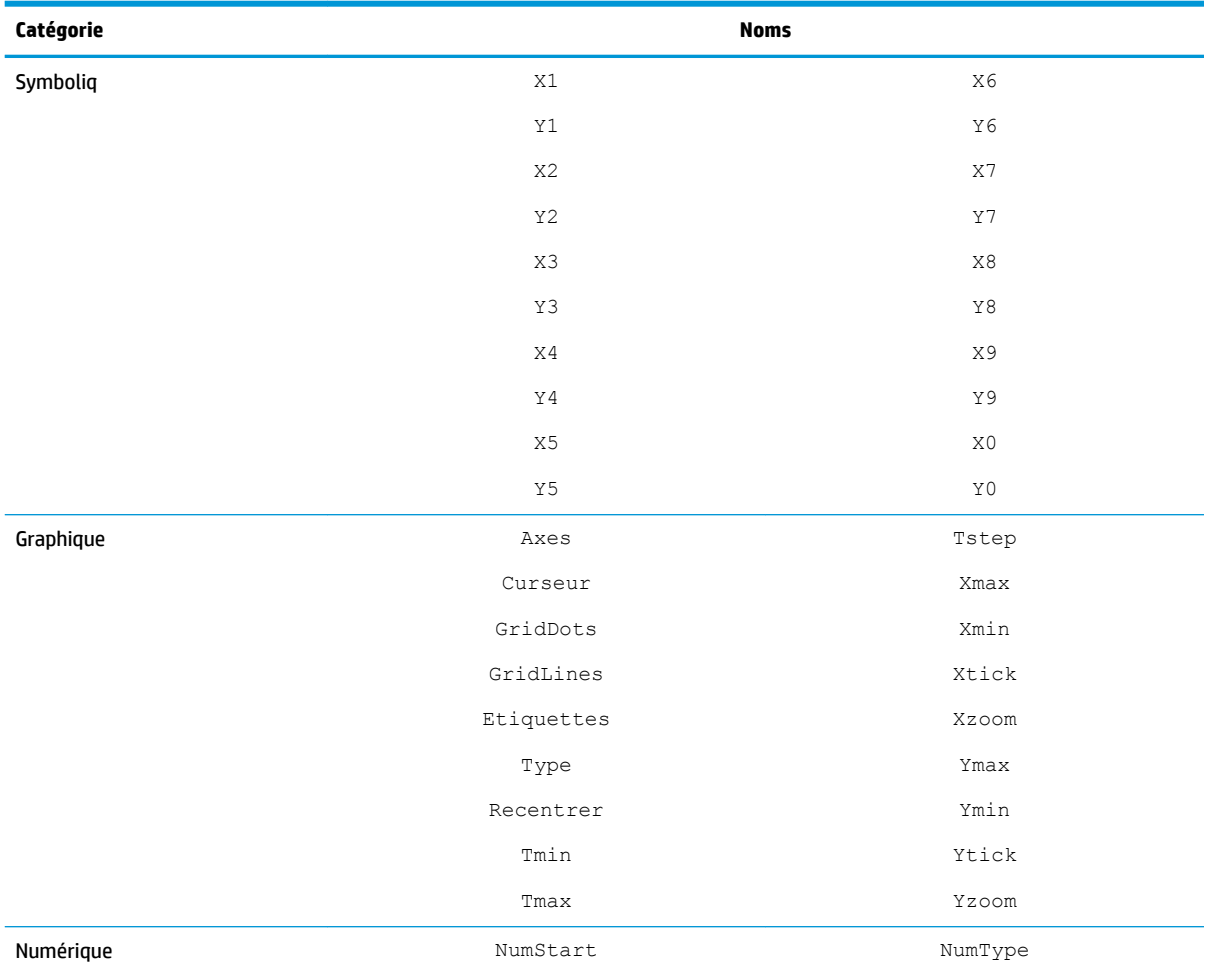

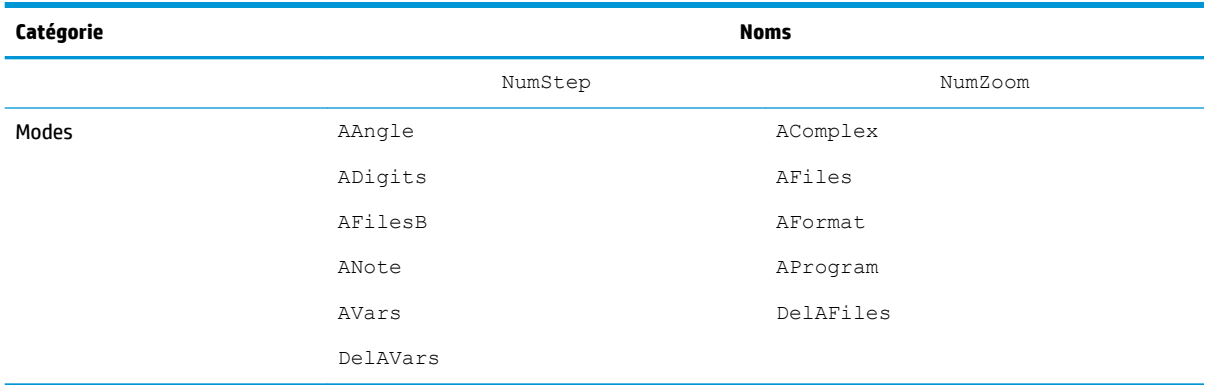

# **Variables de l'application Polaire**

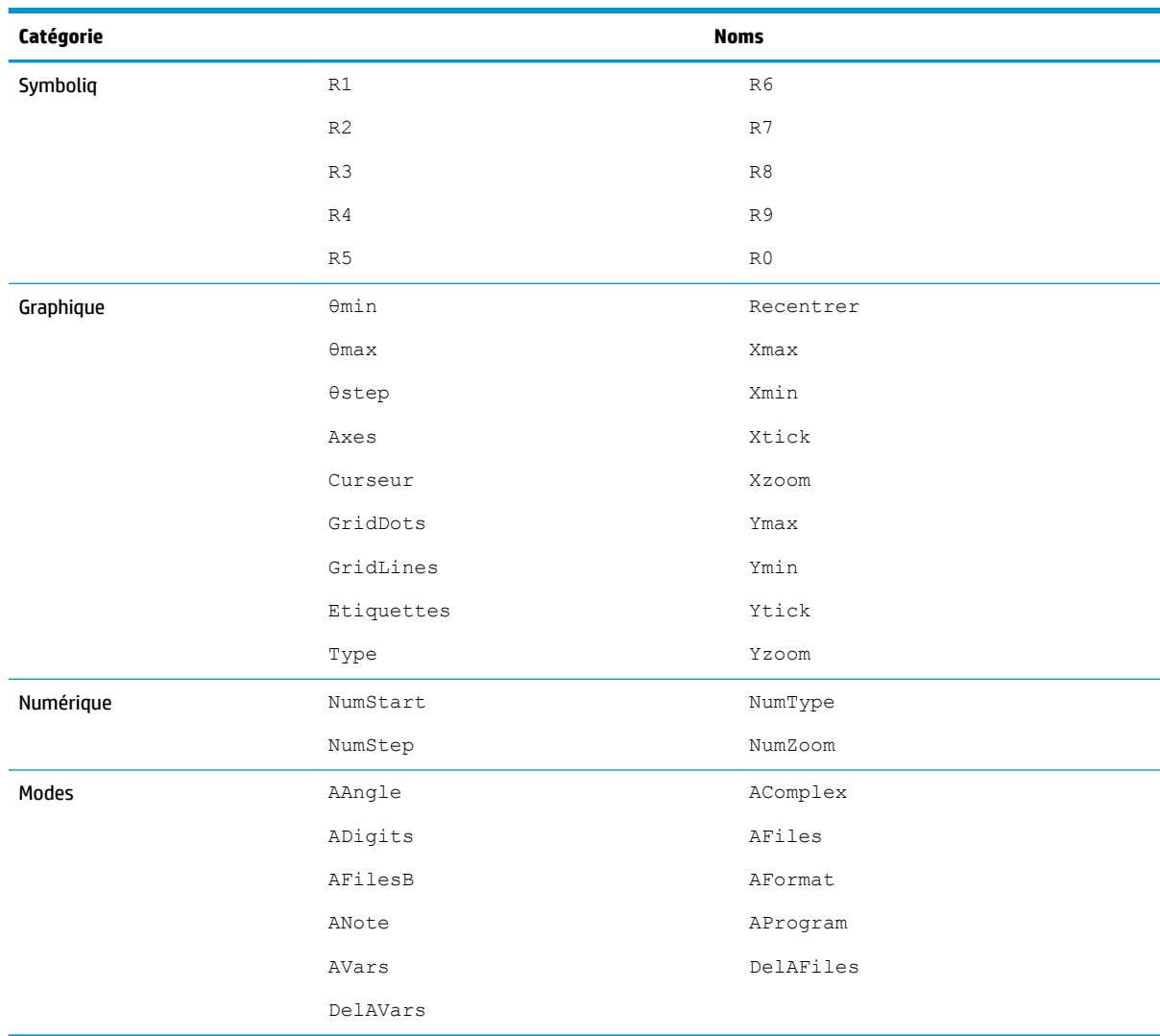

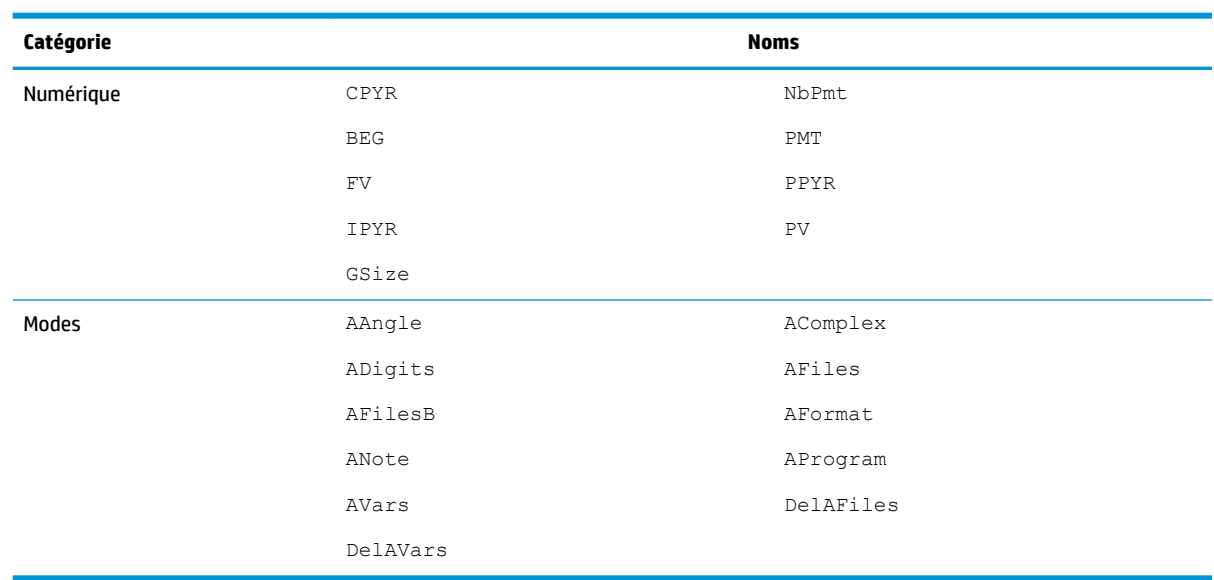

# **Variables de l'application Finance**

# **Variables de l'application Solveur linéaire**

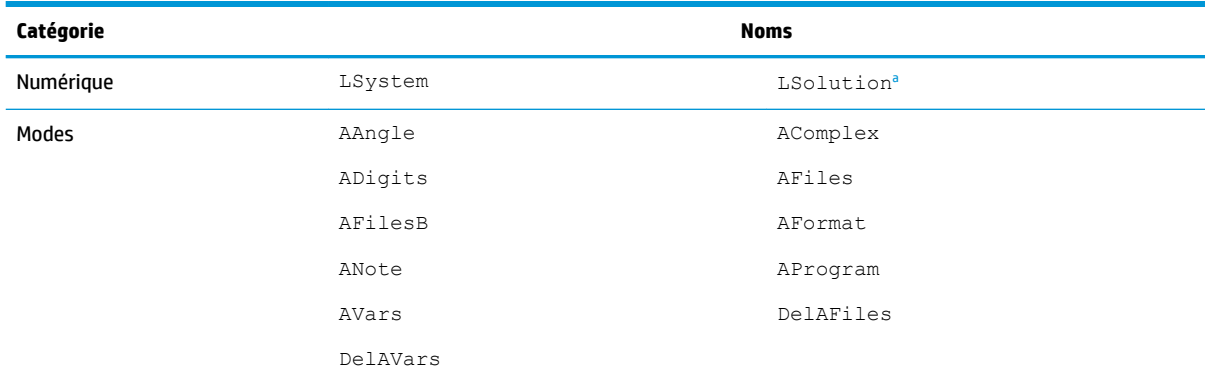

a Contient un vecteur comprenant la dernière solution trouvée par l'application Solveur d'équation linéaire.

# **Variables de l'application Solveur triangle**

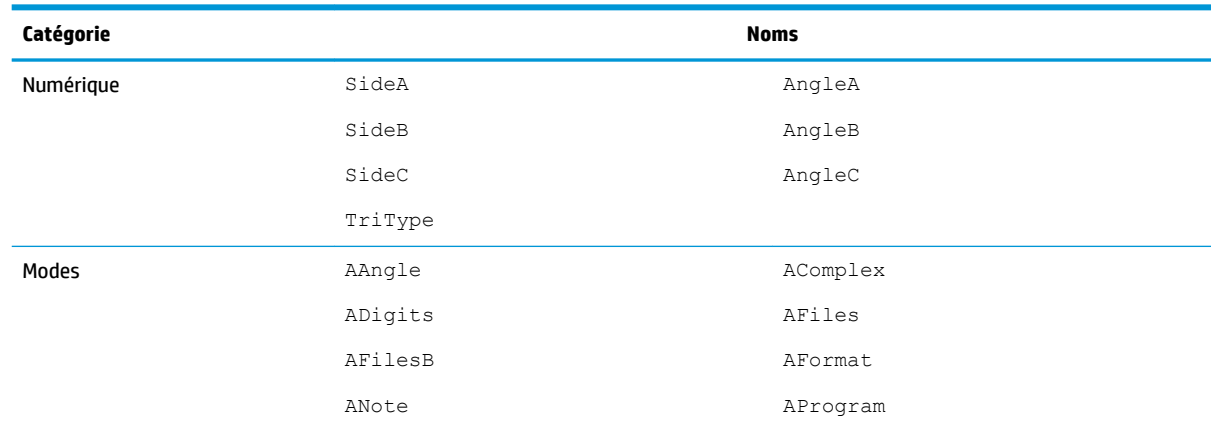

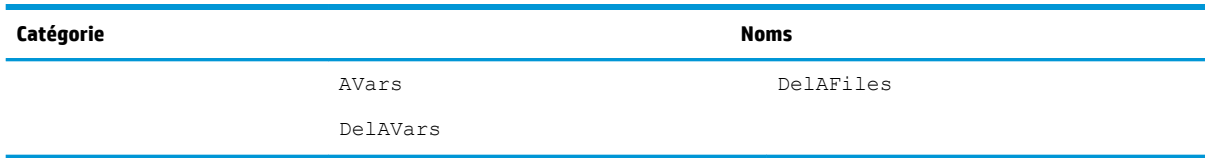

# **Variables de l'application Explorateur \$ffine**

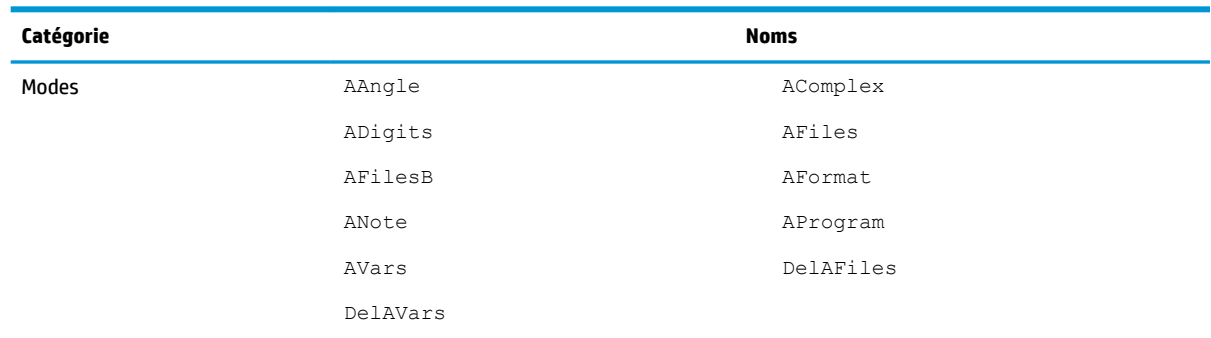

# **Variables de l'application Explorateur quadratique**

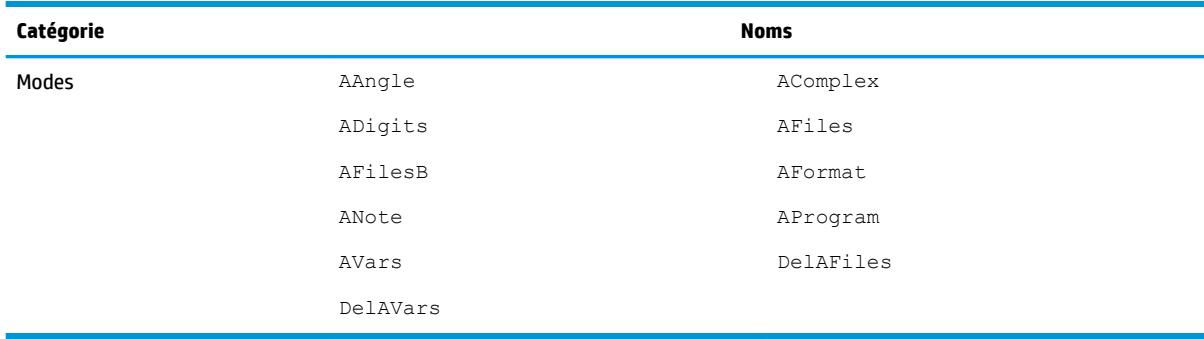

# **Variables de l'application Explorateur trig**

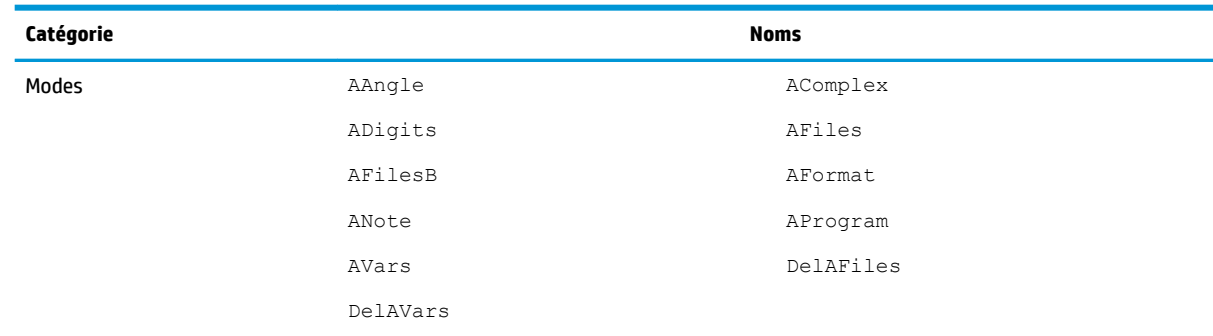

a<sup>2</sup> Contient un vecteur comprenant la dernière solution trouvée par l'application Linear Solver (Solveur linéaire).

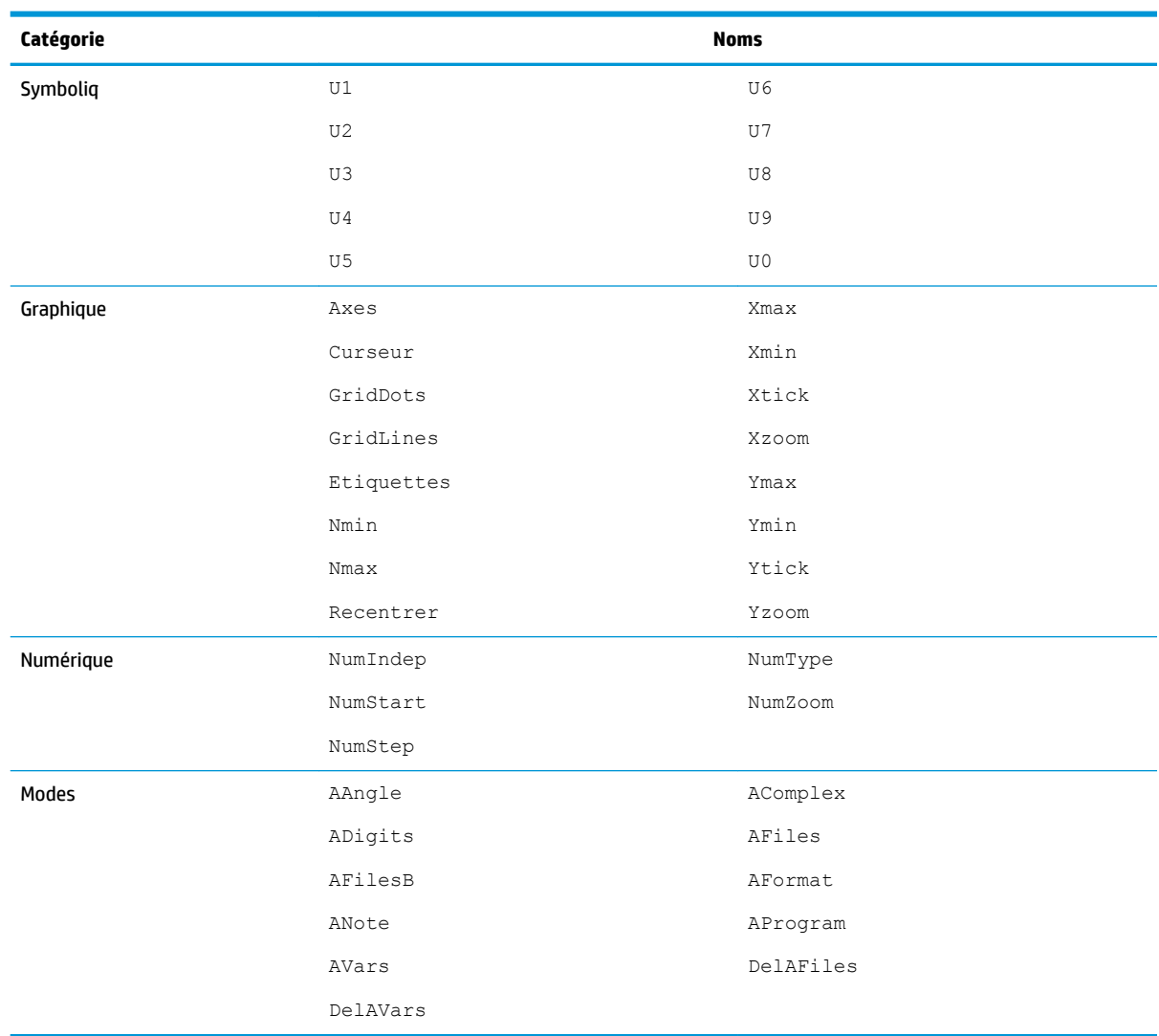

# **Variables de l'application Suite**

# **24 Unités et constantes**

# **Unités**

Une unité de mesure, par exemple le pouce, l'ohm ou le becquerel, permet d'obtenir avec précision la grandeur d'une quantité physique.

Une unité de mesure peut être associée à tout nombre ou résultat numérique. Une valeur numérique à laquelle a été attribuée une unité est qualifiée de mesure. Les mesures peuvent être manipulées de la même manière que des nombres exempts d'unités. Les unités restent associées à leurs nombres dans les calculs ultérieurs.

Les unités sont accessibles dans le menu **Unités** . Appuyez sur **Shift de la partie de**t, si nécessaire, appuyez sur

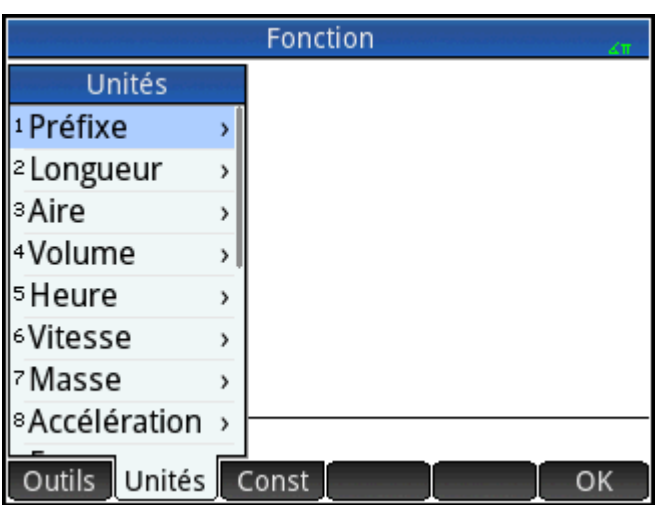

Unités

Le menu est organisé en catégories. Les catégories sont répertoriées à gauche, tandis que les unités qu'elles contiennent apparaissent à droite.

# **Catégories d'unités**

- longueur
- surface
- volume
- heure
- vitesse
- masse
- accélération
- force
- **énergie**
- puissance
- pression
- température
- électricité
- lumière
- angle
- viscosité
- radiation

### **Préfixes**

Le menu **Unités**contient une entrée qui ne correspond pas à une catégorie d'unités, en l'occurrence Préfixe. Une fois sélectionnée, cette option affiche une palette de préfixes.

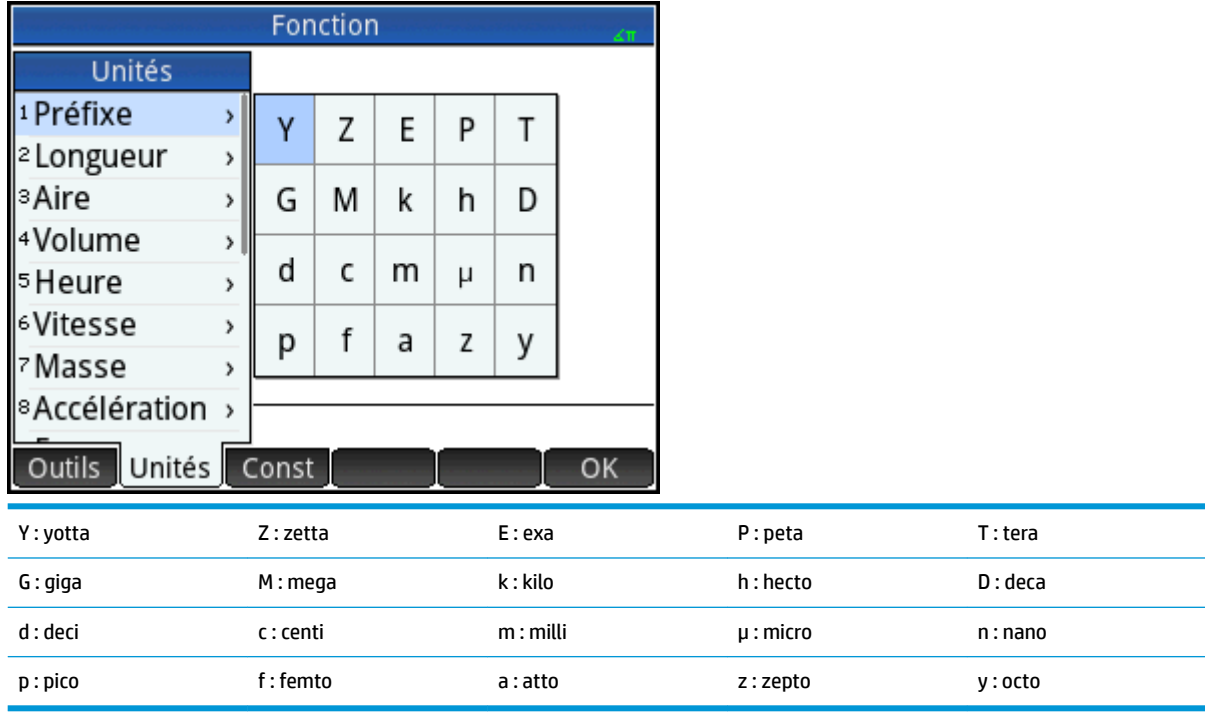

Les préfixes d'unités permettent d'entrer facilement des nombres très grands et très petits. Par exemple, la vitesse de la lumière est d'environ 300 000 m/s. Pour l'utiliser dans un calcul, entrez 300\_km/s, en sélectionnant le préfixe k dans la palette de préfixes.

Sélectionnez le préfixe souhaité avant de choisir l'unité.

# **Calculs d'unités**

Un nombre et une unité constituent une mesure. Vous pouvez effectuer des calculs impliquant plusieurs mesures, à condition que les unités de chaque mesure appartiennent à la même catégorie. Par exemple, vous pouvez additionner deux mesures de longueur, y compris d'unités différentes, comme indiqué dans l'exemple suivant. Il est toutefois impossible d'additionner une mesure de longueur et une mesure de volume.

Supposons que vous souhaitez additionner 20 centimètres et 5 pouces et afficher le total en centimètres.

**1.** Pour afficher le résultat en centimètres, commencez par sélectionner cette mesure. 20 **. Shiff**  $\left[\frac{1}{\text{Units}}\right]$ 

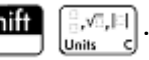

Sélectionnez **Longueur**. Sélectionnez **cm**.

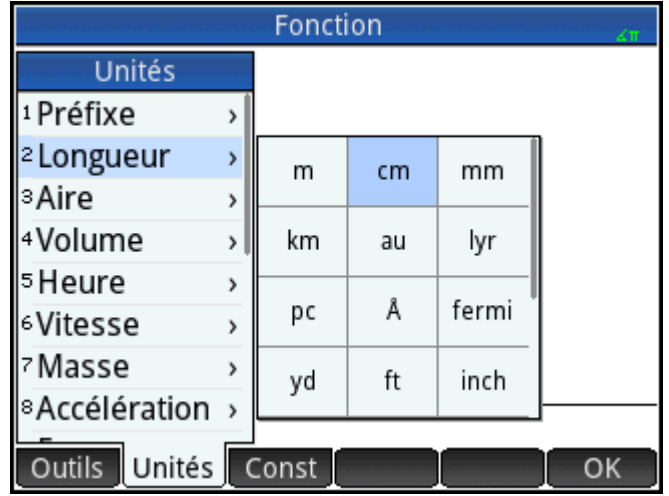

Outils Unités Const

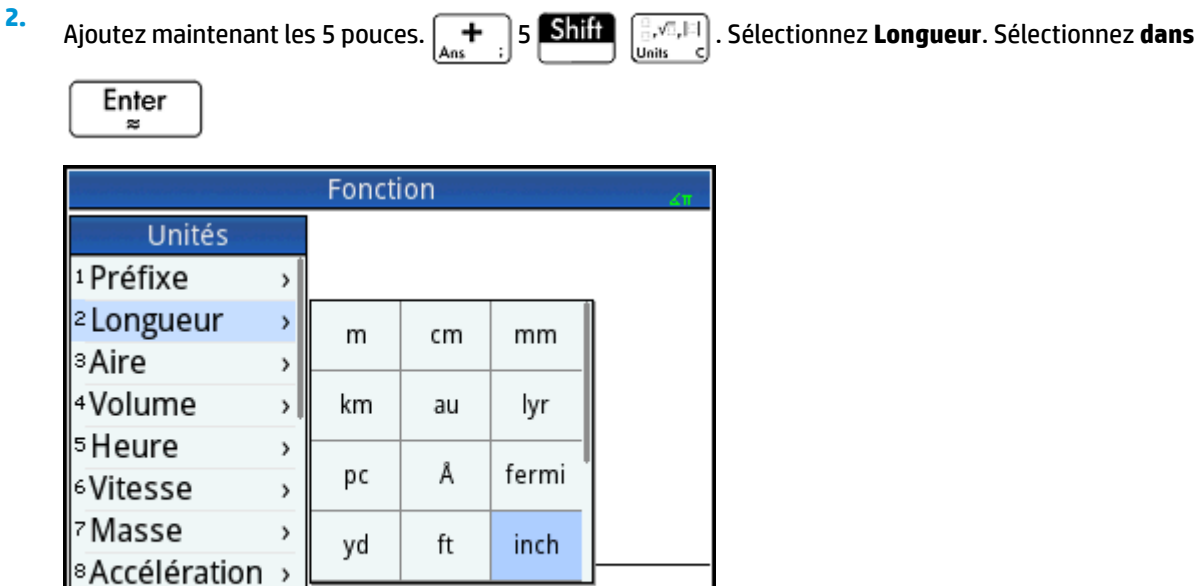

Le résultat indiqué est 32,7 cm. Si vous voulez le résultat en pouces, il faut entrer les 5 pouces en premier.

OK

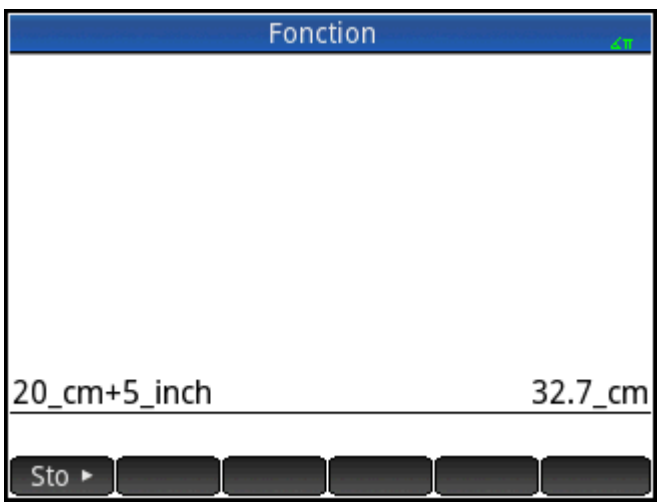

Pour poursuivre l'exemple, divisons maintenant le résultat par 4 secondes.  $\left[\frac{1}{x^4 - 1}\right]$  4  $\left[\frac{1}{\text{Unif}}\right]$   $\left[\frac{1}{\text{Unif}}\right]$ .

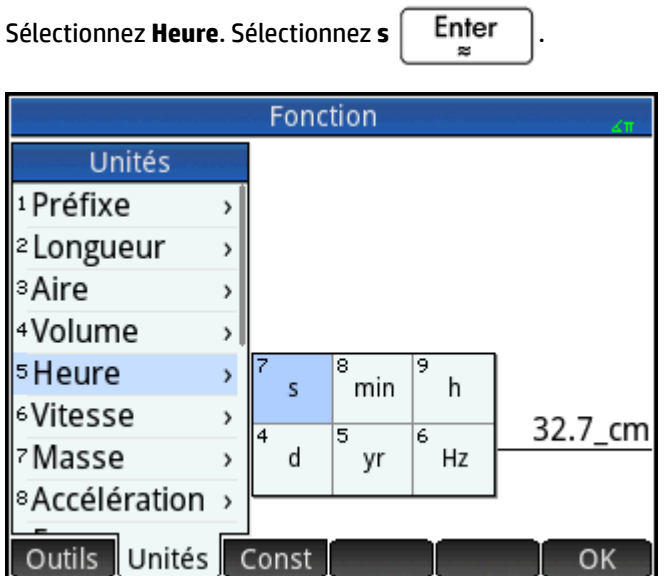

Le résultat affiché est 8,175 cm\*s–1 .

**3.**

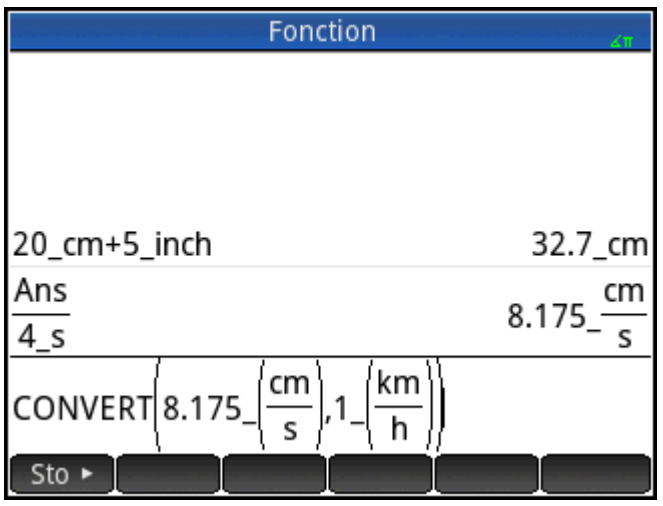

Convertissons maintenant ce résultat en kilomètres/heure.  $\boxed{\text{Sto}}$   $\boxed{\text{Shift}}$   $\boxed{\text{Shift}}$ . Sélectionnez

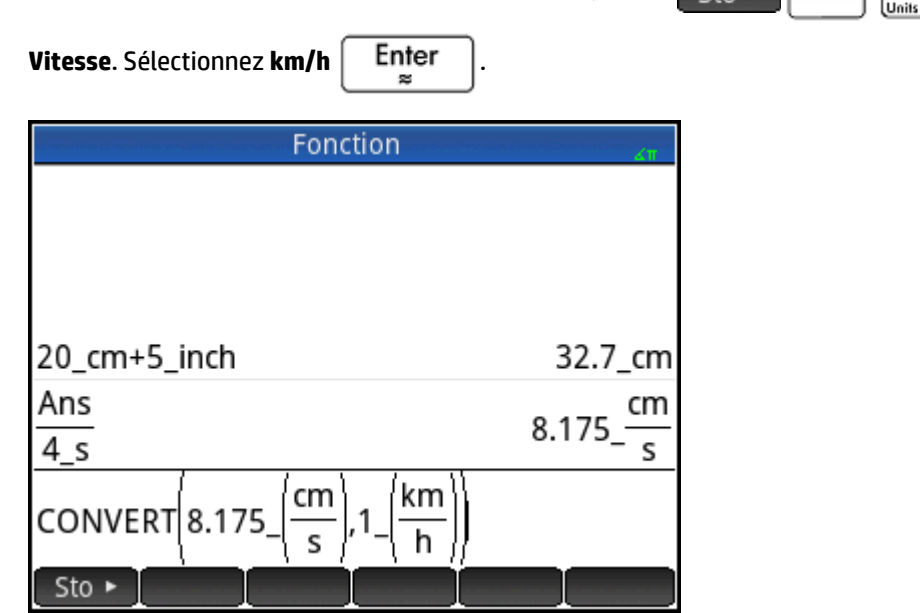

Le résultat affiché est 0,2943 kilomètre/heure.

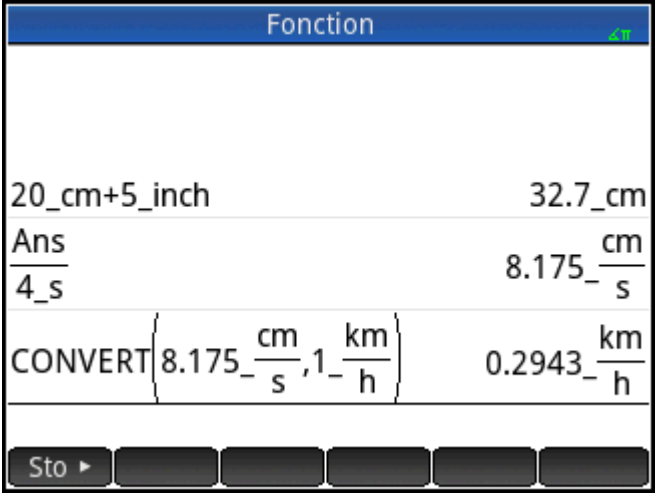

Ce raccourci ne fonctionne pas dans la vue du CAS.

# **Outils d'unités**

**4.**

Il existe plusieurs outils de gestion et d'utilisation des unités. Pour y accéder, appuyez sur **Shift** 

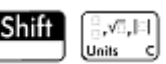

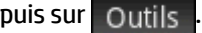

## **Convertir**

Convertit une unité vers une autre unité de la même catégorie.

CONVERT(5\_m,1\_ft) renvoie 16.4041994751\_ft

Vous pouvez également utiliser le dernier résultat comme premier argument d'un nouveau calcul de

conversion. Appuyez sur  $\sin\left(\frac{1}{\epsilon}\right)$  pour copier le dernier résultat dans la ligne de saisie. Vous pouvez

également sélectionner une valeur dans l'historique et appuyer sur | Copier | pour la copier dans la ligne de

saisie.  $\,$  sto  $\,$  avec une mesure invoque également la commande de conversion et convertit toute unité suivant le symbole de stockage.

L'outil Convertir permet également de convertir les bases de valeurs individuelles ou de tableaux de valeurs.

convert(123, base, 8) renvoie [3, 7, 1]

Ce résultat signifie que 123 en notation exponentielle décimale correspond à 173 en notation octale, car le résultat inverse toujours les chiffres.

convert([3, 7, 1], base, 8) renvoie 123

L'outil Convertir peut également être utilisé pour convertir des nombres réels ou des ratios de fractions continues.

Exemple :

convert(pi,confrac) renvoie [3,7,15,1,292,1,1,1,2]

#### **MKSA**

Mètres, kilogrammes, secondes, ampères. Convertit une unité complexe vers les composants de base du système MKSA.

MKSA(8.175 cm/s) renvoie .08175 m/s

### **UFACTOR**

Facteur de conversion des unités. Convertit une mesure, à l'aide d'une unité composée, en une mesure exprimée en unités constitutives. Par exemple, un coulomb, mesure de charge électrique, est une unité composée dérivée des unités de base SI d'ampère et de seconde : 1 C = 1 A \* 1 s. Aussi :

```
UFACTOR(100C,1 A)) renvoie 100 A*s
```
#### **USIMPLIFY**

Simplification d'unités. A titre d'exemple, un joule équivaut à un kg\*m<sup>2</sup>/s<sup>2</sup>. De cette manière :

```
USIMPLIFY(5 kg*m^2/s^2) renvoie 5 J.
```
# **Constantes physiques**

Les valeurs de 34 constantes mathématiques et physiques peuvent être sélectionnées (par nom ou valeur) et utilisées dans des calculs. Ces constantes sont regroupées en quatre catégories : mathématique, chimique, physique et mécanique quantique. Elles sont répertoriées dans la section [Liste des constantes à la page 492.](#page-539-0)

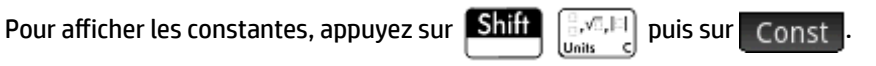

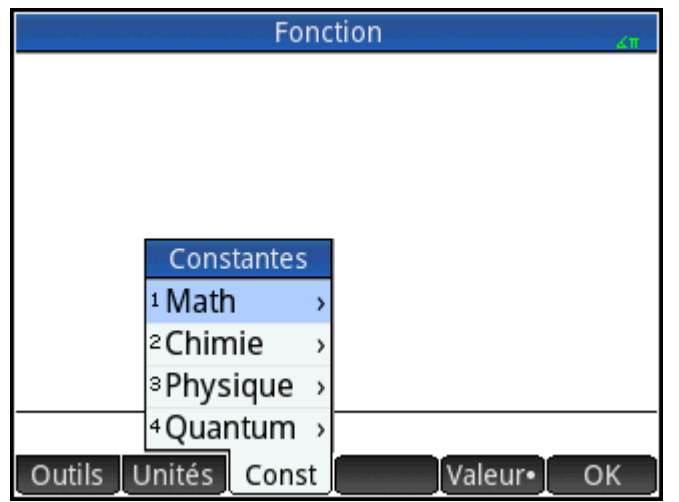

Supposons que vous souhaitez connaître l'énergie potentielle d'une masse de 5 unités en fonction de l'équation *E = mc2*.

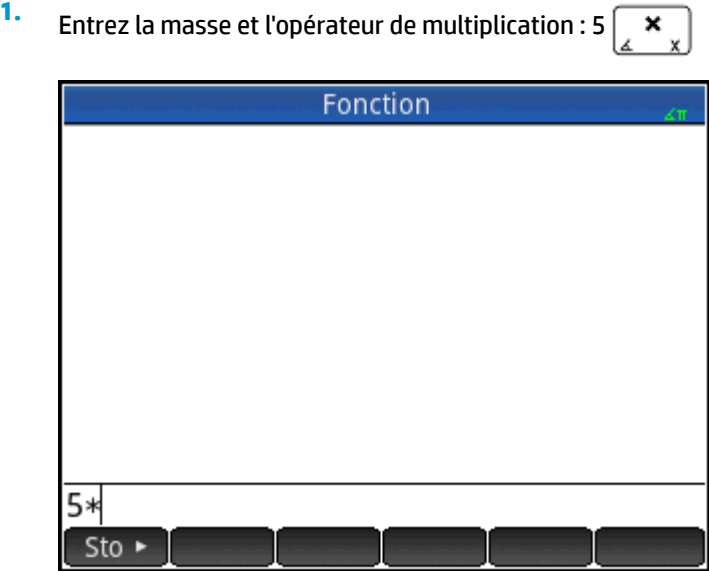

**2.** Ouvrez le menu des constantes.

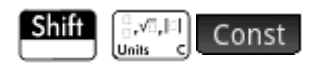

**3.** Sélectionnez **Physique**.

**4.** Sélectionnez **c: 299792458**.

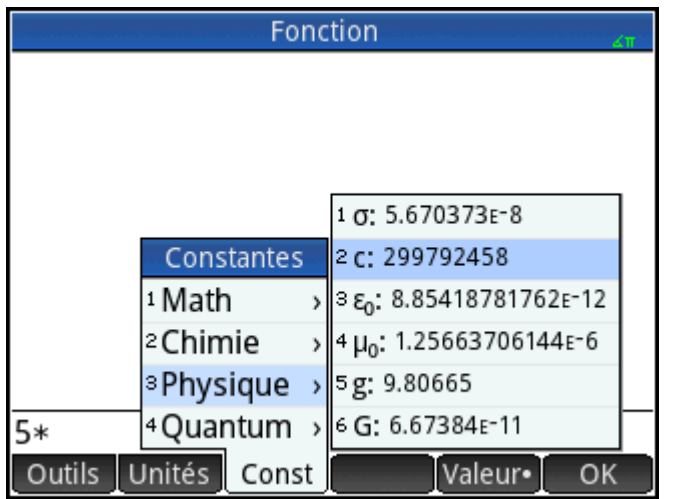

#### **5.**

Mettez la vitesse de la lumière au carré et évaluez l'expression.

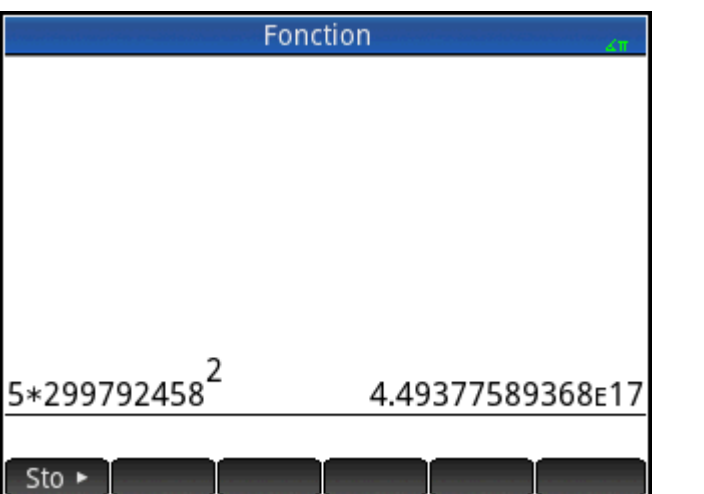

Vous pouvez entrer uniquement la valeur d'une constante ou la constante accompagnée de ses unités (le cas échéant). Lorsque Valeur · s'affiche à l'écran, la valeur est insérée à l'emplacement du curseur. Lorsque s'affiche à l'écran, la valeur et ses unités sont insérées à l'emplacement du curseur.

Dans l'illustration précédente, la première entrée affiche la constante universelle des gaz parfaits sélectionnée alors que le bouton Valeur · apparaissait. La deuxième entrée indique la même constante, mais cette fois sélectionnée tandis que le bouton Valeur s'affichait.

Enter

 $\approx$ 

 $\mathbf{x}^2$ 

<span id="page-539-0"></span>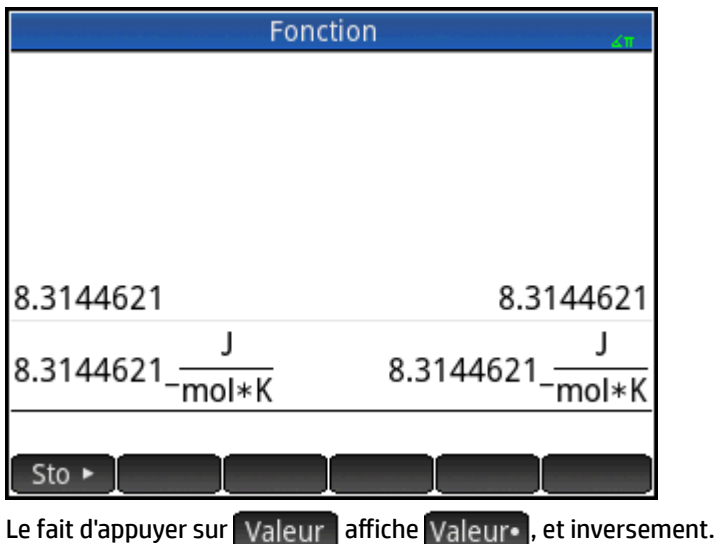

# **Liste des constantes**

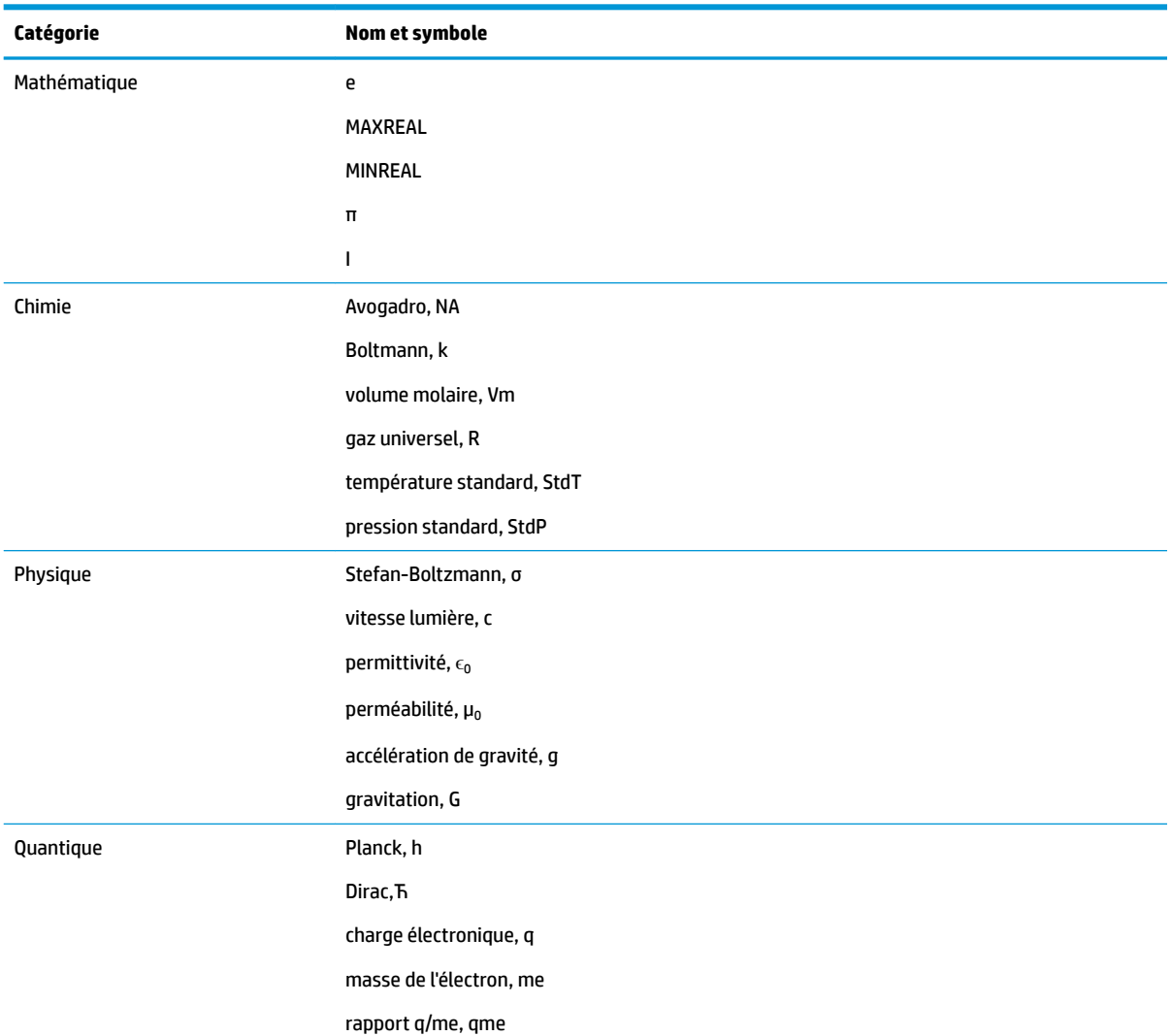
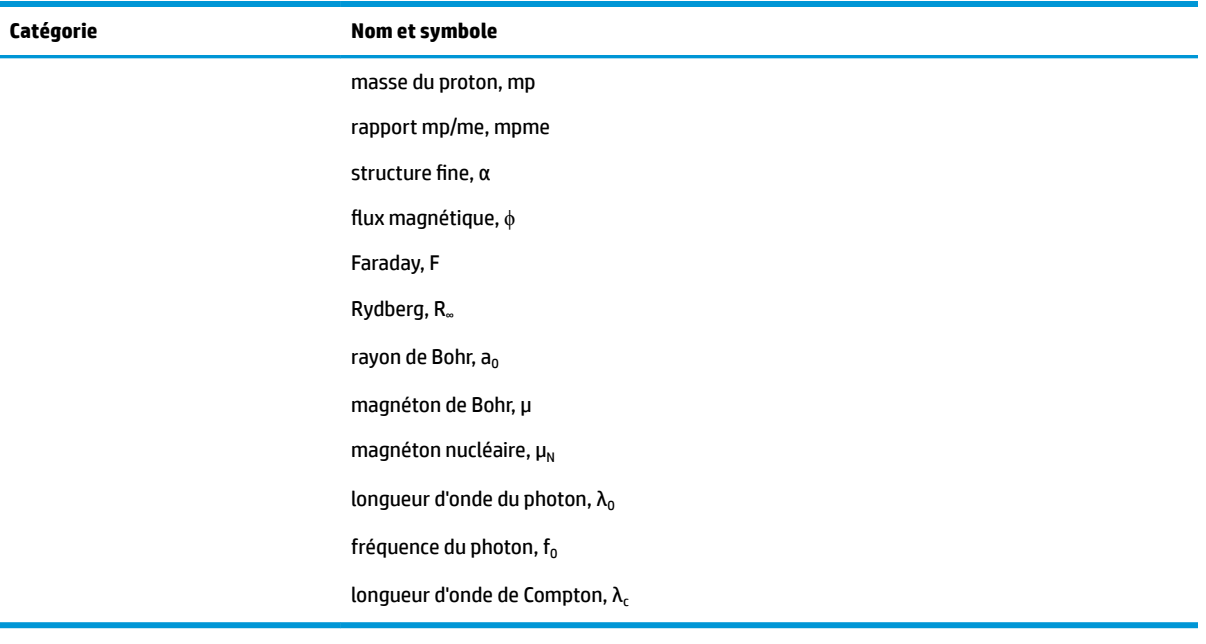

## **25 Listes**

Une liste est constituée de matrices, d'expressions ou de nombres réels ou complexes séparés par des virgules et délimités par des accolades. Une liste peut, par exemple, comprendre une suite de nombres réels, telle que  $\{1, 2, 3\}$ . Les listes constituent un moyen pratique de regrouper des objets associés.

Vous pouvez utiliser des listes dans la vue d'accueil et dans les programmes.

Dix variables de listes sont disponibles, notées de L0 à L9, ou vous pouvez créer vos propres noms de variable de listes. Vous pouvez les utiliser dans des calculs ou des expressions, dans la vue d'accueil ou dans un programme. Récupérez un nom de liste dans le menu Vars (Vars ) ou saisissez-le à l'aide du clavier.

Vous pouvez créer, modifier, supprimer, envoyer et recevoir des listes nommées dans le catalogue de listes :

∫ Shift∣ (Liste). Vous pouvez également créer et mémoriser des listes, nommées ou non, dans la

vue d'accueil.

Les variables de listes se comportent de la même façon que les colonnes  $C1 \land C0$  de l'application Stats -2Var et que les colonnes D1 à D0 de l'application Stats - 1Var. Vous pouvez mémoriser une colonne de statistiques sous forme de liste (et vice versa) et utiliser des fonctions de liste sur des colonnes de statistiques ou utiliser des fonctions de statistiques sur des variables de listes.

## **Création d'une liste dans le catalogue de listes**

**1.** Ouvrez le catalogue de listes.

**Shift** 
$$
\begin{bmatrix} 7 \\ u_{st} & 0 \end{bmatrix}
$$
 (Liste).

Le nombre d'éléments d'une liste est indiqué en regard du nom de cette dernière.

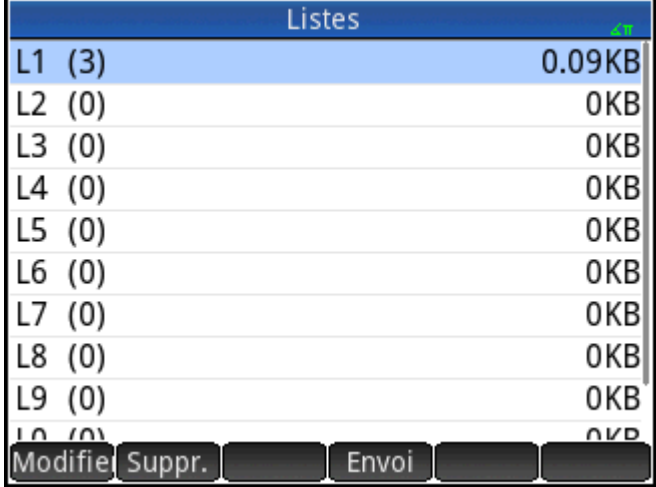

**2.** Appuyez sur le nom que vous souhaitez affecter à la nouvelle liste (L1, L2, etc.). L'éditeur de listes s'ouvre.

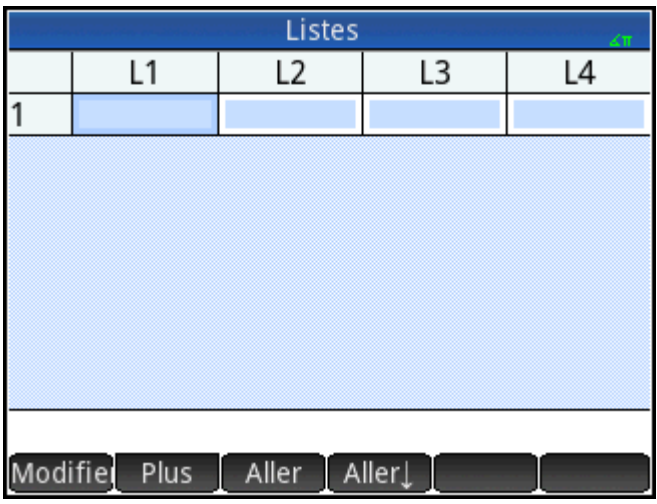

Si vous préférez créer une nouvelle liste plutôt que de modifier une liste contenant déjà des éléments, assurez-vous de choisir une liste ne comprenant aucun élément.

**3.** Entrez les valeurs que vous souhaitez voir apparaître dans la liste, sans oublier d'appuyer sur

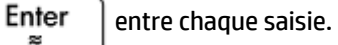

Une valeur peut être un nombre réel ou complexe, ou une expression. Si vous entrez une expression, elle est évaluée et le résultat est inséré dans la liste.

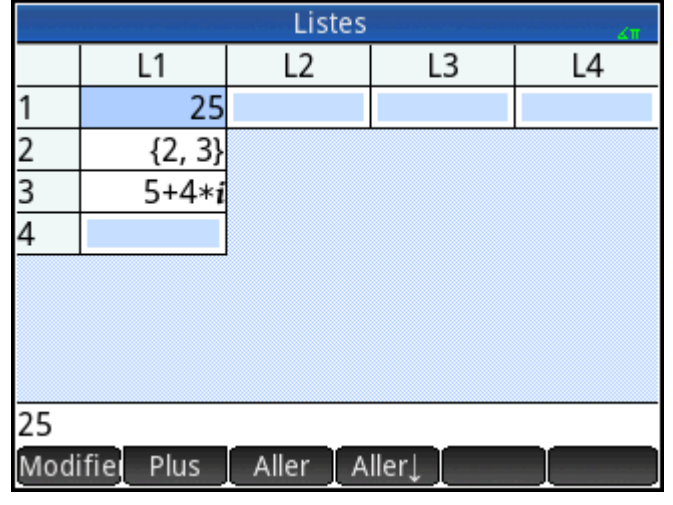

**4.**

. (u)

Lorsque vous avez terminé, appuyez sur  $\left[\frac{S_{\text{diff}}}{S_{\text{int}}} \right]_{\text{Ls}}$  7  $\left[\frac{S_{\text{diff}}}{S_{\text{int}}} \right]$ pour revenir au catalogue de listes ou sur

pour accéder à la vue d'accueil.

Les touches et boutons disponibles dans le catalogue de listes sont les suivants :

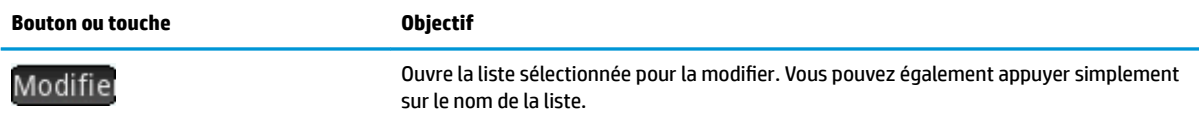

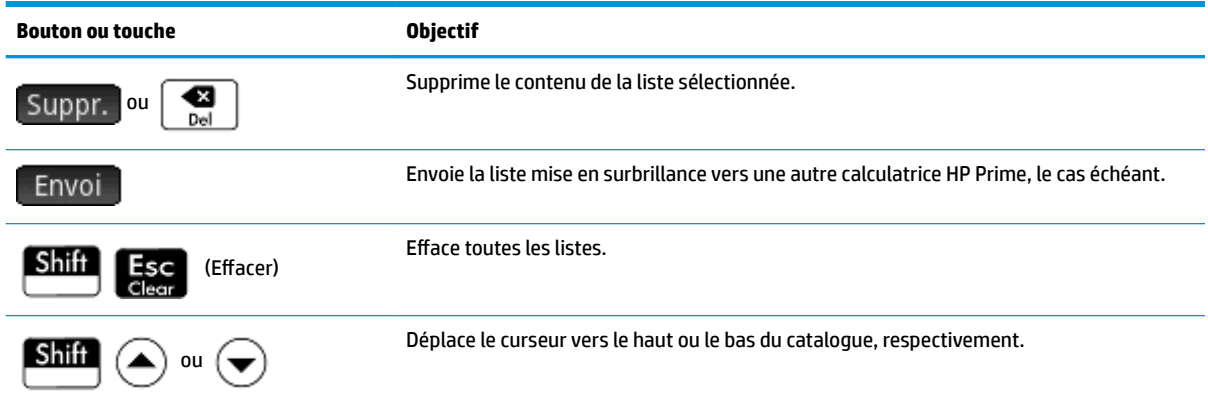

## **Editeur de listes**

L'éditeur de listes est un environnement spécifique permettant d'entrer des données dans des listes. Une fois le catalogue de listes ouvert, il existe deux moyens d'ouvrir l'éditeur de listes :

- Sélectionnez la liste, puis appuyez sur Modifiel ou
- Appuyez sur le nom de la liste.

### **Editeur de listes : Boutons et touches**

Lorsque vous ouvrez une liste, les touches et boutons suivants sont disponibles :

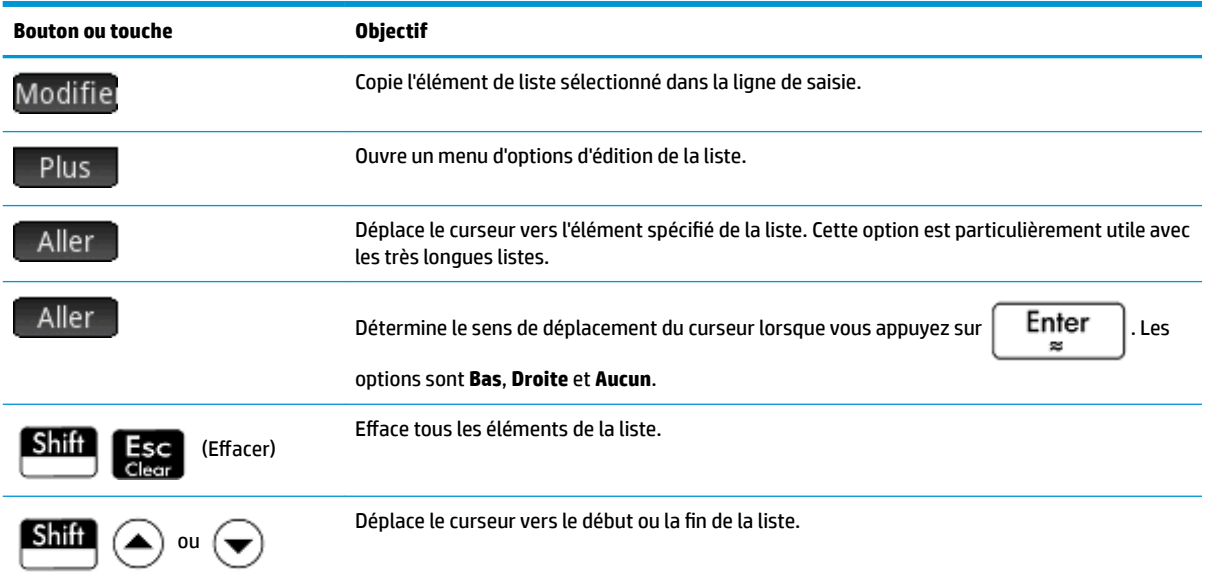

### **Editeur de listes : Menu Autre**

Le menu Autre de l'Éditeur de liste contient des options d'édition de liste. Ces options sont décrites dans le tableau suivant.

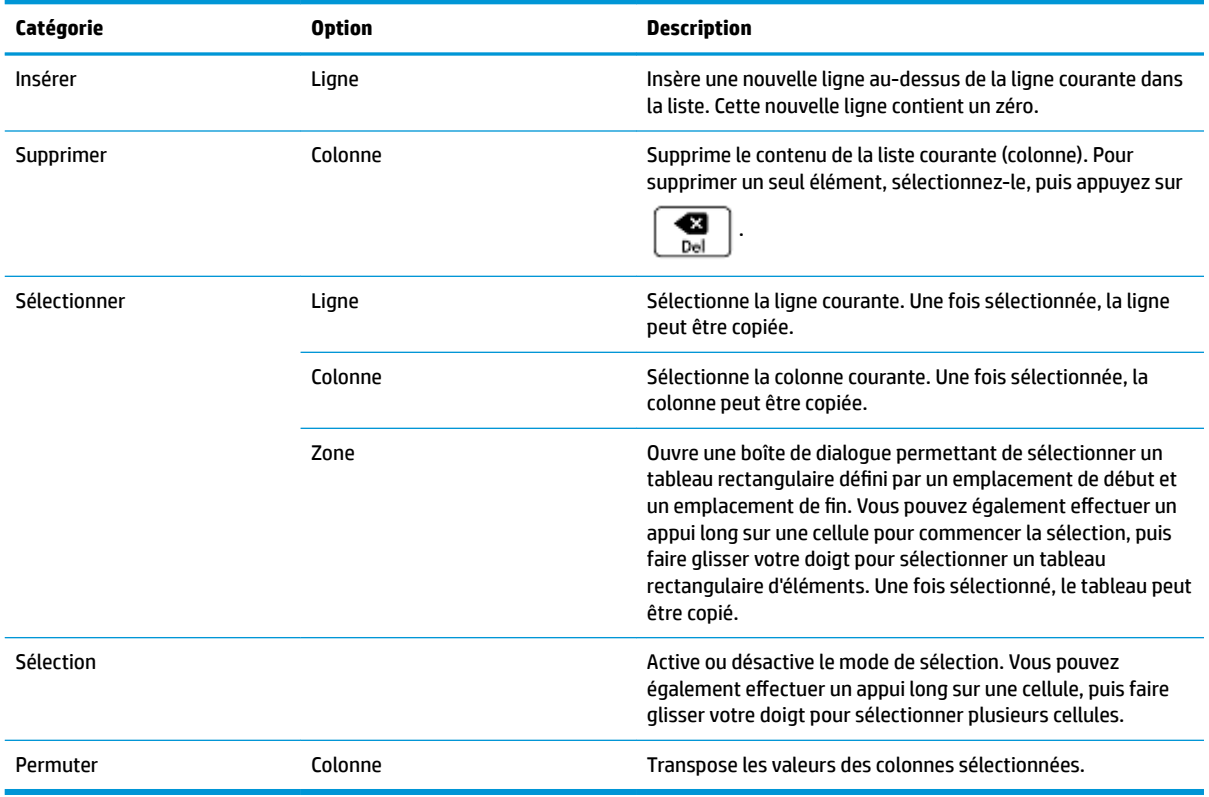

## **Édition d'une liste**

**1.** Ouvrez le catalogue de listes.

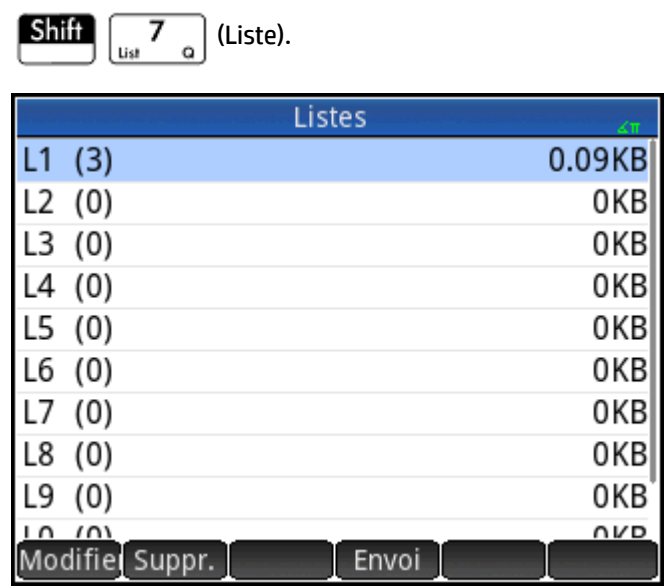

**2.** Appuyez sur le nom de la liste (**L1**, **L2**, etc.). L'éditeur de listes s'ouvre.

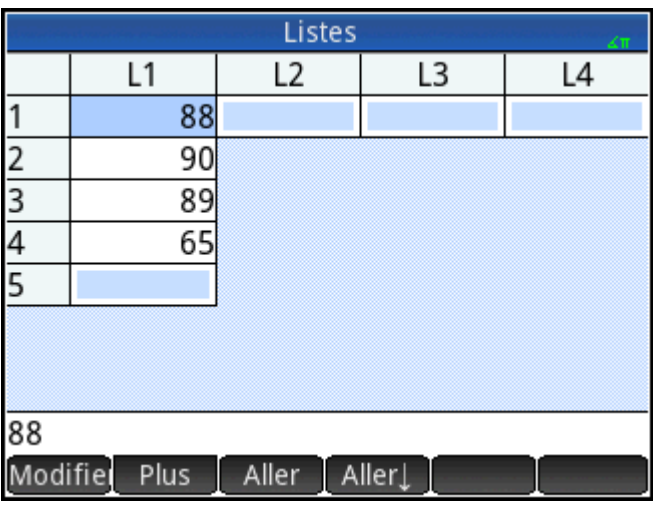

**3.** Appuyez sur l'élément que vous souhaitez modifier. (Vous pouvez également appuyer sur  $\bigcirc$  ou

 $\left(\blacktriangleright\right)$  jusqu'à ce que l'élément que vous souhaitez modifier soit mis en évidence.) Dans l'exemple suivant, modifiez le troisième élément pour que sa valeur soit 5.

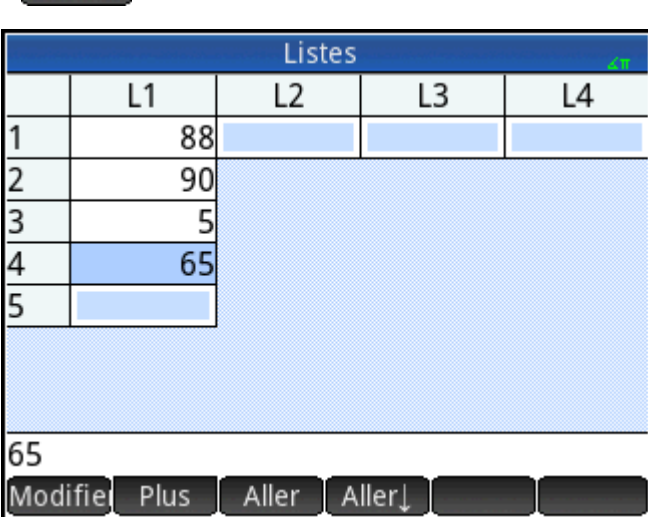

### **Insertion d'un élément dans une liste**

 $5$  OK

Supposons que vous souhaitez insérer une nouvelle valeur (9) en L1(2) dans la liste L1 affichée dans la figure suivante.

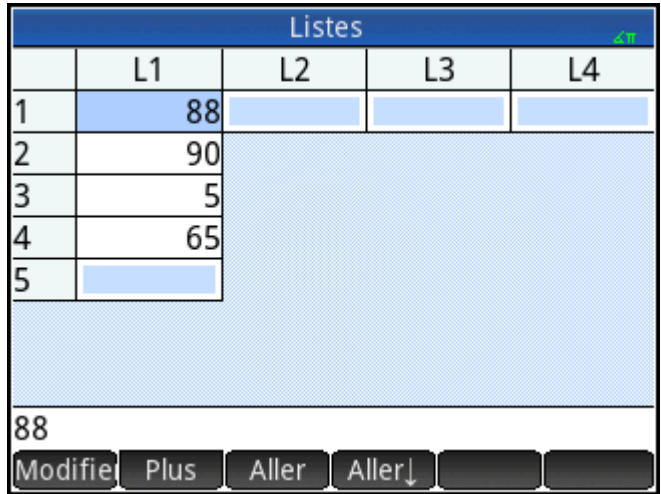

**1.** Sélectionnez L1(2), autrement dit, sélectionnez le deuxième élément de la liste.

- **2.** Appuyez sur Plus, sélectionnez **Insérer**, puis Ligne.
- **3.** Entrez 9, puis appuyez sur OK

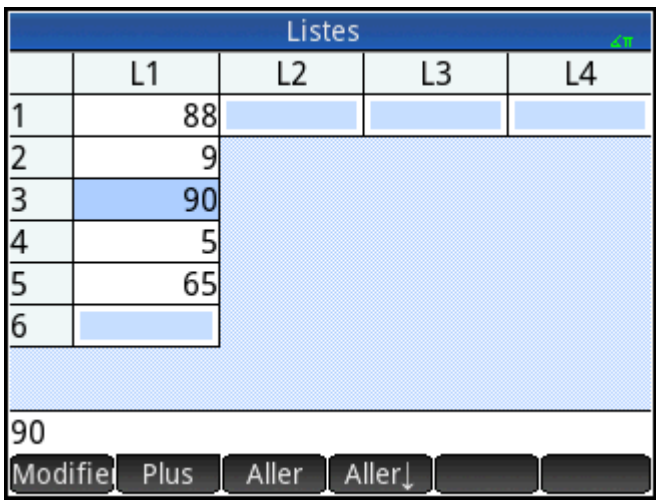

## **Suppression de listes**

## **Pour supprimer une liste**

Dans le catalogue de listes, utilisez les touches de curseur pour mettre en évidence la liste, puis appuyez sur

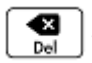

. Vous êtes invité à confirmer votre décision. Appuyez sur  $\begin{bmatrix} 0 & 0 & 0 \end{bmatrix}$ ou sur  $\begin{bmatrix} 0 & 0 & 0 \end{bmatrix}$ 

Si la liste correspond à l'une des listes réservées L0 à L9, alors seul le contenu de la liste est supprimé. La liste est simplement vidée de son contenu. S'il s'agit d'une liste que vous avez nommée (autre que L0 à L9), cette dernière est alors complètement supprimée.

## **Pour supprimer toutes les listes**

Dans le catalogue de listes, appuyez sur **Shift** 

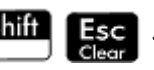

Le contenu des listes L0 à L9 est supprimé et les autres listes nommées sont entièrement supprimées.

## **Listes dans la vue d'accueil**

Vous pouvez entrer et manipuler des listes directement dans la vue d'accueil. Les listes peuvent être nommées ou non.

## **Pour créer une liste**

**1.** Appuyez sur  $\boxed{\phantom{a} \phantom{\,} \phantom{\,} \phantom{\,} \phantom{\,} }$  ({). 8  $\phantom{\,} \phantom{\,} \phantom{\,} \phantom{\,}$  ({)).

> Une paire d'accolades apparaît dans la ligne de saisie. Toutes les listes doivent être délimitées par des accolades.

- **2.** Saisissez le premier élément de la liste, suivi par une virgule : [élément]  $\int_{E_{total}} \frac{1}{2}$
- **3.** Continuez d'ajouter des éléments, en séparant chacun d'eux par une virgule.
- **4.** Une fois les éléments entrés, appuyez sur  $\left[$  Enter  $\left[ \right]$ . La liste est alors ajoutée dans l'historique (avec des expressions parmi les éléments évalués).

## **Pour mémoriser une liste**

Vous pouvez mémoriser une liste dans une variable. Cette opération peut être réalisée avant l'ajout de la liste dans l'historique ou vous pouvez copier la liste depuis l'historique. Une fois que vous avez entré une liste dans la ligne de saisie ou que vous l'avez copiée depuis l'historique, appuyez sur Sto +, attribuez-lui un nom,

puis appuyez sur  $\lceil$  Enter  $\rceil$ . Les noms des variables de liste réservées vont de L0 à L9. Cependant, vous pouvez aussi créer un nom de variable de liste personnalisé.

Par exemple, pour mémoriser la liste {25,147,8} dans L7 :

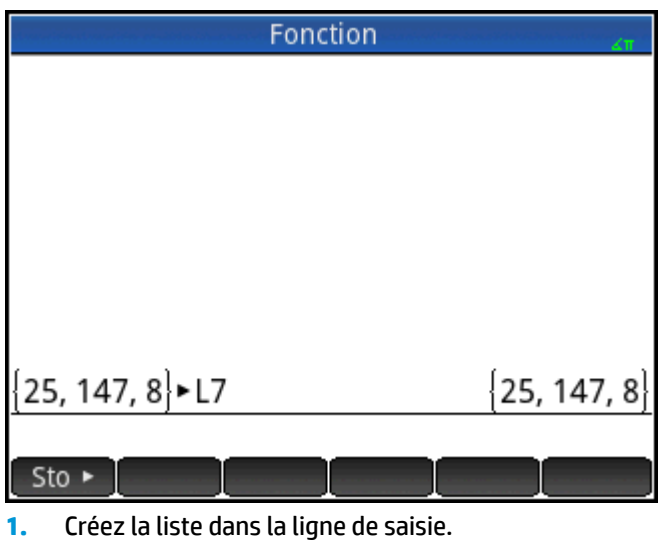

**2.** Appuyez sur  $(\blacktriangleright)$  pour déplacer le curseur en dehors de la liste.

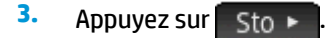

**4.** Saisissez le nom suivant :

$$
\left(\begin{array}{c}\text{ALPIA} \\ \text{alpha}\end{array}\right)\left(\begin{array}{c}\mathbf{x}^2 \\ \mathbf{y}^2\end{array}\right)
$$

**5.** Terminez l'opération :  $\Box$  Enter

## **Pour afficher une liste**

Pour afficher une liste dans la vue d'accueil, saisissez son nom, puis appuyez sur  $\lceil$  Enter

Si la liste est vide, une paire d'accolades vides est renvoyée.

## **Pour afficher un élément**

Pour afficher un élément d'une liste dans la vue d'accueil, entrez *nomliste (élémentn°)*. Par exemple, si

L6 = {3,4,5,6}, alors  $L6(2)$  Fniter | renvoie 4.

## **Pour mémoriser un élément**

Pour mémoriser une valeur dans un élément d'une liste dans la vue d'accueil, entrez *valeur* Sto > nomliste *(élémentn°)*. Par exemple, pour mémoriser 148 en tant que deuxième élément de L2, entrez 148

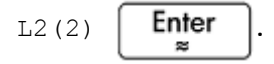

## **Références de liste**

Supposons que L1:={5, "abcde", {1,2,3,4,5}, 11}.  $L1(1)$  renvoie 5 et  $L1(2)$  renvoie "abcde".  $L1(2,4)$ renvoie 100 (code ASCII de d) et L1(2,4,1) renvoie "d". L1({2,4}) renvoie {"abcde", {1,2,3,4,5},11}, une sous-liste de tous les éléments de 2 à 4.

## **Pour envoyer une liste**

Vous pouvez envoyer des listes à une autre calculatrice ou à un ordinateur de la même façon que pour les applications, les programmes, les matrices et les remarques.

## **Fonctions de listes**

Les fonctions de listes sont disponibles dans le menu Math. Vous pouvez les utiliser dans la vue d'accueil et dans les programmes.

Vous pouvez saisir le nom de la fonction ou le copier à partir de la catégorie Liste du menu Math.

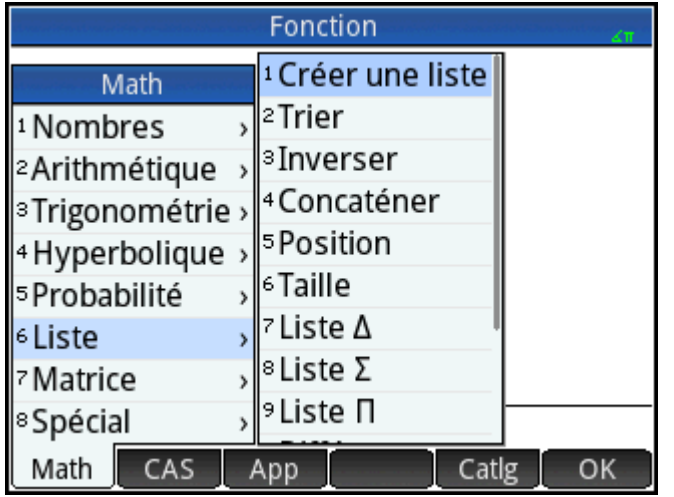

Appuyez sur 6 pour sélectionner la catégorie **Liste**dans la colonne de gauche du menu **Math**. **Liste**est la sixième catégorie dans le menu **Math**, raison pour laquelle vous parvenez directement à la catégorie **Liste**quand vous appuyez sur 6. Appuyez sur une fonction pour la sélectionner, ou utilisez les touches de

direction pour la mettre en évidence et appuyez sur  $\sim$  OK  $\sim$  ou sur  $\sim$  Enfer

Les fonctions de listes sont placées entre parenthèses. Elles comprennent des arguments séparés par des virgules (CONCAT(L1, L2), par exemple). Un argument peut être le nom d'une variable de liste ou la liste elle-même. Par exemple, REVERSE(L1) ou REVERSE({1,2,3}).

Les opérateurs courants tels que +, -, × et ÷ peuvent utiliser les listes comme arguments. S'il existe deux arguments et que ce sont deux listes, alors ces dernières doivent être de la même longueur puisque les éléments sont associés lors du calcul. S'il existe deux arguments et que l'un d'eux est un nombre réel, chaque élément de la liste est manipulé lors du calcul.

Exemple :

5\*{1,2,3} renvoie {5,10,15}.

Outre les opérateurs courants qui peuvent utiliser les nombres, les matrices ou les listes comme arguments, il existe des commandes qui n'acceptent que les listes.

### **Format de menu**

Par défaut, une fonction de liste est présentée dans le menu Math à l'aide de son nom descriptif au lieu de son nom de commande courant. Ainsi, le nom de commande CONCAT est présenté en tant que **Concaténer** et POS en tant que **Position**.

Si vous préférez que le menu Math indique les noms de commande, désélectionnez l'option Affichage **Menu**sur la page 2 de l'écran des paramètres d'accueil.

### **Difference**

Renvoie la liste des éléments non communs ide deux listes.

DIFFERENCE({1,2,3,4}, {1,3,5,7}) renvoie {2,4,5,7}

### **Intersect**

Renvoie la liste des éléments communs aux deux listes.

```
 INTERSECT({1,2,3,4}, {1,3,5,7}) renvoie {1,3}
```
## **Créer une liste**

Calcule une suite d'éléments pour une nouvelle liste, en utilisant la syntaxe suivante :

MAKELIST(expression, variable, début, fin, incrément)

Evalue l'*expression* par rapport à la *variable* puisque la *variable* utilise des valeurs comprises entre les valeurs *début* et *fin*, utilisées comme palier d'incrément.

Exemple :

Dans la vue d'accueil, générez une série de carrés de 23 à 27 :

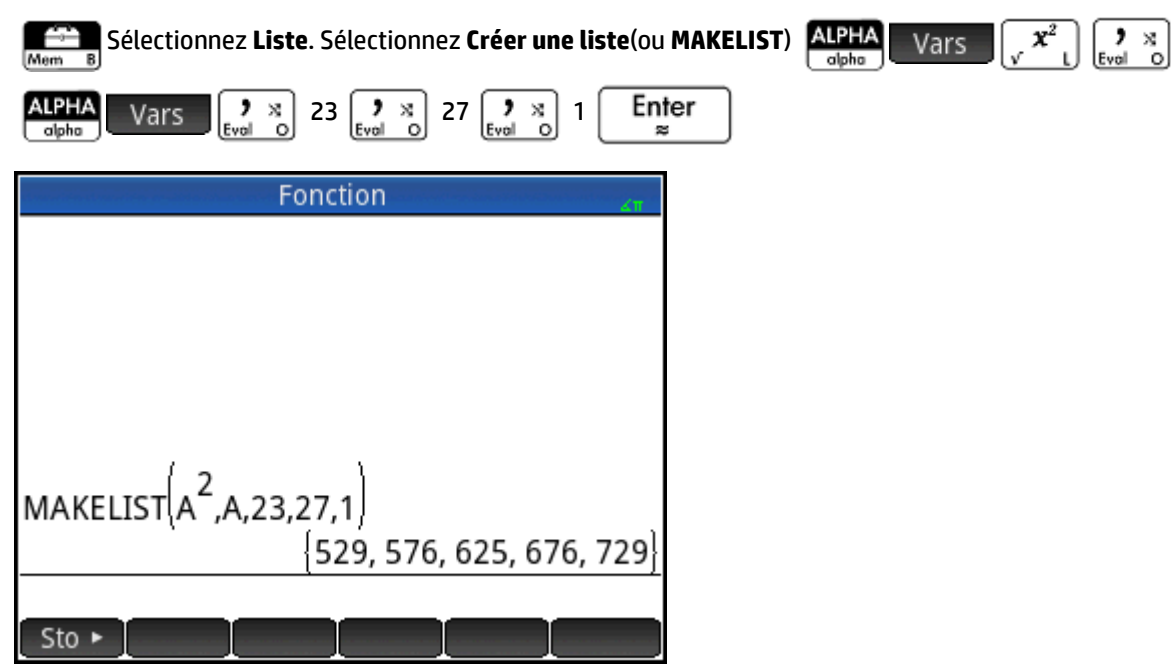

## **Trier**

Trie les éléments d'une liste par ordre croissant.

SORT(liste)

### Exemple :

SORT({2,5,3}) renvoie {2,3,5}

### **Inverser**

### Crée une liste en inversant l'ordre des éléments d'une liste.

REVERSE(liste)

#### Exemple :

REVERSE({1,2,3}) renvoie {3,2,1}

## **Concaténer**

Permet de concaténer deux listes en une seule.

```
 CONCAT(liste1,liste2)
```
### Exemple :

CONCAT  $({1, 2, 3},({4})$  renvoie  ${1, 2, 3, 4}.$ 

## **Position**

Renvoie la position d'un élément dans une liste. L'élément peut être une valeur, une variable ou une expression. Si l'élément apparaît plusieurs fois, c'est la position de la première occurrence qui est renvoyée. La valeur 0 est renvoyée s'il n'existe aucune occurrence de l'élément spécifié.

POS(liste, élément)

#### Exemple :

POS ({3,7,12,19},12) renvoie 3.

### **Taille**

Renvoie le nombre d'éléments d'une liste ou une liste contenant les dimensions d'un vecteur ou d'une matrice.

Size(liste) ou SIZE(vecteurr) ou SIZE(matrice)

#### Exemples :

SIZE({1,2,3}) renvoie 3

SIZE([[1 2 3], [4 5 6]]) renvoie {2, 3}

## **ΔLIST**

Crée une liste composée des premières différences d'une liste. Il s'agit des différences entre des éléments consécutifs de la liste. La nouvelle liste comprend un élément de moins que la liste d'origine. Les différences pour { $x_1, x_2, x_3,... x_{n-1}, x_n$ } sont { $x_2$ – $x_1, x_3$ – $x_2,... x_n$ – $x_{n-1}$ }.

```
 ΔLIST(liste1)
```
Exemple :

Dans la vue d'accueil, mémorisez {3,5,8,12,17,23} dans la liste L5, puis calculez les premières différences de la liste.

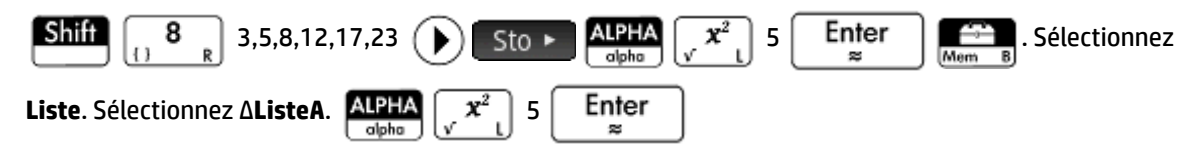

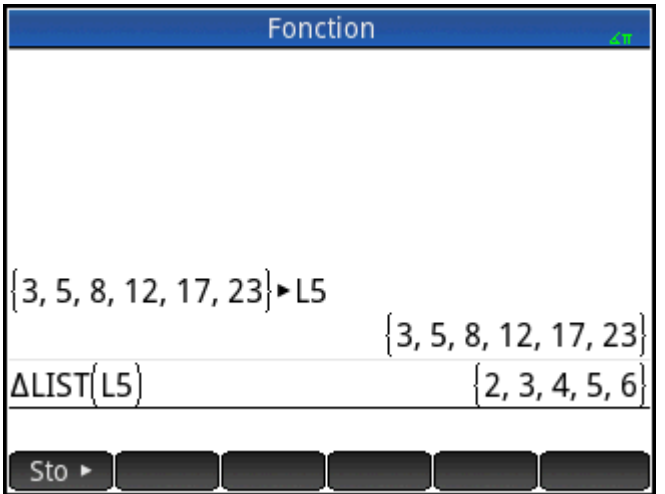

### **ΣLIST**

Calcule la somme de tous les éléments d'une liste.

```
 ΣLIST(liste)
```
#### Exemple :

ΣLIST({2,3,4}) renvoie 9.

### **πLIST**

Calcule le produit de tous les éléments d'une liste.

```
 πLIST(liste)
```
### Exemple :

```
 πLIST({2,3,4}) renvoie 24.
```
## **Recherche de valeurs statistiques pour des listes**

Pour rechercher des valeurs statistiques, telles que la moyenne, la médiane, le maximum et le minimum d'une liste, créez une liste, mémorisez-la dans un jeu de données, puis utilisez l'application Stats - 1Var.

Dans cet exemple, utilisez l'application Stats - 1Var pour trouver la moyenne et la médiane ainsi que les valeurs maximale et minimale des éléments de la liste L1 : 88, 90, 89, 65, 70 et 89.

**1.** Dans la vue d'accueil, créez la liste L1.

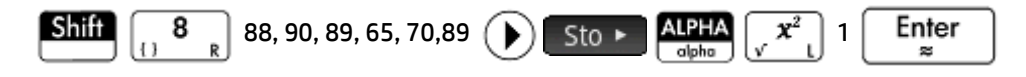

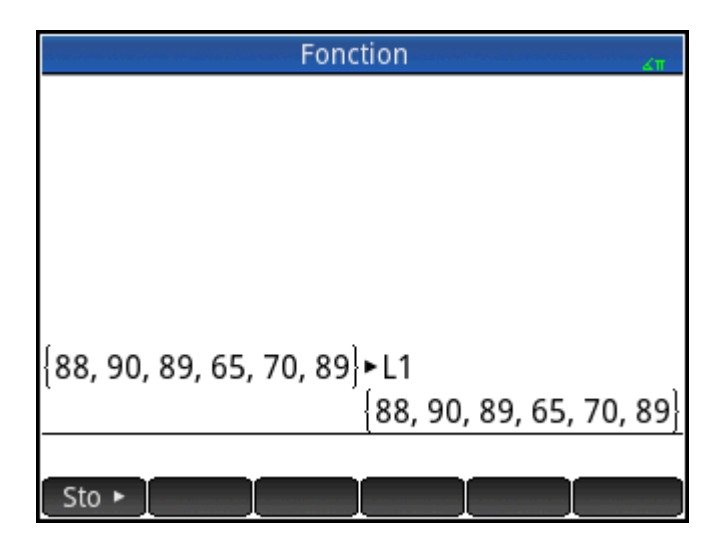

**2.** Dans la vue d'accueil, mémorisez L1 en D1.

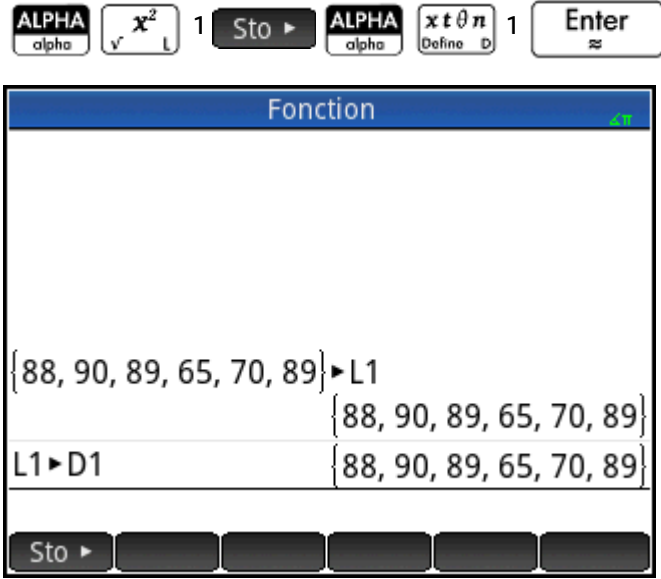

Vous pouvez alors afficher les données de la liste dans la vue Numérique de l'application Stats - 1Var.

**3.** Lancez l'application Stats - 1Var.

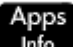

Sélectionnez **Stats - 1Var**. Notez que les éléments de la liste sont dans le jeu de données D1.

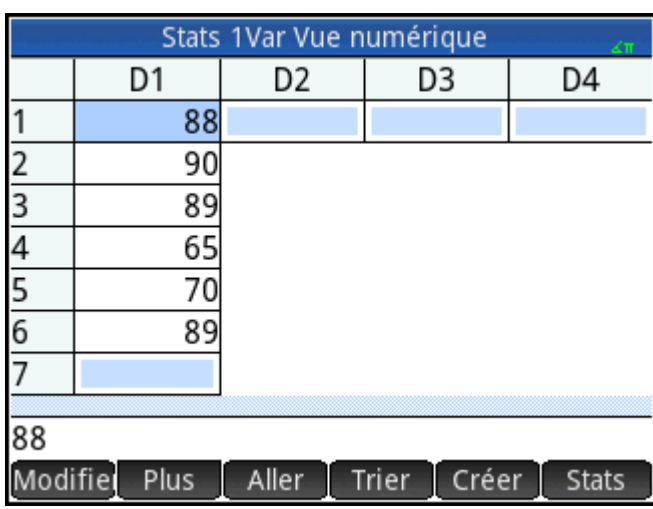

**4.** Dans la vue Symbolique, spécifiez le jeu de données dont vous souhaitez rechercher les statistiques.

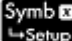

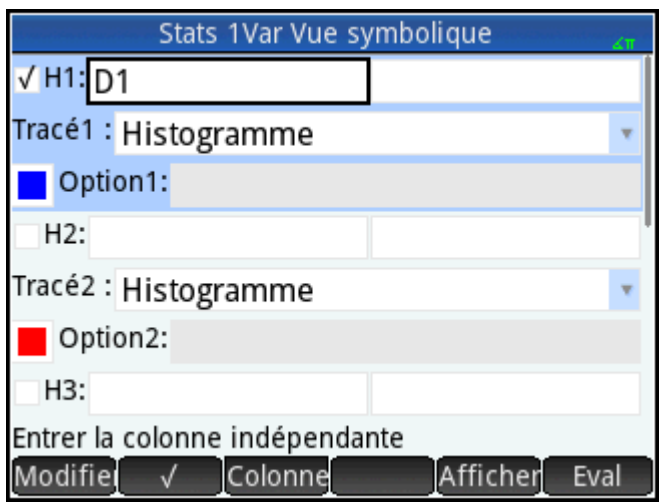

Par défaut, H1 utilisera les données figurant dans D1. Aucune autre opération ne doit être effectuée dans la vue Symbolique. Toutefois, si les données qui vous intéressent se trouvent dans D2, ou toute autre colonne que D1, vous devez spécifier la colonne de données ici.

**5.** Calculez les statistiques.

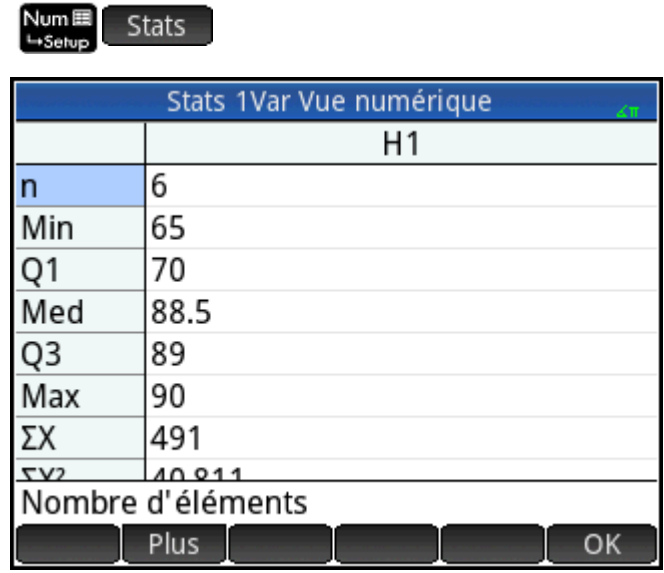

**6.** Cela fait, appuyez sur **COL**.

# **26 Matrices**

Vous pouvez créer, modifier et manipuler des matrices et des vecteurs dans la vue d'accueil, dans le CAS (Système de calcul formel), ou encore dans des programmes. Les matrices peuvent être entrées directement dans la vue d'accueil ou le CAS, ou à l'aide de l'éditeur de matrices.

### **Vecteurs**

Les vecteurs sont des tableaux à une dimension. Ils ne sont composés que d'une seule ligne. Un vecteur est encadré par des crochets. Exemple : [1 2 3]. Un vecteur peut être un nombre réel ou un nombre complexe comme [1+2\*i 7+3\*i].

### **Matrices**

Les matrices sont des tableaux bidimensionnels. Elles sont composées d'au moins deux lignes et d'une colonne. Les matrices peuvent contenir toute combinaison de nombres réels et complexes, par exemple :

$$
\begin{bmatrix} 1 & 2 & 3 \\ 4 & 5 & 6 \end{bmatrix}
$$
 **ou** 
$$
\begin{bmatrix} 1+2i \\ 3-4i \\ 7 \end{bmatrix}
$$

### **Variables de matrice**

Il existe dix variables de matrice disponibles, nommées de M0 à M9; Cependant, vous pouvez enregistrer une matrice dans un nom de variable que vous définissez. Vous pouvez ensuite utiliser ces variables pour vos calculs dans la vue d'accueil ou la vue du CAS, ou encore dans un programme. Vous pouvez récupérer des noms de matrice dans le menu Vars, ou les entrer à l'aide du clavier.

## **Création et mémorisation de matrices**

Le catalogue de matrices contient les variables de matrice dédiées, notées de M0 à M9, ainsi que les variables de matrice que vous avez créées dans la vue d'accueil ou la vue du CAS (ou à partir d'un programme, pour les matrices globales).

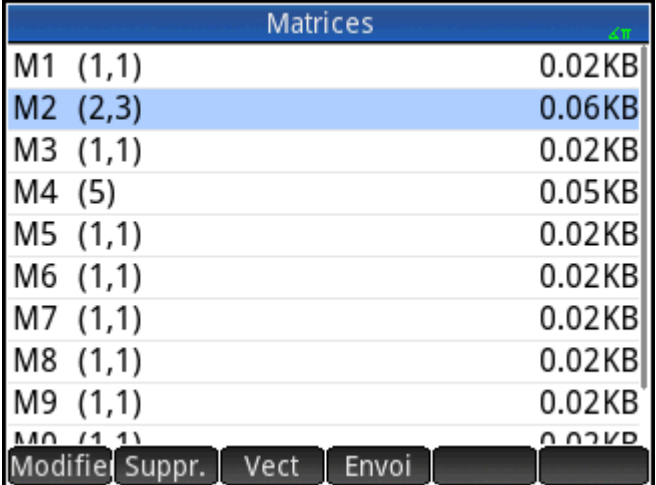

Lorsque vous sélectionnez un nom de matrice à utiliser, vous pouvez créer, modifier et supprimer des matrices dans l'éditeur de matrices. Vous pouvez également recevoir une matrice d'une autre calculatrice HP Prime.

Pour ouvrir le catalogue de matrices, appuyez sur **Shift** 

Dans le catalogue de matrices, la taille d'une matrice s'affiche en regard de son nom. (Une matrice vide apparaît en tant que 1\*1.) Le nombre d'éléments qu'une matrice contient figure en regard d'un vecteur.

Vous pouvez également créer et mémoriser des matrices (nommées ou non) dans la vue d'accueil. A titre d'exemple, la commande :

POLYROOT([1,0,–1,0])►M1

mémorise les racines du vecteur complexe présentant une longueur de 3 dans la variable M1. M1 comprend ainsi les trois racines de : 0, 1 et –1.

### **Catalogue de matrices : boutons et touches**

Les touches et boutons disponibles dans le catalogue de matrices sont les suivants :

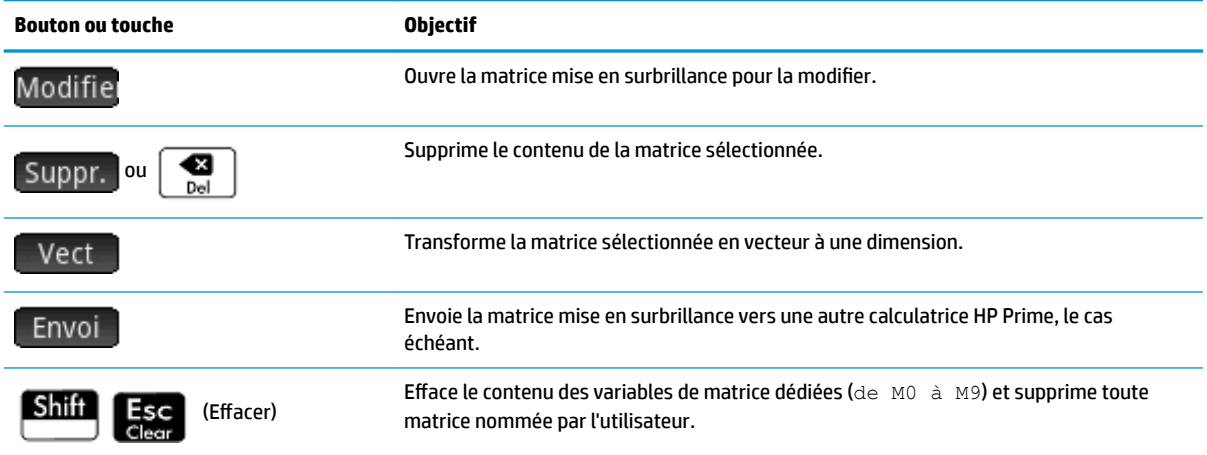

## **Utilisation des matrices**

### **Pour ouvrir l'éditeur de matrices**

Pour créer ou modifier une matrice, accédez au catalogue de matrices puis appuyez sur une matrice. Vous pouvez également utiliser les touches de curseur pour mettre en évidence la matrice puis appuyer sur Modifie. L'éditeur de matrices s'ouvre.

## **Éditeur de matrices Boutons et touches**

Les touches et boutons disponibles dans l'Éditeur de matrices sont les suivants :

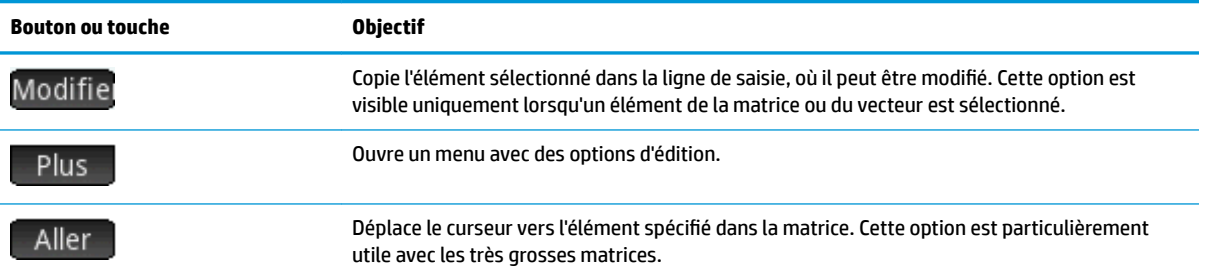

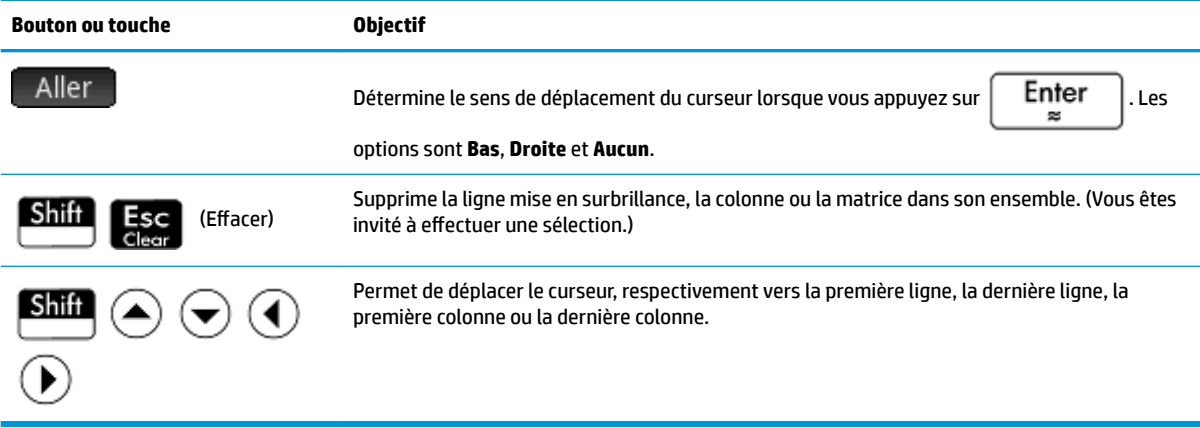

## **Éditeur de matrices Menu Autre**

Le menu Autre de l'Éditeur de matrices contient des options semblables à celles du menu Autre de l'Éditeur de listes, mais avec des options d'édition de matrices supplémentaires. Ces options sont décrites dans le tableau suivant.

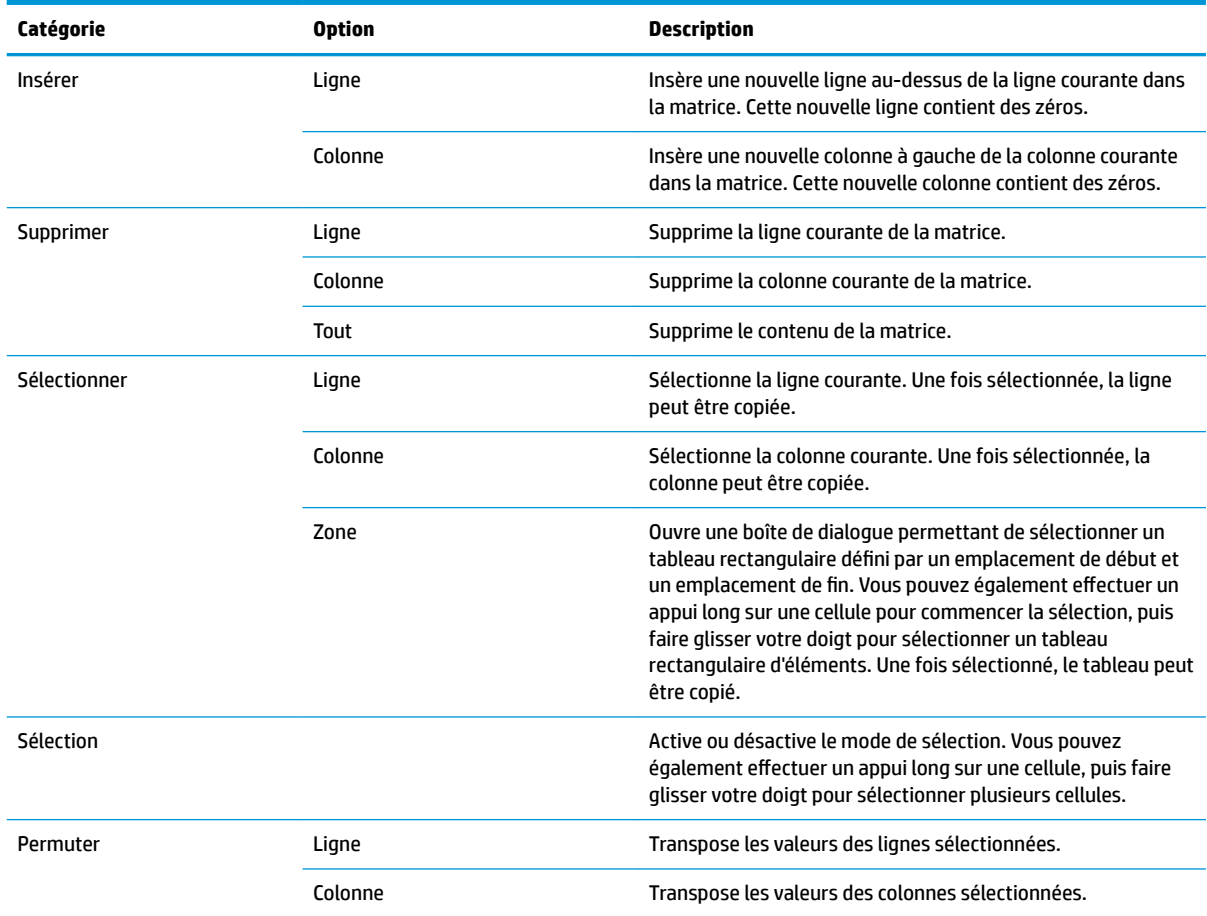

## **Création d'une matrice dans l'Éditeur de matrices**

**1.** Ouvrez le catalogue de matrices :

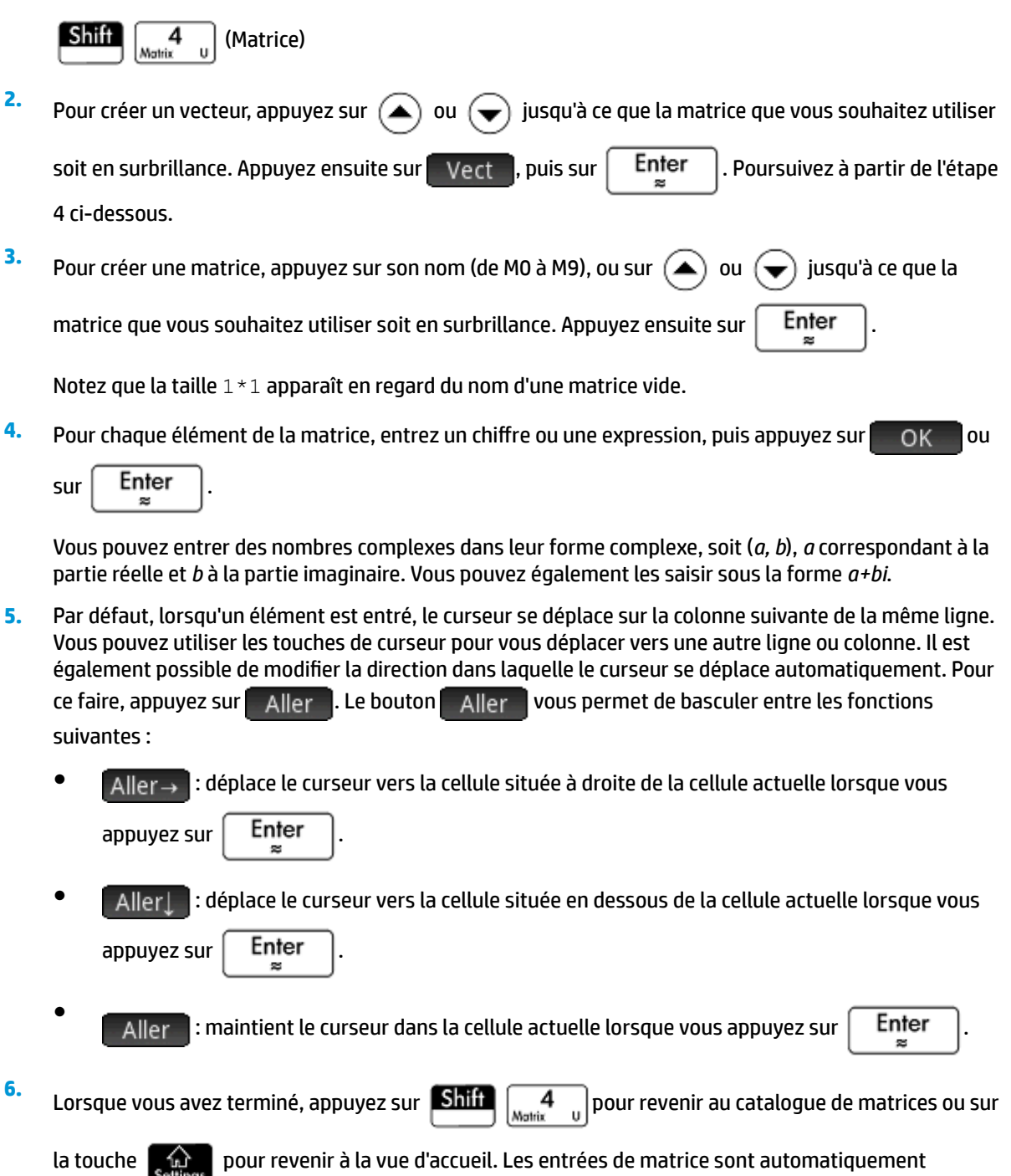

enregistrées.

## **Matrices dans la vue d'accueil**

Vous pouvez entrer et manipuler des matrices directement dans la vue d'accueil. Les matrices peuvent être nommées ou non.

Entrez un vecteur ou une matrice directement dans la ligne de saisie de la vue d'accueil ou du CAS.

Appuyez sur **Shift**  $\begin{bmatrix} 5 \\ 1 \end{bmatrix}$  pour démarrer un vecteur, puis rappuyez sur **Shift**  $\begin{bmatrix} 5 \\ 1 \end{bmatrix}$  pour

démarrer une matrice. Sinon, vous pouvez appuyer sur  $\left[\frac{m}{\omega}$ ,  $\frac{m}{\omega}$ , pour ouvrir le menu Modèle et

sélectionner le modèle de vecteur ou un des modèles de matrice. Dans l'illustration suivante, un vecteur a été démarré, avec un espace réservé marqué d'un carré sombre pour la première valeur.

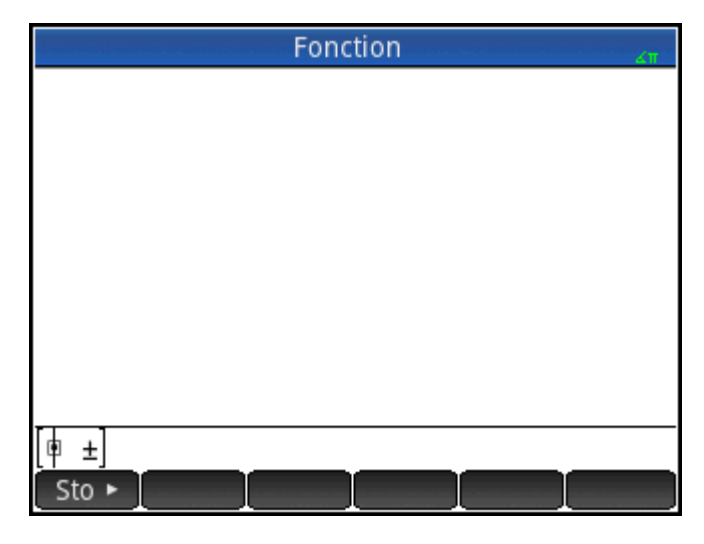

**1.**

**2.** Entrez une valeur dans le carré. Appuyez ensuite sur  $\left(\blacktriangleright\right)$  pour entrer une deuxième valeur dans la

même ligne, ou sur  $\left[\begin{array}{c} + \end{array}\right]$  pour ajouter une ligne. La matrice se développe à mesure que vous entrez des valeurs et ajoutez des lignes et colonnes, le cas échéant.

**3.** Vous pouvez agrandir une matrice à tout moment, en ajoutant des colonnes et des lignes à votre guise. Vous avez également la possibilité de supprimer une ligne ou une colonne entière. Pour ce faire, il vous suffit de placer le curseur sur le symbole ± à la fin d'une ligne ou d'une colonne. Appuyez ensuite sur

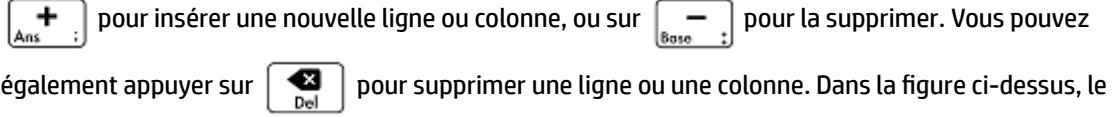

fait d'appuyer sur  $\left| \bullet \right|$  supprime la deuxième ligne de la matrice.

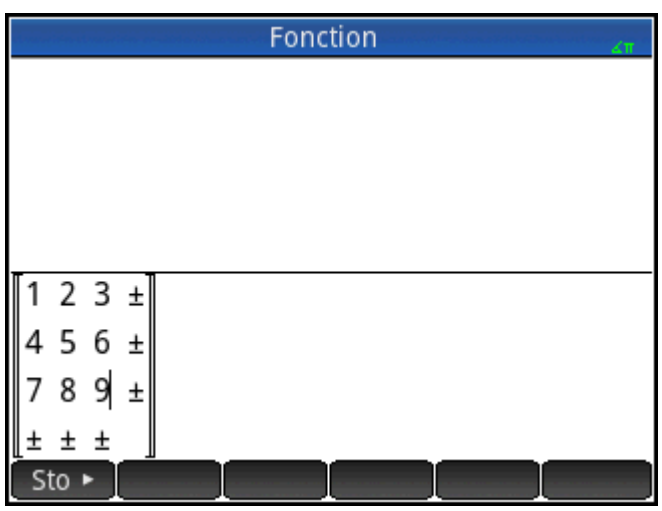

**4.**

Lorsque vous avez terminé, appuyez sur  $\vert$  Enter  $\vert$ . La matrice s'affiche alors dans l'historique. Vous pouvez ensuite utiliser votre matrice ou lui attribuer un nom.

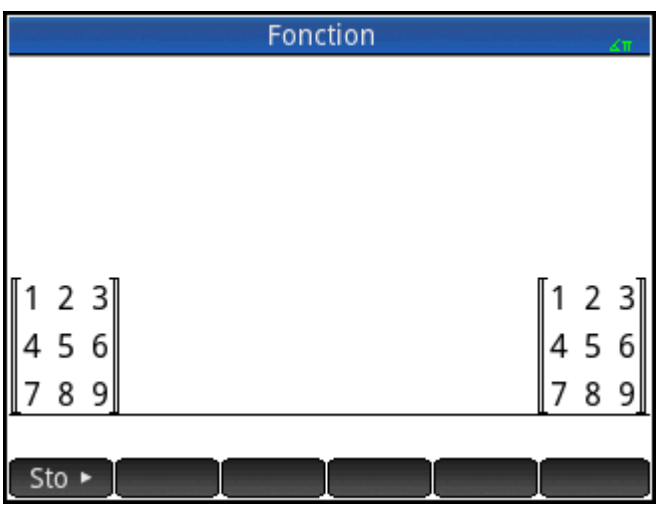

## **Stockage d'une matrice**

Il est possible de mémoriser une matrice ou un vecteur dans une variable. Cette opération peut être réalisée avant ou après l'ajout de l'élément dans l'historique. Lorsqu'il y figure, vous pouvez copier l'élément depuis l'historique. Une fois que vous avez entré une matrice ou un vecteur dans la ligne de saisie ou l'avez copié

depuis l'historique, appuyez sur  $\Box$  sto  $\Box$ , attribuez-lui un nom, puis appuyez sur  $\Box$  Enter  $\Box$ . Les noms de

variable réservés aux vecteurs et aux matrices vont de M0 à M9. Il est toutefois possible d'utiliser un nom de

variable de votre conception pour mémoriser un vecteur ou une matrice. La nouvelle variable apparaît alors dans le menu Vars, sous Utilisate.

L'écran suivant montre la matrice

$$
\begin{bmatrix} 2.5 & 729 \\ 16 & 2 \end{bmatrix}
$$

mémorisée en M5. Notez que vous pouvez entrer une expression (comme 5/2) en tant qu'élément de la matrice, dont l'évaluation est effectuée lors de l'entrée.

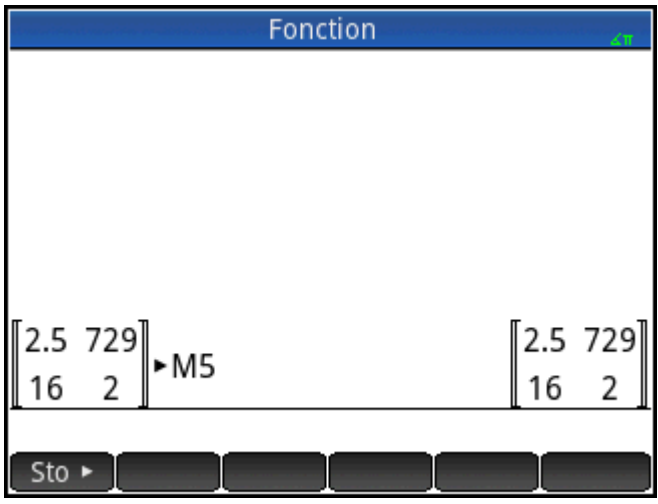

La figure suivante présente le vecteur [1 2 3] en train d'être mémorisé dans la variable utilisateur M25. Vous êtes invité à confirmer que vous souhaitez créer une variable personnalisée. Appuyez sur  $\Box$  OK  $\Box$  pour continuer ou sur Annuler pour annuler.

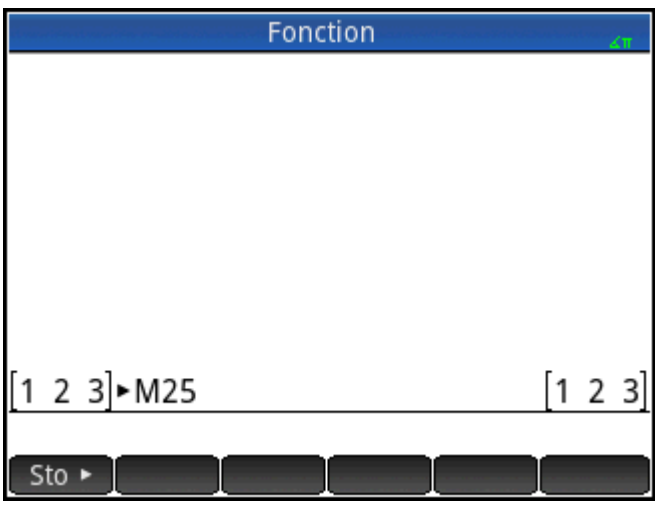

Une fois que vous avez appuyé sur OK, la nouvelle matrice est enregistrée sous le nom M25. Cette

variable s'affiche alors dans la section Utilisateur du menu **Vars**. Votre nouvelle matrice apparaît également dans le catalogue de matrices.

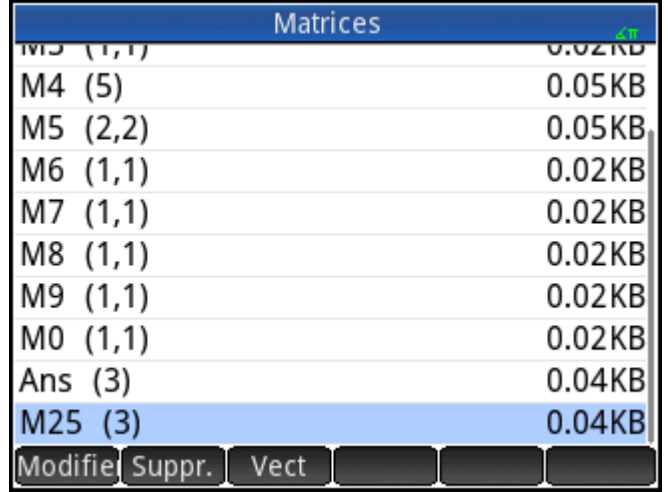

## **Affichage d'une matrice**

Dans la vue d'accueil, entrez le nom du vecteur ou de la matrice, puis appuyez sur  $\left| \right|$  Enter  $\left| \right|$ . Lorsqu'il s'agit d'un vecteur ou d'une matrice vide, le chiffre zéro est renvoyé entre double crochets.

### **Affichage d'un élément**

Dans la vue d'accueil, entrez nom\_matrice(ligne, colonne). Par exemple, si M2 contient [[3,4], [5,6]],

alors  $M2(1,2)$  **Enter** renvoie 4.

## **Stockage d'un élément**

Dans la vue d'accueil, entrez la valeur, appuyez sur Sto ▶ puis entrez *nom\_matrice(ligne,colonne)*.

Par exemple, pour modifier l'élément de la première ligne et de la deuxième colonne de M5, le remplacer par 728, puis afficher la matrice :

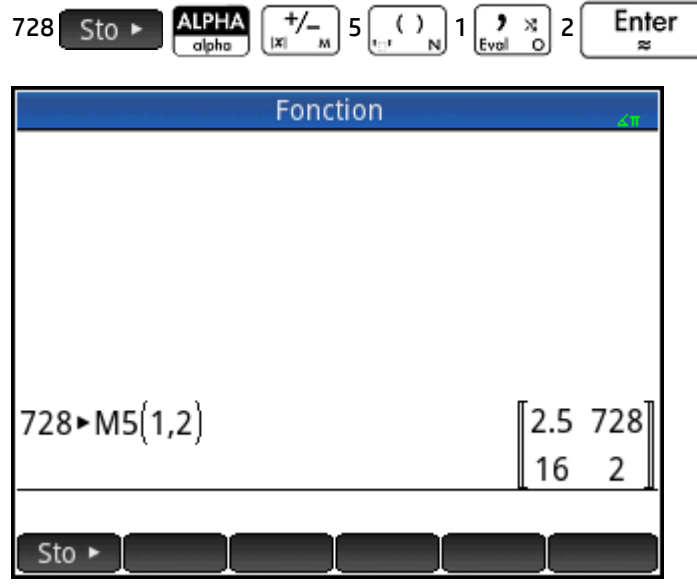

Si vous essayez de mémoriser un élément dans une ligne ou une colonne excédant la taille de la matrice, celle-ci est redimensionnée pour permettre son stockage. Toutes les cellules intermédiaires sont alors remplies par des zéros.

## **Références de matrice**

M1 (1, 2) renvoie la valeur contenue dans la première ligne de la seconde colonne de la matrice M1. M1 (1) renvoie la première ligne de M1 sous forme de vecteur. Dans la vue d'accueil, M1(-1) renvoie la première colonne de M1 sous forme de vecteur. Dans la vue CAS, cette commande ne peut pas être utilisée avec des arguments négatifs.

M1 ( $\{1,2\}$ ) renvoie les deux premières lignes de M1. M1 ( $\{1,1\}$ ,  $\{2,2\}$ ) extrait une sous-matrice à partir de l'élément contenu dans la première ligne et colonne jusqu'à l'élément contenu dans la deuxième ligne et colonne. Si M1 est un vecteur, M1 ({1,3}) extrait un sous-vecteur des trois premiers éléments.

### **Envoi d'une matrice**

Vous pouvez envoyer des matrices d'une calculatrice à une autre, de la même manière que vous partagez des applications, programmes, listes et remarques. Reportez-vous à la section « Partage de données » pour obtenir des instructions.

## **Arithmétique de matrice**

Les fonctions arithmétiques (+, -, ×, / et puissances) peuvent être utilisées avec des arguments de matrice. Cette division consiste en une multiplication par la gauche par l'inverse du diviseur. Vous pouvez entrer les matrices elles-mêmes ou le nom des variables de matrice mémorisées. Les matrices peuvent être réelles ou complexes.

Pour les exemples suivants, mémorisez [[1,2],[3,4]] dans M1 et [[5,6],[7,8]] dans M2.

**1.** Sélectionnez la première matrice :

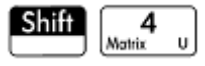

**2.** Entrez les éléments de matrice comme suit :

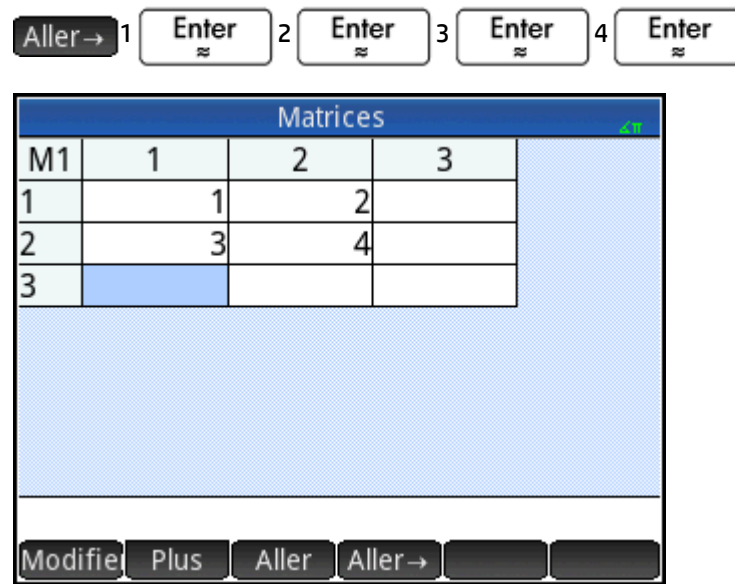

**3.** Sélectionnez la deuxième matrice :

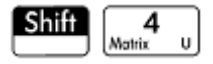

Mettez **M2** en surbrillance ou appuyez dessus, puis appuyez sur  $\left[$  **Enter** 

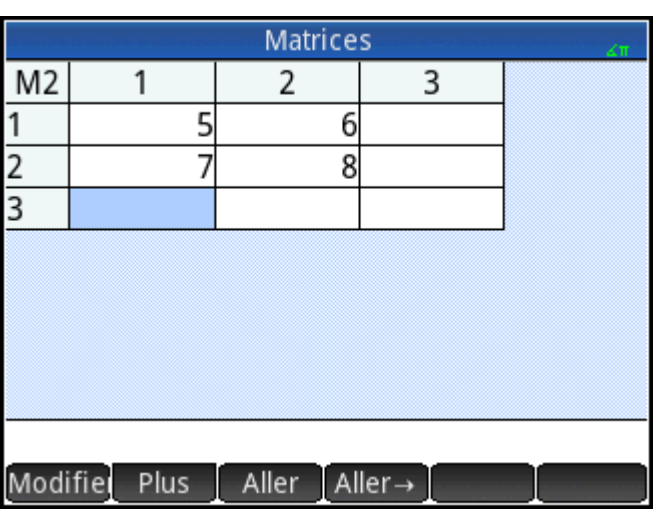

**4.** Entrez les éléments de matrice comme suit :

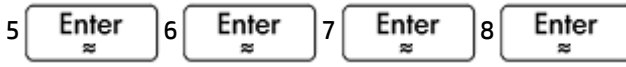

**5.** Dans la vue d'accueil, ajoutez les deux matrices que vous venez de créer.

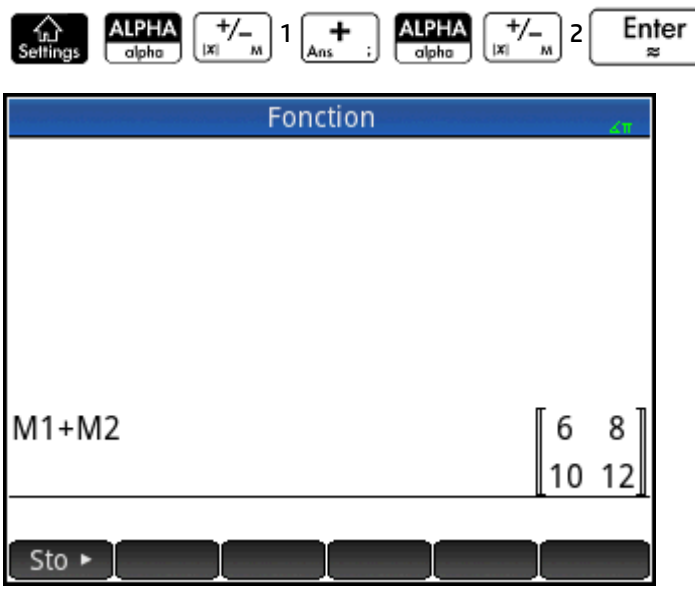

## **Multiplication et division par un scalaire**

Pour réaliser une division par un scalaire, entrez en premier lieu la matrice, puis l'opérateur et enfin le scalaire. Pour la multiplication, l'ordre des opérandes n'a pas d'importance.

La matrice et le scalaire peuvent être réels ou complexes. Par exemple, pour diviser le résultat de l'exemple précédent par 2, appuyez sur les touches suivantes :

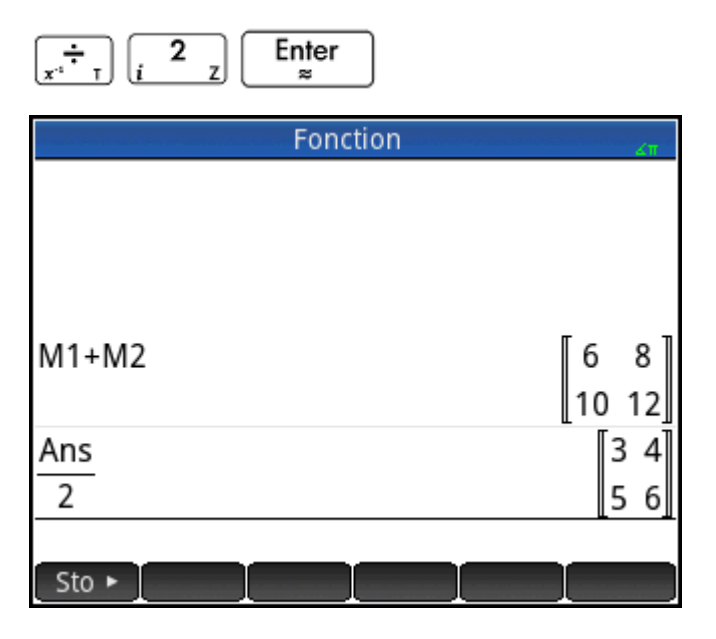

## **Multiplication de deux matrices**

Pour multiplier les deux matrices que vous avez créées pour l'exemple précédent, appuyez sur les touches suivantes :

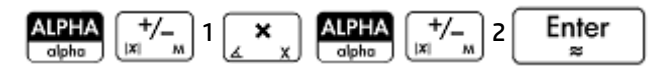

Pour multiplier une matrice par un vecteur, entrez la matrice en premier lieu, puis le vecteur. Le nombre d'éléments du vecteur doit être égal au nombre de colonnes de la matrice.

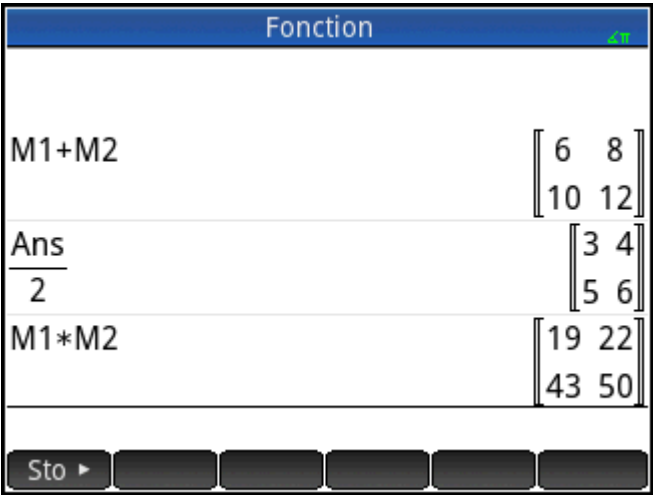

## **Élévation d'une matrice à une puissance**

Vous pouvez élever une matrice à n'importe quelle puissance, tant que cette puissance est un nombre entier. L'exemple suivant illustre le résultat d'une matrice M1, créée précédemment, élevée à la puissance 5.

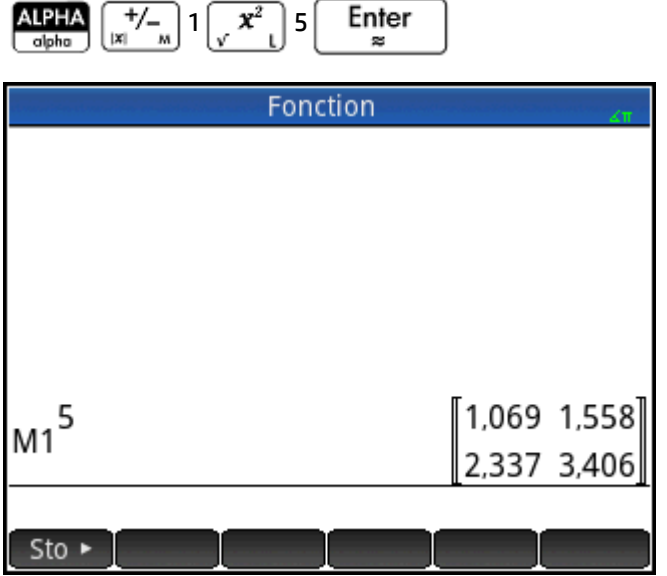

Vous pouvez également élever une matrice à une puissance sans la mémoriser préalablement sous forme de variable.

En outre, les matrices peuvent être élevées à des puissances négatives. Dans ce cas de figure, le résultat équivaut à 1/[matrice]^ABS(puissance). Dans l'exemple suivant, M1 est élevée à la puissance –2.

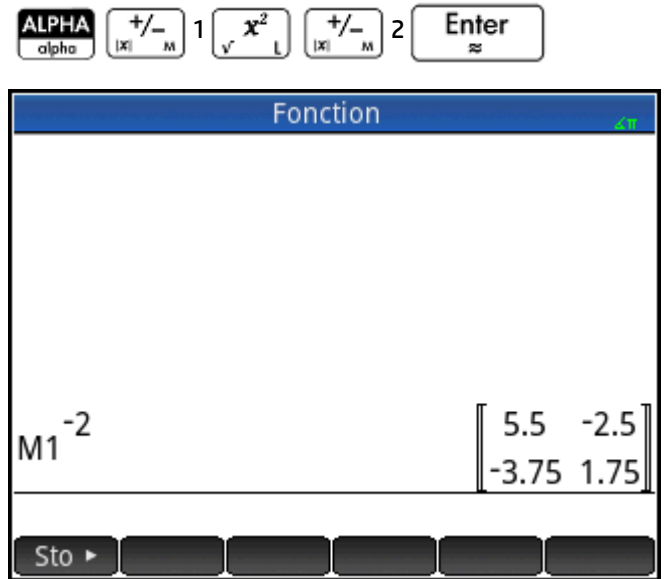

### **Division par une matrice carrée**

Pour diviser une matrice ou un vecteur par une matrice carrée, le nombre de lignes du dividende (ou le nombre d'éléments, s'il s'agit d'un vecteur) doit être égal au nombre de lignes du diviseur.

Cette opération n'est pas une division mathématique : il s'agit d'une multiplication par la gauche par l'inverse du diviseur. M1/M2 équivaut à M2–1 \* M1.

Pour diviser les deux matrices que vous avez créées pour l'exemple précédent, appuyez sur les touches suivantes :

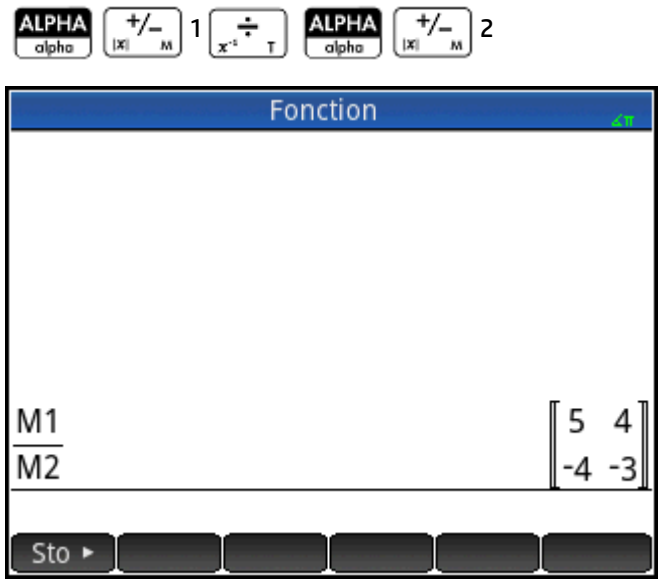

## **Inversion d'une matrice**

Vous pouvez inverser une matrice carrée dans la vue d'accueil en saisissant la matrice (ou son nom de

variable) et en appuyant sur  $\sin \left( \frac{1}{2} \right)$  Enter | Vous pouvez également utiliser la commande

INVERSE dans la catégorie Matrix (Matrice) du menu Math.

## **Modification du signe de chaque élément**

Pour modifier le signe de chaque élément d'une matrice, appuyez sur  $\frac{+}{|x|}$ , entrez le nom de la matrice, puis appuyez sur  $\Big|$  Enter

## **Résolution de systèmes d'équations linéaires**

Vous pouvez utiliser des matrices pour résoudre des systèmes d'équations linéaires, par exemple le système suivant :

```
2x+3y+4z=5x+y-z=74x-y+2z=1
```
Dans cet exemple, nous utilisons les matrices M1 et M2, mais vous pouvez utiliser tout nom de variable de matrice disponible.

Dans cet exemple, nous utilisons les matrices M1 et M2, mais vous pouvez utiliser tout nom de variable de matrice disponible.

**1.** Ouvrez le catalogue de matrices, effacez M1, choisissez la création de vecteur, puis ouvrez l'éditeur de matrices :

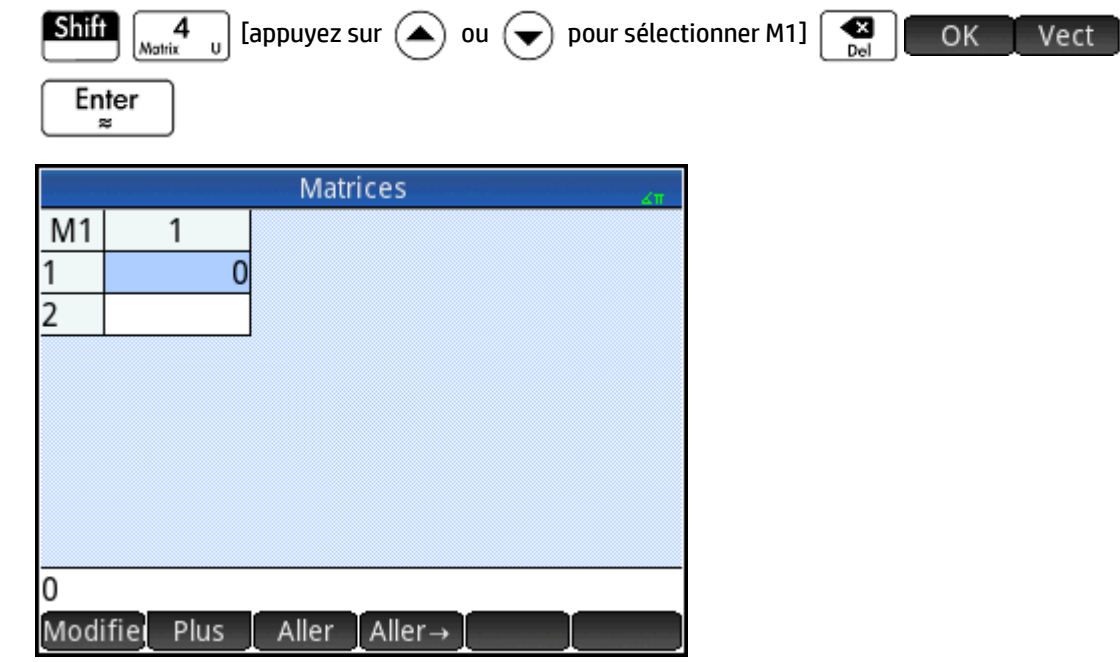

**2.** Créez le vecteur des trois constantes du système linéaire.

 $\overline{\phantom{0}}$ 

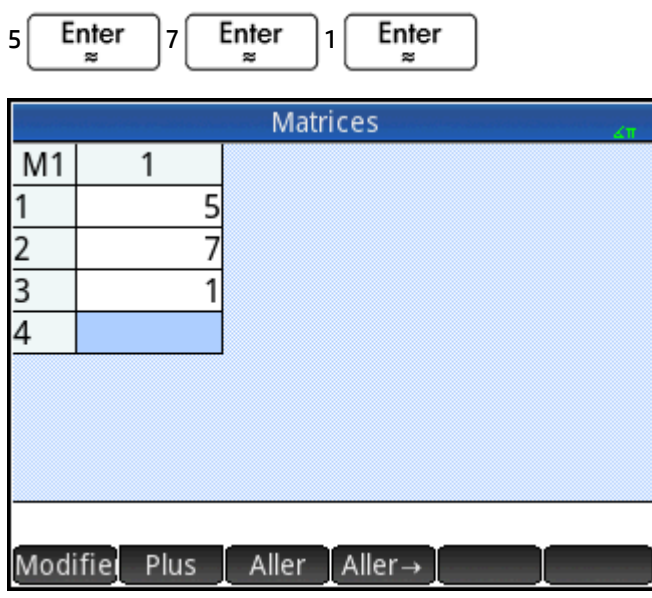

**3.** Revenez au catalogue de matrices.

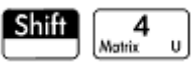

La taille indiquée de M1 doit être 3.

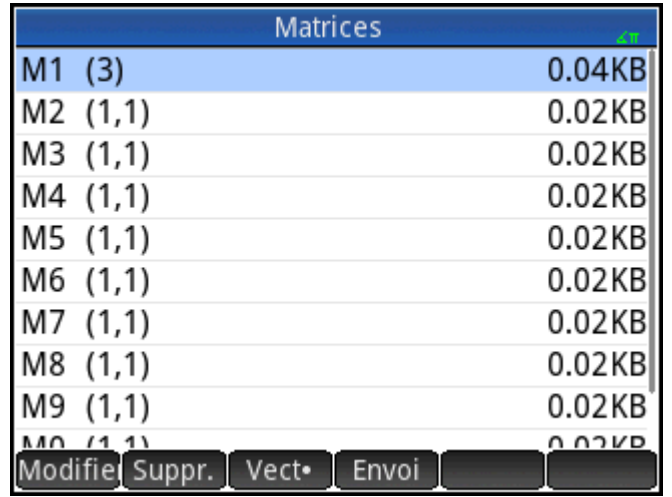

**4.** Sélectionnez et effacez M2, puis rouvrez l'éditeur de matrices :

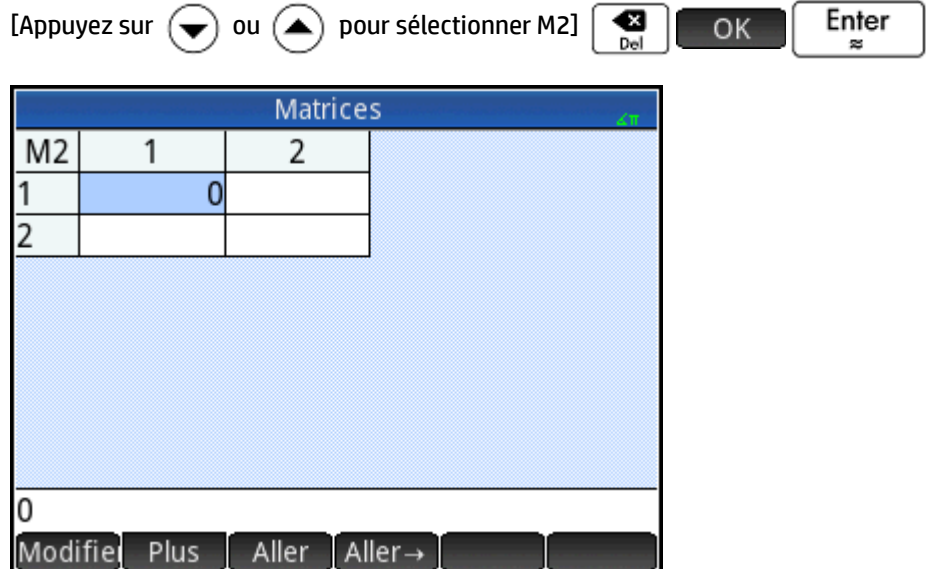

**5.** Entrez les coefficients de l'équation.

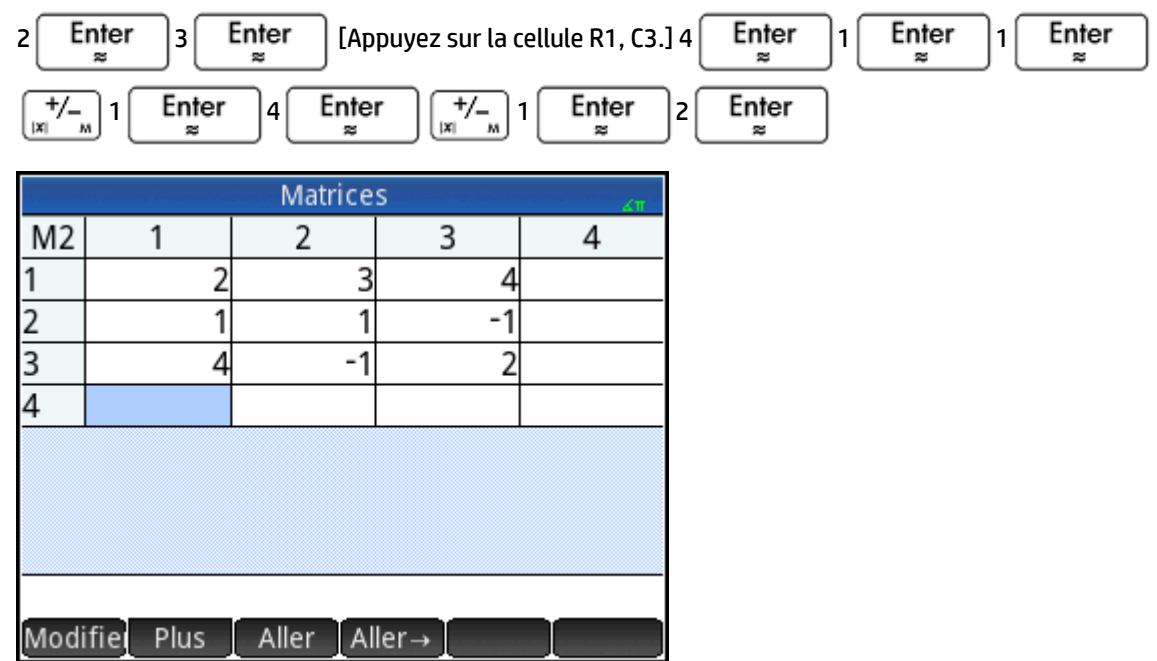

**6.** Revenez à la vue d'accueil, puis saisissez le calcul permettant de multiplier par la gauche le vecteur des constantes par l'inverse de la matrice des coefficients :

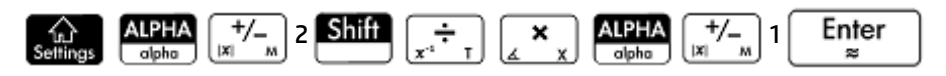

Le résultat est un vecteur des solutions :  $x = 2$ ,  $y = 3$  et  $z = -2$ .

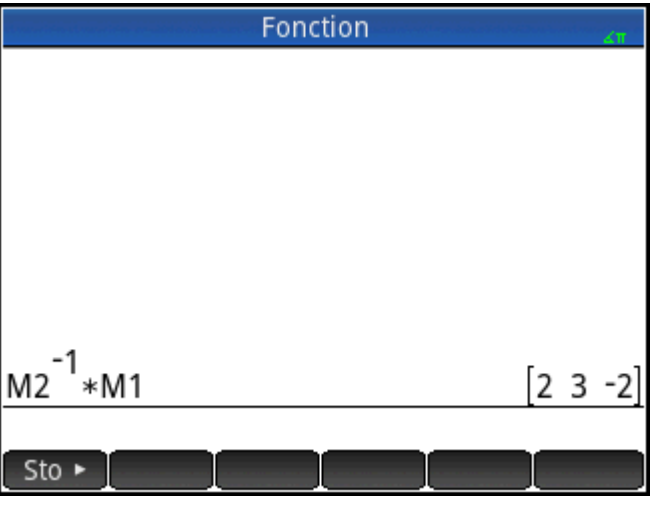

Vous pouvez également utiliser la fonction RREF (reportez-vous à la section « RREF »).

## **Fonctions et commandes de matrice**

### **Fonctions**

Les fonctions peuvent être utilisées dans n'importe quelle application ou dans la vue d'accueil. Elles sont répertoriées dans le menu Math, dans la catégorie Matrice. Elles peuvent être utilisées dans des expressions mathématiques (principalement dans la vue d'accueil), ainsi que dans des programmes.

Les fonctions produisent et affichent toujours un résultat. Elles ne modifient pas les variables mémorisées, telles que les variables de matrice.

Les fonctions présentent des arguments indiqués entre parenthèses et séparés par des virgules. Par exemple, CROSS(*vecteur1,vecteur2*). L'entrée de matrice peut être soit un nom de variable de matrice (par exemple : M1), soit les données de la matrice réelle, placées entre crochets. Par exemple : CROSS (M1, [1,2]).

#### **Format de menu**

Par défaut, une fonction de matrice est présentée dans le menu Math à l'aide de son nom descriptif et non de son nom de commande. Ainsi, le nom de commande TRN est présenté en tant que **Transposer** et DET en tant que **Facteur déterminant**.

Si vous préférez que le menu Math indique les noms de commande, désélectionnez l'option Affichage **Menu**sur la page 2 de l'écran des paramètres d'accueil.

#### **Commandes**

Les commandes de matrice diffèrent des fonctions de matrice, dans la mesure où elles ne renvoient aucun résultat. Par conséquent, ces fonctions peuvent être utilisées dans une expression, contrairement aux commandes de matrice. Les commandes de matrice sont conçues pour les programmes utilisant des matrices.

Les commandes de matrice sont répertoriées dans la catégorie Matrice du menu Commande de l'éditeur de programmes. Elles figurent également dans le menu Catalogue, l'un des menus Boîte à outils. Appuyez sur

puis catlg pour afficher le catalogue de commandes. Les fonctions de matrice sont décrites dans

les sections suivantes de ce chapitre. Les commandes de matrice sont décrites dans le chapitre « Programmation » (voir page 544).

### **Conventions relatives aux arguments**

- Pour *row#* (ligne#) ou *column#* (colonne#), indiquez le numéro de la ligne (à partir du haut, en comptant à partir de 1) ou le numéro de la colonne (à partir de la gauche, en comptant à partir de 1).
- L'argument *matrice* peut désigner un vecteur ou une matrice.

## **Fonctions de matrice**

Les fonctions de matrice sont disponibles dans la catégorie Matrice du menu Math. Sélectionnez

**Matrice**. Sélectionnez une fonction.

### **Matrice**

### **Transposer**

Transpose la matrice. Pour une matrice complexe, la fonction TRN trouve le transposé conjugué.

TRN(matrice)

Exemple :

TRN $\left(\begin{bmatrix} 1 & 2 \\ 3 & 4 \end{bmatrix}\right)$ renvoie $\left[\begin{bmatrix} 1 & 3 \\ 2 & 4 \end{bmatrix}\right]$ 

### **Déterminant**

Facteur déterminant d'une matrice carrée.

DET(matrice)

Exemple :

$$
\text{DET}\begin{bmatrix} 1 & 3 \\ 2 & 4 \end{bmatrix}
$$
renvoie – 2

#### **RREF**

Reduced Row-Echelon Form (Forme échelonnée réduite) Modifie une matrice rectangulaire pour lui donner sa forme échelonnée réduite.

RREF(matrice)

Exemple :

$$
\text{RREF}\left(\begin{bmatrix} 1 & -2 & 1 \\ 3 & 4 & -1 \end{bmatrix}\right)
$$
 **renvoie**  $\begin{bmatrix} 1 & 0 & 0 & 2 \\ 0 & 1 & -0 & 4 \end{bmatrix}$ 

## **Créer**

### **Créer**

Crée une matrice aux dimensions lignes × colonnes, en utilisant une expression pour calculer chaque élément. Si l'expression contient les variables I et J, le calcul pour chaque élément remplace le numéro de lignes actuel par I et le numéro de colonne actuel par J. Vous pouvez également créer un vecteur par le nombre d'éléments (e) au lieu du nombre de lignes et de colonnes.

```
 MAKEMAT(expression, lignes, colonnes)
MAKEMAT(expression, éléments)
```
#### Exemples :

MAKEMAT(0,3,3) renvoie une matrice de 3 × 3 zéros, [[0,0,0],[0,0,0],[0,0,0]].

MAKEMAT(√2,2,3) renvoie la matrice 2 × 3, [[√2,√2,√2],[√2,√2,√2]].

MAKEMAT (I+J-1, 2, 3) renvoie la matrice 2 × 3 [[1,2,3],[2,3,4]]

Notez que dans l'exemple ci-dessus, chaque élément correspond à la somme du nombre de lignes et du nombre de colonnes moins 1.

### **Identité**

Matrice d'identité. Crée une matrice carrée aux dimensions « taille x taille » dont les éléments diagonaux correspondent à 1 et les éléments non diagonaux à zéro.

IDENMAT(taille)

### **Aléatoire**

Crée, à partir de deux entiers (n et m) et d'un nom de matrice, une matrice n x m contenant des entiers aléatoires compris entre −99 et 99 en distribution uniforme, avant de mémoriser cette matrice dans le nom de matrice. Étant donné un nombre entier unique, renvoie un vecteur de cette longueur rempli avec des

entiers aléatoires. Étant donnée une paire d'entiers supplémentaire facultative, renvoie une matrice de numéros aléatoires limitée à l'intervalle défini par ces nombres entiers.

randMat ([nom matrice],n,[m], [inférieur, supérieur})

Exemple :

 RANDMAT(M1,2,2) renvoie une matrice 2x2 comprenant des éléments entiers aléatoires, avant de la mémoriser dans M1.

### **Jordan**

Renvoie une matrice nxn carrée pour laquelle expr est située sur la diagonale, 1 au-dessus et 0 partout ailleurs.

```
 JordanBlock(Expr,n)
```
Exemple :

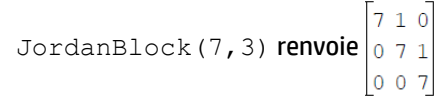

### **Hilbert**

Étant donné un entier positif n, renvoie la matrice de Hilbert d'ordre nième. Chaque élément de la matrice est issu de la formule 1/(j+k-1), j correspondant au nombre de lignes et k au nombre de colonnes.

hilbert(n)

Exemple :

```
Dans la vue du CAS, hilbert (4) renvoie \begin{bmatrix} 1 & \frac{1}{2} & \frac{1}{3} & \frac{1}{4} \\ \frac{1}{2} & \frac{1}{3} & \frac{1}{4} & \frac{1}{5} \\ \frac{1}{3} & \frac{1}{4} & \frac{1}{5} & \frac{1}{6} \end{bmatrix}\frac{1}{4} \frac{1}{5} \frac{1}{6} \frac{1}{7}
```
### **Isométrique**

Matrice d'une isométrie obtenue à partir de ses propres éléments.

```
 mkisom(vecteur,signe(1 ou -1))
```
Exemple :

```
Dans la vue du CAS, mkisom ([1,2],1) renvoie \begin{bmatrix} \cos(1) - \sin(1) \\ \sin(1) & \cos(1) \end{bmatrix}
```
### **Vandermonde**

Renvoie la matrice de Vandermonde. Étant donné un vecteur [n1, n2 … nj], renvoie une matrice dont la première ligne est [(n1)º, (n1)º, (n1)º, ...,(n1)ʲ·1]. La seconde ligne est [(n2)º, (n2)º, (n2)º, ...,(n2)ʲ·1], etc.

vandermonde(vecteur)

Exemple :

```
vandermonde(\begin{bmatrix} 1 & 3 & 5 \end{bmatrix}) renvoie\begin{bmatrix} 1 & 1 & 1 \\ 1 & 3 & 9 \end{bmatrix}1525
```
## **Basique**

### **Norme**

Renvoie la norme de Frobenius d'une matrice.

|matrice|

Exemple :

$$
\begin{bmatrix} 1 & 2 \ 3 & 4 \end{bmatrix}
$$
renvoie 5,47722557505

### **Norme de ligne**

Norme de la ligne. Trouve la valeur maximale (sur toutes les lignes) des sommes des valeurs absolues pour tous les éléments d'une ligne.

ROWNORM(matrice)

Exemple :

$$
\text{ROWNORM}\left(\begin{bmatrix} 1 & 2 \\ 3 & 4 \end{bmatrix}\right)
$$
 **renvoie 7.**

### **Norme de colonne**

Norme de la colonne. Trouve la valeur maximale (sur toutes les colonnes) des sommes des valeurs absolues pour tous les éléments d'une colonne.

COLNORM(matrice)

### Exemple :

$$
\text{COLNORM}\left(\begin{bmatrix} 1 & 2 \\ 3 & 4 \end{bmatrix}\right)
$$
 **renvoie 6**

### **Norme spectrale**

Norme spectrale d'une matrice carrée.

```
 SPECNORM(matrice)
```
Exemple :

$$
\texttt{SPECNORMAL}\left[\begin{bmatrix}1 & 2\\3 & 4\end{bmatrix}\right]
$$
 **renvoie 5,46498570422.**

### **Rayon spectral**

Rayon spectral d'une matrice carrée.

```
SPECRAD(matrice)
```
#### Exemple :

$$
SPERAD (matrice) \left( \begin{bmatrix} 1 & 2 \\ 3 & 4 \end{bmatrix} \right)
$$
renvoie 5,37228132327

# **Condition**

Numéro de la condition. Trouve la norme 1 (normale colonne) d'une matrice carrée.

COND(matrice)

Exemple :

$$
\text{COND}\left(\begin{bmatrix} 1 & 2 \\ 3 & 4 \end{bmatrix}\right)
$$
 **renvoie 21.**

### **Rang**

Rang dans une matrice rectangulaire.

RANK(matrice)

Exemple :

$$
RANK \begin{bmatrix} 1 & 2 \\ 3 & 4 \end{bmatrix}
$$
 **renvoie 2.**

### **Pivot**

A partir d'une matrice, d'un nombre de lignes n et d'un nombre de colonnes m, utilise l'élimination de Gauss pour renvoyer une matrice contenant des zéros dans la colonne m, sauf que l'élément en colonne m et en ligne n est conservé en tant que pivot.

pivot(matrice,n,m)

Exemple :

$$
\text{pivot}\left(\begin{bmatrix} 1 & 2 \\ 3 & 4 \\ 5 & 6 \end{bmatrix}, 1, 1\right) \text{renvoie}\begin{bmatrix} 1 & 2 \\ 0 & -2 \\ 0 & -4 \end{bmatrix}
$$

### **Tracer**

Trouve la trace d'une matrice carrée. La trace est égale à la somme des éléments diagonaux (ainsi qu'à la somme des valeurs Eigen).

```
 TRACE(matrice)
```
Exemple :

$$
\texttt{TRACE}\left(\begin{bmatrix} 1 & 2 \\ 3 & 4 \end{bmatrix}\right)
$$
 **renvoie 5.**

# **Avancé**

### **Valeurs Eigen**

Affiche les valeurs Eigen pour la matrice sous la forme d'un vecteur.

```
 EIGENVAL(matrice)
```
Exemple :

$$
\texttt{EIGENVAL}\left(\begin{bmatrix} 1 & 2 \\ 3 & 4 \end{bmatrix}\right)
$$
renvoie [5,37228... -0,37228...]

## **Vecteurs Eigen**

Vecteurs et valeurs Eigen d'une matrice carrée. Affiche une liste de deux tableaux. Le premier contient les vecteurs Eigen, et le deuxième les valeurs Eigen.

```
 EIGENVV(matrice)
```
Exemple :

```
EIGENVV\left(\begin{bmatrix} 1 & 2 \\ 3 & 4 \end{bmatrix}\right)renvoie les matrices suivantes :
\left\{ \begin{bmatrix} 0.4159... -0.8369... \\ 0.9093... 0.5742... \end{bmatrix}, \begin{bmatrix} 5.3722... & 0 \\ 0 & -0.3722... \end{bmatrix} \right\}
```
**Jordan**

Renvoie la liste créée par la matrice de passage et la forme de Jordan d'une matrice.

```
 jordan(matrice)
```
Exemple :

jordan **renvoie**  $\begin{bmatrix} \sqrt{2} - \sqrt{2} \\ 1 & 1 \end{bmatrix}, \begin{bmatrix} \sqrt{2} & 0 \\ 0 & -\sqrt{2} \end{bmatrix}$ 

## **Diagonale**

Étant donnée une liste, renvoie une matrice dont les éléments de liste sont sur la diagonale, tandis que des zéros sont placés ailleurs. Étant donnée une matrice, renvoie un vecteur des éléments sur sa diagonale.

```
diag(liste) ou diag(matrice)
```
Exemple :

$$
\text{diag}\left(\begin{bmatrix} 1 & 2 \\ 3 & 4 \end{bmatrix}\right)
$$
 **renvoie** [1 4]

## **Cholesky**

Pour une matrice symétrique numérique A, renvoie la matrice L telle que A=L\*tran(L).

cholesky (matrice)  $\begin{pmatrix} 3 & 1 \\ 1 & 4 \end{pmatrix}$ 

Exemple :

Dans la vue du CAS, cholesky renvoie  $\left[\begin{bmatrix} \sqrt{3} & 0 \\ \frac{\sqrt{3}}{3} & \frac{\sqrt{33}}{3} \end{bmatrix}\right]$ après simplification

### **Hermite**

Forme normale d'Hermite d'une matrice avec des coefficients dans Z: renvoie U, B tel que U est inversable en Z, B est triangulaire supérieur et B=UxA.

ihermite(Matrice(A))

Exemple :

$$
\text{thermite}\left(\begin{bmatrix} 1 & 2 & 3 \\ 4 & 5 & 6 \\ 7 & 8 & 9 \end{bmatrix}\right) \text{renvoie}\left[\begin{bmatrix} -3 & 1 & 0 \\ 4 & -1 & 0 \\ -1 & 2 & -1 \end{bmatrix}, \begin{bmatrix} 1 & -1 & -3 \\ 0 & 3 & 6 \\ 0 & 0 & 0 \end{bmatrix}\right]
$$

# **Hessenberg**

Réduction d'une matrice à la forme de Hessenberg. Renvoie [P,B] de sorte que B=inv(P)\*A\*P.

```
 hessenberg(Matrice(A))
```
Exemple :

**Dans la vue du CAS,** hessenberg\n
$$
\begin{bmatrix}\n1 & 2 & 3 \\
4 & 5 & 6 \\
7 & 8 & 9\n\end{bmatrix}
$$
\n**renvoie**\n
$$
\begin{bmatrix}\n1 & 0 & 0\n\end{bmatrix}\n\begin{bmatrix}\n0 & \frac{4}{7} & 1\n\end{bmatrix}\n\begin{bmatrix}\n0 & 1 & 0\n\end{bmatrix}
$$
\n
$$
\begin{bmatrix}\n3 & 29 & 2\n\end{bmatrix}\n\begin{bmatrix}\n7 & \frac{39}{7} & 8\n\end{bmatrix}\n\begin{bmatrix}\n0 & \frac{278}{49} & \frac{3}{7}\n\end{bmatrix}
$$

### **Smith**

Forme normale de Smith d'une matrice avec des coefficients dans Z: renvoie U,B,V tel que U et V sont inversables en Z, B est diagonal, B[i,i] divise B[i+1,i+1], et B=U\*A\*V.

ismith(Matrice(A))

Exemple :

$$
i \sin i \text{th} \left( \begin{bmatrix} 1 & 2 & 3 \\ 4 & 5 & 6 \\ 7 & 8 & 9 \end{bmatrix} \right) \text{renvoie} \left[ \begin{bmatrix} 1 & 0 & 0 \\ 4 & -1 & 0 \\ -1 & 2 & -1 \end{bmatrix} \begin{bmatrix} 1 & 0 & 0 \\ 0 & 3 & 0 \\ 0 & 0 & 0 \end{bmatrix} \begin{bmatrix} 1 & -2 & 1 \\ 0 & 1 & -2 \\ 0 & 0 & 1 \end{bmatrix} \right]
$$

# **Factoriser**

### **LQ**

Factorisation LQ. Factorise une matrice *m × n* dans trois matrices L, Q et P, où *{[L [m × n lowertrapezoidal]], [Q [n × n orthogonal]], [P [m × m permutation]]}*et P \* A = L \* Q.

```
 LQ(matrice)
```
Exemples :

$$
LQ\left(\begin{bmatrix} 1 & 2 \\ 3 & 4 \end{bmatrix}\right)
$$
renvoie  $\left\{\begin{bmatrix} 2.2360... & 0 \\ 4.9193... & 0.8944...\end{bmatrix}, \begin{bmatrix} 0.4472... & 0.8944... \\ 0.8944... & -0.4472...\end{bmatrix}, \begin{bmatrix} 1 & 0 \\ 0 & 1 \end{bmatrix}\right\}$ 

### **LSQ**

Moindres carrés. Affiche la matrice (ou le vecteur) des moindres carrés de la norme minimale correspondant au système matrice1\*X=matrice2.

```
 LSQ(matrice1, matrice2)
```
Exemple :

$$
LSQ\left[\begin{bmatrix} 1 & 2 \\ 3 & 4 \end{bmatrix}, \begin{bmatrix} 5 \\ 11 \end{bmatrix}\right]
$$
renvoie $\begin{bmatrix} 1 \\ 2 \end{bmatrix}$ 

**LU**

Décomposition LU. Factorise une matrice carrée en trois matrices : L, U et P, pour lesquelles *{[L[triangulaire inférieure]],[U[triangulaire supérieure]],[P[permutation]] }}* et P\*A=L\*U.

LU(matrice)

#### Exemple :

$$
LU \begin{pmatrix} 1 & 2 \\ 3 & 4 \end{pmatrix} \text{renvoie } \left\{ \begin{bmatrix} 1 & 0 \\ 0.3333... & 1 \end{bmatrix}, \begin{bmatrix} 3 & 4 \\ 0 & 0.6666... \end{bmatrix}, \begin{bmatrix} 1 & 0 \\ 0 & 1 \end{bmatrix} \right\}
$$

**QR**

Factorisation QR. Factorise une matrice A *m × n* en mode numérique sous la forme Q\*R, où Q est une matrice orthogonale et R est une matrice triangulaire supérieure, et renvoie R. R est stocké dans var2 et Q=A\*inv(R) est stocké dans var1.

QR(matrice A,var1,var2)

Exemple :

$$
QR\left(\begin{bmatrix} 1 & 2 \\ 3 & 4 \end{bmatrix}\right) \text{renvoie}\left\{\begin{bmatrix} 0.3612 \dots & 0.9486 \dots \\ 0.9486 \dots & -0.3162 \dots \end{bmatrix}, \begin{bmatrix} 3.1622 \dots & 4.4271 \dots \\ 0 & 0.6324 \dots \end{bmatrix}, \begin{bmatrix} 1 & 0 \\ 0 & 1 \end{bmatrix} \right\}
$$

### **SCHUR**

Décomposition de Schur. Factorise une matrice carrée en deux matrices. Si *matrice* est réelle, le résultat obtenu est *{[[orthogonale]],[[quasi-triangulaire supérieure]]}*. Si *matrice* est complexe, le résultat obtenu est *{[[unitaire]],[[triangulaire supérieure]]}*.

SCHUR(matrice)

Exemple :

```
SCHUR\begin{bmatrix} 1 & 2 \\ 3 & 4 \end{bmatrix}renvoie\begin{Bmatrix} 0.4159... & 0.9093... \\ 0.9093... & 0.4159... \end{Bmatrix}, \begin{bmatrix} 5.3722... & 1 \\ 5.55 \times 10^{-17} & -0.3722 \end{bmatrix}
```
### **SVD**

Décomposition en valeurs singulières. Factorise une matrice *m × n* en deux matrices et un vecteur. *{[[m × m orthogonale carrée]], [réel], [[n × n orthogonale carrée]]}*.

SVD(matrice)

Exemple :

$$
SVD \left( \begin{bmatrix} 1 & 2 \\ 3 & 4 \end{bmatrix} \right)
$$
 **renvoie** 
$$
\left\{ \begin{bmatrix} 0.4045... -0.9145... \\ 0.9145... & 0.4045... \end{bmatrix}, \begin{bmatrix} 5.4649... & 0.3659... \end{bmatrix}, \begin{bmatrix} 0.5760... & 0.8174... \\ 0.8174... & -0.5760 \end{bmatrix} \right\}
$$

### **SVL**

Valeurs singulières. Renvoie un vecteur contenant les valeurs singulières de la matrice.

```
 SVL(matrice)
```
Exemple :

$$
\text{SVI}\left(\begin{bmatrix} 1 & 2 \\ 3 & 4 \end{bmatrix}\right)
$$
 **renvoie** [5.4649... 0.3659...]

# **Vecteur**

## **Produit croisé**

### Produit croisé de *vecteur1* avec *vecteur2*.

```
 CROSS(vecteur1, vecteur2)
```
### Exemple :

CROSS ([1 2],[3 4]) renvoie [0 0 -2]

### **Produit scalaire**

Produit scalaire de deux vecteurs, vecteur1 et vecteur2.

```
 dot(vecteur1, vecteur2)
```
### Exemple :

dot([1 2], [3 4] } renvoie 11

# **L <sup>2</sup>Norm**

Renvoie la norme l<sup>2</sup> (sqrt(x1^2+x2^2+...xn^2)) d'un vecteur.

l2norm(Vect)

### Exemple :

 $l2norm([3 4 -2])$  renvoie √29

## **L <sup>1</sup>Norm**

Renvoie la norme l<sup>1</sup> (somme des valeurs absolues des coordonnées) d'un vecteur.

```
 l1norm(Vect)
```
Exemple :

l1norm([3 4 -2]) renvoie 9

### **Norme max.**

Renvoie la norme l∞ (valeurs absolues maximales des coordonnées) d'un vecteur.

maxnorm(Vect ou Matrice)

#### Exemple :

 $maxnorm([1 2 3 -4])$  renvoie 4

# **Exemples**

# **Matrice d'identité**

Vous pouvez créer une matrice d'identité au moyen de la fonction IDENMAT. Par exemple, IDENMAT (2) crée la matrice d'identité 2×2 [[1,0],[0,1]].

Vous pouvez également créer une matrice d'identité au moyen de la fonction MAKEMAT (créer matrice). A titre d'exemple, si vous entrez MAKEMAT ( $I \neq J$ , 4, 4), vous créez une matrice 4 × 4 présentant le chiffre 1 pour tous les éléments, à l'exception des zéros situés sur la diagonale. L'opérateur logique (≠) renvoie 0 lorsque I (le nombre de lignes) et J (le nombre de colonnes) sont égaux, et renvoie 1 dans le cas contraire. (Vous pouvez

insérer ≠ en le sélectionnant dans la palette de relations :  $\left[\begin{array}{c|c} \text{dim}\ & s\end{array}\right]_{s\geq 0}\left| \begin{array}{cc} 0 & 0 \end{array} \right|$ 

## **Transposition d'une matrice**

La fonction TRN permute les éléments ligne-colonne et colonne-ligne d'une matrice. A titre d'exemple, l'élément 1,2 (ligne 1, colonne 2) est remplacé par l'élément 2,1 ; l'élément 2,3 est remplacé par l'élément 3,2, et ainsi de suite.

Par exemple, TRN( $[1,2]$ ,  $[3,4]$ ) crée la matrice  $[1,3]$ ,  $[2,4]$ ].

### **Forme échelonnée réduite**

L'ensemble d'équations

*x – 2y + 3z = 14*

*2x + y – z = -3*

*4x – 2y + 2z = 14*

peut être écrit sous la forme d'une matrice augmentée

 $1 - 2$  3 | 14  $|2 \t1 -1| -3$  $|4 - 2 \t2| |14|$ 

qui peut ensuite être mémorisée en tant que matrice 3 x 4 dans n'importe quelle variable de matrice. M1 est utilisée pour cet exemple.

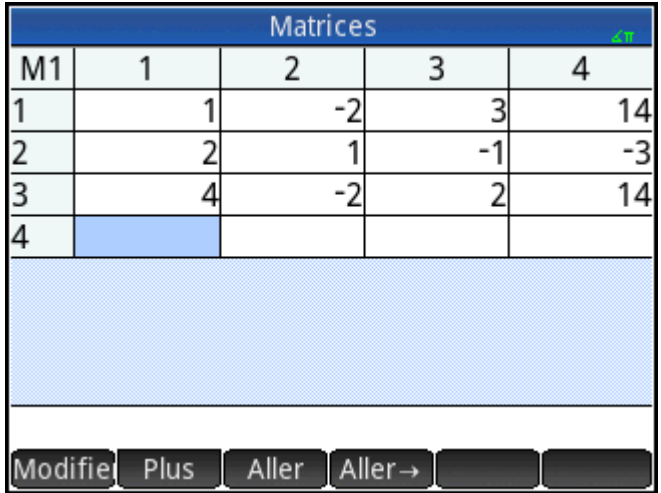

Vous pouvez ensuite utiliser la fonction RREF pour convertir la matrice dans sa forme échelonnée réduite et la mémoriser dans n'importe quelle variable de matrice. M2 est utilisée pour cet exemple.

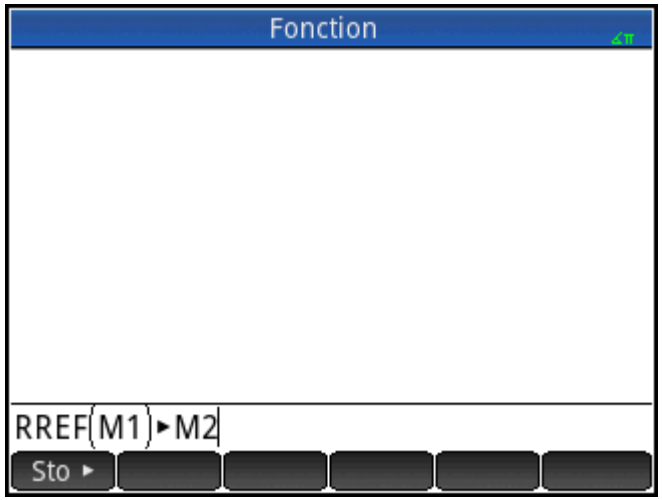

La matrice en forme échelonnée réduite donne la solution à l'équation linéaire dans la quatrième colonne.

La fonction RREF présente l'avantage de fonctionner également avec des matrices incohérentes résultant de systèmes d'équations n'ayant pas de solution ou comportant des solutions infinies.

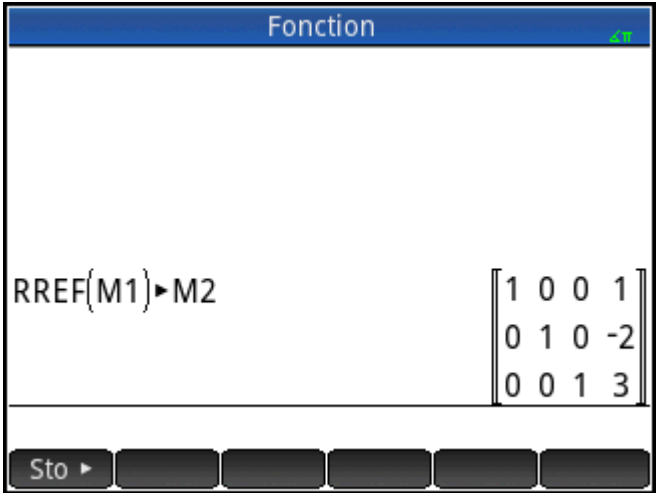

A titre d'exemple, l'ensemble d'équations suivant présente un nombre infini de solutions :

*x + y – z = 5 2x – y = 7 x – 2y + z = 2*

La dernière ligne de zéros de la forme échelonnée réduite de la matrice augmentée est caractéristique d'un système incohérent comportant des solutions infinies.

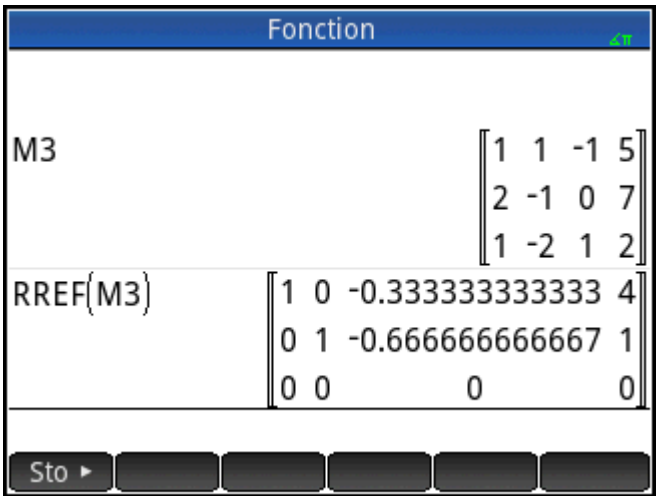

# **27 Remarques et informations**

La calculatrice HP Prime dispose d'éditeurs de texte permettant la saisie de remarques :

- L'éditeur de remarques s'exécute depuis le catalogue de remarques, qui rassemble les remarques indépendantes des applications.
- L'éditeur d'informations s'exécute depuis la vue Informations d'une application. Une remarque créée dans cette vue est associée à l'application et le reste si vous envoyez cette dernière à une autre calculatrice.

# **Catalogue de remarques**

En fonction de la mémoire disponible, vous pouvez mémoriser autant de remarques que vous le souhaitez dans le catalogue de remarques. Ces remarques sont indépendantes de toute application. Le catalogue de remarques référence les remarques par noms. Cette liste exclut les remarques créées dans la vue Informations de n'importe quelle application, mais celles-ci peuvent être copiées et collées dans le catalogue de remarques à partir du Presse-papiers. A partir du catalogue de remarques, vous pouvez créer ou modifier des remarques individuelles, dans l'éditeur de remarques.

# **Catalogue de remarques : boutons et touches**

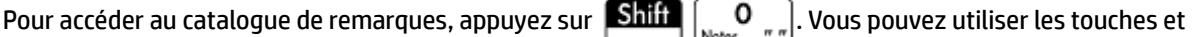

 $\overline{\phantom{a}}$ 

boutons suivants dans le catalogue de remarques. Notez que certains boutons ne sont pas disponibles lorsque le catalogue de remarques est vide.

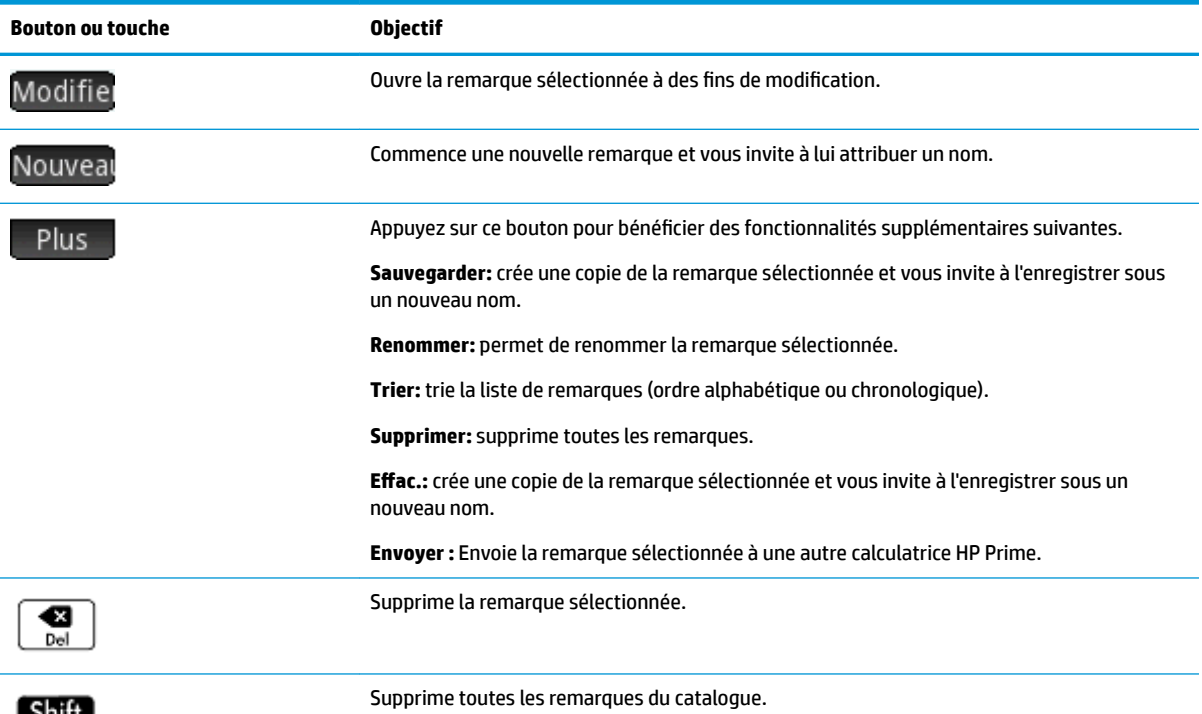

**Bouton ou touche Objectif**

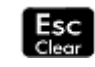

# **Editeur de remarques**

L'éditeur de remarques vous permet de créer ou de modifier des remarques. Il est accessible depuis le catalogue de remarques et les applications. Les remarques créées dans une application lui sont associées, même lorsque vous envoyez cette dernière à une autre calculatrice. En revanche, ces remarques n'apparaissent pas dans le catalogue de remarques. Leur lecture est uniquement possible lorsque l'application associée est ouverte. Les remarques créées à partir du catalogue de remarques ne sont spécifiques à aucune application. Il est donc possible de les consulter à tout moment dans le catalogue. Ces remarques peuvent également être envoyées à une autre calculatrice.

# **Pour créer une remarque dans le catalogue de remarques**

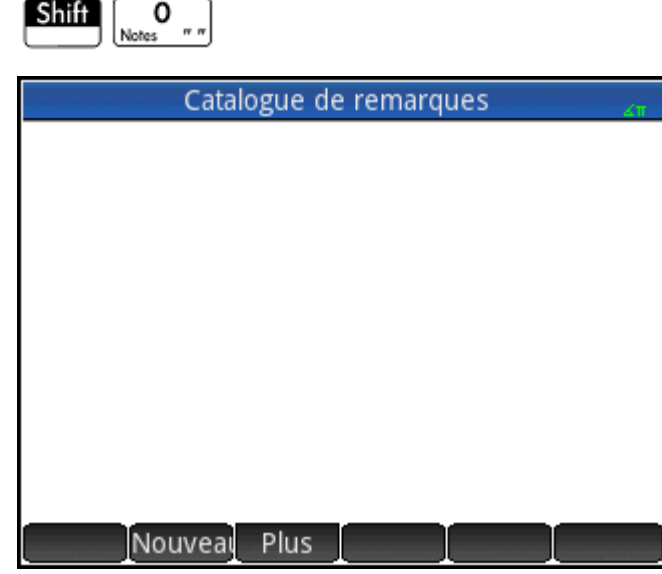

**1.** Ouvrez le catalogue de remarques.

**2.** Créez une remarque.

Nouveal

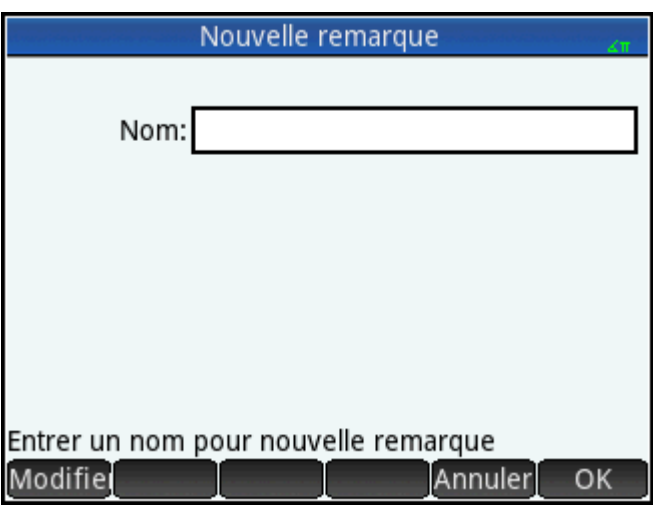

**3.** Attribuez un nom à cette remarque. Pour l'exemple, nous l'appellerons MYNOTE **ALPHA** ALPHA

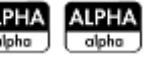

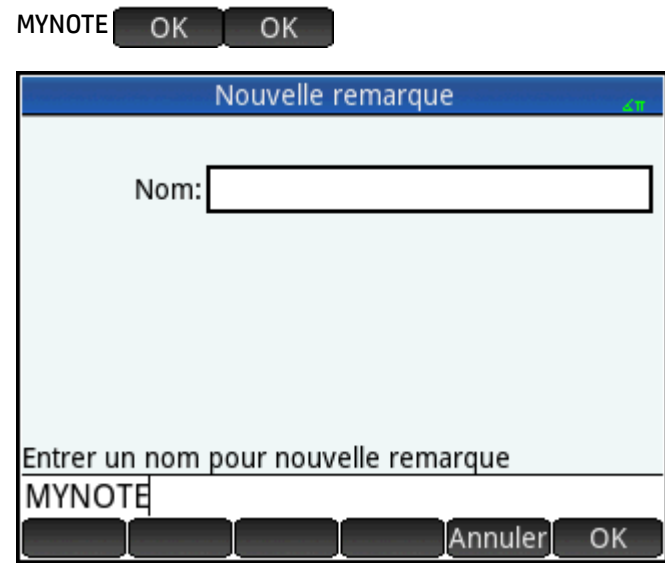

**4.** Rédigez votre remarque à l'aide des touches d'édition et des options de mise en forme, présentées dans les sections suivantes. Lorsque vous avez terminé, quittez l'éditeur de remarques en appuyant sur

ou en appuyant sur **Apps** et en ouvrant une application. Votre travail est automatiquement . ડાડે

sauvegardé. Pour accéder à votre nouvelle remarque, revenez au catalogue de remarques.

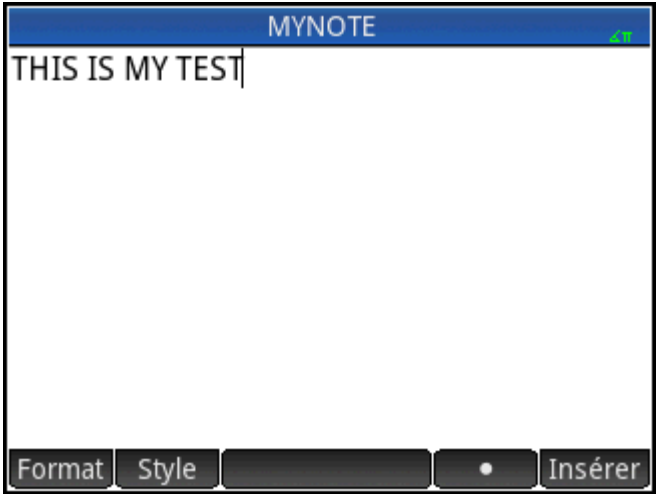

# **Création d'une remarque pour une application**

Vous pouvez en outre créer des remarques spécifiques à une application, et qui lui resteront associées, même en cas d'envoi de cette application à une autre calculatrice. Les remarques créées de cette manière bénéficient de la totalité des fonctionnalités de mise en forme de l'éditeur de remarques (voir ci-dessous).

## **Editeur de remarques : boutons et touches**

Les touches et boutons suivants sont disponibles lorsque vous ajoutez ou modifiez une remarque.

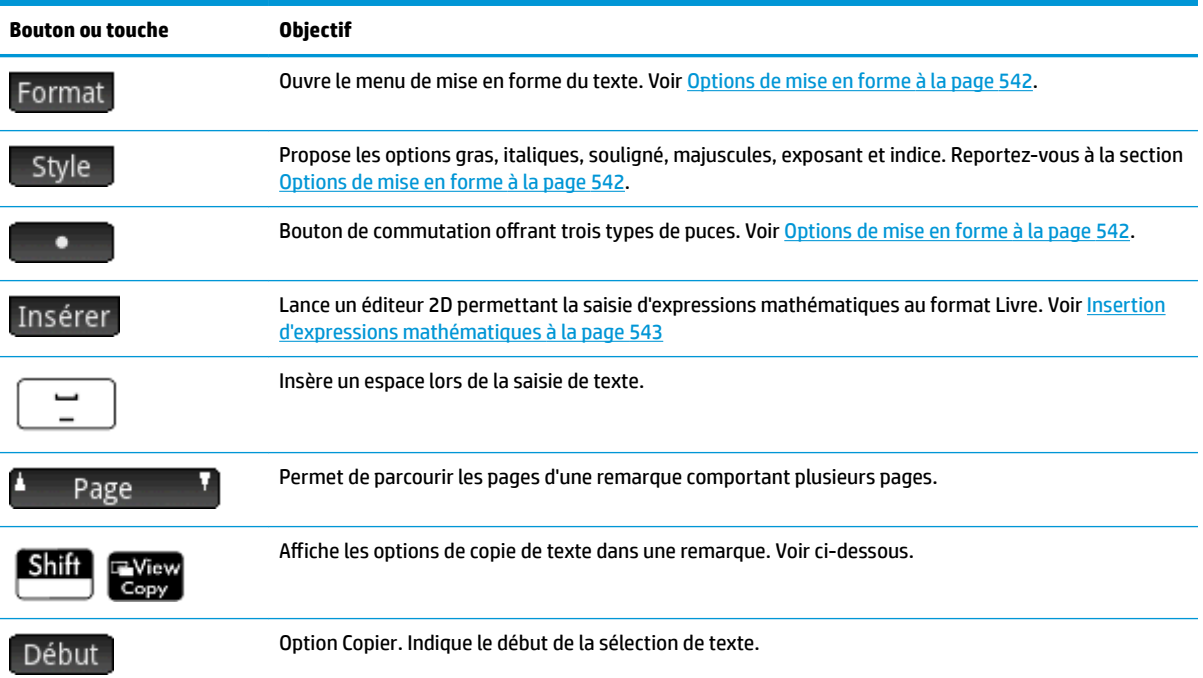

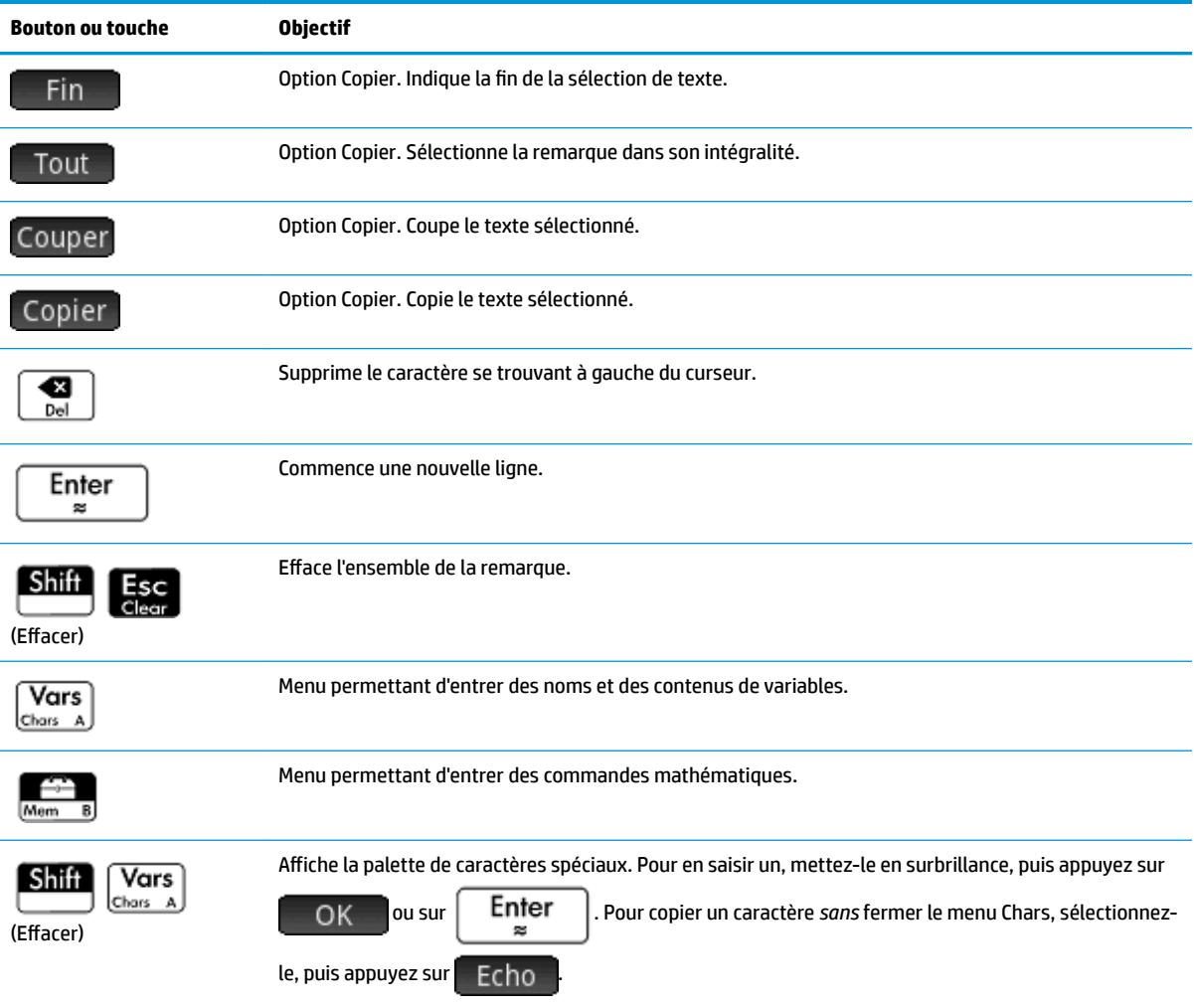

# **Saisie de caractères majuscules et minuscules**

Le tableau ci-dessous indique comment entrer rapidement des caractères majuscules et minuscules.

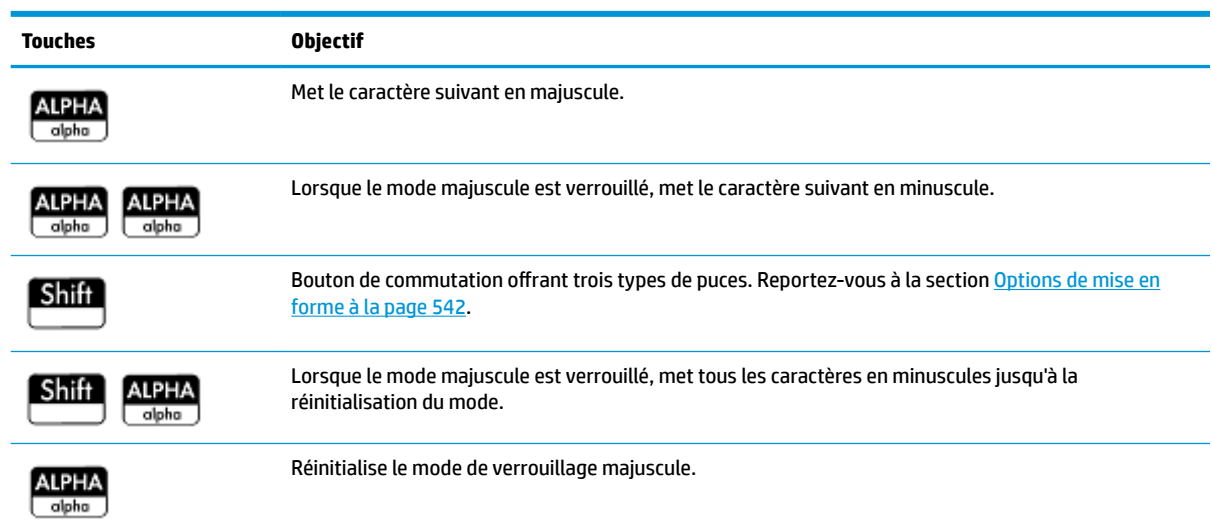

<span id="page-589-0"></span>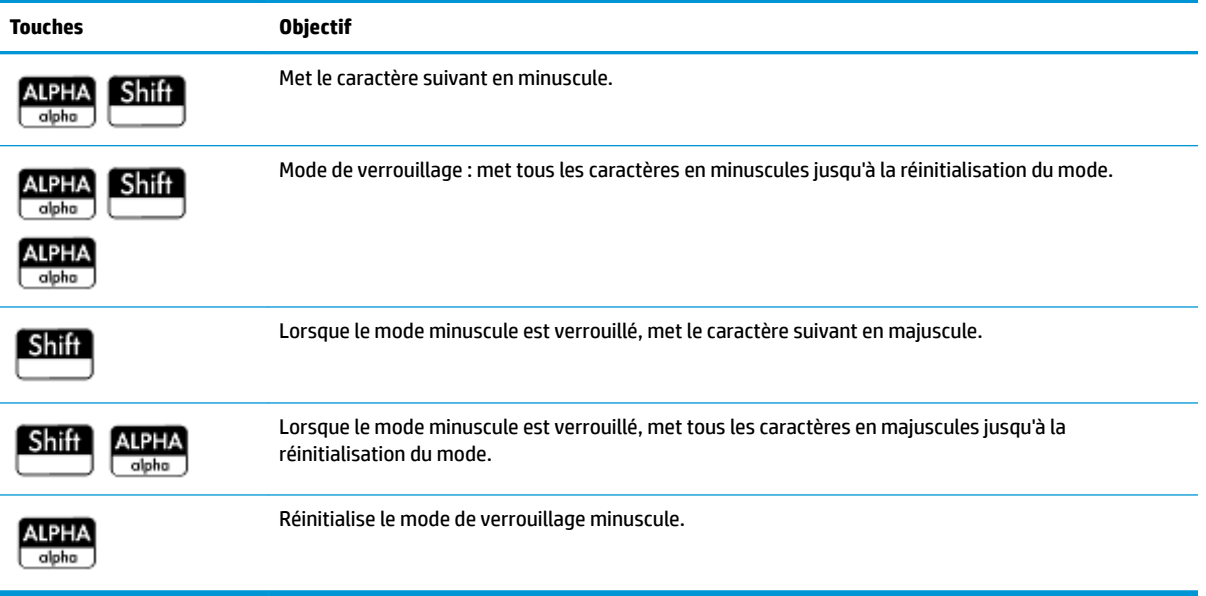

La partie gauche de la zone de notification de la barre de titre indique la casse s'appliquant au prochain caractère entré.

# **Mise en forme du texte**

L'éditeur de remarques propose différents formats de saisie de texte. Choisissez votre option de mise en forme avant de commencer à saisir du texte. Les trois options de mise en forme sont présentées dans la section Options de mise en forme à la page 542.

# **Options de mise en forme**

L'éditeur de remarques et la vue Informations des applications comportent trois boutons tactiles permettant de sélectionner les options de mise en forme.

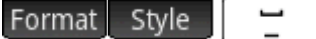

Le tableau ci-dessous répertorie les options de mise en forme.

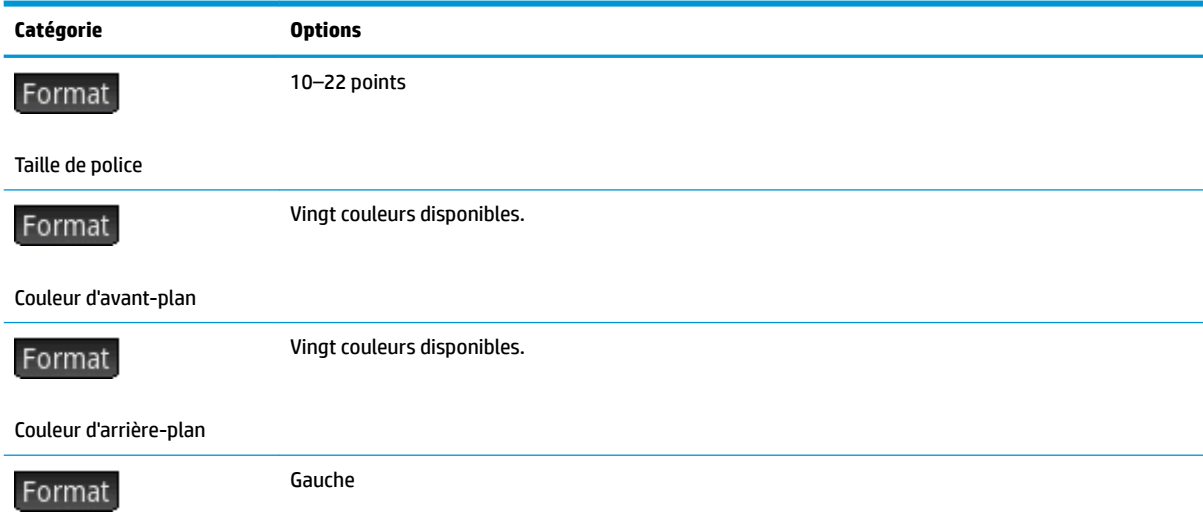

<span id="page-590-0"></span>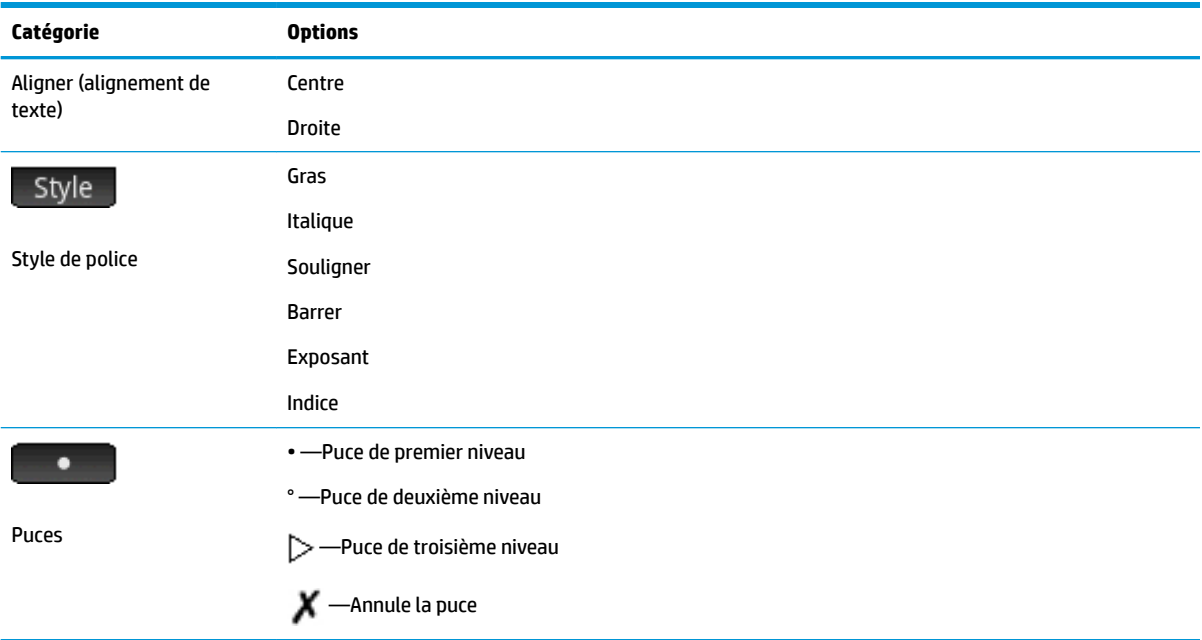

# **Insertion d'expressions mathématiques**

Vous pouvez insérer une expression mathématique au format Livre dans votre remarque, comme dans la figure suivante. L'éditeur de remarques utilise le même éditeur 2D que la vue d'accueil et la vue du CAS. Pour l'activer, appuyez sur le bouton de menu Insérer

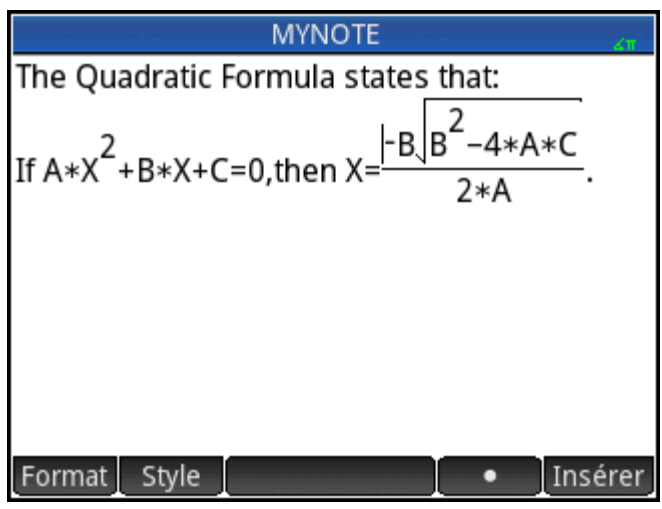

- **1.** Entrez votre texte. Lorsque vous souhaitez commencer une expression mathématique, appuyez sur Insérer
- **2.** Entrez l'expression mathématique comme vous le feriez dans la vue d'accueil ou la vue du CAS. Vous pouvez utiliser le modèle mathématique, ainsi que toutes les fonctions du menu Boîte à outils.
- **3.** Une fois votre expression mathématique entrée, appuyez sur  $\left(\bigtriangleright\right)$  à deux ou trois reprises (selon la complexité de votre expression) pour quitter l'éditeur. Vous pouvez alors continuer à saisir du texte.

# **Pour importer une remarque**

Vous pouvez importer une remarque du catalogue de remarques dans la vue Informations d'une application, et vice versa.

Supposons que vous souhaitiez copier une remarque appelée \$ffectations depuis le catalogue de remarques vers la vue Informations de l'application Fonction:

**1.** Ouvrez le catalogue de remarques.

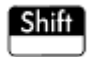

- **2.** Sélectionnez la remarque **Affectations** puis appuyez sur Modifiel.
- **3.** Ouvrez les options de copie pour procéder à la copie dans le Presse-papiers.

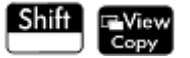

Les boutons de menu changent pour vous proposer les options de copie suivantes :

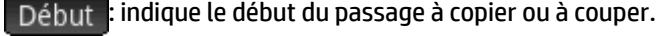

 $\mathbb{F}$ in $\mathbb{F}$ : indique la fin du passage à copier ou à couper.

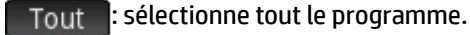

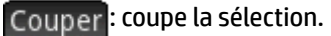

: copie la sélection.

- **4.** Sélectionnez les éléments à copier ou coller (à l'aide des options répertoriées ci-dessus).
- **5.** Appuyez sur Copier ou Couper
- **6.** Ouvrez la vue Informations de l'application Fonction.

, appuyez sur l'icône de l'application Fonction, puis sur **Shift** 

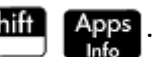

**7.** Déplacez le curseur vers l'emplacement de destination du texte à coller, puis ouvrez le Presse-papiers.

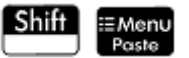

8. Sélectionnez le texte dans le Presse-papiers, puis appuyez sur **OK** 

Vous pouvez envoyer une remarque d'une calculatrice HP Prime à une autre.

# <span id="page-592-0"></span>**28 Programmation dans HP PPL**

Ce chapitre décrit le langage de programmation HP Prime (HP PPL). Il vous apprendra notamment à :

- programmer des commandes ;
- insérer des fonctions dans des programmes ;
- utiliser des variables dans des programmes ;
- exécuter des programmes ;
- déboguer des programmes ;
- créer des programmes pour constituer des applications personnalisées ;
- envoyer un programme à une autre calculatrice HP Prime

#### **Programmes HP Prime**

Un programme de la calculatrice HP Prime comprend une séquence de commandes s'exécutant automatiquement pour effectuer une tâche.

#### **Structure d'une commande**

Les différentes commandes sont séparées par un point-virgule ( ; ). Lorsqu'une commande utilise plusieurs arguments, ces arguments sont placés entre parenthèses et séparés par une virgule ( , ). Par exemple,

#### PIXON (*positionx*, positiony);

Les arguments d'une commande sont parfois facultatifs. Lorsqu'un argument est omis, une valeur par défaut est utilisée à sa place. Dans le cas de la commande PIXON, un troisième argument peut être utilisé pour spécifier la couleur du pixel :

### PIXON (*positionx*, positiony [, couleur]);

Dans ce manuel, les arguments de commandes facultatifs apparaissent entre crochets, comme indiqué cidessus. Dans l'exemple PIXON, le premier argument spécifié pourrait être une variable graphique (G). La variable par défaut est G0. Elle contient toujours l'écran actuellement affiché. La syntaxe complète de la commande PIXON est donc la suivante :

PIXON*(*[G,] positionx, positiony [ ,couleur]);

Certaines commandes intégrées utilisent une syntaxe alternative dans laquelle les arguments des fonctions n'apparaissent pas entre parenthèses. Les commandes RETURN et RANDOM en font partie.

### **Structure du programme**

Les programmes peuvent contenir un nombre indéterminé de sous-programmes, chacun correspondant à une fonction ou à une procédure. Les sous-programmes commencent par un en-tête constitué du nom, suivi entre parenthèses par une liste de paramètres et d'arguments séparés par des virgules. Le corps d'un sousprogramme est une séquence d'instructions comprise dans une paire BEGIN–END. Par exemple, le corps d'un programme simple, appelé MYPROGRAM, peut prendre la forme suivante :

```
EXPORT MYPROGAM()
BEGIN
PIXON(1,1);
```
END;

#### **Commentaires**

Lorsque la ligne d'un programme commence par deux barres obliques (//), le reste de la ligne est ignoré. Cela vous permet d'insérer des commentaires dans le programme :

```
EXPORT MYPROGAM()
BEGIN
PIXON(1,1);
//Cette ligne est un simple commentaire.
END;
```
# **Catalogue de programmes**

Le catalogue de programmes permet d'exécuter et de déboguer des programmes, et de les envoyer à une autre calculatrice HP Prime. Dans ce catalogue, vous pouvez également renommer et supprimer des programmes, mais aussi exécuter l'éditeur de programmes. L'éditeur de programmes vous permet de créer et de modifier des programmes. Un programme peut également être exécuté depuis la vue d'accueil ou à partir d'autres programmes.

# **Ouverture du catalogue de programmes**

Appuyez sur  $\boxed{\text{Shift}}$   $\boxed{\overbrace{\tiny{\tiny \text{Program}}}^{n}$  pour accéder au catalogue de programmes.

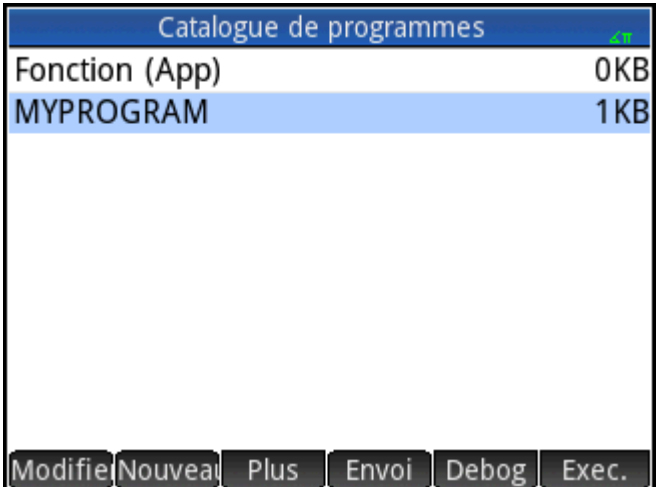

Le catalogue de programmes affiche une liste de noms de programmes. Le premier élément du catalogue de programmes est une entrée intégrée portant le même nom que l'application active. Cette entrée correspond au programme d'application de l'application en cours, si ce programme existe.

# **Catalogue de programmes : boutons et touches**

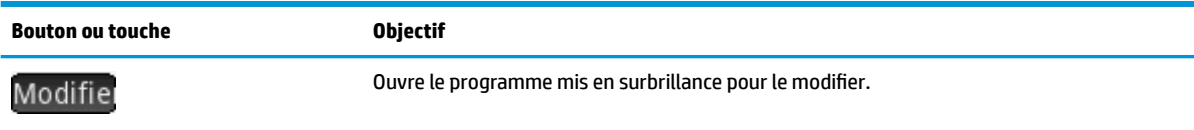

<span id="page-594-0"></span>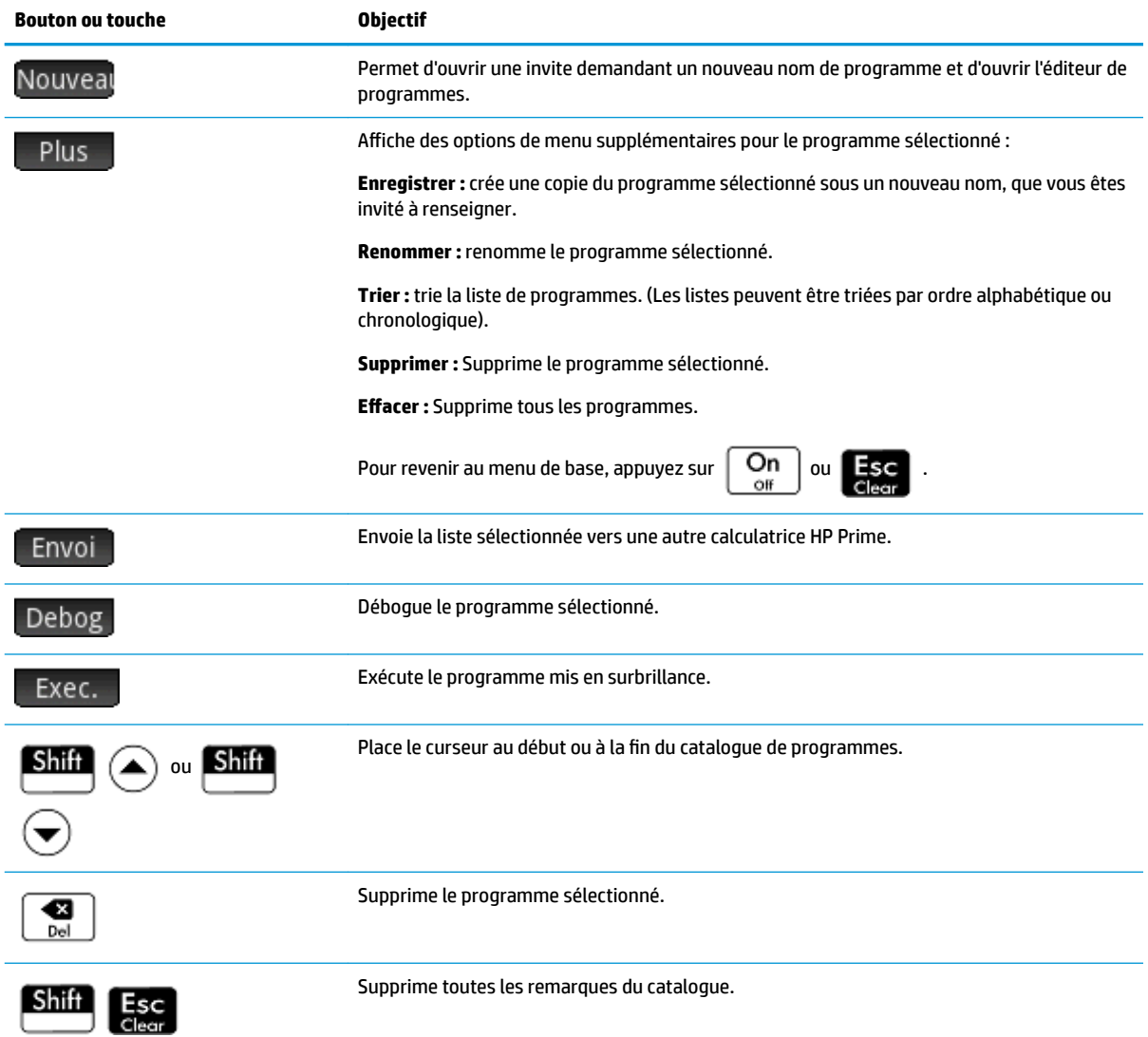

# **Création d'un nouveau programme**

Dans les sections suivantes, nous allons créer un programme simple qui compte jusqu'à trois pour décrire l'utilisation de l'éditeur de programmes et de ses menus.

**1.** Ouvrez le catalogue de programmes et commencez un nouveau programme. **Shift** 

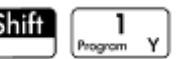

Nouveal

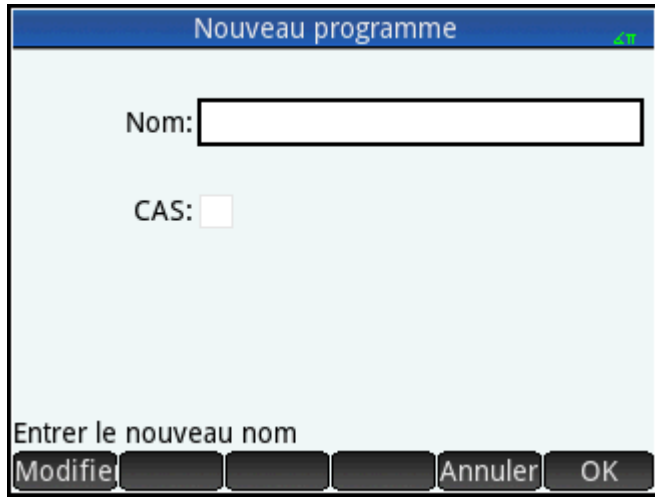

**2.** Attribuez un nom à ce programme. **ALPHA** ALPHA (pour verrouiller le mode alphanumérique)

MYPROGRAM **b** OK

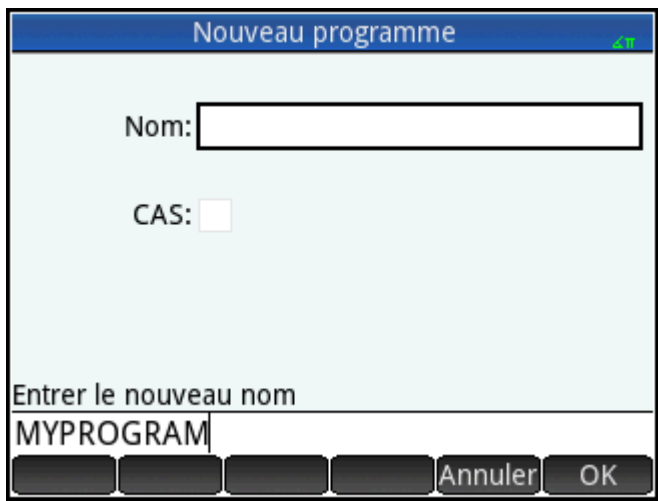

<span id="page-596-0"></span>**3.** Appuyez de nouveau sur **OK .** Un modèle est ensuite créé automatiquement pour ce programme. Le modèle est composé d'un en-tête de fonction qui porte le même nom que le programme, EXPORT MYPROGRAM() et une paire BEGIN–END; qui encadre les instructions de la fonction.

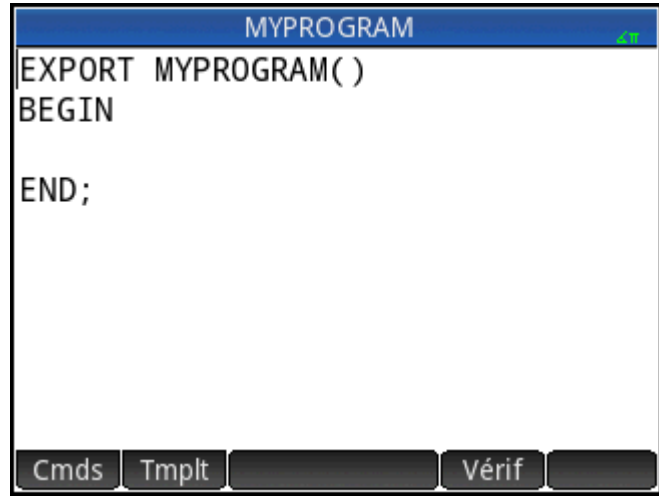

**ASTUCE :** le nom d'un programme peut uniquement contenir des caractères alphanumériques (lettres et nombres) et le caractère tiret bas ( \_ ). Le premier caractère doit être une lettre. Par exemple, NOM\_CORRECT et Spin2 sont des noms de programme valides, contrairement à TROP BIEN (qui contient un espace) et à 5Super! (qui commence par un chiffre et se termine par un point d'exclamation).

# **Editeur de programmes**

Jusqu'à ce que vous connaissiez les commandes de la calculatrice HP Prime, la meilleure façon de saisir des commandes consiste à les sélectionner dans le menu Catalogue ( $\left[\frac{m}{\text{Marm}}\right]$  Catlg ) ou le menu Commandes de l'éditeur de programmes ( Cmds ). Utilisez les touches du clavier pour saisir des variables, des symboles, des fonctions mathématiques, des unités et des caractères.

## **Editeur de programmes : boutons et touches**

Les touches et boutons disponibles dans l'Éditeur de programmes sont décrits dans le tableau suivant.

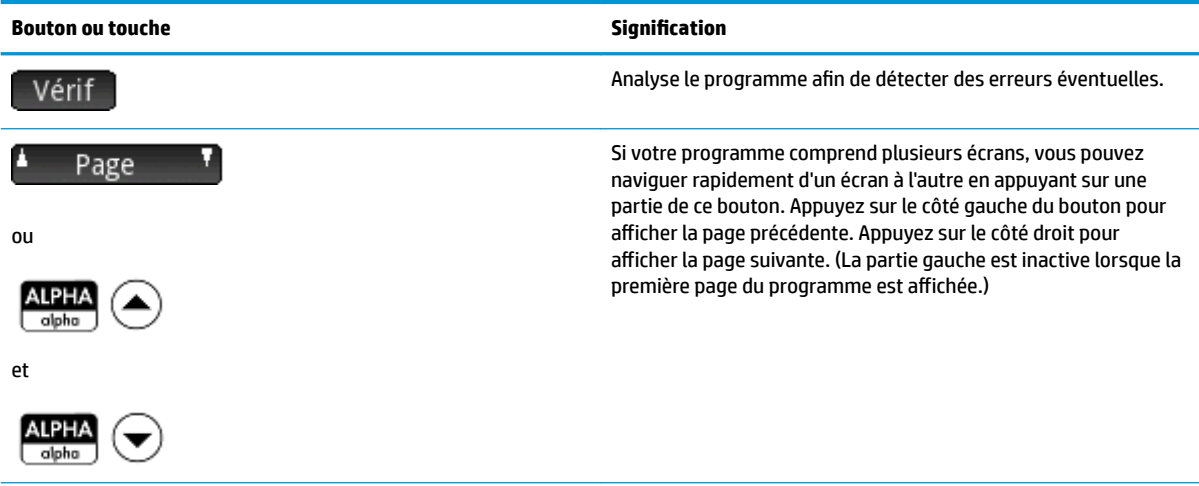

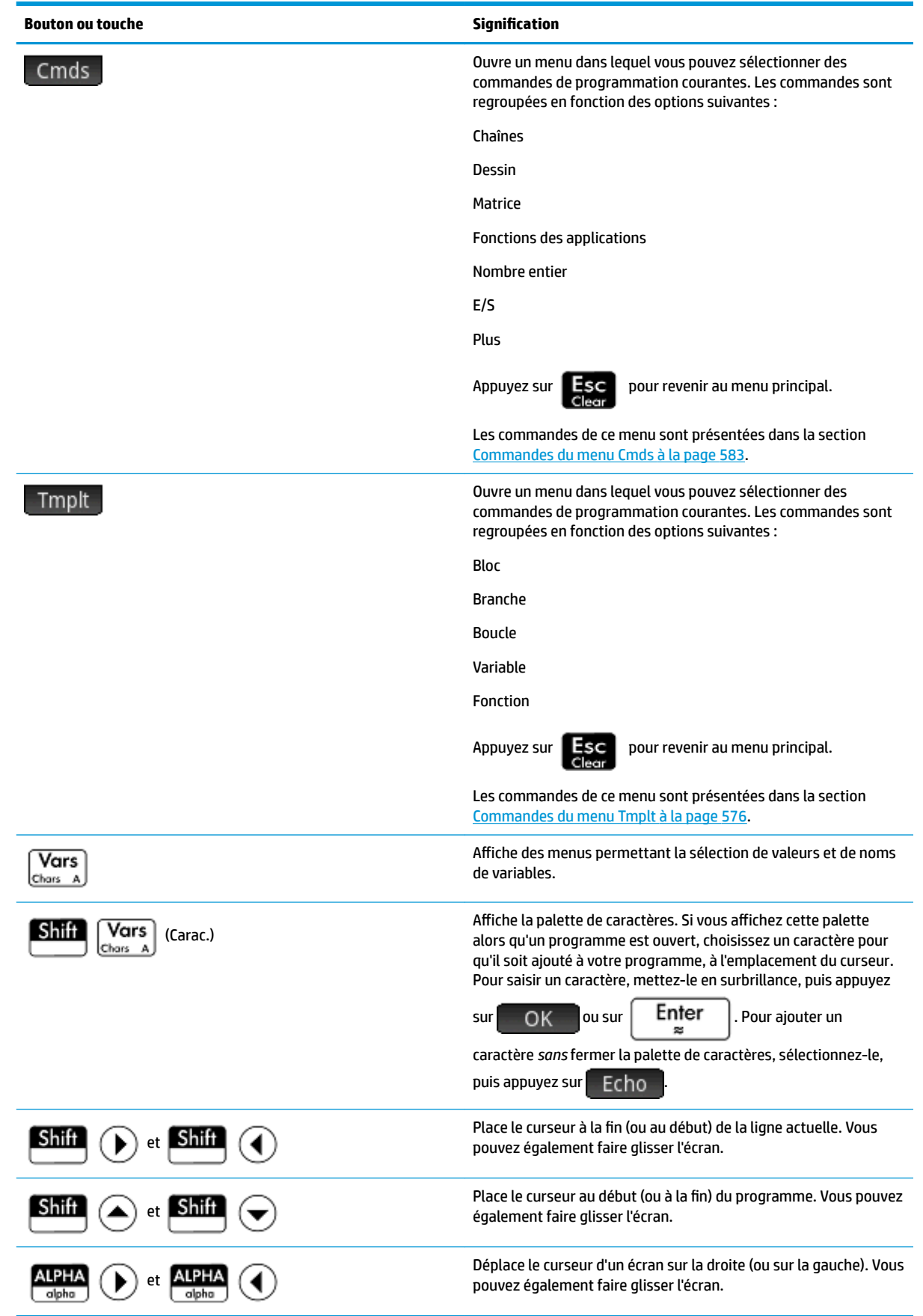

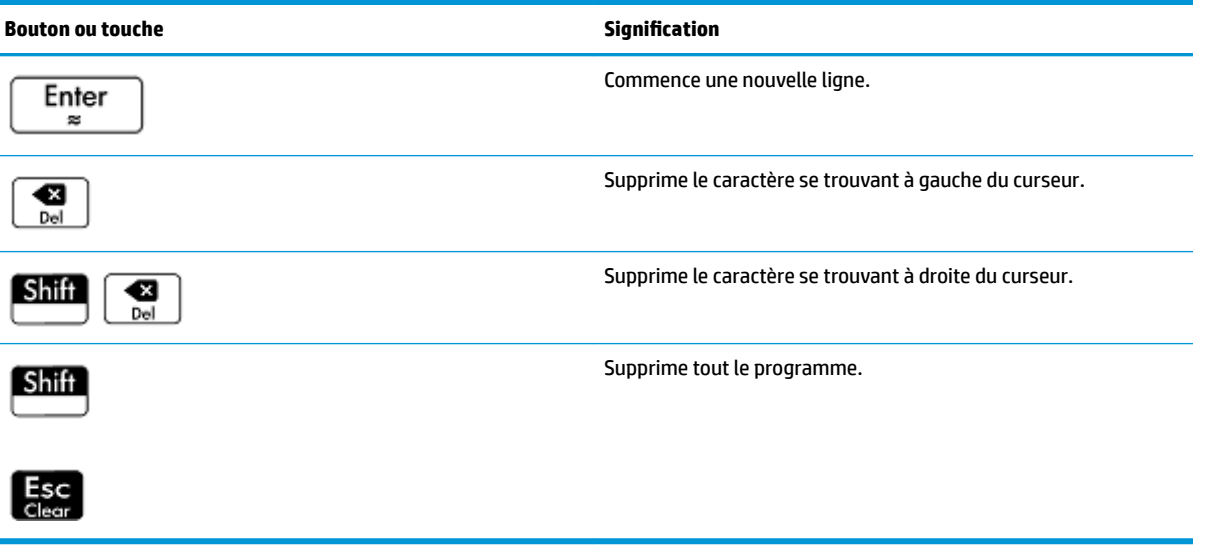

Si vous appuyez sur  $\frac{dE_{\text{Mend}}}{R$  dans l'Éditeur de programmes, deux options supplémentaires s'affichent :

- **Créer une touche utilisateur** : appuyez sur cette option, puis appuyez sur une touche pour coller un modèle dans votre programme afin de redéfinir cette touche comme touche utilisateur.
- **Insérer #pragma** : appuyez sur cette option pour coller une définition du mode #pragma dans votre programme. La définition du mode #pragma se présente sous cette forme :

#pragma mode( separator(), integer())

Utilisez la définition du mode #pragma pour définir le jeu de séparateurs utilisé pour le regroupement de chiffres et le type d'entier. La définition du mode #pragma forcera le programme à compiler en utilisant ces paramètres. Cette option est utile pour adapter un programme écrit pour une culture qui utilise différents symboles de regroupement (. vs. ,) que le vôtre.

**1.** Pour reprendre l'exemple MYPROGRAM (consulter [Programmation dans HP PPL à la page 545\)](#page-592-0), positionnez le curseur à l'emplacement où vous souhaitez insérer une commande, à l'aide des touches de curseur, ou appuyez simplement sur l'emplacement désiré. Dans cet exemple, vous devez placer le curseur entre les instructions BEGIN et END.

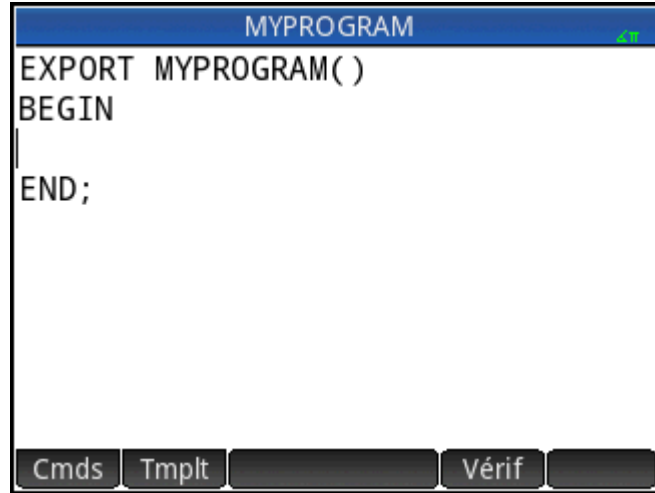

**2.** Appuyez sur **Tmplt** pour ouvrir le menu des commandes de programmation courantes relatives aux blocs, branches, boucles, variables et fonctions. Dans cet exemple, nous sélectionnerons une commande LOOP dans le menu.

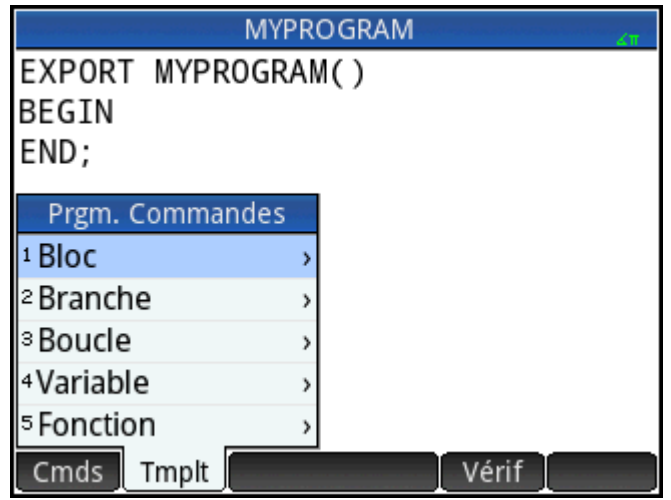

**3.** Sélectionnez **Boucle**, puis sélectionnez l'instruction **FOR** dans le sous-menu. Notez qu'un modèle FOR\_FROM\_TO\_DO\_ est inséré. Il vous suffit de renseigner les informations manquantes.

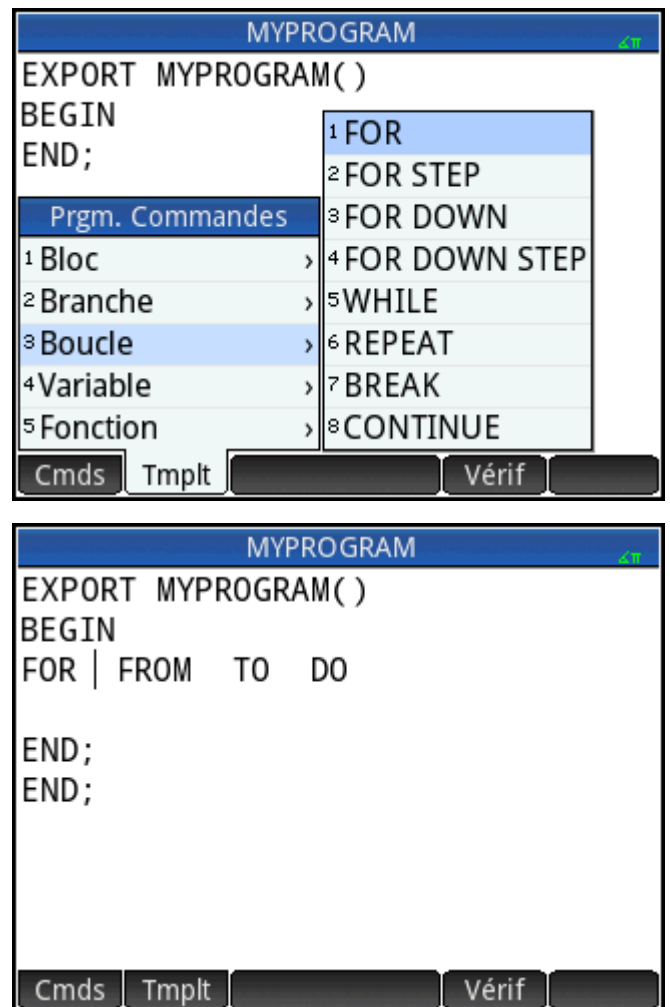

**4.** Remplissez les portions manquantes de la commande à l'aide des touches de curseur et du clavier. En l'occurrence, faites correspondre les instructions avec les suivantes : FOR N FROM 1 TO 3 DO

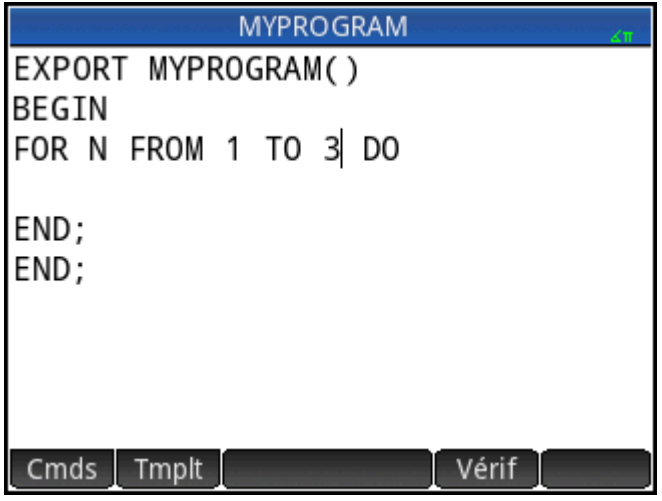

- **5.** Placez le curseur sur une ligne vide, en dessous de l'instruction FOR.
- **6.** Appuyez sur Cmds pour ouvrir un menu contenant des commandes de programmation courantes.
- **7.** Sélectionnez **E/S**, puis sélectionnez l'instruction **MSGBOX** dans le sous-menu.
- **8.** Remplissez les arguments de la commande MSGBOX, puis ajoutez un point-virgule à la fin de la commande ( $\boxed{\text{Shift}}$   $\boxed{+}$  ).

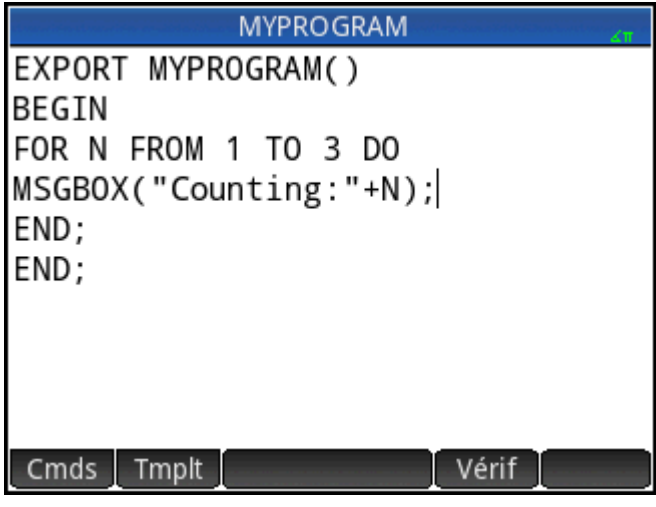

**9.** Appuyez sur vérif<sup>1</sup> pour vérifier la syntaxe de votre programme.

**10.**

Lorsque vous avez terminé, appuyez sur  $\sin\left(\frac{1}{n+1}\right)$  pour revenir au catalogue de programmes

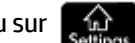

ou sur **pour accéder à la vue d'accueil. Vous êtes maintenant prêt à exécuter le programme.** 

### **Exécution d'un programme**

Dans la vue d'accueil, entrez le nom du programme. Si le programme requiert des paramètres, entrez une paire de parenthèses après le nom du programme, puis insérez les paramètres entre ces parenthèses, en les

séparant par des virgules. Pour exécuter le programme, appuyez sur  $\Big|$  Enter

Dans le catalogue de programmes, mettez le programme que vous souhaitez exécuter en surbrillance, puis appuyez sur Exec. . Lorsqu'un programme est exécuté à partir du catalogue, le système recherche une fonction nommée START() (sans paramètres).

Vous pouvez également exécuter un programme depuis le menu Utilisateur, l'un des menus Boîte à outils :

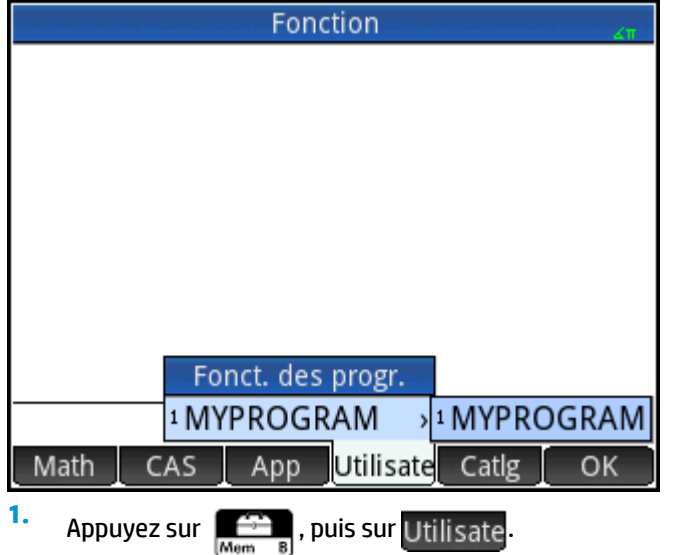

- **2.** Tapez sur **MYPROGRAM >** pour développer le menu et sélectionnez **MYPROGRAM**. MYPROGRAM apparaît sur la ligne de saisie.
- **3.** Appuyez sur  $\left[$  Enter  $\right]$ . Le programme s'exécute et affiche une boîte de dialogue.
- 4. Appuyez sur **OK a** trois reprises pour passer en revue la boucle FOR. Notez que le nombre indiqué augmente de 1 à chaque fois.

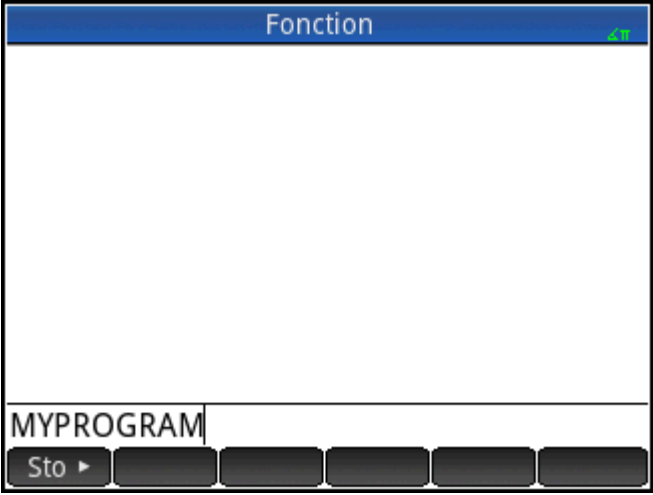

Une fois que le programme s'est arrêté, vous pouvez reprendre une autre activité sur la calculatrice HP Prime.

Lorsqu'un programme utilise des arguments, une pression sur la touche Faxec. fait apparaître une fenêtre vous demandant de saisir les paramètres du programme.

#### **Programmes multifonctions**

- **▲** Pour créer une entrée qui dispose de plusieurs sous-entrées dans le sous-menu de l'utilisateur du menu Boîte à outils, saisissez plusieurs commandes EXPORT dans un seul programme.
- **<sup>2</sup> REMARQUE :** En règle générale, vous devez supprimer les commandes automatiques EXPORT, BEGIN et END qui sont créées avec un programme.

L'exemple de programme suivant s'appelle MYFOLDER. Il contient deux fonctions définies par l'utilisateur comme suit :

FUNCTION1(X) renvoie X+1

● FUNCTION2(X) renvoie X−1

Programme MYFOLDER

```
EXPORT FUNCTION1(X)
BEGIN
RETURN X+1;
END;
EXPORT FUNCTION2(X)
BEGIN
RETURN X-1;
```
END;

Désormais, lorsque vous appuyez sur  $\left[\frac{m}{\text{Normes}}\right]$  puis sur Utilisate, une option appelée MYFOLDER s'affiche. Appuyez sur **MYFOLDER** pour afficher les sous-entrées FUNCTION1 et FUNCTION2.

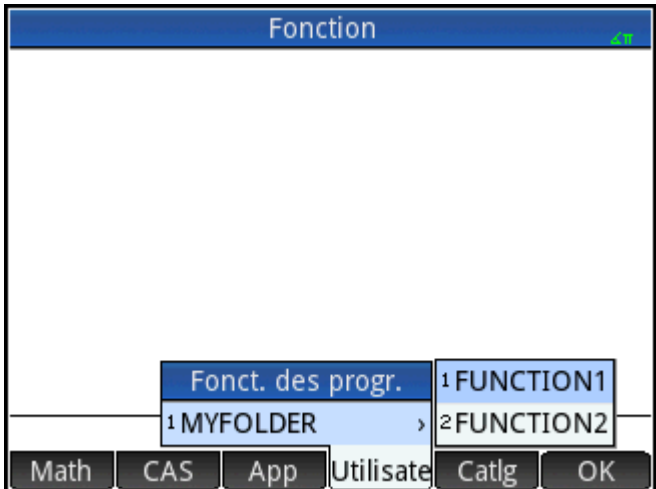

Vous pouvez utiliser cette procédure pour créer des dossiers personnalisés qui contiennent les fonctions dont vous avez besoin et qui sont organisées de manière optimale pour votre utilisation.

Lorsque vous sélectionnez le programme dans le catalogue de programmes et que vous appuyez sur

**Exec.** Ou Debog, une liste avec **NAME1** et **NAME2** apparaît. Sélectionnez la fonction pour exécuter ou déboguer.

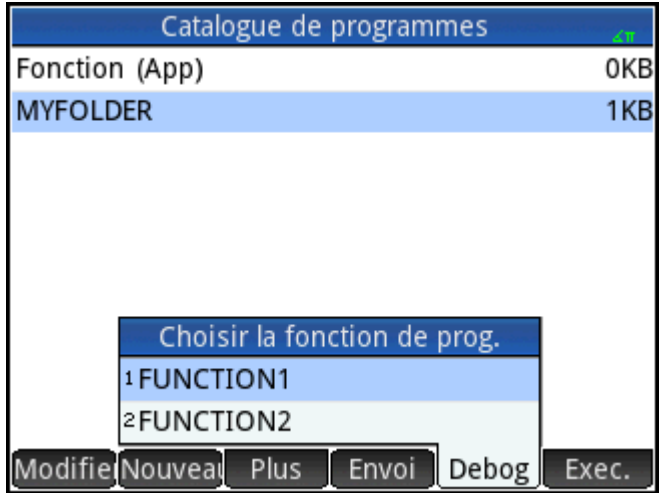

# **Débogage d'un programme**

 $\blacksquare$ 

Il est impossible d'exécuter un programme contenant des erreurs de syntaxe. Si le programme ne se comporte pas comme prévu, ou si le système a détecté une erreur d'exécution, il vous est possible d'exécuter le programme pas à pas et d'examiner les valeurs des variables locales.

Procédons au débogage du programme créé ci-dessus : MYPROGRAM.

**1.** Dans le catalogue de programmes, sélectionnez MYPROGRAM.

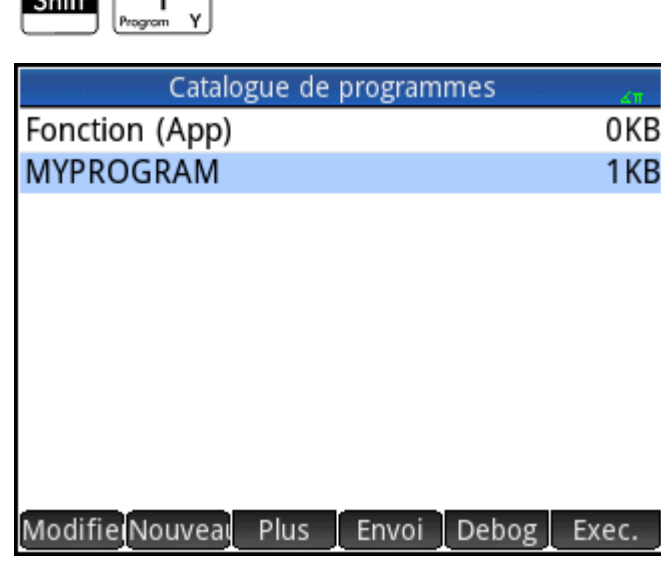

## **2.** Appuyez sur Debog

Lorsqu'un fichier comprend plusieurs fonctions EXPORT, une liste s'affiche pour que vous sélectionniez la fonction à déboguer.

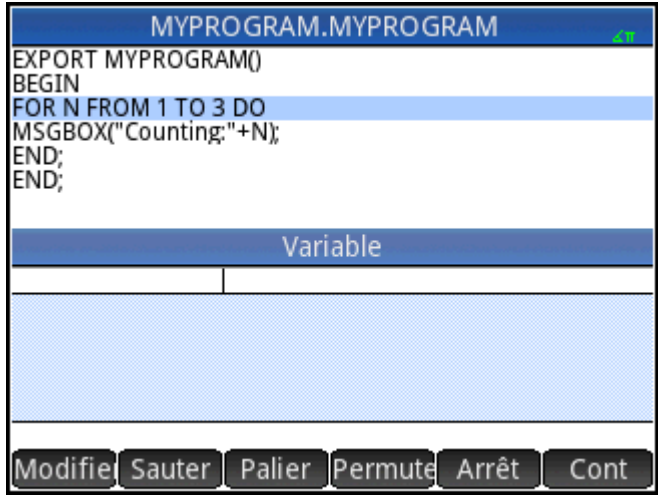

Lors du débogage d'un programme, le titre du programme ou de la fonction intra programme apparaît en haut de l'écran. En dessous se trouve la ligne actuelle du programme en cours de débogage. La valeur actuelle de chaque variable s'affiche dans la partie principale de l'écran. Les boutons de menu suivants sont disponibles dans le débogueur :

 : passe à la ligne ou au bloc suivant du programme. Sauter

 : exécute la ligne actuelle. Palier

 : ouvre un menu contenant des variables. Vous pouvez sélectionner une variable et l'ajouter à Vars la liste des variables afin de voir comment elle évolue au cours du programme.

Arrêt : ferme le débogueur.

Cont : poursuit l'exécution du programme sans procéder au débogage.

**3.** Exécutez la commande de boucle FOR Palier.

La boucle FOR commence et le haut de l'écran affiche la prochaine ligne du programme (la commande MSGBOX).

**4.** Exécutez la commande MSGBOX Palier

La boîte de dialogue s'affiche. Notez que vous devez fermer toutes les boîtes de dialogue affichées en

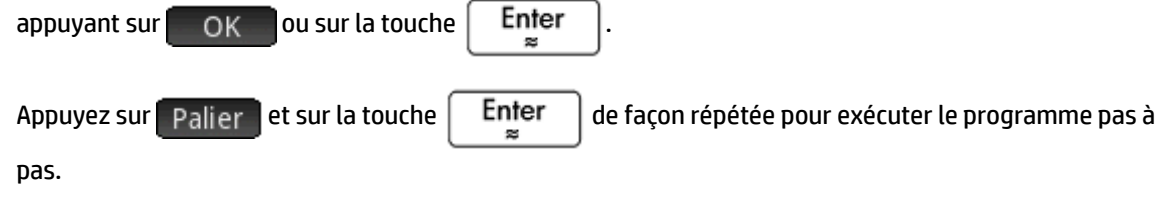

Appuyez sur Arrêt pour fermer le débogueur sur la ligne actuelle du programme, ou sur cont pour exécuter le reste du programme sans utiliser le débogueur.

### **Modification d'un programme**

La modification d'un programme s'effectue à l'aide de l'éditeur de programmes, disponible dans le catalogue de programmes.

**1.** Ouvrez le catalogue de programmes.

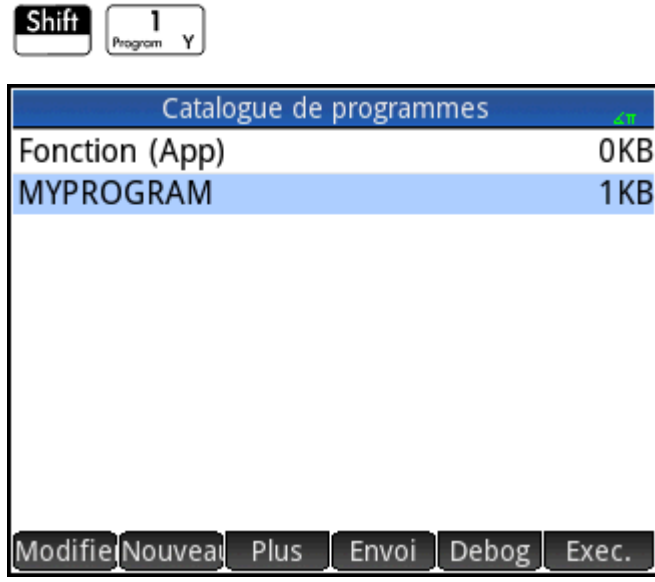

**2.** Appuyez sur le programme que vous souhaitez modifier (ou mettez-le en surbrillance à l'aide des

touches fléchées, puis appuyez sur la touche | Enter |).

La calculatrice HP Prime ouvre alors l'éditeur de programmes. Le nom de votre programme apparaît dans la barre de titre de l'écran. Les touches et boutons utilisables pour la modification d'un programme sont répertoriés dans la section [Editeur de programmes : boutons et touches à la page 549.](#page-596-0)

### **Copie d'un programme ou d'une partie d'un programme**

Vous pouvez utiliser les commandes globales Copier et Coller pour copier une partie ou la totalité d'un programme. Procédez comme suit :

**1.** Ouvrez le catalogue de programmes.

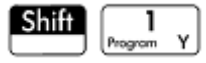

- **2.** Appuyez sur le programme contenant le code que vous souhaitez copier.
- **3.** Appuyez sur **Shift**

Les boutons de menu changent pour vous proposer les options de copie suivantes :

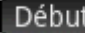

Début : indique le début du passage à copier ou à couper.

 : indique la fin du passage à copier ou à couper. Fin

Tout : sélectionne tout le programme.

Couper : coupe la sélection.

Copier: copie la sélection.

- **4.** Sélectionnez les éléments à copier ou couper (à l'aide des options répertoriées ci-dessus).
- **5.** Appuyez sur Copier ou sur Couper
- **6.** Revenez au catalogue de programmes et ouvrez le programme cible.
- **7.** Placez le curseur à l'emplacement où vous souhaitez insérer le code copié ou coupé.
- **8.** Appuyez sur **Shift EMenu**. Le Presse-papiers s'ouvre. Les éléments que vous avez récemment copiés ou coupés figurent en tête de liste et sont déjà mis en surbrillance. Il vous suffit donc d'appuyer sur . Le code est collé dans le programme et commence à l'emplacement du curseur.

### **Suppression d'un programme**

Pour supprimer un programme, procédez comme suit :

**1.** Ouvrez le catalogue de programmes.

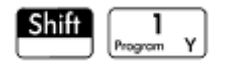

**2.** Mettez en surbrillance le programme à supprimer, puis appuyez sur .

**3.** A l'invite, appuyez sur **OK pour supprimer le programme ou sur Annuler** pour annuler.

### **Suppression de tous les programmes**

Pour supprimer tous les programmes en une seule fois, procédez comme suit :

**1.** Ouvrez le catalogue de programmes.

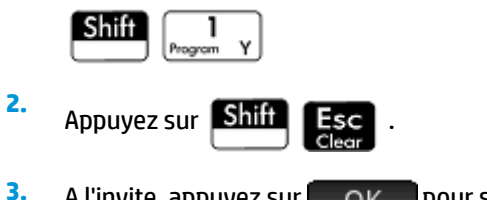

**3.** A l'invite, appuyez sur **pour supprimer tous les programmes, ou sur Annuler** pour annuler.

### **Suppression du contenu d'un programme**

Il est possible d'effacer le contenu d'un programme sans pour autant supprimer le programme. Tout ce qui reste ensuite du programme est son nom.

**1.** Ouvrez le catalogue de programmes.

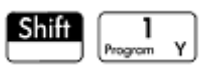

- **2.** Appuyez sur le programme pour l'ouvrir.
- **3.** Appuyez sur **Shift**

### **Pour partager un programme**

Tout comme pour les applications, remarques, matrices et listes, il est possible d'envoyer des programmes d'une calculatrice à une autre.

# **Langage de programmation de la calculatrice HP Prime**

Le langage de programmation HP Prime permet d'étendre les capacités de la calculatrice HP Prime en ajoutant des programmes, des fonctions et des variables au système. Les programmes que vous écrivez peuvent être autonomes ou liés à une application. Les fonctions et les variables que vous créez peuvent être locales ou globales. Si elles sont déclarées comme globales, elles apparaissent dans le menu de l'utilisateur

lorsque vous appuyez sur  $\left[\frac{C_1}{M_{\text{other}}} \right]$  ou  $\left[\frac{\text{Vars}}{\text{Chars}}\right]$ . Dans les sections suivantes, nous examinons les variables et

fonctions, puis créons un ensemble de programmes courts pour illustrer les différentes techniques de création de programmes, fonctions et variables.

### **Variables et visibilité**

Les variables d'un programme de la calculatrice HP Prime peuvent servir à mémoriser des nombres, des listes, des matrices, des objets graphiques et des chaînes. Une variable doit avoir pour nom une suite de caractères alphanumériques (lettres et nombres) commençant par une lettre. Les noms étant sensibles à la casse, les variables MaxTemp et maxTemp sont différentes.

La calculatrice HP Prime dispose de variables intégrées de différents types, visibles partout (quel que soit l'écran affiché sur la calculatrice). Par exemple, les variables intégrées A à Z peuvent être utilisées pour mémoriser des nombres réels, Z0 à Z9 pour mémoriser des nombres complexes, M0 à M9 pour mémoriser des matrices et des vecteurs, etc. Ces noms sont réservés. Vous ne pouvez pas les utiliser pour d'autres données. Il est par exemple impossible de nommer un programme M1 ou de mémoriser un nombre réel dans une variable appelée Z8. Outre ces variables réservées, chaque application HP dispose de variables qui lui sont dédiées. Par exemple : Root (Racine), Xmin et Numstart. La plupart de ces variables d'application sont locales à leur application, mais quelques-unes sont globales par nature. Par exemple, la variable C1 est utilisée par l'application Stats-2Var pour stocker des données statistiques. Cette variable étant globale, vous pouvez accéder à ces données depuis n'importe où dans le système. Notez encore que ces noms ne peuvent pas s'utiliser pour attribuer un nom à un programme, ou pour stocker des données d'un type autre que celui prévu. (Le chapitre "Variables" contient la liste complète des variables du système et des applications.)

Dans un programme, il est possible de rendre certaines variables indissociables d'une fonction particulière. Pour ce faire, utilisez une déclaration de type LOCAL. Les variables locales vous permettent de déclarer et d'utiliser des variables sans affecter le reste de la calculatrice. Les variables locales ne sont pas liées à un type particulier. Autrement dit, vous pouvez stocker des nombres à virgule flottante, des nombres entiers, des listes, des matrices et des expressions symboliques dans une variable portant n'importe quel nom local. Bien que le système autorise la mémorisation de différents types de variables dans une même variable locale, il s'agit d'une pratique de programmation qui doit être évitée.

Les noms des variables déclarées dans un programme doivent être descriptifs. Par exemple, il est plus avisé d'attribuer à une variable destinée à mémoriser le rayon d'un cercle le nom RADIUS (ou RAYON) que de la nommer VGFTRFG. Il est en effet plus simple de se souvenir de l'objet d'une variable lorsque son nom est représentatif de sa fonction.

Si une variable est nécessaire après l'exécution du programme, elle peut être exportée à partir de ce programme à l'aide de la commande EXPORT. Pour ce faire, la première commande du programme (située sur une ligne au-dessus du nom du programme) doit être EXPORT RADIUS. Ensuite, si une valeur est attribuée

à RADIUS, son nom apparaît dans le menu de variables ( $\frac{Vars}{\binom{thars-A}{\text{chars}-A}}$ ) et est visible partout. Cette fonctionnalité

offre une interactivité avancée et performante entre les différents environnements de la calculatrice

HP Prime. Notez que si un autre programme exporte une variable portant un nom identique, la version la plus récemment exportée reste active.

Le programme ci-dessous demande à l'utilisateur de spécifier la valeur de RADIUS, puis exporte la variable afin qu'elle soit utilisée ailleurs.

```
EXPORT RADIUS;
EXPORT GETRADIUS()
BEGIN
INPUT(RADIUS);
END;
```
Notez que la commande EXPORT de la variable RADIUS apparaît avant l'en-tête de la fonction à laquelle RADIUS est attribuée. Après l'exécution du programme, une nouvelle variable nommée RADIUS apparaît dans la section USER GETRADIUS du menu Variables.

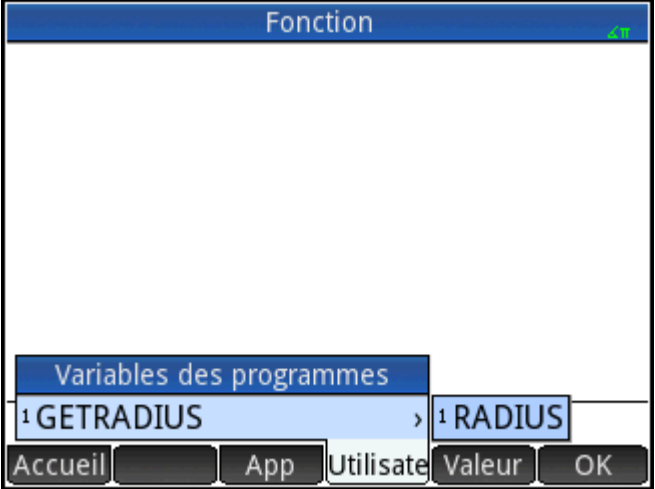

# **Qualification du nom d'une variable**

La calculatrice HP Prime comporte de nombreuses variables système portant des noms apparemment identiques. Par exemple, l'application Fonction dispose d'une variable nommée Xmin, mais elle n'est pas la seule : les applications Polaire, Paramétrique, Suite et Résoudre en possèdent également une. Dans un programme et dans la vue d'accueil, vous pouvez faire référence à une version spécifique de ces variables en qualifiant son nom. Il s'agit pour ce faire d'entrer le nom de l'application ou du programme auquel la variable appartient, suivi par un point (.) et par le vrai nom de la variable. Par exemple, la variable qualifiée Function.Xmin (Fonction.Xmin) fait référence à la valeur de Xmin dans l'application Fonction. De même, la variable qualifiée Parametric.Xmin (Paramétrique.Xmin) fait référence à la valeur de Xmin dans l'application Paramétrique. Bien qu'elles portent le même nom, Xmin, ces variables peuvent avoir des valeurs différentes. Vous devez faire de même pour utiliser une variable locale dans un programme : spécifier le nom du programme suivi par le point, puis le nom de variable.

# **Fonctions, arguments de fonctions et paramètres**

Vous pouvez définir vos propres fonctions dans un programme, et les données peuvent être communiquées à une fonction en utilisant des paramètres. Les fonctions peuvent renvoyer une valeur (à l'aide de l'instruction RETURN) ou ne pas la renvoyer. Lorsqu'un programme est exécuté à partir de la vue d'accueil, le programme renvoie la valeur résultant de la dernière instruction exécutée.

De plus, les fonctions peuvent être définies dans un programme et exportées pour être utilisées par d'autres programmes (tout comme les variables peuvent être définies et utilisées dans tous les environnements de la calculatrice).

Dans cette section, nous allons créer un petit échantillon de programmes, dont chacun illustrera certains aspects de la programmation avec la calculatrice HP Prime. Chaque programme sera utilisé comme bloc fonctionnel d'une application personnalisée.

### **Programme ROLLDIE**

Nous allons tout d'abord créer un programme appelé ROLLDIE (lancement de dé). Ce programme simule le lancer d'un seul dé, en renvoyant un entier aléatoire compris entre 1 et le nombre indiqué à la fonction.

Dans le catalogue de programmes, créez un nouveau programme nommé ROLLDIE. (Pour obtenir de l'aide, reportez-vous à la section [Création d'un nouveau programme à la page 547.](#page-594-0)) Entrez ensuite le code suivant dans l'éditeur de programmes :

EXPORT ROLLDIE(N)

BEGIN

RETURN 1+RANDINT(N-1);

END;

La première ligne est l'en-tête de la fonction. Lorsque l'instruction RETURN est exécutée, un entier aléatoire compris entre 1 et N est calculé et renvoyé comme résultat de la fonction. Notez que la commande RETURN provoque l'arrêt de la fonction. Ainsi, toutes les instructions comprises entre RETURN et END sont ignorées.

Dans la vue d'accueil (ou dans n'importe quel environnement de la calculatrice dans lequel il est possible d'utiliser un nombre), entrez ROLLDIE(6) pour qu'un entier aléatoire compris entre 1 et 6 soit renvoyé.

#### **Programme ROLLMANY**

En raison de la commande EXPORT dans ROLLDIE, un autre programme pourrait utiliser la fonction ROLLDIE et générer n lancers d'un dé avec n'importe quel nombre de côtés. Dans le programme suivant, la fonction ROLLDIE est utilisée pour générer *n* lancers de deux dés, dont le nombre de faces est spécifié par la variable locale sides (faces). Les résultats sont mémorisés dans la liste L2, de sorte que L2(1) renvoie le nombre de fois où le total combiné des deux dés a été 1, que L2(2) renvoie le nombre de fois où leur total a été 2, et ainsi de suite. Le résultat de L2(1) ne peut évidemment être autre que 0, sachant que la somme de deux dés ne peut pas être inférieure à 2.

Nous utilisons ici le séparateur de stockage (►) au lieu de :=. Appuyez sur  $\|\text{Shift}\|$   $\|\text{LEX}\|$  pour récupérer cet

opérateur. La syntaxe est Var ▶ Value, autrement dit, la valeur de droite est stockée dans la variable de gauche.

```
EXPORT ROLLMANY(n, sides)
BEGIN
  LOCAL k,roll;
  // Initialiser la liste de fréquences
 MAKELIST(0, X, 1, 2*sides,1) \blacktriangleright L2;
  FOR k FROM 1 TO n DO
```

```
ROLLDIE(sides)+ROLLDIE(sides) ▶ roll;
 L2(roll)+1 \blacktriangleright L2(roll); END;
END;
```
En omettant la commande EXPORT alors qu'une fonction est déclarée, sa visibilité peut être restreinte au programme dans lequel elle est définie. Par exemple, vous pouvez définir la fonction ROLLDIE à l'intérieur du programme ROLLMANY comme suit :

```
ROLLDIE();
EXPORT ROLLMANY(n,sides)
BEGIN
 LOCAL k, roll;
  // Initialiser la liste de fréquences
 MAKELIST(0, X, 1, 2*sides,1) \rightarrow L2;
  FOR k FROM 1 TO n DO
ROLLDIE(sides)+ROLLDIE(sides) ▶ roll;
 L2(roll) +1 \blacktriangleright L2(roll);
  END;
END;
ROLLDIE(n)
BEGIN
RETURN 1+RANDINT(n-1);
END;
```
Dans la deuxième version du programme ROLLMANY, il n'y a pas de fonction ROLLDIE exportée depuis un autre programme. Au lieu de cela, ROLLDIE est uniquement visible par ROLLMANY. La fonction ROLLDIE doit être déclarée avant d'être invoquée. La première ligne du programme ci-dessus contient la déclaration de la fonction ROLLDIE. La définition de la fonction ROLLDIE est située à la fin du programme.

Enfin, la liste des résultats peut être renvoyée comme résultat de l'invocation de ROLLMANY, au lieu d'être directement mémorisée dans la variable de liste globale L2. A ce titre, l'utilisateur pourrait facilement mémoriser les résultats ailleurs.

```
ROLLDIE();
EXPORT ROLLMANY(n, sides)
BEGIN
 LOCAL k, roll, results;
  // Initialiser la liste de fréquences
 MAKELIST(0, X, 1, 2*sides,1) \blacktriangleright results;
  FOR k FROM 1 TO n DO
```

```
ROLLDIE(sides)+ROLLDIE(sides) ▶ roll;
 results(roll)+1 \triangleright results(roll);
  END;
RETURN results;
END;
ROLLDIE(N)
BEGIN
RETURN 1+RANDINT(N-1);
END;
```
Dans la vue d'accueil, si vous saisissez ROLLMANY (100, 6) ► L5, les résultats de la simulation de 100 lancers de deux dés à six faces sont mémorisés dans la liste L5.

# **Le clavier utilisateur Personnalisation des pressions de touche**

Vous pouvez affecter une autre fonctionnalité aux touches du clavier, y compris la fonction fournie par les touches Shift et ALPHA. Ceci vous permet de personnaliser le clavier en fonction de vos besoins spécifiques. Par exemple, vous pouvez affecter la touche  $\begin{bmatrix} \text{SIN} \end{bmatrix}$  à une fonction présentant plusieurs niveaux d'imbrication dans un menu, qu'il est donc difficile d'invoquer dans un menu (notamment ALOG).

Le clavier personnalisé est appelé clavier utilisateur. Pour l'activer, vous devez être en mode utilisateur.

# **Mode utilisateur**

Deux modes utilisateur sont disponibles :

Mode utilisateur temporaire : La pression suivante sur la touche, et seulement celle-ci, insère l'objet affecté à cette touche. Une fois l'objet entré, le fonctionnement par défaut du clavier est réinitialisé.

Pour activer le mode utilisateur temporaire, appuyez sur **Shift BHelp** (Utilisateur). Notez que **1U** 

s'affiche dans la barre de titre. Le **1** vous indique que le clavier utilisateur est actif pour une seule pression sur cette touche.

● Mode utilisateur persistant : chaque pression de cette touche à compter de maintenant et *jusqu'à désactivation du mode utilisateur* insère l'objet qui lui est affecté.

Pour activer le mode utilisateur persistant, appuyez sur les touches **Shift BHelp** Shift BHelp

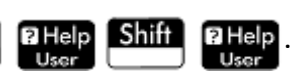

Notez que **↑U** s'affiche dans la barre de titre. Le clavier utilisateur est désormais actif jusqu'à ce que vous

appuyiez de nouveau sur **Shift a Help** 

Si le mode utilisateur est activé et que vous appuyez sur une touche n'ayant fait l'objet d'aucune réaffectation, son fonctionnement normal s'applique.
# **Réaffectation des touches**

Admettons que vous souhaitiez qu'une fonction couramment utilisée, par exemple ALOG, dispose de sa propre touche sur le clavier. Il vous suffit pour ce faire de créer un programme reproduisant la syntaxe de la figure suivante.

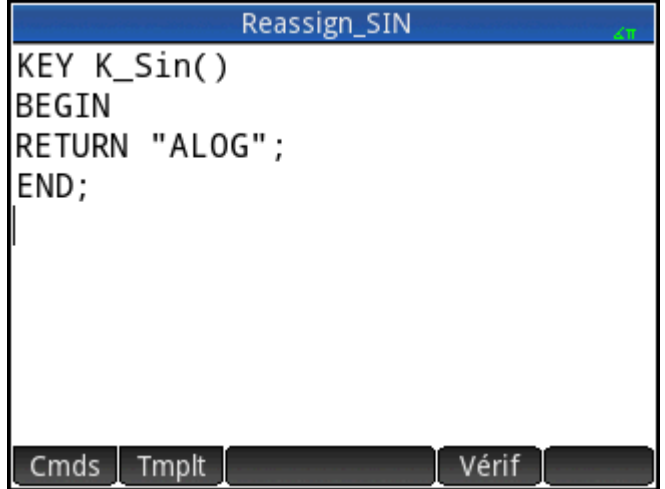

La première ligne du programme spécifie la touche faisant l'objet d'une réaffectation à partir de son nom interne. (La section [Noms de touche à la page 566](#page-613-0) indique les noms de l'ensemble des touches. Ces noms sont sensibles à la casse.)

Sur la ligne 3, entrez le texte que vous souhaitez générer lors d'une pression sur la touche réaffectée. Ce texte doit être placé entre guillemets.

La prochaine fois que vous souhaiterez insérer ALOG à l'emplacement du curseur, vous n'aurez qu'à appuyer

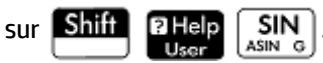

Vous pouvez entrer la chaîne de votre choix sur la ligne RETURN de votre programme. Par exemple, si vous entrez "Newton", une pression sur la touche réaffectée aura pour effet d'insérer ce texte. Il vous est même possible de faire en sorte que le programme renvoie des fonctions définies par l'utilisateur ou des fonctions système, de même que des variables définies par l'utilisateur ou des variables du système.

Vous pouvez également réaffecter une combinaison de touches secondaire. Par exemple,

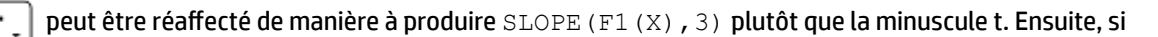

est saisi dans la vue d'accueil et que la touche  $\left| \right|$  Enter  $\left| \right|$  est pressée, le gradient | Shift

sur X = 3 de toute fonction actuellement définie comme F1(X) dans l'application Fonction sera renvoyé.

**ASTUCE :** pour créer rapidement un programme permettant de réaffecter une touche, vous pouvez appuyer

sur la touche **EMeny** et sélectionner **Créer une clé utilisateur** dans l'éditeur de programmes. Vous serez

ensuite invité à appuyer sur la touche (ou combinaison de touches) que vous souhaitez réaffecter. Un modèle de programme s'affiche, dans lequel le nom interne de la touche (ou de la combinaison de touches) est ajouté automatiquement.

| Shift

# <span id="page-613-0"></span>**Noms de touche**

La première ligne d'un programme réaffectant une touche doit spécifier la touche faisant l'objet d'une réaffectation à partir de son nom interne. Le tableau ci-dessous indique le nom interne de chacune des touches. Notez que les noms de touches sont sensibles à la casse.

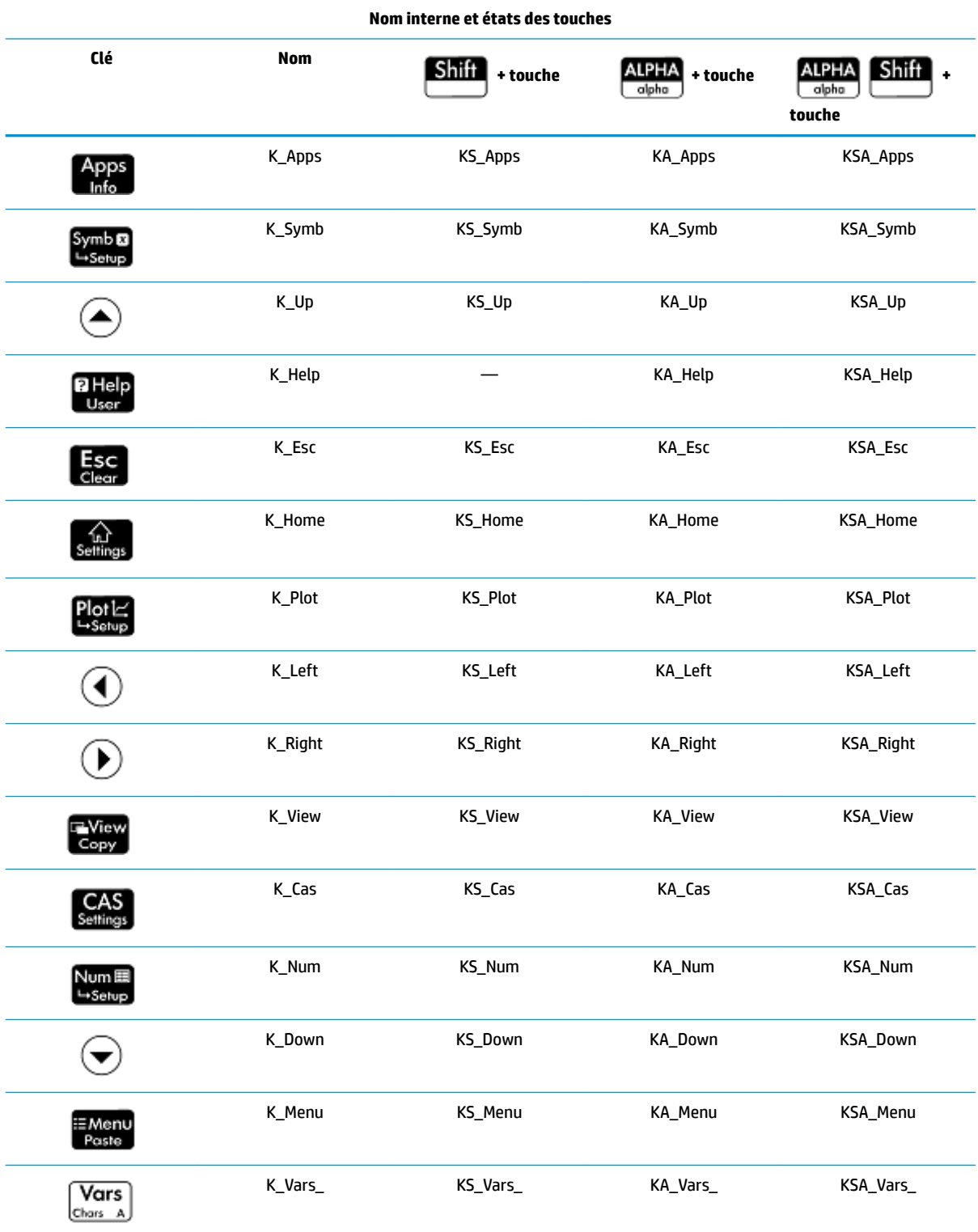

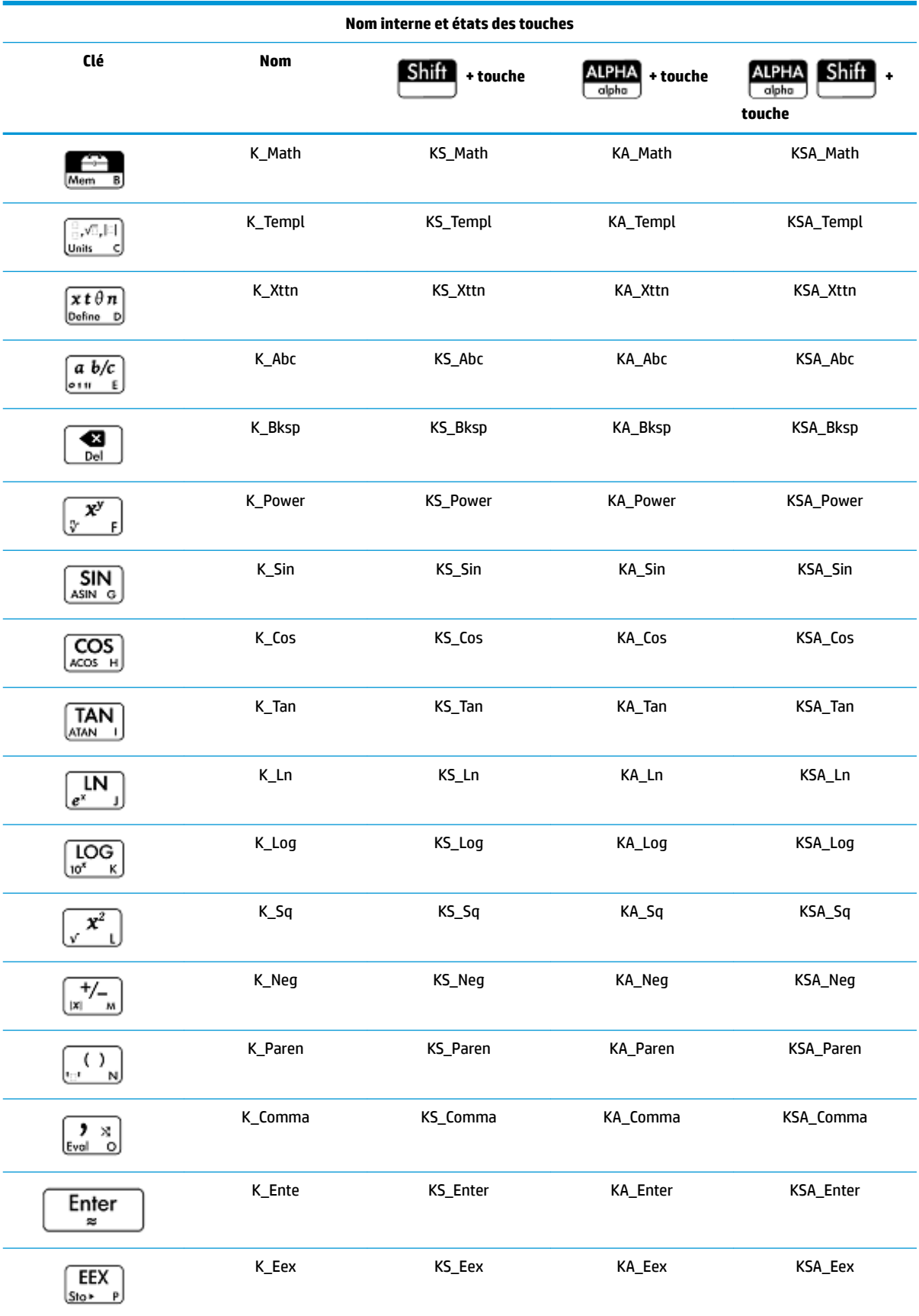

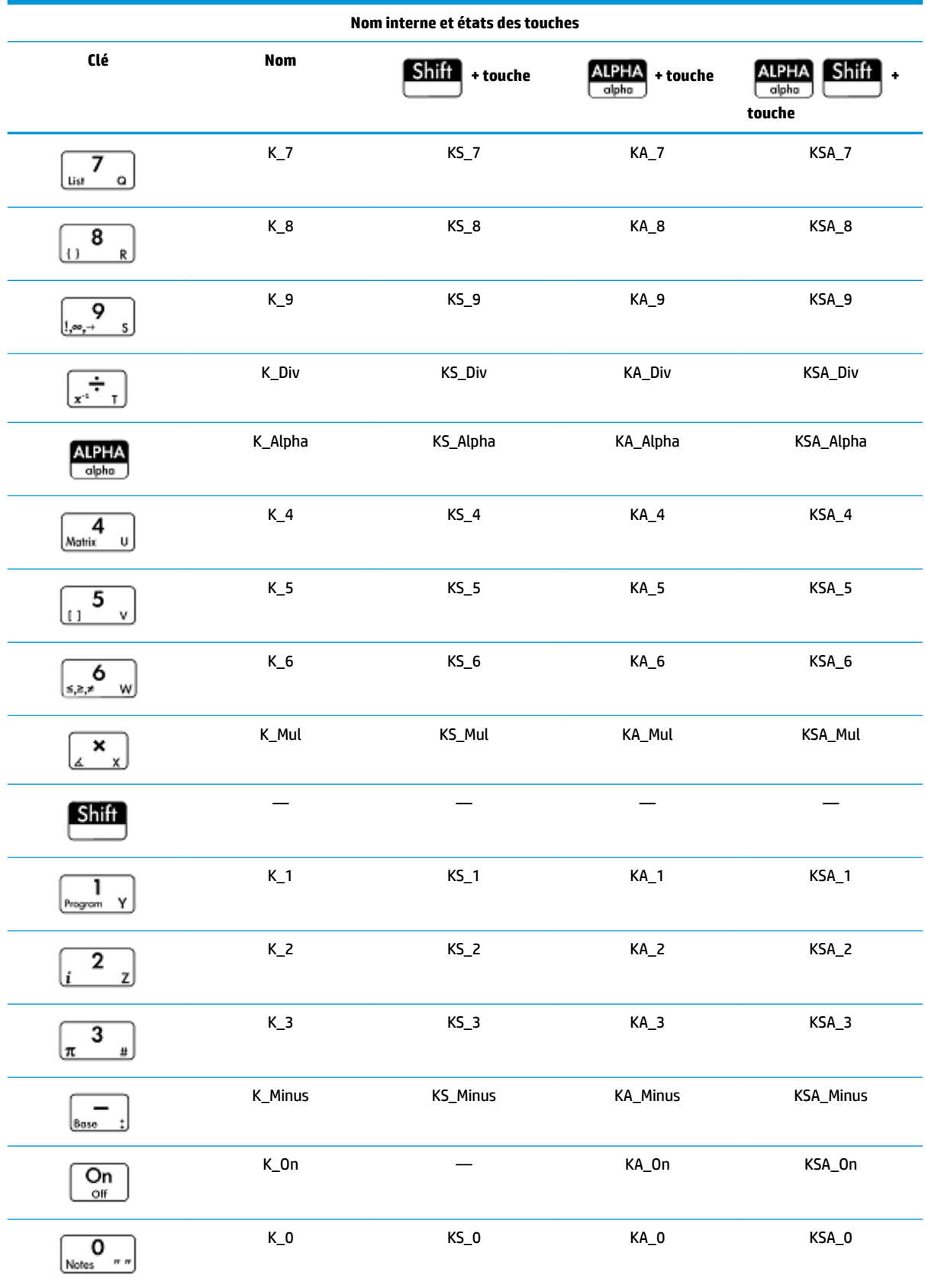

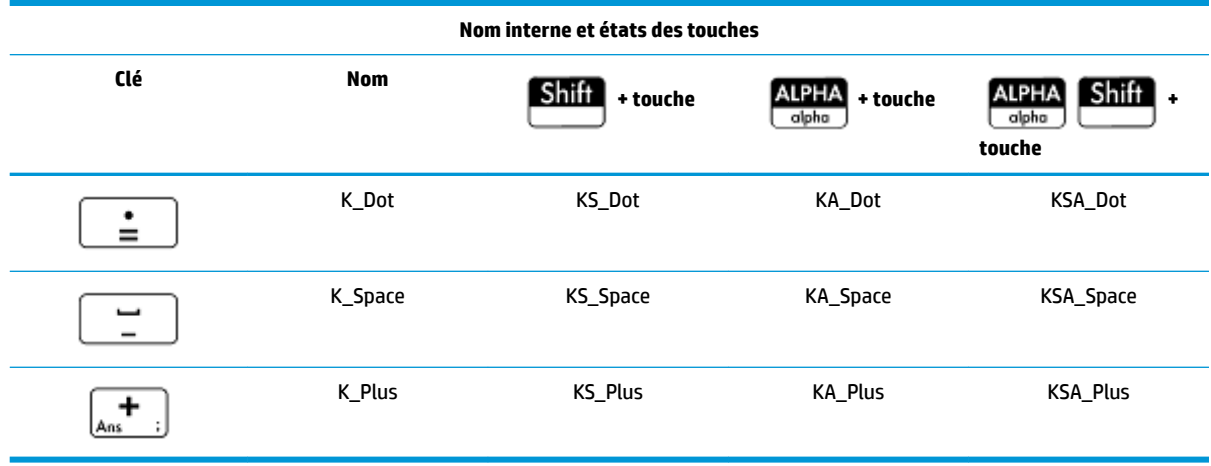

## **Programmes d'application**

Les applications sont constituées d'un ensemble de vues, de programmes, de remarques et de données associées. La création d'un programme d'application permet de redéfinir les vues d'une application et le type d'interaction entre l'utilisateur et ces vues. Pour cela, vous pouvez (a) utiliser les fonctions de programme dédiées comprenant des noms spéciaux et (b) redéfinir les vues à partir du menu Affichage.

### **Utilisation des fonctions de programme dédiées**

Il existe neuf noms de fonction de programme dédiée, comme illustré dans le tableau ci-dessous. Pour appeler ces fonctions, vous appuyez sur les touches indiquées dans le tableau. Ces fonctions sont conçues pour être utilisées dans un programme qui contrôle une application et dans le contexte de cette application.

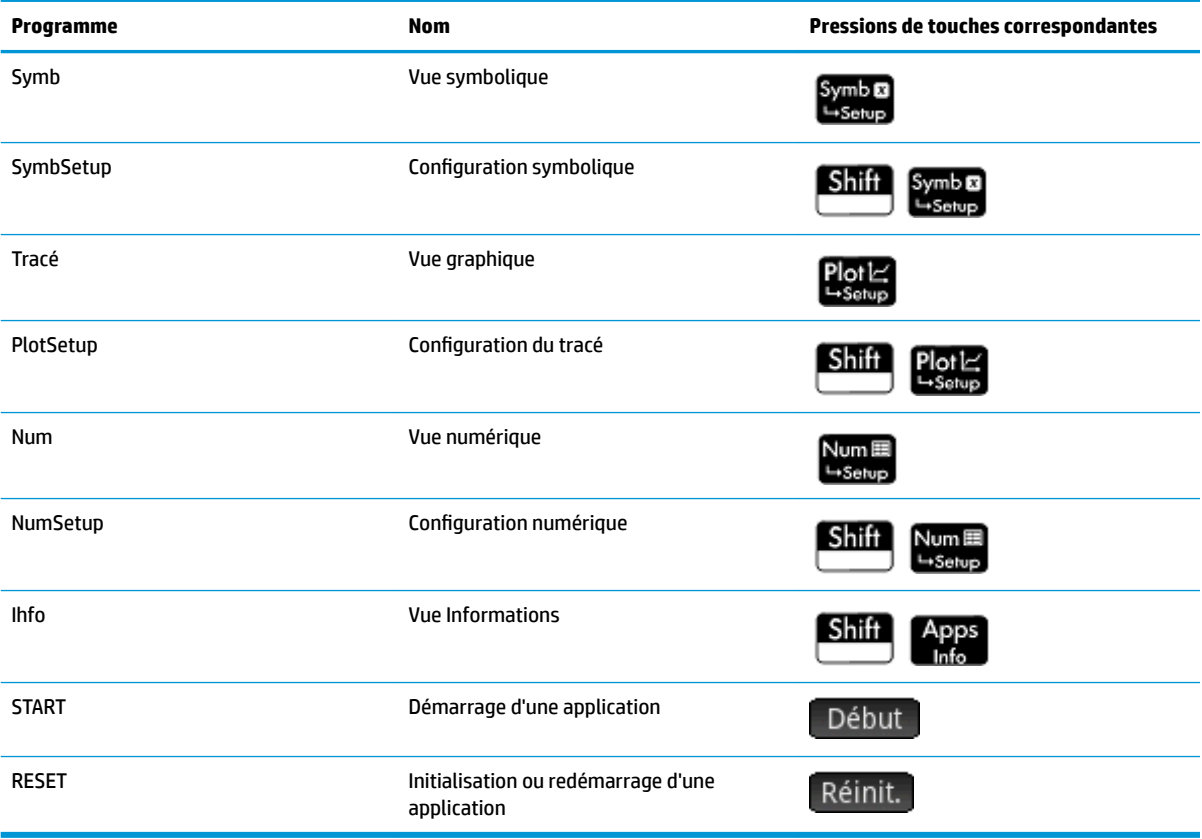

### <span id="page-617-0"></span>**Redéfinition du menu Affichage**

Le menu **Affichage** permet à n'importe quelle application de définir des vues en plus des sept vues standard présentées dans le tableau ci-dessus. Par défaut, chaque application HP possède son propre ensemble de vues supplémentaires contenues dans ce menu. La commande VIEW (affichages) vous permet de redéfinir ces vues afin d'exécuter les programmes que vous avez créés pour une application. La syntaxe de la commande VIEW est la suivante :

VIEW "texte", fonction()

En ajoutant VIEW "texte", fonction() avant la déclaration d'une fonction, la liste des vues de l'application se trouve écrasée. Par exemple, si votre programme d'application définit les trois vues "SetSides" (Définir faces), "RollDice" (Lancer dés) et "PlotResults" (Résultat graphique) quand vous appuyez sur la touche

, SetSides, RollDice et PlotResults apparaîtront en lieu et place de la liste de vues par défaut de

l'application.

### **Personnalisation d'une application**

Lorsqu'une application est active, son programme associé est le premier élément affiché dans le catalogue de programmes. C'est au sein de ce programme qu'il est possible d'insérer des fonctions permettant de créer une application personnalisée. Vous trouverez ci-dessous une procédure efficace de personnalisation d'une application :

- **1.** Choisissez les applications HP que vous souhaitez personnaliser. L'application personnalisée hérite de toutes les propriétés de l'application HP.
- **2.** Accédez à la bibliothèque d'applications ( $\frac{Apps}{Apps}$ ), mettez l'application HP en surbrillance, appuyez sur

Enregisti, puis enregistrez l'application sous un nom unique.

- **3.** Personnalisez la nouvelle application, le cas échéant (en configurant les paramètres de mesure des axes et des angles, par exemple).
- **4.** Ouvrez le catalogue des programmes, sélectionnez votre nouveau programme d'application, puis appuyez sur Modifiel
- **5.** Développez les fonctions qui seront utilisées par votre application personnalisée. Lors du développement des fonctions, conformez-vous aux conventions de nom décrites précédemment.
- **6.** Insérez la commande VIEW dans votre programme pour modifier le menu Affichage de l'application.
- **7.** Décidez si votre application créera ou non de nouvelles variables globales. Si tel est le cas, exportez-les à l'aide de la commande EXPORT depuis un programme utilisateur distinct invoqué avec la fonction Start() (début) du programme d'application. De cette manière, leurs valeurs sont conservées.
- **8.** Testez l'application et déboguez les programmes associés.

Il est possible de relier plusieurs applications par le biais des programmes. Par exemple, un programme associé à l'application Fonction peut exécuter une commande pour lancer l'application Stats - 1Var, et un programme associé à l'application Stats - 1Var peut revenir à l'application Fonction (ou lancer toute autre application).

#### **Exemple**

L'exemple suivant illustre la procédure de création d'une application personnalisée. Cette application se fonde sur l'application Stats - 1Var intégrée. Elle simule le lancer de deux dés, dont le nombre de faces est spécifié par l'utilisateur. Les résultats sont tabulés et peuvent être consultés sous la forme d'un tableau ou d'un graphique.

**1.** Dans la bibliothèque d'applications, sélectionnez, sans l'ouvrir, l'application Stats - 1Var.

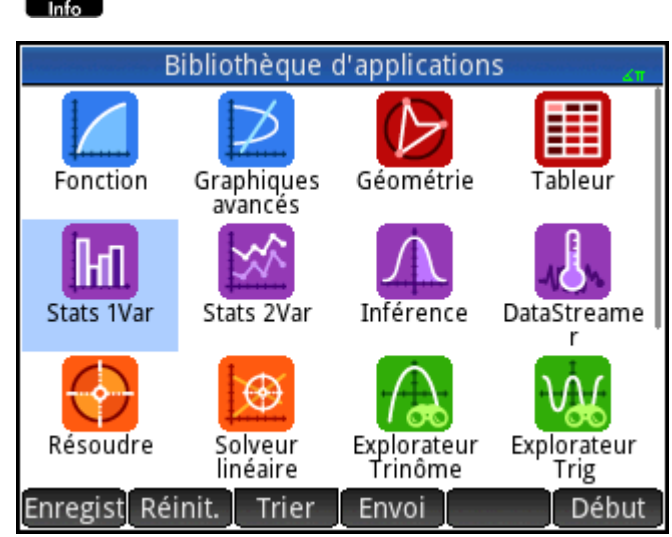

**Apps** Sélectionnez Stats - 1Var.

- **2.** Appuyez sur Enregistr
- **3.** Entrez un nom pour la nouvelle application, par exemple DiceSimulation (simulation dés).
- **4.** Appuyez deux fois sur **OK.** La nouvelle application apparaît maintenant dans la bibliothèque d'applications.
- **5.** Ouvrez le catalogue de programmes.

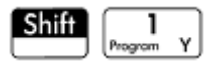

**6.** Appuyez sur le programme pour l'ouvrir.

Un programme est associé à chaque application personnalisée. Ce programme est initialement vide. Pour personnaliser une application, vous devez saisir des fonctions dans ce programme.

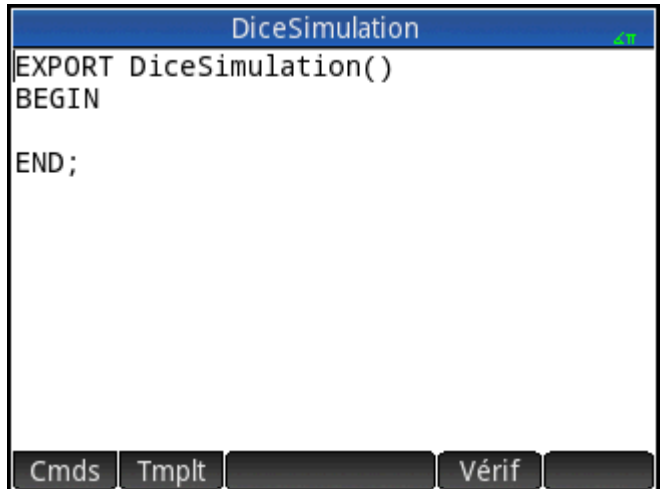

C'est à ce stade que vous choisissez le type d'interaction entre l'utilisateur et l'application. Dans cet exemple, nous souhaitons que l'utilisateur puisse :

- démarrer et initialiser l'application et afficher une courte remarque ;
- spécifier le nombre de côtés (ou faces) de chaque dé ;
- spécifier le nombre de lancers des dés ;
- afficher sous forme graphique les résultats de la simulation ;
- afficher sous forme numérique les résultats de la simulation.

Dans cette optique, nous allons créer les vues suivantes :

START, ROLL DICE, SET SIDES et SET ROLLS.

L'option START (début) initialise l'application et affiche une remarque contenant des instructions à l'attention de l'utilisateur. L'utilisateur interagit également avec l'application dans les vues numérique et graphique.

Les touches Numi et Ploiz activent ces vues, mais quelques configurations sont nécessaires pour que la

fonction Plot() de notre programme les lancent réellement.

Avant de saisir le programme suivant, appuyez sur la touche **Shift** Apps pour ouvrir l'éditeur

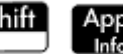

d'informations, puis entrez le texte figurant dans l'illustration. Cette remarque sera liée à l'application et s'affichera lorsque l'utilisateur sélectionnera l'option de démarrage à partir du menu Affichage (ou appuiera

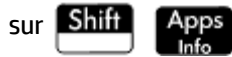

### **DiceSimulation**

This is a simulation involving two dice. Press the View key and select Set Rolls. Enter the number of times you want the dice to be rolled. Then select Set Sides and enter the number of sides on each die. Finally, select Dice Roll to see the histogram of your simulation.

After the simulation, press Num to see the numerical results of the simulation. Press Plot to return to the histogram.

Format Style  $\bullet$ Insérer

Le programme permettant d'obtenir le nombre de faces d'un dé (précédemment évoqué dans ce chapitre) va maintenant être développé, afin que les sommes possibles de deux dés soient mémorisées dans le jeu de données D1. Entrez les sous-programmes suivants dans le programme de l'application simulation dés.

### **Programme DiceSimulation**

```
DICESIMVARS();
ROLLDIE();
EXPORT SIDES, ROLLS;
EXPORT DiceSimulation()
BEGIN
END;
```

```
VIEW "Start", START()
BEGIN
D1:=\{\}D2:=\{\};
 SetSample(H1,D1);
  SetFreq(H1,D2);
 H1Type:=1;
 STARTVIEW(6,1);
END;
VIEW "Roll Dice",ROLLMANY()
BEGIN
LOCAL k, roll;
 D1 := \text{MARKELIST}(X+1, X, 1, 2*SIDES-1, 1);D2 := \text{MARKELIST}(0, X, 1, 2* \text{SIDES-1}, 1); FOR k FROM 1 TO ROLLS DO
  roll:=ROLLDIE(SIDES)+ROLLDIE 
  (SIDES);
 D2(rol1-1):= D2(rol1-1)+1; END;
 Xmin := -0.1;Xmax := MAX(D1) + 1;Ymin: = -0.1;Ymax := MAX(D2) + 1;STARTVIEW(1,1);
END;
VIEW "Set Sides", SETSIDES()
BEGIN
  REPEAT
  INPUT(SIDES,"Die Sides","N=","Enter# of sides",2);
  SIDES:= FLOOR(SIDES);
 IF SIDES<2 THEN MSGBOX("# of sides must be > = 4");
  END;
  UNTIL SIDES >=4;
  STARTVIEW(7,1);
END;
```

```
VIEW "Set Rolls", SETROLLS()
BEGIN
  REPEAT
  INPUT(ROLLS,"Num of rolls","N=","Enter# of rolls",25);
  ROLLS:= FLOOR(ROLLS);
  IF ROLLS<1 THEN MSGBOX("Vous devez saisir un chiffre >=1");
  END;
  UNTIL ROLLS>=1;
  STARTVIEW(7,1);
END;
PLOT()
BEGIN
 Xmin:=-0.1;Xmax := MAX(D1) + 1; Ymin:= −0.1;
 Ymax:= MAX(D2) + 1;STARTVIEW(1,1);
END;
Symb()
BEGIN
 SetSample(H1,D1);
  SetFreq(H1,D2);
  H1Type:=1;
 STARTVIEW(0,1);
END;
```
La routine ROLLMANY() est une adaptation du programme présenté précédemment dans ce chapitre. La communication de paramètres dans un programme invoqué à la suite d'une sélection dans un menu Affichage personnalisé est impossible. Les variables exportées SIDES et ROLLS sont donc utilisées à la place des paramètres employés dans les versions précédentes.

Le programme ci-dessus appelle deux autres programmes utilisateur : ROLLDIE() et DICESIMVARS(). ROLLDIE() est abordé plus tôt dans ce chapitre. Nous allons maintenant écrire le programme DICESIMVARS. Pour ce faire, créez un programme sous ce nom, puis entrez le code ci-dessous.

#### **Programme DICESIMVARS**

EXPORT ROLLS, SIDES; EXPORT DICESIMVARS() BEGIN

10 ▶ ROLLS;

```
6 ▶ SIDES;
```

```
END;
```
- **1.** Appuyez sur **Apps** et ouvrez DiceSimulation. La remarque qui apparaît détaille le fonctionnement de l'application.
- **2.** Appuyez sur la touche **pour afficher le menu d'application personnalisée. Vous pouvez**

réinitialiser l'application (Start), définir le nombre de faces des dés et le nombre de lancers, puis exécuter une simulation.

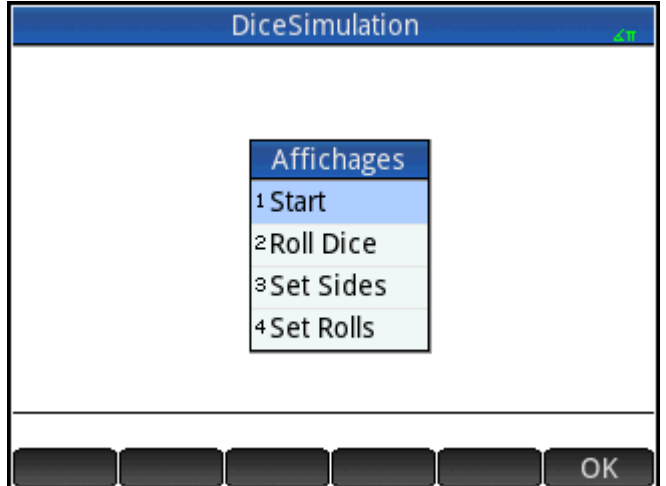

- **3.** Sélectionnez **Set Rolls** et entrez 100.
- **4.** Sélectionnez **Set Sides** et entrez 6.
- **5.** Sélectionnez **Roll Dice**. Vous voyez apparaître un histogramme semblable à celui de l'illustration.

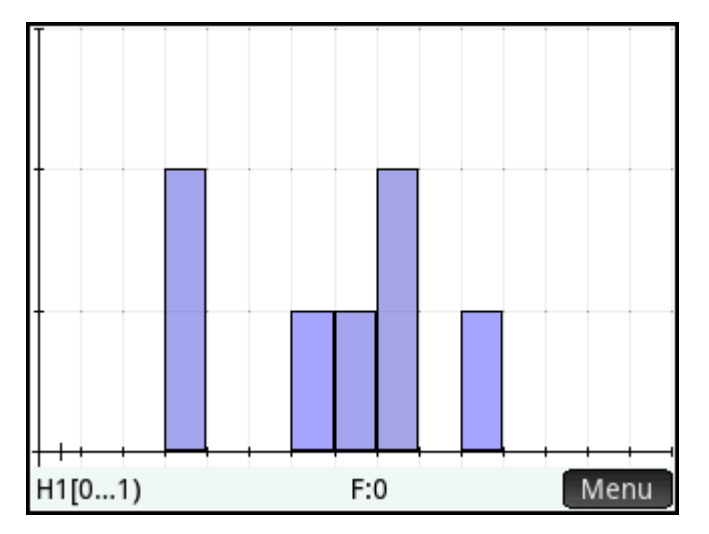

- **6.** Appuyez sur la touche  $\sum_{k \in \text{sharp}}$  pour voir les données et sur  $\sum_{k \in \text{sharp}}$  pour revenir à l'histogramme.
- **7.** Pour exécuter une autre simulation, appuyez sur **Example 2 de sélectionnez Roll Dice**.

# **Commandes de programmes**

Cette section présente chacune des commandes de programme. Les commandes du menu Tmplt sont présentées en premier lieu. Les commandes du menu Cmds sont présentées dans la section Commandes [du menu Cmds à la page 583.](#page-630-0)

# **Commandes du menu Tmplt**

### **Bloc**

Les commandes de bloc déterminent le début et la fin d'un sous-programme ou d'une fonction. La commande Retour permet quant à elle de rappeler les résultats des sous-programmes ou des fonctions.

#### **BEGIN END**

Syntaxe: BEGIN command1; command2;...; commandN; END;

Définit une commande ou un ensemble de commandes à exécuter d'un bloc. Dans le programme simple suivant :

EXPORT SQM1(X) BEGIN RETURN X^2-1; END;

le bloc est la commande RETURN seule.

Si vous avez entré SQM1(8) dans la vue d'accueil, le résultat renvoyé est 63.

#### **RETURN**

Syntaxe : RETURN *expression*;

Renvoie la valeur en cours de l'*expression*.

#### **KILL**

Syntaxe : KILL;

Interrompt l'exécution pas à pas du programme actuel (avec débogage).

### **Branche**

Le mot au pluriel *commandes* fera désormais référence à une commande unique ou à un ensemble de commandes.

#### **IF THEN**

Syntaxe : IF *test* THEN *commandes* END;

Évaluation de *test*. si *test* présente une valeur vraie (différente de 0), exécute *commandes*. Dans le cas contraire, rien ne se produit.

#### **IF THEN ELSE**

Syntaxe : IF *test* THEN *commandes 1* ELSE *commandes 2* END;

Évaluez le *test*. Si *test* présente une valeur vraie (différente de 0), il exécute *commandes 1*. Dans le cas contraire, il exécute *commandes 2.*

Si *test* renvoie une liste, *commandes 1* et *commandes 2* doivent renvoyer un objet unique ou les deux doivent renvoyer une liste de la même taille que la liste renvoyée par *test*.

Si *commandes 1* ou *commandes 2* renvoient toutes les deux une liste, chaque liste est de la même taille et chaque élément est sélectionné à partir de *commandes 1* ou *commandes 2*, en fonction du résultat du *test* sur les éléments de la liste de test.

#### **CASE**

Syntaxe :

CASE

IF *test1* THEN *commandes1* END;

IF *test2* THEN *commandes2* END;

…

[ DEFAULT *commandes*]

END;

Evaluation de *test1* : Si la valeur est vraie, exécute *commandes1* et termine CASE. Sinon, évalue *test1*. Si la valeur est vraie, exécute *commandes2* et termine CASE. Continue à évaluer jusqu'à trouver une valeur vraie. Si aucun test vrai n'est obtenu, exécute commandes par défaut, le cas échéant. La commande CASE est limitée à un 127 branches.

```
Exemple :
```
CASE IF A<0 THEN RETURN "*négatif*"; END; IF 0≤A≤1 THEN RETURN "*petit*"; END; DEFAULT RETURN "*grand*"; END;

#### **IFERR**

IFERR *commandes1* THEN *commandes2* END;

Exécute la séquence de *commandes1*. Si une erreur survient lors de l'exécution de *commandes1*, exécute la séquence de *commandes2*.

**<sup>2</sup> REMARQUE :** Le numéro de l'erreur est stocké dans la variable Ans. Vous pouvez utiliser cette variable dans la syntaxe *commands2* de la clause THEN de la commande IFERR.

#### **IFERR ELSE**

IFERR *commands1* THEN *commands2* ELSE *commands3* END;

Exécute la séquence de *commandes1*. Si une erreur survient lors de l'exécution de *commandes1*, exécute la séquence de *commandes2*. Sinon, exécute la séquence de *commandes3*.

### **Boucle**

#### **FOR**

Syntaxe : FOR *var* FROM *début* TO *fin* DO commandes END;

Définit la variable var sur la valeur *début* et, tant que cette variable est inférieure ou égale à la valeur fin exécute la séquence de *commandes*, puis ajoute 1 (*incrément*) sur *var*.

Exemple 1 : ce programme détermine lequel des nombres entiers de 2 à N possède le plus grand nombre de facteurs.

```
EXPORT MAXFACTORS(N)
BEGIN
LOCAL cur, max, k, result;
1 \triangleright max; 1 \triangleright result;
FOR k FROM 2 TO N DO
  SIZE(CAS.idivis(k)) ▶ cur;
 IF cur(1) > max THEN
 cur(1) \blacktriangleright max;
  k ▶ result;
  END;
END;
MSGBOX("Max de"+ max +" facteurs pour "+result);
END;
Dans la vue d'accueil, entrez MAXFACTORS(100).
```
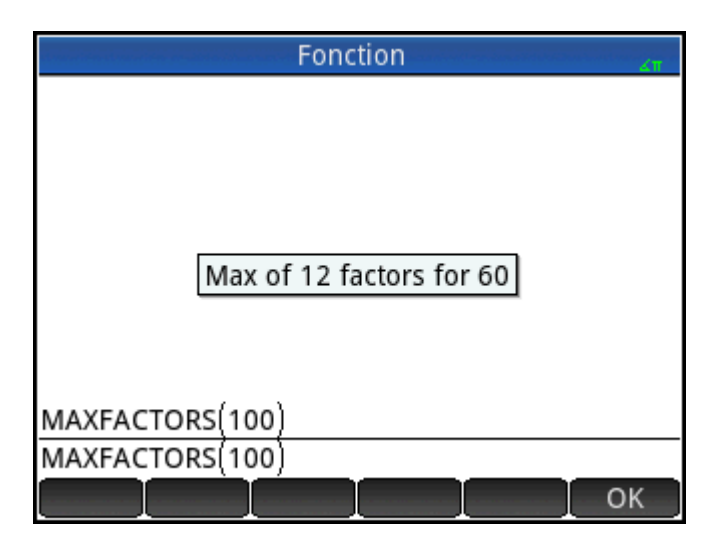

### **FOR STEP**

Syntaxe : FOR *var* FROM *début* TO *fin* [STEP increment] DO commandes END;

Définit la variable *var* sur la valeur *début* et, tant que cette variable est inférieure ou égale à la valeur *fin*, exécute la séquence de commandes puis ajoute *augmentation* à *var*

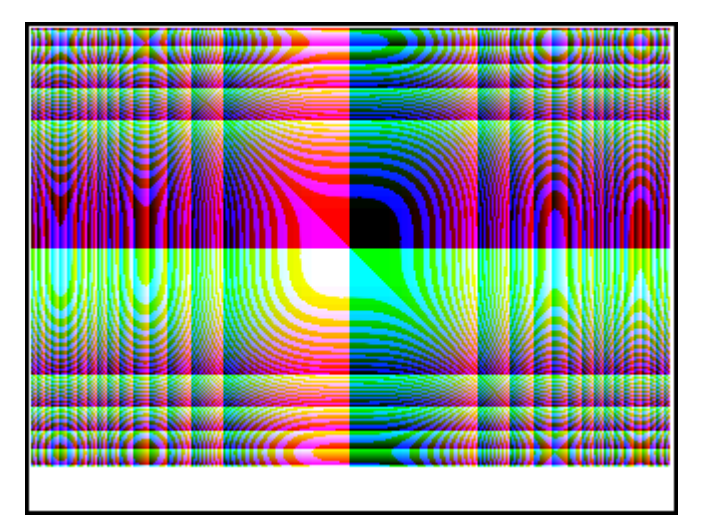

Exemple 2 : ce programme trace un motif intéressant sur l'écran.

```
EXPORT
DRAWPATTERN()
BEGIN
LOCAL
xincr,yincr,color;
STARTAPP("Fonction");
RECT();
xincr := (Xmax - Xmin)/318;yincr := (Ymax - Ymin)/218;
```

```
FOR X FROM Xmin TO Xmax STEP xincr DO
FOR Y FROM Ymin TO Ymax STEP yincr DO
color := RGB(X^3 MOD 255, Y^3 MOD 255, TAN(0.1*(X^3+Y^3)) MOD 255);
PIXON(X,Y,color);
END;
END;
WAIT;
END;
```
#### **FOR DOWN**

Syntaxe : FOR var FROM *début* DOWNTO *fin* DO *commandes END*;

Définit la variable *var* sur la valeur *début* et, tant que la valeur de cette variable est inférieure ou égale à la valeur *fin*, exécute la séquence de commandes puis soustrait 1 (diminution) de *var*.

### **FOR STEP DOWN**

Syntaxe : FOR var FROM *début* DOWNTO *fin* [STEP increment] DO commandes END;

Définit la variable *var* à *start*, et, tant que la valeur de cette variable est inférieure ou égale à la valeur *fin*, exécute la séquence de commandes puis soustrait *augmentation* de *var*.

#### **WHILE**

Syntaxe : WHILE *test* DO *commandes* END;

Evalue test. Si le résultat est vrai (valeur différente de 0), exécute *commandes* de manière itérative.

Exemple : un nombre parfait est un nombre qui est égal à la somme de tous ses propres diviseurs. Par exemple, 6 est un nombre parfait car 6 = 1 + 2 + 3. L'exemple ci-dessous renvoie vrai lorsque son argument est un nombre parfait.

```
EXPORT ISPERFECT(n)
BEGIN
  LOCAL d, sum;
 2 \rightarrow d;
 1 \triangleright sum;
WHILE sum \leq n AND d \leq n DO
 IF irem(n,d) == 0 THEN sum+d \triangleright sum;
  END;
 d+1 \blacktriangleright d;
  END;
  RETURN sum==n;
END;
```
Le programme suivant affiche tous les nombres parfaits jusqu'à 1 000 :

```
EXPORT PERFECTNUMS()
BEGIN
LOCAL k;
FOR k FROM 2 TO 1000 DO
  IF ISPERFECT(k) THEN
 MSGBOX(k+" est parfait, appuyer sur OK");
  END;
END;
END;
```
#### **REPEAT**

Syntaxe : REPEAT commandes UNTIL test;

Répète la séquence de commandes jusqu'à ce que test présente la valeur vrai (valeur différente de 0).

L'exemple ci-dessous requiert une valeur positive pour SIDES, modifiant ainsi un programme antérieur dans ce chapitre.

```
EXPORT SIDES;
EXPORT GETSIDES()
BEGIN
 REPEAT
  INPUT(SIDES,"Faces dé","N = ","Entrer nb. faces",2);
 UNTIL SIDES>0;
END;
```
#### **BREAK**

Syntaxe: BREAK(n)

Quitte les boucles en sortant de n niveaux de boucle. L'exécution reprend avec la première instruction après la boucle. En l'absence d'argument, quitte la boucle unique.

### **CONTINUE**

Syntaxe : CONTINUE

Transfère l'exécution au début de l'itération de boucle suivante.

### **Variable**

Ces commandes vous permettent de contrôler la visibilité d'une variable définie par l'utilisateur.

#### **LOCAL**

Syntaxe: LOCAL var1, var2, ...varn;

Spécifie que les variables var1, var2, etc. sont des variables locales de leurs programmes respectifs.

#### **EXPORT**

```
Syntaxe: EXPORT var1, [var2, ..., varn];
- ou -
EXPORT var1:=val1, [var2:=val2, … varn:=valn];
```
Exporte les variables *var1, var2*, etc. afin qu'elles soient disponibles de manière globale et apparaissent dans

le menu **Utilisateur** lorsque vous appuyez sur  $\frac{Vars}{Vars}$  et que vous sélectionnez Utilisate

Exemple:

EXPORT ratio:=0.15;

### **Fonction**

Ces commandes vous permettent de contrôler la visibilité d'une fonction définie par l'utilisateur.

#### **EXPORT**

Syntaxe : EXPORT FunctionName(Parameters)

- ou -

EXPORT FunctionName(Parameters)

BEGIN

FunctionDefinition

END ;

Dans un programme, déclare les fonctions ou variables à exporter globalement. Les fonctions exportées apparaissent dans le menu utilisateur Boîte à outils et les variables exportées apparaissent dans les menus Variables, CAS, Applications et Utilisateur.

### Exemples :

```
EXPORT X2M1(X);
Export X2M1(X)
BEGIN
RETURN X^2-1;
END;
```
#### **VIEW**

Syntaxe: VIEW "texte", nom fonction();

Remplace le menu **View** de l'application actuelle et ajoute une entrée avec "texte". Si le "texte" est sélectionné

et que l'utilisateur appuie sur  $\begin{bmatrix} 0 & \cdots \end{bmatrix}$ ou sur  $\begin{bmatrix} 0 & \cdots \end{bmatrix}$ , la fonction functionname () est appelée.

**KEY**

Préfixe d'un nom de touche pour la création d'un clavier utilisateur. Reportez-vous à la section [Le clavier](#page-611-0)  [utilisateur Personnalisation des pressions de touche à la page 564](#page-611-0).

# <span id="page-630-0"></span>**Commandes du menu Cmds**

### **Chaînes**

Une chaîne est une séquence de caractères placée entre guillemets (""). Pour insérer des guillemets dans une chaîne, utilisez deux paires de guillemets consécutivement. Le caractère \ démarre une séquence d'échappement. Le ou les caractères situés juste après sont interprétés de manière spécifique. \n insère une nouvelle ligne, tandis que deux barres obliques inverses insèrent une seule barre oblique inverse. Pour

insérer une nouvelle ligne dans la chaîne, appuyez sur la touche  $\lceil \quad \mathsf{Enter} \quad \rceil$ , afin d'insérer le texte à

l'emplacement souhaité.

### **ASC**

Syntaxe : ASC (chaîne)

Retourne une liste contenant les codes ASCII de la chaîne.

Exemple : ASC ("AB") renvoie [65,66]

#### **LOWER**

Convertit en minuscule des caractères en majuscule dans une chaîne.

Exemples :

LOWER("ABC") renvoie "abc"

LOWER("ΑΒΓ") renvoie "αβγ"

#### **UPPER**

Convertit en majuscule des caractères en minuscule dans une chaîne.

Exemples :

UPPER("abc") renvoie "ABC"

UPPER("αβγ") renvoie "ΑΒΓ"

### **CHAR**

Syntaxe: CHAR (vecteur) ou CHAR (entier)

Renvoie la chaîne correspondant aux codes de caractères figurant dans vecteur, ou le code unique figurant dans entier.

Exemples : CHAR(65) renvoie "A"

CHAR([82,77,72]) renvoie "RMH"

#### **DIM**

Syntaxe : DIM(chaîne)

Retourne le nombre de caractères figurant dans chaîne.

Exemple : DIM ("12345") renvoie 5, DIM ("""") et DIM ("\n") renvoie 1. (Notez les deux guillemets et la séquence d'échappement utilisés.)

#### **STRING**

Syntaxe : STRING(Expression, [Mode], [Precision], [Separator] ou {Separator, ["[DecimalPoint[Exponent[NegativeSign]]]"], [DotZero]}], [SizeLimit] ou {SizeLimit, [FontSize], [Bold], [Italic], [Monospaced]}]

Evalue l'expression et renvoie le résultat sous forme de chaîne.

Les paramètres supplémentaires spécifient la façon dont les nombres sont affichés.

Si le Mode est spécifié, il doit être :

- 0 : Utiliser le paramètre actuel
- 1 : Standard
- 2 : Investissement
- 3 : Scientifique
- 4 : Ingénieur
- 5 : Flottant
- 6 : Arrondis

Ajoutez 7 à cette valeur pour spécifier le mode fraction approprié et 14 pour le mode de fraction mixte.

La précision est soit -1 pour les paramètres actuels ou 0 à 12.

Séparateur est une chaîne contenant un ensemble de chiffres et de séparateurs. Le dernier chiffre est considéré comme étant celui juste avant le point décimal. Le séparateur peut également être un chiffre. -1 signifie utiliser par défaut, 0 à 10 spécifient l'utilisation de l'un des 11 séparateurs intégrés disponibles dans les paramètres d'accueil.

"[DecimalPoint[Exponent[NegativeSign]]]" est une chaîne de 0 à 3 caractères. Le première un sera utilisé pour le point décimal, le deuxième pour l'exposant et le dernier pour le signe négatif.

Si DotZero n'est pas zéro, puis les chiffres apparaissent sous la forme .1 au lieu de 0.1.

Si SizeLimit est spécifié, la commande va tenter de générer une représentation du chiffre correspondant au nombre donné de pixels. Vous pouvez également spécifier la taille de police (10 à 22) et les propriétés (gras, italique et espacement fixe étant des valeurs booléennes avec 0 étant faux). Il n'y a aucune garantie que le résultat sera adapté, mais la commande tentera de le faire.

Exemples :

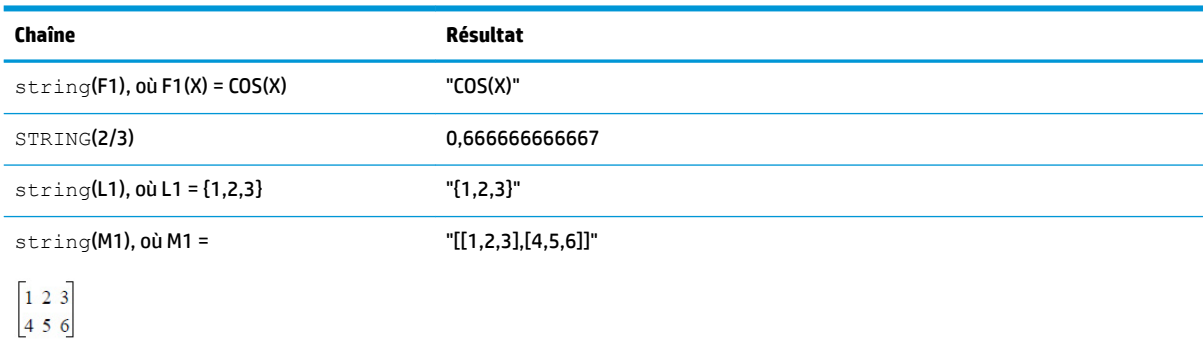

#### **INSTRING**

#### Syntaxe: INSTRING (str1, str2)

Renvoie l'indice de la première occurrence de *chaîne2* dans *chaîne1*. Renvoie 0 si *chaîne2* n'apparaît pas dans *chaîne1*. Notez que le premier caractère d'une chaîne correspond à la position 1.

#### Exemples :

INSTRING ("vanille","van") renvoie 1

INSTRING ("banane","na") renvoie 3

INSTRING ("ab","abc") renvoie 0

#### **LEFT**

Syntaxe: LEFT (chaîne, n)

Renvoie les *n* premiers caractères de *chaîne*. Si *n* ≥ DIM(chaîne) ou *n* < 0, renvoie chaîne. Si *n* == 0, renvoie la chaîne.

Exemple : LEFT(("MOMOGUMBO",3) renvoie "MOM"

#### **RIGHT**

Syntaxe: RIGHT (chaîne, n)

Renvoie les *n* derniers caractères de la chaîne *chaîne*. Si *n* <= 0, renvoie la chaîne vide. Si *n* > DIM(chaîne), renvoie chaîne.

Exemple : RIGHT(("MOMOGUMBO",5) renvoie "GUMBO"

#### **MID**

Syntaxe: MID(chaîne, pos, [n])

Extrait *n* caractères à partir de la chaîne *chaîne* en commençant par l'index pos. Notez que *n* est facultatif. S'il n'est pas spécifié, la commande extrait tous le reste de la chaîne.

Exemple : MID("MOMOGUMBO",3,5) renvoie "MOGUM", MID("PUDGE",4) renvoie "GE"

#### **ROTATE**

Syntaxe: ROTATE (chaîne, n)

Permutation des caractères de *chaîne*. Si 0 <=*n* < DIM(chaîne), effectue une déplacement de *n* positions sur la gauche. Si -DIM(chaîne) < *n* <= –1, effectue un déplacement de *n* positions sur la droite. Si *n* > DIM(chaîne) ou *n*  < –DIM(chaîne), renvoie *chaîne*.

Exemples :

ROTATE("12345",2) renvoie "34512"

ROTATE("12345",-1) renvoie "51234"

ROTATE("12345",6) renvoie "12345"

#### **STRINGFROMID**

Syntaxe : STRINGFROMID(entier

Renvoie, dans le langage actuel, la chaîne intégrée associée à l'*entier* spécifié dans le tableau de la chaîne interne.

Exemples :

STRINGFROMID(56) renvoie "Complexe".

STRINGFROMID(202) renvoie "Réel"

#### **REPLACE**

Syntaxe : REPLACE(objet1, début, objet2)

Remplace une partie d'objet1 par objet2, en commençant au début. Les objets en question peuvent être des matrices, des vecteurs ou des chaînes.

#### Exemple :

REPLACE("12345","3","99") renvoie "12995"

### **Dessin**

Il existe dix variables de graphiques intégrées à la calculatrice HP Prime, notées de G0 à G9. G0 correspond toujours au graphique de l'écran actuel.

G1 à G9 peuvent être utilisées pour mémoriser des objets graphiques temporaires (GROB) dans le cadre de la programmation d'applications utilisant des graphiques. Parce qu'elles sont temporaires, ces variables sont effacées dès que vous éteignez la calculatrice.

Vingt-six fonctions peuvent être utilisées pour modifier les variables de graphiques. Treize d'entre elles utilisent des coordonnées cartésiennes, sur un plan cartésien défini dans l'application active par les variables Xmin, Xmax, Ymin, et Ymax.

Les treize autres sont basées sur des coordonnées de pixel où le pixel 0,0 correspond au pixel supérieur gauche du GROB et le pixel 320, 240 au pixel inférieur droit. Les noms des fonctions de ce deuxième ensemble présentent un suffixe \_P.

#### **C→PX**

Convertit les coordonnées cartésiennes en coordonnées d'écran.

```
Syntaxe : C \rightarrow PX(x, y) ou C \rightarrow PX(\{x, y\})
```
#### **DRAWMENU**

```
Syntaxe : DRAWMENU({chaîne1, chaîne2,… chaîne6})
```
Trace un menu de six boutons au bas de l'affichage, avec les étiquettes chaîne1, chaîne2,..., chaîne6.

Exemple :

DRAWMENU("ABC", "", "DEF") crée un menu dont le premier et le troisième boutons sont étiquetés ABC et DEF, respectivement. Les quatre autres touches de menu sont vides.

#### **FREEZE**

Syntaxe : FREEZE

Interrompt l'exécution du programme jusqu'à ce que vous appuyiez sur une touche. Cette commande empêche tout nouveau tracé sur l'écran à la fin de l'exécution du programme, ce qui permet à l'utilisateur de voir l'affichage modifié sur l'écran.

#### **PX→C**

Convertit les coordonnées d'écran en coordonnées cartésiennes.

#### **RGB**

 $Syntaxe:RGB(R, G, B, [A])$ 

Renvoie un nombre entier qui peut être utilisé comme paramètre de couleur pour une fonction de dessin, en fonction des valeurs de composant RGB (de 0 à 255 pour chacune).

Si Alpha est supérieur à 128, renvoie la couleur marquée comme transparente. Aucun canal alpha n'est alors associé à la calculatrice Prime.

#### Exemples :

RGB(255,0,128) renvoie 16711808

RECT(RGB(0,0,255)) crée un écran bleu.

LINE(0,0,8,8,RGB(0,255,0)) génère une ligne verte.

### **Pixels et coordonnées cartésiennes**

#### **ARC\_P, ARC**

Syntaxe: ARC(G, x, y, r  $[$ , a1, a2, c])

Syntaxe: ARC  $P(G, x, y, r [ , a1, a2, c])$ 

Trace un arc ou un cercle sur G, centré sur le point x,y, avec le rayon r et la couleur c, en partant de l'angle a1 et en terminant sur l'angle a2.

G peut être n'importe quelle variable de graphiques. Cette valeur est facultative. La valeur par défaut est G0.

r se mesure en pixels.

c est une valeur facultative qui, en l'absence de spécification, correspond au noir. Elle est spécifiée de cette manière : #RRGGBB (comme une couleur est spécifiée en langage HTML).

a1 et a2 suivent le mode d'angle actuel et sont des valeurs facultatives. La valeur par défaut est un cercle complet.

Exemple :

ARC (0,0,60,0, pRGB(255,0,0)) trace un demi-cercle rouge avec son centre au point de coordonnées (0,0), à l'aide de la fenêtre de configuration du tracé actuelle, et d'un rayon de 60 pixels. Le demi-cercle est tracé vers la gauche de 0 à π.

#### **BLIT\_P, BLIT**

Syntaxe: BLIT([trgtGRB, dx1, dy1, dx2, dy2], [srcGRB, sx1, sy1, sx2, sy2, c, alpha])

Syntaxe: BLIT P ([trgtGRB, dx1, dy1, dx2, dy2], [srcGRB, sx1, sy1, sx2, sy2, c, alpha])

Copie la zone de srcG située entre (et comprenant) le point (sx1, sy1) et le point (non compris) (sx2, sy2) dans la zone de trgtG située entre les points (dx1, dy1) et (dx2, dy2). Dans la pratique, 1 est ajouté à chacun des points sx1 et sx2 pour obtenir la bonne zone. Ne copiez pas les pixels de srcGRB ayant la couleur c.

Le numéro alpha doit être compris entre 0 (transparent) et 255 (opaque). Il représente la transparence, ou le canal alpha, du bitmap source.

trgtGRB peut être n'importe quelle variable de graphiques. Cette valeur est facultative. La valeur par défaut est G0.

srcGRB peut être n'importe quelle variable de graphiques.

dx2, dy2 sont des valeurs facultatives qui, en l'absence de spécification, sont calculées afin que la zone de destination soit de la même taille que la zone source.

sx2, sy2 sont des valeurs facultatives qui, en l'absence de spécification, correspondent à l'angle inférieur droit de srcGRB.

sx1, sy1 sont des valeurs facultatives qui, en l'absence de spécification, correspondent à l'angle supérieur gauche de srcGRB.

dx1, dy1 sont des valeurs facultatives qui, en l'absence de spécification, correspondent à l'angle supérieur gauche de trgtGRB.

c peut être n'importe quelle couleur spécifiée au format #RRGGBB. En l'absence de spécification, tous les pixels de srcGRB sont copiés.

La valeur alpha est facultative qui, en l'absence de spécification, est égale par défaut à 255 (opaque).

**REMARQUE :** utiliser la même variable pour trgtGRB et srcGRB peut avoir des effets imprévisibles si la source et la destination se chevauchent.

Si vous utilisez les deux valeurs c et alpha, HP recommande de spécifier également les coordonnées sources x- et y- afin de garantir que le système peut distinguer l'intérêt de chaque paramètre.

#### **DIMGROB\_P, DIMGROB**

Syntaxe: DIMGROB  $P(G, w, h, [couleur])$  OU DIMGROB  $P(G, liste)$ 

Syntaxe: DIMGROB(G, w, h, [couleur]) ou DIMGROB(G, liste)

Définit les dimensions de GROB G sur w × h. Initialise le graphique G avec la couleur indiquée ou avec les données graphiques fournies dans la liste de variables. Si le graphique est initialisé avec les données graphiques, alors liste est une liste d'entiers. Chaque entier, comme indiqué dans la base 16, décrit une couleur tous les 16 bits.

Le format des couleurs est le suivant : A1R5G5B5 (1 bit pour le canal alpha, et 5 bits pour R, G et B).

#### **FILLPOLY\_P, FILLPOLY**

Syntaxe: FILLPOLY  $P([G], {(x1, y1), (x2, y2),...(xn, yn)},$  Couleur, [Alpha]) Syntaxe: FILLPOLY([G],  $\{(x1, y1), (x2, y2), ...(xn, yn)\}$ , Couleur, [Alpha])

Pour le polygone défini par la liste de points, remplit le polygone avec la couleur définie par le nombre RGB de Couleur. Si Alpha est fourni sous la forme d'un entier compris entre 0 et 255 inclus, le polygone est tracé avec le niveau de transparence correspondant. Vous pouvez utiliser un vecteur de points au lieu d'une liste. Dans ce cas, les points peuvent être exprimés sous forme de nombres complexes.

Exemple :

FILLPOLY P( $({20, 20})$ ,  $(100, 20)$ ,  $(100, 100)$ ,  $(20, 100)$ }, #FF, 128) trace un carré de 80 pixels de côté à proximité de l'angle supérieur gauche de l'écran avec la couleur violette et le niveau de transparence 128.

#### **GETPIX\_P, GETPIX**

Syntaxe:  $GETPIX([G], x, y)$ 

Syntaxe: GETPIX  $P([G], x, y)$ 

Renvoie la couleur du pixel G avec les coordonnées x,y.

G peut être n'importe quelle variable de graphiques. Cette valeur est facultative. La valeur par défaut est G0, soit le graphique actuel.

#### **GROBH\_P, GROBH**

Syntaxe: GROBH (G)

Syntaxe: GROBH P(G)

Renvoie la hauteur de G.

G peut être n'importe quelle variable de graphiques. Cette valeur est facultative. La valeur par défaut est G0.

#### **GROBW\_P, GROB**

Syntaxe : GROBW(G)

Syntaxe: GROBW P(G)

Renvoie la largeur de G.

G peut être n'importe quelle variable de graphiques. Cette valeur est facultative. La valeur par défaut est G0.

#### **INVERT\_P, INVERT**

**Syntaxe:** INVERT( $[G, x1, y1, x2, y2]$ )

Syntaxe: INVERT  $P([G, x1, y1, x2, y2])$ 

Exécute une vidéo inversée de la zone sélectionnée. G peut être n'importe quelle variable de graphiques. Cette valeur est facultative. La valeur par défaut est G0.

x2, y2 sont des valeurs facultatives qui, en l'absence de spécification, correspondent à l'angle inférieur droit du graphique.

x1, y1 sont des valeurs facultatives qui, en l'absence de spécification, correspondent à l'angle supérieur gauche du graphique. Si une seule paire x,y est spécifiée, elle se rapporte à l'angle supérieur gauche.

#### **LINE\_P, LINE**

Syntaxe: LINE  $P([G], x1, y1, x2, y2, [counter])$ 

Syntaxe: LINE\_P([G], points\_definition, lines definitions, otation matrix ou {rotation matrix ou -1, ["N"], [{eye x, eye y, eye z} ou -1], [{3Dxmin, 3Dxmax, 3Dymin, 3Dymax, 3Dzmin, 3Dzmax}]}, [zstring])

Syntaxe: LINE P([G], pre rotated points, line definitions, [zstring])

 $\textsf{Syntaxe:LINE}([G], x1, y1, x2, y2, [couleur])$ 

Syntaxe: LINE([G], points definition, lines definitions, otation matrix ou {rotation\_matrix ou -1, ["N"], [{eye\_x, eye\_y, eye\_z} ou -1], [{3Dxmin, 3Dxmax, 3Dymin, 3Dymax, 3Dzmin, 3Dzmax}]}, [zstring])

Syntaxe: LINE([G], pre\_rotated points, line definitions, [zstring])

La forme de base de LINE\_P trace une droite entre les coordonnées de pixel spécifiées dans le graphique avec la couleur spécifiée.

La forme avancée de LINE\_P permet de tracer plusieurs lignes en même temps avec une transformation 3D potentielle des sommets du triangle.

Elle s'utilise principalement s'il existe un ensemble de sommets et de droites que vous souhaitez afficher simultanément (plus rapide).

définition points est une liste ou une matrice de définitions de point. Chaque point est défini par deux à quatre valeurs : x, y, z et la couleur. Une définition de point valide peut avoir plusieurs formes. Voici quelques exemples : [x, y, z, c], {x, y, z, c}, {x, y, #c}, {(x, y), c}, (x,y). Vous pouvez utiliser un vecteur de points au lieu d'une liste. Dans ce cas, les points peuvent être exprimés sous forme de nombres complexes.

définitions droites est une liste ou une matrice de définitions de droite. Chaque droite est définie par deux à quatre valeurs : p1, p2, la couleur et alpha. Dans définition points, p1 et p2 sont les indices des deux points qui définissent la droite. La couleur indiquée remplace la définition de couleur par point. Si vous avez besoin de fournir une valeur Alpha, mais pas une couleur, indiquez -1 pour la couleur.

Notez que {Couleur, [Alpha], droite 1, ..., droite n} est également une forme valide qui évite de spécifier à nouveau la même couleur pour chaque droite.

matrice rotation est une matrice de valeurs comprises entre les tailles 2\*2 à 3\*4 qui spécifie la rotation et la translation du point avec une géométrie 3D ou 4D habituelle.

{œil\_x, œil\_y, œil\_z} définit la position de l'œil (projection).

{3Dxmin, 3Dxmax, 3Dymin, 3Dymax, 3Dzmin, 3Dzmax} sert à effectuer un écrêtage 3D sur les objets prétransformés.

Chaque point est pivoté et translaté selon une multiplication par la matrice rotation. Il est ensuite projeté sur le plan d'affichage à l'aide de la position de l'œil calculée par l'équation suivante : x=œil\_z/z\*xœil\_x et y=œil\_z/ z\*y-œil\_y.

Chaque ligne est écrêtée en 3D, si des données d'écrêtage 3D sont fournies.

Si « N » est spécifié, les coordonnées de Z sont normalisées entre 0 et 255 après la rotation, ce qui facilite l'écrêtage z.

Si vous indiquez une valeur de chaîne pour z, un écrêtage z par pixel se produit à l'aide de la chaîne de valeur z (reportez-vous aux sections suivantes).

LINE\_P renvoie une chaîne qui contient tous les points transformés. Si vous prévoyez d'appeler TRIANGLE ou LINE plusieurs fois de suite avec les mêmes points et la même transformation, vous pouvez le faire en remplaçant définition\_points par cette chaîne et en omettant la définition de la transformation dans les appels suivants à TRIANGLE et LINE.

A propos de chaîne z :

TRIANGLE\_P([G]) renvoie une chaîne adaptée pour l'écrétage z.

Pour utiliser l'écrêtage z, appelez TRIANGLE\_P pour créer une chaîne d'écrêtage z (initialisée à 255 pour chaque pixel). Vous pouvez appeler ensuite LINE\_P avec les valeurs z appropriées (0 à 255) pour chacun des sommets du triangle et LINE P ne dessinera pas de pixels au delà des pixels déjà tracés. La chaîne z est automatiquement mise à jour de manière appropriée.

#### **PIXOFF\_P, PIXOFF**

Syntaxe: PIXOFF $([G], x, y)$ Syntaxe: PIXOFF  $P([G], x, y)$ 

Définit la couleur du pixel G avec les coordonnées x,y sur le blanc. G peut être n'importe quelle variable de graphiques. Cette valeur est facultative. La valeur par défaut est G0, soit le graphique actuel.

#### **PIXON\_P, PIXON**

Syntaxe: PIXON([G], x, y [ , couleur]) Syntaxe: PIXON  $P([G], x, y [$ , couleur])

Définit la couleur du pixel de la variable graphique G avec les coordonnées (x, y) sur la couleur saisie. G peut être n'importe quelle variable de graphiques. Cette valeur est facultative. La valeur par défaut est G0, soit le graphique actuel.

La couleur en option peut être un nombre entier hexadécimal saisi dans le formulaire aaRRGGBB. Il s'agit d'une couleur RGB avec le canal alpha dans le bit d'ordre supérieur. Les chiffres du canal alpha peuvent être tout nombre entier compris entre 0 (opaque) et 255 (transparente). Si aucune couleur n'est spécifiée, le noir est utilisé par défaut.

#### **RECT\_P, RECT**

Syntaxe: RECT([G, x1, y1, x2, y2, couleur bord, couleur remplissage])

Syntaxe: RECT\_P( $[G, x1, y1, x2, y2, \text{couleur bord}, \text{couleur remplissage}]$ )

Trace un rectangle sur G entre les points x1,y1 et x2,y2 avec la couleur de bord, pour le périmètre, et la couleur de remplissage, pour l'intérieur.

G peut être n'importe quelle variable de graphiques. Cette valeur est facultative. La valeur par défaut est G0, soit le graphique actuel.

x1, y1 sont des valeurs facultatives. Les valeurs par défaut correspondent à l'angle supérieur gauche du graphique.

x2, y2 sont des valeurs facultatives. Les valeurs par défaut correspondent à l'angle inférieur droit du graphique.

couleur\_bord et couleur\_remplissage peuvent être n'importe quelles couleurs spécifiées au format #RRGGBB. Toutes deux sont facultatives. En l'absence de spécification, la valeur par défaut de couleur\_remplissage est la même que couleur\_bord.

Pour effacer un GROB, exécutez RECT(G). Pour effacer l'écran, exécutez RECT().

Si des arguments facultatifs sont fournis dans une commande comportant plusieurs paramètres facultatifs (RECT, par exemple), les arguments fournis correspondent en premier lieu aux paramètres les plus à gauche. Par exemple, dans le programme ci-après, les arguments 40 et 90 de la commande RECT P correspondent à x1 et y1. L'argument #000000 correspond à couleur\_bord, étant donné qu'il s'agit du seul argument supplémentaire. En présence de deux arguments supplémentaires, ils auraient fait référence à x2 et y2 plutôt qu'à couleur\_bord et couleur\_remplissage. Le programme génère un rectangle avec un bord noir et un remplissage noir.

```
EXPORT BOX()
BEGIN
RECT();
RECT P(40,90,#0 00000);
WAIT;
END;
```
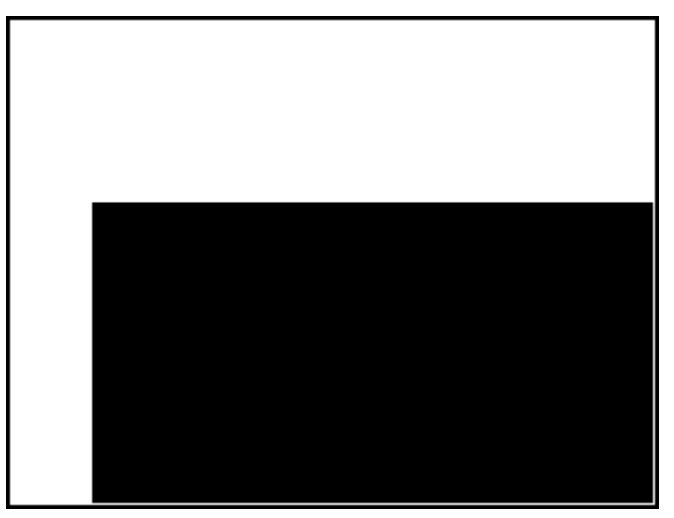

Le programme ci-après utilise également la commande RECT P. Dans ce cas, la paire d'arguments 320 et 240 correspond à x2 et y2. Le programme génère un rectangle avec un bord noir et un remplissage rouge.

EXPORT BOX() BEGIN RECT(); RECT\_P(40,90,32 0,240,#000000,# FF0000); WAIT; END;

### **SUBGROB\_P, SUBGROB**

Syntaxe: SUBGROB(srcGRB [ , x1, y1, x2, y2], trgtGRB) Syntaxe: SUBGROB\_P(srcGRB [ , x1, y1, x2, y2], trgtGRB)

Définit trgtGRB (GRB cible) pour qu'il s'agisse d'une copie de la zone de srcGRB (GRB source) entre les points x1,y1 et x2,y2.

srcGRB peut être n'importe quelle variable de graphiques. Cette valeur est facultative. La valeur par défaut est G0.

trgtGRB peut être n'importe quelle variable de graphiques, à l'exception de G0.

x2, y2 sont des valeurs facultatives qui, en l'absence de spécification, correspondent à l'angle inférieur droit de srcGRB.

x1, y1 sont des valeurs facultatives qui, en l'absence de spécification, correspondent à l'angle supérieur gauche de srcGRB.

Exemple : SUBGROB(G1, G4) copiera G1 dans G4.

### **TEXTOUT\_P, TEXTOUT**

Syntaxe : TEXTOUT(texte [ ,G], x, y [ ,police, c1, largeur, c2]) Syntaxe: TEXTOUT P(texte  $[ ,G]$ , x, y  $[ ,p$ olice, c1, largeur, c2])

Inscrit du texte dans la couleur c1 sur le graphique G à la position x, y avec police. N'inscrivez pas de texte audelà de la limite de largeur de pixels et effacez l'arrière-plan avant d'inscrire le texte dans la couleur c2.

G peut être n'importe quelle variable de graphiques. Cette valeur est facultative. La valeur par défaut est G0. Cette commande renvoie la coordonnée x du pixel à la fin de la sortie de texte.

La police peut avoir les valeurs suivantes :

0 : police actuellement sélectionnée dans l'écran Paramètres d'accueil, 1 : petite police 2 : grande police. La police est une valeur facultative qui, en l'absence de spécification, correspond à la police actuellement sélectionnée dans l'écran Paramètres d'accueil.

c1 peut être n'importe quelle couleur spécifiée au format #RRGGBB. La valeur par défaut est le noir (#000000).

*largeur* est une valeur facultative et, en l'absence de spécification, aucun rognage n'est effectué.

c2 peut être n'importe quelle couleur spécifiée au format #RRGGBB. c2 est un paramètre facultatif. En l'absence de spécification, l'arrière-plan n'est pas effacé.

Exemple :

Le programme suivant affiche les estimations successives de π à l'aide de la série de arctangent(1). Notez que des couleurs de texte et d'arrière-plan ont été spécifiées (et que la largeur maximale du texte est de 100 pixels).

```
EXPORT PISERIES()
BEGIN
LOCAL sign;
K: = 2;A: = 4;sign:=−1;
RECT();
TEXTOUT P("N=", 0, 0);TEXTOUT P("PI APPROX=", 0,30);
REPEAT
```

```
A+sign*4/(2*K-1) \blacktriangleright A;
TEXTOUT_P(K ,35,0,2,#FFFFFF,100,#333399);
TEXTOUT_P(A ,90,30,2,#000000,100,#99CC33);
sign*-1▶sign;
K+1 \blacktriangleright K;UNTIL 0;
END;
     148.954
N =PI APPROX= 3.14158593923
```
Le programme s'exécute jusqu'à ce que l'utilisateur appuie sur  $\lceil$  On  $\rceil$  pour le terminer.

### **TRIANGLE\_P, TRIANGLE**

Syntaxe : TRIANGLE\_P([G], x1, y1, x2, y2, x3, y3, c1, [c2, c3], [Alpha],  $['chaineZ", z1, z2, z3])$ 

Syntaxe: TRIANGLE  $P([G], {x1, y1, [c1], [z1]}, {x2, y2, [c2], [z2]}, {x3, y3,}$  $[c3]$ ,  $[z3]$ ,  $['chaineZ"]$ 

Syntaxe: TRIANGLE P([G], définition points, définitions triangle, matrice rotation ou {matrice rotation ou -1, ["N"], [{œil x, œil y, œil\_z} ou -1], [{3Dxmin, 3Dxmax, 3Dymin, 3Dymax, 3Dzmin, 3Dzmax}]}, [chaîneZ])

Syntaxe: TRIANGLE P ([G], points pré-pivotés, définitions triangle, [chaîneZ])

Syntaxe: TRIANGLE P([G])

La forme de base de TRIANGLE trace un triangle entre les coordonnées de pixel spécifiées dans le graphique avec la couleur et la transparence spécifiées (0 ≤ Alpha ≤ 255). Si trois couleurs sont spécifiées, les couleurs entre les sommets sont mélangées.

La forme avancée de TRIANGLE P permet de tracer plusieurs triangles en même temps avec une transformation 3D potentielle des sommets des triangles.

Elle s'utilise principalement s'il existe un ensemble de sommets et de triangles que vous souhaitez afficher simultanément (plus rapide).

définition points est une liste ou une matrice de définitions de point. Chaque point est défini par deux à quatre valeurs : x, y, z et la couleur. Une définition de point valide peut avoir plusieurs formes. Voici quelques exemple : [x, y, z, c], {x, y, z, c,} {x, y, #c}, {(x, y), c}, (x, y) ... Vous pouvez utiliser un vecteur des points au lieu d'une liste ; Dans ce cas, les points peuvent être exprimés sous forme de nombres complexes.

définitions triangles est une liste ou une matrice de définitions de triangle. Chaque triangle est défini par deux à quatre valeurs : p1, p2, p3, la couleur et alpha. Dans la définition points, p1, p2 et p3 sont les indices des trois points qui définissent le triangle. La couleur indiquée remplace la définition de couleur par point. Si vous avez besoin de fournir une valeur Alpha, mais pas une couleur, indiquez -1 pour la couleur.

Notez que {Couleur, [Alpha], triangle 1, ..., triangle n} est également une forme valide qui évite de spécifier à nouveau la même couleur pour chaque triangle.

matrice rotation est une matrice de valeurs comprises entre les tailles 2\*2 à 3\*4 qui spécifie la rotation et la translation du point avec une géométrie 3D ou 4D habituelle.

 ${eye x, eye y, eye z}$  définit la position de l'œil (projection).

{3Dxmin, 3Dxmax, 3Dymin, 3Dymax, 3Dzmin, 3Dzmax} sert à effectuer un écrêtage 3D sur les objets prétransformés.

Chaque point est pivoté et translaté selon une multiplication par la matrice\_rotation. Il est ensuite projeté sur le plan d'affichage à l'aide de la position de l'œil calculée par l'équation suivante :  $x=eye_Z/z*x-eye_X$ and y=eye  $z/$   $z*$ y-eye y.

Chaque triangle est écrêté en 3D, si des données d'écrêtage 3D sont fournies.

Si « N » est spécifié, les coordonnées de Z sont normalisées entre 0 et 255 après la rotation, ce qui facilite l'écrêtage z.

Si vous indiquez une valeur de chaîne pour z, un écrêtage z par pixel se produit à l'aide de la chaîne de valeur z (reportez-vous aux sections suivantes).

TRIANGLE\_P renvoie une chaîne qui contient tous les points transformés. Si vous prévoyez d'appeler TRIANGLE ou LINE plusieurs fois de suite avec les mêmes points et la même transformation, vous pouvez le faire en remplaçant définition points par cette chaîne et en omettant la définition de la transformation dans les appels suivants à TRIANGLE et LINE.

A propos de chaîne z :

TRIANGLE\_P([G]) renvoie une chaîne adaptée pour l'écrêtage z.

Pour utiliser l'écrêtage z, appelez TRIANGLE P([G]) pour créer une chaîne d'écrêtage z (initialisée à 255 pour chaque pixel). Vous pouvez appeler ensuite TRIANGLE\_P avec les valeurs z appropriées (0 à 255) pour chacun des sommets du triangle et TRIANGLE\_P([G]) ne dessinera pas de pixels au delà des pixels déjà tracés. La chaîne z est automatiquement mise à jour de manière appropriée.

### **Matrice**

Certaines commandes de matrice prennent comme argument le nom de variable de la matrice sur laquelle la commande est appliquée. Les noms valides sont les variables globales M0–M9 ou une variable locale qui contient une matrice. Vous pouvez également entrer une matrice directement en tant qu'argument de la commande.

#### **ADDCOL**

```
Syntaxe: ADDCOL(nommatrice, vecteur, numéro colonne)
```
Insère les valeurs de vecteur dans une nouvelle colonne insérée avant numéro colonne dans la matrice spécifiée. Le nombre de valeurs dans le vecteur doit être équivalent au nombre de lignes dans la matrice.

#### **ADDROW**

Syntaxe: ADDROW (nommatrice, vecteur, nombre lignes)

Insère les valeurs de vecteur dans une nouvelle ligne insérée avant nombre lignes dans la matrice spécifiée. Le nombre de valeurs dans le vecteur doit être équivalent au nombre de colonnes dans la matrice.

#### **DELCOL**

Syntaxe: DELCOL(nom, numéro colonne)

Supprime la colonne *nombre\_colonnes* du nom de matrice.

#### **DELROW**

Syntaxe: DELROW (nom, numéro ligne)

Supprime la ligne *nombre\_lignes* du nom de matrice.

#### **EDITMAT**

Syntaxe : EDITMAT(matrix variable, [title], [read only]) ou EDITMAT(matrix, [title], [read only])

Vous permet d'afficher ou modifier la matrice spécifiée.

Si une variable de matrice (M0 – M9) est utilisée, la variable est mise à jour lorsque vous appuyez sur

 $OK$ 

Le titre optionnel peut être soit "title" ou {"title", ["row names"], ["column names"]}. S'il est saisi, le « titre » s'affiche dans la partie supérieure de l'éditeur de la matrice. Si des valeurs de « row names » et « column names » sont saisies, elles utilisées comme des en-têtes de lignes et de colonnes dans l'éditeur.

Si la valeur « read-only » est différente de 0, l'utilisateur peut uniquement afficher la matrice. Cela signifie que l'utilisateur ne peut pas modifier la matrice.

EDITMAT renvoie la matrice dès que la commande est terminée. En cas d'utilisation dans un programme, revient au programme lorsque vous appuyez sur **OK** 

#### **REDIM**

Syntaxe: REDIM (nom, taille)

Redimensionne la matrice ou le vecteur spécifié (nom) pour la définir sur taille. Pour une matrice, la taille correspond à une liste de deux nombres entiers (n1,n2). Pour un vecteur, la taille est une liste contenant un nombre entier (n). Les valeurs existantes dans la matrice sont conservées. Les valeurs de remplissage sont 0.

#### **REPLACE**

Syntaxe : REPLACE(nom, début, objet)

Remplace la section d'une matrice ou d'un vecteur mémorisé dans nom par un objet à partir de la position de début. Pour une matrice, début est une liste contenant deux nombres. Pour un vecteur, il s'agit d'un nombre unique. REPLACE fonctionne également avec des listes, des graphiques et des chaînes. Par exemple, REPLACE("123456", 2, "GRM") -> "1GRM56".

### **SCALE**

Syntaxe: SCALE (nom, valeur, numéro ligne)

Multiplie la valeur de numéro ligne de la matrice spécifiée par valeur.

#### **SCALEADD**

Syntaxe : SCALEADD(nom, valeur, ligne1, ligne2)

Multiplie la  $\text{higher}$  de la matrice (nom) par  $\text{value}$ , puis ajoute le résultat à la  $\text{line2}$  de la matrice (nom) et remplace ligne1 par le résultat obtenu.

#### **SUB**

Syntaxe : SUB(nom, début, fin)

Extrait un sous-objet, soit une portion de liste, de matrice ou de graphique, et le mémorise dans nom. début et fin sont spécifiés à l'aide d'une liste avec deux chiffres pour une matrice, et un chiffre pour un vecteur ou des listes, ou une paire ordonnée, (X,Y), pour des graphiques. SUB(M1{1,2},{2,2})

#### **SWAPCOL**

Syntaxe : SWAPCOL(nom, colonne1, colonne2)

Intervertit colonne1 et colonne2 pour la matrice spécifiée (nom).

#### **SWAPROW**

Syntaxe: SWAPROW(nom, ligne1, ligne2)

Intervertit ligne1 et ligne2 pour la matrice spécifiée(nom).

### **Fonctions des applications**

Ces commandes vous permettent de lancer une application HP, d'afficher une vue de l'application en cours et de modifier les options du menu Affichage.

#### **STARTAPP**

Syntaxe : STARTAPP("nom")

Lance l'application portant le nom indiqué. La fonction START (début) du programme d'application est lancée, si elle existe. La vue par défaut de l'application est démarrée. Notez que la fonction START est systématiquement exécutée lorsque l'utilisateur appuie sur Début dans la bibliothèque d'applications. Fonctionne également pour les applications définies par l'utilisateur.

Exemple : STARTAPP("Function") lance l'application Fonction.

#### **STARTVIEW**

Syntaxe: STARTVIEW ( [, dessin?])

Lance la nième vue de l'application en cours. Si la valeur de *dessin?* est satisfaite (différente de 0), l'écran de cette vue est immédiatement redessiné.

Les numéros des vues (n) sont les suivants :

Symbolique : 0

```
Graphique : 1
Numérique : 2
Configuration symbolique : 3
Configuration du tracé : 4
Configuration numérique : 5
Informations sur l'application : 6 6
Menu Affichage : 7
Première vue spéciale (Détail graphique écran scindé) : 8
Deuxième vue spéciale (Tableau graphique écran scindé) : 9
Troisième vue spéciale (Échelle automatique) : 10
Quatrième vue spéciale (Décimale) : 11
Cinquième vue spéciale (Entier) : 12
Sixième vue spéciale (Trigonométrie) : 13
```
Les vues spéciales entre parenthèses font référence à l'application Fonction et peuvent être différentes dans les autres applications. Le numéro d'une vue spéciale correspond à sa position dans le menu Affichage de cette application. La première vue spéciale est lancée par STARTVIEW(8), la deuxième par STARTVIEW(9), etc.

Vous pouvez également lancer des vues non spécifiques à une application, en spécifiant une valeur inférieure à 0 pour n :

```
Écran d'accueil : -1
Paramètres d'accueil : -2
Gestionnaire mémoire : -3
Bibliothèque d'applications :-4
Catalogue de matrices : -5
Catalogue de listes : -6
Catalogue de programmes : -7
Catalogue de remarques : -8
```
#### **VIEW**

Syntaxe: VIEW ("chaîne" [, nom programme])

BEGIN

Commandes;

END;

**Ajoute une option personnalisée au menu <b>Affichage** . Lorsque la **chaîne** est sélectionnée, nom\_programme s'exécute. Reportez-vous au *programme DiceSimulation* dans la section [Exemple à la page 570.](#page-617-0)

### **Nombre entier**

#### **BITAND**

Syntaxe : BITAND(entier1, entier2, … entiern)

Renvoie la logique de manipulation de bits AND des entiers spécifiés. Exemple : BITAND(20, 13) renvoie 4.

#### **BITNOT**

Syntaxe: BITNOT (entier)

Renvoie la logique de manipulation de bits NOT des entiers spécifiés.

Exemple : BITNOT(47) renvoie 549755813840.

#### **BITOR**

Syntaxe: BITOR (entier1, entier2, ... entiern)

Renvoie la logique de manipulation de bits OR des entiers spécifiés.

Exemple : BITOR(9,26) renvoie 27.

#### **BITSL**

Syntaxe: BITSL(entier1 [, entier2])

Décalage binaire à gauche. Prend un ou deux entiers et renvoie le résultat d'un décalage des bits du premier entier vers la gauche, en fonction du nombre de positions indiqué par le deuxième entier. En l'absence d'un deuxième entier, les bits sont décalés d'une position vers la gauche.

Exemples :

BITSL(28,2) renvoie 112

BITSL(5) renvoie 10.

#### **BITSR**

Syntaxe: BITRL(entier1 [, entier2])

Décalage binaire à droite. Prend un ou deux entiers et renvoie le résultat d'un décalage des bits du premier entier vers la droite, en fonction du nombre de positions indiqué par le deuxième entier. En l'absence d'un deuxième entier, les bits sont décalés d'une position vers la droite.

Exemples :

BITSR(112,2) renvoie 28.

BITSR(10) renvoie 5.

#### **BITXOR**

Syntaxe : BITXOR(entier1, entier2, … entiern)

Renvoie la logique de manipulation de bits exclusive OR des entiers spécifiés.

Exemple : BITXOR(9,26) renvoie 19.

#### **B→R**

#### Syntaxe : B→R(#entierm)

Convertit un entier en base m en un entier décimal (base 10). L'indicateur de base m peut être b (pour une base binaire), o (pour une base octale) ou h (pour une base hexadécimale).

Exemple : B→R(#1101b) renvoie 13

#### **GETBASE**

Syntaxe: GETBASE(#entier[m])

Renvoie la base de l'entier spécifié (dans la base par défaut actuelle, quelle qu'elle soit) : 0 = par défaut, 1 = binaire, 2 = octale, 3 = hexadécimale.

Exemples : GETBASE(#1101b) renvoie #1h (si la base hexadécimale est définie par défaut), tandis que GETBASE (#1101) renvoie #0h.

#### **GETBITS**

Syntaxe : GETBITS(#entier)

Renvoie le nombre de bits utilisés pour encoder un nombre entier.

Si le nombre entier n'est pas spécifié, la valeur actuelle de la boîte des nombres entiers dans la Page 1 des Paramètres d'accueil est utilisée.

Exemples :

GETBITS(#22122) renvoie 32.

GETBITS(#1:45h) renvoie 45.

#### **R→B**

Syntaxe : R→B(entier)

Convertit un entier décimal (base 10) en entier dans la base par défaut.

Exemple : R→B(13) renvoie #1101b (si la base binaire est définie par défaut), ou #Dh (si la base hexadécimale est définie par défaut).

#### **SETBITS**

Syntaxe : SETBITS(#entier[m] [,bits])

Définit le nombre de bits pour représenter le nombre entier. Les valeurs valides vont de -63 à 64. Si m ou bits est omis, la valeur par défaut est utilisée.

Exemple : SETBITS(#1111b, 15) renvoie #1111:15b

#### **SETBASE**

Syntaxe : SETBASE(#entier[m][c])

Affiche entier exprimé en base m, quelle que soit la base indiquée par c (1 pour binaire, 2 pour octale, 3 pour hexadécimale). Le paramètre m peut être b (base binaire), d (base décimale), o (base octale) ou h (base hexadécimale). En cas d'omission de m, l'entrée est supposée être dans la base par défaut. De même, en cas d'omission de c, le résultat est supposé apparaître dans la base par défaut.
Exemples : SETBASE (#34o,1) renvoie #11100b, tandis que SETBASE (#1101) renvoie #0h (si la base hexadécimale est définie par défaut).

## **E/S**

Les commandes d'E/S sont utilisées dans les opérations d'entrée et de sortie de données d'un programme. Elles permettent aux utilisateurs d'interagir avec les programmes.

## **CHOOSE**

Syntaxe : CHOOSE(var, "titre", "élément1", "élément2",…,"élémentn")

Affiche une zone de sélection contenant le titre spécifié et les éléments de CHOOSE. Si l'utilisateur sélectionne un objet, la variable dont le nom est indiqué est mise à jour de façon à présenter le numéro de l'objet sélectionné (un nombre entier, 1, 2, 3, etc.) ou 0 si l'utilisateur appuie sur Annuler

Renvoie vrai (valeur autre que zéro) si l'utilisateur sélectionne un objet et faux (0) dans le cas contraire.

#### Exemple :

CHOOSE

(N,"PickHero","Euler","Gauss","Newton");

IF N==1 THEN PRINT("vous avez choisi Euler"); ELSE IF N==2 THEN PRINT("vous avez choisi Gauss");ELSE PRINT("vous avez choisi Newton");

```
END;
```
END;

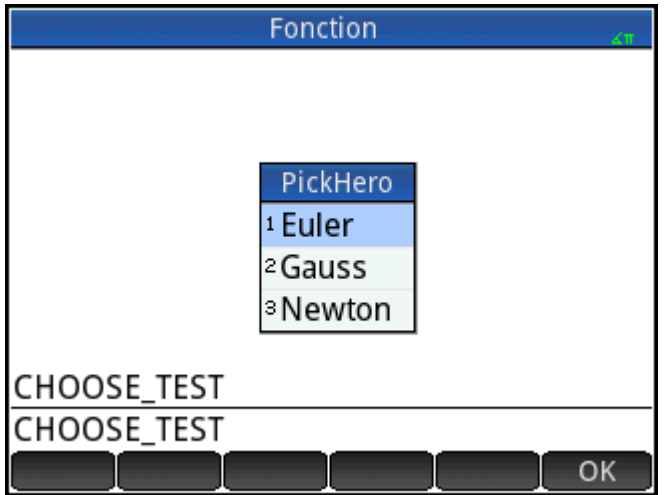

Après l'exécution de CHOOSE, la valeur de N est mise à jour pour contenir 0, 1, 2 ou 3. Après la commande IF THEN ELSE, le nom de la personne sélectionnée s'affiche à l'écran.

## **EDITLIST**

Syntaxe: EDITLIST (variable liste)

Ouvre l'éditeur de listes en chargeant variable\_liste et affiche la liste spécifiée. En cas d'utilisation à des fins de programmation, revient au programme lorsque l'utilisateur appuie sur **le substitution** 

```
Exemple : EDITLIST(L1) modifie la liste L1.
```
## **EDITMAT**

## Syntaxe: EDITMAT (variable matrice)

Ouvre l'éditeur de matrices et affiche la matrice spécifiée. En cas d'utilisation à des fins de programmation, revient au programme lorsque l'utilisateur appuie sur **OK** 

Exemple : EDITMAT(M1) modifie la matrice M1.

#### **GETKEY**

#### Syntaxe : GETKEY

Renvoie l'ID de la première touche dans le tampon du clavier ou -1 si aucune touche n'a été actionnée depuis la dernière invocation de GETKEY. Les ID de touches sont des nombres entiers compris entre 0 et 50, de l'angle supérieur gauche (touche 0) à l'angle inférieur droit (touche 50), comme indiqué dans la figure 27-1.

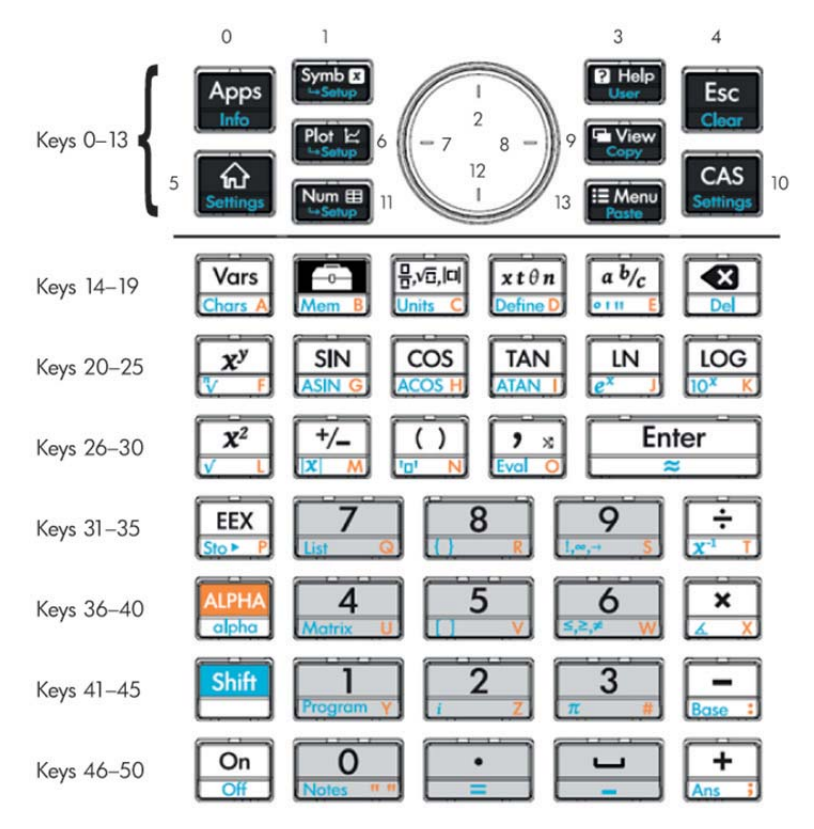

## **INPUT**

```
Syntaxe: INPUT(var, ["title"], ["label"], ["help"], [reset value],
[initial_value])
```

```
Syntaxe : INPUT({vars}, ["titre"], [{"étiquettes"}], [{"aide"}], 
[{valeurs réinit}], [{valeurs initiales}])
```
La forme simplifiée de cette commande ouvre une boîte de dialogue avec le titre donné et un champ nommé étiquette, affichant l'aide en bas. La boîte de dialogue comprend les touches de menu CANCEL et OK. L'utilisateur peut entrer une valeur dans le champ étiqueté. Si l'utilisateur appuie sur la touche de menu OK, la variable var est mise et jour avec la valeur indiquée et 1 est renvoyé. Si l'utilisateur appuie sur la touche de menu CANCEL, la variable var n'est pas mise à jour et 0 est renvoyé.

Dans la forme la plus complexe de la commande, utilise des listes pour créer une boîte de dialogue comprenant plusieurs champs. Si var est une liste, chaque élément peut être un nom de variable ou une liste respectant la syntaxe suivante :

- {nom\_variable, réel, [{pos}]} pour créer un contrôle de case à cocher. Si réel est > 1, cette case à cocher est regroupée avec les cases à cocher n -1 suivantes dans un groupe de boutons (autrement dit, une seule des n cases peut être cochée à la fois)
- {nom\_var, [matrice\_types\_autorisés], [{pos}]} pour créer un champ d'édition. [matrice\_types\_autorisés] répertorie tous les types autorisés ([-1] signifie tous les types autorisés). Si le seul type autorisé est le type chaîne, la zone d'édition masque les guillemets.
- {nom\_var, {éléments\_sélection}, [{pos}]} pour créer un champ de sélection.

Si pos est spécifié, il s'agit d'une liste de paramètres de forme {début du champ en % d'écran, largeur du champ en % d'écran, ligne(commence à 0)}. Cela vous permet de contrôler précisément la position et la taille de vos champs. Notez que vous devez spécifier le paramètre pos pour tous les champs de la boîte de dialogue ou pour aucun.

Il y a un maximum de sept lignes de commandes par page. Les commandes comportant plus de sept lignes sont placées dans les pages suivantes. Si plusieurs pages sont créées, ["titre"] peut être une liste de titres.

## **ISKEYDOWN**

Syntaxe: ISKEYDOWN(id clé);

Renvoie vrai (valeur autre que zéro) si la touche dont l'id est indiqué est actuellement actionnée, et faux (0) si ce n'est pas le cas.

## **MOUSE**

Syntaxe: MOUSE [(indice)]

Renvoie deux listes décrivant l'emplacement actuel de chaque pointeur potentiel (ou des listes vides si aucun pointeur n'est utilisé). Le résultat est {x, y, original x, original y, type}, type pouvant être 0 (nouveau), 1 (terminé), 2 (faire glisser), 3 (étirer), 4 (pivoter) et 5 (clic long).

Le paramètre d'indice facultatif est l'élément nième (x, y, original x, etc.) qui aurait été renvoyé en cas d'omission du paramètre (ou –1 en l'absence d'activité de pointeur).

## **MSGBOX**

Syntaxe: MSGBOX(expression ou chaîne [ , ok cancel?]);

Affiche une boîte de dialogue avec la valeur de l'expression ou de la chaîne donnée.

Si ok cancel? a la valeur rai, les boutons  $\begin{bmatrix}O_K\end{bmatrix}$ et Annuler s'affichent. Si ce n'est pas le cas, seul le

bouton OK s'affiche. La valeur par défaut pour ok cancel est faux.

Renvoie vrai (valeur autre que zéro) si l'utilisateur appuie sur **Quiccilie de la faux (0)** si l'utilisateur appuie sur

Annuler. EXPORT AREACALC() BEGIN LOCAL radius; INPUT(radius "Rayon du cercle", " $r = "$ , "Entrer le rayon", 1);

```
MSGBOX("La superficie est " +π*radius^2);
END;
```
Si l'utilisateur entre 10 pour le rayon, la boîte de message présente l'aspect suivant :

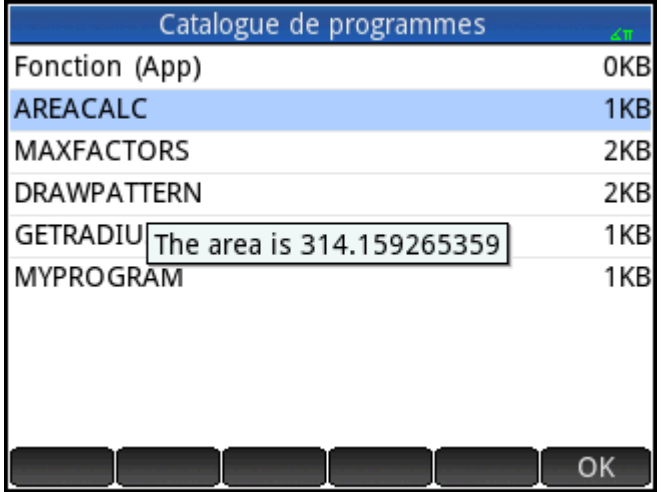

## **PRINT**

Syntaxe: PRINT (expression ou chaîne) ;

Imprime le résultat de l'expression ou de la chaîne sur le terminal.

Le terminal est un mécanisme d'affichage de sortie de texte de programme, visible uniquement lorsque les commandes PRINT sont exécutées. S'il est visible, vous pouvez appuyer sur la touche  $(\blacktriangleright)$  ou  $(\blacktriangle)$  pour

afficher le texte,  $\Box$  pour effacer le texte et n'importe quelle autre touche pour masquer le terminal. Le

fait d'appuyer sur la touche  $\begin{bmatrix} \nOn \end{bmatrix}$  entraîne l'interruption de l'interaction avec le terminal. PRINT sans

argument efface le terminal.

Il existe également des commandes pour la sortie de données dans la section Graphiques. Les commandes TEXTOUT et TEXTOUT P peuvent notamment être utilisées pour la sortie de texte.

Cet exemple invite l'utilisateur à entrer une valeur pour le rayon d'un cercle et imprime la superficie du cercle sur le terminal.

```
EXPORT AREACALC()
BEGIN
LOCAL radius;
INPUT(radius "Rayon du cercle","r = ","Entrer le rayon",1);
PRINT("La superficie est " +π*radius^2);
END;
```
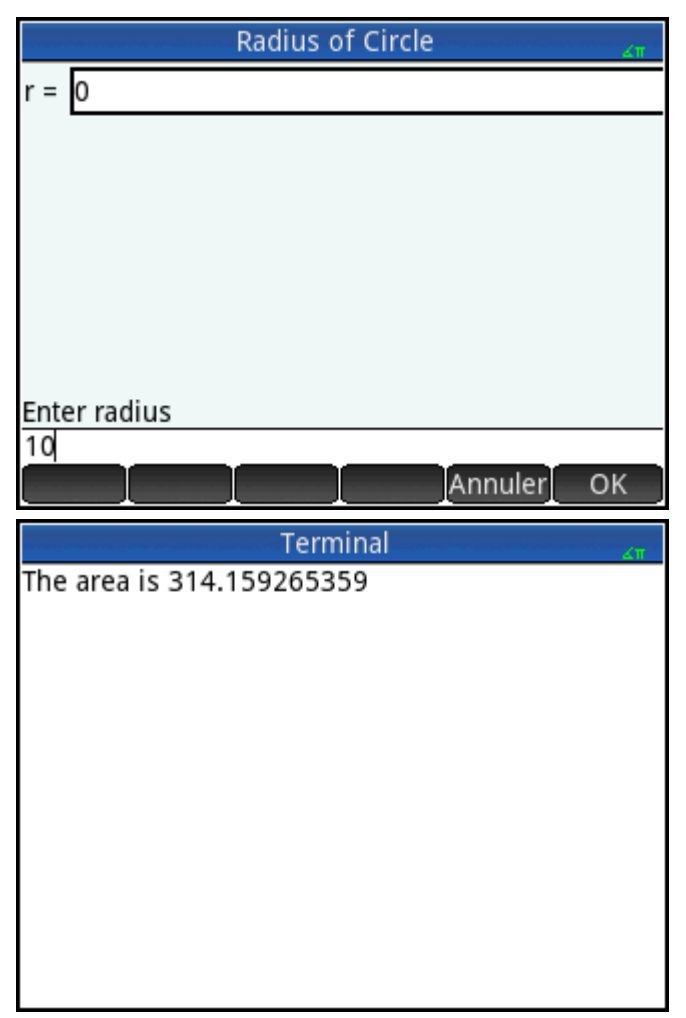

Notez l'utilisation de la variable LOCAL pour le rayon et la convention d'appellation avec des minuscules pour la variable locale. Le respect de cette convention contribuera à une meilleure lisibilité de vos programmes.

## **WAIT**

Syntaxe: WAIT(n);

Interrompt l'exécution du programme pendant n secondes. En l'absence d'argument ou lorsque n = 0, interrompt l'exécution pendant une minute.

## **Plus**

## **%CHANGE**

Syntaxe: %CHANGE (x, y)

Le pourcentage passe de x à y.

Exemple : %CHANGE(20,50) renvoie 150.

## **%TOTAL**

Syntaxe:  $\text{STOTAL}(x, y)$ 

Le pourcentage de x par rapport à y.

Exemple : %TOTAL(20,50) renvoie 250.

## **CAS**

Syntaxe: CAS. function() ou CAS. variable

Exécute la fonction ou renvoie la variable utilisant le CAS.

#### **EVALLIST**

Syntaxe : EVALLIST({liste})

Evalue le contenu de chaque élément d'une liste et renvoie une liste évaluée.

## **EXECON**

Syntaxe: EXECON (&expr, Liste1, [Liste2,...])

Crée une nouvelle liste en fonction des éléments d'une ou plusieurs listes en modifiant chaque élément de manière itérative par rapport à une expression contenant le caractère esperluette (&).

Exemples :

EXECON("&1+1",{1,2,3}) renvoie {2,3,4}

Lorsque le caractère & est suivi directement par un nombre, la position dans la liste est indiquée. Par exemple :

EXECON(" $&2-&1$ ", {1, 4, 3, 5}" renvoie  ${3, -1, 2}$ 

Dans l'exemple ci-dessus, &2 indique le deuxième élément, et &1 le première élément de chaque paire d'éléments. L'opérateur moins placé entre eux retranche le premier élément du deuxième dans chaque paire, jusqu'à ce qu'aucune paire ne subsiste. Dans ce cas (avec simplement une liste simple), les nombres ajoutés à & sont limités de 1 à 9 inclus.

EXECON peut également manipuler une ou plusieurs listes. Par exemple :

EXECON (" $\&1+\&2$ ", {1, 2, 3}, {4, 5, 6}) renvoie {5,7,9}

Dans l'exemple ci-dessus, &1 représente un élément de la première liste et &2 indique l'élément correspondant dans la deuxième. L'opérateur plus placé entre eux ajoute les deux éléments, jusqu'à ce qu'aucune paire ne subsiste. Avec deux listes, les nombres ajoutés à & peuvent avoir deux chiffres. Dans ce cas, le premier chiffre se réfère au numéro de liste (dans l'ordre de gauche à droite) et le deuxième chiffre est toujours limité de 1 à 9 inclus.

EXECON peut également commencer à manipuler un élément spécifié dans une liste donnée. Par exemple :

EXECON(" $&23+x1$ ", {1, 5, 16}, {4, 5, 6, 7}) renvoie {7,12}

Dans l'exemple ci-dessus, &23 indique que les opérations vont commencer dans la deuxième liste et avec le troisième élément. Le premier élément de la première liste est ajouté à cet élément. Ce processus se poursuit jusqu'à ce qu'aucune paire ne subsiste.

## **→HMS**

Syntaxe : →HMS(value)

Convertit une valeur décimale au format hexadécimal, c'est-à-dire en unités subdivisées en groupes de 60. Ceci concerne les degrés, les heures, les minutes et les secondes.

Exemple : →HMS(54.8763) renvoie 54°52′34.68″

#### **HMS→**

Syntaxe : HMS→(value)

Convertit une valeur hexadécimale au format décimal.

Exemple : HMS→(54°52′34.68″) renvoie 54.8763

## **ITERATE**

Syntaxe: ITERATE (expr, var, valeuri, #fois)

Pour  $#fois$ , évalue  $expr$  de manière récursive par rapport à  $var$ , en commençant par  $var = valuetri$ . Exemple : ITERATE(X^2, X, 2, 3) renvoie 256

## **TICKS**

```
Syntaxe: TICKS
```
Renvoie la valeur de l'horloge interne en millisecondes.

## **TEVAL**

Syntaxe : TEVAL (paramètre)

Renvoie la durée en secondes, nécessaire pour évaluer le paramètre.

## **TYPE**

Syntaxe: TYPE (objet)

Renvoie le type de l'objet.

0 : Réel

1 : Nombre entier

- 2 : Chaîne
- 3 : Complex (Complexe)
- 4 : Matrice
- 5 : Erreur
- 6 : Liste
- 8 : Fonction
- 9 : Unité

14.? : Objet du CAS. La partie fractionnaire est le type de CAS.

## **Variables et programmes**

La calculatrice HP Prime utilise quatre types de variables : les variables de la vue d'accueil, les variables d'application, les variables du CAS et les variables utilisateur. Vous pouvez récupérer ces variables dans le menu Variables (Vars ).

Les noms des variables d'accueil sont réservés. Ceci veut dire que ces variables ne peuvent pas être supprimées du système ni stocker des objets d'un autre type que celui pour lequel elles ont été conçues. Par exemple, les intervalles A à Z et θ sont réservés pour stocker des nombres réels, l'intervalle Z0 à Z9 est

réservé pour stocker des nombres complexes et L0 à L9 est réservé pour stocker des listes, etc. Par conséquent, vous ne pouvez pas stocker une matrice dans L8 ou une liste dans une valeur Z.

Les valeurs des variables d'accueil sont identiques dans l'écran d'accueil et dans les applications ; ce sont des variables globales communes à tout le système. Elles peuvent s'utiliser dans tous les programmes qui les comprennent.

Les noms des variables d'application sont également réservés mais un certain nombre d'applications peuvent partager un même nom de variable d'application. Dans plusieurs de ces cas, le nom de la variable d'application doit être qualifié si cette variable ne provient pas de l'application active. Par exemple, si l'application active est l'application Fonction, Xmin renvoie la valeur x minimum dans la vue de Tracé de l'application Fonction. Si vous souhaitez que la valeur minimum dans la vue tracé de l'application polaire, vous devez saisir  $Polar$ . Xmin. Les variables d'application représentent les définitions et les paramètres que vous créez lorsque vous travaillez avec les applications de manière interactive. Lorsque vous travaillez dans une application, les fonctions de l'application peuvent également stocker des résultats dans des variables d'application. Dans un programme, les variables d'application sont utilisées pour modifier les données afin de les personnaliser et de récupérer les résultats des opérations de l'application.

Les variables du CAS sont semblables aux variables réelles de la vue d'accueil (A à Z), hormis qu'elles sont en minuscules et conçues pour être utilisées dans la vue CAS et non dans la vue d'accueil. Un autre différence est que les variables d'application et les variables de la vue d'accueil contiennent toujours des valeurs, tandis que les variables du CAS peuvent être simplement symboliques et ne contenir aucune valeur particulière. Les variables du CAS ne sont pas typées, contrairement aux variables d'accueil et d'application. Par exemple, la variable du CAS t peut contenir un nombre réel, une liste ou un vecteur, etc.. Si une variable du CAS stocke une valeur et qu'elle est appelée depuis la vue d'accueil, son contenu est renvoyé.

Les variables d'utilisateur sont créées par l'utilisateur, directement, ou exportées à partir d'un programme utilisateur. Elles fournissent un ou plusieurs processus permettant aux programmes de communiquer avec le reste de la calculatrice et avec d'autres programmes. Ces variables peuvent être spécifiques au programme (locales) ou globales. Une fois qu'une variable a été exportée à partir d'un programme, elle figure dans les variables d'utilisateur du menu **Variables**, en regard de son programme source. Les variables de l'utilisateur peuvent comporter plusieurs caractères, mais doivent suivre certaines règles ; reportez-vous à [Variables et](#page-607-0)  [visibilité à la page 560](#page-607-0) pour plus de détails.

Les variables de l'utilisateur, telles que les variables du CAS, ne sont pas typées et par conséquent peuvent contenir des objets de différents types.

Les sections suivantes détaillent l'utilisation des variables d'application dans les programmes et décrivent ces variables et leurs contenus possibles. Pour consulter la liste complète des variables d'accueil et d'application, reportez-vous au chapitre « Variables ». Pour l'utilisation des variables de l'utilisateur dans les programmes, reportez-vous à la section [Langage de programmation de la calculatrice HP Prime à la page 560](#page-607-0).

## **Variables d'application**

Toutes les applications n'utilisent pas la totalité des variables d'application. Par exemple, S1Fit s'utilise uniquement dans l'application Stats - 2Var. Cependant, plusieurs des variables sont communes aux applications Fonction, Graphiques avancés, Paramétrique, Polaire, Suite, Résoudre, Statistiques 1Var et Statistiques 2Var. Lorsqu'une variable est indisponible dans l'ensemble de ces applications, ou lorsqu'elle est disponible uniquement dans certaines d'entre elles, une liste des applications dans lesquelles la variable peut être utilisée apparaît sous son nom.

Les sections suivantes répertorient les variables d'application en fonction de la vue dans laquelle elles sont utilisées. Pour afficher les variables répertoriées selon les catégories dans lesquelles elles apparaissent dans le menu Variables, reportez-vous à la section « Variables de l'application » au chapitre « Variables ».

## *Variables de l'application courante*

Ces variables permettent à l'utilisateur d'accéder aux données et fichiers associés à l'application active.

#### **AFiles**

Un certain nombre de fichiers peut être associé à chaque application HP Prime. Ces fichiers sont envoyés avec l'application. Par exemple, si un fichier intitulé icon.png est associé à l'application, celui-ci est utilisé comme icône d'application dans la Bibliothèque d'applications.

AFiles renvoie la liste de tous ces fichiers.

AFiles("name") renvoie le contenu du fichier avec le nom donné.

AFiles("name"):= object stocke l'objet dans le fichier avec le nom donné.

## **AFilesB**

Un certain nombre de fichiers peut être associé à chaque application HP Prime. Ces fichiers sont envoyés avec l'application. AFilesB est l'équivalent binaire de la variable AFiles.

AFilesB renvoie la liste de tous les fichiers associés à une application.

AFilesB("name") renvoie la taille du fichier avec le nom donné.

AFilesB("name", position, [nb]) renvoie le nombre d'octets lus à partir du fichier avec le nom donné, à partir de la position dans le fichier (position commençant à 0).

AFilesB("name", position):= value or {values...} stocke n octets, à partir de la position, dans le fichier avec le nom donné.

#### **ANote**

ANote renvoie le programme associé à une application HP Prime. Il s'agit de la remarque qui s'affiche lorsque

l'utilisateur appuie sur  $\left[\frac{\text{Shift}}{\text{lift}}\right]$   $\left[\frac{\text{Apps}}{\text{Info}}\right]$ 

ANote:="string" définit la remarque associée à l'application qui contient la chaîne.

#### **AProgram**

AProgram renvoie le programme associé à une application HP Prime.

AProgram:="string" définit le programme associé à l'application qui contient la chaîne.

#### **AVars**

AVars renvoie la liste des noms de toutes les variables associées à une application HP Prime.

AVars(n) renvoie le contenu de la énième variable associée à l'application.

AVars("name") renvoie le contenu de la variable spécifiée associée à l'application.

AVars(n or "name"):= value définit la variable d'application spécifiée qui doit contenir la valeur donnée. Si "name" n'est pas une variable existante, une nouvelle est créée.

Lorsqu'une variable d'application est créée avec AVars("name"):= value, il vous suffit de saisir son nom pour l'utiliser.

## **DelAVars**

DelAVars(n, or "name") supprime la variable d'application spécifiée.

## **DelAFiles**

DelAFiles("name") supprime le fichier spécifié associé à une application HP.

## *Variables de la vue Graphique*

## **Axes**

Active ou désactive les axes.

Dans la vue Configuration du tracé, cochez (ou décochez) AXES.

Dans un programme, saisissez :

- $0 \rightarrow$  Axes pour activer les axes.
- $1 \blacktriangleright$  Axes pour désactiver les axes.

#### **Curseur**

Définit le type de curseur. (Un pointeur inversé ou clignotant s'avère utile lorsque l'arrière-plan est uni).

Dans la vue Configuration du tracé, sélectionnez **Curseur**.

Dans un programme, saisissez :

- 0 ▶ Curseur pour des pointeurs unis (par défaut).
- 1 ▶ Curseur pour inverser les pointeurs.
- 2 ▶ Curseur pour obtenir des pointeurs clignotants.

## **GridDots**

Active ou désactive la grille de points dans la vue Graphique. Dans la vue Configuration du tracé, cochez (ou décochez) RESEAU de POINTS. Dans un programme, saisissez :

- 0 ▶ GridDots pour activer le réseau de points (par défaut) ;
- 1 ▶ GridDots pour désactiver le réseau de points.

## **GridLines**

Active ou désactive le quadrillage dans la vue Graphique.

Dans la vue Configuration du tracé, cochez (ou décochez) LIGNES de GRILLE.

Dans un programme, saisissez :

- 0 ▶ GridLines pour activer le quadrillage (par défaut) ;
- 1 ▶ GridLines pour désactiver le quadrillage.

## **Hmin/Hmax**

#### *Stats - 1Var*

Définit les valeurs minimale et maximale des barres d'histogrammes.

Dans la vue Configuration du tracé des statistiques à une variable, définissez les valeurs de HRNG.

Dans un programme, saisissez :

 $n_1$   $\blacktriangleright$  Hmin

n<sup>2</sup> ▶ Hmax

où n $_1$  < n<sub>2</sub>

## **Hwidth**

*Stats - 1Var*

Définit la largeur des barres d'histogramme.

Dans la vue Configuration du tracé des statistiques à une variable, définissez la valeur de Hwidth.

Dans un programme, saisissez :

n ▶ Hwidth où n > 0

## **Etiquettes**

Trace des étiquettes dans la vue Graphique pour indiquer les étendues X et Y.

Dans la vue Configuration du tracé, cochez (ou décochez) Étiquettes.

Dans un programme, saisissez :

- 1 ▶ Labels pour activer les étiquettes (par défaut) ;
- 2 ▶ Labels pour désactiver les étiquettes.

## **Type**

## *Fonction, Résoudre, Paramétrique, Polaire, Stats 2Var*

Définit la méthode de création de graphique : Flexibilité, Segments réguliers ou Points paliers fixes.

Dans un programme, saisissez :

- 0 ▶ Method pour sélectionner Flexibilité ;
- 1 ▶ Method pour sélectionner Segments réguliers ;
- 2 ▶ Method pour sélectionner Points paliers fixes.

## **Nmin/Nmax**

## *Suite*

Définit les valeurs minimale et maximale de la variable indépendante.

Apparaît en tant que champs **N RNG** dans la vue Configuration du tracé. Dans la vue Configuration du tracé, saisissez les valeurs de N RNG.

Dans un programme, saisissez :

- $n_1$   $\blacktriangleright$  Nmin
- n<sup>2</sup> ▶ Nmax

où n $_1$  < n<sub>2</sub>

## **PixSize**

*Géométrie*

Définit les dimensions de chaque pixel carré dans l'application Géométrie. Dans la vue Graphique, entrez une valeur positive dans Taille de pixel.

Ou entrez PixSize:=n, où n>0.

## **Recentrer**

Recentre l'écran sur le curseur lors du zoom.

Dans Graphique-zoom - Définir facteurs, cochez (ou décochez) **Recentrer**.

Dans un programme, saisissez :

- 0 ► Recenter pour activer le recentrage (par défaut);
- 1 ► Recenter pour désactiver le recentrage.

## **S1mark-S5mark**

#### *Stats - 2Var*

Définit les repères à utiliser dans les diagrammes de dispersion.

Dans la vue Configuration du tracé de l'application Stats - 2Var, sélectionnez une valeur comprise dans  $\mathfrak{sl}$ Mark-S Mark.

## **ScrollText**

#### *Géométrie*

Détermine si la commande actuelle dans la vue Graphique défile automatiquement ou manuellement. Dans la vue Graphique, cochez ou décochez Faire défiler le texte.

Vous pouvez également entrer ScrollText:=0 pour faire défiler manuellement ou ScrollText:=1 pour faire défiler automatiquement.

#### **SeqPlot**

#### *Suite*

Vous permet de choisir entre des graphiques en escalier ou en toile d'araignée.

Dans la vue Configuration du tracé, sélectionnez SeqPlot, puis choisissez Crénelage ou Toile d'araignée.

Dans un programme, saisissez :

- 0 ▶ SeqPlot pour sélectionner Crénelage;
- 1 ▶ SeqPlot pour sélectionner Toile d'araignée.

## **Θmin/θmax**

## *Polaire*

Définit les valeurs indépendantes minimale et maximale.

Dans la vue Configuration du tracé, entrez les valeurs de θ Rng.

Dans un programme, saisissez :

n<sup>1</sup> ▶ θmin

n<sup>2</sup> ▶ θmax

où n $_1$  < n<sub>2</sub>

## **θstep**

## *Polaire*

Définit la taille du palier d'une variable indépendante.

Dans la vue Configuration du tracé, entrez une valeur pour θ Step.

Dans un programme, saisissez :

n ▶ θstep

 $où n > 0$ 

## **Tmin/Tmax**

#### *Paramétrique*

Définit les valeurs minimale et maximale de variables indépendantes.

Dans la vue Configuration du tracé, entrez les valeurs de T Rng.

Dans un programme, saisissez :

 $n_1$   $\blacktriangleright$  Tmin

 $n_2$   $\blacktriangleright$  Tmax

où n $_1$  < n<sub>2</sub>

#### **Tstep**

## *Paramétrique*

Définit la taille du palier d'une variable indépendante.

Dans la vue Configuration du tracé, entrez une valeur pour T Step.

Dans un programme, saisissez :

n ▶ Tstep

 $\sin n > 0$ 

## **Xtick**

Définit la distance entre les marques de graduation de l'axe horizontal.

Dans la vue Configuration du tracé, entrez une valeur pour X Tick.

Dans un programme, saisissez :

n ▶ Xtick

où n > 0

## **Ytick**

Définit la distance entre les marques de graduation de l'axe vertical. Dans la vue Configuration du tracé, entrez une valeur pour Y Tick. Dans un programme, saisissez :

```
n ▶ Ytick
où n > 0
```
## **Xmin/Xmax**

Définit les valeurs horizontales minimale et maximale de l'écran de tracé.

Dans la vue Configuration du tracé, entrez les valeurs de X Rng.

Dans un programme, saisissez :

- $n_1$   $\blacktriangleright$  Xmin
- n<sup>2</sup> ▶ Xmax
- où n $_1$  < n<sub>2</sub>

## **Ymin/Ymax**

Définit les valeurs verticales minimale et maximale de l'écran de tracé.

Dans la vue Configuration du tracé, entrez les valeurs de Y Rng.

Dans un programme, saisissez :

```
n_1 \blacktriangleright Ymin
```

```
n2 ▶ Ymax
```
où n<sub>1</sub> < n<sub>2</sub>

## **Xzoom**

Définit le facteur de zoom horizontal.

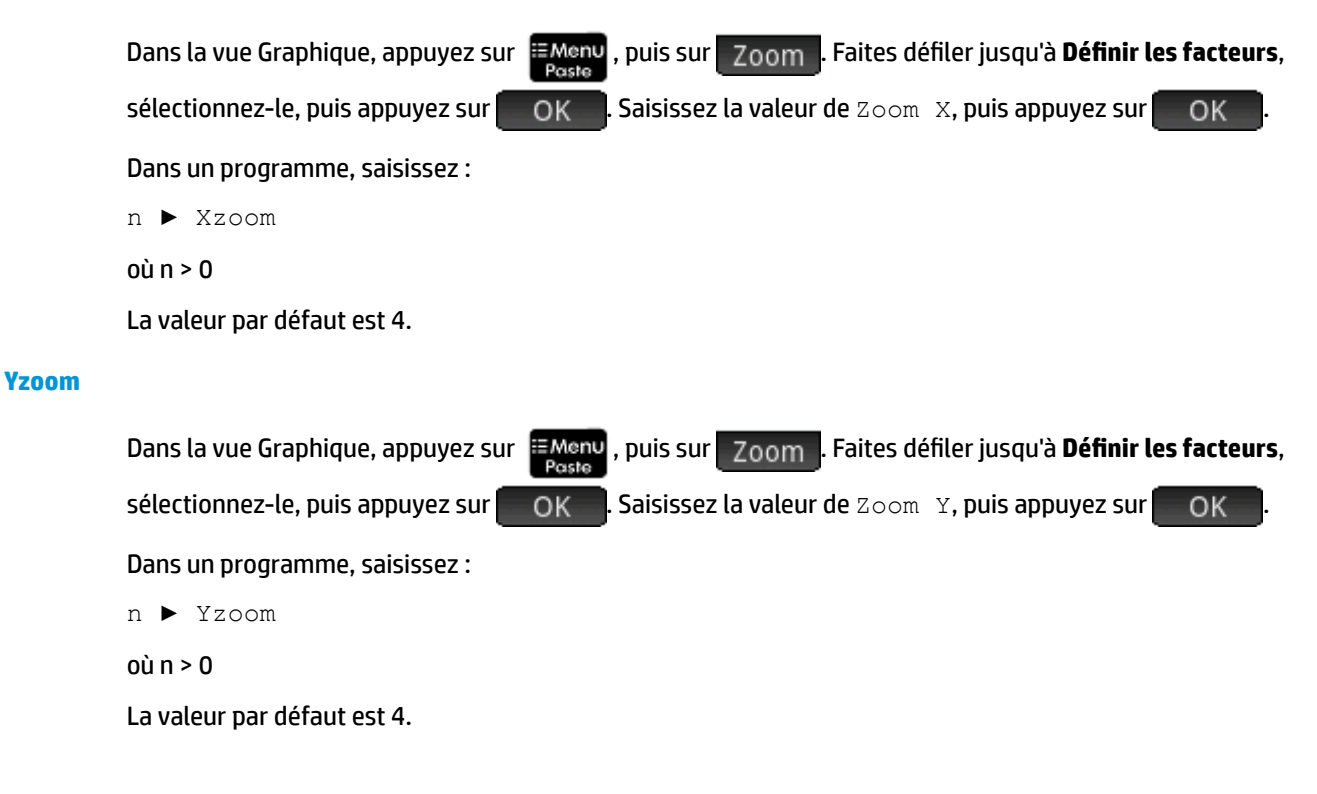

## *Variables de la vue Symbolique*

#### **AltHyp**

#### *Inférence*

Détermine l'hypothèse alternative utilisée lors d'un test d'hypothèse.

Dans la vue Symbolique, choisissez une option pour Hypoth alt.

Dans un programme, saisissez :

- $0 \rightarrow$  AltHyp:  $\mu$  <  $\mu$ 0
- $1 \rightarrow$  AltHyp:  $\mu$  >  $\mu$ 0
- $2 \rightarrow$  AltHyp:  $\mu \neq \mu 0$

#### **E0...E9**

#### *Résoudre*

Contient une équation ou une expression. Dans la vue Symbolique, choisissez une valeur de E0 à E9 et entrez une expression ou une équation. Pour sélectionner la variable indépendante, mettez-la en surbrillance dans la vue Numérique.

Dans un programme, saisissez (par exemple) :

 $X+Y*X-2=Y \rightarrow E1$ 

## **F0...F9**

#### *Fonction*

Contient une expression en X. Dans la vue Symbolique, choisissez une valeur de F0 à F9 et entrez une expression.

Dans un programme, saisissez (par exemple) :

 $SIN(X)$   $\blacktriangleright$  F1

## **H1...H5**

## *Stats - 1Var*

Les variables symbolique Statistics 1Var sont H1 à H5. Ces variables contiennent les valeurs de données pour une analyse statistique à 1 variable. Par exemple, H1(n) renvoie la énième valeur dans le jeu de données pour l'analyse H1. Sans argument, H1 renvoie une liste des objets qui définissent H1. Ces objets sont les suivants, dans cet ordre :

- Une expression (entre apostrophes simples) qui définit la liste de données (ou apostrophes doubles vides)
- Une expression (entre apostrophes simples) qui définit de façon facultative les fréquences de chacune des valeurs de la liste de données (ou apostrophes doubles vides)
- Le numéro du type de tracé
- Le numéro de l'option
- La couleur du tracé

Le numéro de type de tracé est un entier compris entre 1 et 9, contrôlant le type de tracé statistique utilisé avec chaque variable H1 à H5. La correspondance est la suivante :

- **1** Histogramme (par défaut)
- **2** Diagramme de quartiles
- **3** Loi normale
- **4** Ligne
- **5** Graphique en barres
- **6** Diagramme de Pareto
- **7** Contrôle
- **8** Point
- **9** Stem and Leaf

Le numéro de l'option est un entier de 0 à 2 qui contrôle toute option disponible pour le type de tracé. La correspondance est la suivante :

- **0** Aucune option
- **1** Ne pas afficher les valeurs aberrantes pour le tracé Diagramme de quartiles
- **2** Afficher les valeurs aberrantes pour le tracé Diagramme de quartiles

## Exemple :

H3:={"D1", "", 2, 1, #FF:24h} définit H3 pour utiliser D1 pour sa liste de données, sans fréquence, et dessiner un tracé Diagramme de quartiles sans valeurs aberrantes en utilisant une couleur bleue.

## **Type**

## *Inférence*

Détermine si l'application Inférence est configurée pour calculer les résultats des tests d'hypothèse ou les intervalles de confiance. Dans la vue Symbolique, faites un choix dans la zone Méthode.

Dans un programme, saisissez :

- 0 ▶ Method pour sélectionner Test d'hypothèse ;
- 2 ▶ Method pour sélectionner Intervalle de confiance.
- 3 ▶ Method pour Khi carré
- 4 ▶ Method pour Régression

## **R0...R9**

## *Polaire*

Contient une expression en θ. Dans la vue Symbolique, choisissez une valeur de R0 à R9 et entrez une expression.

Dans un programme, saisissez :

 $SIN(\theta)$   $\blacktriangleright$  R1

## **S1...S5**

*Stats - 2Var*

Les variables de l'application Statistics - 2Var sont S1 à S5. Ces variables contiennent les données qui définissent une analyse statistique à 2 variables. S1 renvoie une liste d'objets qui définissent S1. Chaque liste contient les éléments suivants, dans cet ordre :

- Une expression (entre apostrophes simples) qui définit la liste de données des variables indépendantes (ou apostrophes doubles vides)
- Une expression (entre apostrophes simples) qui définit la liste de données des variables dépendantes (ou apostrophes doubles vides)
- Une chaîne ou expression qui définit de façon facultative les fréquences de la liste de données dépendantes
- Le numéro du type de tracé
- L'expression d'ajustement
- La couleur du diagramme de dispersion
- Le numéro du point de type de marque du diagramme de dispersion
- La couleur du tracé d'ajustement

Le numéro de type d'ajustement est un entier compris entre 1 et 13, contrôlant le type de tracé statistique utilisé avec chaque variable S1 à S5. La correspondance est la suivante :

- **1** Linéaire
- **2** Logarithmique
- **3** Exponentiel
- **4** Puissance
- **5** Exposant
- **6** Inverse
- **7** Logistique
- **8** Quadratique
- **9** Cube
- **10** Quartique
- **11** Trigonométrique
- **12** Ligne médiane-médiane
- **13** Défini par l'utilisateur

Le numéro du point de type de marque de diagramme de dispersion est un nombre entier de 1 à 9 qui spécifie le graphique utilisé pour représenter chaque point d'un diagramme de dispersion. La correspondance est la suivante :

- **1** Petit point creux
- **2** Petit carré creux
- **3** x fin
- **4** Croix creuse
- **5** Petit losange creux
- **6** x épais
- **7** Petit point uni
- **8** Fin losange
- **9** Grand point creux

Exemple :

S1:={"C1", "C2", "", 1, "", #FF:24h, 1, #FF:24h} définit C1 comme les données indépendantes, C2 comme les données dépendantes, aucune fréquence pour les données dépendantes, un ajustement linéaire, aucune équation spécifique pour cet ajustement linéaire, un diagramme de dispersion bleu avec le type de marque 1, et un tracé d'ajustement bleu.

## **InfType**

## *Inférence*

Détermine le type de test d'hypothèse ou d'intervalle de confiance et dépend de la valeur de la variable Method (Méthode). Dans la vue Symbolique, faites un choix dans la zone Type.

Ou, dans un programme, mémorisez la constante de la liste ci-dessous dans la variable Type. Si  $Method = 0$ , les valeurs de constantes et leurs significations sont les suivantes :

0 Test Z : 1 μ

1 Test Z :  $\mu_1$  -  $\mu_2$ 

2 Z-Test:1 π

3 Test Z : π<sub>1</sub> - π<sub>2</sub>

4 Test T : 1 μ

5 Test T :  $\mu_1$  -  $\mu_2$ 

Si Method=1, les constantes et leurs significations sont les suivantes :

0 Int Z : 1 μ

1 Int Z :  $\mu_1$  -  $\mu_2$ 

2 Z-Int:1 π

3 Int Z :  $\pi_1$  -  $\pi_2$ 

4 Int T : 1 μ

5 Int T :  $\mu_1$  -  $\mu_2$ 

Si Method=2, les constantes et leurs significations sont les suivantes :

0 Test de qualité de l'ajustement Khi carré

1 Test bidirectionnel Khi carré

Si Method=3, les constantes et leurs significations sont les suivantes :

0 Test linéaire t

1 Intervalle : Pente

2 Intervalle : Interception

3 Intervalle : Réponse moyenne

4 Intervalle de prédiction

#### **X0, Y0...X9,Y9**

## *Paramétrique*

Contient deux expressions dans  $T : X(T)$  et  $Y(T)$ . Dans la vue Symbolique, sélectionnez une coordonnée entre X0–Y0 et X9–Y9 et entrez des expressions dans T.

Dans un programme, stockez des expressions dans T, dans Xn et Yn, où n est un entier compris entre 0 et 9.

Exemple :

 $SIN(4*T)$  > Y1; 2 \* SIN(6 \* T) > X1

## **U0...U9**

## *Suite*

Contient une expression en N. Dans la vue Symbolique, sélectionnez une valeur de U0 à U9 et entrez une expression dans  $N$ ,  $Un(N-1)$ , ou  $Un(N-2)$ .

Dans un programme, utilisez la commande RECURSE pour stocker l'expression dans U*n*, où *n* est un entier compris entre 0 et 9.

Exemple :

RECURSE  $(U, U(N-1) * N, 1, 2)$   $\rightarrow$  U1

## *Variables de la vue Numérique*

## **C0...C9**

*Stats - 2Var*

Contiennent des listes de données numériques. Dans la vue Numérique, entrez des données numériques dans C0 à C9.

Dans un programme, saisissez :

LIST ▶ Cn

où n = 0, 1, 2, 3 ... 9 et LIST représente une liste ou le nom d'une liste.

## **D0...D9**

*Stats - 1Var*

Contiennent des listes de données numériques. Dans la vue Numérique, entrez des données numériques dans D0 à D9.

Dans un programme, saisissez :

LIST ▶ Dn

où n = 0, 1, 2, 3 ... 9 et LIST représente une liste ou le nom d'une liste.

### **NumIndep**

*Fonction Paramétrique Polaire Suite Graphiques avancés*

Spécifie la liste de valeurs indépendantes (ou des jeux de variables indépendantes à deux valeurs) à utiliser avec le tableau Votre création. Entrez vos valeurs une par une dans la vue Numérique.

Dans un programme, saisissez :

LIST ▶ NumIndep

List peut représenter une liste proprement dite ou le nom d'une liste. Pour l'application Graphiques avancés, la liste répertorie des paires (listes de vecteurs à deux éléments) plutôt que des nombres.

## **NumStart**

*Fonction Paramétrique Suite Polaire*

Définit la valeur initiale d'un tableau dans la vue Numérique.

Dans la vue Configuration numérique, entrez une valeur pour NUMSTART.

Dans un programme, saisissez :

n ▶ NumStart

## **NumXStart**

*Graphiques avancés*

Définit le nombre de départ des valeurs X d'un tableau, dans la vue Numérique.

Dans la vue Configuration numérique, entrez une valeur pour NUMXSTART.

Dans un programme, saisissez :

n ▶ NumXStart

## **NumYStart**

## *Graphiques avancés*

Définit la valeur initiale des valeurs Y d'un tableau, dans la vue Numérique.

Dans la vue Configuration numérique, entrez une valeur pour NUMYSTART.

Dans un programme, saisissez :

n ▶ NumYStart

### **NumStep**

*Fonction Paramétrique Polaire Suite*

Définit la taille du palier (valeur incrémentielle) de la variable indépendante, dans la vue Numérique.

Dans la vue Configuration numérique, entrez une valeur pour NUMSTEP.

Dans un programme, saisissez :

n ▶ NumStep

où n > 0

#### **NumXStep**

*Graphiques avancés*

Définit la taille du palier (valeur incrémentielle) de la variable indépendante X, dans la vue Numérique. Dans la vue Configuration numérique, entrez une valeur pour NUMXSTEP.

Dans un programme, saisissez :

n ▶ NumXStep

 $où n > 0$ 

## **NumYStep**

*Graphiques avancés*

Définit la taille du palier (valeur incrémentielle) de la variable indépendante Y, dans la vue Numérique.

Dans la vue Configuration numérique, entrez une valeur pour NUMYSTEP.

Dans un programme, saisissez :

n ▶ NumYStep

où n > 0

## **NumType**

*Fonction Paramétrique Polaire Suite Graphiques avancés*

Définit le format du tableau.

Dans la vue Configuration numérique, faites un choix dans la zone Type de nombre.

Dans un programme, saisissez :

- 0 ▶ NumType : pour automatique (par défaut).
- 1 ▶ NumType : pour Votre création.

## **NumZoom**

*Fonction Paramétrique Polaire Suite*

Définit le facteur de zoom dans la vue Numérique.

Dans la vue Configuration numérique, saisissez une valeur pour NUMZOOM.

Dans un programme, saisissez :

n ▶ NumZoom

où n > 0

## **NumXZoom**

*Graphiques avancés*

Dans la vue Configuration numérique, saisissez une valeur pour NUMXZOOM.

Dans un programme, saisissez :

n ▶ NumXZoom

où n > 0

## **NumYZoom**

## *Graphiques avancés*

Définit le facteur de zoom des valeurs de la colonne Y, dans la vue Numérique.

Dans la vue Configuration numérique, saisissez une valeur pour NUMYZOOM.

Dans un programme, saisissez :

n ▶ NumYZoom

où n > 0

## *Variables de l'application Inférence*

Les variables suivantes sont utilisées par l'application Inférence : elles correspondent aux champs de la vue Numérique de l'application Inférence. L'ensemble de variables de cette vue dépend du test d'hypothèse ou de l'intervalle de confiance sélectionné dans la vue Symbolique.

## **Alpha**

Définit le niveau alpha du test d'hypothèse. Dans la vue Numérique, définissez la valeur de Alpha.

Dans un programme, saisissez :

n ▶ Alpha

où 0 < n < 1

## **Conf**

Définit le niveau de confiance de l'intervalle de confiance. Dans la vue Numérique, définissez la valeur de C.

Dans un programme, saisissez :

n ▶ Conf

où 0 < n < 1

## **ExpList**

Contient les nombres attendus par catégorie pour le test d'exactitude de l'ajustement Khi carré. Dans le champ de la vue Symbolique Attendu, sélectionnez Nombre. Puis, dans la vue Numérique, entrez les données dans ExpList.

## **Moyenne**<sup>1</sup>

Définit la valeur de la moyenne d'un échantillon pour un intervalle de confiance ou un test d'hypothèse à une moyenne. Pour un test ou un intervalle à deux moyennes, cette variable définit la valeur de la moyenne du premier échantillon. Dans la vue Numérique, définissez la valeur de x̄ ou x̄-̃.

Dans un programme, saisissez :

n ▶ Moyenne<sup>1</sup>

#### **Moyenne**<sub>2</sub>

Pour un test ou un intervalle à deux moyennes, cette variable définit la valeur de la moyenne du deuxième échantillon. Dans la vue Numérique, définissez la valeur de  $\tilde{{\mathsf{x}}_2}$ .

Dans un programme, saisissez :

n ▶ Moyenne,

Définit la valeur supposée de la moyenne de la population d'un test d'hypothèse. Dans la vue Numérique, définissez la valeur de  $\mu_{0}.$ 

Dans un programme, saisissez :

 $n \rightarrow u^0$ 

où 0 < μ<sub>0</sub> < 1

**n1**

Définit la taille de l'échantillon d'un test d'hypothèse ou d'un intervalle de confiance. Pour un test ou un intervalle impliquant la différence de deux moyennes ou de deux proportions, cette variable définit la taille du premier échantillon. Dans la vue Numérique, définissez la valeur de n $_{\rm 1}$ .

Dans un programme, saisissez :

 $n \rightarrow n^1$ 

#### **n2**

Pour un test ou un intervalle impliquant la différence de deux moyennes ou de deux proportions, cette variable définit la taille du deuxième échantillon. Dans la vue Numérique, définissez la valeur de n<sub>2</sub>.

Dans un programme, saisissez :

 $n \rightarrow n_2$ 

## **ObsList**

Contient les nombres observés pour le test d'exactitude de l'ajustement Khi carré. Dans la vue Numérique, entrez vos données dans ObsList.

## **ObsMat**

Contient les nombres observés par catégorie pour le test bidirectionnel Khi carré. Dans la vue Numérique, entrez vos données dans ObsMat.

## **π0**

Définit la proportion de réussites supposée du test Z sur une proportion. Dans la vue Numérique, définissez la valeur de π $_0$ .

Dans un programme, saisissez :

 $n \rightarrow \pi_0$ 

où 0 < π<sub>0</sub> < 1

## **Regroupement**

Détermine s'il y a lieu de regrouper ou non les échantillons des tests ou des intervalles utilisant la distribution T de Student et impliquant deux moyennes. Dans la vue Numérique, définissez la valeur de Pooled (Regroupement).

Dans un programme, saisissez :

0 ▶ Pooled : sans regroupement (par défaut) ;

**μ0**

1  $\triangleright$  Pooled: avec regroupement.

#### **ProbList**

Contient les probabilités attendues par catégorie pour le test d'exactitude de l'ajustement Khi carré. Dans la vue Symbolique, dans la zone Attendu, sélectionnez Probabilité. Puis, dans la vue Numérique, entrez les données dans ProbList.

## **s1**

Définit l'écart-type de l'échantillon d'un test d'hypothèse ou d'un intervalle de confiance. Pour un test ou un intervalle impliquant la différence de deux moyennes ou de deux proportions, cette variable définit l'écarttype du premier échantillon. Dans la vue Numérique, définissez la valeur de s $_{\textrm{\textbf{1}}}.$ 

Dans un programme, saisissez :

 $n \rightarrow s_1$ 

## **s2**

Pour un test ou un intervalle impliquant la différence de deux moyennes ou de deux proportions, cette variable définit l'écart-type du deuxième échantillon. Dans la vue Numérique, définissez la valeur de s<sub>2</sub>.

Dans un programme, saisissez :

 $n \rightarrow s_2$ 

#### $\sigma$ <sub>1</sub>

Définit l'écart-type de la population d'un test d'hypothèse ou d'un intervalle de confiance. Pour un test ou un intervalle impliquant la différence de deux moyennes ou de deux proportions, cette variable définit l'écarttype de la population du premier échantillon. Dans la vue Numérique, définissez la valeur de  $\sigma_{1}.$ 

Dans un programme, saisissez :

 $n \rightarrow \sigma_1$ 

**σ2**

Pour un test ou un intervalle impliquant la différence de deux moyennes ou de deux proportions, cette variable définit l'écart-type de la population du deuxième échantillon. Dans la vue Numérique, définissez la valeur de σ<sub>2</sub>.

Dans un programme, saisissez :

 $n \rightarrow \sigma_2$ 

**x1**

Définit le nombre de réussites d'un intervalle de confiance ou d'un test d'hypothèse sur une proportion. Pour un test ou un intervalle impliquant la différence de deux proportions, cette variable définit le nombre de réussites du premier échantillon. Dans la vue Numérique, définissez la valeur de  $\mathsf{x}_\mathsf{1}$ .

Dans un programme, saisissez :

 $n \rightarrow x_1$ 

**x2**

Pour un test ou un intervalle impliquant la différence de deux proportions, cette variable définit le nombre de réussites du deuxième échantillon. Dans la vue Numérique, définissez la valeur de x<sub>2</sub>.

Dans un programme, saisissez :

n ▶ x<sup>2</sup>

## **XLIST**

Contient la liste des données explicatives (X) pour les tests de régression et les intervalles. Dans la vue Numérique, entrez vos données dans Xlist.

## **Xval**

Pour l'intervalle de confiance pour la réponse moyenne, et pour l'intervalle de prédiction pour une réponse future, contient la valeur de la variable explicative (X) analysée. Entrez une valeur à l'invite de l'assistant.

## **Ylist**

Contient la liste des données de réponse (Y) pour les tests de régression et les intervalles. Dans la vue Numérique, entrez vos données dans Ylist.

## *Variables de l'application Finance*

Les variables suivantes sont utilisées par l'application Finance : elles correspondent aux champs de la vue Numérique de l'application Finance.

## **CPYR**

Périodes de calcul par an. Définit le nombre de périodes de calcul par an pour un calcul de Ʈux financier. Dans la vue Numérique de l'application Finance, entrez une valeur pour C/YR.

Dans un programme, saisissez :

n ▶ CPYR

 $\sin n > 0$ 

## **BEG**

Détermine si l'intérêt est calculé au début ou à la fin de la période de calcul. Dans la vue Numérique de l'application Finance, cochez ou décochez End.

Dans un programme, saisissez :

- 1 ▶ BEG pour un intérêt composé en fin de période (par défaut).
- 0 ▶ BEG pour effectuer le calcul au début de la période.

## **FV**

Valeur capitalisée. Définit la valeur capitalisée d'un investissement. Dans la vue Numérique de l'application Finance, entrez une valeur pour FV.

Dans un programme, saisissez :

n ▶ FV

Les valeurs positives représentent un retour sur investissement ou un prêt.

#### **IPYR**

Intérêt par an. Définit le taux d'intérêt annuel d'un flux financier. Dans la vue Numérique de l'application Finance, entrez une valeur pour I%YR.

Dans un programme, saisissez :

n ▶ IPYR

 $où n > 0$ 

## **NbPmt**

Nombre de paiements. Définit le nombre de paiements pour un flux financier. Dans la vue Numérique de l'application Finance, entrez une valeur pour N.

Dans un programme, saisissez :

n ▶ NbPmt

 $où n > 0$ 

#### **PMT**

Valeur de paiement. Définit la valeur de chaque paiement d'un Ʈux financier. Dans la vue Numérique de l'application Finance, entrez une valeur pour PMT.

Dans un programme, saisissez :

n ▶ PMT

Notez que les valeurs de paiement sont négatives si vous effectuez le paiement, et positives si vous le recevez.

## **PPYR**

Paiements par an. Définit le nombre de paiements effectués par an pour un calcul de flux financier. Dans la vue Numérique de l'application Finance, entrez une valeur pour P/YR.

Dans un programme, saisissez :

n ▶ PPYR

 $o$ ù n > 0

## **PV**

Valeur actualisée. Définit la valeur actualisée d'un investissement. Dans la vue Numérique de l'application Finance, entrez une valeur pour PV.

Dans un programme, saisissez :

n ▶ PV

Remarque : les valeurs négatives représentent un investissement ou un prêt.

#### **GSize**

Taille du groupe. Définit la taille de chaque groupe pour le tableau d'amortissement. Dans la vue Numérique de l'application Finance, entrez une valeur pour Taille groupe.

Dans un programme, saisissez :

n ▶ GSize

## *Variables de l'application Solveur linéaire*

Les variables suivantes sont utilisées par l'application Solveur linéaire : elles correspondent aux champs de la vue numérique de l'application.

#### **LSystem**

Contient une matrice 2x3 ou 3x4 représentant un système linéaire 2x2 ou 3x3. Dans la vue Numérique de l'application Solveur linéaire, entrez les coefficients et les constantes du système linéaire.

Dans un programme, saisissez :

Matrix▶LSystem

où matrice correspond à une matrice ou au nom de l'une des variables de matrice (M0 à M9).

#### *Variables de l'application Solveur triangle*

Les variables suivantes sont utilisées par l'application Solveur triangle : elles correspondent aux champs de la vue Numérique de l'application.

## **SideA**

La longueur du côté a. Définit la longueur du côté opposé à l'angle A. Dans la vue Numérique de Solveur triangle, entrez une valeur positive pour a.

Dans un programme, saisissez :

n ▶ SideA

 $où n > 0$ 

#### **SideB**

La longueur du côté b. Définit la longueur du côté opposé à l'angle B. Dans la vue Numérique de Solveur triangle, entrez une valeur positive pour b.

Dans un programme, saisissez :

n ▶ SideB

 $où n > 0$ 

## **SideC**

La longueur du côté c. Définit la longueur du côté opposé à l'angle C. Dans la vue Numérique de Solveur triangle, entrez une valeur positive pour c.

Dans un programme, saisissez :

n ▶ SideC

 $où n > 0$ 

## **AngleA**

Mesure de l'angle A. Définit la mesure de l'angle A. La valeur de cette variable sera interprétée en fonction du paramètre de mode d'angle (Degrés ou Radians). Dans la vue Numérique de l'application Solveur triangle, entrez une valeur positive pour l'angle A.

Dans un programme, saisissez :

n ▶ AngleA

où n > 0

## **AngleB**

Mesure de l'angle B. Définit la mesure de l'angle B. La valeur de cette variable sera interprétée en fonction du paramètre de mode d'angle (Degrés ou Radians). Dans la vue Numérique de l'application Solveur triangle, entrez une valeur positive pour l'angle B.

Dans un programme, saisissez :

n ▶ AngleB

 $où n > 0$ 

## **AngleC**

Mesure de l'angle C. Définit la mesure de l'angle C. La valeur de cette variable sera interprétée en fonction du paramètre de mode d'angle (Degrés ou Radians). Dans la vue Numérique de l'application Solveur triangle, entrez une valeur positive pour l'angle C.

Dans un programme, saisissez :

n ▶ AngleC

 $où n > 0$ 

## **TriType**

Correspond à l'état de  $\Box$  dans la vue Numérique de l'application Solveur triangle. Détermine si un solveur de triangle général ou un solveur de triangle rectangle est utilisé. Dans la vue Solveur triangle, appuyez sur  $\Box$ 

Dans un programme, saisissez :

- 0 ▶ TriType pour utiliser le solveur de triangle général
- 1 ▶ TriType pour utiliser le solveur de triangle rectangle.

## *Variables des paramètres d'accueil*

Les variables suivantes (sauf Ans) sont disponibles dans Paramètres d'accueil. Les quatre premières sont remplaçables dans la vue Configuration symbolique d'une application.

#### **Ans**

Contient le dernier résultat calculé dans la vue d'accueil ou CAS. Ans (n) renvoie le nième résultat dans l'historique de la vue d'accueil. Dans la vue CAS, si Ans est une matrice, Ans(m,n) renvoie l'élément dans la ligne m et la colonne n.

## **HAngle**

Définit l'unité d'angle de la vue d'accueil. Dans la vue Paramètres d'accueil, choisissez Degrés ou Radians pour la mesure d'angle.

Dans un programme, saisissez :

- 0 ▶ HAngle pour sélectionner Radians.
- 1 ▶ HAngle pour sélectionner Degrés.
- 2 ▶ HAngle pour sélectionner Grades.

## **HDigits**

Définit le nombre de chiffres d'un format numérique autre que Standard dans la vue d'accueil. Dans la vue Paramètres d'accueil, entrez une valeur dans le deuxième champ de **Format nombre**.

Dans un programme, saisissez :

n ▶ HDigits, où 0 < n < 11.

## **HFormat**

Définit le format numérique utilisé dans la vue d'accueil. Dans la vue Paramètres d'accueil, choisissez Standard, Fixe, Scientifique, ou Ingénierie dans le champ **Format nombre**.

Dans un programme, mémorisez l'un des numéros (ou noms) de constantes suivants dans la variable HFormat :

0 Standard

1 Fixe

2 Scientifique

3 Ingénierie

## **HComplex**

Permet un résultat complexe à partir d'une entrée en nombre réel. Par exemple, si HComplex est défini sur 0, ASIN(2) renvoie une erreur ; si HComplex est défini sur 1, ASIN(2) renvoie 1.57079632679–1.31695789692\*i.

Dans la vue Paramètres d'accueil, cochez ou décochez le champ **Complexe**. Ou, dans un programme, saisissez :

- 0 ▶ HComplex pour désactiver l'option.
- 1 ▶ HComplex pour activer l'option.

#### **Date**

Contient la date du système. Le format est le suivant : AAAA.MMJJ. Ce format est employé indépendamment du format défini dans l'écran Paramètres d'accueil. Dans la page 2 de l'écran de Paramètres d'accueil, entrez les valeurs de la zone Date.

Dans un programme, saisissez :

YYYY.MMDD ▶ Date, où AAAA sont les quatre chiffres de l'année, MM sont les deux chiffres du mois, et JJ sont les deux chiffres du jour.

#### **Heure**

Renvoie l'heure de l'horloge actuelle au format DMS. Ceci est similaire à la variable TICKS, qui contient le nombre de millisecondes écoulées depuis le démarrage de l'ordinateur.

Pour définir l'heure de l'horloge, saisissez  $Time: = H<sup>o</sup>MM'SS'$ .

#### **Langue**

Contient un entier indiquant la langue du système. Dans la vue Paramètres d'accueil, choisissez une langue dans la zone **Langue**.

Dans un programme, mémorisez l'une des constantes suivantes dans la variable Language (Langue) :

- 1 **>** Language (Anglais)
- $2 \triangleright$  Language (Chinois)
- 3 ▶ Language (Français)
- 4 **>** Language (Allemand)
- 5 **>** Language (Espagnol)
- 6 ▶ Language (Néerlandais)
- 7 ▶ Language (Portugais)

## **Entrée**

Contient un nombre entier qui indique le mode de saisie. Dans la vue Paramètres d'accueil, sélectionnez une option pour la zone **Entrée**.

Dans un programme, entrez :

- 0 ▶ Entry pour sélectionner le format Livre
- 1 ▶ Entry pour sélectionner le format Algébrique
- 2 ▶ Entry pour sélectionner le format RPN.

NOMBRE ENTIER

## **Base**

Renvoie ou définit la base des nombres entiers. Dans la vue Paramètres d'accueil, sélectionnez une option pour le premier champ à côté de **Paramètres d'accueil**. Dans un programme, entrez :

- 0 ▶ Base pour sélectionner la base Binaire
- 1 ▶ Base pour sélectionner la base Octale
- 2 ▶ Base pour sélectionner la base Décimale
- 3 ▶ Base pour sélectionner la base Hexadécimale.

## **Bits**

Renvoie ou définit le nombre de bits de représentation des entiers. Dans la vue Paramètres d'accueil, entrez une valeur pour le deuxième champ à côté de **Entiers**. Dans un programme, entrez :

n ▶ Bits, où n correspondant au nombre de bits.

## **Signés**

Renvoie un statut ou définit un indicateur précisant si la taille des mots des entiers est signée ou non. Dans la vue Paramètres d'accueil, cochez ou décochez le champ ± à droite de **Entiers**. Dans un programme, entrez :

- 0 ▶ Signed pour désactiver la signature ;
- 1 > Signed pour activer la signature.

## *Variables d'accueil courantes supplémentaires*

Outre les variables d'accueil qui contrôlent les paramètres d'accueil, quatre variables supplémentaires permettent à l'utilisateur de bénéficier d'un accès par programme aux différents types d'objets d'accueil.

## **DelHVars**

DelHVars(n) or DelHVars("name") supprime la variable utilisateur d'accueil spécifiée.

#### **HVars**

Donne accès aux variables d'accueil définies par l'utilisateur.

HVars renvoie une liste des noms de toutes les variables d'accueil définies par l'utilisateur.

HVars(n) renvoie la énième variable d'accueil définie par l'utilisateur.

HVars("name") renvoie la variable d'accueil définie par l'utilisateur avec le nom donné.

HVars (n or "name", 2) renvoie la liste des paramètres pour cette fonction si la variable est une fonction définie par l'utilisateur. Dans le cas contraire, renvoie 0.

HVars(n):=value stocke la valeur dans la énième variable utilisateur d'accueil.

HVars("name"):=value stocke la valeur dans la énième variable utilisateur d'accueil appelée "name". Si cette variable n'existe pas, elle est créée.

HVars(n or "name", 2): = {"Param1Name", ..., "ParamNName"} suppose que la variable utilisateur spécifiée contient une fonction. Définit les paramètres de cette fonction.

#### **Notes**

La variable Notes donne accès aux remarques enregistrées dans la calculatrice.

Notes renvoie la liste des noms de tous les programmes de la calculatrice.

Notes(n) renvoie le contenu de la énième remarque dans la calculatrice (1 à NbNotes).

Notes("name") renvoie le contenu de la remarque appelée "name".

Cette commande peut également être utilisée pour définir, redéfinir ou effacer une remarque.

Notes (n) := "string" définit la valeur de la remarque n. Si la chaîne est vide, la remarque est supprimée.

Notes ("name"):="string" définit la valeur de la remarque appelée "name". Si la chaîne est vide, la remarque est supprimée. Si aucune remarque ne s'appelle "name", cette variable la crée en utilisant la chaîne comme contenu.

#### **Programmes**

La variable Programs donne accès aux programmes enregistrés dans la calculatrice.

Programs renvoie la liste des noms de tous les programmes de la calculatrice.

Programs(n) renvoie le contenu du énième programme de la calculatrice (1 à NbPrograms)

Programs(n):="string" définit le code source du programme n. Si la chaîne est vide, le programme est supprimé.

Programs("name") renvoie la source du programme "name".

Programs("name"):="string" définit le code source du programme "name" sur une chaîne. Si la chaîne est vide, le programme est supprimé. Si aucun programme ne s'appelle "name", cette variable le crée.

#### **TOff**

TOff contient un entier qui définit le nombre de millisecondes avant le prochain arrêt automatique de la calculatrice. La valeur par défaut est 5 minutes ou #493E0h (5\*60\*1000 millisecondes).

Les plages de valeurs valides sont comprises entre #1388h et #3FFFFFFFh.

## **Variables de Configuration symbolique**

Les variables suivantes sont disponibles dans la vue Configuration symbolique d'une application. Il est possible de les utiliser pour écraser la valeur de la variable correspondante dans la vue Paramètres d'accueil.

## **AAngle**

Définit le mode d'angle.

Dans la vue Configuration symbolique, choisissez l'unité d'angle Système, Degrés ou Radians. Système (par défaut) force l'unité d'angle à concorder avec celle définie dans la vue Paramètres d'accueil.

Dans un programme, saisissez :

- 0 ▶ AAngle pour sélectionner Système (par défaut) ;
- 1 AAngle pour sélectionner Radians.
- 2 ▶ AAngle pour sélectionner Degrés ;
- 3 ▶ AAngle pour sélectionner Grades.

#### **AComplex**

Définit le mode de nombre complexe.

Dans la vue Configuration symbolique, choisissez Système, Marche ou Arrêt. Système (par défaut) : force ce paramètre à concorder avec son équivalent dans la vue Paramètres d'accueil.

Dans un programme, saisissez :

- 0 ▶ AComplex pour sélectionner Système (par défaut) ;
- 1 ▶ AComplex pour sélectionner Marche ;
- 2 ▶ AComplex pour sélectionner Arrêt.

## **ADigits**

Contient le nombre de positions décimales à utiliser pour les formats de nombre Fixe, Scientifique ou Ingénierie, dans la vue Configuration symbolique de l'application.

Dans la vue Configuration symbolique, entrez une valeur dans le deuxième champ de Format nombre.

Dans un programme, saisissez :

n ▶ ADigits

où 0 < n <11

#### **AFormat**

Définit le format d'affichage utilisé pour le format numérique dans la vue d'accueil et pour étiqueter les axes dans la vue Graphique.

Dans la vue Configuration symbolique, choisissez Standard, Fixe, Scientifique ou Ingénierie dans le champ **Format nombre**.

Dans un programme, mémorisez le numéro de constante dans la variable AFormat.

0 Système

1 Standard

2 Fixe

3 Scientifique

4 Ingénierie

Exemple :

3 ▶ AFormat

## *Variables de résultats*

Les applications Fonction, Stats - 1Var, Stats - 2Var et Inférence proposent des fonctions qui génèrent des résultats pouvant être réutilisés dans d'autres environnements que ces applications (dans un programme, par exemple). Par exemple, l'application Fonction peut obtenir la racine d'une fonction et l'inscrire dans une variable appelée Root (Racine). Cette variable peut ensuite être utilisée n'importe où.

Les variables de résultats et leurs applications source sont répertoriées.

# **29 Arithmétique des entiers de base**

La base numérique courante utilisée dans les mathématiques modernes est la base 10. Par défaut, tous les calculs effectués par la calculatrice HP Prime sont effectués en base 10, et tous les résultats sont affichés en base 10.

Cependant, la calculatrice HP Prime vous permet d'effectuer de l'arithmétique d'entiers en quatre bases : décimale (base 10), binaire, (base 2), octale (8 de base) et hexadécimale (base 16). Par exemple, vous pouvez multiplier 4 en base 16 par 71 en base 8 et la réponse est E4 en base 16. En base 10, ce paramètre équivaut à multiplier 4 par 57 pour obtenir 228.

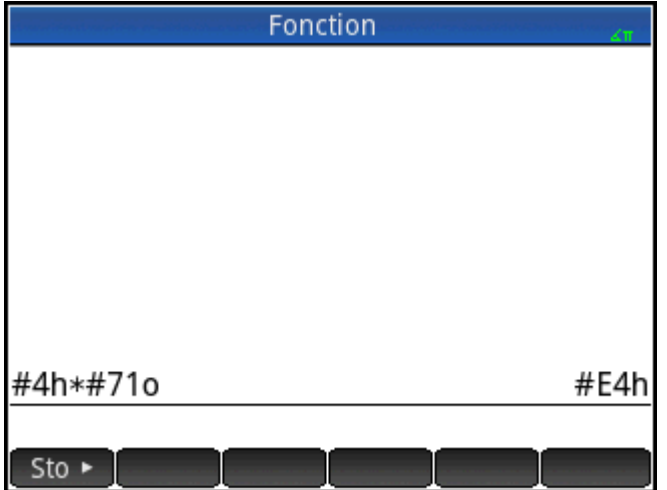

Pour indiquer que vous êtes sur le point de commencer l'arithmétique des entiers, précédez le nombre du symbole dièse (#, obtenu en appuyant sur  $\frac{APEIA}{r}$   $\frac{3}{r}$  ). Spécifiez ensuite la base à utiliser pour le nombre en ajoutant l'indicateur de base approprié :

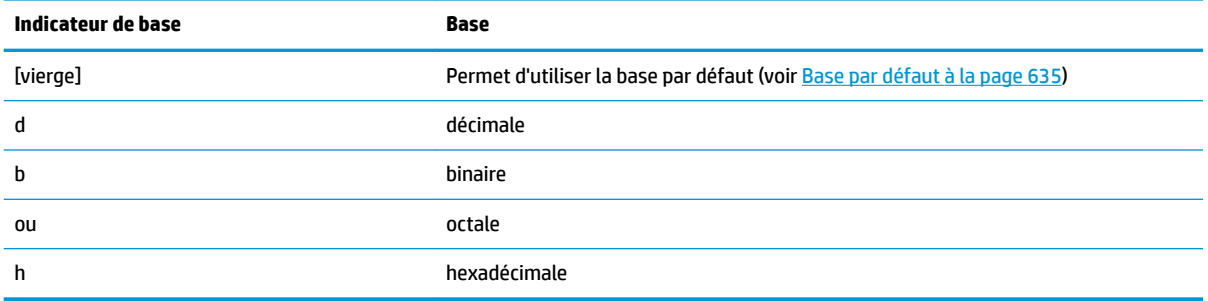

Ainsi, #11b représente 3<sub>10</sub>. L'indicateur de base *b* spécifie que le nombre doit être interprété en tant que nombre binaire : 11<sub>2</sub>. De même, #E4h représente 228<sub>10</sub>. Dans ce cas, l'indicateur de base *h* spécifie que le nombre doit être interprété en tant que nombre hexadécimal : E4<sub>16</sub>.

Notez que dans le cadre de l'arithmétique des entiers, le résultat de tout calcul renvoyant un reste en arithmétique à virgule flottante est tronqué : seule la partie entière est présentée. Par conséquent #100b/ #10b donne la réponse correcte : #10b (étant donné que 4<sub>10</sub>2<sub>10</sub> est 2<sub>10</sub>). Toutefois, #100b/#11b renvoie uniquement la composante entière de la réponse exacte : #1b.

<span id="page-682-0"></span>Notez également que la précision de l'arithmétique des entiers peut être limitée par la taille de mot des entiers. La taille des mots se rapporte au nombre maximum de bits pouvant représenter un entier. Vous pouvez la configurer pour une valeur entre 1 et 64. Plus la taille des mots est petite, plus l'entier pouvant être représenté avec précision est petit. La taille de mots par défaut est 32, ce qui convient pour représenter des entiers jusqu'à environ 2 x 10<sup>9</sup>. Cependant, des nombres entiers plus grands que cela seraient tronqués, c'està-dire que les octets les plus significatifs (les bits de principaux)seraient abandonnés. Ainsi, le résultat de tout calcul impliquant un tel numéro ne serait pas précis.

# **Base par défaut**

La définition d'une base par défaut affecte uniquement l'entrée et l'affichage des nombres utilisés pour l'arithmétique des entiers. Si vous définissez la base par défaut sur binaire, 27 et 44 seront toujours représentés de cette façon dans la vue d'accueil, et le résultat de l'ajout de ces numéros sera toujours représenté comme 71. Cependant, si vous avez saisi #27b, vous obtiendrez une erreur de syntaxe car 2 et 7 ne sont pas des entiers trouvées dans l'arithmétique binaire. Il vous faudrait entrer 27 en tant que #11011b (car 27<sub>10</sub>=11011<sub>2</sub>).

Si vous sélectionnez une base par défaut, vous n'avez pas systématiquement besoin de spécifier un indicateur de base pour l'arithmétique des entiers. Cette exception existe si vous souhaitez inclure un numéro d'une base qui n'est pas la base par défaut : il vous faudra inclure l'indicateur de base. De cette manière, si votre base par défaut est définie sur 2 et que vous souhaitez entrer 27 pour effectuer une opération d'arithmétique des entiers, il vous suffit d'entrer #11011, sans le suffixe *b*. En revanche, pour entrer E4<sub>16</sub>, vous devez inclure le suffixe : #E4h. (La calculatrice HP Prime ajoute les éventuels indicateurs de base manquants lors de l'affichage du calcul dans l'historique.)

Notez que si vous modifiez la base par défaut, l'affichage de tout calcul de l'historique impliquant l'arithmétique des entiers *pour lequel vous n'avez pas expressément ajouté d'indicateur de base* est modifié pour faire apparaître la nouvelle base. Dans la figure suivante, le premier calcul incluait explicitement des indicateurs de base (*b* pour chaque opérande). Le deuxième calcul était une copie du premier, les indicateurs de base exceptés. La base par défaut a ensuite été remplacée par la base hexadécimale. Le premier calcul est resté tel quel, tandis que le deuxième, sans indicateurs de base explicitement ajoutés aux opérandes, a été réaffiché en base 16.

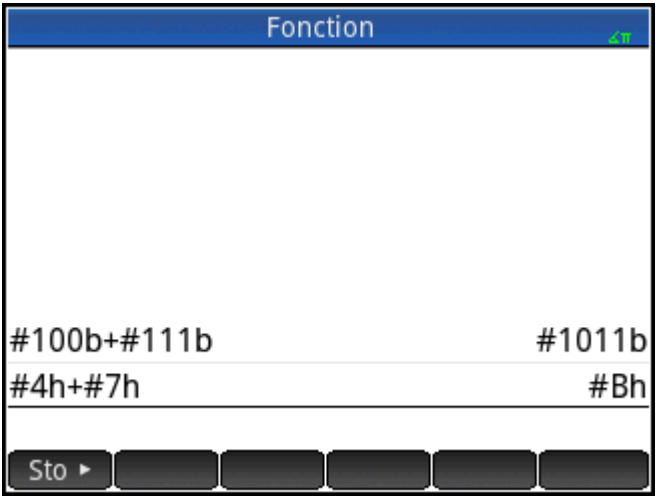

## **Modification de la base par défaut**

La base par défaut de la calculatrice pour l'arithmétique des entiers est 16 (hexadécimale). Pour modifier la base par défaut, procédez comme suit :

**1.** \$ffichez l'écran **Paramètres accueil** :

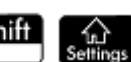

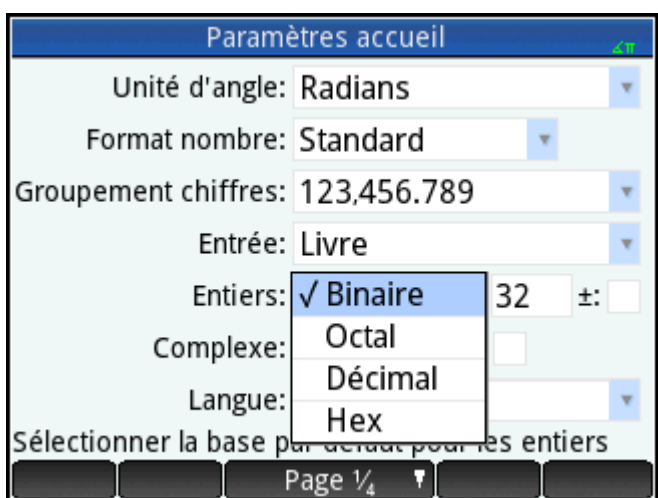

- **2.** Choisissez la base que vous souhaitez dans le menu **Entiers** : **Binaire**, **Octale**, **Décimale** ou **Hexadécimale**.
- **3.** Le champ figurant sur la droite du menu Entiers est celui correspondant à la taille des mots. Il s'agit du nombre maximum de bits pouvant représenter un entier. La valeur par défaut est 32, mais il est possible de la remplacer par toute valeur comprise entre 1 et 64.
- **4.** Pour autoriser les entiers signés, sélectionnez l'option **±** à droite du champ correspondant à la taille des mots. Le fait de sélectionner cette option réduit la taille maximale d'un entier d'un bit par rapport à la taille des mots.

# **Exemples d'arithmétique des entiers**

Dans l'arithmétique des entiers, les opérandes peuvent présenter une base identique ou des bases mixtes.

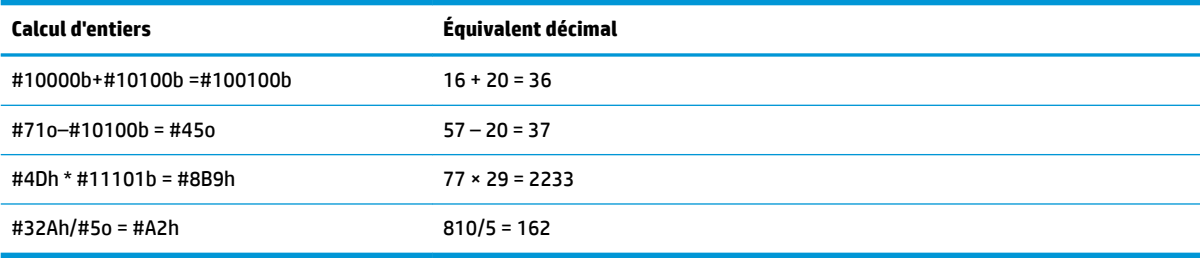

## **Arithmétique à bases mixtes**

A moins que les opérandes ne présentent des bases différentes, le résultat du calcul s'affiche dans la base du premier opérande. La figure suivante montre deux calculs équivalents : le premier multiplies 4<sub>10</sub> par 57<sub>10</sub> et le deuxième multiplie 57<sub>10</sub> par 4<sub>10</sub>. Évidemment, les résultats sont également mathématiquement équivalents. Cependant, chacun est présenté dans la base de l'opérande saisi en premier : 16 dans le premier cas et 8 dans le deuxième.
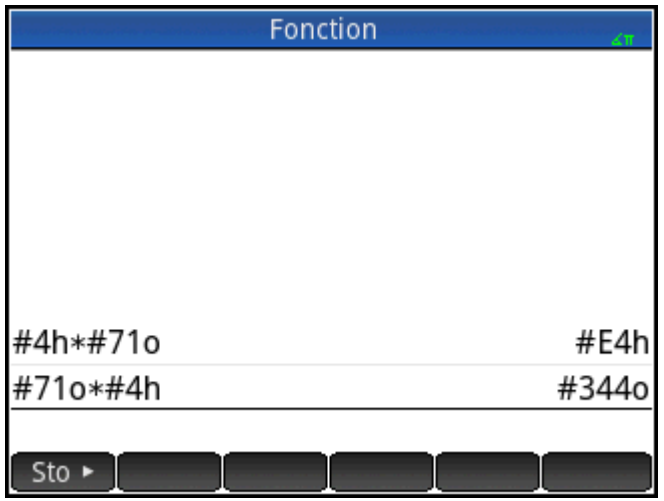

Cela ne s'applique pas lorsqu'un opérande n'est pas identifié comme un nombre entier, car non précédé du symbole #. Dans ce cas de figure, le résultat est présenté en base 10.

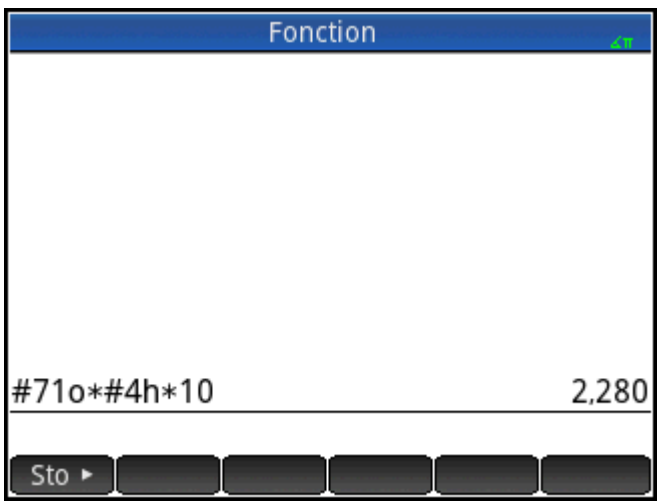

## **Manipulation d'entiers**

Le résultat de l'arithmétique des entiers peut être ensuite analysé et manipulé. Pour ce faire, affichez-le dans la boîte de dialogue **0odifier nombre entier**.

**1.** Dans la vue d'accueil, utilisez les touches de curseur pour sélectionner le résultat qui vous intéresse.

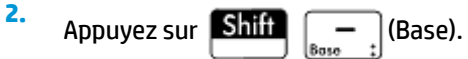

La boîte de dialogue **0odifier nombre entier** s'affiche. Le champ **Ancien**, situé en haut de l'écran, affiche le résultat que vous avez sélectionné dans la vue d'accueil.

Les équivalents décimaux et hexadécimaux sont indiqués dans le champ **Sortie**, suivis d'une représentation bit par bit de l'entier.

Les symboles figurant sous la représentation de bit indiquent les touches sur lesquelles vous pouvez appuyer pour modifier l'entier. (Notez que cela n'affecte pas le résultat du calcul dans la vue d'accueil). Les touches sont les suivantes :

- ou  $(\,\blacktriangleright\,)$  (Déplacement) : ces touches permettent de décaler les bits d'un espace vers la ◀ gauche (ou la droite). Chaque fois que vous appuyez sur ces touches, le nouvel entier représenté apparaît dans le champ **Sortie** (et dans les champs correspondant aux équivalents décimaux et hexadécimaux, en dessous).
- ou  $\left(\bigtriangledown\right)$  (Bits) : ces touches permettent d'augmenter (ou de diminuer) la taille des mots. La nouvelle taille des mots est ajoutée à la valeur indiquée dans le champ **Sortie**.
- $^{\pm}/\text{--}$  (Nég) : renvoie le complément des deux entiers (chaque bit dans la taille spécifiée des mots est inversé et un bit est ajouté). Le nouvel entier représenté apparaît dans le champ **Sortie**  (et dans les champs correspondant aux équivalents décimaux et hexadécimaux, en dessous).
- ou  $\vert \ \ - \ \vert$  (base de cycle) : affiche le nombre entier dans le champ **Sortie** dans une autre base.

Les boutons de menu proposent des fonctions supplémentaires :

Réinit. : réinitialise l'état d'origine de l'ensemble des modifications apportées.

Base : permet de faire défiler les bases ; comme lorsqu'on appuie sur la touche +

Signé : permet d'alterner entre les entiers signés ou non.

 : rétablit le complément de l'entier (c'est--dire chaque bit est dans la taille de mot spécifiée est inversé : un 0 est remplacé par 1 et un 1 par 0. Le nouvel entier représenté apparaît dans le champ Sortie (et dans les champs correspondant aux équivalents décimaux et hexadécimaux, en dessous).

Modifier: active le mode de modification. Un curseur apparaît, vous permettant de naviguer dans la boîte de dialogue à l'aide des touches de curseur. Il est possible de modifier les champs correspondant aux équivalents décimaux et hexadécimaux, tout comme la représentation de bit peut l'être. Toute modification apportée à l'un de ces champs modifie automatiquement les autres.

 : ferme la boîte de dialogue et enregistre vos modifications. Si vous ne souhaitez pas OK

enregistrer vos modifications, appuyez plutôt sur la touche .

- **3.** Apportez les modifications souhaitées.
- **4.** Pour enregistrer les modifications, cliquez sur  $\overline{O}$ K ; sinon, appuyez sur

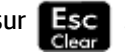

**REMARQUE :** si vous enregistrez vos modifications, la prochaine fois que vous sélectionnerez ce même résultat dans la vue d'accueil et ouvrirez la boîte de dialogue **0odifier nombre entier**, la valeur apparaissant dans le champ **Ancien** sera la valeur que vous avez enregistrée, et non celle du résultat.

## **Fonctions de base**

De nombreuses fonctions ayant trait à l'arithmétique des entiers peuvent être activées dans la vue d'accueil et les programmes :

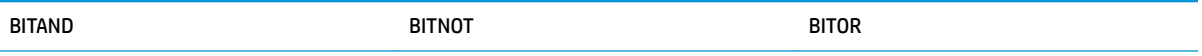

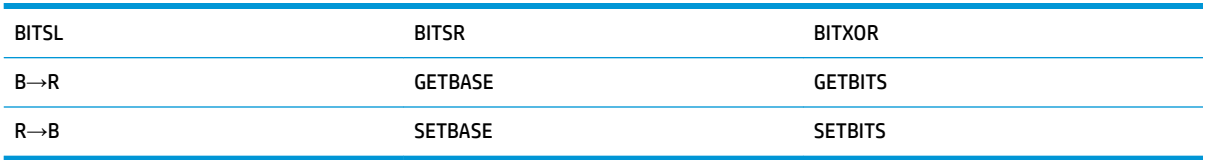

Ces fonctions sont décrites dans la section [Nombre entier à la page 599.](#page-646-0)

# **30 Annexe A – Glossaire HP**

### **application**

Petit programme conçu pour étudier un ou plusieurs sujets associés ou résoudre des problèmes d'un type spécifique. Les applications intégrées sont les suivantes : Fonction, Graphiques avancés, Stats - 1Var, Stats - 2Var, Inférence, DataStreamer, Résoudre, Solveur linéaire, Solveur triangle, Finance, Paramétrique, Polaire, Suite, Explorateur \$ffine, Explor. quadratiq. et Explorateur trig. Une application peut contenir les données et solutions relatives à un problème spécifique. A l'instar d'un programme, elle est réutilisable (mais est plus facile à utiliser) et enregistre tous vos paramètres et définitions.

#### **bouton**

Option ou menu apparaissant en bas de l'écran, actionnable par pression tactile. Ne pas confondre avec *touche*.

### **CAS**

Système de calcul formel. Le CAS permet d'obtenir les résultats exacts ou symboliques de vos calculs. Son fonctionnement diffère de celui de la vue d'accueil, qui produit généralement des approximations numériques. Vous pouvez transférer vos résultats et variables du CAS à la vue d'accueil (et inversement).

#### **catalogue**

Ensemble d'éléments, par exemple de matrices, de listes, de programmes, etc. Les éléments récemment créés sont enregistrés dans un catalogue. Pour manipuler un élément spécifique, il vous suffit de le sélectionner dans le catalogue. La bibliothèque d'applications est un catalogue spécial recensant les différentes applications.

#### **commande**

Opération conçue pour être utilisée dans un programme. Les commandes peuvent mémoriser des résultats dans des variables, mais ne les affichent pas.

### **expression**

Nombre, variable, ou expression algébrique (nombres plus fonctions) produisant une valeur.

### **fonction**

Opération, parfois accompagnée d'arguments, renvoyant un résultat. Une fonction ne mémorise pas de résultats dans des variables. Les arguments doivent être placés entre parenthèses et séparés par des virgules.

#### **vue d'accueil**

Point de démarrage de la calculatrice. La plupart des calculs peuvent être effectués dans la vue d'accueil. Toutefois, ces calculs ne renvoient que des approximations numériques. Le CAS s'offre à vous si vous souhaitez obtenir des résultats exacts. Vous pouvez transférer vos résultats et variables du CAS à la vue d'accueil (et inversement).

#### **formulaire de saisie**

Ecran vous permettant de définir des valeurs ou de sélectionner des options. On parle également de « boîte de dialogue ».

#### **touche**

Touche physique du clavier (par opposition au bouton, qui apparaît sur l'écran et s'actionne par pression tactile).

## **Bibliothèque**

Ensemble d'éléments, plus particulièrement d'applications. Voir également *catalogue*.

### **liste**

Ensemble d'objets séparés par des virgules et placés entre accolades. Les listes sont fréquemment utilisées pour contenir des données statistiques et évaluer une fonction comportant plusieurs valeurs. Les listes peuvent être créées et manipulées avec l'éditeur de listes et mémorisées dans le catalogue de listes.

#### **matrice**

Représentation bidimensionnelle de nombres réels ou complexes, placée entre crochets. Les matrices peuvent être créées et manipulées avec l'éditeur de matrices et mémorisées dans le catalogue de matrices. Les vecteurs sont également traités par ce catalogue et cet éditeur.

#### **menu**

Choix d'options affiché. Il peut apparaître sous forme de liste ou d'un ensemble de boutons tactiles en bas de l'écran.

#### **remarque**

Texte rédigé dans l'éditeur de remarques. Il peut s'agir d'une remarque générale ou d'une remarque spécifique à une application.

### **proposition ouverte**

Une proposition ouverte se compose de deux expressions (algébriques ou arithmétiques), séparées par un opérateur relationnel, tel que =, <, etc. Exemples de propositions ouvertes : *y* <sup>2</sup>*<x*-1 et *x* <sup>2</sup>*–y*<sup>2</sup>=*3+x*.

#### **programme**

Ensemble d'instructions réutilisable, enregistré au moyen de l'éditeur de programmes.

## **variable**

Nom attribué à un objet, notamment un nombre, une liste, une matrice, un graphique, etc. facilitant sa récupération ultérieure. La commande Sto > est associée à une variable. Pour insérer l'objet, sélectionnez

la variable associée dans le menu de variables (Vars

#### **vecteur**

Représentation unidimensionnelle de nombres réels ou complexes, placée entre crochets. Les vecteurs peuvent être créés et manipulés avec l'éditeur de matrices et mémorisés dans le catalogue de matrices.

#### **vues**

Environnements principaux des applications HP. Exemples de vues d'applications : Graphique, Configuration du tracé, Numérique, Configuration numérique, Symbolique et Configuration symbolique.

# **31 Annexe B : Résolution des problèmes**

# **Si la calculatrice ne répond plus**

Si la calculatrice cesse de répondre, essayez en premier lieu de la réinitialiser. Cela s'apparente au redémarrage d'un ordinateur. La réinitialisation annule certaines opérations, rétablit certaines conditions et efface les emplacements de mémoire temporaire. Ceci étant, les données mémorisées (variables, applications, programmes, etc.) sont conservées.

## **Pour effectuer une réinitialisation**

Retournez votre calculatrice, puis insérez un trombone dans l'orifice de réinitialisation, juste au-dessus du couvercle du compartiment batterie. La calculatrice redémarre dans la vue d'accueil.

## **Si la calculatrice ne s'allume pas**

Si la calculatrice HP Prime ne s'allume pas, suivez la procédure ci-dessous jusqu'à obtenir la mise sous tension. Il est possible que la calculatrice s'allume avant la fin de la procédure. Si elle ne s'allume toujours pas une fois la procédure achevée, contactez le Service clientèle pour plus d'informations.

- **1.** Mettez la calculatrice en charge pendant au moins une heure.
- **2.** Après une heure de charge, mettez la calculatrice sous tension.
- **3.** Si elle ne s'allume pas, réinitialisez-la comme indiqué dans la section précédente.

## **Limites de fonctionnement**

**Température de fonctionnement :** 0º à 45ºC (32º à 113ºF).

**Température de stockage :** – 20º à 65ºC (– 4º à 149ºF).

**Taux d'humidité (stockage et fonctionnement) :** 90 % d'humidité relative à 40 °C (104 °F) maximum. Évitez de mouiller la calculatrice.

La batterie fonctionne à 3,7 V, avec une capacité de 1 500 mAh (5,55 Wh).

## **Messages d'état**

Le tableau ci-dessous répertorie les messages d'erreur généraux les plus courants, ainsi que leurs significations. Le CAS et certaines applications comportent des messages d'erreur plus spécifiques ne nécessitant pas d'explications supplémentaires.

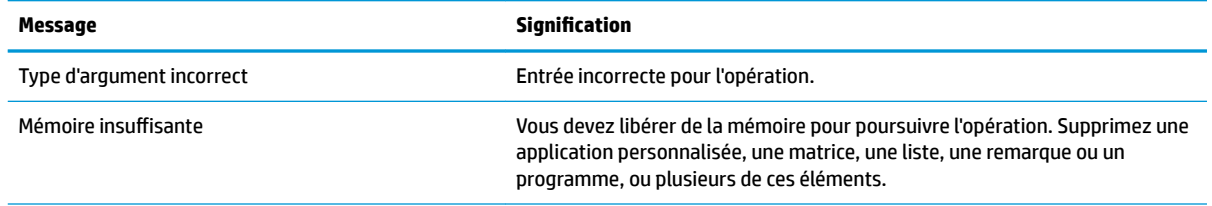

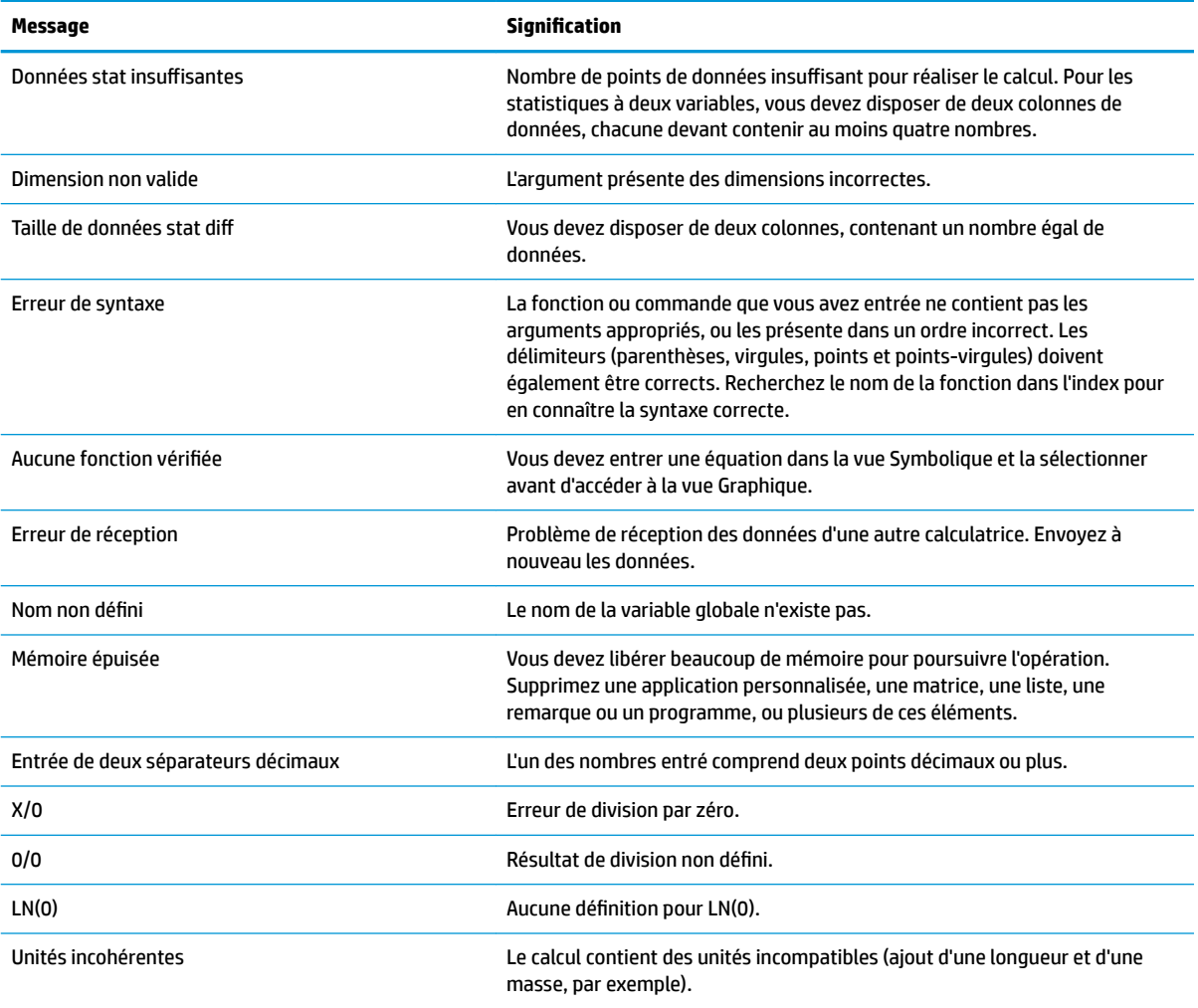

# **Index**

## **A**

aide [35](#page-82-0) Annul [3](#page-50-0) application ajout d'une remarque [102](#page-149-0) création [103](#page-150-0) création, exemple [103](#page-150-0) Finance [318](#page-365-0) fonction [107](#page-154-0) fonctions [105](#page-152-0) Inférence [258](#page-305-0) Paramétrique [299](#page-346-0) Polaire [304](#page-351-0) qualification des variables [106](#page-153-0) Sequence (Suite) [309](#page-356-0) Solve (Résoudre) [288](#page-335-0) Solveur linéaire [296](#page-343-0) Stats - 1Var [224](#page-271-0) Stats - 2Var, application [242](#page-289-0) Triangle Solver (Solveur triangle) [326](#page-373-0) variables [105](#page-152-0) Application Fonction [107](#page-154-0), [109](#page-156-0) accès à une valeur [114](#page-161-0) ajout d'une tangente [123](#page-170-0) analyse de fonctions [115](#page-162-0) autres options [115](#page-162-0) définition des expressions [108](#page-155-0) équation quadratique [118](#page-165-0) exploration de la vue Numérique [113](#page-160-0) extremum de l'équation quadratique [123](#page-170-0) fonction de tracé [109](#page-156-0) intersection de deux fonctions. [119](#page-166-0) Menu de la vue Graphique [115](#page-162-0) modification de l'échelle [111](#page-158-0) navigation dans des tableaux [113](#page-160-0) opérations [125](#page-172-0) options de zoom [114](#page-161-0) ouverture [107](#page-154-0) pente d'équation quadratique [120](#page-167-0)

sélection d'un tracé [108](#page-155-0) variables [124](#page-171-0) Vue Configuration numérique [112](#page-159-0) Vue Numérique [111](#page-158-0) zone entre des fonctions [121](#page-168-0) Application Géométrie [144](#page-191-0) ajout d'une tangente [146](#page-193-0) ajout d'un point au déplacement limité [145](#page-192-0) ajout de calculs [149](#page-196-0) calculs dans la vue Graphique [151](#page-198-0) création d'un point dérivé [147](#page-194-0) ouverture [144](#page-191-0) préparation [144](#page-191-0) traçage du graphique [144](#page-191-0) tracé de la dérivée [151](#page-198-0) Application Graphiques avancés [131](#page-178-0) affichage de la vue Numérique [139](#page-186-0) configuration du tracé [134](#page-181-0) définitions sélectionnées [135](#page-182-0) exploration de la vue Numérique [139](#page-186-0) exploration du graphique [135](#page-182-0) Galerie de tracés [143](#page-190-0) Galerie de tracés, exploration [143](#page-190-0) ouverture [133](#page-180-0) proposition ouverte [134](#page-181-0) tracé [137](#page-184-0) tracé, bord [141](#page-188-0) tracé, points d'intérêt [142](#page-189-0) tracé, vue Numérique [140](#page-187-0) Vue Configuration numérique [140](#page-187-0) Vue Numérique [138](#page-185-0) Application Linear Solver (Solveur linéaire) [296](#page-343-0) éléments de menu [298](#page-345-0) ouverture [296](#page-343-0) système de deux équations à deux inconnues [298](#page-345-0)

applications [60](#page-107-0) options [63](#page-110-0) ouverture [61](#page-108-0) réinitialisation [62](#page-109-0) supprimer [62](#page-109-0) tri [62](#page-109-0)

## **B**

bibliothèque d'applications [61](#page-108-0)

## **C**

calculs [23](#page-70-0) CAS [46](#page-93-0) calculs [47](#page-94-0) éléments de menu [50](#page-97-0) paramètres [49](#page-96-0) variable de la vue d'accueil [51](#page-98-0) vue [46](#page-93-0) Vue d'accueil [51](#page-98-0) Catlg, menu [185](#page-232-0), [201](#page-248-0) affix [201](#page-248-0) barycenter [201](#page-248-0) convexhull [201](#page-248-0) distance2 [201](#page-248-0) division\_point [202](#page-249-0) equilateral\_triangle [202](#page-249-0) exbisector [202](#page-249-0) extract\_measure [202](#page-249-0) harmonic\_conjugate [203](#page-250-0) harmonic\_division [203](#page-250-0) is\_harmonic [203](#page-250-0) is\_harmonic\_circle\_bundle [203](#page-250-0) is\_harmonic\_line\_bundle [203](#page-250-0) is\_orthogonal [204](#page-251-0) is\_rectangle [204](#page-251-0) is\_rhombus [204](#page-251-0) is\_square [204](#page-251-0) isobarycenter [203](#page-250-0) LineHorz [204](#page-251-0) LineVert [205](#page-252-0) open\_polygon [205](#page-252-0) orthocenter [205](#page-252-0) perpen\_bisector [205](#page-252-0) point2d [205](#page-252-0) polar [205](#page-252-0)

pole [206](#page-253-0) powerpc [206](#page-253-0) radical\_axis [206](#page-253-0) vector [206](#page-253-0) vertices [206](#page-253-0) vertices\_abca [206](#page-253-0) clavier [7](#page-54-0) commandes affichage d'un élément [45](#page-92-0) DROPN [43](#page-90-0) DUPN [44](#page-91-0) Echo (Écho) [44](#page-91-0) PICK (Collecter) [43](#page-90-0) ROLL (Roulement) [43](#page-90-0) stack (pile) [43](#page-90-0) suppression d'un élément [45](#page-92-0) suppression de tous les éléments [45](#page-92-0) swap (intervertir) [43](#page-90-0)  $\rightarrow$ LIST [44](#page-91-0) commandes géométriques [185](#page-232-0)

## **D**

définition ajout [71](#page-118-0) blocs fonctionnels [71](#page-118-0) couleur [73](#page-120-0) évaluation [73](#page-120-0) modification [71](#page-118-0) sélection [73](#page-120-0) supprimer [74](#page-121-0) données partage [33](#page-80-0)

## **E**

écran [4](#page-51-0) exemples de calculs [41](#page-88-0) expressions [24](#page-71-0) réutilisation [27](#page-74-0)

## **F**

Finance, application [318](#page-365-0) amortissement [323](#page-370-0) calculs d'amortissements [323](#page-370-0) Calculs du TVM [322](#page-369-0) exemple d'amortissement [323](#page-370-0) graphique d'amortissement [325](#page-372-0) schémas de flux financiers [320](#page-367-0) valeur temporelle de l'argent [321](#page-368-0)

Fonction, application croquis [115](#page-162-0) dérivées [126](#page-173-0) intégrales [126](#page-173-0), [129](#page-176-0) Modification des graphiques [116](#page-163-0) fonctions géométriques [185](#page-232-0) formulaires de saisie [18](#page-65-0) réinitialisation [19](#page-66-0)

## **G**

géométrie [144](#page-191-0) gestes tactiles [7](#page-54-0) Gestionnaire mémoire Catalogue de sauvegardes [35](#page-82-0) utilisation [34](#page-81-0)

## **I**

Inférence, application [258](#page-305-0) affichage des résultats du test [262](#page-309-0) ANOVA [286](#page-333-0) calcul des statistiques [265](#page-312-0) données d'échantillon [258](#page-305-0) données indésirables [264](#page-311-0) importation de données [267](#page-314-0) importation de statistiques [264](#page-311-0) inférence pour la régression [281](#page-328-0) intervalle de confiance pour l'interception [283](#page-330-0) intervalle de confiance pour la pente [282](#page-329-0) intervalle de confiance pour une réponse moyenne [284](#page-331-0) intervalle de prédiction [285](#page-332-0) intervalles de confiance [274](#page-321-0) intervalle T sur deux échantillons [278](#page-325-0) intervalle T sur un échantillon [277](#page-324-0) intervalle Z sur deux échantillons [275](#page-322-0) intervalle Z sur deux proportions [276](#page-323-0) intervalle Z sur un échantillon [274](#page-321-0) intervalle Z sur une proportion [276](#page-323-0) méthode [266](#page-313-0) méthode inférentielle [260](#page-307-0) ouverture [258,](#page-305-0) [265](#page-312-0)

résultats graphiques [268](#page-315-0) résultats Numériques [267](#page-314-0) saisie de données [262,](#page-309-0) [264](#page-311-0) Stats - 1Var, application [264](#page-311-0) test de qualité de l'ajustement [279](#page-326-0) test de table bidirectionnelle [280](#page-327-0) tests d'hypothèse [268](#page-315-0) tests de Khi carré [279](#page-326-0) test t linéaire [281](#page-328-0) test T sur deux échantillons [273](#page-320-0) test T sur un échantillon [272](#page-319-0) test Z sur deux échantillons [269](#page-316-0) test Z sur deux proportions [271](#page-318-0) test Z sur un échantillon [269](#page-316-0) test Z sur une proportion [270](#page-317-0) traçage des résultats du test [263](#page-310-0) type [266](#page-313-0) vue symbolique [259](#page-306-0)

## **L**

luminosité [4](#page-51-0)

## **M**

Marche/Arrêt [3](#page-50-0) menu contextuel [8](#page-55-0) menus [17](#page-64-0) Boîte à outils [18](#page-65-0) fermeture [18](#page-65-0) raccourcis [18](#page-65-0) sélection d'éléments [17](#page-64-0) Menu Zoom affichage en écran scindé [80](#page-127-0) carré [84](#page-131-0) Décimale [85](#page-132-0) échelle automatique [85](#page-132-0) exemple [81](#page-128-0) Menu Affichages [79](#page-126-0) Nombre entier [86](#page-133-0) Trig [86](#page-133-0) X moins [83](#page-130-0) X plus [82](#page-129-0) Y moins [84](#page-131-0) Y plus [83](#page-130-0) Zoom arrière [82](#page-129-0) Zoom avant [81](#page-128-0) zoom dans une zone [79](#page-126-0)

mode examen [52](#page-99-0) activation [56](#page-103-0) annulation [57](#page-104-0) configurations [58](#page-105-0) Examen personnalisé [53](#page-100-0) Mode de base [52](#page-99-0) nouvelle configuration [55](#page-102-0) multiplication explicite [27](#page-74-0) multiplication implicite [27](#page-74-0)

## **N**

navigation [6](#page-53-0) nombres complexes [30](#page-77-0) nombres hexadécimaux [15](#page-62-0) nombres négatifs [27](#page-74-0) notation polonaise inversée [38](#page-85-0)

### **P**

paramètres [19](#page-66-0) Accueil [19,](#page-66-0) [20,](#page-67-0) [21](#page-68-0) Accueil, spécification [22](#page-69-0) paramètres du CAS page 1 [49](#page-96-0) Paramètres du CAS [49](#page-96-0) Page 2 [50](#page-97-0) Paramètres rapides [6](#page-53-0) Paramétrique, application [299](#page-346-0) configuration du tracé [301,](#page-348-0) [306](#page-353-0) définition des fonctions [299](#page-346-0) exploration du graphique [302](#page-349-0) mesure d'angle [300](#page-347-0) ouverture [299](#page-346-0) Vue Numérique [303](#page-350-0) parenthèses [26](#page-73-0) pile, manipulation [42](#page-89-0) Polaire, application [304](#page-351-0) définition d'une fonction [304](#page-351-0) exploration du graphique [307](#page-354-0) mesure d'angle [305](#page-352-0) ouverture [304](#page-351-0) Vue Numérique [307](#page-354-0) presse-papiers [28](#page-75-0) priorité algébrique [26](#page-73-0)

## **R**

Résoudre, application [288](#page-335-0) définition des équations [292](#page-339-0) effacement [289](#page-336-0) équation, définir [289](#page-336-0) équation unique [288,](#page-335-0) [292](#page-339-0)

informations sur les solutions [295](#page-342-0) limites [295](#page-342-0) ouverture [288,](#page-335-0) [292](#page-339-0) résolution [290](#page-337-0), [294](#page-341-0) saisie d'une valeur de départ [293](#page-340-0) tracé [291](#page-338-0) variables connues [290](#page-337-0) résultats, réutilisation [40](#page-87-0) résultats longs [27](#page-74-0) RPN [38](#page-85-0) historique [39](#page-86-0)

## **S**

Solveur triangle, application [326](#page-373-0) aucune solution [329](#page-376-0) cas indéterminé [328](#page-375-0) cas particuliers [328](#page-375-0) données insuffisantes [329](#page-376-0) mesure d'angle [326](#page-373-0) ouverture [326](#page-373-0) types de triangle [328](#page-375-0) valeurs connues [327](#page-374-0) valeurs inconnues [327](#page-374-0) Statistics 2Var, application Croquis [256](#page-303-0) Menu Fonction [255](#page-302-0) Stats - 1Var, application [224](#page-271-0) diagramme à secteurs [239](#page-286-0) diagramme de contrôle [238](#page-285-0) diagramme de Pareto [237](#page-284-0) diagramme de quartiles [235](#page-282-0) édition de données [230](#page-277-0), [232](#page-279-0) exploration du graphique [240](#page-287-0) génération de données [233](#page-280-0) graphique à barres [237](#page-284-0) graphique à ligne [236](#page-283-0) histogramme [235](#page-282-0) insertion de données [232](#page-279-0) Menu Autre [231](#page-278-0), [250](#page-297-0) saisie de données [230](#page-277-0) statistiques calculées [233](#page-280-0) suppression de données [232](#page-279-0) traçage de données [235](#page-282-0) tracé [234](#page-281-0) tracé de points [238](#page-285-0) tracé de probabilité normale [236](#page-283-0) tracé Stem and Leaf [239](#page-286-0)

tri de données [233](#page-280-0) types de tracé [235](#page-282-0) Vue Configuration du tracé [240](#page-287-0) vue graphique [240](#page-287-0) Vue Numérique [231](#page-278-0), [250](#page-297-0) vue symbolique [227](#page-274-0) Stats - 2Var, application [242](#page-289-0) affichage d'une équation [247](#page-294-0) configuration du tracé [246](#page-293-0) définition d'un ajustement [252](#page-299-0) dépannage [257](#page-304-0) diagramme de dispersion [254](#page-301-0) édition de données [249](#page-296-0) exploration de statistiques [245](#page-292-0) jeux de données [244](#page-291-0) modèle de régression [251](#page-298-0) ordre de tracé [255](#page-302-0) ouverture [242](#page-289-0) prévision de valeurs [248](#page-295-0), [256](#page-303-0) prévision de valeurs, vue d'accueil [257](#page-304-0) prévision de valeurs, vue graphique [256](#page-303-0) saisie de données [243,](#page-290-0) [249](#page-296-0) sélection d'un ajustement [251](#page-298-0) statistiques calculées [252](#page-299-0) traçage d'une courbe [254](#page-301-0) traçage de données [253](#page-300-0) traçage du graphique [247](#page-294-0) type d'ajustement [244](#page-291-0) types d'ajustement [251](#page-298-0) Vue Configuration du tracé [256](#page-303-0) vue graphique [255](#page-302-0) Suite, application [309](#page-356-0), [310](#page-357-0) configuration du tracé [311,](#page-358-0) [316](#page-363-0) définition d'une expression [310,](#page-357-0) [315](#page-362-0) exploration du graphique [313](#page-360-0) ouverture [310](#page-357-0) suites explicitement définies [315](#page-362-0) tableau de valeurs [317](#page-364-0) table des valeurs, configuration [315](#page-362-0) table des valeurs, explorer [314](#page-361-0) tracé de la suite [312](#page-359-0), [316](#page-363-0) Vue Numérique [313](#page-360-0) système de calcul formel [46](#page-93-0)

## **T**

Tableur, application [207](#page-254-0) boutons et touches [220](#page-267-0) calculs du CAS [219](#page-266-0) Commande CHOOSE [217](#page-264-0) copier et coller [217](#page-264-0) dénomination des cellules [213](#page-260-0) fonctions [223](#page-270-0) fonctions externes [216](#page-263-0) gestes [212](#page-259-0) importation de données [215](#page-262-0) navigation [212](#page-259-0) opérations de base [212](#page-259-0) paramètres de format [222](#page-269-0) référencement des variables [218](#page-265-0), [220](#page-267-0) références de cellules [212](#page-259-0) références externes [217](#page-264-0) saisie directe [214](#page-261-0) sélection [212](#page-259-0) utilisation de noms dans des calculs [213](#page-260-0) touches EEX [16](#page-63-0) mathématiques [12](#page-59-0) modèle mathématique [12](#page-59-0) modification [9](#page-56-0) préfixe [10](#page-57-0) raccourcis mathématiques [13](#page-60-0) saisie [9](#page-56-0) trace évaluer une fonction [88](#page-135-0) tracé activation/désactivation [88](#page-135-0) sélection d'un graphique [87](#page-134-0)

## **V**

variable [29](#page-76-0) vue exemple [67](#page-114-0) Vue Configuration du tracé [65](#page-112-0) configuration de la vue Graphique [89](#page-136-0) exemple [69](#page-116-0) méthodes de création de graphique [93](#page-140-0) opérations courantes [89](#page-136-0) Page 1 [90](#page-137-0) Page 2 [91](#page-138-0)

Page 3 [91](#page-138-0) restauration des paramètres par défaut [94](#page-141-0) Vue Configuration numérique [66](#page-113-0) exemple [70](#page-117-0) opérations courantes [101](#page-148-0) restauration des paramètres par défaut [101](#page-148-0) Vue Configuration symbolique [64](#page-111-0) exemple [68](#page-115-0) opérations courantes [75](#page-122-0), [76](#page-123-0) remplacement de paramètres [76](#page-123-0) Vue d'accueil [3](#page-50-0) Vue du CAS [4](#page-51-0) Vue graphique point→complexe [182](#page-229-0) Vue Graphique [64,](#page-111-0) [152](#page-199-0) abscisse [182](#page-229-0) aire [183](#page-230-0) angle [184](#page-231-0) attribution d'une couleur à des objets [154](#page-201-0) boutons [156](#page-203-0) boutons de menu [89](#page-136-0) cartésien [182](#page-229-0) champ de direction [176](#page-223-0) colinéaire [184](#page-231-0) combinaison, vue Numérique [102](#page-149-0) Commande slopefield [157](#page-204-0) conjugaison [185](#page-232-0) coordonnées [183](#page-230-0) coordonnées polaires [183](#page-230-0) copier et coller [89](#page-136-0) déplacement d'objets [154](#page-201-0) dilatation [180](#page-227-0) distance [183](#page-230-0) EDO [176](#page-223-0) effacement d'objets [155,](#page-202-0) [156](#page-203-0) équation de [183](#page-230-0) équilatéral [185](#page-232-0) exemple [68](#page-115-0) facteurs de zoom [77](#page-124-0) gestes [156](#page-203-0) implicite [176](#page-223-0) inversion [181](#page-228-0) isocèle [185](#page-232-0) liste [176](#page-223-0) longueur d'arc [184](#page-231-0)

masquage de noms [154](#page-201-0) menu Cmds [166](#page-213-0) Menu Options [157](#page-204-0) mesure [183](#page-230-0) opérations courantes [76](#page-123-0) options de zoom [77](#page-124-0) ordonnée [182](#page-229-0) parallèle [184](#page-231-0) parallélogramme [185](#page-232-0) paramétrique [183](#page-230-0) pente [183](#page-230-0) périmètre [183](#page-230-0) perpendiculaire [184](#page-231-0) projection [180](#page-227-0) rayon [183](#page-230-0) réciprocité [181](#page-228-0) réglette [177](#page-224-0) remplissage d'objets [154](#page-201-0) rotation [179](#page-226-0) sélection d'objets [153](#page-200-0) similarité [180](#page-227-0) sur cercle [184](#page-231-0) sur l'objet [184](#page-231-0) symétrie [178](#page-225-0) tests [184](#page-231-0) touches [156](#page-203-0) touches de zoom [78](#page-125-0) tracé [174](#page-221-0) tracé, fonction [175](#page-222-0) tracé, paramétrique [175](#page-222-0) tracé, polaire [175](#page-222-0) tracé, suite [176](#page-223-0) Tracer [87](#page-134-0) Transformation, menu [177](#page-224-0) translation [177](#page-224-0) Vue Configuration du tracé [159](#page-206-0) zoom [77,](#page-124-0) [156](#page-203-0) zooms [78](#page-125-0) vue graphique, menu Cmds [166](#page-213-0) altitude [169](#page-216-0) angle bisector [169](#page-216-0) carré [171](#page-218-0) center [167](#page-214-0) circle [171](#page-218-0) circumcircle [171](#page-218-0) conic [173](#page-220-0) curve [171](#page-218-0) ellipse [173](#page-220-0) excircle [172](#page-219-0) hyperbola [173](#page-220-0)

incircle [172](#page-219-0) intersection [167](#page-214-0) intersections [167](#page-214-0) isosceles triangle [169](#page-216-0) line [168](#page-215-0) locus [173](#page-220-0) median [169](#page-216-0) midpoint [167](#page-214-0) parabole [173](#page-220-0) parallèle [168](#page-215-0) perpendiculaire [168](#page-215-0) point [166](#page-213-0) point on [167](#page-214-0) polygon [169](#page-216-0), [171](#page-218-0) quadrilateral [170](#page-217-0) random points [167](#page-214-0) ray [168](#page-215-0) rectangle [170](#page-217-0) regular polygon [171](#page-218-0) rhombus [170](#page-217-0) right triangle [170](#page-217-0) segment [168](#page-215-0) tangent [169](#page-216-0) triangle [169](#page-216-0) Vue numérique copier et coller [98](#page-145-0) Menu Autre [100](#page-147-0) zooms [96](#page-143-0) Vue Numérique [66,](#page-113-0) [162](#page-209-0) abscisse [197](#page-244-0) affichage de calculs dans la vue graphique [165](#page-212-0) aire [198](#page-245-0) angle [199](#page-246-0) boutons de menu [100](#page-147-0) cartésien [197](#page-244-0) colinéaire [199](#page-246-0) combinaison, vue Graphique [102](#page-149-0) conjugaison [201](#page-248-0) coordonnées [197](#page-244-0) coordonnées polaires [198](#page-245-0) distance [198](#page-245-0) équation de [197](#page-244-0) équilatéral [200](#page-247-0) évaluation [97](#page-144-0) exemple [70](#page-117-0) isocèle [200](#page-247-0) liste de tous les objets [164](#page-211-0) longueur d'arc [199](#page-246-0)

menu Cmds [185](#page-232-0), [197](#page-244-0) menu Zoom [96](#page-143-0) mesure [198](#page-245-0) modification d'un calcul [165](#page-212-0) opérations courantes [94](#page-141-0) options de zoom [95](#page-142-0) ordonnée [197](#page-244-0) parallèle [200](#page-247-0) parallélogramme [200](#page-247-0) paramétrique [197](#page-244-0) pente [198](#page-245-0) périmètre [198](#page-245-0) perpendiculaire [200](#page-247-0) rayon [198](#page-245-0) suppression d'un calcul [166](#page-213-0) sur cercle [199](#page-246-0) sur l'objet [200](#page-247-0) tableaux personnalisés [97](#page-144-0) tableaux personnalisés, suppression de données [98](#page-145-0) tests [199](#page-246-0) touches de zoom [96](#page-143-0) zoom [94](#page-141-0) vue symbolique [63,](#page-110-0) [159](#page-206-0) altitude [189](#page-236-0) bisector [189](#page-236-0) boutons de menu [74](#page-121-0) carré [191](#page-238-0) center [187](#page-234-0) champ de direction [194](#page-241-0) circle [191](#page-238-0) circumcircle [192](#page-239-0) conic [193](#page-240-0) création d'objets [160](#page-207-0) curve [191](#page-238-0) dilatation [196](#page-243-0) EDO [195](#page-242-0) ellipse [192](#page-239-0) excircle [192](#page-239-0) exemple [67](#page-114-0) fonction [193](#page-240-0) hyperbola [193](#page-240-0) implicite [194](#page-241-0) incircle [192](#page-239-0) intersection [187](#page-234-0) intersections [187](#page-234-0) inversion [196](#page-243-0) isosceles triangle [189](#page-236-0) line [187](#page-234-0) liste [195](#page-242-0)

locus [193](#page-240-0) masquage d'un objet [161](#page-208-0) median [188](#page-235-0) menu Cmds [185](#page-232-0), [186](#page-233-0) midpoint [186](#page-233-0) modification de l'ordre des entrées [161](#page-208-0) opérations courantes [71](#page-118-0) parabole [193](#page-240-0) parallèle [188](#page-235-0) parallélogramme [190](#page-237-0) paramétrique [194](#page-241-0) perpendiculaire [188](#page-235-0) plot [193](#page-240-0) point [186](#page-233-0) point on [186](#page-233-0) polar [194](#page-241-0) polygon [189](#page-236-0), [191](#page-238-0) projection [196](#page-243-0) quadrilateral [190](#page-237-0) ray [187](#page-234-0) réciprocité [197](#page-244-0) rectangle [190](#page-237-0) réglette [195](#page-242-0) regular polygon [191](#page-238-0) rhombus [190](#page-237-0) right triangle [189](#page-236-0) rotation [196](#page-243-0) segment [187](#page-234-0) similarité [196](#page-243-0) suite [194](#page-241-0) suppression d'un objet [161](#page-208-0) symétrie [195](#page-242-0) tangent [188](#page-235-0) transformation [195](#page-242-0) translation [195](#page-242-0) triangle [189](#page-236-0) vue Configuration symbolique [162](#page-209-0) Vue Symbolique Commande slopefield [157](#page-204-0)